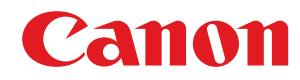

**MF553dw / MF552dw** 

# Lietotāja rokasgrāmata

USRMA-6461-00 2022-01 lv

Copyright CANON INC. 2022

# **Saturs**

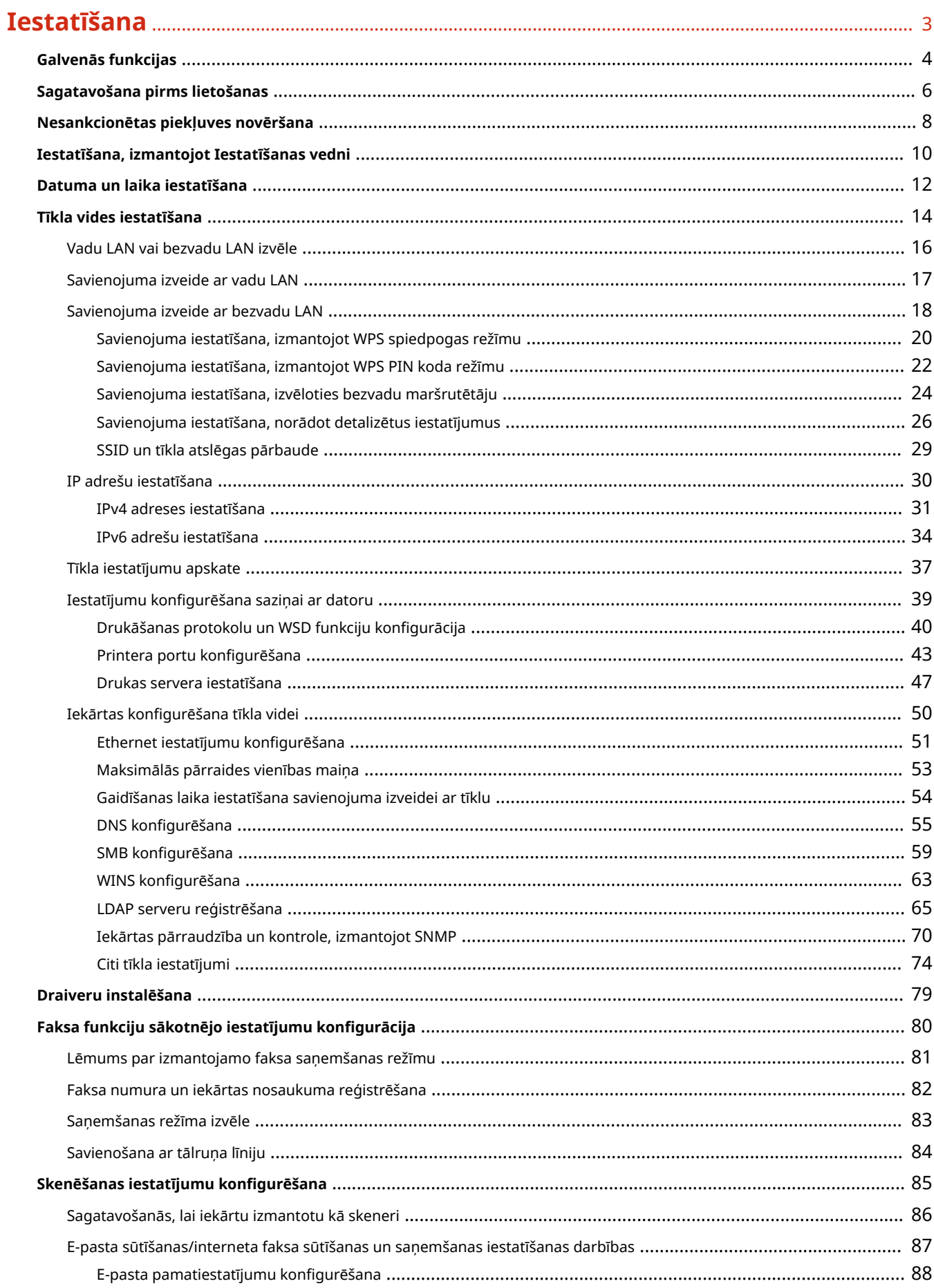

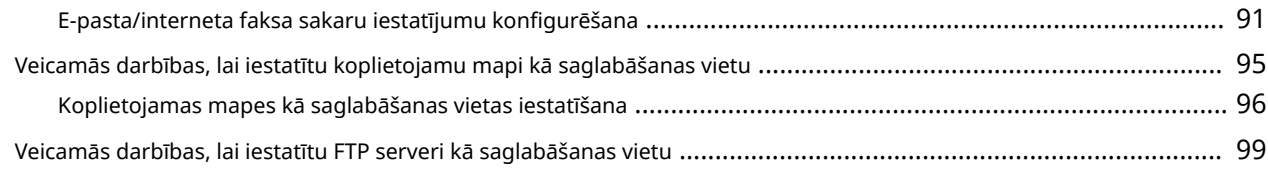

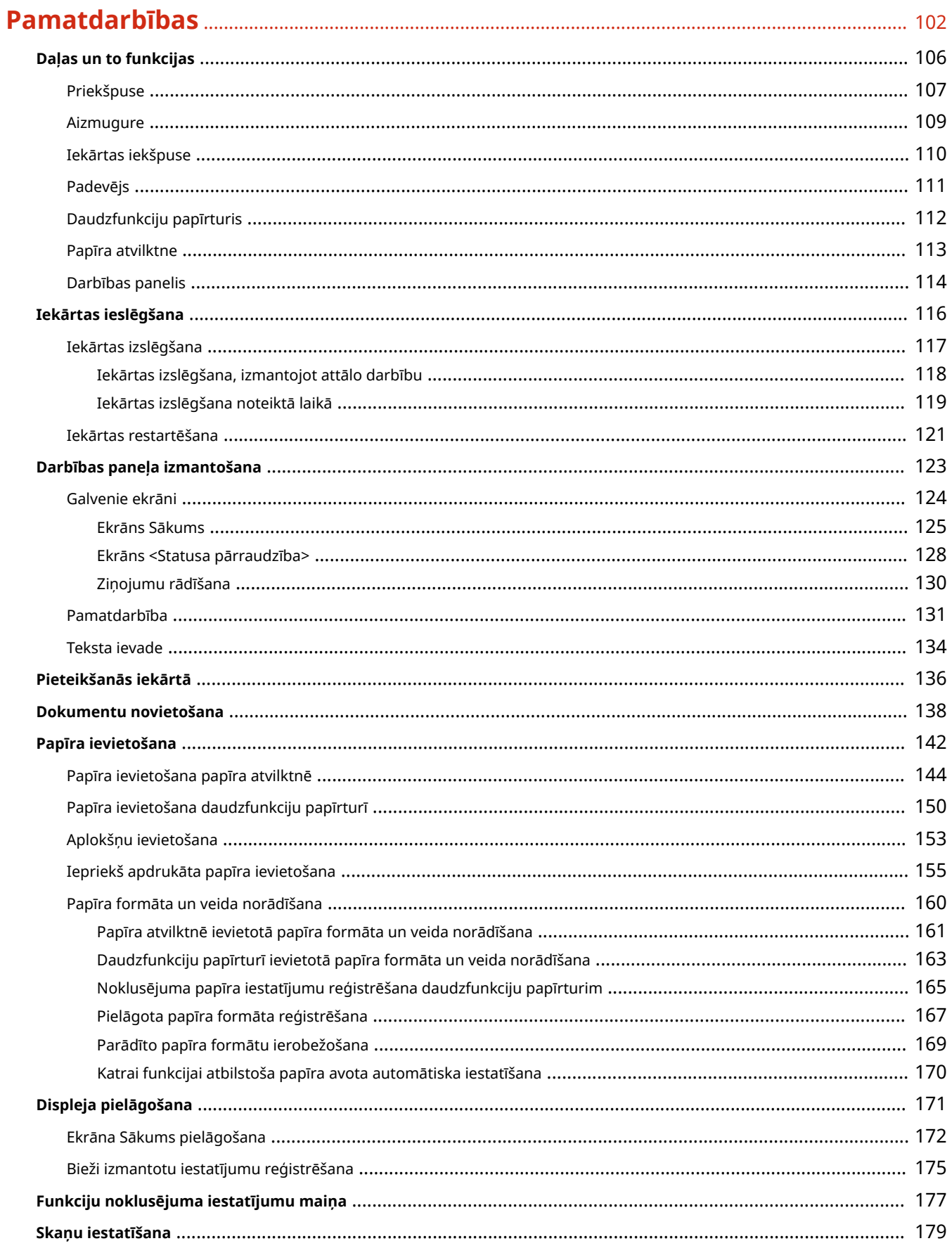

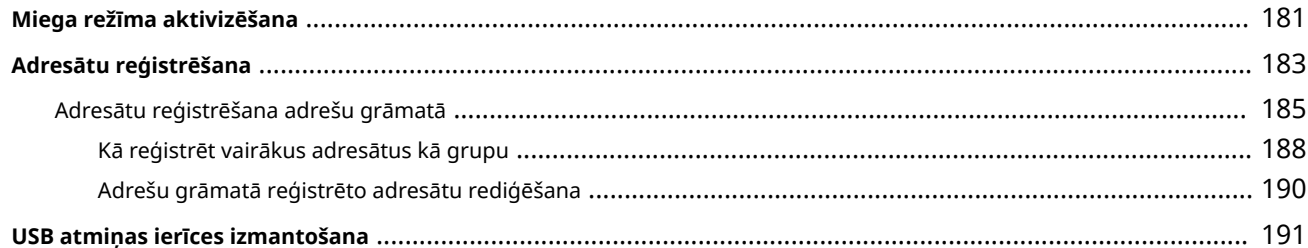

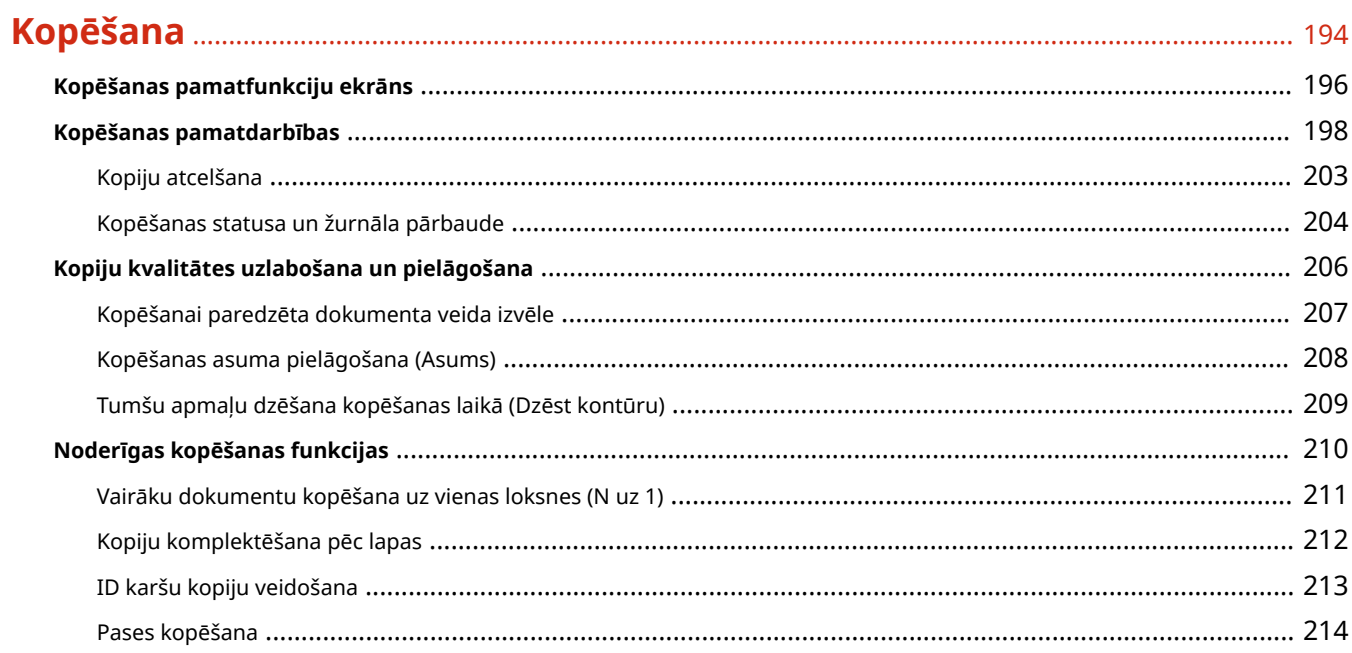

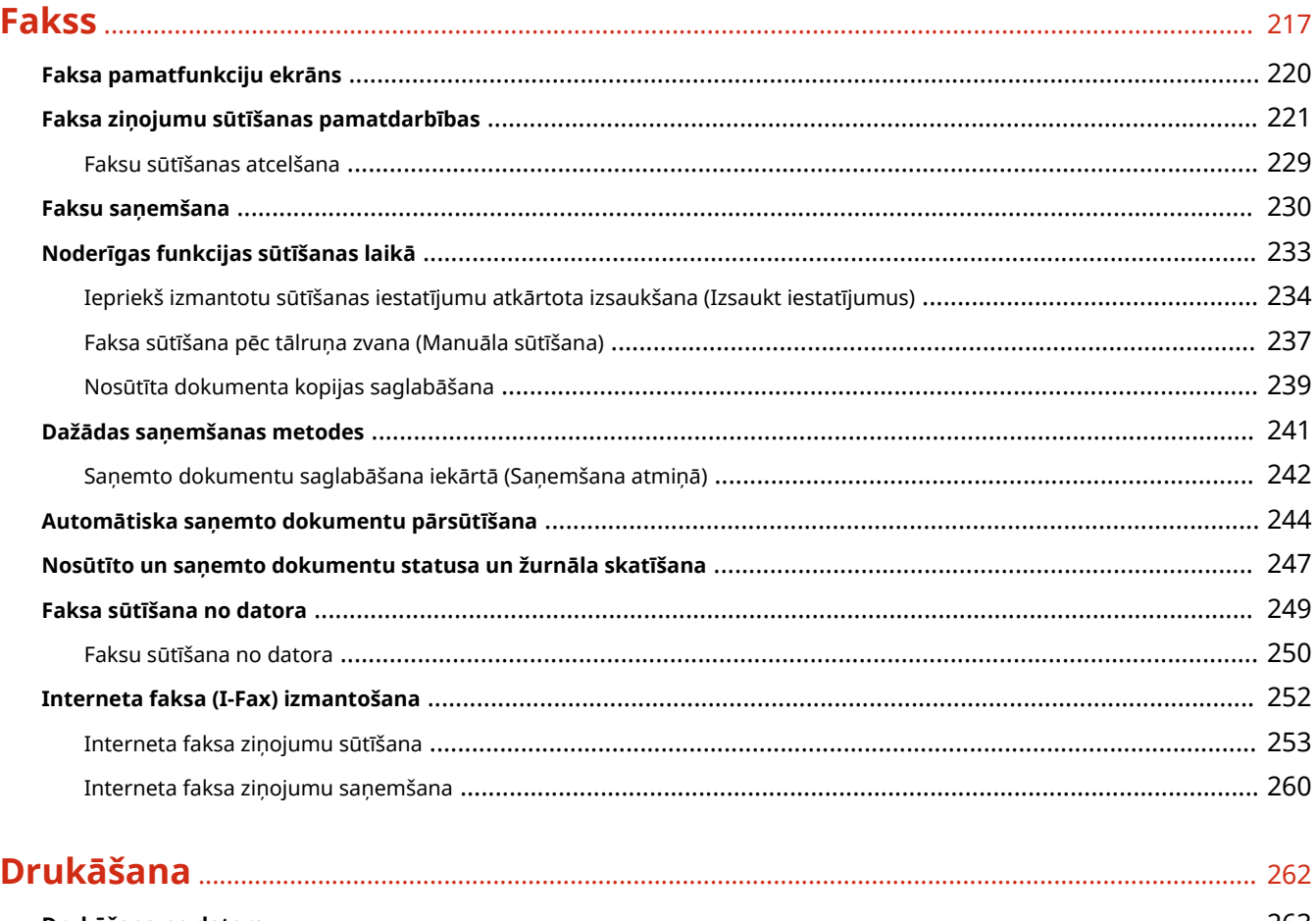

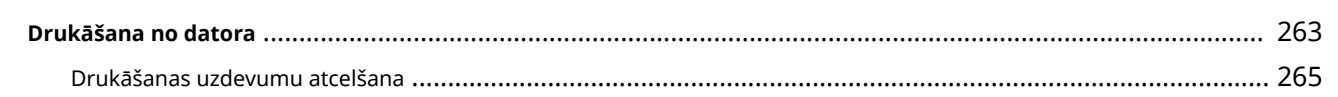

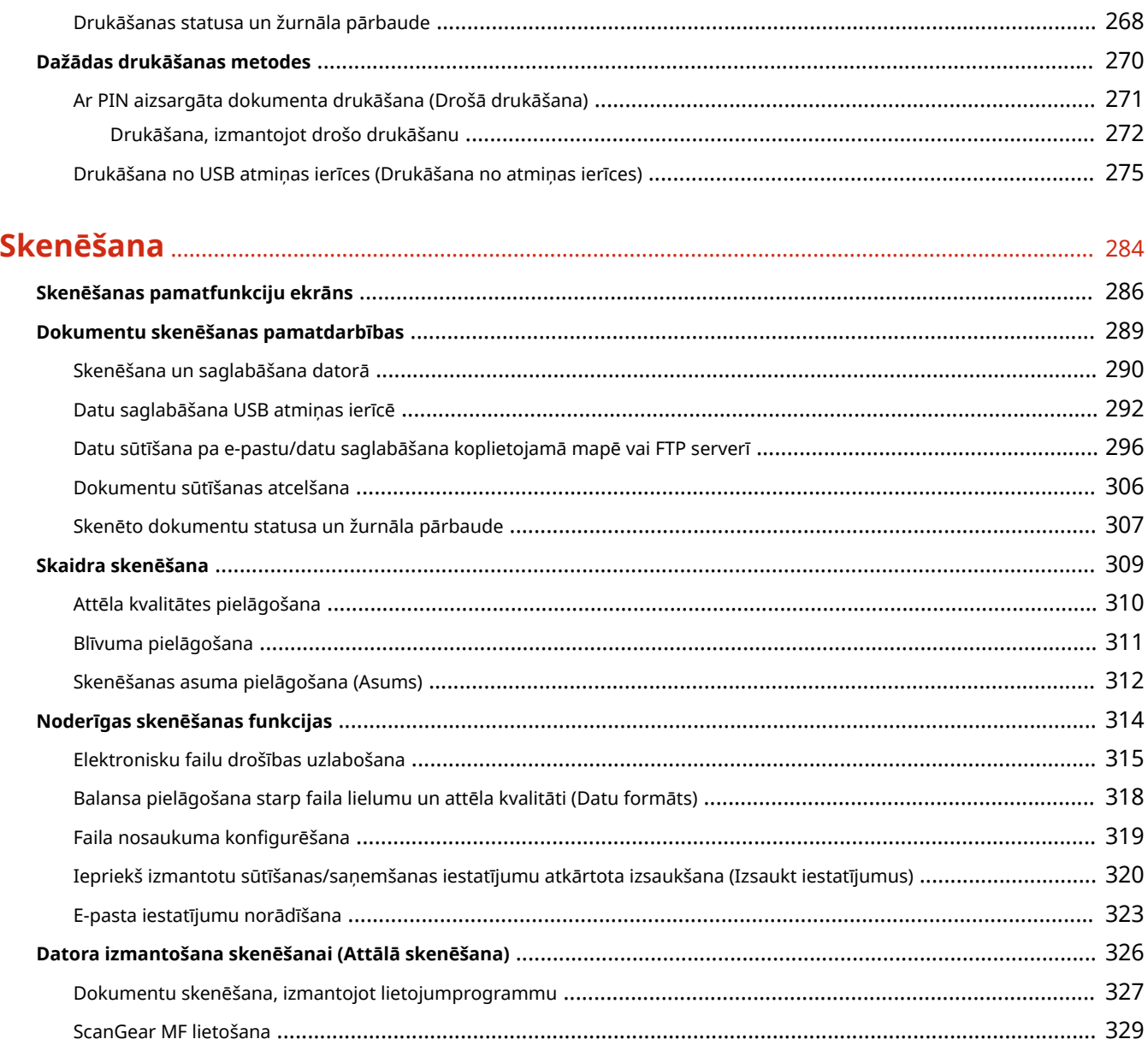

# 

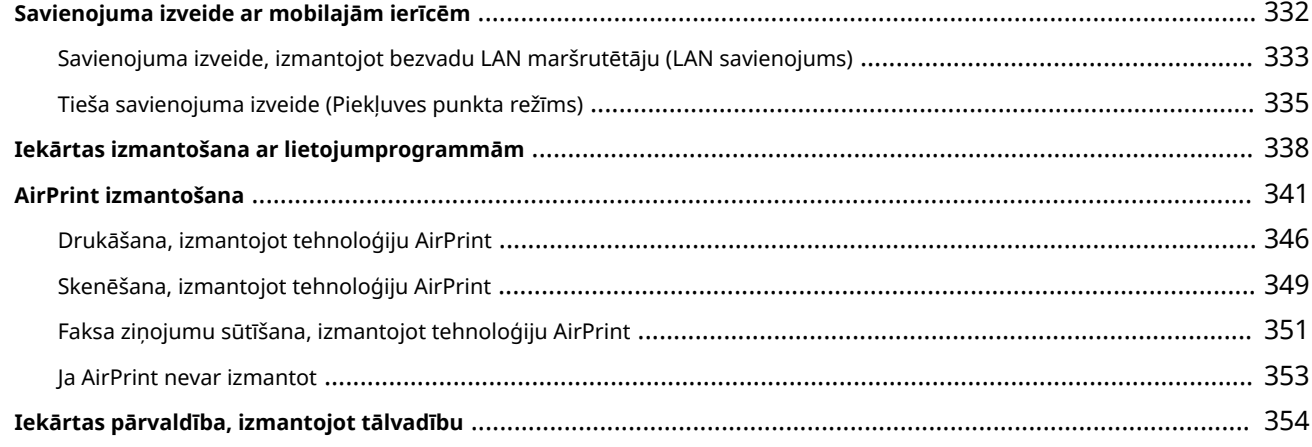

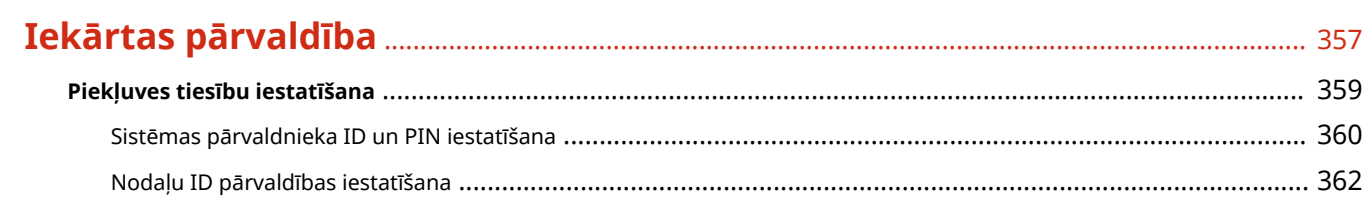

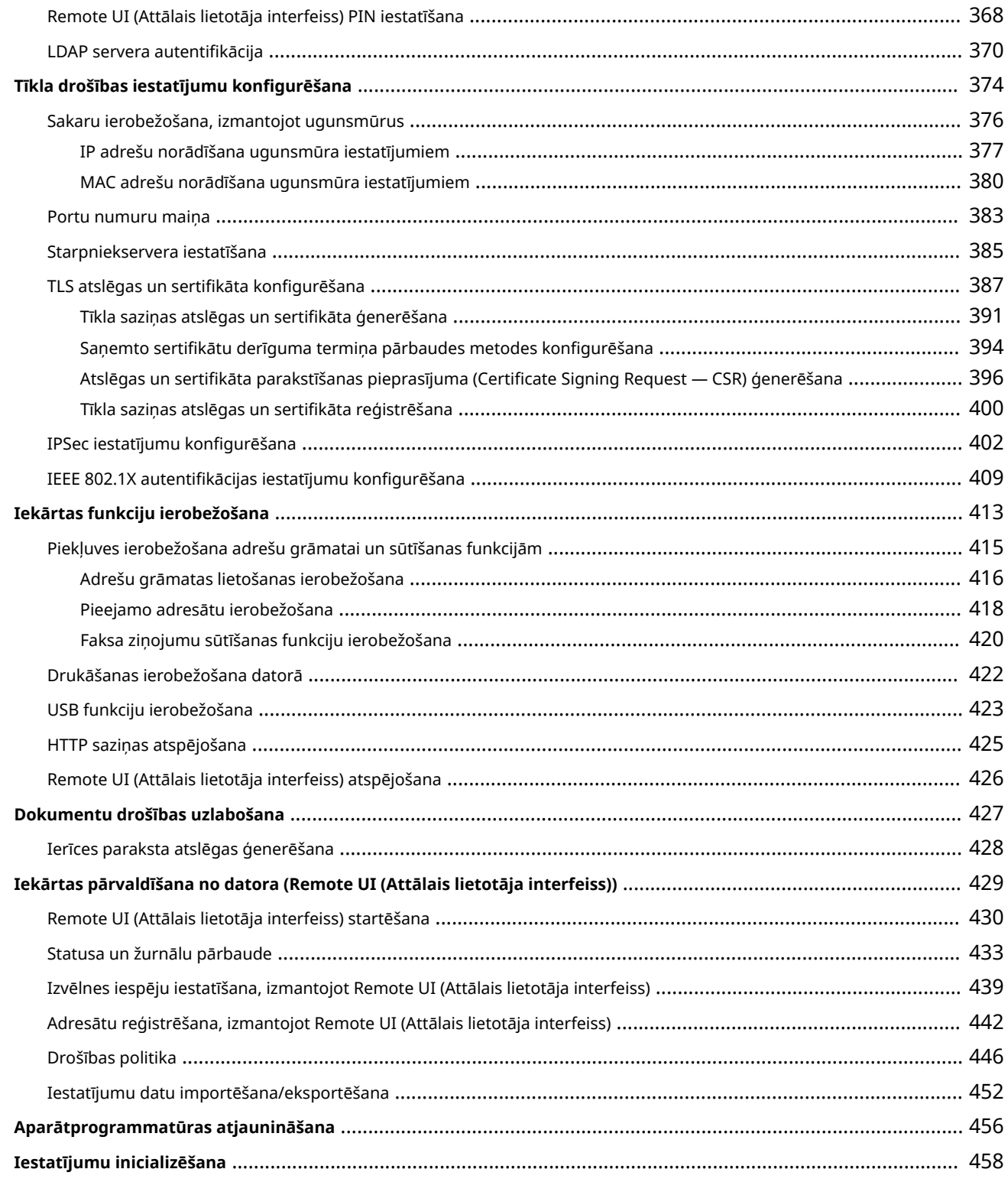

# 

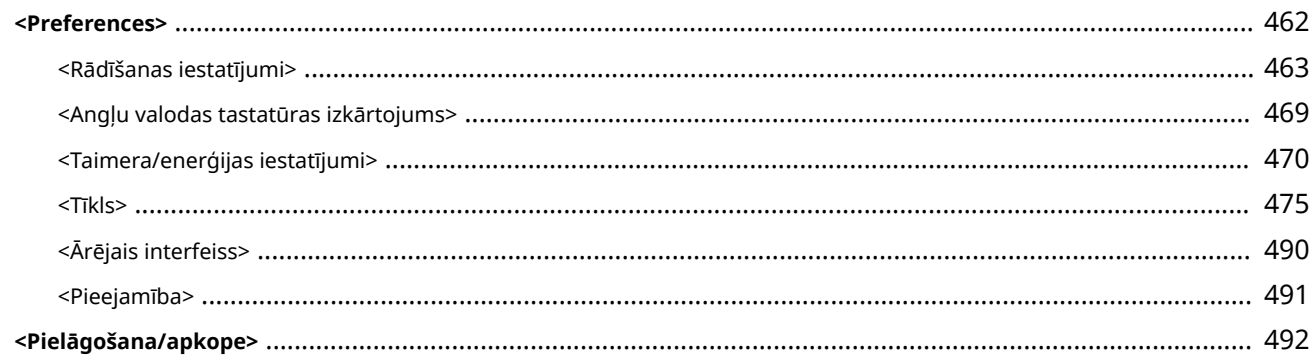

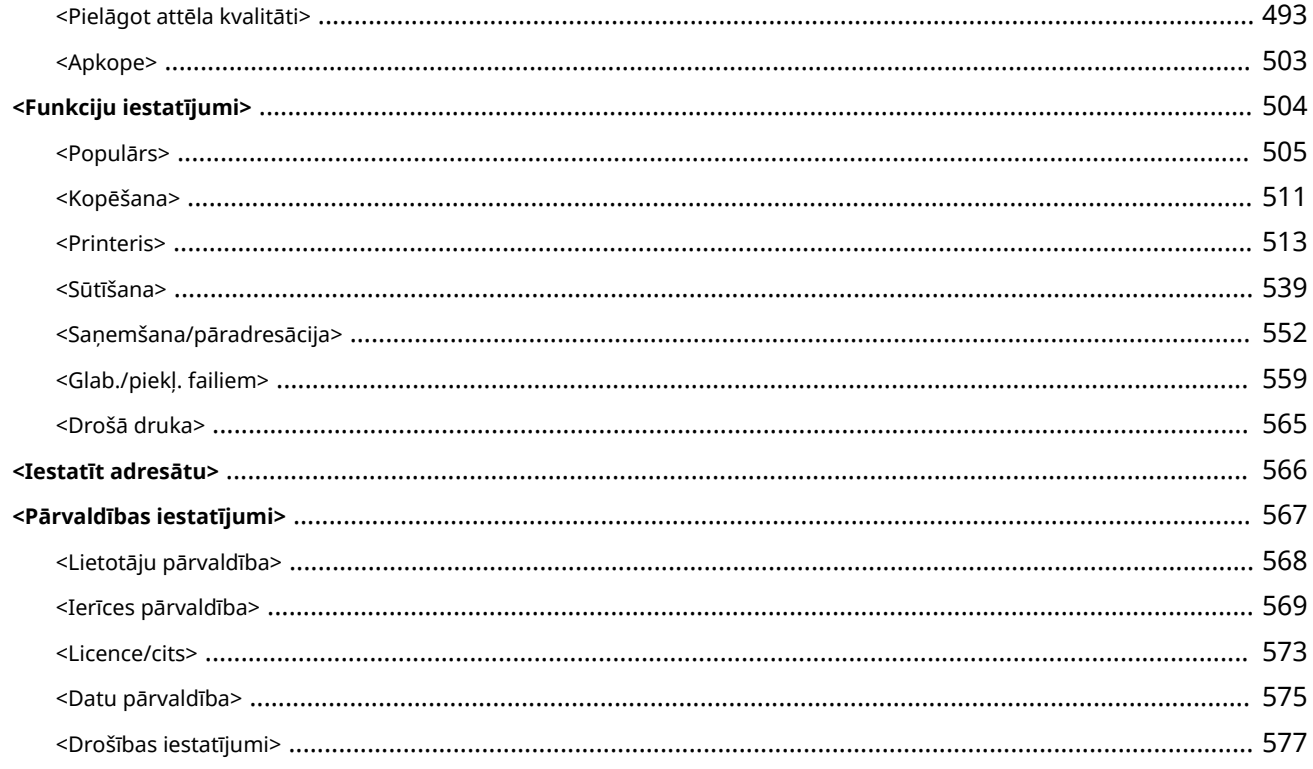

# 

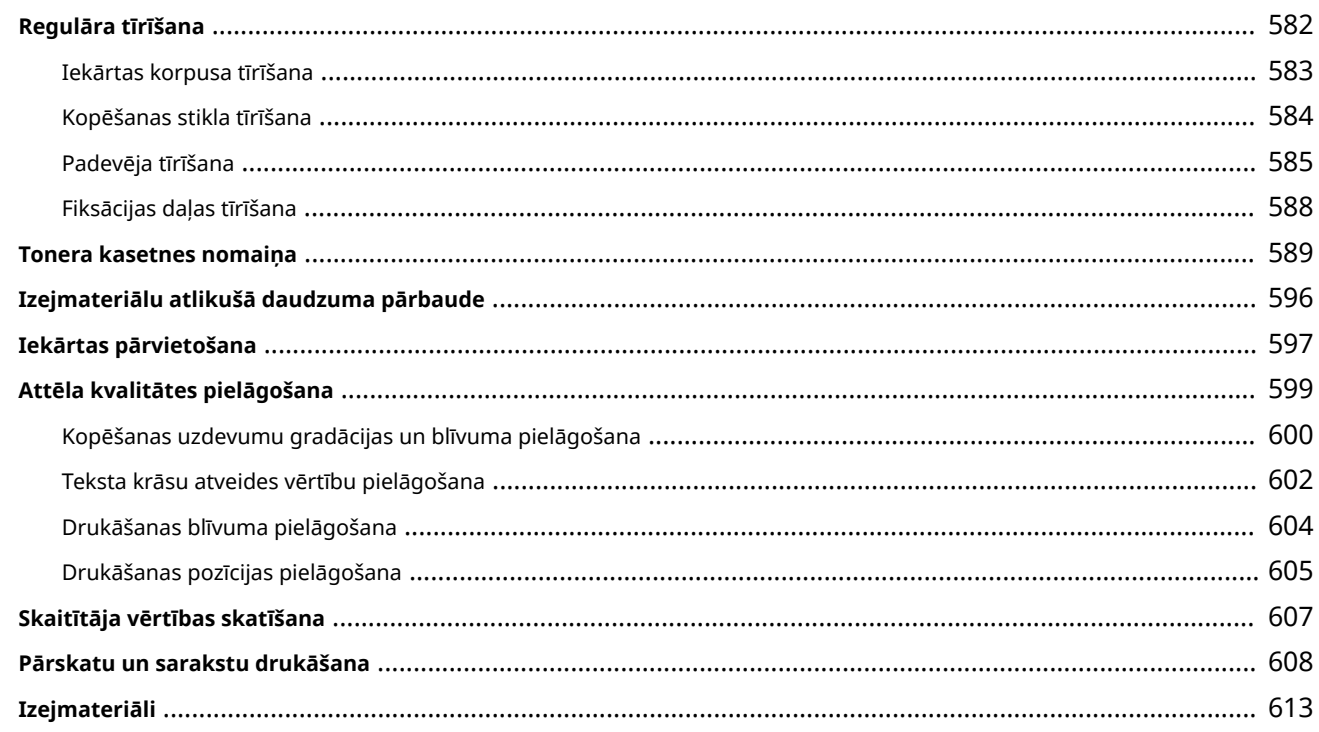

# 

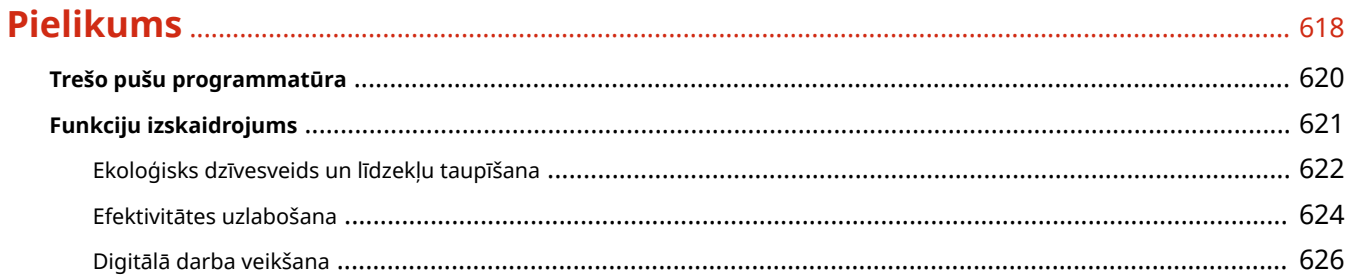

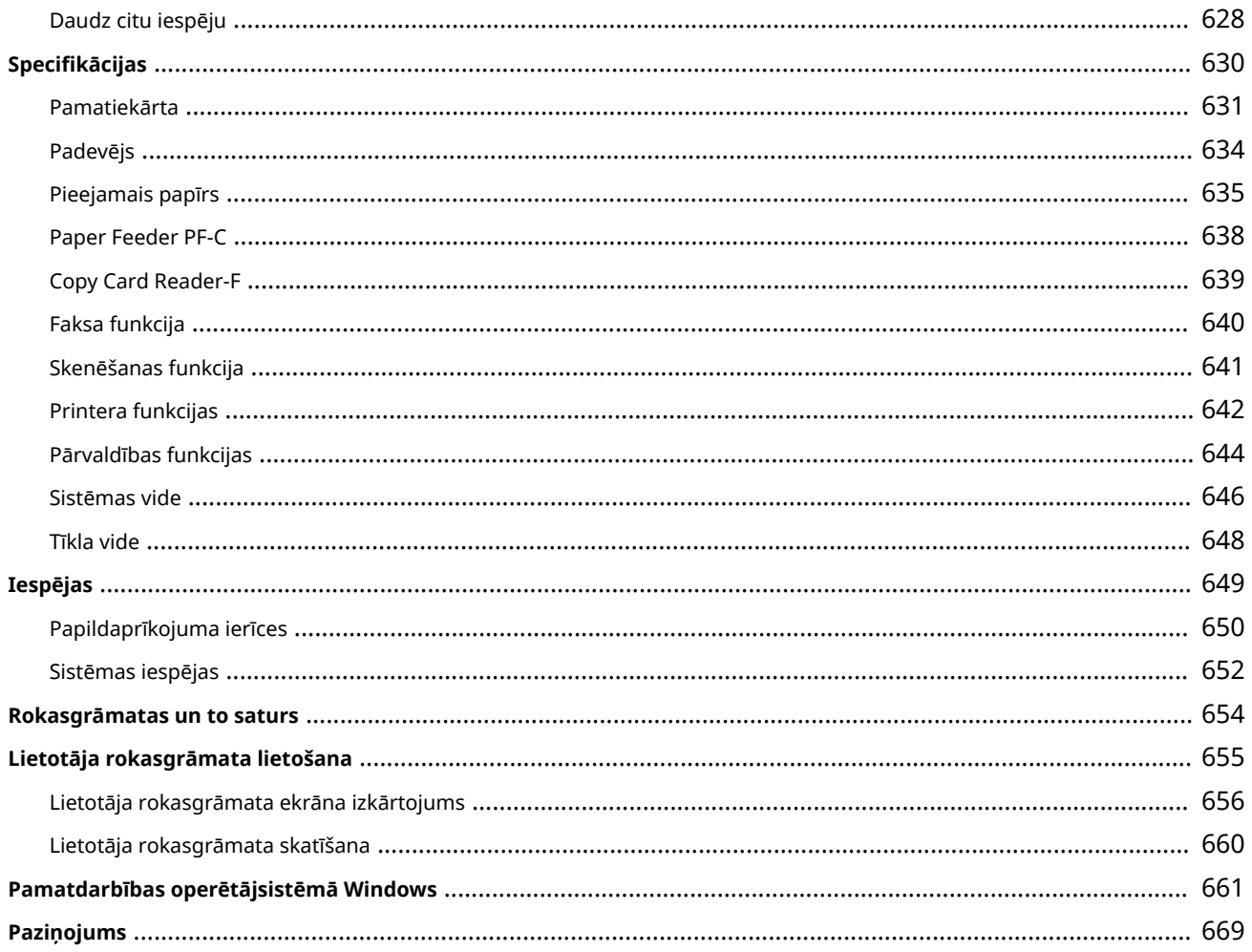

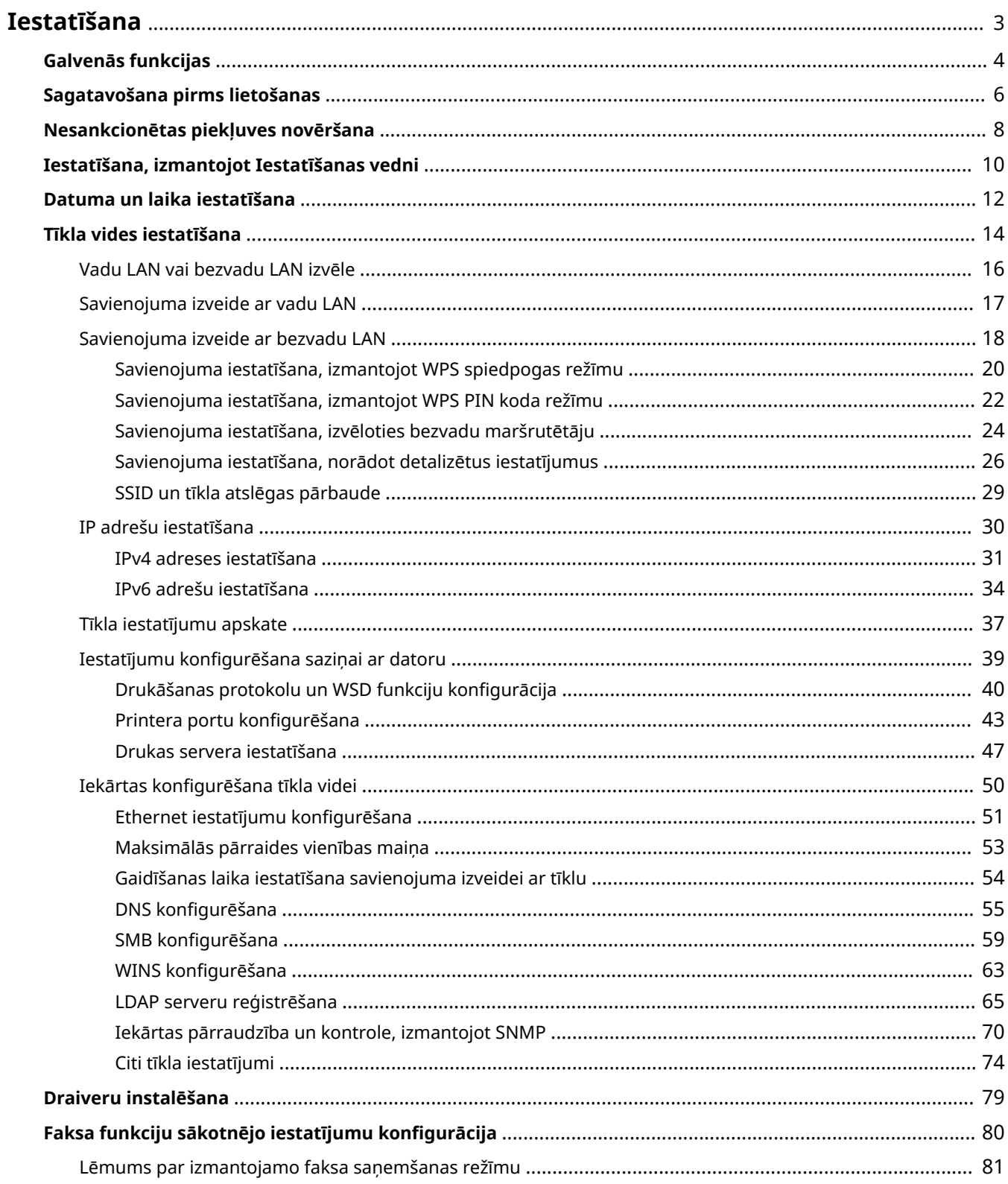

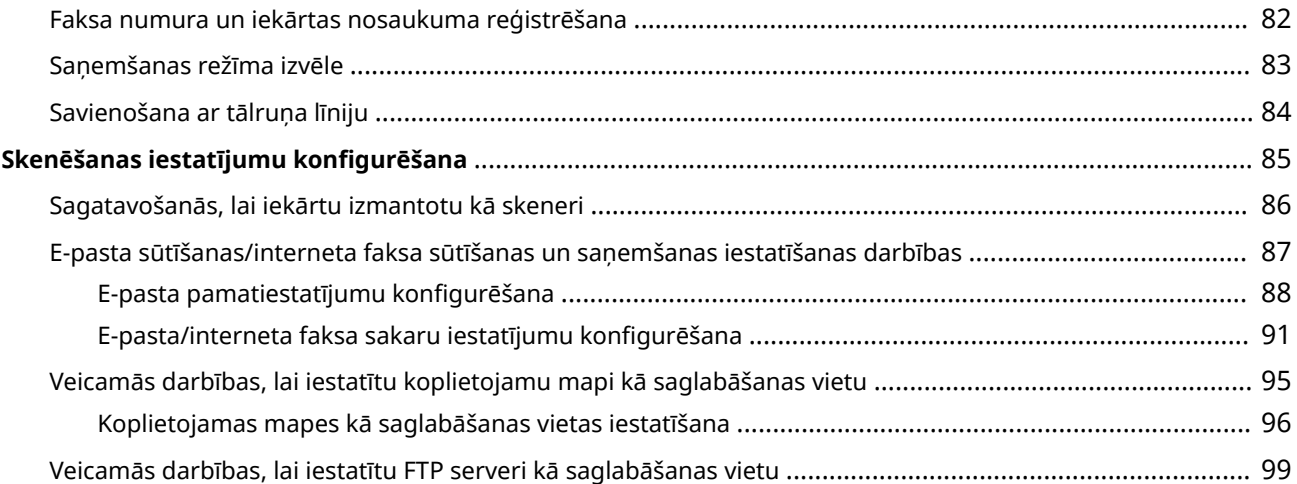

<span id="page-10-0"></span>Lai varētu izmantot iekārtas funkcijas, iepriekš jāiestata vides nosacījumi. Vispirms pārbaudiet plūsmas virknes, kas nepieciešamas, lai pabeigtu iestatīšanu, un pēc tam norādiet faktiskos iestatījumus. **[Sagatavošana pirms](#page-13-0) [lietošanas\(P. 6\)](#page-13-0)** 

# **PIEZĪME**

● Iekārtā uzstādītās funkcijas atšķiras atkarībā no iegādātā modeļa. Pirms iekārtas lietošanas skatiet nodaļu **[Galvenās funkcijas\(P. 4\)](#page-11-0)** [u](#page-11-0)n pārbaudiet pieejamās funkcijas.

**Iekārtas sākotnējo iestatījumu konfigurēšana ("Setup Guide" (Iestatīšanas vednis))**

● Jūs varat vienkārši konfigurēt sākotnējos iestatījumus, kas nepieciešami iekārtas lietošanai, piemēram, datuma, laika un tīkla iestatījumus, izpildot ekrānā redzamos norādījumus. **D[Iestatīšana, izmantojot](#page-17-0) [Iestatīšanas vedni\(P. 10\)](#page-17-0)** 

# <span id="page-11-0"></span>**Galvenās funkcijas**

874F-001

Sajā rokasgrāmatā ir aprakstītas visas jūsu iegādātā modeļa sērijas funkcijas. Pirms darba sākšanas pārbaudiet, kuras funkcijas ir pieejamas jūsu iegādātajā modelī.

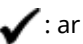

 $\bigvee$ : ar funkciju  $\quad \longrightarrow$ : bez funkcijas

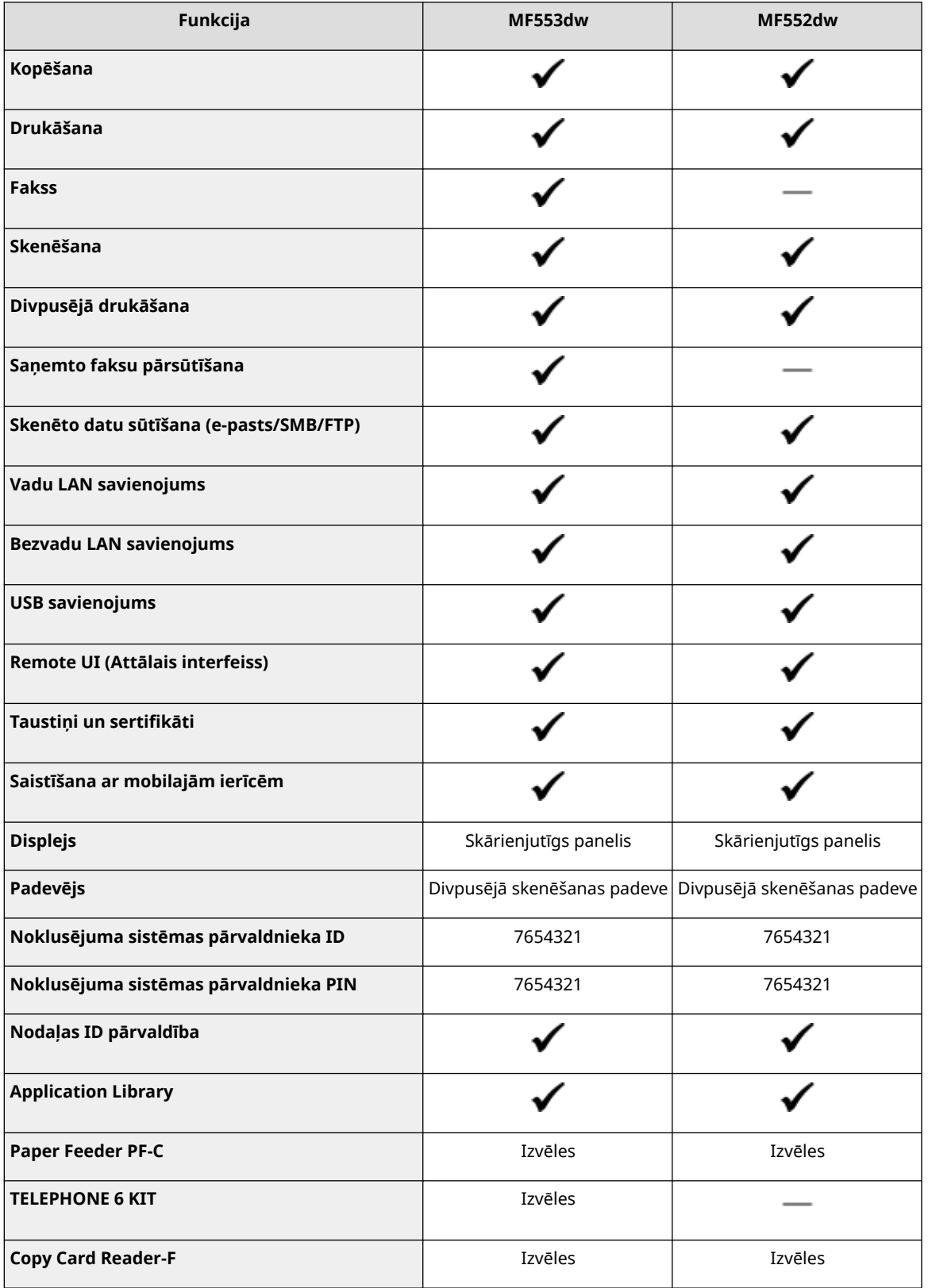

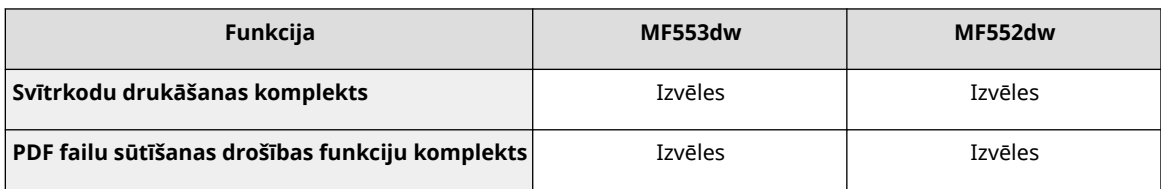

# **PIEZĪME**

● Pieejamos draiveru veidus skatiet diskā User Software CD-ROM/DVD-ROM (Lietotāja programmatūras CD-ROM/DVD-ROM), kas iekļauts iekārtas komplektācijā, vai Canon tīmekļa vietnē (https://global.canon/).

### SAITES

**[Lietotāja rokasgrāmata skatīšana\(P. 660\)](#page-667-0)** 

# <span id="page-13-0"></span>**Sagatavošana pirms lietošanas**

#### 874F-002

Iestatiet iekārtu, secīgi veicot 1.–5. darbību. Lai iegūtu plašāku informāciju par konkrēto darbību, noklikšķiniet uz saites, lai atvērtu atbilstošo sadaļu. Turklāt, lai iekārtas lietošana būtu droša, skatiet arī nodaļu **[Nesankcionētas](#page-15-0) [piekļuves novēršana\(P. 8\)](#page-15-0)** [.](#page-15-0)

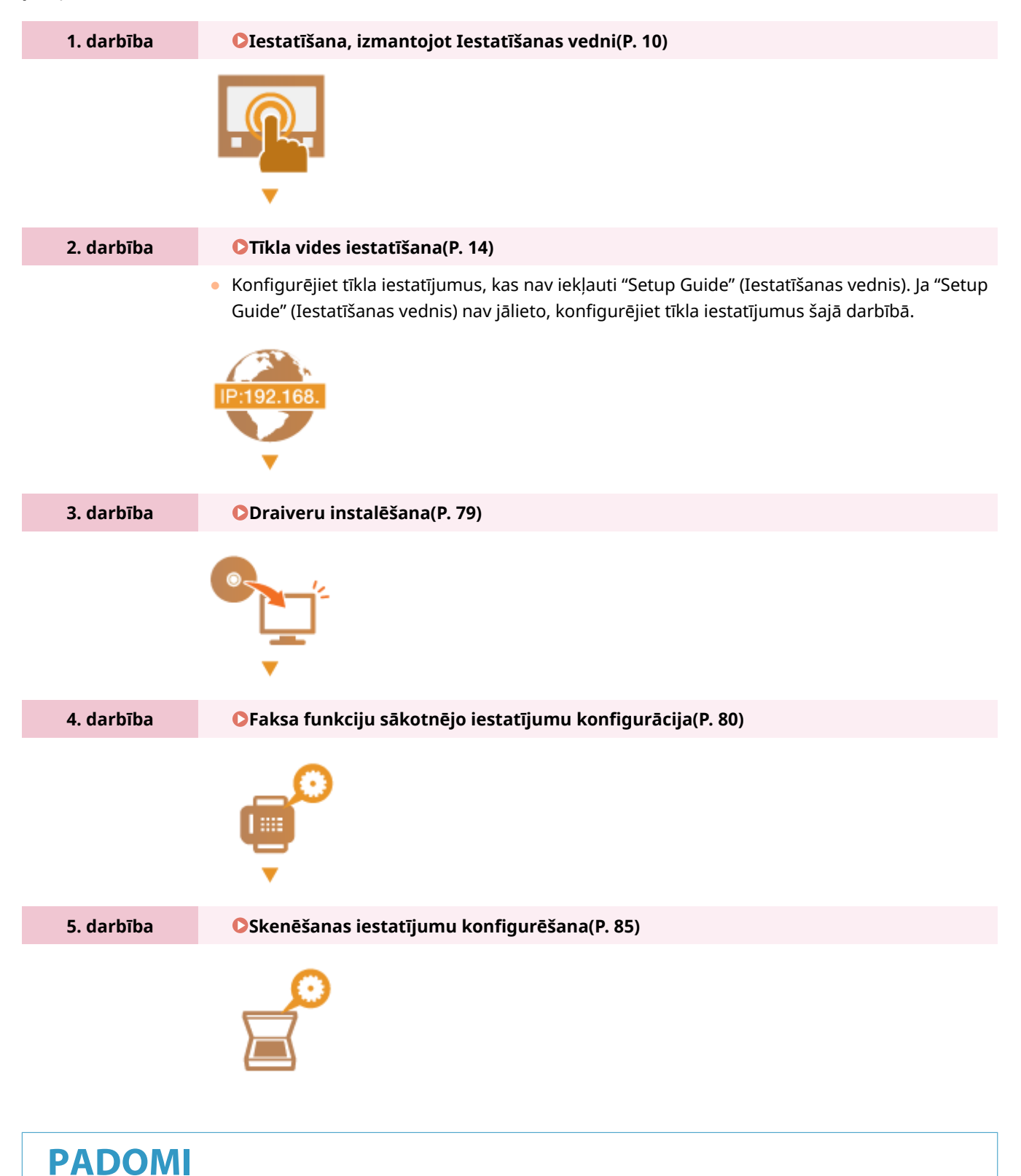

### **Iestatīšana no utilītprogrammas Remote UI (Attālais lietotāja interfeiss)**

● Kad tīkla vides iestatījumi ir norādīti, varat efektīvi iestatīti iekārtu datorā, izmantojot Remote UI (Attālais lietotāja interfeiss). **[Remote UI \(Attālais lietotāja interfeiss\) startēšana\(P. 430\)](#page-437-0)** 

### **Datu importēšana no citas iekārtas laika taupīšanai**

● Citā Canon printerī/vairākfunkciju iekārtā reģistrētos iestatījumu datus var saglabāt datorā (eksportēt) un ielādēt iestatījumu datus šajā iekārtā (importēt), ja vien abu iekārtu modeļi ir vienādi. **D[Iestatījumu datu](#page-459-0) [importēšana/eksportēšana\(P. 452\)](#page-459-0)** 

# <span id="page-15-0"></span>**Nesankcionētas piekļuves novēršana**

#### 874F-003

Šajā sadaļā aprakstīti drošības pasākumi, kas jāveic, lai novērstu nesankcionētu piekļuvi no ārējā tīkla. Šī informācija obligāti jāizlasa visiem lietotājiem un administratoriem pirms šīs ierīces, citu tīklam pievienotu printeru un vairākfunkciju iekārtu lietošanas. Pēdējo gadu laikā tīklam pievienoti printeri/vairākfunkciju iekārtas papildinātas ar dažādām noderīgām funkcijām, piemēram, drukāšanu, izmantojot datoru, darbību veikšanu datorā, izmantojot attālās lietošanas funkciju, un skenētu dokumentu sūtīšanu pa internetu. Tomēr ir būtiski ievērot drošības pasākumus, lai mazinātu informācijas noplūdes risku, jo printeri/vairākfunkciju iekārtas, kas pievienotas tīklam, ir pakļautas apdraudējumu, piemēram, nesankcionētas piekļuves un zādzību riskam. Šajā sadaļā aprakstīti iestatījumi, kas jānorāda pirms tīklam pievienota printera/vairākfunkciju iekārtas lietošanas, lai novērstu nesankcionētu piekļuvi.

### **Drošības pasākumi nesankcionētas piekļuves no ārējā tīkla novēršanai**

**Privātas IP adreses piešķiršana(P. 8)** 

- **[Ugunsmūra izmantošana, lai ierobežotu pārraidi\(P. 9\)](#page-16-0)**
- **[TLS šifrētas saziņas norādīšana \(P. 9\)](#page-16-0)**

**[PIN iestatīšana vairākfunkciju iekārtā glabātas informācijas pārvaldībai\(P. 9\)](#page-16-0)** 

# Privātas IP adreses piešķiršana

IP adrese ir skaitļu virkne, kas piešķirta visām datortīklā saistītajām ierīcēm. "Globālu IP adresi" izmanto sakariem internetā, savukārt "privātu IP adresi" izmanto sakariem lokālā tīklā, piemēram uzņēmuma LAN. Pēc globālās IP adreses piešķiršanas jūsu printeris/vairākfunkciju iekārta kļūst publiski pieejama internetā. Tādējādi palielinās informācijas noplūdes risks, kas var rasties dēļ nesankcionētas piekļuves no ārējā tīkla. Savukārt pēc privātas IP adreses piešķiršanas jūsu printeris/vairākfunkciju iekārta tiek pievienota lokālam tīklam, un tai var piekļūt tikai lokālā tīkla, piemēram, uzņēmuma LAN lietotāji.

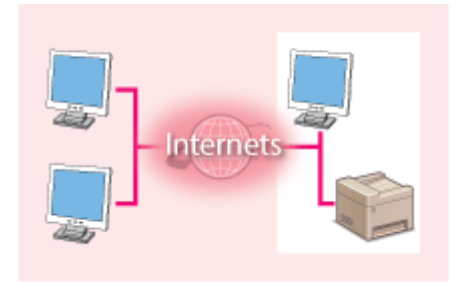

**Globālā IP adrese** Iespējams piekļūt no ārējā tīkla

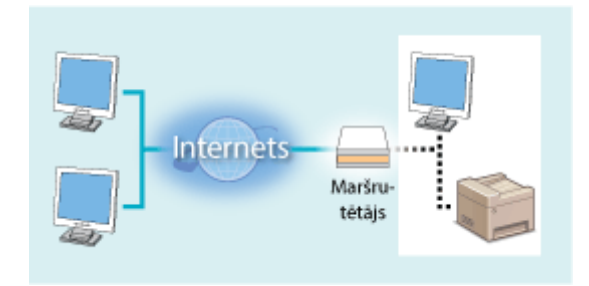

**Privātā IP adrese** Var piekļūt lietotāji lokālajā tīklā

Ieteicams piešķirt savam printerim/vairākfunkciju iekārtai privātu IP adresi. Pārliecinieties, vai jūsu lietotajam printerim/vairākfunkciju iekārtai piešķirtā IP adrese ir privāta. Privāta IP adrese ietilpst kādā no tālāk norādītajiem skaitļu diapazoniem.

### **Privātu IP adrešu diapazoni**

- No 10.0.0.0 līdz 10.255.255.255
- No 172.16.0.0 līdz 172.31.255.255
- No 192.168.0.0 līdz 192.168.255.255

Informāciju par IP adreses apstiprināšanu skatiet sadaļā **OIPv4 adreses iestatīšana(P. 31)**.

# **PIFZIMF**

● Ja printerim/vairākfunkciju iekārtai piešķirta globāla IP adrese, varat izveidot tīkla vidi, lai mazinātu nesankcionētas piekļuves risku. Lai to paveiktu, jāinstalē drošības programmatūra, piemēram, ugunsmūris, <span id="page-16-0"></span>kas liedz piekļuvi no ārējiem tīkliem. Ja vēlaties lietot printeri/vairākfunkciju iekārtu un piešķirt tai globālu IP adresi, sazinieties ar savu tīkla administratoru.

# Ugunsmūra izmantošana, lai ierobežotu pārraidi

Ugunsmūris ir sistēma, kas novērš nesankcionētu piekļuvi no ārējiem tīkliem un aizsargā lokālu tīklu no uzbrukumiem un nevēlamas piekļuves. Varat izmantot ugunsmūri tīkla vidē, lai bloķētu piekļuvi no šķietami bīstama ārēja tīkla, ierobežojot saziņu no noteiktas IP adreses ārējā tīklā. Canon printerī/vairākfunkciju iekārtā instalēta funkcija ļauj iestatīt IP adrešu filtru. Informāciju par IP adrešu filtra iestatīšanu skatiet sadaļā **[IP adrešu norādīšana ugunsmūra](#page-384-0) [iestatījumiem\(P. 377\)](#page-384-0)** .

# TLS šifrētas saziņas norādīšana

Informāciju par TLS šifrētu saziņu skatiet sadaļā **[Tīkla drošības iestatījumu konfigurēšana\(P. 374\)](#page-381-0)** , un informāciju par norādāmajām darbībām skatiet sadaļā **[TLS atslēgas un sertifikāta](#page-394-0) konfigurēšan[a\(P. 387\)](#page-394-0)** .

# PIN iestatīšana vairākfunkciju iekārtā glabātas informācijas pārvaldībai

Ja ļaunprātīga trešā persona mēģina iegūt nesankcionētu piekļuvi printerim/vairākfunkciju iekārtai, iekārtā glabātajai informācijai piešķirts PIN mazinās informācijas noplūdes risku. Canon printeri/vairākfunkciju iekārtas ļauj aizsargāt dažāda veida informāciju, iestatot PIN.

### **PIN iestatīšana katrai funkcijai**

- Remote UI (Attālais lietotāja interfeiss) PIN iestatīšana Papildu informāciju skatiet sadaļā **[Remote UI \(Attālais lietotāja interfeiss\) PIN iestatīšana\(P. 368\)](#page-375-0)** [.](#page-375-0)
- PIN iestatīšana sistēmas pārvaldnieka iestatījumiem Papildinformāciju skatiet sadaļā **[Sistēmas pārvaldnieka ID un PIN iestatīšana\(P. 360\)](#page-367-0)** [.](#page-367-0)
- Adrešu grāmatas PIN Plašāku informāciju par PIN iestatīšanu skatiet **[Adrešu grāmatas lietošanas ierobežošana\(P. 416\)](#page-423-0)** [.](#page-423-0)

Iepriekš norādīti drošības pasākumu piemēri nesankcionētas piekļuves novēršanai. Papildinformāciju par citiem drošības pasākumiem skatiet sadaļā **[Iekārtas pārvaldība\(P. 357\)](#page-364-0)** , un veiciet savai videi piemērotākos nepieciešamos drošības pasākumus nesankcionētas piekļuves novēršanai.

# <span id="page-17-0"></span>**Iestatīšana, izmantojot Iestatīšanas vedni**

874F-004

Kad iekārtu pirmoreiz ieslēgsit ( **[Iekārtas ieslēgšana\(P. 116\)](#page-123-0)** [\)](#page-123-0), tiks startēts "Setup Guide" (Iestatīšanas vednis) — šo vedni var izmantot, lai konfigurētu iekārtas sākotnējos iestatījumus, izpildot ekrānā redzamos norādījumus. "Setup Guide" (Iestatīšanas vednis) iestatīšanas ekrāni tiek parādīti tālāk norādītajā secībā.

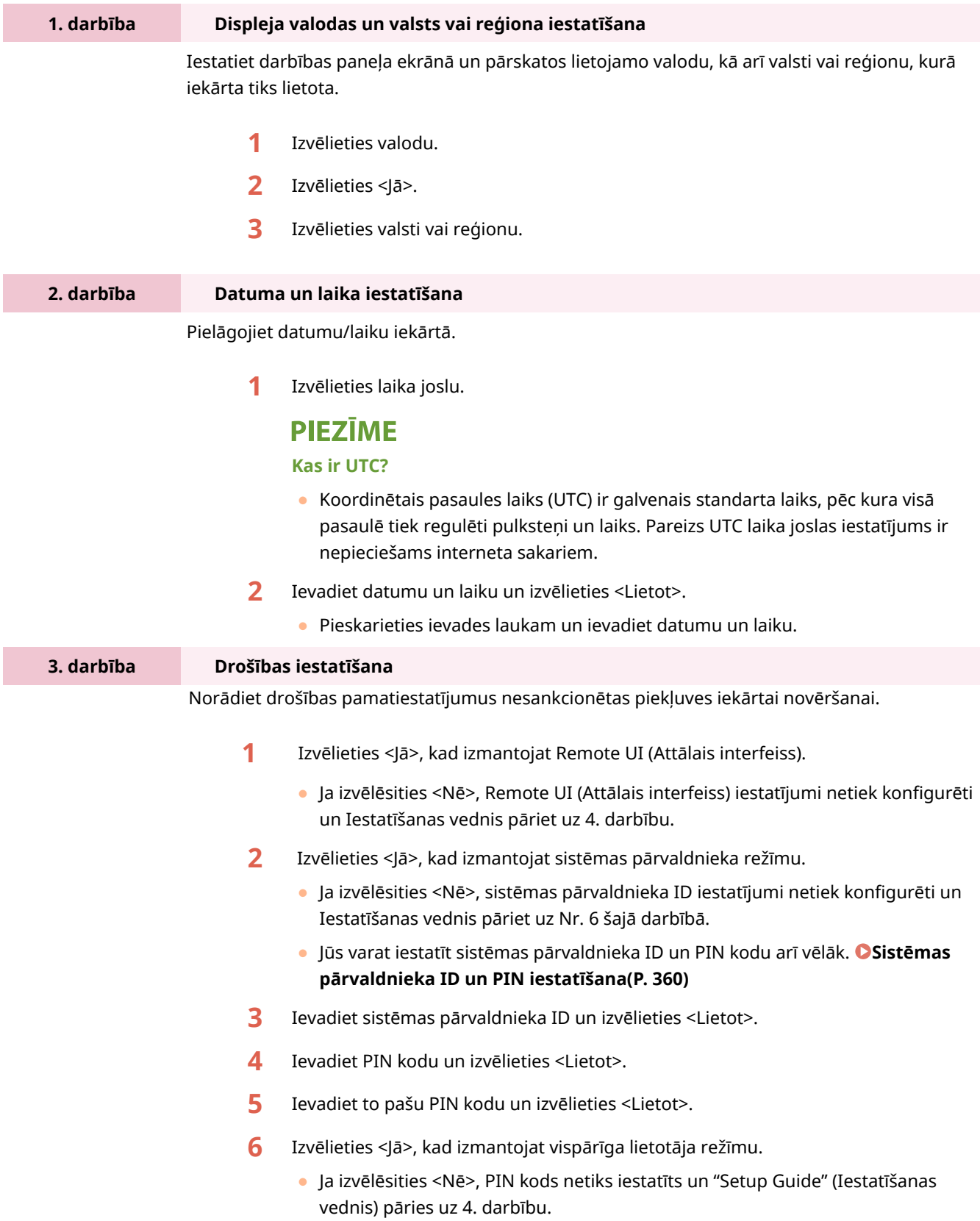

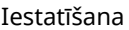

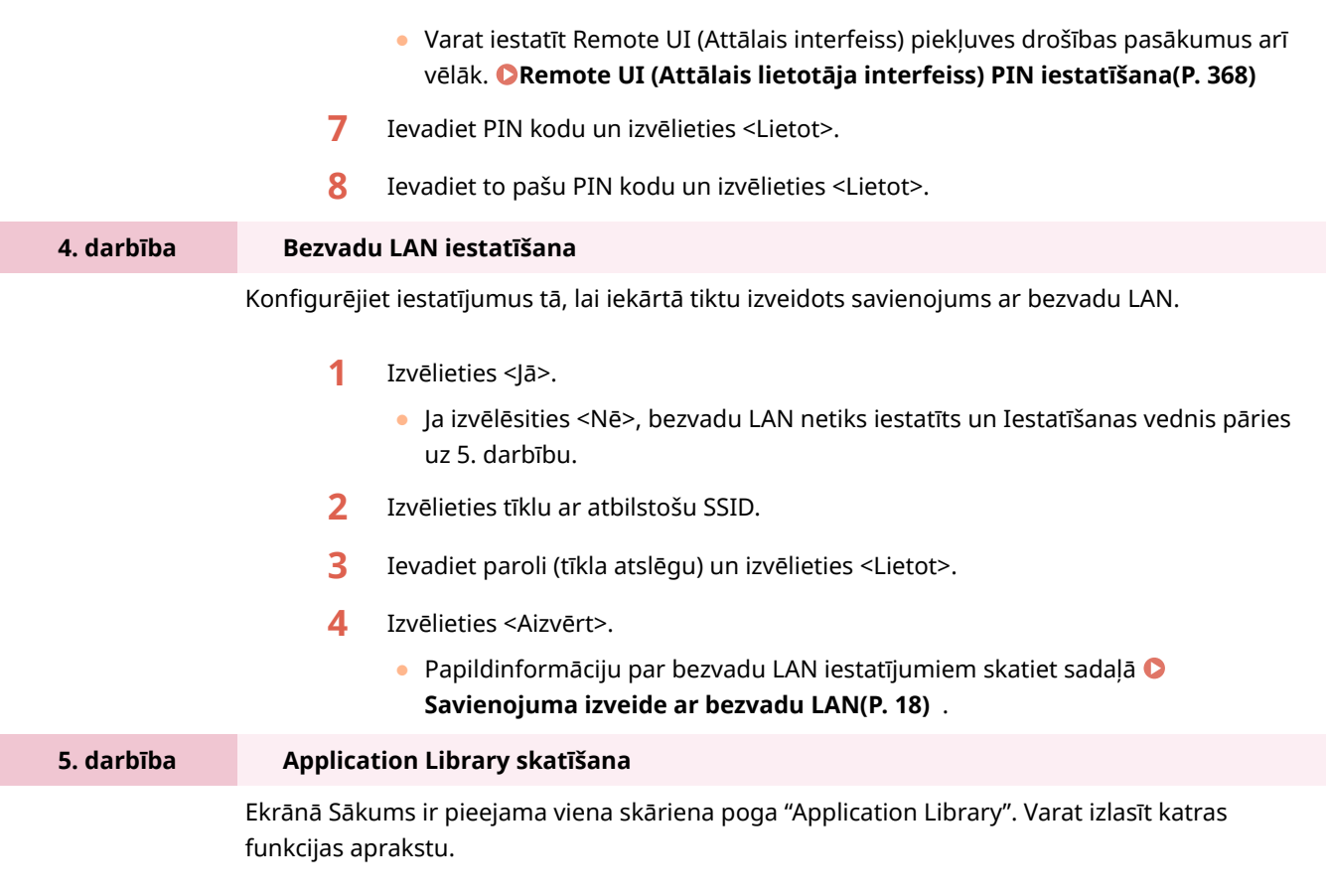

**1** Lai pabeigtu "Setup Guide" (Iestatīšanas vednis) darbības, izvēlieties <Beigt>.

➠Kad "Setup Guide" (Iestatīšanas vednis) darbības būs pabeigtas, tiks parādīts ekrāns Sākums.

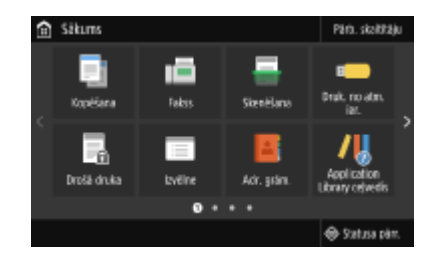

# <span id="page-19-0"></span>**Datuma un laika iestatīšana**

#### 874F-005

Iestatiet datumu un laiku iekārtā. Datumu un laiku atsaucei izmanto funkcijas, kas norāda laiku, tāpēc šie iestatījumi ir jānorāda pareizi.

**Laika joslas iestatīšana(P. 12) Pašreizējā datuma un laika iestatīšana(P. 12) [Vasaras laika iestatīšana\(P. 13\)](#page-20-0)** 

# Laika joslas iestatīšana

Ja tiek mainīts laika joslas iestatījums, atbilstoši tiek mainītas arī sadaļā <Pašreizējā datuma/laika iestatījumi> iestatītās vērtības.

**1 Ekrānā Sākums izvēlieties <Izvēlne>. [Ekrāns Sākums\(P. 125\)](#page-132-0)** 

**2 Izvēlieties <Preferences> <Taimera/enerģijas iestatījumi> <Datuma/laika iestatījumi> <Laika josla>.**

### **3 Izvēlieties laika joslu.**

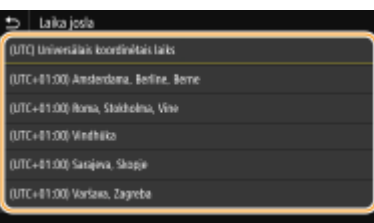

# **PIEZĪME**

### **Kas ir UTC?**

● Koordinētais pasaules laiks (UTC) ir galvenais standarta laiks, pēc kura visā pasaulē tiek regulēti pulksteņi un laiks. Laika atšķirības pastāv atkarībā no valsts vai reģiona, kurā iekārta tiek lietota. Pareizs UTC laika joslas iestatījums ir nepieciešams interneta sakariem.

# Pašreizējā datuma un laika iestatīšana

- **1 Ekrānā Sākums izvēlieties <Izvēlne>. [Ekrāns Sākums\(P. 125\)](#page-132-0)**
- **2 Izvēlieties <Preferences> <Taimera/enerģijas iestatījumi> <Pašreizējā datuma/ laika iestatījumi>.**

<span id="page-20-0"></span>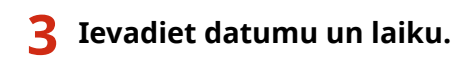

Pieskarieties ievades laukam un ievadiet datumu un laiku.

# **4 Izvēlieties <Lietot>.**

# **D** SVARIGI!

● Pirms pašreizējā datuma un laika iestatīšanas norādiet iestatījumu <Laika josla>. Ja vēlāk mainīsit iestatījumu <Laika josla>, atbilstoši tiks mainīts arī pašreizējais datums un laiks.

# **PIEZĪME**

● Datuma un laika parādīšanas formātu var mainīt. **[<Datuma formāts>\(P. 471\)](#page-478-0)  [<Laika formāts>\(P. 472\)](#page-479-0)** 

# Vasaras laika iestatīšana

Ja ir iespējots ziemas/vasaras laiks, norādiet, no kura datuma līdz kuram šis ziemas/vasaras laiks ir spēkā.

- **1 Ekrānā Sākums izvēlieties <Izvēlne>. [Ekrāns Sākums\(P. 125\)](#page-132-0)**
- **2 Izvēlieties <Preferences> <Taimera/enerģijas iestatījumi> <Datuma/laika iestatījumi> <Vasaras laika iestatījumi>.**
- **3 Izvēlieties <Izsl.> vai <Iesl.> sadaļā <Vasaras laiks>.**
- Izvēlieties <Iesl.>, <Sākuma datums> un <Beigu datums>, un iestatiet katram vienumam atbilstošo mēnesi un dienu. Lai iestatītu dienu, norādiet nedēļas dienu.

**4 Izvēlieties <Lietot>.**

# <span id="page-21-0"></span>**Tīkla vides iestatīšana**

#### 874F-006

Iekārtu savienojot ar vadu vai bezvadu lokālo tīklu (LAN), ir jāiestata izvēlētā tīkla unikālā IP adrese. Atkarībā no sakaru vides un tīkla ierīcēm izvēlieties vadu vai bezvadu savienojumu. Informāciju par konkrētiem IP adreses iestatījumiem lūdziet interneta pakalpojumu sniedzējam vai tīkla administratoram.

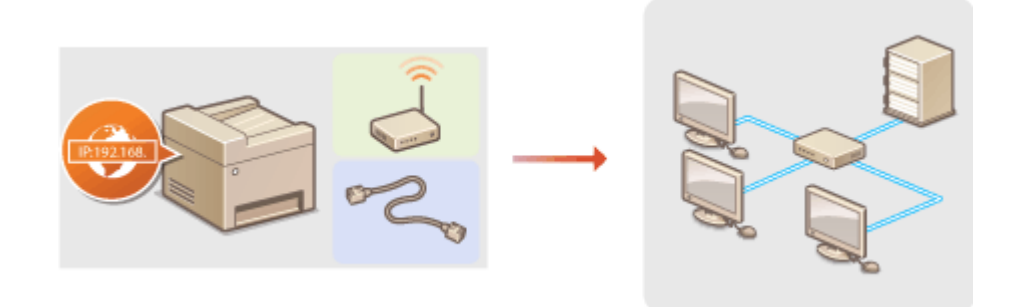

# **O** SVARĪGI!

● Ja ir izveidots iekārtas savienojums ar nedrošu tīklu, personiskā informācija var tikt noplūdināta trešajām personām.

# **PIFZIMF**

- Iekārtu nevar vienlaikus savienot gan ar vadu LAN, gan ar bezvadu LAN.
- LAN kabelis un maršrutētājs nav iekļauti iekārtas komplektācijā. Ja nepieciešams, sagādājiet tos laikus.
- Papildinformāciju par tīkla ierīcēm skatiet to rokasgrāmatās vai arī sazinieties ar ražotāju.

### ■ Pirms darba sākšanas

Izpildiet šīs darbības, lai iekārtu pievienotu tīklam.

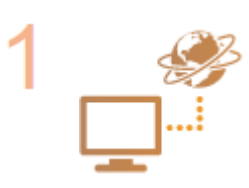

#### **Pārbaudiet datora iestatījumus.**

- Pārliecinieties, vai dators ir pareizi savienots ar tīklu. Papildinformāciju sk. izmantoto ierīču rokasgrāmatās vai sazinieties ar ierīču ražotājiem.
- Pārliecinieties, vai datorā ir veikti tīkla iestatījumi. Ja tīkls nav pareizi iestatīts, iekārtu nevarēs lietot tīklā pat tad, ja veiksit tālāk aprakstītās procedūras.

# **PIEZĪME**

- Atkarībā no tīkla, iespējams, būs jāmaina sakaru metodes vai Ethernet veida iestatījumi ( **[Ethernet iestatījumu konfigurēšana\(P. 51\)](#page-58-0)** ). Papildinformāciju lūdziet interneta pakalpojumu sniedzējam vai tīkla administratoram.
- Informāciju par to, kā pārbaudīt iekārtas MAC adresi, skatiet tālāk norādītajās nodaļās.

**[MAC adreses apskate vadu LAN tīklam\(P. 37\)](#page-44-0)  [MAC adreses un informācijas apskate bezvadu LAN tīklam\(P. 38\)](#page-45-0)** 

● Informāciju par to, kā izveidot savienojumu ar IEEE 802.1X tīklu, skatiet sadaļā ● **[IEEE 802.1X autentifikācijas iestatījumu konfigurēšana\(P. 409\)](#page-416-0)** .

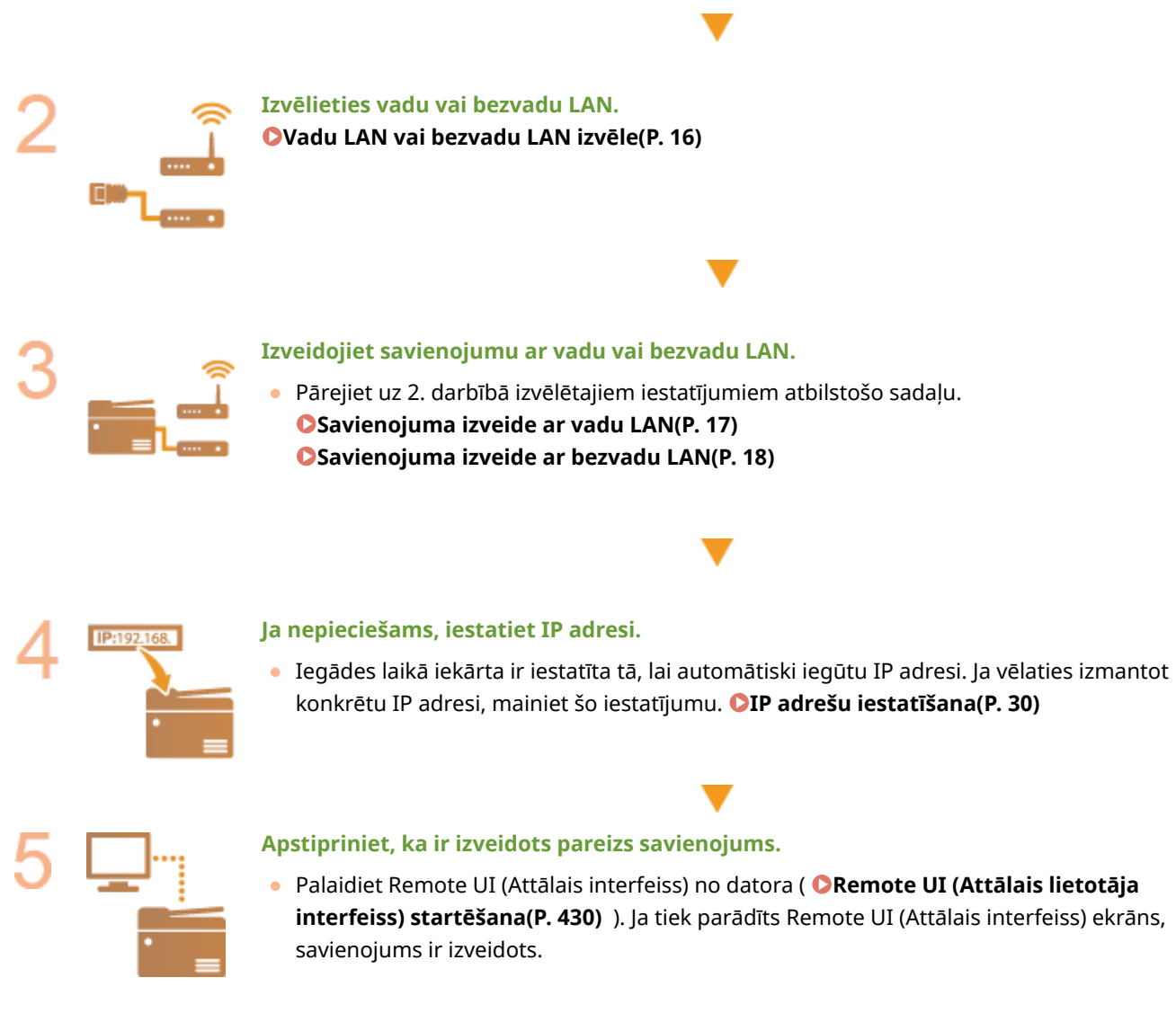

#### SAITES

**[Iestatījumu konfigurēšana saziņai ar datoru\(P. 39\)](#page-46-0)  [Iekārtas konfigurēšana tīkla videi\(P. 50\)](#page-57-0)** 

# <span id="page-23-0"></span>**Vadu LAN vai bezvadu LAN izvēle**

#### 874F-007

Kad esat izlēmis, vai iekārtas savienošanai ar datoru izmantosit vadu vai bezvadu LAN, izvēlieties vadu LAN vai bezvadu LAN darbības panelī. Ņemiet vērā, ka, mainot iestatījumus no <Vadu LAN> uz <Bezvadu LAN> vai pretēji, jums būs jāatinstalē datorā instalētie draiveri un pēc tam tie atkārtoti jāinstalē. Papildinformāciju skatiet atbilstošo draiveru lietošanas rokasgrāmatās tiešsaistes rokasgrāmatu tīmekļa vietnē.

**1 Ekrānā Sākums izvēlieties <Izvēlne>. [Ekrāns Sākums\(P. 125\)](#page-132-0)** 

**2 Izvēlieties <Preferences> <Tīkls>.**

● Ja tiek parādīts pieteikšanās ekrāns, ievadiet pareizo ID un PIN. **[Pieteikšanās iekārtā\(P. 136\)](#page-143-0)** 

**3 Izvēlieties <Atlasīt vadu/bezvadu LAN>.**

**4 Izvēlieties <Vadu LAN> vai <Bezvadu LAN>.**

SAITES

**[Tīkla vides iestatīšana\(P. 14\)](#page-21-0)  [Savienojuma izveide ar vadu LAN\(P. 17\)](#page-24-0)  [Savienojuma izveide ar bezvadu LAN\(P. 18\)](#page-25-0)** 

# <span id="page-24-0"></span>**Savienojuma izveide ar vadu LAN**

#### 874F-008

Savienojiet iekārtu ar datoru, izmantojot maršrutētāju. Iekārtas savienošanai ar maršrutētāju izmantojiet LAN kabeli.

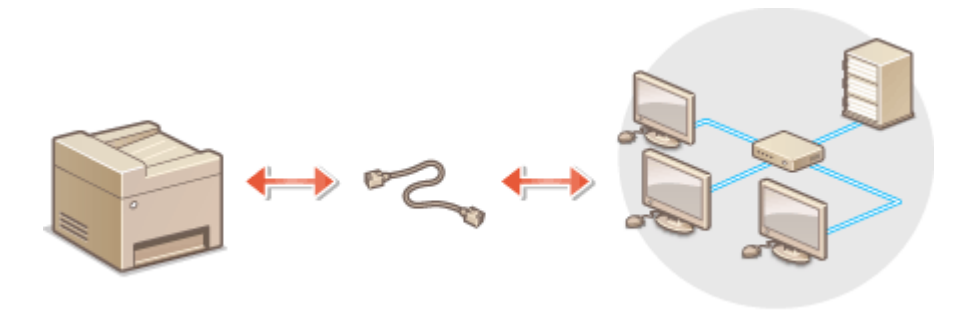

### **1 Pievienojiet LAN kabeli.**

- Savienojiet iekārtu ar maršrutētāju, izmantojot LAN kabeli.
- Iebīdiet savienotāju, līdz tas ar klikšķi nofiksējas vietā.

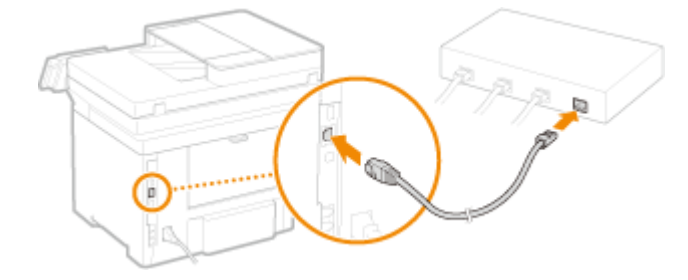

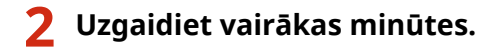

➠IP adrese tiek iestatīta automātiski.

# **PIEZĪME**

- IP adresi var iestatīt manuāli. **[IP adrešu iestatīšana\(P. 30\)](#page-37-0)**
- Kamēr iekārtā ir izveidots savienojums ar vadu LAN, ekrānā Sākums vai katras funkcijas pamatfunkciju ekrānā tiek rādīta vadu LAN ikona. **[Ekrāns Sākums\(P. 125\)](#page-132-0)**

#### SAITES

**[Tīkla vides iestatīšana\(P. 14\)](#page-21-0)** 

# <span id="page-25-0"></span>**Savienojuma izveide ar bezvadu LAN**

874F-009

Bezvadu maršrutētāji (jeb piekļuves punkti) savienojumu ar datoru izveido, izmantojot radioviļņus. Ja bezvadu maršrutētājam ir Wi-Fi aizsargātas iestatīšanas (Wi-Fi Protected Setup — WPS) iespēja, tīklu var viegli konfigurēt automātiski. Ja tīkla ierīces neatbalsta automātisku konfigurēšanu vai ja vēlaties norādīt detalizētus autentifikācijas un šifrēšanas iestatījumus, savienojums ir jāiestata manuāli. Pārliecinieties, vai dators ir pareizi savienots ar tīklu.

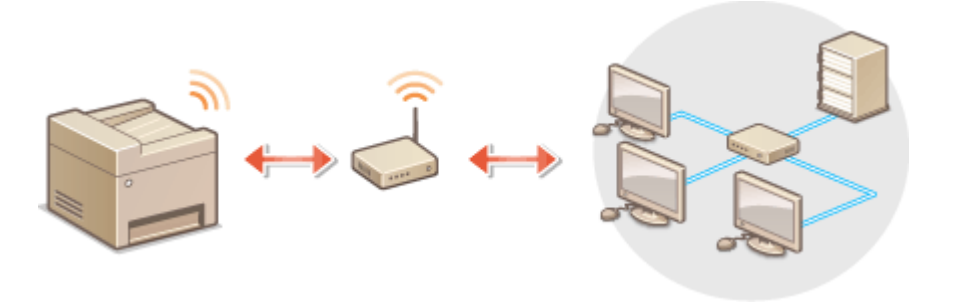

**Savienojuma iestatīšana, izmantojot WPS(P. 18) [Savienojuma manuāla iestatīšana\(P. 19\)](#page-26-0)** 

# **SVARĪGI!**

### **Informācijas noplūdes risks**

● Lietojiet bezvadu LAN pēc saviem ieskatiem un uzņemoties visu atbildību. Ja ir izveidots iekārtas savienojums ar nedrošu tīklu, personiskā informācija var tikt izpausta trešajām personām, jo bezvadu sakariem izmantotos radioviļņus var uztvert jebkurā vietā tuvākajā apkārtnē, pat aiz sienām.

### **Bezvadu LAN drošības iestatījumi**

● Šīs iekārtas bezvadu LAN funkcija atbalsta protokolu WEP, WPA-PSK un WPA2-PSK. Informāciju par bezvadu maršrutētāja bezvadu drošības iestatījumu saderību sk. tīkla ierīču rokasgrāmatās vai arī sazinieties ar ražotāju.

# **PIF7IMF**

### **Ierīces, kas nepieciešamas, lai izveidotu savienojumu ar bezvadu LAN**

● Bezvadu maršrutētājs neietilpst iekārtas komplektācijā. Ja nepieciešams, sagādājiet maršrutētāju laikus.

# Savienojuma iestatīšana, izmantojot WPS

Izmantojot WPS, ir pieejami divi režīmi: spiedpogas režīms un PIN koda režīms.

### ■ Spiedpogas režīms

Uz bezvadu maršrutētāja iepakojuma atrodiet tālāk redzamo WPS atzīmi. Pārliecinieties arī, vai uz tīkla ierīces ir WPS poga. **[Savienojuma iestatīšana, izmantojot WPS spiedpogas režīmu\(P. 20\)](#page-27-0)** 

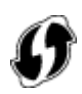

### <span id="page-26-0"></span>■ PIN koda režīms

Daži WPS maršrutētāji neatbalsta spiedpogas režīmu. Ja uz tīkla ierīces iepakojuma vai instrukciju rokasgrāmatās ir minēts WPS PIN koda režīms, iestatiet savienojumu, ievadot PIN kodu. **[Savienojuma iestatīšana, izmantojot WPS](#page-29-0) [PIN koda režīmu\(P. 22\)](#page-29-0)** 

# **PIEZĪME**

● Ja bezvadu maršrutētājā ir iestatīta WEP autentifikācijas lietošana, iespējams, nevarēsit izveidot savienojumu, izmantojot WPS.

# Savienojuma manuāla iestatīšana

Manuāli iestatot bezvadu savienojumu, varat izvēlēties bezvadu maršrutētāju vai manuāli ievadīt vajadzīgo informāciju. Neatkarīgi no izmantotās metodes pārliecinieties, vai jums ir nepieciešamā iestatīšanas informācija, tostarp SSID un tīkla atslēga. **[SSID un tīkla atslēgas pārbaude\(P. 29\)](#page-36-0)** 

#### ◼Bezvadu maršrutētāju izvēle

Izvēlieties šo iestatīšanas iespēju, ja vēlaties manuāli iestatīt savienojumu, bet darbības veikt pēc iespējas vienkāršāk. **[Savienojuma iestatīšana, izvēloties bezvadu maršrutētāju\(P. 24\)](#page-31-0)** 

### ◼Iestatīšanas informācijas manuāla ievadīšana

Ja vēlaties norādīt detalizētus drošības iestatījumus, piem., autentifikācijas un šifrēšanas iestatījumus, manuāli ievadiet SSID un tīkla atslēgu, lai iestatītu savienojumu. **[Savienojuma iestatīšana, norādot detalizētus](#page-33-0) [iestatījumus\(P. 26\)](#page-33-0)** 

#### SAITES

**[Tīkla vides iestatīšana\(P. 14\)](#page-21-0)  [Vadu LAN vai bezvadu LAN izvēle\(P. 16\)](#page-23-0)** 

# <span id="page-27-0"></span>**Savienojuma iestatīšana, izmantojot WPS spiedpogas režīmu**

874F-00A

Ja bezvadu maršrutētājs atbalsta WPS spiedpogas režīmu, varat ērti izveidot savienojumu, izmantojot WPS pogu.

# **SVARĪGI!**

- Darbību veikšana ar bezvadu maršrutētāju dažādām ierīcēm var atšķirties. Palīdzību skatiet tīkla ierīces lietošanas rokasgrāmatās.
	- **1 Ekrānā Sākums izvēlieties <Bezvadu LAN iestatījumi>. [Ekrāns Sākums\(P. 125\)](#page-132-0)**
	- Kad iekārtas displejā tiek parādīts ziņojums, izvēlieties <Jā>.

# **PIEZĪME**

● Ja tiek rādīts ziņojums par to, ka piekļuves punktu nevar atrast, izvēlieties <Aizvērt>.

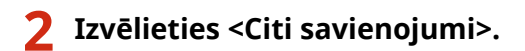

**3 Izvēlieties <WPS spiedpogas režīms>.**

### **4 Nospiediet un turiet bezvadu maršrutētāja WPS pogu.**

- Poga ir jānospiež 2 minūšu laikā pēc tam, kad 3. darbībā būsit izvēlējies <WPS spiedpogas režīms>.
- Atkarībā no tīkla ierīces poga, iespējams, jātur nospiesta 2 sekundes vai ilgāk. Palīdzību skatiet tīkla ierīces lietošanas rokasgrāmatās.

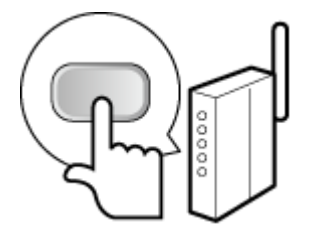

### **PIEZĪME**

**Ja iestatīšanas laikā tiek rādīts kļūdas ziņojums**

● Izvēlieties <Aizvērt> un atgriezieties pie 2. darbības.

**5 Gaidiet, līdz tiek parādīts ziņojums <Savienots.>.**

**6 Izvēlieties <Aizvērt>.**

➠Uzgaidiet vairākas minūtes, līdz IP adrese un citi vienumi tiek automātiski iestatīti.

# **O** SVARIGI !:

### **Signāla stiprums**

● Ja savienojuma veidošanai ir pieejams vairāk nekā viens bezvadu maršrutētājs, iekārta izveido savienojumu ar ierīci, kurai ir visspēcīgākais signāls. Signāla stiprums tiek mērīts, izmantojot RSSI (Received Signal Strength Indication — saņemtā signāla stipruma indikators).

# **PIEZĪME**

- IP adresi var iestatīt manuāli. **[IP adrešu iestatīšana\(P. 30\)](#page-37-0)**
- Kamēr iekārtā ir izveidots savienojums ar bezvadu LAN, ekrānā Sākums vai katras funkcijas pamatfunkciju ekrānā tiek rādīta bezvadu LAN ikona. **[Ekrāns Sākums\(P. 125\)](#page-132-0)**

# **PIFZIME**

### **Strāvas patēriņa samazināšana**

● Varat iestatīt, lai iekārta pāriet režīmā <Enerģijas taupīšanas režīms>, ņemot vērā no bezvadu maršrutētāja saņemtos signālus. **[<Enerģijas taupīšanas režīms>\(P. 476\)](#page-483-0)** 

### **Ja ir mainīta iekārtas IP adrese**

● DHCP vidē iekārtas IP adrese var tikt mainīta automātiski. Ja tā notiek, savienojums tiek saglabāts, kamēr iekārta un dators pieder pie viena un tā paša apakštīkla.

### SAITES

**[Savienojuma izveide ar bezvadu LAN\(P. 18\)](#page-25-0)** 

# <span id="page-29-0"></span>**Savienojuma iestatīšana, izmantojot WPS PIN koda režīmu**

874F-00C

Ja bezvadu maršrutētājs atbalsta WPS PIN koda režīmu, iekārtā ģenerējiet PIN kodu un reģistrējiet šo kodu tīkla ierīcē.

# **SVARIGI!**

● Darbību veikšana ar bezvadu maršrutētāju dažādām ierīcēm var atšķirties. Palīdzību skatiet tīkla ierīces lietošanas rokasgrāmatās.

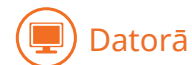

- **1 Piekļūstiet bezvadu maršrutētājam no datora un atveriet WPS PIN koda ievadīšanas ekrānu.**
- Papildinformāciju sk. tīkla ierīces rokasgrāmatā.

#### Darbības panelī  $\overline{\square}$  :::

- **2 Ekrānā Sākums izvēlieties <Bezvadu LAN iestatījumi>. [Ekrāns Sākums\(P. 125\)](#page-132-0)**
- Kad iekārtas displejā tiek parādīts ziņojums, izvēlieties <Jā>.

# **PIFZIME**

● Ja tiek rādīts ziņojums par to, ka piekļuves punktu nevar atrast, izvēlieties <Aizvērt>.

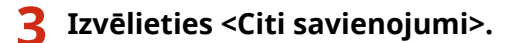

### **4 Izvēlieties <WPS PIN koda režīms>.**

- ➠PIN kods tiek ģenerēts un parādīts displejā.
- Datorā

### **5 Reģistrējiet ģenerēto PIN kodu bezvadu maršrutētājā.**

- Reģistrējiet PIN kodu iestatīšanas ekrānā, kas redzams 1. darbībā.
- PIN kods ir jāreģistrē 10 minūšu laikā pēc tam, kad 4. darbībā būsit izvēlējies <WPS PIN koda režīms>.

## **PIEZĪME**

**Ja iestatīšanas laikā tiek rādīts kļūdas ziņojums**

● Izvēlieties <Aizvērt> un atgriezieties pie 3. darbības.

# Darbības panelī

### **6 Gaidiet, līdz tiek parādīts ziņojums <Savienots.>.**

### **7 Izvēlieties <Aizvērt>.**

➠Uzgaidiet vairākas minūtes, līdz IP adrese un citi vienumi tiek automātiski iestatīti.

# **4** SVARIGII:

#### **Signāla stiprums**

● Ja savienojuma veidošanai ir pieejams vairāk nekā viens bezvadu maršrutētājs, iekārta izveido savienojumu ar ierīci, kurai ir visspēcīgākais signāls. Signāla stiprums tiek mērīts, izmantojot RSSI (Received Signal Strength Indication — saņemtā signāla stipruma indikators).

## **PIEZĪME**

- IP adresi var iestatīt manuāli. **[IP adrešu iestatīšana\(P. 30\)](#page-37-0)**
- Kamēr iekārtā ir izveidots savienojums ar bezvadu LAN, ekrānā Sākums vai katras funkcijas pamatfunkciju ekrānā tiek rādīta bezvadu LAN ikona. **[Ekrāns Sākums\(P. 125\)](#page-132-0)**

# **PIEZĪME**

#### **Strāvas patēriņa samazināšana**

● Varat iestatīt, lai iekārta pāriet režīmā <Enerģijas taupīšanas režīms>, ņemot vērā no bezvadu maršrutētāja saņemtos signālus. **[<Enerģijas taupīšanas režīms>\(P. 476\)](#page-483-0)** 

#### **Ja ir mainīta iekārtas IP adrese**

● DHCP vidē iekārtas IP adrese var tikt mainīta automātiski. Ja tā notiek, savienojums tiek saglabāts, kamēr iekārta un dators pieder pie viena un tā paša apakštīkla.

#### SAITES

**[Savienojuma izveide ar bezvadu LAN\(P. 18\)](#page-25-0)** 

# <span id="page-31-0"></span>**Savienojuma iestatīšana, izvēloties bezvadu maršrutētāju**

#### 874F-00E

Varat meklēt savienošanai pieejamos bezvadu maršrutētājus (jeb piekļuves punktus) un izvēlēties kādu no tiem iekārtas displejā. Kā tīkla atslēgu ievadiet šifrēšanas atslēgu/paroli. Pirms bezvadu maršrutētāja izvēles pārbaudiet un pierakstiet vajadzīgo iestatīšanas informāciju, tostarp SSID un tīkla atslēgu ( **[SSID un tīkla atslēgas](#page-36-0) [pārbaude\(P. 29\)](#page-36-0)** [\)](#page-36-0).

# **PIEZĪME**

### **Drošības iestatījumi**

- Ja bezvadu savienojums ir iestatīts, izvēloties bezvadu maršrutētāju, WEP autentifikācijas metode tiek iestatīta kā <Atvērta sistēma> vai WPA/WPA2 šifrēšanas metode tiek iestatīta kā <Automātiski> (AES-CCMP vai TKIP). Ja vēlaties izmantot opciju <Koplietošanas atslēga> WEP autentifikācijai vai <AES-CCMP> WPA/ WPA2 šifrēšanai, ir jāizveido savienojums, izmantojot metodi <Manuāli ievadiet tīkla nosaukumu (SSID)>. **[Savienojuma iestatīšana, norādot detalizētus iestatījumus\(P. 26\)](#page-33-0)** 
	- **1 Ekrānā Sākums izvēlieties <Bezvadu LAN iestatījumi>. [Ekrāns Sākums\(P. 125\)](#page-132-0)**
	- Kad iekārtas displejā tiek parādīts ziņojums, izvēlieties <Jā>.
		- ➠Iekārta sāk meklēt pieejamos bezvadu maršrutētājus.

### **PIEZĪME**

● Ja tiek rādīts ziņojums, ka piekļuves punktu nevar atrast, pārbaudiet tīkla iestatījumus. Papildinformāciju skatiet tiešsaistes rokasgrāmatas vietnē sadaļā "Traucējummeklēšana (FAQ)".

# **2 Atlasiet bezvadu LAN maršrutētāju.**

● Izvēlieties maršrutētāju, kura SSID atbilst iepriekš pierakstītajam.

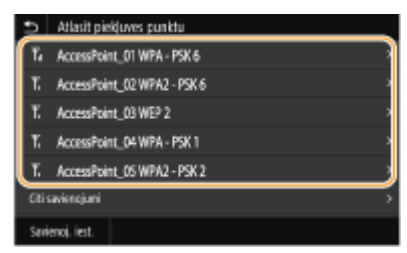

# **PIEZĪME**

#### **Ja bezvadu maršrutētājs netiek atrasts**

● Pārbaudiet, vai iekārta ir pareizi uzstādīta un gatava izveidot savienojumu ar tīklu. Papildinformāciju skatiet tiešsaistes rokasgrāmatas vietnē sadaļā "Traucējummeklēšana (FAQ)".

### **3 Ievadiet pierakstīto tīkla atslēgu.**

- Ievadiet tīkla atslēgu un izvēlieties <Lietot>.
- Norādījumus par teksta ievadīšanu skatiet sadaļā **[Teksta ievade\(P. 134\)](#page-141-0)** .

# **PIEZĪME**

#### **Ja iestatīšanas laikā tiek rādīts kļūdas ziņojums**

● Izvēlieties <Aizvērt>, pārbaudiet, vai tīkla atslēga ir pareiza, un atgriezieties pie 2. darbības.

**4 Gaidiet, līdz tiek parādīts ziņojums <Savienots.>.**

## **5 Izvēlieties <Aizvērt>.**

➠Uzgaidiet vairākas minūtes, līdz IP adrese un citi vienumi tiek automātiski iestatīti.

**W** SVARIGI !:

#### **Signāla stiprums**

● Ja savienojuma veidošanai ir pieejams vairāk nekā viens bezvadu maršrutētājs, iekārta izveido savienojumu ar ierīci, kurai ir visspēcīgākais signāls. Signāla stiprums tiek mērīts, izmantojot RSSI (Received Signal Strength Indication — saņemtā signāla stipruma indikators).

## **PIEZĪME**

- IP adresi var iestatīt manuāli. **[IP adrešu iestatīšana\(P. 30\)](#page-37-0)**
- Kamēr iekārtā ir izveidots savienojums ar bezvadu LAN, ekrānā Sākums vai katras funkcijas pamatfunkciju ekrānā tiek rādīta bezvadu LAN ikona. **[Ekrāns Sākums\(P. 125\)](#page-132-0)**

# **PIF7IMF**

#### **Strāvas patēriņa samazināšana**

● Varat iestatīt, lai iekārta pāriet režīmā <Enerģijas taupīšanas režīms>, ņemot vērā no bezvadu maršrutētāja saņemtos signālus. **[<Enerģijas taupīšanas režīms>\(P. 476\)](#page-483-0)** 

#### **Ja ir mainīta iekārtas IP adrese**

● DHCP vidē iekārtas IP adrese var tikt mainīta automātiski. Ja tā notiek, savienojums tiek saglabāts, kamēr iekārta un dators pieder pie viena un tā paša apakštīkla.

### SAITES

**[Savienojuma izveide ar bezvadu LAN\(P. 18\)](#page-25-0)** 

# <span id="page-33-0"></span>**Savienojuma iestatīšana, norādot detalizētus iestatījumus**

874F-00F

Ja vēlaties detalizēti norādīt drošības iestatījumus vai ja neizdodas bezvadu savienojumu izveidot, izmantojot citas procedūras, ievadiet visu nepieciešamo LAN savienojuma informāciju manuāli. Pirms detalizētu iestatījumu norādīšanas pārbaudiet un pierakstiet nepieciešamo informāciju, tostarp SSID, tīkla atslēgu un bezvadu drošības protokolus. **[SSID un tīkla atslēgas pārbaude\(P. 29\)](#page-36-0)** 

- **1 Ekrānā Sākums izvēlieties <Bezvadu LAN iestatījumi>. [Ekrāns Sākums\(P. 125\)](#page-132-0)**
- Kad iekārtas displejā tiek parādīts ziņojums, izvēlieties <Jā>.

# **PIEZĪME**

- Ja tiek rādīts ziņojums par to, ka piekļuves punktu nevar atrast, izvēlieties <Aizvērt>.
- **2 Izvēlieties <Citi savienojumi>.**
- **3 Izvēlieties <Manuāli ievadiet tīkla nosaukumu (SSID)>.**
- **4 Ievadiet pierakstīto tīkla nosaukumu un izvēlieties <Lietot>.**
- Norādījumus par teksta ievadīšanu skatiet sadaļā **[Teksta ievade\(P. 134\)](#page-141-0)** .

### **5 Norādiet drošības iestatījumus atbilstoši pierakstītajai informācijai.**

● Ja drošības iestatījumi nav jānorāda, izvēlieties <Nav>.

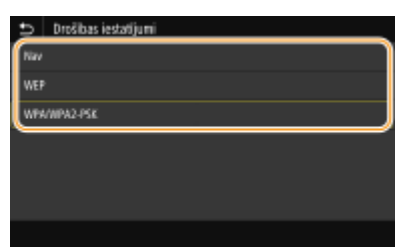

### **WEP lietošana**

- **1** Izvēlieties <WEP>.
- **2** Izvēlieties autentifikācijas metodi.

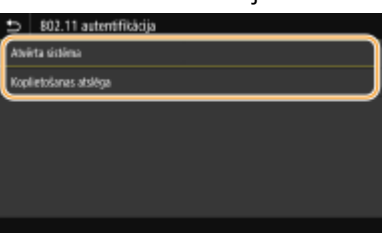

#### **<Atvērta sistēma>**

Iestata atvērtas sistēmas autentifikāciju, ko sauc arī par atvērto autentifikāciju.

#### **<Koplietošanas atslēga>**

Izmanto Šifrēšanas atslēgu kā paroli.

## **PIEZĪME**

#### **Ja ir izvēlēta opcija <Atvērta sistēma>**

- Veidojot savienojumu ar bezvadu LAN, iekārtā rodas autentifikācijas kļūda, ja bezvadu maršrutētājā ir iestatīta koplietojamās atslēgas autentifikācija. Ja tā notiek, iekārta iestatījumu automātiski nomaina uz <Koplietošanas atslēga> un mēģina savienojumu veidot vēlreiz.
- **3** Izvēlieties rediģējamo Šifrēšanas atslēgu.
	- Izvēlieties Šifrēšanas atslēgu (1.–4.) un izvēlieties <Rediģēt>.
	- Var reģistrēt līdz četrām Šifrēšanas atslēgām.
- **4** Ievadiet pierakstīto tīkla atslēgu.
	- Ievadiet tīkla atslēgu un izvēlieties <Lietot>.
- **5** Izvēlieties vajadzīgo Šifrēšanas atslēgu.
	- Izvēlieties rediģēto Šifrēšanas atslēgu un izvēlieties <Reģistrēt>.

#### **WPA-PSK vai WPA2-PSK lietošana**

- **1** Izvēlieties <WPA/WPA2-PSK>.
- **2** Izvēlieties šifrēšanas metodi.

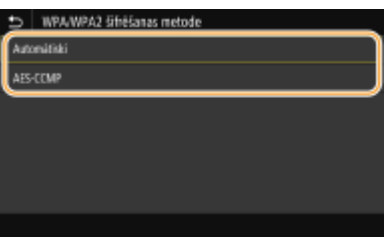

#### **<Automātiski>**

Iestata iekārtu automātiski izvēlēties AES-CCMP vai TKIP atbilstoši bezvadu maršrutētāja iestatījumam.

#### **<AES-CCMP>**

Iestata šifrēšanas metodi AES-CCMP.

- **3** Ievadiet pierakstīto tīkla atslēgu.
	- Ievadiet tīkla atslēgu un izvēlieties <Lietot>.

### **6 Gaidiet, līdz tiek parādīts ziņojums <Savienots.>.**

### **7 Izvēlieties <Aizvērt>.**

➠Uzgaidiet vairākas minūtes, līdz IP adrese un citi vienumi tiek automātiski iestatīti.

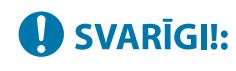

#### **Signāla stiprums**

● Ja savienojuma veidošanai ir pieejams vairāk nekā viens bezvadu maršrutētājs, iekārta izveido savienojumu ar ierīci, kurai ir visspēcīgākais signāls. Signāla stiprums tiek mērīts, izmantojot RSSI (Received Signal Strength Indication — saņemtā signāla stipruma indikators).

### **PIEZĪME**

- IP adresi var iestatīt manuāli. **[IP adrešu iestatīšana\(P. 30\)](#page-37-0)**
- Kamēr iekārtā ir izveidots savienojums ar bezvadu LAN, ekrānā Sākums vai katras funkcijas pamatfunkciju ekrānā tiek rādīta bezvadu LAN ikona. **[Ekrāns Sākums\(P. 125\)](#page-132-0)**

# **PIEZĪME**

#### **Strāvas patēriņa samazināšana**

● Varat iestatīt, lai iekārta pāriet režīmā <Enerģijas taupīšanas režīms>, ņemot vērā no bezvadu maršrutētāja saņemtos signālus. **[<Enerģijas taupīšanas režīms>\(P. 476\)](#page-483-0)** 

#### **Ja ir mainīta iekārtas IP adrese**

● DHCP vidē iekārtas IP adrese var tikt mainīta automātiski. Ja tā notiek, savienojums tiek saglabāts, kamēr iekārta un dators pieder pie viena un tā paša apakštīkla.

#### SAITES

**[Savienojuma izveide ar bezvadu LAN\(P. 18\)](#page-25-0)**
# **SSID un tīkla atslēgas pārbaude**

## 874F-00H

Ja iestatāt bezvadu savienojumu manuāli, ir jānorāda bezvadu maršrutētāja SSID un tīkla atslēga. SSID un tīkla atslēga var būt norādīti uz tīkla ierīcēm. Pirms savienojuma iestatīšanas pārbaudiet ierīces un pierakstiet vajadzīgo informāciju. Papildinformāciju skatiet tīkla ierīču rokasgrāmatās vai sazinieties ar ražotāju.

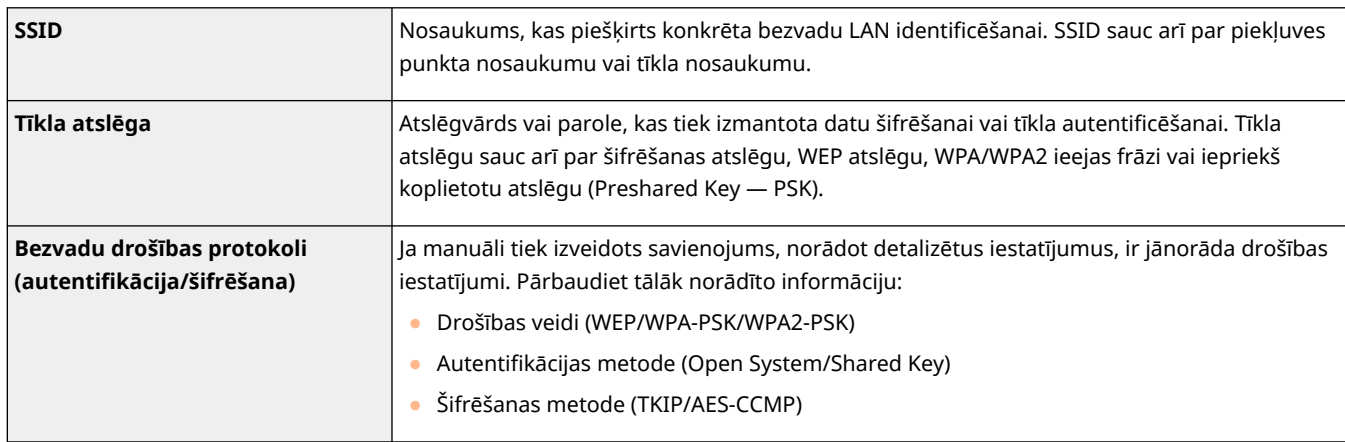

# ■ SSID un tīkla atslēgas pārbaude no datora

SSID vai tīkla atslēga var būt mainīta. Ja nezināt SSID vai tīkla atslēgu, varat informāciju pārbaudīt, izmantojot programmu Canon MF/LBP Wireless Setup Assistant (Canon MF/LBP bezvadu iestatīšanas palīgs). Canon tīmekļa vietnē (https://global.canon/) lejupielādējiet programmu "Canon MF/LBP Wireless Setup Assistant (Canon MF/LBP bezvadu iestatīšanas palīgs)" un startējiet to datorā, kurā ir izveidots savienojums ar bezvadu LAN.

# **PIEZĪME**

● Ja pēc Canon MF/LBP Wireless Setup Assistant (Canon MF/LBP bezvadu iestatīšanas palīgs) startēšanas ekrānā netiek parādīts neviens piekļuves punkts, pārbaudiet, vai iestatīšana ir pabeigta gan datorā, gan bezvadu LAN maršrutētājā.

# SAITES

**[Savienojuma izveide ar bezvadu LAN\(P. 18\)](#page-25-0)** 

**[Savienojuma iestatīšana, izvēloties bezvadu maršrutētāju\(P. 24\)](#page-31-0)** 

**[Savienojuma iestatīšana, norādot detalizētus iestatījumus\(P. 26\)](#page-33-0)** 

# **IP adrešu iestatīšana**

## 874F-00J

Lai savienotu iekārtu ar tīklu, ir nepieciešama unikāla tīkla IP adrese. Ir pieejamas divas IP adrešu versijas: IPv4 un IPv6. Konfigurējiet šos iestatījumus atkarībā no tīkla vides. Lai izmantotu IPv6 adreses, ir pareizi jākonfigurē IPv4 adreses iestatījumi.

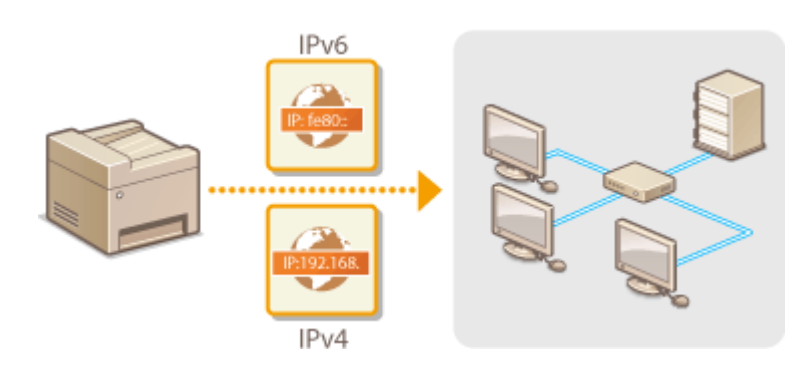

**[IPv4 adreses iestatīšana\(P. 31\)](#page-38-0)  [IPv6 adrešu iestatīšana\(P. 34\)](#page-41-0)** 

# <span id="page-38-0"></span>**IPv4 adreses iestatīšana**

874F-00K

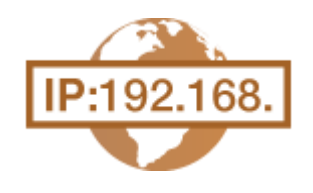

 Iekārtas IPv4 adresi var piešķirt automātiski, izmantojot dinamiskās IP adresēšanas protokolu, piemēram, DHCP vai arī to var ievadīt manuāli. Savienojot iekārtu ar vadu LAN,pārliecinieties, vai LAN kabeļa savienotāji ir stingri ievietoti portos ( O **[Savienojuma izveide ar vadu LAN\(P. 17\)](#page-24-0)** ). Ja nepieciešams, varat pārbaudīt tīkla savienojumu.

**IPv4 adreses iestatīšana(P. 31) [Tīkla savienojuma pārbaude\(P. 32\)](#page-39-0)** 

# IPv4 adreses iestatīšana

**1 Ekrānā Sākums izvēlieties <Izvēlne>. [Ekrāns Sākums\(P. 125\)](#page-132-0)** 

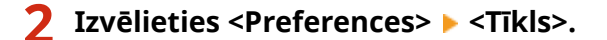

- Ja tiek parādīts pieteikšanās ekrāns, ievadiet pareizo ID un PIN. **[Pieteikšanās iekārtā\(P. 136\)](#page-143-0)**
- **3 Izvēlieties <TCP/IP iestatījumi> <IPv4 iestatījumi> <IP adreses iestatījumi>.**

# **4 Konfigurējiet IP adreses iestatījumus.**

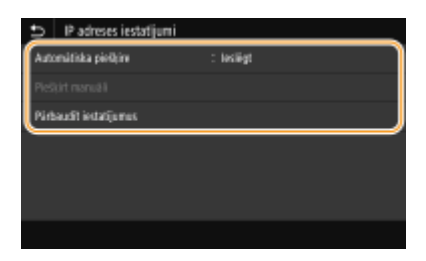

#### **<Automātiska piešķire>**

Izvēlieties, lai automātiski piešķirtu IP adresi, izmantojot DHCP protokolu. Ja tiek rādīts uzraksts <Ieslēgt>, ir iespējota automātiska adresēšana.

#### **<Piešķirt manuāli>**

Izvēlieties, lai konfigurētu IP adreses iestatījumus, manuāli ievadot IP adresi. Lai izvēlētos šo opciju, automātiskās iegūšanas opcijai ir jābūt iestatītai pozīcijā <Izslēgt>.

#### **<Pārbaudīt iestatījumus>**

Izvēlieties, ja vēlaties skatīt pašreizējos IP adreses iestatījumus.

# **Automātiska IP adreses piešķiršana**

- **1** Izvēlieties <Automātiska piešķire>.
- **2** Sadaļā <Automātiska piešķire> izvēlieties <Iesl.> un izvēlieties <Atlasīt protokolu>.
- **3** Izvēlieties <DHCP>.

# <span id="page-39-0"></span>**PIEZĪME**

**Ja IP adreses piešķiršanai nevēlaties izmantot DHCP/BOOTP/RARP**

- Izvēlieties <Izslēgt>. Ja izvēlēsities opciju <DHCP>, kad šie pakalpojumi nebūs pieejami, iekārta tērēs laiku un saziņas resursus, meklējot šos pakalpojumus tīklā.
- **4** Pārbaudiet, vai opcija <Automātiska IP> ir iestatīta pozīcijā <Ieslēgt>.
	- Ja ir izvēlēta pozīcija <Izslēgt>, mainiet iestatījumu uz <Ieslēgt>.
- **5** Izvēlieties <Lietot>.

# **PIEZĪME**

● IP adresēm, kas piešķirtas, izmantojot DHCP, ir augstāka prioritāte nekā adresei, kas piešķirta, izmantojot automātiskas IP funkciju.

# **IP adreses manuāla ievadīšana**

- **1** Izvēlieties <Automātiska piešķire> un izvēlieties <Izsl.> sadaļā <Automātiska piešķire> <Lietot> <Labi>.
- **2** Izvēlieties <Piešķirt manuāli>.
- **3** Ievadiet <IP adrese>, <Apakštīkla maska> un <Vārtejas adrese> un izvēlieties <Lietot>.

# **5 Izvēlieties <Labi>.**

**6 Restartējiet iekārtu. [Iekārtas restartēšana\(P. 121\)](#page-128-0)** 

# **PIFZIMF**

# **Pārbaude, vai iestatījumi ir pareizi**

● Pārliecinieties, vai datorā var atvērt utilītprogrammas Remote UI (Attālais lietotāja interfeiss) ekrānu ( **[Remote UI \(Attālais lietotāja interfeiss\) startēšana\(P. 430\)](#page-437-0)** ). Ja dators nav pieejams, varat pārbaudīt savienojumu, izmantojot darbības paneli ( **Tīkla savienojuma pārbaude(P. 32)** ).

# **Ja pēc printera draivera instalēšanas nomainīta IP adrese**

● Ja tiek izmantots MFNP ports, savienojums tiek uzturēts tik ilgi, kamēr iekārta un dators darbojas vienā apakštīklā, tāpēc jauns ports nav jāpievieno. Ja izmantojat standarta TCP/IP portu, ir jāpievieno jauns ports. **[Printera portu konfigurēšana\(P. 43\)](#page-50-0)** 

\* Ja nezināt, kurš ports tiek izmantots, skatiet sadaļu **[Printera porta pārbaude\(P. 666\)](#page-673-0)** .

# Tīkla savienojuma pārbaude

**1 Ekrānā Sākums izvēlieties <Izvēlne>. [Ekrāns Sākums\(P. 125\)](#page-132-0)** 

**2 Izvēlieties <Preferences> <Tīkls>.**

● Ja tiek parādīts pieteikšanās ekrāns, ievadiet pareizo ID un PIN. **[Pieteikšanās iekārtā\(P. 136\)](#page-143-0)** 

**3 Izvēlieties <TCP/IP iestatījumi> <IPv4 iestatījumi> <Komanda PING>.**

# **4 Ievadiet citas tīklā esošas ierīces IPv4 adresi un izvēlieties <Lietot>.**

➠Ja savienojums ir pareizi izveidots, tiek parādīts uzraksts <Saņemta atbilde no resursdatora.>.

SAITES

**[IPv6 adrešu iestatīšana\(P. 34\)](#page-41-0)  [Tīkla iestatījumu apskate\(P. 37\)](#page-44-0)  [WINS konfigurēšana\(P. 63\)](#page-70-0)** 

# <span id="page-41-0"></span>**IPv6 adrešu iestatīšana**

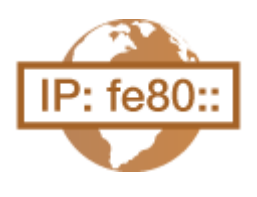

 Iekārtas IPv6 adreses var konfigurēt, izmantojot utilītprogrammu Remote UI (Attālais lietotāja interfeiss). Pirms IPv6 adrešu iestatīšanas pārbaudiet IPv4 adreses iestatījumus ( **[IPv4 iestatījumu skatīšana\(P. 37\)](#page-44-0)** [\)](#page-44-0). Lai izmantotu IPv6 adreses, ir jānorāda pareizi IPv4 iestatījumi. Ņemiet vērā, ka IPv6 vidē skenēšanas funkcija, kas izmanto skenera draiveri vai MF Scan Utility, nav pieejama. Iekārta var izmantot tālāk norādītās IPv6 adreses:

874F-00L

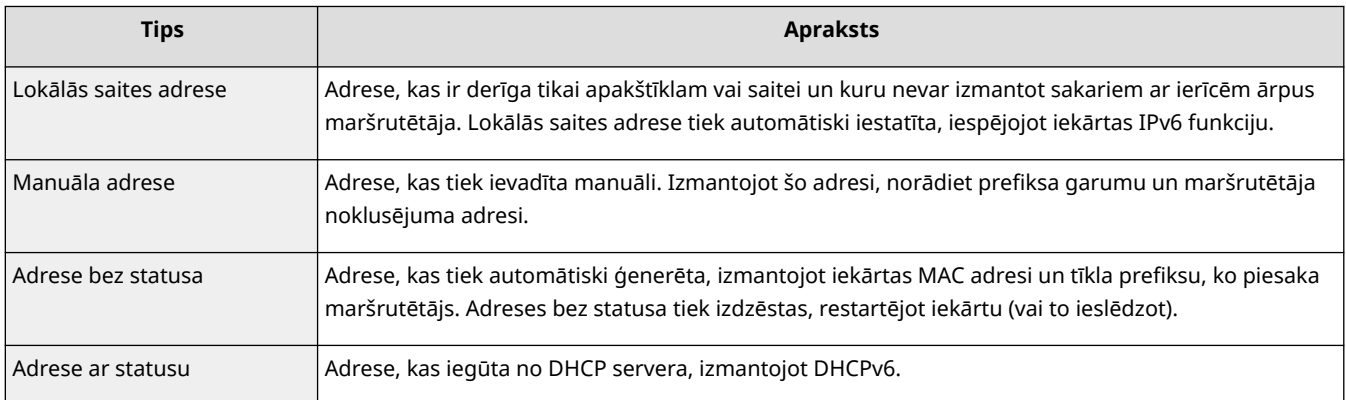

# **PIEZĪME**

- Plašāku informāciju par pamatdarbībām, ko var veikt, iestatot iekārtu Remote UI (Attālais lietotāja interfeiss) režīmā, skatiet sadaļā **[Izvēlnes iespēju iestatīšana, izmantojot Remote UI \(Attālais lietotāja interfeiss\)](#page-446-0) [\(P. 439\)](#page-446-0)** .
- **1 Startējiet utilītprogrammu Remote UI (Attālais lietotāja interfeiss) un piesakieties sistēmas pārvaldnieka režīmā. [Remote UI \(Attālais lietotāja interfeiss\)](#page-437-0) [startēšana\(P. 430\)](#page-437-0)**
- **2 Portāla lapā noklikšķiniet uz [Settings/Registration]. [Remote UI \(Attālais lietotāja](#page-438-0) [interfeiss\) ekrāns\(P. 431\)](#page-438-0)**
- **3 Izvēlieties [Network Settings] [IPv6 Settings].**
- **4 Noklikšķiniet uz [Edit].**
- **5 Atzīmējiet izvēles rūtiņu [Use IPv6] un konfigurējiet vajadzīgos iestatījumus.**

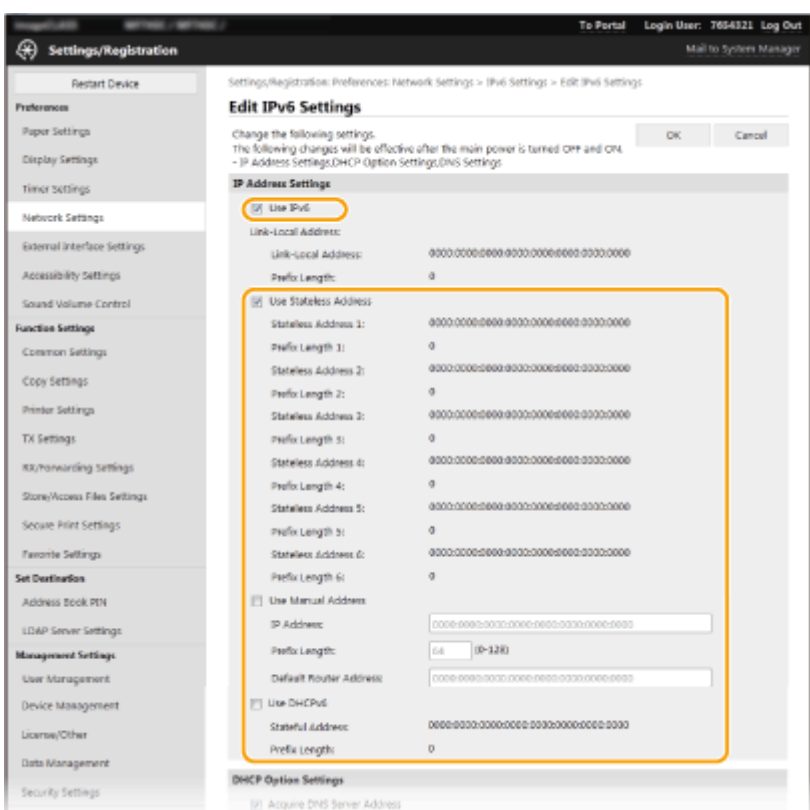

#### **[Use IPv6]**

Atzīmējiet šo izvēles rūtiņu, lai iekārtā iespējotu IPv6. Ja neizmantojat IPv6, notīriet šo izvēles rūtiņu.

#### **[Stateless Address 1]**

Atzīmējiet šo izvēles rūtiņu, ja izmantojat adresi bez statusa. Ja neizmantojat adresi bez statusa, notīriet šo izvēles rūtiņu.

#### **[Use Manual Address]**

Ja vēlaties manuāli ievadīt IPv6 adresi, atzīmējiet šo izvēles rūtiņu un ievadiet IP adresi, prefiksa garumu un maršrutētāja noklusējuma adresi atbilstošajos tekstlodziņos.

#### **[IP Address]**

Ievadiet IPv6 adresi. Nevar ievadīt adreses, kas sākas ar "ff" (jeb multiraides adreses).

#### **[Prefix Length]**

Ievadiet skaitli, kas norāda, cik biti ir pieejami tīkla adresei.

#### **[Default Router Address]**

Ja nepieciešams, norādiet noklusējuma maršrutētāja IPv6 adresi. Nevar ievadīt adreses, kas sākas ar "ff" (jeb multiraides adreses).

#### **[Use DHCPv6]**

Atzīmējiet šo izvēles rūtiņu, ja izmantojat adresi ar statusu. Ja neizmantojat DHCPv6, notīriet šo izvēles rūtiņu.

# **6 Noklikšķiniet uz [OK].**

**7 Restartējiet iekārtu. [Iekārtas restartēšana\(P. 121\)](#page-128-0)** 

# **PIF7IMF**

# **Pārbaude, vai iestatījumi ir pareizi**

● Pārliecinieties, vai datorā var atvērt utilītprogrammas Remote UI (Attālais lietotāja interfeiss) ekrānu, izmantojot iekārtas IPv6 adresi. **[Remote UI \(Attālais lietotāja interfeiss\) startēšana\(P. 430\)](#page-437-0)** 

# **Iestatījumu izvēle darbības panelī**

● IPv6 iestatījumiem var piekļūt arī no sadaļas <Izvēlne> ekrānā Sākums. **[<IPv6 iestatījumi>\(P. 480\)](#page-487-0)** 

# **Ja pēc printera draivera instalēšanas nomainīta IP adrese**

● Jums ir jāpievieno jauns ports. **[Printera portu konfigurēšana\(P. 43\)](#page-50-0)** 

# SAITES

**[IPv4 adreses iestatīšana\(P. 31\)](#page-38-0)  [Tīkla iestatījumu apskate\(P. 37\)](#page-44-0)** 

# <span id="page-44-0"></span>**Tīkla iestatījumu apskate**

874F-00R

**IPv4 iestatījumu skatīšana(P. 37) IPv6 iestatījumu skatīšana(P. 37) MAC adreses apskate vadu LAN tīklam(P. 37) [MAC adreses un informācijas apskate bezvadu LAN tīklam\(P. 38\)](#page-45-0)** 

# **PIEZĪME**

- Ja IP adrese tiek rādīta kā "0.0.0.0", tā nav pareizi konfigurēta.
- Iekārtu savienojot ar komutēšanas centrmezglu vai tiltu, var rasties savienojuma kļūme pat tad, ja IP adrese ir konfigurēta pareizi. Šo problēmu var novērst, iestatot noteiktu intervālu, pirms iekārta sāk veidot sakarus. **[Gaidīšanas laika iestatīšana savienojuma izveidei ar tīklu\(P. 54\)](#page-61-0)**
- Var izdrukāt pašreizējo tīkla iestatījumu sarakstu. **[Lietotāja datu saraksts/sistēmas pārvaldnieka datu](#page-618-0) [saraksts\(P. 611\)](#page-618-0)**

# IPv4 iestatījumu skatīšana

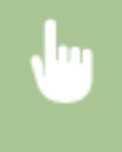

<Statusa pārr.> <Tīkla informācija> <IPv4> Izvēlieties skatāmo iestatījumu Pārbaudiet iestatījumus

# IPv6 iestatījumu skatīšana

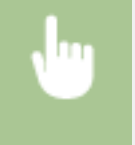

<Statusa pārr.> > <Tīkla informācija> > <IPv6> > Izvēlieties skatāmo iestatījumu > Pārbaudiet iestatījumus

# MAC adreses apskate vadu LAN tīklam

**1 Ekrānā Sākums izvēlieties <Izvēlne>. [Ekrāns Sākums\(P. 125\)](#page-132-0)** 

**2 Izvēlieties <Preferences> <Tīkls>.**

● Ja tiek parādīts pieteikšanās ekrāns, ievadiet pareizo ID un PIN. **[Pieteikšanās iekārtā\(P. 136\)](#page-143-0)** 

# **3 Izvēlieties <Ethernet draivera iestatījumi>.**

➠Tiek parādīta MAC adrese.

# <span id="page-45-0"></span>MAC adreses un informācijas apskate bezvadu LAN tīklam

**1 Ekrānā Sākums izvēlieties <Bezvadu LAN iestatījumi>. [Ekrāns Sākums\(P. 125\)](#page-132-0)** 

● Kad iekārtas displejā tiek parādīts ziņojums, izvēlieties <Jā>.

# **PIEZĪME**

● Ja tiek rādīts ziņojums par to, ka piekļuves punktu nevar atrast, izvēlieties <Aizvērt>.

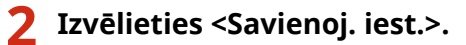

**3 Izvēlieties <Savienojuma informācija>.**

# **4 Izvēlieties skatāmo iestatījumu.**

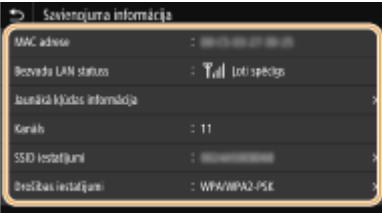

# **PIEZĪME**

**Drošības informācijas skatīšana**

● Lai skatītu WEP un WPA/WPA2-PSK informāciju, izvēlieties <Drošības iestatījumi>.

## **Skatīšana no ekrāna <Statusa pārraudzība>**

● Vienumu <Bezvadu LAN statuss> un <Jaunākā kļūdas informācija> var skatīt no ekrāna <Statusa pārraudzība>.

<Statusa pārr.> > <Tīkla informācija> > <Tīkla savienojuma veids> > Izvēlieties skatāmo iestatījumu

# SAITES

**[Savienojuma izveide ar bezvadu LAN\(P. 18\)](#page-25-0)  [IPv4 adreses iestatīšana\(P. 31\)](#page-38-0)  [IPv6 adrešu iestatīšana\(P. 34\)](#page-41-0)  [DNS konfigurēšana\(P. 55\)](#page-62-0)** 

# **Iestatījumu konfigurēšana saziņai ar datoru**

## 874F-00S

Lai darbinātu iekārtu no datora, izmantojot tīklu, ir jānorāda protokols un ports. Pirms konfigurējat iekārtu drukāšanai vai faksu sūtīšanai no datora, veiciet pamata iestatīšanas darbības. Papildinformāciju skatiet atbilstošo draiveru lietošanas rokasgrāmatās tiešsaistes rokasgrāmatu tīmekļa vietnē.

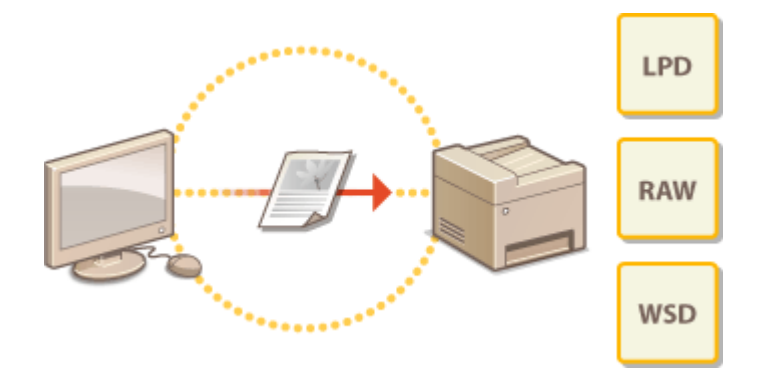

**[Drukāšanas protokolu un WSD funkciju konfigurācija\(P. 40\)](#page-47-0)  [Printera portu konfigurēšana\(P. 43\)](#page-50-0)  [Drukas servera iestatīšana\(P. 47\)](#page-54-0)** 

# **PIF7ĪMF**

- Šajā tekstā minētie protokoli ir noteikumi par dokumentu datu pārsūtīšanu starp datoru un iekārtu, un tos var izvēlēties atbilstoši mērķim vai tīkla videi.
- Porti ir vārtejas, kas tiek izmantotas datu pārsūtīšanai starp tīkla ierīcēm. Ja tīkla savienojumā rodas saziņas kļūme, iespējamais cēlonis var būt porta iestatījumi.

# <span id="page-47-0"></span>**Drukāšanas protokolu un WSD funkciju konfigurācija**

874F-00U

Konfigurējiet protokolus, kas tiek izmantoti dokumentu drukāšanai no tīkla datora.

# **PIF7IMF**

- Plašāku informāciju par pamatdarbībām, ko var veikt, iestatot iekārtu Remote UI (Attālais lietotāja interfeiss) režīmā, skatiet sadaļā **[Izvēlnes iespēju iestatīšana, izmantojot Remote UI \(Attālais lietotāja interfeiss\)](#page-446-0) [\(P. 439\)](#page-446-0)** .
	- **1 Startējiet utilītprogrammu Remote UI (Attālais lietotāja interfeiss) un piesakieties sistēmas pārvaldnieka režīmā. [Remote UI \(Attālais lietotāja interfeiss\)](#page-437-0) [startēšana\(P. 430\)](#page-437-0)**
	- **2 Portāla lapā noklikšķiniet uz [Settings/Registration]. [Remote UI \(Attālais lietotāja](#page-438-0) [interfeiss\) ekrāns\(P. 431\)](#page-438-0)**
	- **3 Noklikšķiniet uz [Network Settings].**
	- **4 Konfigurējiet drukāšanas protokolus.**

# **LPD vai RAW konfigurēšana**

- 1 Izvēlieties [LPD Settings] vai [RAW Settings] [Edit].
- **2** Konfigurējiet nepieciešamos iestatījumus.

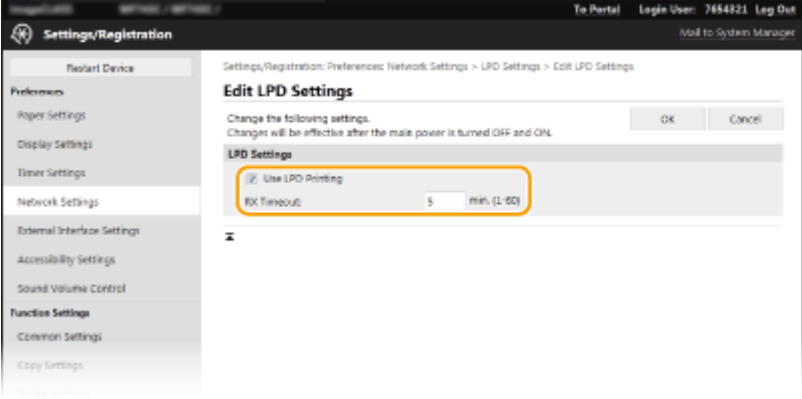

## **[Use LPD Printing]**

Atzīmējiet šo izvēles rūtiņu, lai drukātu, izmantojot LPD. Ja neizmantojat LPD drukāšanu, notīriet šo izvēles rūtiņu.

## **[Use RAW Printing]**

Atzīmējiet šo izvēles rūtiņu, lai drukātu, izmantojot RAW. Ja neizmantojat RAW drukāšanu, notīriet šo izvēles rūtiņu.

#### **[RX Timeout]**

Iestatiet vērtību kā restartēšanas gaidīšanas laiku datu saņemšanai. Ja iestatītajā laikā datu saņemšana netiks atsākta, drukāšana tiks atcelta.

**3** Noklikšķiniet uz [OK].

# **WSD konfigurēšana**

- 1 Izvēlieties [WSD Settings] | [Edit].
- **2** Konfigurējiet nepieciešamos iestatījumus.

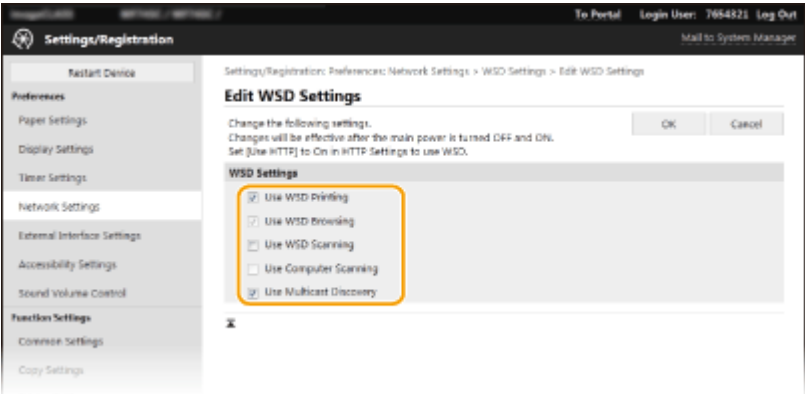

#### **[Use WSD Printing]**

Atzīmējiet šo izvēles rūtiņu, lai drukātu, izmantojot WSD. Ja neizmantojat WSD drukāšanu, notīriet šo izvēles rūtinu.

#### **[Use WSD Browsing]**

Atzīmējiet šo izvēles rūtiņu, lai no datora iegūtu informāciju par iekārtu, izmantojot WSD. Šī izvēles rūtiņa tiek automātiski atzīmēta, ja atzīmējat izvēles rūtiņu [Use WSD Printing].

#### **[Use WSD Scanning]**

Izmantojot WSD skenēšanu, varat skenēt dokumentus datorā, neinstalējot skenera draiveri. Atzīmējiet šo izvēles rūtiņu, lai skenētu dokumentus, izmantojot WSD. Ja neizmantojat WSD skenēšanu, notīriet šo izvēles rūtinu.

#### **[Use Computer Scanning]**

Atzīmējiet šo izvēles rūtiņu, lai lietotu WSD skenēšanu, izmantojot iekārtas darbības paneli. Šo izvēles rūtiņu var atzīmēt tikai tad, ja ir atzīmēta izvēles rūtiņa [Use WSD Scanning]. Lai skenētu, ekrānā Sākums izvēlieties <Skenēšana> un kā skenēšanas adresātu norādiet WSD pievienotu datoru ( **[Skenēšana un](#page-297-0) [saglabāšana datorā\(P. 290\)](#page-297-0)** [\)](#page-297-0).

#### **[Use Multicast Discovery]**

Atzīmējiet šo izvēles rūtiņu, lai iestatītu iekārtu atbildēt uz multiraides atklāšanas ziņojumiem. Ja izvēles rūtiņa ir notīrīta, iekārta paliks miega režīmā pat tad, kad tīklā būs multiraides atklāšanas ziņojumu plūsma.

- **3** Noklikšķiniet uz [OK].
- **5 Restartējiet iekārtu. [Iekārtas restartēšana\(P. 121\)](#page-128-0)**

# **PIEZĪME**

## **Iestatījumu izvēle darbības panelī**

● LPD, RAW un WSD iestatījumiem var piekļūt arī, izmantojot vienumu <Izvēlne> ekrānā Sākums. **[<LPD iestatījumi>\(P. 482\)](#page-489-0)** 

# **[<RAW iestatījumi>\(P. 482\)](#page-489-0)  [<WSD iestatījumi>\(P. 482\)](#page-489-0)**

# **WSD tīkla ierīču iestatīšana**

● WSD tīkla ierīces var pievienot no printeru mapes. Atveriet printeru mapi ( **[Printera mapes](#page-668-0) [parādīšana\(P. 661\)](#page-668-0)** ) noklikšķiniet uz [Pievienot ierīci] vai [Pievienot printeri] un izpildiet ekrānā parādītos norādījumus. Papildinformāciju par WSD tīkla draivera instalēšanu skatiet atbilstošo draiveru lietošanas rokasgrāmatās tiešsaistes rokasgrāmatu tīmekļa vietnē.

# **Porta numura maiņa**

● Drukāšanas protokolā ir jāizmanto tas pats porta numurs, kas tiek izmantots iekārtā un datorā. **[Printera portu konfigurēšana\(P. 43\)](#page-50-0)  [Portu numuru maiņa\(P. 383\)](#page-390-0)** 

# SAITES

**[Printera portu konfigurēšana\(P. 43\)](#page-50-0)** 

# <span id="page-50-0"></span>**Printera portu konfigurēšana**

#### 874F-00W

Drukāšanas kļūdas var rasties, ja ir mainīta iekārtas IP adrese vai ja printeris ir pievienots, izmantojot sistēmas Windows printeru mapi. Šīs kļūdas parasti izraisa nepareizi printera porta iestatījumi. Piem., var būt norādīts nepareizs porta numurs vai tips. Tādā gadījumā drukāšanas mēģinājumi neizdodas, jo dokumentu dati nevar sasniegt iekārtu. Lai novērstu šāda veida problēmas, datorā konfigurējiet printera porta iestatījumus.

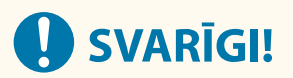

- Lai veiktu tālāk aprakstītās darbības, piesakieties datorā ar administratora kontu.
- **1 Atveriet printera mapi. [Printera mapes parādīšana\(P. 661\)](#page-668-0)**
- **2 Ar peles labo pogu noklikšķiniet uz draivera ikonas šai iekārtai un noklikšķiniet uz [Printera rekvizīti] vai [Rekvizīti].**
- **3 Noklikšķiniet uz cilnes [Porti] un konfigurējiet vajadzīgos iestatījumus.**

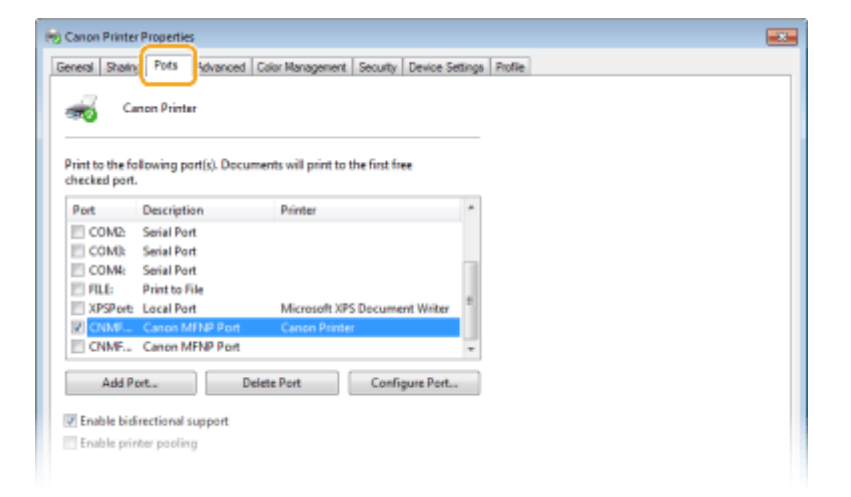

# **Porta pievienošana**

Ja esat mainījis iekārtas IP adresi vai izvēlējies nepareizo portu, kad instalējāt draiverus no Windows printera mapes, pievienojiet jaunu portu. Pastāv divi portu veidi: MFNP ports un standarta TCP/IP ports. Izvēlieties videi atbilstošo porta veidu.

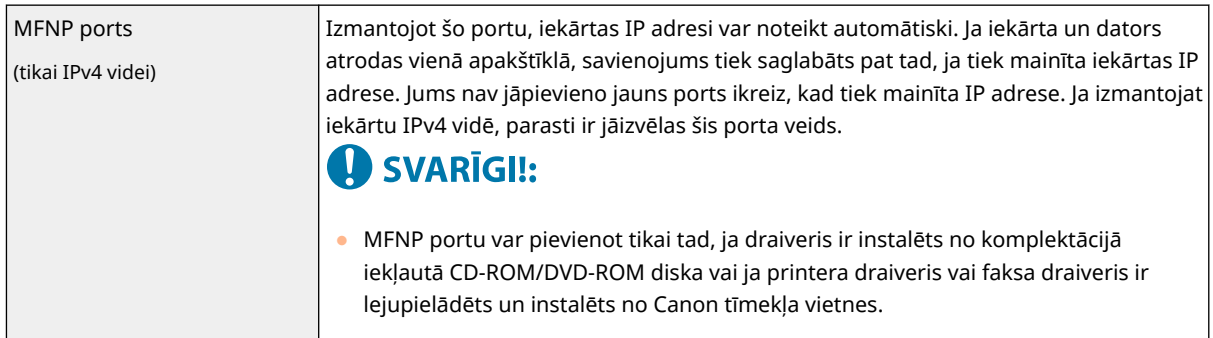

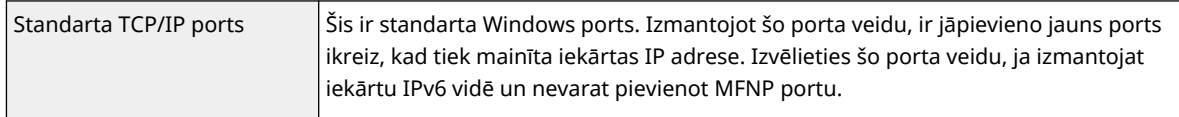

MFNP porta pievienošana

- **1** Noklikšķiniet uz [Pievienot portu].
- **2** Sadaļā [Pieejamie portu tipi] izvēlieties [Canon MFNP Port] un noklikšķiniet uz [Jauns ports].
- **3** Izvēlieties [Automātiskā noteikšana] un izvēlieties iekārtu, kad tā ir noteikta, pēc tam noklikšķiniet uz [Tālāk].

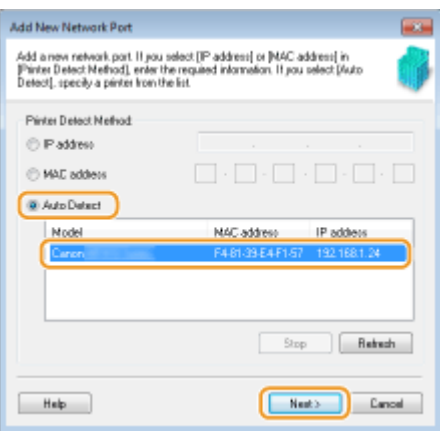

# **PIEZĪME**

#### **Ja iekārta netiek noteikta**

- Noklikšķiniet uz [Atsvaidzināt]. Ja problēma joprojām pastāv, noklikšķiniet uz [IP adrese] vai [MAC adrese], ievadiet iekārtas IP vai MAC adresi ( **[Tīkla iestatījumu apskate\(P. 37\)](#page-44-0)** [\)](#page-44-0) un pēc tam noklikšķiniet uz [Tālāk].
- **4** Noklikšķiniet uz [Pievienot] ▶ [Pabeigt].
- **5** Noklikšķiniet uz [Aizvērt].

## Standarta TCP/IP porta pievienošana

- **1** Noklikšķiniet uz [Pievienot portu].
- **2** Sadaļā [Pieejamie portu tipi] izvēlieties [Standarta TCP/IP ports] un noklikšķiniet uz [Jauns ports].
- **3** Noklikšķiniet uz [Tālāk].
- **4** Ievadiet iekārtas IP adresi vai DNS nosaukumu un noklikšķiniet uz [Tālāk].
	- Vienums [Porta nosaukums] tiek ievadīts automātiski. Ja nepieciešams, varat to mainīt.

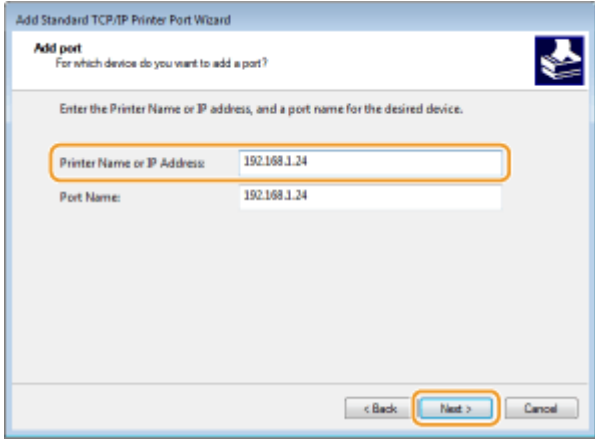

# **PIEZĪME**

● Kad tiek parādīts nākamais ekrāns, izpildiet ekrānā redzamos norādījumus.

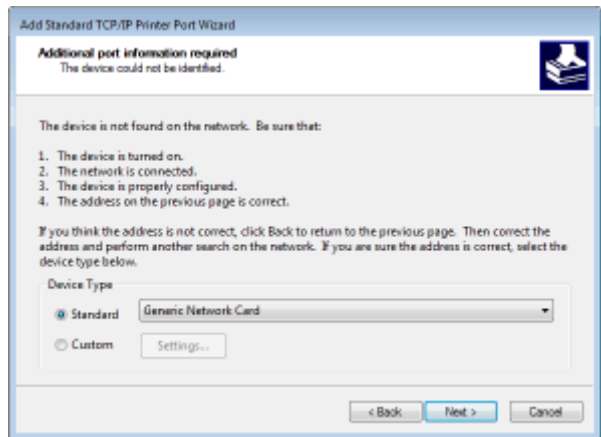

\*Kad izvēlaties [Ierīces tips], izvēlieties [Canon Network Printing Device with P9100] pie opcijas [Standarta].

- **5** Noklikšķiniet uz [Pabeigt].
- **6** Noklikšķiniet uz [Aizvērt].

## **Porta veida vai numura maiņa**

Ja iekārtā ir mainīts drukāšanas protokols (LPD vai RAW) ( **[Drukāšanas protokolu un WSD funkciju](#page-47-0) [konfigurācija\(P. 40\)](#page-47-0)** ) vai porta numurs ( **[Portu numuru maiņa\(P. 383\)](#page-390-0)** ), ir jākonfigurē arī atbilstošie iestatījumi datorā. Šīs darbības nav jāveic ar WSD portiem.

## MFNP ports

- **1** Noklikšķiniet uz [Konfigurēt portu].
- **2** Zem vienuma [Protokola tips] izvēlieties [RAW] vai [LPR] un nomainiet opciju [Porta numurs].
- **3** Noklikšķiniet uz [Labi].

## Standarta TCP/IP ports

- **1** Noklikšķiniet uz [Konfigurēt portu].
- **2** Zem vienuma [Protokols] izvēlieties opciju [Raw] vai [LPR].
	- Ja izvēlējāties opciju [Raw], nomainiet opciju [Porta numurs].

- Ja izvēlējāties opciju [LPR], sadaļā [Rindas nosaukums] ievadiet "lp".
- **3** Noklikšķiniet uz [Labi].

# **Portu dzēšana**

**1** Izvēlieties izdzēšamo portu un noklikšķiniet uz [Dzēst portu].

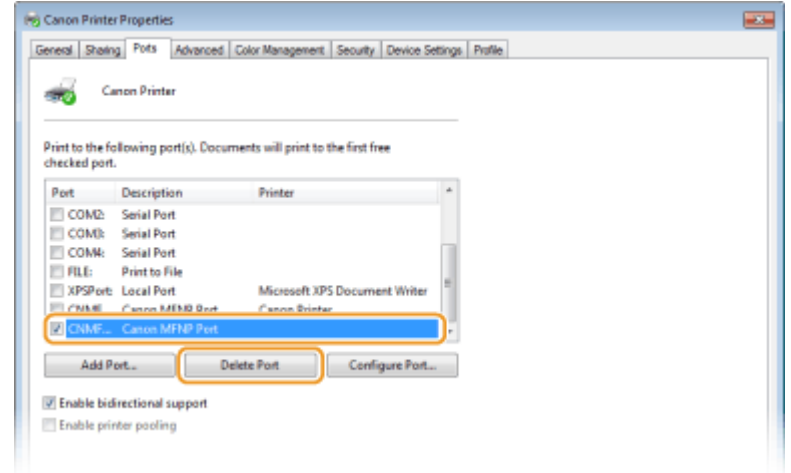

# **PIEZĪME**

- Nav iespējams dzēst portu, kas pašreiz konfigurēts kā printera ports. Lai dzēstu šo portu, izvēlieties citu portu un noklikšķiniet uz [Lietot], lai konfigurētu to kā jaunu portu, tad izdzēsiet sākotnējo portu.
- **2** Noklikšķiniet uz [Labi].

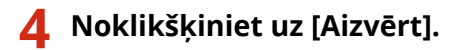

# SAITES

**[Drukas servera iestatīšana\(P. 47\)](#page-54-0)** 

# <span id="page-54-0"></span>**Drukas servera iestatīšana**

#### 874F-00X

Izmantojot drukāšanas serveri, var samazināt tā datora slodzi, no kura tiek veikta drukāšana. Drukāšanas serveris sniedz arī iespēju instalēt draiverus katrā datorā, izmantojot tīklu, tādēļ nav nepieciešams instalēt draiverus katrā datorā, izmantojot komplektācijā iekļauto CD-ROM/DVD-ROM disku. Lai iestatītu tīklā esošu datoru kā drukāšanas serveri, konfigurējiet printera koplietošanas iestatījumus.

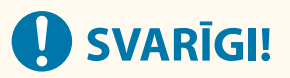

- Lai veiktu tālāk aprakstītās darbības, piesakieties datorā ar administratora kontu.
- Atkarībā no drukāšanas serverī un klienta datoros izmantotās operētājsistēmas un bitu arhitektūras (32 bitu vai 64 bitu), var nebūt iespējams instalēt draiverus, izmantojot tīklu.
- Ja vēlaties ieviest drukāšanas serveri domēna vidē, sazinieties ar tīkla administratoru.

# **PIEZĪME**

**Lai veiktu nodaļas ID pārvaldību, izmantojot drukāšanas serveri**

- Printera draivera instalēšanas laikā ir jāpievieno pakalpojums "Canon Driver Information Assist Service". Papildinformāciju skatiet atbilstošo draiveru lietošanas rokasgrāmatās tiešsaistes rokasgrāmatu tīmekļa vietnē.
	- **1 Atveriet printera mapi. [Printera mapes parādīšana\(P. 661\)](#page-668-0)**
	- **2 Ar peles labo pogu noklikšķiniet uz printera draivera ikonas šai iekārtai un noklikšķiniet uz [Printera rekvizīti] vai [Rekvizīti].**
- **3 Noklikšķiniet uz cilnes [Koplietošana], izvēlieties [Koplietot šo printeri], un ievadiet iekārtas koplietošanas nosaukumu.**

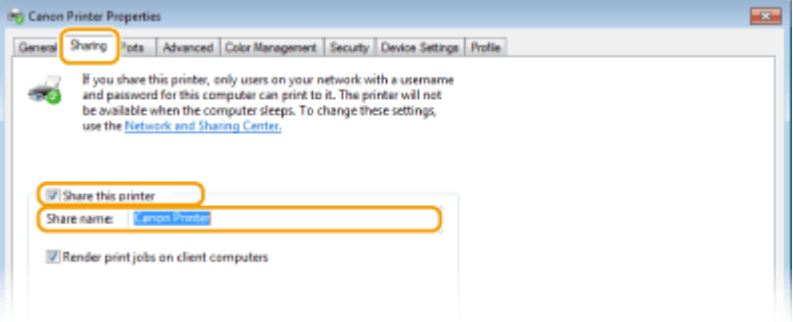

# **PIEZĪME**

● Noklikšķiniet uz pogas [Mainīt koplietošanas opcijas], ja tā tiek parādīta.

# **4 Ja nepieciešams, instalējiet papildu draiverus.**

● Šī darbība ir jāveic, ja, izmantojot drukāšanas serveri, vēlaties instalēt draiverus citos datoros, kuros tiek izmantota atšķirīga bitu arhitektūra.

- **1** Noklikšķiniet uz [Papildu draiveri].
- **2** Atzīmējiet citos datoros izmantotās bitu arhitektūras izvēles rūtiņu un noklikšķiniet uz [Labi].

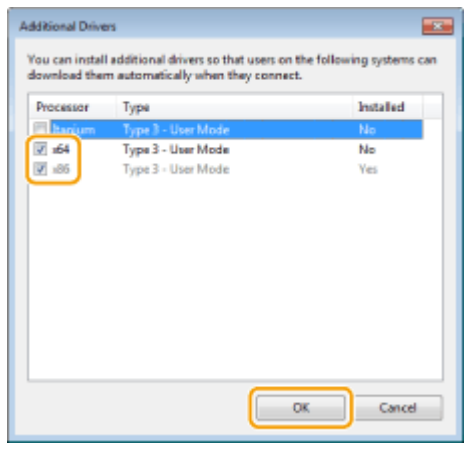

● Izvēlieties kādu no tālāk minētajiem draiveriem atbilstoši drukāšanas servera operētājsistēmai.

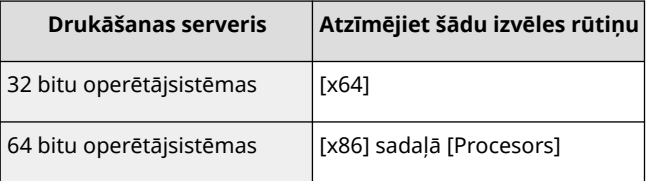

# **PIEZĪME**

- Ja neesat pārliecināts, vai izmantojat operētājsistēmas Windows 32 bitu vai 64 bitu versiju, skatiet sadaļu **[Bitu arhitektūras pārbaude\(P. 664\)](#page-671-0)** [.](#page-671-0)
- **3** Datora diskdzinī ievietojiet komplektācijā iekļauto CD-ROM/DVD-ROM disku, noklikšķiniet uz [Pārlūkot], lai norādītu mapi, kurā atrodas draiveri, un pēc tam noklikšķiniet uz [Labi].
	- Ja drukāšanas serverī darbojas 32 bitu operētājsistēma, komplektācijā iekļautajā CD-ROM/DVD-ROM diskā izvēlieties mapes [intdrv]  $\blacktriangleright$  [UFRII]  $\blacktriangleright$  [uk\_eng]  $\blacktriangleright$  [x64]  $\blacktriangleright$  [Driver].
	- Ja drukāšanas serverī darbojas 64 bitu operētājsistēma, komplektācijā iekļautajā CD-ROM/DVD-ROM diskā izvēlieties mapes [intdrv] | [UFRII] | [uk\_eng] | [32BIT] | [Driver].
- **4** Lai instalētu papildu draiverus, izpildiet ekrānā redzamos norādījumus.
- **5 Noklikšķiniet uz [Labi].**

# ■Draiveru instalēšana datorā, izmantojot drukāšanas serveri

- **1 Drukāšanas serverī sameklējiet koplietojamo printeri. [Koplietojamu printeru](#page-669-0) [rādīšana drukāšanas serverī\(P. 662\)](#page-669-0)**
- **2 Veiciet dubultklikšķi uz koplietotā printera.**

**3 Lai instalētu draiverus, izpildiet ekrānā redzamos norādījumus.**

SAITES

**[Drukāšana no datora\(P. 263\)](#page-270-0)** 

# **Iekārtas konfigurēšana tīkla videi**

#### 874F-00Y

Tīkla konfigurācija atšķiras atkarībā no tīkla darbības mērķa. Iekārta ir veidota, lai tā būtu saderīga ar pēc iespējas plašāku tīkla konfigurāciju klāstu, un tajā ir pieejamas dažādas tehnoloģijas. Konsultējieties ar tīkla administratoru un iestatiet konfigurāciju atbilstoši sava tīkla videi.

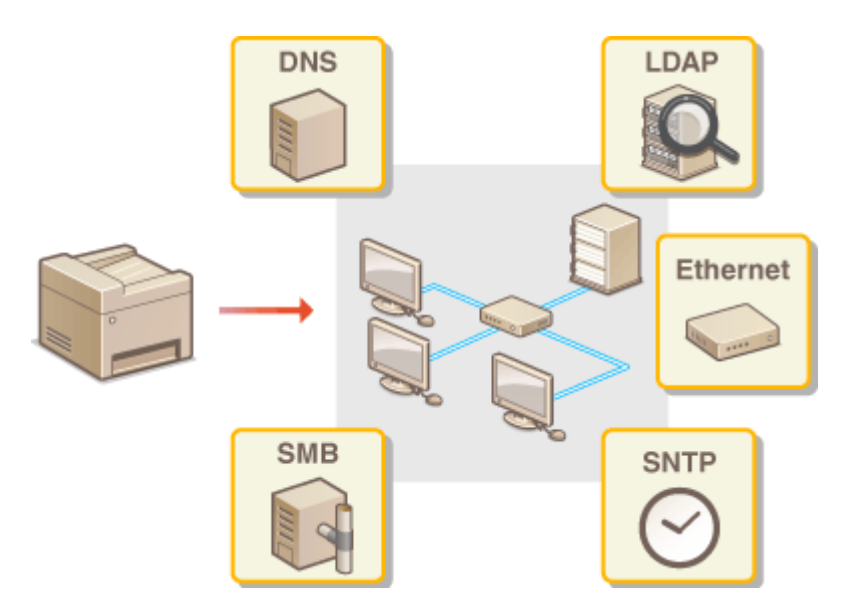

- **[Ethernet iestatījumu konfigurēšana\(P. 51\)](#page-58-0)**
- **[Maksimālās pārraides vienības maiņa\(P. 53\)](#page-60-0)**
- **[Gaidīšanas laika iestatīšana savienojuma izveidei ar tīklu\(P. 54\)](#page-61-0)**
- **[DNS konfigurēšana\(P. 55\)](#page-62-0)**
- **[SMB konfigurēšana\(P. 59\)](#page-66-0)**
- **[WINS konfigurēšana\(P. 63\)](#page-70-0)**
- **[LDAP serveru reģistrēšana\(P. 65\)](#page-72-0)**
- **[Iekārtas pārraudzība un kontrole, izmantojot SNMP\(P. 70\)](#page-77-0)**
- **[Citi tīkla iestatījumi\(P. 74\)](#page-81-0)**

# <span id="page-58-0"></span>**Ethernet iestatījumu konfigurēšana**

#### 874F-010

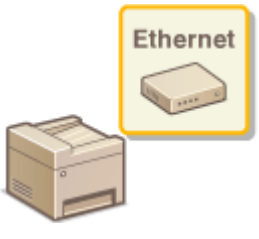

 Ethernet ir datu sakaru standarts lokālajā tīklā (Local Area Network — LAN). Jūs varat iestatīt sakaru režīmu un Ethernet veidu. Parasti iekārtu var izmantot, nemainot noklusējuma iestatījumus ( **[<Ethernet draivera iestatījumi>\(P. 486\)](#page-493-0)** ), bet tos var mainīt atbilstoši tīkla videi.

**1 Ekrānā Sākums izvēlieties <Izvēlne>. [Ekrāns Sākums\(P. 125\)](#page-132-0)** 

# **2 Izvēlieties <Preferences> <Tīkls>.**

- Ja tiek parādīts pieteikšanās ekrāns, ievadiet pareizo ID un PIN. **[Pieteikšanās iekārtā\(P. 136\)](#page-143-0)**
- **3 Izvēlieties <Ethernet draivera iestatījumi>.**

# **4 Izvēlieties konfigurēt Ethernet iestatījumus automātiski vai manuāli.**

● Ja ir iespējota automātiskā noteikšana, iekārta nosaka un automātiski iestata izmantojamo Ethernet sakaru režīmu un veidu.

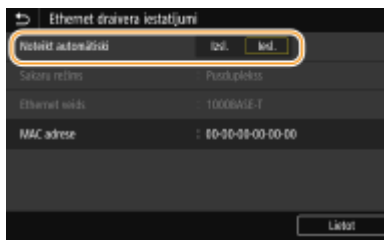

# **Ethernet iestatījumu automātiska konfigurēšana**

Sadaļā <Noteikt automātiski> izvēlieties <Iesl.>.

# **Ethernet iestatījumu manuāla konfigurēšana**

- **1** Sadaļā <Noteikt automātiski> izvēlieties <Izsl.>.
- **2** <Sakaru režīms> **izvēlieties sakaru režīmu.**<br> **izvēdiens daivā iesa**tījumi

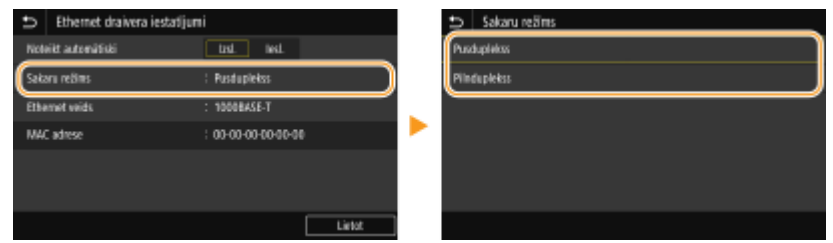

#### **<Pusduplekss>**

Pārmaiņus nosūta un saņem sakaru datus. Izvēlieties, ja iekārta tiek savienota ar tīkla ierīci, izmantojot pusdupleksu.

## **<Pilnduplekss>**

Vienlaikus nosūta un saņem sakaru datus. Šo iestatījumu var izmantot gandrīz jebkurā vidē.

- **3** <Ethernet veids> izvēlieties Ethernet veidu.
- **4** Izvēlieties <Lietot>.

# **5 Izvēlieties <Labi>.**

**6 Restartējiet iekārtu. [Iekārtas restartēšana\(P. 121\)](#page-128-0)** 

# SAITES

**[Maksimālās pārraides vienības maiņa\(P. 53\)](#page-60-0)  [Gaidīšanas laika iestatīšana savienojuma izveidei ar tīklu\(P. 54\)](#page-61-0)** 

# <span id="page-60-0"></span>**Maksimālās pārraides vienības maiņa**

## 874F-011

Vairākumā Ethernet tīklu maksimālais nosūtāmās paketes lielums ir 1500 baiti. Paketes ir datu porcijas, kurās pirms nosūtīšanas tiek sadalīti sākotnējie dati. Maksimālā pārraides vienība (Maximum Transmission Unit — MTU) katrā tīklā var atšķirties. Ja nepieciešams, mainiet iekārtas iestatījumus. Papildinformāciju lūdziet tīkla administratoram.

**1 Ekrānā Sākums izvēlieties <Izvēlne>. [Ekrāns Sākums\(P. 125\)](#page-132-0)** 

- **2 Izvēlieties <Preferences> <Tīkls>.**
- Ja tiek parādīts pieteikšanās ekrāns, ievadiet pareizo ID un PIN. **[Pieteikšanās iekārtā\(P. 136\)](#page-143-0)**

**3 Izvēlieties <TCP/IP iestatījumi> <MTU lielums>.**

# **4 Izvēlieties MTU.**

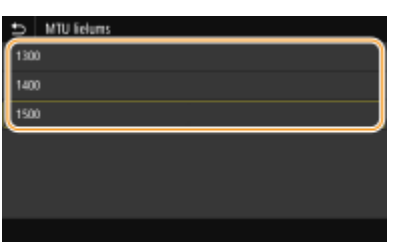

**5 Izvēlieties <Labi>.**

**6 Restartējiet iekārtu. [Iekārtas restartēšana\(P. 121\)](#page-128-0)** 

# SAITES

**[Ethernet iestatījumu konfigurēšana\(P. 51\)](#page-58-0)  [Gaidīšanas laika iestatīšana savienojuma izveidei ar tīklu\(P. 54\)](#page-61-0)** 

# <span id="page-61-0"></span>**Gaidīšanas laika iestatīšana savienojuma izveidei ar tīklu**

874F-012

Ja tīklā ir paredzēts redundants savienojums ar vairākiem komutēšanas centrmezgliem vai tiltiem, tajā ir jābūt mehānismam, kas novērš pakešu cilpu veidošanos. Viens no efektīviem risinājumiem ir definēt katra pārslēgšanas porta lomu. Tomēr sakari joprojām var pārtrūkt uz vairākiem desmitiem sekunžu uzreiz pēc tam, kad maināt tīkla ierīču savienojuma veidu vai pievienojat jaunu ierīci. Ja rodas šāda problēma, savienojumam ar tīklu iestatiet gaidīšanas laiku.

- **1 Ekrānā Sākums izvēlieties <Izvēlne>. [Ekrāns Sākums\(P. 125\)](#page-132-0)**
- **2 Izvēlieties <Preferences> <Tīkls>.**
- Ja tiek parādīts pieteikšanās ekrāns, ievadiet pareizo ID un PIN. **[Pieteikšanās iekārtā\(P. 136\)](#page-143-0)**
- **3 Izvēlieties <Sav. gaid. laiks startējoties>.**
- **4 Ievadiet gaidīšanas laiku, kas nepieciešams, lai uzsāktu saziņu ar tīklu, un izvēlieties <Lietot>.**

# SAITES

**[Ethernet iestatījumu konfigurēšana\(P. 51\)](#page-58-0)  [Maksimālās pārraides vienības maiņa\(P. 53\)](#page-60-0)** 

# <span id="page-62-0"></span>**DNS konfigurēšana**

## 874F-013

DNS (Domain Name System — domēnu nosaukumu sistēma) nodrošina nosaukuma atpazīšanas pakalpojumu, kas saista resursdatora (vai domēna) nosaukumu ar IP adresi. Ja nepieciešams, konfigurējiet DNS, mDNS vai DHCP iespēju iestatījumus. Ņemiet vērā, ka IPv4 un IPv6 DNS konfigurēšanas procedūras atšķiras.

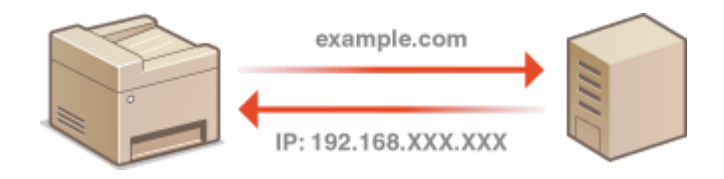

# **PIF7IMF**

- Plašāku informāciju par pamatdarbībām, ko var veikt, iestatot iekārtu Remote UI (Attālais lietotāja interfeiss) režīmā, skatiet sadaļā **[Izvēlnes iespēju iestatīšana, izmantojot Remote UI \(Attālais lietotāja interfeiss\)](#page-446-0) [\(P. 439\)](#page-446-0)** .
- **1 Startējiet utilītprogrammu Remote UI (Attālais lietotāja interfeiss) un piesakieties sistēmas pārvaldnieka režīmā. [Remote UI \(Attālais lietotāja interfeiss\)](#page-437-0) [startēšana\(P. 430\)](#page-437-0)**
- **2 Portāla lapā noklikšķiniet uz [Settings/Registration]. [Remote UI \(Attālais lietotāja](#page-438-0) [interfeiss\) ekrāns\(P. 431\)](#page-438-0)**
- **3 Noklikšķiniet uz [Network Settings].**
- **4 Konfigurējiet DNS iestatījumus.**

# **IPv4 DNS konfigurēšana**

- 1 Izvēlieties [IPv4 Settings] | [Edit].
- **2** Konfigurējiet IPv4 DNS iestatījumus.

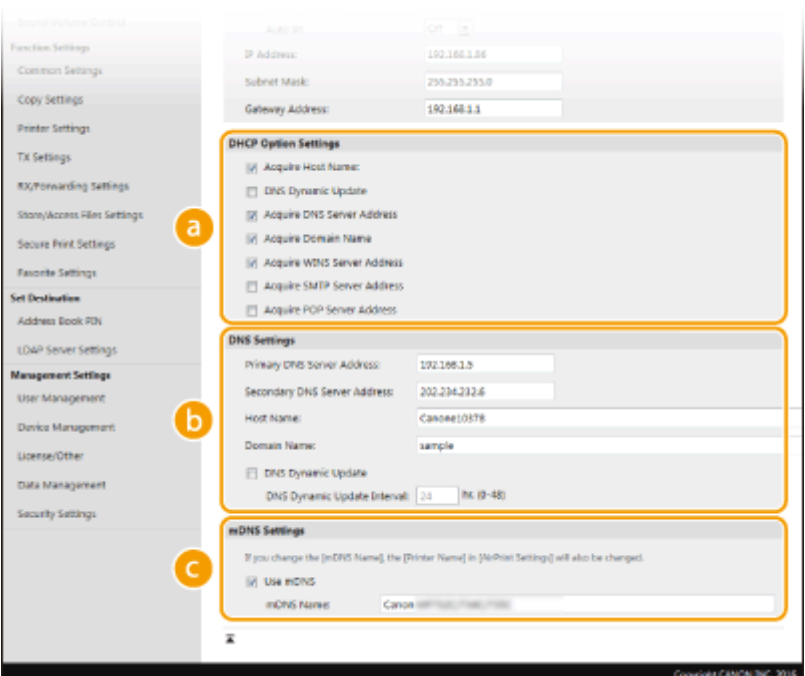

## **[DHCP Option Settings]**

#### **[Acquire Host Name]**

Atzīmējiet šo izvēles rūtiņu, lai iespējotu 12. opciju un iegūtu resursdatora nosaukumu no DHCP servera.

#### **[DNS Dynamic Update]**

Atzīmējiet šo izvēles rūtiņu, lai iespējotu 81. opciju un dinamiski atjauninātu DNS ierakstus no DHCP servera.

#### **[Acquire DNS Server Address]**

Atzīmējiet šo izvēles rūtiņu, lai iespējotu 6. opciju un iegūtu DNS servera adresi no DHCP servera.

#### **[Acquire Domain Name]**

Atzīmējiet šo izvēles rūtiņu, lai iespējotu 15. opciju un iegūtu domēna nosaukumu no DHCP servera.

#### **[Acquire WINS Server Address]** Atzīmējiet šo izvēles rūtiņu, lai iespējotu 44. opciju un iegūtu WINS servera adresi no DHCP servera.

**[Acquire SMTP Server Address]**

Atzīmējiet šo izvēles rūtiņu, lai iespējotu 69. opciju un iegūtu SMTP servera adresi no DHCP servera.

#### **[Acquire POP Server Address]**

Atzīmējiet šo izvēles rūtiņu, lai iespējotu 70. opciju un iegūtu POP3 servera adresi no DHCP servera.

## **[DNS Settings]**

### **[Primary DNS Server Address]**

Ievadiet DNS servera IP adresi.

#### **[Secondary DNS Server Address]**

Ievadiet sekundārā DNS servera (ja tāds ir) IP adresi.

#### **[Host Name]**

Ievadiet tās iekārtas resursdatora nosaukuma burtciparu rakstzīmes, kas jāreģistrē DNS serverī.

#### **[Domain Name]**

Ievadiet tā domēna nosaukuma burtciparu rakstzīmes, kuram pieder iekārta, piemēram, "example.com".

#### **[DNS Dynamic Update]**

Atzīmējiet šo izvēles rūtiņu, lai dinamiski atjauninātu DNS ierakstus, ja tiek mainīta iekārtas IP adrese. Ja norādāt intervālu starp atjaunināšanas reizēm, ievadiet laiku stundās tekstlodziņā [DNS Dynamic Update Interval].

# **[mDNS Settings]**

#### **[Use mDNS]**

Multiraides DNS (multicast DNS — mDNS) ir Bonjour pieņemts protokols resursdatora nosaukuma saistīšanai ar IP adresi, neizmantojot DNS. Atzīmējiet šo izvēles rūtiņu, lai iespējotu mDNS, un ievadiet mDNS nosaukumu tekstlodziņā [mDNS Name].

**3** Noklikšķiniet uz [OK].

# **IPv6 DNS konfigurēšana**

- 1 Izvēlieties [IPv6 Settings] | [Edit].
- **2** Konfigurējiet IPv6 DNS iestatījumus.
	- Lai konfigurētu iestatījumus, ir jābūt atzīmētai izvēles rūtiņai [Use IPv6]. **[IPv6 adrešu](#page-41-0) [iestatīšana\(P. 34\)](#page-41-0)**

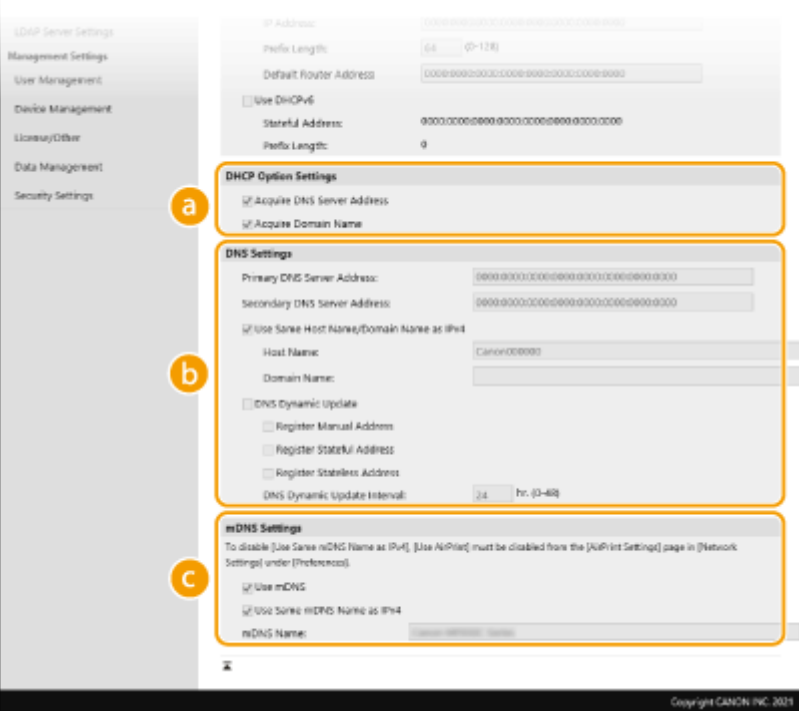

## **[DHCP Option Settings]**

# **[Acquire DNS Server Address]**

Atzīmējiet šo izvēles rūtiņu, lai iespējotu 23. opciju un iegūtu DNS servera adresi no DHCP servera.

#### **[Acquire Domain Name]**

Atzīmējiet šo izvēles rūtiņu, lai iespējotu 24. opciju un iegūtu domēna nosaukumu no DHCP servera.

## **[DNS Settings]**

#### **[Primary DNS Server Address]**

Ievadiet DNS servera IP adresi. Nevar ievadīt adreses, kas sākas ar "ff" (jeb multiraides adreses).

#### **[Secondary DNS Server Address]**

Ievadiet sekundārā DNS servera (ja tāds ir) IP adresi. Nevar ievadīt adreses, kas sākas ar "ff" (jeb multiraides adreses).

#### **[Use Same Host Name/Domain Name as IPv4]**

Atzīmējiet šo izvēles rūtiņu, lai izmantotu tos pašus resursdatora un domēna nosaukumus, kas tiek lietoti IPv4.

#### **[Host Name]**

Ievadiet tās iekārtas resursdatora nosaukuma burtciparu rakstzīmes, kas jāreģistrē DNS serverī.

## **[Domain Name]**

Ievadiet tā domēna nosaukuma burtciparu rakstzīmes, kuram pieder iekārta, piemēram, "example.com".

## **[DNS Dynamic Update]**

Atzīmējiet šo izvēles rūtiņu, lai dinamiski atjauninātu DNS ierakstus, ja tiek mainīta iekārtas IP adrese. Lai norādītu tās(o) adreses(šu) veidu(s), kuru(as) vēlaties reģistrēt DNS serverī, atzīmējiet izvēles rūtiņu [Register Manual Address], [Register Stateful Address] vai [Register Stateless Address]. Lai norādītu intervālu starp atjaunināšanas reizēm, ievadiet laiku stundās tekstlodziņā [DNS Dynamic Update Interval].

## **[mDNS Settings]**

#### **[Use mDNS]**

Multiraides DNS (multicast DNS — mDNS) ir Bonjour pieņemts protokols resursdatora nosaukuma saistīšanai ar IP adresi, neizmantojot DNS. Atzīmējiet šo izvēles rūtiņu, lai iespējotu mDNS.

## **[Use Same mDNS Name as IPv4]**

Atzīmējiet šo izvēles rūtiņu, lai izmantotu to pašu mDNS nosaukumu, kas tiek lietots IPv4. Lai iestatītu citu nosaukumu, noņemiet atzīmi no izvēles rūtiņas un ievadiet mDNS nosaukumu tekstlodziņā [mDNS Name].

**3** Noklikšķiniet uz [OK].

# **5 Restartējiet iekārtu. [Iekārtas restartēšana\(P. 121\)](#page-128-0)**

# **PIF7 MF**

# **Iestatījumu izvēle darbības panelī**

● DNS iestatījumiem var piekļūt arī no sadaļas <Izvēlne> ekrānā Sākums. **[<DNS iestatījumi>\(P. 480\)](#page-487-0)** 

## SAITES

**[IPv4 adreses iestatīšana\(P. 31\)](#page-38-0)  [IPv6 adrešu iestatīšana\(P. 34\)](#page-41-0)  [Tīkla iestatījumu apskate\(P. 37\)](#page-44-0)** 

# <span id="page-66-0"></span>**SMB konfigurēšana**

# SMR

 Servera ziņojumu bloks (Server Message Block — SMB) ir resursu, piem., failu un printeru, koplietošanas protokols ar vairākām ierīcēm tīklā. Iekārta izmanto SMB, lai saglabātu skenētos dokumentus koplietojamā mapē. Atkarībā no tīkla, iespējams, ir jāiestata datora nosaukums un darbgrupas nosaukums.

874F-014

**Datora nosaukuma un Darbgrupas nosaukuma konfigurēšana(P. 59) [SMB klienta konfigurēšana\(P. 60\)](#page-67-0)  [Norādiet SMB klienta versiju\(P. 61\)](#page-68-0)** 

# **PIEZĪME**

● Plašāku informāciju par pamatdarbībām, ko var veikt, iestatot iekārtu Remote UI (Attālais lietotāja interfeiss) režīmā, skatiet sadaļā **[Izvēlnes iespēju iestatīšana, izmantojot Remote UI \(Attālais lietotāja interfeiss\)](#page-446-0) [\(P. 439\)](#page-446-0)** .

# Datora nosaukuma un Darbgrupas nosaukuma konfigurēšana

Norādiet tīklam pieslēgtās iekārtas nosaukumu un tās darbgrupas nosaukumu, kurai iekārta pieder. Ja jūsu vidē nav nevienas darbgrupas, izveidojiet darbgrupu operētājsistēmā Windows un ievadiet darbgrupas nosaukumu.

- **1 Startējiet utilītprogrammu Remote UI (Attālais interfeiss) un piesakieties sistēmas pārvaldnieka režīmā. [Remote UI \(Attālais lietotāja interfeiss\) startēšana\(P. 430\)](#page-437-0)**
- **2 Portāla lapā noklikšķiniet uz [Settings/Registration]. [Remote UI \(Attālais lietotāja](#page-438-0) [interfeiss\) ekrāns\(P. 431\)](#page-438-0)**
- **3 Izvēlieties [Network Settings] [Computer Name/Workgroup Name Settings].**
- **4 Noklikšķiniet uz [Edit].**
- **5 Norādiet nepieciešamos iestatījumus.**

<span id="page-67-0"></span>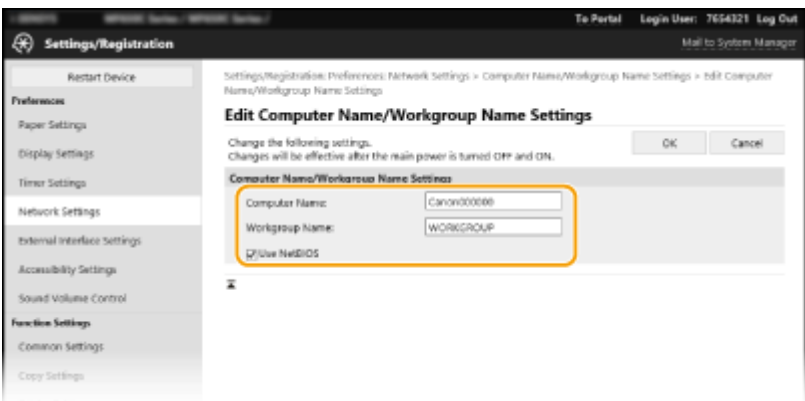

## **[Computer Name]**

Ievadiet tīklam pieslēgtās iekārtas nosaukuma burtciparu rakstzīmes.

## **[Workgroup Name]**

Darbgrupas nosaukums ir vairāku datoru grupas nosaukums, lai Windows tīklā būtu pieejamas tīkla pamatfunkcijas, piem., failu koplietošana. Ievadiet tās darbgrupas nosaukuma burtciparu rakstzīmes, pie kuras pieder iekārta.

## **[Use NetBIOS]**

Atzīmējiet izvēles rūtiņu, ja izmantojat NetBIOS.

# **D** SVARIGI !:

 $\bullet~$  Datora nosaukumus vai darbgrupas nosaukumus, kas sākas ar zvaigznīti (\*), nevar reģistrēt WINS serverī.

# **6 Noklikšķiniet uz [OK].**

**7 Restartējiet iekārtu. [Iekārtas restartēšana\(P. 121\)](#page-128-0)** 

# SMB klienta konfigurēšana

Norādiet iestatījumus, ko izmantot, kad iekārta savienojas ar tīklu kā SMB klients.

- **1 Startējiet utilītprogrammu Remote UI (Attālais lietotāja interfeiss) un piesakieties sistēmas pārvaldnieka režīmā. [Remote UI \(Attālais lietotāja interfeiss\)](#page-437-0) [startēšana\(P. 430\)](#page-437-0)**
- **2 Portāla lapā noklikšķiniet uz [Settings/Registration]. [Remote UI \(Attālais lietotāja](#page-438-0) [interfeiss\) ekrāns\(P. 431\)](#page-438-0)**

**3 Izvēlieties [Network Settings] [SMB Client Settings].**

- **4 Noklikšķiniet uz [Edit].**
- **5 Pielāgojiet nepieciešamos iestatījumus.**

<span id="page-68-0"></span>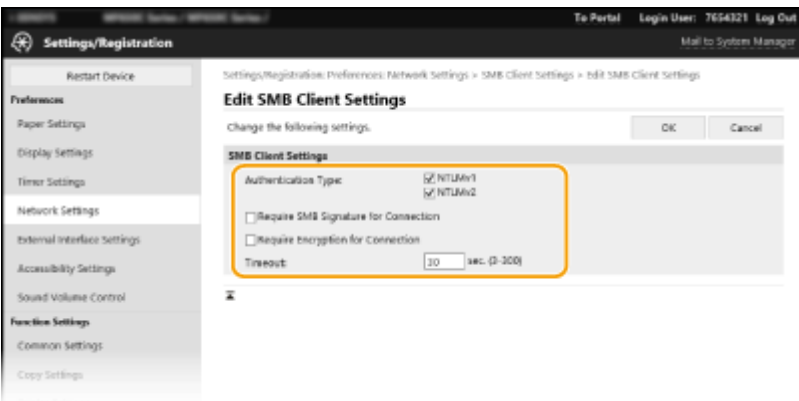

## **[Authentication Type]**

Izvēlieties autentifikācijas protokola versiju. Izvēlieties [NTLMv1] vai [NTLMv2] atbilstoši adresāta SMB serverim. Jūs arī varat izvēlēties abus.

## **[Require SMB Signature for Connection]**

Atzīmējiet izvēles rūtiņu, lai pieprasītu SMB paketes parakstu, kad pieslēdzaties SMB serverim.

#### **[Require Encryption for Connection]**

Atzīmējiet izvēles rūtiņu, lai pieprasītu savienojumu ar SMB v3.0 šifrētajiem sakariem, kad pieslēdzaties SMB serverim.

#### **[Timeout]**

Iestatiet laiku līdz SMB savienojuma galamērķa atbildei.

● Veicot sūtīšanu uz SMB serveri, pazuda tīkla savienojums vai servera atbilde bija lēna, kas izraisīja iekārtas gaidīšanas laika taimautu, pirms datus varēja nosūtīt vai pabeigt pārsūtīšanu. Šādā gadījumā jūs varat novērst taimaitu, palielinot gaidīšanas laiku.

# **6 Noklikšķiniet uz [OK].**

# Norādiet SMB klienta versiju

Norādiet SMB klienta versiju, kas tiks izmantota ar SMB klientu.

- **1 Startējiet utilītprogrammu Remote UI (Attālais interfeiss) un piesakieties sistēmas pārvaldnieka režīmā. [Remote UI \(Attālais lietotāja interfeiss\) startēšana\(P. 430\)](#page-437-0)**
- **2 Portāla lapā noklikšķiniet uz [Settings/Registration]. [Remote UI \(Attālais lietotāja](#page-438-0) [interfeiss\) ekrāns\(P. 431\)](#page-438-0)**
- **3 Izvēlieties [Network Settings] [Specified SMB Client Versions].**
- **4 Noklikšķiniet uz [Edit].**
- **5 Atzīmējiet izvēles rūtiņu tai SMB klienta versijai, kas tiks izmantota ar SMB klientu.**
- **6 Noklikšķiniet uz [OK].**

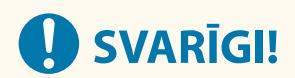

- Ja atzīmējat [Require Encryption for Connection] izvēles rūtiņu, iekārta var savienoties tikai ar SMB serveriem, kas atbalsta SMB v3.0 šifrētos sakarus. Ja tiek atlasīta [1.0] un [2.0] izvēles rūtiņa attiecībā uz [Specified SMB Client Versions], bet netiek atlasīta [3.0] izvēles rūtiņa, iekārta nevar pieslēgties SMB serveriem, kas neatbalsta SMB v3.0 šifrētos sakarus.
- Izmantojiet vienu un to pašu SMB versiju ar SMB serveri un SMB klientu. SMB nav iespējams izmantot, ja versijas atšķiras.

# SAITES

**[WINS konfigurēšana\(P. 63\)](#page-70-0)** 

# <span id="page-70-0"></span>**WINS konfigurēšana**

874F-015

Windows interneta nosaukumu pakalpojums (WINS) ir nosaukumu atpazīšanas pakalpojums, kas saista datora vai printera nosaukums SMB tīklā ar IP adresi. Lai iespējotu WINS, ir jānorāda WINS serveris.

# **D** SVARIGI!

- Lai norādītu WINS servera iestatījumus, ir jāiestata [Computer Name/Workgroup Name Settings]. **[Datora](#page-66-0) [nosaukuma un Darbgrupas nosaukuma konfigurēšana\(P. 59\)](#page-66-0)**
- Ja jūs notīrāt [Use NetBIOS] izvēles rūtiņu [Computer Name/Workgroup Name Settings] iestatījumos, WINS iestatījums ir atspējots. Noteikti atzīmējiet [Use NetBIOS] izvēles rūtiņu, kad izmantojat WINS.
- Šī funkcija nav pieejama IPv6 tīklā.

# **PIF7IMF**

- Plašāku informāciju par pamatdarbībām, ko var veikt, iestatot iekārtu Remote UI (Attālais lietotāja interfeiss) režīmā, skatiet sadaļā **[Izvēlnes iespēju iestatīšana, izmantojot Remote UI \(Attālais lietotāja interfeiss\)](#page-446-0) [\(P. 439\)](#page-446-0)** .
- **1 Startējiet utilītprogrammu Remote UI (Attālais lietotāja interfeiss) un piesakieties sistēmas pārvaldnieka režīmā. [Remote UI \(Attālais lietotāja interfeiss\)](#page-437-0) [startēšana\(P. 430\)](#page-437-0)**
- **2 Portāla lapā noklikšķiniet uz [Settings/Registration]. [Remote UI \(Attālais lietotāja](#page-438-0) [interfeiss\) ekrāns\(P. 431\)](#page-438-0)**
- **3 Izvēlieties [Network Settings] [WINS Settings].**
- **4 Noklikšķiniet uz [Edit].**
- **5 Atzīmējiet izvēles rūtiņu [WINS Resolution] un norādiet nepieciešamos iestatījumus.**

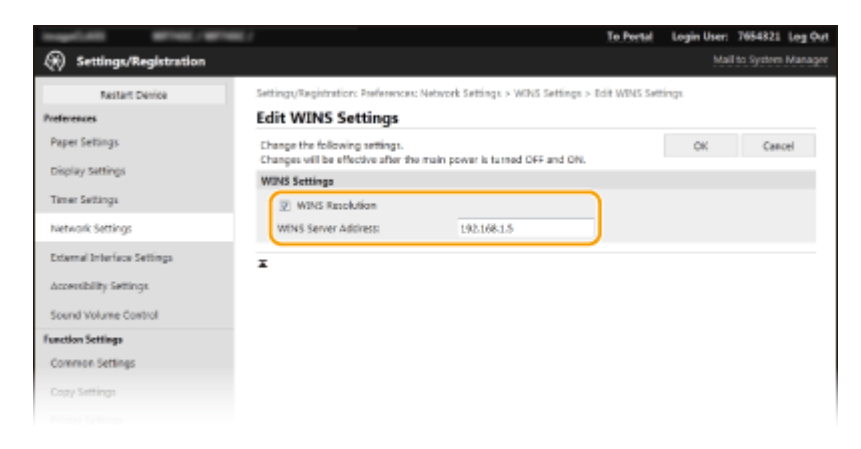

## **[WINS Resolution]**

Atzīmējiet šo izvēles rūtiņu, lai nosaukumu atpazīšanai izmantotu WINS. Ja neizmantojat WINS, notīriet šo izvēles rūtiņu.

## **[WINS Server Address]**

Ievadiet WINS servera IP adresi.

# **O** SVARIGI !:

● Ja WINS servera IP adrese tiek iegūta no DHCP servera, iegūtā IP adrese ignorē IP adresi, kas ievadīta tekstlodziņā [WINS Server Address].

**6 Noklikšķiniet uz [OK].**

**7 Restartējiet iekārtu. [Iekārtas restartēšana\(P. 121\)](#page-128-0)** 

# **PIFZIME**

# **Iestatījumu izvēle darbības panelī**

● WINS iestatījumiem var piekļūt arī no sadaļas <Izvēlne> ekrānā Sākums. **[<WINS iestatījumi>\(P. 482\)](#page-489-0)** 

# SAITES

**[IPv4 adreses iestatīšana\(P. 31\)](#page-38-0)**
## **LDAP serveru reģistrēšana**

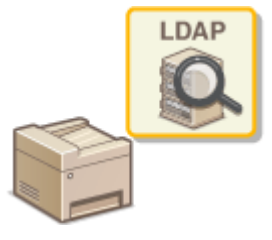

 Ja tīklā ir ieviests LDAP serveris, serverī varat meklēt faksa numurus vai e-pasta adreses un pēc tam tās norādīt kā adresātus vai reģistrēt adrešu grāmatā. Ņemiet vērā: ja ir iespējota sūtīšanas funkcijas autentifikācija ( **[LDAP servera](#page-377-0) [autentifikācija\(P. 370\)](#page-377-0)** ), jums ir jāreģistrē autentifikācijai izmantotais serveris. Iekārtā var reģistrēt ne vairāk kā piecus LDAP serverus meklēšanai un autentifikācijai. Reģistrējiet LDAP serverus, izmantojot utilītprogrammu Remote UI (Attālais lietotāja interfeiss).

874F-016

## **PIEZĪME**

- Plašāku informāciju par pamatdarbībām, ko var veikt, iestatot iekārtu Remote UI (Attālais lietotāja interfeiss) režīmā, skatiet sadaļā **[Izvēlnes iespēju iestatīšana, izmantojot Remote UI \(Attālais lietotāja interfeiss\)](#page-446-0) [\(P. 439\)](#page-446-0)** .
	- **1 Startējiet utilītprogrammu Remote UI (Attālais lietotāja interfeiss) un piesakieties sistēmas pārvaldnieka režīmā. [Remote UI \(Attālais lietotāja interfeiss\)](#page-437-0) [startēšana\(P. 430\)](#page-437-0)**
- **2 Portāla lapā noklikšķiniet uz [Settings/Registration]. [Remote UI \(Attālais lietotāja](#page-438-0) [interfeiss\) ekrāns\(P. 431\)](#page-438-0)**
- **3 Noklikšķiniet uz [LDAP Server Settings].**
- **4 Noklikšķiniet uz [Register New Server] vienumam [LDAP Server (For Search)] vai [LDAP Server (For Authentication)].**
	- LDAP servera reģistrācija jāveic atsevišķi vai nu meklēšanai vai autentifikācijai. Lai LDAP serveri lietotu faksa un e-pasta adresātu meklēšanai, reģistrējiet to meklēšanai, savukārt, lai šo serveri izmantotu e-pasta ziņojumu vai faksa dokumentu sūtīšanas autentifikācijai, reģistrējiet to autentifikācijai.

### **PIEZĪME**

### **Lai rediģētu reģistrētu servera informāciju**

● Lai atvērtu rediģēšanas ekrānu, noklikšķiniet uz teksta saites zem vienuma [Server Name].

### **Lai izdzēstu reģistrētu servera informāciju**

- Noklikšķiniet uz [Delete], kas atrodas pa labi no dzēšamā servera nosaukuma ▶ noklikšķiniet uz [OK].
- **5 Reģistrējiet LDAP serveri.**

### **Meklēšanai izmantota servera reģistrēšana**

Reģistrējiet serveri faksa vai e-pasta adresātu meklēšanai.

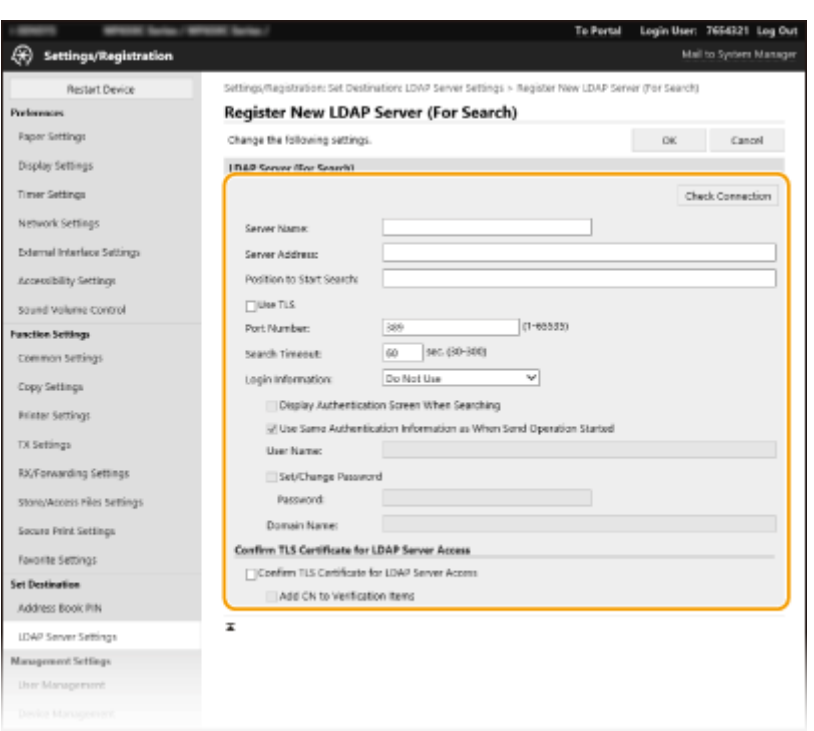

### **[Check Connection]**

Pēc reģistrācijas informācijas konfigurēšanas jūs varat atzīmēt savienojumu ar serveri.

### **[Server Name]**

Ievadiet LDAP serverim piešķiramo nosaukumu.

### **[Server Address]**

Ievadiet LDAP servera IP adresi vai servera resursdatora nosaukuma burtciparu rakstzīmes (piemērs: ldap.example.com).

## **O** SVARIGI !:

### **[Server Address] un DNS**

- Lai, meklējot adresātus, nerastos kļūdas, pārbaudiet šādus nosacījumus:
	- Ja lodziņā [Server Address] ir ievadīts resursdatora nosaukums, pārliecinieties, vai tīklā ir pieejams DNS serveris.
	- Ja lodziņā [Server Address] ir ievadīta IP adrese, pārbaudiet, vai DNS serveris atbalsta tikai turpvērsto uzmeklēšanu. Ja serveris atbalsta tikai turpvērsto uzmeklēšanu, izvēlieties [Do Not Use] vai [Use] sadaļā [Login Information]. Ja izvēlaties [Use (Security Authentication)], pārliecinieties, vai DNS serveris atbalsta turpvērsto uzmeklēšanu.

### **[Position to Start Search]**

Norādiet direktorija informācijas koka (Directory Information Tree — DIT) mezglu, no kura jāsāk meklēšana. Ja šo tekstlodziņu atstājat tukšu, iekārta tiek iestatīta sākt meklēšanu no automātiski izvēlēta pieņemta mezgla.

● Norādot mezglu, ievadiet "DC=", pēc tam resursdatora nosaukumu (ar punktiem atdalītu rakstzīmju virkni Active Directory domēna nosaukumā), ierakstus atdalot ar komatu. Piemēram, ja domēna nosaukums ir "john.example.com", ievadiet "DC=john,DC=example,DC=com".

### **[Use TLS]**

Atzīmējiet šo izvēles rūtiņu, lai šifrētu sakarus ar LDAP serveri, izmantojot TLS.

### **PIFZIME**

● Šī opcija ir iespējota tikai tad, ja sadaļā [Login Information] ir izvēlēts vienums [Use] vai [Use (Security Authentication)].

### **[Port Number]**

Ievadiet porta numuru, kas tiek izmantots sakariem ar LDAP serveri.

### **[Search Timeout]**

Norādiet, cik ilgi iekārtai jāveic meklēšana.

### **[Login Information]**

Atkarībā no LDAP servera ieviestā autentifikācijas veida izvēlieties [Do Not Use], [Use] vai [Use (Security Authentication)]. Ja ir izvēlēta iespēja [Use] vai [Use (Security Authentication)], ir jānorāda lietotājvārds un parole.

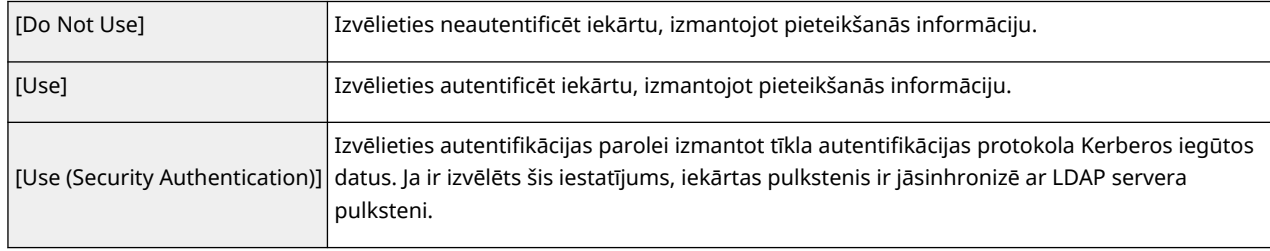

### **[Display Authentication Screen When Searching]**

Atzīmējiet šo izvēles rūtiņu, lai, veicot meklēšanu, pieprasītu lietotājam ievadīt lietotājvārdu un paroli. Ja ir atzīmēta izvēles rūtiņa [Use Same Authentication Information as When Send Operation Started], šeit tiek lietots arī lietotājvārds un parole, kas tiek izmantota autentifikācijai, sūtot faksus vai skenējumus. Ja atzīme no izvēles rūtiņas ir noņemta, autentifikācija tiek veikta, izmantojot sadaļā [User Name] un [Password] ievadīto informāciju.

### **[Use Same Authentication Information as When Send Operation Started]**

Iestatiet, vai faksa vai skenēšanas funkcijas lietošanas laikā ievadītā autentifikācijas informācija tiek izmantota arī meklēšanas laikā. Parasti šī izvēles rūtiņa tiek rādīta kā atzīmēta, taču tā ir derīga tikai tad, ja ir atzīmēta izvēles rūtiņa [Display Authentication Screen When Searching].

### **[User Name]**

Ievadiet LDAP serverī reģistrēto iekārtas lietotājvārdu.

- Ja iestatījumam [Login Information] ir izvēlēta vērtība [Use] ievadiet lietotājvārdu šādi: "(domēna nosaukums)\(lietotājvārds)" (piemērs: domain1\user1).
- Ja ir izvēlēta iespēja [Use (Security Authentication)], ievadiet tikai lietotājvārdu (piemērs: user1).

### **[Set/Change Password]**

Lai norādītu vai mainītu paroli, atzīmējiet šo izvēles rūtiņu un ievadiet burtciparu rakstzīmes tekstlodziņā [Password].

### **[Domain Name]**

Ja iespējai [Login Information] ir izvēlēta vērtība [Use (Security Authentication)], ievadiet Active Directory direktorija koka nosaukuma burtciparu rakstzīmes (piemērs: example.com).

### **[Confirm TLS Certificate for LDAP Server Access]**

Atzīmējiet šo izvēles rūtiņu, lai verificētu sertifikātu, šifrējot sakarus ar LDAP serveri, izmantojot TLS. Ja nepieciešams, atzīmējiet arī izvēles rūtiņu [Add CN to Verification Items].

### **Autentifikācijas servera reģistrēšana**

Ja faksa un skenēšanas funkciju lietojumam ir noteikti ierobežojumi, reģistrējiet autentificēšanai izmantoto serveri.

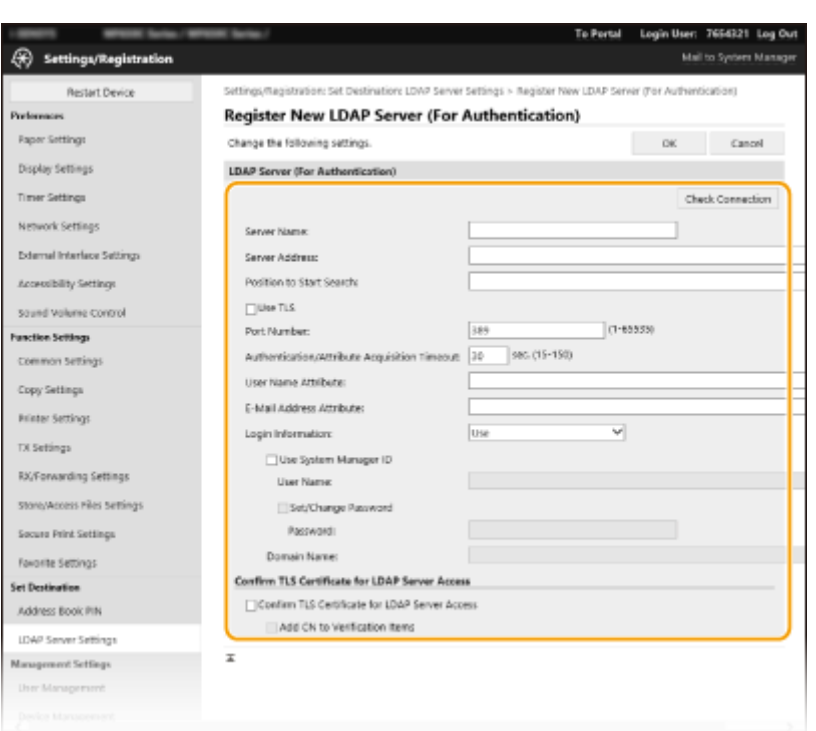

### **[Check Connection]**

Pēc reģistrācijas informācijas konfigurēšanas jūs varat atzīmēt savienojumu ar serveri.

### **[Server Name]**

Ievadiet LDAP serverim piešķiramo nosaukumu.

### **[Server Address]**

Ievadiet LDAP servera IP adresi vai servera resursdatora nosaukuma burtciparu rakstzīmes (piemērs: ldap.example.com).

## **O** SVARIGI !:

### **[Server Address] un DNS**

- Lai, meklējot adresātus, nerastos kļūdas, pārbaudiet šādus nosacījumus:
	- Ja lodziņā [Server Address] ir ievadīts resursdatora nosaukums, pārliecinieties, vai tīklā ir pieejams DNS serveris.
	- Ja lodziņā [Server Address] ir ievadīta IP adrese, pārbaudiet, vai DNS serveris atbalsta tikai turpvērsto uzmeklēšanu. Ja serveris atbalsta tikai turpvērsto uzmeklēšanu, izvēlieties [Use] sadaļā [Login Information]. Ja izvēlaties [Use (Security Authentication)], pārliecinieties, vai DNS serveris atbalsta turpvērsto uzmeklēšanu.

#### **[Position to Start Search]**

Norādiet direktorija informācijas koka (Directory Information Tree — DIT) mezglu, no kura jāsāk meklēšana. Ja šo tekstlodziņu atstājat tukšu, iekārta tiek iestatīta sākt meklēšanu no automātiski izvēlēta pieņemta mezgla.

● Norādot mezglu, ievadiet "DC=", pēc tam resursdatora nosaukumu (ar punktiem atdalītu rakstzīmju virkni Active Directory domēna nosaukumā), ierakstus atdalot ar komatu. Piemēram, ja domēna nosaukums ir "john.example.com", ievadiet "DC=john,DC=example,DC=com".

#### **[Use TLS]**

Atzīmējiet šo izvēles rūtiņu, lai šifrētu sakarus ar LDAP serveri, izmantojot TLS.

### **PIEZĪME**

● Šis iestatījums tiek iespējots tikai tad, ja iestatījumam [Login Information] ir izvēlēta vērtība [Use].

### **[Port Number]**

Ievadiet porta numuru, kas tiek izmantots sakariem ar LDAP serveri.

### **[Authentication/Attribute Acquisition Timeout]**

Norādiet, cik ilgi var turpināties autentifikācijas un atribūta iegūšana.

### **[User Name Attribute]**

Ievadiet tāda atribūta nosaukumu, kas sastāv no burtciparu rakstzīmēm, ko salīdzināt ar autentifikācijas laikā ievadītu lietotājvārdu (piemērs: "sAMAccountName").

### **PIEZĪME**

● Nav nepieciešams, ja vienumam [Login Information] ir izvēlēta vērtība [Use (Security Authentication)].

### **[E-Mail Address Attribute]**

Ievadiet tāda atribūta nosaukumu, kas sastāv no burtciparu rakstzīmēm, ko izmantot e-pasta adreses iegūšanai no autentifikācijas servera (piemērs: "pasts").

### **[Login Information]**

Atkarībā no LDAP servera ieviestā autentifikācijas veida izvēlieties [Use] vai [Use (Security Authentication)].

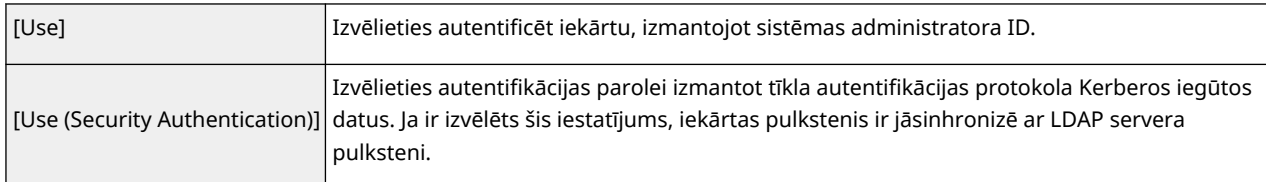

### **[Use System Manager ID]**

Ja opcija [Use] ir izraudzīta sadaļā [Login Information], tas norāda, vai tiek izmantota autentifikācija, izmantojot sistēmas pārvaldnieka ID. Lai izmantotu sistēmas pārvaldnieka ID, atzīmējiet izvēles rūtiņu un norādiet lietotājvārdu un paroli, kas izmantota autentifikācijai. Ja noņemsit atzīmi no izvēles rūtiņas, pieteikšanās būs anonīma (bez lietotājvārda).

### **[User Name]**

Ievadiet tās iekārtas lietotājvārdu, kas ir reģistrēta LDAP serverī formātā "(domēna nosaukums)\(lietotājvārds)" (piemērs: domēns1\lietotājs1).

#### **[Set/Change Password]**

Lai norādītu vai mainītu paroli, atzīmējiet šo izvēles rūtinu un ievadiet burtciparu rakstzīmes tekstlodzinā [Password].

### **[Domain Name]**

Ja iespējai [Login Information] ir izvēlēta vērtība [Use (Security Authentication)], ievadiet Active Directory direktorija koka nosaukuma burtciparu rakstzīmes (piemērs: example.com).

### **[Confirm TLS Certificate for LDAP Server Access]**

Atzīmējiet šo izvēles rūtiņu, lai verificētu sertifikātu, šifrējot sakarus ar LDAP serveri, izmantojot TLS. Ja nepieciešams, atzīmējiet arī izvēles rūtiņu [Add CN to Verification Items].

### **6 Noklikšķiniet uz [OK].**

### SAITES

**[SNTP konfigurēšana\(P. 74\)](#page-81-0)** 

- **[Faksa ziņojumu sūtīšanas pamatdarbības\(P. 221\)](#page-228-0)**
- **[Dokumentu skenēšanas pamatdarbības\(P. 289\)](#page-296-0)**

**[LDAP servera autentifikācija\(P. 370\)](#page-377-0)** 

## <span id="page-77-0"></span>**Iekārtas pārraudzība un kontrole, izmantojot SNMP**

874F-017

Vienkāršais tīkla pārvaldības protokols (Simple Network Management Protocol — SNMP) ir protokols sakaru ierīču pārraudzībai un kontrolei tīklā, izmantojot pārvaldības informācijas bāzi (Management Information Base — MIB). Iekārta atbalsta SNMPv1 un paaugstinātas drošības SNMPv3. Iekārtas statusu datorā varat pārbaudīt, kad drukājat dokumentus vai izmantojat utilītprogrammu Remote UI (Attālais lietotāja interfeiss). Varat iespējot SNMPv1 vai SNMPv3 vai arī abas iespējas vienlaikus. Norādiet katras versijas iestatījumus atbilstoši tīkla videi un lietošanas mērķim.

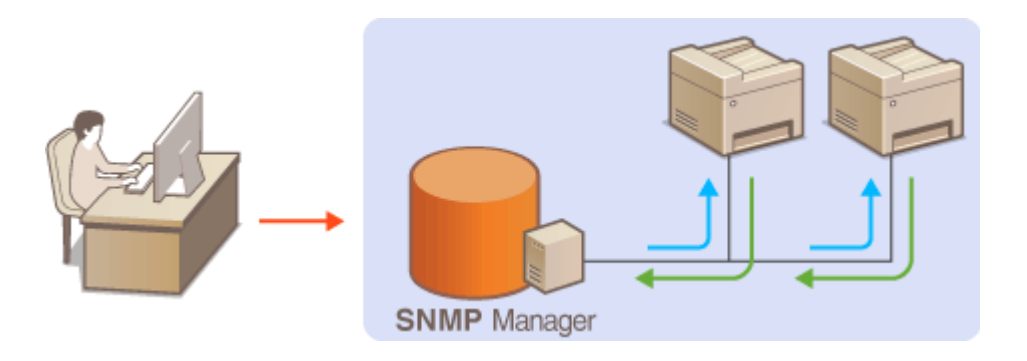

### **SNMPv1**

SNMPv1 SNMP sakaru tvēruma definēšanai izmanto informāciju, ko sauc par kopienu. Šī informācija tīklā tiek atklāta vienkāršā tekstā, tāpēc tīkls būs pakļauts uzbrukumu riskam. Lai rūpētos par tīkla drošību, atspējojiet SNMPv1 un izmantojiet SNMPv3.

### **SNMPv3**

Izmantojot SNMPv3, varat ieviest tīkla ierīču pārvaldību, ko aizsargā spēcīgas drošības funkcijas. Ņemiet vērā, ka utilītā Remote UI (Attālais lietotāja interfeiss) ir jāiespējo TLS, pirms konfigurēt SNMPv3 ( **[TLS atslēgas un](#page-394-0) sertifikāta [konfigurēšana\(P. 387\)](#page-394-0)** ).

## **PIF7IMF**

- Iekārta neatbalsta SNMP pārklāšanas paziņojumu funkciju.
- Informāciju par SNMP porta numura maiņu skatiet sadaļā **[Portu numuru maiņa\(P. 383\)](#page-390-0)** .
- Ja tīklam pievienotā datorā ir instalēta SNMP pārvaldības programmatūra, varat iekārtu attāli konfigurēt, pārraudzīt un kontrolēt no datora. Papildinformāciju sk. pārvaldības programmatūras rokasgrāmatā.
- Plašāku informāciju par pamatdarbībām, ko var veikt, iestatot iekārtu Remote UI (Attālais lietotāja interfeiss) režīmā, skatiet sadaļā **[Izvēlnes iespēju iestatīšana, izmantojot Remote UI \(Attālais lietotāja interfeiss\)](#page-446-0) [\(P. 439\)](#page-446-0)** .
- **1 Startējiet utilītprogrammu Remote UI (Attālais lietotāja interfeiss) un piesakieties sistēmas pārvaldnieka režīmā. [Remote UI \(Attālais lietotāja interfeiss\)](#page-437-0) [startēšana\(P. 430\)](#page-437-0)**
- **2 Portāla lapā noklikšķiniet uz [Settings/Registration]. [Remote UI \(Attālais lietotāja](#page-438-0) [interfeiss\) ekrāns\(P. 431\)](#page-438-0)**
- **3 Izvēlieties [Network Settings] [SNMP Settings].**

### **4 Noklikšķiniet uz [Edit].**

### **5 Norādiet SNMPv1 iestatījumus.**

● Ja nav nepieciešams mainīt SNMPv1 iestatījumus, pārejiet uz nākamo darbību.

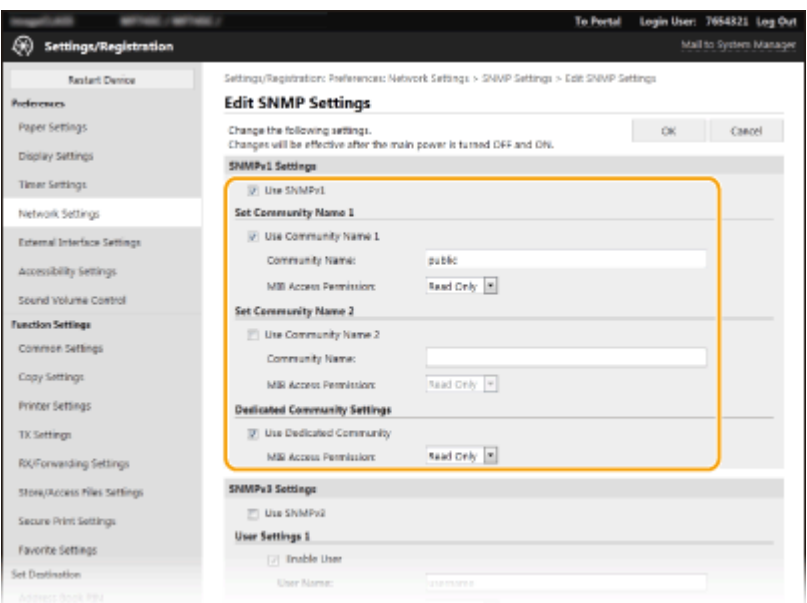

### **[Use SNMPv1]**

Atzīmējiet šo izvēles rūtiņu, lai iespējotu SNMPv1. Pārējos SNMPv1 iestatījumus varat norādīt tikai tad, ja ir atzīmēta šī izvēles rūtiņa.

#### **[Use Community Name 1]/[Use Community Name 2]**

Atzīmējiet šo izvēles rūtiņu, lai norādītu kopienas nosaukumu. Ja kopienas nosaukums nav jānorāda, notīriet izvēles rūtiņu.

#### **[Community Name]**

Ievadiet kopienas nosaukuma burtciparu rakstzīmes.

#### **[MIB Access Permission]**

Katrai kopienai izvēlieties MIB objektu piekļuves privilēģiju opciju [Read/Write] vai [Read Only].

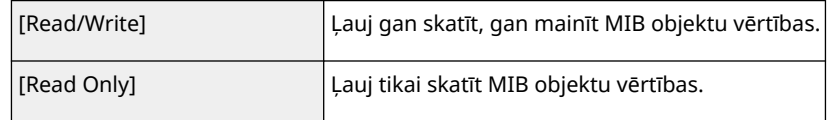

### **[Use Dedicated Community]**

Atvēlēta kopiena ir iepriekš iestatīta kopiena, kas paredzēta tikai administratoriem, kuri izmanto Canon programmatūru, piemēram, iW Management Console. Atzīmējiet šo izvēles rūtiņu, lai izmantotu atvēlētu kopienu, un norādiet [MIB Access Permission]. Ja nevēlaties izmantot atvēlētu kopienu, notīriet šo izvēles rūtiņu.

### **6 Norādiet SNMPv3 iestatījumus.**

● Ja nav nepieciešams mainīt SNMPv3 iestatījumus, pārejiet uz nākamo darbību.

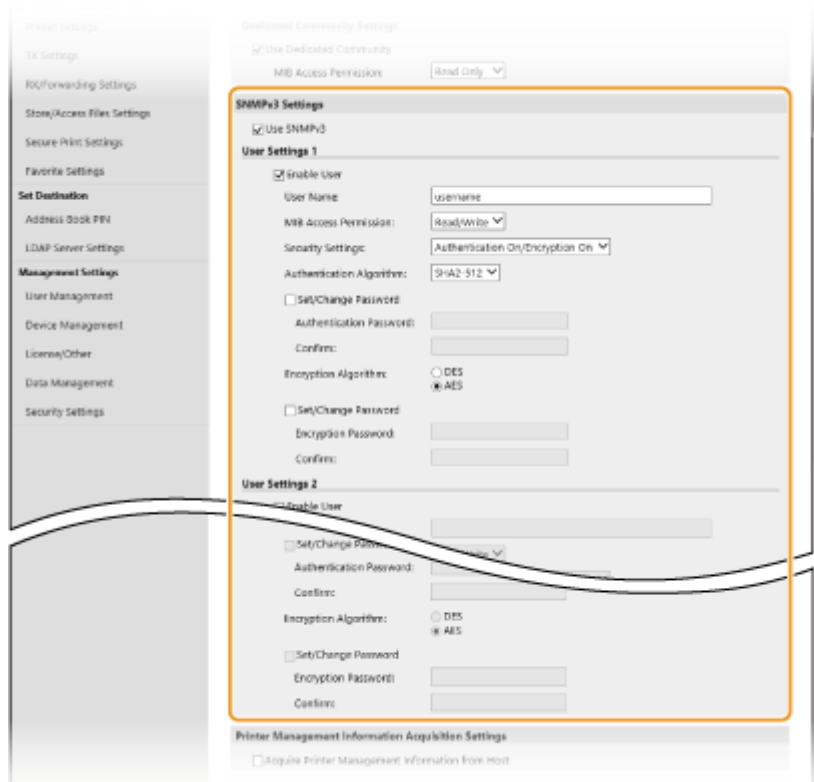

#### **[Use SNMPv3]**

Atzīmējiet šo izvēles rūtiņu, lai iespējotu SNMPv3. Pārējos SNMPv3 iestatījumus varat norādīt tikai tad, ja ir atzīmēta šī izvēles rūtiņa.

#### **[Enable User]**

Atzīmējiet šo izvēles rūtiņu, lai iespējotu [User Settings 1]/[User Settings 2]/[User Settings 3]. Lai atspējotu lietotāja iestatījumus, notīriet attiecīgo izvēles rūtiņu.

#### **[User Name]**

Ievadiet lietotājvārda burtciparu rakstzīmes.

### [**MIB Access Permission**]

Izvēlieties MIB objektu piekļuves privilēģijas [Read/Write] vai [Read Only].

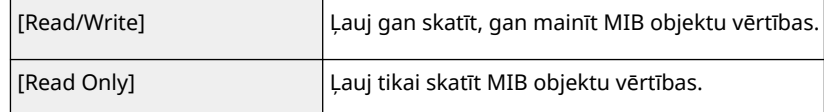

#### [**Security Settings**]

Izvēlieties [Authentication On/Encryption On], [Authentication On/Encryption Off] vai [Authentication Off/ Encryption Off], lai norādītu vajadzīgo autentifikācijas un šifrēšanas iestatījumu kombināciju.

#### **[Authentication Algorithm]**

Ja sadaļā [Security Settings] esat izvēlējies [Authentication On/Encryption On] vai [Authentication On/ Encryption Off], izvēlieties tīkla videi atbilstošu algoritmu.

#### **[Encryption Algorithm]**

Ja sadaļā [Security Settings] esat izvēlējies [Authentication On/Encryption On], izvēlieties tīkla videi atbilstošu šifrēšanas algoritmu.

#### **[Set/Change Password]**

Lai iestatītu vai mainītu paroli, atzīmējiet šo izvēles rūtiņu un ievadiet paroles burtciparu rakstzīmes tekstlodziņā [Authentication Password] vai [Encryption Password]. Lai apstiprinātu, ievadiet to pašu paroli tekstlodziņā [Confirm]. Autentifikācijas un šifrēšanas algoritmiem var iestatīt neatkarīgas paroles.

### **7 Norādiet printera pārvaldības informācijas iegūšanas iestatījumus.**

● Izmantojot SNMP, printera pārvaldības informāciju, piem., drukāšanas protokolus un printera portus, var regulāri pārraudzīt un iegūt datorā, kas ir savienots ar tīklu.

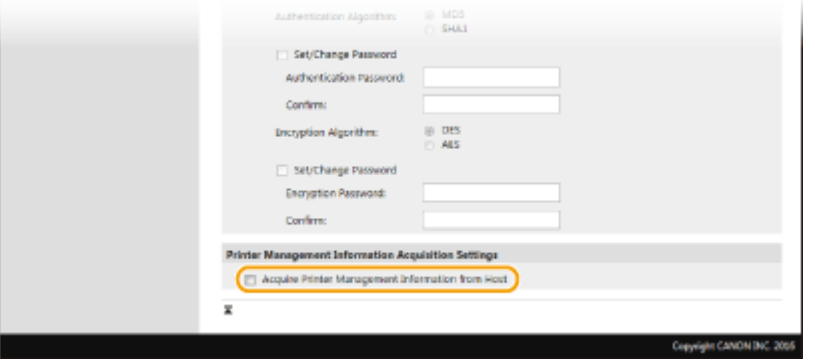

### **[Acquire Printer Management Information from Host]**

Atzīmējiet šo izvēles rūtiņu, lai iespējotu iekārtas printera pārvaldības informācijas pārraudzību, izmantojot SNMP. Lai atspējotu printera pārvaldības informācijas pārraudzību, notīriet šo izvēles rūtiņu.

### **8 Noklikšķiniet uz [OK].**

**9 Restartējiet iekārtu. [Iekārtas restartēšana\(P. 121\)](#page-128-0)** 

## **PIEZĪME**

### **SNMPv1 deaktivizēšana**

● Ja SNMPv1 ir atspējots, dažas iekārtas funkcijas (piemēram, iekārtas informācijas iegūšana, izmantojot printera draiveri) vairs nebūs pieejamas.

### **Darbības paneļa izmantošana**

● SNMP iestatījumus varat iespējot vai atspējot sadaļā <Izvēlne>. **[<SNMP iestatījumi>\(P. 484\)](#page-491-0)** 

### **SNMPv1 un SNMPv3 iespējošana**

● Ja ir iespējotas abas SNMP versijas, ir ieteicams SNMPv1 MIB piekļuves atļaujām izvēlēties iestatījumu [Read Only]. SNMPv1 un SNMPv3 MIB piekļuves atļaujas var iestatīt neatkarīgi (un katram SNMPv3 lietotājam atsevišķi). Ja SNMPv1 izvēlaties iespēju [Read/Write] (pilna piekļuves atļauja), tiek anulētas SNMPv3 raksturīgās spēcīgās drošības funkcijas, jo lielāko daļu iekārtas iestatījumu tādā gadījumā var kontrolēt, izmantojot SNMPv1.

### SAITES

### **[TLS atslēgas un sertifikāta](#page-394-0) konfigurēšan[a\(P. 387\)](#page-394-0)**

## <span id="page-81-0"></span>**Citi tīkla iestatījumi**

874F-018

Konfigurējiet tālāk norādītos vienumus atbilstoši savai tīkla videi.

**FTP PASV režīma konfigurēšana(P. 74) SNTP konfigurēšana(P. 74) [Iekārtas pārraudzība no ierīces pārvaldības sistēmām\(P. 76\)](#page-83-0)** 

### FTP PASV režīma konfigurēšana

PASV ir FTP sakaru režīms, ko izmanto failu pārsūtīšanai. Lai izveidotu savienojumu ar FTP serveri, izmantojot ugunsmūri, ir jālieto PASV režīms. Vispirms pārbaudiet, vai FTP serverī ir iestatīts PASV režīms.

# **SVARĪGI!**

● PASV lietošana vai nelietošana protokolam FTP ir atkarīga no tīkla vides un tā FTP servera iestatījumiem, uz kuru dati tiek sūtīti. Papildinformāciju lūdziet tīkla administratoram.

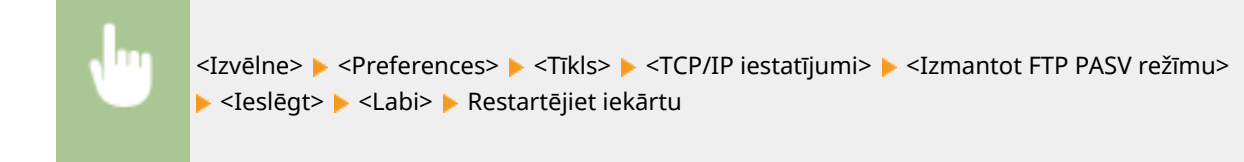

### SNTP konfigurēšana

Vienkāršais tīkla laika protokols (Simple Network Time Protocol — SNTP) ļauj pielāgot sistēmas pulksteni, izmantojot tīklā esošu laika serveri. Izmantojot SNTP, laika serveris tiek pārbaudīts norādītajos intervālos, tādējādi vienmēr var uzturēt pareizu laiku. Laiks tiek pielāgots pēc universālā koordinētā laika (Coordinated Universal Time — UTC), tāpēc pirms SNTP konfigurēšanas norādiet laika joslas iestatījumu ( **[Datuma un laika iestatīšana\(P. 12\)](#page-19-0)** ). SNTP iestatījumus var norādīt, izmantojot utilītprogrammu Remote UI (Attālais lietotāja interfeiss).

## **PIEZĪME**

- Iekārtas SNTP atbalsta gan NTP (versija 3), gan SNTP (versijas 3 un 4) serverus.
- Plašāku informāciju par pamatdarbībām, ko var veikt, iestatot iekārtu Remote UI (Attālais lietotāja interfeiss) režīmā, skatiet sadaļā **[Izvēlnes iespēju iestatīšana, izmantojot Remote UI \(Attālais lietotāja interfeiss\)](#page-446-0) [\(P. 439\)](#page-446-0)** .
	- **1 Startējiet utilītprogrammu Remote UI (Attālais lietotāja interfeiss) un piesakieties sistēmas pārvaldnieka režīmā. [Remote UI \(Attālais lietotāja interfeiss\)](#page-437-0) [startēšana\(P. 430\)](#page-437-0)**
	- **2 Portāla lapā noklikšķiniet uz [Settings/Registration]. [Remote UI \(Attālais lietotāja](#page-438-0) [interfeiss\) ekrāns\(P. 431\)](#page-438-0)**

**3 Izvēlieties [Network Settings] [SNTP Settings].**

### **4 Noklikšķiniet uz [Edit].**

**5 Atzīmējiet izvēles rūtiņu [Use SNTP] un norādiet nepieciešamos iestatījumus.**

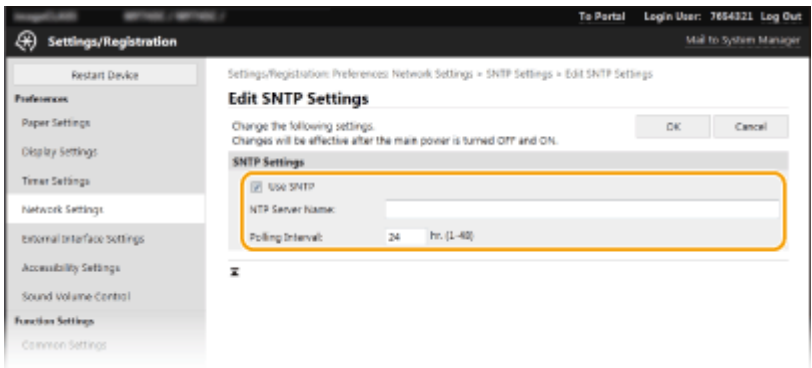

### **[Use SNTP]**

Atzīmējiet šo izvēles rūtiņu, lai sinhronizēšanai izmantotu SNTP. Ja nevēlaties izmantot SNTP, notīriet šo izvēles rūtiņu.

### **[NTP Server Name]**

Ievadiet NTP vai SNTP servera IP adresi. Ja tīklā ir pieejama DNS, adreses vietā varat ievadīt resursdatora nosaukumu (vai FQDN), kas sastāv no burtciparu rakstzīmēm (piemērs: ntp.example.com).

#### **[Polling Interval]**

Norādiet intervālu starp secīgām sinhronizācijas reizēm.

### **6 Noklikšķiniet uz [OK].**

**7 Restartējiet iekārtu. [Iekārtas restartēšana\(P. 121\)](#page-128-0)** 

## **PIFZIMF**

### **Sakaru ar NTP/SNTP serveri pārbaude**

● Lai skatītu saziņas statusu ar reģistrēto serveri, sadaļā [SNTP Settings] noklikšķiniet uz [Settings/ Registration] [Network Settings] [Check NTP Server]. Ja ir pareizi izveidots savienojums, tiek parādīts attēlā tālāk redzamais rezultāts. Ņemiet vērā, ka šīs darbības laikā sistēmas pulkstenis netiek pielāgots.

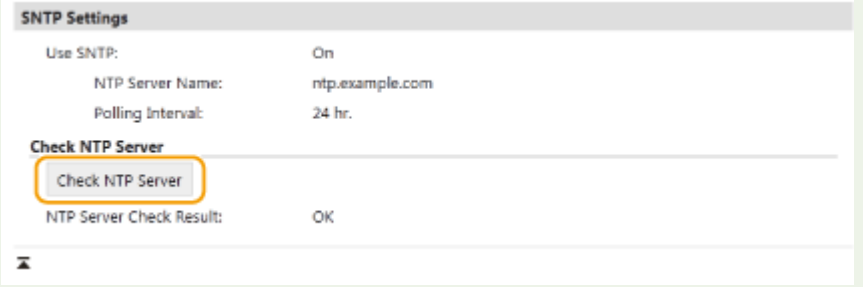

### <span id="page-83-0"></span>Iekārtas pārraudzība no ierīces pārvaldības sistēmām

Varat atvieglot dažāda veida informācijas par tīklam pievienotām ierīcēm apkopošanu un pārvaldību, tīklā ieviešot ierīču pārvaldības programmatūru, piem., iW Management Console\* . Informācija par, piem., ierīču iestatījumiem un kļūdu žurnāliem, tiek izgūta un izplatīta, izmantojot servera datoru. Ja iekārta ir pievienota šādam tīklam, programmatūra iW Management Console meklē iekārtu tīklā, izmantojot protokolus, piemēram, pakalpojuma atrašanas pakalpojumu (Service Location Protocol — SLP), lai apkopotu informāciju par iekārtu, piemēram, informāciju par tās barošanas avota statusu. SLP iestatījumus var norādīt, izmantojot utilītprogrammu Remote UI (Attālais lietotāja interfeiss). Šajā sadaļā ir aprakstītas arī darbības, kas jāveic, lai konfigurētu saziņas iestatījumus starp iekārtu un spraudņiem programmatūrā iW Management Console.

\* Lai saņemtu papildu informāciju par iW Management Console, sazinieties ar savu izplatītāju vai servisa pārstāvi.

## **PIF7IMF**

### **iW Management Console spraudņu lietošana**

● Jums ir jāiespējo atvēlētā porta un SNMP iestatījumi. SNMP iestatījumos iestatiet opciju [MIB Access Permission] pozīcijā [Read/Write] SNMPv1 un SNMPv3. **[<Izmantot atvēlēto portu>\(P. 485\)](#page-492-0)  [Iekārtas pārraudzība un kontrole, izmantojot SNMP\(P. 70\)](#page-77-0)** 

### **Remote UI (Attālais lietotāja interfeiss) darbības**

● Plašāku informāciju par pamatdarbībām, ko var veikt, iestatot iekārtu Remote UI (Attālais lietotāja interfeiss) režīmā, skatiet sadaļā **[Izvēlnes iespēju iestatīšana, izmantojot Remote UI \(Attālais lietotāja interfeiss\)](#page-446-0) [\(P. 439\)](#page-446-0)** .

### ■ SLP sakaru konfigurēšana ar ierīču pārvaldības programmatūru

- **1 Startējiet utilītprogrammu Remote UI (Attālais lietotāja interfeiss) un piesakieties sistēmas pārvaldnieka režīmā. [Remote UI \(Attālais lietotāja interfeiss\)](#page-437-0) [startēšana\(P. 430\)](#page-437-0)**
- **2 Portāla lapā noklikšķiniet uz [Settings/Registration]. [Remote UI \(Attālais lietotāja](#page-438-0) [interfeiss\) ekrāns\(P. 431\)](#page-438-0)**
- **3 Noklikšķiniet uz [Network Settings].**
- **4 Norādiet SLP iestatījumus.**

### **Multiraides ierīces atklāšanas norādīšana**

- 1 Izvēlieties [Multicast Discovery Settings] legalit].
- **2** Atzīmējiet izvēles rūtiņu [Respond to Discovery] un norādiet nepieciešamos iestatījumus.

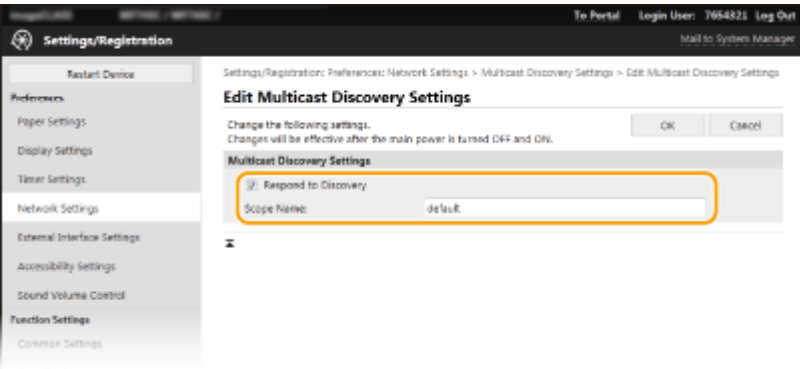

#### **[Respond to Discovery]**

Atzīmējiet šo izvēles rūtiņu, lai iestatītu iekārtu atbildēt uz ierīču pārvaldības programmatūras multiraides atklāšanas paketēm un iespējotu ierīču pārvaldības programmatūras veiktu pārraudzību.

### **PIEZĪME**

● Informāciju par multiraides atklāšanas porta numura maiņu skatiet sadaļā **[Portu numuru](#page-390-0) [maiņa\(P. 383\)](#page-390-0)** [.](#page-390-0)

#### **[Scope Name]**

Lai iekārtu iekļautu konkrētā tvērumā, ievadiet tvēruma nosaukuma burtciparu rakstzīmes.

**3** Noklikšķiniet uz [OK].

### **Paziņošana ierīču pārvaldības programmatūrai par iekārtas barošanas statusu**

- 1 Izvēlieties [Sleep Mode Notification Settings] [Edit].
- **2** Atzīmējiet izvēles rūtiņu [Notify] un norādiet nepieciešamos iestatījumus.

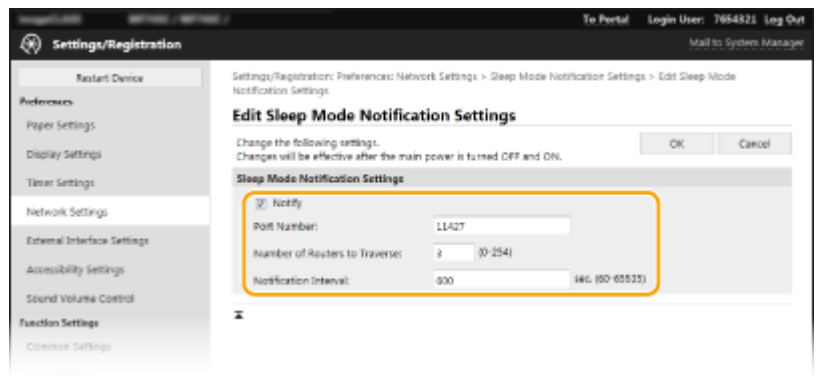

#### **[Notify]**

Atzīmējiet šo izvēles rūtiņu, lai informētu ierīču pārvaldības programmatūru par iekārtas enerģijas statusu. Ja ir atzīmēta izvēles rūtiņa [Notify], iekārta neveiks nevajadzīgu saziņu miega režīmā un samazinās kopējo enerģijas patēriņu.

#### **[Port Number]**

Mainiet šīs funkcijas porta numuru atbilstoši tīkla videi.

### **[Number of Routers to Traverse]**

Norādiet, cik paziņojumu pakešu maršrutētāji var nodot.

#### **[Notification Interval]**

Norādiet, cik bieži iekārta informē ierīču pārvaldības programmatūru par iekārtas barošanas statusu.

### **5 Restartējiet iekārtu. [Iekārtas restartēšana\(P. 121\)](#page-128-0)**

### ■Iestatījumi saziņai starp iekārtu un spraudņiem — konfigurēšana

Varat norādīt iestatījumus, lai iespējotu sakarus starp iekārtu un iW Management Console spraudņiem. Izmantojot spraudņus, varēsit pārvaldīt ierīces iestatījumus programmatūrā iW Management Console.

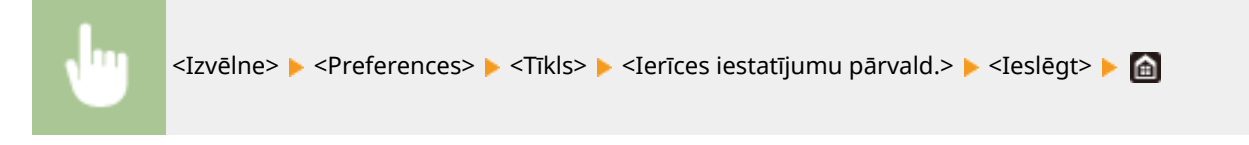

## <span id="page-86-0"></span>**Draiveru instalēšana**

874F-019

Datorā instalējiet dažādus draiverus un ar tiem saistīto programmatūru.

### **1 Pirms instalēšanas sākšanas veiciet nepieciešamos sagatavošanās darbus.**

- Jau iepriekš uzstādiet papildu ierīces galvenajā blokā. **[Papildaprīkojuma ierīces\(P. 650\)](#page-657-0)**
- Instalējiet izmantojamos draiverus un programmatūras, izmantojot komplektācijā iekļauto CD-ROM/DVD-ROM vai lejupielādējot tos no savas valsts/reģiona Canon tīmekļa vietnes, kurai varat piekļūt, izmantojot tālāk norādīto URL.

https://global.canon/en/support/

### **PIEZĪME**

- Kad būs pieejamas jaunas draiveru un programmatūras versijas, tās tiks augšupielādētas Canon tīmekļa vietnē. Pēc vajadzības varat lejupielādēt šos vienumus, iepriekš pārbaudot to sistēmas prasības.
- Atkarībā no iekārtas vai vides apstākļiem dažas funkcijas var nebūt pieejamas.
- Daži draiveri netiek atbalstīti atkarībā no operētājsistēmas. Papildinformāciju par jaunākās operētājsistēmas atbalsta statusu skatiet Canon tīmekļa vietnē.

### **2 Sāciet instalēšanu.**

● Papildinformāciju par instalācijas procedūru skatiet instalējamo draiveru un programmatūras rokasgrāmatās.

# **SVARĪGI!**

- Draiverus nevar instalēt, ja sadaļā [Firewall Settings] nav atļauta IP adreses sūtīšana un saņemšana. Papildinformāciju skatiet sadaļā **[IP adrešu norādīšana ugunsmūra iestatījumiem\(P. 377\)](#page-384-0)** [.](#page-384-0)
- Ja sadaļā [Firewall Settings] ir atspējota tā datora IP adreses sūtīšana un saņemšana, kurā ir instalēti draiveri, attiecīgo datoru vairs nevarēs izmantot drukāšanai vai faksa ziņojumu sūtīšanai.

## **Faksa funkciju sākotnējo iestatījumu konfigurācija**

874F-01A

Lai konfigurētu faksa iestatījumus, veiciet tālāk norādītās darbības no 1 līdz 4. Vispirms nosakiet, kāds saņemšanas režīms vislabāk atbilst plānotajam lietojumam, un pēc tam izpildiet ekrānā redzamos norādījumus, lai konfigurētu iestatījumus. Lai iegūtu plašāku informāciju par konkrēto darbību, noklikšķiniet uz saites, lai atvērtu atbilstošo sadaļu.

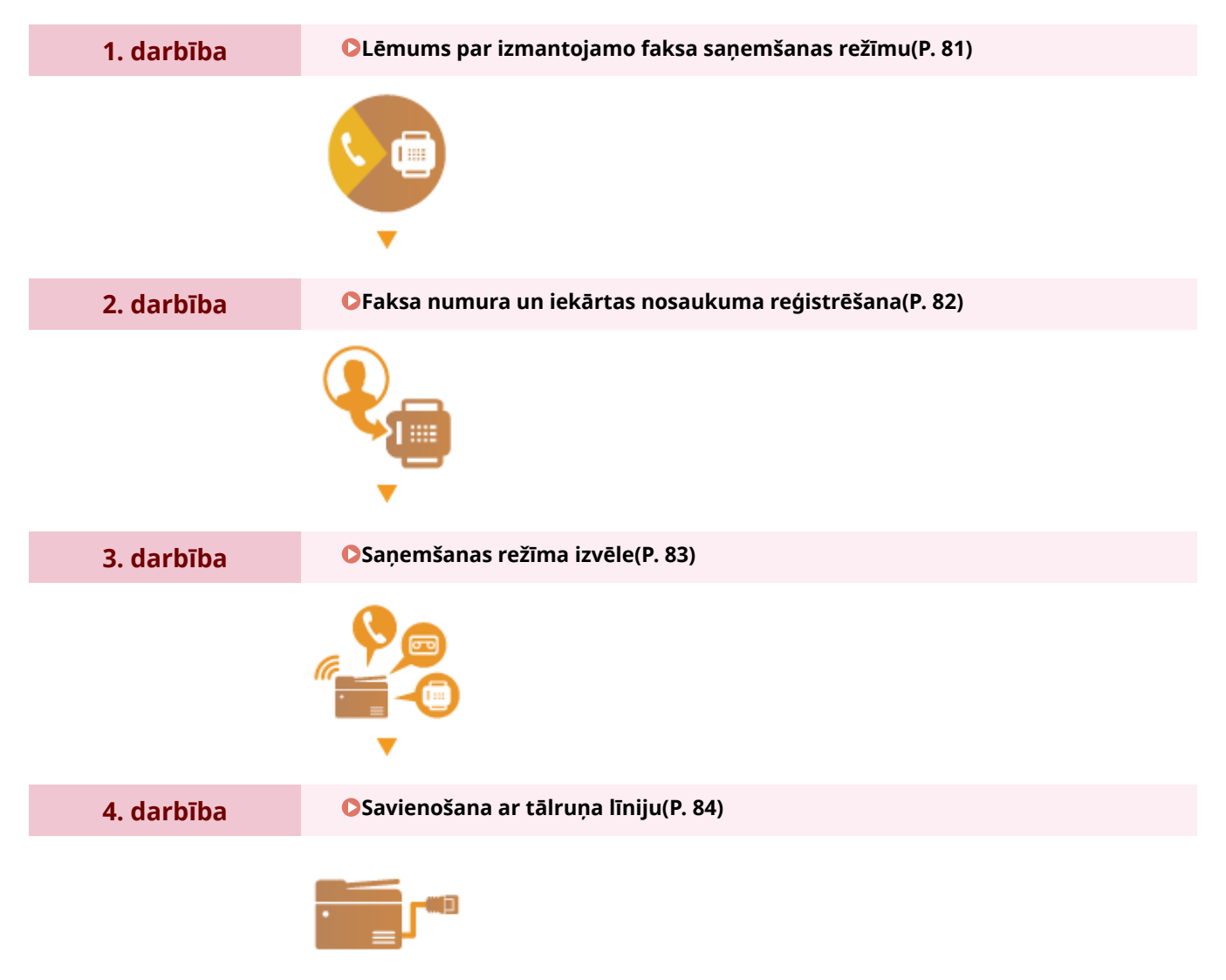

## <span id="page-88-0"></span>**Lēmums par izmantojamo faksa saņemšanas režīmu**

874F-01C

Pirms faksa iestatījumu konfigurēšanas nosakiet, kurš saņemšanas režīms ir vispiemērotākais plānotajam lietojumam.

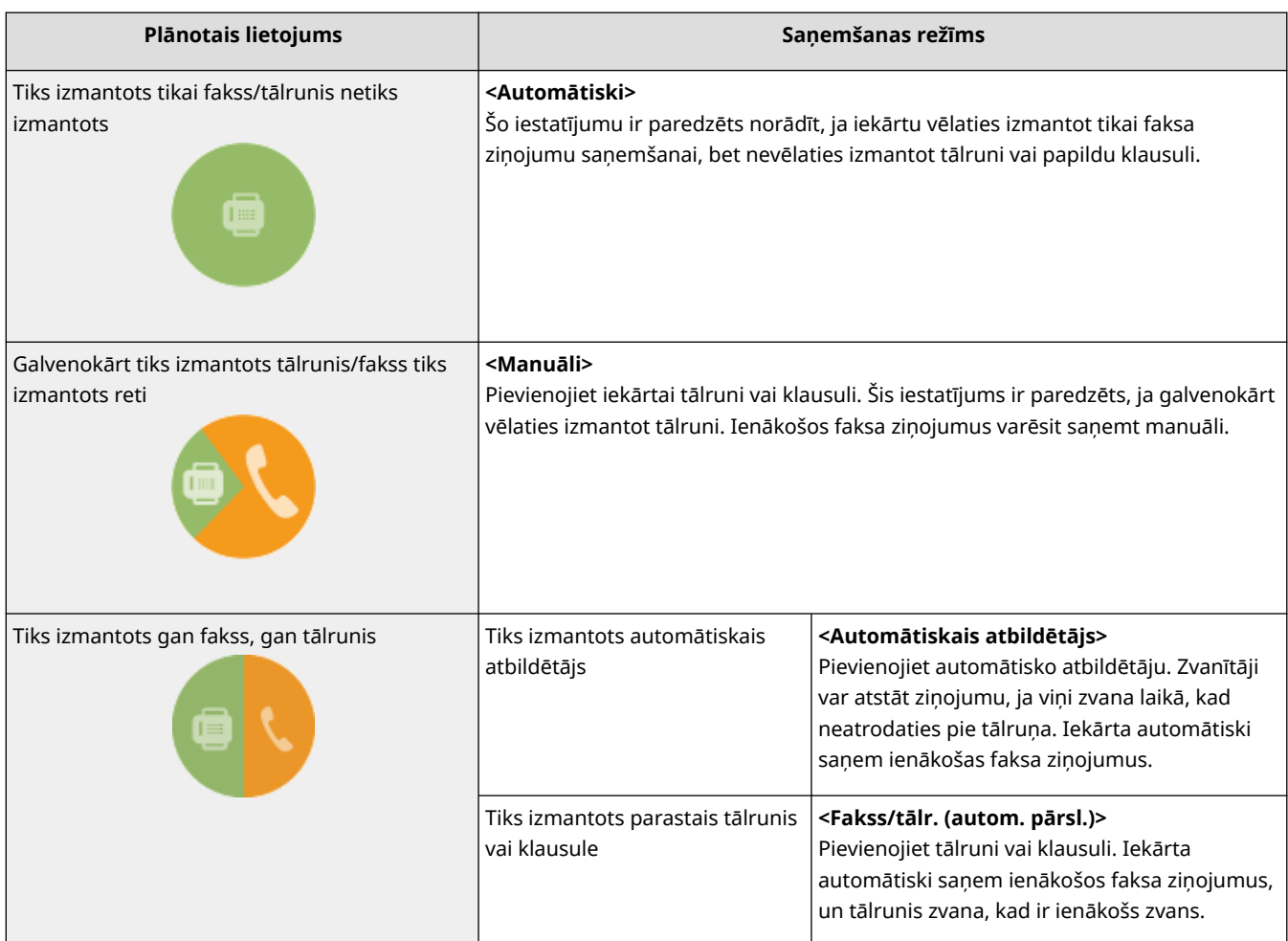

# **PIEZĪME**

- Atkarībā no pievienotā tālruņa veida iekārta, iespējams, nevarēs pareizi sūtīt vai saņemt faksa dokumentus.
- Atkarībā no valsts vai reģiona manuāli varat iestatīt arī citus saņemšanas režīmus, kas atšķiras no iepriekš aprakstītajiem.

**[Faksu saņemšana\(P. 230\)](#page-237-0)** 

**» Turpiniet ar sadaļu [Faksa numura un iekārtas nosaukuma reģistrēšana\(P. 82\)](#page-89-0)** 

### SAITES

### **[Faksu saņemšana\(P. 230\)](#page-237-0)**

## <span id="page-89-0"></span>**Faksa numura un iekārtas nosaukuma reģistrēšana**

874F-01E

Reģistrējiet savas iekārtas faksa numuru un iekārtas nosaukumu. Šī informācija tiks uzdrukāta katras iekārtas nosūtītās lapas augšdaļā.

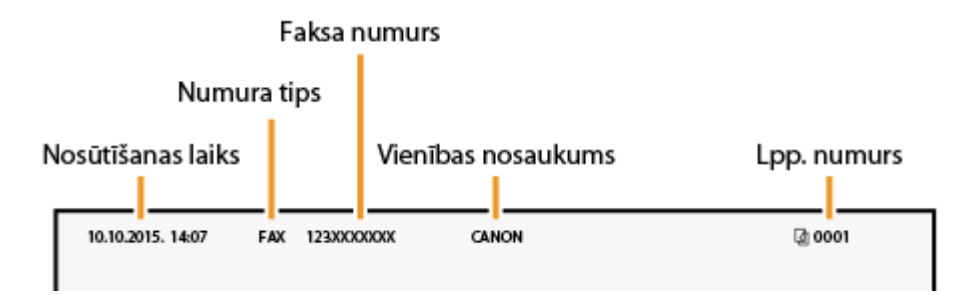

**1 Ekrānā Sākums izvēlieties <Izvēlne>. [Ekrāns Sākums\(P. 125\)](#page-132-0)** 

**2 Izvēlieties <Funkciju iestatījumi> <Populārs> <Faksa iestatīšanas vednis>.**

- **3 Izvēlieties <Iestatīt tagad>.**
- **4 Izvēlieties <Tālāk>.**

**5 Ievadiet faksa numuru un izvēlieties <Lietot>.**

- **6 Izvēlieties <Tālāk>.**
- **7 Ievadiet vienības nosaukumu (piemēram, lietotājvārdu vai uzņēmuma nosaukumu) un izvēlieties <Lietot>.**
- Norādījumus par teksta ievadīšanu skatiet sadaļā **[Teksta ievade\(P. 134\)](#page-141-0)** .

➠Kad vienības nosaukums būs reģistrēts, tiks parādīts RX režīma iestatījumu ekrāns.

**» Turpiniet ar sadaļu [Saņemšanas režīma izvēle\(P. 83\)](#page-90-0)** 

### SAITES

**[Faksu saņemšana\(P. 230\)](#page-237-0)** 

## <span id="page-90-0"></span>**Saņemšanas režīma izvēle**

### 874F-01F

Vispirms izvēlieties savām vajadzībām piemērotāko faksa saņemšanas režīmu ( **[Lēmums par izmantojamo faksa](#page-88-0) [saņemšanas režīmu\(P. 81\)](#page-88-0)** [\)](#page-88-0).

### **1 Izvēlieties <Tālāk>.**

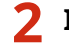

### **2 Izvēlieties saņemšanas režīmu**

● Lai izvēlētos veicamajām darbībām piemērotāko saņemšanas režīmu, izvēlieties <Jā> vai <Nē>.

### **PIEZĪME**

- Atkarībā no valsts vai reģiona manuāli varat iestatīt arī citus saņemšanas režīmus, kas atšķiras no tālāk aprakstītajiem. **[Faksu saņemšana\(P. 230\)](#page-237-0)**
- **Saņemšanas režīma <Automātiski> iestatīšana** Izvēlieties <Nē>.
- **Saņemšanas režīma <Automātiskais atbildētājs> iestatīšana** Izvēlieties <ļā> ▶ <ļā>.
- **Saņemšanas režīma <Fakss/tālr. (autom. pārsl.)> iestatīšana** Izvēlieties <Jā> <Nē> <Jā>.
- **Saņemšanas režīma <Manuāli> iestatīšana** Izvēlieties <Jā> > <Nē> > <Nē>.

### **3 Izvēlieties <Lietot>.**

➠Pēc RX režīma iestatīšanas tiks parādīta tālruņa līnijas savienojuma metode.

### **» Turpiniet ar sadaļu [Savienošana ar tālruņa līniju\(P. 84\)](#page-91-0)**

### SAITES

**[Faksu saņemšana\(P. 230\)](#page-237-0)** 

## <span id="page-91-0"></span>**Savienošana ar tālruņa līniju**

874F-01H

Pievienojiet iekārtai tālruņa līniju.

### **1 Pievienojiet iekārtai tālruņa līniju.**

- Savienojiet komplektācijā iekļauto tālruņa kabeli ar tālruņa līnijas ligzdu iekārtā (4) un iespraudiet to tālruņa līnijas ligzdā sienā.
- $\bullet$  Ja izmantojat tālruni vai automātisko atbildētāju, savienojiet to ar ārējā tālruņa ligzdu ( $\bullet$ )).
- $\bullet$  Ja izmantojat papildu klausuli, savienojiet to ar klausules ligzdu ( $\bullet$ ).

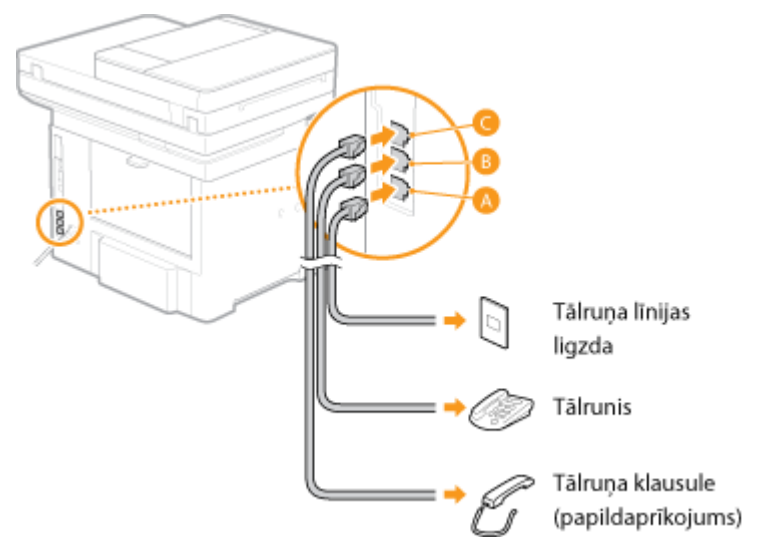

### **PIEZĪME**

- Ja pievienojat ārēju tālruni ar faksa funkcijām, iestatiet tālruni tā, lai faksa ziņojumus saņemtu manuāli.
- **2 Kad tālruņa līnija ir pievienota, izvēlieties <Beigt>.**

### **3 Izvēlieties <Jā>.**

### **Ja iekārta automātiski neiestata tālruņa līnijas veidu**

Lai iestatītu tālruņa līnijas veidu, izpildiet zemāk aprakstīto procedūru. Ja neesat pārliecināts par izmantotās līnijas veidu, sazinieties ar vietējo telekomunikāciju uzņēmumu. Iestatījums <Atlasīt līnijas veidu> var nebūt pieejams atkarībā no valsts, kurā lietojat iekārtu.

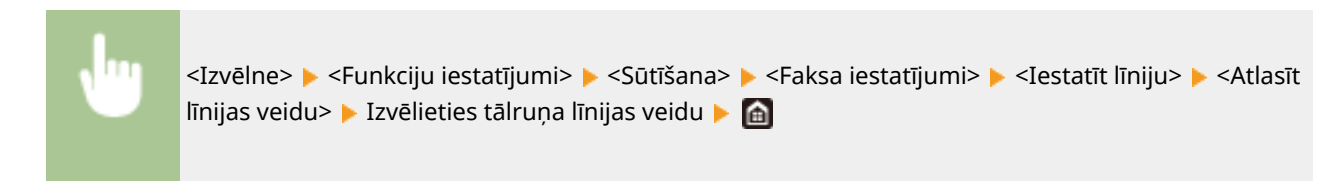

### SAITES

**[Faksa ziņojumu sūtīšanas pamatdarbības\(P. 221\)](#page-228-0)  [Faksu saņemšana\(P. 230\)](#page-237-0)** 

## **Skenēšanas iestatījumu konfigurēšana**

#### 874F-01J

Lai skenētus dokumentu oriģinālus tieši nosūtītu pa e-pastu vai interneta faksu vai tos saglabātu koplietojamās mapēs vai FTP serverī, ir nepieciešams konfigurēt tīklu. Iekārtā iekļautais Send Function Setting Tool (Sūtīšanas funkcijas iestatīšanas rīks) palīdzēs veikt nepieciešamo iestatīšanu. Iestatiet nepieciešamo konfigurāciju atkarībā no mērķa un tīkla vides.

### **Saglabāšana datorā**

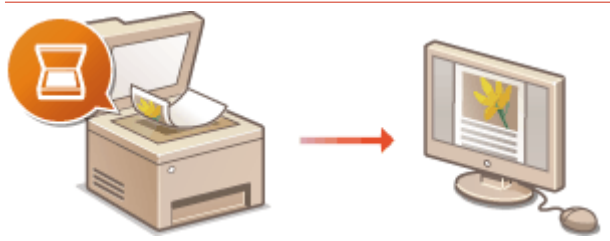

**[Sagatavošanās, lai iekārtu izmantotu kā skeneri\(P. 86\)](#page-93-0)** 

### **Skenēšana e-pasta vai interneta faksa ziņojumā**

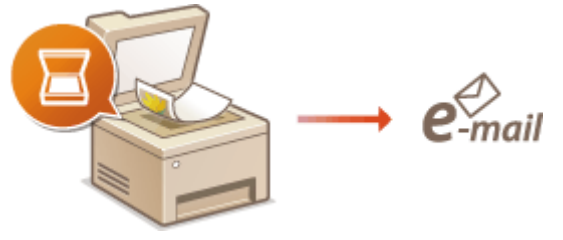

### **[E-pasta sūtīšanas/interneta faksa sūtīšanas un saņemšanas iestatīšanas darbības\(P. 87\)](#page-94-0)**

### **Skenēšana koplietojamās mapēs**

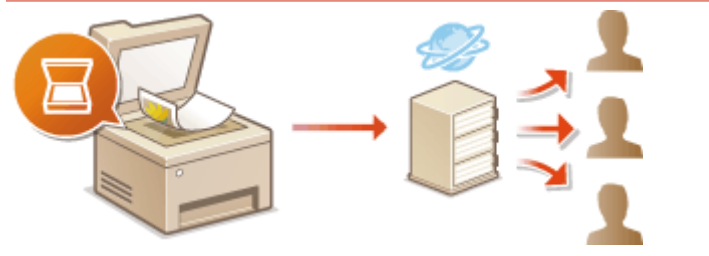

**[Veicamās darbības, lai iestatītu koplietojamu mapi kā saglabāšanas vietu\(P. 95\)](#page-102-0)** 

### **Saglabāšana FTP serverī**

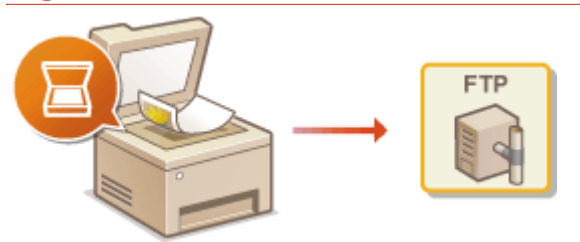

**[Veicamās darbības, lai iestatītu FTP serveri kā saglabāšanas vietu\(P. 99\)](#page-106-0)** 

### SAITES

**[Sistēmas vide\(P. 646\)](#page-653-0)  [Skenēšanas funkcija\(P. 641\)](#page-648-0)** 

## <span id="page-93-0"></span>**Sagatavošanās, lai iekārtu izmantotu kā skeneri**

#### 874F-01K

Lai šo iekārtu izmantotu ar datoru, ir jāveic iepriekšējas sagatavošanas darbi, ieskaitot programmatūras instalēšanu datorā. Lai savienotu šo iekārtu sistēmā Windows, izmantojot tīklu, jums jāreģistrē šī iekārta sadaļā "MF Network Scanner Selector". Kad iekārta un jūsu dators ir savienoti, izmantojot USB, jums tikai jāinstalē programmatūra (1. solis zemāk).

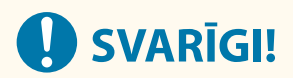

● Skenēšanas funkcija nav pieejama, ja iekārta ir savienota ar jūsu datoru IPv6 vidē. Izmantojiet IPv4 vai USB savienojumu.

**1 Instalējiet skenera draiveri un programmatūru. [Draiveru instalēšana\(P. 79\)](#page-86-0)** 

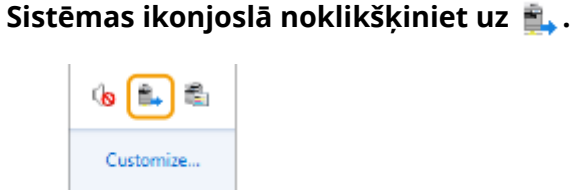

 $\Box$  is if

**3 Atzīmējiet iekārtas izvēles rūtiņu un noklikšķiniet uz [OK].**

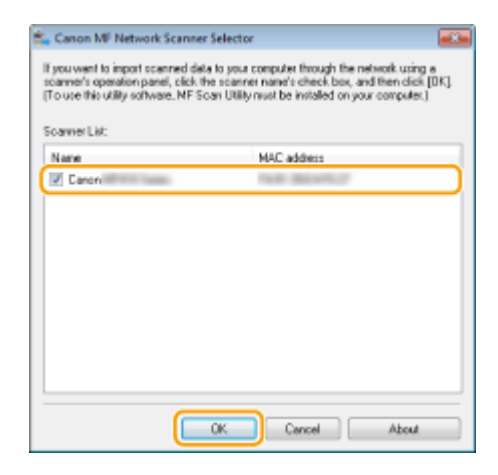

## <span id="page-94-0"></span>**E-pasta sūtīšanas/interneta faksa sūtīšanas un saņemšanas iestatīšanas darbības**

Pirms iekārtas konfigurēšanas skenēšanai uz e-pastu, pārbaudiet zemāk norādīto iestatījumu plūsmu.

874F-01L

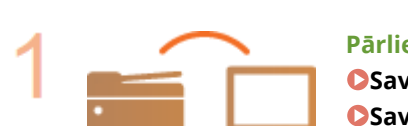

**Pārliecinieties, vai iekārta un dators ir pareizi savienoti. [Savienojuma izveide ar bezvadu LAN\(P. 18\)](#page-25-0)  [Savienojuma izveide ar vadu LAN\(P. 17\)](#page-24-0)** 

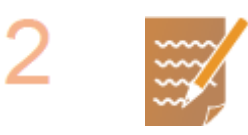

### **Pārliecinieties, vai jūsu rīcībā ir šāda informācija:**

- Iekārtas IP adrese. **[Tīkla iestatījumu apskate\(P. 37\)](#page-44-0)**
- E-pasta adrese, kas jāreģistrē kā adresāts.
- Informācija par e-pasta serveri, tostarp SMTP servera nosaukums, porta numuri, informācija par to, vai ir nepieciešama autentifikācija, un autentifikācijai nepieciešamais lietotājvārds un parole.

### **PIEZĪME**

● Lai iegūtu papildinformāciju par e-pasta servera iestatījumiem, sazinieties ar savu interneta pakalpojumu sniedzēju vai tīkla administratoru.

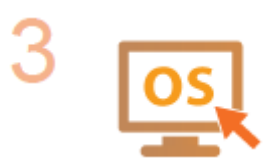

**Pārliecinieties, vai dators atbilst sistēmas prasībām, kas nepieciešamas Send Function Setting Tool (Sūtīšanas funkcijas iestatīšanas rīks) (e-pasta sūtīšanai).**

● Send Function Setting Tool (Sūtīšanas funkcijas iestatīšanas rīks) sistēmas prasības **[Sistēmas vide\(P. 646\)](#page-653-0)** 

### **PIEZĪME**

● Pārliecinieties arī, vai opcijas <Lietot HTTP> un <Lietot attālo interfeisu> ir iestatītas pozīcijā <Iesl.>.

**[HTTP saziņas atspējošana\(P. 425\)](#page-432-0)** 

**[Remote UI \(Attālais lietotāja interfeiss\) atspējošana\(P. 426\)](#page-433-0)** 

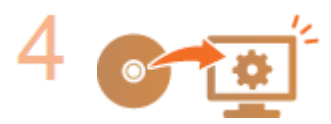

### **Iestatiet iekārtas konfigurāciju.**

- E-pasta pamatiestatījumu konfigurēšana **[E-pasta pamatiestatījumu](#page-95-0) [konfigurēšana\(P. 88\)](#page-95-0)**
- Interneta faksa saņemšanas iestatījumu konfigurēšana **[E-pasta/interneta](#page-98-0) [faksa sakaru iestatījumu konfigurēšana\(P. 91\)](#page-98-0)**
- E-pasta/interneta faksa sakaru detalizētu iestatījumu konfigurēšana (autentifikācija, šifrēšana u.c.) **[E-pasta/interneta faksa sakaru iestatījumu](#page-98-0) [konfigurēšana\(P. 91\)](#page-98-0)**

## <span id="page-95-0"></span>**E-pasta pamatiestatījumu konfigurēšana**

#### 874F-01R

Šajā sadaļā aprakstīts, kā konfigurēt e-pasta iestatījumus, izmantojot Send Function Setting Tool (Sūtīšanas funkcijas iestatīšanas rīks). Izmantojot Send Function Setting Tool (Sūtīšanas funkcijas iestatīšanas rīks), varat arī reģistrēt epasta adreses adrešu grāmatā.

## **PIF7IMF**

● Send Function Setting Tool (Sūtīšanas funkcijas iestatīšanas rīks) var izmantot, lai konfigurētu pamatiestatījumus e-pasta ziņojumu sūtīšanai. Tā vietā, lai izmantotu Send Function Setting Tool (Sūtīšanas funkcijas iestatīšanas rīks), varat izmantot utilītprogrammu Remote UI (Attālais lietotāja interfeiss), lai konfigurētu detalizētākus iestatījumus, piemēram, iestatījumus POP autentifikācijai pirms sūtīšanas vai šifrētai saziņai. **[E-pasta/interneta faksa sakaru iestatījumu konfigurēšana\(P. 91\)](#page-98-0)** 

### **1 Startējiet Send Function Setting Tool (Sūtīšanas funkcijas iestatīšanas rīks).**

### **Izmantojot tīmekļa pārlūku**

Tīmekļa pārlūkprogrammas adreses laukā ievadiet "http://<iekārtas IP adrese>/sendsupport\_login.html" un nospiediet taustiņu [ENTER].

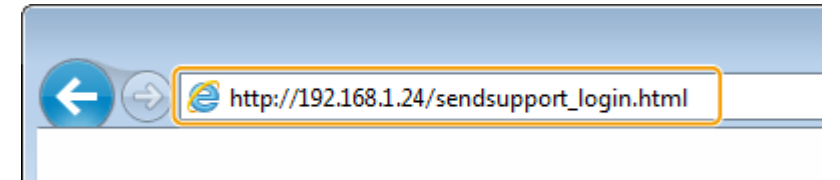

### **Izmantojot CD-ROM/DVD-ROM disku**

- **1** Ievietojiet komplektācijā iekļauto CD-ROM/DVD-ROM disku datora diskdzinī.
	- Ja saņemat atbilstošu uzaicinājumu, izvēlieties valodu un noklikšķiniet uz [OK].
- **2** Noklikšķiniet uz [Start Software Programs].

### **PIFZIME**

- Ja ekrāns [Software Programs/Manuals Setup] netiek parādīts, skatiet sadaļu **[Ekrāna \[Software](#page-670-0) [Programs/Manuals Setup\] parādīšana\(P. 663\)](#page-670-0)** .
- Ja tiek parādīts [Automātiskā atskaņošana], noklikšķiniet uz [Palaist MInst.exe].
- **3** Sadaļā [Send Function Setting Tool] noklikšķiniet uz [Start].
- **4** Noklikšķiniet uz [Next].
	- Ja vēlaties skatīt dokumentu Send Setting Guide (Sūtīšanas darbību iestatīšanas rokasgrāmata), noklikšķiniet uz [How to Set].

### **PIEZĪME**

- Ja tiek parādīts ekrāns, kas atceļ Windows ugunsmūri, noklikšķiniet uz [Jā].
- **5** Izvēlieties iekārtu sarakstā [Device List] un noklikšķiniet uz [Next].

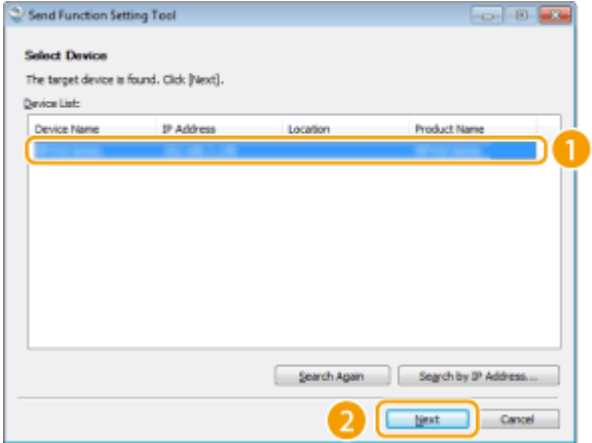

### **PIEZĪME**

**Ja iekārta netiek rādīta sarakstā [Device List]**

- Noklikšķiniet uz [Search Again]. Ja problēma joprojām pastāv, noklikšķiniet uz [Search by IP Address], ievadiet iekārtas IP adresi un pēc tam noklikšķiniet uz [OK].
- **6** Apstipriniet iestatījumus un noklikšķiniet uz [OK].

### **2 Noklikšķiniet uz [Start].**

● Ja tiek parādīts pieteikšanās ekrāns, attiecīgajos tekstlodziņos ievadiet atbilstošos ID un PIN un pēc tam noklikšķiniet uz [Logon].

### **3 Noklikšķiniet uz [Send to E-mail Settings].**

● Ja tiek parādīts ekrāns, kurā prasa ievadīt adrešu grāmatas PIN, ievadiet adrešu grāmatas PIN un noklikšķiniet uz [OK]. **[Adrešu grāmatas lietošanas ierobežošana\(P. 416\)](#page-423-0)** 

**4 Pielāgojiet nepieciešamos iestatījumus.**

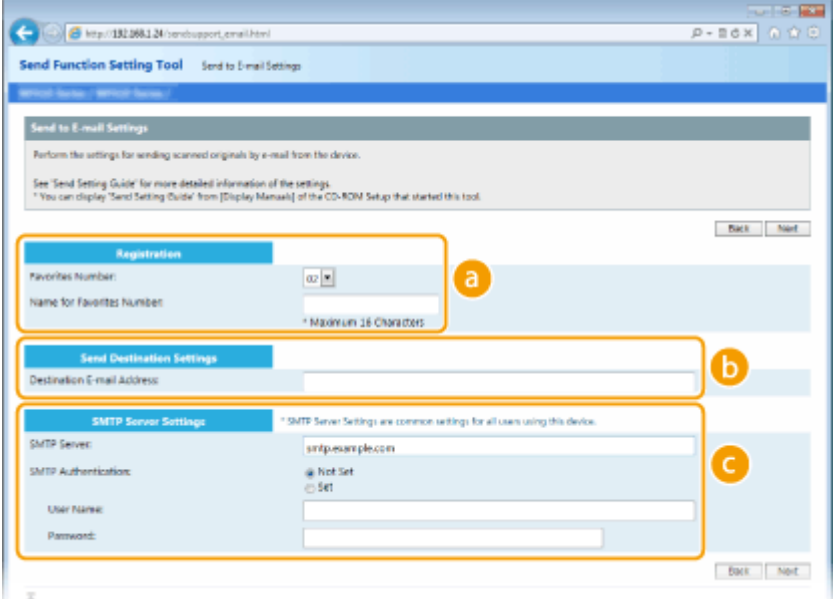

**[Registration]**

**[Favorites Number]**

Izmantojot Send Function Setting Tool (Sūtīšanas funkcijas iestatīšanas rīks), varat reģistrēt e-pasta adresi adrešu grāmatas sadaļā <Izlase>. Izvēlieties numuru nolaižamajā sarakstā.

### **[Name for Favorites Number]**

Ievadiet vārdu, lai identificētu reģistrējamo adresātu. Iestatiet vārdu, ko vēlāk varēsit viegli atrast adrešu grāmatā.

### **[Send Destination Settings]**

#### **[Destination E-mail Address]**

Ievadiet e-pasta adresi, uz kuru jānosūta skenētie dokumenti.

### **[SMTP Server Settings]**

#### **[SMTP Server]**

Ievadiet SMTP servera nosaukumu.

#### **[SMTP Authentication]**

Atzīmējiet radiopogu [Not Set] vai [Set] atbilstoši SMTP servera autentifikācijas iestatījumiem. Ja ir izvēlēta opcija [Set], ievadiet lietotājvārdu tekstlodziņā [User Name] un paroli tekstlodziņā [Password].

### **PIEZĪME**

### **Autentifikācijas metodes e-pasta ziņojumu sūtīšanai**

- Lai e-pasta ziņojumus nevarētu nosūtīt un saņemt nesankcionēti lietotāji, iekārta atbalsta SMTP autentifikāciju (SMTP AUTH) un POP pirms SMTP. Lai iegūtu papildinformāciju par nepieciešamo autentifikācijas metodi, sazinieties ar interneta pakalpojumu sniedzēju vai tīkla administratoru.
- POP pirms SMTP autentifikācijas var konfigurēt tikai, izmantojot utilītprogrammu Remote UI (Attālais lietotāja interfeiss). **[E-pasta/interneta faksa sakaru iestatījumu konfigurēšana\(P. 91\)](#page-98-0)**

### **5 Noklikšķiniet uz [Next].**

**6 Apstipriniet iestatījumus un noklikšķiniet uz [Register].**

**7 Restartējiet iekārtu. [Iekārtas restartēšana\(P. 121\)](#page-128-0)** 

# **SVARIGI!**

Atkarībā no izmantotā tīkla var būt nepieciešami papildu iestatījumi. Papildinformāciju lūdziet interneta pakalpojumu sniedzējam vai tīkla administratoram.

- Informāciju par to, kā iespējot TLS e-pasta ziņojumu sūtīšanai, skatiet sadaļā **[E-pasta/interneta faksa](#page-98-0) [sakaru iestatījumu konfigurēšana\(P. 91\)](#page-98-0)** [.](#page-98-0)
- Informāciju par portu numuru maiņu skatiet sadaļā **[Portu numuru maiņa\(P. 383\)](#page-390-0)** [.](#page-390-0)

### SAITES

**[E-pasta sūtīšanas/interneta faksa sūtīšanas un saņemšanas iestatīšanas darbības\(P. 87\)](#page-94-0)  [E-pasta iestatījumu norādīšana\(P. 323\)](#page-330-0)  [Adresātu reģistrēšana\(P. 183\)](#page-190-0)** 

# <span id="page-98-0"></span>**E-pasta/interneta faksa sakaru iestatījumu konfigurēšana**

874F-01S

Lai detalizēti konfigurētu sūtīšanas un saņemšanas iestatījumus, piemēram, iestatījumus iekārtas lietošanai, lai sūtītu un saņemtu interneta faksa ziņojumus, kā arī iestatījumus POP autentifikācijai un saziņas šifrēšanai pirms e-pasta ziņojumu vai interneta faksa ziņojumu sūtīšanas, izmantojiet utilītprogrammu Remote UI (Attālais lietotāja interfeiss). Lai uzzinātu nepieciešamos iestatījumus, sazinieties ar pakalpojumu sniedzēju vai tīkla administratoru.

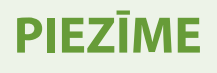

- Plašāku informāciju par pamatdarbībām, ko var veikt, iestatot iekārtu Remote UI (Attālais lietotāja interfeiss) režīmā, skatiet sadaļā **[Izvēlnes iespēju iestatīšana, izmantojot Remote UI \(Attālais lietotāja interfeiss\)](#page-446-0) [\(P. 439\)](#page-446-0)** .
	- **1 Startējiet utilītprogrammu Remote UI (Attālais lietotāja interfeiss) un piesakieties sistēmas pārvaldnieka režīmā. [Remote UI \(Attālais lietotāja interfeiss\)](#page-437-0) [startēšana\(P. 430\)](#page-437-0)**
- **2 Portāla lapā noklikšķiniet uz [Settings/Registration]. [Remote UI \(Attālais lietotāja](#page-438-0) [interfeiss\) ekrāns\(P. 431\)](#page-438-0)**
- **3 Izvēlieties [TX Settings] [E-Mail/I-Fax Settings].**
- **4 Noklikšķiniet uz [Edit].**

**5 Pielāgojiet nepieciešamos iestatījumus.**

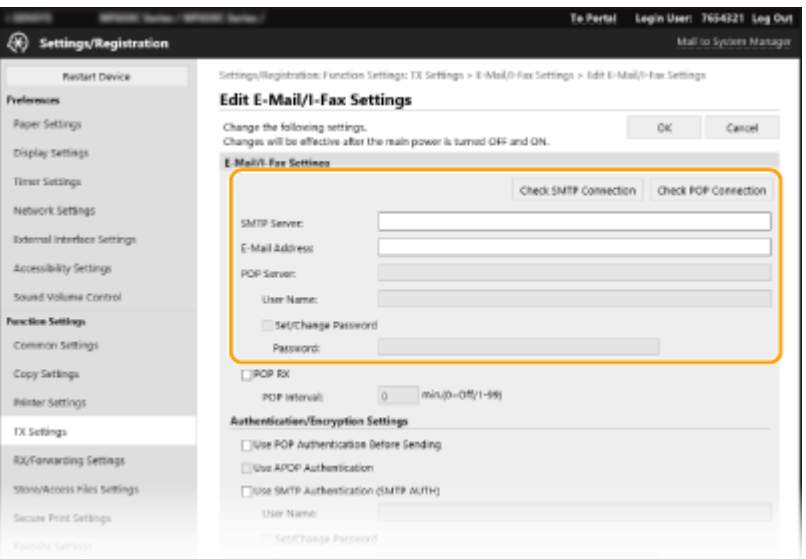

**[Check SMTP Connection] / [Check POP Connection]**

Pēc iestatījumu norādīšanas pārbaudiet savienojumu ar [SMTP Server] vai [POP Server].

#### **[SMTP Server]**

Ievadiet SMTP servera nosaukuma burtciparu rakstzīmes (vai IP adresi) e-pasta ziņojumu un interneta faksa ziņojumu sūtīšanai.

### **[E-Mail Address]**

Ievadiet tās e-pasta adreses burtciparu rakstzīmes, ko vēlaties izmantot iekārtai.

### **[POP Server]**

Ievadiet SMTP servera nosaukuma burtciparu rakstzīmes vai IP adresi e-pasta ziņojumu un interneta faksa zinojumu sūtīšanai.

#### **[User Name]**

Ja izmantojat POP3 serveri, ievadiet norādītā e-pasta konta lietotājvārda burtciparu rakstzīmes.

#### **[Set/Change Password]**

Lai iestatītu vai mainītu paroli, kad izmantojat POP3 serveri, atzīmējiet šo izvēles rūtiņu un ievadiet burtciparu rakstzīmes lodziņā [Password].

### **Interneta faksa ziņojumu saņemšanai nepieciešamo iestatījumu norādīšana**

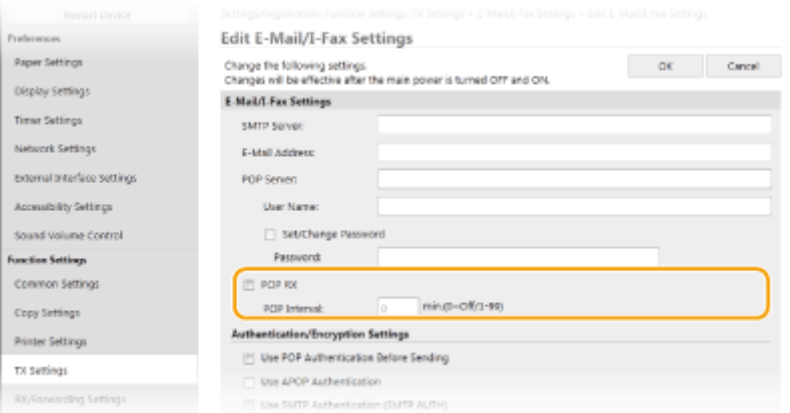

### **[POP RX]**

Atzīmējiet šo izvēles rūtiņu, lai saņemtu interneta faksa ziņojumus.

#### **[POP Interval]**

Ar šo tiek iestatīts (minūšu) intervāls, kas tiek izmantots, automātiski veidojot savienojumu ar POP3 serveri. Ja serverī ir jebkādi interneta faksa dokumenti, tie tiek automātiski saņemti un izdrukāti.

### **PIFZIME**

#### **Automātiskās saņemšanas atspējošana**

● Iestatiet opciju [POP Interval] pozīcijā [0]. Ja opcija ir iestatīta pozīcijā [0], interneta faksa ziņojumus varēsit saņemt manuāli. **[Interneta faksa ziņojumu manuāla saņemšana\(P. 260\)](#page-267-0)** 

### **POP autentifikācijas konfigurēšana pirms sūtīšanas**

POP pirms SMTP autentifikācija liedz nesankcionētiem lietotājiem izmantot e-pastu un I-Fax dokumentus, veicot lietotāja autentifikāciju POP3 serverī.

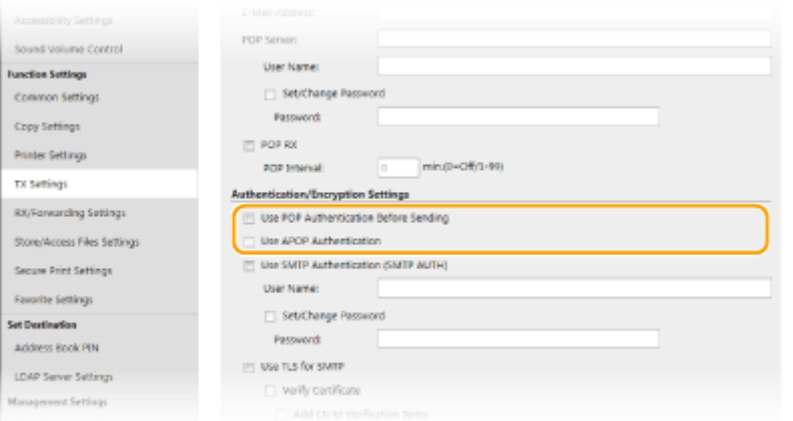

### **[Use POP Authentication Before Sending]**

Lai pirms e-pasta vai interneta faksa ziņojumu sūtīšanas autentifikācijai izmantotu POP3 serveri, atzīmējiet šo izvēles rūtiņu.

### **[Use APOP Authentication]**

Atzīmējiet šo izvēles rūtiņu, lai izmantotu APOP paroles šifrēšanai autentifikācijas procesa laikā.

### **SMTP autentifikācijas konfigurēšana**

Ja konfigurējat SMTP autentifikāciju (SMTP AUTH), lietotāju e-pasta vai I-Fax dokumenta sūtīšanas laikā identificē pēc lietotājvārda un paroles.

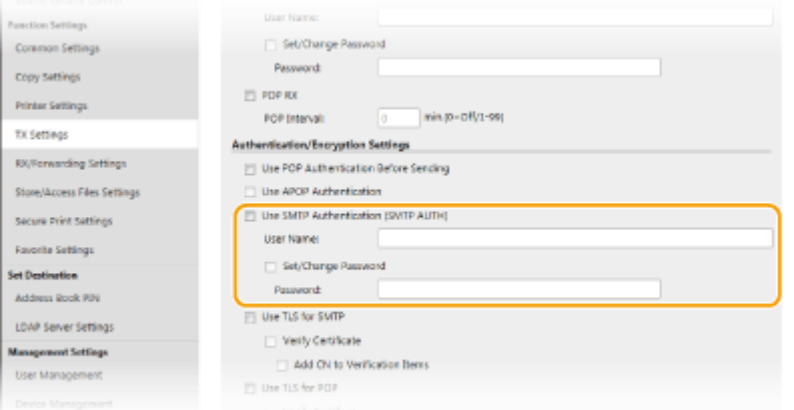

### **[Use SMTP Authentication (SMTP AUTH)]**

Lai iespējotu autentifikāciju SMTP serverī, atzīmējiet šo izvēles rūtiņu un ievadiet burtciparu rakstzīmes tekstlodziņā [User Name].

### **[Set/Change Password]**

Lai norādītu vai mainītu paroli, ievadiet burtciparu rakstzīmes tekstlodziņā [Password].

### **Šifrēto sakaru konfigurēšana**

Sakaru šifrēšanu var konfigurēt, izmantojot SMTP vai POP3 serveri.

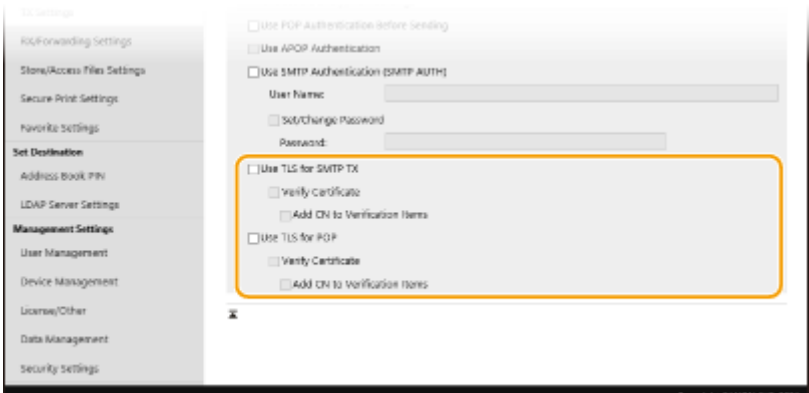

### **[Use TLS for SMTP TX]**

Atzīmējiet šo izvēles rūtiņu, lai izmantotu TLS sakaru šifrēšanai ar SMTP serveri. Atkarībā no vajadzībām atzīmējiet izvēles rūtiņu [Verify Certificate] vai [Add CN to Verification Items].

### **[Use TLS for POP]**

Atzīmējiet šo izvēles rūtiņu, lai šifrētu sakarus ar POP3 serveri, izmantojot TLS. Ja nepieciešams, atzīmējiet izvēles rūtiņu [Verify Certificate] un [Add CN to Verification Items].

**6 Noklikšķiniet uz [OK].**

**7 Restartējiet iekārtu. [Iekārtas restartēšana\(P. 121\)](#page-128-0)** 

# SVARĪGI!

● Atkarībā no izmantotā tīkla, iespējams, būs jāmaina SMTP vai POP3 porta iestatījums ( **[Portu numuru](#page-390-0) [maiņa\(P. 383\)](#page-390-0)** [\)](#page-390-0). Papildinformāciju lūdziet interneta pakalpojumu sniedzējam vai tīkla administratoram.

### SAITES

**[E-pasta sūtīšanas/interneta faksa sūtīšanas un saņemšanas iestatīšanas darbības\(P. 87\)](#page-94-0)  [E-pasta pamatiestatījumu konfigurēšana\(P. 88\)](#page-95-0)  [Dokumentu skenēšanas pamatdarbības\(P. 289\)](#page-296-0)  [Interneta faksa \(I-Fax\) izmantošana\(P. 252\)](#page-259-0)** 

## <span id="page-102-0"></span>**Veicamās darbības, lai iestatītu koplietojamu mapi kā saglabāšanas vietu**

874F-01U

Pirms iekārtas konfigurēšanas skenēšanai koplietojamās mapēs pārbaudiet zemāk norādīto iestatījumu plūsmu.

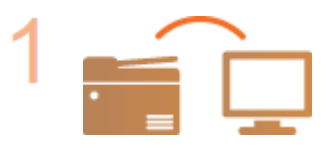

**Pārliecinieties, vai iekārta un dators ir pareizi savienoti. [Savienojuma izveide ar bezvadu LAN\(P. 18\)](#page-25-0)  [Savienojuma izveide ar vadu LAN\(P. 17\)](#page-24-0)** 

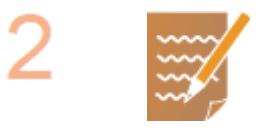

**Pārliecinieties, vai jūsu rīcībā ir šāda informācija:**

- Iekārtas IP adrese. **[Tīkla iestatījumu apskate\(P. 37\)](#page-44-0)**
- Tā datora nosaukums, kurā atrodas koplietojamā mape. **[Datora nosaukuma](#page-672-0) [pārbaude\(P. 665\)](#page-672-0)**
- Ceļš uz koplietojamo mapi un tās nosaukums (ja mapei ir iestatīti piekļuves ierobežojumi, ir nepieciešams arī lietotājvārds un parole).

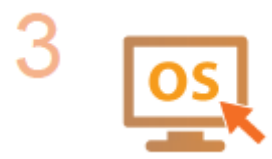

**Pārliecinieties, vai dators atbilst sistēmas prasībām, kas nepieciešamas Send Function Setting Tool (Sūtīšanas funkcijas iestatīšanas rīks).**

● Send Function Setting Tool (Sūtīšanas funkcijas iestatīšanas rīks) sistēmas prasības **[Sistēmas vide\(P. 646\)](#page-653-0)** 

### **PIEZĪME**

● Pārliecinieties arī, vai opcijas <Lietot HTTP> un <Lietot attālo interfeisu> ir iestatītas pozīcijā <Iesl.>.

**[HTTP saziņas atspējošana\(P. 425\)](#page-432-0)** 

**[Remote UI \(Attālais lietotāja interfeiss\) atspējošana\(P. 426\)](#page-433-0)** 

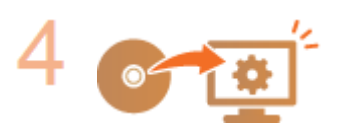

**Iestatiet iekārtas konfigurāciju. [Koplietojamas mapes kā saglabāšanas](#page-103-0) [vietas iestatīšana\(P. 96\)](#page-103-0)** 

# <span id="page-103-0"></span>**Koplietojamas mapes kā saglabāšanas vietas iestatīšana**

#### 874F-01W

Funkciju skenēšanai koplietojamās mapēs sauc arī par skenēšanu SMB, jo tā izmanto Windows servera ziņojumu bloku (Server Message Block — SMB) tehnoloģiju. SMB ir resursu, piemēram, failu un printeru, koplietošanas protokols ar vairākām ierīcēm tīklā ( **[SMB konfigurēšana\(P. 59\)](#page-66-0)** ). Lai konfigurētu iekārtu saglabāt skenētos dokumentus koplietojamā tīkla mapē, izmantojot SMB, datorā norādiet koplietojamās mapes atrašanās vietu. Šajā sadaļā aprakstīts, kā norādīt saglabāšanas atrašanās vietu, izmantojot Send Function Setting Tool (Sūtīšanas funkcijas iestatīšanas rīks).

## **PIF7ĪMF**

● Lai norādītu koplietojamās mapes atrašanās vietu kā saglabāšanas adresātu, reģistrējot mapi adrešu grāmatā, varat izmantot arī utilītprogrammu Remote UI (Attālais lietotāja interfeiss). Adrešu grāmatas adresātu reģistrēšana no Remote UI (Attālais lietotāja interfeiss). **[Adresātu reģistrēšana, izmantojot](#page-449-0) [Remote UI \(Attālais lietotāja interfeiss\)\(P. 442\)](#page-449-0)** 

### **1 Startējiet Send Function Setting Tool (Sūtīšanas funkcijas iestatīšanas rīks).**

### **Izmantojot tīmekļa pārlūku**

Tīmekļa pārlūkprogrammas adreses laukā ievadiet "http://<iekārtas IP adrese>/sendsupport\_login.html" un nospiediet taustiņu [ENTER].

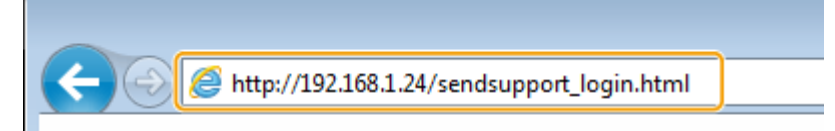

### **Izmantojot CD-ROM/DVD-ROM disku**

- **1** Ievietojiet komplektācijā iekļauto CD-ROM/DVD-ROM disku datora diskdzinī.
	- Ja saņemat atbilstošu uzaicinājumu, izvēlieties valodu un noklikšķiniet uz [OK].
- **2** Noklikšķiniet uz [Start Software Programs].

### **PIEZĪME**

- Ja ekrāns [Software Programs/Manuals Setup] netiek parādīts, skatiet sadaļu **[Ekrāna \[Software](#page-670-0) [Programs/Manuals Setup\] parādīšana\(P. 663\)](#page-670-0)** .
- Ja tiek parādīts [Automātiskā atskaņošana], noklikšķiniet uz [Palaist MInst.exe].
- **3** Sadaļā [Send Function Setting Tool] noklikšķiniet uz [Start].
- **4** Noklikšķiniet uz [Next].
	- Ja vēlaties skatīt dokumentu Send Setting Guide (Sūtīšanas darbību iestatīšanas rokasgrāmata), noklikšķiniet uz [How to Set].

### **PIFZIME**

- Ja tiek parādīts ekrāns, kas atceļ Windows ugunsmūri, noklikšķiniet uz [Jā].
- **5** Izvēlieties iekārtu sarakstā [Device List] un noklikšķiniet uz [Next].

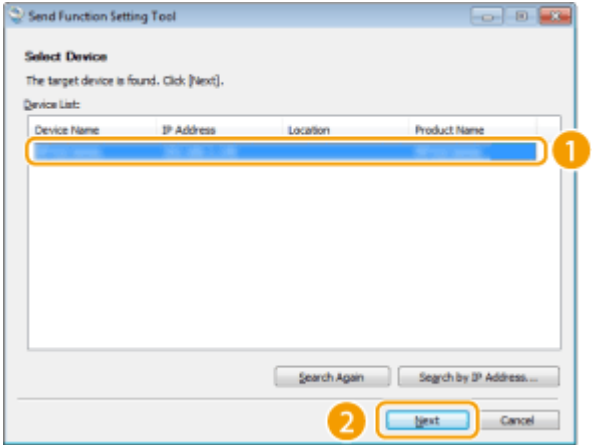

### **PIEZĪME**

**Ja iekārta netiek rādīta sarakstā [Device List]**

- Noklikšķiniet uz [Search Again]. Ja problēma joprojām pastāv, noklikšķiniet uz [Search by IP Address], ievadiet iekārtas IP adresi un pēc tam noklikšķiniet uz [OK].
- **6** Apstipriniet iestatījumus un noklikšķiniet uz [OK].

### **2 Noklikšķiniet uz [Start].**

● Ja tiek parādīts pieteikšanās ekrāns, attiecīgajos tekstlodziņos ievadiet atbilstošos ID un PIN un pēc tam noklikšķiniet uz [Logon].

### **3 Noklikšķiniet uz [Store to Shared Folder Settings].**

● Ja tiek parādīts ekrāns, kurā prasa ievadīt adrešu grāmatas PIN, ievadiet adrešu grāmatas PIN un noklikšķiniet uz [OK]. **[Adrešu grāmatas lietošanas ierobežošana\(P. 416\)](#page-423-0)** 

**4 Pielāgojiet nepieciešamos iestatījumus.**

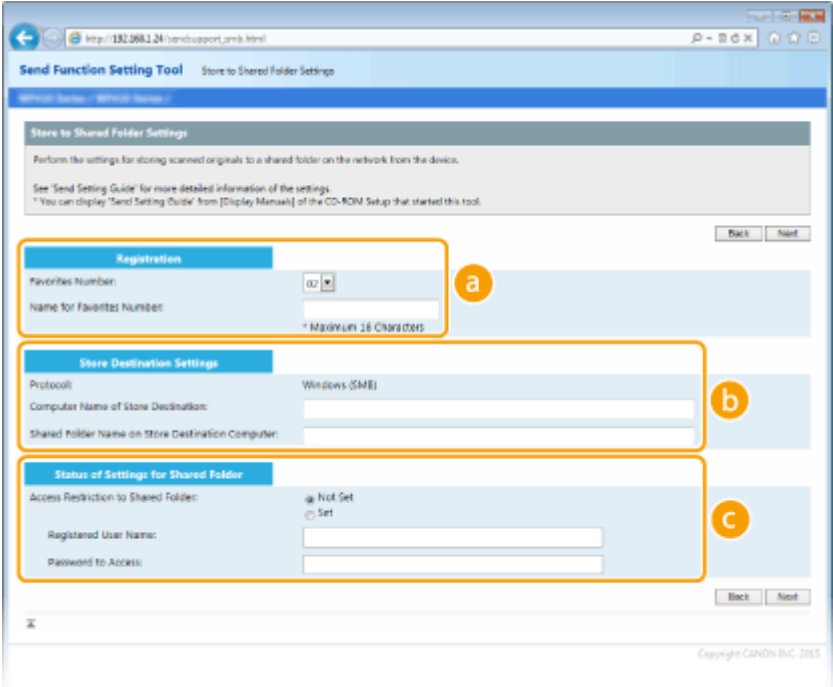

 **[Registration]**

### **[Favorites Number]**

(Izlases numurs) Izmantojot Send Function Setting Tool (Sūtīšanas funkcijas iestatīšanas rīks) varat reģistrēt koplietojamu mapi skenēto dokumentu saglabāšanai adrešu grāmatas sadaļā <Izlase>. Izvēlieties numuru nolaižamajā sarakstā.

### **[Name for Favorites Number]**

Ievadiet vārdu, lai identificētu reģistrējamo adresātu. Iestatiet vārdu, ko vēlāk varēsit viegli atrast adrešu grāmatā.

### **13** [Store Destination Settings]

#### **[Protocol]**

Tiek parādīts protokols, kas tiek izmantots skenēto dokumentu nosūtīšanai uz koplietojamu mapi.

#### **[Computer Name of Store Destination]**

Ievadiet tā datora nosaukumu vai IP adresi, kurā atrodas koplietojamā mape.

### **[Shared Folder Name on Store Destination Computer]**

Ievadiet koplietojamās mapes nosaukumu vai ceļu uz to. Piemēram, ja koplietojamā mape ir apakšmape ar nosaukumu "share", kas atrodas C diska mapē [Publisks] (ceļš: C:\users\public\share), ievadiet "users\public\share".

### **[Status of Settings for Shared Folder]**

### **[Access Restriction to Shared Folder]**

Noklikšķiniet uz radiopogas [Not Set] vai [Set] atbilstoši koplietojamai mapei iestatītajiem piekļuves ierobežojumiem. Ja ir izvēlēta opcija [Set], ievadiet lietotājvārdu tekstlodziņā [Registered User Name] un paroli tekstlodziņā [Password to Access].

### **5 Noklikšķiniet uz [Next].**

**6 Apstipriniet iestatījumus un noklikšķiniet uz [Register].**

### **7 Restartējiet iekārtu. [Iekārtas restartēšana\(P. 121\)](#page-128-0)**

### SAITES

**[Veicamās darbības, lai iestatītu koplietojamu mapi kā saglabāšanas vietu\(P. 95\)](#page-102-0)  [Dokumentu skenēšanas pamatdarbības\(P. 289\)](#page-296-0)** 

## <span id="page-106-0"></span>**Veicamās darbības, lai iestatītu FTP serveri kā saglabāšanas vietu**

874F-01X

Pirms iekārtas konfigurēšanas skenēšanai FTP serverī pārbaudiet tālāk norādīto iestatījumu plūsmu.

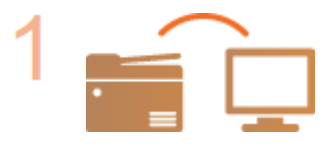

**Pārliecinieties, vai iekārta un dators ir pareizi savienoti. [Savienojuma izveide ar bezvadu LAN\(P. 18\)](#page-25-0)  [Savienojuma izveide ar vadu LAN\(P. 17\)](#page-24-0)** 

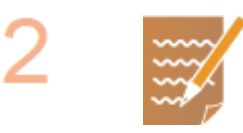

### **Pārliecinieties, vai jūsu rīcībā ir šāda informācija:**

- Iekārtas IP adrese. **[Tīkla iestatījumu apskate\(P. 37\)](#page-44-0)**
- FTP servera nosaukums.
- Ceļš uz FTP serveri un mapes nosaukums.
- Lietotājvārds, parole (tikai tad, ja tie ir iestatīti).

### **PIEZĪME**

- Ja nezināt FTP servera ceļu, mapes nosaukumu, lietotājvārdu, paroli vai citus datus, sazinieties ar tīkla administratoru.
- FTP porta numura maiņa. **[Portu numuru maiņa\(P. 383\)](#page-390-0)**

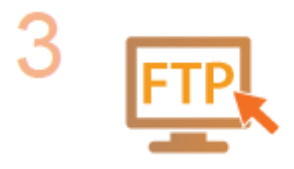

### **Pārbaudiet, vai ir nepieciešams izmantot režīmu PASV.**

● Ja starp iekārtu un FTP serveri pastāv ugunsmūris, ir jāiestata režīms PASV. **[FTP](#page-81-0) [PASV režīma konfigurēšana\(P. 74\)](#page-81-0)** 

### **PIEZĪME**

● Pārliecinieties arī, vai opcijas <Lietot HTTP> un <Lietot attālo interfeisu> ir iestatītas pozīcijā <Iesl.>.

**[HTTP saziņas atspējošana\(P. 425\)](#page-432-0)** 

**[Remote UI \(Attālais lietotāja interfeiss\) atspējošana\(P. 426\)](#page-433-0)** 

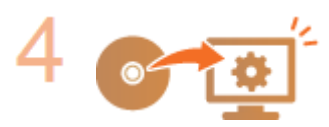

### **Reģistrējiet FTP servera adresi.**

**[Adresātu reģistrēšana, izmantojot Remote UI \(Attālais lietotāja interfeiss\)](#page-449-0) [\(P. 442\)](#page-449-0)** 

# Pamatdarbības

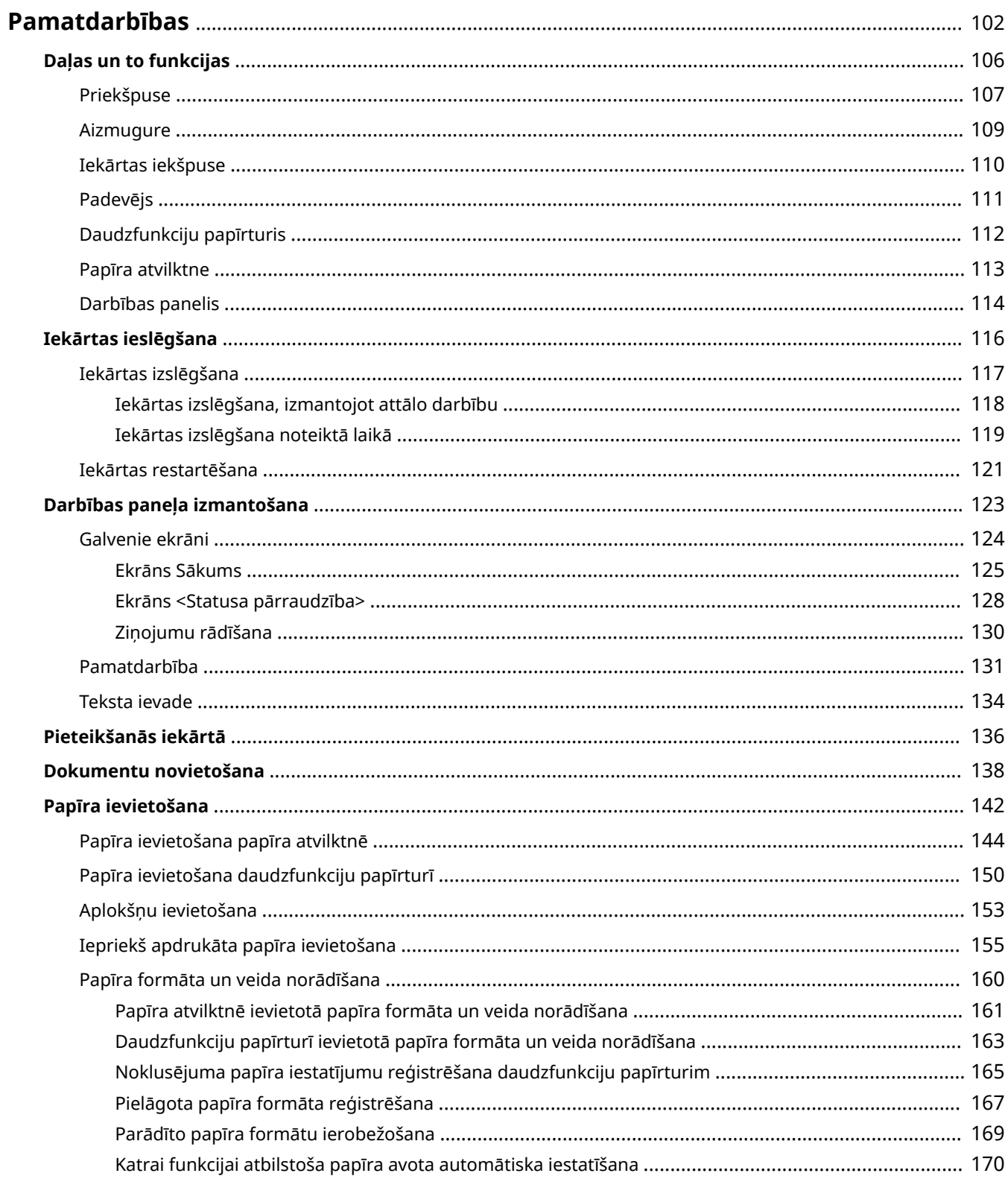
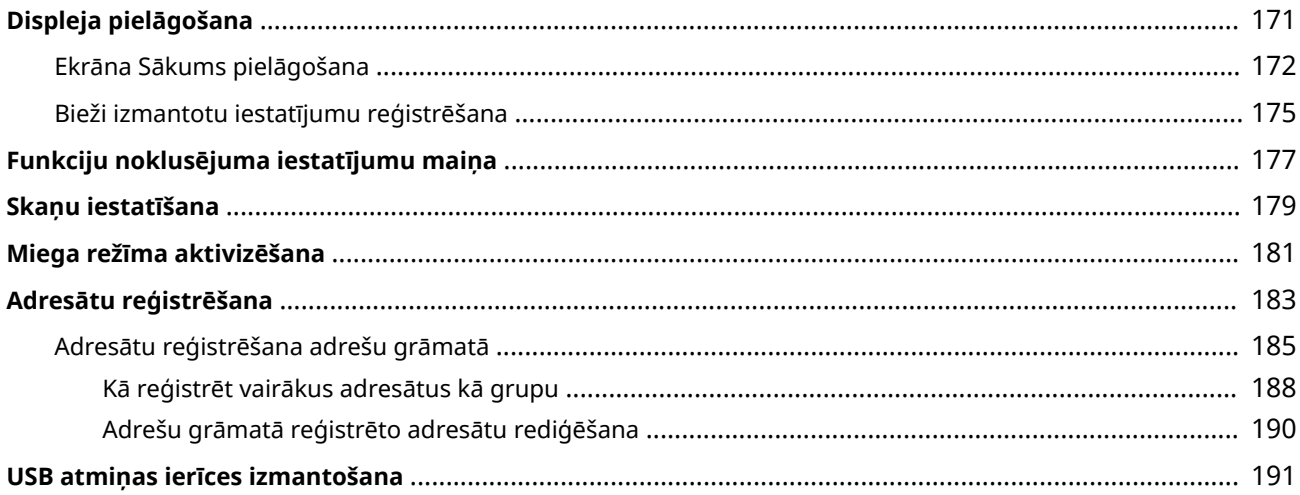

Šajā nodaļā ir aprakstītas pamatdarbības, piemēram, darbības paneļa izmantošana vai papīra ievietošana. Šīs darbības tiek bieži veiktas, izmantojot iekārtas funkcijas.

### ■ Daļas un to funkcijas

Šajā sadaļā aprakstītas iekārtas ārējās un iekšējās daļas un to funkcijas, kā arī darbības paneļa taustiņu lietošana un displeja skatīšana. **[Daļas un to funkcijas\(P. 106\)](#page-113-0)** 

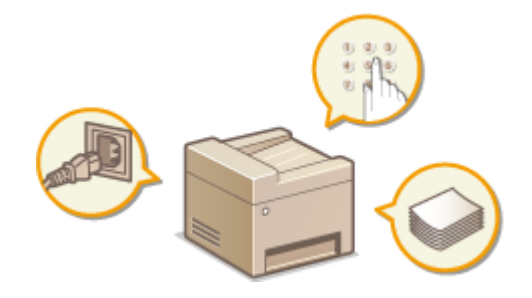

### ◼Iekārtas ieslēgšana

Šajā sadaļā aprakstīts, kā ieslēgt vai izslēgt iekārtu. **[Iekārtas ieslēgšana\(P. 116\)](#page-123-0)** 

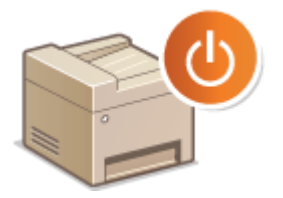

### ◼Darbības paneļa izmantošana

Šajā sadaļā aprakstīts, kā izmantot displeju dažādiem uzdevumiem, piemēram, vienumu izvēlei un iestatījumu pielāgošanai. Sadaļā ir aprakstīta arī rakstzīmju un ciparu ievadīšana. **[Darbības paneļa izmantošana\(P. 123\)](#page-130-0)** 

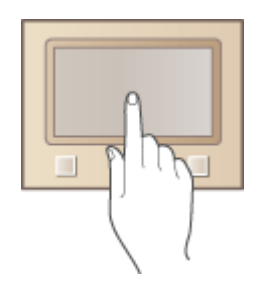

### ■ Pieteikšanās iekārtā

Šajā sadaļā aprakstīts, kā pieteikties, ja tiek rādīts pieteikšanās ekrāns. **[Pieteikšanās iekārtā\(P. 136\)](#page-143-0)** 

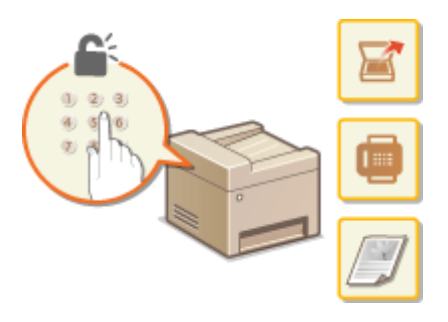

### ■ Oriģinālu novietošana

Šajā sadaļā aprakstīts, kā dokumentus novietot uz kopēšanas stikla un ievietot padevējā. **[Dokumentu](#page-145-0) [novietošana\(P. 138\)](#page-145-0)** 

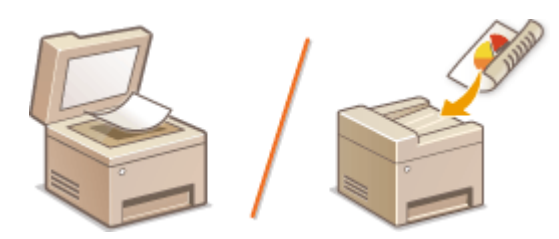

### ■ Papīra ievietošana

Šajā sadaļā aprakstīts, kā papīru ievietot papīra atvilktnē un daudzfunkciju papīrturī. **[Papīra ievietošana\(P. 142\)](#page-149-0)** 

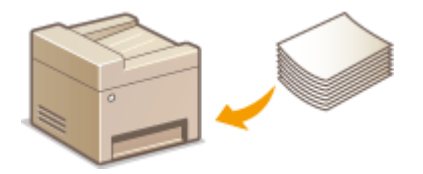

## ◼Displeja pielāgošana

Šajā sadaļā aprakstīts, kā pārkārtot pogas vai izveidot īsinājumpogas, lai būtu vieglāk lietot displejā redzamos ekrānus. **[Displeja pielāgošana\(P. 171\)](#page-178-0)** 

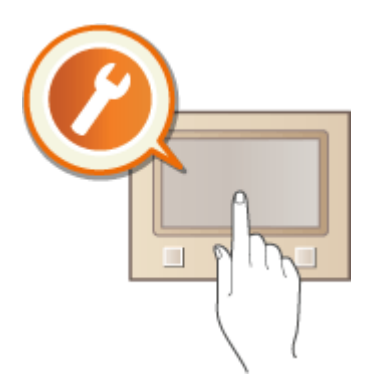

### ◼Funkciju noklusējuma iestatījumu maiņa

Šajā sadaļā aprakstīts, kā mainīt iestatījumu, kas tiek parādīts pēc funkcijas sākotnējās izvēles. **[Funkciju](#page-184-0) [noklusējuma iestatījumu maiņa\(P. 177\)](#page-184-0)** 

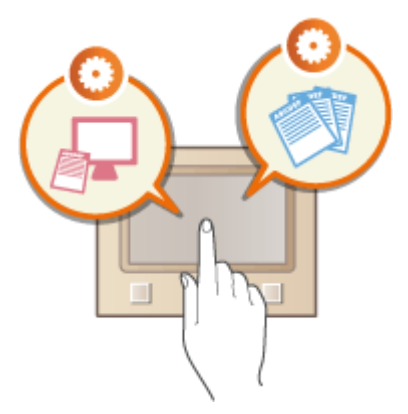

### ■ Skaņu iestatīšana

Šajā sadaļā aprakstīts, kā regulēt dažādu iekārtas skaņu, piemēram, faksa sūtīšanas pabeigšanas vai kļūdas, skaļumu. **[Skaņu iestatīšana\(P. 179\)](#page-186-0)** 

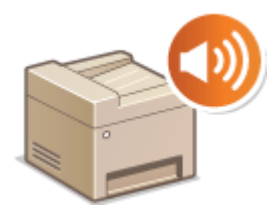

### ■ Miega režīma aktivizēšana

Šajā sadaļā aprakstīts, kā iestatīt miega režīmu. **[Miega režīma aktivizēšana\(P. 181\)](#page-188-0)** 

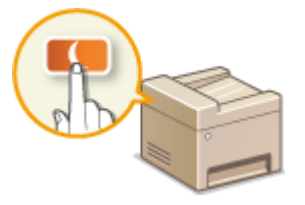

### ■ Adresātu reģistrēšana

Šajā sadaļā aprakstīts, kā reģistrēt adresātus faksu vai skenētu dokumentu sūtīšanai. **[Adresātu](#page-190-0) [reģistrēšana\(P. 183\)](#page-190-0)** 

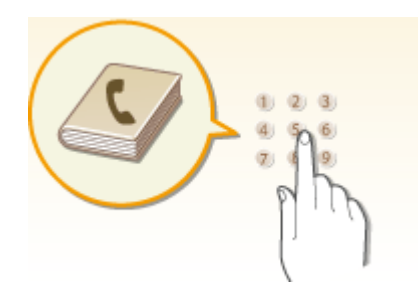

### ■ USB atmiņas ierīces izmantošana

Šajā sadaļā aprakstītas pieejamās USB atmiņas ierīces, kā arī sniegti norādījumi USB atminas ierīces ievietošanai/ izņemšanai. **[USB atmiņas ierīces izmantošana\(P. 191\)](#page-198-0)** 

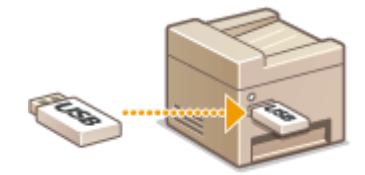

## <span id="page-113-0"></span>**Daļas un to funkcijas**

#### 874F-020

Šajā sadaļā aprakstītas iekārtas daļas (āriene, priekšpuse, aizmugure, iekšiene) un to funkcijas. Papildus to iekārtas daļu aprakstam, kas tiek izmantotas pamatdarbībām, piemēram, papīra ievietošanai un tonera kasetņu nomaiņai, šajā sadaļā ir aprakstīti arī darbības paneļa taustiņi un displejs. Izlasiet šo sadaļu, lai iegūtu padomus, kā pareizi lietot iekārtu.

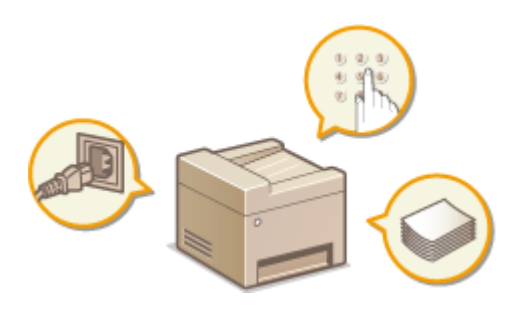

**[Priekšpuse\(P. 107\)](#page-114-0)  [Aizmugure\(P. 109\)](#page-116-0)  [Iekārtas iekšpuse\(P. 110\)](#page-117-0)  [Padevējs\(P. 111\)](#page-118-0)  [Daudzfunkciju papīrturis\(P. 112\)](#page-119-0)  [Papīra atvilktne\(P. 113\)](#page-120-0)  [Darbības panelis\(P. 114\)](#page-121-0)** 

## <span id="page-114-0"></span>**Priekšpuse**

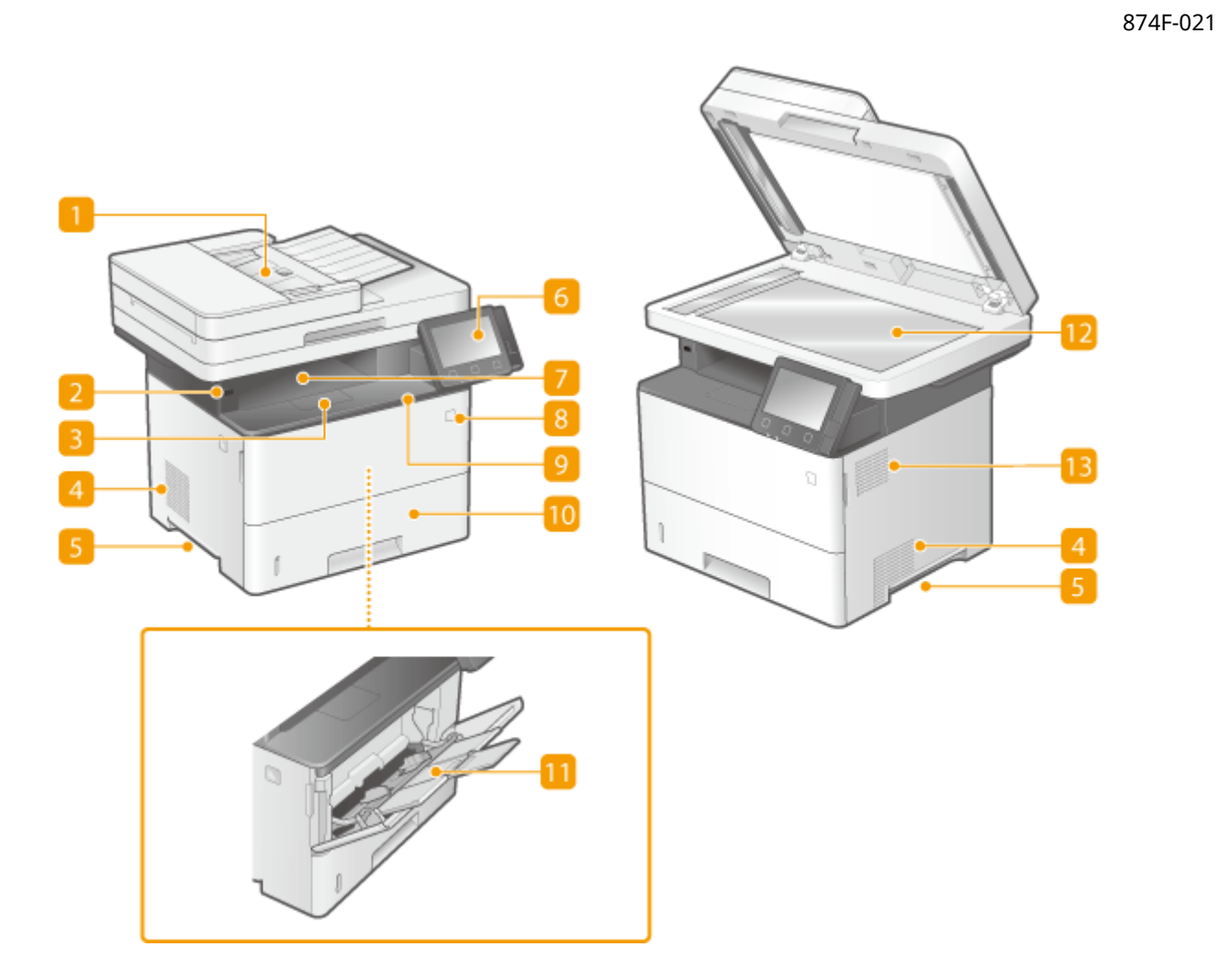

### **Padevējs**

Iekārtā automātiski padod dokumentus skenēšanai. Ja padevējā ir ievietotas vismaz divas dokumenta lapas, dokumentus var skenēt nepārtraukti. **[Padevējs\(P. 111\)](#page-118-0)** 

### **USB ports (savienojumam ar USB ierīci)**

Izmantojiet šo portu, lai pievienotu trešās puses USB atmiņas ierīci vai USB tastatūru. Pievienojot USB atmiņas ierīci, varēsit drukāt datus no atmiņas ierīces vai glabāt skenētos dokumentus atmiņas ierīcē. **[Drukāšana no USB atmiņas ierīces \(Drukāšana no atmiņas ierīces\)\(P. 275\)](#page-282-0)  [Datu sūtīšana pa e-pastu/datu saglabāšana koplietojamā mapē vai FTP serverī\(P. 296\)](#page-303-0)** 

### **B** Papīra atduris

Atveriet papīra atduri, lai novērstu papīra izkrišanu no izdruku papīrtura.

### **Ventilācijas atveres**

Gaiss ierīces korpusā tiek izvadīts, lai dzesētu ierīces korpusu. Ņemiet vērā, ka, novietojot objektus ventilācijas atveru priekšā, tiek traucēta ventilācija.

### **Pacelšanas rokturi**

Nesot iekārtu, turiet to aiz rokturiem. **DIekārtas pārvietošana(P. 597)** 

### **6** Darbības panelis

Darbības panelī ir taustiņi, piemēram, taustiņš Sākums un Pārtraukt taustiņš, kā arī displejs un statusa indikatori. Darbības panelī varat veikt visas darbības un norādīt iestatījumus. **[Darbības panelis\(P. 114\)](#page-121-0)  [Galvenie ekrāni\(P. 124\)](#page-131-0)** 

### **Izvades tekne**

Izdrukas tiek izvadītas izdruku papīrturī.

### **Barošanas slēdzis**

Ieslēdz vai izslēdz strāvas padevi. Lai restartētu ierīci, izslēdziet to, gaidiet vismaz 10 sekundes un pēc tam atkal ieslēdziet.

### **Priekšējais vāks**

Atveriet priekšējo vāku, lai nomainītu tonera kasetnes vai izņemtu iekārtā iestrēgušu papīru. **[Tonera kasetnes nomaiņas darbības\(P. 592\)](#page-599-0)  [Iekārtas iekšpuse\(P. 110\)](#page-117-0)** 

### **Papīra atvilktne**

Papīra atvilktnē ievietojiet tādu papīra veidu, ko bieži izmantojat. **[Papīra ievietošana papīra](#page-151-0) [atvilktnē\(P. 144\)](#page-151-0)** 

### **Universālā tekne**

Ievietojiet papīru daudzfunkciju papīrturī, ja īslaicīgi vēlaties izmantot cita veida papīru, nevis to, kas ir ievietots papīra atvilktnē. **[Papīra ievietošana daudzfunkciju papīrturī\(P. 150\)](#page-157-0)** 

### **M** Kopēšanas stikls

Lai skenētu grāmatas, bieza vai plāna papīra dokumentus un citus dokumentus, ko nevar skenēt, izmantojot padevēju, novietojiet tos uz kopēšanas stikla. **[Dokumentu novietošana\(P. 138\)](#page-145-0)** 

### **B** Skalrunis

Atskaņo iekārtas skaņas, piemēram, faksa vai brīdinājuma signālus.

## <span id="page-116-0"></span>**Aizmugure**

874F-022

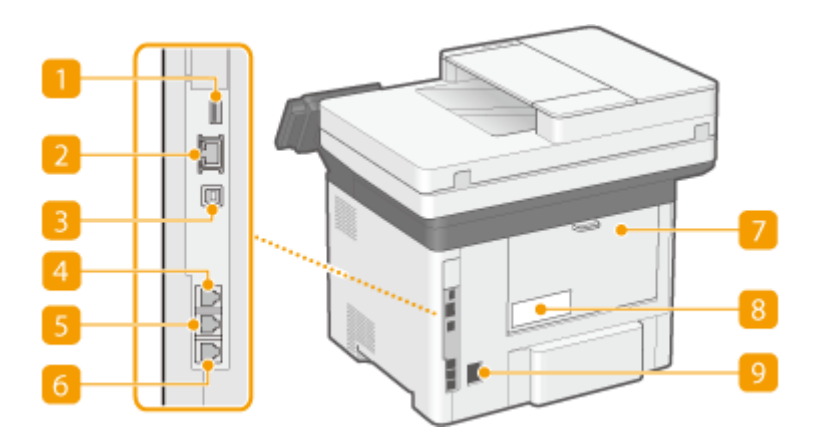

### **USB ports (savienojumam ar USB ierīci)**

Izmantojiet šo portu, lai pievienotu ierīces, piemēram, trešās personas USB tastatūru.

### **LAN** ports

Izmantojiet LAN kabeli, lai iekārtu pievienotu vadu LAN maršrutētājam vai līdzīgai iekārtai. **[Savienojuma](#page-24-0) [izveide ar vadu LAN\(P. 17\)](#page-24-0)** 

### **E** USB ports (savienojumam ar datoru)

Lai iekārtu pievienotu datoram, izmantojiet USB kabeli.

### **Klausules ligzda**

Pievienojiet papildu klausuli.

### **Ārējā tālruņa ligzda**

Pievienojiet tālruni vai automātisko atbildētāju. **[Savienošana ar tālruņa līniju\(P. 84\)](#page-91-0)** 

### **Tālruņa līnijas ligzda**

Lai iekārtu pievienotu tālruņa līnijai, izmantojiet tālruņa kabeli. **[Savienošana ar tālruņa līniju\(P. 84\)](#page-91-0)** 

### **Aizmugurējais vāks**

Atveriet aizmugurējo vāku, lai izņemtu iestrēgušo papīru. Papildinformāciju skatiet tiešsaistes rokasgrāmatas vietnē sadaļā "Traucējummeklēšana (FAQ)".

### **R.** Nominālās vērtības uzlīme

Uz uzlīmes ir redzams sērijas numurs, kas ir jānorāda, ja rodas jautājumi par iekārtu. Papildinformāciju skatiet tiešsaistes rokasgrāmatas vietnē sadaļā "Traucējummeklēšana (FAQ)".

### **g** Barošanas ligzda

Pieslēdziet strāvas vadu.

## <span id="page-117-0"></span>**Iekārtas iekšpuse**

874F-023

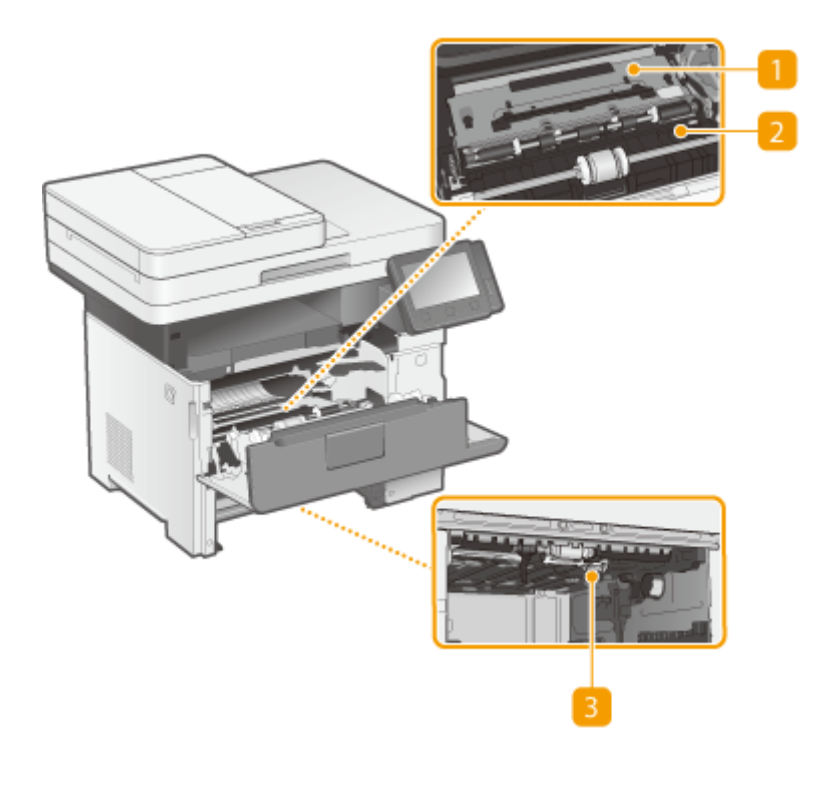

### **Padeves vadotne (aizmugurē)**

Ja papīrs iestrēdzis iekārtas iekšpusē, paceliet padeves vadotni virzienā pret iekārtas priekšpusi un izņemiet iestrēgušo papīru. Papildinformāciju skatiet tiešsaistes rokasgrāmatas vietnē sadaļā "Traucējummeklēšana (FAQ)".

### **Padeves vadotne (priekšpusē)**

Ja papīrs iestrēdzis iekārtas iekšpusē, paceliet padeves vadotni virzienā pret iekārtas aizmuguri un izņemiet iestrēgušo papīru. Papildinformāciju skatiet tiešsaistes rokasgrāmatas vietnē sadaļā "Traucējummeklēšana (FAQ)".

### **Abpusējā padeves vadotne**

Ja papīrs iesprūdis divpusējas drukāšanas laikā, nolaidiet uz leju duplekso kustības vadotni un izņemiet iesprūdušo papīru. Papildinformāciju skatiet tiešsaistes rokasgrāmatas vietnē sadaļā "Traucējummeklēšana  $(FAQ)$ ".

## <span id="page-118-0"></span>**Padevējs**

874F-024

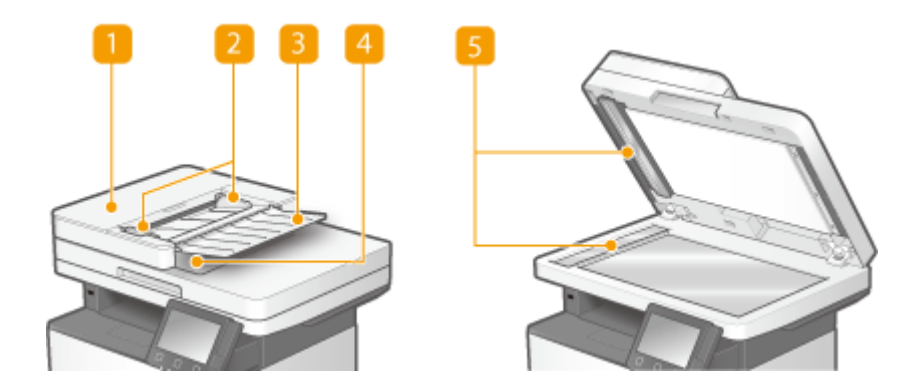

### **Padevēja vāks**

Atveriet šo vāku, lai izņemtu iestrēgušu papīru. Papildinformāciju skatiet tiešsaistes rokasgrāmatas vietnē sadaļā "Traucējummeklēšana (FAQ)".

### **Malu vadotnes**

Regulējiet šīs vadotnes atbilstoši oriģināla platumam.

### **Dokumentu padeves papīrturis**

Iekārtā automātiski padod dokumentus skenēšanai. Ja padevējā ir ievietotas vismaz divas dokumenta lapas, dokumentus var skenēt nepārtraukti. **[Dokumentu novietošana\(P. 138\)](#page-145-0)** 

### **Dokumentu izdruku papīrturis**

Šeit tiek novietoti skenētie dokumenti.

### **Dokumentu padeves skenēšanas laukums**

Padevējā ievietotie dokumenti tiek automātiski padoti uz skenēšanas laukumu, kur tie tiek skenēti.

# **D** SVARIGI!

- Neievietojiet nekādus priekšmetus dokumentu izvades laukumā. Pretējā gadījumā dokumenti var tikt sabojāti.
- Regulāri notīriet padevēju un kopēšanas stiklu, lai iegūtu kvalitatīvas izdrukas. **[Regulāra tīrīšana\(P. 582\)](#page-589-0)**

## <span id="page-119-0"></span>**Daudzfunkciju papīrturis**

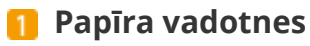

Regulējiet papīra vadotnes atbilstoši ievietotā papīra platumam, lai nodrošinātu, ka papīrs tiek padots tieši iekārtā. Nospiediet slēdža atbrīvošanas sviru, kas attēlā apzīmēta ar bultiņu, lai atbrīvotu slēdzi un bīdītu papīra vadotnes.

## **Papīrturis**

Ievietojot papīru, izvelciet papīrturi.

### **Papīrtura pagarinājums**

Ievietojot liela izmēra papīru, atveriet padevēja pagarinājumu.

### SAITES

**[Papīra ievietošana daudzfunkciju papīrturī\(P. 150\)](#page-157-0)** 

112

874F-025

## <span id="page-120-0"></span>**Papīra atvilktne**

874F-026

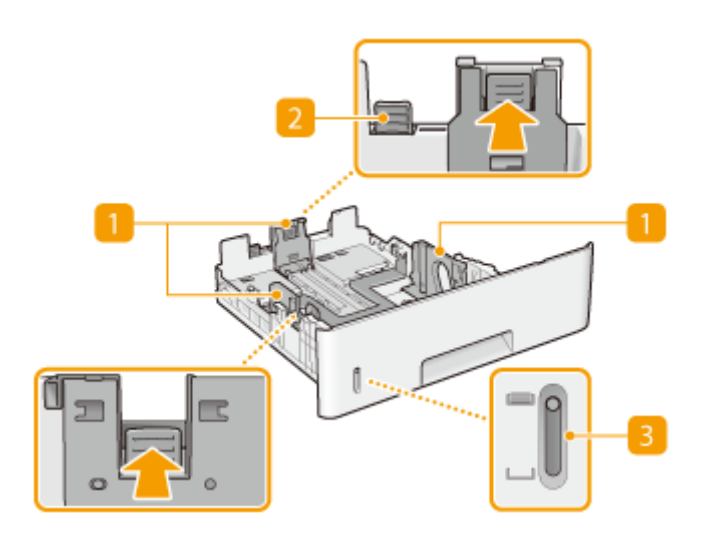

### **Papīra vadotnes**

Regulējiet papīra vadotnes atbilstoši ievietotā papīra izmēram, lai nodrošinātu, ka papīrs tiek padots tieši iekārtā. Nospiediet slēdža atbrīvošanas sviras, kas attēlā apzīmētas ar bultiņām, lai atbrīvotu slēdžus un bīdītu papīra vadotnes.

## **Slēdža atbrīvošanas svira (papīra atvilktnes paplašināšanai)**

Ja ievietojat Legal formāta papīru, papīra atvilktne ir jāpaplašina. Nospiediet šo sviru, lai atbrīvotu slēdzi un paplašinātu papīra atvilktnes garumu.

### **Papīra daudzuma indikators**

Norāda atlikušo papīra daudzumu. Papīra daudzumam samazinoties, atzīme virzās uz leju.

### SAITES

**[Papīra ievietošana papīra atvilktnē\(P. 144\)](#page-151-0)** 

## <span id="page-121-0"></span>**Darbības panelis**

874F-027

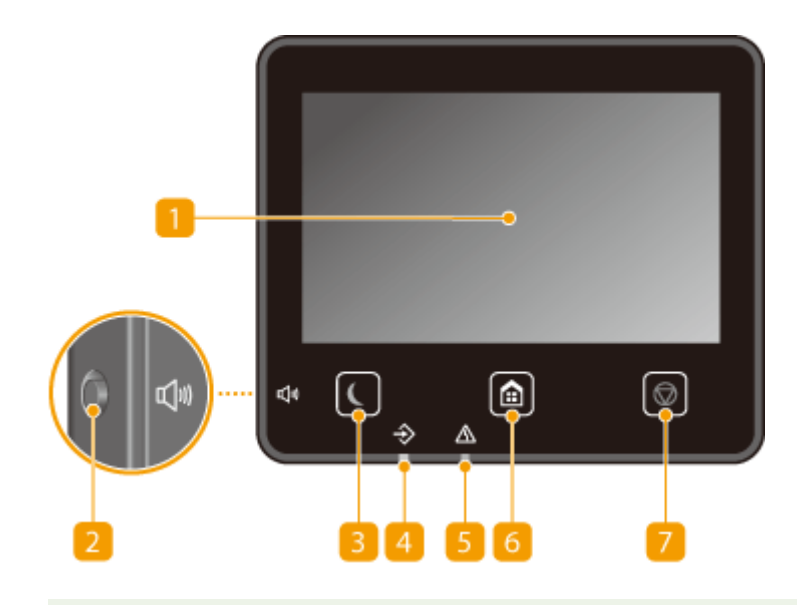

## **PIEZĪME**

● Darbības paneļa leņķi var pielāgot. Pielāgojiet to leņķī, kas ir visērtākais paneļa skatīšanai. **[Leņķa](#page-122-0) [pielāgošana\(P. 115\)](#page-122-0)** 

### **n** Displejs

Varat skatīt iekārtas darbību norisi un kļūdu statusus. Displejs ir arī skārienpanelis, tādēļ jūs varat norādīt iestatījumus, tieši pieskaroties ekrānam.

**[Galvenie ekrāni\(P. 124\)](#page-131-0)  [Pamatdarbība\(P. 131\)](#page-138-0)** 

### **Z** Taustiņš Skaļums

Nospiediet, lai regulētu skaļumu. **[Skaņu iestatīšana\(P. 179\)](#page-186-0)** 

### **Taustiņš Enerģijas taupīšana**

Nospiediet, lai iekārtā aktivizētu miega režīmu. Kad iekārta darbojas miega režīmā, taustiņš ir izgaismots zaļā krāsā. Nospiediet taustiņu vēlreiz, lai izietu no miega režīma. **[Miega režīma aktivizēšana\(P. 181\)](#page-188-0)** 

### *A* Datu indikators

Mirgo, kad tiek veikta darbība, piemēram, datu pārraide vai drukāšana. Iedegas, ja ir dokumenti, kas gaida apstrādi.

### **Klūdas indikators**

Mirgo vai iedegas, ja rodas kļūda, piemēram, iestrēgst papīrs.

### **Taustiņš Sākums**

Nospiediet, lai parādītu ekrānu Sākums, kas nodrošina piekļuvi iestatījumu izvēlnei un dažādām funkcijām, piemēram, kopēšanai un skenēšanai.

#### <span id="page-122-0"></span>**[Ekrāns Sākums\(P. 125\)](#page-132-0)  [Ekrāna Sākums pielāgošana\(P. 172\)](#page-179-0)**

## **Pārtraukšanas taustiņš**

Nospiediet, lai atceltu drukāšanu un citas darbības.

### **Leņķa pielāgošana**

Ja ir grūti skatīt skārienpaneļa displeju, pielāgojiet darbības paneļa leņķi.

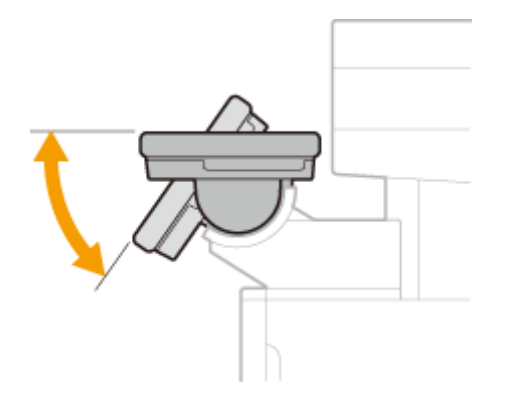

### SAITES

**[Pamatdarbība\(P. 131\)](#page-138-0)** 

## <span id="page-123-0"></span>**Iekārtas ieslēgšana**

874F-028

Šajā sadaļā aprakstīts, kā ieslēgt iekārtu.

**1 Pārbaudiet, vai barošanas kontaktdakša ir stingri ievietota kontaktligzdā.**

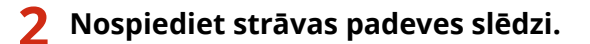

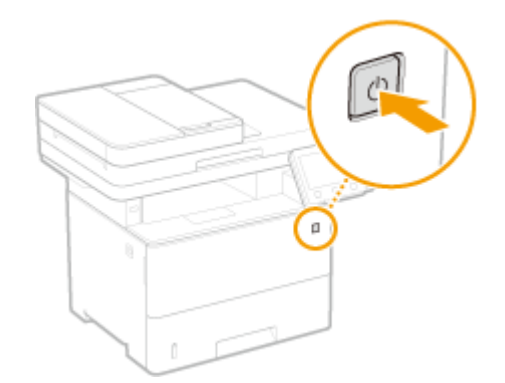

➠Tiek parādīts sākuma ekrāns. **[Darbības panelis\(P. 114\)](#page-121-0)** 

## **PIEZĪME**

● Varat izvēlēties, kurš ekrāns tiek parādīts uzreiz pēc iekārtas ieslēgšanas. **[<Noklusēj. ekrāns pēc startēš./](#page-470-0) [atjaunoš.>\(P. 463\)](#page-470-0)** 

### SAITES

**[Iekārtas izslēgšana\(P. 117\)](#page-124-0)  [Iekārtas restartēšana\(P. 121\)](#page-128-0)** 

## <span id="page-124-0"></span>**Iekārtas izslēgšana**

874F-029

Šajā sadaļā aprakstīts, kā izslēgt iekārtu.

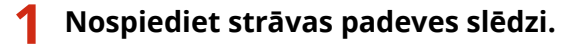

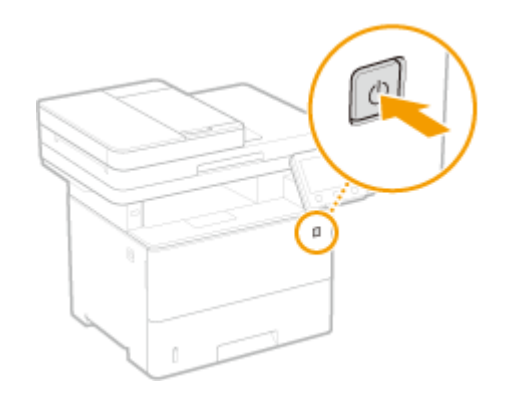

## **PIEZĪME**

- Iespējams, būs nepieciešams ilgāks laiks, līdz iekārta pilnībā izslēgsies. Neatvienojiet barošanas vadu, līdz displejs izslēgsies.
- Lai restartētu iekārtu, uzgaidiet vismaz 10 sekundes pēc iekārtas izslēgšanas.
- Iekārtu var izslēgt arī no datora. **[Iekārtas izslēgšana, izmantojot attālo darbību\(P. 118\)](#page-125-0)**
- Varat norādīt laiku katrai nedēļas dienai un konfigurēt iestatījumu iekārtas automātiskai izslēgšanai. **[Iekārtas izslēgšana noteiktā laikā\(P. 119\)](#page-126-0)**

## <span id="page-125-0"></span>**Iekārtas izslēgšana, izmantojot attālo darbību**

874F-02A

Iekārtu var izslēgt no datora, kas atrodas tai pašā tīklā, neejot uz vietu, kur iekārta ir uzstādīta.

- **1 Startējiet utilītprogrammu Remote UI (Attālais interfeiss) un piesakieties sistēmas pārvaldnieka režīmā. [Remote UI \(Attālais lietotāja interfeiss\) startēšana\(P. 430\)](#page-437-0)**
- **2 Portāla lapā noklikšķiniet uz [Settings/Registration]. [Remote UI \(Attālais lietotāja](#page-438-0) [interfeiss\) ekrāns\(P. 431\)](#page-438-0)**
- **3 Izvēlieties [Device Management] [Remote Shutdown].**
- **4 Pārbaudiet parametru [Device Status], lai pārliecinātos, ka netiek veikta neviena funkcija, un noklikšķiniet uz [Execute].**
- **5 Noklikšķiniet uz [OK].**

## **PIEZĪME**

### **Iekārtas restartēšana, izmantojot attālo darbību**

● Iekārtu var restartēt, noklikšķinot uz [Restart Device] utilītprogrammas Remote UI (Attālais interfeiss) sadaļā [Settings/Registration]. **[Iekārtas restartēšana\(P. 121\)](#page-128-0)** 

## <span id="page-126-0"></span>**Iekārtas izslēgšana noteiktā laikā**

#### 874F-02C

Varat norādīt iestatījumu, lai barošana tiktu automātiski izslēgta noteiktā laikā katrā nedēļas dienā. Tādējādi varat izvairīties no nevajadzīga enerģijas patēriņa, kas var rasties, jo iekārta nav izslēgta. Pēc noklusējuma šī funkcija ir atspējota.

# **PIEZĪME**

- Plašāku informāciju par pamatdarbību, ko var veikt, iestatot iekārtu Remote UI (Attālais lietotāja interfeiss) režīmā, skatiet sadaļā **[Izvēlnes iespēju iestatīšana, izmantojot Remote UI \(Attālais lietotāja interfeiss\)](#page-446-0) [\(P. 439\)](#page-446-0)** .
- **1 Startējiet utilītprogrammu Remote UI (Attālais lietotāja interfeiss) un piesakieties sistēmas pārvaldnieka režīmā. [Remote UI \(Attālais lietotāja interfeiss\)](#page-437-0) [startēšana\(P. 430\)](#page-437-0)**
- **2 Portāla lapā noklikšķiniet uz [Settings/Registration]. [Remote UI \(Attālais lietotāja](#page-438-0) [interfeiss\) ekrāns\(P. 431\)](#page-438-0)**
- **3 Izvēlieties [Timer Settings] [Edit].**
- **4 Atzīmējiet izvēles rūtiņu [Set Auto Shutdown Weekly Timer] un iestatiet laiku, kurā izslēgt barošanu.**

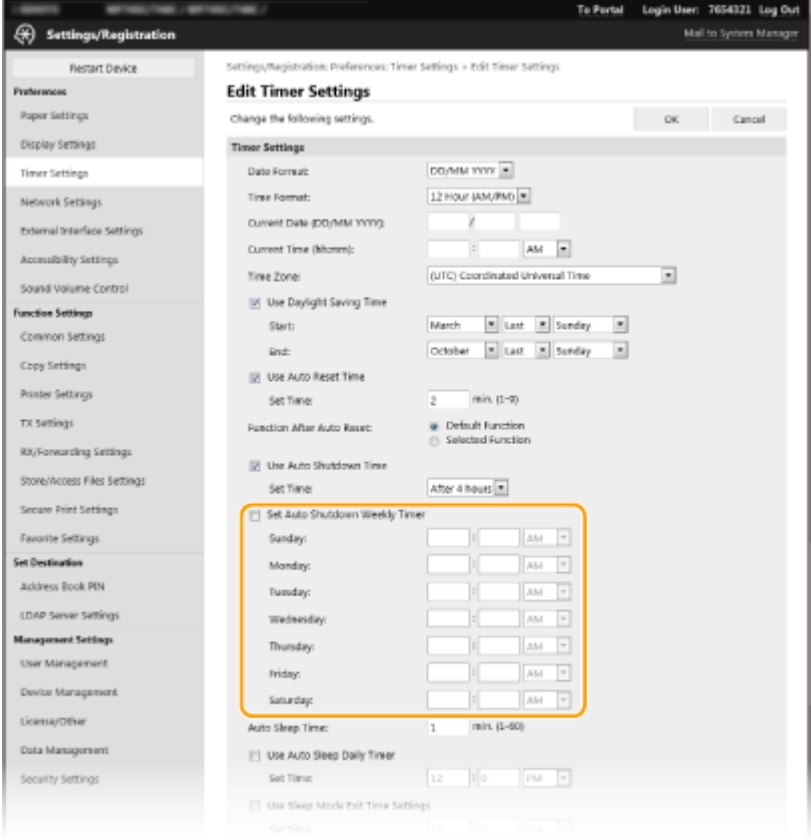

#### **[Set Auto Shutdown Weekly Timer]**

Atzīmējiet izvēles rūtiņu, lai iestatītu iekārtas izslēgšanas laiku katrā nedēļas dienā.

#### **[Sunday] to [Saturday]**

Ievadiet vajadzīgo laiku, kad izslēgt barošanu. Ja kādā nedēļas dienā laika lauks ir tukšs, tas nozīmē, ka šajā dienā automātiskās izslēgšanas funkcija ir atspējota.

## **5 Noklikšķiniet uz [OK].**

## **PIEZĪME**

**Ja barošana netiek automātiski izslēgta iepriekš iestatītajā laikā\***

- Datu indikators ir izgaismots vai mirgo
- Tiek rādīts izvēlnes ekrāns vai ekrāns Skaitītāja pārbaude
- Iestatījumu datus importē/eksportē
- Notiek aparātprogrammatūras atjaunināšana
- Ja iespējas <Kondensāta samazināšanas režīms> iestatījums ir <Ieslēgt>

\* Ja barošanu nevar automātiski izslēgt norādītajā laikā, ik pēc minūtes tiks atkārtoti mēģināts izslēgt iekārtu līdz desmit reizēm. Ja barošanu neizdosies izslēgt pēc desmit atkārtotiem mēģinājumiem, konkrētajā dienā nevarēs automātiski izslēgt iekārtu.

## <span id="page-128-0"></span>**Iekārtas restartēšana**

874F-02E

Atkarībā no mainītajiem iestatījumu vienumiem, lai izmaiņas stātos spēkā, var būt nepieciešams restartēt iekārtu. Šajā sadaļā aprakstīts, kā restartēt iekārtu.

**Iekārtas restartēšana, veicot darbības pamatiekārtā(P. 121) Iekārtas restartēšana, izmantojot attālo darbību(P. 121)** 

## Iekārtas restartēšana, veicot darbības pamatiekārtā

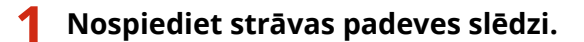

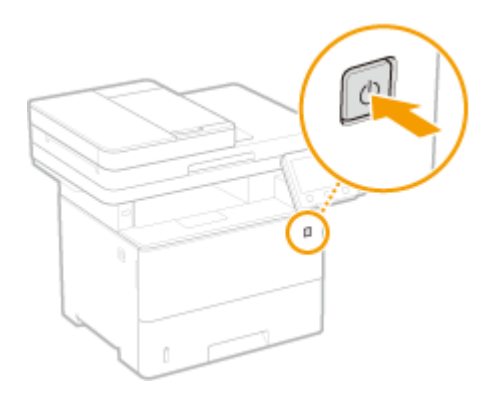

## **PIEZĪME**

- Iespējams, būs nepieciešams ilgāks laiks, līdz iekārta pilnībā izslēgsies.
- ➠Kad iekārta izslēdzas, displejs vai vadības paneļa enerģijas taupīšana taustiņš nodziest.

### **2 Pēc izslēgšanas uzgaidiet vismaz 10 sekundes, tad atkārtoti nospiediet strāvas padeves slēdzi.**

➠Iekārta startējas.

## Iekārtas restartēšana, izmantojot attālo darbību

- **1 Startējiet utilītprogrammu Remote UI (Attālais interfeiss) un piesakieties sistēmas pārvaldnieka režīmā. [Remote UI \(Attālais lietotāja interfeiss\) startēšana\(P. 430\)](#page-437-0)**
- **2 Portāla lapā noklikšķiniet uz [Settings/Registration]. [Remote UI \(Attālais lietotāja](#page-438-0) [interfeiss\) ekrāns\(P. 431\)](#page-438-0)**
- **3 Izvēlnē ekrāna kreisajā pusē noklikšķiniet uz [Restart Device].**

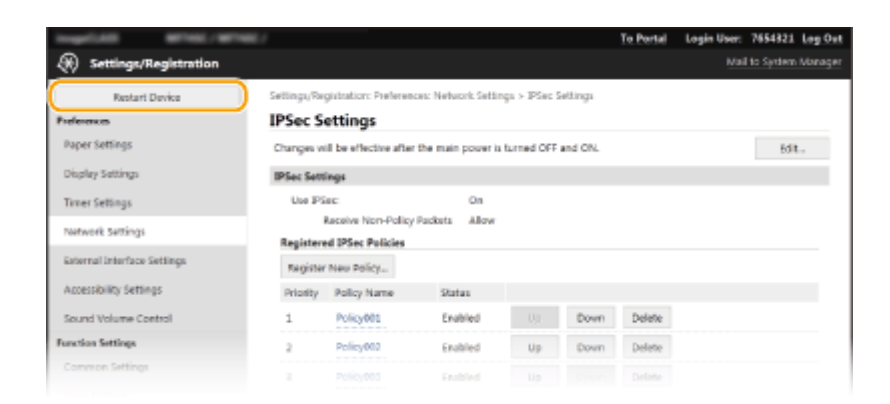

**4 Pārbaudiet parametru [Device Status], lai pārliecinātos, ka netiek veikta neviena funkcija, un noklikšķiniet uz [Execute].**

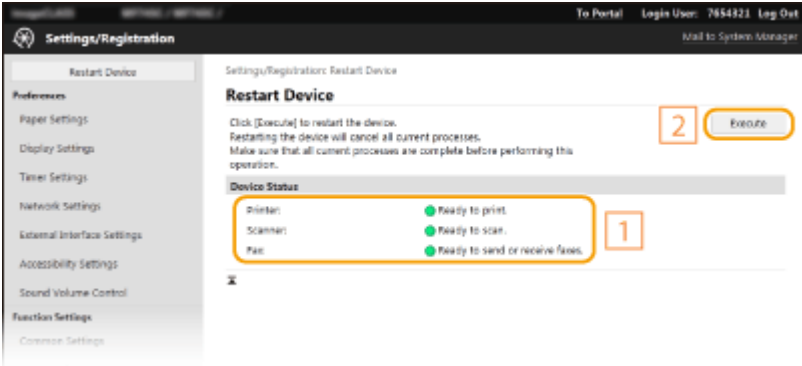

### **5 Noklikšķiniet uz [OK].**

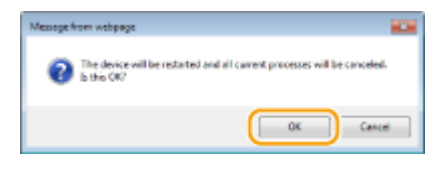

➠Sākas restartēšanas process. Sakari ir atvienoti, līdz pamatiekārta ir restartēta.

## <span id="page-130-0"></span>**Darbības paneļa izmantošana**

874F-02F

Varat izmantot darbības paneļa displeju un taustiņus, lai konfigurētu iekārtas iestatījumus vai vadītu funkcijas. Šajā sadaļā ir aprakstītas displeja un taustiņu pamatdarbības.

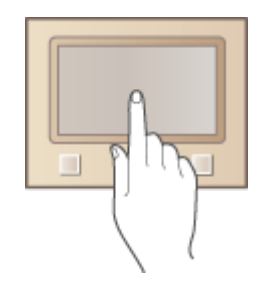

**[Galvenie ekrāni\(P. 124\)](#page-131-0)  [Pamatdarbība\(P. 131\)](#page-138-0)  [Teksta ievade\(P. 134\)](#page-141-0)** 

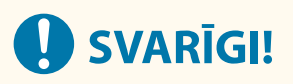

### **Norādes par skārienpaneļa displeja lietošanu**

- Nespiediet skārienpaneļa displeju pārāk stipri. Spiežot skārienpaneļa displeju pārāk stipri, jūs varat to salauzt.
- Nelietojiet priekšmetu ar smailu galu, piemēram, mehānisko zīmuli vai lodīšu pildspalvu. Lietojot priekšmetu ar smailu galu, jūs varat saskrāpēt vai salauzt skārienpaneļa displeju.
- Priekšmetu novietošana uz displeja vai displeja slaucīšana var izraisīt skārienpaneļa reakciju un nepareizu darbību.

## **PADOMI**

- Ja vēlaties pārstatīt displeja gaišās un tumšās daļas, skatiet informāciju sadaļā **[<Apvērst ekrāna](#page-498-0) [krāsas>\(P. 491\)](#page-498-0)**
- Ja vēlaties pielāgot displeja spilgtumu, skatiet informāciju sadaļā **[<Spilgtums>\(P. 491\)](#page-498-0)**

### SAITES

**[Darbības panelis\(P. 114\)](#page-121-0)** 

## <span id="page-131-0"></span>**Galvenie ekrāni**

#### 874F-02H

Displejā tiek parādīts ekrāns Sākums vai iestatījumu ekrāns, ko varat izmantot, lai iniciētu dažādas funkcijas, piemēram, kopēšanu un skenēšanu. Varat arī izmantot displeju, lai pārbaudītu dažādu informāciju, piemēram, kļūdu ziņojumus un iekārtas darbību statusu. Displejs ir arī skārienpanelis, tādēļ jūs varat veikt darbības, tieši pieskaroties ekrānam.

### **[Ekrāns Sākums\(P. 125\)](#page-132-0)  [Ekrāns <Statusa pārraudzība>\(P. 128\)](#page-135-0)  [Ziņojumu rādīšana\(P. 130\)](#page-137-0)**

## **PIEZĪME**

● Varat pielāgot ekrānu Sākums, pārkārtojot bieži lietotās pogas, lai būtu vieglāk piekļūt attiecīgajām funkcijām. **[Displeja pielāgošana\(P. 171\)](#page-178-0)** 

### **Informācija par darbībām**

● Dažos ekrānos ir pieejama poga <?>, ko varat izmantot, lai skatītu funkciju aprakstus vai informāciju par darbībām.

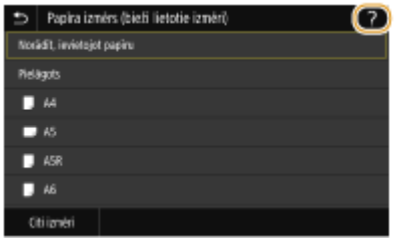

## <span id="page-132-0"></span>**Ekrāns Sākums**

874F-02J

Ekrāns Sākums tiek parādīts, ieslēdzot barošanu vai darbības panelī nospiežot taustiņu . Izmantojiet šo ekrānu, lai reģistrētu funkcijas un norādītu to iestatījumus.

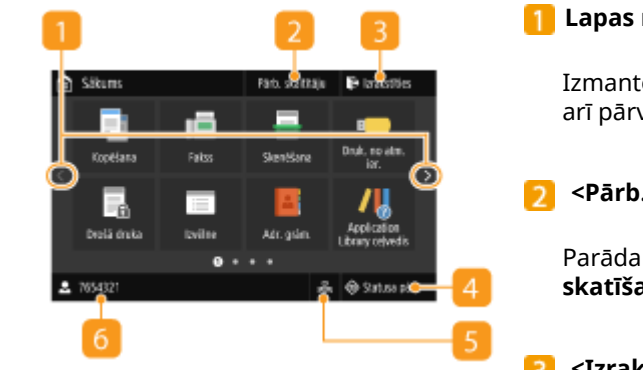

### **Lapas maiņa**

Izmantojiet šo opciju, lai skatītu citas lapas ekrānāSākums. Varat arī pārvilkt uz malām, lai mainītu lapas.

#### **<Pārb. skaitītāju>**

Parāda izdruku kopskaitu. **[Skaitītāja vērtības](#page-614-0) [skatīšana\(P. 607\)](#page-614-0)** 

#### **<Izrakstīties>**

Izmantojiet šo pogu, lai atteiktos no iekārtas.

### **<Statusa pārr.>**

Nospiediet, lai pārbaudītu drukāšanas statusu, skatītu lietojuma vēsturi vai dažādus tīkla iestatījumus, piemēram, iekārtas IP adresi. Varat arī skatīt iekārtas statusu, piemēram, atlikušo papīra daudzumu un tonera daudzumu kasetnēs, kā arī to, vai radušās kļūdas. **[Ekrāns <Statusa pārraudzība>\(P. 128\)](#page-135-0)** 

### **Vadu LAN/bezvadu LAN ikona**

Vadu LAN ikona tiek parādīta, kad tiek veidots savienojums ar vadu LAN, vai bezvadu LAN ikona tiek parādīta, kad tiek veidots savienojums ar bezvadu LAN. Nospiediet šo ikonu, lai konfigurētu vadu/bezvadu LAN iestatījumus. **[<Tīkls>\(P. 475\)](#page-482-0)** 

### **Lietotājvārds/ID**

Tiek parādīts lietotāja, kurš ir pieteicies, vārds vai ID.

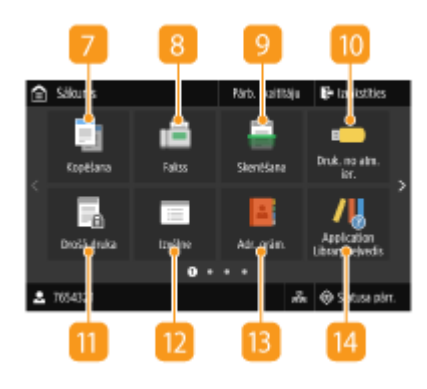

### **<Kopēšana>**

Izmantojiet šo pogu, lai sāktu kopēšanu. **[Kopēšana\(P. 194\)](#page-201-0)** 

### **<Fakss>**

Izmantojiet šo pogu, lai no iekārtas sūtītu faksu. **[Fakss\(P. 217\)](#page-224-0)** 

### **<Skenēšana>**

Skenē dokumentu un pārvērš to par elektronisku failu. Varat saglabāt skenētos failus datorā vai nosūtīt tos pa e-pastu. **[Skenēšana\(P. 284\)](#page-291-0)** 

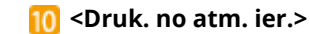

Izdrukā USB atmiņas ierīcē saglabātos failus. **[Drukāšana no](#page-282-0) [USB atmiņas ierīces \(Drukāšana no atmiņas ierīces\)\(P. 275\)](#page-282-0)** 

#### **<Drošā druka>**

Izmantojiet šo funkciju, lai drukātu drošu dokumentu. **[Ar PIN](#page-278-0) [aizsargāta dokumenta drukāšana \(Drošā drukāšana\)\(P. 271\)](#page-278-0)** 

#### **<Izvēlne>**

Izmantojot šo pogu, var piekļūt daudziem iekārtas iestatījumiem, piemēram, <Funkciju iestatījumi> un <Preferences>. **[Iestatījumu izvēlnes saraksts\(P. 461\)](#page-468-0)** 

#### **<Adr. grām.>**

Izmantojiet, lai reģistrētu vai rediģētu e-pasta ziņojumu un faksa ziņojumu adresātus. Varat arī parādīt reģistrētu adresātu, kad sūtāt e-pastu vai faksu. **[Adresātu reģistrēšana\(P. 183\)](#page-190-0)** 

#### **<Application Library ceļvedis>**

Parāda Application Library aprakstu.

### **15** <Papīra iest.>

Šī poga tiek izmantota papīra atvilktnē un daudzfunkciju papīrturī ievietotā papīra formāta un tipa noteikšanai. **[Papīra](#page-167-0) [formāta un veida norādīšana\(P. 160\)](#page-167-0)** 

#### **<Mobilais portāls>**

Izmantojiet šo opciju, lai izveidotu savienojumu ar mobilo ierīci. **[Savienojuma izveide ar mobilajām ierīcēm\(P. 332\)](#page-339-0)** 

#### **<Sākumekrāna iestatījumi>**

Ļauj mainīt secību, kādā tiek rādītas ekrāna Sākums pogas. **[Ekrāna Sākums pielāgošana\(P. 172\)](#page-179-0)** 

#### **<Atjaunināt programmaparatūru>**

Lauj atjaunināt aparātprogrammatūru, izmantojot internetu. O **[Aparātprogrammatūras atjaunināšana\(P. 456\)](#page-463-0)** 

#### **<ID kartes kopija>**

Izmantojiet šo funkciju, lai kopētu autovadītāja apliecības vai citas kartes priekšpusi un aizmuguri vienā vienas papīra loksnes pusē. **[ID karšu kopiju veidošana\(P. 213\)](#page-220-0)** 

### **<Pases kopija>**

Sniedz iespēju nokopēt vairākas pases vienā lapā. **[Pases](#page-221-0) [kopēšana\(P. 214\)](#page-221-0)** 

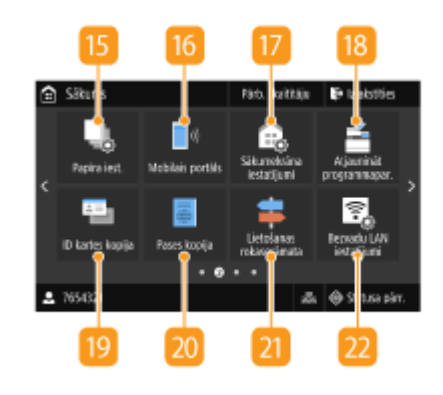

#### **<Lietošanas rokasgrāmata>**

Nospiediet, lai skatītu norādījumus par lietošanu un kļūdu cēloņus/risinājumus.

#### **<Bezvadu LAN iestatījumi>**

Izmantojiet šo pogu, lai konfigurētu bezvadu LAN iestatījumus. **[Savienojuma izveide ar bezvadu LAN\(P. 18\)](#page-25-0)** 

### **Poga Application Library**

Šīs pogas varat izmantot, lai ērti izmantotu funkcijas, veicot vienu pieskārienu. Papildinformāciju skatiet Application Library lietošanas rokasgrāmatā tiešsaistes rokasgrāmatu tīmekļa vietnē.

### **24** <uniFLOW Online Setup>

Jūs varat pārbaudīt ierīces lietošanas statusu un lietotāju, veicot piesaistīšanu mākoņpakalpojumam. Papildinformāciju skatiet Canon vietnē.

## **PIEZĪME**

● Šī poga tiek parādīta, ja opcijas <Par. uniFLOW Online Setup pogu> iestatījums ir <Ieslēgt>. **[<Par. uniFLOW Online](#page-579-0) [Setup pogu>\(P. 572\)](#page-579-0)** 

### **75** Isinājumpogas

Parādiet kopēšanai, faksa dokumentiem un skenēšanai reģistrētus "Izlases iestatījumus". **[Pogu pievienošana](#page-179-0) [ekrānam Sākums\(P. 172\)](#page-179-0)** 

### SAITES

**[Ekrāna Sākums pielāgošana\(P. 172\)](#page-179-0)** 

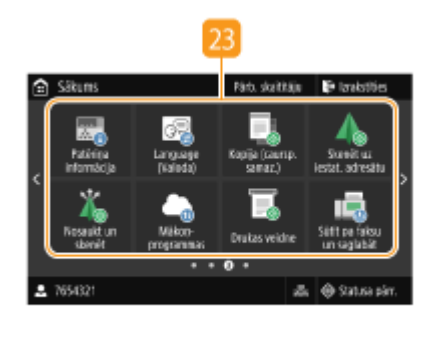

## <span id="page-135-0"></span>**Ekrāns <Statusa pārraudzība>**

#### 874F-02K

Ja atlasāt vienumu <Statusa pārr.>, tiek parādīts ekrāns, kurā varat pārbaudīt ar dokumentiem veicamo darbību norisi, kā arī iekārtas statusu un tīkla iestatījumu informāciju.

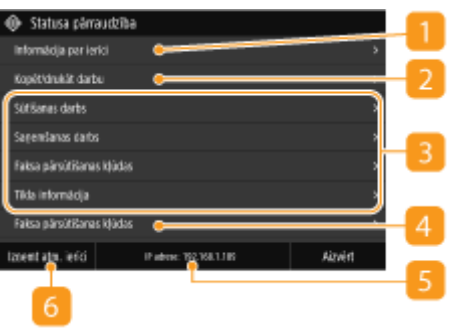

### **<Kļūdas informācija/paziņojums>**

Tiek parādīti radušās kļūdas dati. Papildinformāciju skatiet tiešsaistes rokasgrāmatas vietnē sadaļā "Traucējummeklēšana (FAQ)".

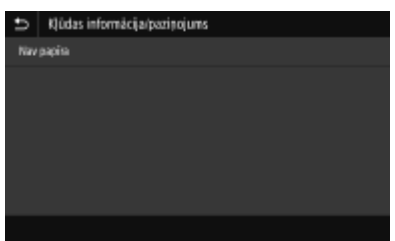

## **<Informācija par ierīci>**

Parāda iekārtas statusu.

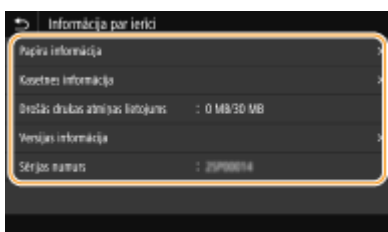

#### **<Papīra informācija>**

Parāda, vai katrā papīra avotā ir ievietots papīrs.

#### **<Kasetnes informācija>**

Parāda tonera kasetnēs atlikušo tonera daudzumu. Pirms tonera beigšanās var beigties citu iekšējo daļu darbmūžs.

#### **<Drošās drukas atmiņas lietojums>**

Parāda aizsargāto dokumentu datu glabāšanai pašlaik izmantoto atmiņas apjomu. **[Ar PIN aizsargāta](#page-278-0) [dokumenta drukāšana \(Drošā drukāšana\)\(P. 271\)](#page-278-0)** 

#### **<Versijas informācija>**

Parāda informāciju par aparātprogrammatūras versiju.

#### **<Sērijas numurs>**

Parāda iekārtas sērijas numuru.

**Kopētu, drukātu un sūtītu/saņemtu dokumentu statuss un žurnāli**

Parāda izvēlētā vienuma pašreizējo statusu. Kā piemērs tālāk ir parādīts ekrāns <Kopēt/drukāt darbu>.

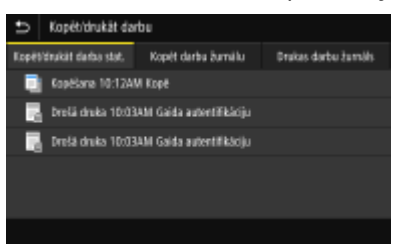

### **<Tīkla informācija>**

Parāda tādus tīkla iestatījumus kā iekārtas IP adresi un tādu statusu kā bezvadu LAN sakaru stāvokli. **[Tīkla](#page-44-0) [iestatījumu apskate\(P. 37\)](#page-44-0)** 

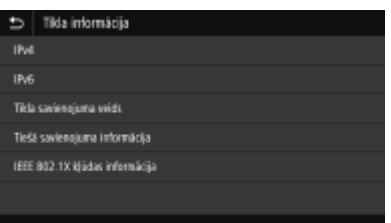

### **IP** adrese

Parāda iekārtas IPv4 adresi.

### **PIEZĪME**

● Jūs varat norādīt, vai parādīt iekārtas IP adresi ekrānā <Statusa pārraudzība>, izmantojot iestatījumu <Paradīt IP adresi>. **[<Paradīt IP adresi>\(P. 468\)](#page-475-0)** 

### **<Izņemt atm. ierīci>**

Izmantojiet, lai droši noņemtu USB atmiņas ierīci. Šis vienums tiek parādīts tikai tad, ja iekārtai ir pievienota USB atmiņas ierīce. **[USB atmiņas ierīces izņemšana\(P. 192\)](#page-199-0)** 

## <span id="page-137-0"></span>**Ziņojumu rādīšana**

#### 874F-02L

Ziņojumi tiek parādīti ekrānā dažādās situācijās, piemēram, ja ir beidzies papīrs vai tonera kasetnes ekspluatācijas laiks. Papildinformāciju skatiet tiešsaistes rokasgrāmatas vietnē sadaļā "Traucējummeklēšana (FAQ)".

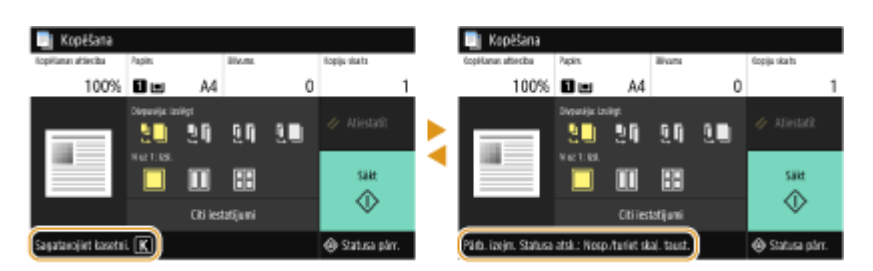

### **Ja rodas kļūda**

Dažos gadījumos, kad rodas kļūda, tiek sniegti norādījumi, kā rīkoties. Izpildiet ekrānā redzamos norādījumus, lai novērstu problēmu. Tālāk kā piemērs ir parādīts ekrāns, kas ir redzams, ja iestrēgst papīrs.

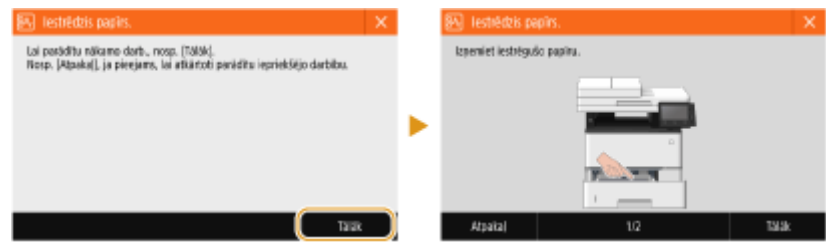

874F-02R

<span id="page-138-0"></span>Displejs ir skārienpanelis. Tas nozīmē, ka jūs varat darboties tieši ekrānā.

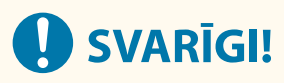

### **Nepareiza rīcība**

- Displeja darbība var būt traucēta vai tas var tikt bojāts.
	- spēcīgi piespiežot;
	- piespiežot ar asu priekšmetu (nagiem, lodīšu pildspalvu, zīmuli u.c.);
	- darbojoties ar mitrām/netīrām rokām;
	- darbinot displeju, kad uz tā atrodas kāds priekšmets.

## **PIEZĪME**

● Pirms lietojat skārienpaneļa displeju, noņemiet aizsargplēvi no displeja.

### **Pieskāriens**

Viegli un ātri pieskarieties ekrānam. Izmantojiet, lai izvēlētos vienumus vai tos pabeigtu.

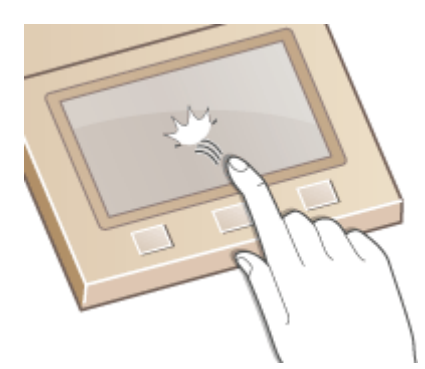

### **Pārvilkšana**

Pārvelciet ar pirkstu displejā. Pārvilkšanas darbība dažādos ekrānos atšķiras. Piemēram, ja pārvilksit ekrānā Sākums, pārvietosities par vienu lapu pārvilkšanas virzienā.

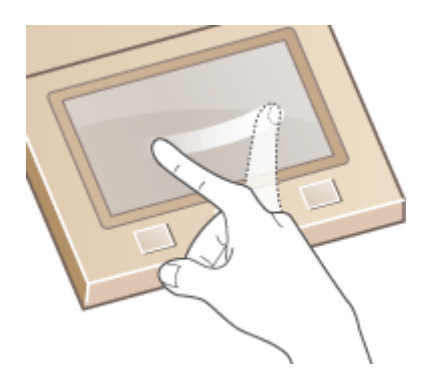

### ◼Vienumu izvēlēšanās

Lai izvēlētos kādu vienumu, pieskarieties tā nosaukumam vai pogai.

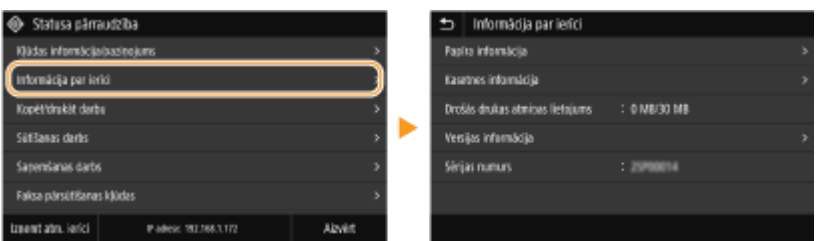

## **PIEZĪME**

### **Ja vienumam pieskaraties nejauši**

● Velciet ar pirkstu un, kad vienums izvilkts ārpus ekrāna, atlaidiet to, lai atceltu izvēli.

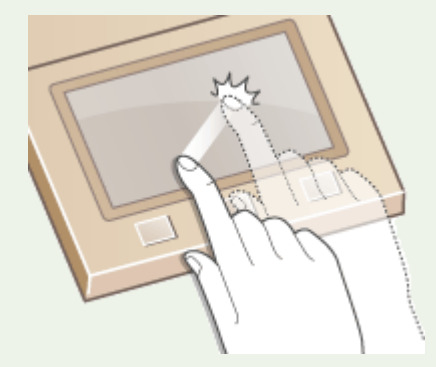

**Lai atgrieztos iepriekšējā ekrānā**

 $\bullet$  Lai atgrieztos iepriekšējā ekrānā, pieskarieties vienumam  $\bullet$ .

### ■ Ekrāna ritināšana

Ritjosla ekrānā tiek rādīta tad, ja visa informācija tajā nav ietilpusi. Ja tiek parādīta ritjosla, pārvelciet pār ekrānu, lai ritinātu pārvilkšanas virzienā. Ņemiet vērā, ka ritjosla tiks parādīta tikai tad, ja pieskarsities ekrānam.

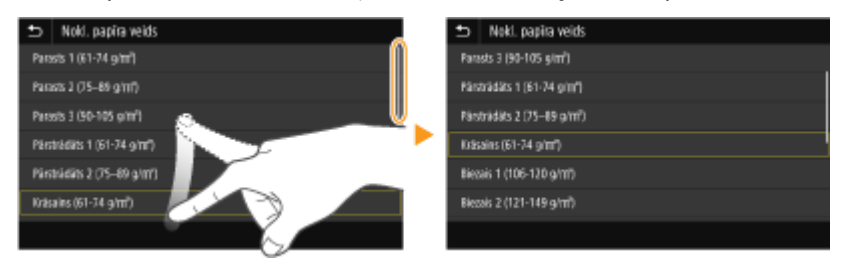

### ■Iestatījuma vērtības maiņa

Lai pielāgotu iestatījumu skalā, pieskarieties vienumam <+>/<->. Iestatījumu var pielāgot, arī pārvelkot slīdni pa kreisi vai pa labi.

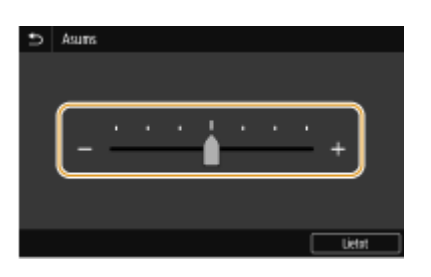

## **PADOMI**

- Varat mainīt dažādus ar displeju saistītus iestatījumus, piemēram, displeja valodu: skatiet sadaļu **[<Rādīšanas iestatījumi>\(P. 463\)](#page-470-0)**
- Mainiet ekrānu, kas automātiski tiek parādīts, ja iekārta norādītu laika periodu atrodas dīkstāvē: skatiet sadaļu **[<Funkcija pēc automātiskās atiestatīšanas>\(P. 472\)](#page-479-0)**
- Mainiet dažādus darbības iestatījumus, piemēram, ekrāna spilgtumu: skatiet sadaļu **[<Pieejamība>\(P. 491\)](#page-498-0)**

## <span id="page-141-0"></span>**Teksta ievade**

874F-02S

Lai ievadītu tekstu vai skaitļus, izmantojiet ekrānā parādīto tastatūru. Ciparu taustiņi tiek parādīti ekrānā, lai ievadītu tikai skaitļus.

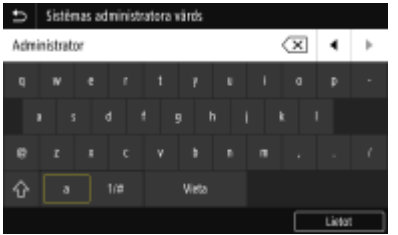

### **Rakstzīmes veida pārslēgšana**

Pieskarieties pie <a> vai <1/#>, lai pārslēgtu ievadāmās rakstzīmes veidu.

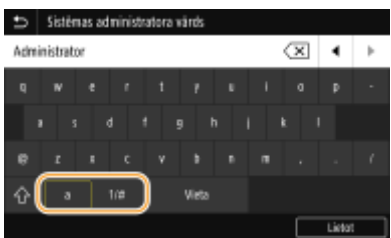

## **PIEZĪME**

• Lai ievadītu lielo burtu rakstzīmes, pieskarieties pie  $\bigwedge$ .

### **Teksta dzēšana**

Pieskaroties vienumam  $\overline{\{x\}}$ , ikreiz tiek izdzēsta viena rakstzīme. Nospiežot un turot nospiestu pogu  $\overline{\{x\}}$ , varat izdzēst secīgas rakstzīmes.

### **Kursora pārvietošana (atstarpes ievade)**

Lai pārvietotu kursoru, pieskarieties pie  $\Box$  vai  $\Box$ . Lai ievadītu atstarpi, novietojiet kursoru teksta beigās un pieskarieties pie  $\boxed{\blacktriangleright}$ .

### **Kad tiek parādīti ciparu taustiņi**

Ja jums ir jāievada tikai skaitliska vērtība, ekrānā tiek parādīti tikai ciparu taustiņi. Pieskarieties ciparu taustiņiem, lai ievadītu skaitlisko vērtību.

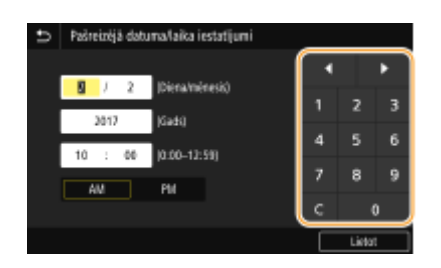

## **PIEZĪME**

#### **Vērtību diapazons**

- Zem ievades lodziņa iekavās ( ) parādītās vērtības ir vērtību diapazons, ko iespējams ievadīt.
- **Ja tiek rādītas pogas, kas nav ciparu taustiņi**
- Ja tiek rādītas pogas <+>/<-> vai </a> </a> /> varat pieskarties pogām, lai palielinātu vai samazinātu skaitlisko vērtību vai pārvietotu kursoru.

## Rakstzīmju ievadīšana, izmantojot USB tastatūru

Jūs varat pievienot tastatūru USB ierīcēm paredzētajā portā ierīces **[Priekšpuse\(P. 107\)](#page-114-0)** [\(](#page-114-0)priekšpusē) vai **[Aizmugure\(P. 109\)](#page-116-0)** (aizmugurē) un ievadīt tekstu, izmantojot tastatūru. Pat tad, kad tastatūra ir savienota, varat ievadīt tekstu darbības panelī.

## **PIEZĪME**

- Dažus USB tastatūras taustiņus (piemēram, [Backspace], [Home] un [End]) nevar lietot. Nospiežot taustiņus, ko nevar lietot, nekas netiek ievadīts vai mainīts.
- Lai dzēstu tekstu, nospiediet taustiņu [Delete].
- Nospiežot taustiņu [RETURN/ENTER], teksta ievade tiek pabeigta tādā pašā veidā, kā izvēloties vienumu <l ietot>.
- Varat norādīt taustiņu izkārtojuma tipu (izkārtojumam US vai UK). **[<Angļu valodas tastatūras](#page-476-0) [izkārtojums>\(P. 469\)](#page-476-0)**
- USB tastatūru no iekārtas varat atvienot jebkurā laikā. Lai to atvienotu, nav jāveic īpašas darbības.
- Atkarībā no displeja valodas, iespējams, noteiktas rakstzīmes nevar ievadīt pareizi.
- Atkarībā no tās tipa USB tastatūra, iespējams, nedarbosies pareizi.

## <span id="page-143-0"></span>**Pieteikšanās iekārtā**

#### 874F-02U

Ja ir iespējota nodaļas ID pārvaldība vai sistēmas pārvaldnieka ID, pirms iekārtas lietošanas ir jāpiesakās. Pieteikties ir nepieciešams arī tad, ja faksa un skenēšanas funkcijas ir ierobežotas.

### **Pieteikšanās nodaļas ID pārvaldībā(P. 136) Pieteikšanās autorizētai sūtīšanai(P. 136)**

## Pieteikšanās nodaļas ID pārvaldībā

Kad tiek parādīts pieteikšanās ekrāns, veiciet tālāk aprakstītās darbības, lai ievadītu nodaļas ID un PIN kodu.

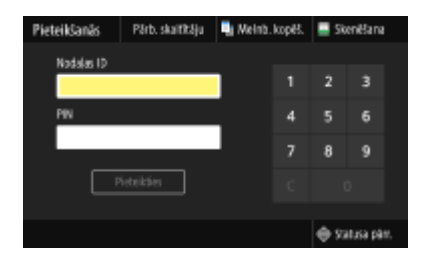

## **PIFZIMF**

● Ja tiek parādīts ziņojums <Ievietojiet karti.>, skatiet sadaļu **[Copy Card Reader-F\(P. 650\)](#page-657-0)** .

## **1 Ievadiet ID.**

- **1** Izvēlieties <Nodaļas ID> vai <Sistēmas administratora ID>.
- **2** Ievadiet ID.
	- Ja PIN nav reģistrēts, pārejiet pie 3. darbības.

## **2 Ievadiet PIN.**

- **1** Izvēlieties <PIN>.
- **2** Ievadiet PIN.

### **3 Izvēlieties <Pieteikties>.**

➠Pieteikšanās ekrāns tiks nomainīts uz ekrānu Sākums.

● Kad esat beidzis lietot iekārtu, izvēlieties <Izrakstīties>, lai tiktu parādīts pieteikšanās ekrāns.

## Pieteikšanās autorizētai sūtīšanai

Ja ir iespējots sūtīšanas funkcijas autorizēšanas iestatījums ( **[LDAP servera autentifikācija\(P. 370\)](#page-377-0)** ), tad faksa vai skenēšanas funkciju izmantošanas laikā tiek parādīts autorizētās sūtīšanas pieteikšanās ekrāns.
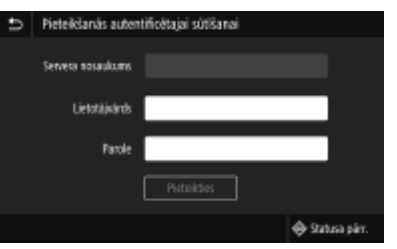

### **1 Ievadiet lietotājvārdu.**

- **1** Izvēlieties <Lietotājvārds>.
- **2** Ievadiet lietotājvārdu.
	- Norādījumus par teksta ievadīšanu skatiet sadaļā **[Teksta ievade\(P. 134\)](#page-141-0)** .

### **2 Ievadiet paroli.**

- **1** Izvēlieties <Parole>.
- **2** Ievadiet paroli.

### **3 Izvēlieties <Servera nosaukums> un izvēlieties serveri autentifikācijai.**

● Izvēlieties to LDAP serveri, kur ir reģistrēts jūsu lietotājvārds un parole.

### **4 Izvēlieties <Pieteikties>.**

- ➠Pieteikšanās ekrāns pārslēdzas uz faksa vai skenēšanas funkcijas ekrānu Sākums.
	- Kad esat beidzis lietot iekārtu, izvēlieties <Izrakstīties>, lai tiktu parādīts pieteikšanās ekrāns.

## **PIEZĪME**

#### **Ja tiek parādīts ekrāns <Atlasīt izrakstīšanās veidu>**

● Ja esat pieteicies gan autorizētajā sūtīšanā, gan nodaļas ID pārvaldībā, tiek parādīts dialoglodziņš, kurā varat izvēlēties vienumus, no kuriem atteikties. Ja vēlaties atteikties no autorizētās sūtīšanas (faksa vai skenēšanas funkcijas), neatsakoties no nodaļas ID pārvaldības, izvēlieties <Izrakstīties no autentificētās sūtīšanas>. Jebkādos citos gadījumos izvēlieties <Izrakstīties no visām autentifikācijas funkcijām>.

### SAITES

**[Nodaļu ID pārvaldības iestatīšana\(P. 362\)](#page-369-0)  [Sistēmas pārvaldnieka ID un PIN iestatīšana\(P. 360\)](#page-367-0)** 

# **Dokumentu novietošana**

#### 874F-02W

Novietojiet dokumentus uz kopēšanas stikla vai ievietojiet tos padevējā. Izmantojiet kopēšanas stiklu, ja skenējat biezus vai iesietus dokumentus, piemēram, grāmatas. Padevējā varat ievietot divas vai vairāk dokumentu loksnes, lai varētu turpināt skenēšanu bez pārtraukuma. Informāciju par ievietojamo dokumentu izmēriem u.tml. skatiet sadaļā **[Pamatiekārta\(P. 631\)](#page-638-0)** vai **[Padevējs\(P. 634\)](#page-641-0)** .

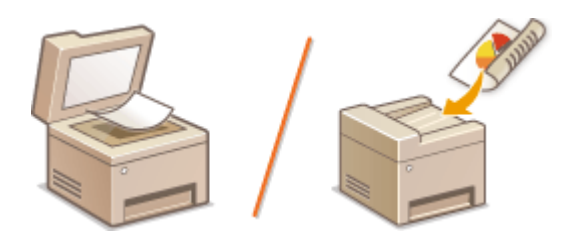

**[Dokumentu novietošana uz kopēšanas stikla\(P. 139\)](#page-146-0)  [Dokumentu ievietošana padevējā\(P. 139\)](#page-146-0)** 

# **D** SVARIGI!

### **Izmantojiet dokumentus, kas ir pilnībā nožuvuši**

● Novietojot dokumentus, pārliecinieties, vai jebkāda līme, tinte vai korekcijas šķidrums uz dokumentiem ir pilnībā nožuvis.

### **Lai novērstu papīra iestrēgšanu**

- Padevējā neievietojiet tālāk minētos dokumentu veidus, jo tas var izraisīt papīra iestrēgšanu:
	- Nelīdzenu vai saburzītu papīru
	- Kopējamo papīru
	- Sarullētu papīru
	- Krītpapīru
	- Ieplēstu papīru
	- Caurspīdīgu vai ļoti plānu papīru
	- Dokumentus ar saspraudēm vai skavām
	- Papīru, kas apdrukāts ar termoprinteri
	- Kodoskopa plēves

# **PIEZĪME**

### **Precīzāka dokumentu skenēšana**

● Dokumenti, kas ievietoti padevējā, tiek skenēti, kad tie tiek padoti iekārtā. Savukārt dokumenti, kas novietoti uz kopēšanas stikla, skenēšanas brīdī paliek fiksētā pozīcijā. Lai nodrošinātu precīzākus skenēšanas rezultātus, dokumentus ieteicams novietot uz kopēšanas stikla.

### **Lai skenētu pauspapīru vai kodoskopa plēves**

● Lai skenētu caurspīdīgus dokumentus (piemēram, pauspapīru vai kodoskopa plēves), novietojiet tos uz kopēšanas stikla.

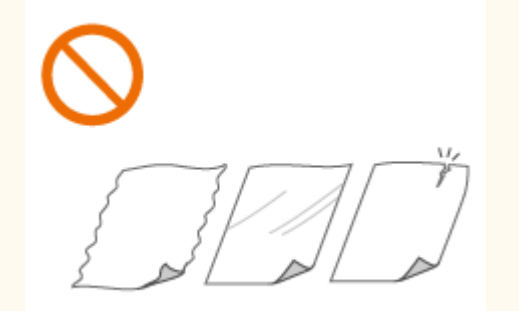

## <span id="page-146-0"></span>Dokumentu novietošana uz kopēšanas stikla

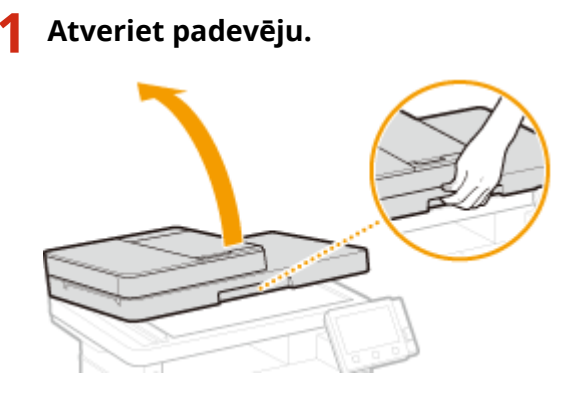

### **2 Novietojiet dokumentu uz kopēšanas stikla ar apdrukāto pusi uz leju.**

● Novietojiet dokumenta stūri virs kopēšanas stikla augšējā kreisā stūra.

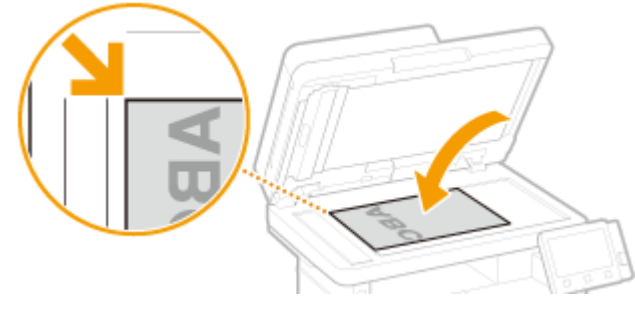

## **PIEZĪME**

● Lai skenētu caurspīdīgus dokumentus (piemēram, pauspapīru vai kodoskopa plēves), uzlieciet uz tiem vienkāršu baltu papīru.

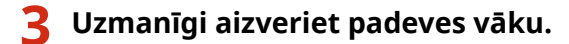

➠Iekārta ir gatava dokumenta skenēšanai.

# **PIEZĪME**

#### **Kad skenēšana ir pabeigta**

● Noņemiet dokumentu no kopēšanas stikla.

## Dokumentu ievietošana padevējā

**1 Atveriet dokumentu padeves papīrturi.**

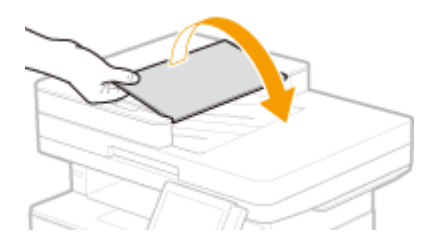

# **2 Atbīdiet malu vadotnes uz sāniem.**

● Bīdiet malu vadotnes uz āru, līdz tās ir nedaudz platākas nekā faktiskais dokumenta platums.

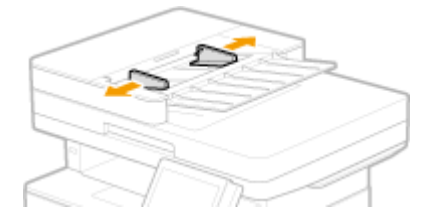

### **3 Pārlapojiet dokumentu kaudzīti un nolīdziniet malas.**

● Pārlapojiet nelielas dokumentu kaudzītes un nolīdziniet malas, dažas reizes viegli piesitot ar kaudzīti uz līdzenas virsmas.

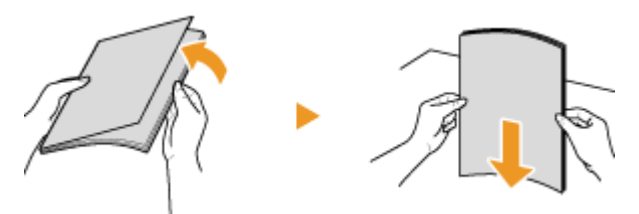

### **4 Ievietojiet dokumentu(s) padevējā ar apdrukāto pusi uz augšu.**

- Ievietojiet dokumentu(s) ainavorientācijā.
- $\bullet$  Pārliecinieties, vai papīra kaudzīte nepārsniedz ievietošanas ierobežojuma līniju ( $\bullet$ ).

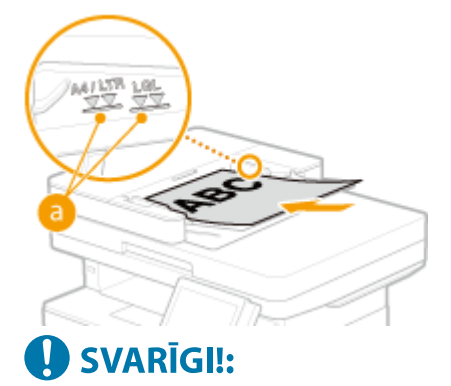

- Neievietojiet dažāda lieluma dokumentus vienlaikus.
- Ja oriģināli ir ievietoti tā, ka tie pārsniedz ievietošanas ierobežojuma līniju, skenēšana var tikt pārtraukta vai papīrs var iestrēgt.

### **5 Izlīdziniet malu vadotnes gar dokumenta malām.**

● Bīdiet malu vadotnes uz iekšu, līdz tās ir droši izlīdzinātas ar dokumenta malām.

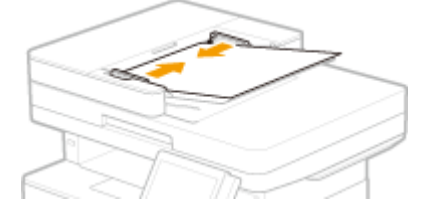

➠Iekārta ir gatava dokumenta skenēšanai.

# SVARIGI !:

### **Droši izlīdziniet malu vadotnes gar dokumenta malām**

● Ja malu vadotnes ir noregulētas pārāk vaļīgi vai stingri, papīra padošana var notikt nepareizi vai papīrs var iestrēgt.

#### **Kamēr tiek skenēti dokumenti**

● Nepievienojiet un nenoņemiet dokumentus.

### **Kad skenēšana ir pabeigta**

● Noņemiet skenētos dokumentus no padevēja apakšas, lai novērstu papīra iestrēgšanu.

# **Papīra ievietošana**

#### 874F-02X

Papīru varat ievietot papīra atvilktnē vai universālajā teknē. Ievietojiet papīra atvilktnē parasti izmantoto papīru. Papīra atvilktne ir parocīgs risinājums, ja izmantojat lielu papīra apjomu. Ja īslaicīgi izmantojat cita formāta vai veida papīru, nevis to, kas ir ievietots papīra atvilktnē, izmantojiet universālo tekni. Pieejamos papīra formātus un tipus skatiet sadaļā **[Pieejamais papīrs\(P. 635\)](#page-642-0)** [.](#page-642-0)

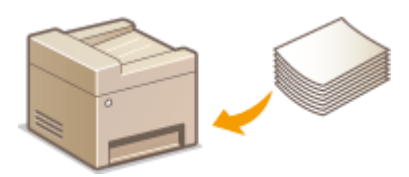

#### **Informācija par papīru**

**Piesardzības pasākumi saistībā ar papīru(P. 142) [Iekārtā apdrukātā papīra glabāšana\(P. 143\)](#page-150-0)** 

#### **Kā ievietot papīru**

**[Papīra ievietošana papīra atvilktnē\(P. 144\)](#page-151-0)  [Papīra ievietošana daudzfunkciju papīrturī\(P. 150\)](#page-157-0)  [Aplokšņu ievietošana\(P. 153\)](#page-160-0)  [Iepriekš apdrukāta papīra ievietošana\(P. 155\)](#page-162-0)** 

#### **Ievietotā papīra iestatījumu konfigurēšana**

**[Papīra formāta un veida norādīšana\(P. 160\)](#page-167-0)** 

## Piesardzības pasākumi saistībā ar papīru

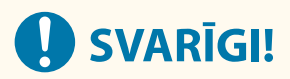

### **Neizmantojiet šāda tipa papīru:**

- Papīrs var iestrēgt vai var rasties drukāšanas kļūda.
	- Nelīdzenu vai saburzītu papīru
	- Sarullētu papīru
	- Ieplēstu papīru
	- Mitru papīru
	- Ļoti plānu papīru
	- Plānu un rupju papīru
	- Papīru, kas apdrukāts ar termoprinteri
	- Tāda papīra, kas apdrukāts ar termoprinteri, aizmugurējo pusi
	- Papīru ar izteiktām faktūrām
	- Spīdīgu papīru

### <span id="page-150-0"></span>**Piezīmes par papīra lietošanu**

● Izmantojiet tikai tādu papīru, kas ir pilnībā pielāgots videi, kurā iekārta ir uzstādīta. Ja izmantosit papīru, kas ir glabāts vidē ar atšķirīgu temperatūru vai gaisa mitruma apstākļiem, papīrs var iestrēgt vai izdruku kvalitāte var būt zema.

### **Darbības ar papīru un tā uzglabāšana**

- Ir ieteicams izmantot papīru pēc iespējas ātrāk pēc izsaiņošanas. Papīru, ko nelietojat, ir ieteicams apklāt ar oriģinālo iepakojuma papīru un glabāt uz līdzenas virsmas.
- Glabājiet papīru oriģinālajā iepakojumā, lai aizsargātu to no mitruma vai izžūšanas.
- Neglabājiet papīru tādos apstākļos, kuros tas var kļūt nelīdzens vai tikt salocīts.
- Neglabājiet papīru vertikāli vai pārāk lielās kaudzēs.
- Neglabājiet papīru tiešos saules staros, vietās ar augstu gaisa mitruma līmeni, pārāk sausās vietās, kā arī tādās vietās, kur notiek krasas temperatūras vai gaisa mitruma līmeņa svārstības.

# **PIFZIME**

### **Drukāšana uz mitra papīra**

● No papīra izvades zonas var izdalīties tvaiki, vai ap papīra izvades zonu var veidoties ūdens pilieni. Neviena no šīm situācijām nav neparasta. Tas notiek tāpēc, ka karstumā, kas rodas, tonerim saistoties ar papīru, no papīra iztvaiko mitrums (visbiežāk tā var notikt telpās ar zemu gaisa temperatūru).

## Iekārtā apdrukātā papīra glabāšana

Veicot darbības ar/glabājot iekārtā apdrukāto papīru, ievērojiet tālāk aprakstītos piesardzības pasākumus.

### ■ Apdrukātā papīra glabāšana

- Glabājiet papīru uz līdzenas virsmas.
- Neglabājiet kopā ar polivinilhlorīda (polyvinyl chloride PVC) priekšmetiem, piemēram, caurspīdīgām mapēm. Toneris var izkust, un tādējādi papīrs var pielipt pie PVC priekšmetiem.
- Ievērojiet piesardzību, lai papīrs netiek salocīts vai saburzīts. Toneris var nolobīties.
- Ja papīru paredzēts glabāt ilgāku laika periodu (vismaz divus gadus), glabājiet to mapēs vai līdzīgā veidā.
- Pēc ilgstošas glabāšanas papīrs var izbalēt un tādējādi izdruka var mainīt krāsu.
- Neglabājiet vietā, kur ir augsta gaisa temperatūra.

### ■ Piesardzības pasākumi, izmantojot līmi

- Vienmēr izmantojiet nešķīstošu līmi.
- Pirms lietojat līmi, veiciet pārbaudi ar nevajadzīgu izdruku.
- Pirms novietojat ar līmi apstrādātas papīra lapas kaudzītē, pārliecinieties, vai līme ir pilnībā izžuvusi.

### SAITES

#### **[Pielāgota papīra formāta reģistrēšana\(P. 167\)](#page-174-0)**

# <span id="page-151-0"></span>**Papīra ievietošana papīra atvilktnē**

874F-02Y

Ievietojiet papīra atvilktnē parasti izmantoto papīru. Ja vēlaties drukāt, izmantojot tādu papīru, kas nav ievietots papīra atvilktnē, ievietojiet to universālajā paliktnī. **[Papīra ievietošana daudzfunkciju papīrturī\(P. 150\)](#page-157-0)** 

**Parasta formāta papīra ievietošana(P. 144) [Pielāgota formāta papīra ievietošana\(P. 146\)](#page-153-0)** 

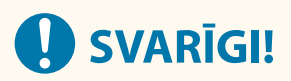

- Ja izmantojat A5 izmēra papīru, skatiet sadaļu **Parasta formāta papīra ievietošana(P. 144)** un ievietojiet papīru ainavorientācijā. Lai ievietotu papīru ainavorientācijā, veiciet sadaļā **[Pielāgota formāta papīra](#page-153-0) [ievietošana\(P. 146\)](#page-153-0)** aprakstītās darbības.
- Ja izmantojat A6 formāta papīru, skatiet sadaļu **[Pielāgota formāta papīra ievietošana\(P. 146\)](#page-153-0)** un ievietojiet papīru portretorientācijā.

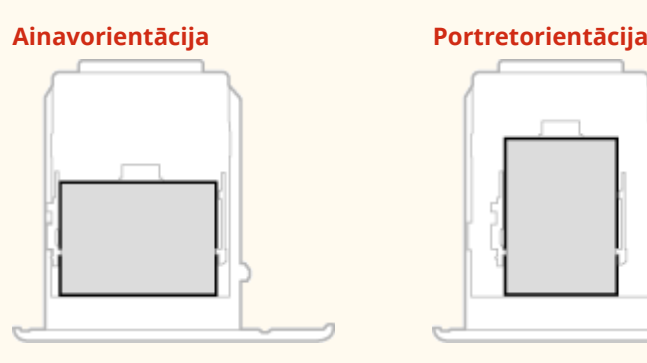

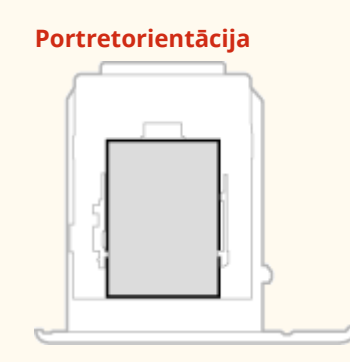

# **PIFZIME**

● Lai papīru ievietotu papildu ierīcē papīra padevējs, veiciet tālāk norādītās darbības.

## Parasta formāta papīra ievietošana

Lai ievietotu tādu papīru, kura formāts ir norādīts papīra atvilktnes papīra formāta atzīmēs, veiciet tālāk norādītās darbības. Lai ievietotu tādu papīru, kura formāts nav norādīts papīra formāta atzīmēs, skatiet sadaļu **[Pielāgota](#page-153-0) [formāta papīra ievietošana\(P. 146\)](#page-153-0)** .

**1 Velciet papīra atvilktni uz āru, līdz tā atduras, un izņemiet to, vienlaikus paceļot uz augšu priekšējo malu.**

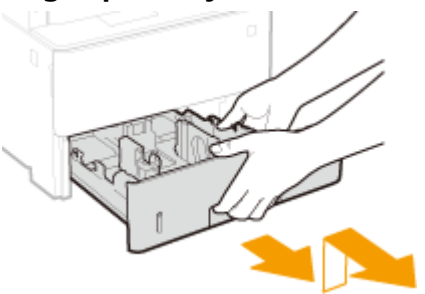

## **2 Pielāgojiet papīra vadotņu novietojumu atbilstoši vēlamajam papīra formātam.**

● Nospiediet slēdža atbrīvošanas sviru un pārvietojiet papīra vadotni, lai izlīdzinātu projekciju ar atbilstošo papīra formāta atzīmi.

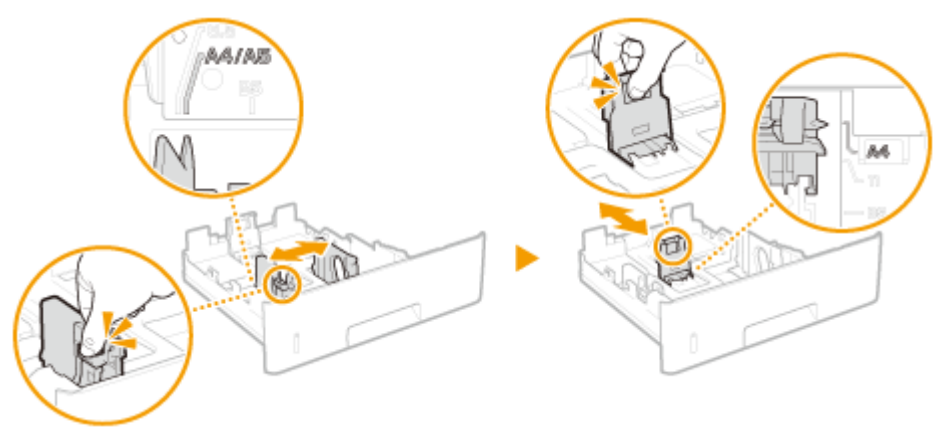

# **PIEZĪME**

**Ja ievietojat Legal formāta papīru**

● Nospiediet slēdža atbrīvošanas sviru un izvelciet papīra atvilktni.

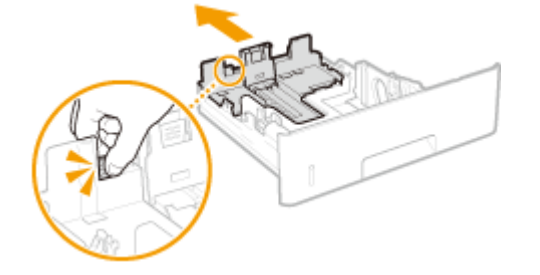

- **3 Ievietojiet papīru tā, lai papīra kaudzītes mala būtu vienā līmenī ar papīra vadotni papīra atvilktnes aizmugurē.**
	- Ievietojiet papīru ar apdrukājamo pusi uz leju.
	- Rūpīgi pārlapojiet papīra kaudzīti un sakārtojiet to, uzsitot ar tās malu pa cietu virsmu.

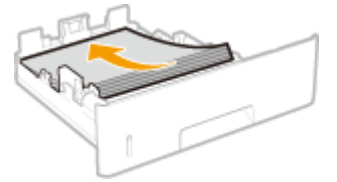

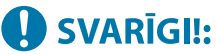

**Ievietojot papīru, nodrošiniet, lai netiktu pārsniegta ielādes ierobežojuma līnija**

• Pārliecinieties, vai papīra kaudzīte nepārsniedz ievietošanas ierobežojuma līniju (a). Ievietojot pārāk daudz papīra, tas var iestrēgt.

<span id="page-153-0"></span>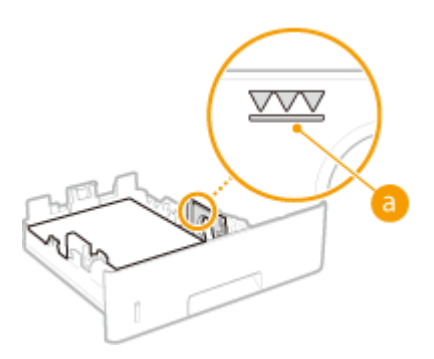

## **PIEZĪME**

● Ja ievietojot papīru ar logotipu, skatiet sadaļu **[Iepriekš apdrukāta papīra ievietošana\(P. 155\)](#page-162-0)** .

## **4 Ievietojiet papīra atvilktni iekārtā.**

● Ja, ievietojot papīra atvilktni, opcija <Paziņot, ka jāpārbauda papīra iestatīj.> ir iestatīta pozīcijā <Ieslēgt>, tiek parādīts apstiprinājuma ekrāns. **[<Paziņot, ka jāpārbauda papīra iestatīj.>\(P. 571\)](#page-578-0)** 

## **» Turpiniet ar sadaļu [Papīra atvilktnē ievietotā papīra formāta un veida](#page-168-0) [norādīšana\(P. 161\)](#page-168-0)**

# **O** SVARIGII:

### **Ja maināt papīra formātu vai tipu**

● Rūpnīcas noklusējuma iestatījumi papīra formātam un tipam ir attiecīgi <A4> un <Parasts 2>. Ja iekārtā ievietojat cita formāta vai tipa papīru, noteikti nomainiet iestatījumus. Nenomainot iestatījumus, iekārta nevar drukāt pareizi.

### **Apdrukātā papīra aizmugures apdrukāšana (manuāla divpusējā drukāšana)**

- Varat drukāt uz apdrukātā papīra aizmugures. Izlīdziniet apdrukāto papīru un ievietojiet papīra atvilktnē ar apdrukājamo pusi uz leju vai ievietojiet daudzfunkciju papīrturī ( **[Papīra ievietošana daudzfunkciju](#page-157-0) [papīrturī\(P. 150\)](#page-157-0)** [\)](#page-157-0) ar apdrukājamo pusi uz augšu.
	- Izmantojot daudzfunkciju papīrturi, katrā drukāšanas reizē ievietojiet vienu papīra loksni.
	- Varat izmantot tikai to papīru, kas ir apdrukāts ar šo iekārtu.
	- Nevar drukāt uz tās puses, kas jau ir apdrukāta.
	- Ja izdrukas ir neskaidras, iestatiet mērķa papīra avota opciju pozīcijā <Ieslēgt> sadaļā <Man. otrās puses dr. (tikai divp.)>. **[<Man. otrās puses dr. \(tikai divp.\)>\(P. 495\)](#page-502-0)**
	- Ja izmantojat A5 formāta papīru, otrā puse, iespējams, netiks apdrukāta pareizi.

## Pielāgota formāta papīra ievietošana

Lai ievietotu pielāgota formāta papīru vai citu papīru, kura formāts nav redzams papīra atvilktnes papīra formāta atzīmēs, veiciet tālāk norādītās darbības.

### **1 Velciet papīra atvilktni uz āru, līdz tā atduras, un izņemiet to, vienlaikus paceļot uz augšu priekšējo malu.**

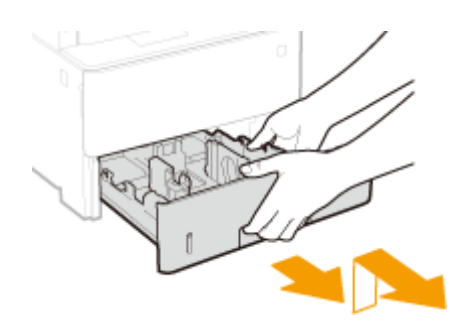

## **2 Attāliniet papīra vadotnes.**

● Nospiediet slēdža atbrīvošanas sviru, lai pabīdītu papīra vadotnes uz āru.

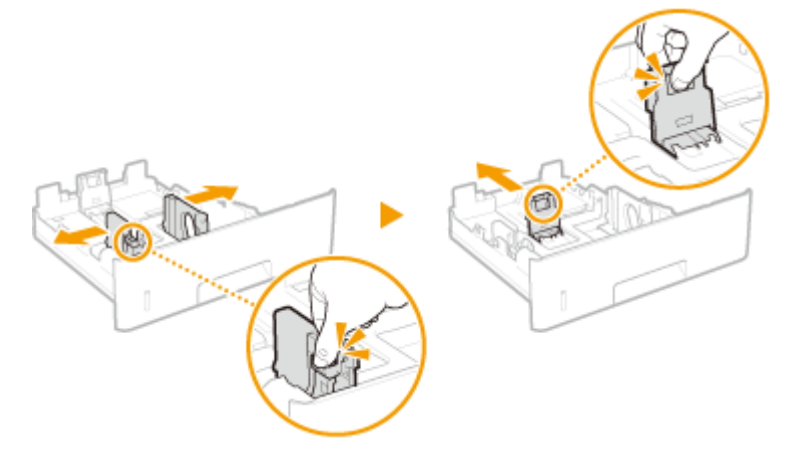

# **PIEZĪME**

**Ja ievietojat papīru, kas ir lielāks par A4 formāta papīru**

● Nospiediet slēdža atbrīvošanas sviru un izvelciet papīra atvilktni.

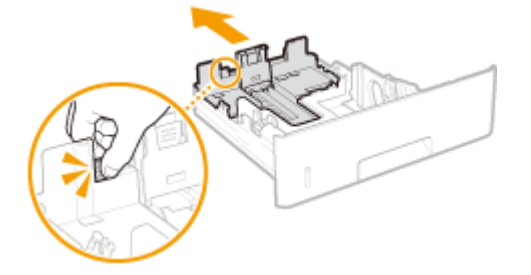

- **3 Ievietojiet papīru tā, lai papīra kaudzītes mala būtu vienā līmenī ar papīra atvilktnes priekšējo daļu.**
- Ievietojiet papīru ar apdrukājamo pusi uz leju.
- Rūpīgi pārlapojiet papīra kaudzīti un sakārtojiet to, uzsitot ar tās malu pa cietu virsmu.

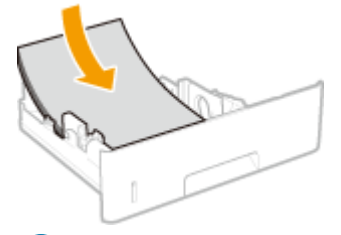

# **O** SVARIGI !:

**Ievietojot papīru, nodrošiniet, lai netiktu pārsniegta ielādes ierobežojuma līnija**

• Pārliecinieties, vai papīra kaudzīte nepārsniedz ievietošanas ierobežojuma līniju (a). Ievietojot pārāk daudz papīra, tas var iestrēgt.

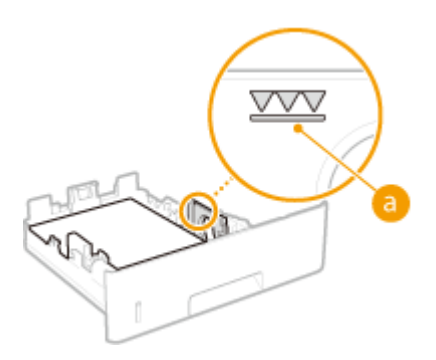

## **PIEZĪME**

● Ja ievietojot papīru ar logotipu, skatiet sadaļu **[Iepriekš apdrukāta papīra ievietošana\(P. 155\)](#page-162-0)** .

## **4 Izlīdziniet papīra vadotnes gar papīra malām.**

● Nospiediet slēdža atbrīvošanas sviru un bīdiet papīra vadotnes uz iekšu, līdz tās ir izlīdzinātas gar papīra malām.

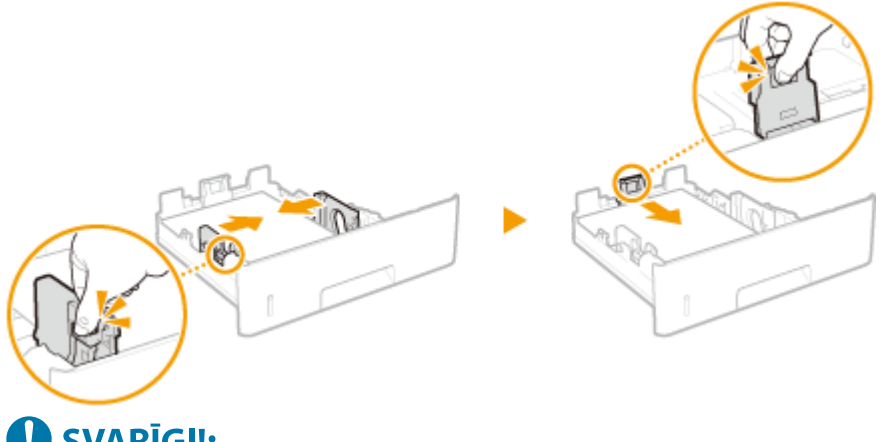

## **SVARIGI!:**

### **Droši izlīdziniet papīra vadotnes gar papīra malām**

● Ja papīra vadotnes ir noregulētas pārāk vaļīgi vai stingri, var nepareizi padot papīru vai tas var iestrēgt.

### **5 Ievietojiet papīra atvilktni iekārtā.**

● Ja, ievietojot papīra atvilktni, opcija <Paziņot, ka jāpārbauda papīra iestatīj.> ir iestatīta pozīcijā <Ieslēgt>, tiek parādīts apstiprinājuma ekrāns. **[<Paziņot, ka jāpārbauda papīra iestatīj.>\(P. 571\)](#page-578-0)** 

## **» Turpiniet ar sadaļu [Papīra atvilktnē ievietotā papīra formāta un veida](#page-168-0) [norādīšana\(P. 161\)](#page-168-0)  O** SVARIGII:

### **Ja maināt papīra formātu vai tipu**

● Rūpnīcas noklusējuma iestatījumi papīra formātam un tipam ir attiecīgi <A4> un <Parasts 2>. Ja iekārtā ievietojat cita formāta vai tipa papīru, noteikti nomainiet iestatījumus. Nenomainot iestatījumus, iekārta nevar drukāt pareizi.

### **Apdrukātā papīra aizmugures apdrukāšana (manuāla divpusējā drukāšana)**

● Varat drukāt uz apdrukātā papīra aizmugures. Izlīdziniet apdrukāto papīru un ievietojiet papīra atvilktnē ar apdrukājamo pusi uz leju vai ievietojiet daudzfunkciju papīrturī ( **[Papīra ievietošana daudzfunkciju](#page-157-0) [papīrturī\(P. 150\)](#page-157-0)** [\)](#page-157-0) ar apdrukājamo pusi uz augšu.

- Izmantojot daudzfunkciju papīrturi, katrā drukāšanas reizē ievietojiet vienu papīra loksni.
- Varat izmantot tikai to papīru, kas ir apdrukāts ar šo iekārtu.
- Nevar drukāt uz tās puses, kas jau ir apdrukāta.
- Ja izdrukas ir neskaidras, iestatiet mērķa papīra avota opciju pozīcijā <Ieslēgt> sadaļā <Man. otrās puses dr. (tikai divp.)>. **[<Man. otrās puses dr. \(tikai divp.\)>\(P. 495\)](#page-502-0)**
- Ja izmantojat A5 formāta papīru, otrā puse, iespējams, netiks apdrukāta pareizi.

### SAITES

**[Pieejamais papīrs\(P. 635\)](#page-642-0)** 

# <span id="page-157-0"></span>**Papīra ievietošana daudzfunkciju papīrturī**

874F-030

Ja vēlaties drukāt, izmantojot tādu papīru, kas nav ievietots papīra atvilktnē, ievietojiet to universālajā paliktnī. Ievietojiet papīra atvilktnē parasti izmantoto papīru. **[Papīra ievietošana papīra atvilktnē\(P. 144\)](#page-151-0)** 

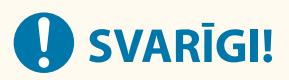

### **Noteikti ievietojiet papīra atvilktni**

● Pat tad, ja daudzfunkciju papīrturī ir ievietots papīrs, iekārta drukā tikai tad, ja ir ievietota papīra atvilktne. Mēģinot drukāt, kad nav ievietota papīra atvilktne, tiek parādīts kļūdas ziņojums.

# **PIEZĪME**

### **Ja ievietojat A5/A6 formāta papīru**

- Kad iestatāt papīra formātu, ņemiet vērā arī pašreizējo papīra orientāciju. **[Daudzfunkciju papīrturī](#page-170-0) [ievietotā papīra formāta un veida norādīšana\(P. 163\)](#page-170-0)**
- Ja izmantojat A6 formāta papīru, ievietojiet to portretorientācijā.

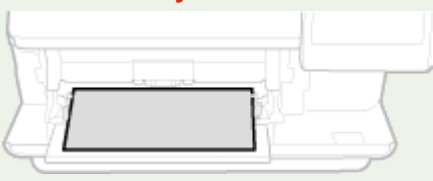

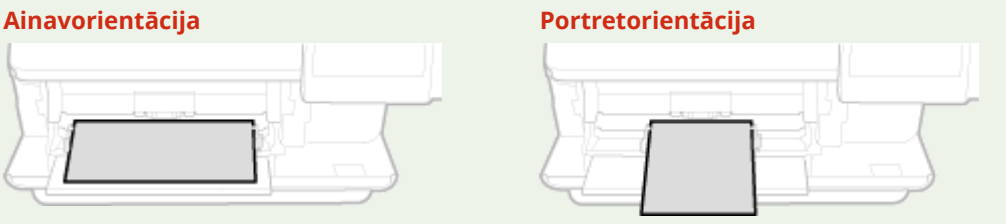

### **1 Atveriet vāku.**

● Turot kreisās un labās puses rokturus, atveriet pārsegu.

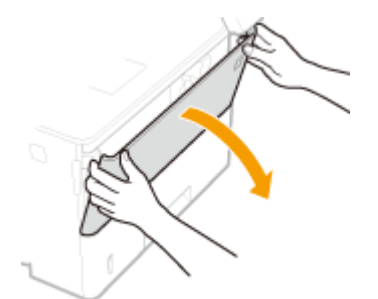

### **2 Izvelciet papīrturi un papīrtura pagarinājumu.**

● Ievietojot liela izmēra papīru, izvelciet padevēja pagarinājumu.

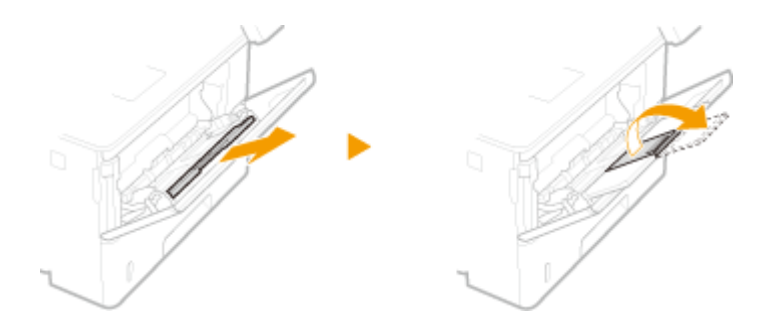

## **3 Attāliniet papīra vadotnes.**

● Nospiediet slēdža atbrīvošanas sviru, lai pabīdītu papīra vadotnes uz āru.

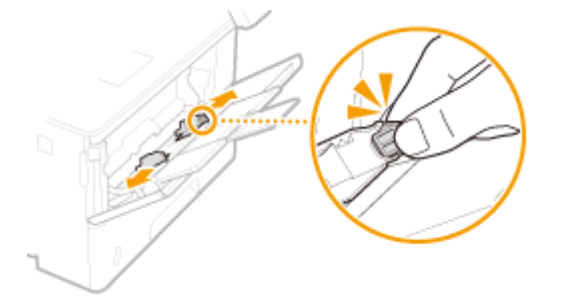

## **4 Ievietojiet papīru daudzfunkciju papīrturī līdz atdurei.**

- Ievietojiet papīru ar apdrukāto pusi uz augšu.
- Rūpīgi pārlapojiet papīra kaudzīti un sakārtojiet to, uzsitot ar tās malu pa cietu virsmu.

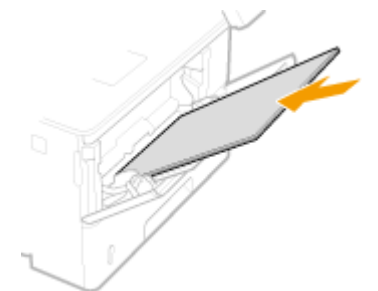

# **O** SVARIGI !:

**Ievietojot papīru, gādājiet, lai netiktu pārsniegta ievietošanas ierobežojuma vadotne**

• Pārliecinieties, vai papīra kaudzīte nepārsniedz ievietošanas ierobežojuma vadotni (a). Ievietojot pārāk daudz papīra, tas var iestrēgt.

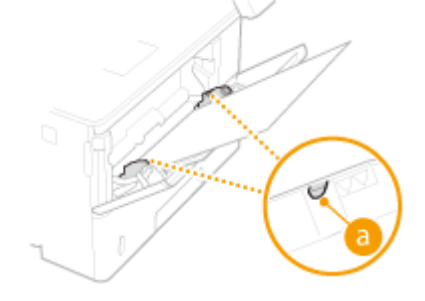

# **PIEZĪME**

**•** Ja ie[v](#page-160-0)ietojat aploksnes vai papīru ar logotipu, skatiet sadaļu **OAplokšņu ievietošana(P. 153)** vai **O [Iepriekš apdrukāta papīra ievietošana\(P. 155\)](#page-162-0)** [.](#page-162-0)

# **5 Izlīdziniet papīra vadotnes gar papīra malām.**

● Nospiediet slēdža atbrīvošanas sviru un bīdiet papīra vadotnes uz iekšu, līdz tās ir izlīdzinātas gar papīra malām.

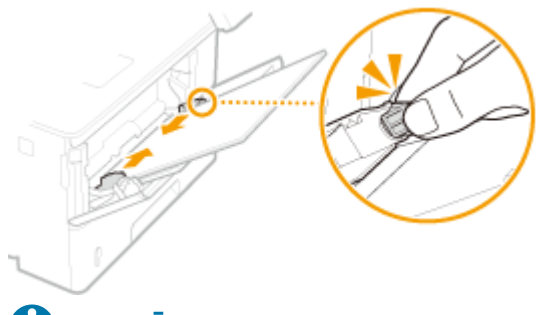

# **SVARĪGI!:**

### **Droši izlīdziniet papīra vadotnes gar papīra malām**

● Ja papīra vadotnes ir noregulētas pārāk vaļīgi vai stingri, var nepareizi padot papīru vai tas var iestrēgt.

## **» Turpiniet ar sadaļu [Daudzfunkciju papīrturī ievietotā papīra formāta un veida](#page-170-0) [norādīšana\(P. 163\)](#page-170-0)**

**Apdrukātā papīra aizmugures apdrukāšana (manuāla divpusējā drukāšana)**

- Varat drukāt uz apdrukātā papīra aizmugures. Izlīdziniet apdrukāto papīru un ievietojiet papīra atvilktnē [\(](#page-151-0)  **[Papīra ievietošana papīra atvilktnē\(P. 144\)](#page-151-0)** ) ar apdrukājamo pusi uz leju vai ievietojiet daudzfunkciju papīrturī ar apdrukājamo pusi uz augšu.
	- Izmantojot daudzfunkciju papīrturi, katrā drukāšanas reizē ievietojiet vienu papīra loksni.
	- Varat izmantot tikai to papīru, kas ir apdrukāts ar šo iekārtu.
	- Nevar drukāt uz tās puses, kas jau ir apdrukāta.
	- Ja izdrukas ir neskaidras, iestatiet mērķa papīra avota opciju pozīcijā <Ieslēgt> sadaļā <Man. otrās puses dr. (tikai divp.)>. **[<Man. otrās puses dr. \(tikai divp.\)>\(P. 495\)](#page-502-0)**
	- Ja izmantojat A5 formāta papīru, otrā puse, iespējams, netiks apdrukāta pareizi.

### SAITES

**[Pieejamais papīrs\(P. 635\)](#page-642-0)** 

# <span id="page-160-0"></span>**Aplokšņu ievietošana**

#### 874F-031

Pirms aplokšņu ievietošanas noteikti izlīdziniet visas grumbas. Pievērsiet arī uzmanību, kādā orientācijā tiek ievietotas aploksnes un kura puse ir novietota uz augšu. Papīra atvilktnē nevar ievietot aploksnes.

**Pirms aplokšņu ievietošanas(P. 153) [Daudzfunkciju papīrturī\(P. 154\)](#page-161-0)** 

# **PIFZIME**

● Šajā sadaļā aprakstīta aplokšņu ievietošana vajadzīgajā orientācijā un procedūras, kas jāveic pirms aplokšņu ievietošanas. Vispārīgu informāciju par veicamajām darbībām, lai ievietotu aploksnes daudzfunkciju papīrturī, skatiet sadaļā **[Papīra ievietošana daudzfunkciju papīrturī\(P. 150\)](#page-157-0)** .

# Pirms aplokšņu ievietošanas

Izpildiet tālāk norādīto procedūru, lai aploksnes sagatavotu ievietošanai.

**1 Aizveriet katras aploksnes atloku.**

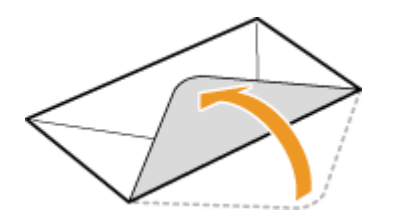

**2 Saplaciniet aploksnes, lai izspiestu atlikušo gaisu, un pārliecinieties, vai malas ir cieši saspiestas.**

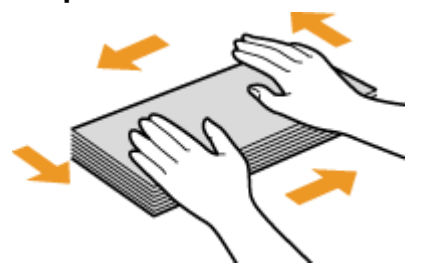

**3 Nolīdziniet visas malas un nelīdzenumus.**

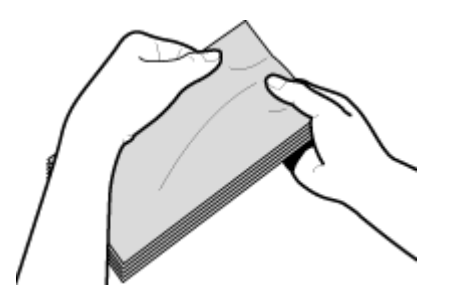

<span id="page-161-0"></span>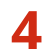

**4 Nolīdziniet aplokšņu malas, aploksnēm atrodoties uz līdzenas virsmas.**

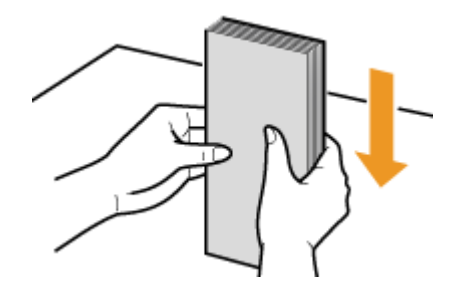

# Daudzfunkciju papīrturī

Ievietojiet aploksnes Monarch, COM10, DL vai ISO-C5 portretorientācijā (ar īso malu pret iekārtu) un ar pusi, uz kuras nav līme (priekšpusi), uz augšu. Uz otras puses nedrīkst drukāt.

# **PIEZĪME**

● Ievietojiet aploksnes tā, lai mala ar atloku būtu pa kreisi, kā tas ir redzams attēlā.

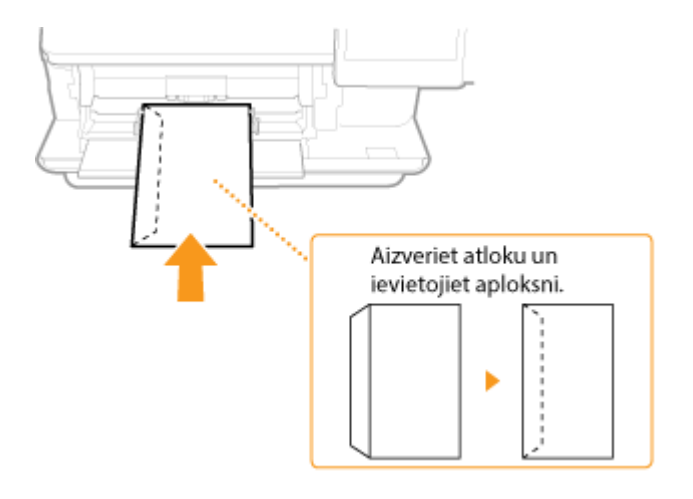

# <span id="page-162-0"></span>**Iepriekš apdrukāta papīra ievietošana**

#### 874F-032

Ja izmantojat papīru, uz kura ir iepriekš uzdrukāts logotips, ielādējot pievērsiet uzmanību papīra orientācijai. Ielādējiet papīru pareizi — tā, lai drukāšana tiktu veikta uz logotipa papīra īstās puses.

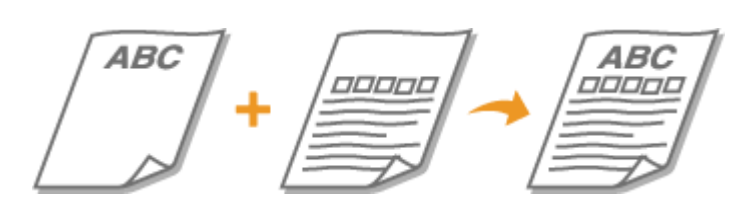

**Vienpusējas izdrukas uz papīra ar logotipiem(P. 155) [Divpusējas izdrukas uz papīra ar logotipiem\(P. 157\)](#page-164-0)** 

# **PIFZIMF**

● Šajā sadaļā galvenokārt aprakstīts, kā apdrukātu papīru ievietot ar pareizo pusi uz augšu un kādā orientācijā. Vispārīgas procedūras aprakstu, kā papīru ievietot papīra atvilktnē vai universālajā paliktnī, skatiet sadaļā **[Papīra ievietošana papīra atvilktnē\(P. 144\)](#page-151-0)** vai **[Papīra ievietošana daudzfunkciju papīrturī\(P. 150\)](#page-157-0)** .

## Vienpusējas izdrukas uz papīra ar logotipiem

**Drukāšana uz papīra ar logotipiem portretorientācijā**

lepriekšapdrukāts papīrs

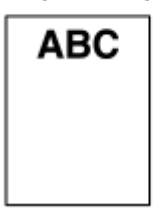

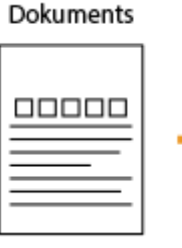

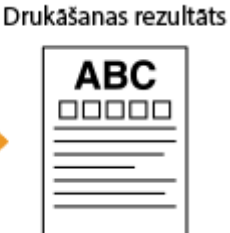

### **Papīra ievietošana papīra atvilktnē**

Ievietojiet papīru tā, lai logotips (apdrukājamā dokumenta puse) būtu vērsts uz leju.

### Ielādes orientācija

Portrets

Ainava (A5)

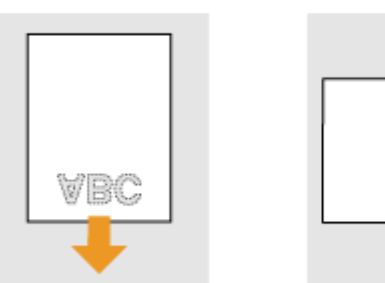

### **Ievietojot papīru papīra padevējā,**

Ievietojiet papīru tā, lai logotips (apdrukājamā dokumenta puse) būtu vērsts uz augšu.

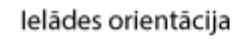

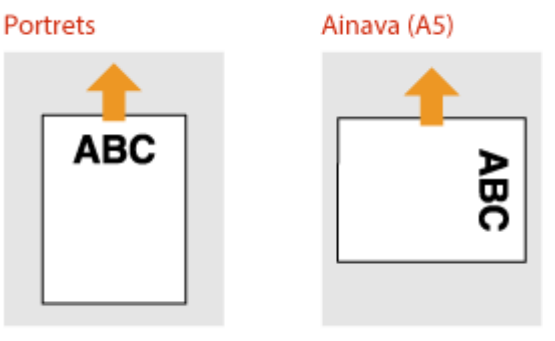

### **Drukāšana uz papīra ar logotipiem ainavas orientācijā**

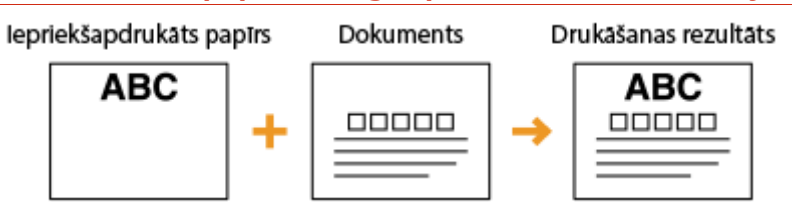

### **Papīra ievietošana papīra atvilktnē**

Ievietojiet papīru tā, lai logotips (apdrukājamā dokumenta puse) būtu vērsts uz leju.

lelādes orientācija

**Portrets** 

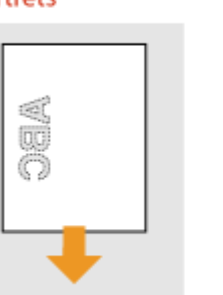

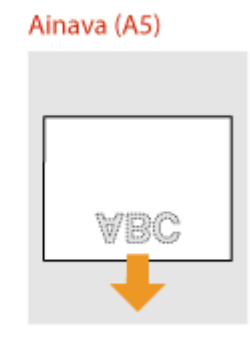

### **Ievietojot papīru papīra padevējā,**

Ievietojiet papīru tā, lai logotips (apdrukājamā dokumenta puse) būtu vērsts uz augšu.

### Ielādes orientācija

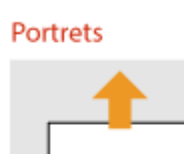

**ABC** 

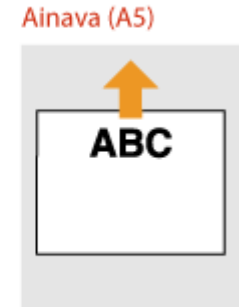

# <span id="page-164-0"></span>Divpusējas izdrukas uz papīra ar logotipiem

### **Drukāšana uz papīra ar logotipiem portretorientācijā**

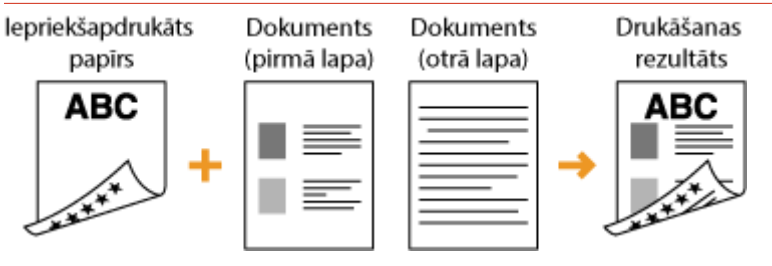

### **Papīra ievietošana papīra atvilktnē**

Ievietojiet papīru tā, lai priekšpuse ar logotipu (puse, uz kuras jādrukā dokumenta pirmā lapa) būtu vērsta uz augšu.

lelādes orientācija

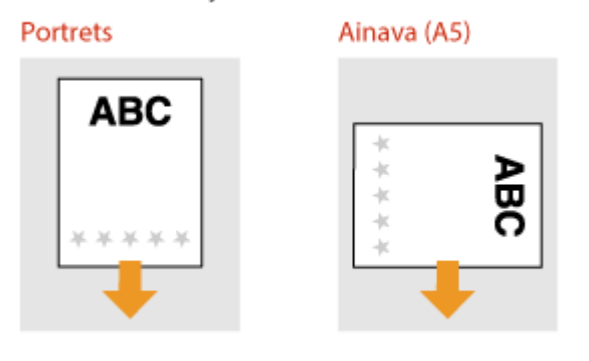

### **Ievietojot papīru papīra padevējā,**

Ievietojiet papīru tā, lai priekšpuse ar logotipu (puse, uz kuras jādrukā dokumenta pirmā lapa) būtu vērsta uz leju.

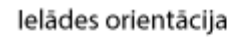

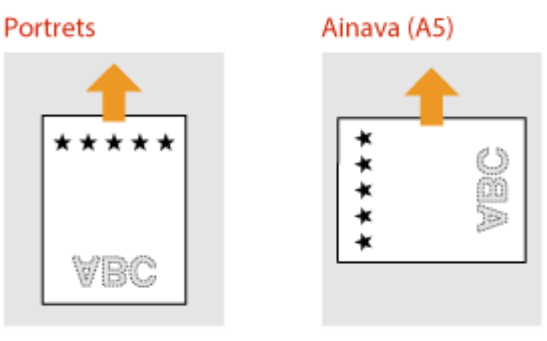

### **Drukāšana uz papīra ar logotipiem ainavas orientācijā**

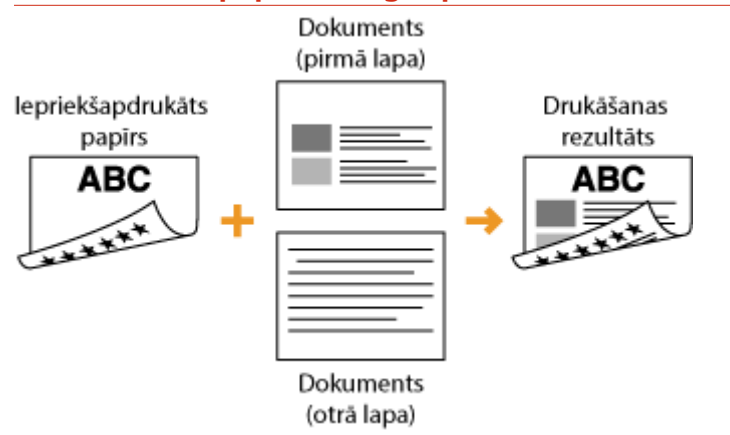

### **Papīra ievietošana papīra atvilktnē**

Ievietojiet papīru tā, lai priekšpuse ar logotipu (puse, uz kuras jādrukā dokumenta pirmā lapa) būtu vērsta uz augšu.

Ielādes orientācija

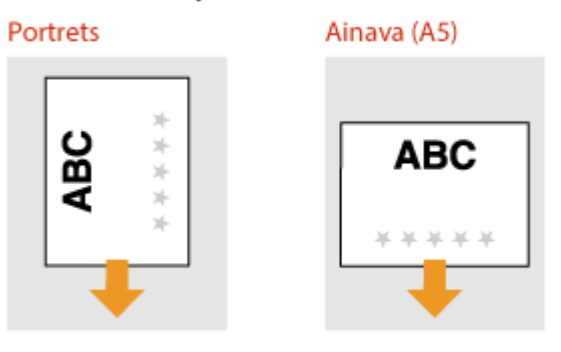

### **Ievietojot papīru papīra padevējā,**

Ievietojiet papīru tā, lai priekšpuse ar logotipu (puse, uz kuras jādrukā dokumenta pirmā lapa) būtu vērsta uz leju.

lelādes orientācija **Portrets** Ainava (A5) \*\*\*\* i. œ vbc

# **PIEZĪME**

### **Iestatījums <Pārslēgt papīra padeves metodi>**

● Drukājot uz apdrukāta papīra, katru reizi, veicot vienpusēju vai divpusēju drukāšanu, jāmaina ievietojamā papīra novietošanas puse. Taču, ja opcija <Pārslēgt papīra padeves metodi> ir iestatīta pozīcijā <Apdrukājamās puses prioritāte>, virzienu, ko izmantojat iepriekš apdrukāta papīra ievietošanai divpusējai

drukāšanai, var izmantot arī vienpusējai drukāšanai. Šis iestatījums ir īpaši noderīgs, ja bieži veicat gan vienpusēju, gan divpusēju drukāšanu. **[<Pārslēgt papīra padeves metodi>\(P. 507\)](#page-514-0)** 

# <span id="page-167-0"></span>**Papīra formāta un veida norādīšana**

#### 874F-033

Jānorāda ievietotajam papīram atbilstošs papīra formāts un veids. Noteikti nomainiet papīra iestatījumus, ja ievietojat papīru, kas atšķiras no iepriekš ievietotā papīra.

**[Papīra atvilktnē ievietotā papīra formāta un veida norādīšana\(P. 161\)](#page-168-0)  [Daudzfunkciju papīrturī ievietotā papīra formāta un veida norādīšana\(P. 163\)](#page-170-0)  [Noklusējuma papīra iestatījumu reģistrēšana daudzfunkciju papīrturim\(P. 165\)](#page-172-0)  [Pielāgota papīra formāta reģistrēšana\(P. 167\)](#page-174-0)  [Parādīto papīra formātu ierobežošana\(P. 169\)](#page-176-0)  [Katrai funkcijai atbilstoša papīra avota automātiska iestatīšana\(P. 170\)](#page-177-0)** 

# **O** SVARIGI!

● Ja iestatījums neatbilst ievietotā papīra formātam un tipam, var iestrēgt papīrs vai rasties drukāšanas kļūda.

# <span id="page-168-0"></span>**Papīra atvilktnē ievietotā papīra formāta un veida norādīšana**

874F-034

**1 Ekrānā Sākums izvēlieties <Papīra iest.>. [Ekrāns Sākums\(P. 125\)](#page-132-0)** 

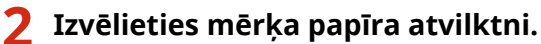

- Ja ir uzstādīta papildu ierīce papīra padevējs, tiek parādīta arī papīra atvilktne.
	- Papira iest **Bu** Norâdît, kwiatojot pap Пe

## **3 Izvēlēties papīra formātu.**

● Ja ievietotā papīra formāts netiek rādīts, izvēlieties <Citi izmēri>.

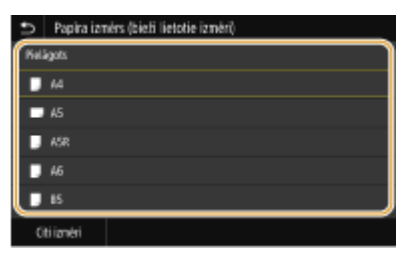

### **Ja ievietojat pielāgota formāta papīru**

- **1** Izvēlieties <Pielāgots>.
- **2** Norādiet malas <X> un <Y> garumu.
	- Izvēlieties <X> vai <Y> un ievadiet katras malas garumu, izmantojot ciparu taustiņus.

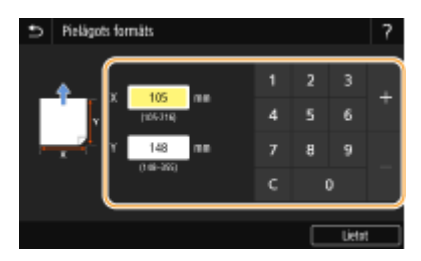

## **PIEZĪME**

- Jūs varat izmantot pogas <S1>–<S3>, lai reģistrētu bieži izmantotu papīra formātu un to izsauktu ar vienu pieskārienu. **[Pielāgota papīra formāta reģistrēšana\(P. 167\)](#page-174-0)**
- **3** Izvēlieties <Lietot>.

# **PIEZĪME**

### **Ja ievietojat A5 formāta papīru**

● Ja izmantojat ainavorientāciju, izvēlieties <A5>. Ja izmantojat portretorientāciju, izvēlieties <A5R>.

### **Ainavorientācija Portretorientācija**

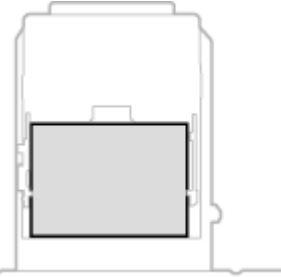

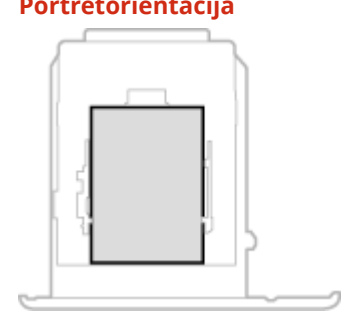

## **4 Izvēlieties papīra tipu.**

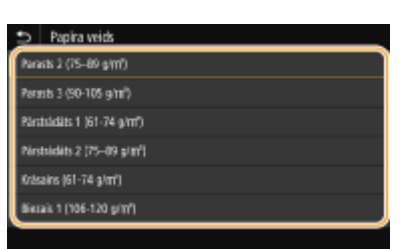

### SAITES

- **[Papīra ievietošana papīra atvilktnē\(P. 144\)](#page-151-0)**
- **[Parādīto papīra formātu ierobežošana\(P. 169\)](#page-176-0)**
- **[Pieejamais papīrs\(P. 635\)](#page-642-0)**
- **[<Paziņot, ka jāpārbauda papīra iestatīj.>\(P. 571\)](#page-578-0)**

# <span id="page-170-0"></span>**Daudzfunkciju papīrturī ievietotā papīra formāta un veida norādīšana**

874F-035

Šeit redzamajā ekrānā ir parādīts, ja papīrs ir ievietots universālajā teknē. Izpildiet ekrānā redzamos norādījumus, lai norādītu ievietotajam papīram atbilstošus formāta un veida iestatījumus.

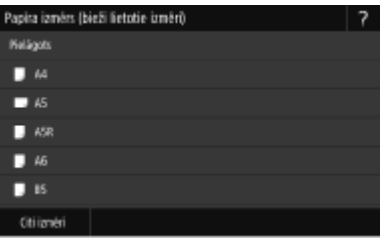

# **PIEZĪME**

### **Ja iepriekš redzamais ekrāns netiek rādīts, ievietojot papīru**

● Ja universālajā teknē vienmēr ievietojat vienu un to pašu papīra formātu, varat izlaist papīra iestatīšanas darbības, reģistrējot papīra formātu un veidu kā noklusējuma iestatījumu. Reģistrējot noklusējuma iestatījumu, iepriekš redzamais ekrāns netiek parādīts. Lai parādītu ekrānu, izvēlieties <Norādīt, ievietojot papīru> ( **[Noklusējuma papīra iestatījumu reģistrēšana daudzfunkciju papīrturim\(P. 165\)](#page-172-0)** ).

## **1 Izvēlēties papīra formātu.**

● Ja ievietotā papīra formāts netiek rādīts, izvēlieties <Citi izmēri>.

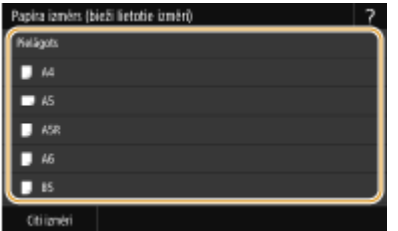

### **Ja ievietojat pielāgota formāta papīru**

- **1** Izvēlieties <Pielāgots>.
- **2** Norādiet malas <X> un <Y> garumu.
	- Izvēlieties <X> vai <Y> un ievadiet katras malas garumu, izmantojot ciparu taustiņus.

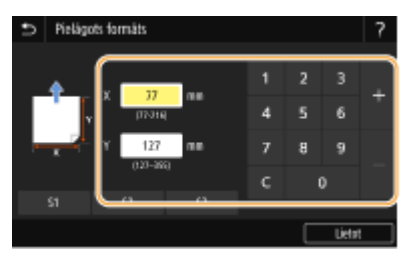

## **PIEZĪME**

- Jūs varat izmantot pogas <S1>–<S3>, lai reģistrētu bieži izmantotu papīra formātu un to izsauktu ar vienu pieskārienu. **[Pielāgota papīra formāta reģistrēšana\(P. 167\)](#page-174-0)**
- **3** Izvēlieties <Lietot>.

### **2 Izvēlieties papīra tipu.**

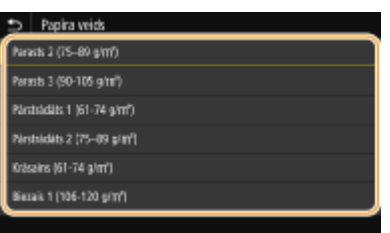

### SAITES

**[Papīra ievietošana daudzfunkciju papīrturī\(P. 150\)](#page-157-0)  [Parādīto papīra formātu ierobežošana\(P. 169\)](#page-176-0)  [Pieejamais papīrs\(P. 635\)](#page-642-0)** 

# <span id="page-172-0"></span>**Noklusējuma papīra iestatījumu reģistrēšana daudzfunkciju papīrturim**

#### 874F-036

Universālajai teknei varat reģistrēt noklusējuma papīra iestatījumus. Reģistrējot noklusējuma iestatījumus, ikreiz, kad universālajā teknē ievietosit tāda paša formāta papīru, iestatījumi nebūs jānorāda atkārtoti.

# **PIEZĪME**

- Kad ir reģistrēts noklusējuma papīra iestatījums, ievietojot papīru, netiek rādīts papīra iestatījumu ekrāns un vienmēr tiek lietots viens un tas pats iestatījums. Ja ievietosit cita formāta vai veida papīru, bet nemainīsit papīra iestatījumus, iekārta, iespējams, nedrukās pareizi. Lai novērstu šo problēmu, 3. darbībā izvēlieties <Norādīt, ievietojot papīru> un pēc tam ievietojiet papīru.
	- **1 Ekrānā Sākums izvēlieties <Papīra iest.>. [Ekrāns Sākums\(P. 125\)](#page-132-0)**

### **2 Izvēlieties daudzfunkciju papīrturi.**

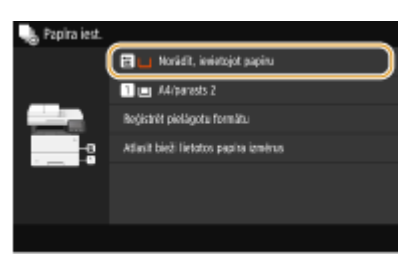

## **3 Izvēlēties papīra formātu.**

● Ja ievietotā papīra formāts netiek rādīts, izvēlieties <Citi izmēri>.

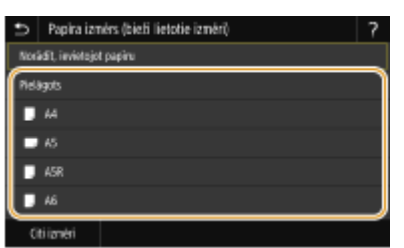

### **Pielāgota papīra formāta reģistrēšana**

- **1** Izvēlieties <Pielāgots>.
- **2** Norādiet malas <X> un <Y> garumu.
	- Izvēlieties <X> vai <Y> un ievadiet katras malas garumu, izmantojot ciparu taustiņus.

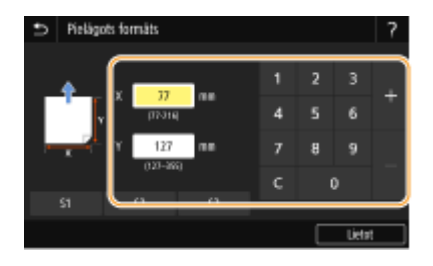

# **PIEZĪME**

● Jūs varat izmantot pogas <S1>–<S3>, lai reģistrētu bieži izmantotu papīra formātu un to izsauktu ar vienu pieskārienu. **[Pielāgota papīra formāta reģistrēšana\(P. 167\)](#page-174-0)** 

**3** Izvēlieties <Lietot>.

## **4 Izvēlieties papīra tipu.**

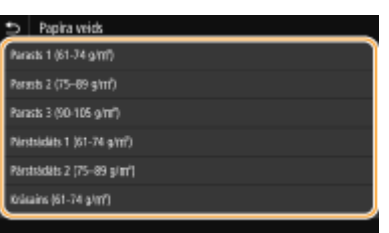

### SAITES

**[Papīra ievietošana daudzfunkciju papīrturī\(P. 150\)](#page-157-0)  [Parādīto papīra formātu ierobežošana\(P. 169\)](#page-176-0)  [Pieejamais papīrs\(P. 635\)](#page-642-0)** 

# <span id="page-174-0"></span>**Pielāgota papīra formāta reģistrēšana**

874F-037

Varat reģistrēt līdz trīs bieži izmantotiem pielāgotiem papīra formātiem.

**1 Ekrānā Sākums izvēlieties <Papīra iest.>. [Ekrāns Sākums\(P. 125\)](#page-132-0)** 

**2 Izvēlieties <Reģistrēt pielāgotu formātu>.**

**3 Izvēlieties reģistrācijas numuru.**

## **PIEZĪME**

**Iestatījuma dzēšana**

● Izvēlieties reģistrācijas numuru un tad izvēlieties <Dzēst> <Jā>.

### **4 Norādiet malas <X> un <Y> garumu.**

● Izvēlieties <X> vai <Y> un ievadiet katras malas garumu, izmantojot ciparu taustiņus.

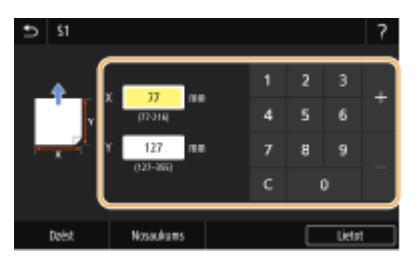

## **PIEZĪME**

**Reģistrācijas numura parādāmā nosaukuma maiņa**

● Izvēlieties <Nosaukums>, ievadiet parādāmo nosaukumu un tad izvēlieties <Lietot>.

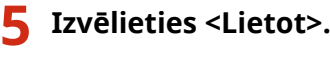

### **Reģistrētā pielāgotā formāta iestatīšana**

Lai izsauktu ar iepriekš aprakstīto procedūru reģistrētos papīra formātus, papīra atvilktnes vai daudzfunkciju papīrtura papīra formāta izvēles ekrānā izvēlieties <Pielāgots>.

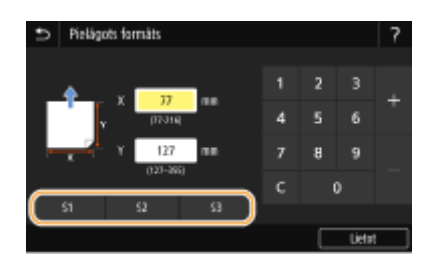

**[Papīra ievietošana papīra atvilktnē\(P. 144\)](#page-151-0)  [Papīra ievietošana daudzfunkciju papīrturī\(P. 150\)](#page-157-0)** 

# <span id="page-176-0"></span>**Parādīto papīra formātu ierobežošana**

874F-038

Varat nodrošināt, ka papīra formāta izvēlei ekrānā tiek rādīti tikai bieži izmantotie papīra formāti.

**1 Ekrānā Sākums izvēlieties <Papīra iest.>. [Ekrāns Sākums\(P. 125\)](#page-132-0)** 

**2 Izvēlieties <Atlasīt bieži lietotos papīra izmērus>.**

- **3 Izvēlieties papīra avotu, kura papīra formātus vēlaties rādīt.**
- Ja ir uzstādīta papildu ierīce papīra padevējs, tiek parādīta arī papīra atvilktne.

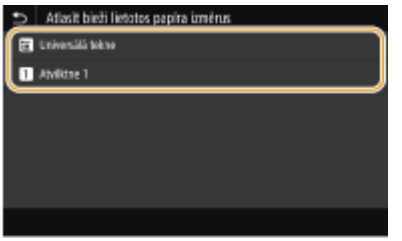

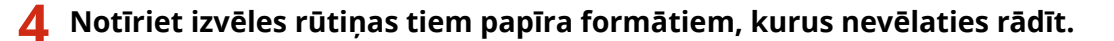

● Pārliecinieties, ka ir atzīmētas tikai bieži izmantoto papīra formātu izvēles rūtiņas.

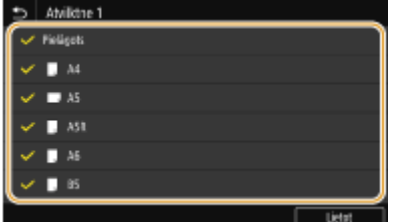

## **PIEZĪME**

● Lai skatītu neizvēlētos papīra formātus, papīra formāta iestatījuma izvēles ekrānā izvēlieties <Citi izmēri>.

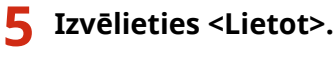

### SAITES

**[Papīra atvilktnē ievietotā papīra formāta un veida norādīšana\(P. 161\)](#page-168-0)  [Daudzfunkciju papīrturī ievietotā papīra formāta un veida norādīšana\(P. 163\)](#page-170-0)  [Noklusējuma papīra iestatījumu reģistrēšana daudzfunkciju papīrturim\(P. 165\)](#page-172-0)** 

# <span id="page-177-0"></span>**Katrai funkcijai atbilstoša papīra avota automātiska iestatīšana**

874F-039

Iespējojiet vai atspējojiet papīra avota automātiskās izvēles funkciju katram papīra avotam. Ja funkcija ir iestatīta pozīcijā <Iesl.>, iekārta automātiski izvēlas papīra avotu, kurā ir ievietots katram drukāšanas uzdevumam atbilstoša formāta papīrs. Turklāt, ja izvēlētajā papīra avotā beidzas papīrs, šī funkcija iespējo nepārtrauktu drukāšanu, pārslēdzoties no papīra avota uz citu tādu avotu, kurā ir ievietots tāda paša formāta papīrs.

- **1 Ekrānā Sākums izvēlieties <Izvēlne>. [Ekrāns Sākums\(P. 125\)](#page-132-0)**
- **2 Izvēlieties <Funkciju iestatījumi> <Populārs> <Papīra padeves iestatījumi>.**
- **3 Izvēlieties <Papīra avota automātiskā atlase>.**
- **4 Izvēlieties mērķa funkciju.**
- Ja mērķa funkcija ir atskaites/saraksta drukāšana vai drukāšana no atmiņas ierīces, izvēlieties <Cita>.

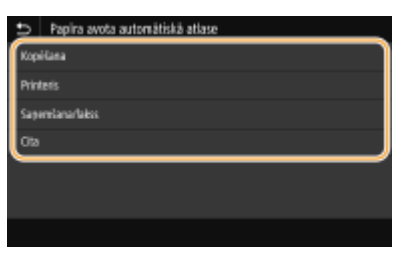

- **5 Katram papīra avotam, kuram vēlaties lietot automātiskās papīra avota izvēles funkciju, izvēlieties <Iesl.>.**
	- Ja ir uzstādīta papildu ierīce papīra padevējs, tiek parādīta arī papīra atvilktne.

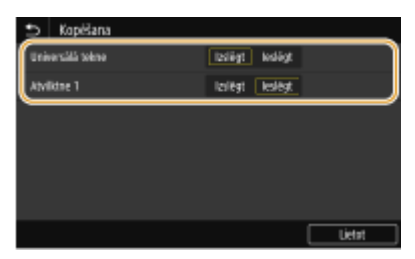

## **PIFZIME**

● Obligāti norādiet iestatījumu <Iesl.> vismaz vienai papīra atvilktnei. Ja norādīsit iestatījumu <Izsl.> visām atvilktnēm, tad nevarēsit pabeigt iestatīšanas procedūru.

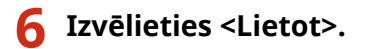

# **Displeja pielāgošana**

874F-03A

Lai ekrāna Sākums lietošana būtu vienkāršāka, varat to pielāgot. Turklāt varat strādāt efektīvāk, reģistrējot savus izlases iestatījumus katras funkcijas pamatfunkciju ekrānā.

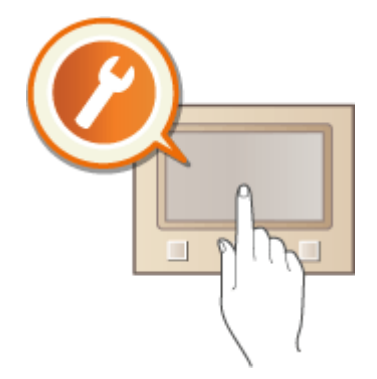

### **Ekrāna Sākums pielāgošana**

Jūs varat pārkārtot ekrānā Sākums parādītās pogas. Turklāt varat pielāgot ekrānu Sākums, pievienojot īsinājumpogas, lai būtu vieglāk izvēlēties funkcijas. **[Ekrāna Sākums pielāgošana\(P. 172\)](#page-179-0)** 

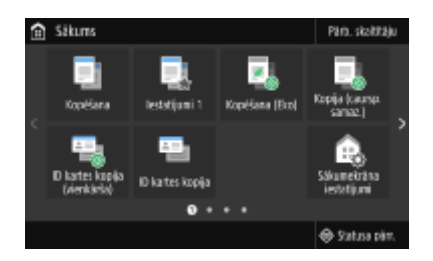

### **Izlases iestatījumu reģistrēšana**

Lai varētu ātri izsaukt vienus un tos pašus iestatījumus kopēšanai, faksa sūtīšanai un skenēšanai, varat tos reģistrēt kā savus izlases iestatījumus. Jūs varat pievienot reģistrētas iestatījumu kombinācijas ekrānā Sākums kā īsinājumpogas. **[Bieži izmantotu iestatījumu reģistrēšana\(P. 175\)](#page-182-0)** 

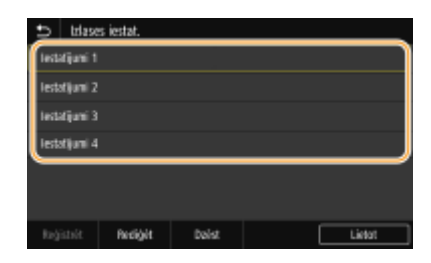

# <span id="page-179-0"></span>**Ekrāna Sākums pielāgošana**

#### 874F-03C

Jūs varat pievienot/dzēst ekrānā Sākums parādītās īsinājumpogas atbilstoši lietojumam vai vēlamajam izvietojumam. Varat arī mainīt to rādīšanas secību.

**Pogu pievienošana ekrānam Sākums(P. 172) [Pogu izvietojuma maiņa\(P. 173\)](#page-180-0)** 

## Pogu pievienošana ekrānam Sākums

Ekrānam Sākums varat pievienot īsinājumpogas bieži lietotām funkcijām, piemēram, <Kopēšana>, <Fakss> un <Skenēšana>. Piemēram, uzdevumus varat veikt ātrāk un efektīvāk, ja vienai pogai piešķirat veselu virkni iestatījumu (piemēram, "Skenēt abas dokumenta puses, saglabāt to kā izteikti saspiestu PDF failu un nosūtīt pa e-pastu").

# **PIF7IMF**

● Iestatījumi, ko vēlaties pievienot kā īsinājumpogu, vispirms ir jāreģistrē kā izlases iestatījumi. **[Bieži](#page-182-0) [izmantotu iestatījumu reģistrēšana\(P. 175\)](#page-182-0)** 

**1 Ekrānā Sākums izvēlieties <Sākumekrāna iestatījumi>. [Ekrāns Sākums\(P. 125\)](#page-132-0)** 

- Ja tiek parādīts pieteikšanās ekrāns, ievadiet pareizo ID un PIN. **[Pieteikšanās iekārtā\(P. 136\)](#page-143-0)**
- **2 Izvēlieties <Atlasiet pogu, lai parādītu>.**
- **3 Izvēlieties funkciju ar izlases iestatījumiem, kuru vēlaties pievienot kā pogu.**

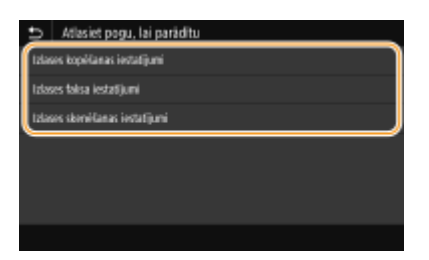

**4 Atzīmējiet izvēles rūtiņu visiem iestatījumiem, kas jāparāda ekrānā Sākums, un izvēlieties <Lietot>.**

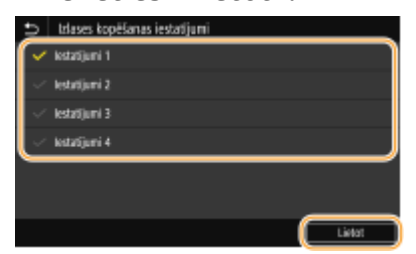

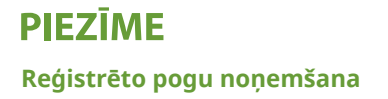
#### Pamatdarbības

● Notīriet tās pogas nosaukumam atbilstošo izvēles rūtiņu, ko vēlaties noņemt, un pēc tam izvēlieties <Lietot>. Kad noņemsit reģistrētu pogu, tajā vietā ekrānā Sākums, kur iepriekš tika parādīta poga, būs redzama atstarpe. Ja nepieciešams, izdzēsiet atstarpi.

#### **5 Izlasiet parādīto ziņojumu un izvēlieties <Labi>.**

➠Ekrānam Sākums tiks pievienota izvēlētajiem iestatījumiem atbilstoša poga.

### **PIEZĪME**

● Ja ekrāns Sākums ir aizpildīts un papildu iestatījumus vairs nevar reģistrēt, izdzēsiet reģistrētās pogas un atstarpes sadaļā <Sākumekrāna iestatījumi>.

### Pogu izvietojuma maiņa

Lai pogu lietošana būtu vienkāršāka, varat mainīt to izvietojumu atbilstoši vajadzībām. Piemēram, varat novietot visbiežāk izmantotās funkcijas sākumā vai sadaļā Izlases iestatījumi izvietot funkciju pogas kopā ar īsinājumpogām. Pogas vietā varat ievietot arī atstarpi, lai būtu vieglāk skatīt ekrānu Sākums.

#### **1 Ekrānā Sākums izvēlieties <Sākumekrāna iestatījumi>. [Ekrāns Sākums\(P. 125\)](#page-132-0)**

● Ja tiek parādīts pieteikšanās ekrāns, ievadiet pareizo ID un PIN. **[Pieteikšanās iekārtā\(P. 136\)](#page-143-0)** 

#### **2 Izvēlieties <Iestatīt rādīšanas secību>.**

#### **3 Izvēlieties pogu, ko vēlaties pārvietot.**

● Izvēlētā poga tiks atzīmēta. Lai noņemtu atlasi no pogas, pieskarieties tai vēlreiz.

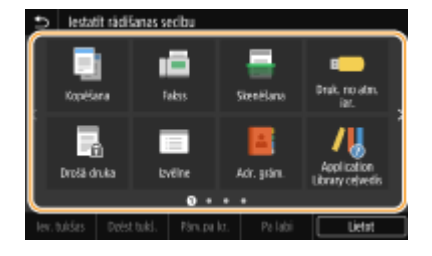

#### **4 Izvēlieties <Pārv.pa kr.> vai <Pa labi>.**

- Poga tiek pārvietota tik reižu, cik reizes pieskaraties.
- Ilgstoši pieskaroties pie <Pārv.pa kr.> vai <Pa labi>, izvēlētā poga tiek nepārtraukti pārvietota.

#### **Atstarpes ievietošana**

- Ja izvēlēsities <Iev. tukšas>, pa kreisi no izvēlētās pogas tiks ievietota atstarpe.
- Ja izvēlēsities pogu beigās, atstarpe tiks ievietota pat tad, ja izvēlēsities <Pa labi>.

## **PIEZĪME**

#### **Atstarpes dzēšana**

● Izvēlieties dzēšamo atstarpi un izvēlieties <Dzēst tukš.>.

Pamatdarbības

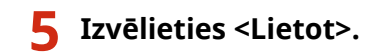

### SAITES

**[Pamatdarbība\(P. 131\)](#page-138-0)** 

## <span id="page-182-0"></span>**Bieži izmantotu iestatījumu reģistrēšana**

#### 874F-03E

Ja bieži lietotos iestatījumus reģistrēsit kā "izlases iestatījumus", varēsit ātri izsaukt vienus un tos pašus iestatījumus ikreiz, kad veidosit kopijas, sūtīsit faksa ziņojumu vai veiksit skenēšanu. Turklāt, ja reģistrēsit sarežģītus iestatījumus kā "izlases iestatījumus", varēsit tos ātri izsaukt un tādējādi atvieglot darbu. Varat arī piešķirt reģistrētu iestatījumu kombinācijas īsinājumpogai, kas tiek parādīta ekrānā Sākums. Šajā sadaļā aprakstīts, kā reģistrēt bieži lietotus iestatījumus un tos izsaukt, kad veidojat kopiju.

**Iestatījumu reģistrēšana(P. 175) [Reģistrētu iestatījumu atkārtota izsaukšana\(P. 176\)](#page-183-0)** 

## **PIEZĪME**

● Bieži lietoto iestatījumu sadaļā varat reģistrēt arī faksa vai skenēšanas adresātu, tomēr pēc reģistrācijas to nevar mainīt. Lai mainītu reģistrētu adresātu, izdzēsiet iestatījumus un pēc tam reģistrējiet tos atkārtoti.

## Iestatījumu reģistrēšana

**1 Ekrānā Sākums izvēlieties <Kopēšana>. [Ekrāns Sākums\(P. 125\)](#page-132-0)** 

- **2 Mainiet reģistrējamo iestatījumu vērtības. [Kopēšanas pamatdarbības\(P. 198\)](#page-205-0)**
- **3 Izvēlieties <Citi iestatījumi> <Izlases iestat.>.**

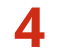

#### **4 Izvēlieties nereģistrētus iestatījumus un izvēlieties <Reģistrēt>.**

● Lai mainītu reģistrēta iestatījuma saturu, izvēlieties šo iestatījumu un izvēlieties <Rediģēt>.

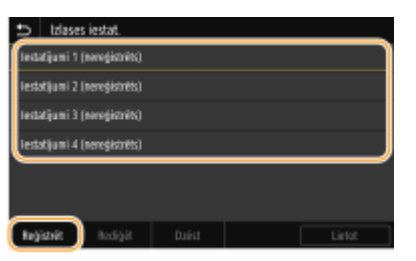

### **5 Pārbaudiet reģistrējamo iestatījumu detalizēto informāciju un izvēlieties <Reģistrēt>.**

- Lai mainītu reģistrējamā iestatījuma vērtību, izvēlieties šo iestatījumu.
- Lai pārdēvētu iestatījumu, izvēlieties <Nosaukums>. Norādījumus par teksta ievadīšanu skatiet sadaļā **[Teksta ievade\(P. 134\)](#page-141-0)** [.](#page-141-0)

<span id="page-183-0"></span>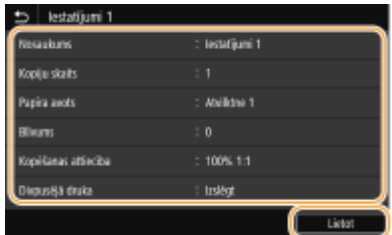

**6 Izvēlieties, vai iestatījumus reģistrēt kā īsinājumpogu.**

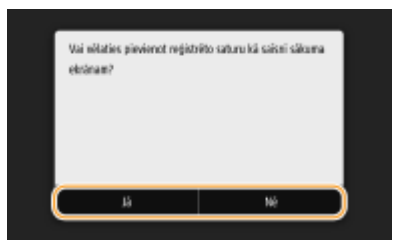

● Ja izvēlēsities <Jā>, tiks parādīts ziņojums. Skatiet ziņojumu un pēc tam izvēlieties <Labi>. Reģistrēto iestatījumu kombinācija tiks pievienota ekrānā Sākums kā īsinājumpoga.

## **PIEZĪME**

● Ja ekrāns Sākums ir aizpildīts un īsinājumpogu nevar pievienot, izmantojiet sadaļu <Sākumekrāna iestatījumi>, lai dzēstu reģistrētās pogas vai atstarpes. **[Ekrāna Sākums pielāgošana\(P. 172\)](#page-179-0)** 

## **PIFZIME**

- Reģistrētie iestatījumi tiek paturēti pat tad, ja iekārta tiek izslēgta.
- Ja vēlaties dzēst reģistrētu iestatījumu, izvēlieties <Kopēšana> <Citi iestatījumi> <Izlases iestat.> **▶ izvēlieties iestatījumus un izvēlieties <Dzēst> ▶ <lā>.**

## Reģistrētu iestatījumu atkārtota izsaukšana

No izlases iestatījumiem vienkārši izvēlieties iestatījumu kombināciju, kas atbilst jūsu mērķim.

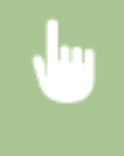

<Kopēšana> <Citi iestatījumi> <Izlases iestat.> Atlasiet atkārtoti izsaucamo iestatījumu kombināciju un izvēlieties <Lietot>

## **PIEZĪME**

● Kad iestatījumu kombinācija ir atkārtoti izsaukta, varat arī pēc nepieciešamības mainīt kopēšanas iestatījumus.

#### SAITES

- **[Kopēšanas pamatdarbības\(P. 198\)](#page-205-0)**
- **[Faksa ziņojumu sūtīšanas pamatdarbības\(P. 221\)](#page-228-0)**
- **[Dokumentu skenēšanas pamatdarbības\(P. 289\)](#page-296-0)**

## <span id="page-184-0"></span>**Funkciju noklusējuma iestatījumu maiņa**

#### 874F-03F

Noklusējuma iestatījumi ir tie iestatījumi, kas tiek parādīti ikreiz, kad ieslēdzat iekārtu vai izvēlaties <Atiestatīt>. Ja mainīsit šos noklusējuma iestatījumus tā, lai tie atbilstu bieži veiktām darbībām, vairs nebūs nepieciešams norādīt tos pašus iestatījumus ikreiz, kad veiksit darbību.

### ■Kopēšana

Informāciju par maināmiem iestatījumu vienumiem skatiet sadaļā **[<Mainīt nokl. iest. \(kopēšana\)>\(P. 511\)](#page-518-0)** .

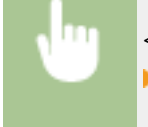

<Izvēlne> <Funkciju iestatījumi> <Kopēšana> <Mainīt noklusējuma iestatījumus (kopēšana)> ▶ Izvēlieties iestatījumu ▶ Mainiet izvēlētā vienuma noklusējuma vērtību ▶ <Lietot> ▶ a

#### ■ Fakss

Informāciju par maināmiem iestatījumu vienumiem skatiet sadaļā **[<Faksa iestatījumi> \\*1\(P. 545\)](#page-552-0)** .

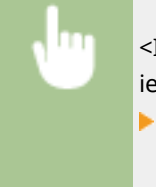

<Izvēlne> <Funkciju iestatījumi> <Sūtīšana> <Faksa iestatījumi> <Mainīt noklusējuma iestatījumus (fakss)> > Izvēlieties iestatījumu > Mainiet izvēlētā vienuma noklusējuma vērtību ▶ <Lietot> ▶ A

### ■ Drukāšana no atmiņas ierīces

Informāciju par maināmiem iestatījumu vienumiem skatiet sadaļā **[<Piekļūt saglabāto failu](#page-568-0) [iestatījumiem>\(P. 561\)](#page-568-0)** [.](#page-568-0)

> <Izvēlne> <Funkciju iestatījumi> <Glab./piekļ. failiem> <Kopējie iestatījumi> <Piekļūt saglabāto failu iestatījumiem> > <Mainīt noklusējuma iestatījumus (atmiņas ierīces izdruka)> > Izvēlieties iestatījumu > Mainiet izvēlētā vienuma noklusējuma vērtību > <Lietot> > <

#### ■ USB atmina

Informāciju par maināmiem iestatījumu vienumiem skatiet sadaļā **[<USB atmiņas iestatījumi>\(P. 559\)](#page-566-0)** .

<Izvēlne> <Funkciju iestatījumi> <Glab./piekļ. failiem> <Kopējie iestatījumi> <Skenēšanas un saglabāšanas iestatījumi> ▶<USB atminas iestatījumi> ▶<Mainīt noklusējuma iestatījumus (USB atmiņa)> Izvēlieties iestatījumu Mainiet izvēlētā vienuma noklusējuma vērtību <Lietot>  $\triangleright$  (a)

Pamatdarbības

### ■E-pasts

Informāciju par maināmiem iestatījumu vienumiem skatiet sadaļā **[<E-pasta iestatījumi>\(P. 540\)](#page-547-0)** .

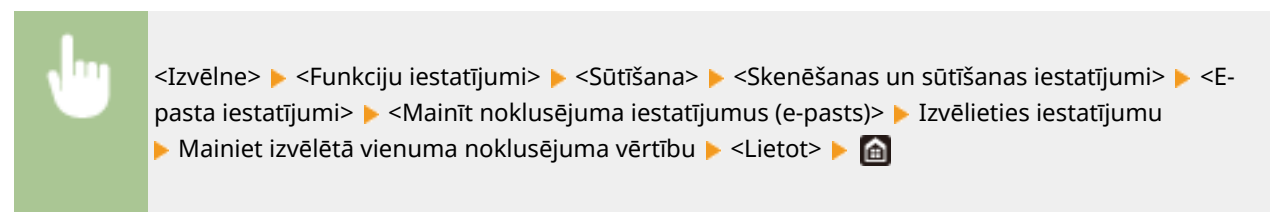

#### $\blacksquare$  I-Fax

Informāciju par maināmiem iestatījumu vienumiem skatiet sadaļā **[<I-faksa iestatījumi>\(P. 542\)](#page-549-0)** .

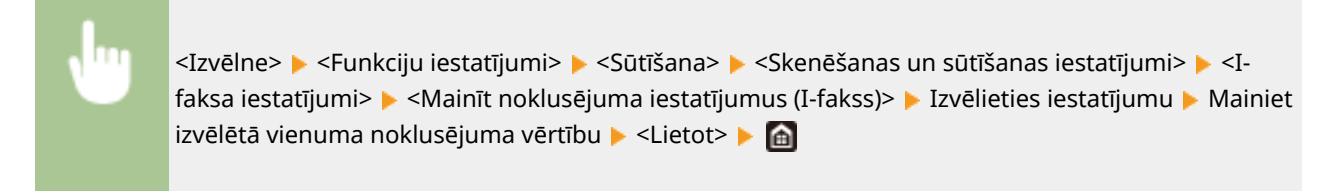

#### ■ Koplietojama mape/FTP serveris

Informāciju par maināmiem iestatījumu vienumiem skatiet sadaļā **[<Faila iestatījumi>\(P. 544\)](#page-551-0)** .

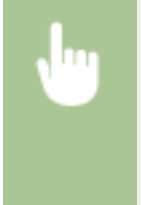

<Izvēlne> <Funkciju iestatījumi> <Sūtīšana> <Skenēšanas un sūtīšanas iestatījumi> <Faila iestatījumi> > <Mainīt noklusējuma iestatījumus (fails)> > Izvēlieties iestatījumu > Mainiet izvēlētā vienuma noklusējuma vērtību  $\blacktriangleright$  <Lietot>  $\blacktriangleright$   $\blacksquare$ 

## **PIEZĪME**

● Ja katra iestatījuma ekrānā izvēlēsities <Inicializēt>, varēsit atjaunot noklusējuma iestatījumus.

#### SAITES

- **[Kopēšanas pamatdarbības\(P. 198\)](#page-205-0)**
- **[Faksa ziņojumu sūtīšanas pamatdarbības\(P. 221\)](#page-228-0)**
- **[Drukāšana no USB atmiņas ierīces \(Drukāšana no atmiņas ierīces\)\(P. 275\)](#page-282-0)**
- **[Dokumentu skenēšanas pamatdarbības\(P. 289\)](#page-296-0)**

## **Skaņu iestatīšana**

#### 874F-03H

Iekārta dažādās situācijās atskaņo signālus, piemēram, kad ir pabeigta faksa sūtīšana, iestrēgst papīrs vai rodas kļūda. Katra šī signāla skaļumu varat iestatīt atsevišķi.

### ■Iestatījuma <Faksa apjoms> regulēšana

- **1 Nospiediet taustiņu ( ).**
- **2 Pielāgojiet skaļumu, izvēlieties <Lietot>.**

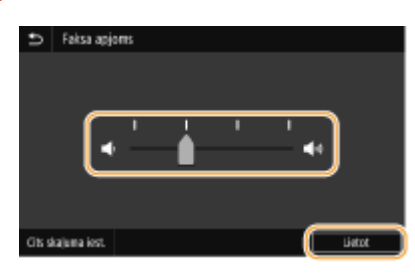

● Lai izslēgtu skaņu, pārvietojiet kursoru līdz galam pa kreisi.

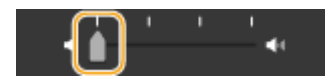

### ◼Iestatījuma <Cits skaļuma iest.> regulēšana

- **1 Nospiediet taustiņu ( ).**
- Ja lietojat modeli bez faksa funkcionalitātes, pārejiet pie 3. darbības.
- **2 Izvēlieties <Cits skaļuma iest.>.**

### **3 Izvēlieties iestatījumu.**

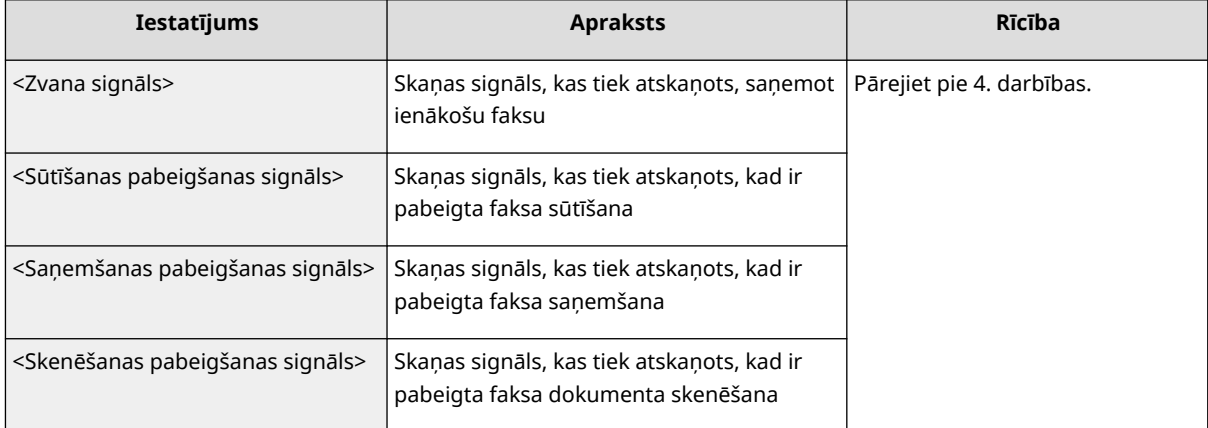

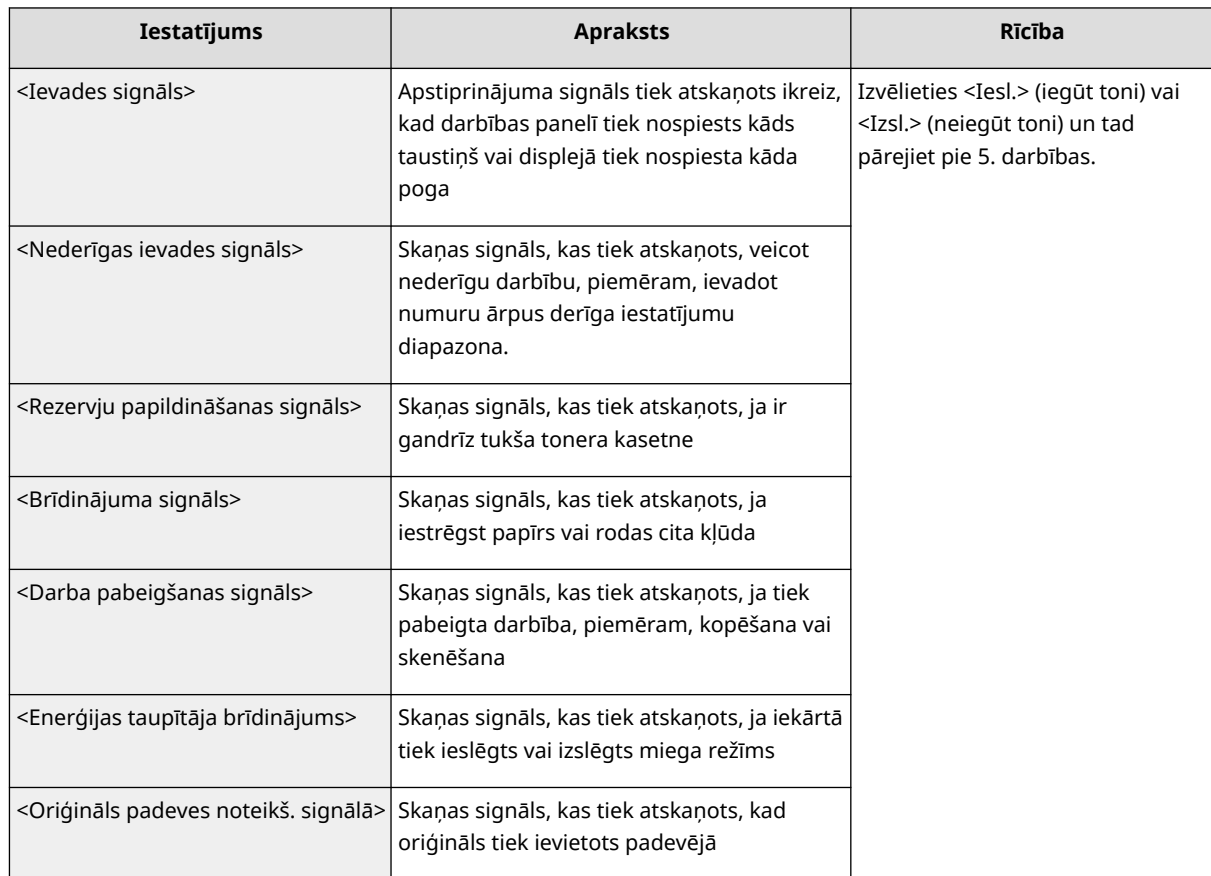

### **4 Pielāgojiet skaļumu, izvēlieties <Lietot>.**

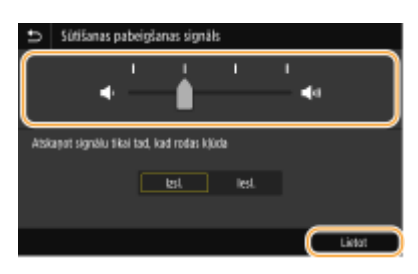

● Lai izslēgtu skaņu, pārvietojiet kursoru līdz galam pa kreisi.

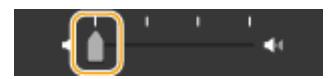

### **Skaņas izslēgšana tikai kļūdas gadījumā**

Sadaļā <Atskaņot signālu tikai tad, kad rodas kļūda> izvēlieties <Iesl.> un izvēlieties <Lietot>.

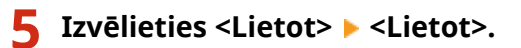

Pamatdarbības

## **Miega režīma aktivizēšana**

874F-03J

Miega režīma funkcija samazina iekārtas patērētās strāvas daudzumu, jo darbības panelī tiek izslēgta strāvas plūsma. Ja kādu laiku nav plānots ar iekārtu veikt nekādas darbības, piemēram, pusdienlaikā, varat ietaupīt enerģiju, darbības panelī vienkārši nospiežot pogu .

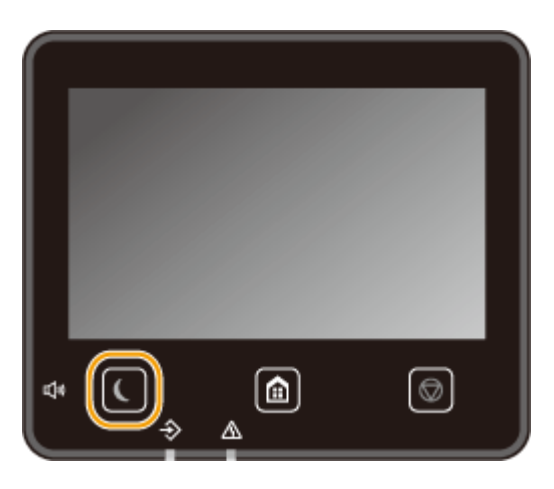

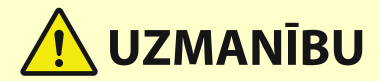

**Nospiediet , ja iekārtu nav paredzēts lietot ilgāku laika periodu, piemēram, naktī.**

● Drošības nolūkā aktivizējiet iekārtas Miega režīmu.

## **PIEZĪME**

#### **Kad ir ieslēgts miega režīms**

 $\bullet$  Kad iekārtā tiek aktivizēts miega režīms, poga  $\bullet$  iedegas dzeltenzaļā krāsā.

#### **Situācijas, kad iekārtā netiek aktivizēts miega režīms**

- Iekārta darbojas
- Datu indikators ir izgaismots vai mirgo
- Iekārta veic darbību, piemēram, regulēšanu vai tīrīšanu
- Ir iestrēdzis papīrs
- Ir pacelta ārējā tālruņa klausule vai papildu klausule
- Kad iekārtā ir izslēgts ienākoša faksa ziņojuma signāls
- Tiek rādīts izvēlnes ekrāns
- Ir darbs, kas gaida skenēšanu USB atmiņas ierīcē vai datorā
- Ekrānā tiek rādīts kļūdas ziņojums (ir izņēmumi. Iekārtā dažreiz tiek aktivizēts miega režīms, kad tiek rādīts šis kļūdas ziņojums.)
- Iekārta sazinās ar LDAP serveri vai citu ierīci.
- Parādās tiešā savienojuma SSID/tīkla atslēgas ekrāns
- Iestatījumi tiek importēti vai eksportēti

#### **Automātiskā miega laika vērtības maiņa**

Automātiskais miega laiks ir funkcija, kas iekārtā automātiski aktivizē miega režīmu, ja tā ir dīkstāvē noteiktu laika periodu. Ir ieteicams izmantot rūpnīcas noklusējuma iestatījumus ( **[<Taimera/enerģijas](#page-477-0) [iestatījumi>\(P. 470\)](#page-477-0)** ), lai samazinātu enerģijas patēriņu. Ja vēlaties mainīt laiku, pēc kāda iekārtā tiek automātiski aktivizēts miega režīms, veiciet tālāk norādītās darbības.

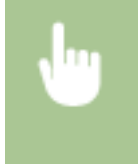

<Izvēlne> > <Preferences> > <Taimera/enerģijas iestatījumi> > <Autom. miegā pāriešanas laiks> Iestatiet laiku, pēc kāda iekārtā tiek automātiski aktivizēts miega režīms <Lietot>

#### **Miega režīma iestatījuma maiņa uz konkrētu laiku**

Jūs varat konfigurēt iekārtu tā, lai konkrētā laikā iekārtā tiktu aktivizēts miega režīms. Jūs varat arī konfigurēt iekārtu tā, lai konkrētā laikā iekārta izietu no miega režīma.

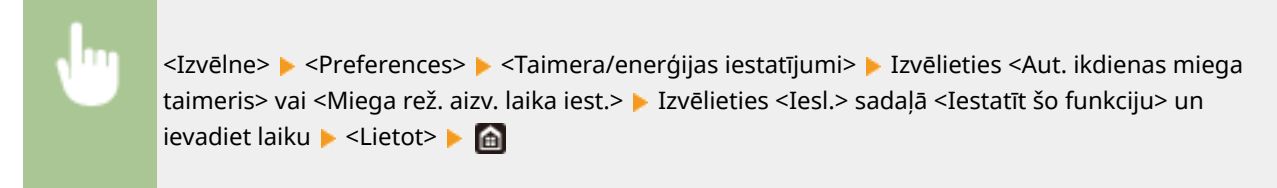

#### **Iziešana no miega režīma**

Lai izietu no miega režīma, darbības panelī nospiediet pogu  $\blacksquare$  vai jebkuru citu taustinu.

## **PIEZĪME**

- Lai izietu no miega režīma, varat arī pieskarties displejam.
- Ja ir pievienots ārējais tālrunis vai papildu klausule, iekārtā tiek izslēgts miega režīms, kad paceļat klausuli.

## <span id="page-190-0"></span>**Adresātu reģistrēšana**

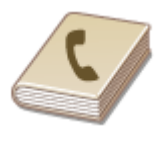

 Adrešu grāmatā varat reģistrēt bieži izmantotos faksa/skenēšanas adresātus un nepieciešamības gadījumā tos ērti izvēlēties ( **[Adresātu reģistrēšana adrešu](#page-192-0) [grāmatā\(P. 185\)](#page-192-0)** ). Adresātus var meklēt alfabēta secībā adrešu grāmatas sarakstos vai ievadot trīsciparu numurus (kodētā numuru sastādīšana). Adresātus varat arī ātri norādīt, izmantojot tālāk aprakstītās funkcijas.

#### ■Izlase

Ja adrešu grāmatā ir reģistrēts daudz adrešu, ir grūti atrast vajadzīgo adresātu. Lai novērstu šādu situāciju, reģistrējiet bieži izmantotos adresātus kā izlasi. Adresātus, kas ir reģistrēti izlasē, var meklēt adrešu grāmatas sadaļā < >. Izlasē varat reģistrēt līdz 19 adresātiem.

#### ■Grupas zvans

Varat izvēlēties vairākus reģistrētus adresātus un reģistrēt tos kopā kā grupu (maks. 299). Vienlaikus varat nosūtīt faksu vai e-pasta ziņojumu vairākiem adresātiem. Grupas var arī reģistrēt kā izlasi. **[Kā reģistrēt vairākus adresātus](#page-195-0) [kā grupu\(P. 188\)](#page-195-0)** 

#### ■ Alfabētiskais rādītājs

Reģistrētos adresātus kārto alfabētiskajos rādītājos pēc pirmās rakstzīmes vai adreses tipa. Mainot alfabētiskos rādītājus, varat ātri meklēt adresātus. Lai mainītu rādāmos vienumus, pieskarieties pie </a> </a> alfabētisko rādītāju sānis.

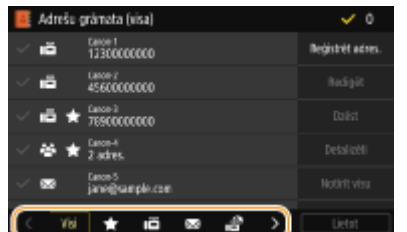

**<Visi>** Parāda visus adrešu grāmatā reģistrētos adresātus.

## **< >**

Parāda izlasē reģistrēto adresātu sarakstu.

**< >** Parāda faksu adresātus.

**< >**

Parāda e-pasta ziņojumu adresātus.

**< >**

Parāda interneta faksa dokumentu adresātus.

### **< >**

Parāda koplietojamu mapju un FTP serveru adresātus. Adresātu reģistrācija tiek veikta datorā. **[Koplietojamas mapes kā saglabāšanas vietas iestatīšana\(P. 96\)](#page-103-0)  [Adresātu reģistrēšana, izmantojot Remote UI \(Attālais lietotāja interfeiss\)\(P. 442\)](#page-449-0)** 

### **< >**

Parāda to adresātu sarakstu, kas ir reģistrēti grupas zvanā.

#### **<A-Z>/<0–9>/no <ABC> līdz <YZ>**

Parāda tos adresātus, kuru saņēmēju vārdu pirmās rakstzīmes atbilst izvēlētā alfabētiskā rādītāja rakstzīmēm.

## **PIEZĪME**

- Lai reģistrētu koplietojamu mapi vai FTP serveri kā skenētu dokumentu adresātu, izmantojiet datoru. **[Koplietojamas mapes kā saglabāšanas vietas iestatīšana\(P. 96\)](#page-103-0)  [Adresātu reģistrēšana, izmantojot Remote UI \(Attālais lietotāja interfeiss\)\(P. 442\)](#page-449-0)**
- Adrešu grāmatu varat saglabāt datorā kā failu (taču datorā nevarat rediģēt adrešu grāmatu). Saglabātu adrešu grāmatu varat arī importēt no datora uz iekārtu. **[Iestatījumu datu importēšana/](#page-459-0) [eksportēšana\(P. 452\)](#page-459-0)**
- Varat drukāt adrešu grāmatā reģistrētu adresātu sarakstu. **[Adrešu grāmatas saraksts\(P. 610\)](#page-617-0)**
- Ja birojā ir instalēts LDAP serveris, var serverī meklēt lietotāja informāciju un reģistrēt to adrešu grāmatā. Pirms savienojuma izveides ar LDAP serveri ir jānorāda iestatījumi. **[LDAP serveru reģistrēšana\(P. 65\)](#page-72-0)**

## <span id="page-192-0"></span>**Adresātu reģistrēšana adrešu grāmatā**

#### 874F-03L

Šajā sadaļā aprakstīts, kā reģistrēt adresātus, izmantojot darbības paneli. Varat arī izmantot utilītprogrammu Remote UI (Attālais lietotāja interfeiss), lai reģistrētu adresātus. **[Adresātu reģistrēšana, izmantojot Remote UI \(Attālais](#page-449-0) [lietotāja interfeiss\)\(P. 442\)](#page-449-0)** 

**1 Ekrānā Sākums izvēlieties <Adr. grām.>. [Ekrāns Sākums\(P. 125\)](#page-132-0)** 

### **2 Izvēlieties <Reģistrēt adres.>**

● Ja tiek parādīts ekrāns, kurā prasa ievadīt PIN, ievadiet adrešu grāmatas PIN un izvēlieties <Lietot>. **[Adrešu](#page-423-0) [grāmatas lietošanas ierobežošana\(P. 416\)](#page-423-0)** 

#### **3 Izvēlieties reģistrējamās adreses tipu.**

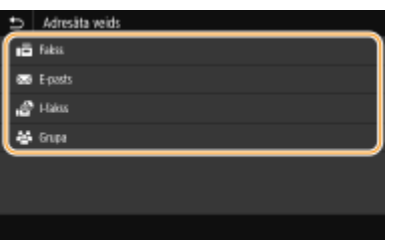

#### **Adresātu reģistrēšana LDAP serverī**

Ja birojā ir instalēts LDAP serveris, var serverī meklēt lietotāja informāciju un reģistrēt to adrešu grāmatā.

### **PIEZĪME**

- Lai reģistrētu, izmantojot LDAP serveri, pirms savienojuma izveides ar LDAP serveri ir jānorāda iestatījumi. **[LDAP serveru reģistrēšana\(P. 65\)](#page-72-0)**
- **1** Izvēlieties <LDAP serveris>.
- **2** Izvēlieties izmantoto LDAP serveri.
- **3** Izvēlieties meklējamās lietotāju informācijas nosacījumus.
	- Lai meklētu adresātus, varat izmantot tādus kritērijus kā vārds, faksa numurs, e-pasta adrese, uzņēmuma nosaukums un organizācijas nodaļas nosaukums.

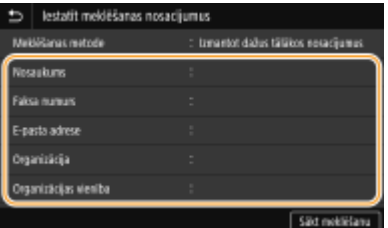

- **4** Ievadiet meklēšanas mērķa rakstzīmju virkni un izvēlieties <Lietot>.
	- Norādījumus par teksta ievadīšanu skatiet sadaļā **[Teksta ievade\(P. 134\)](#page-141-0)** .
	- Lai norādītu vairākus meklēšanas kritērijus, atkārtojiet 3. un 4. darbību.
- **5** Izvēlieties <Meklēšanas metode>.

**6** Izvēlieties nosacījumus meklēšanas rezultāta rādīšanai.

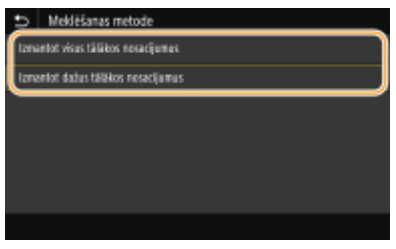

#### **<Izmantot visus tālākos nosacījumus>**

Meklē un parāda lietotājus, kas atbilst visiem 3. un 4. darbībā norādītajiem meklēšanas kritērijiem.

#### **<Izmantot dažus tālākos nosacījumus>**

Ja tiek atrasti lietotāji, kas atbilst vismaz vienam no 3. un 4. darbībā norādītajiem meklēšanas kritērijiem, visi šie lietotāji tiek parādīti.

- **7** Izvēlieties <Sākt meklēšanu>.
	- ➠Tiek parādīti lietotāji, kas atbilst meklēšanas kritērijiem.

### **PIEZĪME**

- Ja, izvēloties <Sākt meklēšanu>, tiek parādīts autentifikācijas ekrāns, ievadiet iekārtas lietotājvārdu un LDAP serverī reģistrēto paroli un izvēlieties <Lietot>. **[LDAP serveru reģistrēšana\(P. 65\)](#page-72-0)**
- **8** Izvēlieties lietotāju, kuru vēlaties reģistrēt adrešu grāmatā.
- **9** Izvēlieties <Lietot>.
	- ➠Adrešu grāmatā tiks reģistrēts izvēlētā lietotāja lietotājvārds un LDAP serverī reģistrētais faksa numurs vai e-pasta adrese.

#### **Adresātu reģistrēšana no atkārtotas izsaukšanas iestatījumiem**

Ja ir norādīti atkārtotas izsaukšanas iestatījumi, varat izvēlēties <Izsaukt iestatīj.> un reģistrēt adresātus.

#### **4 Izvēlieties <Nosaukums>.**

● Lauka <Nosaukums> reģistrēšana nav obligāta. Ja reģistrēsit lauku <Nosaukums>, adresātu varēs meklēt pēc alfabēta.

#### **5 Ievadiet nosaukumu un izvēlieties <Lietot>.**

- Norādījumus par teksta ievadīšanu skatiet sadaļā **[Teksta ievade\(P. 134\)](#page-141-0)** .
- **6 Izvēlieties <Faksa numurs>, <E-pasta adrese> vai <Adrešu grāmata (I-fakss)>.**

#### **7 Ievadiet adresātu un izvēlieties <Lietot>.**

#### **Detalizētu iestatījumu norādīšana (tikai tad, ja ir veikta reģistrācija faksam)**

Pēc tam, kad izvēlēsities <Iestatīt inform.>, tiks parādīts tālākajam piemēram līdzīgs ekrāns.

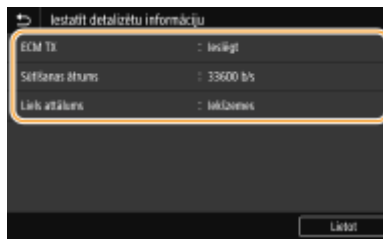

#### **<ECM TX>**

Ja sūtītajā attēlā rodas kļūda, tā tiek pārbaudīta un novērsta, lai, iestatot <Ieslēgt>, netiktu nosūtīts nepareizs attēls.

#### **<Sūtīšanas ātrums>**

Ja pārraide aizkavējas, piemēram, ja ir slikts tālruņa savienojums, varat pakāpeniski samazināt pārraides sākšanas ātrumu.

#### **<Liels attālums>**

Reģistrējot starptautiskus faksa numurus, norādiet no <Starptautiska (1)> līdz <Starptautiska (3)> atbilstoši pārraides nosacījumiem.

## **PIEZĪME**

● Varat norādīt arī <ECM TX> un <Sūtīšanas ātrums> sadaļā <Izvēlne> <Funkciju iestatījumi> <Sūtīšana> <Faksa iestatījumi>. Tomēr iestatījumi, kas veikti no vienuma <Adr. grām.>, ir aktivizēti detalizētiem adrešu grāmatā reģistrēto adresātu iestatījumiem.

### **8 Izvēlieties <Reģistrēt kā>.**

#### **9 Izvēlieties <Izlase> vai <Kodētā numura sastādīšana>.**

● Ja izvēlaties <Kodētā numura sastādīšana>, izvēlieties adresāta numuru vai izvēlieties <Izm. ciparu taust.> un ievadiet adresāta numuru.

## **10 Izvēlieties <Lietot>.**

## **PIFZIME**

- Jūs varat izveidot grupu no adresātiem, kuri jau ir reģistrēti adrešu grāmatā, un reģistrēt to kā vienu adresātu. Papildinformāciju skatiet sadaļā **[Kā reģistrēt vairākus adresātus kā grupu\(P. 188\)](#page-195-0)** .
- Ja vēlaties mainīt vai dzēst informācijas vienumus par adrešu grāmatā reģistrētajiem adresātiem, skatiet sadaļu **[Adrešu grāmatā reģistrēto adresātu rediģēšana\(P. 190\)](#page-197-0)** .

## <span id="page-195-0"></span>**Kā reģistrēt vairākus adresātus kā grupu**

#### 874F-03R

Varat izvēlēties vairākus reģistrētus adresātus un reģistrēt tos kopā kā grupu. Šajā sadaļā aprakstīts, kā reģistrēt grupu, izmantojot darbības paneli. Varat arī izmantot utilītprogrammu Remote UI (Attālais lietotāja interfeiss), lai reģistrētu grupu. **[Adresātu reģistrēšana, izmantojot Remote UI \(Attālais lietotāja interfeiss\)\(P. 442\)](#page-449-0)** 

## **PIFZIMF**

- Vienā grupā var reģistrēt tikai viena adreses tipa adresātus.
- Koplietojamas mapes vai FTP serverus nevar reģistrēt grupā kā adresātus.
	- **1 Ekrānā Sākums izvēlieties <Adr. grām.>. [Ekrāns Sākums\(P. 125\)](#page-132-0)**

### **2 Izvēlieties <Reģistrēt adres.> <Grupa>.**

● Ja tiek parādīts ekrāns, kurā prasa ievadīt PIN, ievadiet adrešu grāmatas PIN un izvēlieties <Lietot>. **[Adrešu](#page-423-0) [grāmatas lietošanas ierobežošana\(P. 416\)](#page-423-0)** 

### **3 Izvēlieties <Nosaukums>.**

● Lauka <Nosaukums> reģistrēšana nav obligāta. Ja reģistrēsit lauku <Nosaukums>, adresātu varēs meklēt pēc alfabēta.

#### **4 Ievadiet nosaukumu un izvēlieties <Lietot>.**

● Norādījumus par teksta ievadīšanu skatiet sadaļā **[Teksta ievade\(P. 134\)](#page-141-0)** .

### **5 Izvēlieties <Adresāts>.**

#### **6 Izvēlieties <Pievienot>.**

### **7 Izvēlieties alfabētisko rādītāju, kurā ir reģistrējamais adresāts. [Alfabētiskais](#page-190-0) [rādītājs\(P. 183\)](#page-190-0)**

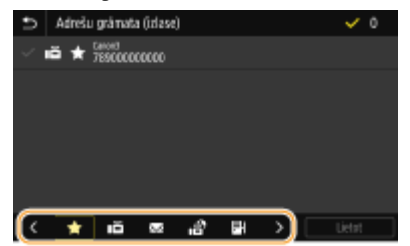

**8 Izvēlieties adresātu un tad izvēlieties <Lietot>.**

### **9 Atkārtojiet 6.–8. darbību, līdz ir reģistrēti visi vajadzīgie adresāti, un pēc tam izvēlieties <Lietot>.**

## **PIEZĪME**

#### **Kā skatīt informāciju par adresātu**

● Izvēlieties mērķa adresātu un izvēlieties <Detalizēti>.

#### **Lai noņemtu grupas adresātu**

● Izvēlieties adresātu, kuru vēlaties izņemt no grupas, un izvēlieties <Dzēst> <Jā>.

## **10 Izvēlieties <Reģistrēt kā>.**

### **11 Izvēlieties <Izlase> vai <Kodētā numura sastādīšana>.**

● Ja izvēlaties <Kodētā numura sastādīšana>, izvēlieties adresāta numuru vai izvēlieties <Izm. ciparu taust.> un ievadiet adresāta numuru.

**12 Izvēlieties <Lietot>.**

## <span id="page-197-0"></span>**Adrešu grāmatā reģistrēto adresātu rediģēšana**

#### 874F-03S

Jūs varat mainīt iestatījumus, piemēram, mainīt reģistrētu faksa numuru vai nosaukumu, adresātu, kas reģistrēts kā faksa numurs, mainīt uz e-pasta adresātu, mainīt kodētu zvana numuru, kā arī pievienot vai dzēst grupu adresātus. Varat arī izdzēst adresātus vai grupas.

## **PIF7ĪMF**

● Ja izdzēsīsit adresātu no adrešu grāmatas, tas tiks izdzēsts arī no izlases iestatījumiem. **[Bieži izmantotu](#page-182-0) [iestatījumu reģistrēšana\(P. 175\)](#page-182-0)** 

**1 Ekrānā Sākums izvēlieties <Adr. grām.>. [Ekrāns Sākums\(P. 125\)](#page-132-0)** 

**2 Izvēlieties alfabētisko rādītāju, kurā ir rediģējamais adresāts. [Alfabētiskais](#page-190-0) [rādītājs\(P. 183\)](#page-190-0)** 

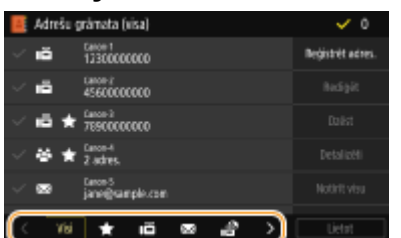

#### **3 Izvēlieties adresātu un izvēlieties <Rediģēt>.**

- Lai notīrītu atlasītu adresātu, vēlreiz noklikšķiniet uz atzīmētā adresāta izvēles rūtiņas. Ja ir atlasīti vairāki adresāti, tiem var atcelt atlasi visiem vienlaikus, izmantojot opciju <Notīrīt visu>.
- Ja tiek parādīts ekrāns, kurā prasa ievadīt PIN, ievadiet adrešu grāmatas PIN un izvēlieties <Lietot>. **[Adrešu](#page-423-0) [grāmatas lietošanas ierobežošana\(P. 416\)](#page-423-0)**

## **PIEZĪME**

**Lai pārbaudītu detalizētu adresāta informāciju**

● Izvēlieties adresātu, kura detalizētu informāciju vēlaties pārbaudīt, un izvēlieties opciju <Detalizēti>.

#### **Lai izdzēstu adresātus**

● Izvēlieties adresātu, kuru vēlaties dzēst, un tad izvēlieties opciju <Dzēst> <Jā>.

**4 Pēc nepieciešamo vienumu rediģēšanas izvēlieties <Lietot>.**

## **USB atmiņas ierīces izmantošana**

#### 874F-03U

Ja izmantojat USB atmiņas ierīci, ievietojiet to iekārtas USB portā.

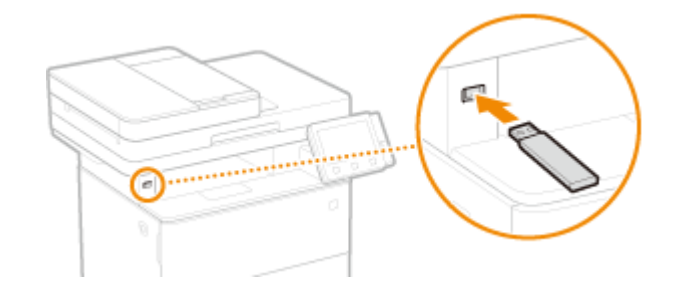

# **O** SVARIGI!

#### **Pirms USB atmiņas ierīces lietošanas**

● Tiek atbalstītas FAT16 un FAT32 formāta USB atmiņas ierīces.

#### **Tālāk norādītās ierīces un to lietošanas veidi netiek atbalstīti.**

- USB atmiņas ierīces, kurās ir instalēti drošības līdzekļi
- USB atmiņas ierīces, kas neatbilst USB standartiem
- Atmiņas karšu lasītāji, kas ir pievienoti, izmantojot USB
- USB atmiņas ierīces, kas tiek izmantotas kopā ar paplašinājuma kabeļiem
- USB atmiņas ierīces, kas tiek lietotas, izmantojot USB centrmezglu

#### **Darbību veikšana ar USB atmiņas ierīcēm**

- Pirms USB atmiņas ierīces ievietošanas pārliecinieties, vai tā ir pagriezta pareizā virzienā. Ja mēģināsit ievietot atmiņas ierīci nepareizā virzienā, atmiņas ierīce un iekārta var tikt bojāta.
- Kamēr dati tiek importēti vai eksportēti, USB atmiņas ierīci nedrīkst noņemt, sašķiebt vai citādi kustināt. Neizslēdziet iekārtu, kamēr notiek apstrāde.
- Dažās USB atmiņas ierīcēs datus, iespējams, nevarēs saglabāt pareizi.

## **PIF7ĪMF**

● Ja <Ekrāns, ja ir piev. atmiņas ierīce> ir iestatīts pozīcijā <Ieslēgt>, pieejamās darbības tiek parādītas, kad jūs ievietojat USB atmiņas ierīci, kamēr tiek rādīts Sākums ekrāns. **[<Ekrāns, ja ir piev. atmiņas](#page-571-0) [ierīce>\(P. 564\)](#page-571-0)** 

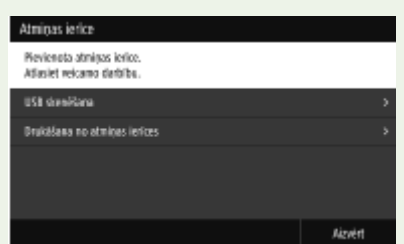

● Pirms USB atmiņas ierīces ievietošanas izejiet no miega režīma, jo miega režīmā ekrāni var neparādīties.

#### ◼USB atmiņas ierīces izņemšana

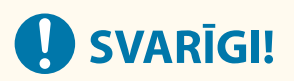

- Lai noņemtu USB atmiņas ierīces, vienmēr veiciet tālāk aprakstītās darbības. Ja izmantosit citas metodes USB atmiņas ierīču noņemšanai, varat sabojāt ierīci un iekārtu.
	- **1** Izvēlieties <Statusa pārr.>.
	- **2** Izvēlieties <Izņemt atm. ierīci>.
		- ➠Gaidiet, līdz tiek parādīts ziņojums <Atmiņas ierīci var droši izņemt.>.
	- **3** Atvienojiet USB atmiņas ierīci.

#### SAITES

**[Drukāšana no USB atmiņas ierīces \(Drukāšana no atmiņas ierīces\)\(P. 275\)](#page-282-0)  [Datu saglabāšana USB atmiņas ierīcē\(P. 292\)](#page-299-0)** 

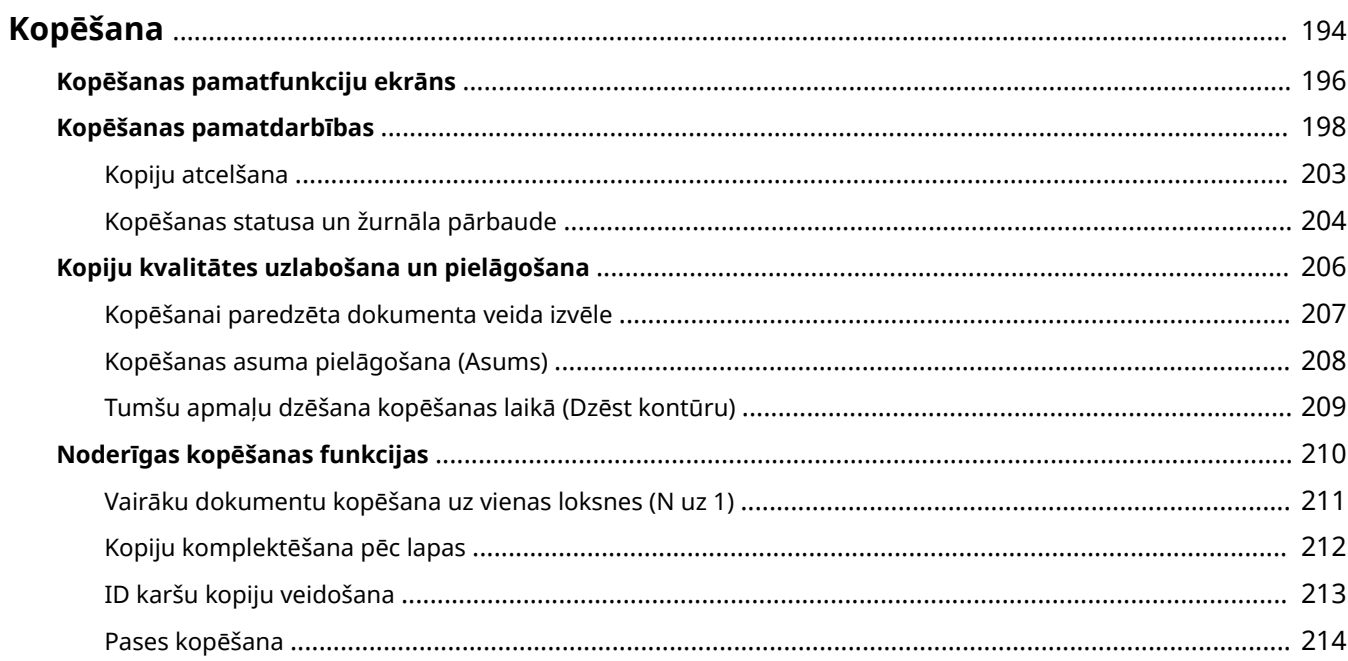

## <span id="page-201-0"></span>**Kopēšana**

874F-03W

Šajā nodaļā ir aprakstītas kopēšanas pamatdarbības un citas noderīgas kopēšanas funkcijas.

### ■ Pamatdarbību izmantošana

**[Kopēšanas pamatfunkciju ekrāns\(P. 196\)](#page-203-0)  [Kopēšanas pamatdarbības\(P. 198\)](#page-205-0)  [Kopiju atcelšana\(P. 203\)](#page-210-0)  [Kopēšanas statusa un žurnāla pārbaude\(P. 204\)](#page-211-0)** 

## ■ Kvalitātes uzlabošana **■ Kopiju kvalitātes uzlabošana un pielāgošana(P. 206)**

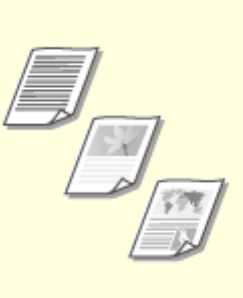

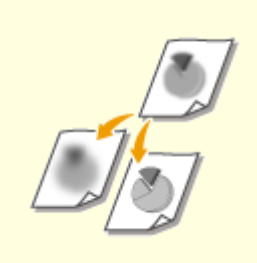

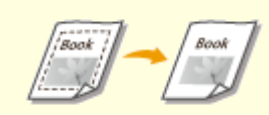

**[Kopēšanai paredzēta](#page-214-0) [dokumenta veida izvēle\(P. 207\)](#page-214-0)** 

**[Kopēšanas asuma pielāgošana](#page-215-0) [\(Asums\)\(P. 208\)](#page-215-0)** 

**[Tumšu apmaļu dzēšana](#page-216-0) [kopēšanas laikā \(Dzēst kontūru\)](#page-216-0) [\(P. 209\)](#page-216-0)** 

## ■Noderīgu kopēšanas funkciju lietošana **©Noderīgas kopēšanas funkcijas(P. 210)**

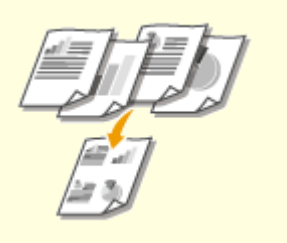

**[Vairāku dokumentu kopēšana uz](#page-218-0) [vienas loksnes \(N uz 1\)\(P. 211\)](#page-218-0)** 

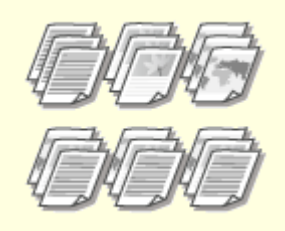

**[Kopiju komplektēšana pēc](#page-219-0) [lapas\(P. 212\)](#page-219-0)** 

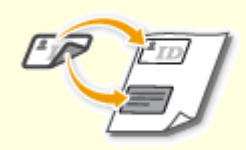

**[ID karšu kopiju](#page-220-0) [veidošana\(P. 213\)](#page-220-0)** 

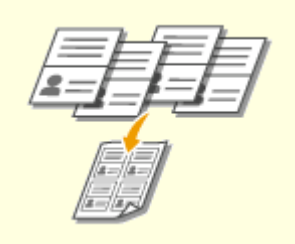

### **[Pases kopēšana\(P. 214\)](#page-221-0)**

## <span id="page-203-0"></span>**Kopēšanas pamatfunkciju ekrāns**

874F-03X

Kad ekrānā Sākums izvēlaties <Kopēšana>, tiek parādīts kopēšanas pamatfunkciju ekrāns.

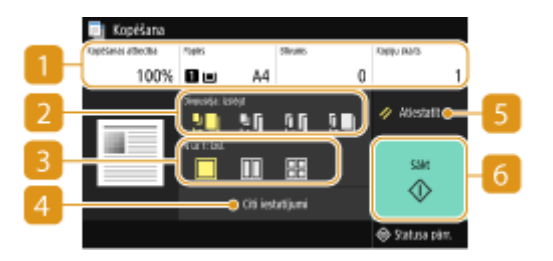

### **Pašreizējo iestatījumu statuss un pogu iestatīšana**

Tiek parādīts iestatījumu statuss, piemēram, kopēšanas koeficients, kopēšanas papīrs un kopiju skaits. Lai kopētu pareizi, pārbaudiet šeit parādītos iestatījumus. Ja vēlaties mainīt iestatījumu, atlasiet vajadzīgo iestatījumu vienumu. **[Kopēšanas pamatdarbības\(P. 198\)](#page-205-0)** 

### **<Divpusēja>**

Varat izvēlēties vienpusējas kopēšanas un divpusējas kopēšanas kombināciju dokumentam un izdrukas papīram. Norādiet detalizētos iestatījumus no sadaļas <Citi iestatījumi>. **[Kopēšanas](#page-205-0) [pamatdarbības\(P. 198\)](#page-205-0)** 

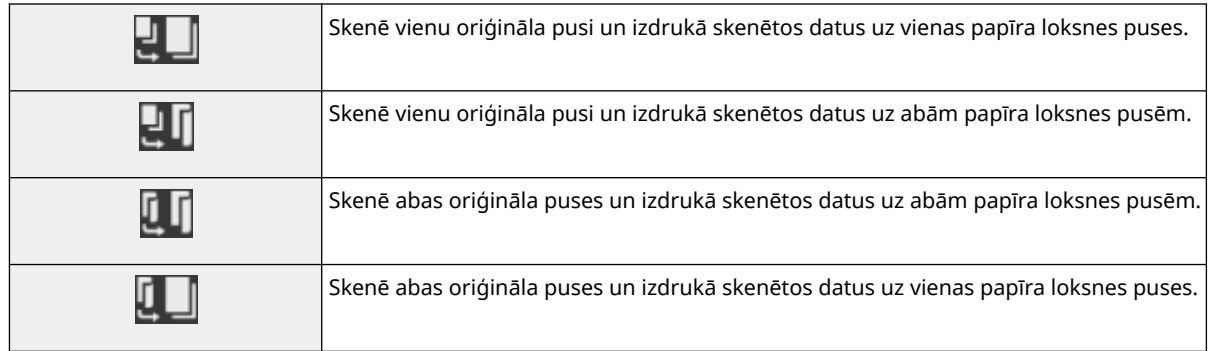

#### **B** <N uz 1>

Varat izvēlēties modeli "N uz 1", lai kārtotu vairāklapu dokumentus vienas loksnes vienā pusē. Norādiet detalizētos iestatījumus no sadaļas <Citi iestatījumi>. **[Vairāku dokumentu kopēšana uz vienas](#page-218-0) [loksnes \(N uz 1\)\(P. 211\)](#page-218-0)** 

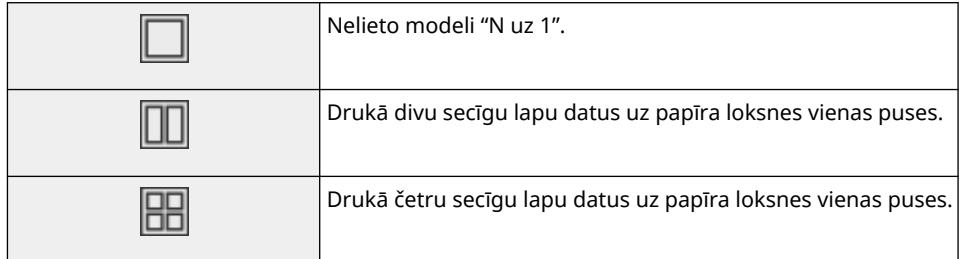

### **<Citi iestatījumi>**

Varat izsaukt detalizētus iestatījumus vai izlases iestatījumus, kas netiek parādīti kopēšanas pamatfunkciju ekrānā.

## **<Atiestatīt>**

Varat kopā atjaunot noklusējuma iestatījumus.

## **<Sākt>**

Izmantojiet šo pogu, lai sāktu kopēšanu.

874F-03Y

## <span id="page-205-0"></span>**Kopēšanas pamatdarbības**

Šajā sadaļā aprakstītas dokumenta kopēšanas pamatdarbības.

- **1 Novietojiet dokumentu(s). [Dokumentu novietošana\(P. 138\)](#page-145-0)**
- **2 Ekrānā Sākums izvēlieties <Kopēšana>. [Ekrāns Sākums\(P. 125\)](#page-132-0)**
- **3 Kopēšanas pamatfunkciju ekrānā izvēlieties <Kopiju skaits>. [Kopēšanas](#page-203-0) [pamatfunkciju ekrāns\(P. 196\)](#page-203-0)**
- **4 Ievadiet kopiju skaitu un izvēlieties <Aizvērt>.**
- · Ja ievadījāt nepareizu vērtību, izmantojiet pogu c , lai to dzēstu.

#### **5 Pēc nepieciešamības norādiet kopēšanas iestatījumus.**

Blīvuma pielāgošana Divpusējā kopēšana Palielināšana vai samazināšana Kopijas papīra izvēle

### Blīvuma pielāgošana

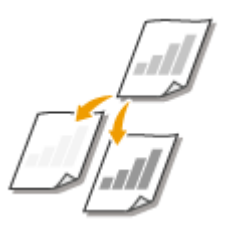

 Pielāgojiet skenēšanas blīvumu, ja dokumentā iekļautais teksts vai attēli ir pārāk gaiši vai tumši. Piemēram, varat padarīt asāku tekstu un līnijas, kas rakstītas vai zīmētas ar zīmuli. **Kopējā blīvuma pielāgošana(P. 198)** 

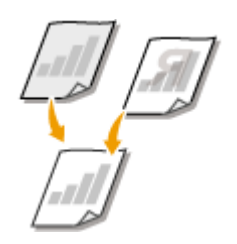

 Pielāgojiet fona blīvumu. Jūs varat izveidot skaidru dokumentu kopijas ar krāsainu fonu vai tādu dokumentu kopijas, kas ir drukāti uz plāna papīra un kuru otrā pusē iekļautais teksts vai attēli ir redzami caur papīru (piemēram, avīzes). **[Fona blīvuma](#page-206-0) [pielāgošana\(P. 199\)](#page-206-0)** 

#### ◼Kopējā blīvuma pielāgošana

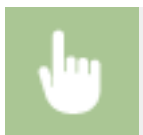

<Blīvums> Pielāgojiet blīvumu > <Aizvērt>

### <span id="page-206-0"></span>■ Fona blīvuma pielāgošana

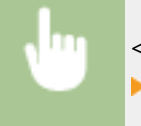

<Blīvums> <Pielāgot fona blīvumu> <Pielāgot (manuāli)> Pielāgojiet fona blīvumu <Lietot> <Aizvērt>

## **PIEZĪME**

- Atkarībā no dokumenta krāsas var tikt ietekmētas dokumenta daļas, kas nav fonā.
- Ja iestatījumam <Pielāgot fona blīvumu> norādīsit vērtību <Automātiski>, tiks veikti automātiski pielāgojumi, baltu krāsu nosakot par fona krāsu. Šādā gadījumā iestatījumam <Oriģināla veids> tiks automātiski norādīta vērtība <Teksts> ( **[Kopēšanai paredzēta dokumenta veida izvēle\(P. 207\)](#page-214-0)** ).

## Divpusējā kopēšana

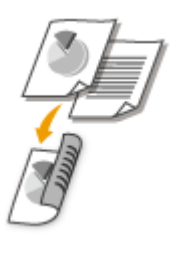

 Uz abām papīra pusēm var izdrukāt divas dokumenta lapas. Tāpat divpusēju dokumentu var kopēt uz papīra abām pusēm vai uz divām papīra loksnēm.

## **PIFZIME**

●Opcija <Divpusējā druka> var nebūt pieejama, izmantojot noteiktus papīra formātus un tipus. ● **[Pieejamais papīrs\(P. 635\)](#page-642-0)** 

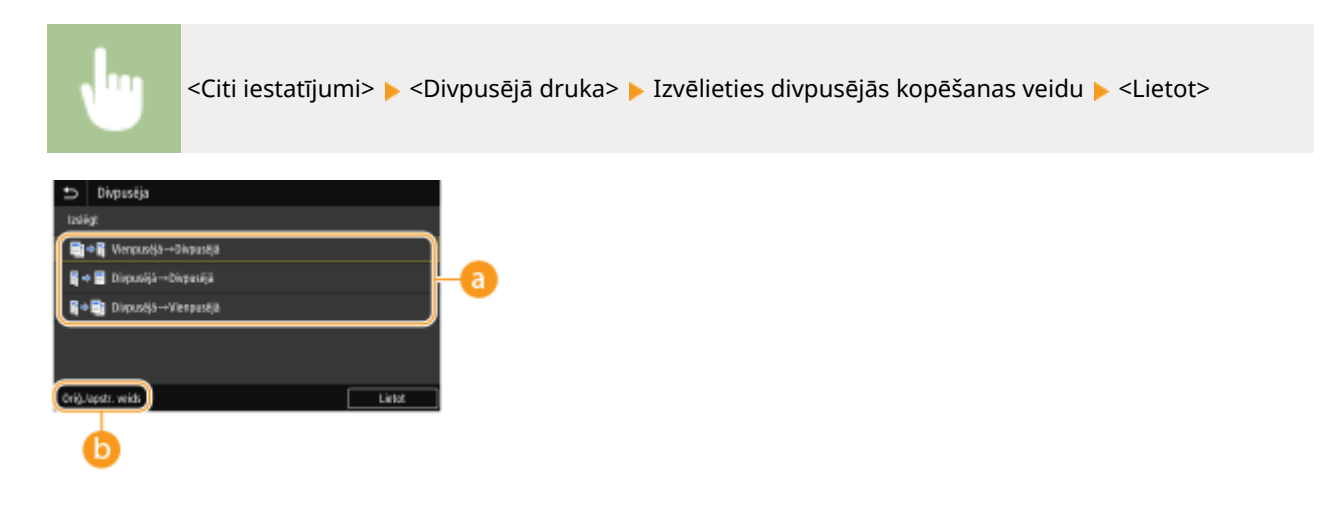

### **Divpusējās kopēšanas veidi**

Zemāk esošajā attēlā ir parādīti divpusējās kopēšanas veidi.

<Vienpusējā->Divpusējā> <Divpusējā->Divpusējā> <Divpusējā->Vienpusējā>

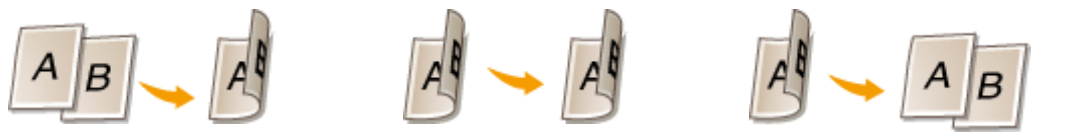

### **<Oriģ./apstr. veids>**

Norādiet dokumenta orientāciju, sākuma un beigu tipu.

## Palielināšana vai samazināšana

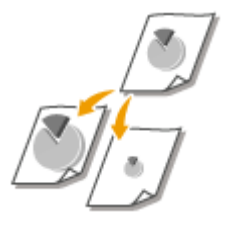

 Varat palielināt vai samazināt kopiju izmēru, izmantojot iepriekš iestatītu kopēšanas koeficientu, piemēram, <A5->A4>, vai iestatot pielāgotu kopēšanas koeficientu ar 1% soli.

## **PIF7IMF**

● Ja pēc kopēšanas koeficienta iestatīšanas norādīsit iestatījumu <N uz 1>, samazinājuma mēroga iestatījumam sadaļā <N uz 1> būs augstāka prioritāte.

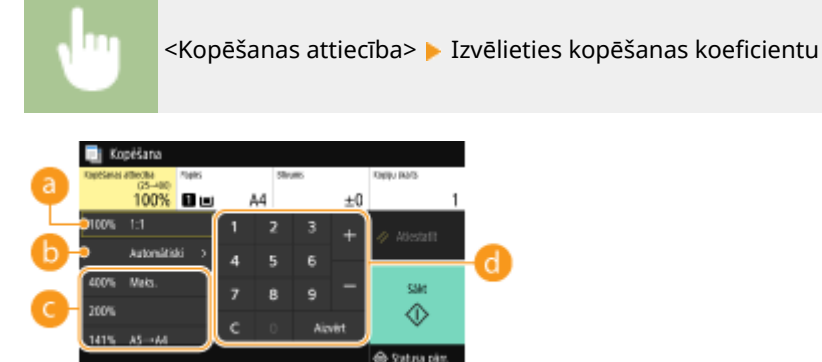

#### **<100% 1:1>**

Veido kopijas, izmantojot kopēšanas koeficientu 100%.

#### **<Automātiski>**

Veido kopijas, automātiski samazinot/palielinot oriģinālo attēlu tā, lai tas ietilptu norādītajā papīra formātā.

#### **Iepriekš iestatīts kopēšanas koeficients**

Izvēlieties kopēšanas koeficientu.

#### **Ciparu taustiņi**

Varat iestatīt jebkādu kopēšanas koeficientu no 25 līdz 400% ar 1% soli.

## Kopijas papīra izvēle

Norādiet papīra avotu ar iekļautu papīra veidu, ko vēlaties izmantot kopiju izdrukāšanai.

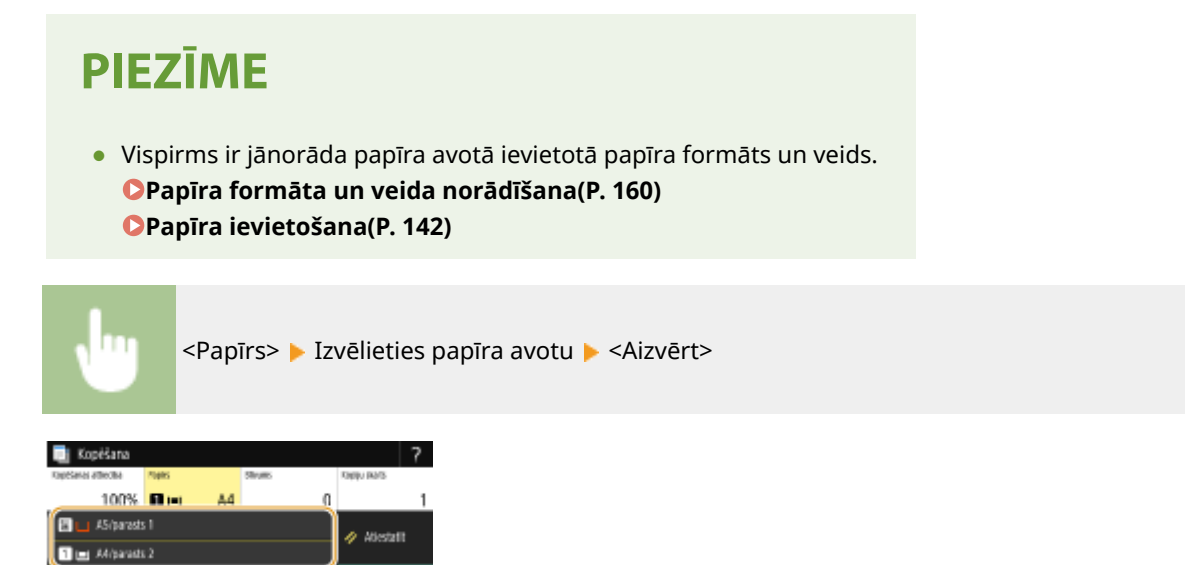

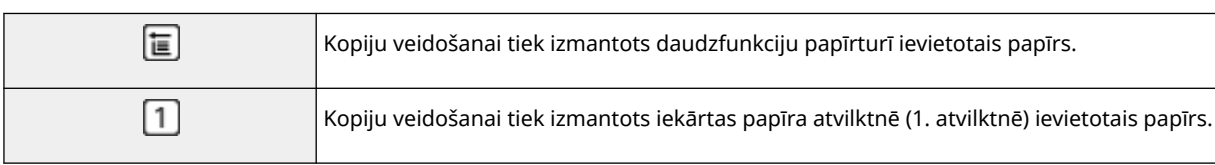

## **PIEZĪME**

Mainh papirs installants

● Ja ir uzstādīta papildu ierīce papīra padevējs, tiek parādīta arī papīra atvilktne.

## **PIEZĪME**

● Informāciju par citiem kopēšanas iestatījumiem skatiet sadaļā **[Kopiju kvalitātes uzlabošana un](#page-213-0) [pielāgošana\(P. 206\)](#page-213-0)** vai **[Noderīgas kopēšanas funkcijas\(P. 210\)](#page-217-0)** .

## **6 Izvēlieties <Sākt>.**

- ➠Tiek sākta kopēšana.
	- Ja vēlaties atcelt darbību, izvēlieties <Atcelt> ▶ <Jā>. **●Kopiju atcelšana(P. 203)**

#### **Ja 1. darbībā dokumenti tiek ievietoti padevējā**

จ

tetusa pän

Airain

Dokuments tiek automātiski skenēts.

#### **Ja 1. darbībā dokumenti tiek novietoti uz kopēšanas stikla**

Ja veicat divpusēju kopēšanu vai kopēšanu "N uz 1", tiek parādīts ekrāns ar aicinājumu ievietot nākamo dokumentu.

**1** Uz kopēšanas stikla novietojiet nākamo dokumentu un izvēlieties <Skenēt nākamo oriģinālu>.

● Katram dokumentam atsevišķi var norādīt arī iestatījumu <Blīvums> un <Oriģināla veids>.

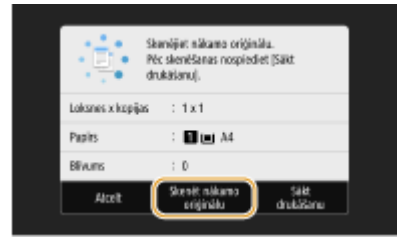

- Atkārtojiet šo darbību, līdz viss dokuments ir noskenēts.
- **2** Izvēlieties <Sākt drukāšanu>.

## **PIEZĪME**

● Ja displejā tiek parādīts ziņojums <Iest. un ievietotā papīra izm. neatbilstība> vai <Atmiņa ir pilna. Skenēšana tiks atcelta. Vai vēlaties drukāt?>, iespējams, kopēšanu nevarēs veikt pareizi. Papildinformāciju skatiet tiešsaistes rokasgrāmatas vietnē sadaļā "Traucējummeklēšana (FAQ)".

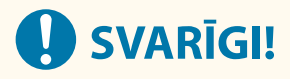

#### **Ja kopējat dokumentus ar tekstu vai attēliem, kas izvērsti līdz lapas malām**

● Dokumenta malas, iespējams, netiks kopētas. Papildinformāciju par piemaļu skenēšanu skatiet sadaļā **[Pamatiekārta\(P. 631\)](#page-638-0)** [.](#page-638-0)

## **PADOMI**

- Ja vienmēr vēlaties kopēt, izmantojot tos pašus iestatījumus: **[Funkciju noklusējuma iestatījumu](#page-184-0) [maiņa\(P. 177\)](#page-184-0)**
- Ja vēlaties reģistrēt iestatījumu kombināciju, ko izmantot pēc nepieciešamības: **[Bieži izmantotu](#page-182-0) [iestatījumu reģistrēšana\(P. 175\)](#page-182-0)**

#### SAITES

**[Kopēšanas statusa un žurnāla pārbaude\(P. 204\)](#page-211-0)** 

## <span id="page-210-0"></span>**Kopiju atcelšana**

Ja vēlaties atcelt kopēšanu tūlīt pēc tam, kad esat izvēlējies <Sākt>, ekrānā izvēlieties <Atcelt> vai darbības panelī nospiediet pogu . Kopēšanu varat atcelt arī pēc kopēšanas statusa pārbaudes.

### ■ Kopēšanas laikā parādītajā ekrānā izvēlieties <Atcelt>

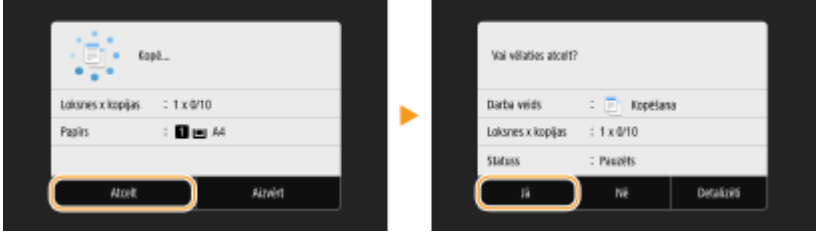

### ■ Lai atceltu, nospiediet pogu

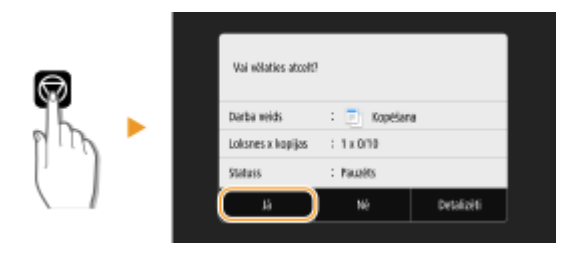

#### **Ja ekrānā pēc nospiešanas tiek parādīts dokumentu saraksts**

Dokumentu skenēšana ir pabeigta, un tie gaida izdrukāšanu. Izvēlieties atceļamo kopēšanas dokumentu un izvēlieties <Atcelt> <Jā>.

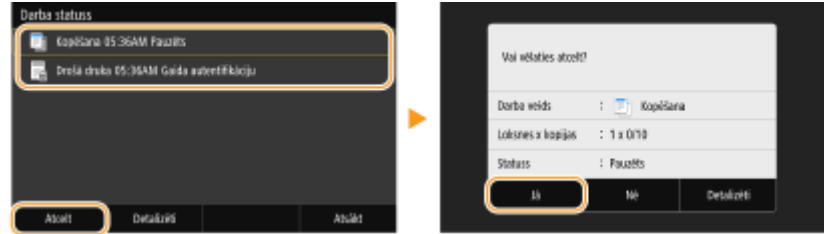

### ■ Kopēšanas uzdevuma statusa pārbaude pirms atcelšanas

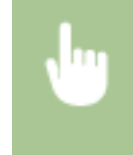

<Statusa pārr.> <Kopēt/drukāt darbu> Izvēlieties kopēšanas dokumentu cilnē <Kopēt/drukāt darba stat.> > <Atcelt> > <Jā>

#### SAITES

**[Kopēšanas pamatdarbības\(P. 198\)](#page-205-0)** 

## <span id="page-211-0"></span>**Kopēšanas statusa un žurnāla pārbaude**

874F-041

Varat pārbaudīt pašreizējo kopēšanas statusu un kopēto dokumentu žurnālus.

# **A** svarigi!

● Ja opcija <Rādīt darbu žurnālu> ir iestatīta pozīcijā <Izslēgt>, kopēšanas darbu žurnālu nevar pārbaudīt. **[<Rādīt darbu žurnālu>\(P. 570\)](#page-577-0)** 

#### **Iespēja ir noderīga šādos gadījumos**

- Ja pēc kopēšanai paredzēta dokumenta skenēšanas ir pagājis ilgāks laiks, bet dokumenta drukāšana vēl nav sākusies, varat apskatīt sarakstu ar dokumentiem, kuri gaida drukāšanu.
- Ja nevarat atrast izdrukas, kam vajadzētu būt nokopētām, varat pārbaudīt, vai nav radusies kļūda.

**1 Izvēlieties <Statusa pārr.>.**

**2 Izvēlieties <Kopēt/drukāt darbu>.**

**3 Pārbaudiet kopēšanas statusus un žurnālus.**

#### **Kopēšanas statusu pārbaude**

**1** Cilnē <Kopēt/drukāt darba stat.> izvēlieties dokumentu, kura statusu vēlaties pārbaudīt.

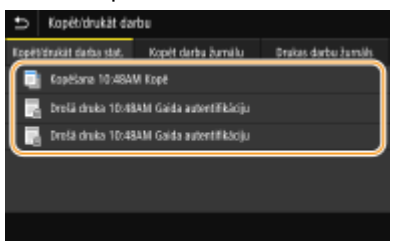

➠Parāda detalizētu informāciju par dokumentu.

#### **Kopēšanas žurnālu pārbaude**

- **1** Cilnē <Kopēt darbu žurnālu> izvēlieties dokumentu, kura žurnālu vēlaties pārbaudīt.
	- Ja dokuments ir sekmīgi kopēts, tiek rādīts ziņojums <Labi>; ja dokumentu neizdevās kopēt, jo kopēšana tika atcelta vai radās kļūda, tiek rādīts ziņojums <Kļūda>.

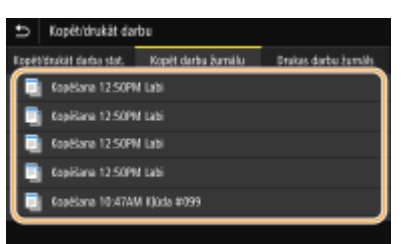

➠Parāda detalizētu informāciju par dokumentu.

## **PIEZĪME**

**Ja radusies <Kļūda>**, tiek rādīts trīsciparu skaitlis

● Šis skaitlis ir kļūdas kods. Papildinformāciju skatiet tiešsaistes rokasgrāmatas vietnē sadaļā "Traucējummeklēšana (FAQ)".

#### SAITES

**[Kopēšanas pamatdarbības\(P. 198\)](#page-205-0)  [Kopiju atcelšana\(P. 203\)](#page-210-0)** 

## <span id="page-213-0"></span>**Kopiju kvalitātes uzlabošana un pielāgošana**

#### 874F-042

Kopiju kvalitāti var uzlabot, norādot detalizētākus iestatījumus, piemēram, izvēloties optimālu attēlu kvalitāti, izdzēšot nevajadzīgas ēnas utt.

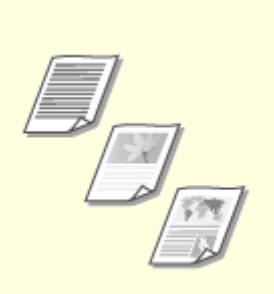

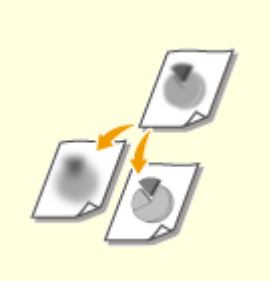

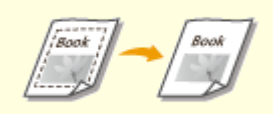

**[Kopēšanai paredzēta](#page-214-0) [dokumenta veida izvēle\(P. 207\)](#page-214-0)** 

**[Kopēšanas asuma pielāgošana](#page-215-0) [\(Asums\)\(P. 208\)](#page-215-0)** 

**[Tumšu apmaļu dzēšana](#page-216-0) [kopēšanas laikā \(Dzēst kontūru\)](#page-216-0) [\(P. 209\)](#page-216-0)** 

## <span id="page-214-0"></span>**Kopēšanai paredzēta dokumenta veida izvēle**

#### 874F-043

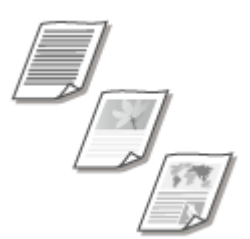

 Kopijas optiskā attēla kvalitāti varat izvēlēties atkarībā no dokumenta veida. Dokumentu veidu piemēri ir tikai teksta dokumenti, dokumenti ar shēmām un diagrammām vai žurnālu fotoattēli.

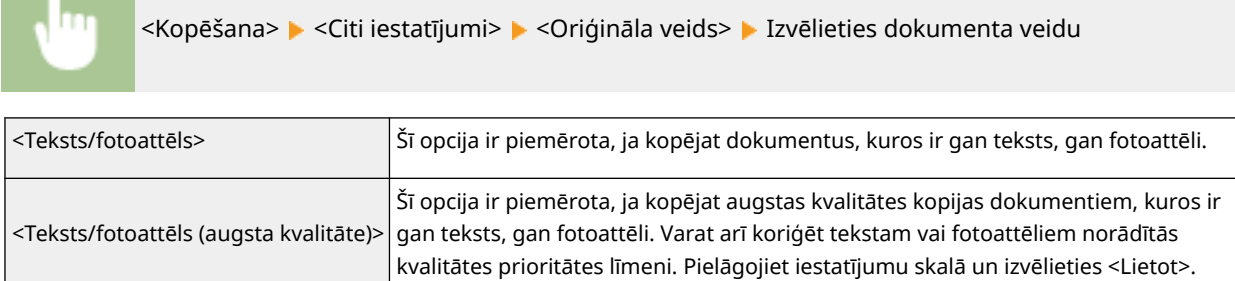

## **PIEZĪME**

● Ja ir norādīts iestatījums, kas nav <Teksts>, iestatījums <Pielāgot fona blīvumu> tiek automātiski norādīts pozīcijā <Pielāgot (manuāli)>. **[Kopēšanas pamatdarbības\(P. 198\)](#page-205-0)** 

#### SAITES

**[Kopēšanas pamatdarbības\(P. 198\)](#page-205-0)** 

## <span id="page-215-0"></span>**Kopēšanas asuma pielāgošana (Asums)**

#### 874F-044

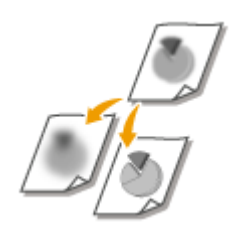

 Ir iespējams koriģēt kopētā attēla asumu. Palieliniet asumu, lai padarītu skaidrākus izplūdušus tekstus un līnijas, vai samaziniet asumu, lai uzlabotu žurnālu fotoattēlu izskatu.

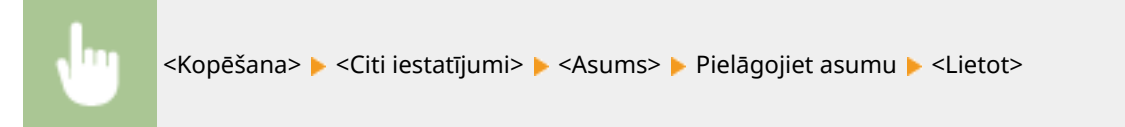

**Piemērs:** Ja vēlaties piešķirt asumu tekstam un līnijām, kas rakstītas ar zīmuli

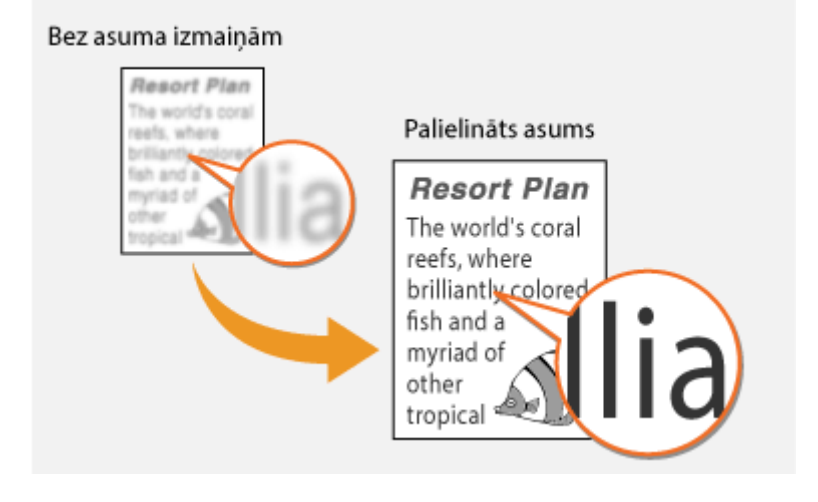

**Piemērs:** Ja vēlaties uzlabot žurnāla fotoattēlu izskatu

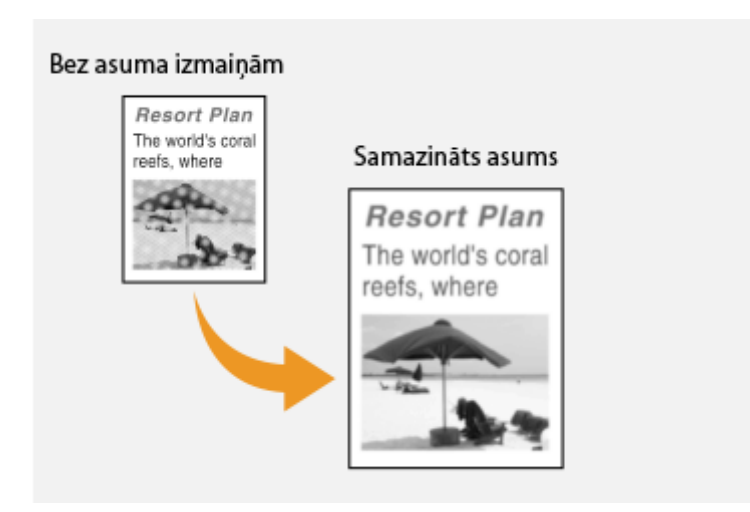

#### SAITES

**[Kopēšanas pamatdarbības\(P. 198\)](#page-205-0)**
# **Tumšu apmaļu dzēšana kopēšanas laikā (Dzēst kontūru)**

#### 874F-045

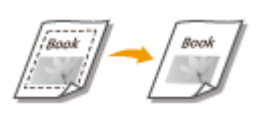

 Kopējot dokumentus, kuru izmērs ir mazāks par izvades papīra formātu, ap kopētā attēla malām var būt redzamas kontūra līnijas. Kopējot biezas grāmatas lapas, var būt redzamas tumšas robežlīnijas. <Dzēst kontūru> sniedz iespēju izdzēst šīs rāmja līnijas un tumšās robežlīnijas.

## **PIFZIME**

- Dzēšamā kontūra platums tiek palielināts vai samazināts atbilstoši iestatījumam <Kopēšanas attiecība>.
- Opcija <Dzēst kontūru> nav pieejama, ja izmantojat modeli <N uz 1>.

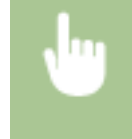

<Kopēšana> <Citi iestatījumi> <Dzēst kontūru> <Ieslēgt> Norādiet dzēšamā kontūra platumu > <Tālāk> > Ekrānā <Skenēš. formāts> izvēlieties dokumenta formātu

**Piemērs:** Ja vēlaties izdzēst tumšās apmales un kontūra līnijas

### Bez opcijas <Dzēst kontūru>

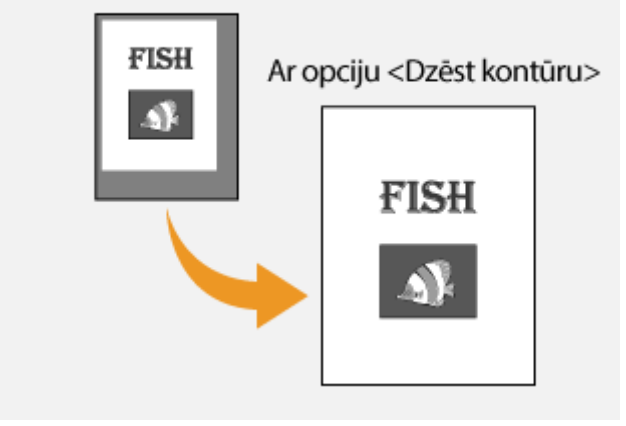

#### SAITES

## **Noderīgas kopēšanas funkcijas**

#### 874F-046

Šajā sadaļā aprakstītas noderīgas kopēšanas funkcijas papīra taupīšanai un kopēšanas darbību efektivitātes uzlabošanai.

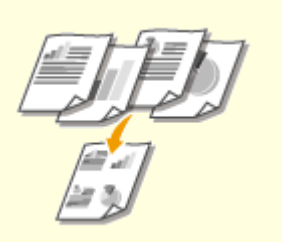

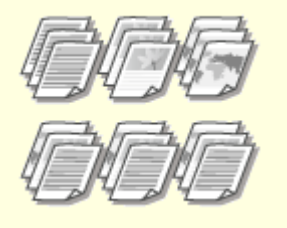

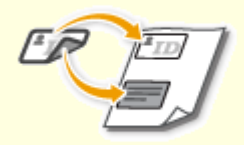

**[Vairāku dokumentu kopēšana uz](#page-218-0) [vienas loksnes \(N uz 1\)\(P. 211\)](#page-218-0)** 

**[Kopiju komplektēšana pēc](#page-219-0) [lapas\(P. 212\)](#page-219-0)** 

**[ID karšu kopiju](#page-220-0) [veidošana\(P. 213\)](#page-220-0)** 

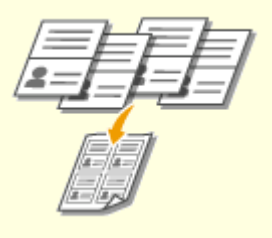

**[Pases kopēšana\(P. 214\)](#page-221-0)** 

# <span id="page-218-0"></span>**Vairāku dokumentu kopēšana uz vienas loksnes (N uz 1)**

874F-047

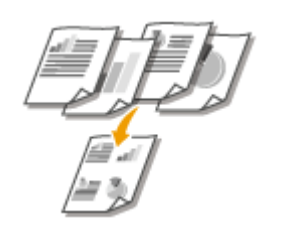

 Varat samazināt vairāklapu dokumenta izmēru un sakārtot visas lappuses vienā papīra pusē. Tādējādi varat ietaupīt lokšņu skaitu, jo dokumentu var kopēt uz lapu skaita, kas ir mazāks par dokumenta lapu skaitu.

# **PIEZĪME**

- Izmantojot modeli <N uz 1>, kopēšanas koeficients tiek automātiski samazināts (kopēšanas koeficients tiek parādīts ekrānā). Ja kopēšana nav sākta, varat vēl vairāk samazināt attēla lielumu, samazinot automātiski parādīto skaitlisko vērtību. Tomēr, ja palielināsit skaitlisko vērtību, dokumenta malas, iespējams, netiks kopētas.
- Opcija <N uz 1> nav pieejama, ja izmantojat modeli <Dzēst kontūru>.
- Kopējot vairākus dokumentus uz vienas lapas, kopētajā attēlā var izveidot piemales.

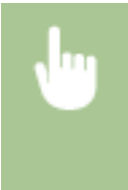

<Kopēšana> <Citi iestatījumi> <N uz 1> Izvēlieties kombinējamo lapu skaitu un izvēlieties <Tālāk> Izvēlieties dokumenta formātu ekrānā <Skenēš. formāts> Ekrānā <Izvades formāts> izvēlieties papīra avotu, kurā ievietots papīrs, ko vēlaties izmantot

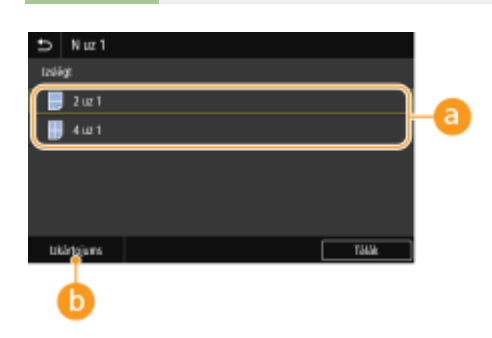

## **Apvienojamo lapu skaits**

Izvēlieties to lapu skaitu, kas jāapvieno vienā lapas pusē. Piemēram, <4 uz 1> nozīmē, ka četru lapu dokumentu var apvienot vienā loksnē.

## **<Izkārtojums>**

Norādiet, kā sakārtot dokumentus lapā.

#### SAITES

## <span id="page-219-0"></span>**Kopiju komplektēšana pēc lapas**

#### 874F-048

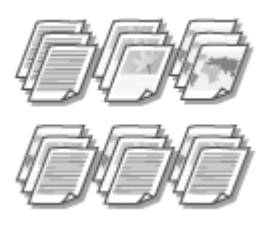

 Sagatavojot vairākas kopijas vairākiem dokumentiem, iestatiet opciju <Šķirot> pozīcijā <Ieslēgt>, lai komplektētu kopijas atbilstoši lapu secībai. Šī funkcija ir noderīga, lai sagatavotu izdales materiālus sapulcēm un prezentācijām.

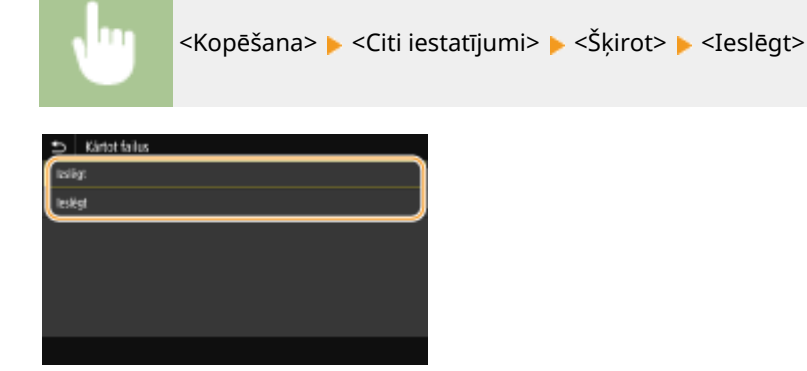

#### **<Izslēgt>**

Kopijas tiek kārtotas pēc lapas un netiek komplektētas. Piemēram, ja piecu lapu dokumentu kopējat trīs kopijās, izdrukas tiks sakārtotas šādā lapu secībā: 1, 1, 1, 2, 2, 2, 3, 3, 3, 4, 4, 4, 5, 5, 5.

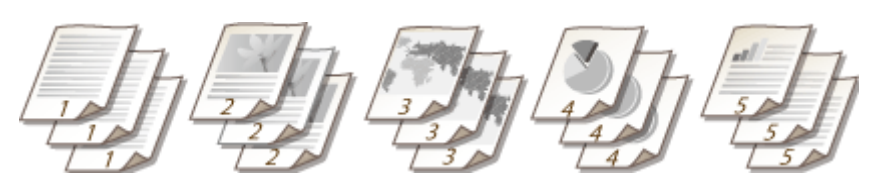

#### **<Ieslēgt>**

Kopijas tiek grupētas pilnos komplektos atbilstoši lapu secībai. Piemēram, ja piecu lapu dokumentu kopējat trīs kopijās, izdrukas tiks sakārtotas šādā lapu secībā: 1, 2, 3, 4, 5, 1, 2, 3, 4, 5, 1, 2, 3, 4, 5.

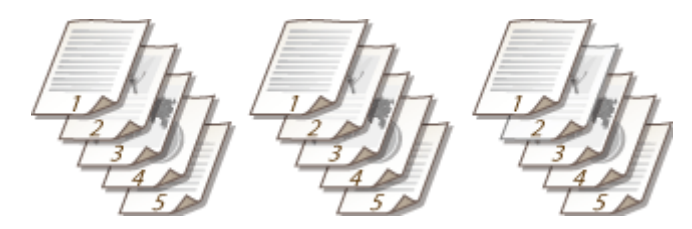

SAITES

## <span id="page-220-0"></span>**ID karšu kopiju veidošana**

874F-049

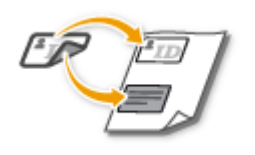

 Varat izmantot opciju <ID kartes kopija>, lai kartes priekšējo un aizmugurējo pusi kopētu uz vienas lapas. Šī funkcija noder, kopējot autovadītāja apliecību vai ID karti.

## **PIEZĪME**

● <Kopēšanas attiecība> automātiski tiek iestatīta uz <100% 1:1>.

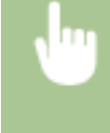

Novietojiet karti uz kopēšanas stikla > <ID kartes kopija> > <Sākt> > Apgrieziet karti > <Skenēt nākamo oriģinālu>

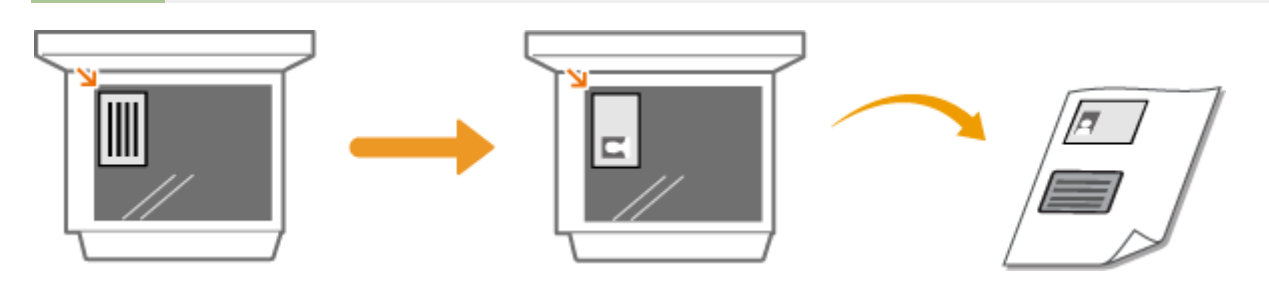

SAITES

## <span id="page-221-0"></span>**Pases kopēšana**

874F-04A

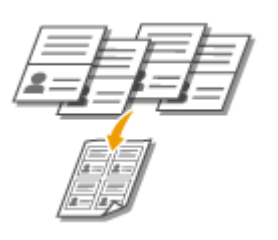

Varat nokopēt vairākas pases vienā lapā.

**1 Atveriet vajadzīgās pases lapas un novietojiet pasi uz kopēšanas stikla ar lapām uz leju. [Dokumentu novietošana\(P. 138\)](#page-145-0)** 

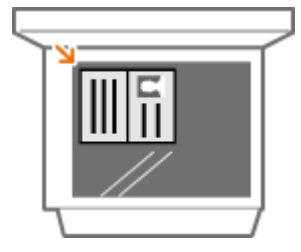

**2 Ekrānā Sākums izvēlieties <Pases kopija>. [Ekrāns Sākums\(P. 125\)](#page-132-0)** 

## **3 Izvēlieties izkārtojumu.**

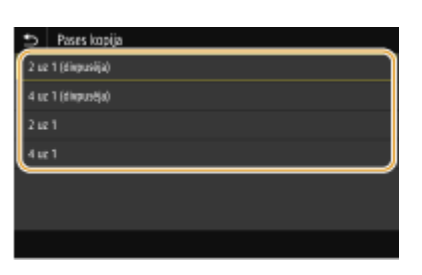

#### **<2 uz 1 (divpusēja)>**

Nokopē četras pases lapas uz vienas lappuses. Nokopē astoņas pases lapas uz abām lappusēm.

#### **<4 uz 1 (divpusēja)>**

Nokopē astoņas pases lapas uz vienas lappuses. Nokopē 16 pases lapas uz abām lappusēm.

#### **<2 uz 1>**

Nokopē četras pases lapas uz vienas lappuses.

#### **<4 uz 1>** Nokopē astoņas pases lapas uz vienas lappuses.

## **4 Izvēlieties papīra avotu, kas ietver papīra tipu, kuru vēlaties izmantot.**

## **5** Konfigurējiet nepieciešamos kopēšanas iestatījumus. **OKopēšanas [pamatdarbības\(P. 198\)](#page-205-0)**

**6 Izvēlieties <Sākt>.**

➠Tiks nokopēta pirmā pase.

## **7 Uz kopēšanas stikla novietojiet nākamo pasi un izvēlieties <Skenēt nākamo oriģinālu>.**

- Katrai pasei atsevišķi var norādīt arī iestatījumu <Blīvums>.
- Atkārtojiet šo darbību, līdz ir pabeigta visu pasu skenēšana.

**8 Izvēlieties <Sākt drukāšanu>.**

### SAITES

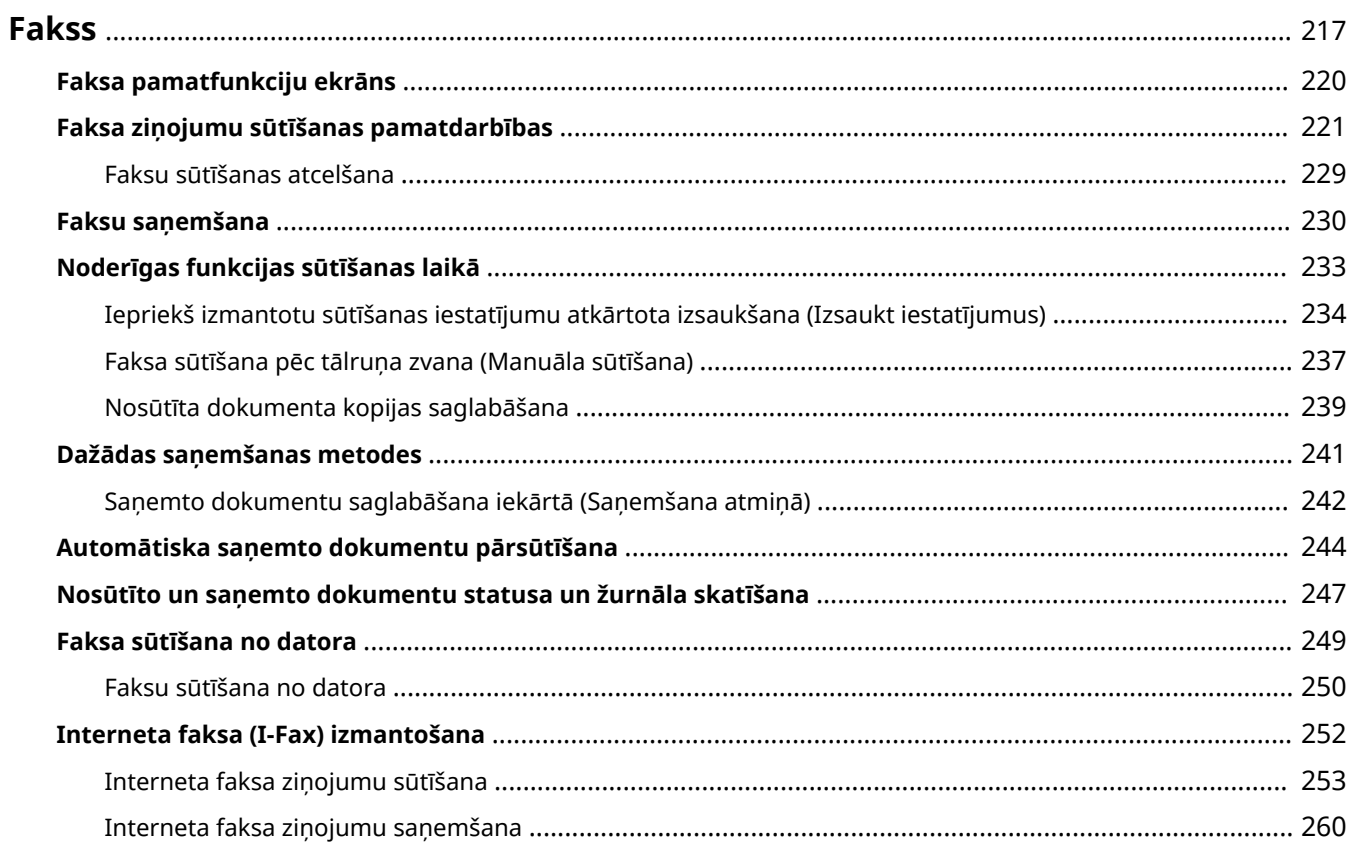

<span id="page-224-0"></span>Šajā nodaļā ir aprakstīti faksa iestatījumi, faksa pamatdarbības un dažādas citas noderīgas funkcijas, kas varētu būt jums piemērotas, piemēram PC Fax, lai sūtītu dokumentus tieši no datoriem, Adrešu grāmata, lai ērti norādītu adresātus, un Pārsūtīšana, lai faksa dokumentus saņemtu pat tad, ja neatrodaties birojā.

# **PIEZĪME**

- Lai izmantotu faksa funkcijas, jāveic dažas darbības. **[Faksa funkciju sākotnējo iestatījumu](#page-87-0) [konfigurācija\(P. 80\)](#page-87-0)**
- Lai varētu izmantot šo funkciju, adrešu grāmatā ir jāreģistrē adresāti. **[Adresātu reģistrēšana\(P. 183\)](#page-190-0)**

### ■ Pamatdarbību izmantošana

**[Faksa pamatfunkciju ekrāns\(P. 220\)](#page-227-0)  [Faksa ziņojumu sūtīšanas pamatdarbības\(P. 221\)](#page-228-0)  [Faksu sūtīšanas atcelšana\(P. 229\)](#page-236-0)  [Faksu saņemšana\(P. 230\)](#page-237-0)  [Nosūtīto un saņemto dokumentu statusa un žurnāla skatīšana\(P. 247\)](#page-254-0)** 

## ◼Noderīgu funkciju izmantošana sūtīšanas laikā **[Noderīgas funkcijas sūtīšanas](#page-240-0) [laikā\(P. 233\)](#page-240-0)**

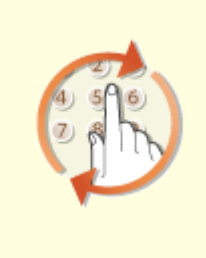

**[Iepriekš izmantotu sūtīšanas](#page-241-0) [iestatījumu atkārtota izsaukšana](#page-241-0) [\(Izsaukt iestatījumus\)\(P. 234\)](#page-241-0)** 

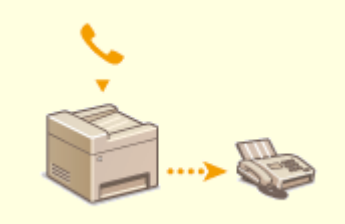

**[Faksa sūtīšana pēc tālruņa zvana](#page-244-0) [\(Manuāla sūtīšana\)\(P. 237\)](#page-244-0)** 

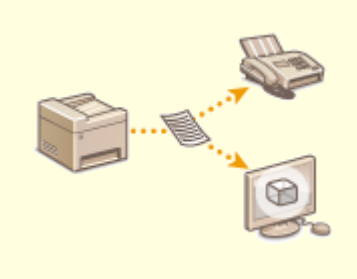

**[Nosūtīta dokumenta kopijas](#page-246-0) [saglabāšana\(P. 239\)](#page-246-0)** 

◼Saņemšana atbilstoši jūsu vajadzībām **[Dažādas saņemšanas metodes\(P. 241\)](#page-248-0)** 

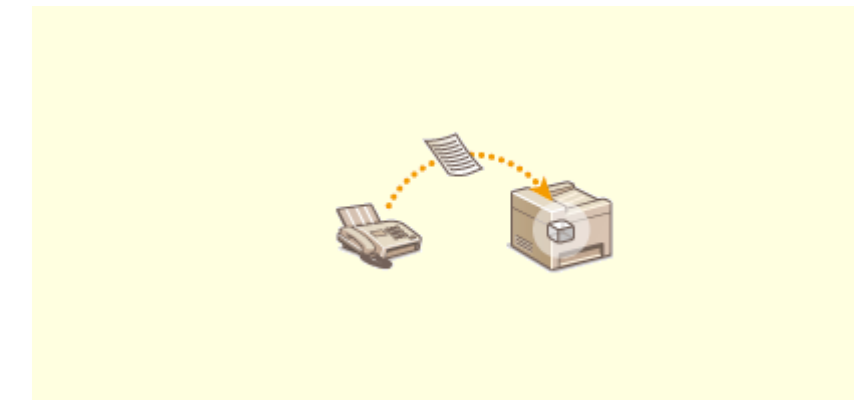

**[Saņemto dokumentu saglabāšana iekārtā \(Saņemšana atmiņā\)\(P. 242\)](#page-249-0)** 

◼Visu saņemto dokumentu pārsūtīšana

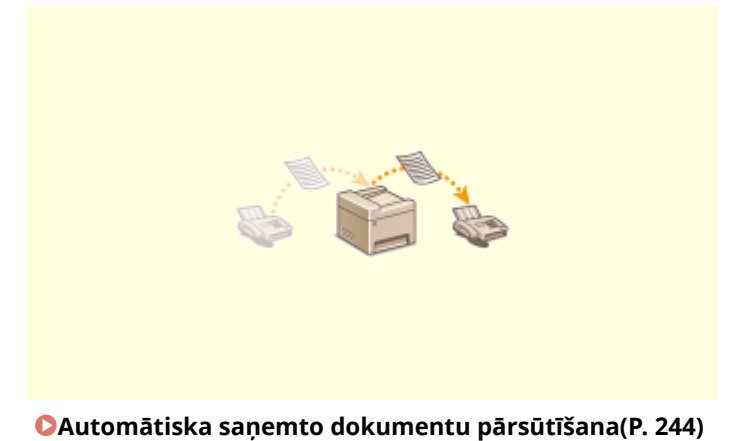

■Faksu sūtīšana tieši no datora

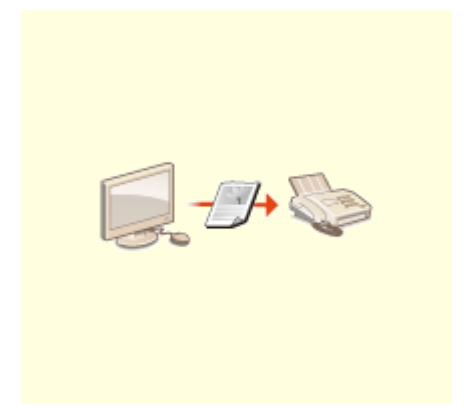

**[Faksa sūtīšana no datora\(P. 249\)](#page-256-0)** 

## ■Faksu sūtīšana un saņemšana pa internetu

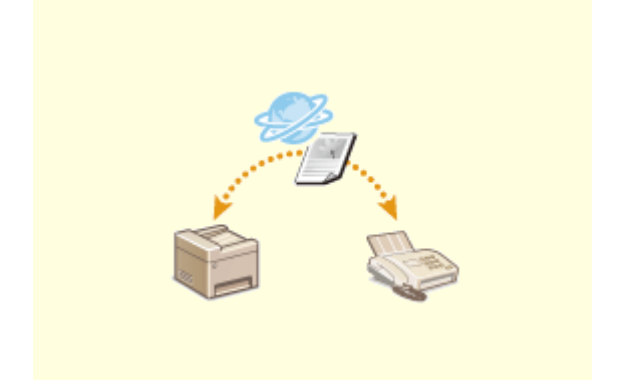

**[Interneta faksa \(I-Fax\) izmantošana\(P. 252\)](#page-259-0)** 

## <span id="page-227-0"></span>**Faksa pamatfunkciju ekrāns**

#### 874F-04E

Ja ekrānā Sākums izvēlēsities <Fakss>, tiks parādīts faksa pamatfunkciju ekrāns, kas tiek parādīts faksa ziņojumu .<br>sūtīšanas laikā.

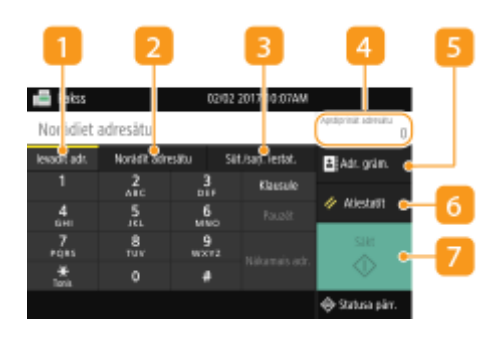

### **Cilne <Ievadīt adr.>**

Izvēlieties šo cilni, lai tieši ievadītu adresātu.

### **Cilne <Norādīt adresātu>**

Izvēlieties šo cilni, lai meklētu LDAP serveri, ievadītu kodētu zvanu vai norādītu adresātu, izmantojot atkārtotas izsaukšanas iestatījumus.

**[Faksa ziņojumu sūtīšanas pamatdarbības\(P. 221\)](#page-228-0)  [Iepriekš izmantotu sūtīšanas iestatījumu atkārtota izsaukšana \(Izsaukt iestatījumus\)\(P. 234\)](#page-241-0)** 

### **Cilne <Sūt./saņ. iestat.>**

Izvēlieties šo cilni, lai norādītu skenēšanas iestatījumus. Varat mainīt iekārtas RX režīmu ( **[Lēmums par](#page-88-0) [izmantojamo faksa saņemšanas režīmu\(P. 81\)](#page-88-0)** ).

### **<Apstiprināt adresātu>**

Varat pārbaudīt vai mainīt norādīto adresātu nosaukumu un faksa numuru, kā arī norādīto adresātu skaitu. Varat arī mainīt faksa numuru vai atcelt adresātu specifikāciju.

### **5** <Adr. grām.>

Norādiet adrešu grāmatā reģistrētos adresātus.

### **<Atiestatīt>**

Varat kopā atjaunot noklusējuma iestatījumus.

### **<Sākt>**

Izmantojiet šo pogu, lai sāktu faksa ziņojumu sūtīšanu.

## <span id="page-228-0"></span>**Faksa ziņojumu sūtīšanas pamatdarbības**

874F-04F

Šajā sadaļā aprakstītas pamatdarbības, kas jāveic, lai nosūtītu dokumentu pa faksu.

# **PIF7IMF**

- Lai izmantotu faksa funkcijas, jāveic dažas darbības. **[Faksa funkciju sākotnējo iestatījumu](#page-87-0) [konfigurācija\(P. 80\)](#page-87-0)** 
	- **1 Novietojiet dokumentu(s). [Dokumentu novietošana\(P. 138\)](#page-145-0)**
	- **2 Ekrānā Sākums izvēlieties <Fakss>. [Ekrāns Sākums\(P. 125\)](#page-132-0)**
	- Ja tiek parādīts pieteikšanās ekrāns, norādiet lietotājvārdu, paroli un autentifikācijas serveri. **[Pieteikšanās](#page-143-0) [autorizētai sūtīšanai\(P. 136\)](#page-143-0)**
	- **3 Faksa pamatfunkciju ekrānā izvēlieties <Atiestatīt>. [Faksa pamatfunkciju](#page-227-0) [ekrāns\(P. 220\)](#page-227-0)**
	- Ja joprojām ir izvēlēti adresāti, ko iestatīja iepriekšējais lietotājs, var rasties pārraides kļūdas. Pirms sūtīšanas vienmēr atiestatiet iestatījumus.

## **4 Norādiet adresātu.**

Norādīšana no adrešu grāmatas Norādīšana no kodētu zvanu numuriem Adresātu tieša ievadīšana Adresātu norādīšana LDAP serverī

## Norādīšana no adrešu grāmatas

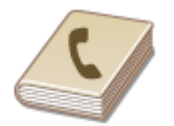

 Adrešu grāmatā varat norādīt adresātu, izvēloties to reģistrēto adresātu sarakstā vai meklējot pēc to adresātu vārda/uzvārda vai nosaukuma, kuriem ir norādīti saņēmēju vārdi.

## **PIFZIME**

- Lai varētu izmantot šo funkciju, adrešu grāmatā ir jāreģistrē adresāti. **[Adresātu](#page-190-0) [reģistrēšana\(P. 183\)](#page-190-0)**
- **1 Izvēlieties <Adr. grām.>.**

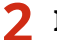

**2 Izvēlieties alfabētisko rādītāju. [Alfabētiskais rādītājs\(P. 183\)](#page-190-0)** 

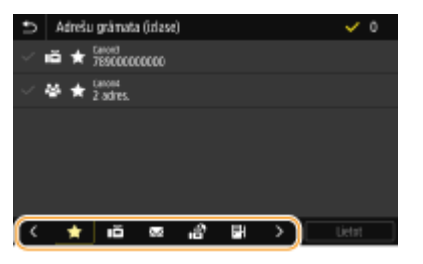

## **3 Atzīmējiet vajadzīgajam adresātam atbilstošo izvēles rūtiņu un izvēlieties <Lietot>.**

## **PADOMI**

● Ja ekrānā Sākums izvēlēsities adresātu sadaļā <Adr. grām.>, iekārtā var tikt parādīts faksa pamatfunkciju ekrāns, izvēlētajam adresātam paliekot norādītam.

## Norādīšana no kodētu zvanu numuriem

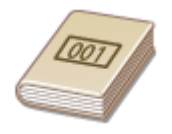

 Adrešu grāmatā ietvertajām adresēm ir piešķirti trīsciparu numuri (kodētās numuru sastādīšanas numuri). Adresi varat norādīt, vienkārši ievadot tās kodētās numuru sastādīšanas numuru.

## **PIEZĪME**

- Lai varētu izmantot kodētās numuru sastādīšanas numurus, adresātam ir jābūt reģistrētam adrešu grāmatā. **[Adresātu reģistrēšana\(P. 183\)](#page-190-0)**
- **1 Cilnē <Norādīt adresātu> izvēlieties <Kodētā numura sastādīšana>.**

## **2 Ievadiet trīsciparu skaitli.**

 $\bullet$  Ja ievadījāt nepareizu vērtību, izmantojiet pogu  $\bullet$ , lai to dzēstu.

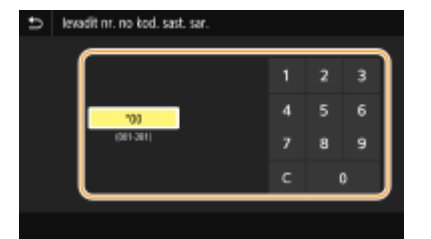

## **PIFZIME**

#### **Ja tiek parādīts apstiprinājuma ekrāns**

● Ja opcija <Apstiprināt kodēto sastād. TX> ir iestatīta pozīcijā <Ieslēgt>, tiek parādīts ekrāns, kurā redzams numura adresāts un nosaukums. (Grupas zvaniem tiek rādīts adresāta vārds un adresātu numuri.)

Pārbaudiet saturu. Ja viss ir pareizi, izvēlieties <Labi>. Lai norādītu citu adresātu, izvēlieties <Atcelt> un pēc tam atkārtoti ievadiet kodēta zvana trīsciparu numuru. **[Adresātu rādīšana adrešu grāmatā\(P. 418\)](#page-425-0)** 

#### Adresātu tieša ievadīšana

Ja adresāts nav reģistrēts adrešu grāmatā, norādiet adresātu, ievadot faksa numuru.

### **1 Ievadiet faksa numuru cilnē <Ievadīt adr.>.**

- Ja iekārta ir pievienota privātā atzara centrālei (Private Branch Exchange PBX), pirms adresāta ievadīšanas izvēlieties <R>. Ja <R> nav pieejamas, jums jāreģistrē taustiņa R iestatījumi. **[<R taustiņa](#page-555-0) [iestatījums>\(P. 548\)](#page-555-0)**
- $\bullet$  Ja ievadījāt nepareizu vērtību, izmantojiet pogu  $\left\langle \right\rangle$ , lai to dzēstu.

## **PIEZĪME**

#### **Adresāta pievienošana**

● Lai ievadītu otru vai secīgu adresātu, izvēlieties <Nākamais adr.>.

#### **Ja tiek parādīts apstiprinājuma ekrāns**

● Ja opcija <Apstiprināt ievadīto faksa nr> ir iestatīta pozīcijā <Ieslēgt>, vēlreiz tiek parādīts ievadīšanas ekrāns, kurā varat apstiprināt adresātu ( **[Ievadītā faksa numura apstiprināšana\(P. 420\)](#page-427-0)** [\)](#page-427-0). Vēlreiz ievadiet adresātu.

#### **Faksa ziņojuma sūtīšana uz ārzemēm**

● Ievadiet starptautisko piekļuves kodu, valsts kodu un faksa numuru, lai norādītu adresātu. Ja nevarat sekmīgi izveidot savienojumu ar adresātu, izvēlieties <Pauzēt> un starp numuriem ievietojiet pauzi.

## Adresātu norādīšana LDAP serverī

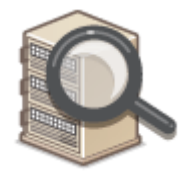

 Ja birojā ir uzstādīts LDAP serveris, varat norādīt adresātu, izmantojot serverī reģistrēto informāciju par lietotājiem. Piekļūstiet LDAP serverim, izmantojot iekārtu, lai meklētu atbilstošo informāciju par lietotājiem un norādītu to kā adresātu.

## **PIEZĪME**

- Pirms savienojuma izveides ar LDAP serveri ir jānorāda iestatījumi. **[LDAP serveru](#page-72-0) [reģistrēšana\(P. 65\)](#page-72-0)**
- **1 Cilnē <Norādīt adresātu> izvēlieties <LDAP serveris>.**
- **2 Izvēlieties izmantoto LDAP serveri.**

## **3 Izvēlieties meklējamās lietotāju informācijas nosacījumus.**

● Lai meklētu adresātus, varat izmantot tādus kritērijus kā vārds, faksa numurs, e-pasta adrese, uzņēmuma nosaukums un organizācijas nodaļas nosaukums.

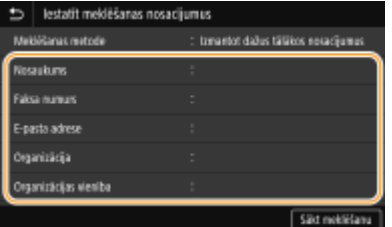

## **4 Ievadiet meklēšanas mērķa rakstzīmju virkni un izvēlieties <Lietot>.**

- Norādījumus par teksta ievadīšanu skatiet sadaļā **[Teksta ievade\(P. 134\)](#page-141-0)** .
- Lai norādītu vairākus meklēšanas kritērijus, atkārtojiet 3. un 4. darbību.

**5 Izvēlieties <Meklēšanas metode>.**

**6 Izvēlieties nosacījumus meklēšanas rezultāta rādīšanai.**

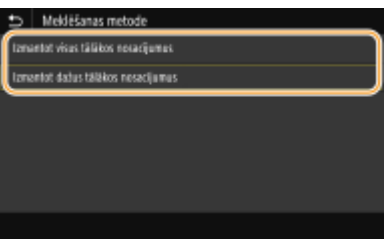

#### **<Izmantot visus tālākos nosacījumus>**

Meklē un parāda lietotājus, kas atbilst visiem 3. un 4. darbībā norādītajiem meklēšanas kritērijiem.

#### **<Izmantot dažus tālākos nosacījumus>**

Ja tiek atrasti lietotāji, kas atbilst vismaz vienam no 3. un 4. darbībā norādītajiem meklēšanas kritērijiem, visi šie lietotāji tiek parādīti.

## **7 Izvēlieties <Sākt meklēšanu>.**

➠Tiek parādīti lietotāji, kas atbilst meklēšanas kritērijiem.

## **PIEZĪME**

● Ja, izvēloties <Sākt meklēšanu>, tiek parādīts autentifikācijas ekrāns, ievadiet iekārtas lietotājvārdu un LDAP serverī reģistrēto paroli un izvēlieties <Lietot>. **[LDAP serveru reģistrēšana\(P. 65\)](#page-72-0)** 

### **8 Atzīmējiet tam lietotājam atbilstošo izvēles rūtiņu, kuru vēlaties norādīt kā adresātu, un izvēlieties <Lietot>.**

## **PIEZĪME**

**Adresāta pievienošana**

- Lai nosūtītu faksu vairākiem adresātiem vienlaikus (secīgā apraide), atkārtoti veiciet attiecīgās darbības, lai ievadītu visus adresātus.
- Varat arī atkārtoti izsaukt iepriekš izmantotus adresātus. **[Iepriekš izmantotu sūtīšanas iestatījumu](#page-241-0) [atkārtota izsaukšana \(Izsaukt iestatījumus\)\(P. 234\)](#page-241-0)**

#### **Adresātu dzēšana**

Ja esat norādījis vairākus adresātus, varat tos pēc nepieciešamības izdzēst.

- **1** Izvēlieties <Apstiprināt adresātu>.
- **2** Atzīmējiet dzēšamajam adresātam atbilstošo izvēles rūtiņu un izvēlieties <Noņemt no adres.>.
	- Ja atzīmēsit izvēles rūtiņu Grupas zvans, varēsit skatīt grupā reģistrētos adresātus, izvēloties <Detalizēti> <Adresāts>.
- **3** Izvēlieties <Jā>.

### **5 Norādiet nepieciešamos skenēšanas iestatījumus.**

Attēla kvalitātes pielāgošana Divpusēju dokumentu skenēšana

### Attēla kvalitātes pielāgošana

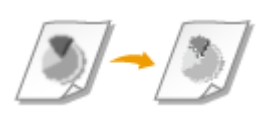

 Varat izvēlēties dokumenta veidam piemērotu izšķirtspēju. Jo lielāka ir izšķirtspēja, jo skaidrāki ir attēli, taču to sūtīšanai nepieciešams vairāk laika. **DIzšķirtspējas izvēle(P. 225)** 

 Varat koriģēt faksa blīvumu, ja dokumenta teksts vai attēli ir pārāk gaiši vai tumši. **[Blīvuma pielāgošana\(P. 226\)](#page-233-0)** 

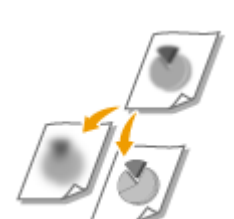

 Ir iespējams pielāgot attēlu asumu. Palieliniet asumu, lai padarītu skaidrākus izplūdušus tekstus un līnijas, vai samaziniet asumu, lai uzlabotu žurnālu fotoattēlu izskatu. **[Asuma pielāgošana\(P. 226\)](#page-233-0)** 

### ■Izškirtspējas izvēle

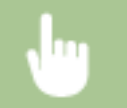

Cilnē <Sūt./saņ. iestat.> izvēlieties <Izšķirtspēja> > Izvēlieties izšķirtspēju

## <span id="page-233-0"></span>■ Blīvuma pielāgošana

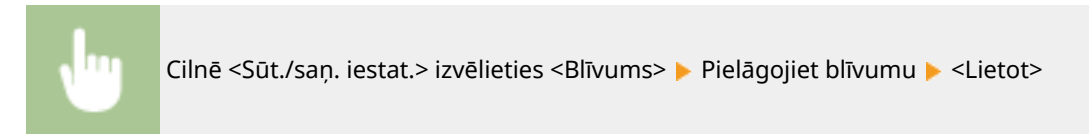

## ■Asuma pielāgošana

Cilnē <Sūt./saņ. iestat.> izvēlieties <Asums> Pielāgojiet asumu P<Lietot>

**Piemērs:** Ja vēlaties piešķirt asumu tekstam un līnijām, kas rakstītas ar zīmuli

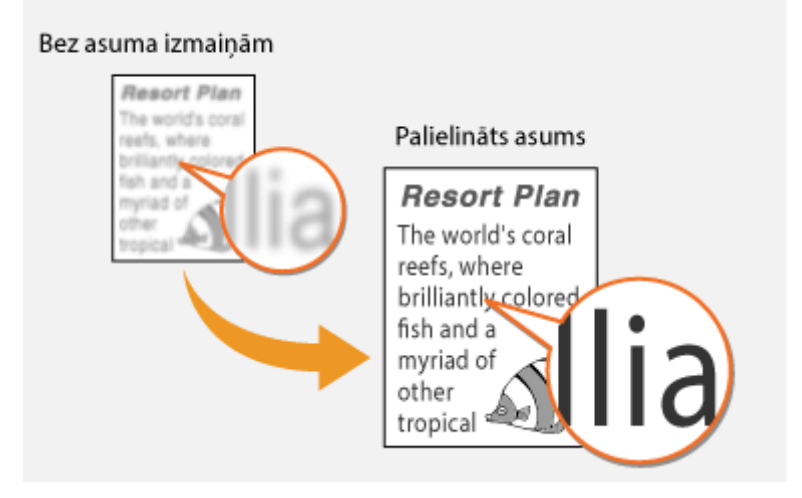

**Piemērs:** Ja vēlaties uzlabot žurnāla fotoattēlu izskatu

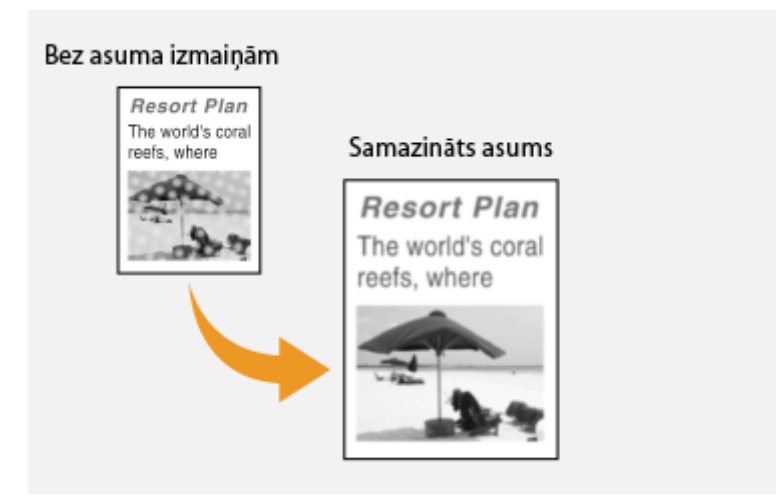

## Divpusēju dokumentu skenēšana

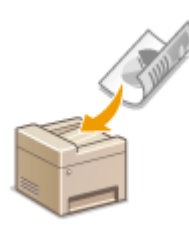

 Iekārta var automātiski skenēt dokumentu priekšpusi un aizmuguri, ja dokumenti ir ievietoti padevējā.

# **SVARIGI!**

● Iekārta nevar automātiski skenēt abas dokumentu puses, ja dokumenti tiek novietoti uz kopēšanas stikla vai iekārtā ir iestatīta manuāla sūtīšana.

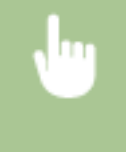

Cilnē <Sūt./saņ. iestat.> izvēlieties <Divpusējā oriģin.> Izvēlieties <Grāmatas veids> vai <Kalendāra veids>

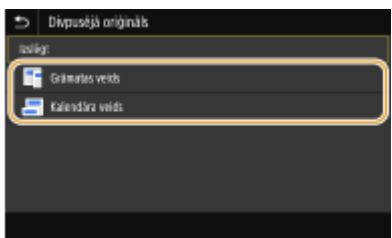

#### **<Grāmatas veids>**

Izvēlieties tiem dokumentiem, kuros attēli priekšpusē un aizmugurē ir vērsti vienā virzienā.

#### **<Kalendāra veids>**

Izvēlieties tiem dokumentiem, kuros attēli priekšpusē un aizmugurē ir vērsti pretējos virzienos.

## **6 Izvēlieties <Sākt>.**

- Ja tiek parādīts ekrāns <Apstiprināt adresātu>, pārbaudiet, vai adresāts ir pareizs, un pēc tam izvēlieties <Sākt skenēšanu>.
	- ➠Sākas dokumenta skenēšana.
		- Ja vēlaties atcelt darbību, izvēlieties <Atcelt> ▶ <Jā>. **OFaksu sūtīšanas atcelšana(P. 229)**

#### **Ja 1. darbībā dokumenti tiek ievietoti padevējā**

Kad skenēšana ir pabeigta, tiek sūtīts fakss. Izvēlieties <Aizvērt>, lai beigtu procedūru.

#### **Ja 1. darbībā dokumenti tiek novietoti uz kopēšanas stikla**

Kad skenēšana ir pabeigta, izpildiet tālāk norādīto procedūru.

- **1** Izvēlieties dokumenta formātu.
	- Ja ir jāskenē tikai viena loksne, pārejiet pie 3. darbības.
- **2** Uz kopēšanas stikla novietojiet nākamo dokumentu un izvēlieties <Skenēt nākamo>.

- Atkārtojiet šo darbību, līdz ir pabeigta visu lapu skenēšana.
- **3** Izvēlieties <Sākt sūtīšanu>.
	- ➠Faksi tiek nosūtīti.

## **PIEZĪME**

#### **Sakaru statusa pārbaude**

● Iestatot <Rādīt paziņ., kad darbs akceptēts> pozīcijā <Ieslēgt>, parādās ekrāns, kurā tiek lūgts apstiprināt sakaru statusu. Ja izvēlaties <Statusa pārr.>, jūs varat pārbaudīt sūtīšanas statusu. **O[<Rādīt paziņ., kad](#page-547-0) [darbs akceptēts>\(P. 540\)](#page-547-0)** 

## **PADOMI**

- Ja faksu vienmēr vēlaties sūtīt, izmantojot vienus un tos pašus iestatījumus: **[Funkciju noklusējuma](#page-184-0) [iestatījumu maiņa\(P. 177\)](#page-184-0)**
- Ja vēlaties reģistrēt iestatījumu kombināciju, ko izmantot pēc nepieciešamības: **[Bieži izmantotu](#page-182-0) [iestatījumu reģistrēšana\(P. 175\)](#page-182-0)**
- Ja vēlaties, lai tiktu atskaņots signāls, kad ir pacelta klausule: **[<Paceltas klausules trauksme>\(P. 546\)](#page-553-0)**

#### SAITES

**[Faksu sūtīšanas atcelšana\(P. 229\)](#page-236-0)** 

**[Noderīgas funkcijas sūtīšanas laikā\(P. 233\)](#page-240-0)** 

**[Nosūtīto un saņemto dokumentu statusa un žurnāla skatīšana\(P. 247\)](#page-254-0)** 

## <span id="page-236-0"></span>**Faksu sūtīšanas atcelšana**

Ja vēlaties atcelt faksa ziņojumu sūtīšanu tūlīt pēc tam, kad esat izvēlējies <Sākt>, displejā izvēlieties <Atcelt> vai darbības panelī nospiediet pogu . Faksa dokumentu sūtīšanu varat atcelt arī pēc faksa statusa pārbaudes.

### ■ Faksa ziņojumu pārraides laikā ekrānā izvēlieties <Atcelt>

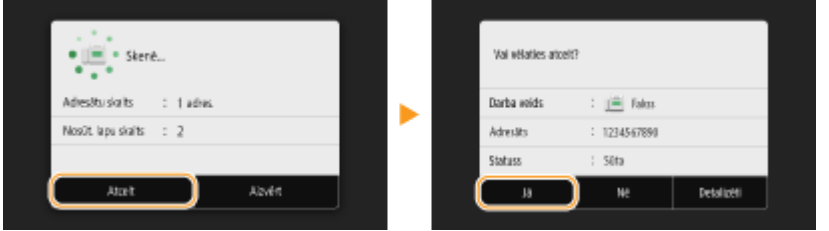

### ■ Lai atceltu, nospiediet pogu

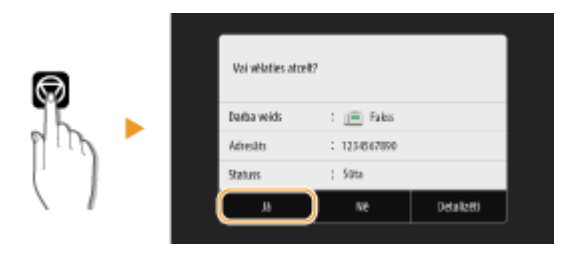

### **Ja ekrānā pēc nospiešanas tiek parādīts dokumentu saraksts**

Dokumentu skenēšana ir pabeigta, un tie gaida apstrādi. Izvēlieties atceļamo dokumentu un izvēlieties <Atcelt>  $\blacktriangleright$  < $|\bar{a}\rangle$ .

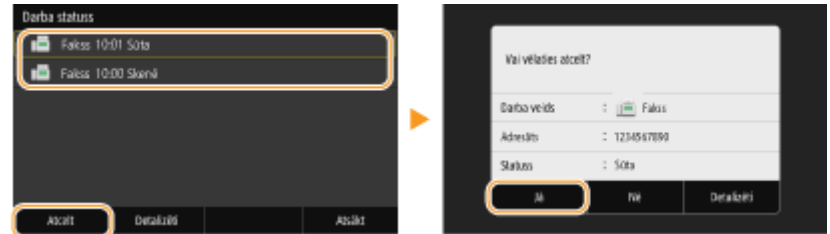

### ■ Pārraides statusa pārbaude pirms atcelšanas

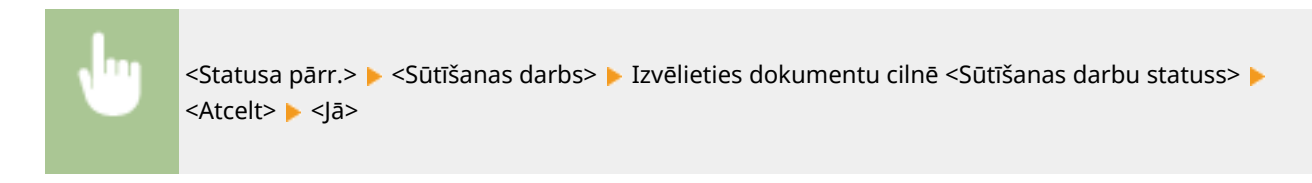

### SAITES

**[Faksa ziņojumu sūtīšanas pamatdarbības\(P. 221\)](#page-228-0)** 

**[Nosūtīto un saņemto dokumentu statusa un žurnāla skatīšana\(P. 247\)](#page-254-0)** 

## <span id="page-237-0"></span>**Faksu saņemšana**

Šajā sadaļā aprakstīti faksa saņemšanas veidi un iekārtas iestatīšana faksu saņemšanai. Lai varētu izmantot faksa funkcijas, vispirms ir jāveic dažas procedūras, pēc tam jānorāda saņemšanas iestatījumi. **[Faksa funkciju sākotnējo](#page-87-0) [iestatījumu konfigurācija\(P. 80\)](#page-87-0)** 

## **PIEZĪME**

● Iekārta var drukāt saņemtos faksa dokumentus uz A4 vai Letter formāta papīra. Ja saņemtie faksa dokumenti tiek drukāti uz cita papīra formāta, iespējams, daļa lapas netiks izdrukāta vai lapa tiks izdrukāta uz divām atsevišķām papīra lapām.

### ■ Faksa saņemšanas metodes

Iekārta nodrošina tālāk norādītos saņemšanas veidus. Izvēlieties savām vajadzībām vispiemērotāko veidu un pēc tam iestatiet to, veicot sadaļā **[Iekārtas uzstādīšana faksu saņemšanai\(P. 231\)](#page-238-0)** [a](#page-238-0)prakstīto procedūru.

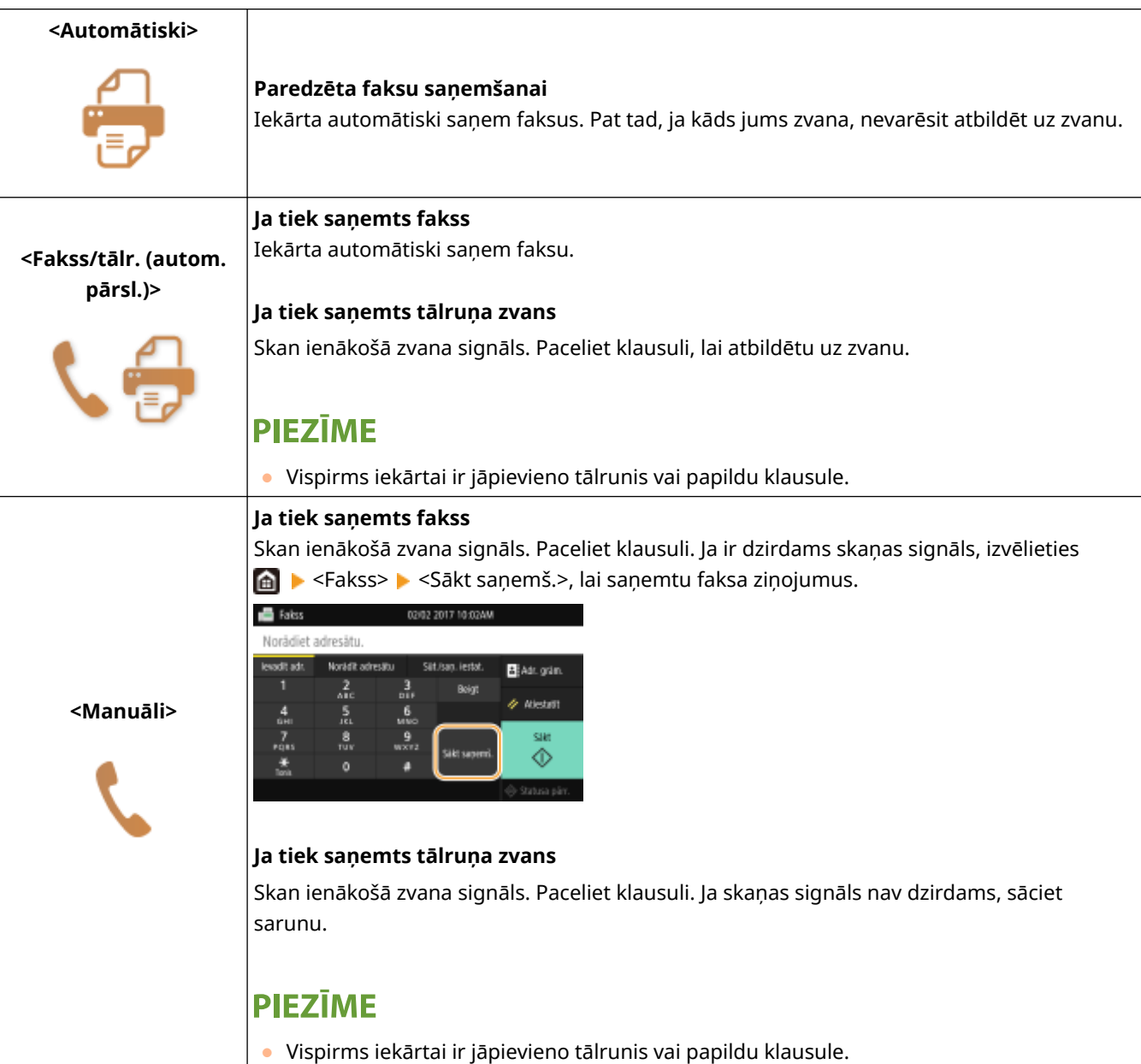

<span id="page-238-0"></span>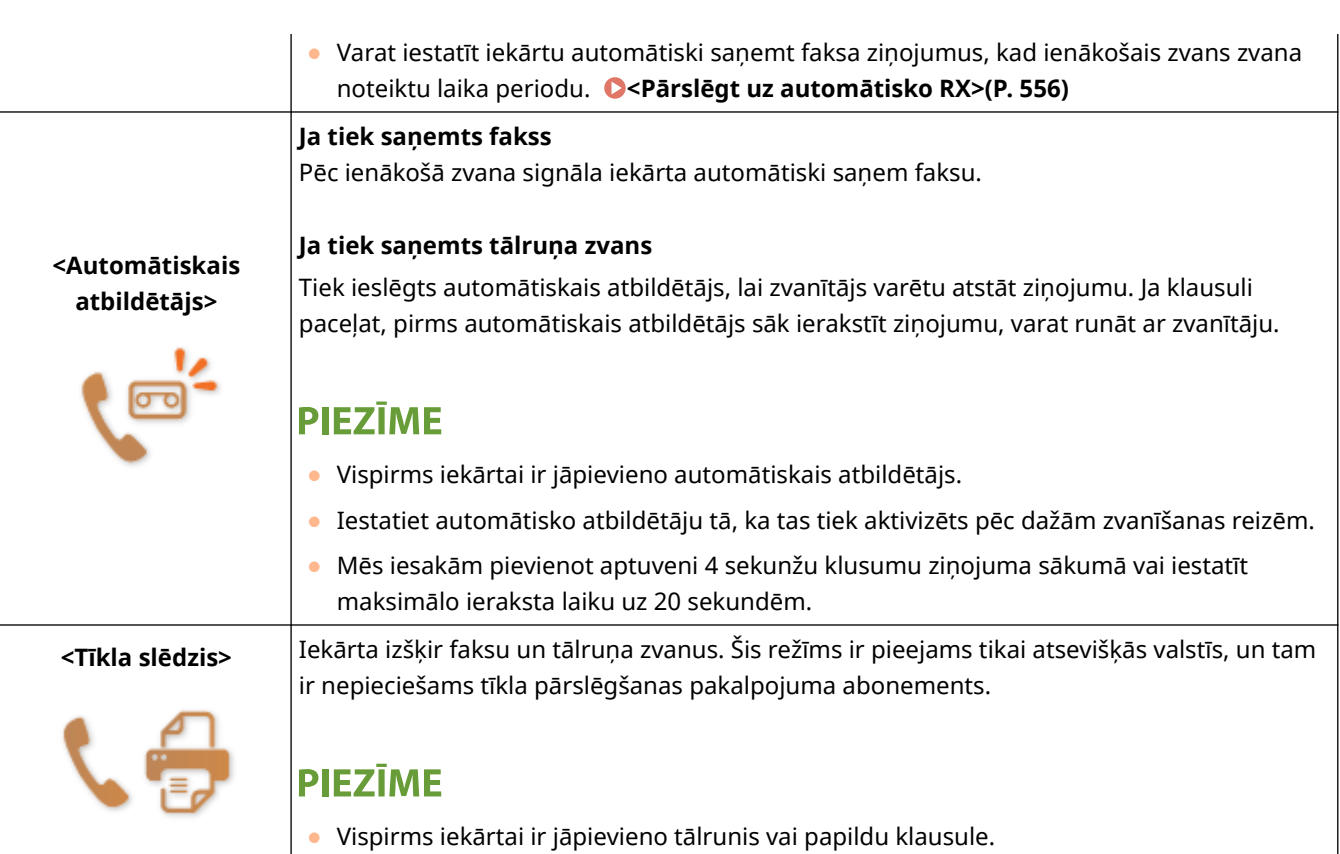

# **PIEZĪME**

- Atkarībā no pievienotā tālruņa veida iekārta, iespējams, nevarēs pareizi sūtīt vai saņemt faksa dokumentus.
- Ja pievienojat ārēju tālruni, kuram ir faksa funkcijas, iestatiet, lai tālrunis automātiski nesaņemtu faksus.
- Ja paceļat tālruņa klausuli un dzirdat skaņas signālu, zvans ir fakss. Varat saņemt faksu, izmantojot tālruni, kurā ievadīt konkrētu ID numuru. **[Tālruņa izmantošana, lai saņemtu faksus \(attālā saņemšana\)](#page-239-0) [\(P. 232\)](#page-239-0)**

## ◼Iekārtas uzstādīšana faksu saņemšanai

### **1 Ekrānā Sākums izvēlieties <Fakss>. [Ekrāns Sākums\(P. 125\)](#page-132-0)**

● Ja tiek parādīts pieteikšanās ekrāns, norādiet lietotājvārdu, paroli un autentifikācijas serveri. **[Pieteikšanās](#page-143-0) [autorizētai sūtīšanai\(P. 136\)](#page-143-0)** 

## **2 Faksa pamatfunkciju ekrāna cilnē <Sūt./saņ. iestat.> izvēlieties <Saņ. režīms>. [Faksa pamatfunkciju ekrāns\(P. 220\)](#page-227-0)**

**3 Izvēlieties saņemšanas metodi.**

### **Ja izvēlaties <Fakss/tālr. (autom. pārsl.)>**

Pēc nepieciešamības norādiet šādus trīs iestatījumus. Kad iestatīšana ir pabeigta, izvēlieties <Lietot>.

<span id="page-239-0"></span>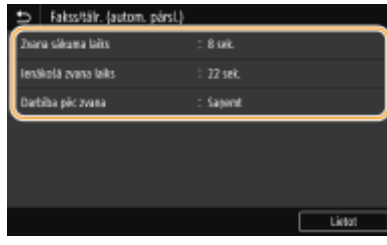

#### **<Zvana sākuma laiks>**

Varat norādīt, cik ilgā laikā iekārtai jānosaka, vai ienākošais zvans ir faksa vai tālruņa zvans.

#### **<Ienākošā zvana laiks>**

Varat norādīt, cik ilgi tiek atskaņots ienākošā tālruņa zvana signāls.

#### **<Darbība pēc zvana>**

Varat norādīt iekārtas darbību, ja ienākošā zvana laikā netiek pacelta klausule. Izvēlieties <Beigt>, lai atvienotu zvanu, vai <Saņemt>, lai saņemtu ienākošu faksa ziņojumu.

## **PADOMI**

- Ja saņemtos dokumentus vēlaties drukāt uz abām loksnes pusēm: **[<Drukāt uz abām pusēm>\(P. 554\)](#page-561-0)**
- Ja saņemto dokumentu apakšdaļā vēlaties drukāt informāciju, piemēram, saņemšanas datumu un laiku: **[<Drukāt saņemšanas lapas kājeni>\(P. 553\)](#page-560-0)**
- Ja vēlaties turpināt drukāt pat tad, kad tonera kasetnē ir zems tonera līmenis: **[<Turp. dr., ja daudz.kas.](#page-560-0) [zems> \(P. 553\)](#page-560-0)**

### ■Tālruņa izmantošana, lai saņemtu faksus (attālā saņemšana)

Ja paceļat tālruni un tiek atskaņots faksa signāls, nav nepieciešama iekārta, lai saņemtu faksu. Tālrunī vienkārši ievadiet noteiktu ID numuru un varat sākt saņemt faksu.

## **PIEZĪME**

● Ja tālrunis nav tieši savienots ar iekārtu, attālās saņemšanas funkcija nav pieejama.

**1 Kad tiek atskaņots ienākošā zvana signāls, paceliet tālruņa klausuli.**

#### **2 Ja atskan signāls, tālrunī ievadiet attālās saņemšanas ID numuru.**

- Papildinformāciju par ID numura iestatīšanu skatiet sadaļā **[<Attālā saņemšana>\(P. 555\)](#page-562-0)** [.](#page-562-0)
- **3 Nolieciet klausuli.**

#### SAITES

**[Nosūtīto un saņemto dokumentu statusa un žurnāla skatīšana\(P. 247\)](#page-254-0)  [Dažādas saņemšanas metodes\(P. 241\)](#page-248-0)** 

## <span id="page-240-0"></span>**Noderīgas funkcijas sūtīšanas laikā**

#### 874F-04K

Šajā sadaļā aprakstīts, kā vēlreiz pārsūtīt faksa ziņojumu iepriekš norādītam adresātam, kā nosūtīt faksa ziņojumu pēc tālruņa zvana un kā saglabāt faksa dokumenta kopiju.

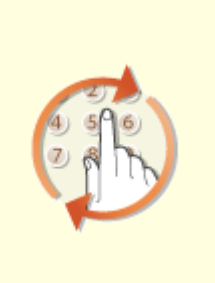

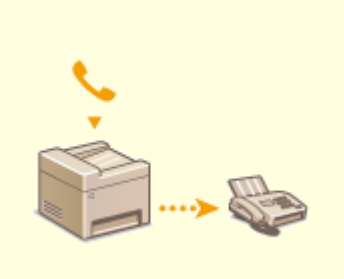

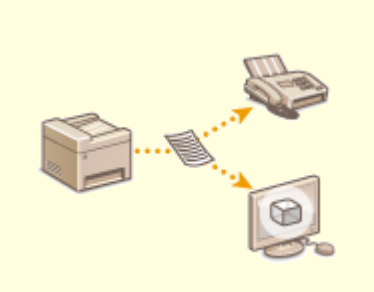

**[Iepriekš izmantotu sūtīšanas](#page-241-0) [iestatījumu atkārtota izsaukšana](#page-241-0) [\(Izsaukt iestatījumus\)\(P. 234\)](#page-241-0)** 

**[Faksa sūtīšana pēc tālruņa zvana](#page-244-0) [\(Manuāla sūtīšana\)\(P. 237\)](#page-244-0)** 

**[Nosūtīta dokumenta kopijas](#page-246-0) [saglabāšana\(P. 239\)](#page-246-0)** 

# <span id="page-241-0"></span>**Iepriekš izmantotu sūtīšanas iestatījumu atkārtota izsaukšana (Izsaukt iestatījumus)**

874F-04L

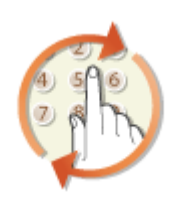

 Varat atkārtoti izsaukt iepriekš norādītus adresātus. Ja norādāt iepriekš lietotu adresātu, iekārta izmanto tos pašus faksa iestatījumus, piemēram, blīvumu, kurus lietojāt iepriekšējā reizē, kad šim adresātam sūtījāt dokumentus.

# **O** SVARIGI!

- Ja iestatījuma <Ierobežot atkārtotu sūtīšanu no žurnāla> vērtība ir <Ieslēgt>, šo funkciju nevar izmantot. **[Iepriekš izmantotu adresātu lietošanas atspējošana\(P. 418\)](#page-425-0)**
- Izslēdzot iekārtu vai norādot iestatījumu <Ierobežot jaunus adresātus> kā <Ieslēgt>, tiek izdzēsti iepriekšējie adresāti un izslēgta šī funkcija. **[Norādāmo jauno adresātu ierobežošana\(P. 418\)](#page-425-0)**
- Izmantojot šo funkciju, nav pieejami manuālās sūtīšanas režīma adresāti. **[Faksa sūtīšana pēc tālruņa](#page-244-0) [zvana \(Manuāla sūtīšana\)\(P. 237\)](#page-244-0)**

## **PIEZĪME**

- Ja norādāt adresātu, izmantojot šo funkciju, visi jau norādītie adresāti tiek dzēsti.
- **1 Novietojiet dokumentu(s). [Dokumentu novietošana\(P. 138\)](#page-145-0)**

### **2 Ekrānā Sākums izvēlieties <Fakss>. [Ekrāns Sākums\(P. 125\)](#page-132-0)**

- Ja tiek parādīts pieteikšanās ekrāns, norādiet lietotājvārdu, paroli un autentifikācijas serveri. **[Pieteikšanās](#page-143-0) [autorizētai sūtīšanai\(P. 136\)](#page-143-0)**
- **3 Faksa pamatfunkciju ekrānā izvēlieties <Atiestatīt>. [Faksa pamatfunkciju](#page-227-0) [ekrāns\(P. 220\)](#page-227-0)**
- Ja joprojām ir izvēlēti adresāti, ko iestatīja iepriekšējais lietotājs, var rasties pārraides kļūdas. Pirms sūtīšanas vienmēr atiestatiet iestatījumus.
- **4 Cilnē <Norādīt adresātu> izvēlieties <Izsaukt iestatījumus>.**

## **5 Izvēlieties adresātu.**

● Ja sūtāt vairākiem adresātiem, žurnālā ir redzams tikai pirmajai sūtīšanai norādītais adresāts, bet ir norādīti visi adresāti.

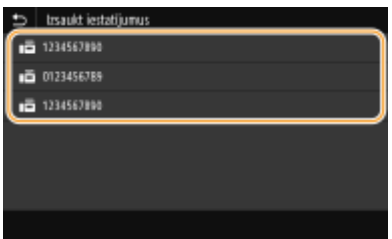

➠Ir norādīts izvēlētais adresāts un noteiktajā laikā izmantotie faksa iestatījumi. Varat arī mainīt iestatījumus pirms sūtīšanas.

#### **Adresātu dzēšana**

Ja sūtījāt vairākiem adresātiem, varat tos pēc nepieciešamības izdzēst.

- **1** Izvēlieties <Apstiprināt adresātu>.
- **2** Atzīmējiet dzēšamajam adresātam atbilstošo izvēles rūtiņu un izvēlieties <Noņemt no adres.>.

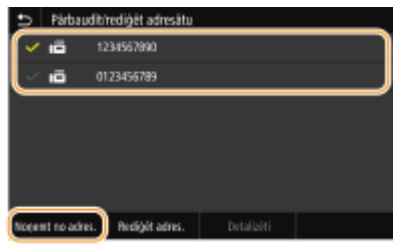

## **PIEZĪME**

- Ja atzīmēsit izvēles rūtiņu Grupas zvans, varēsit skatīt grupā reģistrētos adresātus, izvēloties <Detalizēti> <Adresāts>.
- **3** Izvēlieties <Jā>.

## **6 Norādiet nepieciešamos skenēšanas iestatījumus. [Faksa ziņojumu sūtīšanas](#page-228-0) [pamatdarbības\(P. 221\)](#page-228-0)**

## **7 Izvēlieties <Sākt>.**

- Ja tiek parādīts ekrāns <Apstiprināt adresātu>, pārbaudiet, vai adresāts ir pareizs, un pēc tam izvēlieties <Sākt skenēšanu>.
	- ➠Sākas dokumenta skenēšana.
		- Ja vēlaties atcelt darbību, izvēlieties <Atcelt> <Jā>. **[Faksu sūtīšanas atcelšana\(P. 229\)](#page-236-0)**

#### **Ja 1. darbībā dokumenti tiek ievietoti padevējā**

Kad skenēšana ir pabeigta, tiek sūtīts fakss.

#### **Ja 1. darbībā dokumenti tiek novietoti uz kopēšanas stikla**

Kad skenēšana ir pabeigta, izpildiet tālāk norādīto procedūru.

- **1** Izvēlieties dokumenta formātu.
	- Ja ir jāskenē tikai viena loksne, pārejiet pie 3. darbības.
- **2** Uz kopēšanas stikla novietojiet nākamo dokumentu un izvēlieties <Skenēt nākamo>.
	- Atkārtojiet šo darbību, līdz ir pabeigta visu lapu skenēšana.

**3** Izvēlieties <Sākt sūtīšanu>.

➠Faksi tiek nosūtīti.

### SAITES

**[Faksa ziņojumu sūtīšanas pamatdarbības\(P. 221\)](#page-228-0)** 

## <span id="page-244-0"></span>**Faksa sūtīšana pēc tālruņa zvana (Manuāla sūtīšana)**

874F-04R

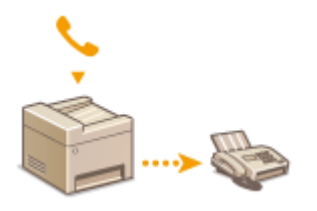

 Tālruņa sarunas beigās varat manuāli nosūtīt faksu. Ja tālrunī tiek atskaņots signāls, tas nozīmē, ka saņēmējs mēģina saņemt jūsu faksu. Lai sūtītu faksa ziņojumus, izvēlieties <Sākt>.

## **PIF7**IMF

● Vispirms iekārtai ir jāpievieno tālrunis vai papildu klausule.

### **1 Novietojiet dokumentu(s). [Dokumentu novietošana\(P. 138\)](#page-145-0)**

- Izmantojot manuālo sūtīšanu, iekārta nevar automātiski skenēt abas dokumentu puses.
- Ja dokuments tiek novietots uz kopēšanas stikla, var nosūtīt tikai vienu lapu.

### **2 Ekrānā Sākums izvēlieties <Fakss>. [Ekrāns Sākums\(P. 125\)](#page-132-0)**

● Ja tiek parādīts pieteikšanās ekrāns, norādiet lietotājvārdu, paroli un autentifikācijas serveri. **[Pieteikšanās](#page-143-0) [autorizētai sūtīšanai\(P. 136\)](#page-143-0)** 

## **3 Faksa pamatfunkciju ekrānā izvēlieties <Atiestatīt>. [Faksa pamatfunkciju](#page-227-0) [ekrāns\(P. 220\)](#page-227-0)**

● Ja joprojām ir izvēlēti adresāti, ko iestatīja iepriekšējais lietotājs, var rasties pārraides kļūdas. Pirms sūtīšanas vienmēr atiestatiet iestatījumus.

## **4 Norādiet nepieciešamos skenēšanas iestatījumus. [Faksa ziņojumu sūtīšanas](#page-228-0) [pamatdarbības\(P. 221\)](#page-228-0)**

**5 Sastādiet saņēmēja faksa numuru.**

### **6 Palūdziet saņēmēju iestatīt faksa iekārtu faksa dokumentu saņemšanai.**

● Ja tiek atskaņots signāls, pārejiet pie 7. darbības.

## **7 Izvēlieties <Sākt>.**

- Ja novietojat dokumentu uz kopēšanas stikla, izvēlieties dokumenta formātu.
	- ➠Sākas dokumenta skenēšana.
		- Ja vēlaties atcelt darbību, izvēlieties <Atcelt> <Jā>. **[Faksu sūtīšanas atcelšana\(P. 229\)](#page-236-0)**

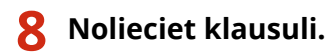

### SAITES

**[Faksa ziņojumu sūtīšanas pamatdarbības\(P. 221\)](#page-228-0)  [Faksu sūtīšanas atcelšana\(P. 229\)](#page-236-0)  [Nosūtīto un saņemto dokumentu statusa un žurnāla skatīšana\(P. 247\)](#page-254-0)** 

## <span id="page-246-0"></span>**Nosūtīta dokumenta kopijas saglabāšana**

#### 874F-04S

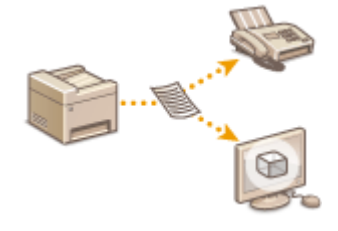

 Papildus adresei, kas tiek norādīta faksa ziņojuma sūtīšanas laikā, arhivēšanas nolūkos varat nosūtīt faksa dokumentus arī uz iepriekš iestatītu krātuves adresi. Tas ir noderīgi, uzturot nosūtīto vienumu žurnālu. Kā krātuves adresi varat norādīt faksa numuru, e-pasta adresi, datorā koplietojamu mapi, FTP serveri vai interneta faksu.

## **PIEZĪME**

- Kā krātuves adresi var norādīt tikai adrešu grāmatā iekļautos adresātus. Lai izmantotu adrešu grāmatu, adresātam jābūt reģistrētam iepriekš. **[Adresātu reģistrēšana\(P. 183\)](#page-190-0)** 
	- **1 Ekrānā Sākums izvēlieties <Izvēlne>. [Ekrāns Sākums\(P. 125\)](#page-132-0)**
	- **2 Izvēlieties <Funkciju iestatījumi> <Sūtīšana> <Faksa iestatījumi>.**
	- **3 Izvēlieties <Arhivēt sūtīšanas dokumentu>.**
	- **4 Sadaļā <Arhivēt sūtīšanas dokumentu> izvēlieties <Iesl.>.**
	- Ja nelietojat funkciju nosūtīto dokumentu arhivēšanai, izvēlieties <Izsl.>.
- **5 Konfigurējiet nosūtīto dokumentu glabāšanu.**

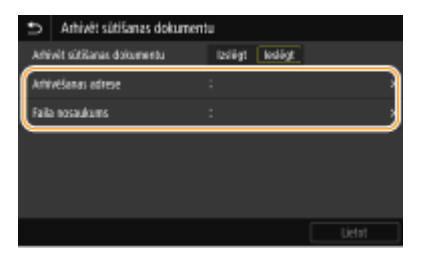

#### **<Arhivēšanas adrese>**

Norādiet nosūtīto dokumentu glabāšanas vietu. Adrešu grāmatā atzīmējiet izvēles rūtiņu vietai, kas jālieto kā glabāšanas vieta, un izvēlieties <Lietot>.

#### **<Faila nosaukums>**

Jūs varat norādīt rakstzīmju rindu, kas jālieto faila nosaukumā, sūtot dokumentu e-pasta ziņojumā/interneta faksā vai saglabājot koplietojamā mapē/FTP serverī. Faila nosaukums tiek piešķirts automātiski šādā formātā: pieņemtā rakstzīmju rinda\_sakaru pārvaldības numurs (četri cipari) nosūtīšanas datums un laiks\_dokumenta numurs (trīs cipari).faila paplašinājuma nosaukums.

## **PIEZĪME**

● Ja nav norādīts <Faila nosaukums>, faila nosaukumam var izmantot šādu formātu: sakaru pārvaldības numurs (četri cipari) nosūtīšanas datums un laiks dokumenta numurs (trīs cipari).faila paplašinājums."

**Izvēlieties <Lietot>.**

## <span id="page-248-0"></span>**Dažādas saņemšanas metodes**

#### 874F-04U

Varat glabāt saņemtos faksa ziņojumus iekārtas atmiņā, tos nedrukājot. Varat samazināt faksa papīra atkritumu apjomu, pārbaudot detalizētu informāciju par faksa dokumentiem un drukājot tikai nepieciešamos dokumentus.

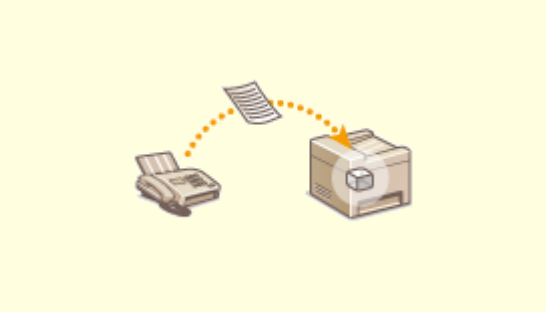

**[Saņemto dokumentu saglabāšana iekārtā \(Saņemšana atmiņā\)\(P. 242\)](#page-249-0)** 

# <span id="page-249-0"></span>**Saņemto dokumentu saglabāšana iekārtā (Saņemšana atmiņā)**

#### 874F-04W

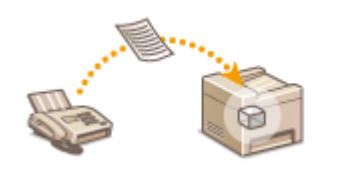

 Saņemtos faksa dokumentus varat saglabāt atmiņā un vēlāk tos izdrukāt. Šī funkcija var nepieļaut, ka konfidenciālus dokumentus nejauši redz neautorizētas personas.

**Dokumentu glabāšana atmiņā(P. 242) [Atmiņā saglabāto dokumentu drukāšana\(P. 243\)](#page-250-0)  [Atmiņā saglabāto dokumentu pārbaude/pārsūtīšana/dzēšana\(P. 243\)](#page-250-0)** 

## Dokumentu glabāšana atmiņā

Lai atmiņā glabātu saņemtos dokumentus, iestatiet opciju <Izmantot atmiņas bloķēšanu> pozīcijā <Iesl.>. Varat konfigurēt iestatījumu, lai varētu priekšskatīt saņemtos dokumentus, izmantojot utilītprogrammu Remote UI (Attālais lietotāja interfeiss). Varat arī norādīt iestatījumu, lai aktivizētu funkciju "Saņemšana atmiņā" tikai konkrētā dienas periodā.

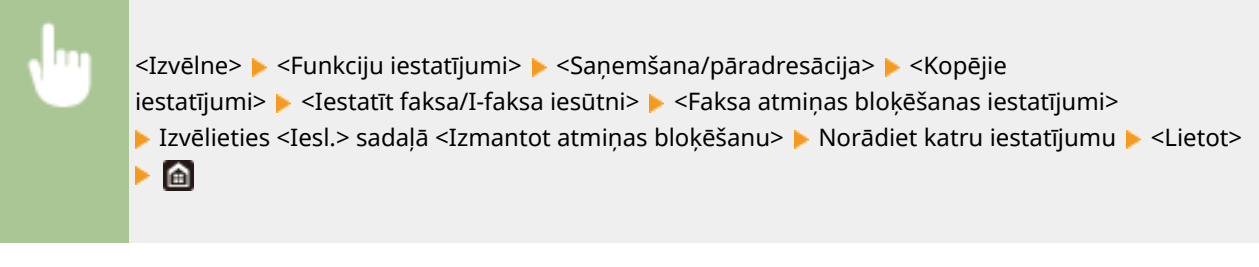

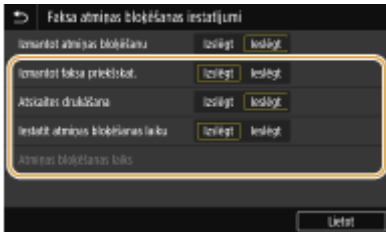

#### **<Izmantot faksa priekšskat.>**

Norādiet, vai priekšskatīt saņemtos dokumentus, kas saglabāti atmiņā. Izvēlieties <Iesl.>, lai priekšskatītu dokumentus, izmantojot utilītprogrammu Remote UI (Attālais lietotāja interfeiss). **[Izdrukāto dokumentu](#page-441-0) [pašreizējā statusa pārbaude\(P. 434\)](#page-441-0)** 

#### **<Atskaites drukāšana>**

Varat drukāt RX rezultātu pārskatus ikreiz, kad dokumenti tiek saglabāti atmiņā. Lai drukātu pārskatus, izvēlieties <Iesl.>. Opcija <Saņemšanas rezultātu atskaite> ir jāiestata pozīcijā <Iesl.>. **[RX rezultātu](#page-617-0) [pārskats\(P. 610\)](#page-617-0)** 

#### **<Iestatīt atmiņas bloķēšanas laiku>**

Norādiet, vai aktivizēt funkciju "Saņemšana atmiņā" tikai konkrētā dienas periodā. Izvēlieties <Iesl.>, lai aktivizētu funkciju "Saņemšana atmiņā" tikai konkrētā dienas periodā, kas norādīts sadaļā <Atmiņas bloķēšanas laiks>.

#### **<Atmiņas bloķēšanas laiks>**

Iestatiet funkcijas "Saņemšana atmiņā" darbības sākuma un beigu laiku.

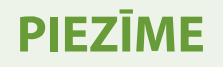

<span id="page-250-0"></span>● Iestatījumus <Izmantot faksa priekšskat.> un <Iestatīt atmiņas bloķēšanas laiku> nevar norādīt vienlaicīgi.

## Atmiņā saglabāto dokumentu drukāšana

Lai drukātu atmiņā saņemtos dokumentus, iestatiet opciju <Izmantot atmiņas bloķēšanu> pozīcijā <Izsl.>. Tiek drukāti visi atmiņā saglabātie dokumenti.

## **PIF7IMF**

- Nevarat izvēlēties konkrētu dokumentu, kuru drukāt.
- Ja ir norādīts funkcijas izslēgšanas laiks, dokumenti tiek automātiski drukāti norādītajā laikā.

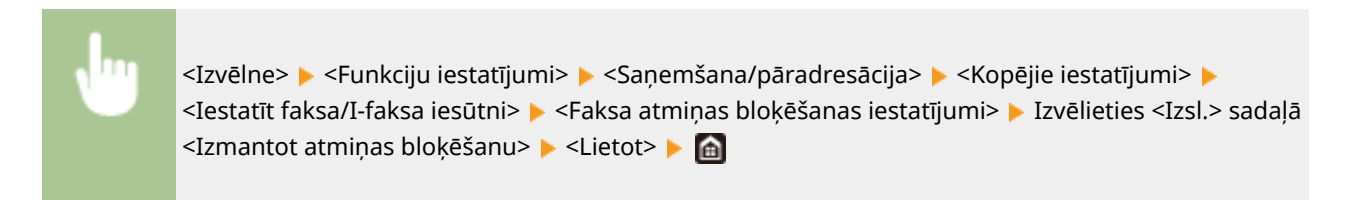

## Atmiņā saglabāto dokumentu pārbaude/pārsūtīšana/dzēšana

Varat skatīt katra atmiņā saglabātā dokumenta strukturējumu, tostarp sūtītāju faksa numurus un nosūtīto lapu skaitu. Varat arī izvēlēties un pārsūtīt atmiņā saglabātu dokumentu, kā arī izdzēst nevajadzīgu dokumentu, ja tāds ir.

**1 Izvēlieties <Statusa pārr.>.**

```
2 Izvēlieties <Saņemšanas darbs>.
```
**3 Cilnē <Saņemšanas darbu statuss> izvēlieties dokumentu, ko vēlaties pārbaudīt/ pārsūtīt/izdzēst.**

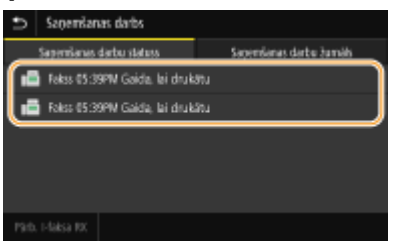

- ➠Parāda detalizētu informāciju par dokumentu.
	- Lai pārsūtītu dokumentu, izvēlieties <Pārsūtīt> un norādiet atbilstošo adresātu.
	- Lai izdzēstu dokumentu, izvēlieties <Dzēst> <Jā>.

#### SAITES

**[Faksu saņemšana\(P. 230\)](#page-237-0)** 

**[Nosūtīto un saņemto dokumentu statusa un žurnāla skatīšana\(P. 247\)](#page-254-0)** 

## <span id="page-251-0"></span>**Automātiska saņemto dokumentu pārsūtīšana**

874F-04X

Iekārta visus saņemtos dokumentus var pārsūtīt norādītajiem adresātiem. Pat tad, ja neatrodaties birojā, jebkurā vietā un laikā varat saņemt faksu.

**Automātiski pārsūtāmo dokumentu iestatījumu norādīšana(P. 244) [Pārsūtāmo dokumentu drukāšana\(P. 245\)](#page-252-0)  [Tādu dokumentu, kuru pārsūtīšana neizdevās, drukāšana/atkārtota sūtīšana/dzēšana\(P. 245\)](#page-252-0)** 

## Automātiski pārsūtāmo dokumentu iestatījumu norādīšana

Ja ir ieslēgta pārsūtīšanas funkcija, visi saņemtie dokumenti tiek automātiski pārsūtīti.

- **1 Ekrānā Sākums izvēlieties <Izvēlne>. [Ekrāns Sākums\(P. 125\)](#page-132-0)**
- **2 Izvēlieties <Funkciju iestatījumi> <Saņemšana/pāradresācija> <Faksa iestatījumi>.**
- **3 Izvēlieties <Pārsūtīšanas iestatījumi> <Pārsūtīšanas funkcija>.**
- **4 Sadaļā <Izmantot pāradres. funkciju> izvēlieties <Iesl.>.**
- Ja nelietojat pārsūtīšanas funkciju, izvēlieties <Izsl.>.
- **5 Konfigurējiet pārsūtīšanas iestatījumus.**

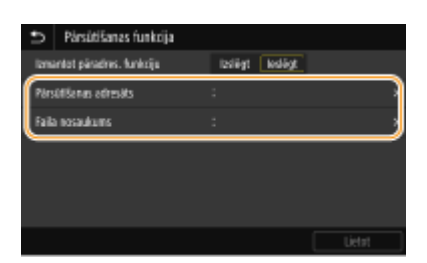

#### **<Pārsūtīšanas adresāts>**

Norādiet pārsūtīšanas adresātu. Adrešu grāmatā atzīmējiet izvēles rūtiņu adresātam, kuram jāpārsūta, un izvēlieties <Lietot>.

#### **<Faila nosaukums>**

Jūs varat norādīt rakstzīmju rindu, kas jālieto faila nosaukumā, sūtot dokumentu e-pasta ziņojumā/interneta faksā vai saglabājot koplietojamā mapē/FTP serverī. Faila nosaukums tiek piešķirts automātiski šādā formātā: pieņemtā rakstzīmju rinda\_sakaru pārvaldības numurs (četri cipari)\_nosūtīšanas datums un laiks\_dokumenta numurs (trīs cipari).faila paplašinājuma nosaukums.

## **PIEZĪME**

● Ja nav norādīts <Faila nosaukums>, faila nosaukumam var izmantot šādu formātu: sakaru pārvaldības numurs (četri cipari) nosūtīšanas datums un laiks dokumenta numurs (trīs cipari).faila paplašinājums."
# **6 Izvēlieties <Lietot>.**

# Pārsūtāmo dokumentu drukāšana

Ja vēlaties skatīt pārsūtāmos dokumentus, varat iestatīt, lai iekārta drukātu pārsūtāmos dokumentus vai drukātu tikai tos dokumentus, kuru pārsūtīšana neizdodas.

<Izvēlne> <Funkciju iestatījumi> <Saņemšana/pāradresācija> <Faksa iestatījumi> <Pārsūtīšanas iestatījumi> <Attēlu drukāšana> Izvēlieties <Ieslēgt> vai <Tikai tad, ja rodas kļūda> **M** 

# Tādu dokumentu, kuru pārsūtīšana neizdevās, drukāšana/atkārtota sūtīšana/dzēšana

Dokumentus, kuru pārsūtīšana neizdevās, varat saglabāt atmiņā, drukāt, pārsūtīt vai izdzēst.

### ◼Dokumentu, kuru pārsūtīšana neizdevās, saglabāšana atmiņā

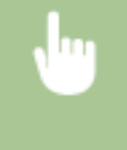

<Izvēlne> > <Funkciju iestatījumi> > <Saņemšana/pāradresācija> > <Faksa iestatījumi> > <Pārsūtīšanas iestatījumi> ▶ <Attēlu glabāšana atmiņā> ▶ <Tikai tad, ja rodas kļūda> ▶ en

### ■Atmiņā saglabāto dokumentu drukāšana/pārsūtīšana/dzēšana

- **1 Izvēlieties <Statusa pārr.>.**
- **2 Izvēlieties <Faksa pārsūtīšanas kļūdas>.**
- **3 Izvēlieties drukājamo/atkārtoti nosūtāmo/dzēšamo dokumentu.**

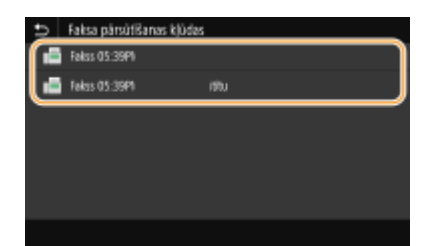

➠Parāda detalizētu informāciju par dokumentu.

- Lai drukātu dokumentu, izvēlieties <Drukāt> ▶ <Jā>.
- Lai atkārtoti nosūtītu dokumentu, izvēlieties <Pārsūtīt>, atzīmējiet mērķa adresātam atbilstošo izvēles rūtiņu un pēc tam izvēlieties <Lietot>.

● Lai izdzēstu dokumentu, izvēlieties <Dzēst> <Jā>.

# **PIEZĪME**

● Varat izmantot utilītprogrammu Remote UI (Attālais lietotāja interfeiss), lai priekšskatītu dokumentus, ko neizdevās pārsūtīt. **[Tādu dokumentu informācijas pārbaude, ko neizdevās pārsūtīt\(P. 434\)](#page-441-0)** 

### SAITES

**[Faksu saņemšana\(P. 230\)](#page-237-0)  [Nosūtīto un saņemto dokumentu statusa un žurnāla skatīšana\(P. 247\)](#page-254-0)** 

# <span id="page-254-0"></span>**Nosūtīto un saņemto dokumentu statusa un žurnāla skatīšana**

#### 874F-04Y

Informāciju par nosūtīto un saņemto dokumentu statusu un sakaru vēsturi varat skatīt atsevišķi nosūtītajiem un saņemtajiem I-Fax dokumentiem.

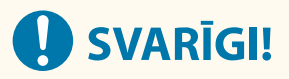

- Ja opcija <Rādīt darbu žurnālu> ir iestatīta pozīcijā <Izslēgt>, saziņas žurnālus nevar pārbaudīt. **[<Rādīt](#page-577-0) [darbu žurnālu>\(P. 570\)](#page-577-0)** 
	- **1 Izvēlieties <Statusa pārr.>.**
	- **2 Izvēlieties <Sūtīšanas darbs> vai <Saņemšanas darbs>.**
	- **3 Skatiet nosūtīto un saņemto dokumentu statusus un vēsturi.**

### **Nosūtīto un saņemto dokumentu statusu skatīšana**

**1** Cilnē <Sūtīšanas darbu statuss> vai <Saņemšanas darbu statuss> izvēlieties dokumentu, kura statusu vēlaties pārbaudīt.

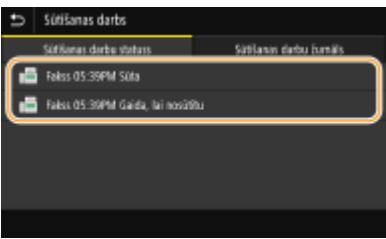

➠Parāda detalizētu informāciju par dokumentu.

● Ja esat norādījis vairākus adresātus, ekrānā tiek parādīts norādīto adresātu skaits. Lai pārbaudītu detalizētu informāciju par vairākiem norādītiem adresātiem, izvēlieties <Adresāts>.

### **Nosūtīto un saņemto dokumentu saziņas žurnālu pārbaude**

- **1** Cilnē <Sūtīšanas darbu žurnāls> vai <Saņemšanas darbu žurnāls> izvēlieties dokumentu, kura žurnālu vēlaties pārbaudīt.
	- <Labi> tiek rādīts, ja dokuments ir veiksmīgi saņemts vai nosūtīts, savukārt statuss <Kļūda> tiek rādīts, ja dokumenta sūtīšana vai saņemšana neizdevās, jo šīs darbības tika atceltas vai radās kļūda.

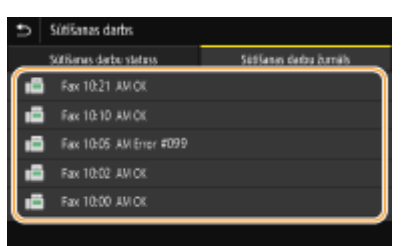

➠Parāda detalizētu informāciju par dokumentu.

# **PIEZĪME**

**Ja radusies <Kļūda>**, tiek rādīts trīsciparu skaitlis

● Šis skaitlis ir kļūdas kods. Papildinformāciju skatiet tiešsaistes rokasgrāmatas vietnē sadaļā "Traucējummeklēšana (FAQ)".

### **Nosūtītā dokumenta adresāta reģistrēšana adrešu grāmatā**

● Dokumentam, kas nosūtīts adresātam, kurš nav reģistrēts adrešu grāmatā, adresātu var reģistrēt adrešu grāmatā, detalizētas informācijas ekrānā atlasot <Reģistrēt adr. gr.>.

### SAITES

- **[Faksa ziņojumu sūtīšanas pamatdarbības\(P. 221\)](#page-228-0)**
- **[Faksu sūtīšanas atcelšana\(P. 229\)](#page-236-0)**
- **[Faksu saņemšana\(P. 230\)](#page-237-0)**
- **[Interneta faksa ziņojumu sūtīšana\(P. 253\)](#page-260-0)**
- **[Interneta faksa ziņojumu saņemšana\(P. 260\)](#page-267-0)**
- **[Pārskatu un sarakstu drukāšana\(P. 608\)](#page-615-0)**

# **Faksa sūtīšana no datora**

### 874F-050

Faksa dokumentus, kas izveidoti datora lietojumprogrammā, varat sūtīt tieši no datora. Šī funkcija novērš nepieciešamību drukāt faksa dokumentus un taupa papīru. Jums ir jānorāda faksa pamatiestatījumi ( **[Faksa funkciju](#page-87-0) [sākotnējo iestatījumu konfigurācija\(P. 80\)](#page-87-0)** [\)](#page-87-0) un datorā jāinstalē faksa draiveris. Papildinformāciju par faksa draivera instalēšanu skatiet atbilstošo draiveru lietošanas rokasgrāmatās tiešsaistes rokasgrāmatu tīmekļa vietnē.

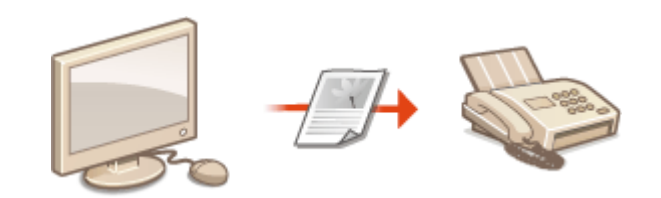

#### **[Faksu sūtīšana no datora\(P. 250\)](#page-257-0)**

# **PIFZIMF**

● Atkarībā no operētājsistēmas un izmantotā faksa draivera versijas šajā rokasgrāmatā norādītie faksa draivera ekrāni var atšķirties no faktiskajiem.

### **Par faksa draivera palīdzību**

● Ja faksa draivera ekrānā noklikšķināsit uz [Help], tiks parādīts palīdzības ekrāns. Šajā ekrānā varat skatīt informāciju, kas nav iekļauta Lietotāja rokasgrāmata, tostarp informāciju par draivera funkcijām, piemēram, bieži izmantotu iestatījumu reģistrēšanu, kā arī par šo funkciju iestatīšanu.

# <span id="page-257-0"></span>**Faksu sūtīšana no datora**

# **O** SVARĪGI!

- Ja iestatījuma <Atļaut faksa draivera TX> vērtība iekārtā ir <Izslēgt>, faksa dokumentus no datora nevar nosūtīt. **[Kā ierobežot faksa ziņojumu sūtīšanu no datora\(P. 420\)](#page-427-0)**
- Faksa draiverī, kuru izmantojat, ir jāiespējo nodaļas ID pārvaldība, ja nodaļas ID pārvaldība ir iespējota iekārtā. Lai iegūtu papildinformāciju, faksa draivera ekrānā noklikšķiniet uz [Help]. **O[Nodaļu ID pārvaldības](#page-369-0) [iestatīšana\(P. 362\)](#page-369-0)** 
	- **1 Atveriet dokumentu, izmantojot programmu, un atveriet drukāšanas dialoglodziņu.**
	- Darbības, kas jāveic, lai atvērtu drukāšanas dialoglodziņu, katrā programmā atšķiras. Papildinformāciju skatiet izmantotās programmas norādījumu rokasgrāmatā.
- **2 Izvēlieties šai iekārtai faksa draiveri un noklikšķiniet uz [Drukāt].**

### **3 Norādiet adresātu.**

### **Tikai viena adresāta norādīšana**

- **1** Noklikšķiniet uz cilnes [Enter Destination].
- **2** Norādiet sakaru režīmu un faksa numuru (vai URI).

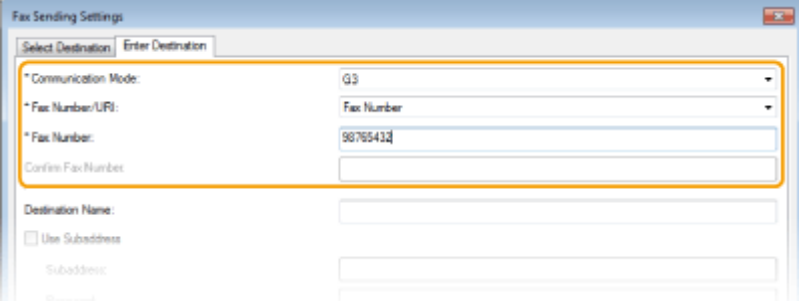

### **Vairāku adresātu norādīšana vienlaikus**

- **1** Noklikšķiniet uz cilnes [Select Destination].
- **2** Noklikšķiniet uz [Add Destination].
- **3** Iestatiet saziņas režīmu un faksa numuru (vai URI) un noklikšķiniet uz [OK].

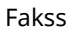

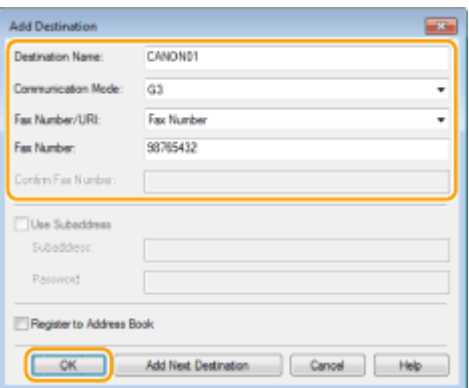

- **4** Atkārtojiet 2. un 3. darbību, lai pievienotu nākamos adresātus.
	- Adresātu var pievienot, 3. darbības laikā noklikšķinot uz [Add Next Destination].
- Ja jānorāda numurs, uz kuru zvanīt ārējā līnijā, izvēlieties [Detailed Settings] ▶ [Add Outside Dialing Prefix to G3/G4/IP Fax Number] un ievadiet numuru sadaļā [Outside Dialing Prefix]. Norādītais numurs tiek pievienots faksa numuru sākumā, kad iekārta sastāda numuru.
- Vienkāršāka adresātu norādīšana, izmantojot adrešu grāmatu.
- Ja izvēlēsities [Store Sent Fax Information and Image], varēsit saglabāt nosūtīto dokumentu žurnālus un pārbaudīt detalizētu informāciju par nosūtītu dokumentu, tostarp adresātus un lapu skaitu, kā arī dokumenta attēlu. Lai iegūtu papildinformāciju, faksa draivera ekrānā noklikšķiniet uz [Help].

# **PIEZĪME**

- Ja ir aktīvs lauks [Confirm Fax Number] vai [Confirm URI], ievadiet arī atbilstošo skaitli. Iestatījumu attiecībā uz ievadīto numuru apstiprināšanu var mainīt faksa draivera ekrānā. Lai iegūtu papildinformāciju, faksa draivera ekrānā noklikšķiniet uz [Help].
- **4 Lai nosūtītu dokumentu, noklikšķiniet uz [Send].**

### SAITES

**[Drukāšana vai sūtīšana no lietotnes Windows Store\(P. 668\)](#page-675-0)** 

# **Interneta faksa (I-Fax) izmantošana**

### 874F-052

Interneta faksa (I-Fax) funkciju var izmantot, lai nosūtītu un saņemtu faksa ziņojumus internetā. Dokumenti tiek nosūtīti kā e-pasta ziņojumam pievienoti TIFF formāta attēlu faili. Tā kā tālruņa savienojums netiek izmantots, varat nosūtīt faksa ziņojumus uz tālām atrašanās vietām, kā arī nosūtīt dokumentus ar daudzām lapām, neuztraucoties par sakaru izmaksām. Pirms šīs funkcijas izmantošanas ir iepriekš jāsagatavojas, piemēram, jānorāda pasta servera iestatījumi. **[E-pasta sūtīšanas/interneta faksa sūtīšanas un saņemšanas iestatīšanas darbības\(P. 87\)](#page-94-0)** 

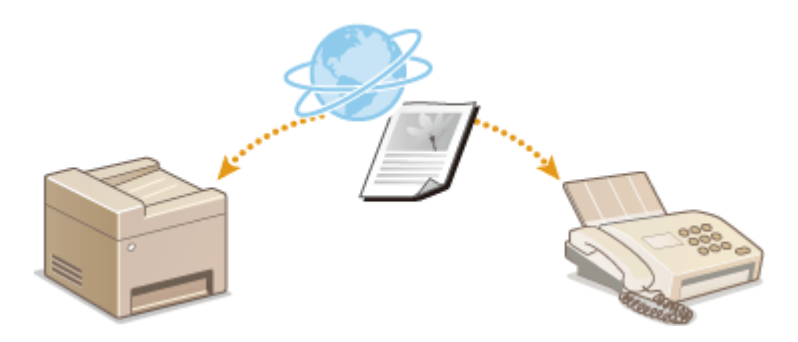

**[Interneta faksa ziņojumu sūtīšana\(P. 253\)](#page-260-0)  [Interneta faksa ziņojumu saņemšana\(P. 260\)](#page-267-0)** 

# <span id="page-260-0"></span>**Interneta faksa ziņojumu sūtīšana**

#### 874F-053

Lai nosūtītu faksa ziņojumu uz datoru vai citu ar interneta faksu saderīgu ierīci, kā adresātu norādiet e-pasta adresi, nevis faksa numuru. Ja sūtīsit interneta faksa ziņojumu uz datoru, tas tiks nosūtīts kā e-pasta pielikums TIFF formātā. Tāpat kā sūtot e-pasta ziņojumu uz datoru, varat norādīt vairākus adresātus, kā arī kopijas un diskrētās kopijas adresātus.

- **1 Novietojiet dokumentu(s). [Dokumentu novietošana\(P. 138\)](#page-145-0)**
- **2 Ekrānā Sākums izvēlieties <Skenēšana>. [Ekrāns Sākums\(P. 125\)](#page-132-0)**
- Ja tiek parādīts pieteikšanās ekrāns, norādiet lietotājvārdu, paroli un autentifikācijas serveri. **[Pieteikšanās](#page-143-0) [autorizētai sūtīšanai\(P. 136\)](#page-143-0)**
- **3 Skenēšanas pamatfunkciju ekrānā izvēlieties <I-fakss>. [Skenēšanas pamatfunkciju](#page-293-0) [ekrāns\(P. 286\)](#page-293-0)**

## **4 Norādiet adresātu.**

Norādīšana no adrešu grāmatas Norādīšana no kodētu zvanu numuriem Adresātu tieša ievadīšana Adresātu norādīšana LDAP serverī

## Norādīšana no adrešu grāmatas

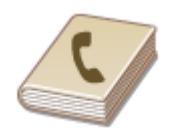

 Adrešu grāmatā varat norādīt adresātu, izvēloties to reģistrēto adresātu sarakstā vai meklējot pēc to adresātu vārda/uzvārda vai nosaukuma, kuriem ir norādīti saņēmēju vārdi.

# **PIF7IMF**

● Lai varētu izmantot šo funkciju, adrešu grāmatā ir jāreģistrē adresāti. **[Adresātu](#page-190-0) [reģistrēšana\(P. 183\)](#page-190-0)** 

**1 Cilnē <Norādīt adresātu> izvēlieties <Adr. grām.>.**

- **2 Izvēlieties <Kam>.**
- **3 Izvēlieties alfabētisko rādītāju. [Alfabētiskais rādītājs\(P. 183\)](#page-190-0)**

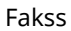

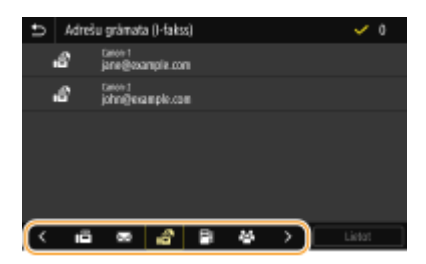

**4 Atzīmējiet vajadzīgajam adresātam atbilstošo izvēles rūtiņu un izvēlieties <Lietot>.**

# **PADOMI**

● Ja ekrānā Sākums izvēlēsities adresātu sadaļā <Adr. grām.>, iekārtā var tikt parādīts interneta faksa pamatfunkciju ekrāns, izvēlētajam adresātam paliekot norādītam.

# Norādīšana no kodētu zvanu numuriem

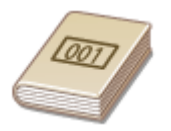

 Adrešu grāmatā ietvertajām adresēm ir piešķirti trīsciparu numuri (kodētās numuru sastādīšanas numuri). Adresi varat norādīt, vienkārši ievadot tās kodētās numuru sastādīšanas numuru.

# **PIEZĪME**

● Lai varētu izmantot kodētās numuru sastādīšanas numurus, adresātam ir jābūt reģistrētam adrešu grāmatā. **[Adresātu reģistrēšana\(P. 183\)](#page-190-0)** 

**1 Cilnē <Norādīt adresātu> izvēlieties <Kodētā numura sastādīšana>.**

**2 Izvēlieties <Kam>.**

# **3 Ievadiet trīsciparu skaitli.**

 $\bullet$  Ja ievadījāt nepareizu vērtību, izmantojiet pogu  $\epsilon$ , lai to dzēstu.

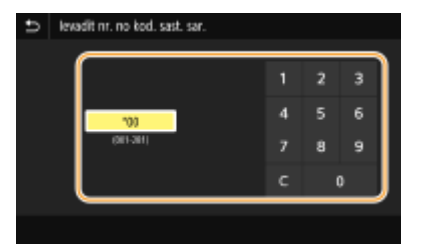

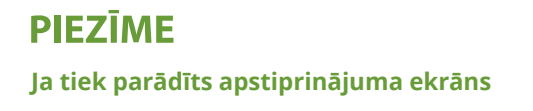

● Ja opcija <Apstiprināt kodēto sastād. TX> ir iestatīta pozīcijā <Ieslēgt>, tiek parādīts ekrāns, kurā redzams numura adresāts un nosaukums. (Grupas zvaniem tiek rādīts adresāta vārds un adresātu numuri.) Pārbaudiet saturu. Ja viss ir pareizi, izvēlieties <Labi>. Lai norādītu citu adresātu, izvēlieties <Atcelt> un pēc tam atkārtoti ievadiet kodēta zvana trīsciparu numuru. **[Adresātu rādīšana adrešu grāmatā\(P. 418\)](#page-425-0)** 

# Adresātu tieša ievadīšana

Ja adresāts nav reģistrēts adrešu grāmatā, norādiet adresātu, ievadot interneta faksa adresi.

**1 Cilnē <Norādīt adresātu> izvēlieties <Izmantot tastatūru>.**

**2 Ievadiet interneta faksa adresi un izvēlieties <Lietot>.**

● Norādījumus par teksta ievadīšanu skatiet sadaļā **[Teksta ievade\(P. 134\)](#page-141-0)** .

# Adresātu norādīšana LDAP serverī

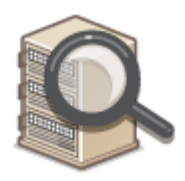

 Ja birojā ir uzstādīts LDAP serveris, varat norādīt adresātu, izmantojot serverī reģistrēto informāciju par lietotājiem. Piekļūstiet LDAP serverim, izmantojot iekārtu, lai meklētu atbilstošo informāciju par lietotājiem un norādītu to kā adresātu.

# **PIF7ĪMF**

● Pirms savienojuma izveides ar LDAP serveri ir jānorāda iestatījumi. **[LDAP serveru](#page-72-0) [reģistrēšana\(P. 65\)](#page-72-0)** 

**1 Cilnē <Norādīt adresātu> izvēlieties <LDAP serveris>.**

**2 Izvēlieties izmantoto LDAP serveri.**

### **3 Izvēlieties meklējamās lietotāju informācijas nosacījumus.**

● Lai meklētu adresātus, varat izmantot tādus kritērijus kā vārds, faksa numurs, e-pasta adrese, uzņēmuma nosaukums un organizācijas nodaļas nosaukums.

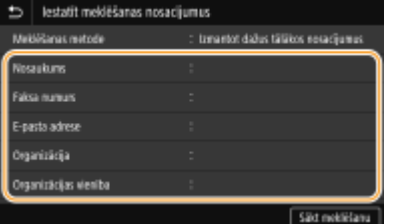

### **4 Ievadiet meklēšanas mērķa rakstzīmju virkni un izvēlieties <Lietot>.**

- Norādījumus par teksta ievadīšanu skatiet sadaļā **[Teksta ievade\(P. 134\)](#page-141-0)** .
- Lai norādītu vairākus meklēšanas kritērijus, atkārtojiet 3. un 4. darbību.

### **5 Izvēlieties <Meklēšanas metode>.**

**6 Izvēlieties nosacījumus meklēšanas rezultāta rādīšanai.**

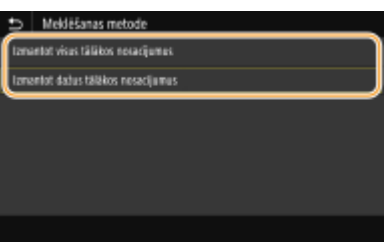

#### **<Izmantot visus tālākos nosacījumus>**

Meklē un parāda lietotājus, kas atbilst visiem 3. un 4. darbībā norādītajiem meklēšanas kritērijiem.

#### **<Izmantot dažus tālākos nosacījumus>**

Ja tiek atrasti lietotāji, kas atbilst vismaz vienam no 3. un 4. darbībā norādītajiem meklēšanas kritērijiem, visi šie lietotāji tiek parādīti.

### **7 Izvēlieties <Sākt meklēšanu>.**

➠Tiek parādīti lietotāji, kas atbilst meklēšanas kritērijiem.

# **PIEZĪME**

● Ja, izvēloties <Sākt meklēšanu>, tiek parādīts autentifikācijas ekrāns, ievadiet iekārtas lietotājvārdu un LDAP serverī reģistrēto paroli un izvēlieties <Lietot>. **[LDAP serveru reģistrēšana\(P. 65\)](#page-72-0)** 

**8 Atzīmējiet tam lietotājam atbilstošo izvēles rūtiņu, kuru vēlaties norādīt kā adresātu, un izvēlieties <Lietot>.**

## **PIEZĪME**

#### **Ja tiek parādīts ekrāns, kurā jau ir norādīts adresāts**

● Varat nosūtīt ziņojumu tikai uz savu e-pasta adresi. Lai sūtītu ziņojumus citiem adresātiem, sūtīšanas funkcijas autentifikācijas iestatījumi ir jākonfigurē tā, lai pārraide, izmantojot e-pastu, nebūtu ierobežota. Lai iegūtu detalizētu informāciju, sazinieties ar administratoru. **[LDAP servera autentifikācija\(P. 370\)](#page-377-0)** .

#### **Adresātu norādīšana no pārraides ierakstiem**

● Varat arī atkārtoti izsaukt iepriekš izmantotus adresātus. **[Iepriekš izmantotu sūtīšanas/saņemšanas](#page-327-0) [iestatījumu atkārtota izsaukšana \(Izsaukt iestatījumus\)\(P. 320\)](#page-327-0)** 

### **5 Pēc nepieciešamības norādiet vairākus adresātus, ieskaitot Cc/Bcc adresātus.**

● Cilnē <Norādīt adresātu> izvēlieties adresātu norādīšanas metodi un pēc tam norādiet adresātu.

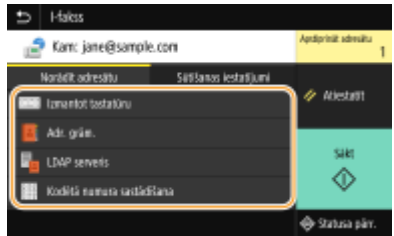

- Ja izvēlējāties <LDAP serveris> vai <Norādīt sevi kā adresātu>, adresāts tiks norādīts laukā <Kam>.
- Adreses, kurām tiks nosūtīta <Kopija> un <Diskrētā kopija>, var izvēlēties, tikai izmantojot opciju <Adr. grām.> vai <Kodētā numura sastādīšana>.

### **Adresātu dzēšana**

Ja esat norādījis vairākus adresātus, varat tos pēc nepieciešamības izdzēst.

- **1** Izvēlieties <Apstiprināt adresātu>.
- **2** Atzīmējiet dzēšamajam adresātam atbilstošo izvēles rūtiņu un izvēlieties <Noņemt no adres.>.
	- Ja atzīmēsit izvēles rūtiņu Grupa, varēsit skatīt grupā reģistrētos adresātus, izvēloties <Detalizēti> <Adresāts>.
- **3** Izvēlieties <Jā>.

### **6 Norādiet nepieciešamos skenēšanas iestatījumus.**

● Papildinformāciju par katru iestatījumu skatiet sadaļā **[Datu sūtīšana pa e-pastu/datu saglabāšana](#page-303-0) [koplietojamā mapē vai FTP serverī\(P. 296\)](#page-303-0)** [v](#page-303-0)ai **[Skaidra skenēšana\(P. 309\)](#page-316-0)** .

### **7 Ja nepieciešams, norādiet e-pasta ziņojuma tēmu, pamattekstu un adresi atbildes saņemšanai.**

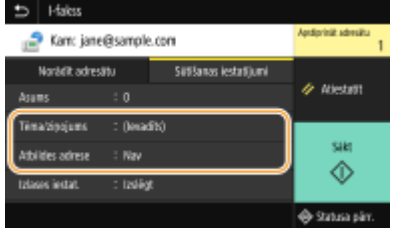

### **Tēmas/pamatteksta norādīšana**

- **1 Cilnē <Sūtīšanas iestatījumi> izvēlieties <Tēma/ziņojums>.**
- **2 Izvēlieties <Tēma>**
- **3 Ievadiet tēmu un izvēlieties <Lietot>.**
- **4 Izvēlieties <Ziņojums>.**
- **5 Ievadiet ziņojumu un izvēlieties <Lietot>.**
- **6 Izvēlieties <Lietot>.**

### **Kā norādīt adresi atbildes saņemšanai**

Norādiet adresi atbildes saņemšanai, ja vēlaties paziņot saņēmējam par tādu e-pasta adresi atbildes saņemšanai, kas atšķiras no iekārtas adreses. Izvēlieties un norādiet mērka adresi atbildes saņemšanai no adrešu grāmatā reģistrēto adresātu saraksta. Ja adresāts nav reģistrēts adrešu grāmatā, skatiet sadaļu **[Adresātu reģistrēšana\(P. 183\)](#page-190-0)** .

- **1 Cilnē <Sūtīšanas iestatījumi> izvēlieties <Atbildes adrese>.**
- **2 Izvēlieties <Norādīt no adrešu grāmatas>.**
- **3 Atzīmējiet vajadzīgajai atbildes adresei atbilstošo izvēles rūtiņu un izvēlieties <Lietot>.**

### **PIEZĪME**

● Atbildes vēstules adresātu var norādīt tikai no adrešu grāmatā reģistrētajām adresēm.

### **8 Izvēlieties <Sākt>.**

- Ja tiek parādīts ekrāns <Apstiprināt adresātu>, pārbaudiet, vai adresāts ir pareizs, un pēc tam izvēlieties <Sākt skenēšanu>.
	- ➠Sākas dokumenta skenēšana.
		- Ja vēlaties atcelt darbību, izvēlieties <Atcelt> <Jā>. **[Faksu sūtīšanas atcelšana\(P. 229\)](#page-236-0)**

#### **Ja 1. darbībā dokumenti tiek ievietoti padevējā**

Kad skenēšana ir pabeigta, tiek sūtīti interneta faksa ziņojumi. Izvēlieties <Aizvērt>, lai beigtu procedūru.

### **Ja 1. darbībā dokumenti tiek novietoti uz kopēšanas stikla**

Kad skenēšana ir pabeigta, izpildiet tālāk norādīto procedūru.

- **1 Ja ir jāskenē citas dokumentu lapas, novietojiet nākamo dokumentu uz kopēšanas stikla un izvēlieties <Skenēt nākamo oriģinālu>.**
	- Atkārtojiet šo darbību, līdz ir pabeigta visu lapu skenēšana.
	- Ja ir jāskenē tikai viena lapa, pārejiet pie nākamās darbības.
- **2 Izvēlieties <Sākt sūtīšanu>.**
	- ➠Interneta faksa ziņojumi tiek nosūtīti.

# **PIEZĪME**

#### **Ja tiek parādīts ekrāns <SMTP autentifikācija>**

● Ievadiet lietotājvārdu un paroli un izvēlieties <Lietot>.

#### **Nosūtīta dokumenta faila nosaukums**

● Skenētā dokumenta faila nosaukums tiek piešķirts automātiski šādā formātā: sakaru pārvaldības numurs (četri cipari)\_nosūtīšanas datums un laiks\_dokumenta numurs (trīs cipari).faila paplašinājuma nosaukums. Faila nosaukuma priekšā var pievienot nejauši izvēlētu rakstzīmju rindu. **[Faila nosaukuma](#page-326-0) [konfigurēšana\(P. 319\)](#page-326-0)** 

#### **Sakaru statusa pārbaude**

● Iestatot <Rādīt paziņ., kad darbs akceptēts> pozīcijā <Ieslēgt>, parādās ekrāns, kurā tiek lūgts apstiprināt sakaru statusu. Ja izvēlaties <Statusa pārr.>, jūs varat pārbaudīt sūtīšanas statusu. **O[<Rādīt paziņ., kad](#page-547-0) [darbs akceptēts>\(P. 540\)](#page-547-0)** 

### **Ja rodas sūtīšanas kļūda**

Reizēm kļūdu ziņojumi tiek sūtīti uz iekārtā iestatīto e-pasta adresi. Ja neko nemaināt, atkarībā no pasta servera pastkastē var pietrūkt vietas. Ieteicams periodiski iztīrīt pastkasti.

### **Pastkastes iztīrīšana**

# **O** SVARIGII:

- Iztīrot pastkasti, tiek izdzēsti visi e-pasti servera pastkastē. Norādot e-pasta kontu, ko parasti izmantojat, vispirms ir jāpārbauda, vai kāds pastkastes e-pasta ziņojums nav jāsaglabā.
- **1** Startējiet utilītprogrammu Remote UI (Attālais lietotāja interfeiss) un piesakieties sistēmas pārvaldnieka režīmā. **[Remote UI \(Attālais lietotāja interfeiss\) startēšana\(P. 430\)](#page-437-0)**
- **2** Portāla lapā noklikšķiniet uz [Settings/Registration]. **[Remote UI \(Attālais lietotāja interfeiss\)](#page-438-0) [ekrāns\(P. 431\)](#page-438-0)**
- **3** Izvēlieties ITX Settings] **E** FE-Mail/I-Fax Settings].
- **4** Sadaļā [Clear Mail Box] noklikšķiniet uz [Clear].
- **5** Izlasiet parādīto ziņojumu un noklikšķiniet uz [OK].

➠E-pasta ziņojums tiek dzēsts no pastkastes.

# **PADOMI**

- Ja sūtīšanai vienmēr vēlaties izmantot tos pašus iestatījumus: **[Funkciju noklusējuma iestatījumu](#page-184-0) [maiņa\(P. 177\)](#page-184-0)**
- Ja vēlaties reģistrēt iestatījumu kombināciju, ko izmantot pēc nepieciešamības: **[Bieži izmantotu](#page-182-0) [iestatījumu reģistrēšana\(P. 175\)](#page-182-0)**
- Ja vēlaties norādīt I-Fax dokumenta sūtītāja vārdu: **[<Reģistrēt iekārtas nosaukumu>\(P. 540\)](#page-547-0)**

### SAITES

**[Nosūtīto un saņemto dokumentu statusa un žurnāla skatīšana\(P. 247\)](#page-254-0)** 

# <span id="page-267-0"></span>**Interneta faksa ziņojumu saņemšana**

874F-054

### ■ Kad tiek saņemts I-Fax dokuments

Kad tiek saņemts interneta faksa ziņojums, darbības panelī mirgo datu indikators. Pēc interneta faksa ziņojuma pilnīgas saņemšanas dokuments tiek automātiski izdrukāts un indikators tiek izslēgts.

# **PIF7**IMF

• Lai atceltu saņemšanu, izvēlieties <Statusa pārr.> • <Saņemšanas darbs> • izvēlieties dokumentu cilnē <Saņemšanas darbu statuss> <Dzēst> <Jā>.

### ■Interneta faksa ziņojumu manuāla saņemšana

Ja pirms automātiskas I-Fax dokumentu saņemšanas vēlaties izveidot savienojumu ar serveri vai ja vēlaties iekārtu konfigurēt, lai tā nesaņemtu I-Fax dokumentus automātiski, izmantojiet tālāk aprakstīto metodi, lai I-Fax dokumentus saņemtu manuāli. Ja serverī ir kāds dokuments, sākas drukāšana.

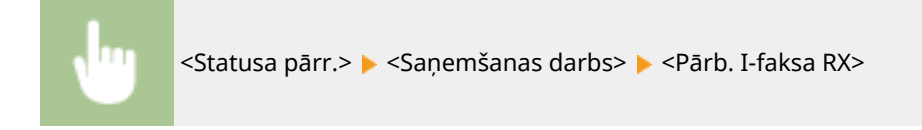

### ■Izdrukas papīrs

Neatkarīgi no saņemtā dokumenta formāta ienākošie interneta faksa ziņojumi tiek drukāti formātā, ko norādījāt sadaļā <Saņemšanas drukas izmērs>. **[<Saņemšanas drukas izmērs>\(P. 554\)](#page-561-0)** 

# **PIEZĪME**

● Ja papīra atvilktnē nav ievietots tāda formāta papīrs, kas norādīts sadaļā <Saņemšanas drukas izmērs>, tiek parādīts kļūdas ziņojums <Nav papīra>. Papildinformāciju skatiet tiešsaistes rokasgrāmatas vietnē sadaļā "Traucējummeklēšana (FAQ)".

# **PADOMI**

- Ja saņemtos dokumentus vēlaties drukāt uz abām loksnes pusēm: **[<Drukāt uz abām pusēm>\(P. 553\)](#page-560-0)**
- Ja vēlaties turpināt drukāt pat tad, kad tonera kasetnē ir zems tonera līmenis: **[<Turp. dr., ja daudz.kas.](#page-560-0) [zems> \(P. 553\)](#page-560-0)**

### SAITES

**[Nosūtīto un saņemto dokumentu statusa un žurnāla skatīšana\(P. 247\)](#page-254-0)** 

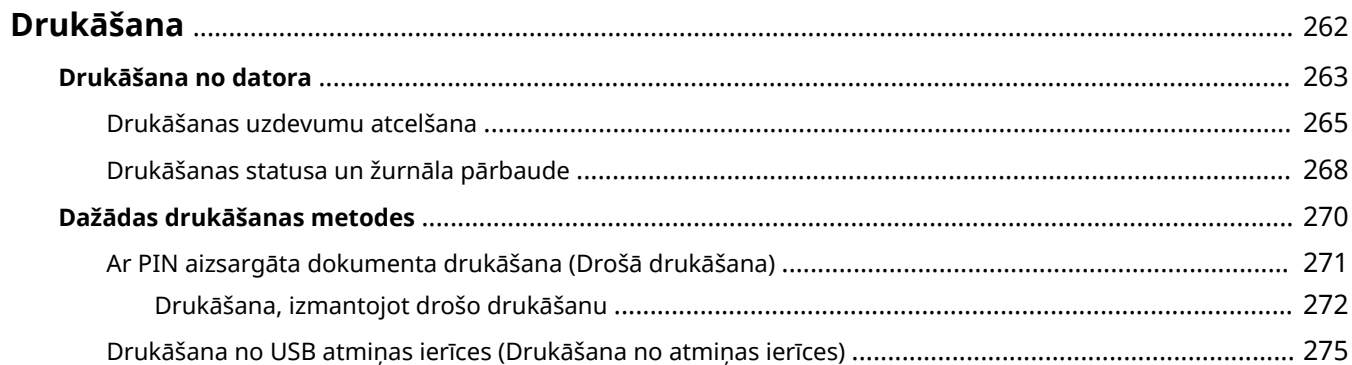

<span id="page-269-0"></span>Pastāv vairāki veidi, kā izmantot iekārtas printera funkciju. Varat drukāt savā datorā esošos dokumentus, izmantojot printera draiveri, vai drukāt attēlu failus no USB atmiņas ierīces. Izmantojiet visas drukāšanas funkcijas atbilstoši savām vajadzībām.

### ■Drukāšana no datora

Datorā izveidotu dokumentu var drukāt, izmantojot printera draiveri.

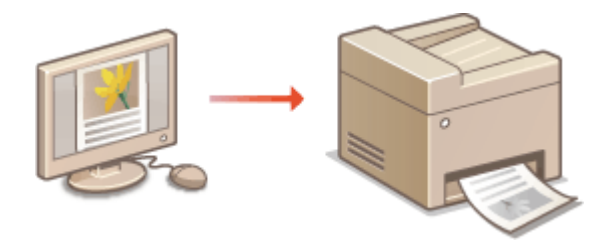

# ■ Noderīgas funkcijas drukāšanas laikā

Drukāšanas datiem varat piešķirt PIN, lai uzlabotu drošību, vai tieši drukāt USB atmiņas ierīcē saglabātus failus.

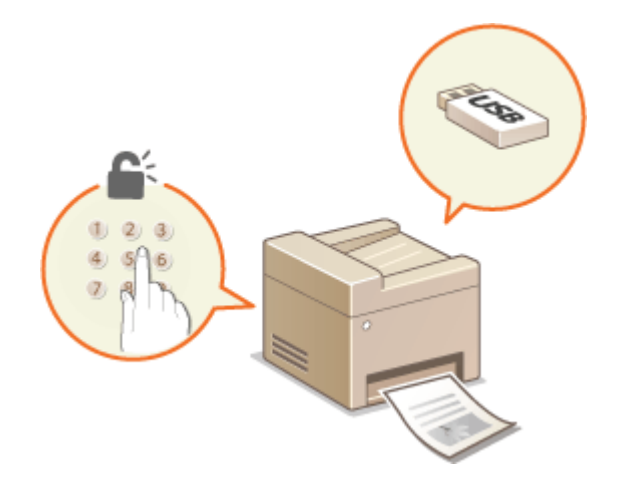

### **[Dažādas drukāšanas metodes\(P. 270\)](#page-277-0)**

**[Drukāšana no datora\(P. 263\)](#page-270-0)** 

### **Drukāšana no mobilajām ierīcēm**

● Iekārtai piesaistot mobilās ierīces, piemēram, viedtālruņus vai planšetdatorus, varat ātri un vienkārši drukāt fotoattēlus un tīmekļa lapas. **[Saistīšana ar mobilajām ierīcēm\(P. 331\)](#page-338-0)** 

# <span id="page-270-0"></span>**Drukāšana no datora**

#### 874F-056

Datora lietojumprogrammā izveidotus dokumentus var drukāt, izmantojot printera draiveri. Printera draiverī ir pieejami noderīgi iestatījumi, piemēram, palielināšana/samazināšana un divpusējā drukāšana, kas ļauj dokumentus drukāt dažādos veidos. Lai varētu lietot šo funkciju, ir jāizpilda dažas darbības, piemēram, datorā jāinstalē printera draiveris. Papildinformāciju skatiet atbilstošo draiveru lietošanas rokasgrāmatās tiešsaistes rokasgrāmatu tīmekļa vietnē.

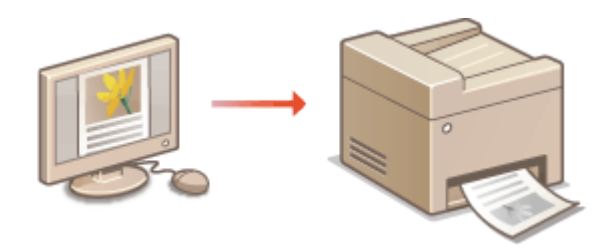

**Par printera draivera palīdzību(P. 263) Papildu iespēju izmantošana(P. 263) Drukāšanas pamatdarbības(P. 263)** 

# Par printera draivera palīdzību

Ja printera draivera ekrānā noklikšķināsit uz [Help], tiks parādīts palīdzības ekrāns. Šajā ekrānā varat skatīt detalizētus aprakstus, kas nav iekļauti Lietotāja rokasgrāmata.

# Papildu iespēju izmantošana

Ja pēc printera draivera instalēšanas iekārtai ir pievienota papildu ierīce papīra padevējs, printera draiverī veiciet tālāk norādīto darbību.

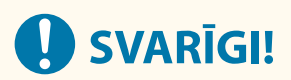

● Lai veiktu tālāk aprakstītās darbības, piesakieties datorā ar administratora kontu.

Atveriet printera mapi ( **[Printera mapes parādīšana\(P. 661\)](#page-668-0)** ) Ar peles labo pogu noklikšķiniet uz šīs iekārtas printera draivera ikonas ▶ [Printera rekvizīti] vai [Rekvizīti] ▶ [Device Settings] cilnē [Paper Source] Izvēlieties papīra padevējs no [1-Cassette Feeding Unit] līdz [3-Cassette Feeding Unit] sadaļā [Optional Drawer/Cassette] [OK] [OK]

# Drukāšanas pamatdarbības

Šajā sadaļā aprakstīts, kā drukāt datorā saglabātu dokumentu, izmantojot printera draiveri.

# **PIFZIMF Iekārtas papīra iestatījumi**

- Parasti pirms drukāšanas ir jānorāda katrā papīra avotā ievietotā papīra formāts un tips.
- Ja iestatīsit opciju <Drukājot draivera iestatījumi prioritāri> pozīcijā <Ieslēgt>, varēsit drukāt no papīra avota, kas norādīts printera draiverī, neatkarīgi no papīra iestatījumiem, kas noteikti iekārtā. **[<Drukājot draivera](#page-520-0) [iestatījumi prioritāri>\(P. 513\)](#page-520-0)** 
	- **1 Atveriet dokumentu, izmantojot programmu, un atveriet drukāšanas dialoglodziņu.**
	- **2 Izvēlieties šīs iekārtas printera draiveri un noklikšķiniet uz [Preferences] vai [Rekvizīti].**
- **3 Norādiet nepieciešamos drukāšanas iestatījumus un noklikšķiniet uz [OK].**
- Pārslēdzieties uz citu cilni atbilstoši iestatījumiem.

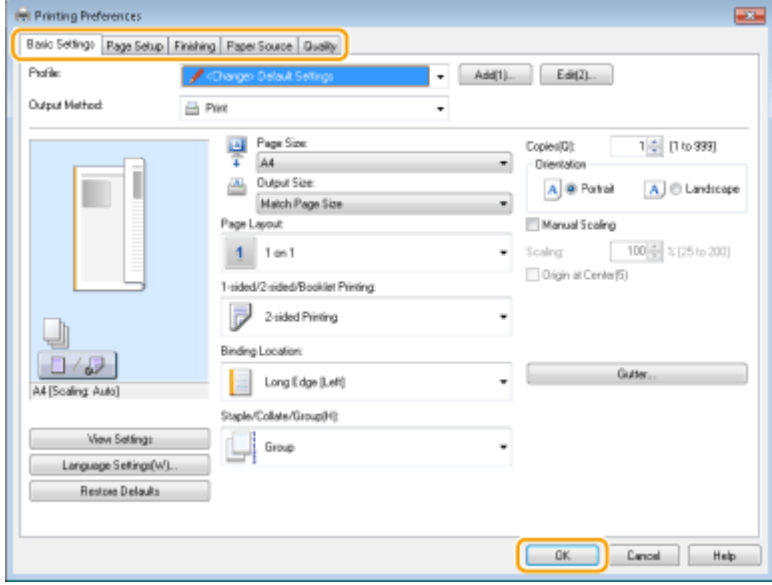

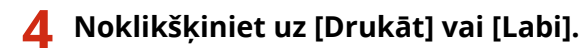

➠Tiek sākta drukāšana.

● Ja vēlaties atcelt drukāšanu, skatiet sadaļu **[Drukāšanas uzdevumu atcelšana\(P. 265\)](#page-272-0)** .

### SAITES

**[Drukāšanas statusa un žurnāla pārbaude\(P. 268\)](#page-275-0)  [Drukāšana vai sūtīšana no lietotnes Windows Store\(P. 668\)](#page-675-0)** 

# <span id="page-272-0"></span>**Drukāšanas uzdevumu atcelšana**

### 874F-057

Drukāšanu var atcelt datorā vai iekārtas darbības panelī.

### **Datorā(P. 265) [Darbības panelī\(P. 266\)](#page-273-0)**

## Datorā

Varat atcelt drukāšanu, izmantojot darbvirsmas sistēmas ikonjoslā parādīto printera ikonu.

### **1 Veiciet dubultklikšķi uz printera ikonas.**

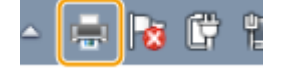

### **PIEZĪME**

#### **Ja printera ikona netiek rādīta**

● Atveriet printera mapi ( **[Printera mapes parādīšana\(P. 661\)](#page-668-0)** ), ar peles labo pogu noklikšķiniet uz šīs iekārtas printera draivera ikonas un noklikšķiniet uz [Skatīt, kas tiek drukāts]. Varat arī veikt dubultklikšķi uz šīs iekārtas printera draivera ikonas.

**2 Izvēlieties atceļamo dokumentu un noklikšķiniet uz [Dokuments] [Atcelt].**

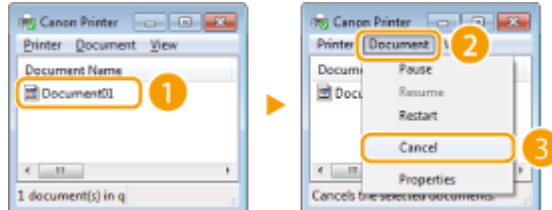

# **3 Noklikšķiniet uz [Jā].**

➠Izvēlētā dokumenta drukāšana ir atcelta.

# **PIEZĪME**

● Pēc drukāšanas atcelšanas tomēr var tikt izdrukātas vairākas lappuses.

# **PADOMI**

### **Atcelšana, izmantojot utilītprogrammu Remote UI (Attālais lietotāja interfeiss)**

● Drukāšanu var atcelt utilītprogrammas Remote UI (Attālais lietotāja interfeiss) lapā [Job Status]: **[Drukas](#page-440-0) [dokumentu pašreizējā statusa pārbaude\(P. 433\)](#page-440-0)** 

### <span id="page-273-0"></span>**Atcelšana, izmantojot lietojumprogrammu**

● Dažās lietojumprogrammās ekrāns tiek attēlots tā, kā parādīts attēlā tālāk. Varat atcelt drukāšanu, noklikšķinot uz [Atcelt].

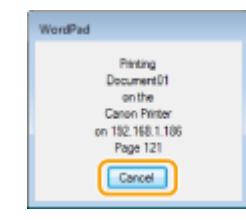

# Darbības panelī

Atceliet drukāšanu, izmantojot pogu vai opciju <Statusa pārr.>.

## ■ Nospiediet pogu . ai atceltu

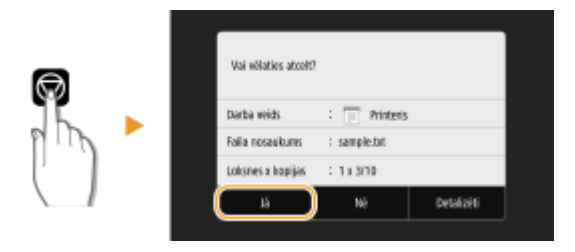

### **Ja ekrānā pēc nospiešanas tiek parādīts dokumentu saraksts**

Izvēlieties atceļamo dokumentu un izvēlieties <Atcelt> <Jā>.

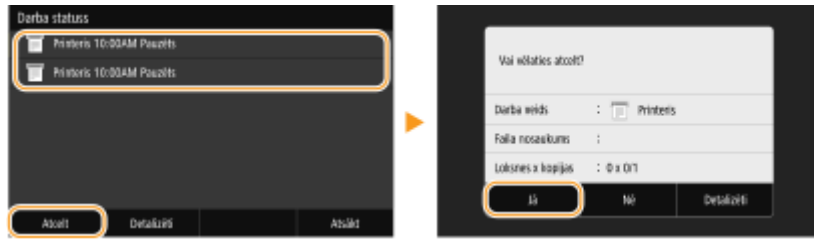

### ■Drukāšanas uzdevuma statusa pārbaude pirms atcelšanas

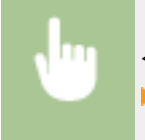

<Statusa pārr.> > <Kopēt/drukāt darbu> > Izvēlieties dokumentu cilnē <Kopēt/drukāt darba stat.>  $\blacktriangleright$  <Atcelt>  $\blacktriangleright$  < $|\bar{a}\rangle$ 

# **PIEZĪME**

● Pēc drukāšanas atcelšanas tomēr var tikt izdrukātas vairākas lappuses.

### SAITES

**[Drukāšanas pamatdarbības\(P. 263\)](#page-270-0)** 

### **[Drukāšanas statusa un žurnāla pārbaude\(P. 268\)](#page-275-0)**

# <span id="page-275-0"></span>**Drukāšanas statusa un žurnāla pārbaude**

874F-058

Varat pārbaudīt pašreizējo drukāšanas statusu un izdrukāto dokumentu žurnālus.

# **A** svarigi!

● Ja opcija <Rādīt darbu žurnālu> ir iestatīta pozīcijā <Izslēgt>, drukāšanas žurnālus nevar pārbaudīt. **[<Rādīt](#page-577-0) [darbu žurnālu>\(P. 570\)](#page-577-0)** 

### **Iespēja ir noderīga šādos gadījumos**

- Ja dokumenti ilgāku laiku nav drukāti, varat apskatīt sarakstu ar dokumentiem, kuri gaida drukāšanu.
- Ja nevarat atrast izdrukas, kam vajadzētu būt izdrukātām, varat pārbaudīt, vai nav radusies kļūda.

**1 Izvēlieties <Statusa pārr.>.**

**2 Izvēlieties <Kopēt/drukāt darbu>.**

**3 Pārbaudiet drukāšanas statusus un žurnālus.**

### **Drukāšanas statusu pārbaude**

**1** Cilnē <Kopēt/drukāt darba stat.> izvēlieties dokumentu, kura statusu vēlaties pārbaudīt.

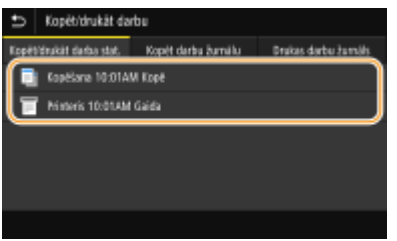

➠Parāda detalizētu informāciju par dokumentu.

### **Drukāšanas žurnālu pārbaude**

- **1** Cilnē <Drukas darbu žurnāls> izvēlieties dokumentu, kura žurnālu vēlaties pārbaudīt.
	- Statuss <Labi> tiek parādīts, ja dokuments ir sekmīgi izdrukāts, savukārt statuss <Kļūda> tiek parādīts, ja dokumenta drukāšana neizdevās, jo drukāšana tika atcelta vai radās kļūda.

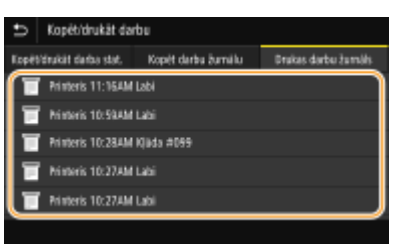

➠Parāda detalizētu informāciju par dokumentu.

● Parādītais dokumenta nosaukums vai lietotājvārds var nesakrist ar faktisko dokumenta nosaukumu vai lietotājvārdu.

# **PIEZĪME**

**Ja radusies <Kļūda>**, tiek rādīts trīsciparu skaitlis

● Šis skaitlis ir kļūdas kods. Papildinformāciju skatiet tiešsaistes rokasgrāmatas vietnē sadaļā "Traucējummeklēšana (FAQ)".

### SAITES

**[Drukāšanas pamatdarbības\(P. 263\)](#page-270-0)  [Drukāšanas uzdevumu atcelšana\(P. 265\)](#page-272-0)** 

# <span id="page-277-0"></span>**Dažādas drukāšanas metodes**

Šajā sadaļā aprakstīts, kā drukāt dokumentu, pievienojot PIN, un kā drukāt USB atmiņas ierīcē saglabātu failu, neizmantojot printera draiveri.

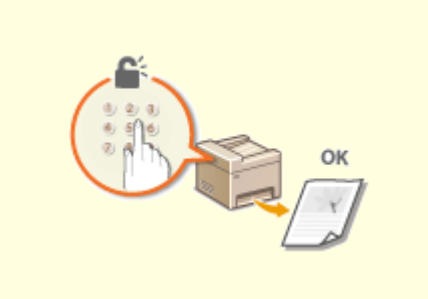

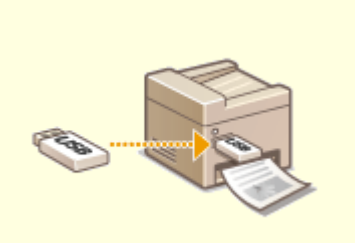

**[Ar PIN aizsargāta dokumenta drukāšana \(Drošā](#page-278-0) [drukāšana\)\(P. 271\)](#page-278-0)** 

**[Drukāšana no USB atmiņas ierīces \(Drukāšana no](#page-282-0) [atmiņas ierīces\)\(P. 275\)](#page-282-0)** 

# <span id="page-278-0"></span>**Ar PIN aizsargāta dokumenta drukāšana (Drošā drukāšana)**

#### 874F-05A

Ja, drukājot no datora, dokumentam iestatāt PIN, dokuments tiek saglabāts iekārtas atmiņā un netiek drukāts, kamēr iekārtas darbības panelī nav ievadīts pareizais PIN. Šo funkciju sauc par drošo druku, bet ar PIN aizsargātais dokuments — par aizsargātu dokumentu. Izmantojot drošo druku, konfidenciālu dokumentu izdrukas nepaliek bez uzraudzības.

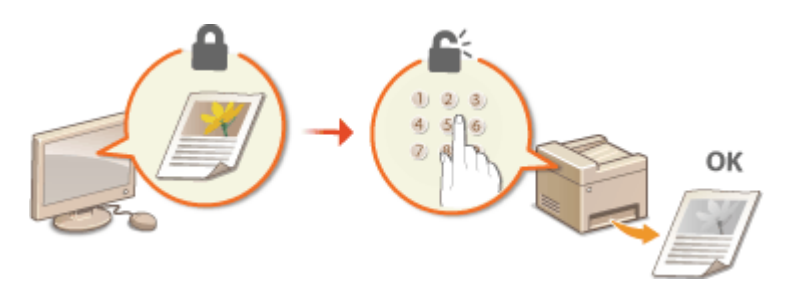

**[Drukāšana, izmantojot drošo drukāšanu\(P. 272\)](#page-279-0)** 

# <span id="page-279-0"></span>**Drukāšana, izmantojot drošo drukāšanu**

### 874F-05C

Šajā sadaļā aprakstīts, kā no lietojumprogrammas drukāt dokumentu kā aizsargātu dokumentu. Šīs sadaļas pirmajā daļā ir aprakstīts, kā nosūtīt aizsargātu dokumentu uz iekārtu, bet otrajā daļā — kā to drukāt iekārtā.

**Aizsargāta dokumenta nosūtīšana no datora uz iekārtu(P. 272) [Aizsargātu dokumentu drukāšana\(P. 273\)](#page-280-0)  [Aizsargātu dokumentu derīguma laika perioda maiņa\(P. 274\)](#page-281-0)** 

# Aizsargāta dokumenta nosūtīšana no datora uz iekārtu

- **1 Atveriet dokumentu, izmantojot programmu, un atveriet drukāšanas dialoglodziņu.**
- **2 Izvēlieties šīs iekārtas printera draiveri un noklikšķiniet uz [Preferences] vai [Rekvizīti].**

**3 Sadaļā [Output Method] izvēlieties [Secured Print].**

➠Tiek parādīts uznirstošais ekrāns [Information]. Pārbaudiet ziņojumu un noklikšķiniet uz [Jā] vai [Nē].

### **4 Norādiet nepieciešamos drukāšanas iestatījumus un noklikšķiniet uz [OK].**

● Pārslēdzieties uz citu cilni atbilstoši iestatījumiem.

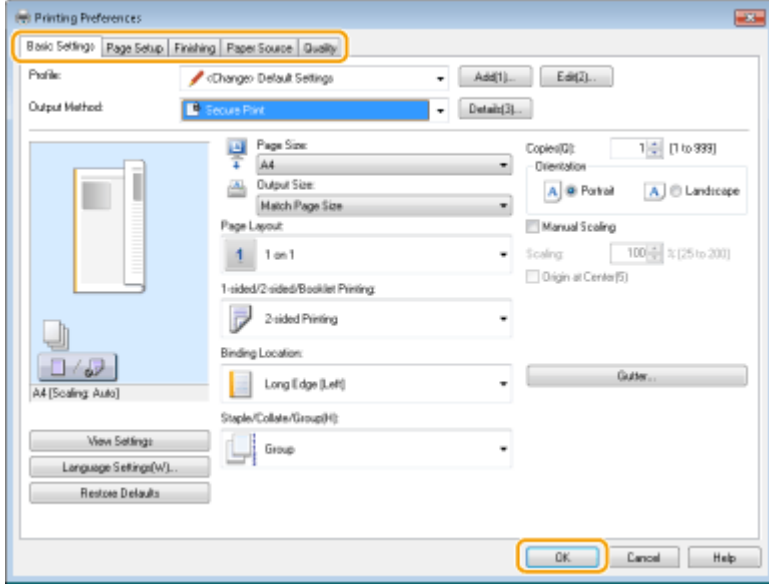

## **5 Noklikšķiniet uz [Drukāt] vai [Labi].**

➠Kad aizsargāts dokuments ir nosūtīts uz iekārtu, tas tiek saglabāts iekārtas atmiņā un gaida izdrukāšanu.

# <span id="page-280-0"></span>Aizsargātu dokumentu drukāšana

Drukā uz iekārtu nosūtītus aizsargātus dokumentus. Pēc derīguma laika perioda ( **[Aizsargātu dokumentu](#page-281-0) [derīguma laika perioda maiņa\(P. 274\)](#page-281-0)** ) beigām aizsargātais dokuments tiks izdzēsts no iekārtas atmiņas un to vairs nevarēs izdrukāt.

# **PIFZIME**

- Ja aizsargātie dokumenti netiek izdrukāti, tiek aizņem vietu atmiņā un var kavēt iekārtu izdrukāt pat parastus dokumentus (tādus, kas nav aizsargāti). Centieties izdrukāt aizsargātus dokumentus cik ātri vien iespējams.
- Varat pārbaudīt, kāds atmiņas apjoms tiek izmantots aizsargātiem dokumentiem. <Statusa pārr.> <Informācija par ierīci> <Drošās drukas atmiņas lietojums>

### **1 Ekrānā Sākums izvēlieties <Drošā druka>. [Ekrāns Sākums\(P. 125\)](#page-132-0)**

# **PIEZĪME**

● Ja tiek parādīts tālāk redzamais ekrāns <Attālais skeneris>, nevar pāriet uz nākamo darbību. Tādā gadījumā izvēlieties  $\bigoplus$ , lai aizvērtu ekrānu, un izvēlieties <Drošā druka>.

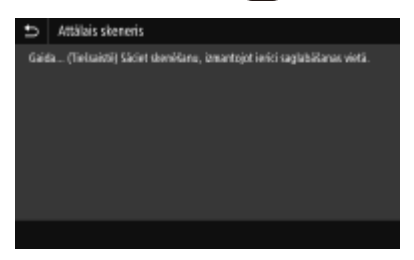

- **2 Atzīmējiet drukājamam aizsargātajam dokumentam atbilstošo izvēles rūtiņu un izvēlieties <Sākt>.**
- Varat izvēlēties vairākus dokumentus ar vienādu PIN.

# **PIEZĪME**

### **Ja tiek parādīts lietotāja izvēles ekrāns**

● Ja atmiņā tiek glabāti divu vai vairāku lietotāju aizsargāti dokumenti, pirms failu izvēles ekrāna tiek parādīts lietotāja izvēles ekrāns. Izvēlieties lietotājvārdu.

#### **Aizsargāta dokumenta dzēšana**

● Jūs varat vienlaikus izdzēst vairākus dokumentus. Atzīmējiet dzēšamajam aizsargātajam dokumentam atbilstošo izvēles rūtiņu un izvēlieties <Dzēst>.

## **3 Ievadiet PIN un izvēlieties <Lietot>.**

● Ja 2. darbībā izvēlēsities vairākus dokumentus ar dažādiem PIN, tiks parādīts ziņojums. Izvēlieties <Aizvērt> un 2. darbībā vēlreiz izvēlieties aizsargātos dokumentus.

➠Tiek sākta drukāšana.

● Ja vēlaties atcelt drukāšanu, izvēlieties <Atcelt> <Jā>.

# <span id="page-281-0"></span>Aizsargātu dokumentu derīguma laika perioda maiņa

Varat mainīt derīgo laika periodu no brīža, kad aizsargāta dokumenta dati tiek nosūtīti uz iekārtu līdz brīdim, kad dokuments tiek dzēsts.

**1 Ekrānā Sākums izvēlieties <Izvēlne>. [Ekrāns Sākums\(P. 125\)](#page-132-0)** 

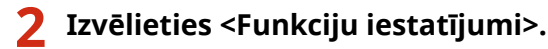

# **3 Izvēlieties <Drošā druka>.**

● Ja tiek parādīts pieteikšanās ekrāns, ievadiet pareizo ID un PIN. **[Pieteikšanās iekārtā\(P. 136\)](#page-143-0)** 

**4 Izvēlieties <Drošās drukas dzēšanas laiks>.**

# **PIEZĪME**

**Ja opciju <Drošās drukas dzēšanas laiks> nevar izvēlēties**

● Iestatiet opciju <Izmantot drošo druku> pozīcijā <Iesl.>.

**Drošās drukas atspējošana**

- Iestatiet opciju <Izmantot drošo druku> pozīcijā <Izsl.> un pēc tam restartējiet iekārtu.
- **5 Norādiet, cik ilgi iekārtai jāsaglabā aizsargātie dokumenti, un izvēlieties <Lietot>.**
- Kad norādītais laiks ir pagājis, aizsargātais dokuments tiek dzēsts no iekārtas atmiņas (ja vien tas nav izdrukāts).

**6 Izvēlieties <Lietot>.**

**7 Izvēlieties <Labi>.**

**8 Restartējiet iekārtu. [Iekārtas restartēšana\(P. 121\)](#page-128-0)** 

## SAITES

**[Drukāšanas statusa un žurnāla pārbaude\(P. 268\)](#page-275-0)  [Drukāšanas ierobežošana datorā\(P. 422\)](#page-429-0)** 

# <span id="page-282-0"></span>**Drukāšana no USB atmiņas ierīces (Drukāšana no atmiņas ierīces)**

#### 874F-05E

Varat tieši drukāt failus, pievienojot USB atmiņas ierīci iekārtai. Šī funkcija piedāvā iespēju drukāt, neizmantojot datoru. Papildinformāciju par pieejamām USB atmiņas ierīcēm un to, kā ievietot/izņemt USB atmiņas ierīci, skatiet sadaļā O **[USB atmiņas ierīces izmantošana\(P. 191\)](#page-198-0)** .

# **O** SVARĪGI!

● Opcija <Izmantot drukas funkciju> ir jāiestata pozīcijā <Iesl.>. **[<Atmiņas ierīces iestatījumi>\(P. 564\)](#page-571-0)** 

### **1 Ekrānā Sākums izvēlieties <Druk. no atm. ier.>. [Ekrāns Sākums\(P. 125\)](#page-132-0)**

● Ja <Ekrāns, ja ir piev. atmiņas ierīce> ir iestatīts pozīcijā <Ieslēgt>, darbību ekrāns atmiņas ierīces savienojumam tiek parādītas, kad jūs ievietojat USB atmiņas ierīci, kamēr tiek rādīts Sākums ekrāns. Izvēloties <Drukāšana no atm. ierīces>, tiek parādīts drukāšanas no atmiņas ierīces ekrāns. **[USB atmiņas ierīces izmantošana\(P. 191\)](#page-198-0)  [<Ekrāns, ja ir piev. atmiņas ierīce>\(P. 564\)](#page-571-0)** 

## **2 Atzīmējiet drukājamam failam atbilstošo izvēles rūtiņu.**

Varat atlasīt vairākus failus.

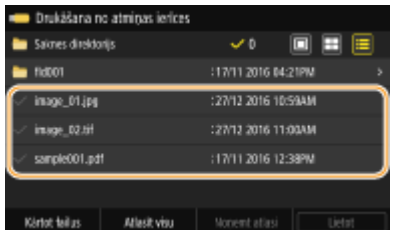

- Lai dzēstu izvēli, vēlreiz izvēlieties izvēlēto failu (◆).
- · Ja izvēlēsities mapi, tiks parādīts tās saturs. Lai atgrieztos mapē vienu līmeni augstāk, izvēlieties .

# **PIEZĪME**

- Netiks rādītas mapes un faili, kas atrodas dziļāk par piektā direktorija līmeni.
- Pārejot uz citu mapi, iepriekšējās failu atlases tiek notīrītas.

### **Visu failu izvēle**

**1** Izvēlieties <Atlasīt visu>.

- Lai dzēstu visas atlases, izvēlieties <Noņemt atlasi>.
- **2** Ja ir pieejami dažādi failu veidi, izvēlieties <JPEG/TIFF faili> vai <PDF faili>.

### **Failu parādīšanas metodes maiņa**

Varat izvēlēties failu parādīšanas metodi "Priekšskatījums"/"Sīktēls"/"Detalizēta informācija".

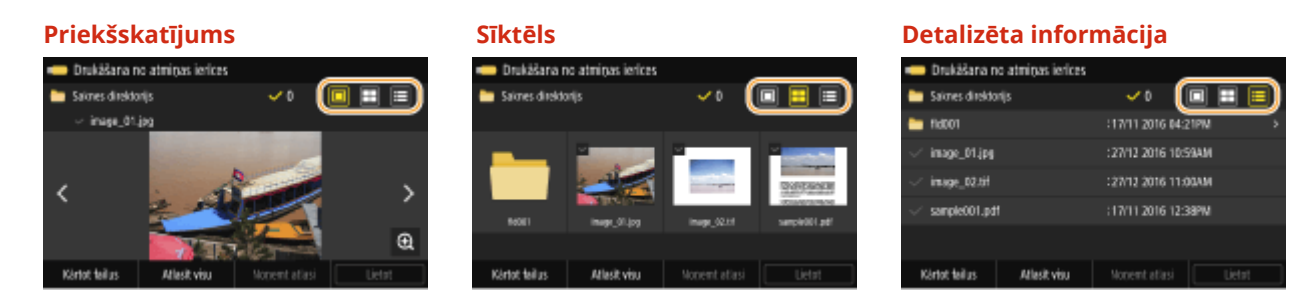

# **PIEZĪME**

● Jūs varat norādīt failu parādīšanas metodi, kas tiek izmantota, lai parādītu ekrānu <Drukāšana no atmiņas ierīces>. **[<Displeja noklusējuma iestatījumi>\(P. 562\)](#page-569-0)**

### **Failu kārtošanas secības maiņa**

Varat mainīt failu kārtošanas secību USB atmiņas ierīcē.

### **PIEZĪME**

- Failu kārtošanas secībai kā noklusējuma iestatījumu varat norādīt dažādus kārtošanas iestatījumus, piemēram, <Nosaukums (augoši)> vai <Datums/laiks (augoši)>. **[<Failu kārtošanas noklusējuma](#page-570-0) [iestatījumi>\(P. 563\)](#page-570-0)**
- **1** Izvēlieties <Kārtot failus>.
- **2** Izvēlieties failu kārtošanas kritērijus.

# **PIEZĪME**

● Ja izvēlēsities iestatījumu <Datums/laiks (augoši)> vai <Datums/laiks (dilstoši)>, faili tiks kārtoti pēc to modificēšanas datuma un laika.

### **3 Izvēlieties <Lietot>.**

### **4 Norādiet nepieciešamos drukāšanas iestatījumus.**

● Varat izvēlēties <Atiestatīt>, lai atjaunotu visus drukāšanas noklusējuma iestatījumus.

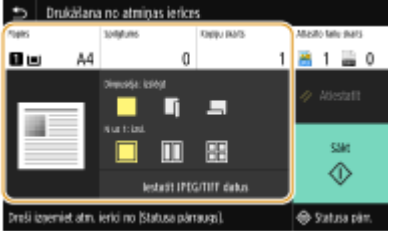

### **<Papīrs>**

Izvēlieties papīra avotu ar iekļautu papīra veidu, ko vēlaties izmantot drukāšanai.

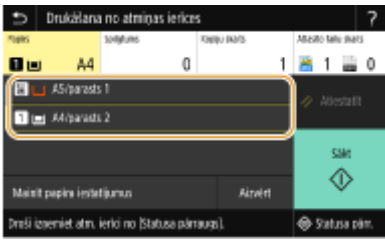

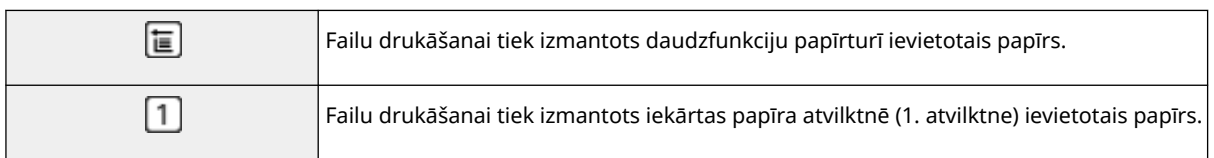

# **PIEZĪME**

- Ja ir uzstādīta papildu ierīce papīra padevējs, tiek parādīta arī papīra atvilktne.
- Kad norādāt citus drukāšanas iestatījumus, izvēlieties <Aizvērt>.

### **<Spilgtums>**

● Opcija <Spilgtums> nav pieejama PDF failu drukāšanai.

Varat pielāgot attēlu spilgtumu.

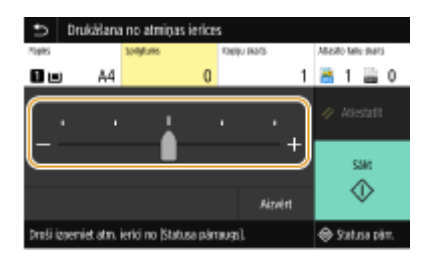

# **PIEZĪME**

● Kad norādāt citus drukāšanas iestatījumus, izvēlieties <Aizvērt>.

### **<Kopiju skaits>**

Ievadiet kopiju skaitu.

# **PIEZĪME**

● Kad norādāt citus drukāšanas iestatījumus, izvēlieties <Aizvērt>.

## **<Divpusējā druka>**

Varat izvēlēties vienpusēju drukāšanu vai divpusēju drukāšanu.

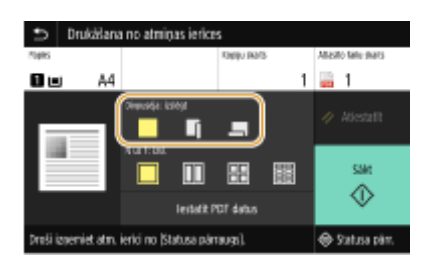

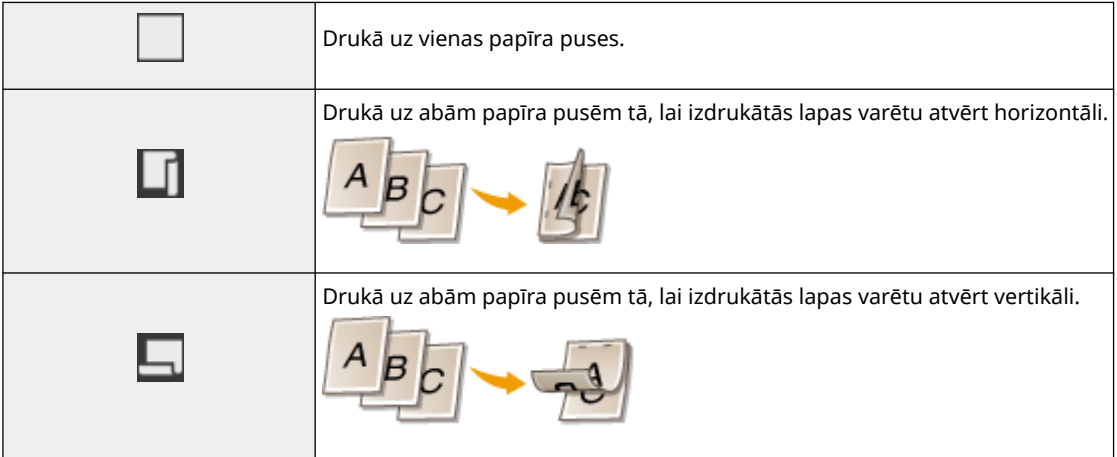

# **PIEZĪME**

● Opcija <Divpusējā druka> var nebūt pieejama dažiem papīra formātiem un tipiem. **[Pieejamais](#page-642-0) [papīrs\(P. 635\)](#page-642-0)** 

### **<N uz 1>**

● Modelis <N uz 1> nav pieejams TIFF formāta failu drukāšanai.

Varat izvēlēties modeli "N uz 1", lai drukātu vairākas attēlu datu lapas vienas papīra loksnes vienā pusē.

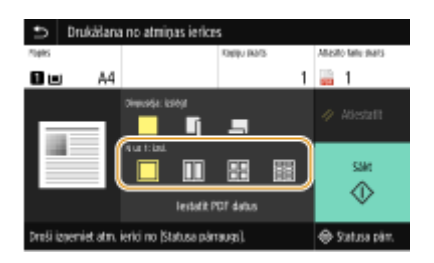

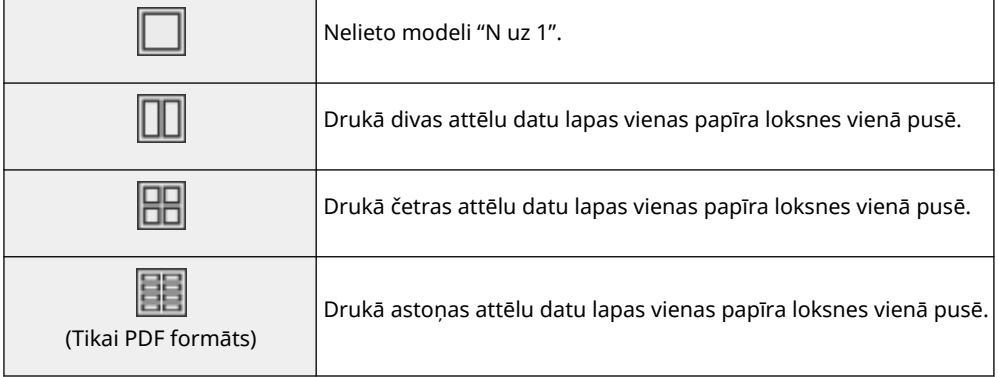

# **PIEZĪME**

● Ja izmantojat PDF formāta failu, varat izdrukāt 9 vai 16 attēlu datu lapas vienas papīra loksnes vienā pusē, izmantojot modeli <N uz 1> sadaļā <Iestatīt PDF datus>.

### **<Iestatīt JPEG/TIFF datus>**

Varat mainīt JPEG un TIFF attēlu drukāšanas iestatījumus.

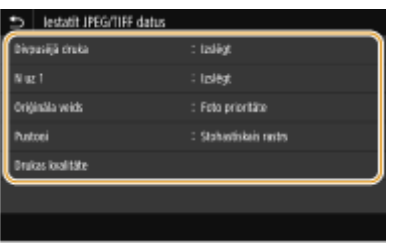

#### **<Divpusējā druka>**

Varat iegūt divpusējas izdrukas. Izvēlieties iesiešanas pozīciju.

### **<N uz 1>** (tikai JPEG failiem)

Drukā vairākas attēlu datu lapas vienas papīra loksnes vienā pusē. Varat norādīt vienas papīra loksnes vienā pusē drukājamo lapu skaitu. Piemēram, lai vienas papīra loksnes vienā pusē drukātu četras lapas, izvēlieties <4 uz 1>.

#### **<Oriģināla veids>**

Atkarībā no drukājamā attēla varat izvēlēties oriģināla tipu.

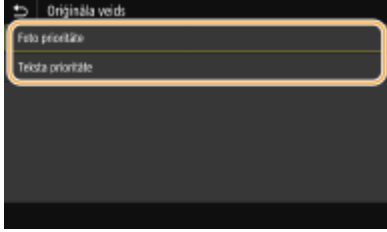

#### **<Foto prioritāte>**

Piešķir prioritāti vienmērīgu fotoattēlu drukāšanai.

### **<Teksta prioritāte>**

Piešķir prioritāti skaidrai teksta drukāšanai.

#### **<Pustoņi>**

Varat izvēlēties drukāšanas metodi, lai optimālas attēla kvalitātes iegūšanai atveidotu pustoņus (vidējais diapazons starp attēla gaišākajiem un tumšākajiem laukumiem).

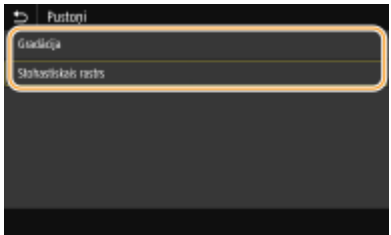

#### **<Gradācija>**

Drukā attēlus ar smalku gradāciju (piemēram, digitālās kameras attēlus) ar vienmērīgu apdari.

#### **<Stohastiskais rastrs>**

Šis režīms ir piemērots, lai drukātu datus, kuros ietilpst teksts un šauras un izliektas CAD datu līnijas utt.

# **PIFZIME**

● Izmantojot režīmu <Stohastiskais rastrs>, tekstūras un fiksētā tonera stabilitāte var būt samazināta.

### **<Drukas kvalitāte>**

Ar drukas kvalitāti saistītus iestatījumus var mainīt.

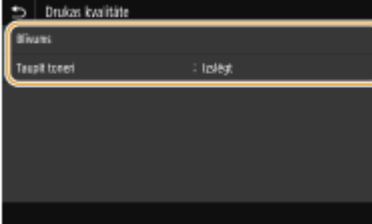

### **<Blīvums>**

Regulē drukāšanas blīvumu.

### **<Taupīt toneri>**

Ja izvēlēsities opciju <Ieslēgt>, dokuments tiks drukāts tonera taupīšanas režīmā. Iestatiet opciju pozīcijā <Ieslēgt>, ja vēlaties pārbaudīt izkārtojumu vai citus ar izskatu saistītus raksturlielumus pirms apjomīga darba drukāšanas.

# **PIEZĪME**

● Ja opcija <Taupīt toneri> ir iestatīta pozīcijā <Ieslēgt>, opcija <Blīvums> nav pieejama.

### **<Iestatīt PDF datus>**

Varat mainīt PDF failu drukāšanas iestatījumus.

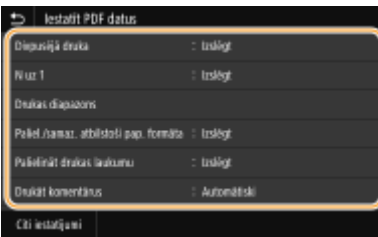

### **<Divpusējā druka>**

Varat iegūt divpusējas izdrukas. Izvēlieties iesiešanas pozīciju.

#### **<N uz 1>**

Drukā vairākas attēlu datu lapas vienas papīra loksnes vienā pusē. Varat norādīt vienas papīra loksnes vienā pusē drukājamo lapu skaitu. Piemēram, lai vienas papīra loksnes vienā pusē drukātu četras lapas, izvēlieties <4 uz 1>.

### **<Drukas diapazons>**

Norādiet drukājamās lappuses.
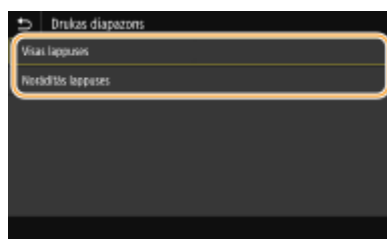

#### **<Visas lappuses>**

Drukā visas lappuses.

**<Norādītās lappuses>**

Norādiet drukājamo lappušu diapazonu. Sadaļā <Sākuma lappuse> un <Beigu lappuse> ievadiet vajadzīgo vērtību un izvēlieties <Lietot>.

## **D** SVARIGI !:

● Ja norādītais lappušu diapazons neatbilst nevienai PDF faila lapai, drukāšana netiek veikta.

#### **<Paliel./samaz. atbilstoši pap. formāta>**

Norādiet, vai palielināt vai samazināt dokumentu atbilstoši papīra drukāšanas diapazonam. Ņemiet vērā, ka lieluma palielināšana/samazināšana neietekmēs dokumenta proporcijas.

#### **<Palielināt drukas laukumu>**

Norādiet, vai paplašināt drukāšanas diapazonu atbilstoši papīra formātam.

## **PIEZĪME**

● Ja iestatīsit opciju pozīcijā <Ieslēgt>, daļa no drukājamiem datiem, iespējams, netiks izdrukāta malu zonās vai uz papīra daļām var rasties traipi (atkarībā no dokumenta).

#### **<Drukāt komentārus>**

Šis iestatījums norāda, vai drukāt PDF failā iekļautās anotācijas.

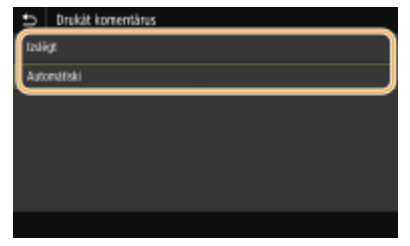

**<Izslēgt>**

Anotācijas netiek drukātas.

**<Automātiski>**

Tiek drukātas tikai tās anotācijas, kas PDF failā ir norādītas kā drukājamas.

#### **<Parole dokumenta atvēršanai>**

Ar paroli aizsargātus PDF failus varat drukāt, ievadot paroli, kas nepieciešama to atvēršanai. Ievadiet paroli un izvēlieties <Lietot>.

#### **<Citi iestatījumi>**

**<Pustoņi>**

#### Drukāšana

Varat izvēlēties drukāšanas metodi, lai optimālas attēla kvalitātes iegūšanai atveidotu pustoņus (vidējais diapazons starp attēla gaišākajiem un tumšākajiem laukumiem). Varat norādīt šo iestatījumu katram vienā dokumentā iekļautajam attēla tipam. Šī iestatījuma aprakstu skatiet sadaļā **[<Pustoņi>\(P. 533\)](#page-540-0)** [.](#page-540-0)

#### **<Pelēktoņu pārveidošana>**

Norādiet veidu, kā drukāt krāsu datus melnbaltā formātā. Šī iestatījuma aprakstu skatiet sadaļā  $\bullet$ **[<Pelēktoņu pārveidošana>\(P. 534\)](#page-541-0)** [.](#page-541-0)

#### **<Drukas kvalitāte>**

#### **<Blīvums>**

Pielāgojiet drukāšanas tonera blīvumu. Šī iestatījuma aprakstu skatiet sadaļā **[<Blīvums>\(P. 516\)](#page-523-0)** [.](#page-523-0)

#### **<Taupīt toneri>**

Ja iestatīsit opciju pozīcijā <Ieslēgt>, dokuments tiks drukāts tonera taupīšanas režīmā. Iestatiet opciju pozīcijā <Ieslēgt>, ja vēlaties pārbaudīt izkārtojumu vai citus ar izskatu saistītus raksturlielumus pirms apjomīga darba drukāšanas. Šī iestatījuma aprakstu skatiet sadaļā **[<Taupīt toneri>\(P. 516\)](#page-523-0)** .

#### **<Attēla uzlabošana>**

Iespējojiet vai atspējojiet izlīdzināšanas režīmu, kurā rakstzīmju un grafiku malas drukāšanas laikā tiek izlīdzinātas. Šī iestatījuma aprakstu skatiet sadaļā **[<Attēla uzlabošana>\(P. 517\)](#page-524-0)** .

#### **<Izšķirtspēja>**

Norādietdrukāšanas datu apstrādes izšķirtspēju. Šī iestatījuma aprakstu skatiet sadaļā  $\bullet$ **[<Izšķirtspēja>\(P. 517\)](#page-524-0)** .

## **5 Izvēlieties <Sākt>.**

➠Tiek sākta drukāšana.

● Ja vēlaties atcelt drukāšanu, izvēlieties <Atcelt> <Jā>.

## **PADOMI**

● Ja vienmēr vēlaties drukāt, izmantojot tos pašus iestatījumus: **[Drukāšana no atmiņas ierīces\(P. 177\)](#page-184-0)** 

#### SAITES

**[<Glab./piekļ. failiem>\(P. 559\)](#page-566-0)** 

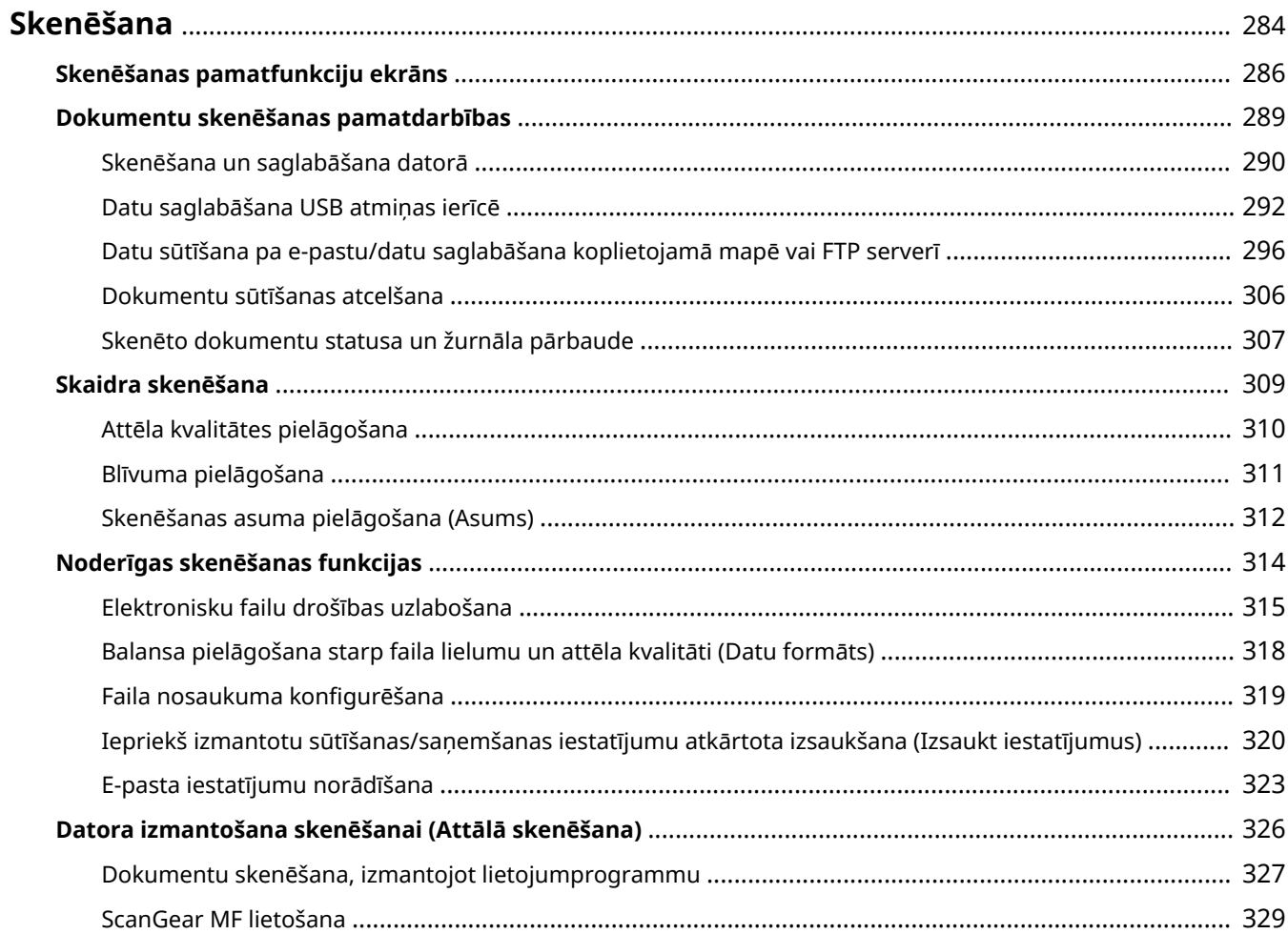

<span id="page-291-0"></span>Dokumentu oriģinālus var skenēt, izmantojot iekārtas darbības paneli vai lietojumprogrammu datorā. Neatkarīgi no izvēlētā veida skenētie dokumenti tiek pārveidoti elektronisko failu formātos, piemēram, PDF formātā. Izmantojiet skenēšanas funkciju, lai lielu skaitu papīra dokumentu pārveidotu par failiem — tā tie būs vieglāk kārtojami.

## **PIEZĪME**

● Atkarībā no operētājsistēmas, lietojumprogrammas vai skenera draivera versijas, kuru izmantojat, ekrāni šajā rokasgrāmatā var atšķirties no jūsu ekrāniem.

#### ◼Iekārtas izmantošana ar datoru

Lai šo iekārtu izmantotu ar datoru, ir jāveic iepriekšējas sagatavošanas darbi, ieskaitot programmatūras instalēšanu datorā. Lai izveidotu savienojumu starp iekārtu un datoru, izmantojot tīklu, iekārtā jāreģistrē instalētā programmatūra. **[Sagatavošanās, lai iekārtu izmantotu kā skeneri\(P. 86\)](#page-93-0)** 

### ■ Skenera izmantošana

Varat skenēt un saglabāt dokumentus datorā, izmantojot iekārtas darbības paneli. Dokumentus var saglabāt arī USB atmiņas ierīcē vai nosūtīt kā e-pasta pielikumus.

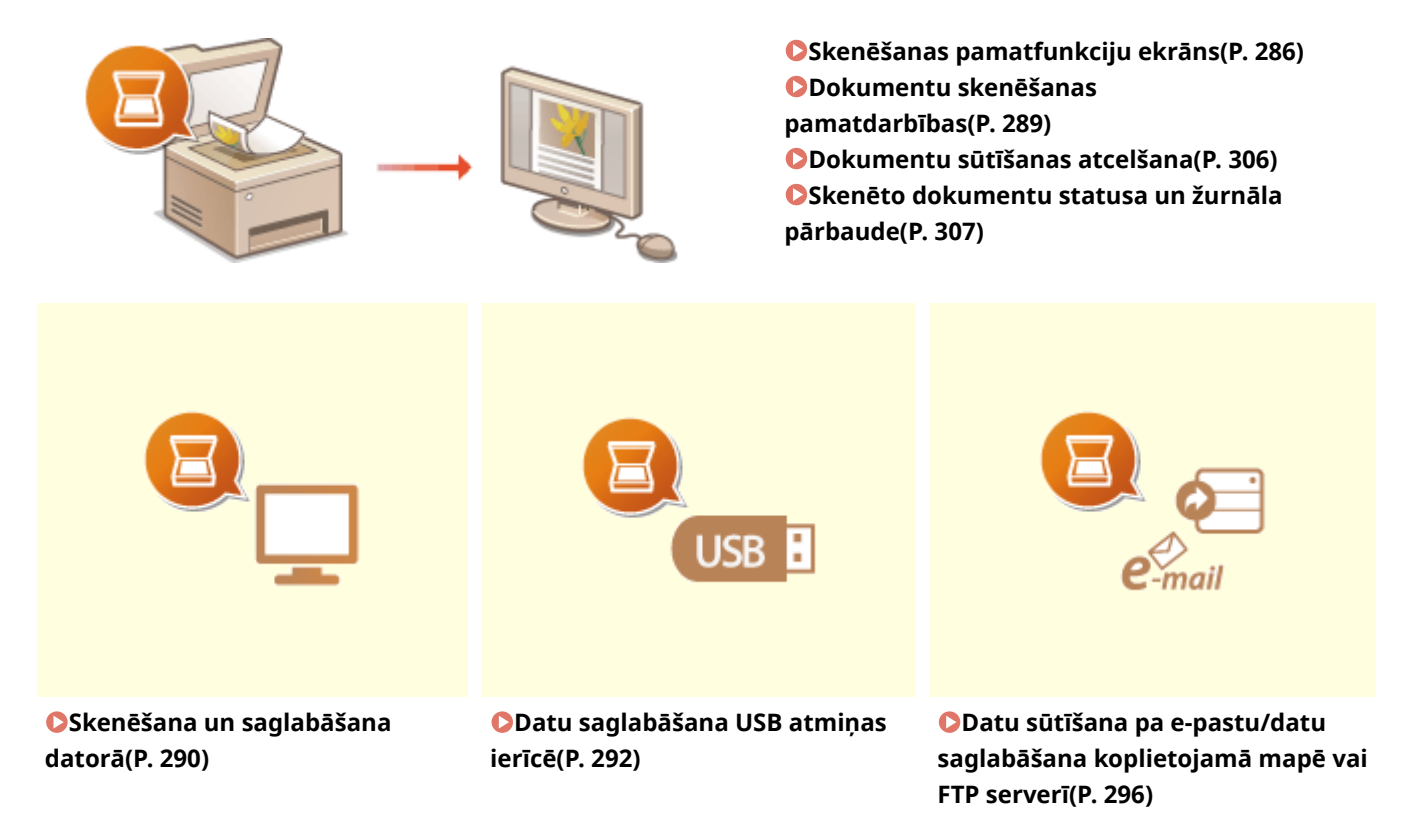

#### ◼Kvalitātes uzlabošana

Varat saņemt norādījumus par to, kā novērst dažādas problēmas, piemēram, neskaidrus fotoattēlus vai tekstu, kas ir nesalasāms, jo papīra krāsa ir pārāk dziļa.

**[Skaidra skenēšana\(P. 309\)](#page-316-0)** 

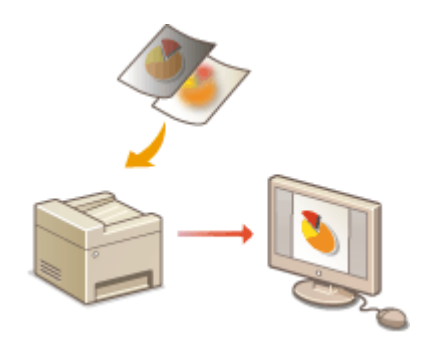

### ■ Efektivitāte un uzticamība

Varat saņemt norādījumus par to, kā uzlabot datu sūtīšanas efektivitāti, kā arī noderīgu iestatījumu aprakstus.

#### **[Noderīgas skenēšanas funkcijas\(P. 314\)](#page-321-0)**

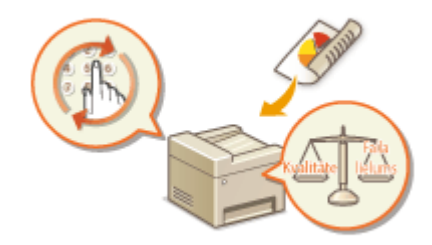

## ■ Skenēšana no datora

Iekārtā ievietotus dokumentus varat skenēt, izmantojot datoru. Skenētie dokumenti tiks saglabāti datorā. Skenēšanu var veikt, izmantojot programmu MF Scan Utility (iekļauta iekārtas komplektācijā) vai citas lietojumprogrammas, piemēram, attēlu apstrādes un teksta apstrādes lietojumprogrammas.

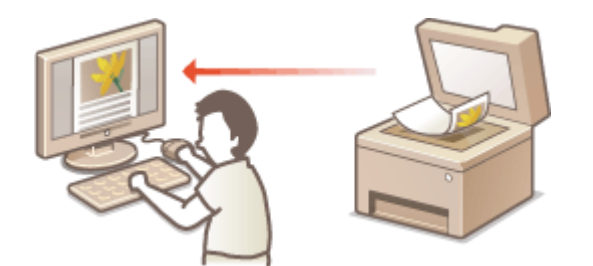

**[Datora izmantošana skenēšanai \(Attālā skenēšana\)](#page-333-0) [\(P. 326\)](#page-333-0)** 

#### **Skenēšana no mobilajām ierīcēm**

● Iekārtai piesaistot mobilās ierīces, piemēram, viedtālruņus vai planšetdatorus, varat ātri un vienkārši skenēt iekārtā ievietotos dokumentus. **[Saistīšana ar mobilajām ierīcēm\(P. 331\)](#page-338-0)** 

## <span id="page-293-0"></span>**Skenēšanas pamatfunkciju ekrāns**

874F-05H

Kad ekrānā Sākums izvēlaties <Skenēšana>, tiek parādīts skenēšanas pamatfunkciju ekrāns.

## Atlasiet skenēšanas veidu.  $\blacksquare$  Expans  $\bullet$  inter-EL 63

#### **<Dators>**

Saglabā skenētos datus datorā. **Pamatfunkciju ekrāns skenēšanai datorā(P. 286)** 

#### **<Attālais skeneris>**

Iekārtā iestata tiešsaistes statusu, ja dokumenti tiek skenēti no datora. **[Datora izmantošana skenēšanai](#page-333-0) [\(Attālā skenēšana\)\(P. 326\)](#page-333-0)** 

#### **<USB atmiņa>**

Saglabā skenētos datus USB atmiņas ierīcē. **[Pamatfunkciju ekrāns skenēšanai USB ierīcē\(P. 287\)](#page-294-0)** 

#### **<E-pasts>**

Nosūta skenētos datus pa e-pastu. **[E-pasta ziņojumu sūtīšanas/interneta faksa ziņojumu sūtīšanas/](#page-294-0) [failu saglabāšanas pamatfunkciju ekrāns\(P. 287\)](#page-294-0)** 

#### **<I-fakss>**

Nosūta skenētos datus pa interneta faksu. **[E-pasta ziņojumu sūtīšanas/interneta faksa ziņojumu](#page-294-0) [sūtīšanas/failu saglabāšanas pamatfunkciju ekrāns\(P. 287\)](#page-294-0)** 

#### **<Fails>**

Saglabā skenētos datus koplietojamā mapē vai FTP serverī. **[E-pasta ziņojumu sūtīšanas/interneta faksa](#page-294-0) [ziņojumu sūtīšanas/failu saglabāšanas pamatfunkciju ekrāns\(P. 287\)](#page-294-0)** 

## Pamatfunkciju ekrāns skenēšanai datorā

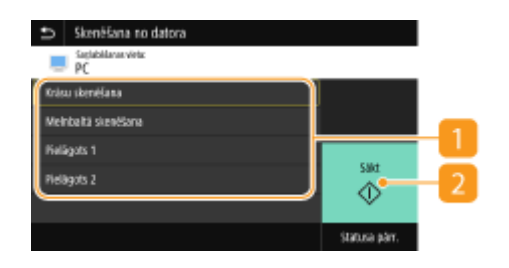

#### **Skenēšanas veids**

Izvēlieties skenēšanas iestatījumu. **[Skenēšana un saglabāšana datorā\(P. 290\)](#page-297-0)** 

### <span id="page-294-0"></span>**<Sākt>**

Izmantojiet šo pogu, lai sāktu skenēšanu.

Pamatfunkciju ekrāns skenēšanai USB ierīcē

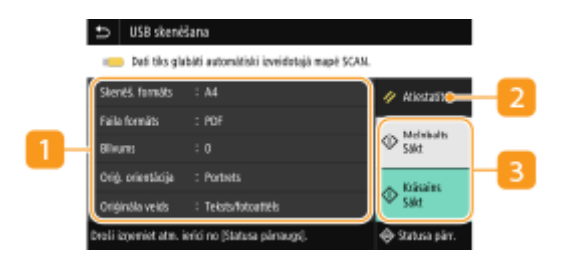

#### **Sūtīšanas iestatījumi**

Dokuments tiek skenēts atbilstoši šeit norādītajiem iestatījumiem.

#### **<Atiestatīt>**

Varat kopā atjaunot noklusējuma iestatījumus.

#### **<Sākt>**

Izmantojiet šo pogu, lai sāktu skenēšanu. Ja izvēlēsities <Melnbalts>, tiks sākta melnbalta skenēšana. Ja izvēlēsities <Krāsains>, tiks sākta krāsu skenēšana.

## E-pasta ziņojumu sūtīšanas/interneta faksa ziņojumu sūtīšanas/failu saglabāšanas pamatfunkciju ekrāns

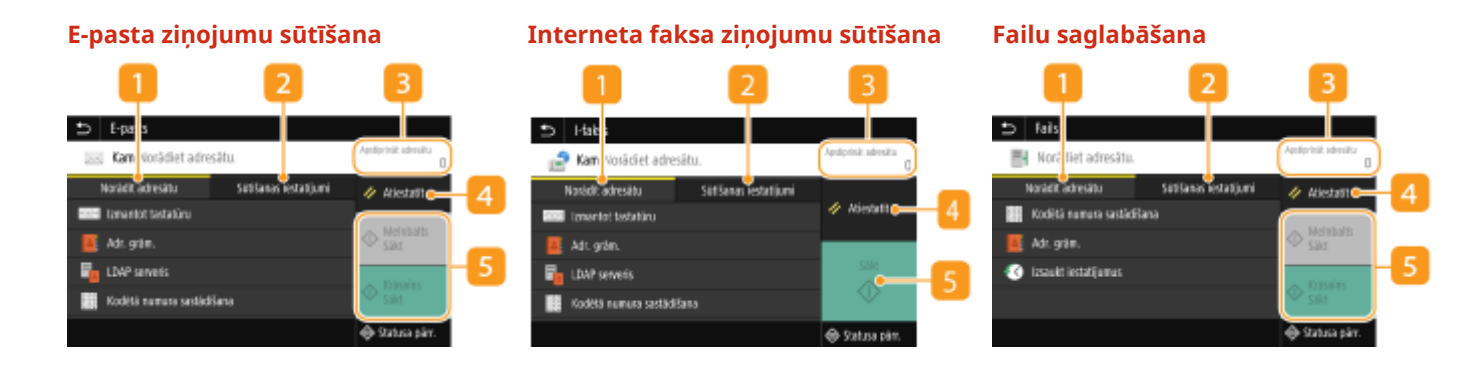

#### **Cilne <Norādīt adresātu>**

Izvēlieties šo cilni, lai meklētu adresātu adrešu grāmatā vai LDAP serverī, ievadītu kodētu zvanu vai norādītu adresātu, izmantojot atkārtotas izsaukšanas iestatījumus.

**[Datu sūtīšana pa e-pastu/datu saglabāšana koplietojamā mapē vai FTP serverī\(P. 296\)](#page-303-0)** 

**[Iepriekš izmantotu sūtīšanas/saņemšanas iestatījumu atkārtota izsaukšana \(Izsaukt iestatījumus\)](#page-327-0) [\(P. 320\)](#page-327-0)** 

#### **Cilne <Sūtīšanas iestatījumi>**

Izvēlieties šo cilni, lai norādītu skenēšanas iestatījumus.

## **<Apstiprināt adresātu>**

Varat pārbaudīt vai mainīt norādītā adresāta nosaukumu un adresi, kā arī adresātu skaitu.

## **<Atiestatīt>**

Varat kopā atjaunot noklusējuma iestatījumus.

### **<Sākt>**

Izmantojiet šo pogu, lai sāktu skenēšanu. Ja izvēlēsities <Melnbalts>, tiks sākta melnbalta skenēšana. Ja izvēlēsities <Krāsains>, tiks sākta krāsu skenēšana.

## <span id="page-296-0"></span>**Dokumentu skenēšanas pamatdarbības**

874F-05J

Šajā sadaļā aprakstītas dokumentu skenēšanas pamatdarbības.

## ■Skenēšana

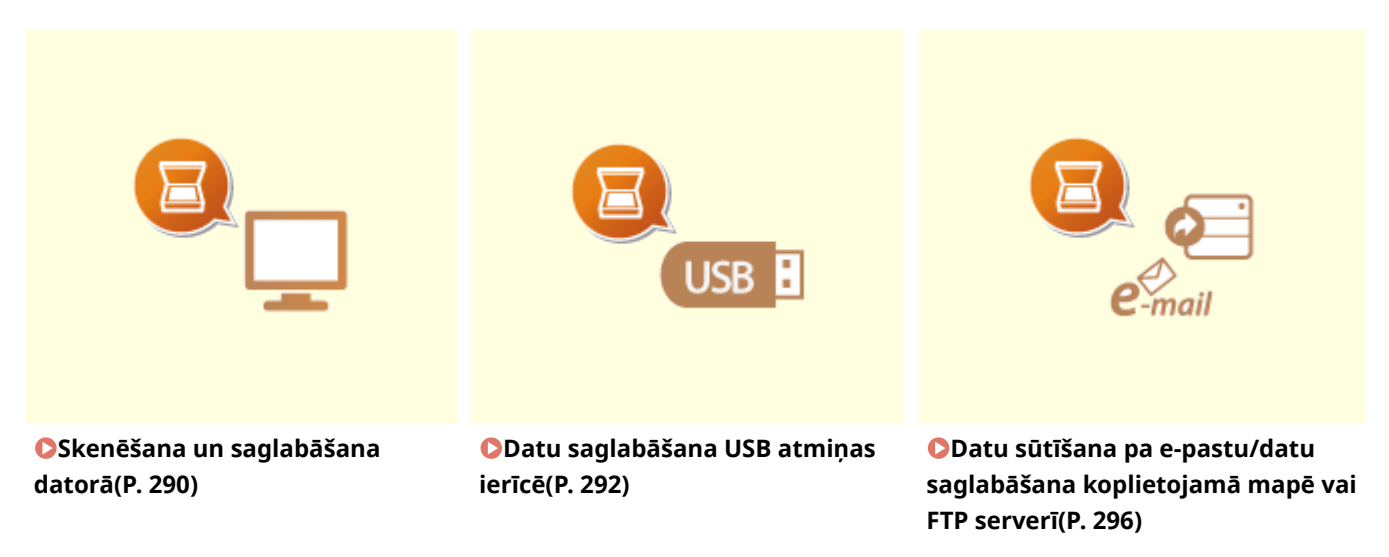

## ■Darba uzdevumi

**[Dokumentu sūtīšanas atcelšana\(P. 306\)](#page-313-0)  [Skenēto dokumentu statusa un žurnāla pārbaude\(P. 307\)](#page-314-0)** 

## <span id="page-297-0"></span>**Skenēšana un saglabāšana datorā**

#### 874F-05K

Varat veikt dokumenta skenēšanu un saglabāšanu datorā iekārtas darbību panelī. Atlasiet datoru, ko izmantosiet kā saglabāšanas galamērķi, un iestatījumus, piemēram, skenēšanas krāsu (krāsainu vai melnbaltu).

## **PIEZĪME**

- Kad tīklā pievienots dators tiek norādīts kā saglabāšanas galamērķis, pirms tam reģistrējiet iekārtu šajā datorā. **[Sagatavošanās, lai iekārtu izmantotu kā skeneri\(P. 86\)](#page-93-0)** 
	- **1 Novietojiet dokumentu(s). [Dokumentu novietošana\(P. 138\)](#page-145-0)**

### **2 Ekrānā Sākums izvēlieties <Skenēšana>. [Ekrāns Sākums\(P. 125\)](#page-132-0)**

- Ja tiek parādīts pieteikšanās ekrāns, norādiet lietotājvārdu, paroli un autentifikācijas serveri. **[Pieteikšanās](#page-143-0) [autorizētai sūtīšanai\(P. 136\)](#page-143-0)**
- **3 Skenēšanas pamatfunkciju ekrānā izvēlieties <Dators>. [Skenēšanas pamatfunkciju](#page-293-0) [ekrāns\(P. 286\)](#page-293-0)**

● Ja tiek izmantots tikai dators, kas ir pievienots iekārtai ar USB kabeli, pārejiet pie 5. darbības.

## **4 Izvēlieties mērķa datoru.**

- **5 Ekrānā Pamatfunkcijas skenēšanai datorā izvēlieties skenēšanas veidu. [Pamatfunkciju ekrāns skenēšanai datorā\(P. 286\)](#page-293-0)**
- Parādītos skenēšanas veidus un iestatījumus var apstiprināt un mainīt, izmantojot programmu MF Scan Utility. Lai iegūtu plašāku informāciju, programmā MF Scan Utility noklikšķiniet uz [Instructions].

## **PIEZIME**

● Ja lietojat operētājsistēmu macOS, skatiet atbilstošo draiveru vai programmatūras lietošanas rokasgrāmatas tiešsaistes rokasgrāmatu tīmekļa vietnē.

## **6 Izvēlieties <Sākt>.**

- ➠Sākas dokumenta skenēšana.
	- Ja vēlaties atcelt darbību, izvēlieties <Atcelt> <Jā>. **[Dokumentu sūtīšanas atcelšana\(P. 306\)](#page-313-0)**

## **SVARIGII:**

● Skenēšanu nevar veikt, kamēr tiek rādīts vienums ScanGear MF. Pirms skenēšanas aizveriet ekrānu.

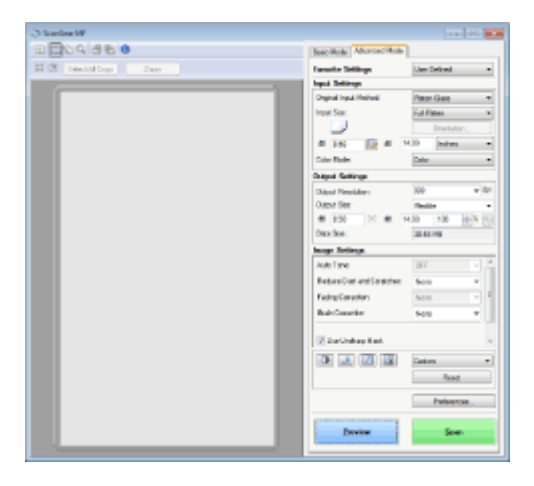

#### **Ja 1. darbībā dokumenti tiek ievietoti padevējā**

Kad skenēšana ir pabeigta, datorā tiek parādīta saglabāšanas adresāta mape.

#### **Ja 1. darbībā dokumenti tiek novietoti uz kopēšanas stikla**

Kad skenēšana ir pabeigta, veiciet tālāk norādītās darbības (izņemot gadījumus, kad kā faila formātu izvēlējāties JPEG).

- **1** Ja ir jāskenē citas dokumentu lapas, novietojiet nākamo dokumentu uz kopēšanas stikla un izvēlieties <Skenēt nākamo>.
	- Atkārtojiet šo darbību, līdz ir pabeigta visu lapu skenēšana.
	- Ja ir jāskenē tikai viena lapa, pārejiet pie nākamās darbības.
- **2** Izvēlieties <Pabeigt>.
	- ➠Datorā tiek parādīta saglabāšanas adresāta mape.

## **PIEZĪME**

#### **Par saglabāšanas adresāta mapi**

- Pēc noklusējuma skenētie dati tiek saglabāti mapē Mani dokumenti. Tiek izveidota apakšmape ar nosaukumā iekļautu skenēšanas datumu, un dati tiek saglabāti šajā mapē.
- Varat mainīt saglabāšanas adresātu programmā MF Scan Utility. Lai iegūtu plašāku informāciju, programmā MF Scan Utility noklikšķiniet uz [Instructions].

## <span id="page-299-0"></span>**Datu saglabāšana USB atmiņas ierīcē**

874F-05L

Šajā sadaļā aprakstīts, ka skenēt dokumentu un saglabāt skenētos datus USB atmiņas ierīcē. Papildinformāciju par pieejamām USB atmiņas ierīcēm un to, kā ievietot/izņemt USB atmiņas ierīci, skatiet sadaļā **[USB atmiņas ierīces](#page-198-0) [izmantošana\(P. 191\)](#page-198-0)** [.](#page-198-0)

# **D** SVARĪGI!

● Opcija <Izmantot skenēšanas funkciju> ir jāiestata pozīcijā <Iesl.>. **[<Atmiņas ierīces iestatījumi>\(P. 564\)](#page-571-0)** 

**1 Novietojiet dokumentu(s). [Dokumentu novietošana\(P. 138\)](#page-145-0)** 

### **2 Ekrānā Sākums izvēlieties <Skenēšana>. [Ekrāns Sākums\(P. 125\)](#page-132-0)**

- Ja tiek parādīts pieteikšanās ekrāns, norādiet lietotājvārdu, paroli un autentifikācijas serveri. **[Pieteikšanās](#page-143-0) [autorizētai sūtīšanai\(P. 136\)](#page-143-0)**
- **3 Skenēšanas pamatfunkciju ekrānā izvēlieties <USB atmiņa>. [Skenēšanas](#page-293-0) [pamatfunkciju ekrāns\(P. 286\)](#page-293-0)**
- Ja <Ekrāns, ja ir piev. atmiņas ierīce> ir iestatīts pozīcijā <Ieslēgt>, darbību ekrāns atmiņas ierīces savienojumam tiek parādītas, kad jūs ievietojat USB atmiņas ierīci, kamēr tiek rādīts Sākums ekrāns. Izvēloties <USB skenēšana>, tiek parādīts USB skenēšanas pamatfunkciju ekrāns. **[USB atmiņas ierīces izmantošana\(P. 191\)](#page-198-0)  [<Ekrāns, ja ir piev. atmiņas ierīce>\(P. 564\)](#page-571-0)**

#### **4 Norādiet nepieciešamos skenēšanas iestatījumus.**

Dokumenta skenēšanas formāta norādīšana Faila formāta izvēle Dokumenta orientācijas norādīšana Divpusēju dokumentu skenēšana

## Dokumenta skenēšanas formāta norādīšana

Varat norādīt dokumenta skenēšanas formātu.

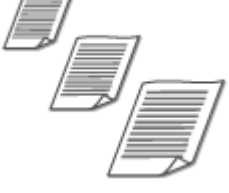

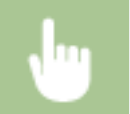

<Skenēš. formāts> Izvēlieties dokumenta formātu

### Faila formāta izvēle

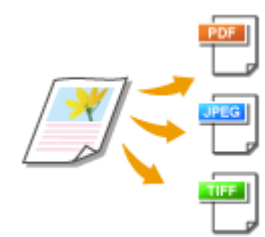

 Varat izvēlēties faila formātu, kādā tiek skenēti dokumenti — PDF/JPEG/TIFF. Ja izmantojat PDF failu, varat izvēlēties formātu Compact PDF, kas samazina datu lielumu, vai PDF formātu, kas iespējo teksta meklēšanu, iekļaujot skenētos teksta datus ar optisko rakstzīmju pazīšanu (optical character recognition — OCR). Varat izveidot arī PDF failu ar uzlabotu aizsardzību, šifrējot datus vai pievienojot parakstu. **[Elektronisku failu drošības uzlabošana\(P. 315\)](#page-322-0)** 

<Faila formāts> Izvēlieties faila formātu

## **PIEZĪME**

- Ja sadaļā <Faila formāts> izvēlēsities JPEG un mēģināsit skenēt dokumentu no kopēšanas stikla, varēsit skenēt tikai vienu lapu. Lai skenētu dokumentu ar vairākām lapām, izmantojiet padevēju. Katra dokumenta lapa tiek saglabāta kā atsevišķs fails. Ja izvēlēsities TIFF vai PDF, vairāku lapu dokumentus varēsit skenēt gan no kopēšanas stikla, gan no padevēja. Šādā gadījumā to, vai dokuments ir jāsaglabā kā atsevišķs fails vai katra lappuse kā atsevišķs fails, var norādīt sadaļā **PDF faila sadalīšana pēc lapas(P. 293)** vai **TIFF faila sadalīšana pēc lapas(P. 293)** .
- Formātā <PDF (kompakts)> un <PDF (kompakts/OCR)> dokumentos ietvertie fotoattēli un ilustrācijas tiek saspiestas vairāk nekā formātā <PDF> un <PDF (OCR)>. Fails būs mazāks, bet dažu dokumentu attēlu kvalitāte var būt zemāka vai to dokumentu skaits, kurus var skenēt vienlaikus, var būt mazāks.
- Izmantojot formātu <PDF (kompakts/OCR)> un <PDF (OCR)>, varat konfigurēt iestatījumus, lai skenēšanas laikā iekārta automātiski noteiktu dokumenta virzienu, ņemot vērā ar OCR funkciju nolasītā teksta virzienu. **[<OCR \(meklējams teksts\) iestatījumi>\(P. 510\)](#page-517-0)**

### ■ PDF faila sadalīšana pēc lapas

Norādiet, vai pārvērst vairāklapu dokumentu par vienu PDF failu vai izveidot atsevišķu PDF failu katrai lapai. Šo iestatījumu var konfigurēt katram PDF formātam.

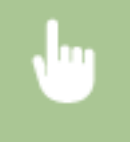

<Faila formāts> > <Iestatīt PDF datus> > Izvēlieties PDF formātu > <Sadalīt pa lappusēm> > Izvēlieties <Izslēgt> vai <Ieslēgt>

### ■ TIFF faila sadalīšana pēc lapas

Norādiet, vai pārvērst vairāklapu dokumentu par vienu TIFF failu vai izveidot atsevišķu TIFF failu katrai lapai.

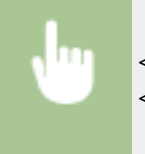

<Faila formāts> > <Iestatīt TIFF datus> > <Sadalīt pa lappusēm> > Izvēlieties <Izslēgt> vai <Ieslēgt>

## Dokumenta orientācijas norādīšana

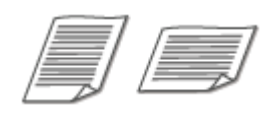

Varat norādīt portretorientāciju vai ainavorientāciju.

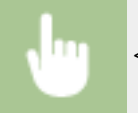

<Oriģ. orientācija> Izvēlieties dokumenta orientāciju

## Divpusēju dokumentu skenēšana

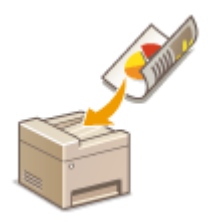

 Iekārta var automātiski skenēt dokumentu priekšpusi un aizmuguri, ja dokumenti ir ievietoti padevējā.

# **SVARĪGI!**

● Iekārta nevar automātiski skenēt dokumentu abas puses, ja dokumenti ir novietoti uz kopēšanas stikla.

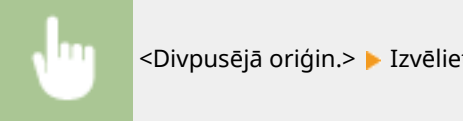

<Divpusējā oriģin.> Izvēlieties <Grāmatas veids> vai <Kalendāra veids>

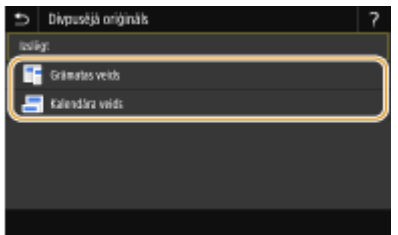

#### **<Grāmatas veids>**

Izvēlieties tiem dokumentiem, kuros attēli priekšpusē un aizmugurē ir vērsti vienā virzienā.

#### **<Kalendāra veids>**

Izvēlieties tiem dokumentiem, kuros attēli priekšpusē un aizmugurē ir vērsti pretējos virzienos.

## **PIEZĪME**

● Informāciju par citiem skenēšanas iestatījumiem skatiet sadaļā **[Skaidra skenēšana\(P. 309\)](#page-316-0)** vai **[Balansa pielāgošana starp faila lielumu un attēla kvalitāti \(Datu formāts\)\(P. 318\)](#page-325-0)** [.](#page-325-0)

## **5 Izvēlieties <Sākt>.**

➠Sākas dokumenta skenēšana.

● Ja vēlaties atcelt darbību, izvēlieties <Atcelt> <Jā>. **[Dokumentu sūtīšanas atcelšana\(P. 306\)](#page-313-0)** 

#### **Ja 1. darbībā dokumenti tiek ievietoti padevējā**

Kad skenēšana ir pabeigta, tiek sākta saglabāšana.

#### **Ja 1. darbībā dokumenti tiek novietoti uz kopēšanas stikla**

Kad skenēšana ir pabeigta, veiciet tālāk norādītās darbības (izņemot gadījumus, kad kā faila formātu izvēlējāties JPEG).

- **1** Ja ir jāskenē citas dokumentu lapas, novietojiet nākamo dokumentu uz kopēšanas stikla un izvēlieties <Skenēt nākamo>.
	- Atkārtojiet šo darbību, līdz ir pabeigta visu lapu skenēšana.
	- Ja ir jāskenē tikai viena lapa, pārejiet pie nākamās darbības.
- **2** Izvēlieties <Pabeigt>.
	- ➠Tiek sākta saglabāšana.

## **PIEZĪME**

● USB atmiņas ierīcē tiek izveidota jauna mape, kurā tiek saglabāts skenētais dokuments. Skenētā dokumenta faila nosaukums tiek piešķirts automātiski šādā formātā: rakstzīmes SCAN, kam seko četru ciparu skaitlis.faila paplašinājuma nosaukums. Rakstzīmju rindu "SCAN" faila nosaukumā var aizstāt ar citu pieņemtu rakstzīmju rindu ( **[Faila nosaukuma konfigurēšana\(P. 319\)](#page-326-0)** ).

## **PADOMI**

- Ja vienmēr vēlaties skenēt, izmantojot tos pašus iestatījumus: **[Funkciju noklusējuma iestatījumu](#page-184-0) [maiņa\(P. 177\)](#page-184-0)**
- Ja vēlaties reģistrēt iestatījumu kombināciju, ko izmantot pēc nepieciešamības: **[Bieži izmantotu](#page-182-0) [iestatījumu reģistrēšana\(P. 175\)](#page-182-0)**

## <span id="page-303-0"></span>**Datu sūtīšana pa e-pastu/datu saglabāšana koplietojamā mapē vai FTP serverī**

#### 874F-05R

Šajā sadaļā aprakstītas darbības, kas jāveic, lai skenētu dokumentus un sūtītu skenētos datus tieši no ierīces, pievienojot tos e-pasta ziņojumam vai saglabājot koplietojamā mapē vai FTP serverī.

## **PIF7IMF**

- Lai varētu sūtīt datus, izmantojot e-pastu, ir jāveic noteiktas darbības, piemēram, jānorāda e-pasta servera iestatījumi. **[E-pasta sūtīšanas/interneta faksa sūtīšanas un saņemšanas iestatīšanas darbības\(P. 87\)](#page-94-0)**
- Lai varētu saglabāt datus koplietojamā mapē vai FTP serverī, ir jāveic noteiktas darbības, piemēram, jānorāda atrašanās vieta, kurā saglabāt skenētos dokumentus. **[Veicamās darbības, lai iestatītu koplietojamu mapi kā saglabāšanas vietu\(P. 95\)](#page-102-0)  [Veicamās darbības, lai iestatītu FTP serveri kā saglabāšanas vietu\(P. 99\)](#page-106-0)** 
	- **1 Novietojiet dokumentu(s). [Dokumentu novietošana\(P. 138\)](#page-145-0)**
	- **2 Ekrānā Sākums izvēlieties <Skenēšana>. [Ekrāns Sākums\(P. 125\)](#page-132-0)**
	- Ja tiek parādīts pieteikšanās ekrāns, norādiet lietotājvārdu, paroli un autentifikācijas serveri. **[Pieteikšanās](#page-143-0) [autorizētai sūtīšanai\(P. 136\)](#page-143-0)**
	- **3 Skenēšanas pamatfunkciju ekrānā izvēlieties <E-pasts> vai <Fails>. [Skenēšanas](#page-293-0) [pamatfunkciju ekrāns\(P. 286\)](#page-293-0)**

#### **4 Norādiet adresātu.**

- Norādīšana no adrešu grāmatas
- Norādīšana no kodētu zvanu numuriem
- Adresātu tieša ievadīšana (Sūtīšana pa e-pastu)
- Adresātu norādīšana LDAP serverī
- Norādīšana adrešu grāmatā mobilajā ierīcē (e-pasta ziņojumu sūtīšana)

## Norādīšana no adrešu grāmatas

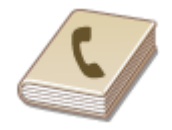

 Adrešu grāmatā varat norādīt adresātu, izvēloties to reģistrēto adresātu sarakstā vai meklējot pēc to adresātu vārda/uzvārda vai nosaukuma, kuriem ir norādīti saņēmēju vārdi.

# **PIF7ĪMF**

- Lai varētu izmantot šo funkciju, adrešu grāmatā ir jāreģistrē adresāti. **[Adresātu](#page-190-0) [reģistrēšana\(P. 183\)](#page-190-0)**
- Reģistrējiet koplietojamo mapi vai FTP servera adresi datorā. **[Koplietojamas mapes kā saglabāšanas vietas iestatīšana\(P. 96\)](#page-103-0)  [Adresātu reģistrēšana, izmantojot Remote UI \(Attālais lietotāja interfeiss\)\(P. 442\)](#page-449-0)**

**1 Cilnē <Norādīt adresātu> izvēlieties <Adr. grām.>.**

**2 Izvēlieties <Kam>.**

**3 Izvēlieties alfabētisko rādītāju. [Alfabētiskais rādītājs\(P. 183\)](#page-190-0)** 

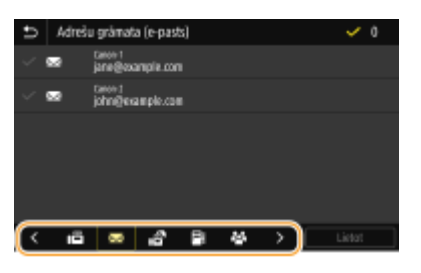

**4 Atzīmējiet vajadzīgajam adresātam atbilstošo izvēles rūtiņu un izvēlieties <Lietot>.**

## **PADOMI**

● Ja ekrānā Sākums izvēlēsities adresātu sadaļā <Adr. grām.>, iekārtā var tikt parādīts e-pasta ziņojumu sūtīšanas vai failu saglabāšanas pamatfunkciju ekrāns, izvēlētajam adresātam paliekot norādītam.

## Norādīšana no kodētu zvanu numuriem

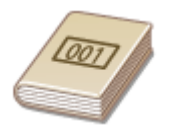

 Adrešu grāmatā ietvertajām adresēm ir piešķirti trīsciparu numuri (kodētās numuru sastādīšanas numuri). Adresi varat norādīt, vienkārši ievadot tās kodētās numuru sastādīšanas numuru.

## **PIF7IMF**

- Lai varētu izmantot kodētās numuru sastādīšanas numurus, adresātam ir jābūt reģistrētam adrešu grāmatā. **[Adresātu reģistrēšana\(P. 183\)](#page-190-0)**
- Reģistrējiet koplietojamo mapi vai FTP servera adresi datorā. **[Koplietojamas mapes kā saglabāšanas vietas iestatīšana\(P. 96\)](#page-103-0)  [Adresātu reģistrēšana, izmantojot Remote UI \(Attālais lietotāja interfeiss\)\(P. 442\)](#page-449-0)**
- **1 Cilnē <Norādīt adresātu> izvēlieties <Kodētā numura sastādīšana>.**

## **2 Izvēlieties <Kam>.**

## **3 Ievadiet trīsciparu skaitli.**

 $\bullet$  Ja ievadījāt nepareizu vērtību, izmantojiet pogu  $\bullet$ , lai to dzēstu.

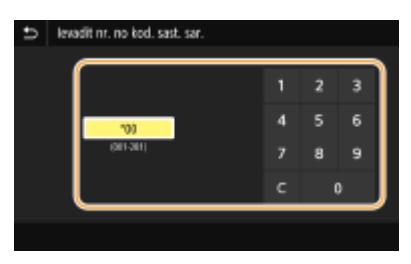

## **PIEZĪME**

#### **Ja tiek parādīts apstiprinājuma ekrāns**

● Ja opcija <Apstiprināt kodēto sastād. TX> ir iestatīta pozīcijā <Ieslēgt>, tiek parādīts ekrāns, kurā redzams numura adresāts un nosaukums. (Grupas zvaniem tiek rādīts adresāta vārds un adresātu numuri.) Pārbaudiet saturu. Ja viss ir pareizi, izvēlieties <Labi>. Lai norādītu citu adresātu, izvēlieties <Atcelt> un pēc tam atkārtoti ievadiet kodēta zvana trīsciparu numuru. **[Adresātu rādīšana adrešu grāmatā\(P. 418\)](#page-425-0)** 

## Adresātu tieša ievadīšana (Sūtīšana pa e-pastu)

Ja adresāts nav reģistrēts adrešu grāmatā, norādiet adresātu, ievadot e-pasta adresi.

**1 Cilnē <Norādīt adresātu> izvēlieties <Izmantot tastatūru>.**

## **2 Ievadiet e-pasta adresi un izvēlieties <Lietot>.**

● Norādījumus par teksta ievadīšanu skatiet sadaļā **[Teksta ievade\(P. 134\)](#page-141-0)** .

## Adresātu norādīšana LDAP serverī

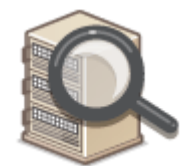

 Ja birojā ir uzstādīts LDAP serveris, varat norādīt adresātu, izmantojot serverī reģistrēto informāciju par lietotājiem. Piekļūstiet LDAP serverim, izmantojot iekārtu, lai meklētu atbilstošo informāciju par lietotājiem un norādītu to kā adresātu.

## **PIEZĪME**

● Pirms savienojuma izveides ar LDAP serveri ir jānorāda iestatījumi. **[LDAP serveru](#page-72-0) [reģistrēšana\(P. 65\)](#page-72-0)** 

- **1 Cilnē <Norādīt adresātu> izvēlieties <LDAP serveris>.**
- **2 Izvēlieties izmantoto LDAP serveri.**

## **3 Izvēlieties meklējamās lietotāju informācijas nosacījumus.**

● Lai meklētu adresātus, varat izmantot tādus kritērijus kā vārds, faksa numurs, e-pasta adrese, uzņēmuma nosaukums un organizācijas nodaļas nosaukums.

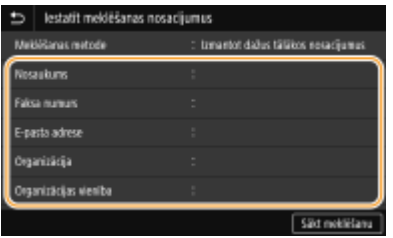

#### **4 Ievadiet meklēšanas mērķa rakstzīmju virkni un izvēlieties <Lietot>.**

- Norādījumus par teksta ievadīšanu skatiet sadaļā **[Teksta ievade\(P. 134\)](#page-141-0)** .
- Lai norādītu vairākus meklēšanas kritērijus, atkārtojiet 3. un 4. darbību.

## **5 Izvēlieties <Meklēšanas metode>.**

#### **6 Izvēlieties nosacījumus meklēšanas rezultāta rādīšanai.**

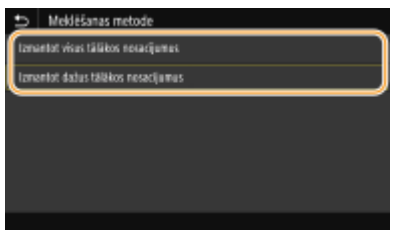

#### **<Izmantot visus tālākos nosacījumus>**

Meklē un parāda lietotājus, kas atbilst visiem 3. un 4. darbībā norādītajiem meklēšanas kritērijiem.

#### **<Izmantot dažus tālākos nosacījumus>**

Ja tiek atrasti lietotāji, kas atbilst vismaz vienam no 3. un 4. darbībā norādītajiem meklēšanas kritērijiem, visi šie lietotāji tiek parādīti.

## **7 Izvēlieties <Sākt meklēšanu>.**

➠Tiek parādīti lietotāji, kas atbilst meklēšanas kritērijiem.

## **PIFZIME**

● Ja, izvēloties <Sākt meklēšanu>, tiek parādīts autentifikācijas ekrāns, ievadiet iekārtas lietotājvārdu un LDAP serverī reģistrēto paroli un izvēlieties <Lietot>. **[LDAP serveru reģistrēšana\(P. 65\)](#page-72-0)** 

### **8 Atzīmējiet tam lietotājam atbilstošo izvēles rūtiņu, kuru vēlaties norādīt kā adresātu, un izvēlieties <Lietot>.**

### Norādīšana adrešu grāmatā mobilajā ierīcē (e-pasta ziņojumu sūtīšana)

Adresātus var norādīt adrešu grāmatā mobilajā ierīcē.

## **PIF7ĪMF**

#### **Pirms šīs funkcijas lietošanas**

- Mobilajā ierīcē nepieciešams instalēt "Canon PRINT Business". **[Iekārtas izmantošana ar](#page-345-0) [lietojumprogrammām\(P. 338\)](#page-345-0)**
- Iekārtā iestatiet opciju <Savienot mob. ierīces adrešu gr.> pozīcijā <Iesl.>. **○[<Izv.sav. ar mob. ier.](#page-549-0) [adr.gr.>\(P. 542\)](#page-549-0)**
- **1 Cilnē <Norādīt adresātu> izvēlieties <Mobilais portāls>.**
- **2 Izveidojiet savienojumu ar mobilo ierīci. [Savienojuma izveide ar mobilajām](#page-339-0) [ierīcēm\(P. 332\)](#page-339-0)**
- **3 Nosūtiet adresi no mobilās ierīces uz iekārtu.**
- Kādas darbības jāveic mobilajā ierīcē, skatiet "Canon PRINT Business palīdzības sadaļā."

## **PIFZIME**

- Uz iekārtu var nosūtīt arī mobilajā ierīcē ievadīto informāciju, piemēram, tēmu, ziņojumu un faila nosaukumu.
- **4 Kad iekārtas displejā tiek parādīts ziņojums, izvēlieties <Labi>.**

## **PIEZĪME**

#### **Ja tiek parādīts ekrāns, kurā jau ir norādīts adresāts**

● Datus varat sūtīt tikai uz neierobežotiem adresātiem. Lai sūtītu datus citiem adresātiem, sūtīšanas funkcijas autentifikācijas iestatījumi ir jākonfigurē tā, lai pārraide nebūtu ierobežota. Lai iegūtu detalizētu informāciju, sazinieties ar administratoru. **[LDAP servera autentifikācija\(P. 370\)](#page-377-0)** 

#### **Adresātu norādīšana no pārraides ierakstiem**

● Varat arī atkārtoti izsaukt iepriekš izmantotus adresātus. **[Iepriekš izmantotu sūtīšanas/saņemšanas](#page-327-0) [iestatījumu atkārtota izsaukšana \(Izsaukt iestatījumus\)\(P. 320\)](#page-327-0)** 

#### **5 Pēc nepieciešamības norādiet vairākus adresātus.**

● Atkārtojiet 4. darbību, lai norādītu visus adresātus.

## **PIFZIME**

#### **E-pasta ziņojumu adresāta norādīšana**

- Ja izvēlējāties <LDAP serveris> vai <Norādīt sevi kā adresātu>, adresāts tiks norādīts laukā <Kam>.
- Adreses, kurām tiks nosūtīta <Kopija> un <Diskrētā kopija>, var izvēlēties, tikai izmantojot opciju <Adr. grām.> vai <Kodētā numura sastādīšana>.

#### **Adresātu dzēšana**

Ja esat norādījis vairākus adresātus, varat tos pēc nepieciešamības izdzēst.

- **1** Izvēlieties <Apstiprināt adresātu>.
- **2** Atzīmējiet dzēšamajam adresātam atbilstošo izvēles rūtiņu un izvēlieties <Noņemt no adres.>.
	- Ja izvēlaties grupu, izvēlieties <Detalizēti> ▶ <Adresāts> varat skatīt grupā reģistrētos adresātus.
- **3** Izvēlieties <Jā>.

### **6 Norādiet nepieciešamos skenēšanas iestatījumus.**

Dokumenta skenēšanas formāta norādīšana

Faila formāta izvēle

Dokumenta orientācijas norādīšana

Divpusēju dokumentu skenēšana

## Dokumenta skenēšanas formāta norādīšana

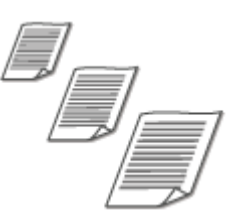

Varat norādīt dokumenta skenēšanas formātu.

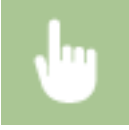

Cilnē <Sūtīšanas iestatījumi> izvēlieties <Skenēš. formāts> > Izvēlieties dokumenta formātu

## Faila formāta izvēle

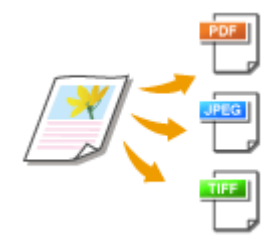

 Varat izvēlēties faila formātu, kādā tiek skenēti dokumenti — PDF/JPEG/TIFF. Ja izmantojat PDF failu, varat izvēlēties formātu Compact PDF, kas samazina datu lielumu, vai PDF formātu, kas iespējo teksta meklēšanu, iekļaujot skenētos teksta datus ar optisko rakstzīmju pazīšanu (optical character recognition — OCR). Varat izveidot arī PDF failu ar uzlabotu aizsardzību, šifrējot datus vai pievienojot parakstu. **[Elektronisku failu drošības uzlabošana\(P. 315\)](#page-322-0)** 

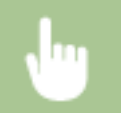

Cilnē <Sūtīšanas iestatījumi> izvēlieties <Faila formāts> Izvēlieties faila formātu

## **PIEZĪME**

- Ja sadaļā <Faila formāts> izvēlēsities JPEG un mēģināsit skenēt dokumentu no kopēšanas stikla, varēsit skenēt tikai vienu lapu. Lai skenētu dokumentu ar vairākām lapām, izmantojiet padevēju. Katra dokumenta lapa tiek saglabāta kā atsevišķs fails. Ja izvēlēsities TIFF vai PDF, vairāku lapu dokumentus varēsit skenēt gan no kopēšanas stikla, gan no padevēja. Šādā gadījumā to, vai dokuments ir jāsaglabā kā atsevišķs fails vai katra lappuse kā atsevišķs fails, var norādīt sadaļā **PDF faila sadalīšana pēc lapas(P. 302)** vai **TIFF faila sadalīšana pēc lapas(P. 302)** .
- Formātā <PDF (kompakts)> un <PDF (kompakts/OCR)> dokumentos ietvertie fotoattēli un ilustrācijas tiek saspiestas vairāk nekā formātā <PDF> un <PDF (OCR)>. Fails būs mazāks, bet dažu dokumentu attēlu kvalitāte var būt zemāka vai to dokumentu skaits, kurus var skenēt vienlaikus, var būt mazāks.
- Izmantojot formātu <PDF (kompakts/OCR)> un <PDF (OCR)>, varat konfigurēt iestatījumus, lai skenēšanas laikā iekārta automātiski noteiktu dokumenta virzienu, ņemot vērā ar OCR funkciju nolasītā teksta virzienu. **[<OCR \(meklējams teksts\) iestatījumi>\(P. 510\)](#page-517-0)**

#### ■ PDF faila sadalīšana pēc lapas

Norādiet, vai pārvērst vairāklapu dokumentu par vienu PDF failu vai izveidot atsevišķu PDF failu katrai lapai. Šo iestatījumu var konfigurēt katram PDF formātam.

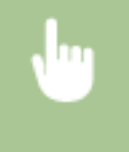

Cilnē <Faila formāts> izvēlieties <Sūtīšanas iestatījumi> > <Iestatīt PDF datus> > Izvēlieties PDF formātu · <Sadalīt pa lappusēm> · Izvēlieties <Izslēgt> vai <Ieslēgt>

### ■ TIFF faila sadalīšana pēc lapas

Norādiet, vai pārvērst vairāklapu dokumentu par vienu TIFF failu vai izveidot atsevišķu TIFF failu katrai lapai.

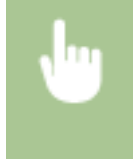

Cilnē <Faila formāts> izvēlieties <Sūtīšanas iestatījumi> ><Iestatīt TIFF datus> ><Sadalīt pa lappusēm> Izvēlieties <Izslēgt> vai <Ieslēgt>

## Dokumenta orientācijas norādīšana

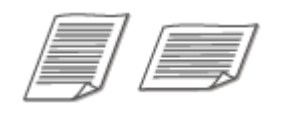

Varat norādīt portreta vai ainavas orientāciju.

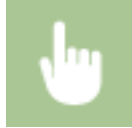

Cilnē <Sūtīšanas iestatījumi> izvēlieties <Oriģ. orientācija> Izvēlieties dokumenta orientāciju

## Divpusēju dokumentu skenēšana

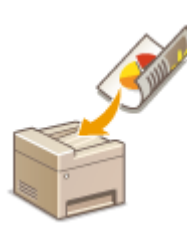

 Iekārta var automātiski skenēt dokumentu priekšpusi un aizmuguri, ja dokumenti ir ievietoti padevējā.

# **D** SVARIGI!

● Iekārta nevar automātiski skenēt dokumentu abas puses, ja dokumenti ir novietoti uz kopēšanas stikla.

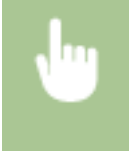

Cilnē <Sūtīšanas iestatījumi> izvēlieties <Divpusējā oriģin.> Izvēlieties <Grāmatas veids> vai <Kalendāra veids>

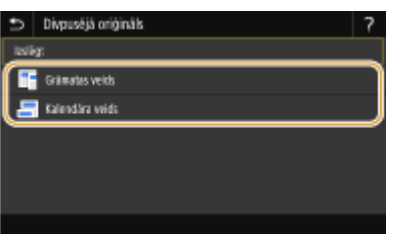

#### **<Grāmatas veids>**

Izvēlieties tiem dokumentiem, kuros attēli priekšpusē un aizmugurē ir vērsti vienā virzienā.

#### **<Kalendāra veids>**

Izvēlieties tiem dokumentiem, kuros attēli priekšpusē un aizmugurē ir vērsti pretējos virzienos.

## **PIEZĪME**

- Informāciju par citiem skenēšanas iestatījumiem skatiet sadaļā **[Skaidra skenēšana\(P. 309\)](#page-316-0)** vai **[Balansa pielāgošana starp faila lielumu un attēla kvalitāti \(Datu formāts\)\(P. 318\)](#page-325-0)** [.](#page-325-0)
- Ja veidojat e-pasta ziņojumu, pēc nepieciešamības varat norādīt tēmu, pamattekstu, adresi atbildes saņemšanai un prioritāti. **[E-pasta iestatījumu norādīšana\(P. 323\)](#page-330-0)**

## **7 Izvēlieties <Sākt>.**

- Ja tiek parādīts ekrāns <Apstiprināt adresātu>, pārbaudiet, vai adresāts ir pareizs, un pēc tam izvēlieties <Sākt skenēšanu>.
	- ➠Sākas dokumenta skenēšana.
		- Ja vēlaties atcelt darbību, izvēlieties <Atcelt> <Jā>. **[Dokumentu sūtīšanas atcelšana\(P. 306\)](#page-313-0)**

#### **Ja 1. darbībā dokumenti tiek ievietoti padevējā**

Kad skenēšana ir pabeigta, tiek sākta sūtīšana/saglabāšana. Izvēlieties <Aizvērt>, lai beigtu procedūru.

#### **Ja 1. darbībā dokumenti tiek novietoti uz kopēšanas stikla**

Kad skenēšana ir pabeigta, veiciet tālāk norādītās darbības (izņemot gadījumus, kad kā faila formātu izvēlējāties JPEG).

- **1** Ja ir jāskenē citas dokumentu lapas, novietojiet nākamo dokumentu uz kopēšanas stikla un izvēlieties <Skenēt nākamo oriģinālu>.
	- Atkārtojiet šo darbību, līdz ir pabeigta visu lapu skenēšana.
	- Ja ir jāskenē tikai viena lapa, pārejiet pie nākamās darbības.
- **2** Izvēlieties <Sākt sūtīšanu>.
	- ➠Tiek sākta sūtīšana/saglabāšana.

## **PIF7IMF**

**Ja tiek parādīts ekrāns <Faila autentifikācija> vai <SMTP autentifikācija>**

● Ievadiet lietotājvārdu un paroli un izvēlieties <Lietot>.

#### **Nosūtītā dokumenta faila nosaukums**

● Skenētā dokumenta faila nosaukums tiek piešķirts automātiski šādā formātā: sakaru pārvaldības numurs (četri cipari)\_nosūtīšanas datums un laiks\_dokumenta numurs (trīs cipari).faila paplašinājuma nosaukums. Faila nosaukuma priekšā var pievienot pieņemtu rakstzīmju rindu ( **[Faila nosaukuma](#page-326-0) [konfigurēšana\(P. 319\)](#page-326-0)** ).

#### **Sakaru statusa pārbaude**

● Iestatot <Rādīt paziņ., kad darbs akceptēts> pozīcijā <Ieslēgt>, parādās ekrāns, kurā tiek lūgts apstiprināt sakaru statusu. Ja izvēlaties <Statusa pārr.>, jūs varat pārbaudīt sūtīšanas statusu. **O[<Rādīt paziņ., kad](#page-547-0) [darbs akceptēts>\(P. 540\)](#page-547-0)** 

#### **Ja rodas e-pasta ziņojuma sūtīšanas kļūda**

Reizēm kļūdu ziņojumi tiek sūtīti uz iekārtā iestatīto e-pasta adresi. Ja neko nemaināt, atkarībā no pasta servera pastkastē var pietrūkt vietas. Ieteicams periodiski iztīrīt pastkasti.

## **Pastkastes iztīrīšana**

## **SVARIGII:**

- Iztīrot pastkasti, tiek izdzēsti visi e-pasti servera pastkastē. Norādot e-pasta kontu, ko parasti izmantojat, vispirms ir jāpārbauda, vai kāds pastkastes e-pasta ziņojums nav jāsaglabā.
- **1** Startējiet utilītprogrammu Remote UI (Attālais lietotāja interfeiss) un piesakieties sistēmas pārvaldnieka režīmā. **[Remote UI \(Attālais lietotāja interfeiss\) startēšana\(P. 430\)](#page-437-0)**
- **2** Portāla lapā noklikšķiniet uz [Settings/Registration]. **[Remote UI \(Attālais lietotāja interfeiss\)](#page-438-0) [ekrāns\(P. 431\)](#page-438-0)**
- **3** Izvēlieties [TX Settings] **[E-Mail/I-Fax Settings]**.
- **4** Sadaļā [Clear Mail Box] noklikšķiniet uz [Clear].
- **5** Izlasiet parādīto ziņojumu un noklikšķiniet uz [OK].

➠E-pasta ziņojums tiek dzēsts no pastkastes.

## **PADOMI**

- Ja vienmēr vēlaties skenēt, izmantojot tos pašus iestatījumus: **[Funkciju noklusējuma iestatījumu](#page-184-0) [maiņa\(P. 177\)](#page-184-0)**
- Ja vēlaties reģistrēt iestatījumu kombināciju, ko izmantot pēc nepieciešamības: **[Bieži izmantotu](#page-182-0) [iestatījumu reģistrēšana\(P. 175\)](#page-182-0)**

## <span id="page-313-0"></span>**Dokumentu sūtīšanas atcelšana**

#### 874F-05S

Ja vēlaties atcelt dokumentu sūtīšanu tūlīt pēc tam, kad esat izvēlējies <Sākt>, displejā izvēlieties <Atcelt> vai nospiediet pogu  $\bigcirc$ . Dokumentu sūtīšanu varat atcelt arī pēc sūtīšanas statusa pārbaudes.

#### ■ Lai atceltu, izvēlieties <Atcelt>

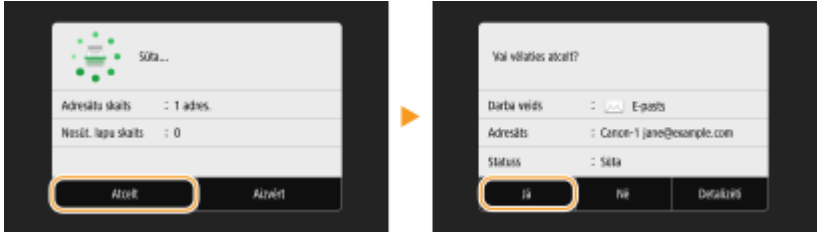

### ■ Lai atceltu, nospiediet pogu

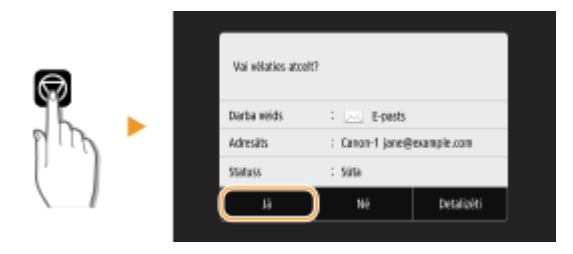

#### **Ja ekrānā pēc nospiešanas tiek parādīts dokumentu saraksts**

Dokumentu skenēšana ir pabeigta, un tie gaida apstrādi. Izvēlieties atceļamo dokumentu un izvēlieties <Atcelt>  $\blacktriangleright$  < $|\bar{a}\rangle$ .

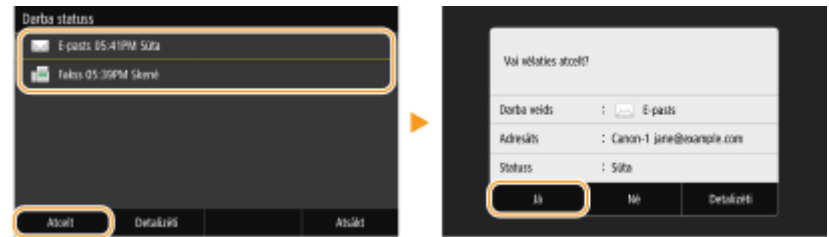

#### ■ Pārraides statusa pārbaude pirms atcelšanas

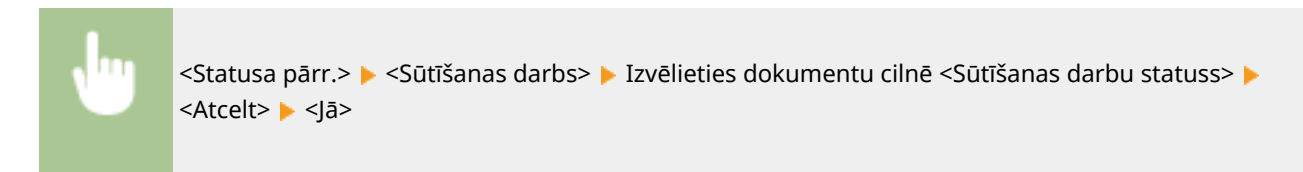

#### SAITES

- **[Dokumentu skenēšanas pamatdarbības\(P. 289\)](#page-296-0)**
- **[Skenēto dokumentu statusa un žurnāla pārbaude\(P. 307\)](#page-314-0)**

## <span id="page-314-0"></span>**Skenēto dokumentu statusa un žurnāla pārbaude**

874F-05U

Varat pārbaudīt no iekārtas tieši nosūtīto skenēto dokumentu statusu un žurnālu.

# **SVARIGI!**

- Ja opcija <Rādīt darbu žurnālu> ir iestatīta pozīcijā <Izslēgt>, nosūtīto dokumentu žurnālus nevar pārbaudīt. **[<Rādīt darbu žurnālu>\(P. 570\)](#page-577-0)** 
	- **1 Izvēlieties <Statusa pārr.>.**
- **2 Izvēlieties <Sūtīšanas darbs>.**
- **3 Pārbaudiet nosūtīto dokumentu statusus un žurnālus.**

#### **Nosūtīto dokumentu statusu pārbaude**

**1** Cilnē <Sūtīšanas darbu statuss> izvēlieties dokumentu, kura statusu vēlaties pārbaudīt.

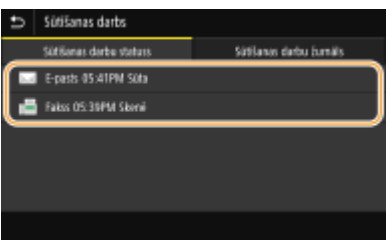

➠Parāda detalizētu informāciju par dokumentu.

● Ja esat norādījis vairākus adresātus, ekrānā tiek parādīts norādīto adresātu skaits. Lai pārbaudītu detalizētu informāciju par vairākiem norādītiem adresātiem, izvēlieties <Adresāts>.

#### **Nosūtīto dokumentu žurnālu pārbaude**

- **1** Cilnē <Sūtīšanas darbu žurnāls> izvēlieties dokumentu, kura žurnālu vēlaties pārbaudīt.
	- Statuss <Labi> tiek parādīts, ja dokuments ir sekmīgi nosūtīts, savukārt statuss <Kļūda> tiek parādīts, ja dokumenta sūtīšana neizdevās, jo sūtīšana tika atcelta vai radās kļūda.

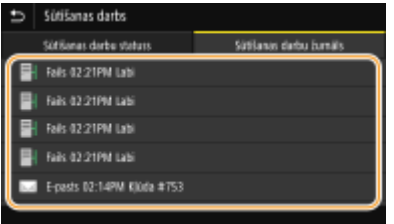

➠Parāda detalizētu informāciju par dokumentu.

## **PIEZĪME**

**Ja radusies <Kļūda>**, tiek rādīts trīsciparu skaitlis

● Šis skaitlis ir kļūdas kods. Papildinformāciju skatiet tiešsaistes rokasgrāmatas vietnē sadaļā "Traucējummeklēšana (FAQ)".

#### **Nosūtītā dokumenta adresāta reģistrēšana adrešu grāmatā**

● Dokumentam, kas nosūtīts adresātam, kurš nav reģistrēts adrešu grāmatā, adresātu var reģistrēt adrešu grāmatā, detalizētas informācijas ekrānā atlasot <Reģistrēt adr. gr.>.

#### SAITES

**[Dokumentu skenēšanas pamatdarbības\(P. 289\)](#page-296-0)  [Dokumentu sūtīšanas atcelšana\(P. 306\)](#page-313-0)** 

**[Pārskatu un sarakstu drukāšana\(P. 608\)](#page-615-0)** 

## <span id="page-316-0"></span>**Skaidra skenēšana**

Veidojot failus brošūrām, kas satur daudzus attēlus vai ar zīmuli rakstītus pārskatus, varat pielāgot blīvumu un spilgtumu, lai iegūtu skaidrākus attēlus.

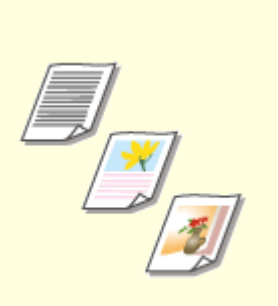

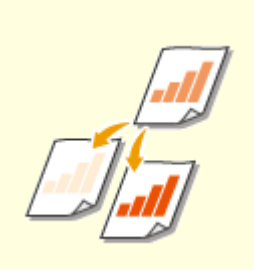

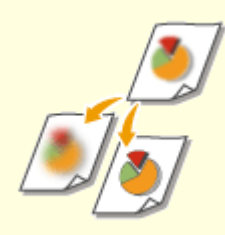

**[Attēla kvalitātes](#page-317-0) [pielāgošana\(P. 310\)](#page-317-0)** 

**[Blīvuma pielāgošana\(P. 311\)](#page-318-0) [Skenēšanas asuma pielāgošana](#page-319-0) [\(Asums\)\(P. 312\)](#page-319-0)** 

## <span id="page-317-0"></span>**Attēla kvalitātes pielāgošana**

#### 874F-05X

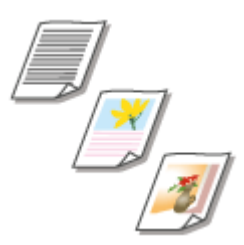

 Skenēšanas attēlu kvalitāti varat izvēlēties atkarībā no dokumenta veida. Dokumentu veidu piemēri ir tikai teksta dokumenti, dokumenti ar shēmām un diagrammām vai žurnālu fotoattēli.

### **Datu saglabāšana USB atmiņas ierīcē**

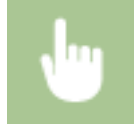

<Skenēšana> <USB atmiņa> <Oriģināla veids> Izvēlieties dokumenta veidu.

### **Datu sūtīšana pa e-pastu/interneta faksu vai datu saglabāšana serverī**

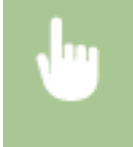

<Skenēšana> Norādiet adresātus sadaļā <E-pasts>/<I-fakss>/<Fails> Cilnē <Sūtīšanas iestatījumi> izvēlieties <Oriģināla veids> Izvēlieties dokumenta veidu

#### SAITES

**[Dokumentu skenēšanas pamatdarbības\(P. 289\)](#page-296-0)  [Interneta faksa ziņojumu sūtīšana\(P. 253\)](#page-260-0)** 

## <span id="page-318-0"></span>**Blīvuma pielāgošana**

874F-05Y

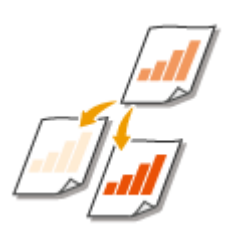

 Varat pielāgot skenēšanas blīvumu, ja teksts vai attēli dokumentā ir pārāk gaiši vai tumši.

### **Datu saglabāšana USB atmiņas ierīcē**

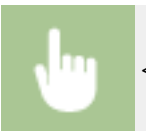

<Skenēšana> > <USB atmiņa> > <Blīvums> > Pielāgojiet blīvumu > <Lietot>

### **Datu sūtīšana pa e-pastu/interneta faksu vai datu saglabāšana serverī**

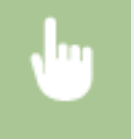

<Skenēšana> Norādiet adresātus sadaļā <E-pasts>/<I-fakss>/<Fails> Cilnē <Sūtīšanas iestatījumi> izvēlieties <Blīvums> Pielāgojiet blīvumu P<Lietot>

#### SAITES

- **[Dokumentu skenēšanas pamatdarbības\(P. 289\)](#page-296-0)**
- **[Interneta faksa ziņojumu sūtīšana\(P. 253\)](#page-260-0)**
- **[Skenēšanas asuma pielāgošana \(Asums\)\(P. 312\)](#page-319-0)**

## <span id="page-319-0"></span>**Skenēšanas asuma pielāgošana (Asums)**

#### 874F-060

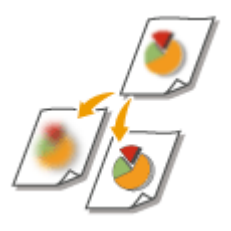

 Ir iespējams pielāgot attēlu asumu. Palieliniet asumu, lai padarītu skaidrākus izplūdušus tekstus un līnijas, vai samaziniet asumu, lai uzlabotu žurnālu fotoattēlu izskatu.

### **Datu saglabāšana USB atmiņas ierīcē**

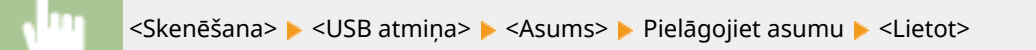

### **Datu sūtīšana pa e-pastu/interneta faksu vai datu saglabāšana serverī**

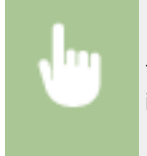

<Skenēšana> Norādiet adresātus sadaļā <E-pasts>/<I-fakss>/<Fails> Cilnē <Sūtīšanas iestatījumi> izvēlieties <Asums> Pielāgojiet asumu P<Lietot>

**Piemērs:** Ja vēlaties piešķirt asumu tekstam un līnijām, kas rakstītas ar zīmuli

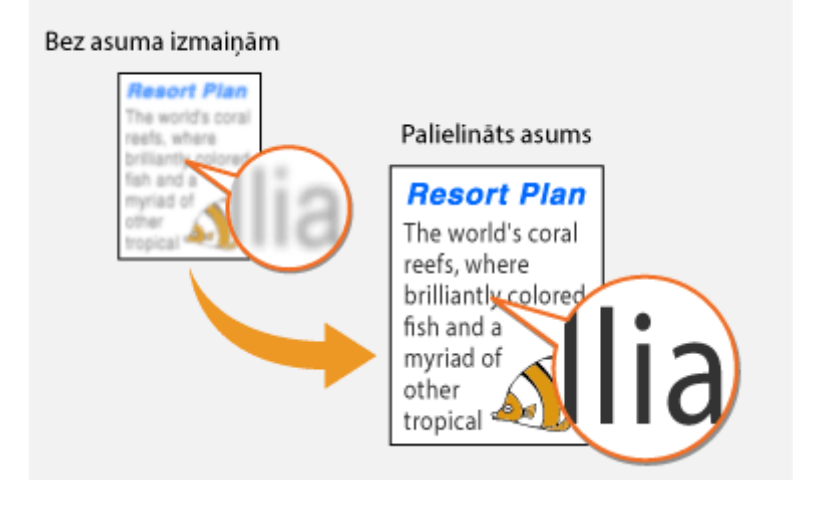

**Piemērs:** Ja vēlaties uzlabot žurnāla fotoattēlu izskatu

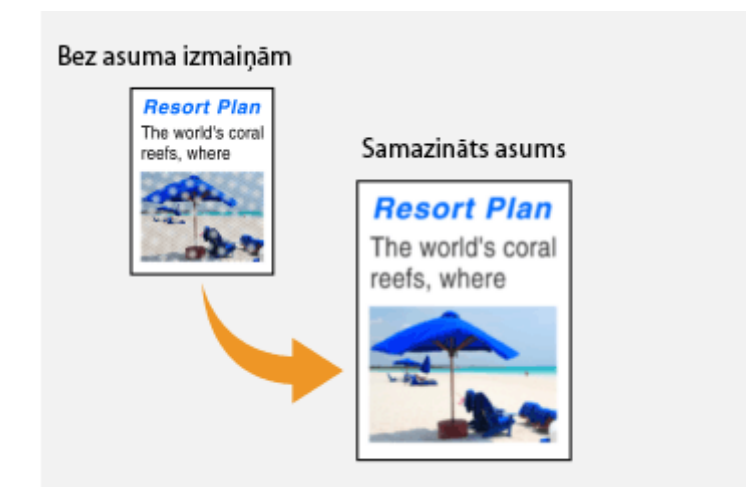

### SAITES

- **[Dokumentu skenēšanas pamatdarbības\(P. 289\)](#page-296-0)  [Interneta faksa ziņojumu sūtīšana\(P. 253\)](#page-260-0)**
- **[Blīvuma pielāgošana\(P. 311\)](#page-318-0)**

## <span id="page-321-0"></span>**Noderīgas skenēšanas funkcijas**

Iekārta ir aprīkota ar noderīgām funkcijām, piemēram, varat izveidot drošus PDF failus, kurus nevar sagrozīt, kā arī varat vēlreiz nosūtīt datus iepriekš norādītiem adresātiem.

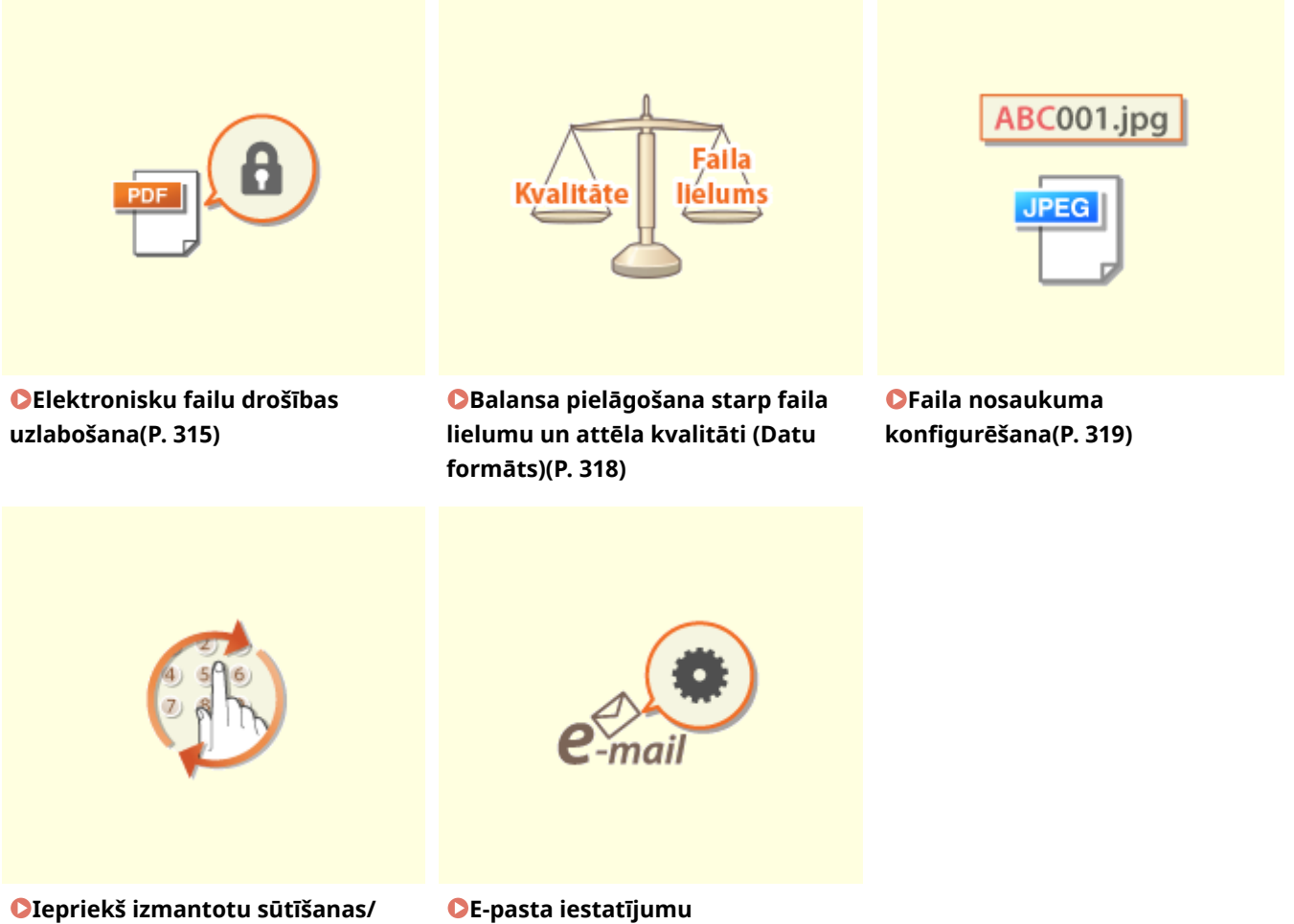

**[saņemšanas iestatījumu atkārtota](#page-327-0) [izsaukšana \(Izsaukt iestatījumus\)](#page-327-0) [\(P. 320\)](#page-327-0)** 

**[norādīšana\(P. 323\)](#page-330-0)** 

## <span id="page-322-0"></span>**Elektronisku failu drošības uzlabošana**

#### 874F-062

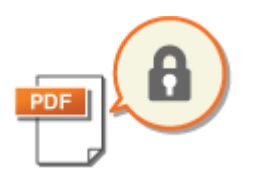

 Digitāli faili ir nedroši, jo tos var viegli skatīt vai sagrozīt, neatstājot pēdas. Skenējot svarīgus dokumentus, varat veikt atbilstošus pasākumus drošības uzlabošanai, piemēram, šifrēt datus un pievienot ierīces parakstu.

**PDF faila šifrēšana(P. 315) [Ierīces paraksta pievienošana\(P. 316\)](#page-323-0)** 

# **SVARIGI!**

 $\bullet$  Ir nepieciešams papildu drošības līdzekļu komplekts PDF failu sūtīšanas drošības funkciju komplekts.  $\bullet$ **[Sistēmas iespējas\(P. 652\)](#page-659-0)** 

## **PIF7ĪMF**

- Šifrēšana un ierīces paraksts ir pieejams tikai PDF failiem.
- Šifrēšanu un ierīces parakstu var izmantot vienlaikus.

## PDF faila šifrēšana

Kad skenējat dokumentus, varat šifrēt un sūtīt/saglabāt PDF failu, iestatot paroli. Iestatot paroli, tiek samazināts risks, ka PDF failu varēs skatīt vai rediģēt citas personas.

- **1 Ekrānā Sākums izvēlieties <Skenēšana>. [Ekrāns Sākums\(P. 125\)](#page-132-0)**
- Ja tiek parādīts pieteikšanās ekrāns, norādiet lietotājvārdu, paroli un autentifikācijas serveri. **[Pieteikšanās](#page-143-0) [autorizētai sūtīšanai\(P. 136\)](#page-143-0)**
- **2 Skenēšanas pamatfunkciju ekrānā izvēlieties <USB atmiņa>, <E-pasts> vai <Fails>. [Skenēšanas pamatfunkciju ekrāns\(P. 286\)](#page-293-0)**
- Ja izvēlaties <USB atmiņa>, pārejiet pie 4. darbības.
- **3 Norādiet adresātu un pēc nepieciešamības norādiet skenēšanas iestatījumus. [Dokumentu skenēšanas pamatdarbības\(P. 289\)](#page-296-0)**
- **4 Pārejiet uz sadaļu <Iestatīt PDF datus>.**

#### **Datu saglabāšana USB atmiņas ierīcē**

● Izvēlieties <Faila formāts> ▶ <Iestatīt PDF datus>.

#### <span id="page-323-0"></span>**E-pasta ziņojumu sūtīšana/datu saglabāšana koplietojamā mapē vai FTP serverī**

• Cilnē <Sūtīšanas iestatījumi> izvēlieties <Faila formāts> ▶ <Iestatīt PDF datus>.

### **5 Izvēlieties PDF formāta veidu.**

Katram PDF formātam varat norādīt, vai jāiespējo šifrēšana.

## **6 Izvēlieties <Šifrēšana>.**

### **7 Izvēlieties šifrēšanas līmeni.**

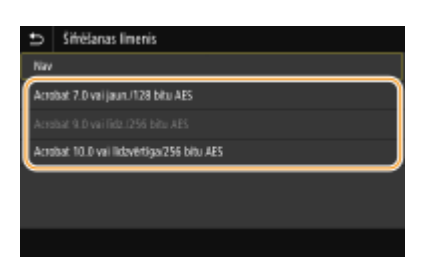

#### **<Acrobat 7.0 vai jaun./128 bitu AES>**

Šifrējiet failu 128 bitu vidē — šādu failu var atvērt ar programmu Adobe Acrobat 7.0 vai jaunāku versiju.

#### **<Acrobat 10.0 vai līdzvērtīga/256 bitu AES>**

Šifrējiet failu 256 bitu vidē — šādu failu var atvērt ar programmu Adobe Acrobat 10.0.

### **PIEZĪME**

● Formātu <Acrobat 10.0 vai līdzvērtīga/256 bitu AES> var mainīt uz <Acrobat 9.0 vai līdz./256 bitu AES> ar citu saderīgu versiju. **[<256 bitu AES iest. \(šifrēts PDF\)>\(P. 510\)](#page-517-0)** 

**8 Ievadiet šifrēšanas paroli un izvēlieties <Lietot>.**

- Norādījumus par teksta ievadīšanu skatiet sadaļā **[Teksta ievade\(P. 134\)](#page-141-0)** .
- **9 Ievadiet to pašu paroli un izvēlieties <Lietot>.**
- **10 Izvēlieties <Lietot>.**

## Ierīces paraksta pievienošana

Pārvērtiet skenēto dokumentu par PDF failu ar ierīces parakstu. Ierīces paraksts darbojas kā dokumenta zīmogs vai paraksts — to var izmantot, lai pārbaudītu, kur fails tika izveidots, un vai dokuments ir sagrozīts vai viltots pēc paraksta pievienošanas. Lai PDF failam piešķirtu ierīces parakstu, iepriekš ir jāģenerē ierīces paraksta atslēga un sertifikāts. **[Ierīces paraksta atslēgas ģenerēšana\(P. 428\)](#page-435-0)** 

### **1 Ekrānā Sākums izvēlieties <Skenēšana>. [Ekrāns Sākums\(P. 125\)](#page-132-0)**

● Ja tiek parādīts pieteikšanās ekrāns, norādiet lietotājvārdu, paroli un autentifikācijas serveri. **[Pieteikšanās](#page-143-0) [autorizētai sūtīšanai\(P. 136\)](#page-143-0)**
- **2 Skenēšanas pamatfunkciju ekrānā izvēlieties <USB atmiņa>, <E-pasts> vai <Fails>. [Skenēšanas pamatfunkciju ekrāns\(P. 286\)](#page-293-0)**
- Ja izvēlaties <USB atmiņa>, pārejiet pie 4. darbības.
- **3 Norādiet adresātu un pēc nepieciešamības norādiet skenēšanas iestatījumus. [Dokumentu skenēšanas pamatdarbības\(P. 289\)](#page-296-0)**
- **4 Pārejiet uz sadaļu <Iestatīt PDF datus>.**

### **Datu saglabāšana USB atmiņas ierīcē**

- Izvēlieties <Faila formāts> ▶ <Iestatīt PDF datus>.
- **E-pasta ziņojumu sūtīšana/datu saglabāšana koplietojamā mapē vai FTP serverī**
- Cilnē <Sūtīšanas iestatījumi> izvēlieties <Faila formāts> ▶ <Iestatīt PDF datus>.

### **5 Izvēlieties PDF formāta veidu.**

- Katram PDF formātam varat norādīt, vai jāiespējo šifrēšana.
- **6 Izvēlieties <Ciparparaksti>.**
- **7 Izvēlieties <Augšpusē pa kreisi>.**
- **8 Izvēlieties <Lietot>.**

# **Balansa pielāgošana starp faila lielumu un attēla kvalitāti (Datu formāts)**

874F-063

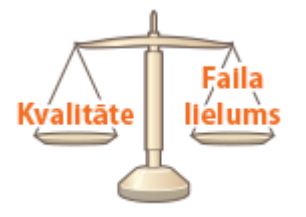

 Pārvēršot skenētus dokumentus JPEG formātā, varat norādīt faila saspiešanas koeficientu. Iestatījums <Mazs: atmiņas prioritāte> padara saspiešanas koeficientu augstāku nekā parasti, lai izveidotu mazākus failus ar zemāku attēlu kvalitāti. Savukārt iestatījums <Liels: attēlu kvalitātes prioritāte> padara saspiešanas koeficientu zemāku nekā parasti, lai izveidotu lielākus failus ar augstāku attēlu kvalitāti.

### **Datu saglabāšana USB atmiņas ierīcē**

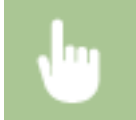

<Skenēšana>  $\blacktriangleright$  <USB atmiņa>  $\blacktriangleright$  <Datu lielums>  $\blacktriangleright$  Norādiet iestatījumu

### **Datu sūtīšana pa e-pastu vai datu saglabāšana serverī**

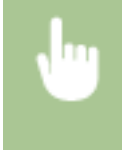

<Skenēšana> Norādiet adresātus sadaļā <E-pasts>/<Fails> Cilnē <Sūtīšanas iestatījumi> izvēlieties <Datu lielums> Norādiet iestatījumu

#### SAITES

**[Dokumentu skenēšanas pamatdarbības\(P. 289\)](#page-296-0)** 

Skenēšana

# **Faila nosaukuma konfigurēšana**

#### 874F-064

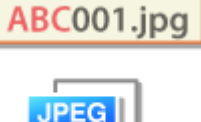

 Jūs varat norādīt pieņemtu rakstzīmju rindu, kas jālieto skenēta dokumenta faila nosaukumā.

# **Datu saglabāšana USB atmiņas ierīcē**

Faila nosaukums tiek piešķirts automātiski šādā formātā: pieņemtā rakstzīmju rinda + četru ciparu skaitlis.faila paplašinājuma nosaukums.

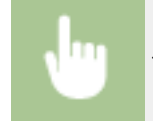

<Skenēšana> <USB atmiņa> > <Faila nosaukums> > Ievadiet rakstzīmju rindu > <Lietot>

### **Datu sūtīšana pa e-pastu/interneta faksu vai datu saglabāšana serverī**

Faila nosaukums tiek piešķirts automātiski šādā formātā: pieņemtā rakstzīmju rinda\_sakaru pārvaldības numurs (četri cipari)\_nosūtīšanas datums un laiks\_dokumenta numurs (trīs cipari).faila paplašinājuma nosaukums.

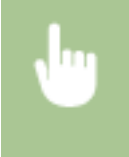

<Skenēšana> Norādiet adresātus sadaļā <E-pasts>/<I-fakss>/<Fails> Izvēlieties <Faila nosaukums> cilnē <Sūtīšanas iestatījumi> Ievadiet rakstzīmju rindu <Lietot>

#### SAITES

**[Dokumentu skenēšanas pamatdarbības\(P. 289\)](#page-296-0)  [Interneta faksa ziņojumu sūtīšana\(P. 253\)](#page-260-0)** 

Skenēšana

# **Iepriekš izmantotu sūtīšanas/saņemšanas iestatījumu atkārtota izsaukšana (Izsaukt iestatījumus)**

874F-065

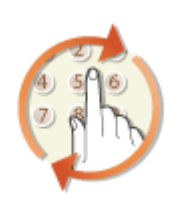

 Varat izvēlēties kādu no iepriekš norādītajiem adresātiem. Ja norādāt iepriekš lietotu adresātu, iekārta izmanto tos pašus skenēšanas iestatījumus, piemēram, blīvumu, kurus lietojāt iepriekšējā reizē, kad šim adresātam sūtījāt dokumentus.

# **O** SVARIGI!

- Ja iestatījuma <Ierobež. atk. sūt. no žurnāla> vērtība ir <Ieslēgt>, šo funkciju nevar izmantot. **[Iepriekš](#page-425-0) [izmantotu adresātu lietošanas atspējošana\(P. 418\)](#page-425-0)**
- Izslēdzot iekārtu vai norādot iestatījumu <Ierobežot jaunus adresātus> kā <Ieslēgt>, tiek izdzēsti iepriekšējie adresāti un izslēgta šī funkcija. **[Norādāmo jauno adresātu ierobežošana\(P. 418\)](#page-425-0)**

# **PIEZĪME**

- Ja norādāt adresātu, izmantojot šo funkciju, visi jau norādītie adresāti tiek dzēsti.
	- **1 Novietojiet dokumentu(s). [Dokumentu novietošana\(P. 138\)](#page-145-0)**
	- **2 Ekrānā Sākums izvēlieties <Skenēšana>. [Ekrāns Sākums\(P. 125\)](#page-132-0)**
	- Ja tiek parādīts pieteikšanās ekrāns, norādiet lietotājvārdu, paroli un autentifikācijas serveri. **[Pieteikšanās](#page-143-0) [autorizētai sūtīšanai\(P. 136\)](#page-143-0)**
- **3 Skenēšanas pamatfunkciju ekrānā izvēlieties <E-pasts>, <I-fakss> vai <Fails>. [Skenēšanas pamatfunkciju ekrāns\(P. 286\)](#page-293-0)**
- **4 Cilnē <Norādīt adresātu> izvēlieties <Izsaukt iestatījumus>.**

# **5 Izvēlieties adresātu.**

● Ja sūtāt vairākiem adresātiem, žurnālā ir redzams tikai pirmajai sūtīšanai norādītais adresāts, bet ir norādīti visi adresāti.

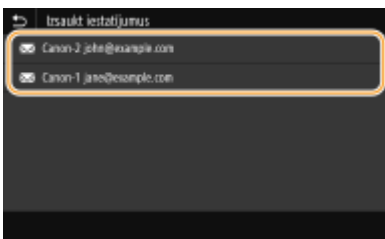

➠Tiek norādīts izvēlētais adresāts un tam atbilstošie skenēšanas iestatījumi. Varat arī mainīt iestatījumus pirms sūtīšanas.

#### **Adresātu dzēšana (e-pasts/interneta fakss)**

Ja esat norādījis vairākus adresātus, varat tos pēc nepieciešamības izdzēst.

- **1** Izvēlieties <Apstiprināt adresātu>.
- **2** Atzīmējiet dzēšamajam adresātam atbilstošo izvēles rūtiņu un izvēlieties <Noņemt no adres.>.

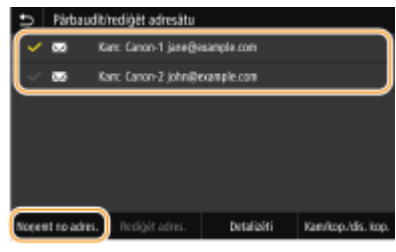

## **PIEZĪME**

- Ja atzīmēsit izvēles rūtiņu Grupa, varēsit skatīt grupā reģistrētos adresātus, izvēloties <Detalizēti> <Adresāts>.
- **3** Izvēlieties <Jā>.

# **6 Izvēlieties <Sākt>.**

- Ja tiek parādīts ekrāns <Apstiprināt adresātu>, pārbaudiet, vai adresāts ir pareizs, un pēc tam izvēlieties <Sākt skenēšanu>.
	- ➠Sākas dokumenta skenēšana.
		- Ja vēlaties atcelt darbību, izvēlieties <Atcelt> <Jā>. **[Dokumentu sūtīšanas atcelšana\(P. 306\)](#page-313-0)**

#### **Ja 1. darbībā dokumenti tiek ievietoti padevējā**

Kad skenēšana ir pabeigta, tiek sākta sūtīšana/saglabāšana.

#### **Ja 1. darbībā dokumenti tiek novietoti uz kopēšanas stikla**

Kad skenēšana ir pabeigta, veiciet tālāk norādītās darbības (izņemot gadījumus, kad kā faila formātu izvēlējāties JPEG).

- **1** Ja ir jāskenē citas dokumentu lapas, novietojiet nākamo dokumentu uz kopēšanas stikla un izvēlieties <Skenēt nākamo oriģinālu>.
	- Atkārtojiet šo darbību, līdz ir pabeigta visu lapu skenēšana.
	- Ja ir jāskenē tikai viena lapa, pārejiet pie nākamās darbības.
- **2** Izvēlieties <Sākt sūtīšanu>.
	- ➠Tiek sākta sūtīšana/saglabāšana.

# **PIEZĪME**

**Ja tiek parādīts ekrāns <Faila autentifikācija> vai <SMTP autentifikācija>**

● Ievadiet lietotājvārdu un paroli un izvēlieties <Lietot>.

### SAITES

**[Dokumentu skenēšanas pamatdarbības\(P. 289\)](#page-296-0)  [Interneta faksa ziņojumu sūtīšana\(P. 253\)](#page-260-0)** 

Skenēšana

# **E-pasta iestatījumu norādīšana**

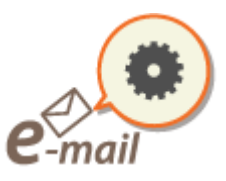

 Ja pievienojat skenētus dokumentus e-pasta ziņojumam, pirms sūtīšanas varat norādīt e-pasta ziņojuma tēmu, pamattekstu, adresi atbildes saņemšanai un prioritāti.

874F-066

- **1 Novietojiet dokumentu(s). [Dokumentu novietošana\(P. 138\)](#page-145-0)**
- **2 Ekrānā Sākums izvēlieties <Skenēšana>. [Ekrāns Sākums\(P. 125\)](#page-132-0)**
- Ja tiek parādīts pieteikšanās ekrāns, norādiet lietotājvārdu, paroli un autentifikācijas serveri. **[Pieteikšanās](#page-143-0) [autorizētai sūtīšanai\(P. 136\)](#page-143-0)** .
- **3 Skenēšanas pamatfunkciju ekrānā izvēlieties <E-pasts>. [Skenēšanas pamatfunkciju](#page-293-0) [ekrāns\(P. 286\)](#page-293-0)**
- **4 Norādiet adresātu un pēc nepieciešamības konfigurējiet skenēšanas iestatījumus. [Dokumentu skenēšanas pamatdarbības\(P. 289\)](#page-296-0)**
- **5 Norādiet e-pasta ziņojuma tēmu, pamattekstu, adresi atbildes saņemšanai un prioritāti.**

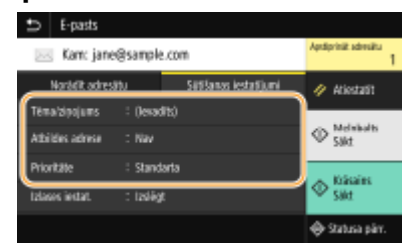

### **Tēmas/pamatteksta norādīšana**

- **1** Cilnē <Sūtīšanas iestatījumi> izvēlieties <Tēma/ziņojums>.
- **2** Izvēlieties <Tēma>.
- **3** Ievadiet tēmu un izvēlieties <Lietot>.
	- Norādījumus par teksta ievadīšanu skatiet sadaļā **[Teksta ievade\(P. 134\)](#page-141-0)** .
- **4** Izvēlieties <Zinojums>.
- **5** Ievadiet ziņojumu un izvēlieties <Lietot>.
- **6** Izvēlieties <Lietot>.

#### **Kā norādīt adresi atbildes saņemšanai**

Norādiet adresi atbildes saņemšanai, ja vēlaties paziņot saņēmējam par tādu e-pasta adresi atbildes saņemšanai, kas atšķiras no iekārtas adreses. Izvēlieties un norādiet mērka adresi atbildes saņemšanai no adrešu grāmatā reģistrēto adresātu saraksta. Ja adresāts nav reģistrēts adrešu grāmatā, skatiet sadaļu **[Adresātu reģistrēšana\(P. 183\)](#page-190-0)** .

- **1** Cilnē <Sūtīšanas iestatījumi> izvēlieties <Atbildes adrese>.
- **2** Izvēlieties <Norādīt no adrešu grāmatas>.
- **3** Atzīmējiet vajadzīgajai atbildes adresei atbilstošo izvēles rūtiņu un izvēlieties <Lietot>.

#### **Prioritātes norādīšana**

- **1** Cilnē <Sūtīšanas iestatījumi> izvēlieties <Prioritāte>.
- **2** Izvēlieties prioritātes līmeni.

# **6 Izvēlieties <Sākt>.**

- Ja tiek parādīts ekrāns <Apstiprināt adresātu>, pārbaudiet, vai adresāts ir pareizs, un pēc tam izvēlieties <Sākt skenēšanu>.
	- ➠Sākas dokumenta skenēšana.
		- Ja vēlaties atcelt darbību, izvēlieties <Atcelt> <Jā>. **[Dokumentu sūtīšanas atcelšana\(P. 306\)](#page-313-0)**

#### **Ja 1. darbībā dokumenti tiek ievietoti padevējā**

Kad skenēšana ir pabeigta, tiek nosūtīti e-pasta ziņojumi.

#### **Ja 1. darbībā dokumenti tiek novietoti uz kopēšanas stikla**

Kad skenēšana ir pabeigta, veiciet tālāk norādītās darbības (izņemot gadījumus, kad kā faila formātu izvēlējāties JPEG).

- **1** Ja ir jāskenē citas dokumentu lapas, novietojiet nākamo dokumentu uz kopēšanas stikla un izvēlieties <Skenēt nākamo oriģinālu>.
	- Atkārtojiet šo darbību, līdz ir pabeigta visu lapu skenēšana.
	- Ja ir jāskenē tikai viena lapa, pārejiet pie nākamās darbības.
- **2** Izvēlieties <Sākt sūtīšanu>.
	- ➠E-pasta ziņojumi tiek nosūtīti.

# **PIEZĪME**

**Ja tiek parādīts ekrāns <SMTP autentifikācija>**

● Ievadiet lietotājvārdu un paroli un izvēlieties <Lietot>.

# **PADOMI**

● Ja vienmēr vēlaties skenēt, izmantojot tos pašus iestatījumus: **[Funkciju noklusējuma iestatījumu](#page-184-0) [maiņa\(P. 177\)](#page-184-0)** 

#### Skenēšana

- Ja vēlaties reģistrēt iestatījumu kombināciju, ko izmantot pēc nepieciešamības: **[Bieži izmantotu](#page-182-0) [iestatījumu reģistrēšana\(P. 175\)](#page-182-0)**
- Ja vēlaties norādīt e-pasta ziņojuma sūtītāja vārdu: **[<Reģistrēt iekārtas nosaukumu>\(P. 540\)](#page-547-0)**

### SAITES

**[Skenēto dokumentu statusa un žurnāla pārbaude\(P. 307\)](#page-314-0)** 

# **Datora izmantošana skenēšanai (Attālā skenēšana)**

874F-067

Lai skenētu, izmantojot datoru, varat lietot programmu MF Scan Utility vai citu lietojumprogrammu, piemēram, attēlu vai teksta apstrādes lietojumprogrammu. Ja izmantojat iekārtas komplektācijā iekļauto programmu ScanGear MF, varat konfigurēt papildu skenēšanas iestatījumus ( **[ScanGear MF lietošana\(P. 329\)](#page-336-0)** [\)](#page-336-0).

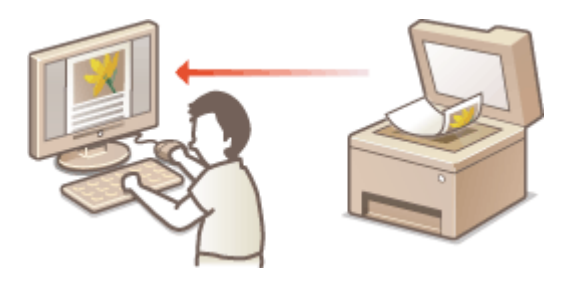

# **O** SVARĪGI!

● Ja izmantojat iekārtu ar USB savienojumu, pirms skenēšanas ir jāiziet no miega režīma. **[Miega režīma](#page-188-0) [aktivizēšana\(P. 181\)](#page-188-0)** 

### **Skenēšana, izmantojot programmu MF Scan Utility**

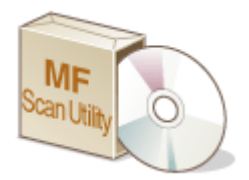

 MF Scan Utility ir iekārtas komplektācijā iekļauta lietojumprogramma, ko var izmantot, lai skenētu dokumentus vai attēlus datorā. Skenētos datus var pārsūtīt uz kādu norādītu lietojumprogrammu vai pievienot kā pielikumu e-pasta ziņojumam. Lai iegūtu plašāku informāciju, programmā MF Scan Utility noklikšķiniet uz [Instructions].

# **PIEZĪME**

● Ja lietojat operētājsistēmu macOS, skatiet atbilstošo draiveru vai programmatūras lietošanas rokasgrāmatas tiešsaistes rokasgrāmatu tīmekļa vietnē.

### **Skenēšana, izmantojot lietojumprogrammu**

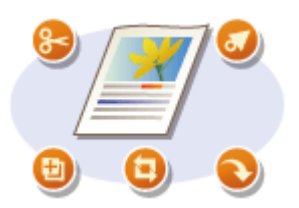

 Attēlus var skenēt, izmantojot tādu lietojumprogrammu kā vārdu apstrādes vai attēlu apstrādes lietojumprogramma, un attēlus var arī tieši ielādēt lietojumprogrammā. Skenēšanai nav nepieciešams startēt citu lietojumprogrammu. **[Dokumentu skenēšana, izmantojot](#page-334-0) [lietojumprogrammu\(P. 327\)](#page-334-0)** 

# <span id="page-334-0"></span>**Dokumentu skenēšana, izmantojot lietojumprogrammu**

#### 874F-068

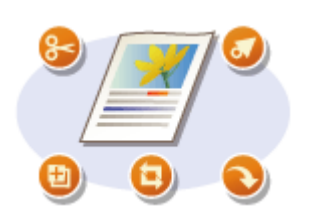

 Varat skenēt dokumentus, izmantojot dažādas lietojumprogrammas, piemēram, attēlu vai teksta apstrādes programmatūru. Skenētais attēls tiek tieši ielādēts lietojumprogrammā, un jūs varat tūlīt rediģēt vai apstrādāt attēlu. Šīs procedūras atšķiras atkarībā no izmantotās lietojumprogrammas.

# **O** SVARIGI!

● Lietojumprogrammai jābūt saderīgai ar TWAIN vai WIA\* . Papildinformāciju skatiet lietojumprogrammas rokasgrāmatā.

\* TWAIN ir standarts attēlu ievades ierīču, piemēram, skeneru, savienošanai ar datoriem. WIA ir Windows integrēta standarta funkcija.

**1 Novietojiet dokumentu(s). [Dokumentu novietošana\(P. 138\)](#page-145-0)** 

# **A** svarigi:

- Atkarībā no lietojumprogrammas var netikt skenēts otrais dokuments vai nākamie dokumenti; var tikt arī parādīts kļūdas ziņojums. Šādā gadījumā vienlaikus novietojiet un skenējiet tikai vienu dokumentu.
- Ja opcija <Automātiski tiešsaistē> ir iestatīta pozīcijā <Izslēgt>, ekrānā Sākums izvēlieties <Skenēšana> <Attālais skeneris>, lai iekārtu izmantotu tiešsaistē. **[<Automātiski tiešsaistē>\(P. 508\)](#page-515-0)**

### **2 Lietojumprogrammā atlasiet komandu, kas sāk skenēšanu.**

● Skenēšanas sākšanas komandas atlases procedūra atšķiras atkarībā no izmantotās lietojumprogrammas. Papildinformāciju skatiet lietojumprogrammas rokasgrāmatā.

### **3 Izvēlieties šīs iekārtas skenera draiveri.**

● Izvēlieties ScanGear MF vai WIA. Ja izvēlēsities ScanGear MF, varēsit konfigurēt papildu skenēšanas iestatījumus.

**4 Norādiet nepieciešamos skenēšanas iestatījumus.**

### **5 Noklikšķiniet uz [Scan].**

➠Sākas dokumenta skenēšana.

● Kad skenēšana ir pabeigta, skenētais attēls tiek nosūtīts uz lietojumprogrammu.

**ScanGear MF lietošana**

#### Skenēšana

• Ekrānā ScanGear MF noklikšķiniet uz  $\bullet$  un skatiet palīdzību.

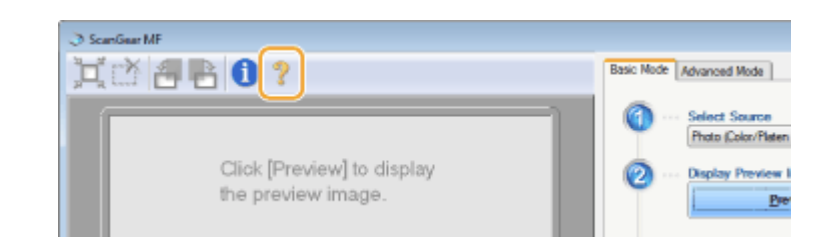

## SAITES

**[ScanGear MF lietošana\(P. 329\)](#page-336-0)** 

Skenēšana

# <span id="page-336-0"></span>**ScanGear MF lietošana**

Mr

 ScanGear MF ir iekārtas komplektācijā iekļautais skenera draiveris. Varat izmantot draiveri ScanGear MF, lai skenēšanas laikā konfigurētu papildu skenēšanas iestatījumus. ScanGear MF startēšana atšķiras atkarībā no tā, kā veicat skenēšanu no datora.

874F-069

#### **Startēšana no programmas MF Scan Utility**

Veicot skenēšanu programmā MF Scan Utility, noklikšķiniet uz [ScanGear], lai startētu programmu ScanGear MF. Lai iegūtu plašāku informāciju, programmā MF Scan Utility noklikšķiniet uz [Instructions].

# **PIF7IMF**

● Ja lietojat operētājsistēmu macOS, skatiet atbilstošo draiveru vai programmatūras lietošanas rokasgrāmatas tiešsaistes rokasgrāmatu tīmekļa vietnē.

### **Atvēršana no lietojumprogrammas**

Lai skenētu no lietojumprogrammām, piemēram, attēlu vai teksta apstrādes programmatūras, kā skenera draiveri izvēlieties ScanGear MF. **[Dokumentu skenēšana, izmantojot lietojumprogrammu\(P. 327\)](#page-334-0)** 

# **PADOMI**

#### **ScanGear MF funkcijas**

- Pirms skenēšanas priekšskatīt attēlu
- Norādīt skenēšanas apgabalu
- Koriģēt detalizētu attēla kvalitāti

#### **ScanGear MF lietošana**

 $\bullet$  Ekrānā ScanGear MF noklikšķiniet uz  $\bullet$ un skatiet palīdzību.

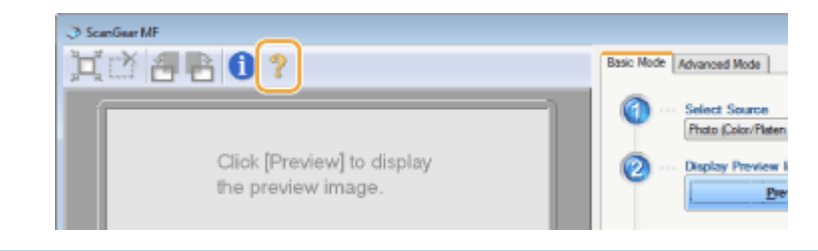

# Saistīšana ar mobilajām ierīcēm

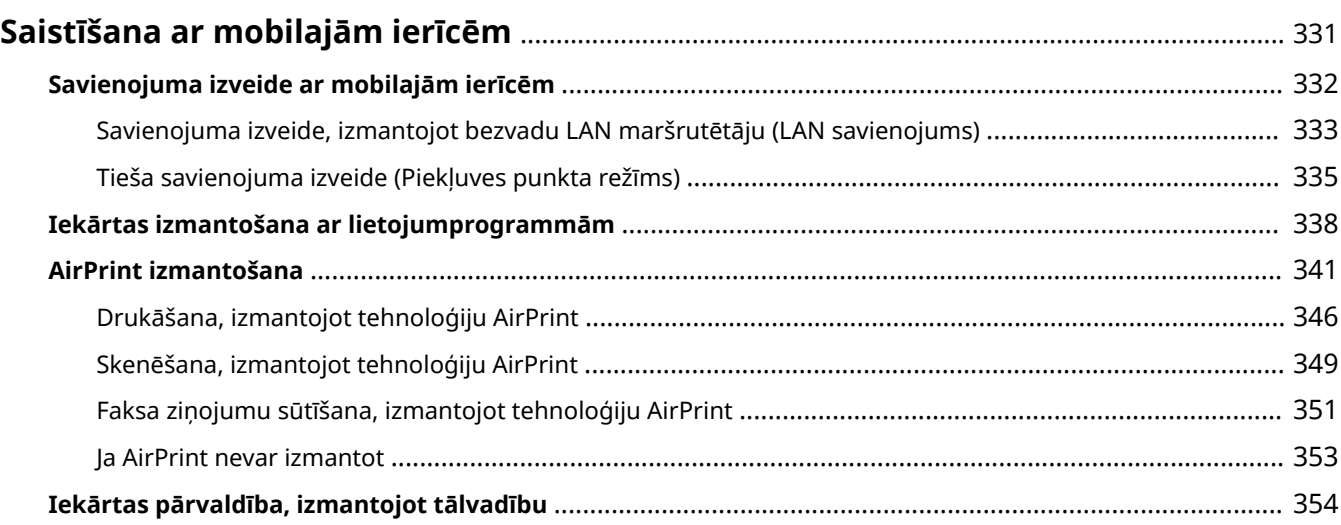

# <span id="page-338-0"></span>**Saistīšana ar mobilajām ierīcēm**

#### 874F-06A

Saistot iekārtu ar mobilajām ierīcēm, piemēram, viedtālruņiem vai planšetdatoriem, varēsit izmantot atbilstošu lietojumprogrammu, lai vienkārši drukātu, skenētu vai veiktu citas darbības. Turklāt varēsit vadīt iekārtu no mobilajām ierīcēm, izmantojot tālvadību, lai apstiprinātu drukāšanas statusu un mainītu iekārtas iestatījumus.

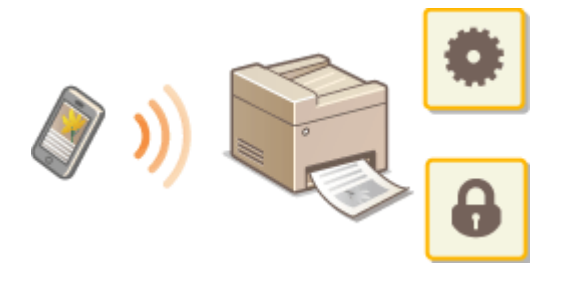

**[Savienojuma izveide ar mobilajām ierīcēm\(P. 332\)](#page-339-0)  [Tieša savienojuma izveide \(Piekļuves punkta režīms\)\(P. 335\)](#page-342-0)  [Iekārtas izmantošana ar lietojumprogrammām\(P. 338\)](#page-345-0)  [AirPrint izmantošana\(P. 341\)](#page-348-0)  [Iekārtas pārvaldība, izmantojot tālvadību\(P. 354\)](#page-361-0)** 

# **SVARĪGI!**

● Atkarībā no mobilās ierīces iekārta, iespējams, nedarbosies pareizi.

# **PIFZIME**

● Ja drošības politikā ( **[Drošības politika\(P. 446\)](#page-453-0)** ) ir iespējots [Restrict IPP Port (Port Number: 631)] vai [Restrict mDNS Port (Port Number: 5353)], nevarat izmantot ne Mopria®, ne AirPrint.

# <span id="page-339-0"></span>**Savienojuma izveide ar mobilajām ierīcēm**

#### 874F-06C

Mobilo ierīci var pievienot iekārtai divos veidos: izveidojot savienojumu, izmantojot bezvadu LAN maršrutētāju, vai tieši sazinoties ar iekārtu bezvadu režīmā. Izvēlieties savienojuma izveides metodi atbilstoši saziņas videi un jūsu izmantotajai ierīcei. Sazinieties ar mobilajām ierīcēm no portāla <Mobilais portāls> ( **[Ekrāns Sākums\(P. 125\)](#page-132-0)** ).

### ◼Savienojuma izveide, izmantojot bezvadu LAN maršrutētāju

Pievienojietmobilo ierīci iekārtai, izmantojot bezvadu LAN maršrutētāju (tāpat, kā pievienojat datoru iekārtai). O **[Savienojuma izveide, izmantojot bezvadu LAN maršrutētāju \(LAN savienojums\)\(P. 333\)](#page-340-0)** 

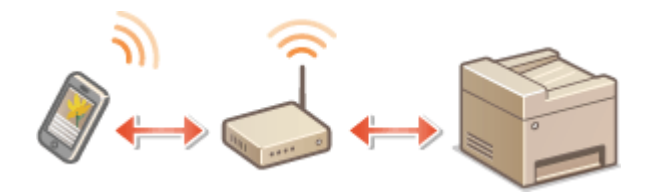

### ■Tieša savienojuma izveide

Tieši pievienojiet mobilo ierīci iekārtai bezvadu režīmā, neizmantojot bezvadu LAN. Bezvadu režīmā var nekavējoties izveidot savienojumu ar iekārtu arī ārpus bezvadu LAN vides. **[Tieša savienojuma izveide \(Piekļuves punkta](#page-342-0) [režīms\)\(P. 335\)](#page-342-0)** 

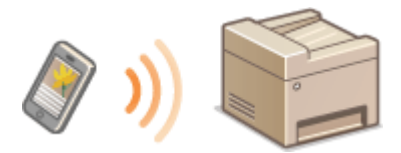

# <span id="page-340-0"></span>**Savienojuma izveide, izmantojot bezvadu LAN maršrutētāju (LAN savienojums)**

874F-06E

Ja iekārtai pievienotam tīklam ir pievienots bezvadu LAN maršrutētājs, jūs varat izveidot saziņu ar mobilo ierīci, izmantojot bezvadu LAN maršrutētāju tāpat, kā izveidojat saziņu ar datoru. Informāciju par to, kā pievienot mobilo ierīci savam bezvadu LAN maršrutētājam, skatiet savu tīklošanas ierīču lietošanas rokasgrāmatās vai sazinieties ar ražotāju. Pievienojiet iekārtu maršrutētājam, izmantojot vadu vai bezvadu LAN. **[Tīkla vides iestatīšana\(P. 14\)](#page-21-0)** 

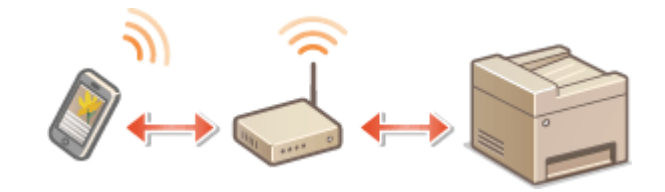

# **PIFZIME**

- Lai veiktu tālāk aprakstītās darbības, izmantojiet IPv4 adresi. **[IPv4 adreses iestatīšana\(P. 31\)](#page-38-0)**
- Izvēlieties <LAN savienojums> un turpiniet veikt darbības, ja pēc tam, kad tālāko darbību veikšanas laikā ir izvēlēts <Mobilais portāls>, tiek parādīts ekrāns <Tiešais savienojums>.
- Informāciju par operētājsistēmām, kas ir saderīgas ar programmu Canon PRINT Business, detalizētu iestatīšanas procedūru un darbības procedūru skatiet lietojumprogrammas palīdzības sadaļā vai Canon tīmekļa vietnē (https://global.canon/gomp/).

### ■ Manuāla savienojuma izveide

- **1 Ekrānā Sākums izvēlieties <Mobilais portāls>. [Ekrāns Sākums\(P. 125\)](#page-132-0)**
- **2 Mobilajā ierīcē izveidojiet savienojumu ar IP adresi, kas tiek parādīta ekrānā.**

### ■ Savienojuma izveide, izmantojot QR kodu

- **1 Ekrānā Sākums izvēlieties <Mobilais portāls>. [Ekrāns Sākums\(P. 125\)](#page-132-0)**
- **2 Izvēlieties <QR kods>.**
- **3 Mobilajā ierīcē palaidiet programmu Canon PRINT Business. [Iekārtas izmantošana](#page-345-0) [ar lietojumprogrammām\(P. 338\)](#page-345-0)**
- **4 Izmantojiet mobilo ierīci, lai nolasītu ekrānā parādīto QR kodu.**

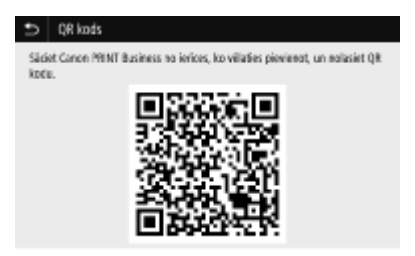

# <span id="page-342-0"></span>**Tieša savienojuma izveide (Piekļuves punkta režīms)**

874F-06F

Pat vidē, kurā nav bezvadu LAN maršrutētāja, varat izmantot piekļuves punkta režīmu, lai tieši pievienotu mobilo ierīci iekārtai bezvadu režīmā, neveicot sarežģītu iestatīšanu.

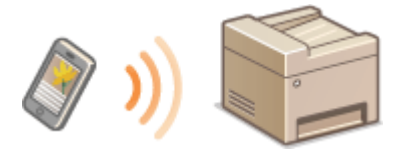

**Gatavošanās tieša savienojuma izveidei (Piekļuves punkta režīms)(P. 335) [Tieša savienojuma izveide\(P. 336\)](#page-343-0)** 

# Gatavošanās tieša savienojuma izveidei (Piekļuves punkta režīms)

Lai izveidotu savienojumu, izmantojot piekļuves punkta režīmu, veiciet darbības tālāk aprakstītajā secībā.

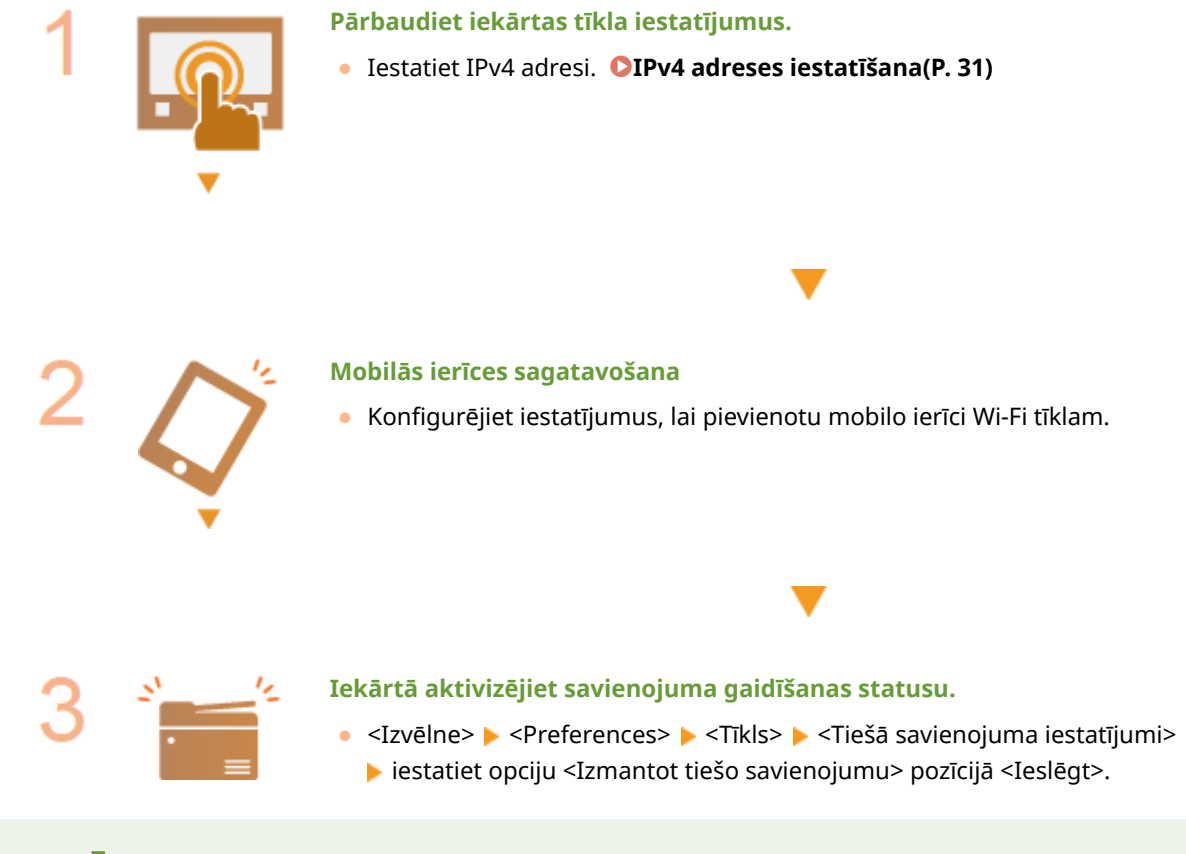

# **PIFZIME**

#### **Kā norādīt laika vērtību līdz automātiskai izbeigšanai**

● Varat norādīt laiku, pēc kura automātiski jāpārtrauc savienojums, ja ir iespējots tiešais savienojums. **[<Tiešā](#page-484-0) [savienojuma pārtraukš.>\(P. 477\)](#page-484-0)** 

### **Vairāku mobilo ierīču pievienošana vienlaikus**

● Patvaļīgi konfigurējiet iekārtas SSID un tīkla atslēgu. **[<Piekļuves punkta režīma iestatījumi>\(P. 477\)](#page-484-0)** 

#### <span id="page-343-0"></span>**Canon PRINT Business**

● Informāciju par operētājsistēmām, kas ir saderīgas ar programmu Canon PRINT Business, detalizētu iestatīšanas procedūru un darbības procedūru skatiet lietojumprogrammas palīdzības sadaļā vai Canon tīmekļa vietnē (https://global.canon/gomp/).

# Tieša savienojuma izveide

# **SVARĪGI!**

● Iespējams, paies ilgāks laiks, līdz tiks izveidots iekārtas un mobilās ierīces savienojums.

### ■ Manuāla savienojuma izveide

- **1 Ekrānā Sākums izvēlieties <Mobilais portāls>. [Ekrāns Sākums\(P. 125\)](#page-132-0)**
- Ja jebkura mobilā ierīce jau ir pievienota, pārejiet pie 3. darbības.
- **2 Izvēlieties <Savienot>.**
- **3 Mobilajā ierīcē konfigurējiet Wi-Fi iestatījumus, izmantojot ekrānā parādīto informāciju par SSID un tīkla atslēgu.**
- **4 Kad mērķa darbība ir pabeigta, izvēlieties <Atvienot>.**

### ■ Savienojuma izveide, izmantojot QR kodu

- **1 Ekrānā Sākums izvēlieties <Mobilais portāls>. [Ekrāns Sākums\(P. 125\)](#page-132-0)**
- Ja jebkura mobilā ierīce jau ir pievienota, pārejiet pie 3. darbības.
- **2 Izvēlieties <Savienot>.**
- **3 Izvēlieties <QR kods>.**
- **4** Mobilajā ierīcē palaidiet programmu Canon PRINT Business. **D**Iekārtas izmantošana **[ar lietojumprogrammām\(P. 338\)](#page-345-0)**
- **5 Izmantojiet mobilo ierīci, lai nolasītu ekrānā parādīto QR kodu.**

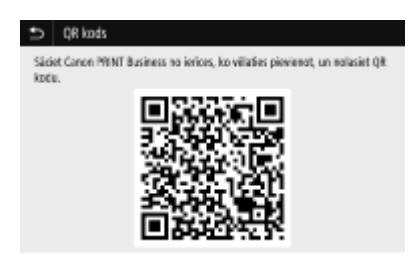

**6 Kad mērķa darbība ir pabeigta, izvēlieties <Atvienot>.**

# **PADOMI**

- Lai pārbaudītu pievienoto mobilo ierīci, ekrānā <Tiešais savienojums> izvēlieties <Sav. informācija>.
- Ja opcija <Sagl.iesp., ja nor.SSID/tīkla atsl> ir iestatīta pozīcijā <Ieslēgt>, nav nepieciešams veikt atlasīšanas darbību <Savienot>. **[<Sagl.iesp., ja nor.SSID/tīkla atsl>\(P. 477\)](#page-484-0)**

# **D** SVARIGI!

- Kamēr ir izveidots tiešs savienojums, atkarībā no savas mobilās ierīces iekārtā, iespējams, nevarēsit izveidot savienojumu ar internetu.
- Ja bezvadu savienojums no mobilās ierīces netiek izveidots 5 minūšu laikā, kamēr tiek rādīts SSID un tīkla atslēga, savienojuma gaidīšanas stāvoklis tiek pārtraukts.
- Ja tieša savienojuma saziņas laikā tiks turpināts statuss bez datu pārraides starp mobilo ierīci un iekārtu, saziņa var tikt pārtraukta.
- Ja ir izveidots tiešs savienojums, enerģijas taupīšanas efektivitāte miega režīmā samazinās.
- Ja iekārta tiek izmantota kopā ar bezvadu LAN, tieša savienojuma izveides laikā iekārtai ir jābūt pievienotai bezvadu LAN. Ja iekārta nav pievienota bezvadu LAN vai savienojuma izveide vēl nav pabeigta, tiešā savienojuma izveidi nevar sākt. Ja tieša savienojuma saziņas laikā savienojums starp iekārtu un bezvadu LAN tiek pazaudēts, saziņa var tikt pārtraukta.
- Kad vajadzīgā darbība ir pabeigta, noteikti pārtrauciet savienojumu starp iekārtu un mobilo ierīci. Ja savienojums tiek uzturēts, enerģijas taupīšanas efektivitāte miega režīmā samazinās.
- Ja lietojat tiešo savienojumu, mobilajā ierīcē neiestatiet IP adresi manuāli. Pretējā gadījumā pēc tiešā savienojuma izveides saziņa, iespējams, nenotiks pareizi.

# <span id="page-345-0"></span>**Iekārtas izmantošana ar lietojumprogrammām**

#### 874F-06H

Veiciet drukāšanu un citas darbības iekārtai pievienotajā mobilajā ierīcē, izmantojot lietojumprogrammas. Tiek atbalstītas dažādas lietojumprogrammas, tostarp tikai Canon ekskluzīvas lietojumprogrammas. Izmantojiet funkcijas pareizi atbilstoši ierīcei, lietojumprogrammai un situācijai.

### ■ Canon PRINT Business lietošana

Šo lietojumprogrammu izmanto, lai veiktu drukāšanu un citas darbības mobilajās ierīcēs, kas atbalsta operētājsistēmu iOS/Android. Drukāšanas laikā ar iekārtu nav jāveic darbības. Papildinformāciju par atbalstītajām operētājsistēmām, detalizētām iestatīšanas metodēm un darbībām skatiet lietojumprogrammas palīdzības sadaļā vai Canon tīmekļa vietnē (https://global.canon/gomp/).

# **SVARIGI!**

● Programmu Canon PRINT Business varat lejupielādēt bez maksas, bet jums būs jāmaksā par interneta lietošanu.

### ■ Drukāšana, izmantojot programmu Canon Print Service

Varat viegli drukāt no lietojumprogrammu izvēlnes, kas atbalsta Android drukāšanas apakšsistēmu. Papildinformāciju par atbalstītajām operētājsistēmām un detalizētiem iestatījumiem un darbībām skatiet Canon tīmekļa vietnē (https:// global.canon/).

# ■Mopria<sup>®</sup> izmantošana

Šī iekārta atbalsta arī Mopria®. Mopria® ļauj drukāt un veikt citas darbības no mobilās Android ierīces, izmantojot standarta darbības un iestatījumus neatkarīgi no ražotāja vai modeļa. Piemēram, uzņēmumu darbinieki, kas lieto vairākas ar Mopria® saderīgas dažādu ražotāju ierīces, var drukāt no viena printera un ātri izmantot ar Mopria® saderīgu ierīci kopā ar lokālu sertificētu printeri, neinstalējot atsevišķu lietojumprogrammu. Mopria® var izmantot arī iekārtā skenēto datu tiešai importēšanai mobilajās ierīcēs, kas atbalsta operētājsistēmu Android. Papildinformāciju par atbalstītiem modeļiem un darbību vidēm skatiet tīmekļa vietnē http://www.mopria.org.

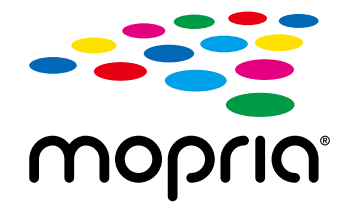

### **Mopria® iestatījumu apstiprināšana**

Piesakieties utilītprogrammā Remote UI (Attālais lietotāja interfeiss) ar administratora privilēģijām ( **[Remote UI \(Attālais lietotāja interfeiss\) startēšana\(P. 430\)](#page-437-0)** ) [Settings/Registration] **| [Network Settings] | [Mopria Settings] | [Edit] | Pārbaudiet, vai ir atzīmēta izvēles rūtina [Use** Mopria] [OK]

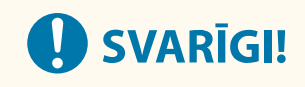

### **Ja iespējojat Mopria® iestatījumu, tālākie iestatījumi sadaļā <Tīkls> tiks iestatīti pozīcijā <Ieslēgt>.**

- Lietot HTTP
- IPP drukas iestatīj.
- IPv4Lietot mDNS
- IPv6Lietot mDNS
- Lietot Network Link Scan

### ■Drukāšana no Chrome OS

Lai drukātu no Chrome OS, nav jālejupielādē tam paredzēta lietojumprogramma vai jāinstalē draiveris. Lai veiktu drukāšanu iekārtā, ir jāiespējo Mopria®.

### **Mopria® iestatījumu apstiprināšana**

Piesakieties utilītprogrammā Remote UI (Attālais interfeiss) ar administratora privilēģijām ( $\bullet$ **[Remote UI \(Attālais lietotāja interfeiss\) startēšana\(P. 430\)](#page-437-0) ) [Settings/Registration] | [Network Settings] | [Mopria Settings] | [Edit] | Pārbaudiet, vai ir atzīmēta izvēles rūtina [Use** Mopria] [OK]

# **SVARIGI!**

**Ja iespējojat Mopria® iestatījumu, tālākie iestatījumi sadaļā <Tīkls> tiks iestatīti pozīcijā <Ieslēgt>.**

- Lietot HTTP
- IPP drukas iestatīj.
- IPv4Lietot mDNS
- IPv6Lietot mDNS
- Lietot Network Link Scan

### **Drukāšana**

### **1 Pirms drukāšanas pārliecinieties, vai iekārta ir ieslēgta un savienota ar Chromebook.**

- Informāciju par savienojuma statusu skatiet sadaļā **[Tīkla vides iestatīšana\(P. 14\)](#page-21-0)** .
- Skatiet Chromebook Help lapu (https://support.google.com/chromebook/answer/7225252), lai iegūtu papildu informāciju par drukāšanu.

# **PIEZĪME**

● Varat savienot iekārtu ar Chromebook, izmantojot arī USB kabeli. Skatiet Chromebook tīmekļa vietni (https://support.google.com/chromebook/answer/7225252), lai iegūtu informāciju par savienojuma procedūru.

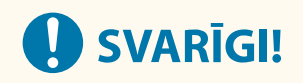

● Atkarībā no tā, kurā valstī vai reģionā jūs atrodaties, drukāšana no Chrome OS var nebūt pieejama.

# <span id="page-348-0"></span>**AirPrint izmantošana**

874F-06J

Šajā sadaļā aprakstīti iestatījumi, kas nepieciešami tehnoloģijas AirPrint lietošanai, kā arī veicamās darbības, izmantojot Apple ierīces.

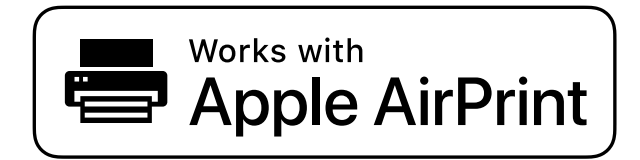

**AirPrint iestatījumi AirPrint iestatījumu konfigurēšana(P. 341) [AirPrint ekrāna atvēršana\(P. 344\)](#page-351-0)** 

#### **AirPrint funkcijas**

**[Drukāšana, izmantojot tehnoloģiju AirPrint\(P. 346\)](#page-353-0)  [Skenēšana, izmantojot tehnoloģiju AirPrint\(P. 349\)](#page-356-0)  [Faksa ziņojumu sūtīšana, izmantojot tehnoloģiju AirPrint\(P. 351\)](#page-358-0)** 

#### **Traucējummeklēšana**

**O**Ja AirPrint nevar izmantot(P. 353)

# AirPrint iestatījumu konfigurēšana

Varat reģistrēt informāciju, tostarp iekārtas nosaukumu un uzstādīšanas vietu, kas tiek izmantota iekārtas identificēšanai. Varat arī atspējot iekārtas AirPrint funkciju. Izmantojiet utilītprogrammu Remote UI (Attālais lietotāja interfeiss), lai mainītu šos iestatījumus.

# **PIF7ĪMF**

● Plašāku informāciju par pamatdarbībām, ko var veikt, iestatot iekārtu Remote UI (Attālais lietotāja interfeiss) režīmā, skatiet sadaļā **[Izvēlnes iespēju iestatīšana, izmantojot Remote UI \(Attālais lietotāja interfeiss\)](#page-446-0) [\(P. 439\)](#page-446-0)** .

**1 Startējiet utilītprogrammu Remote UI (Attālais lietotāja interfeiss) un piesakieties sistēmas pārvaldnieka režīmā. [Remote UI \(Attālais lietotāja interfeiss\)](#page-437-0) [startēšana\(P. 430\)](#page-437-0)** 

- **2 Portāla lapā noklikšķiniet uz [Settings/Registration]. [Remote UI \(Attālais lietotāja](#page-438-0) [interfeiss\) ekrāns\(P. 431\)](#page-438-0)**
- Ja izmantojat mobilo ierīci, piemēram, iPad, iPhone vai iPod touch, tad, veicot šajā sadaļā aprakstītās darbības, pieskarieties elementiem, nevis noklikšķiniet uz tiem.

**3 Izvēlieties [Network Settings] [AirPrint Settings].**

# **4 Noklikšķiniet uz [Edit].**

### **5 Pielāgojiet nepieciešamos iestatījumus.**

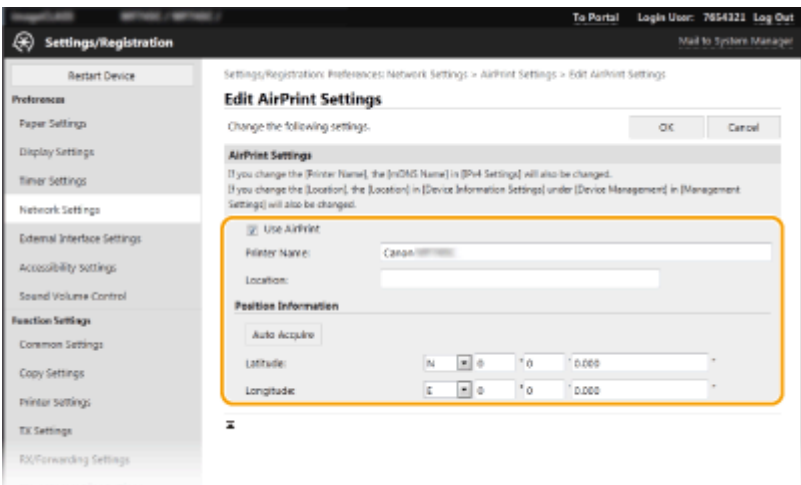

#### **[Use AirPrint]**

Atzīmējiet šo izvēles rūtiņu, lai iespējotu AirPrint. Lai deaktivizētu AirPrint, notīriet izvēles rūtiņu.

#### **[Printer Name]**

Ievadiet iekārtas nosaukumu. Ja mDNS nosaukums jau ir reģistrēts sadaļā [mDNS Settings] ( **[DNS](#page-62-0) [konfigurēšana\(P. 55\)](#page-62-0)** ), tiek parādīts reģistrētais nosaukums.

#### **[Location]**

Ievadiet iekārtas atrašanās vietu. Ja atrašanās vieta jau ir reģistrēta sadaļā [Device Information Settings] ([Device Management] in [Management Settings] (Settings/Registration)), tiek parādīts reģistrētais nosaukums.

#### **[Latitude]**

Ievadiet iekārtas atrašanās vietas platuma grādus.

#### **[Longitude]**

Ievadiet iekārtas atrašanās vietas garuma grādus.

# **6 Noklikšķiniet uz [OK].**

# **O** SVARĪGI!

### **Ja izvēlēsities [Use AirPrint], tālākie iestatījumi sadaļā <Tīkls> tiks norādīti pozīcijā <Ieslēgt>.**

- Lietot HTTP
- IPP drukas iestatīj.
- Lietot mDNS IPv4
- Lietot mDNS IPv6
- Lietot Network Link Scan

# <span id="page-350-0"></span>**PIF7ĪMF**

- Ja maināt iepriekš norādīto [Printer Name], iespējams, ka nevarēsiet drukāt no Mac datora, ko līdz šim izmantojāt drukāšanai. Tas notiek tāpēc, ka tiek automātiski mainīts arī IPv4 iestatījums <mDNS nosaukums> ( **[DNS konfigurēšana\(P. 55\)](#page-62-0)** ). Šajā gadījumā atkārtoti pievienojiet iekārtu Mac datoram.
- Ja ievadīsit printera nosaukumu, būs vienkāršāk noteikt vairākus printerus, kas atbalsta tehnoloģiju AirPrint.

#### ◼AirPrint pieejamo funkciju iestatījuma maiņa

Ja vēlaties atspējot funkcijas, kuras neizmantosit ar AirPrint, vai šifrēt sakarus, konfigurējiet vajadzīgo iestatījumu, izmantojot darbības paneli.

#### **Drukas un faksa iestatījumu mainīšana**

Lai drukātu vai nosūtītu faksu, izmantojot AirPrint, izmanto IPP protokolu.

#### **Funkcijas ieslēgšana/izslēgšana**

Varat norādīt, vai drukāt un sūtīt faksu, izmantojot AirPrint. Rūpnīcas noklusējuma iestatījums ir <Ieslēgt>.

<Izvēlne> > <Preferences> > <Tīkls> > <TCP/IP iestatījumi> > <IPP drukas iestatīj.> > Iestatiet opciju <Lietot IPP druku> pozīcijā <Izsl.> vai <Iesl.> > <Lietot> > @

#### **TLS iestatījuma maiņa**

Varat norādīt, vai ar TLS palīdzību šifrēt sakarus, kad drukājat vai sūtāt faksus, izmantojot AirPrint. Rūpnīcas noklusējuma iestatījums ir <Izslēgt>.

> <Izvēlne>  $\blacktriangleright$  <Preferences>  $\blacktriangleright$  <Tīkls>  $\blacktriangleright$  <TCP/IP iestatījumi>  $\blacktriangleright$  <IPP drukas iestatīj.> Iestatiet opciju <Atļaut IPP druk. tikai ar TLS> pozīcijā <Izsl.> vai <Iesl.> <Lietot>

#### **Skenēšanas iestatījumu maiņa**

Konfigurējiet skenēšanas iestatījumu, izmantojot tehnoloģiju AirPrint.

#### **Funkcijas iestatīšana iespējotā vai atspējotā režīmā**

Jūs varat ieslēgt/izslēgt skenēšanas funkciju, kas pieejama AirPrint. Rūpnīcas noklusējuma iestatījums ir <Ieslēgt>.

## **PIEZĪME**

● Ja iestatāt šo vienumu pozīcijā <Iesl.>, <Lietot HTTP> sadaļā <Tīkls> ir iestatīts pozīcijā <Ieslēgt>.

<span id="page-351-0"></span>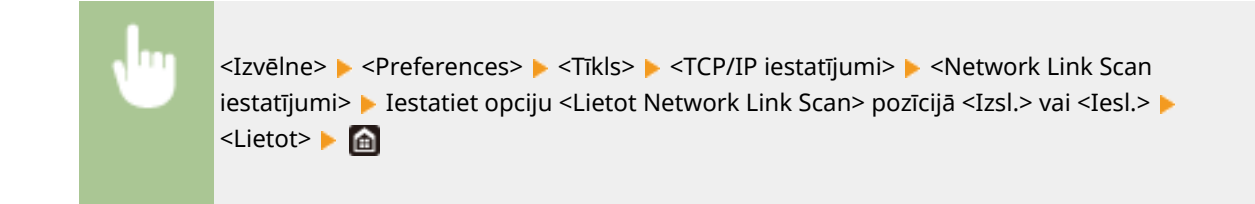

#### **TLS iestatījumu maiņa**

Varat norādīt, vai šifrēt TLS saziņu, kad skenējat datus, izmantojot tehnoloģiju AirPrint. Rūpnīcas noklusējuma iestatījums ir <Izslēgt>.

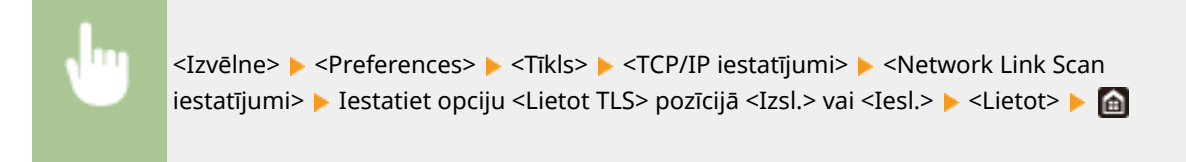

# AirPrint ekrāna atvēršana

Varat atvērt AirPrint ekrānu, kurā var ne vien piekļūt AirPrint iestatījumiem, bet arī skatīt informāciju par izejmateriāliem, piem., papīru un toneri. Turklāt varat konfigurēt drošības funkciju iestatījumus.

- **1 Izvēlieties [System Preferences] [Printers & Scanners] un pēc tam pievienojiet iekārtu Mac datoram, ko izmantojat.**
- Ja iekārta jau ir pievienota, šī darbība nav jāveic.
- **2 Izvēlieties šo iekārtu printeru sarakstā sadaļā [Printers & Scanners].**
- **3 Noklikšķiniet uz [Options & Supplies].**
- **4 Noklikšķiniet uz [Show Printer Webpage].**
- **5 Piesakieties Remote UI (Attālais lietotāja interfeiss).**
- Lai mainītu AirPrint iestatījumus, ir jāpiesakās kā administratoram.

### ■ AirPrint atvēlēta lapa

Ja pieteiksities ar administratora tiesībām, tiks parādīta AirPrint atvēlēta lapa, kā parādīts zemāk.

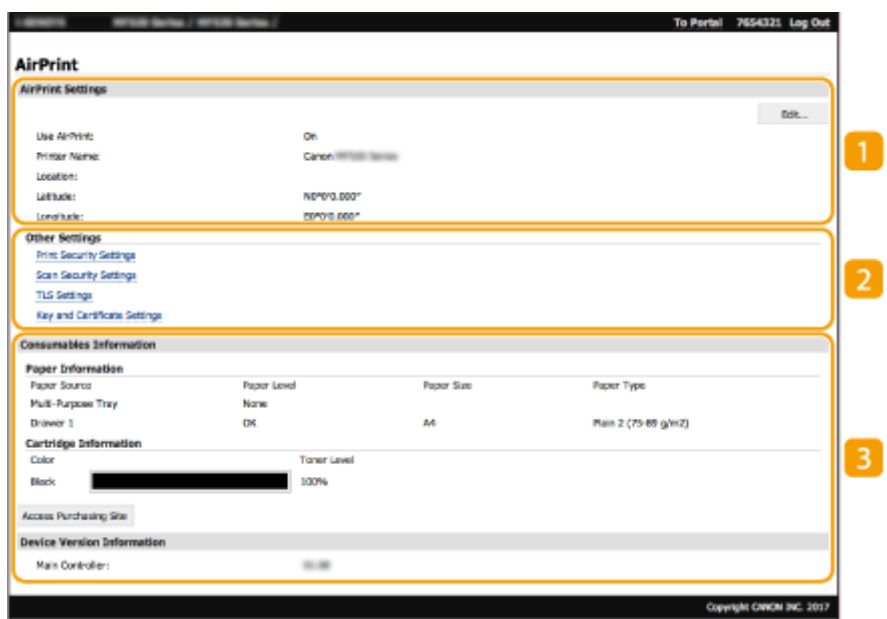

### **[AirPrint Settings]**

Varat pārbaudīt AirPrint iestatījumos ievadītās vērtības, piemēram, iekārtas nosaukumu un atrašanās vietu. Varat noklikšķināt uz [Edit], lai mainītu iestatījumus.

## **[Other Settings]**

#### **[Print Security Settings]**

Konfigurējiet drukāšanas drošības iestatījumus, izmantojot TLS vai autentifikāciju.

#### **[Scan Security Settings]**

Konfigurējiet skenēšanas drošības iestatījumus, izmantojot TLS.

#### **[TLS Settings]**

Varat mainīt TLS izmantoto atslēgu un sertifikātu. **[TLS atslēgas un sertifikāta](#page-394-0) konfigurēšana[\(P. 387\)](#page-394-0)** 

#### **[Key and Certificate Settings]**

Varat ģenerēt un instalēt atslēgu un sertifikātu vai pieprasīt sertifikāta izdošanu. **[TLS atslēgas un](#page-394-0) sertifikāta [konfigurēšana\(P. 387\)](#page-394-0)** 

### **[Consumables Information]**

Varat pārbaudīt informāciju par katru iekārtas papīra avotu un izejmateriāliem, kā arī ierīces versiju.

### Preču zīmes

Apple, Bonjour, iPad, iPhone, iPod touch, Mac, macOS, OS X un Safari ir Apple Inc. reģistrētas preču zīmes ASV un citās valstīs. AirPrint un AirPrint logotips ir Apple Inc. preču zīmes.

# <span id="page-353-0"></span>**Drukāšana, izmantojot tehnoloģiju AirPrint**

#### 874F-06K

Varat drukāt no ierīces iPad, iPhone, iPod touch vai Mac datora, neizmantojot printera draiveri.

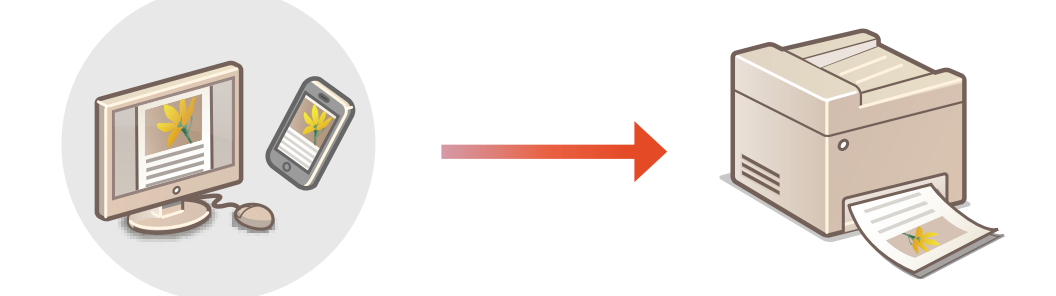

#### **Drukāšana no ierīces iPad, iPhone vai iPod touch(P. 346) [Drukāšana no Mac datora\(P. 347\)](#page-354-0)**

#### **Sistēmas prasības**

Lai drukātu, izmantojot tehnoloģiju AirPrint, ir nepieciešama kāda no tālāk norādītajām Apple ierīcēm.

- iPad (visi modeļi)
- iPhone (3GS vai jaunāka versija)
- iPod touch (3. paaudzes vai jaunāka versija)
- $\bullet$  Mac (Mac OS X 10.7 vai jaunāka versija)<sup>\*</sup>

\* OS X v10.9 vai jaunāka versija, ja lietojat USB savienojumu

### **Tīkla vide**

Ir nepieciešama kāda no tālāk norādītajām vidēm.

- Vide, kurā Apple ierīce un iekārta ir pievienota vienam LAN
- Vide, kurā Apple ierīce ir tieši pievienota iekārtai
- Vide, kurā Mac dators ir pievienots iekārtai, izmantojot USB

# **SVARĪGI!**

● Lai drukātu, nepieciešams iestatīt <Lietot IPP druku> kā <Iesl.>. **[AirPrint pieejamo funkciju iestatījuma](#page-350-0) [maiņa\(P. 343\)](#page-350-0)** 

# Drukāšana no ierīces iPad, iPhone vai iPod touch

**1 Pārliecinieties, vai iekārta ir ieslēgta un savienota ar Apple ierīci.**

● Informāciju par to, kā to pārbaudīt, skatiet sadaļā **[Tīkla vides iestatīšana\(P. 14\)](#page-21-0)** .

<span id="page-354-0"></span>● Informāciju par tiešo savienojumu skatiet sadaļā **[Tieša savienojuma izveide \(Piekļuves punkta režīms\)](#page-342-0) [\(P. 335\)](#page-342-0)** .

**2** Apple ierīces lietojumprogrammā pieskarieties pie  $\int$ , lai atvērtu izvēlnes iespējas.

# **3 Pieskarieties [Print].**

### **4 Izvēlieties šo iekārtu sadaļā [Printer].**

● Šajā sadaļā tiek parādīti tīklam pievienotie printeri. Šajā darbībā izvēlieties šo iekārtu.

# **O** SVARIGII:

● Lietojumprogrammās, kas neatbalsta AirPrint, sadaļā [Printer] netiek rādīts ekrāns, kurā var izvēlēties šo iekārtu. Izmantojot šīs lietojumprogrammas, drukāšanu nevar veikt.

**5 Norādiet nepieciešamos drukāšanas iestatījumus.**

# **PIEZĪME**

● Pieejamie iestatījumi un papīra formāti atšķiras atkarībā no izmantotās lietojumprogrammas.

# **6 Pieskarieties [Print].**

➠Tiek sākta drukāšana.

# **PIEZĪME**

#### **Drukāšanas statusa pārbaude**

● Drukāšanas laikā divreiz nospiediet Apple ierīces pogu Home ▶ un pieskarieties [Print].

# Drukāšana no Mac datora

### **1 Pārliecinieties, vai iekārta ir izslēgta un pievienota Mac datoram.**

● Informāciju par to, kā to pārbaudīt, skatiet sadaļā **OTīkla vides iestatīšana(P. 14)** .

### **2** Pievienojiet iekārtu Mac datoram sadaļā [System Preferences] • [Printers & **Scanners].**

● Ja iekārta jau ir pievienota, šī darbība nav jāveic.

### **3 Atveriet dokumentu, izmantojot programmu, un atveriet drukāšanas dialoglodziņu.**

- Darbības, kas jāveic, lai atvērtu drukāšanas dialoglodziņu, katrā programmā atšķiras. Papildinformāciju skatiet izmantotās lietojumprogrammas rokasgrāmatā vai palīdzības sadaļā.
- **4 Drukāšanas dialoglodziņā izvēlieties šo iekārtu.**

● Tiek parādīti Mac datoram pievienotie printeri. Šajā darbībā izvēlieties šo iekārtu.

# **5 Norādiet nepieciešamos drukāšanas iestatījumus.**

# **PIEZĪME**

● Pieejamie iestatījumi un papīra formāti ir atkarīgi no izmantotās lietojumprogrammas.

# **6 Noklikšķiniet uz [Print].**

➠Tiek sākta drukāšana.

# <span id="page-356-0"></span>**Skenēšana, izmantojot tehnoloģiju AirPrint**

#### 874F-06L

AirPrint varat izmantot, lai iekārtas skenētos datus sūtītu tieši uz Mac datoru.

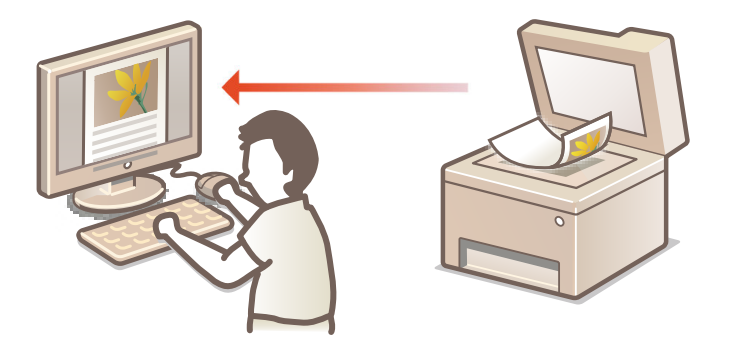

#### **Sistēmas prasības**

Lai skenētu, izmantojot AirPrint, jums ir nepieciešams Mac dators, kurā instalēta OS X 10.9 vai jaunāka versija. Lai skenētu, izmantojot TLS, ir nepieciešams Mac dators, kurā instalēta operētājsistēma OS X 10.11 vai jaunāka versija.

#### **Tīkla vide**

Ir nepieciešama kāda no tālāk norādītajām vidēm.

- Vide, kurā Apple ierīce un iekārta ir pievienota vienam LAN
- Vide, kurā Mac dators ir pievienots iekārtai, izmantojot USB

# **SVARĪGI!**

- Skenēšanai <Lietot Network Link Scan> ir jāiestata kā <Iesl.>. **[AirPrint pieejamo funkciju iestatījuma](#page-350-0) [maiņa\(P. 343\)](#page-350-0)**
- $\bullet$  Pirms skenēšanas iekārta ir jāpārslēdz tiešsaistes stāvoklī. Ja automātiskās tiešsaistes funkcija ( $\bullet$ **[<Automātiski tiešsaistē>\(P. 508\)](#page-515-0)** [\)](#page-515-0) ir iestatīta pozīcijā <Izslēgt>, vispirms pārslēdziet iekārtu tiešsaistes stāvoklī, izvēloties <Skenēšana> > <Attālais skeneris>, un pēc tam sāciet skenēšanas procedūru.
- Ja tiek veikti darbību iestatījumi vai iekārta veic jebkādu darbību, nav iespējams skenēt.

# Skenēšana no Mac datora

- **1 Pārliecinieties, vai iekārta ir izslēgta un pievienota Mac datoram.**
- Informāciju par to, kā to pārbaudīt, skatiet sadaļā **[Tīkla vides iestatīšana\(P. 14\)](#page-21-0)** .
- **2 Pievienojiet iekārtu Mac datoram sadaļā [System Preferences] [Printers & Scanners].**
- Ja iekārta jau ir pievienota, šī darbība nav jāveic.
- **3 Izvēlieties šo iekārtu printeru sarakstā sadaļā [Printers & Scanners].**

# **Noklikšķiniet uz [Scan].**

# **Noklikšķiniet uz [Open Scanner].**

➠Tiek parādīts ekrāns [Scanner].

# **Konfigurējiet nepieciešamos skenēšanas iestatījumus.**

## **Noklikšķiniet uz [Scan].**

➠Dokuments tiek skenēts, un tiek parādīts attēls.

# <span id="page-358-0"></span>**Faksa ziņojumu sūtīšana, izmantojot tehnoloģiju AirPrint**

874F-06R

Faksa ziņojumu sūtīšana no Mac datora notiek gandrīz tāpat kā drukāšana no Mac datora.

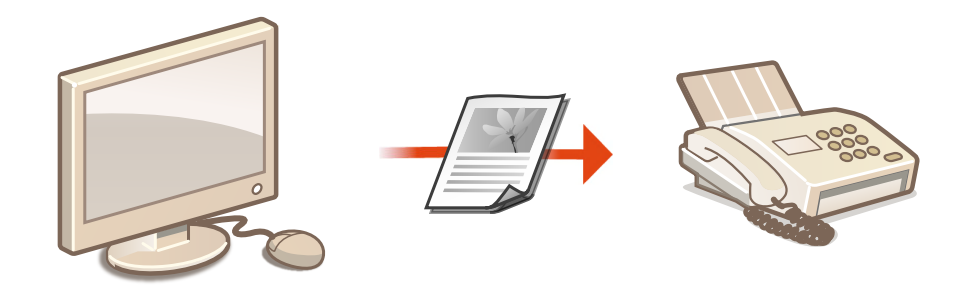

#### **Sistēmas prasības**

Lai sūtītu faksus, izmantojot AirPrint, jums ir nepieciešams Mac dators, kurā instalēta OS X 10.9 vai jaunāka versija.

#### **Tīkla vide**

Ir nepieciešama kāda no tālāk norādītajām vidēm.

- Vide, kurā Apple ierīce un iekārta ir pievienota vienam LAN
- Vide, kurā Mac dators ir pievienots iekārtai, izmantojot USB

# **SVARĪGI!**

● Lai sūtītu faksus, nepieciešams iestatīt <Lietot IPP druku> kā <Iesl.>. **[AirPrint pieejamo funkciju](#page-350-0) [iestatījuma maiņa\(P. 343\)](#page-350-0)** 

# Faksa ziņojumu sūtīšana no Mac datora

- **1 Pārliecinieties, vai iekārta ir izslēgta un pievienota Mac datoram.**
- Informāciju par to, kā to pārbaudīt, skatiet sadaļā **[Tīkla vides iestatīšana\(P. 14\)](#page-21-0)** .
- **2 Pievienojiet iekārtu Mac datoram sadaļā [System Preferences] [Printers & Scanners].**
- Ja iekārta jau ir pievienota, šī darbība nav jāveic.
- **3 Atveriet dokumentu, izmantojot programmu, un atveriet drukāšanas dialoglodziņu.**

● Darbības, kas jāveic, lai atvērtu drukāšanas dialoglodziņu, katrā programmā atšķiras. Papildinformāciju skatiet izmantotās programmas norādījumu rokasgrāmatā.

## **4 Drukāšanas lodziņā izvēlieties šo iekārtu.**

➠Tiek parādīti Mac datoram pievienotie printeri. Šajā darbībā izvēlieties šai iekārtai faksa draiveri.

## **5 Norādiet adresātu.**

## **6 Noklikšķiniet uz [Fax].**

➠Sākas faksa sūtīšana.
# **Ja AirPrint nevar izmantot**

874F-06S

Ja AirPrint nevar izmantot, izmēģiniet tālāk aprakstītos risinājumus.

- Pārliecinieties, vai iekārta ir ieslēgta. Ja iekārta ir ieslēgta, vispirms izslēdziet to, pagaidiet vismaz 10 sekundes un pēc tam iekārtu atkal ieslēdziet, lai noskaidrotu, vai problēma ir novērsta.
- Pārliecinieties, vai iekārtā netiek rādīti kļūdu ziņojumi.
- Pārliecinieties, vai Apple ierīces un iekārta ir savienota ar vienu un to pašu LAN. Ja iekārta ir ieslēgta, var paiet vairākas minūtes, kamēr tā sagatavojas saziņai.
- Pārliecinieties, vai Apple ierīcē ir iespējota programmatūra Bonjour.
- Pārliecinieties, vai iekārta ir konfigurēta, lai iespējotu uzdevumu izpildi no datora pat tad, ja nav ievadīts nodaļas ID un parole. **[Uzdevumu bloķēšana, ja nodaļas ID ir nezināms\(P. 366\)](#page-373-0)**
- Lai veiktu drukāšanu, pārliecinieties, vai iekārtā ir ievietots papīrs un tonera kasetnē ir pietiekams daudzums tonera. **[AirPrint ekrāna atvēršana\(P. 344\)](#page-351-0)**
- Skenēšanai pārliecinieties, vai iekārtas iestatījums Network Link Scan ir <Ieslēgt>. **[AirPrint pieejamo funkciju](#page-350-0) [iestatījuma maiņa\(P. 343\)](#page-350-0)**

# **Iekārtas pārvaldība, izmantojot tālvadību**

#### 874F-06U

Varat izmantot utilītprogrammu Remote UI (Attālais lietotāja interfeiss) tīmekļa pārlūkā viedtālrunī vai planšetdatorā. Mobilajā ierīcē varat apstiprināt iekārtas statusu vai norādīt dažādus iestatījumus. Ņemiet vērā, ka Remote UI (Attālais lietotāja interfeiss) ekrāns, iespējams, netiks pareizi parādīts dažās ierīcēs un vidēs.

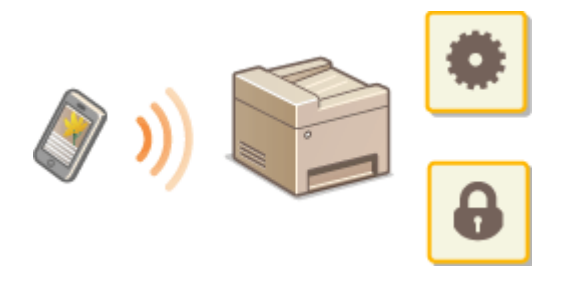

## Remote UI (Attālais lietotāja interfeiss) startēšana mobilajās ierīcēs

Lai startētu Remote UI (Attālais lietotāja interfeiss), tīmekļa pārlūkā ievadiet iekārtas IP adresi. Pirms darbību veikšanas apstipriniet iekārtā iestatīto IP adresi ( **[Tīkla iestatījumu apskate\(P. 37\)](#page-44-0)** ). Ja IP adrese nav zināma, sazinieties ar tīkla administratoru.

- **1 Mobilajā ierīcē startējiet tīmekļa pārlūku.**
- **2 Adreses ievades kolonnā ierakstiet "http://<iekārtas IP adrese>/".**
- Ja vēlaties izmantot IPv6 adresi, iekļaujiet IPv6 adresi iekavās. **Piemērs**: http://[fe80::2e9e:fcff:fe4e:dbce]/

## **PIEZĪME**

● Remote UI (Attālais lietotāja interfeiss) versijā lietošanai viedtālruņos daži parādītie vienumi nav iekļauti. Ja vēlaties apstiprināt visus vienumus, skatiet versiju lietošanai datorā.

### SAITES

**[Iekārtas pārvaldīšana no datora \(Remote UI \(Attālais lietotāja interfeiss\)\)\(P. 429\)](#page-436-0)** 

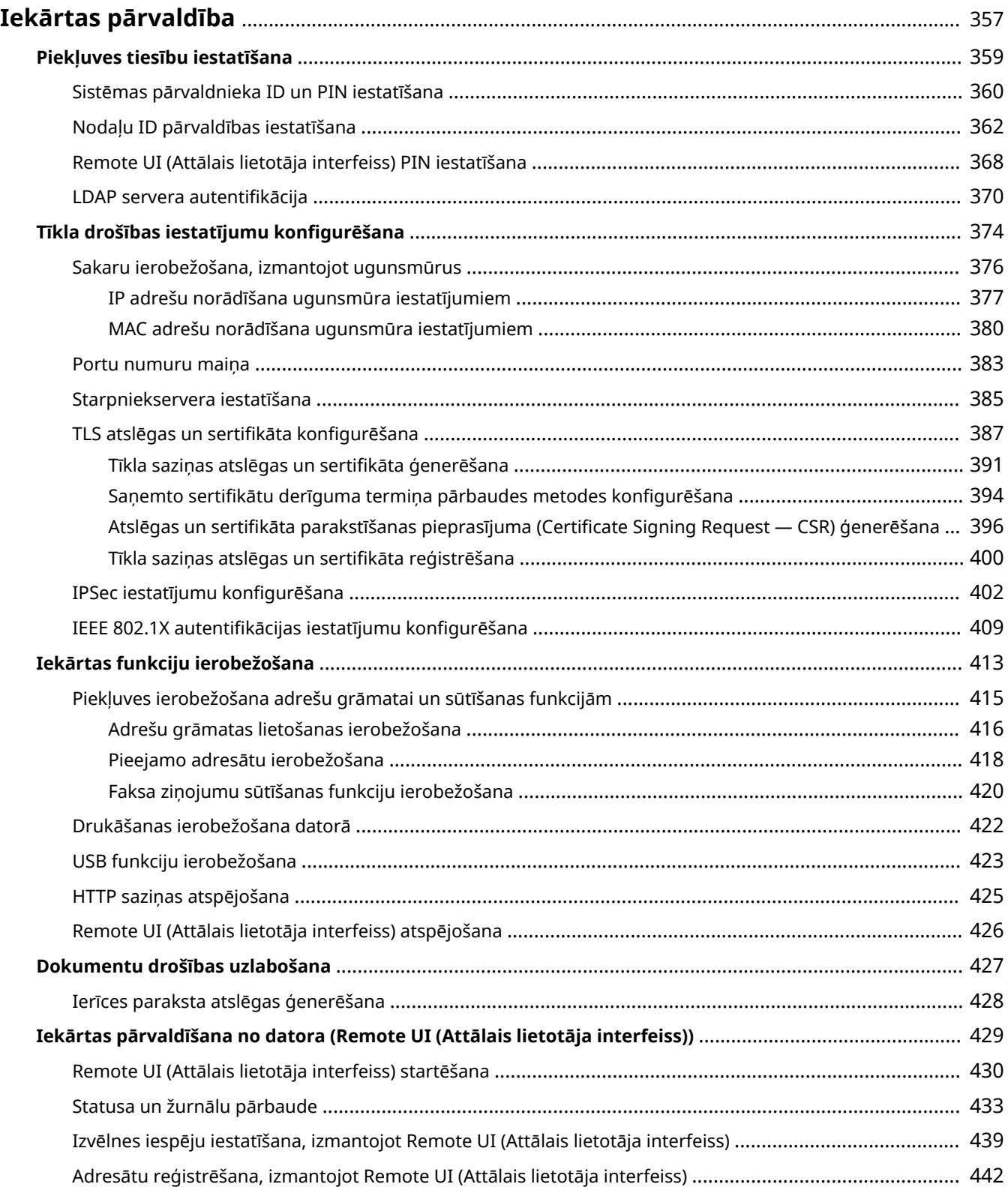

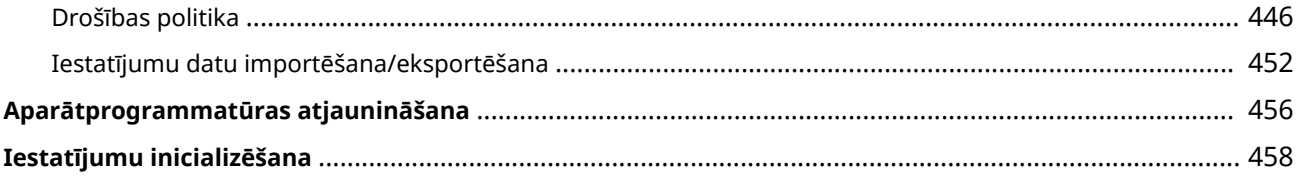

#### 874F-06W

<span id="page-364-0"></span>Lai samazinātu dažādus ar šīs iekārtas lietošanu saistītus riskus, piemēram, personas informācijas noplūdi vai trešās puses veiktu nesankcionētu lietošanu, ir jāveic pastāvīgi un efektīvi drošības pasākumi. Administratoram ir jāpārvalda svarīgi iestatījumi, piemēram, piekļuves privilēģijas un drošības iestatījumi, lai gādātu par iekārtas drošu lietošanu.

## ■ Pamata pārvaldības sistēmas konfigurēšana

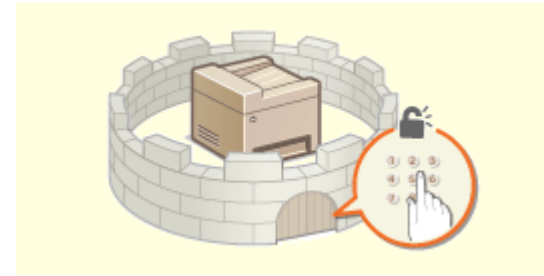

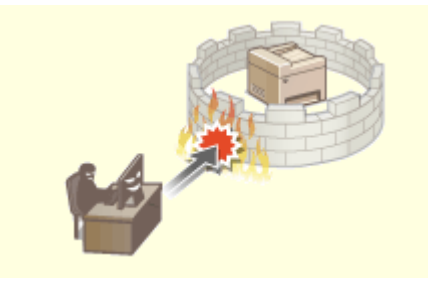

**[Piekļuves tiesību iestatīšana\(P. 359\)](#page-366-0) [Tīkla drošības iestatījumu konfigurēšana\(P. 374\)](#page-381-0)** 

### ■Sagatavošanās nevērīgas vai nepareizas rīcības riskiem

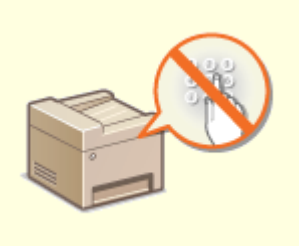

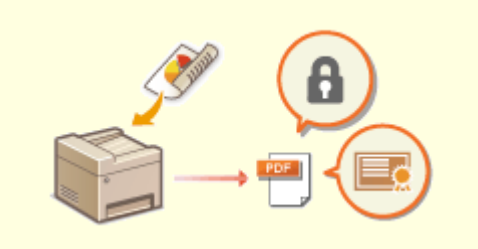

**[Iekārtas funkciju ierobežošana\(P. 413\)](#page-420-0) [Dokumentu drošības uzlabošana\(P. 427\)](#page-434-0)** 

## ◼Efektīvas pārvaldības nodrošināšana

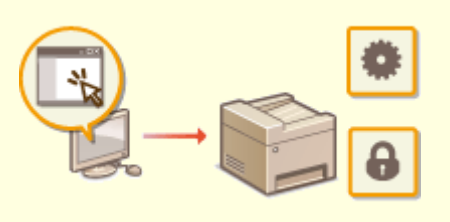

**[Iekārtas pārvaldīšana no datora \(Remote UI \(Attālais lietotāja interfeiss\)\)\(P. 429\)](#page-436-0)** 

## ◼Sistēmas konfigurācijas un iestatījumu pārvaldība

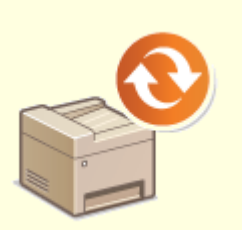

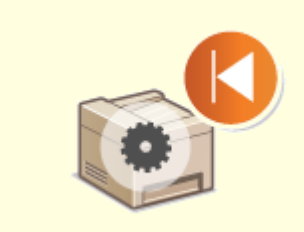

**[Aparātprogrammatūras atjaunināšana\(P. 456\)](#page-463-0) [Iestatījumu inicializēšana\(P. 458\)](#page-465-0)** 

## <span id="page-366-0"></span>**Piekļuves tiesību iestatīšana**

Pasargājiet iekārtu no nesankcionētas piekļuves un atļaujiet to izmantot tikai lietotājiem ar piekļuves tiesībām. Piekļuves privilēģijas tiek iestatītas atsevišķi sistēmas administratoriem, parastiem lietotājiem un Remote UI (Attālais lietotāja interfeiss). Kad privilēģijas ir iestatītas, lietotājam ir jāievada ID un PIN, lai drukātu vai mainītu iestatījumus.

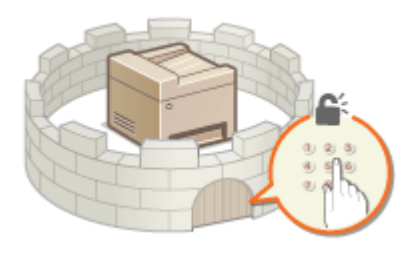

Iestatiet sistēmas pārvaldniekam paredzētu kontu ar pilnām piekļuves privilēģijām. Šāda konta nosaukums ir "Sistēmas pārvaldnieka ID". Ja reģistrēsit kontu ar nosaukumu "Nodaļas ID", varēsit pārvaldīt parastus lietotājus. Izmantojot nodaļas ID, varēsit iestatīt PIN šīs iekārtas lietošanai, kā arī izsekot katram nodaļas ID atbilstošo izdrukāto lapu skaitu. Ja iestatīsit Remote UI (Attālais lietotāja interfeiss) piekļuves PIN, varēsit ierobežot Remote UI (Attālais lietotāja interfeiss) lietošanu.

### **Sistēmas administratora ID**

Sistēmas administratora ID ir konts ar visām piekļuves tiesībām. Ja norādīsit sistēmas pārvaldnieka ID, ir jāpiesakās iekārtā, izmantojot sistēmas pārvaldnieka ID informāciju, lai varētu piekļūt vienumiem, kam ir nepieciešamas administratora privilēģijas. Šādu vienumu piemēri ir <Tīkls> un <Pārvaldības iestatījumi>. Ir ieteicams iestatīt un reģistrēt sistēmas pārvaldnieka ID. Pretējā gadījumā jebkurš varēs mainīt iekārtas iestatījumus. Var reģistrēt tikai vienu sistēmas administratora ID. **[Sistēmas pārvaldnieka ID un PIN](#page-367-0) [iestatīšana\(P. 360\)](#page-367-0)** 

#### **Nodaļas ID (Department ID Management)**

Reģistrējiet nodaļas ID, lai norādītu lietotāja (vai lietotāju grupas) piekļuves tiesības. Varat reģistrēt vairākus nodaļas ID. Ja lietotājs mēģinās darbināt iekārtu, kad ir iespējota nodaļas ID izmantošana, tiks parādīts pieteikšanās ekrāns, kurā lietotājam ir jāievada savs nodaļas ID un PIN, lai varētu lietot iekārtu. Varat apkopot dažādu informāciju, piemēram, katram nodaļas ID atbilstošo izdrukāto lapu skaitu. **[Nodaļu ID pārvaldības](#page-369-0) [iestatīšana\(P. 362\)](#page-369-0)** 

### **Remote UI (Attālais lietotāja interfeiss) PIN (Remote UI Access PIN)**

Šis PIN paredzēts Remote UI (Attālais lietotāja interfeiss) lietošanai. Utilītai Remote UI (Attālais lietotāja interfeiss) var piekļūt tikai lietotāji, kuri zina PIN. **[Remote UI \(Attālais lietotāja interfeiss\) PIN](#page-375-0) [iestatīšana\(P. 368\)](#page-375-0)** 

#### **Sūtīšanas funkcijas autentifikācijas iestatījumi (Autorizēta sūtīšana)**

Ja jūsu sistēmā ir instalēts LDAP serveris, varat iestatīt LDAP servera autentifikācijas izpildi ikreiz, kad tiek izmantota faksa vai skenēšanas funkcija. **[LDAP servera autentifikācija\(P. 370\)](#page-377-0)** 

# <span id="page-367-0"></span>**Sistēmas pārvaldnieka ID un PIN iestatīšana**

#### 874F-06Y

Iestatiet sistēmas pārvaldnieka kontu "Sistēmas pārvaldnieka ID". Varat arī iestatīt PIN, kas ir paredzēts sistēmas administratora ID. Ja ir norādīts sistēmas pārvaldnieka ID, vienumiem, kam ir nepieciešamas administratora privilēģijas (piemēram, <Tīkls> un <Pārvaldības iestatījumi>) varēsit piekļūt tikai tad, ja pareizi ievadīsit sistēmas pārvaldnieka ID un PIN. Sistēmas administratora ID iestatījumu informācija ir ļoti svarīga iekārtas drošībai, tāpēc sistēmas administratora ID un PIN drīkst zināt tikai administratori.

- **1 Ekrānā Sākums izvēlieties <Izvēlne>. [Ekrāns Sākums\(P. 125\)](#page-132-0)**
- **2 Izvēlieties <Pārvaldības iestatījumi>.**

## **PIEZĪME**

#### **Ja sistēmas pārvaldnieka ID jau ir iestatīts**

- Ja tiek parādīts pieteikšanās ekrāns, ievadiet pareizo ID un PIN. **[Pieteikšanās iekārtā\(P. 136\)](#page-143-0)**
- **3 Izvēlieties <Lietotāju pārvaldība> <Sistēmas administratora informācijas iestatījumi>.**
- **4 Izvēlieties <Sistēmas administratora ID un PIN>.**

### **5 Norādiet sistēmas administratora ID un PIN.**

- Norādiet <Sistēmas administratora ID>  $\blacktriangleright$  <Sistēmas administratora PIN>.
- Katrā vienumā ievadiet skaitļus un izvēlieties <Lietot>.
- Tiek parādīts apstiprināšanas ekrāns. Vēlreiz ievadiet PIN, lai apstiprinātu.

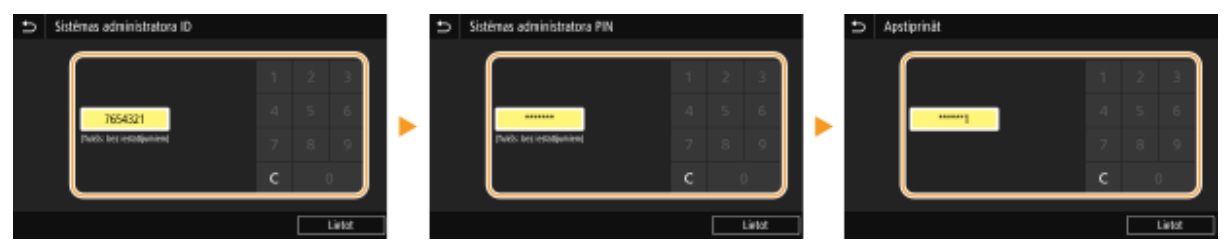

## **PIEZĪME**

- Nevar reģistrēt ID vai PIN, kas sastāv tikai no nullēm, piemēram, "00" vai "0000000".
- Lai atceltu sistēmas pārvaldnieka ID un PIN iestatījumus, izdzēsiet lodziņā **ieda** ievadīto informāciju un izvēlieties <Lietot>, kad lauki ir tukši.

### **Sistēmas pārvaldnieka nosaukuma iestatīšana**

- **1** Izvēlieties <Sistēmas administratora vārds>.
- **2** Ievadiet sistēmas pārvaldnieka nosaukumu un izvēlieties <Lietot>.
	- Norādījumus par teksta ievadīšanu skatiet sadaļā **[Teksta ievade\(P. 134\)](#page-141-0)** .

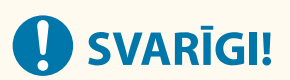

● Centieties neaizmirst savu PIN kodu. Ja aizmirstat savu PIN kodu, sazinieties ar izplatītāju vai servisa pārstāvi.

# **PIF7ĪMF**

### **Iestatījumu konfigurēšana, izmantojot Remote UI (Attālais lietotāja interfeiss)**

- Startējiet utilītprogrammu Remote UI (Attālais lietotāja interfeiss) un piesakieties sistēmas pārvaldnieka režīmā. Noklikšķiniet uz [Settings/Registration] [User Management] [System Manager Information] [Edit] un parādītajā ekrānā norādiet vajadzīgos iestatījumus.
- Izmantojot Remote UI (Attālais lietotāja interfeiss), varat reģistrēt dažādu informāciju, ieskaitot kontaktinformāciju, administratora komentārus, iekārtas atrašanās vietu, kā arī tos iestatījumus, ko var reģistrēt, izmantojot darbības paneli. Reģistrēto informāciju var skatīt Remote UI (Attālais lietotāja interfeiss) lapā [Device Information]. **[Sistēmas pārvaldnieka informācijas pārbaude\(P. 436\)](#page-443-0)**

#### **Pieteikšanās iekārtā**

- Ja ir norādīts sistēmas pārvaldnieka ID un jūs mēģināsit piekļūt vienumiem, kam ir nepieciešamas administratora privilēģijas (piemēram, <Tīkls> un <Pārvaldības iestatījumi>), tiks parādīts pieteikšanās ekrāns. **[Pieteikšanās iekārtā\(P. 136\)](#page-143-0)**
- Sistēmas pārvaldnieka ID un PIN ir jāievada arī, lai pieteiktos, izmantojot utilītprogrammu Remote UI (Attālais lietotāja interfeiss) sistēmas pārvaldnieka režīmā. **[Remote UI \(Attālais lietotāja interfeiss\)](#page-437-0) [startēšana\(P. 430\)](#page-437-0)**

#### SAITES

**[Piekļuves tiesību iestatīšana\(P. 359\)](#page-366-0)  [Nodaļu ID pārvaldības iestatīšana\(P. 362\)](#page-369-0)** 

# <span id="page-369-0"></span>**Nodaļu ID pārvaldības iestatīšana**

#### 874F-070

Varat kontrolēt piekļuvi iekārtai, izmantojot vairākiem lietotājiem un grupām paredzētus vairākus ID. Ja lietotājs mēģinās darbināt iekārtu, kad ir iespējota nodaļas ID pārvaldība, tiks parādīts pieteikšanās ekrāns, kurā lietotājam ir jāievada savs nodaļas ID un PIN, lai varētu lietot iekārtu. Ja ir iespējota nodaļas ID pārvaldība, katram nodaļas ID tiek reģistrēts dažādu funkciju, piemēram, drukāšanas, lietojums. Lai konfigurētu nodaļas ID pārvaldību, pēc nepieciešamības reģistrējiet nodaļas ID un pēc tam iespējojiet nodaļas ID pārvaldības funkciju. Ja vēlaties iespējot nodaļas ID pārvaldību uzdevumiem datorā, ir jākonfigurē papildu iestatījumi datorā.

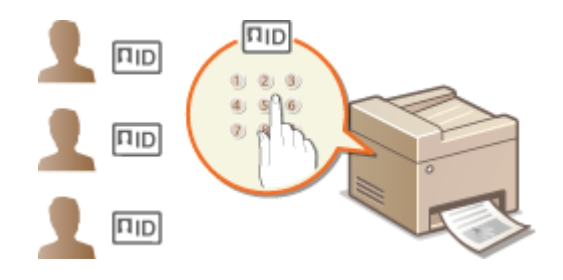

**Nodaļas ID un PIN reģistrēšana/rediģēšana(P. 362) [Nodaļas ID pārvaldības iespējošana\(P. 364\)](#page-371-0)  [Nodaļas ID pārvaldības iespējošana uzdevumiem datorā\(P. 365\)](#page-372-0)  [Uzdevumu bloķēšana, ja nodaļas ID ir nezināms\(P. 366\)](#page-373-0)** 

## **PIF7ĪMF**

● Plašāku informāciju par pamatdarbībām, ko var veikt, iestatot iekārtu Remote UI (Attālais lietotāja interfeiss) režīmā, skatiet sadaļā **[Izvēlnes iespēju iestatīšana, izmantojot Remote UI \(Attālais lietotāja interfeiss\)](#page-446-0) [\(P. 439\)](#page-446-0)** .

## Nodaļas ID un PIN reģistrēšana/rediģēšana

Reģistrējiet nodaļas ID un iestatiet PIN. Reģistrējiet visus pārvaldāmos nodaļas ID.

- **1 Startējiet utilītprogrammu Remote UI (Attālais lietotāja interfeiss) un piesakieties sistēmas pārvaldnieka režīmā. [Remote UI \(Attālais lietotāja interfeiss\)](#page-437-0) [startēšana\(P. 430\)](#page-437-0)**
- **2 Portāla lapā noklikšķiniet uz [Settings/Registration]. [Remote UI \(Attālais lietotāja](#page-438-0) [interfeiss\) ekrāns\(P. 431\)](#page-438-0)**
- **Izvēlieties [User Management] ▶ [Department ID Management].**
- **4 Reģistrējiet vai rediģējiet nodaļas ID.**

### **Nodaļas ID reģistrēšana**

**1** Noklikšķiniet uz [Register New Department].

#### **2** Pielāgojiet nepieciešamos iestatījumus.

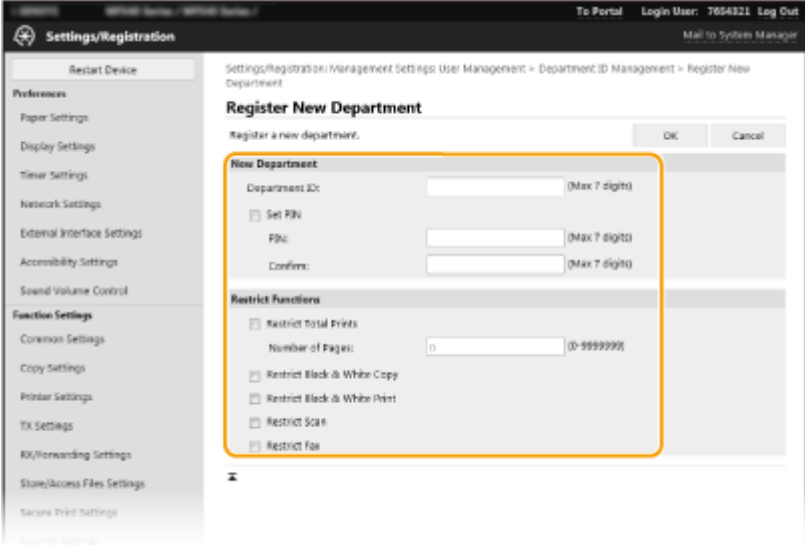

#### **[Department ID]**

Ievadiet reģistrējamo nodaļas ID.

#### **[Set PIN]**

Lai iestatītu PIN, atzīmējiet izvēles rūtiņu un ievadiet vienu un to pašu skaitli tekstlodziņā [PIN] un [Confirm].

#### **[Restrict Functions]**

Varat ierobežot reģistrējamām nodaļām atļauto drukājamo lapu skaitu un pieejamās funkcijas. Lai ierobežotu drukājamo lapu skaitu, atzīmējiet mērķa veidam atbilstošo izvēles rūtiņu un ievadiet atbilstošo lapu skaitu sadaļā [Number of Pages]. Lai ierobežotu funkcijas, atzīmējiet mērķa funkcijām atbilstošās izvēles rūtiņas.

## **PIEZĪME**

- Ja ir atzīmēta izvēles rūtiņa [Restrict Scan], tiks ierobežotas funkcijas Saglabāt USB atmiņas ierīcē, Sūtīt e-pasta ziņojumu un Saglabāt koplietojamā mapē vai FTP serverī. Varat ierobežot arī citas metodes, kas paredz dokumentu skenēšanu, tos importējot datorā, bet šādā gadījumā nevarēsit bloķēt piekļuvi katram nodaļas ID ( **[Uzdevumu bloķēšana, ja nodaļas ID ir nezināms\(P. 366\)](#page-373-0)** ).
- **3** Noklikšķiniet uz [OK].

#### **Reģistrētā nodaļas ID iestatījumu rediģēšana**

- **1** Lai rediģētu, noklikšķiniet uz atbilstošās teksta saites sadaļā [Department ID].
- **2** Pēc nepieciešamības mainiet iestatījumus un noklikšķiniet uz [OK].

## **PIEZĪME**

#### **Nodaļas ID dzēšana**

● Noklikšķiniet uz vienuma [Delete] pa labi no dzēšamā nodaļas ID ▶ noklikšķiniet uz [OK].

## **PIF7IMF**

#### **[Department ID Page Total]**

● Katram nodaļas ID varat pārbaudīt kopējo lapu skaitu uzdevumos, kas ir izpildīti līdz šim brīdim.

<span id="page-371-0"></span>● Ja rādītāju vērtību vēlaties atgriezt uz nulli, noklikšķiniet uz atbilstošās teksta saites opcijā [Department ID] un noklikšķiniet uz [Clear Count] [OK]. Ja visu nodaļas ID rādītājus vēlaties atgriezt uz nulli, noklikšķiniet uz [Clear All Counts] | [OK].

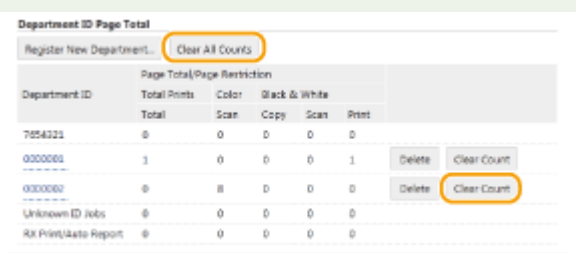

#### **Kontroles karšu lietošana**

- Ja iekārtai ir pievienota papildu ierīce Copy Card Reader-F, nodaļas ID tiks reģistrēti automātiski.
- Nedzēsiet reģistrētos nodaļas ID. Pretējā gadījumā izdzēstajiem nodaļas ID atbilstošās kontroles kartes vairs nebūs pieejamas.
- Opciju [Restrict Functions] nevar izmantot, lai ierobežotu pieļaujamo drukājamo lapu skaitu.

## Nodaļas ID pārvaldības iespējošana

Kad ir reģistrēts nepieciešamais nodaļas ID skaits, aktivizējiet nodaļas ID pārvaldību.

- **1 Startējiet utilītprogrammu Remote UI (Attālais lietotāja interfeiss) un piesakieties sistēmas pārvaldnieka režīmā. [Remote UI \(Attālais lietotāja interfeiss\)](#page-437-0) [startēšana\(P. 430\)](#page-437-0)**
- **2 Portāla lapā noklikšķiniet uz [Settings/Registration]. [Remote UI \(Attālais lietotāja](#page-438-0) [interfeiss\) ekrāns\(P. 431\)](#page-438-0)**
- **3 Izvēlieties [User Management] [Department ID Management].**
- **4 Noklikšķiniet uz [Edit].**
- **5 Atzīmējiet izvēles rūtiņu [Department ID Management].**

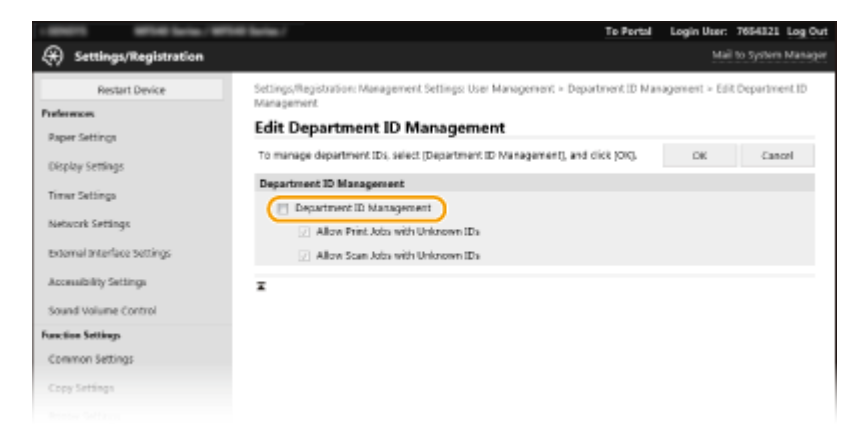

#### **[Department ID Management]**

Atzīmējiet izvēles rūtiņu, lai iespējotu nodaļas ID pārvaldību. Ja nevēlaties izmantot nodaļas ID pārvaldību, notīriet izvēles rūtiņu.

## <span id="page-372-0"></span>**PIEZĪME**

● Informāciju par izvēles rūtiņām [Allow Print Jobs with Unknown IDs]/[Allow Scan Jobs with Unknown IDs] skatiet sadaļā **[Uzdevumu bloķēšana, ja nodaļas ID ir nezināms\(P. 366\)](#page-373-0)** [.](#page-373-0)

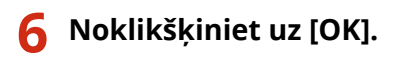

# **PIEZĪME**

### **Darbības paneļa izmantošana**

● Nodaļas ID pārvaldības iestatījumiem var piekļūt arī sadaļā <Izvēlne> ekrānā Sākums. **[<Nodaļu ID](#page-575-0) [pārvaldība>\(P. 568\)](#page-575-0)** 

**Pieteikšanās iekārtā**

● Ja mēģināsit darbināt iekārtu, kad ir iespējota nodaļas ID pārvaldība, tiks parādīts pieteikšanās ekrāns. **[Pieteikšanās iekārtā\(P. 136\)](#page-143-0)** 

## Nodaļas ID pārvaldības iespējošana uzdevumiem datorā

Ja vēlaties iespējot nodaļas ID pārvaldību uzdevumiem datorā, ir jānorāda nodaļas ID un PIN, izmantojot katrā datorā iepriekš instalēto draiveri.

# **SVARIGI!**

- Lai veiktu tālāk aprakstītās darbības, piesakieties datorā ar administratora kontu.
	- **1 Atveriet printera mapi. [Printera mapes parādīšana\(P. 661\)](#page-668-0)**
- **2 Ar peles labo pogu noklikšķiniet uz draivera ikonas šai iekārtai un noklikšķiniet uz [Printera rekvizīti] vai [Rekvizīti].**
- **3 Noklikšķiniet uz cilnes [Device Settings].**
- **4 Sadaļā [User Management] izvēlieties [Department ID Management].**
- **5 Labajā pusē noklikšķiniet uz [Settings].**
- **6 Norādiet nepieciešamos iestatījumus un noklikšķiniet uz [OK].**

<span id="page-373-0"></span>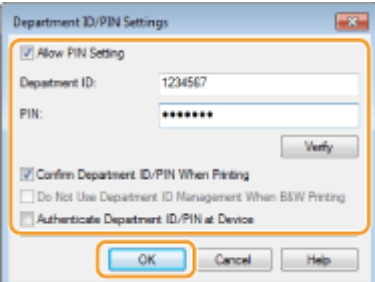

#### **[Allow PIN Setting]**

Atzīmējiet izvēles rūtiņu, lai iespējotu PIN iestatīšanu.

#### **[Department ID]**

Ievadiet nodaļas ID.

#### **[PIN]**

Ja nepieciešams, ievadiet nodaļas ID atbilstošo PIN.

#### **[Verify]**

Noklikšķiniet, lai pārbaudītu, vai ir ievadīts pareizs ID un PIN. Šī funkcija nav pieejama, ja iekārta ir savienota ar datoru, izmantojot USB vai WSD (Web Services on Devices — ierīču tīmekļa pakalpojumi) portu.

**[Confirm Department ID/PIN When Printing]/[Confirm Department ID/PIN When Sending Faxes]** Atzīmējiet izvēles rūtiņu, lai ikreiz, kad nosūtīsit uzdevumu no datora, tiktu parādīts iznirstošais ekrāns [Confirm Department ID/PIN].

#### **[Authenticate Department ID/PIN at Device]**

Atzīmējiet šo izvēles rūtiņu, ja iekārta ir savienota ar datoru, izmantojot USB vai WSD portu.

## **7 Noklikšķiniet uz [OK].**

# **PIEZĪME**

#### **Pieteikšanās iekārtā**

● Ja mēģināt nosūtīt uzdevumu no datora, kad ir iespējota nodaļas ID pārvaldība, tiek parādīts šāds uznirstošs ekrāns (ja vien izvēles rūtiņa [Confirm Department ID/PIN When Printing]/[Confirm Department ID/PIN When Sending Faxes] nav notīrīta):

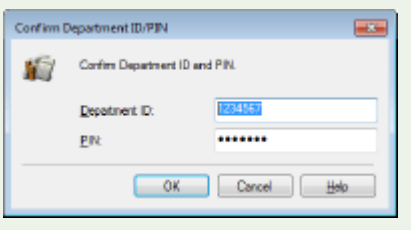

## Uzdevumu bloķēšana, ja nodaļas ID ir nezināms

Ja nemaināt noklusējuma iestatījumus, jebkurš lietotājs var drukāt no datora, skenēt (izmantojot opcijas <Dators> un <Attālais skeneris>) vai nosūtīt datora faksa ziņojumu no datora, neievadot ID un PIN pat tad, ja iekārtā ir iespējota nodaļas ID pārvaldība. Varat mainīt noklusējuma iestatījumus, lai iekārtā nevarētu izmantot šīs funkcijas, ja netiek ievadīts pareizs ID un PIN.

## **1 Startējiet utilītprogrammu Remote UI (Attālais lietotāja interfeiss) un piesakieties sistēmas pārvaldnieka režīmā. [Remote UI \(Attālais lietotāja interfeiss\)](#page-437-0) [startēšana\(P. 430\)](#page-437-0)**

- **2 Portāla lapā noklikšķiniet uz [Settings/Registration]. [Remote UI \(Attālais lietotāja](#page-438-0) [interfeiss\) ekrāns\(P. 431\)](#page-438-0)**
- **Izvēlieties [User Management] ▶ [Department ID Management].**

## **4 Noklikšķiniet uz [Edit].**

**5 Pēc nepieciešamības notīriet izvēles rūtiņas.**

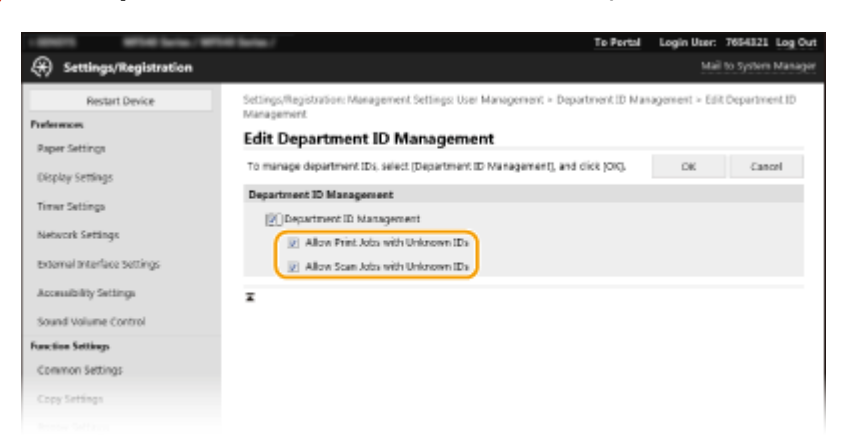

#### **[Allow Print Jobs with Unknown IDs]**

Lainosūtītu uzdevumu no datora, ja ir iespējota nodaļas ID pārvaldība, ir jāievada pareizs ID un PIN ( $\bullet$ **[Nodaļas ID pārvaldības iespējošana uzdevumiem datorā\(P. 365\)](#page-372-0)** ). Tomēr, ja ir atzīmēta šim iestatījumam atbilstoša izvēles rūtiņa, uzdevumi tiks izpildīti arī tad, ja ID un PIN netiks ievadīts. Ja vēlaties konfigurēt iestatījumu tā, lai uzdevumus varētu izpildīt tikai pēc pareiza nodaļas ID un PIN ievadīšanas, notīriet izvēles rūtiņu.

#### **[Allow Scan Jobs with Unknown IDs]**

Ja šī izvēles rūtiņa ir atzīmēta, galvenajā ekrānā varat atzīmēt <Dators> vai <Attālais skeneris> un jebkurā laikā skenēt dokumentus datorā. Ja izvēles rūtiņa ir notīrīta un nodaļas ID pārvaldība ir iespējota, jūs nevarēsit skenēt dokumentus datorā. Nav iespējams ierobežot dokumentu skenēšanu datorā atsevišķiem nodaļas ID.

## **6 Noklikšķiniet uz [OK].**

#### SAITES

**[Piekļuves tiesību iestatīšana\(P. 359\)](#page-366-0)  [Sistēmas pārvaldnieka ID un PIN iestatīšana\(P. 360\)](#page-367-0)** 

# <span id="page-375-0"></span>**Remote UI (Attālais lietotāja interfeiss) PIN iestatīšana**

874F-071

Jūs varat iestatīt PIN, kas nepieciešams, lai piekļūtu Remote UI (Attālais lietotāja interfeiss). Visi lietotāji izmanto kopīgu PIN.

# **PIFZIME**

- Ja ir iespējota nodaļas ID pārvaldība, šeit nav nepieciešams neko iestatīt. **[Nodaļu ID pārvaldības](#page-369-0) [iestatīšana\(P. 362\)](#page-369-0)** 
	- **1 Ekrānā Sākums izvēlieties <Izvēlne>. [Ekrāns Sākums\(P. 125\)](#page-132-0)**

## **2 Izvēlieties <Pārvaldības iestatījumi>.**

- Ja tiek parādīts pieteikšanās ekrāns, ievadiet pareizo ID un PIN. **[Pieteikšanās iekārtā\(P. 136\)](#page-143-0)**
- **3 Izvēlieties <Licence/cits> <Attālā interfeisa iestatījumi> <Ierobežot piekļuvi>.**

## **4 Izvēlieties <Ieslēgt>.**

### **5 Norādiet Remote UI (Attālais interfeiss) piekļuves PIN.**

- Ievadiet PIN kodu un izvēlieties <Lietot>.
- Tiek parādīts apstiprināšanas ekrāns. Vēlreiz ievadiet PIN, lai apstiprinātu.

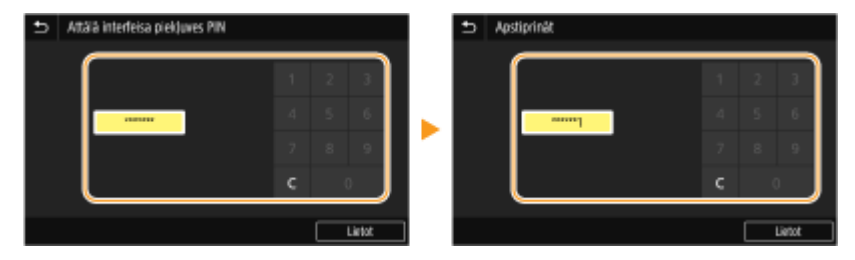

## **PIEZĪME**

● Nevar reģistrēt PIN kodu, kas sastāv tikai no nullēm, piemēram, "00" vai "0000000".

# **SVARIGI!**

● Centieties neaizmirst savu PIN kodu. Ja esat aizmirsis savu PIN kodu, izmantojiet iepriekš minēto procedūru, lai iestatītu jaunu PIN kodu.

## **PIEZĪME**

### **Ja ir inicializēti <Pārvaldības iestatījumi>**

● Šādā gadījumā tiek atjaunots arī Remote UI (Attālais interfeiss) piekļuves PIN. Pēc atjaunošanas atiestatiet PIN. **O**<Inicializēt izvēlni>(P. 576)

### SAITES

**[Piekļuves tiesību iestatīšana\(P. 359\)](#page-366-0)** 

**[Sistēmas pārvaldnieka ID un PIN iestatīšana\(P. 360\)](#page-367-0)** 

## <span id="page-377-0"></span>**LDAP servera autentifikācija**

#### 874F-072

Ja jūsu sistēmā ir instalēts LDAP serveris, varat iestatīt LDAP servera autentifikācijas izpildi ikreiz, kad tiek izmantota skenēšanas funkcija. Tādējādi varat novērst trešo pušu veiktu nesankcionētu lietošanu un informācijas izpaušanu. Kad autorizācijas iestatījumi būs iespējoti, ikreiz, kad tiks izmantota faksa ziņojuma sūtīšanas vai skenēšanas funkcija, tiks parādīts autorizētas sūtīšanas ekrāns un darbību varēs turpināt tikai tad, ja LDAP serveris to pareizi autorizēs. Lai konfigurētu LDAP servera autentifikāciju, izmantojiet šeit aprakstītos iestatījumus. Plašāku informāciju par autentifikācijai lietojamā servera reģistrēšanu skatiet sadaļā **[LDAP serveru reģistrēšana\(P. 65\)](#page-72-0)** [.](#page-72-0)

# **PIF7**IMF

- Plašāku informāciju par pamatdarbībām, ko var veikt, iestatot iekārtu Remote UI (Attālais lietotāja interfeiss) režīmā, skatiet sadaļā **[Izvēlnes iespēju iestatīšana, izmantojot Remote UI \(Attālais lietotāja interfeiss\)](#page-446-0) [\(P. 439\)](#page-446-0)** .
	- **1 Startējiet utilītprogrammu Remote UI (Attālais lietotāja interfeiss) un piesakieties sistēmas pārvaldnieka režīmā. [Remote UI \(Attālais lietotāja interfeiss\)](#page-437-0) [startēšana\(P. 430\)](#page-437-0)**
- **2 Portāla lapā noklikšķiniet uz [Settings/Registration]. [Remote UI \(Attālais lietotāja](#page-438-0) [interfeiss\) ekrāns\(P. 431\)](#page-438-0)**
- **Izvēlieties [TX Settings] ▶ [Authentication Settings for Send Function].**
- **4 Noklikšķiniet uz [Edit].**
- **5 Atzīmējiet izvēles rūtiņu [Use User Authentication] un izvēlieties, vai atteikšanās laikā ir jārāda apstiprinājuma ekrāns.**

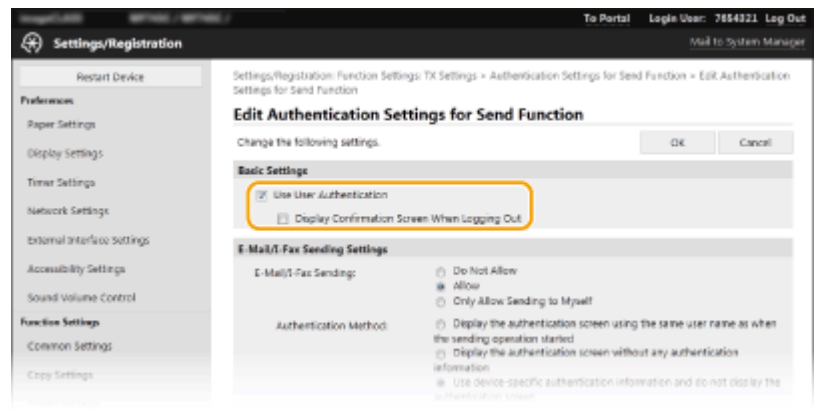

#### **[Use User Authentication]**

Atzīmējiet šo izvēles rūtiņu, lai faksa vai skenēšanas funkcijas lietošanas laikā tiktu parādīts autorizētas sūtīšanas pieteikšanās ekrāns (LDAP servera autentifikācija).

#### **[Display Confirmation Screen When Logging Out]**

Atzīmējiet izvēles rūtiņu, lai parādītu ekrānu, kurā pēc izvēles varat atteikties, ja esat pieteicies gan autorizētajā sūtīšanā, gan nodaļas ID pārvaldībā. Ja notīrīsit šo izvēles rūtiņu, tad gadījumos, kad būsit

pieteicies gan autorizētajā sūtīšanā, gan nodaļas ID pārvaldībā, pēc atteikšanās netiks parādīts izvēles ekrāns.

**6 Konfigurējiet e-pasta/I-Fax dokumentu sūtīšanas iestatījumus.**

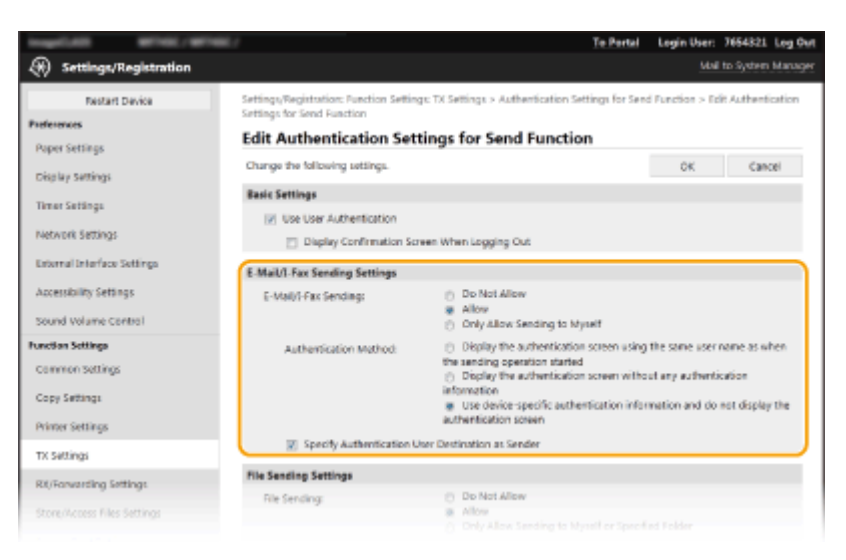

#### **[E-Mail/I-Fax Sending]**

Izvēlieties, vai atļaut sūtīt e-pasta un interneta faksa ziņojumus.

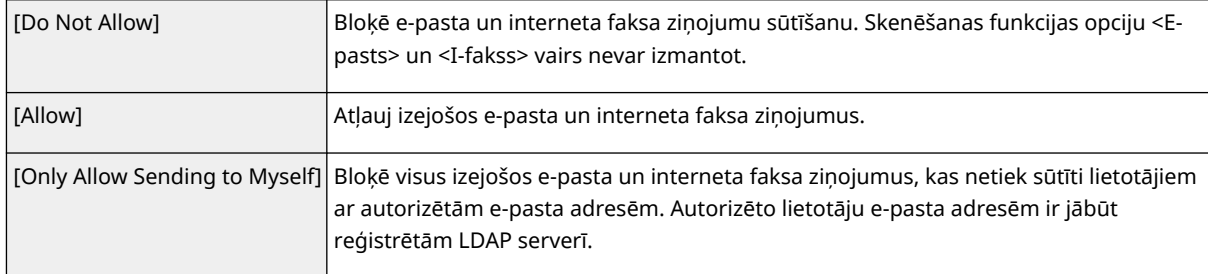

#### **[Authentication Method]**

Ja sadaļā [E-Mail/I-Fax Sending] ir izvēlēta opcija [Allow] vai [Only Allow Sending to Myself], jūs varat norādīt, vai SMTP serverī e-pasta sūtīšanas laikā tiek parādīts autentifikācijas ekrāns.

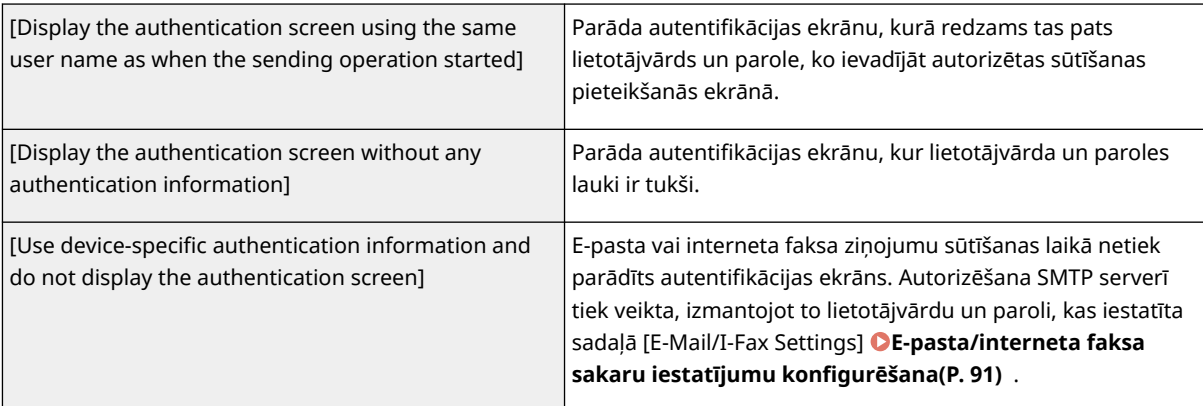

#### **[Specify Authentication User Destination as Sender]**

Atzīmējiet šo izvēles rūtiņu, ja kā sūtītājs tiks iestatīta autorizēta lietotāja e-pasta adrese. Autorizēto lietotāju e-pasta adresēm ir jābūt reģistrētām LDAP serverī. Ja notīrīsit šo izvēles rūtiņu, kā sūtītājs tiks iestatīta epasta adrese, kas iestatīta sadaļā [E-Mail/I-Fax Settings].

## **7 Konfigurējiet failu sūtīšanas iestatījumus (saglabāšanai koplietojamās mapēs vai FTP serverī).**

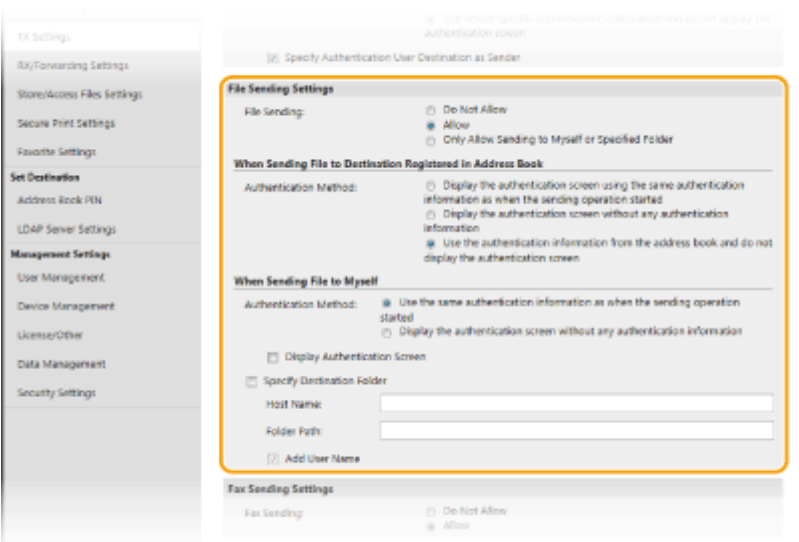

#### **[File Sending]**

Izvēlieties, vai atļaut saglabāt failus koplietojamās mapēs un FTP serveros.

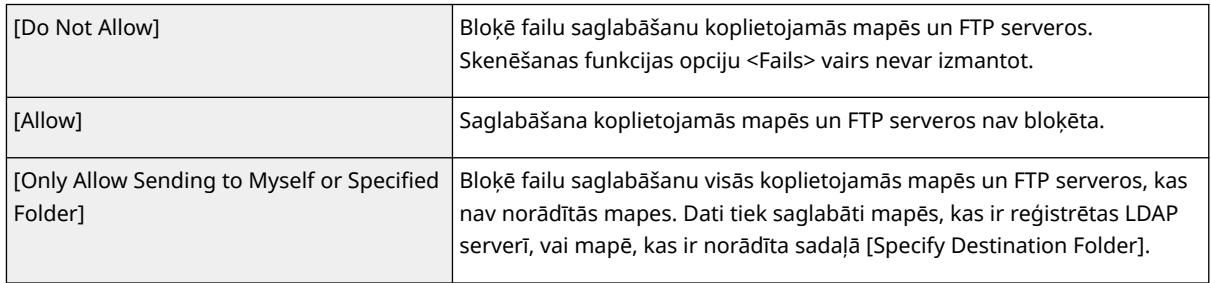

### **Ja sadaļā [File Sending] ir norādīta opcija [Allow]**

#### **[Authentication Method]**

Atļauj norādīt, vai serverī sūtīšanas laikā tiek rādīts autentifikācijas ekrāns.

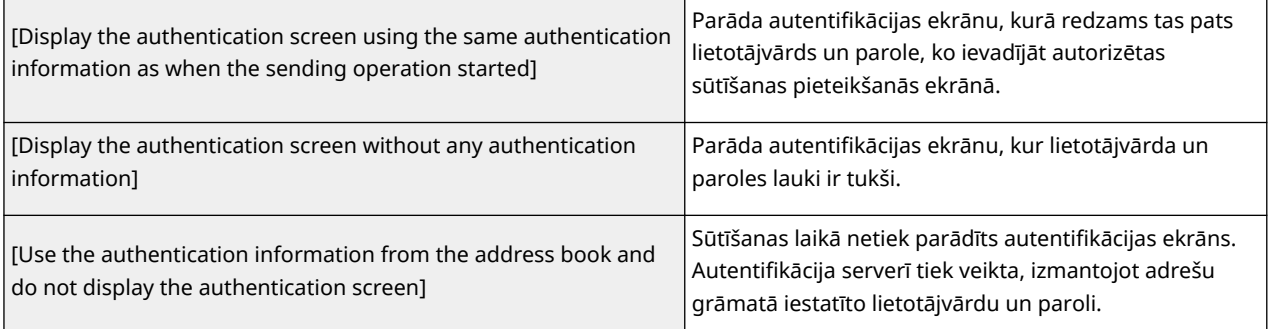

### **Ja sadaļā [File Sending] ir norādīta opcija [Only Allow Sending to Myself or Specified Folder]**

#### **[Authentication Method]**

Atļauj norādīt, vai serverī sūtīšanas laikā tiek rādīts autentifikācijas ekrāns.

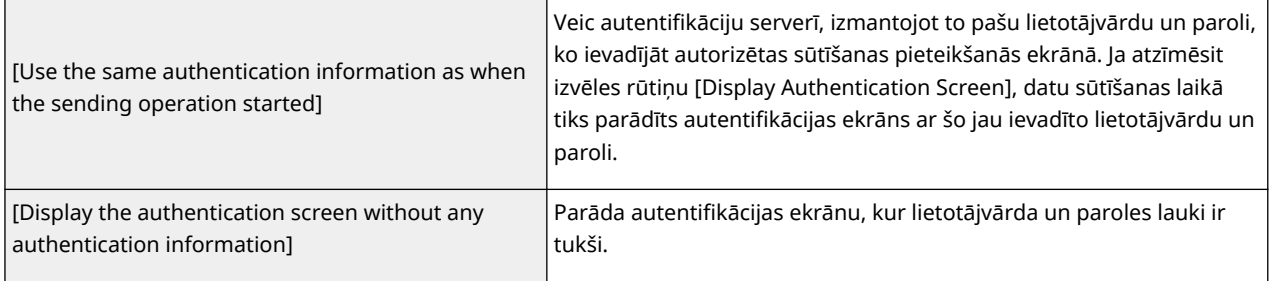

#### **[Specify Destination Folder]**

Ja atzīmēsit šo izvēles rūtiņu, varēsit norādīt mapi, kur dati tiek saglabāti. Ja izvēles rūtiņa nav atzīmēta, saglabāšanas adresāts tiek iestatīts atkarībā no LDAP serverī reģistrētās autorizēto lietotāju informācijas.

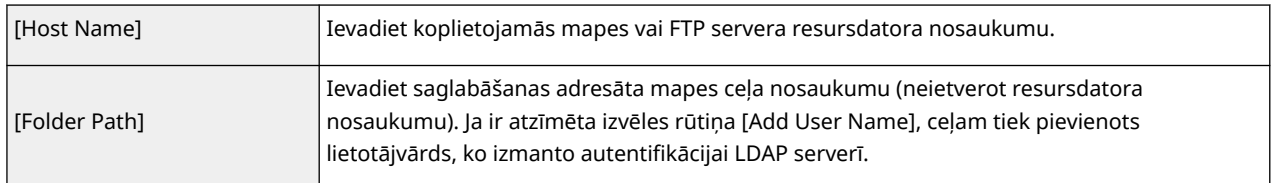

### **8 Konfigurējiet faksa dokumentu sūtīšanas iestatījumus.**

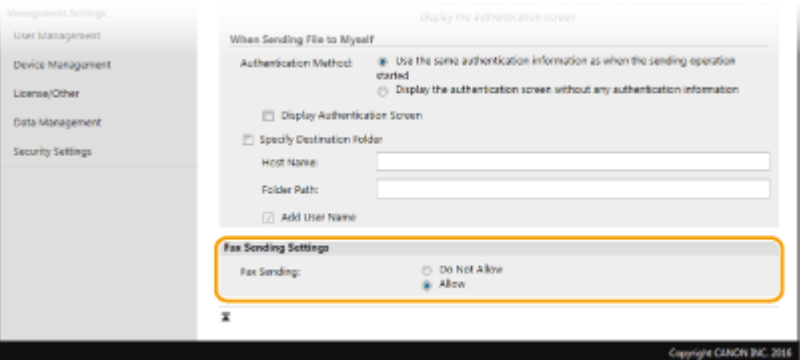

#### **[Fax Sending]**

Izvēlieties, vai atļaut faksa ziņojumu sūtīšanu. Opcija [Do Not Allow] neļauj lietotājam sūtīt faksa ziņojumus no iekārtas.

## **9 Noklikšķiniet uz [OK].**

### SAITES

**[LDAP serveru reģistrēšana\(P. 65\)](#page-72-0)** 

# <span id="page-381-0"></span>**Tīkla drošības iestatījumu konfigurēšana**

874F-073

Autorizēti lietotāji tīklā var piedzīvot ļaunprātīgu trešo personu uzbrukumu rezultātā radušos datu zudumu, piemēram, pārtveršanu, krāpšanu un viltošanu. Lai aizsargātu svarīgu un vērtīgu informāciju no šādiem uzbrukumiem, iekārta atbalsta tālāk minētās drošības un konfidencialitātes uzlabošanas funkcijas.

### **Ugunsmūra iestatījumi**

Trešo pušu veiktu nesankcionētu piekļuvi, kā arī uzbrukumus tīklam un tīkla darbības traucējumus var bloķēt, atļaut saziņu tikai ierīcēm, kam ir konkrēta IP adrese vai MAC adrese. **[Sakaru ierobežošana, izmantojot](#page-383-0) [ugunsmūrus\(P. 376\)](#page-383-0)** 

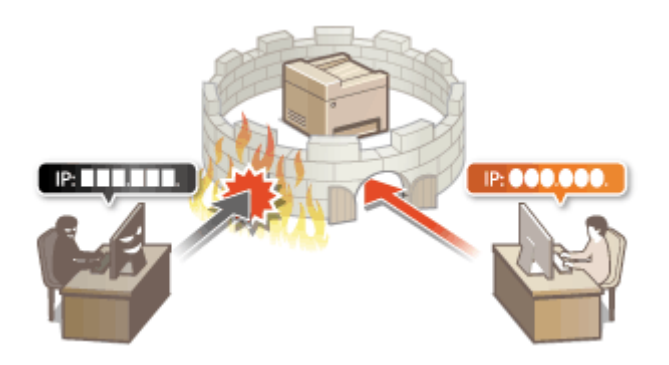

### **Portu numuru maiņa**

Protokolam, ko izmanto informācijas apmaiņai ar citām ierīcēm, piešķir portu numurus, kas tiek iepriekš noteikti atbilstoši protokola tipam. Porta numuram ir jābūt vienādam visām saziņas ierīcēm, tāpēc ir svarīgi to mainīt uz patvaļīgi izvēlētu numuru, lai novērstu ielaušanos no ārpuses. **Portu numuru maiņa(P. 383)** 

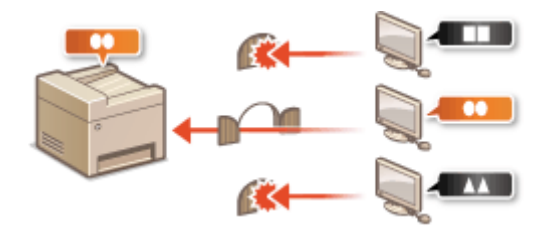

### **Starpniekservera iestatījumi**

Ja klientu ierīces tiek pievienotas ārējam tīklam, saziņa tiek izveidota, izmantojot starpniekserveri. Ja tiek izmantots starpniekserveris, tīmekļa vietņu pārlūkošana ir drošāka, tāpēc arī drošība tiek uzlabota. **[Starpniekservera iestatīšana\(P. 385\)](#page-392-0)** 

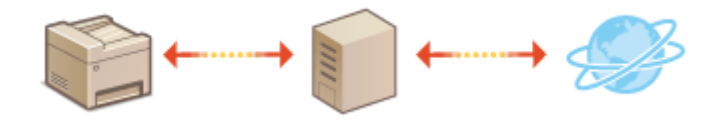

### **TLS šifrētie sakari**

TLS ir šifrēšanas protokols, kas paredzēts tīklā nosūtītiem datiem, un to bieži izmanto sakariem tīmekļa pārlūkprogrammā vai e-pasta lietojumprogrammā. TLS garantē drošus tīkla sakarus, ja iekārtai piekļūstat no datora, izmantojot Remote UI (Attālais lietotāja interfeiss). **[TLS atslēgas un sertifikāta](#page-394-0) [konfigurēšana\(P. 387\)](#page-394-0)** 

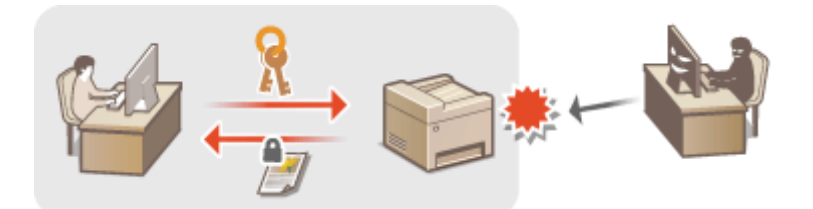

### **IPSec sakari**

TLS šifrē tikai konkrētā lietojumprogrammā, piemēram, tīmekļa pārlūkprogrammā vai e-pasta lietojumprogrammā, izmantotos datus, taču IPSec šifrē visas IP paketes (vai to vērtumus). Tāpēc IPSec var sniegt daudzpusīgāku drošības sistēmu nekā TLS. **[IPSec iestatījumu konfigurēšana\(P. 402\)](#page-409-0)** 

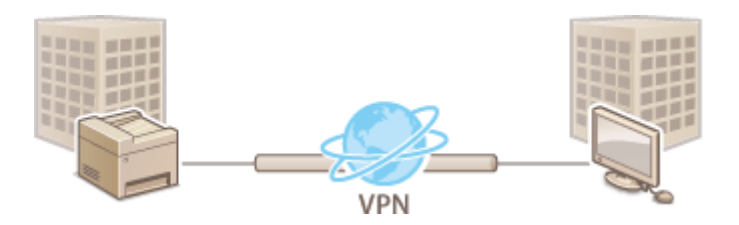

### **IEEE 802.1X autentifikācija**

IEEE 802.1X ir standarts un mehānisms, kas paredzēts nesankcionētas piekļuves tīklam bloķēšanai, un tas kopīgi pārvalda lietotāju autentifikācijas informāciju. Ja ierīce mēģina izveidot savienojumu ar 802.1X tīklu, ierīcei jāveic lietotāja autentifikācija, lai pārliecinātos, vai savienojumu veic autorizēts lietotājs. Autentifikācijas informācija tiek nosūtīta uz RADIUS serveri, kur tā tiek pārbaudīta. Šis serveris atļauj vai aizliedz sakarus ar tīklu atkarībā no autentifikācijas rezultāta. Ja autentifikācija neizdodas, LAN slēdzis (jeb piekļuves punkts) bloķē piekļuvi no tīkla ārpuses. Iekārta var izveidot savienojumu ar 802.1X tīklu kā klienta ierīce. **[IEEE 802.1X autentifikācijas](#page-416-0) [iestatījumu konfigurēšana\(P. 409\)](#page-416-0)** 

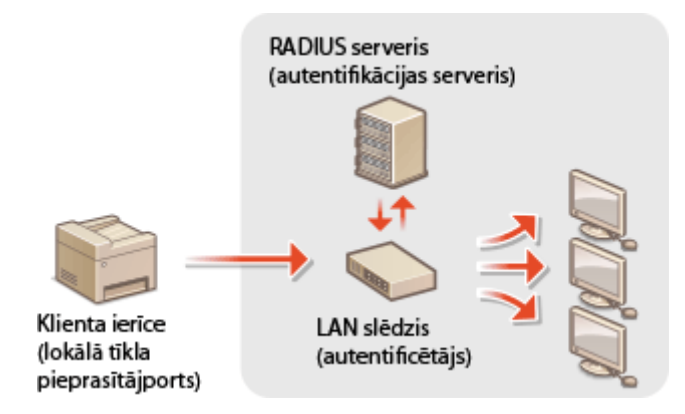

# <span id="page-383-0"></span>**Sakaru ierobežošana, izmantojot ugunsmūrus**

#### 874F-074

Ja nav attiecīgu drošības iestatījumu, nesankcionētas trešās personas var piekļūt datoriem un citām sakaru ierīcēm, kas ir savienotas ar tīklu. Lai novērstu šādu nesankcionētu piekļuvi, norādiet pakešdatu filtra iestatījumus. Šī funkcija ierobežo sakarus un atļauj izmantot tikai ierīces, kurām ir konkrētas IP adreses vai MAC adreses.

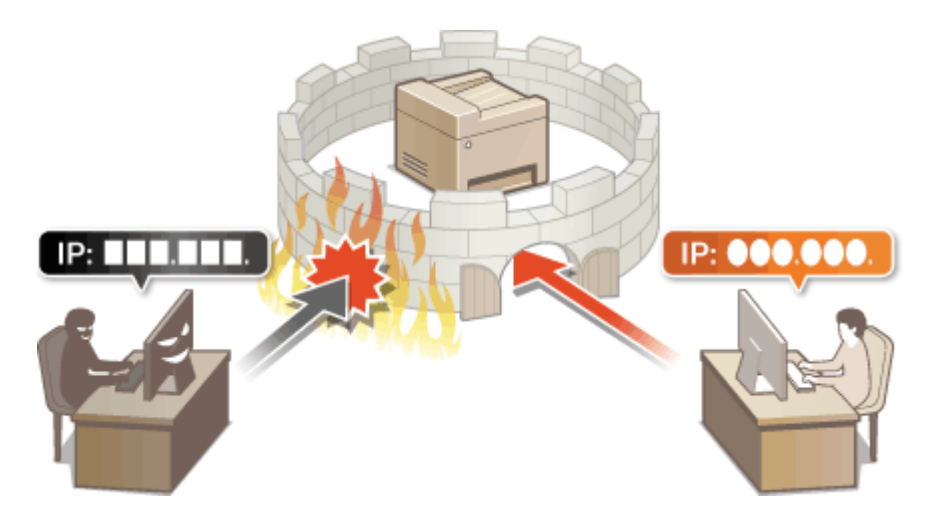

**[IP adrešu norādīšana ugunsmūra iestatījumiem\(P. 377\)](#page-384-0)  [MAC adrešu norādīšana ugunsmūra iestatījumiem\(P. 380\)](#page-387-0)** 

# <span id="page-384-0"></span>**IP adrešu norādīšana ugunsmūra iestatījumiem**

874F-075

Sakarus varat atļaut tikai ar tām ierīcēm, kurām ir noteiktas IP adreses, vai arī varat bloķēt visas ierīces ar noteiktām IP adresēm, bet atļaut citus sakarus. Varat norādīt vienu IP adresi vai IP adrešu diapazonu.

# **PIF7ĪMF**

- Plašāku informāciju par pamatdarbībām, ko var veikt, iestatot iekārtu Remote UI (Attālais lietotāja interfeiss) režīmā, skatiet sadaļā **[Izvēlnes iespēju iestatīšana, izmantojot Remote UI \(Attālais lietotāja interfeiss\)](#page-446-0) [\(P. 439\)](#page-446-0)** .
- **1 Startējiet utilītprogrammu Remote UI (Attālais lietotāja interfeiss) un piesakieties sistēmas pārvaldnieka režīmā. [Remote UI \(Attālais lietotāja interfeiss\)](#page-437-0) [startēšana\(P. 430\)](#page-437-0)**
- **2 Portāla lapā noklikšķiniet uz [Settings/Registration]. [Remote UI \(Attālais lietotāja](#page-438-0) [interfeiss\) ekrāns\(P. 431\)](#page-438-0)**
- **3 Izvēlieties [Network Settings] [Firewall Settings].**
- **4 Mērķa IP adreses filtra sadaļā noklikšķiniet uz [Edit].**
- Izvēlieties filtru, kas atbilst mērķa IP adresei. Lai ierobežotu datus, kas tiek sūtīti no iekārtas datoram, izvēlieties [Outbound Filter]. Lai ierobežotu no datora saņemtos datus, izvēlieties [Inbound Filter].

## **5 Norādiet pakešdatu filtrēšanas iestatījumus.**

● Izvēlieties noklusējuma politiku, lai atļautu vai noraidītu citu ierīču sakarus ar iekārtu, un pēc tam izņēmumiem norādiet IP adreses.

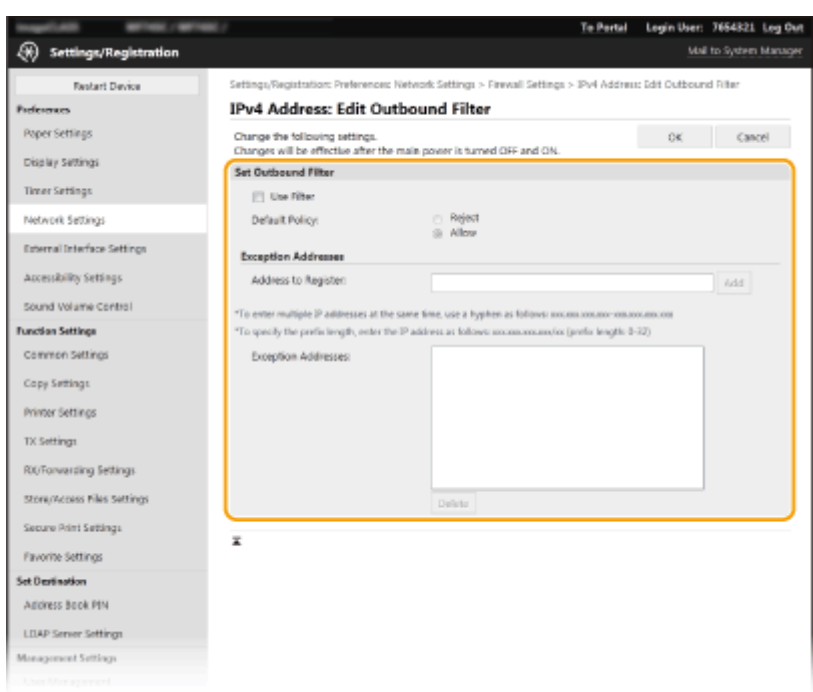

**1** Atzīmējiet izvēles rūtiņu [Use Filter] un noklikšķiniet uz radiopogas [Reject] vai [Allow] opcijai [Default Policy].

#### **[Use Filter]**

Atzīmējiet izvēles rūtiņu, lai ierobežotu saziņu. Notīriet izvēles rūtiņu, lai deaktivizētu ierobežojumu.

#### **[Default Policy]**

Izvēlieties priekšnosacījumu, lai atļautu vai noraidītu citu ierīču saziņu ar iekārtu.

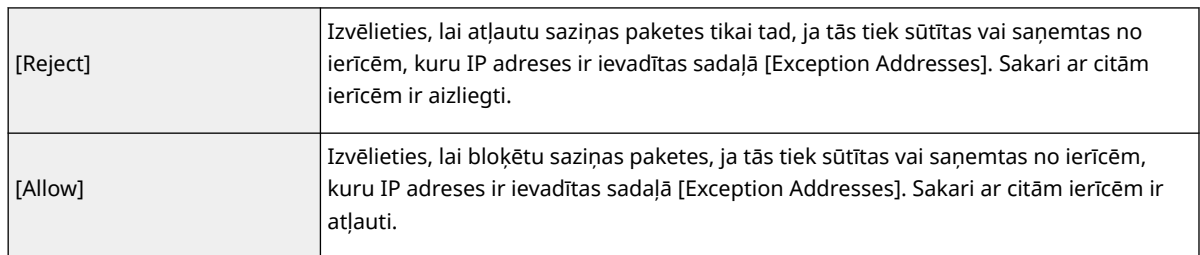

### **2** Norādiet adrešu izņēmumus.

● Tekstlodziņā [Address to Register] ievadiet IP adresi (vai IP adrešu diapazonu) un noklikšķiniet uz [Add].

#### $\overline{\mathbf{u}}$ SVARĪGI!:

**Pārbaudiet, vai dati ir ievadīti pareizi**

● Ja IP adreses ir ievadītas nepareizi, iespējams, nevarēsit piekļūt iekārtai no Remote UI (Attālais lietotāja interfeiss). Šādā gadījumā iestatiet opciju <IPv4 adrešu filtrs> vai <IPv6 adrešu filtrs> pozīcijā <Izsl.>. **[<IPv4 adrešu filtrs>\(P. 487\)](#page-494-0)** 

**[<IPv6 adrešu filtrs>\(P. 488\)](#page-495-0)** 

## **PIEZĪME**

#### **IP adrešu ievades formāts**

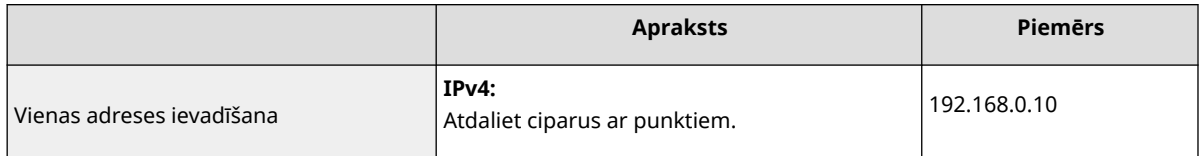

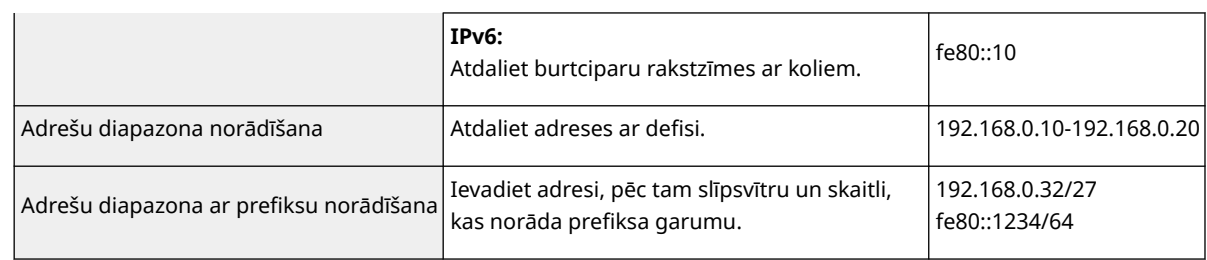

#### **Ja izejošam filtram ir izvēlēts iestatījums [Reject]**

● Nevar filtrēt izejošās multiraides un apraides paketes.

#### **IP adreses dzēšana no izņēmumiem**

● Izvēlieties IP adresi un noklikšķiniet uz [Delete].

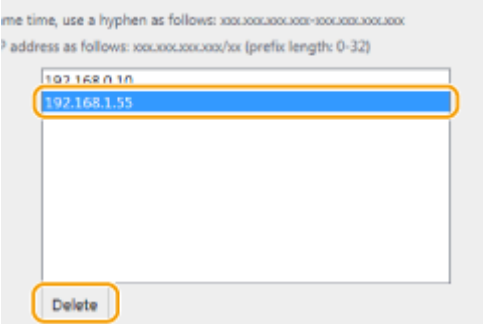

**3** Noklikšķiniet uz [OK].

**6 Restartējiet iekārtu. [Iekārtas restartēšana\(P. 121\)](#page-128-0)** 

# **PIEZĪME**

### **Darbības paneļa izmantošana**

● IP adrešu filtrēšanu varat iespējot vai atspējot arī ekrāna Sākums sadaļā <Izvēlne>. **[<IPv4 adrešu filtrs>\(P. 487\)](#page-494-0)  [<IPv6 adrešu filtrs>\(P. 488\)](#page-495-0)** 

### SAITES

**[MAC adrešu norādīšana ugunsmūra iestatījumiem\(P. 380\)](#page-387-0)** 

# <span id="page-387-0"></span>**MAC adrešu norādīšana ugunsmūra iestatījumiem**

874F-076

Sakarus varat atļaut tikai ar tām ierīcēm, kurām ir noteiktas MAC adreses, vai arī varat bloķēt visas ierīces ar noteiktām MAC adresēm, bet atļaut citus sakarus.

# **SVARĪGI!**

Šī funkcija nav pieejama, ja iekārta ir savienota ar bezvadu LAN.

# **PIEZĪME**

- Plašāku informāciju par pamatdarbībām, ko var veikt, iestatot iekārtu Remote UI (Attālais lietotāja interfeiss) režīmā, skatiet sadaļā **[Izvēlnes iespēju iestatīšana, izmantojot Remote UI \(Attālais lietotāja interfeiss\)](#page-446-0) [\(P. 439\)](#page-446-0)** .
- **1 Startējiet utilītprogrammu Remote UI (Attālais lietotāja interfeiss) un piesakieties sistēmas pārvaldnieka režīmā. [Remote UI \(Attālais lietotāja interfeiss\)](#page-437-0) [startēšana\(P. 430\)](#page-437-0)**
- **2 Portāla lapā noklikšķiniet uz [Settings/Registration]. [Remote UI \(Attālais lietotāja](#page-438-0) [interfeiss\) ekrāns\(P. 431\)](#page-438-0)**
- **3 Izvēlieties [Network Settings] [Firewall Settings].**
- **4 Mērķa MAC adreses filtra sadaļā noklikšķiniet uz [Edit].**
- Lai ierobežotu datus, kas tiek sūtīti no iekārtas datoram, izvēlieties [Outbound Filter]. Lai ierobežotu no datora saņemtos datus, izvēlieties [Inbound Filter].

## **5 Norādiet pakešdatu filtrēšanas iestatījumus.**

● Izvēlieties priekšnosacījumu (noklusējuma politika), lai atļautu vai noraidītu citu ierīču sakarus ar iekārtu, un pēc tam izņēmumiem norādiet MAC adreses.

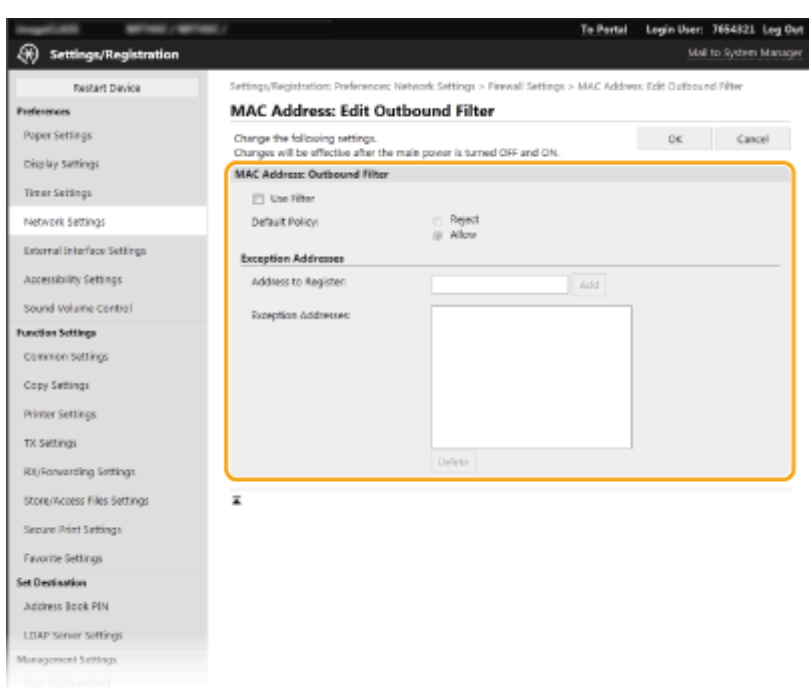

**1** Atzīmējiet izvēles rūtiņu [Use Filter] un noklikšķiniet uz radiopogas [Reject] vai [Allow] opcijai [Default Policy].

#### **[Use Filter]**

Atzīmējiet izvēles rūtiņu, lai ierobežotu saziņu. Notīriet izvēles rūtiņu, lai deaktivizētu ierobežojumu.

#### **[Default Policy]**

Izvēlieties priekšnosacījumu, lai atļautu vai noraidītu citu ierīču saziņu ar iekārtu.

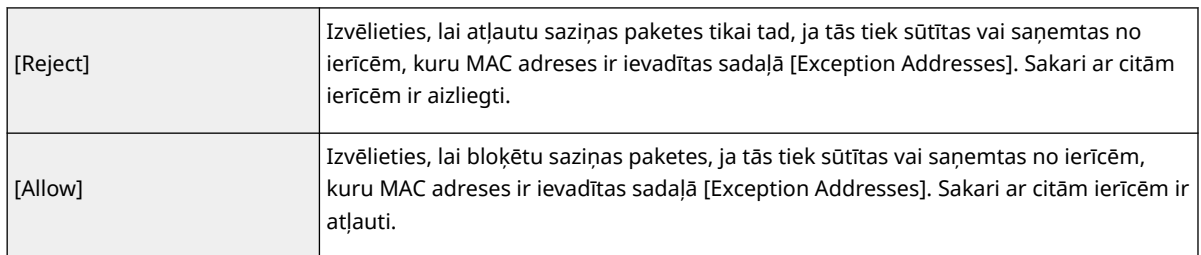

### **2** Norādiet adrešu izņēmumus.

- Tekstlodziņā [Address to Register] ievadiet MAC adresi un noklikšķiniet uz [Add].
- Adreses nav jāatdala ar defisēm vai koliem.

## **SVARIGII:**

#### **Pārbaudiet, vai dati ir ievadīti pareizi**

● Ja MAC adreses ir ievadītas nepareizi, iespējams, nevarēsit piekļūt iekārtai, izmantojot utilītprogrammu Remote UI (Attālais lietotāja interfeiss). Šādā gadījumā <MAC adrešu filtrs> ir jāiestata pozīcijā <Izsl.>. **[<MAC adrešu filtrs>\(P. 488\)](#page-495-0)** 

## **PIEZĪME**

#### **Ja izejošam filtram ir izvēlēts iestatījums [Reject]**

● Nevar filtrēt izejošās multiraides un apraides paketes.

#### **MAC adreses dzēšana no izņēmumiem**

● Izvēlieties MAC adresi un noklikšķiniet uz [Delete].

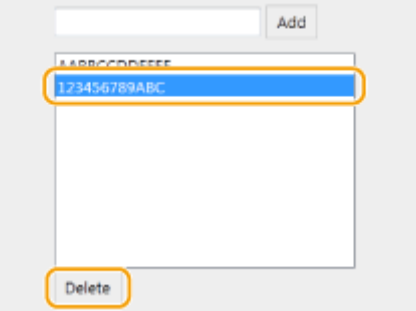

**3** Noklikšķiniet uz [OK].

**6 Restartējiet iekārtu. [Iekārtas restartēšana\(P. 121\)](#page-128-0)** 

# **PIEZĪME**

### **Darbības paneļa izmantošana**

● MAC adrešu filtrēšanu varat iespējot vai atspējot arī ekrāna Sākums sadaļā <Izvēlne>. **[<MAC adrešu](#page-495-0) [filtrs>\(P. 488\)](#page-495-0)** 

### SAITES

**[IP adrešu norādīšana ugunsmūra iestatījumiem\(P. 377\)](#page-384-0)** 

## <span id="page-390-0"></span>**Portu numuru maiņa**

#### 874F-077

Porti ir galapunkti, kas paredzēti sakariem ar citām ierīcēm. Parasti lielākajiem protokoliem tiek izmantoti vispārpieņemti portu numuri, taču ierīces, kuras izmanto šos portu numurus, ir pakļautas uzbrukumiem, jo šādi portu numuri ir labi zināmi. Lai uzlabotu drošību, jūsu tīkla administrators var mainīt portu numurus. Ja tiek nomainīts porta numurs, jaunais numurs ir jākopīgo ar sakaru ierīcēm, piemēram, datoriem un serveriem. Norādiet porta numura iestatījumus atkarībā no tīkla vides.

# **PIEZĪME**

- Informāciju par starpniekservera porta numura maiņu skatiet sadaļā **[Starpniekservera](#page-392-0) [iestatīšana\(P. 385\)](#page-392-0)** [.](#page-392-0)
- Informāciju par LDAP servera porta numura maiņu skatiet sadaļā **[LDAP serveru reģistrēšana\(P. 65\)](#page-72-0)** .

**1 Ekrānā Sākums izvēlieties <Izvēlne>. [Ekrāns Sākums\(P. 125\)](#page-132-0)** 

**2 Izvēlieties <Preferences> <Tīkls>.**

- Ja tiek parādīts pieteikšanās ekrāns, ievadiet pareizo ID un PIN. **[Pieteikšanās iekārtā\(P. 136\)](#page-143-0)**
- **3 Izvēlieties <TCP/IP iestatījumi> <Portu numuru iestatījumi>.**

**4 Izvēlieties protokolu, kura porta numuru vēlaties mainīt.**

## **PIEZĪME**

#### **Papildinformācija par protokoliem**

- <LPD>/<RAW>/<WSD multiraides atklāšana> **[Drukāšanas protokolu un WSD funkciju](#page-47-0) [konfigurācija\(P. 40\)](#page-47-0)**
- <HTTP> **[HTTP saziņas atspējošana\(P. 425\)](#page-432-0)**
- <POP3>/<SMTP SŪT> **[E-pasta/interneta faksa sakaru iestatījumu konfigurēšana\(P. 91\)](#page-98-0)**
- <SNMP> **[Iekārtas pārraudzība un kontrole, izmantojot SNMP\(P. 70\)](#page-77-0)**
- <Multiraides atklāšana> **[Iekārtas pārraudzība no ierīces pārvaldības sistēmām\(P. 76\)](#page-83-0)**
- <FTP> **[Veicamās darbības, lai iestatītu FTP serveri kā saglabāšanas vietu\(P. 99\)](#page-106-0)**

**5 Ievadiet porta numuru un izvēlieties <Lietot>.**

**6 Izvēlieties <Labi>.**

**7 Restartējiet iekārtu. [Iekārtas restartēšana\(P. 121\)](#page-128-0)** 

### SAITES

### **[Printera portu konfigurēšana\(P. 43\)](#page-50-0)**

## <span id="page-392-0"></span>**Starpniekservera iestatīšana**

#### 874F-078

Starpniekserveris (vai HTTP starpniekserveris) ir dators vai programmatūra, kas nodrošina HTTP sakarus ar citām ierīcēm, īpaši, lai sazinātos ar resursiem ārpus tīkla, piemēram, pārlūkojot tīmekļa vietnes. Klienta ierīces veido savienojumu ar ārējo tīklu, izmantojot starpniekserveri, un tās tieši nesazinās ar ārējiem resursiem. Starpniekservera iestatīšana ne tikai vienkāršo iekšējo un ārējo tīklu datplūsmas pārraudzību, bet arī bloķē nesankcionētu piekļuvi un konsolidē pretvīrusu aizsardzību labākai drošībai. Iestatot starpniekserveri, pārbaudiet, vai jūsu rīcībā ir nepieciešamā starpniekservera informācija, ieskaitot IP adresi, porta numuru, autentifikācijas lietotājvārdu un paroli.

# **PIFZIMF**

- Plašāku informāciju par pamatdarbībām, ko var veikt, iestatot iekārtu Remote UI (Attālais lietotāja interfeiss) režīmā, skatiet sadaļā **[Izvēlnes iespēju iestatīšana, izmantojot Remote UI \(Attālais lietotāja interfeiss\)](#page-446-0) [\(P. 439\)](#page-446-0)** .
	- **1 Startējiet utilītprogrammu Remote UI (Attālais lietotāja interfeiss) un piesakieties sistēmas pārvaldnieka režīmā. [Remote UI \(Attālais lietotāja interfeiss\)](#page-437-0) [startēšana\(P. 430\)](#page-437-0)**
- **2 Portāla lapā noklikšķiniet uz [Settings/Registration]. [Remote UI \(Attālais lietotāja](#page-438-0) [interfeiss\) ekrāns\(P. 431\)](#page-438-0)**
- **3 Izvēlieties [Network Settings] [Proxy Settings].**
- **4 Noklikšķiniet uz [Edit].**
- - **5 Atzīmējiet izvēles rūtiņu [Use Proxy] un norādiet nepieciešamos iestatījumus.**

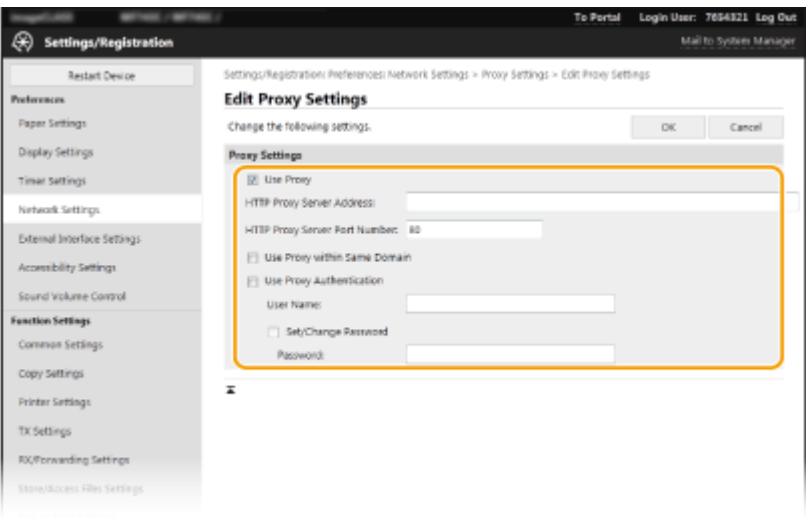

#### **[Use Proxy]**

Atzīmējiet izvēles rūtiņu, lai lietotu norādīto starpniekserveri saziņai ar HTTP serveri.

#### **[HTTP Proxy Server Address]**

Ievadiet starpniekservera adresi. Norādiet IP adresi vai resursdatora nosaukumu atkarībā no vides.

#### **[HTTP Proxy Server Port Number]**

Pēc nepieciešamības mainiet porta numuru.

#### **[Use Proxy within Same Domain]**

Atzīmējiet izvēles rūtiņu, lai norādīto starpniekserveri izmantotu arī saziņai ar ierīcēm tajā pašā domēnā.

#### **[Use Proxy Authentication]**

Lai iespējotu starpniekservera veiktu autentifikāciju, atzīmējiet izvēles rūtiņu un tekstlodziņā [User Name] ievadiet lietotājvārda burtciparu rakstzīmes.

#### **[Set/Change Password]**

Ja ir iespējota starpniekservera autentifikācija, lai iestatītu vai mainītu tās paroli, atzīmējiet izvēles rūtiņu un tekstlodziņā [Password] ievadiet jaunās paroles burtciparu rakstzīmes.

## **6 Noklikšķiniet uz [OK].**

# <span id="page-394-0"></span>**TLS atslēgas un sertifikāta konfigurēšana**

#### 874F-079

Varat šifrēt sakarus starp iekārtu un datora tīmekļa pārlūkprogrammu, izmantojot transporta slāņa drošību (TLS). TLS ir mehānisms tīklā nosūtīto un saņemto datu šifrēšanai. TLS ir jāaktivizē, ja utilīta Remote UI (Attālais lietotāja interfeiss) tiek izmantota IPSec (Pre-Shared Key Method), IEEE 802.1X autentifikācijas (TTLS/PEAP) vai SNMPv3 iestatījumiem. Lai Remote UI (Attālais lietotāja interfeiss) lietotu TLS šifrētu saziņu, pirms TLS iespējošanas ir jānorāda "atslēga un sertifikāts" (servera sertifikāts). Pirms TLS iespējošanas ģenerējiet vai instalējiet TLS atslēgu un sertifikātu ( **[Pārvaldības funkcijas\(P. 644\)](#page-651-0)** [\)](#page-651-0).

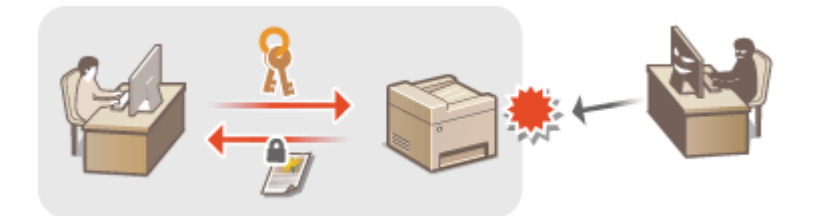

# **PIEZĪME**

- Plašāku informāciju par pamatdarbībām, ko var veikt, iestatot iekārtu Remote UI (Attālais lietotāja interfeiss) režīmā, skatiet sadaļā **[Izvēlnes iespēju iestatīšana, izmantojot Remote UI \(Attālais lietotāja interfeiss\)](#page-446-0) [\(P. 439\)](#page-446-0)** .
	- **1 Startējiet utilītprogrammu Remote UI (Attālais lietotāja interfeiss) un piesakieties sistēmas pārvaldnieka režīmā. [Remote UI \(Attālais lietotāja interfeiss\)](#page-437-0) [startēšana\(P. 430\)](#page-437-0)**
- **2 Portāla lapā noklikšķiniet uz [Settings/Registration]. [Remote UI \(Attālais lietotāja](#page-438-0) [interfeiss\) ekrāns\(P. 431\)](#page-438-0)**
- **3 Izvēlieties [Network Settings] [TLS Settings].**
- **4 Noklikšķiniet uz [Key and Certificate].**
- **5 Noklikšķiniet uz [Register Default Key] pa labi no atslēgas un sertifikāta, ko vēlaties izmantot.**

### **PIEZĪME**

#### **Detalizētas sertifikāta informācijas apskate**

● Varat skatīt detalizētu informāciju par sertifikātu vai pārbaudīt to, sadaļā [Key Name] noklikšķinot uz atbilstošās teksta saites vai sertifikāta ikonas.

### **6 Noklikšķiniet uz [Edit].**

**7 Konfigurējiet detalizētus TLS iestatījumus.**

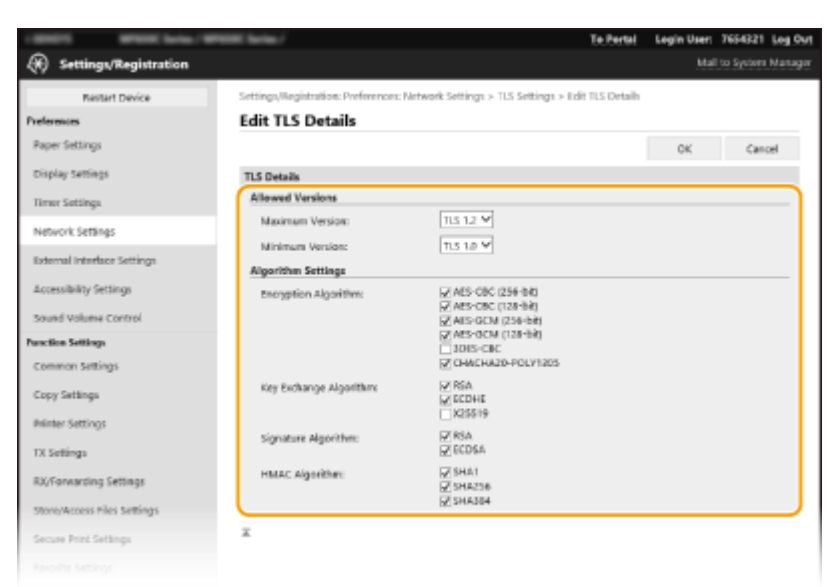

### **[Allowed Versions]**

Norādiet TLS parametrus [Maximum Version] un [Minimum Version].

#### **[Algorithm Settings]**

Atzīmējiet izvēles rūtiņu algoritmam, ko lietot TLS. Atkarībā no TLS versija daži algoritmi var nebūt pieejami.

 $\blacktriangleright$ : Pieejams  $-$ : nav pieejama

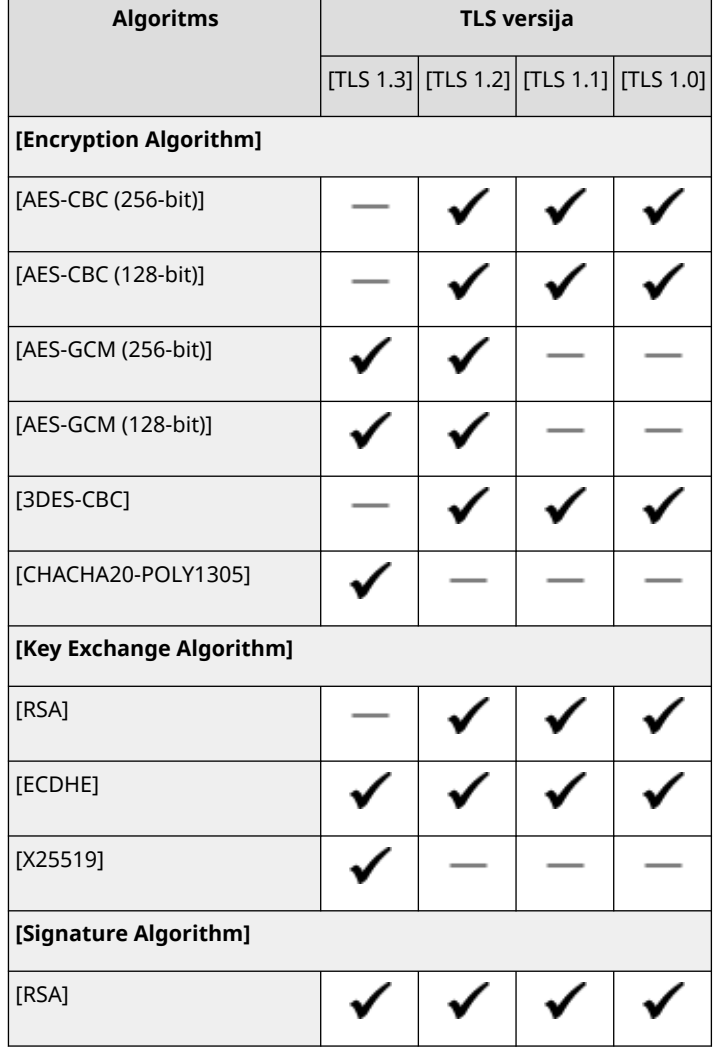
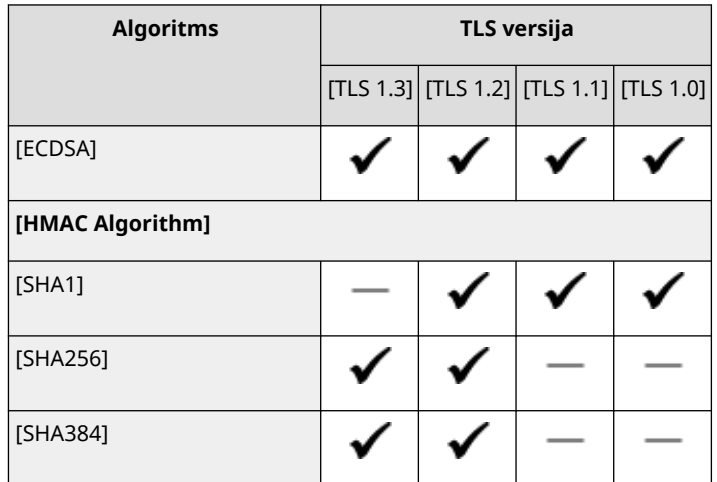

# **8 Noklikšķiniet uz [OK].**

# **9** Izvēlieties [License/Other] > [Remote UI Settings].

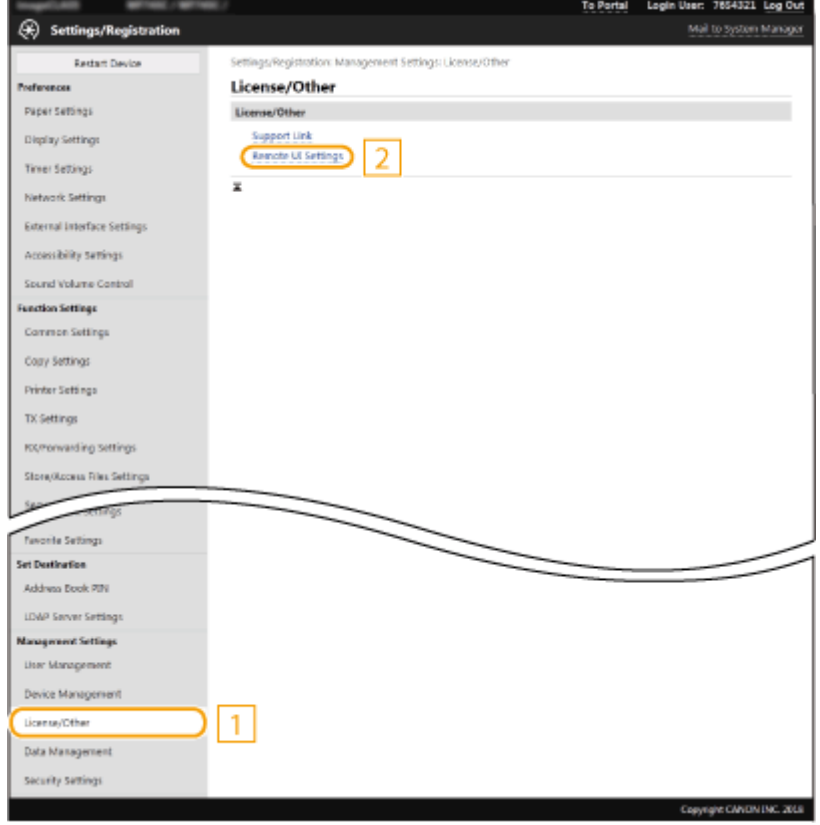

**10 Noklikšķiniet uz [Edit].**

**11 Atzīmējiet izvēles rūtiņu [Use TLS] un noklikšķiniet uz [OK].**

**12 Restartējiet iekārtu. [Iekārtas restartēšana\(P. 121\)](#page-128-0)** 

# **PIF7ĪMF**

## **Darbības paneļa izmantošana**

● Saziņas šifrēšanu ar TLS varat iespējot vai atspējot arī ekrāna Sākums sadaļā <Izvēlne>. **[<Attālais](#page-580-0) [interfeiss>\(P. 573\)](#page-580-0)** 

## **Remote UI (Attālais lietotāja interfeiss) startēšana, izmantojot TLS**

● Ja mēģināt startēt Remote UI (Attālais lietotāja interfeiss), kad ir iespējots TLS, var tikt parādīts drošības brīdinājums par drošības sertifikātu. Tādā gadījumā pārbaudiet, vai adreses laukā ir ievadīts pareizais URL, un pēc tam atveriet Remote UI (Attālais lietotāja interfeiss) ekrānu. **[Remote UI \(Attālais lietotāja](#page-437-0) [interfeiss\) startēšana\(P. 430\)](#page-437-0)** 

## **TLS izmantošana e-pasta ziņojumu/interneta faksa saziņas šifrēšanai**

● Ja SMTP serverī un POP3 serverī tiek atbalstīts TLS, varat iespējot TLS sakariem ar šiem serveriem ( **[E](#page-98-0)[pasta/interneta faksa sakaru iestatījumu konfigurēšana\(P. 91\)](#page-98-0)** ). Lai iegūtu papildinformāciju par SMTP serveri un POP3 serveri, sazinieties ar savu interneta pakalpojumu sniedzēju vai tīkla administratoru.

## SAITES

**[Tīkla saziņas atslēgas un sertifikāta ģenerēšana\(P. 391\)](#page-398-0)** 

- **[Atslēgas un sertifikāta parakstīšanas pieprasījuma \(Certificate Signing Request CSR\) ģenerēšana\(P. 396\)](#page-403-0)**
- **[Tīkla saziņas atslēgas un sertifikāta reģistrēšana\(P. 400\)](#page-407-0)**
- **[Saņemto sertifikātu derīguma termiņa pārbaudes metodes konfigurēšana\(P. 394\)](#page-401-0)**

**[IPSec iestatījumu konfigurēšana\(P. 402\)](#page-409-0)** 

- **[IEEE 802.1X autentifikācijas iestatījumu konfigurēšana\(P. 409\)](#page-416-0)**
- **[Iekārtas pārraudzība un kontrole, izmantojot SNMP\(P. 70\)](#page-77-0)**

**[LDAP serveru reģistrēšana\(P. 65\)](#page-72-0)** 

# <span id="page-398-0"></span>**Tīkla saziņas atslēgas un sertifikāta ģenerēšana**

874F-07A

Iekārtā var ģenerēt atslēgu un sertifikātu, ja tas ir nepieciešams šifrētai saziņai, izmantojot transporta slāņa drošību (Transport Layer Security — TLS). TLS varat izmantot, ja iekārtai piekļūstat, izmantojot Remote UI (Attālais lietotāja interfeiss). Pašparakstīti sertifikāti tiek izmantoti kopā ar atslēgu un sertifikātu, kas ģenerēts sadaļā "Tīkla saziņa".

# **PIF7ĪMF**

- Ja vēlaties izmantot servera sertifikātu ar CA parakstu, sertifikāta vietā varat ģenerēt CSR kopā ar atslēgu. **[Atslēgas un sertifikāta parakstīšanas pieprasījuma \(Certificate Signing Request — CSR\)](#page-403-0) [ģenerēšana\(P. 396\)](#page-403-0)**
- Plašāku informāciju par pamatdarbībām, ko var veikt, iestatot iekārtu Remote UI (Attālais lietotāja interfeiss) režīmā, skatiet sadaļā **[Izvēlnes iespēju iestatīšana, izmantojot Remote UI \(Attālais lietotāja interfeiss\)](#page-446-0) [\(P. 439\)](#page-446-0)** .
	- **1 Startējiet utilītprogrammu Remote UI (Attālais lietotāja interfeiss) un piesakieties sistēmas pārvaldnieka režīmā. [Remote UI \(Attālais lietotāja interfeiss\)](#page-437-0) [startēšana\(P. 430\)](#page-437-0)**
- **2 Portāla lapā noklikšķiniet uz [Settings/Registration]. [Remote UI \(Attālais lietotāja](#page-438-0) [interfeiss\) ekrāns\(P. 431\)](#page-438-0)**
- **3 Izvēlieties [Device Management] [Key and Certificate Settings].**

**4 Noklikšķiniet uz [Generate Key].**

# **PIEZĪME**

### **Reģistrētas atslēgas un sertifikāta dzēšana**

- Noklikšķiniet uz [Delete] pa labi no dzēšamās atslēgas un sertifikāta ▶ noklikšķiniet uz [OK].
- Atslēgu un sertifikātu nevar izdzēst, ja tas pašlaik tiek lietots, piemēram, ja sadaļā [Key Usage] tiek parādīts "[TLS]" vai "[IEEE 802.1X]". Šādā gadījumā atspējojiet funkciju vai pirms dzēšanas aizstājiet otru atslēgu un sertifikātu.
- **5 Izvēlieties [Network Communication] un noklikšķiniet uz [OK].**
- **6 Norādiet atslēgas un sertifikāta iestatījumus.**

#### Iekārtas pārvaldība

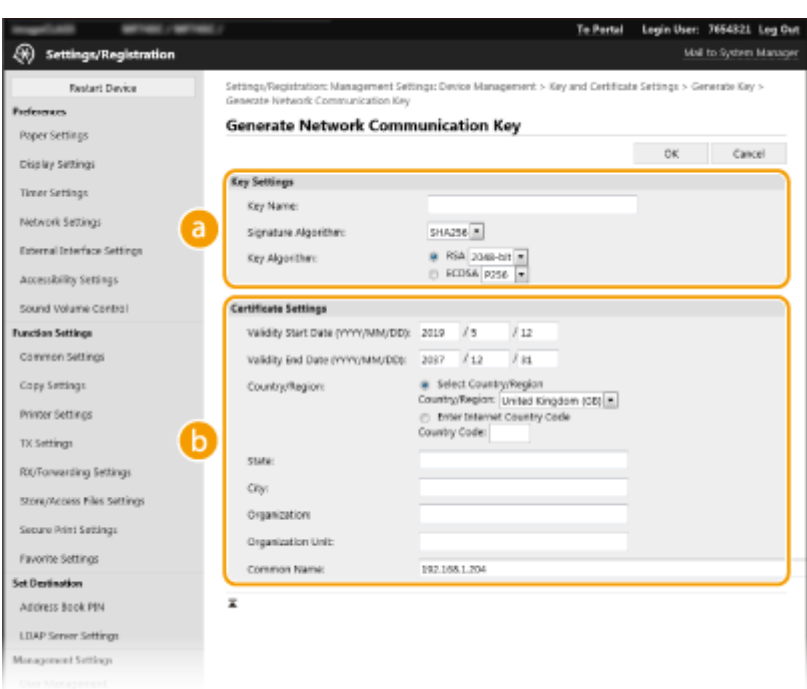

#### **[Key Settings]**

#### **[Key Name]**

Ievadiet atslēgas nosaukuma burtciparu rakstzīmes. Iestatiet tādu nosaukumu, kādu vēlāk sarakstā varēsit ērti atrast.

#### **[Signature Algorithm]**

Nolaižamajā sarakstā izvēlieties paraksta algoritmu.

#### **[Key Algorithm]**

Sadaļā [RSA] vai [ECDSA] izvēlieties atslēgas ģenerēšanas algoritmu un pēc tam nolaižamajā sarakstā izvēlieties atslēgas garumu. Jebkurā gadījumā, jo garāka atslēga, jo augstāks drošības līmenis. Tomēr saziņas ātrums kļūs lēnāks.

# **PIEZĪME**

● Ja sadaļā [Signature Algorithm] izvēlēsities opciju [SHA384] vai [SHA512], kā atslēgas garumu nevarēsit izvēlēties [512-bit], ja sadaļā [Key Algorithm] būs izvēlēta opcija [RSA].

#### **[Certificate Settings]**

#### **[Validity Start Date (YYYY/MM/DD)]**

Ievadiet sertifikāta derīguma sākuma datumu šādā secībā: gads, mēnesis, diena.

#### **[Validity End Date (YYYY/MM/DD)]**

Ievadiet sertifikāta derīguma beigu datumu šādā secībā: gads, mēnesis, diena. Nevar iestatīt datumu pirms [Validity Start Date (YYYY/MM/DD)].

#### **[Country/Region]**

Noklikšķiniet uz radiopogas [Select Country/Region] un nolaižamajā sarakstā izvēlieties valsti/reģionu. Varat arī noklikšķināt uz radiopogas [Enter Internet Country Code] un ievadīt valsts kodu, piemēram, "LV" (Latvija).

#### **[State]/[City]**

Ja nepieciešams, ievadiet atrašanās vietas nosaukuma burtciparu rakstzīmes.

#### **[Organization]/[Organization Unit]**

Ja nepieciešams, ievadiet organizācijas nosaukuma burtciparu rakstzīmes.

#### **[Common Name]**

Ja nepieciešams, ievadiet sertifikāta bieži lietotā nosaukuma burtciparu rakstzīmes. "Common Name" (Bieži lietotais nosaukums) bieži vien saīsina kā "CN".

# **7 Noklikšķiniet uz [OK].**

- Atslēgas un sertifikāta ģenerēšana var aizņemt ilgāku laiku.
- Kad ir ģenerēta atslēga un sertifikāts, tas tiek automātiski reģistrēts iekārtā.

### SAITES

**[Tīkla saziņas atslēgas un sertifikāta reģistrēšana\(P. 400\)](#page-407-0)  [TLS atslēgas un sertifikāta](#page-394-0) konfigurēšan[a\(P. 387\)](#page-394-0)  [IPSec iestatījumu konfigurēšana\(P. 402\)](#page-409-0)** 

# <span id="page-401-0"></span>**Saņemto sertifikātu derīguma termiņa pārbaudes metodes konfigurēšana**

874F-07C

Jūs varat verificēt, vai sertifikāts, kas saņemts no otras iesaistītās puses saziņas laikā ir derīgs, nosūtot vaicājumu OCSP (tiešsaistes sertifikāta statusa protokola) atbildētājam (serverim, kas atbalsta OCSP). Konfigurējiet sertifikāta verifikācijas līmeni un OCSP atbildētāju, kuram pieslēgties. Tie ir jāreģistrē administratoram.

- **1 Startējiet utilītprogrammu Remote UI (Attālais interfeiss) un piesakieties sistēmas pārvaldnieka režīmā. [Remote UI \(Attālais lietotāja interfeiss\) startēšana\(P. 430\)](#page-437-0)**
- **2 Portāla lapā noklikšķiniet uz [Settings/Registration]. [Remote UI \(Attālais lietotāja](#page-438-0) [interfeiss\) ekrāns\(P. 431\)](#page-438-0)**
- **3** Izvēlieties [Device Management] **[OCSP (Online Certificate Status Protocol) Settings].**

**4 Noklikšķiniet uz [Edit].**

**5 Atzīmējiet izvēles rūtiņu [Use OCSP (Online Certificate Status Protocol)], un konfigurējiet tiešsaistes sertifikāta statusa protokolu (OCSP).**

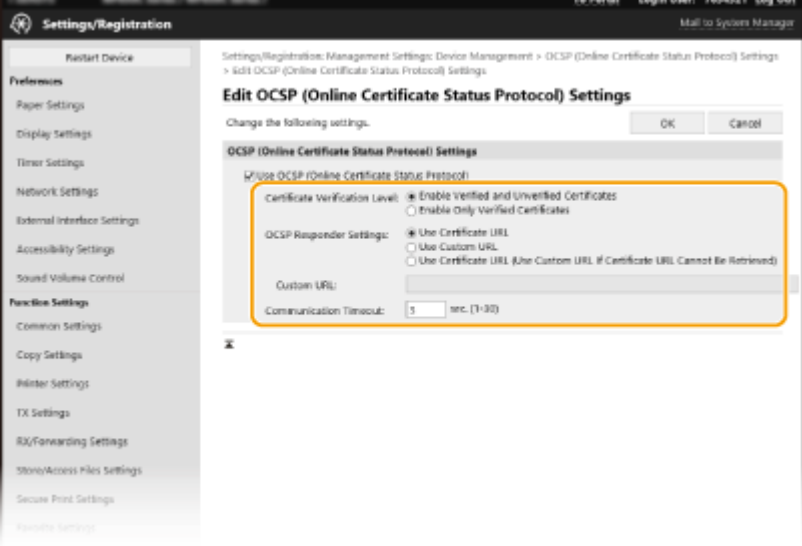

### **[Certificate Verification Level]**

Iestatiet, vai atspējot sertifikātus šādās situācijās:

- Ja iekārta nevar izveidot savienojumu ar OCSP atbildētāju
- Ja notiek taimauts
- Ja nav iespējams pārbaudīt derīguma termiņu, piemēram, ja, pārbaudot sertifikāta derīguma termiņu caur OCSP, nav zināms tā rezultāts.

#### **[OCSP Responder Settings]**

Norādiet URL savienojuma izveidei ar OCSP atbildētāju.

#### **[Custom URL]**

#### Iekārtas pārvaldība

Kad [Use Custom URL] vai [Use Certificate URL (Use Custom URL If Certificate URL Cannot Be Retrieved)] iir atlasīts, ievadiet OCSP atbildētāja URL (tikai ASCII kodu, ne vairāk par 255 rakstzīmēm).

### **[Communication Timeout]**

Iestatiet laiku līdz saziņas ar OCSP atbildētāju taimautam. Savienojums tiek atcelts, ja iestatītajā laikā netiek saņemta atbilde no OCSP atbildētāja.

## **6 Noklikšķiniet uz [OK].**

# <span id="page-403-0"></span>**Atslēgas un sertifikāta parakstīšanas pieprasījuma (Certificate Signing Request — CSR) ģenerēšana**

874F-07E

Tā kā iekārtā ģenerētajiem sertifikātiem nav CA paraksta, var rasties saziņas kļūda atkarībā no ierīcēm, ar kurām iekārta sazinās. Lai sertifikāta izdevējs izdotu sertifikātu ar CA parakstu, ir jāiegūst CSR dati, kurus administrators var ģenerēt no Remote UI (Attālais lietotāja interfeiss). Pēc sertifikāta izdošanas reģistrējiet to atslēgā kopā ar ģenerēto CSR.

**Atslēgas un CSR ģenerēšana(P. 396) [Sertifikāta reģistrēšana atslēgai\(P. 398\)](#page-405-0)** 

# **PIFZIMF**

● Plašāku informāciju par pamatdarbībām, ko var veikt, iestatot iekārtu Remote UI (Attālais lietotāja interfeiss) režīmā, skatiet sadaļā **[Izvēlnes iespēju iestatīšana, izmantojot Remote UI \(Attālais lietotāja interfeiss\)](#page-446-0) [\(P. 439\)](#page-446-0)** .

# Atslēgas un CSR ģenerēšana

- **1 Startējiet utilītprogrammu Remote UI (Attālais lietotāja interfeiss) un piesakieties sistēmas pārvaldnieka režīmā. [Remote UI \(Attālais lietotāja interfeiss\)](#page-437-0) [startēšana\(P. 430\)](#page-437-0)**
- **2 Portāla lapā noklikšķiniet uz [Settings/Registration]. [Remote UI \(Attālais lietotāja](#page-438-0) [interfeiss\) ekrāns\(P. 431\)](#page-438-0)**

**3 Izvēlieties [Device Management] [Key and Certificate Settings].**

**4 Noklikšķiniet uz [Generate Key].**

# **PIEZĪME**

### **Reģistrētas atslēgas un sertifikāta dzēšana**

- Noklikšķiniet uz [Delete] pa labi no dzēšamās atslēgas un sertifikāta ▶ noklikšķiniet uz [OK].
- Atslēgu un sertifikātu nevar izdzēst, ja tas pašlaik tiek lietots, piemēram, ja sadaļā [Key Usage] tiek parādīts "[TLS]" vai "[IEEE 802.1X]". Šādā gadījumā atspējojiet funkciju vai pirms dzēšanas aizstājiet atslēgu un sertifikātu.
- **5 Izvēlieties [Key and Certificate Signing Request (CSR)] un noklikšķiniet uz [OK].**

**6 Norādiet atslēgas un CSR iestatījumus.**

#### Iekārtas pārvaldība

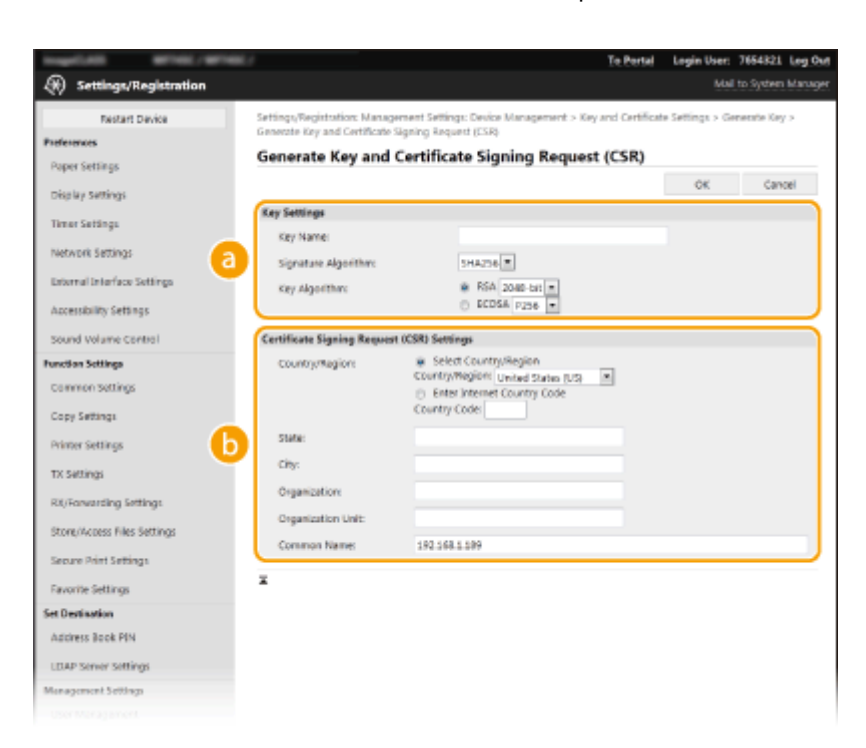

#### **[Key Settings]**

#### **[Key Name]**

Ievadiet atslēgas nosaukuma burtciparu rakstzīmes. Iestatiet tādu nosaukumu, kādu vēlāk sarakstā varēsit ērti atrast.

#### **[Signature Algorithm]**

Nolaižamajā sarakstā izvēlieties paraksta algoritmu.

#### **[Key Algorithm]**

Sadaļā [RSA] vai [ECDSA] izvēlieties atslēgas ģenerēšanas algoritmu un pēc tam nolaižamajā sarakstā izvēlieties atslēgas garumu. Jebkurā gadījumā, jo garāka atslēga, jo lēnāka saziņa. Savukārt drošība ir lielāka.

# **PIEZĪME**

● Ja sadaļā [Signature Algorithm] izvēlēsities opciju [SHA384] vai [SHA512], kā atslēgas garumu nevarēsit izvēlēties [512-bit], ja sadaļā [Key Algorithm] būs izvēlēta opcija [RSA].

#### **[Certificate Signing Request (CSR) Settings]**

#### **[Country/Region]**

Noklikšķiniet uz radiopogas [Select Country/Region] un nolaižamajā sarakstā izvēlieties valsti/reģionu. Varat arī noklikšķināt uz radiopogas [Enter Internet Country Code] un ievadīt valsts kodu, piemēram, "LV" (Latvija).

#### **[State]/[City]**

Ja nepieciešams, ievadiet atrašanās vietas nosaukuma burtciparu rakstzīmes.

#### **[Organization]/[Organization Unit]**

Ja nepieciešams, ievadiet organizācijas nosaukuma burtciparu rakstzīmes.

#### **[Common Name]**

Ja nepieciešams, ievadiet sertifikāta bieži lietotā nosaukuma burtciparu rakstzīmes. "Common Name" (Bieži lietotais nosaukums) bieži vien saīsina kā "CN".

## **7 Noklikšķiniet uz [OK].**

● Atslēgas un CSR ģenerēšana var aizņemt ilgāku laiku.

<span id="page-405-0"></span>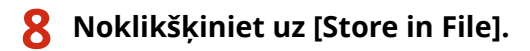

● Tiek parādīts dialoglodziņš faila saglabāšanai. Izvēlieties, kur saglabāt failu, un noklikšķiniet uz [Saglabāt]. ➠CSR fails tiek glabāts datorā.

**9 Pievienojiet saglabāto failu un iesniedziet pieteikumu sertificēšanas iestādei.**

# Sertifikāta reģistrēšana atslēgai

Atslēgu ar ģenerēto CSR nevar izmantot, līdz sertifikāta izdevēja atbilstoši CSR izdotais sertifikāts tiks reģistrēts atslēgā. Kad sertifikāta izdevējs būs izdevis sertifikātu, reģistrējiet to, veicot tālāk norādītās darbības.

**1 Startējiet utilītprogrammu Remote UI (Attālais lietotāja interfeiss) un piesakieties sistēmas pārvaldnieka režīmā. [Remote UI \(Attālais lietotāja interfeiss\)](#page-437-0) [startēšana\(P. 430\)](#page-437-0)** 

**2 Portāla lapā noklikšķiniet uz [Settings/Registration]. [Remote UI \(Attālais lietotāja](#page-438-0) [interfeiss\) ekrāns\(P. 431\)](#page-438-0)** 

**3 Izvēlieties [Device Management] [Key and Certificate Settings].**

**4 Noklikšķiniet uz [Key Name] vai [Certificate], kas nepieciešams, lai reģistrētu sertifikātu.**

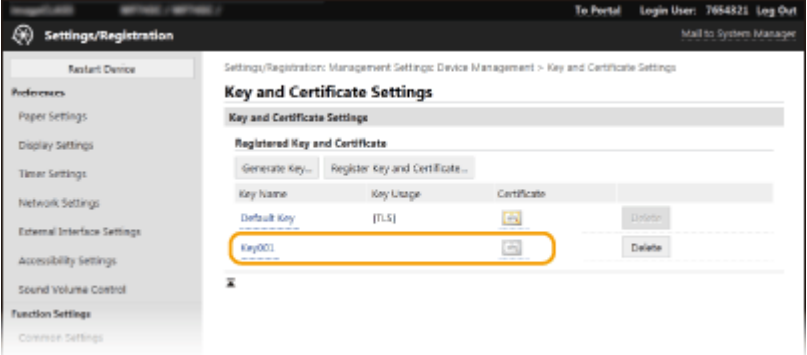

**5 Noklikšķiniet uz [Register Certificate].**

**6 Noklikšķiniet uz [Browse], norādiet sertifikāta parakstīšanas pieprasījumam paredzēto failu un noklikšķiniet uz [Register].**

### SAITES

**[TLS atslēgas un sertifikāta](#page-394-0) konfigurēšan[a\(P. 387\)](#page-394-0)  [Tīkla saziņas atslēgas un sertifikāta ģenerēšana\(P. 391\)](#page-398-0)** 

**[Tīkla saziņas atslēgas un sertifikāta reģistrēšana\(P. 400\)](#page-407-0)  [IPSec iestatījumu konfigurēšana\(P. 402\)](#page-409-0)** 

# <span id="page-407-0"></span>**Tīkla saziņas atslēgas un sertifikāta reģistrēšana**

874F-07F

No sertifikāta izdevēja (certification authority — CA) varat iegūt atslēgu, sertifikātu un CA sertifikātu lietošanai iekārtā. Instalējiet un reģistrējiet iegūto atslēgu un sertifikāta failu, kā arī CA sertifikāta failu šajā iekārtā, izmantojot Remote UI (Attālais lietotāja interfeiss). Jau iepriekš pārbaudiet iekārtai nepieciešamos atslēgas, sertifikāta un CA sertifikāta nosacījumus ( **[Pārvaldības funkcijas\(P. 644\)](#page-651-0)** ).

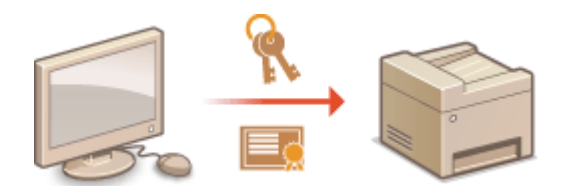

# **PIEZĪME**

- Plašāku informāciju par pamatdarbībām, ko var veikt, iestatot iekārtu Remote UI (Attālais lietotāja interfeiss) režīmā, skatiet sadaļā **[Izvēlnes iespēju iestatīšana, izmantojot Remote UI \(Attālais lietotāja interfeiss\)](#page-446-0) [\(P. 439\)](#page-446-0)** .
- **1 Startējiet utilītprogrammu Remote UI (Attālais lietotāja interfeiss) un piesakieties sistēmas pārvaldnieka režīmā. [Remote UI \(Attālais lietotāja interfeiss\)](#page-437-0) [startēšana\(P. 430\)](#page-437-0)**
- **2 Portāla lapā noklikšķiniet uz [Settings/Registration]. [Remote UI \(Attālais lietotāja](#page-438-0) [interfeiss\) ekrāns\(P. 431\)](#page-438-0)**
- **3 Izvēlieties [Device Management] [Key and Certificate Settings] vai [CA Certificate Settings].**
- Noklikšķiniet uz [Key and Certificate Settings], lai instalētu atslēgu un sertifikātu, vai uz [CA Certificate Settings], lai instalētu CA sertifikātu.

**4 Noklikšķiniet uz [Register Key and Certificate] vai [Register CA Certificate].**

# **PIEZĪME**

### **Reģistrētas atslēgas un sertifikāta vai CA sertifikāta dzēšana**

- Noklikšķiniet uz [Delete] pa labi no dzēšamās atslēgas un sertifikāta vai CA sertifikāta ▶ noklikšķiniet uz [OK]. Nevarat izdzēst sākotnēji instalētus CA sertifikātus.
- Atslēgu un sertifikātu nevar izdzēst, ja tas pašlaik tiek lietots, piemēram, ja sadaļā [Key Usage] tiek parādīts "[TLS]" vai "[IEEE 802.1X]". Šādā gadījumā atspējojiet funkciju vai pirms dzēšanas aizstājiet atslēgu un sertifikātu.

### **Sākotnēji instalēto CA sertifikātu deaktivizēšana vai aktivizēšana**

● Noklikšķiniet uz [Disable] pa labi no sākotnēji instalētā CA sertifikāta, ko vēlaties atspējot. Lai atkal iespējotu sertifikātu, noklikšķiniet uz [Enable] pa labi no sertifikāta.

## **5 Noklikšķiniet uz [Install].**

# **PIEZĪME**

**Atslēgas un sertifikāta faila vai CA sertifikāta faila dzēšana**

- Noklikšķiniet uz [Delete] pa labi no dzēšamā faila ▶ noklikšķiniet uz [OK].
- **6 Noklikšķiniet uz [Browse], norādiet instalējamo failu un noklikšķiniet uz [Start Installation].**

➠Atslēga un sertifikāta fails vai CA sertifikāta fails tiek instalēts iekārtā, izmantojot datoru.

## **7 Reģistrējiet atslēgu un sertifikātu vai CA sertifikātu.**

## **Atslēgas un sertifikāta reģistrēšana**

- **1** Noklikšķiniet uz [Register] pa labi no atslēgas un sertifikāta faila, ko vēlaties reģistrēt.
- **2** Ievadiet atslēgas nosaukumu un paroli.

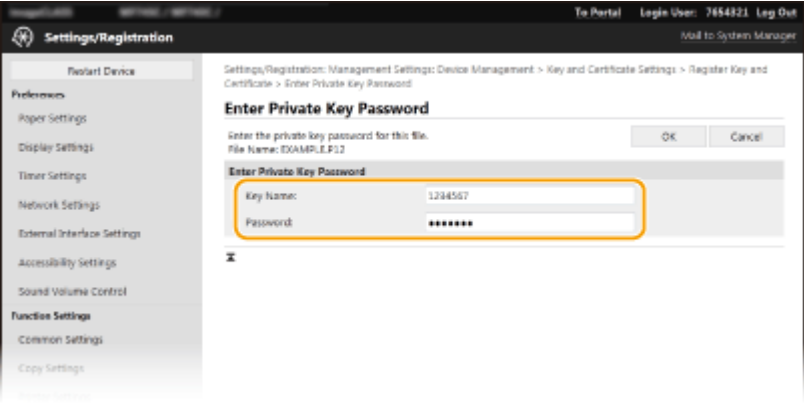

#### **[Key Name]**

Ievadiet reģistrējamās atslēgas nosaukuma burtciparu rakstzīmes.

### **[Password]**

Ievadiet reģistrējamā faila privāto atslēgu kopas paroles burtciparu rakstzīmes.

**3** Noklikšķiniet uz [OK].

### **CA sertifikāta reģistrēšana**

Noklikšķiniet uz [Register] pa labi no CA sertifikāta faila, ko vēlaties reģistrēt.

### SAITES

- **[Tīkla saziņas atslēgas un sertifikāta ģenerēšana\(P. 391\)](#page-398-0)**
- **[TLS atslēgas un sertifikāta](#page-394-0) konfigurēšan[a\(P. 387\)](#page-394-0)**
- **[IPSec iestatījumu konfigurēšana\(P. 402\)](#page-409-0)**

**[IEEE 802.1X autentifikācijas iestatījumu konfigurēšana\(P. 409\)](#page-416-0)** 

# <span id="page-409-0"></span>**IPSec iestatījumu konfigurēšana**

#### 874F-07H

Interneta protokolu drošība (Internet Protocol Security) (IPSec vai IPsec) ir protokolu komplekts, kas paredzēts tīklā (arī interneta tīklos) pārsūtīto datu šifrēšanai. TLS šifrē tikai konkrētā lietojumprogrammā, piemēram, tīmekļa pārlūkprogrammā vai e-pasta lietojumprogrammā, izmantotos datus, taču IPSec šifrē vai nu visas IP paketes, vai IP pakešu vērtumus, sniedzot daudzpusīgāku drošības sistēmu. Iekārtas IPSec darbojas transportēšanas režīmā, un tajā tiek šifrēti IP pakešu vērtumi. Izmantojot šo funkciju, iekārta nevar tieši izveidot savienojumu ar datoru, kas atrodas tajā pašā virtuālajā privātajā tīklā (VPN). Pirms iekārtas konfigurēšanas pārbaudiet sistēmas prasības ( **[Pārvaldības](#page-651-0) [funkcijas\(P. 644\)](#page-651-0)** [\)](#page-651-0) un datorā iestatiet nepieciešamo konfigurāciju.

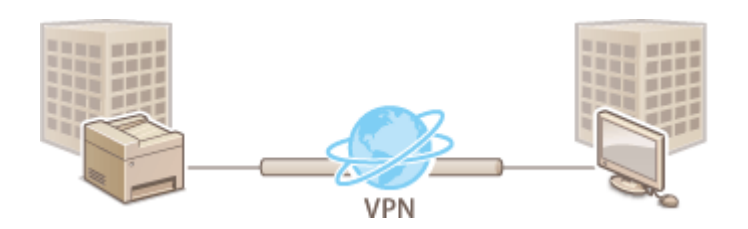

# **PIFZĪME**

### **IPSec izmantošana ar IP adreses filtru**

● IP adreses filtra iestatījumi tiek piemēroti pirms IPSec politikām. **[IP adrešu norādīšana ugunsmūra](#page-384-0) [iestatījumiem\(P. 377\)](#page-384-0)** 

# IPSec iestatījumu konfigurēšana

Pirms IPSec lietošanas šifrētiem sakariem, ir jāreģistrē drošības politikas. Drošības politika sastāv no tālāk aprakstīto iestatījumu grupām. Pēc politiku reģistrēšanas norādiet to lietošanas secību.

### **Atlasītājs**

Atlasītājs nosaka nosacījumus, kādos IP pakešdatos tiek lietoti IPSec sakari. Nosacījumi, kurus var izvēlēties, ietver iekārtas IP adreses un portu numurus, kā arī ierīces, ar kurām veidot sakarus.

#### **IKE**

IKE konfigurē IKEv1, ko izmanto atslēgu apmaiņas protokolam. Ņemiet vērā, ka norādījumi atšķiras atkarībā no izvēlētās autentifikācijas metodes.

#### **[Pre-Shared Key Method]**

Šī autentifikācijas metode saziņai starp iekārtu un citām ierīcēm izmanto bieži lietotu atslēgvārdu jeb koplietojamu atslēgu. Pirms šīs autentifikācijas metodes norādīšanas iespējojiet utilītas Remote UI (Attālais lietotāja interfeiss) TLS ( **[TLS atslēgas un sertifikāta](#page-394-0) konfigurēšana[\(P. 387\)](#page-394-0)** ).

#### **[Digital Signature Method]**

Iekārta un citas ierīces veic savstarpēju autentifikāciju, abpusēji pārbaudot ciparparakstus. Ģenerējiet vai instalējiet atslēgu un sertifikātu jau iepriekš ( **[Tīkla saziņas atslēgas un sertifikāta reģistrēšana\(P. 400\)](#page-407-0)** [\)](#page-407-0).

#### **AH/ESP**

Norādiet AH/ESP iestatījumus, kas tiek pievienoti pakešdatiem IPSec sakaru laikā. AH un ESP var lietot vienlaikus. Varat arī izvēlēties, vai papildus drošībai iespējot PFS.

# **PIFZIME**

- Plašāku informāciju par pamatdarbībām, ko var veikt, iestatot iekārtu Remote UI (Attālais lietotāja interfeiss) režīmā, skatiet sadaļā **[Izvēlnes iespēju iestatīšana, izmantojot Remote UI \(Attālais lietotāja interfeiss\)](#page-446-0) [\(P. 439\)](#page-446-0)** .
- **1 Startējiet utilītprogrammu Remote UI (Attālais lietotāja interfeiss) un piesakieties sistēmas pārvaldnieka režīmā. [Remote UI \(Attālais lietotāja interfeiss\)](#page-437-0) [startēšana\(P. 430\)](#page-437-0)**
- **2 Portāla lapā noklikšķiniet uz [Settings/Registration]. [Remote UI \(Attālais lietotāja](#page-438-0) [interfeiss\) ekrāns\(P. 431\)](#page-438-0)**
- **3** Izvēlieties [Network Settings] lacktrangs].
- **4 Noklikšķiniet uz [Edit].**
- **5 Atzīmējiet izvēles rūtiņu [Use IPSec] un noklikšķiniet uz [OK].**
- Ja vēlaties, lai iekārta saņemtu tikai tādas paketes, kas atbilst kādai no drošības politikām, kuras esat definējis tālāk aprakstītajās darbībās, notīriet izvēles rūtiņu [Receive Non-Policy Packets].
- **6 Noklikšķiniet uz [Register New Policy].**

## **7 Norādiet politikas iestatījumus.**

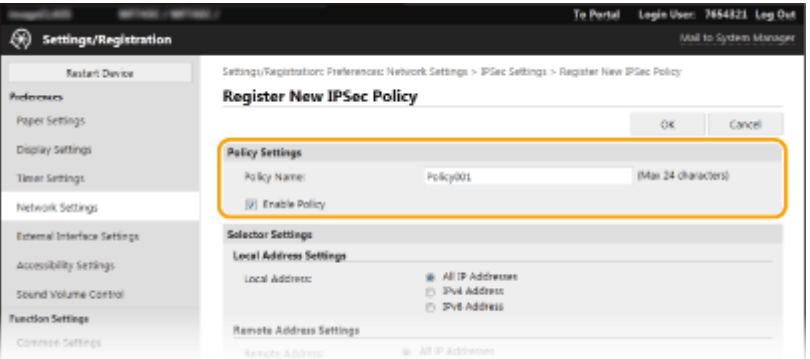

- **1** Tekstlodziņā [Policy Name] ievadiet burtciparu rakstzīmes nosaukumam, kas tiek izmantots politikas identificēšanai.
- **2** Atzīmējiet izvēles rūtiņu [Enable Policy].

## **8 Norādiet atlasītāja iestatījumus.**

#### Iekārtas pārvaldība

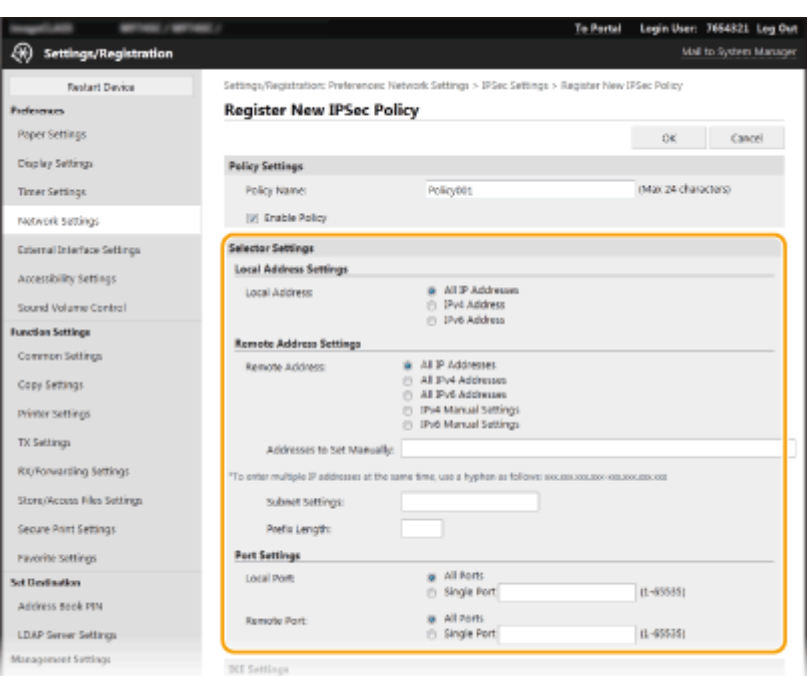

### **[Local Address]**

Lai lietotu politiku, noklikšķiniet uz iekārtas IP adreses tipa radiopogas.

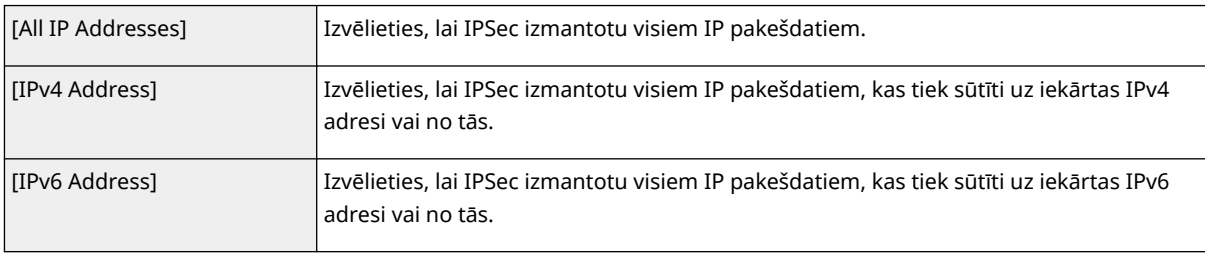

#### **[Remote Address]**

Lai lietotu politiku, noklikšķiniet uz citu ierīču IP adreses tipa radiopogas.

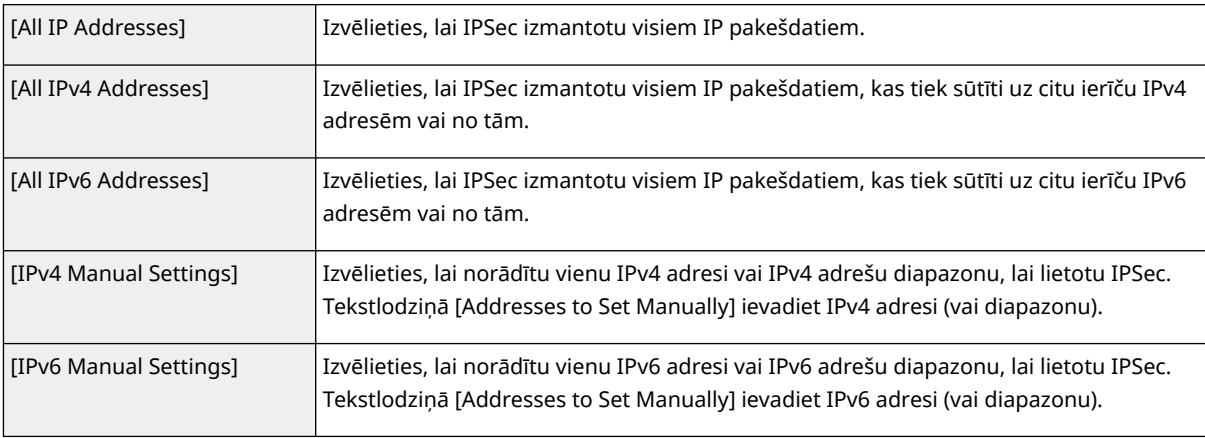

#### **[Addresses to Set Manually]**

Ja sadaļā [Remote Address] ir izvēlēta opcija [IPv4 Manual Settings] vai [IPv6 Manual Settings], ievadiet IP adresi, lai lietotu politiku. Varat arī ievadīt adrešu diapazonu, atdalot tās ar defisi.

## **PIEZĪME**

#### **IP adrešu ievadīšana**

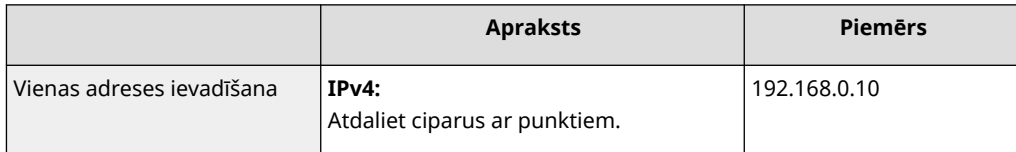

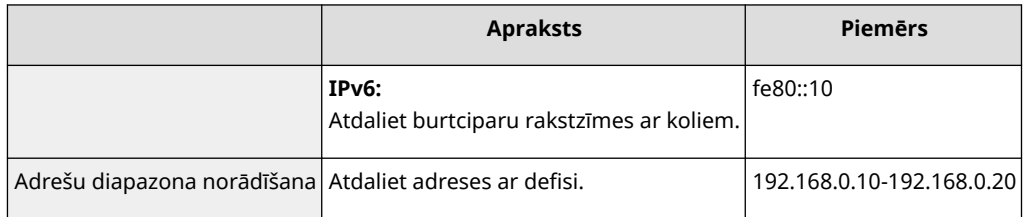

#### **[Subnet Settings]**

Ja IPv4 adresi norādāt manuāli, varat precīzi ievadīt diapazonu, izmantojot apakštīkla masku. Ievadiet apakštīkla masku, numuru atdalīšanai izmantojot periodus (piemērs: "255.255.255.240").

#### **[Prefix Length]**

Norādot IPv6 adrešu diapazonu manuāli, šo diapazonu varat arī norādīt, izmantojot prefiksus. Kā prefiksa garumu ievadiet diapazonu 0–128.

#### **[Local Port]/[Remote Port]**

Ja katram protokolam (piemēram, HTTP vai WSD) vēlaties izveidot atsevišķas politikas, noklikšķiniet uz radiopogas [Single Port] un ievadiet attiecīgo protokola porta numuru, lai norādītu, vai jāizmanto IPSec.

# SVARĪGI!:

#### **IPSec nav piemērots tālāk minētajām paketēm**

- Atgriezeniskās cilpas, multiraides un apraides paketes
- IKE paketes (kas portā 500 izmanto UDP)
- ICMPv6 kaimiņa darbības un kaimiņa paziņojuma paketes

## **9 Norādiet IKE iestatījumus.**

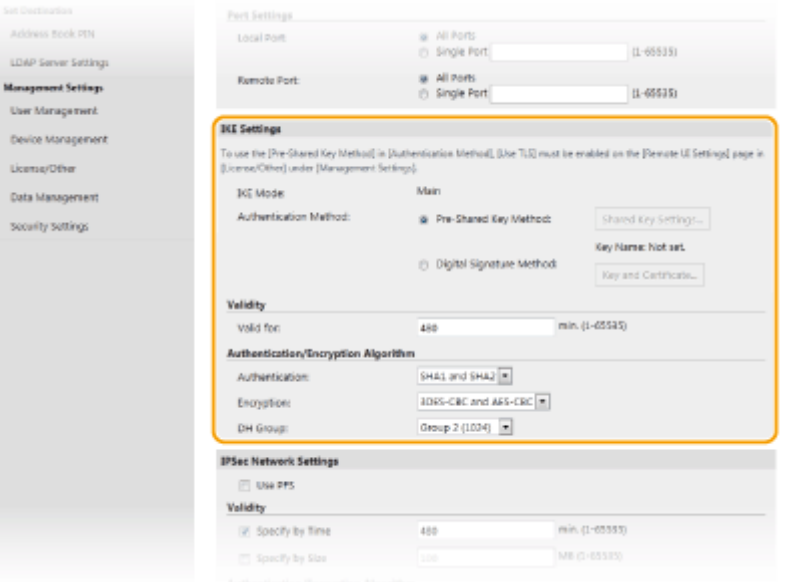

#### **[IKE Mode]**

Tiek parādīts atslēgu apmaiņas protokolam izmantotais režīms. Iekārta atbalsta galveno režīmu, nevis aktīvo režīmu.

#### **[Authentication Method]**

Metodei, kas tiek izmantota iekārtas autentifikācijai, izvēlieties [Pre-Shared Key Method] vai [Digital Signature Method]. Lai varētu izvēlēties [Pre-Shared Key Method], ir jāiespējo TLS utilītprogrammai Remote UI (Attālais lietotāja interfeiss). Lai varētu izvēlēties [Digital Signature Method], ir jāģenerē vai jāinstalē atslēga un sertifikāts. **[TLS atslēgas un sertifikāta](#page-394-0) konfigurēšan[a\(P. 387\)](#page-394-0)** 

#### **[Valid for]**

Norādiet, cik ilga ir IKE SA (ISAKMP SA) sesija. Ievadiet laiku minūtēs.

#### **[Authentication]/[Encryption]/[DH Group]**

Nolaižamajā sarakstā izvēlieties algoritmu. Katrs algoritms tiek izmantots atslēgu apmaiņai.

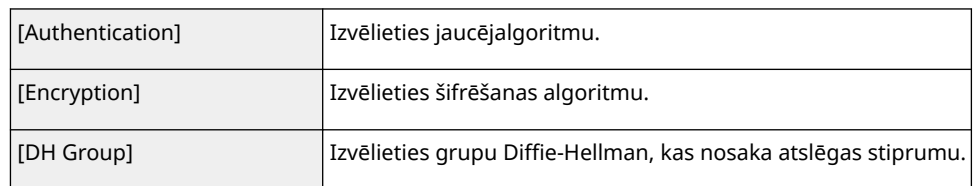

## **Iekārtas autentifikācija, izmantojot iepriekš koplietotu atslēgu**

- **1** Sadaļā [Authentication Method] noklikšķiniet uz radiopogas [Pre-Shared Key Method] un pēc tam noklikšķiniet uz [Shared Key Settings].
- **2** Ievadiet iepriekš koplietotās atslēgas burtciparu rakstzīmes un noklikšķiniet uz [OK].
- **3** Norādiet iestatījumus [Valid for] un [Authentication]/[Encryption]/[DH Group].

## **Iekārtas autentifikācija, izmantojot ciparparaksta metodi**

- **1** Sadaļā [Authentication Method] noklikšķiniet uz radiopogas [Digital Signature Method] un pēc tam noklikšķiniet uz [Key and Certificate].
- **2** Noklikšķiniet uz [Register Default Key] pa labi no atslēgas un sertifikāta, ko vēlaties izmantot.

## **PIEZĪME**

#### **Detalizētas sertifikāta informācijas apskate**

- Varat skatīt detalizētu informāciju par sertifikātu vai pārbaudīt to, sadaļā [Key Name] noklikšķinot uz atbilstošās teksta saites vai sertifikāta ikonas.
- **3** Norādiet iestatījumus [Valid for] un [Authentication]/[Encryption]/[DH Group].

## **10 Norādiet IPSec tīkla iestatījumus.**

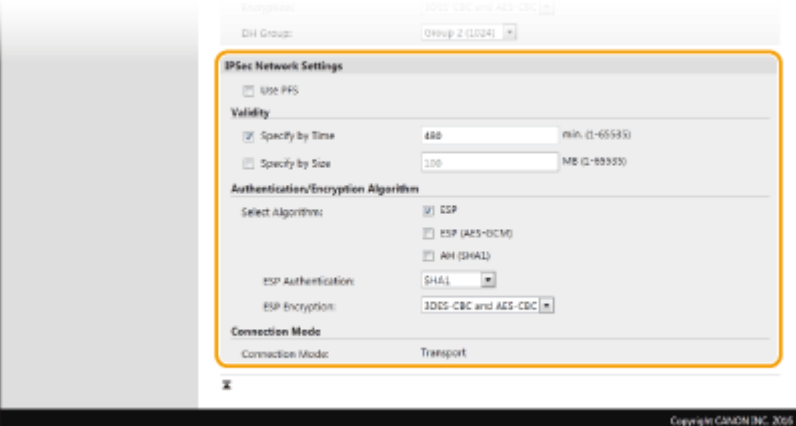

#### **[Use PFS]**

Atzīmējiet izvēles rūtiņu, lai iespējotu IPSec sesiju taustiņu standartu "perfekta pārsūtīšanas slepenība" (Perfect Forward Secrecy — PFS). Aktivizējot PFS, tiek uzlabota drošība, bet arī palielināta sakaru slodze. Pārbaudiet, vai PFS ir aktivizēts arī citām ierīcēm.

#### **[Specify by Time]/[Specify by Size]**

Iestatiet IPSec SA sesijas pārtraukšanas nosacījumus. IPSec SA tiek izmantots kā sakaru tunelis. Pēc nepieciešamības atzīmējiet vienu vai abas izvēles rūtiņas. Ja ir atzīmētas abas izvēles rūtiņas, IPSec SA sesija tiek pārtraukta, kad notiek jebkurš no nosacījumiem.

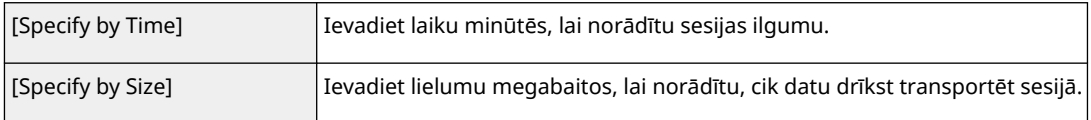

#### **[Select Algorithm]**

Atkarībā no IPSec galvenes un izmantotā algoritma atzīmējiet izvēles rūtiņu(as) [ESP], [ESP (AES-GCM)] vai [AH (SHA1)]. AES-GCM ir algoritms, kas paredzēts gan autentifikācijai, gan šifrēšanai. Ja ir izvēlēts iestatījums [ESP], izvēlieties autentifikācijas un šifrēšanas algoritmus arī nolaižamajā sarakstā [ESP Authentication] un [ESP Encryption].

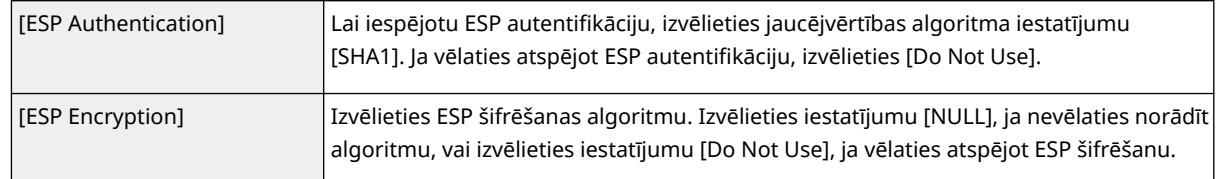

#### **[Connection Mode]**

Tiek parādīts IPSec savienojuma režīms. Iekārta atbalsta transportēšanas režīmu, kurā tiek šifrēti IP pakešdatu vērtējumi. Tuneļa režīms, kurā kapsulā tiek ievietoti visi IP pakešdati (galvenes un vērtējumi), nav pieejams.

## **11 Noklikšķiniet uz [OK].**

● Ja jāreģistrē papildu drošības politika, atgriezieties 6. darbībā.

## **12 Kārtojiet sadaļā [Registered IPSec Policies] uzskaitīto politiku secību.**

● Politikas tiek lietotas, sākot no tās, kas atrodas visaugstāk, uz leju. Noklikšķiniet uz [Up] vai [Down], lai politiku pārvietotu uz augšu vai uz leju.

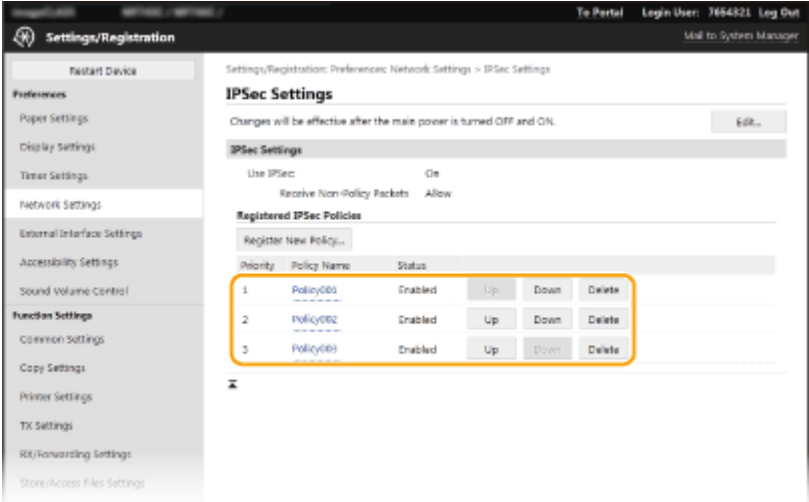

# **PIEZĪME**

#### **Politikas rediģēšana**

● Noklikšķiniet uz atbilstošās teksta saites sadaļā [Policy Name], lai atvērtu rediģēšanas ekrānu.

#### **Politikas dzēšana**

● Noklikšķiniet uz [Delete] pa labi no dzēšamā politikas nosaukuma ▶ noklikšķiniet uz [OK].

## **13 Restartējiet iekārtu. [Iekārtas restartēšana\(P. 121\)](#page-128-0)**

# **PIF7ĪMF**

## **Darbības paneļa izmantošana**

● IPSec saziņu varat iespējot vai atspējot arī ekrāna Sākums sadaļā <Izvēlne>. **[<Lietot IPSec>\(P. 483\)](#page-490-0)** 

### SAITES

**[TLS atslēgas un sertifikāta](#page-394-0) konfigurēšan[a\(P. 387\)](#page-394-0)  [IPSec politiku saraksts\(P. 611\)](#page-618-0)** 

# <span id="page-416-0"></span>**IEEE 802.1X autentifikācijas iestatījumu konfigurēšana**

874F-07J

Iekārta var izveidot savienojumu ar 802.1X tīklu kā klienta ierīce. Standarta 802.1X tīkls sastāv no RADIUS servera (autentifikācijas serveris), LAN slēdža (autentificētājs) un klienta ierīcēm ar autentifikācijas programmatūru (lokālā tīkla pieprasītājportiem). Ja ierīce mēģina izveidot savienojumu ar 802.1X tīklu, ierīcei jāveic lietotāja autentifikācija, lai pārliecinātos, vai savienojumu veic autorizēts lietotājs. Autentifikācijas informācija tiek nosūtīta uz RADIUS serveri, kur tā tiek pārbaudīta. Šis serveris atļauj vai aizliedz sakarus ar tīklu atkarībā no autentifikācijas rezultāta. Ja autentifikācija neizdodas, LAN slēdzis (jeb piekļuves punkts) bloķē piekļuvi no tīkla ārpuses.

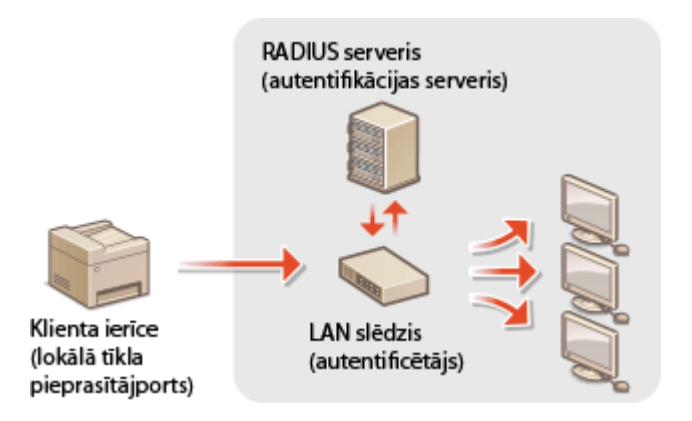

### **IEEE 802.1X autentifikācijas metode**

Tālāk pieejamajās iespējās izvēlieties autentifikācijas metodi. Ja nepieciešams, pirms IEEE 802.1X autentifikācijas konfigurēšanas instalējiet vai reģistrējiet atslēgu un sertifikātu vai CA sertifikātu ( **[Tīkla saziņas atslēgas un](#page-407-0) [sertifikāta reģistrēšana\(P. 400\)](#page-407-0)** ).

#### **TLS**

Iekārta un autentifikācijas serveris veic savstarpēju autentifikāciju, pārbaudot sertifikātus. Sertifikāta izdevēja (Certification Authority — CA) izdotā atslēga un sertifikāts ir nepieciešams, lai autentificētu klientu (autentificējot iekārtu). Lai autentificētu serveri, papildus iekārtā sākotnēji instalētajam CA sertifikātam var izmantot to CA sertifikātu, kas tika instalēts, izmantojot Remote UI (Attālais lietotāja interfeiss).

### **TTLS**

Šī autentifikācijas metode izmanto lietotājvārdu un paroli, lai autentificētu klientu, un CA sertifikātu, lai autentificētu serveri. MSCHAPv2 vai PAP var izvēlēties kā iekšēju protokolu. TTLS var izmantot vienlaikus ar PEAP. Pirms šīs autentifikācijas metodes konfigurēšanas iespējojiet utilītas Remote UI (Attālais lietotāja interfeiss) TLS ( **[TLS atslēgas un sertifikāta](#page-394-0) konfigurēšana[\(P. 387\)](#page-394-0)** ).

#### **PEAP**

Nepieciešamie iestatījumi ir gandrīz tādi paši kā TTLS iestatījumi. MSCHAPv2 tiek izmantots kā iekšējs protokols. Pirms šīs autentifikācijas metodes konfigurēšanas iespējojiet utilītas Remote UI (Attālais lietotāja interfeiss) TLS ( **[TLS atslēgas un sertifikāta](#page-394-0) konfigurēšana[\(P. 387\)](#page-394-0)** ).

# **PIFZIMF**

● Plašāku informāciju par pamatdarbībām, ko var veikt, iestatot iekārtu Remote UI (Attālais lietotāja interfeiss) režīmā, skatiet sadaļā **[Izvēlnes iespēju iestatīšana, izmantojot Remote UI \(Attālais lietotāja interfeiss\)](#page-446-0) [\(P. 439\)](#page-446-0)** .

- **1 Startējiet utilītprogrammu Remote UI (Attālais lietotāja interfeiss) un piesakieties sistēmas pārvaldnieka režīmā. [Remote UI \(Attālais lietotāja interfeiss\)](#page-437-0) [startēšana\(P. 430\)](#page-437-0)**
- **2 Portāla lapā noklikšķiniet uz [Settings/Registration]. [Remote UI \(Attālais lietotāja](#page-438-0) [interfeiss\) ekrāns\(P. 431\)](#page-438-0)**

**3** Izvēlieties [Network Settings] [IEEE 802.1X Settings].

**4 Noklikšķiniet uz [Edit].**

**5 Atzīmējiet izvēles rūtiņu [Use IEEE 802.1X] un tekstlodziņā [Login Name] ievadiet pieteikšanās vārdu.**

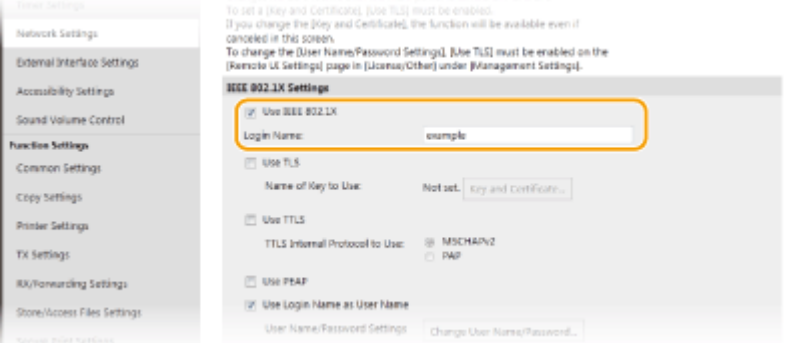

### **[Use IEEE 802.1X]**

Atzīmējiet izvēles rūtiņu, lai iespējotu IEEE 802.1X autentifikāciju.

#### **[Login Name]**

Ievadiet lietotāja identifikācijai izmantotā nosaukuma (EAP identitātes) burtciparu rakstzīmes.

**6 Konfigurējiet nepieciešamos iestatījumus atbilstoši norādītajai autentifikācijas metodei.**

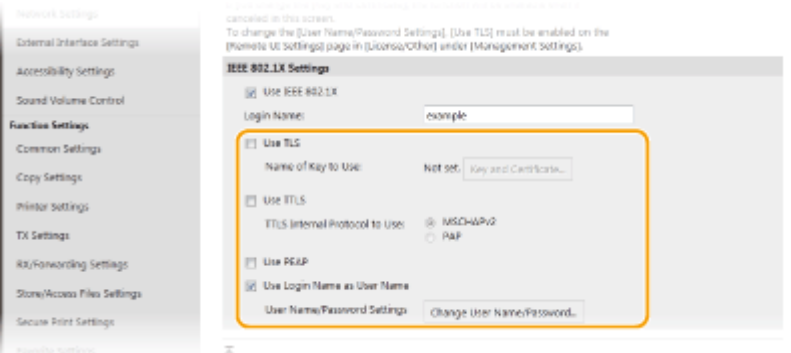

## **TLS iestatīšana**

- **1** Atzīmējiet izvēles rūtiņu [Use TLS] un noklikšķiniet uz [Key and Certificate].
	- TLS nevar izmantot kopā ar TTLS vai PEAP.

**2** Noklikšķiniet uz [Register Default Key] pa labi no atslēgas un sertifikāta, ko vēlaties izmantot klienta autentifikācijai.

## **PIEZĪME**

**Detalizētas sertifikāta informācijas apskate**

● Varat skatīt detalizētu informāciju par sertifikātu vai pārbaudīt to, sadaļā [Key Name] noklikšķinot uz atbilstošās teksta saites vai sertifikāta ikonas.

## **TTLS/PEAP iestatīšana**

**1** Atzīmējiet izvēles rūtiņu [Use TTLS] vai [Use PEAP].

# **PIEZĪME**

#### **TTLS iekšējais protokols**

● Varat izvēlēties MSCHAPv2 vai PAP.

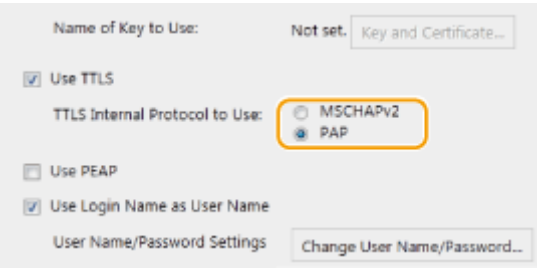

#### **2** Noklikšķiniet uz [Change User Name/Password].

● Lai norādītu lietotājvārdu, kas atšķiras no pieteikšanās vārda, notīriet izvēles rūtiņu [Use Login Name as User Name]. Atzīmējiet izvēles rūtiņu, ja vēlaties izmantot pieteikšanās vārdu kā lietotājvārdu.

#### **3** Iestatiet lietotājvārdu/paroli.

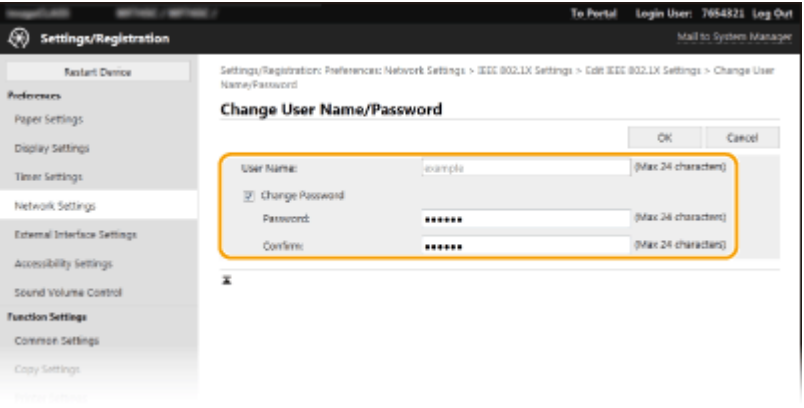

#### **[User Name]**

Ievadiet lietotājvārda burtciparu rakstzīmes.

#### **[Change Password]**

Lai iestatītu vai mainītu paroli, atzīmējiet izvēles rūtiņu un ievadiet jaunās paroles burtciparu rakstzīmes tekstlodziņā [Password] un [Confirm].

**4** Noklikšķiniet uz [OK].

# **7 Noklikšķiniet uz [OK].**

**8 Restartējiet iekārtu. [Iekārtas restartēšana\(P. 121\)](#page-128-0)** 

# **PIEZĪME**

## **Darbības paneļa izmantošana**

● IEEE 802.1X autentifikāciju varat iespējot vai atspējot arī ekrāna Sākums sadaļā <Izvēlne>. **[<Lietot IEEE](#page-494-0) [802.1X>\(P. 487\)](#page-494-0)** 

### SAITES

**[TLS atslēgas un sertifikāta](#page-394-0) konfigurēšan[a\(P. 387\)](#page-394-0)** 

# **Iekārtas funkciju ierobežošana**

874F-07K

Dažas iekārtas funkcijas, iespējams, tiek lietotas reti vai nepareizi. Drošības apsvērumu dēļ iekārtu var iestatīt, lai ierobežotu šīs funkcijas, tās daļēji vai pilnībā deaktivizējot.

## **Piekļuves ierobežošana adrešu grāmatai un sūtīšanas funkcijām**

Adrešu grāmatā varat norādīt PIN, lai neļautu parastam lietotājam modificēt datus, vai ierobežot adresātus, kurus var norādīt faksa ziņojumu sūtīšanai. Varat arī neļaut lietotājam sūtīt faksa ziņojumu vairākiem adresātiem vienlaikus (Secīgā apraide). **[Piekļuves ierobežošana adrešu grāmatai un sūtīšanas](#page-422-0) [funkcijām\(P. 415\)](#page-422-0)** 

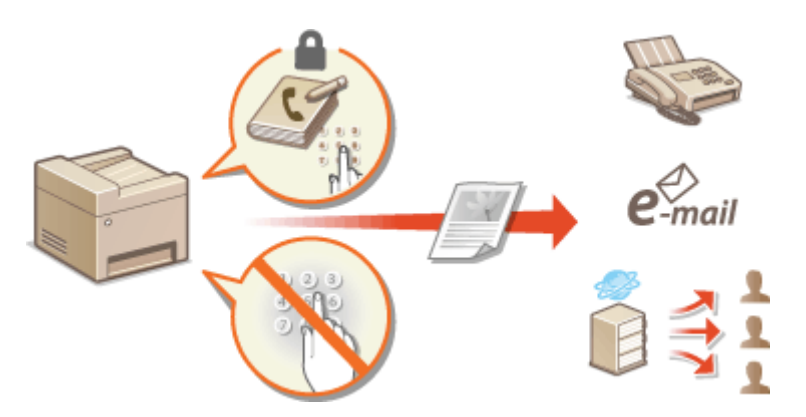

## **Drukāšanas ierobežošana datorā**

Varat ierobežot tikai drukāšanu no datora, lai uzlabotu dokumentu drošību — drukāšanas uzdevumus varēs izpildīt tikai tad, ja iekārtā tiks ievadīts PIN. **[Drukāšanas ierobežošana datorā\(P. 422\)](#page-429-0)** 

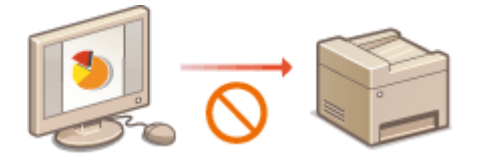

## **USB funkciju ierobežošana**

USB savienojumu var izmantot, lai vienkārši izveidotu savienojumu ar perifērijas ierīcēm, tomēr šāds savienojums ir saistīts ar drošības risku, piemēram, informācijas noplūdi. Varat ierobežot USB savienojumu ar datoru vai datu saglabāšanu USB atmiņas ierīcē. **[USB funkciju ierobežošana\(P. 423\)](#page-430-0)** 

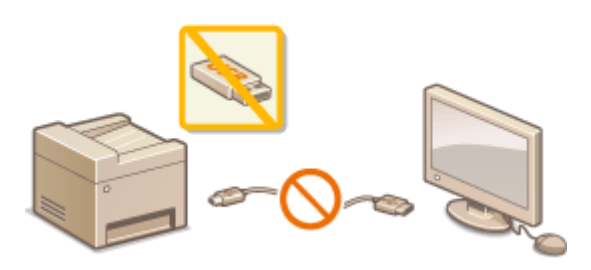

### **HTTP saziņas atspējošana**

Ja neveicat darbības tīklā, piemēram, ja lietojat iekārtu, izmantojot USB savienojumu, varat atspējot HTTP saziņu, lai novērstu ielaušanos, izmantojot HTTP portu. **[HTTP saziņas atspējošana\(P. 425\)](#page-432-0)** 

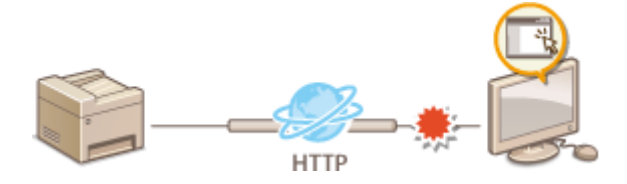

## **Attālās pārvaldības atspējošana**

Ja neizmantojat utilītprogrammu Remote UI (Attālais lietotāja interfeiss), varat atspējot funkcijas, lai novērstu nesankcionētu attālu darbību, izmantojot Remote UI (Attālais lietotāja interfeiss). **[Remote UI \(Attālais](#page-433-0) [lietotāja interfeiss\) atspējošana\(P. 426\)](#page-433-0)** 

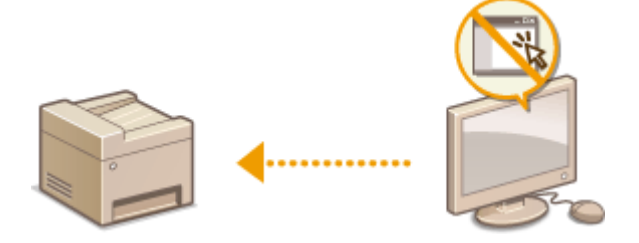

# <span id="page-422-0"></span>**Piekļuves ierobežošana adrešu grāmatai un sūtīšanas funkcijām**

874F-07L

Lai ierobežotu informācijas izpaušanu, varat ierobežot pieejamos faksa un e-pasta adresātus, lai varētu piekļūt tikai adrešu grāmatā vai LDAP serverī reģistrētajiem adresātiem, vai iestatīt adrešu grāmatas PIN, lai nesankcionēti lietotāji nevarētu pievienot adrešu grāmatas ierakstus vai rediģēt tos. Ja iekārtā ir iestatīta divkārša faksa numura ievade apstiprināšanai, varat arī novērst situāciju, ka dokumenti tiek sūtīti nepareiziem adresātiem.

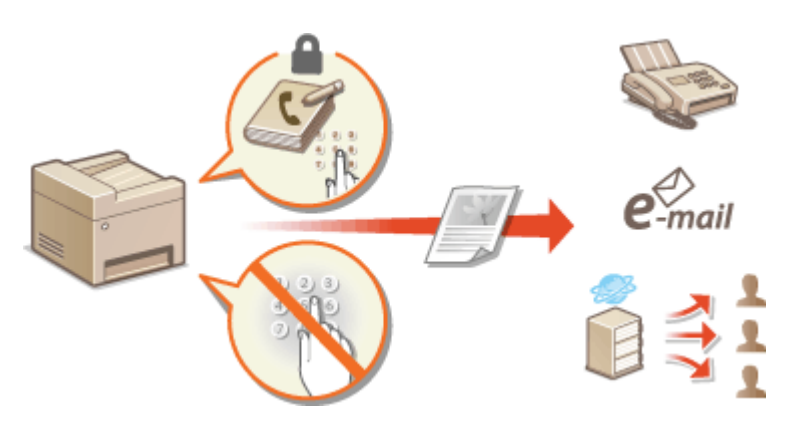

- **[Adrešu grāmatas lietošanas ierobežošana\(P. 416\)](#page-423-0)**
- **[Pieejamo adresātu ierobežošana\(P. 418\)](#page-425-0)**
- **[Faksa ziņojumu sūtīšanas funkciju ierobežošana\(P. 420\)](#page-427-0)**

Iekārtas pārvaldība

# <span id="page-423-0"></span>**Adrešu grāmatas lietošanas ierobežošana**

#### 874F-07R

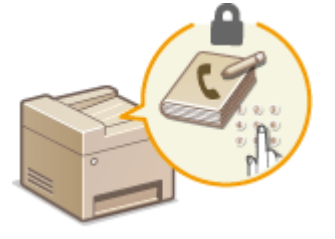

 Adrešu grāmatā varat iestatīt PIN ievadi pirms jaunu adrešu grāmatas ierakstu ievades vai esošo ierakstu rediģēšanas. Iestatot adrešu grāmatas PIN, tiek samazināts risks, ka dokumenti tiks nosūtīti nepareiziem adresātiem, jo izmaiņas adrešu grāmatā var veikt tikai tie lietotāji, kuri zina PIN.

## **1 Ekrānā Sākums izvēlieties <Izvēlne>. [Ekrāns Sākums\(P. 125\)](#page-132-0)**

## **2 Izvēlieties <Iestatīt adresātu>.**

● Ja tiek parādīts pieteikšanās ekrāns, ievadiet pareizo ID un PIN. **[Pieteikšanās iekārtā\(P. 136\)](#page-143-0)** 

## **3 Izvēlieties <Adrešu grāmatas PIN>.**

# **4 Norādiet PIN.**

- Ievadiet numuru un izvēlieties <Lietot>.
- Tiek parādīts apstiprināšanas ekrāns. Vēlreiz ievadiet PIN, lai apstiprinātu.

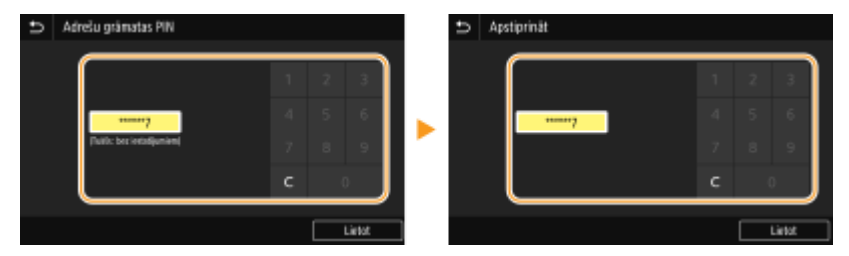

# **PIEZĪME**

- Nevar iestatīt PIN, kas sastāv tikai no nullēm, piemēram, "00" vai "0000000".
- Lai atceltu PIN iestatījumu, izdzēsiet lodziņā ievadīto informāciju un izvēlieties <Lietot>, kad lauks ir tukšs.

# **PIEZĪME**

Papildus adrešu grāmatas PIN iestatīšanai varat vēl vairāk uzlabot drošību, veicot šādas darbības:

- Informāciju par jaunu adresātu pievienošanas ierobežošanu skatiet sadaļā **[Norādāmo jauno adresātu](#page-425-0) [ierobežošana\(P. 418\)](#page-425-0)** [.](#page-425-0)
- Informāciju par to, kā atspējot faksa ziņojumu sūtīšanu no datora, skatiet sadaļā **[Kā ierobežot faksa](#page-427-0) [ziņojumu sūtīšanu no datora\(P. 420\)](#page-427-0)** [.](#page-427-0)

SAITES

**[Adresātu reģistrēšana\(P. 183\)](#page-190-0)** 

**[Adresātu reģistrēšana, izmantojot Remote UI \(Attālais lietotāja interfeiss\)\(P. 442\)](#page-449-0)** 

**[E-pasta pamatiestatījumu konfigurēšana\(P. 88\)](#page-95-0)** 

**[Koplietojamas mapes kā saglabāšanas vietas iestatīšana\(P. 96\)](#page-103-0)** 

Iekārtas pārvaldība

# <span id="page-425-0"></span>**Pieejamo adresātu ierobežošana**

#### 874F-07S

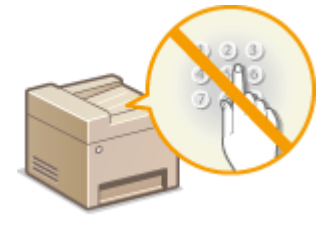

 Ierobežojot adresātus, ko var norādīt, sūtot dokumentus, līdz adrešu grāmatā vai LDAP serveros jau reģistrētajiem adresātiem, varat samazināt varbūtību norādīt nepareizus adresātus un novērst lietotāju izraisītu informācijas noplūdi. Varat konfigurēt iestatījumu tā, lai tiktu parādīts apstiprinājuma ekrāns — tādējādi lietotājs nevarēs sastādīt nepareizu numuru, norādot kodētu zvana numuru adrešu grāmatā.

**Norādāmo jauno adresātu ierobežošana(P. 418) Iepriekš izmantotu adresātu lietošanas atspējošana(P. 418) Adresātu rādīšana adrešu grāmatā(P. 418) [Adresātu pārbaude datu sūtīšanas laikā\(P. 419\)](#page-426-0)** 

# Norādāmo jauno adresātu ierobežošana

Ierobežojiet adresātus, kurus var norādīt, sūtot faksa ziņojumus vai skenētus dokumentus, līdz adresātiem, kuri "jau ir reģistrēti adrešu grāmatā", "ir izmantoti iepriekš" vai "ir meklējami no LDAP serveriem". Ja ir iespējota šī funkcija, iekārta neļauj lietotājiem ievadīt adresātus, izmantojot ciparu taustiņus, pievienot adrešu grāmatai jaunus ierakstus vai rediģēt esošus adrešu grāmatas ierakstus.

> <Izvēlne> <Funkciju iestatījumi> <Sūtīšana> <Kopējie iestatījumi> <Ierobežot jaunus adresātus> <Ieslēgt> **A**

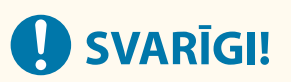

● Šī funkcija neierobežo pieejamos adresātus faksu sūtīšanai no datora. **[Kā ierobežot faksa ziņojumu](#page-427-0) [sūtīšanu no datora\(P. 420\)](#page-427-0)** 

# Iepriekš izmantotu adresātu lietošanas atspējošana

Aizliedz norādīt adresātus no sūtīšanas ierakstiem. Ja izmantojat šo ierobežojumu, adresātus nevar atlasīt no pārraides ierakstiem vienumiem "Sūtīt faksu", "Skenēt un sūtīt kā e-pastu" un "Skenēt un saglabāt koplietojamā mapē vai FTP serverī".

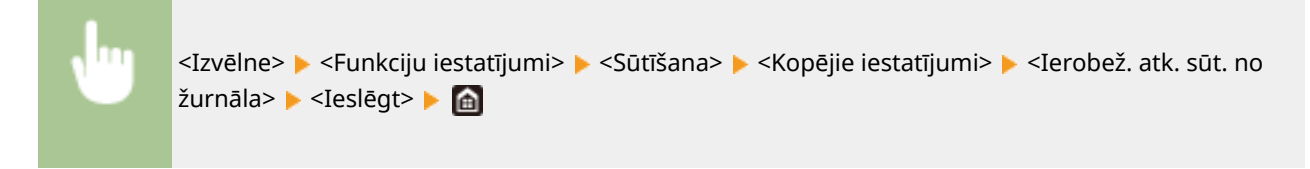

# Adresātu rādīšana adrešu grāmatā

Ja adresātu norādīšanai izmantojot kodētās zvanīšanas numurus, ir precīzi jāiegaumē, kāds adresāts (vai grupa) ir reģistrēts attiecīgajā kodētās zvanīšanas numurā. Ja precīzi neatceraties visus šos numurus, iespējams, nosūtīsit savus dokumentus nepareiziem adresātiem. Lai izvairītos no situācijas, kad dati tiek nosūtīti nepareiziem adresātiem,

#### Iekārtas pārvaldība

<span id="page-426-0"></span>konfigurējiet iekārtu tā, lai pirms dokumentu sūtīšanas uz izvēlēto adresātu iekārtā tiktu parādīta detalizēta informācija par to kodētās zvanīšanas numuru, kuru ekrānā izvēlējāties/ievadījāt kā sūtīšanas adresātu.

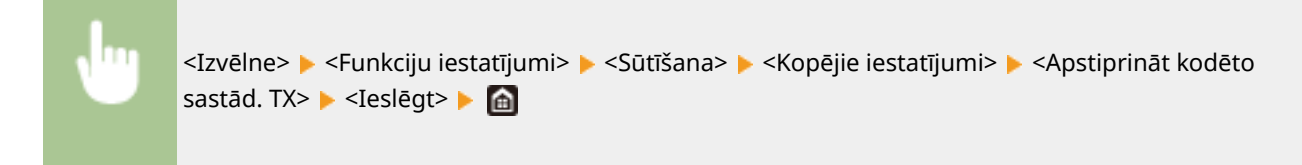

# Adresātu pārbaude datu sūtīšanas laikā

Varat konfigurēt iestatījumu tā, lai faksa, e-pasta vai interneta faksa ziņojuma sūtīšanas sākumā tiktu parādīts adresāta apstiprinājuma ekrāns. Ja izvēlēsities opciju <Tikai secīgai apraidei>, apstiprinājuma ekrāns tiks parādīts tikai tad, ja norādīsit vairākus adresātus.

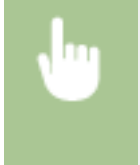

<Izvēlne> <Funkciju iestatījumi> <Sūtīšana> <Kopējie iestatījumi> <Pirms sūtīš. apstipr.adresātu> ▶ Izvēlieties <Ieslēgt> vai <Tikai secīgai apraidei> ▶ el

### SAITES

- **[Interneta faksa ziņojumu sūtīšana\(P. 253\)](#page-260-0)**
- **[Datu sūtīšana pa e-pastu/datu saglabāšana koplietojamā mapē vai FTP serverī\(P. 296\)](#page-303-0)**
- **[Iepriekš izmantotu sūtīšanas/saņemšanas iestatījumu atkārtota izsaukšana \(Izsaukt iestatījumus\)\(P. 320\)](#page-327-0)**
- **[Adrešu grāmatas lietošanas ierobežošana\(P. 416\)](#page-423-0)**
- **[Faksa ziņojumu sūtīšanas funkciju ierobežošana\(P. 420\)](#page-427-0)**

# <span id="page-427-0"></span>**Faksa ziņojumu sūtīšanas funkciju ierobežošana**

874F-07U

Varat iestatīt dažādus faksa ziņojumu sūtīšanas ierobežojumus, lai novērstu informācijas noplūdi trešajām personām vai dokumentu nosūtīšanu nepareiziem adresātiem.

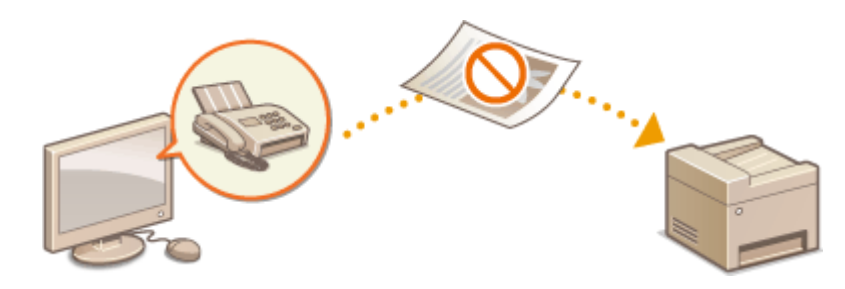

**Ievadītā faksa numura apstiprināšana(P. 420) Kā ierobežot faksa ziņojumu sūtīšanu no datora(P. 420) Secīgu apraižu ierobežošana(P. 420) [Adresātu reģistrēšanas atspējošana no žurnālfailiem adrešu grāmatā\(P. 421\)](#page-428-0)** 

# Ievadītā faksa numura apstiprināšana

Varat konfigurēt iestatījumu tā, lai tiktu parādīts apstiprinājuma ekrāns — tādējādi lietotājs nevarēs sastādīt nepareizu numuru, ievadot adresāta faksa numuru ar ciparu taustiņiem.

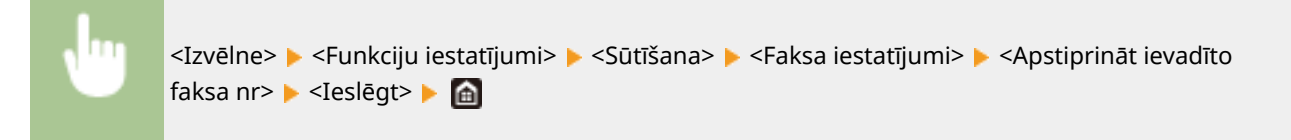

# Kā ierobežot faksa ziņojumu sūtīšanu no datora

Varat liegt lietotājiem iespēju sūtīt faksu no datora.

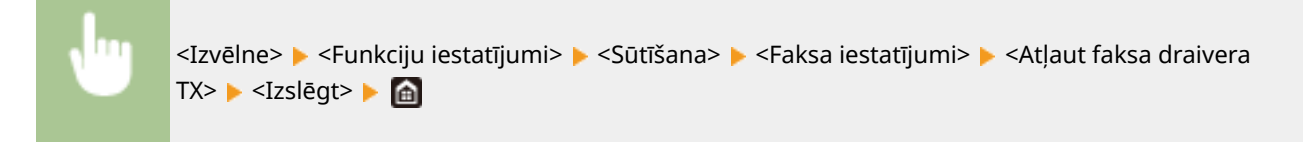

# Secīgu apraižu ierobežošana

Varat ierobežot funkciju, kas ļauj nosūtīt faksa ziņojumu vairākiem adresātiem vienlaikus (Secīgā apraide).

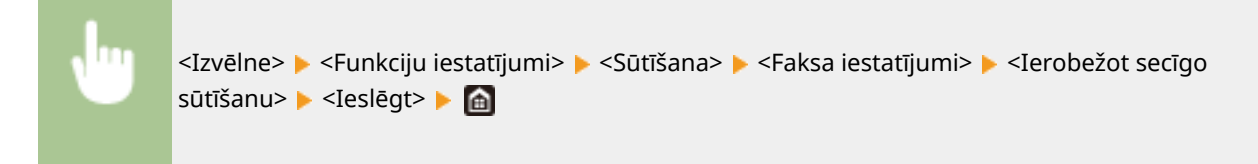

# <span id="page-428-0"></span>Adresātu reģistrēšanas atspējošana no žurnālfailiem adrešu grāmatā

Jūs varat konfigurēt adresātu reģistrēšanas atspējošanu no faksu sūtīšanas žurnālfailiem adrešu grāmatā.

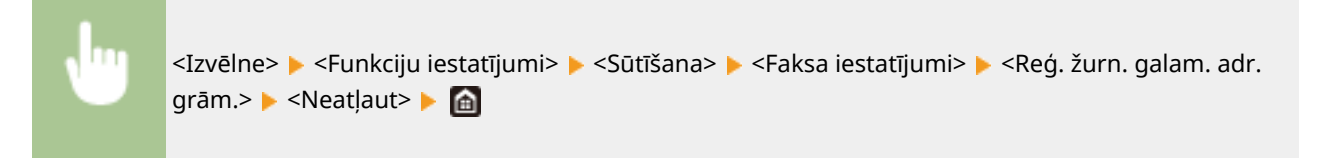

### SAITES

- **[Faksa ziņojumu sūtīšanas pamatdarbības\(P. 221\)](#page-228-0)**
- **[Iepriekš izmantotu sūtīšanas iestatījumu atkārtota izsaukšana \(Izsaukt iestatījumus\)\(P. 234\)](#page-241-0)**
- **[Faksa sūtīšana no datora\(P. 249\)](#page-256-0)**
- **[Nodaļas ID pārvaldības iespējošana uzdevumiem datorā\(P. 365\)](#page-372-0)**
- **[Adrešu grāmatas lietošanas ierobežošana\(P. 416\)](#page-423-0)**
- **[Pieejamo adresātu ierobežošana\(P. 418\)](#page-425-0)**

# <span id="page-429-0"></span>**Drukāšanas ierobežošana datorā**

#### 874F-07W

Lai ievērojami samazinātu informācijas noplūdes risku, ierobežojiet no datora drukājamos dokumentus līdz drošās drukāšanas dokumentiem ( **[Ar PIN aizsargāta dokumenta drukāšana \(Drošā drukāšana\)\(P. 271\)](#page-278-0)** ).

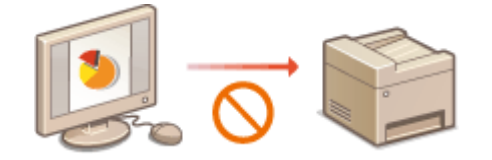

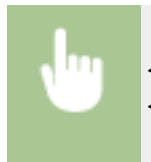

<Izvēlne> > <Funkciju iestatījumi> > <Drošā druka> > <Ierobežot printera darbus> > <Ieslēgt> > <Lietot> <Labi> Restartējiet iekārtu

# <span id="page-430-0"></span>**USB funkciju ierobežošana**

874F-07X

USB ir parocīgs veids, kā pievienot perifērijas ierīces un glabāt vai pārvietot datus, taču USB, ja to pārvalda nepareizi, var arī izraisīt informācijas izpaušanu. Īpaši rūpīgi rīkojieties ar USB atmiņas ierīcēm. Šajā sadaļā ir izklāstīts, kā ierobežot savienojumu, izmantojot iekārtas USB portu, un kā aizliegt USB atmiņas ierīču izmantošanu.

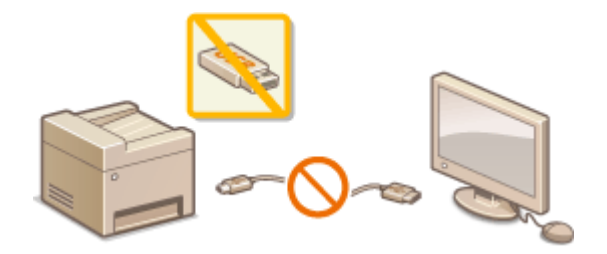

**Datora un USB savienojuma ierobežošana(P. 423) Skenēšanas ierobežošana līdz USB funkcijai(P. 423) USB drukāšanas funkcijas ierobežošana(P. 423)** 

# Datora un USB savienojuma ierobežošana

Varat atspējot datora savienojuma USB portu, kas atrodas iekārtas aizmugurē. Ja šis ports ir atspējots, iekārta nevar sazināties ar datoru, izmantojot USB. Šis iestatījums neietekmē priekšējo USB portu, kas paredzēts USB atmiņas ierīču pievienošanai.

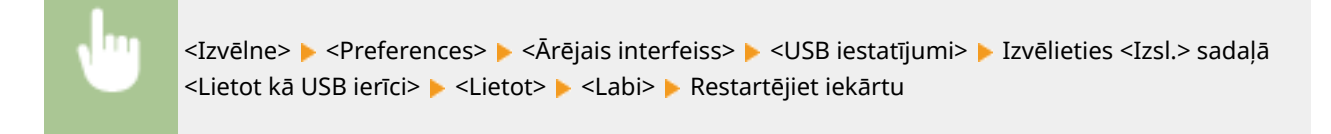

# Skenēšanas ierobežošana līdz USB funkcijai

Var atspējot skenētu dokumentu datu glabāšanu USB atmiņas ierīcē.

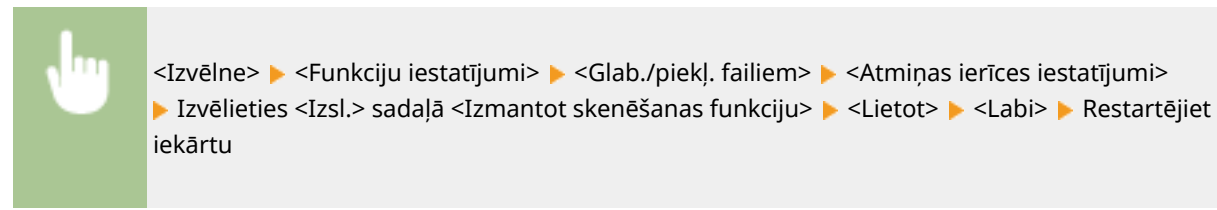

# USB drukāšanas funkcijas ierobežošana

Varat atspējot datu drukāšanu no USB atmiņas ierīces. USB atmiņas ierīcē esošos datus nevar izdrukāt.

<Izvēlne> <Funkciju iestatījumi> <Glab./piekļ. failiem> <Atmiņas ierīces iestatījumi> Lzvēlieties <Izsl.> sadalā <Izmantot drukas funkciju> <Lietot> <Labi> Restartējiet iekārtu

## SAITES

**[Dokumentu skenēšanas pamatdarbības\(P. 289\)](#page-296-0)  [Drukāšana no USB atmiņas ierīces \(Drukāšana no atmiņas ierīces\)\(P. 275\)](#page-282-0)**
## <span id="page-432-0"></span>**HTTP saziņas atspējošana**

#### 874F-07Y

HTTP tiek izmantots sakariem tīklā, piemēram, lai piekļūtu iekārtai, izmantojot Remote UI (Attālais lietotāja interfeiss). Ja lietojat USB savienojumu, taču neizmantojat citas HTTP funkcijas, varat deaktivizēt HTTP, lai bloķētu ļaunprātīgu trešo personu piekļuvi, lietojot neizmantotu HTTP portu.

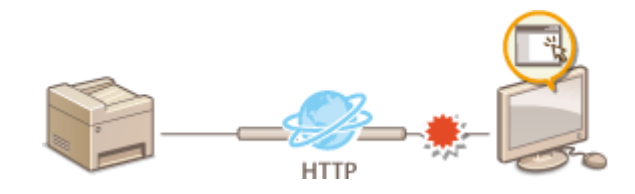

# **O** SVARIGI!

● Ja ir atspējots HTTP, tiek atspējotas dažas tīkla iespējas, piemēram Remote UI (Attālais interfeiss) un WSD drukāšana.

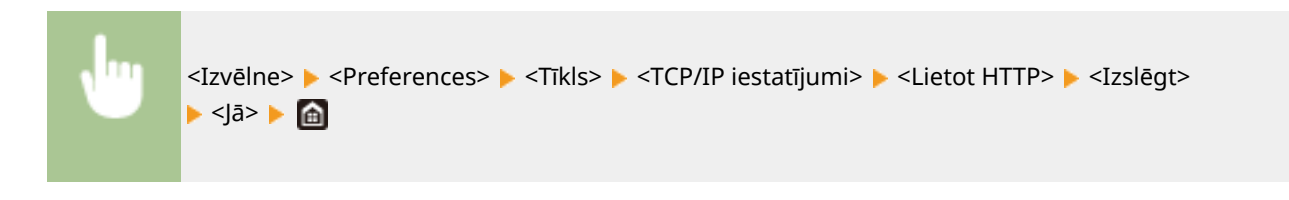

#### SAITES

**[Iekārtas pārvaldīšana no datora \(Remote UI \(Attālais lietotāja interfeiss\)\)\(P. 429\)](#page-436-0)  [Portu numuru maiņa\(P. 383\)](#page-390-0)** 

**[Drukāšanas protokolu un WSD funkciju konfigurācija\(P. 40\)](#page-47-0)** 

## **Remote UI (Attālais lietotāja interfeiss) atspējošana**

874F-080

Utilītprogramma Remote UI (Attālais lietotāja interfeiss) ir noderīga, jo tā iekārtas iestatījumus ļauj norādīt datora tīmekļa pārlūkprogrammā. Lai lietotu Remote UI (Attālais lietotāja interfeiss), iekārta jāsavieno ar datoru, izmantojot tīklu. Ja iekārta ir savienota ar datoru, izmantojot USB, vai nelietojat citas Remote UI (Attālais lietotāja interfeiss) funkcijas, varat deaktivizēt utilītprogrammu, lai novērstu situāciju, ka trešās personas ļaunprātīgi tīklā attāli kontrolē jūsu iekārtu.

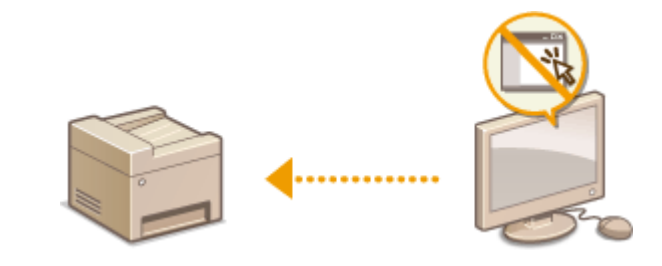

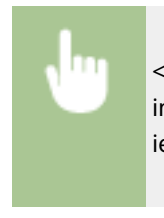

<Izvēlne> <Pārvaldības iestatījumi> <Licence/cits> <Attālā interfeisa iestatījumi> <Attālais interfeiss> Izvēlieties <Izsl.> sadaļā <Lietot attālo interfeisu> <Lietot> <Labi> Restartējiet iekārtu

#### SAITES

**[Iekārtas pārvaldīšana no datora \(Remote UI \(Attālais lietotāja interfeiss\)\)\(P. 429\)](#page-436-0)  [HTTP saziņas atspējošana\(P. 425\)](#page-432-0)** 

## **Dokumentu drošības uzlabošana**

874F-081

Iekārta ir aprīkota ar drošības funkcijām, kas ir paredzētas, lai novērstu dokumentu noplūdi vai sagrozīšanu.

#### **Ierīces paraksts**

Izmantojot atslēgas un sertifikāta mehānismu, skenētiem dokumentiem tiek pievienots ciparparaksts, lai adresātam pierādītu, ka dokuments ir izveidots iekārtā. Adresāts var pārbaudīt "ierīci, kas izveidoja dokumentu" un "vai dokuments ir sagrozīts". Pirms ierīces paraksta pievienošanas ir jāģenerē atslēga un sertifikāts (ierīces sertifikāts), ko izmanto kā ierīces parakstu, lietojot iekārtu. **[Ierīces paraksta atslēgas ģenerēšana\(P. 428\)](#page-435-0)** 

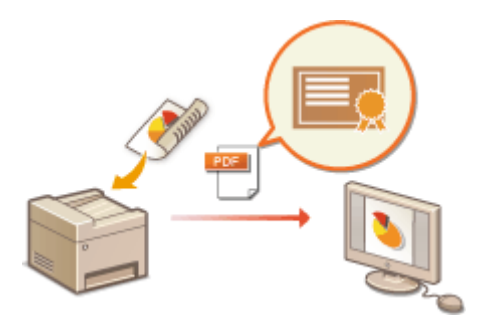

## <span id="page-435-0"></span>**Ierīces paraksta atslēgas ģenerēšana**

874F-082

Varat ģenerēt ierīces paraksta atslēgu un sertifikātu, kas apliecina, ka dokuments tika skenēts iekārtā. Sertifikāts tiek pievienots, kad oriģināls tiek skenēts un pārvērsts par PDF failu.

# **SVARĪGI!**

- Var ģenerēt tikai vienu ierīces parakstam atbilstošu atslēgu un sertifikātu. To nevar izdzēst.
- Ir nepieciešams papildu drošības līdzekļu komplekts PDF failu sūtīšanas drošības funkciju komplekts. **[Sistēmas iespējas\(P. 652\)](#page-659-0)**

## **PIEZĪME**

- Ierīces paraksta atslēga un sertifikāts ir derīgs piecus gadus. Ja nepieciešams, atjaunojiet tos.
- Plašāku informāciju par pamatdarbībām, ko var veikt, iestatot iekārtu Remote UI (Attālais lietotāja interfeiss) režīmā, skatiet sadaļā **[Izvēlnes iespēju iestatīšana, izmantojot Remote UI \(Attālais lietotāja interfeiss\)](#page-446-0) [\(P. 439\)](#page-446-0)** .
- **1 Startējiet utilītprogrammu Remote UI (Attālais lietotāja interfeiss) un piesakieties sistēmas pārvaldnieka režīmā. [Remote UI \(Attālais lietotāja interfeiss\)](#page-437-0) [startēšana\(P. 430\)](#page-437-0)**
- **2 Portāla lapā noklikšķiniet uz [Settings/Registration]. [Remote UI \(Attālais lietotāja](#page-438-0) [interfeiss\) ekrāns\(P. 431\)](#page-438-0)**
- **3 Izvēlieties [Device Management] [Key and Certificate Settings].**
- **4 Noklikšķiniet uz [Generate Key].**
- **5 Atzīmējiet izvēles rūtiņu [Device Signature] un noklikšķiniet uz [OK].**

➠Tiek ģenerēta ierīces parakstam atbilstoša atslēga un sertifikāts.

#### **Ierīces paraksta atslēgas un atslēgas un sertifikāta atjaunošana**

- **1** Noklikšķiniet uz [Update] pa labi no ierīces parakstam atbilstošās atslēgas un sertifikāta.
- **2** Noklikšķiniet uz [OK].

## <span id="page-436-0"></span>**Iekārtas pārvaldīšana no datora (Remote UI (Attālais lietotāja interfeiss))**

#### 874F-083

Ja izmantojat tīmekļa pārlūku, lai strādātu ar iekārtu attālināti, varat pārbaudīt dokumentus, kas gaida izdrukāšanu, vai iekārtas statusu. Varat arī norādīt dažādus iestatījumus. To var izdarīt, pat neatejot no darbavietas, līdz ar to sistēma ir vieglāk pārvaldāma. Plašāku informāciju par Remote UI (Attālais lietotāja interfeiss) sistēmas prasībām skatiet sadaļā **[Sistēmas vide\(P. 646\)](#page-653-0)** .

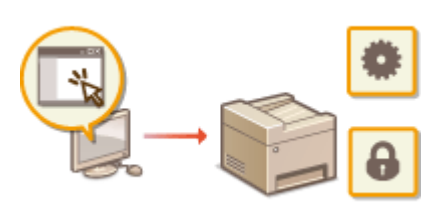

#### **Remote UI (Attālais lietotāja interfeiss) funkcijas**

- **[Statusa un žurnālu pārbaude\(P. 433\)](#page-440-0)**
- **[Izvēlnes iespēju iestatīšana, izmantojot Remote UI \(Attālais lietotāja interfeiss\)\(P. 439\)](#page-446-0)**
- **[Adresātu reģistrēšana, izmantojot Remote UI \(Attālais lietotāja interfeiss\)\(P. 442\)](#page-449-0)**
- **[Drošības politika\(P. 446\)](#page-453-0)**
- **[Iestatījumu datu importēšana/eksportēšana\(P. 452\)](#page-459-0)**

#### **Remote UI (Attālais lietotāja interfeiss) pamati**

**[Remote UI \(Attālais lietotāja interfeiss\) startēšana\(P. 430\)](#page-437-0)** 

## <span id="page-437-0"></span>**Remote UI (Attālais lietotāja interfeiss) startēšana**

874F-084

Lai strādātu attālināti, tīmekļa pārlūkprogrammā ir jāievada iekārtas IP adrese un jāstartē Remote UI (Attālais lietotāja interfeiss). Vispirms pārbaudiet iekārtai iestatīto IP adresi ( **[Tīkla iestatījumu apskate\(P. 37\)](#page-44-0)** [\)](#page-44-0). Ja jums ir kādi jautājumi, sazinieties ar savu tīkla administratoru.

- **1 Startējiet tīmekļa pārlūkprogrammu.**
- **2 Adreses laukā ierakstiet "http://<iekārtas IP adrese>/" un pēc tam nospiediet taustiņu [ENTER].**

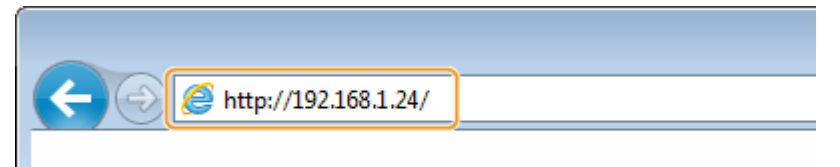

● Ja vēlaties izmantot IPv6 adresi, iekļaujiet IPv6 adresi iekavās (piemērs: http://[fe80::2e9e:fcff:fe4e:dbce]/).

## **PIEZĪME**

**Ja tiek parādīts drošības brīdinājums**

- Drošības brīdinājums var tikt rādīts, ja Remote UI (Attālais lietotāja interfeiss) sakari ir šifrēti ( **[TLS](#page-394-0) [atslēgas un sertifikāta](#page-394-0) konfigurēšana[\(P. 387\)](#page-394-0)** ). Ja sertifikāta iestatījumos vai TLS iestatījumos nav kļūdu, turpiniet pārlūkot tīmekļa vietni.
- **3 Piesakieties Remote UI (Attālais lietotāja interfeiss).**

#### **Ja ir atspējota nodaļas ID pārvaldība**

Izvēlieties [System Manager Mode] vai [General User Mode] un pēc nepieciešamības ievadiet vērtību vienumam [Remote UI Access PIN].

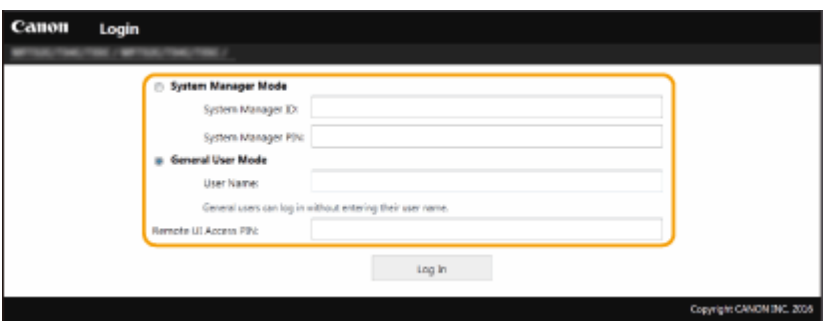

#### **[System Manager Mode]**

Varat veikt visas Remote UI (Attālais lietotāja interfeiss) darbības un izmantot visus iestatījumus. Sadaļā [System Manager ID] ievadiet atbilstošo ID un sadaļā [System Manager PIN] ievadiet PIN. **[Sistēmas](#page-367-0) [pārvaldnieka ID un PIN iestatīšana\(P. 360\)](#page-367-0)** 

#### **[General User Mode]**

Varat pārbaudīt dokumentu vai iekārtas statusu, kā arī mainīt iestatījumus. Ja vēlaties pārbaudīt, vai konkrēts jūsu dokuments atrodas drukas rindā, vai atcelt drukas rindā iekļauta jūsu dokumenta drukāšanu, sadaļā [User Name] ievadiet dokumenta lietotājvārdu. Lietotājvārds tiek automātiski iestatīts, lai drukātu dokumentus, ņemot vērā dažādu informāciju, piemēram, datora nosaukumu vai datora pieteikumvārdu.

#### **[Remote UI Access PIN]**

<span id="page-438-0"></span>Ja ir iestatīts [Remote UI Access PIN], ievadiet PIN. **[Remote UI \(Attālais lietotāja interfeiss\) PIN](#page-375-0) [iestatīšana\(P. 368\)](#page-375-0)** 

#### **Ja ir iespējota nodaļas ID pārvaldība**

Sadaļā [Department ID] ievadiet atbilstošo ID un sadaļā [PIN] ievadiet PIN. **O[Nodaļu ID pārvaldības](#page-369-0) [iestatīšana\(P. 362\)](#page-369-0)** 

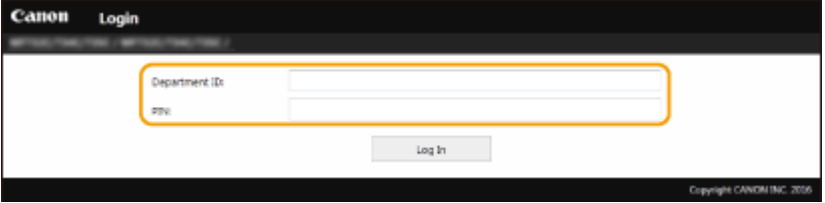

### **4 Noklikšķiniet uz [Log In].**

➠Tiks parādīta portāla lapa (galvenā lapa). **Remote UI (Attālais lietotāja interfeiss) ekrāns(P. 431)** 

### Taimauta iestatīšana pēc pieteikšanās Remote UI (Attālais interfeiss)

Lietotājs tiek automātiski izrakstīts, ja noteiktā laika posmā pēc pieteikšanās Remote UI (Attālais interfeiss) netiek veiktas nekādas darbības. Varat iestatiet laika periodu, pēc kura paiešanas lietotājs tiek izrakstīts.

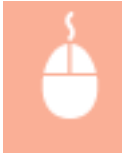

Piesakieties Remote UI (Attālais interfeiss) > [Settings/Registration] > [Network Settings] > [Session Settings]  $\blacktriangleright$  [Edit]  $\blacktriangleright$  Iestatiet [Timeout After Logging in to Remote UI]  $\blacktriangleright$  [OK]

## Remote UI (Attālais lietotāja interfeiss) ekrāns

Piesakoties Remote UI (Attālais lietotāja interfeiss), tiek parādīta tālāk redzamā portāla lapa. Šajā sadaļā aprakstīti portāla lapā parādītie vienumi un pamatdarbības.

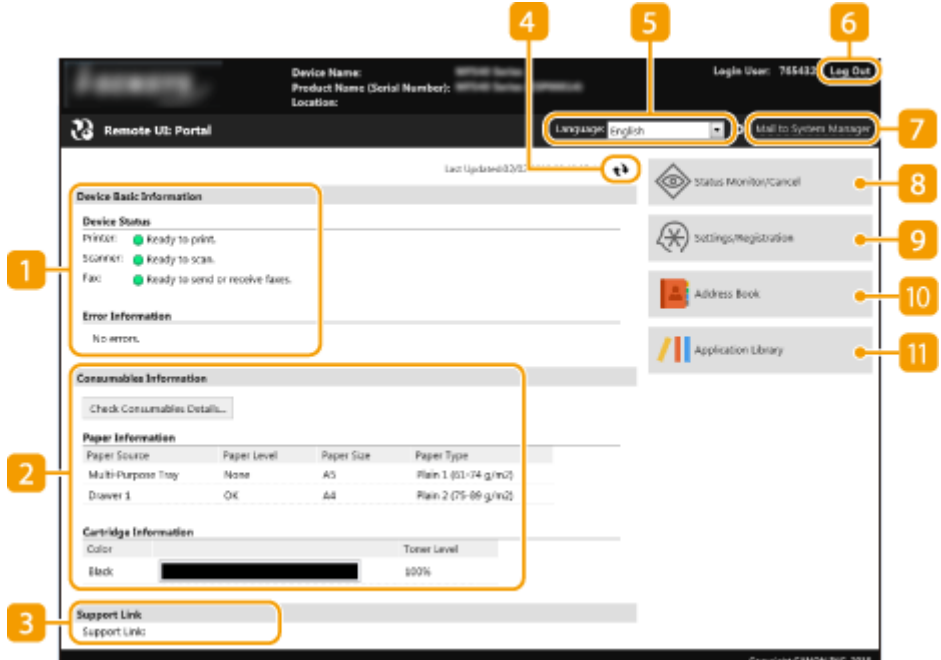

#### **[Device Basic Information]**

Parāda iekārtas pašreizējo statusu un kļūdu informāciju. Kļūdas gadījumā tiks parādīta saite uz kļūdu informācijas lapu.

#### $\blacksquare$  [Consumables Information]

Parāda informāciju par papīru un tonera kasetnēs atlikušo daudzumu.

#### **[3]** [Support Link]

Parāda atbalsta saiti, kā norādīts [Support Link] sadaļā [License/Other].

#### **Atsvaidzināšanas ikona**

Atsvaidzina pašlaik rādīto lapu.

#### **[Language]**

Varat izvēlēties Remote UI (Attālais lietotāja interfeiss) ekrānos izmantoto displeja valodu.

### **[Log Out]**

Veic atteikšanos no Remote UI (Attālais lietotāja interfeiss). Tiks parādīta pieteikšanās lapa.

#### **[Mail to System Manager]**

Parāda logu, kas paredzēts e-pasta ziņojuma izveidei sistēmas pārvaldniekam, kā norādīts [System Manager Information] sadaļā [User Management].

#### **[Status Monitor/Cancel]**

Parāda lapu [Status Monitor/Cancel]. Varat pārbaudīt jebkura gaidoša dokumenta statusu/vēsturi vai atcelt apstrādi.

#### **[Settings/Registration]**

Parāda lapu [Settings/Registration]. Ja esat pieteicies sistēmas pārvaldnieka režīmā, varat mainīt iestatījumu vienumus un saglabāt/ielādēt reģistrētos datus. **[Izvēlnes iespēju iestatīšana, izmantojot Remote UI](#page-446-0) [\(Attālais lietotāja interfeiss\)\(P. 439\)](#page-446-0)** 

#### **[Address Book]**

Parāda kodētās numuru sastādīšanas numurus un izlases sarakstus, kas reģistrēti adrešu grāmatā. Ja esat pieteicies sistēmas pārvaldnieka režīmā, varat arī reģistrēt vai rediģēt adrešu grāmatu. **[Adresātu](#page-449-0) [reģistrēšana, izmantojot Remote UI \(Attālais lietotāja interfeiss\)\(P. 442\)](#page-449-0)** 

#### **[Application Library]**

Parāda Application Library iestatījuma lapu.

## <span id="page-440-0"></span>**Statusa un žurnālu pārbaude**

**Drukas dokumentu pašreizējā statusa pārbaude(P. 433)** 

**[Izdrukāto dokumentu pašreizējā statusa pārbaude\(P. 434\)](#page-441-0)** 

**[Dokumentu vēstures pārbaude\(P. 434\)](#page-441-0)** 

**[Tādu dokumentu informācijas pārbaude, ko neizdevās pārsūtīt\(P. 434\)](#page-441-0)** 

**[Kļūdu informācijas pārbaude\(P. 435\)](#page-442-0)** 

**[Izejmateriālu pārbaude\(P. 435\)](#page-442-0)** 

**[Ierīces specifikāciju pārbaude\(P. 436\)](#page-443-0)** 

**[Sistēmas pārvaldnieka informācijas pārbaude\(P. 436\)](#page-443-0)** 

**[Izdruku kopskaita skaitītāja pārbaude\(P. 437\)](#page-444-0)** 

**[Tonera kasetņu vēstures pārbaude\(P. 437\)](#page-444-0)** 

**[Iekārtas lietojuma statusa pārbaude\(P. 438\)](#page-445-0)** 

## **PIF7ĪMF**

● Dokumenta faila nosaukums var netikt parādīts pilnībā. Faila nosaukumam var tikt pievienots drukāšanas lietojumprogrammas nosaukums.

## Drukas dokumentu pašreizējā statusa pārbaude

Tiek parādīts pašreiz drukāto dokumentu saraksts vai to dokumentu saraksts, kas gaida drukāšanu.

Piesakieties Remote UI (Attālais lietotāja interfeiss) ( **[Remote UI \(Attālais lietotāja interfeiss\)](#page-437-0) [startēšana\(P. 430\)](#page-437-0) [\)](#page-437-0) | [Status Monitor/Cancel] | [Job Status] sadaļā [Print]** 

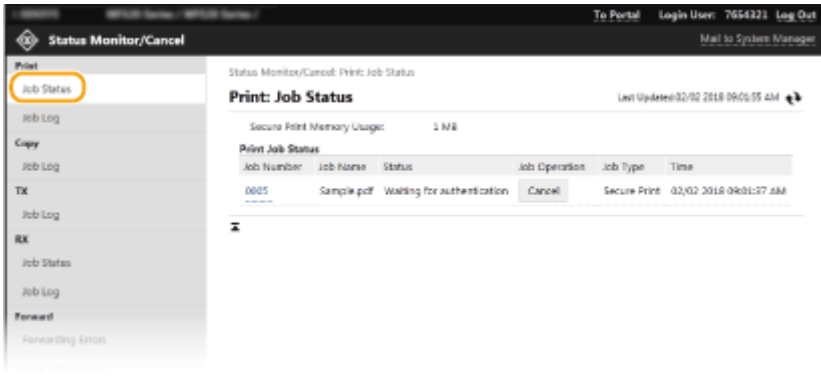

● Lai izdzēstu dokumenta uzdevumu, noklikšķiniet uz [Cancel].

## **PIEZĪME**

- Neatkarīgi no nodaļas ID pārvaldības iestatījumiem tiks uzskaitīti visi pašlaik drukātie dokumenti un tie dokumenti, kas gaida drukāšanu.
- Ja, piesakoties parastā lietotāja režīmā, esat ievadījis savu lietotājvārdu, šis lietotājvārds tiek rādīts tikai jūsu izdrukātajos dokumentos.

874F-085

<span id="page-441-0"></span>● Apturētajiem dokumentiem un aizsargātajiem dokumentiem noklikšķiniet uz [Job Number], lai parādītu detalizētu informāciju. Var pārbaudīt izdrukātā dokumenta lietotājvārdu un lapu skaitu.

## Izdrukāto dokumentu pašreizējā statusa pārbaude

Varat pārbaudīt saņemto faksa vai I-Fax dokumentu žurnālus. Varat arī noklikšķināt uz [Delete] saņemta faksa dokumenta vienumam, lai to izdzēstu.

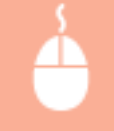

Piesakieties Remote UI (Attālais lietotāja interfeiss) ( **[Remote UI \(Attālais lietotāja interfeiss\)](#page-437-0) [startēšana\(P. 430\)](#page-437-0) [\)](#page-437-0) | [Status Monitor/Cancel] | [Job Status] sadaļā [RX]** 

## **PIEZĪME**

- Lai varētu veikt tālāk norādītās darbības ar saņemtu faksa dokumentu, ir jāpiesakās sistēmas pārvaldnieka režīmā un jāiestata opcija <Izmantot faksa priekšskat.> pozīcijā <Iesl.>.
	- Noklikšķiniet uz [Print All], lai izdrukātu visus saņemtos dokumentus.
	- Noklikšķiniet uz [Print], lai izdrukātu dokumentu, kas ir ievietots drukas rindā.
	- Noklikšķiniet uz [Job Number], lai skatītu detalizētu informāciju un priekšskatījumu dokumentam, kas ir ievietots drukas rindā.

### Dokumentu vēstures pārbaude

Tiek parādīti drukas, kopēšanas, sūtīšanas (TX) un saņemšanas (RX) uzdevumu žurnāli.

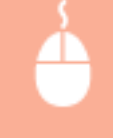

Piesakieties Remote UI (Attālais lietotāja interfeiss) ( **[Remote UI \(Attālais lietotāja interfeiss\)](#page-437-0) startēšana(P. 430[\)](#page-437-0)** ) | [Status Monitor/Cancel] | [Job Log]

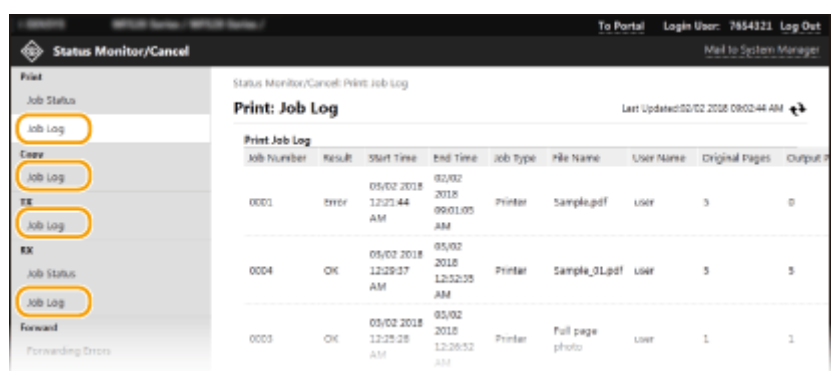

### Tādu dokumentu informācijas pārbaude, ko neizdevās pārsūtīt

Tiek parādīta tādu dokumentu informācija, ko neizdevās pārsūtīt.

<span id="page-442-0"></span>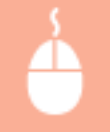

Piesakieties Remote UI (Attālais lietotāja interfeiss) ( **[Remote UI \(Attālais lietotāja interfeiss\)](#page-437-0) [startēšana\(P. 430\)](#page-437-0) [\)](#page-437-0) | [Status Monitor/Cancel] | [Forwarding Errors]** 

## **PIEZĪME**

- Lai strādātu ar dokumentiem, ko neizdevās pāradresēt, jums ir jākonfigurē šādi iestatījumi:
	- Izvēlieties opcijas <Izmantot atmiņas bloķēšanu> iestatījumu <Iesl.>.
	- Izvēlieties opcijas <Izmantot faksa priekšskat.> iestatījumu <Iesl.>.
	- Piesakieties Remote UI (Attālais interfeiss) sistēmas pārvaldnieka režīmā.
- Jūs varat noklikšķināt uz [Delete], lai dzēstu dokumentus, ko neizdevās pāradresēt.
- Jūs varat noklikšķināt uz [Job Number], lai skatītu detalizētu informāciju vai priekšskatījumu dokumentam, ko neizdevās pāradresēt.
- Jūs varat arī izdrukāt/pārsūtīt/dzēst dokumentus, ko neizdevās pāradresēt, izmantojot iekārtas vadības paneli.

## Kļūdu informācijas pārbaude

Kļūdas gadījumā šī lapa tiks parādīta, ja noklikšķināsit uz ziņojuma, kas attēlots portāla lapas (galvenās lapas) sadaļā [Error Information]. **[Remote UI \(Attālais lietotāja interfeiss\) ekrāns\(P. 431\)](#page-438-0)** 

> Piesakieties Remote UI (Attālais lietotāja interfeiss) ( **[Remote UI \(Attālais lietotāja interfeiss\)](#page-437-0) startēšana(P. 430[\)](#page-437-0)** ) | [Status Monitor/Cancel] | [Error Information]

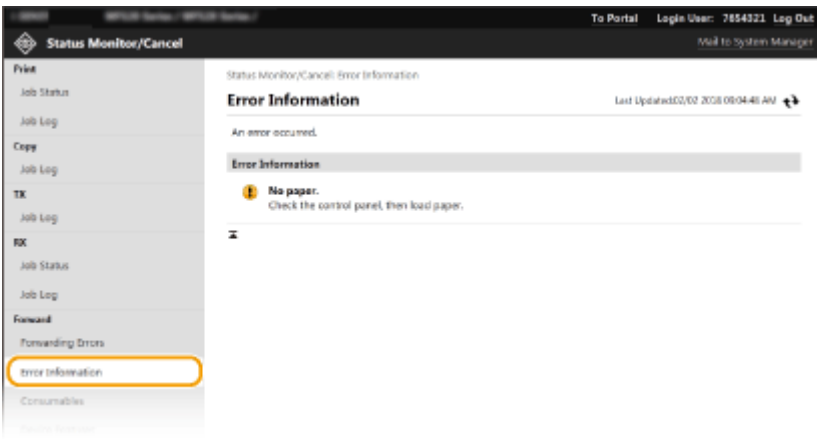

## Izejmateriālu pārbaude

Tiek rādīts papīra avotam iestatītais papīra formāts un tips, tonera kasetnes modeļa numurs un cita informācija. Lai parādītu šo lapu, portāla lapā (galvenajā lapā) varat arī noklikšķināt uz [Check Consumables Details] ( **[Remote UI](#page-438-0) [\(Attālais lietotāja interfeiss\) ekrāns\(P. 431\)](#page-438-0)** ).

<span id="page-443-0"></span>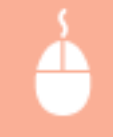

Piesakieties Remote UI (Attālais lietotāja interfeiss) ( **[Remote UI \(Attālais lietotāja interfeiss\)](#page-437-0) startēšana(P. 430[\)](#page-437-0)** ) | [Status Monitor/Cancel] | [Consumables]

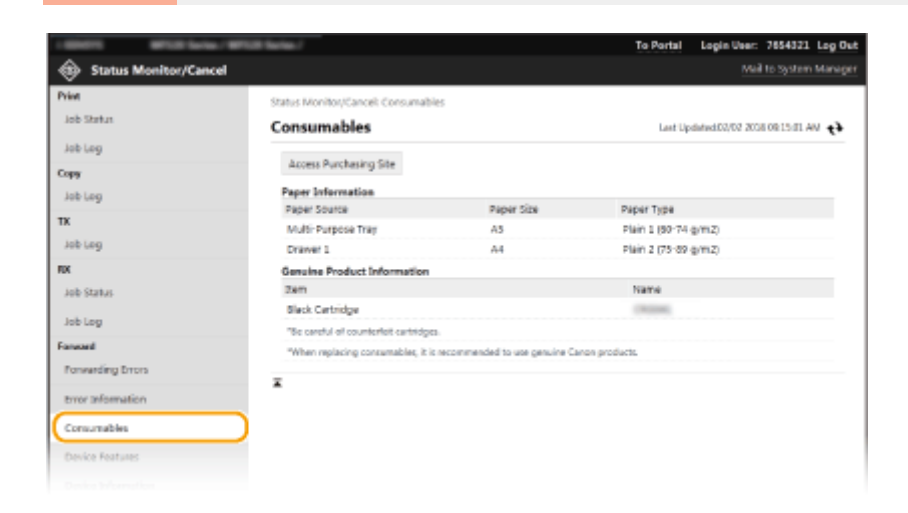

## Ierīces specifikāciju pārbaude

Tiek parādīts maksimālais drukāšanas ātrums un iekārtas funkcijas.

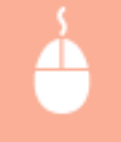

Piesakieties Remote UI (Attālais lietotāja interfeiss) ( **[Remote UI \(Attālais lietotāja interfeiss\)](#page-437-0) startēšana(P. 430[\)](#page-437-0)** ) | [Status Monitor/Cancel] | [Device Features]

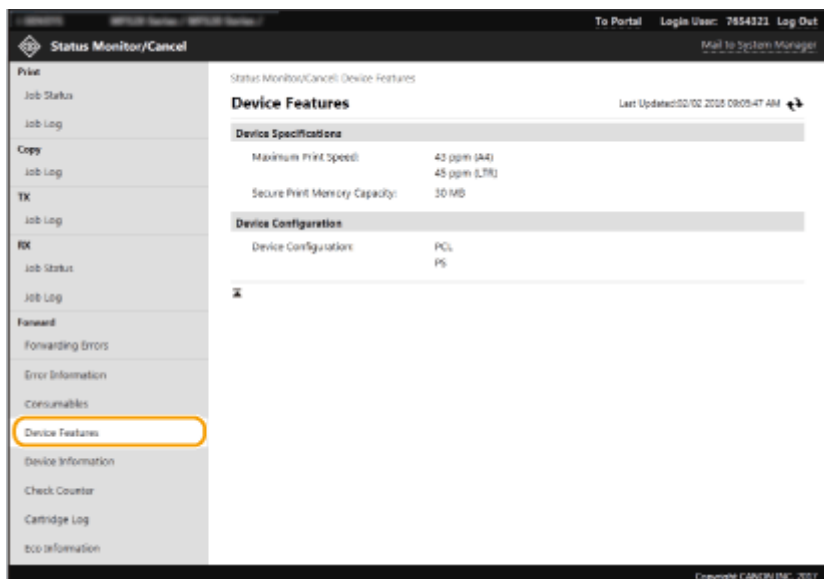

### Sistēmas pārvaldnieka informācijas pārbaude

Tiek parādīta informācija par iekārtu un sistēmas pārvaldnieku. Šeit parādītais ierīces nosaukums un cita sistēmas pārvaldnieka informācija atbilst iestatījumiem sadaļā [System Manager Information] lapā [User Management] vai sadaļā [Device Information Settings] lapā [Device Management].

<span id="page-444-0"></span>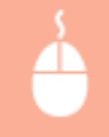

Piesakieties Remote UI (Attālais lietotāja interfeiss) ( **[Remote UI \(Attālais lietotāja interfeiss\)](#page-437-0) [startēšana\(P. 430\)](#page-437-0) [\)](#page-437-0) | [Status Monitor/Cancel] | [Device Information]** 

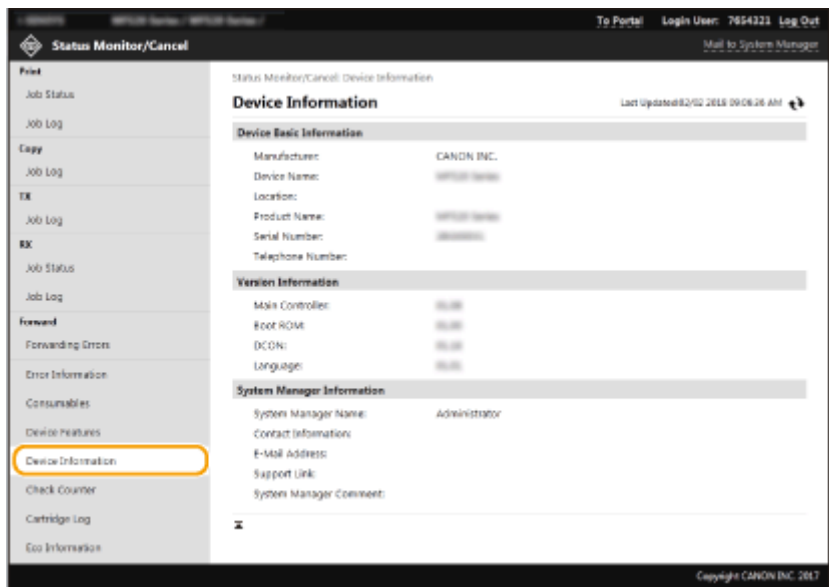

## Izdruku kopskaita skaitītāja pārbaude

Parāda kopējo to lapu skaitu, kas izdrukātas, izmantojot kopēšanas, drukāšanas un faksu saņemšanas funkcijas.

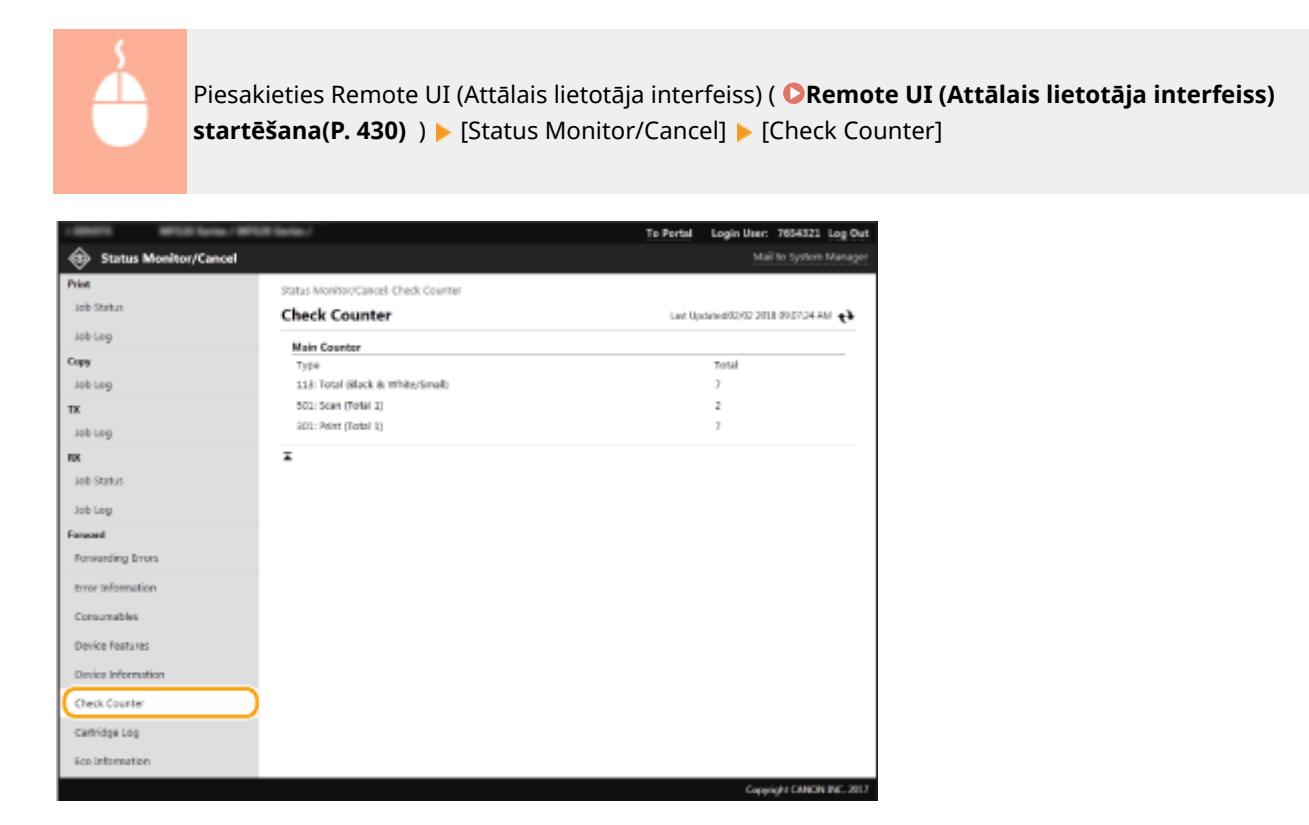

## Tonera kasetņu vēstures pārbaude

Varat pārbaudīt tonera kasetņu lietojuma žurnālus un citus žurnālus.

<span id="page-445-0"></span>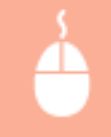

Piesakieties Remote UI (Attālais lietotāja interfeiss) ( **[Remote UI \(Attālais lietotāja interfeiss\)](#page-437-0) startēšana(P. 430[\)](#page-437-0)** ) | [Status Monitor/Cancel] | [Cartridge Log]

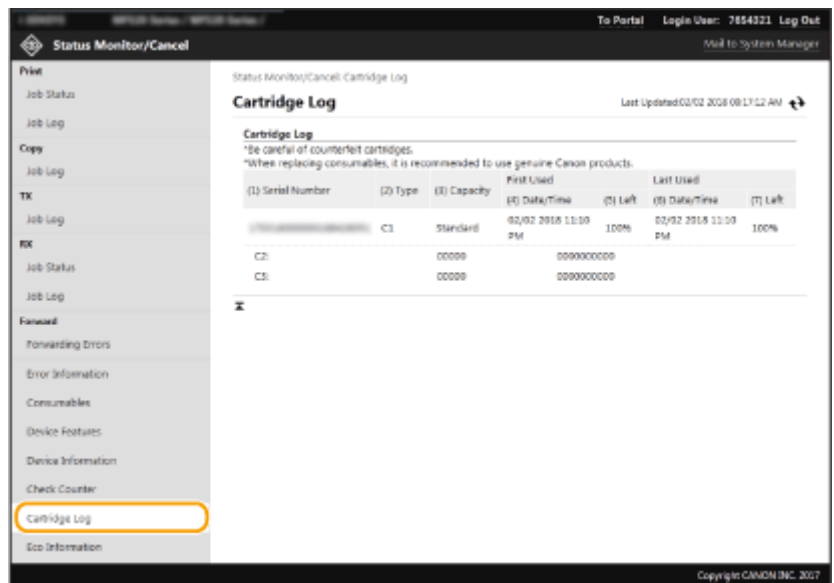

## Iekārtas lietojuma statusa pārbaude

Tiek parādīts ikmēneša izdruku kopskaits un enerģijas patēriņš. Varat skatīt ekoloģiskā režīma informācijas ekrānu un mainīt iestatījumus, lai taupītu papīru un enerģiju.

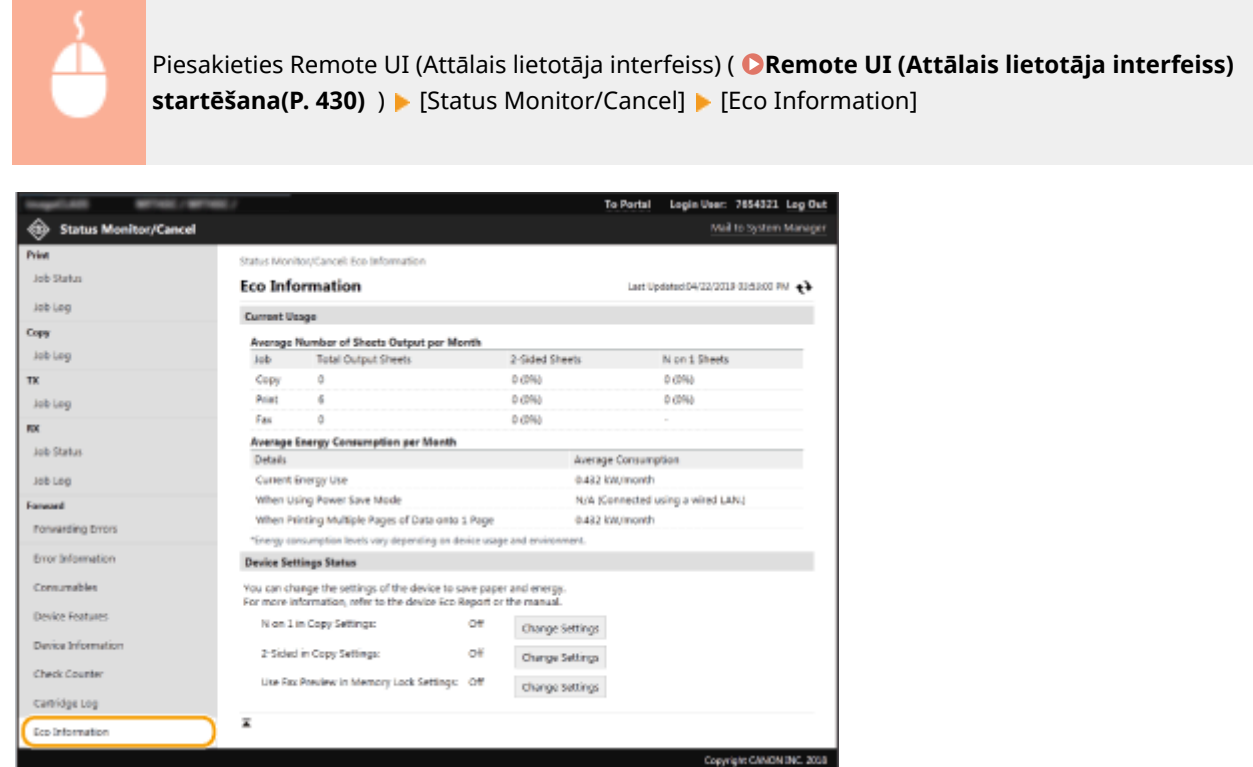

#### SAITES

**[Remote UI \(Attālais lietotāja interfeiss\) ekrāns\(P. 431\)](#page-438-0)** 

## <span id="page-446-0"></span>**Izvēlnes iespēju iestatīšana, izmantojot Remote UI (Attālais lietotāja interfeiss)**

874F-086

Varat mainīt dažādus iekārtas iestatījumus, izmantojot utilītprogrammu Remote UI (Attālais lietotāja interfeiss). Lielāko daļu iestatījumu var iestatīt arī iekārtā, bet dažus iestatījumus var iestatīt tikai, izmantojot Remote UI (Attālais lietotāja interfeiss). Šajā sadaļā aprakstīta pamatdarbību plūsma iekārtas iestatījumu maiņai, izmantojot Remote UI (Attālais lietotāja interfeiss).

## **PIEZĪME**

- Dažus iestatījumus varat mainīt tikai tad, ja esat pieteicies sistēmas pārvaldnieka režīmā.
- Dažu iestatījumu norādīšanai var būt nepieciešams veikt darbības, kas atšķiras no šeit aprakstītajām darbībām.
- **1 Startējiet Remote UI (Attālais lietotāja interfeiss). [Remote UI \(Attālais lietotāja](#page-437-0) [interfeiss\) startēšana\(P. 430\)](#page-437-0)**
- **2 Portāla lapā noklikšķiniet uz [Settings/Registration]. [Remote UI \(Attālais lietotāja](#page-438-0) [interfeiss\) ekrāns\(P. 431\)](#page-438-0)**
- **3 Izvēlnē ekrāna kreisajā pusē noklikšķiniet uz iestatījuma, ko vēlaties konfigurēt.**

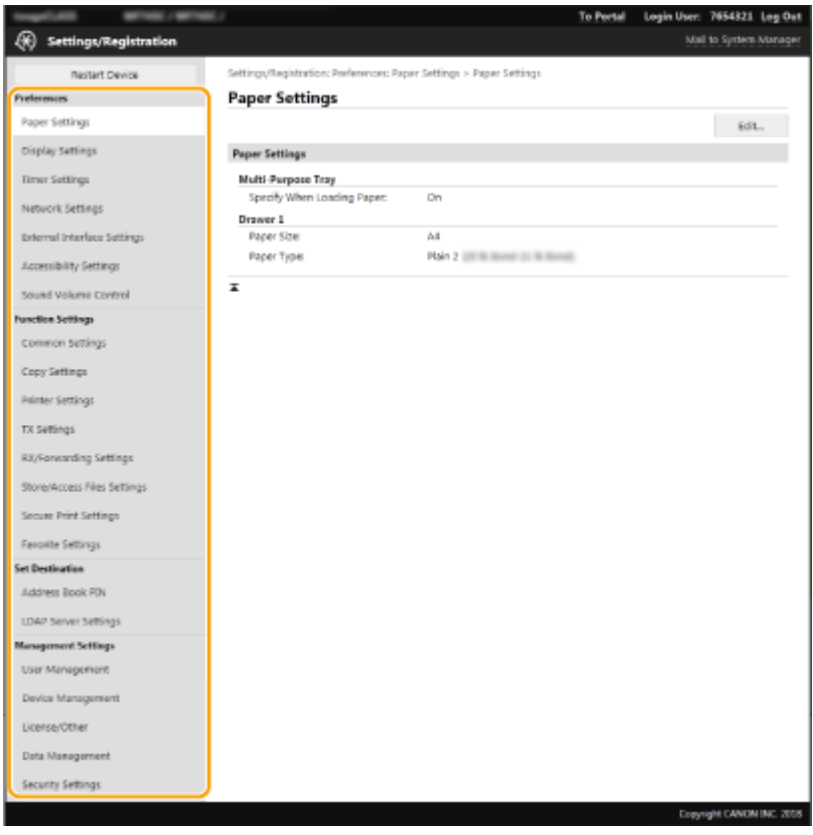

**4 Noklikšķiniet uz saites, lai pēc nepieciešamības parādītu vajadzīgo lapu.**

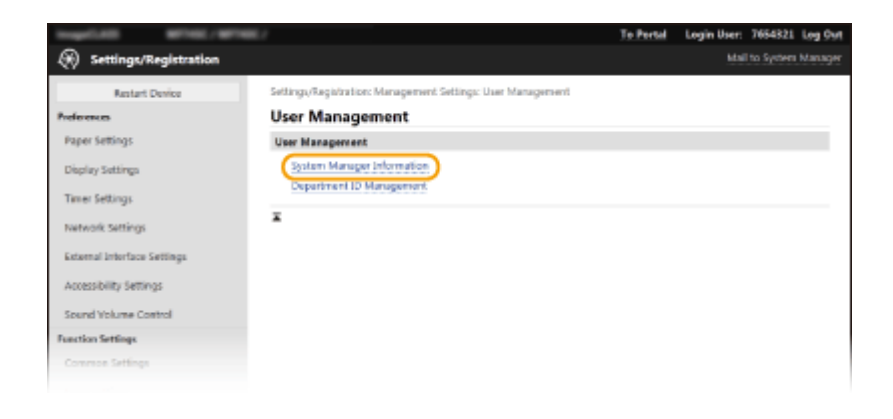

## **Noklikšķiniet uz [Edit].**

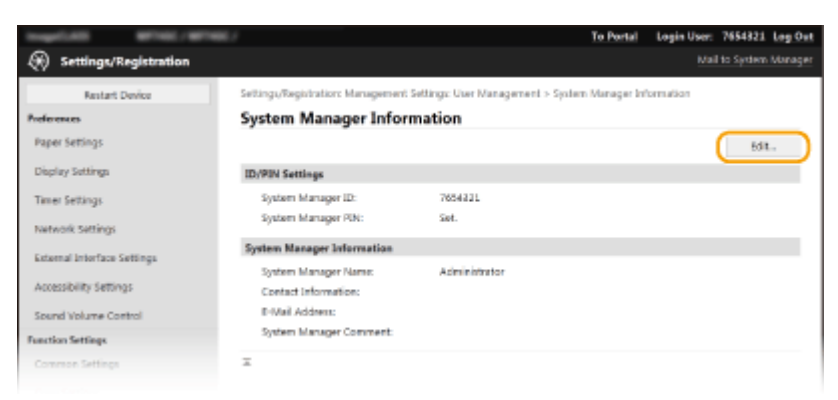

### **Pielāgojiet nepieciešamos iestatījumus.**

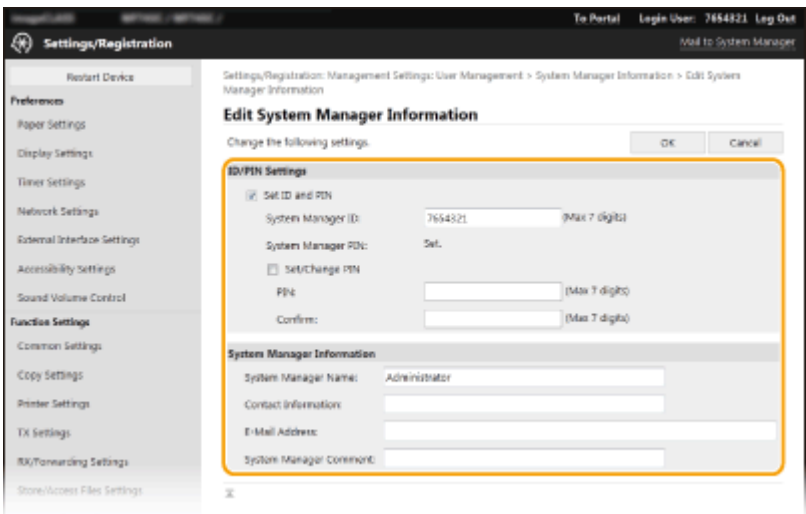

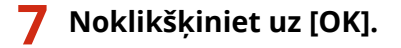

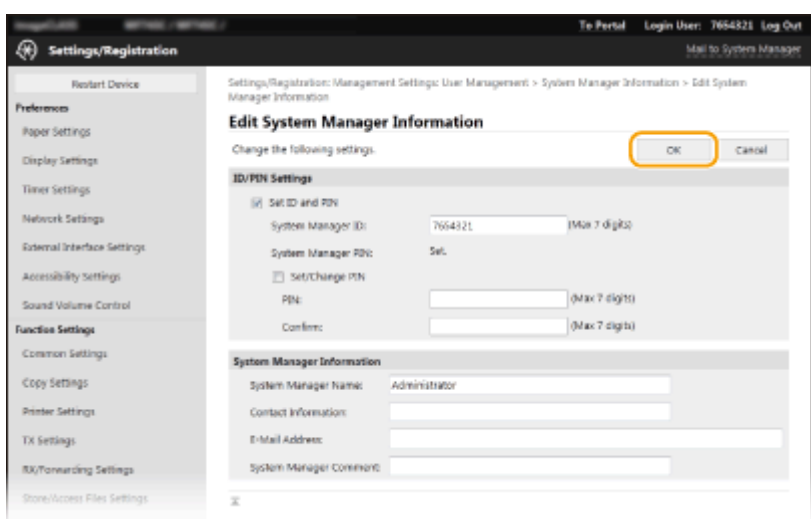

## **8** Ja nepieciešams, restartējiet iekārtu. **D**Iekārtas restartēšana(P. 121)

## **PIEZĪME**

● Informāciju par to, vai nepieciešams restartēt iekārtu, skatiet ziņojumā rediģēšanas ekrānā.

Settings/Registration: Preferences: Network Settings > IPSec Settings > Edit IPSec Settings

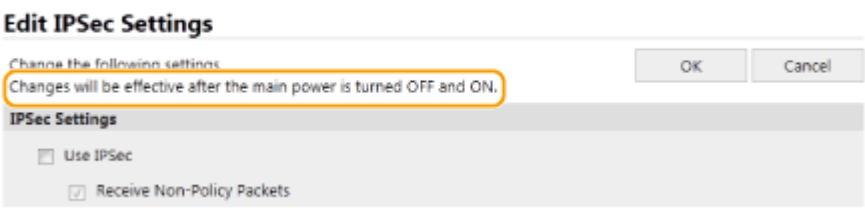

## <span id="page-449-0"></span>**Adresātu reģistrēšana, izmantojot Remote UI (Attālais lietotāja interfeiss)**

874F-087

Datoru var izmantot, lai iekārtas adrešu grāmatā reģistrētu adresātus un rediģētu reģistrēto adresātu informāciju. Šeit norādiet koplietojamās mapes vai FTP servera adresātu.

## **PIFZIMF**

- Iestatījumus varat mainīt tikai tad, ja esat pieteicies sistēmas pārvaldnieka režīmā.
	- **1 Startējiet Remote UI (Attālais lietotāja interfeiss). [Remote UI \(Attālais lietotāja](#page-437-0) [interfeiss\) startēšana\(P. 430\)](#page-437-0)**
- **2 Portāla lapā noklikšķiniet uz [Address Book]. [Remote UI \(Attālais lietotāja](#page-438-0) [interfeiss\) ekrāns\(P. 431\)](#page-438-0)**

### **PIFZIME**

**Ja tiek parādīta PIN ievadīšanas lapa**

● Adrešu grāmata ir aizsargāta ar PIN kodu. Ievadiet [PIN] un noklikšķiniet uz [OK].

### **3 Noklikšķiniet uz [Coded Dial].**

● Adresātus varat arī reģistrēt izlasē. Šajā gadījumā noklikšķiniet uz [Favorites], nevis uz [Coded Dial]. **[Izlase\(P. 183\)](#page-190-0)** 

### **4 Vienumam ar nosaukumu "Not Registered" noklikšķiniet uz teksta saites sadaļā [Number], [Type] vai [Name].**

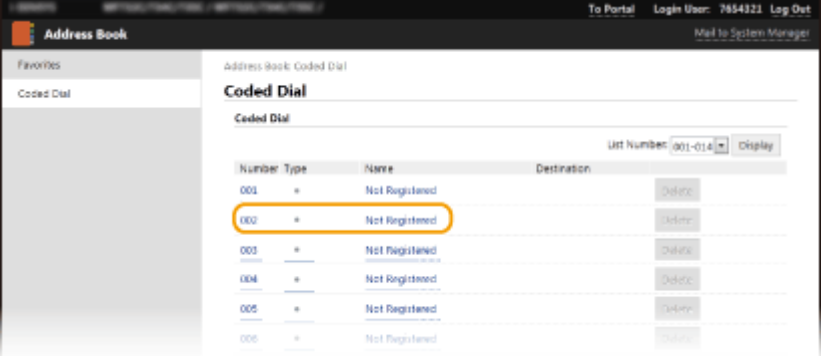

## **PIEZĪME**

- Reģistrētu vienumu varat rediģēt, noklikšķinot uz atbilstošās teksta saites sadaļā [Number], [Type] vai [Name].
- Reģistrētu adresātu varat izdzēst, noklikšķinot uz atbilstošās pogas [Delete].
- Ja izdzēsīsit adresātu no adrešu grāmatas, tas tiks izdzēsts arī no izlases iestatījumiem. **[Bieži izmantotu](#page-182-0) [iestatījumu reģistrēšana\(P. 175\)](#page-182-0)**

**5 Izvēlieties reģistrējamā adresāta veidu un pēc tam noklikšķiniet uz [OK].**

● Lai reģistrētu koplietojamās mapes vai FTP servera adresātu, izvēlieties [File].

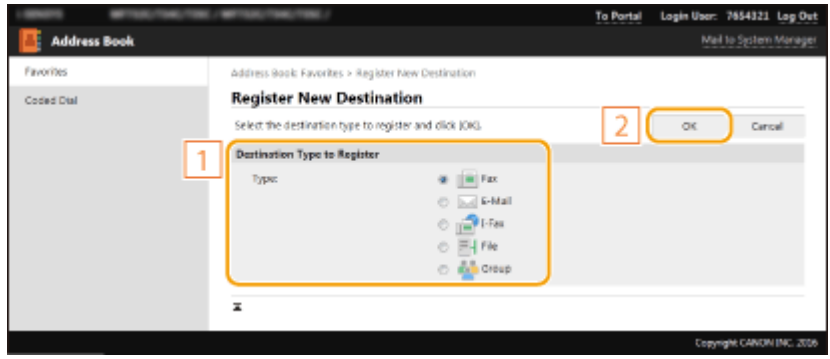

### **6 Norādiet adresātu.**

#### **Faksa adresāta reģistrēšana**

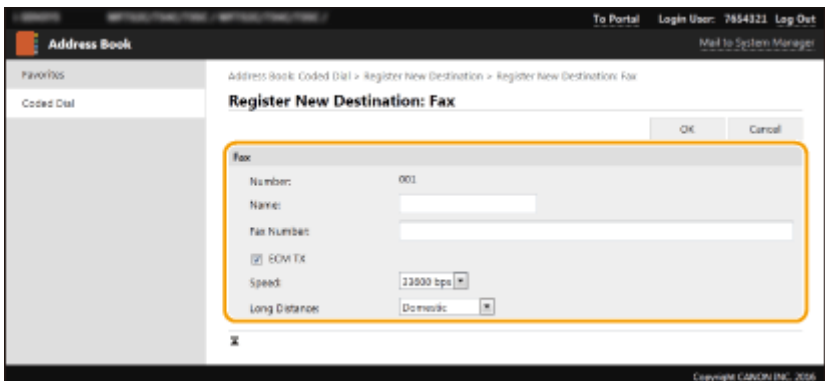

#### **[Name]**

Ievadiet adresāta nosaukumu/vārdu.

#### **[Fax Number]**

Ievadiet adresāta faksa numuru.

#### **[ECM TX]**

Atzīmējiet šo izvēles rūtiņu šādā nolūkā: ja sūtītajā attēlā rodas kļūda, tā tiek pārbaudīta un novērsta, lai netiktu nosūtīts nepareizs attēls.

#### **[Speed]**

Ja sūtīšana aizkavējas, piemēram, ja ir slikts tālruņa savienojums, varat pakāpeniski samazināt pārraides sākšanas ātrumu.

#### **[Long Distance]**

Reģistrējot starptautiskus faksa numurus, norādiet no [International (1)] līdz [International (3)] atbilstoši pārraides nosacījumiem.

## **PIEZĪME**

● Varat arī norādīt [ECM TX] un [Speed] sadaļā <Faksa iestatījumi> ( **[<Sūtīšana>\(P. 539\)](#page-546-0)** [\)](#page-546-0) darbības panelī. Tomēr iestatījumi, kas veikti no vienuma <Adr. grām.>, ir aktivizēti detalizētiem adrešu grāmatā reģistrēto adresātu iestatījumiem.

#### **E-pasta vai interneta faksa adresāta reģistrēšana**

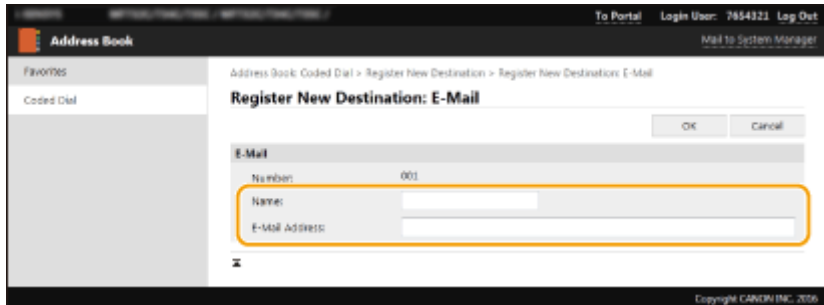

#### **[Name]**

Ievadiet adresāta nosaukumu/vārdu.

#### **[E-Mail Address]/[I-Fax Address]**

Ievadiet adresāta e-pasta adresi.

#### **Koplietojamās mapes vai FTP servera adresāta reģistrēšana**

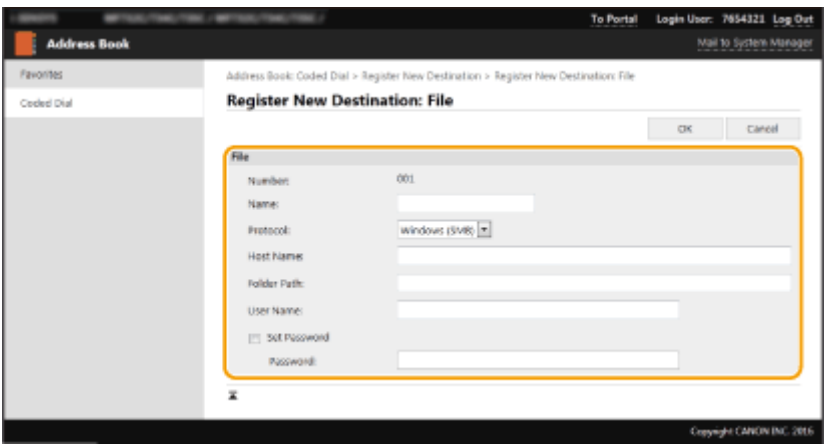

#### **[Name]**

Ievadiet adresāta nosaukumu/vārdu.

#### **[Protocol]**

Izvēlieties adresāta protokolu.

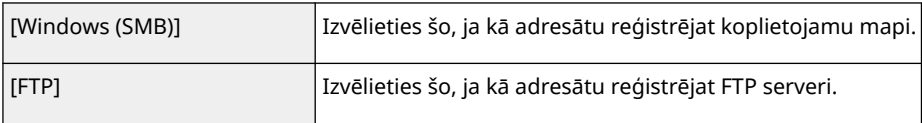

#### **[Host Name]**

● Ja izmantojat koplietojami mapi

Ievadiet datora nosaukumu vai IP adresi. Varat ievadīt ceļu uz šo koplietojamo mapi, ietverot datora nosaukumu vai IP adresi (piemēram: "\\swan\share" vai "\\192.168.2.100\share").

● Ja izmantojat FTP serveri

Ievadiet FTP servera IP adresi (piemēram, "192.168.2.100").

## **PIEZĪME**

#### **DNS servera lietošana**

● Datora nosaukuma vai IP adreses vietā varat ievadīt arī resursdatora nosaukumu (vai FQDN) (piemēram, koplietojamai mapei: "\\swan.organization.company.com\share").

#### **[Folder Path]**

Ievadiet tās mapes atrašanās vietu, uz kuru tiks sūtīti dati.

- Ja izmantojat koplietojamu mapi Kā atdalītāju izmantojiet rakstzīmi "\". Norādiet līmeni, kas seko sadaļā [Host Name] norādītajam ceļam.
- Ja izmantojat FTP serveri

Kā atdalītāju izmantojiet rakstzīmi "/". Ceļš ir absolūts ceļš, ja atdalītājs "/" ir novietots sākumā, citādi ceļš ir relatīvs ceļš atkarībā no tā lietotāja, kas pieteicies sistēmā, aktuālā direktorija.

## **PIEZĪME**

● Ja mape, kurā tiks glabāti dati, nepastāv, veicot sūtīšanu, tiek automātiski izveidota mape ar norādīto nosaukumu. Tomēr, ja norādītajā ceļā ietilpst divi vai vairāk neesošu mapju līmeņi vai ja lietotājam nav ierakstīšanas tiesību vecāku mapē, mape netiek izveidota un process beidzas ar sūtīšanas kļūdu.

#### **[User Name]**

Ievadiet koplietojamai mapei vai FTP serverim iestatīto lietotājvārdu.

#### **[Set Password]**

Lai koplietojamai mapei vai FTP serverim iestatītu paroli, atzīmējiet šo izvēles rūtiņu un ievadiet vērtību sadaļā [Password].

# SVARĪGI!

### **Pārliecinieties, ka gan datorā, gan programmā Remote UI (Attālais lietotāja interfeiss) ir izvēlēta vienāda valoda.**

● Lauku [Host Name] un [Folder Path] vērtības var netikt rādītas pareizi vai uz tām var nebūt iespējams atsaukties.

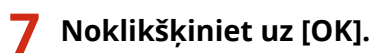

#### SAITES

**[Remote UI \(Attālais lietotāja interfeiss\) ekrāns\(P. 431\)](#page-438-0)  [Iestatījumu datu importēšana/eksportēšana\(P. 452\)](#page-459-0)  [Adrešu grāmatas saraksts\(P. 610\)](#page-617-0)** 

## <span id="page-453-0"></span>**Drošības politika**

#### 874F-088

Organizācijas bieži ievieš drošības politiku, kurā definēti pamata informācijas drošības mērķi un standarti. Informācijas ierīces, piemēram, datori un daudzfunkciju printeri, ir jāizmanto atbilstoši šai drošības politikai. Ja jūsu organizācijā ir ieviesta drošības politika, īstenojiet to arī darbā ar šo iekārtu.

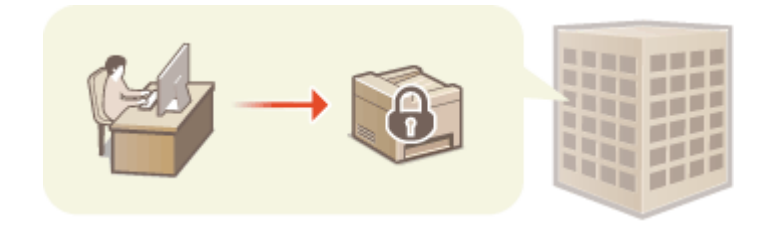

**Drošības politikas skatīšana(P. 446) Drošības politikas vienumi(P. 446) [Drošības politikas lietošana iekārtā\(P. 450\)](#page-457-0)** 

## Drošības politikas skatīšana

Iekārtā iestatīto drošības politiku varat skatīt, izmantojot utilītprogrammu Remote UI (Attālais lietotāja interfeiss).

- **1 Startējiet Remote UI (Attālais lietotāja interfeiss). [Remote UI \(Attālais lietotāja](#page-437-0) [interfeiss\) startēšana\(P. 430\)](#page-437-0)**
- **2 Portāla lapā noklikšķiniet uz [Settings/Registration]. [Remote UI \(Attālais lietotāja](#page-438-0) [interfeiss\) ekrāns\(P. 431\)](#page-438-0)**
- **3 Noklikšķiniet uz [Security Settings] [Confirm Security Policy].**

## Drošības politikas vienumi

Utilītprogrammā Remote UI (Attālais lietotāja interfeiss) tiek parādīti tālāk aprakstītie vienumi. Tiek parādīti arī šajā iekārtā nepieejamo funkciju vienumi, tomēr tie neietekmē iekārtas darbību.

### ■ [Interface]

#### **[Wireless Connection Policy]**

Novērsiet nesankcionētu piekļuvi, aizliedzot izveidot bezvadu savienojumus.

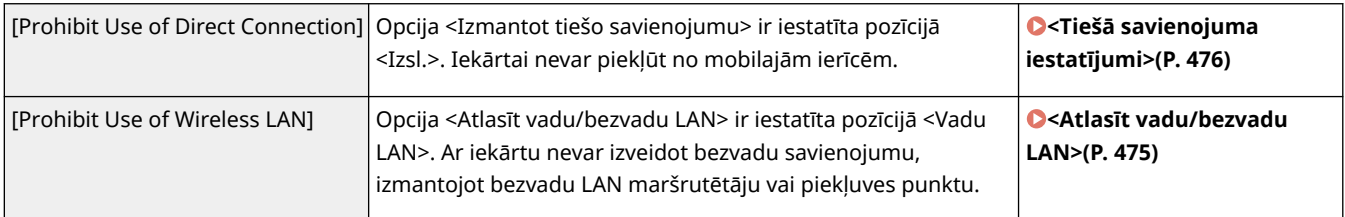

Novērsiet nesankcionētu piekļuvi un datu pārkāpumus, aizliedzot izveidot USB savienojumus.

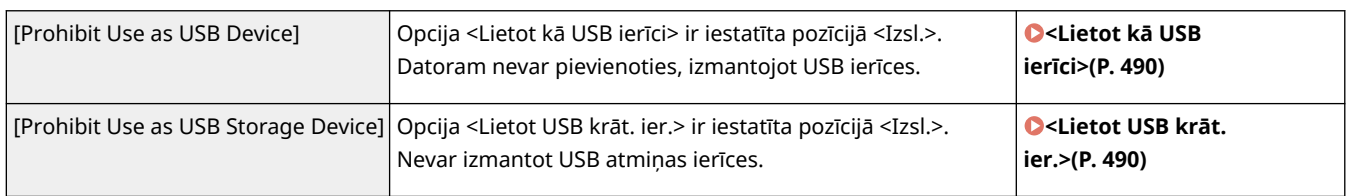

### ■[Network]

#### **[Communication Operational Policy]**

Uzlabojiet sakaru drošību, pieprasot verificēt parakstus un sertifikātus.

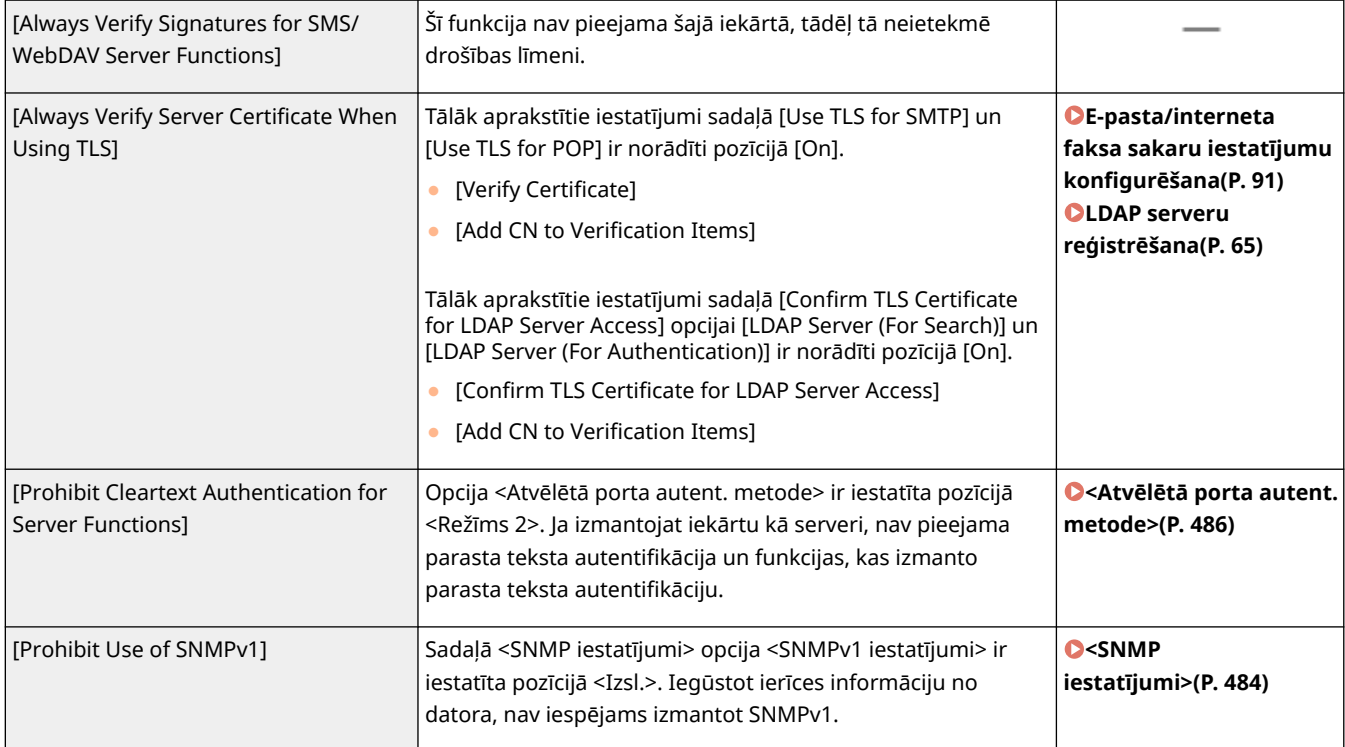

# **PIEZĪME**

- Šis iestatījums neattiecas uz saziņu ar IEEE 802.1X tīkliem arī tad, ja opcija [Always Verify Server Certificate When Using TLS] ir iestatīta pozīcijā [On].
- Ja opcija [Prohibit Cleartext Authentication for Server Functions] ir iestatīta pozīcijā [On] un jūs izmantojat vecu ierīces pārvaldības programmatūras vai draivera versiju, iespējams, ar iekārtu nevarēs izveidot savienojumu. Pārliecinieties par to, vai izmantojat jaunākās versijas.

#### **[Port Usage Policy]**

Novērsiet ārējus pārkāpumus, aizverot neizmantotus portus.

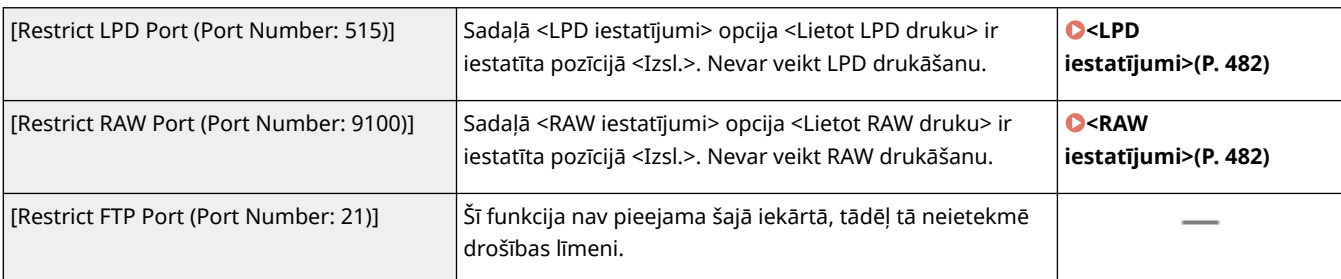

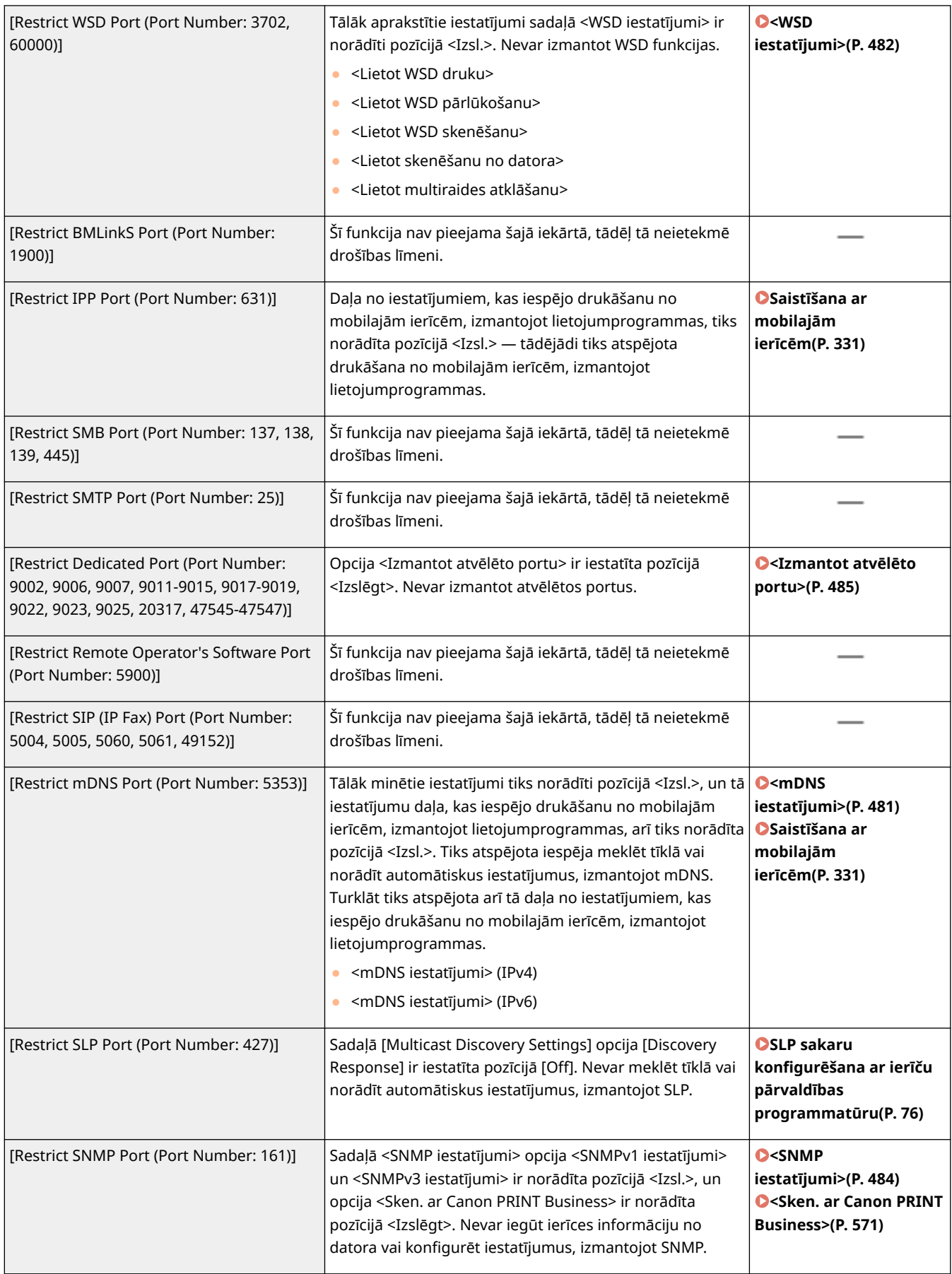

## ■[Authentication]

**[Authentication Operational Policy]**

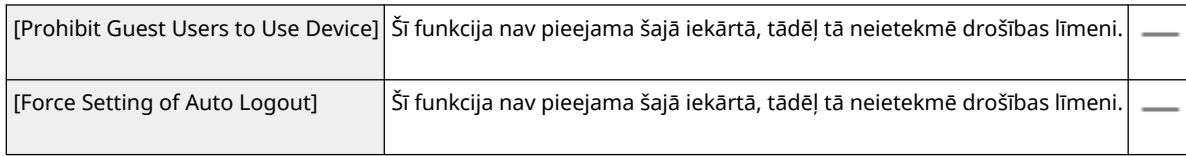

#### **[Password Operational Policy]**

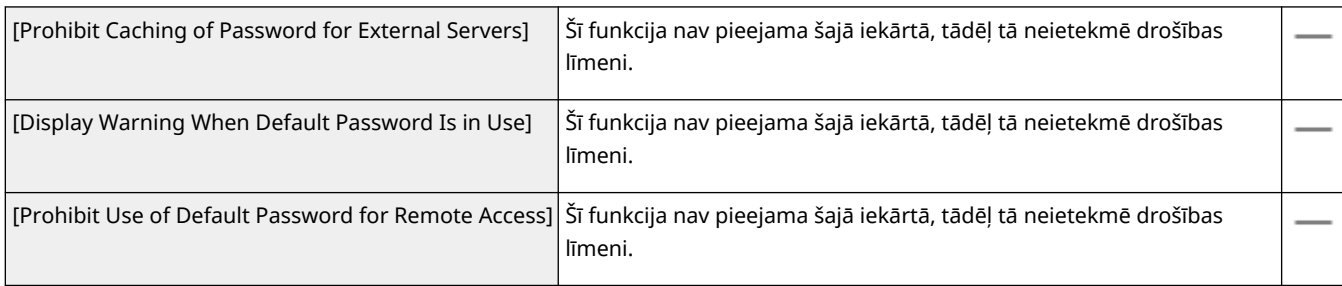

#### **[Password Settings Policy]**

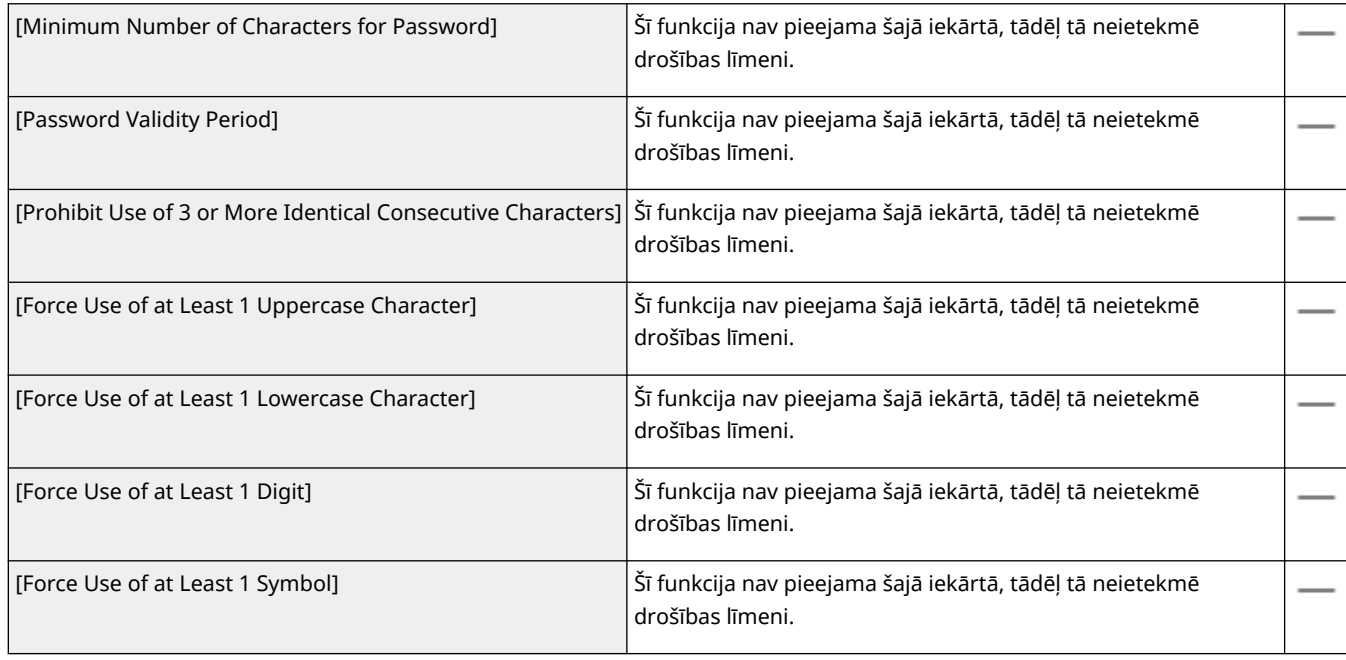

#### **[Lockout Policy]**

Neļaujiet lietotājiem pieteikties konkrētu laika periodu pēc tam, kad veikts noteikts skaits secīgu nederīgu pieteikšanās mēģinājumu.

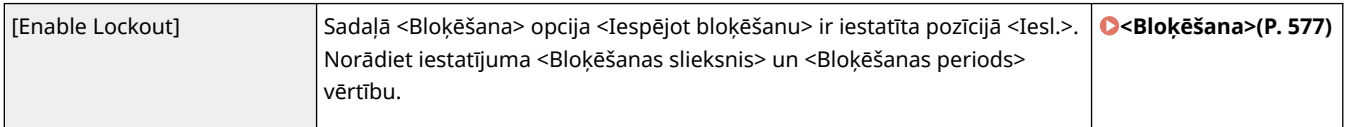

## ■[Key/Certificate]

Aizsargājiet svarīgus datus, neļaujot izmantot vāju šifrēšanu vai glabājot šifrētas lietotāju paroles un atslēgas atvēlētā aparatūras komponentā.

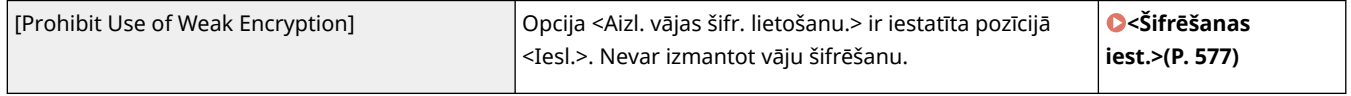

<span id="page-457-0"></span>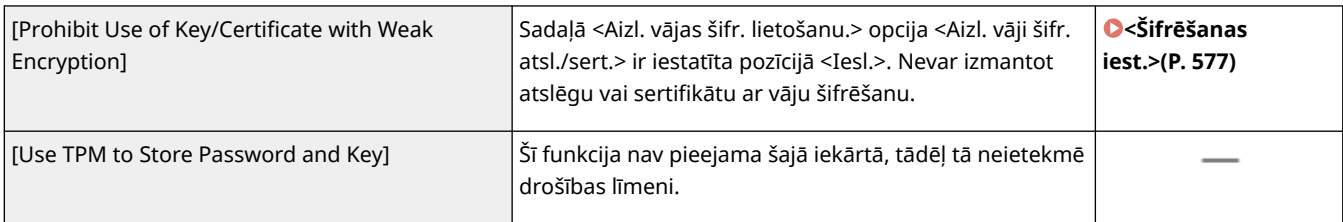

## ■[Log]

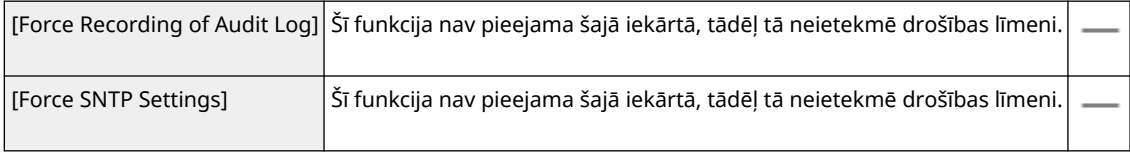

### $\blacksquare$ [Job]

#### **[Printing Policy]**

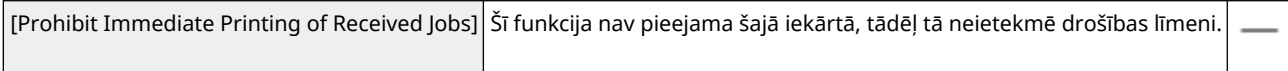

#### **[Sending/Receiving Policy]**

Ierobežojiet sūtīšanas darbību skaitu adresātiem, kā arī ierobežojiet saņemto datu apstrādi.

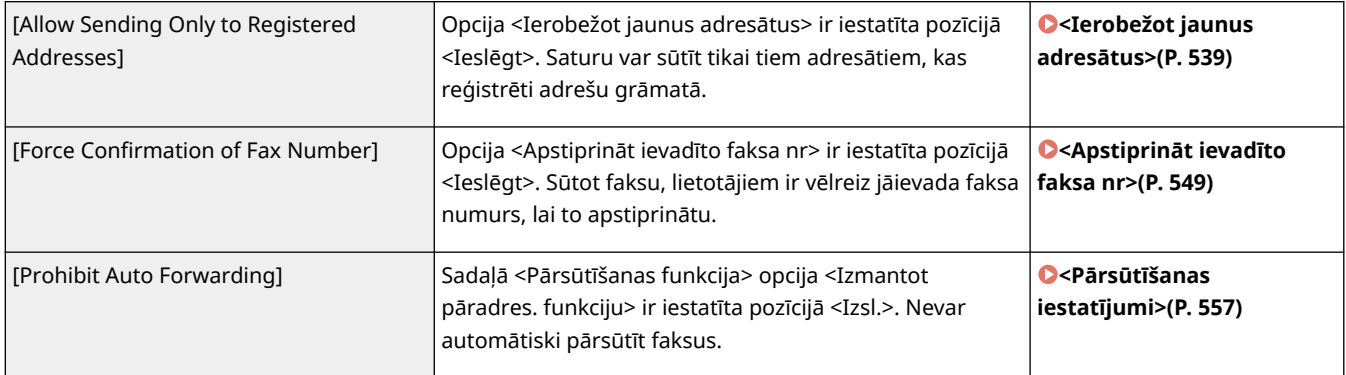

### ■[Storage]

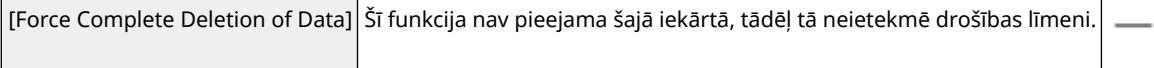

## Drošības politikas lietošana iekārtā

Varat importēt drošības politiku, kas rediģēta imageRUNNER ADVANCE sērijā, vai izmantot ierīču pārvaldības programmatūru, lai lietotu politiku šajā iekārtā. Turklāt varat eksportēt šajā iekārtā lietoto drošības politiku un lietot to citās iekārtās\* . **[Iestatījumu datu importēšana/eksportēšana\(P. 452\)](#page-459-0)** 

\*Tikai Canon ierīcēs, kas ir saderīgas ar drošības politikas iestatījumiem

## **PIEZĪME**

- Drošības politikas iestatījumus var importēt tikai tad, ja drošības politikas iestatīšanas parole iekārtā, no kuras tiek veikta eksportēšana, atbilst parolei iekārtā, kurā tiek veikta importēšana, vai ja iekārtā, kurā tiek veikta importēšana, nav iestatīta nekāda parole. Ja iekārtā, kurā tiek veikta importēšana, nav iestatīta nekāda parole, tad šajā iekārtā tiek iestatīta tā parole, kas konfigurēta iekārtā, no kuras tiek veikta eksportēšana.
- Šajā iekārtā nevar iestatīt vai mainīt drošības politiku.

## <span id="page-459-0"></span>**Iestatījumu datu importēšana/eksportēšana**

#### 874F-089

Adrešu grāmatas un iekārtas iestatījumu datus varat saglabāt savā datorā (eksportēšana). Iekārtā var reģistrēt arī datus, kas saglabāti datorā (importēšana). Adrešu grāmatā esošos adresātus var viegli kopēt vairākās iekārtās.\* Lai izmantotu šīs funkcijas, ir jāpiesakās sistēmas pārvaldnieka režīmā.

\* Ja izmantojat to pašu modeli, varat importēt/eksportēt iekārtas iestatījumu datus.

#### **Iestatījumu datu eksportēšana(P. 452) [Iestatījumu datu importēšana\(P. 454\)](#page-461-0)**

# **SVARIGI!**

#### **Neizslēdziet iekārtu, kamēr nav pabeigts importēšanas vai eksportēšanas process**

● Var paiet vairākas minūtes, līdz process tiek pabeigts. Ja procesa laikā iekārta tiek izslēgta, var tikt bojāti dati vai pati iekārta.

#### **Neizmantojiet iekārtu importēšanas vai eksportēšanas procesa laikā**

● Pirms importēšanas/eksportēšanas pārbaudiet, vai pašlaik netiek veikta kāda darbība, piemēram, drukāti dokumenti.

## **PIF7IMF**

- Informāciju par iestatījumiem, kurus nevar importēt/eksportēt, skatiet sadaļā **[Iestatījumu izvēlnes](#page-468-0) [saraksts\(P. 461\)](#page-468-0)** [.](#page-468-0)
- Iestatījumu datus varat importēt/eksportēt, arī izmantojot USB atmiņas ierīci, tai piekļūstot no iekārtas darbības paneļa. **[<Importēt/eksportēt>\(P. 575\)](#page-582-0)**
- Plašāku informāciju par pamatdarbībām, ko var veikt, iestatot iekārtu Remote UI (Attālais lietotāja interfeiss) režīmā, skatiet sadaļā **[Izvēlnes iespēju iestatīšana, izmantojot Remote UI \(Attālais lietotāja interfeiss\)](#page-446-0) [\(P. 439\)](#page-446-0)** .

## Iestatījumu datu eksportēšana

Varat eksportēt adrešu grāmatas un iekārtas iestatījumu datus un saglabāt tos datorā. Varat importēt adrešu grāmatas datus kā iekārtas konfigurācijas informācijas failu (\*.dcm) vai Canon adrešu grāmatas failu (\*.abk). Izvēlieties iekārtas konfigurācijas informācijas faila veidu, lai saglabātu datus kā dublējuma kopiju vai kopētu adrešu grāmatas datus tāda paša modeļa iekārtā. Izvēlieties Canon adrešu grāmatas faila veidu, lai kopētu adrešu grāmatas datus faksa draiverī vai cita modeļa iekārtā. Ir ieteicams regulāri dublēt svarīgus iestatījumus.

**1 Startējiet utilītprogrammu Remote UI (Attālais lietotāja interfeiss) un piesakieties sistēmas pārvaldnieka režīmā. [Remote UI \(Attālais lietotāja interfeiss\)](#page-437-0) [startēšana\(P. 430\)](#page-437-0)** 

**2 Portāla lapā noklikšķiniet uz [Settings/Registration]. [Remote UI \(Attālais lietotāja](#page-438-0) [interfeiss\) ekrāns\(P. 431\)](#page-438-0)** 

**3 Izvēlieties [Data Management] [Export].**

**4 Izvēlieties eksportējamos iestatījumus un norādiet šifrēšanas paroli.**

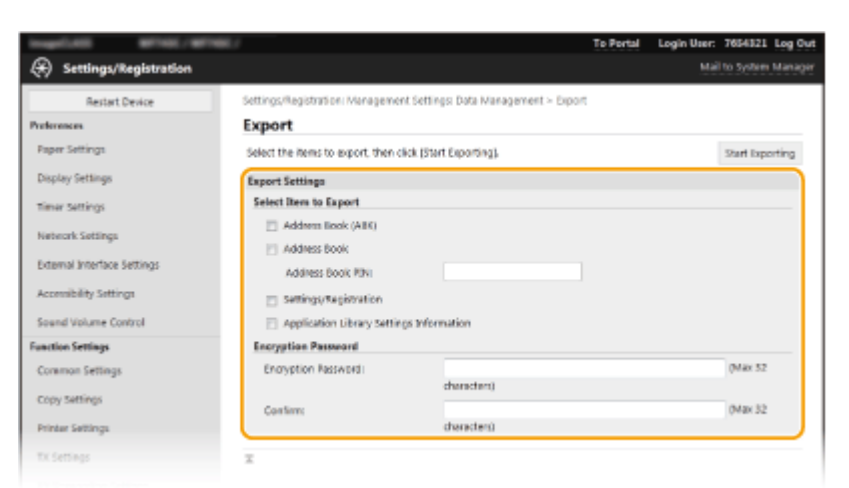

#### **[Address Book (ABK)]**

Atzīmējiet izvēles rūtiņu, lai eksportētu adrešu grāmatas datus kā Canon adrešu grāmatas failu (\*.abk).

### **PIEZĪME**

● Ja ir atzīmēta izvēles rūtiņa [Address Book (ABK)], jūs nevarēsit eksportēt iekārtas iestatījumus vienlaikus ar adrešu grāmatas datiem.

#### **[Address Book]**

Atzīmējiet izvēles rūtiņu, lai eksportētu adrešu grāmatas datus kā iekārtas konfigurācijas informācijas failu (\*.dcm).

#### **[Address Book PIN]**

Ja adrešu grāmata ir aizsargāta ar kodu, ievadiet adrešu grāmatas kodu. **[Adrešu grāmatas lietošanas](#page-423-0) [ierobežošana\(P. 416\)](#page-423-0)** 

#### **[Settings/Registration]**

Lai eksportētu iekārtas iestatījumu datus, atzīmējiet šo izvēles rūtiņu.

#### **[Application Library Settings Information]**

Atzīmējiet izvēles rūtiņu, lai eksportētu Application Library iestatījumu datus.

#### **[Encryption Password]**

Ievadiet paroli, lai šifrētu eksportējamos datus, izmantojot burtciparu rakstzīmes. Ievadiet to pašu paroli sadaļā [Confirm]. Ja ir atzīmēta izvēles rūtiņa [Address Book] vai [Settings/Registration], datus nevarēsit eksportēt, ja nebūs iestatīta šifrēšanas parole.

### **PIEZĪME**

● Šī parole ir nepieciešama, kad eksportētie dati tiek importēti. **[Iestatījumu datu importēšana\(P. 454\)](#page-461-0)** 

**5 Noklikšķiniet uz [Start Exporting].**

### **6 Lai norādītu atrašanās vietu, kur saglabāt eksportētos datus, izpildiet ekrānā redzamos norādījumus.**

➠Iestatījumu dati tiks saglabāti.

### <span id="page-461-0"></span>Iestatījumu datu importēšana

Varat ielādēt (importēt) no iekārtas eksportētos datus. Varat arī importēt citas iekārtas iestatījumu datus savā iekārtā, ja iekārtu modeļi ir vienādi.

- **1 Startējiet utilītprogrammu Remote UI (Attālais lietotāja interfeiss) un piesakieties sistēmas pārvaldnieka režīmā. [Remote UI \(Attālais lietotāja interfeiss\)](#page-437-0) [startēšana\(P. 430\)](#page-437-0)**
- **2 Portāla lapā noklikšķiniet uz [Settings/Registration]. [Remote UI \(Attālais lietotāja](#page-438-0) [interfeiss\) ekrāns\(P. 431\)](#page-438-0)**
- **3 Izvēlieties [Data Management] [Import].**
- **4 Norādiet failu, ievadiet paroli un izvēlieties importējamos iestatījumus.**

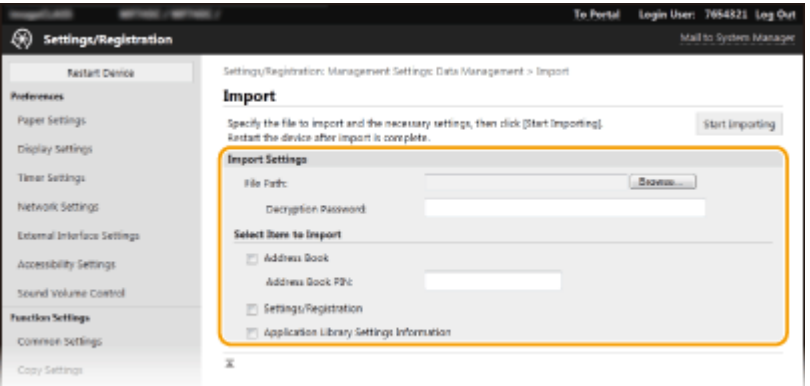

#### **[File Path]**

Noklikšķiniet uz [Browse] un izvēlieties failu. Varat importēt tikai iekārtas konfigurācijas informācijas failu (\*.dcm) un Canon adrešu grāmatas failu (\*.abk). Ja izvēlēsities Canon adrešu grāmatas faila veidu, jums nebūs jāiestata citi vienumi.

#### **[Decryption Password]**

Ievadiet paroli, ko iestatījāt, kad eksportējāt šos iestatījumus.

#### **[Address Book]**

Lai importētu adrešu grāmatas datus, atzīmējiet šo izvēles rūtiņu.

## SVARIGI !:

● Importējot adrešu grāmatas datus, tiek pārrakstīti iekārtā pašlaik reģistrētie adrešu grāmatas ieraksti.

#### **[Address Book PIN]**

Ja adrešu grāmata ir aizsargāta ar kodu, ievadiet adrešu grāmatas kodu. **[Adrešu grāmatas lietošanas](#page-423-0) [ierobežošana\(P. 416\)](#page-423-0)** 

#### **[Settings/Registration]**

Lai importētu iekārtas iestatījumu datus, atzīmējiet šo izvēles rūtiņu.

#### **[Application Library Settings Information]**

Atzīmējiet izvēles rūtiņu, lai importētu Application Library iestatījumu datus.

### **5 Noklikšķiniet uz [Start Importing].**

## **6 Noklikšķiniet uz [OK].**

➠Atlasītie iestatījumu dati tiek ielādēti iekārtā.

## **7 Noklikšķiniet uz [OK].**

➠Ja 4. darbībā atzīmējāt izvēles rūtiņu [Settings/Registration], iekārta tiks automātiski restartēta.

## **Aparātprogrammatūras atjaunināšana**

#### 874F-08A

Izvēlieties aparātprogrammatūras atjaunināšanas metodi atkarībā no iekārtas uzstādīšanas stāvokļa. Atjaunināšanu var veikt divos veidos. Pirmais veids: no iekārtas varat piekļūt aparātprogrammatūras jaunākajai versijai internetā un veikt atjaunināšanu, ja iekārtā pašlaik instalētā versija nav jaunākā versija. Otrais veids: no datora varat piekļūt aparātprogrammatūras jaunākajai versijai un veikt atjaunināšanu no datora, ja iekārtā pašlaik instalētā versija nav jaunākā versija. Vidē, kurā interneta savienojumu nevar izveidot, izmantojot bezvadu LAN, izveidojiet savienojumu, izmantojot vadu LAN vai USB, un atjauniniet no datora.

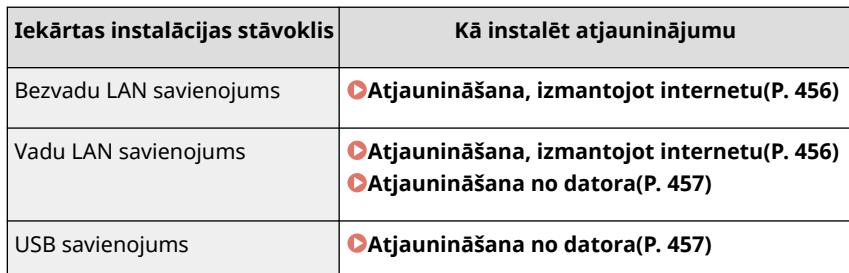

# **D** SVARIGI!

● Ja izmantojat IPv6 vidi, tad nevarat veikt aparātprogrammatūras atjaunināšanu. Izmantojiet USB, lai atkārtoti izveidotu savienojumu, un veiciet atjaunināšanu no datora.

## **PIF7IMF**

#### **Programmaparatūras versijas pārbaudīšana**

● Aparātprogrammatūras versiju var pārbaudīt arī iekārtas darbības panelī. Pēc aparātprogrammatūras atjaunināšanas pabeigšanas pārbaudiet, vai atjaunināšana tika veikta pareizi. **[Aparātprogrammatūras](#page-464-0) [versijas pārbaude\(P. 457\)](#page-464-0)** 

## Atjaunināšana, izmantojot internetu

Lai atjauninātu uz jaunāko programmaparatūras versiju, Canon serverim var piekļūt no iekārtas.

### **1 Ekrānā Sākums izvēlieties <Atjaunināt programmaparatūru>. [Ekrāns](#page-132-0) [Sākums\(P. 125\)](#page-132-0)**

➠Veikta pārbaude par jaunākās programmaparatūras pieejamību.

### **PIFZIME**

- Ja tiek parādīts ziņojums <Šī ir visjaunākā programmaparatūras versija.>, aparātprogrammatūra nav jāatjaunina.
- **2 Kad tiek parādīts licences ekrāns, izvēlieties <Accept>.**
- **3 Izvēlieties <Labi>.**

<span id="page-464-0"></span>➠Kad programmaparatūras atjaunināšana ir pabeigta, iekārta automātiski restartējas.

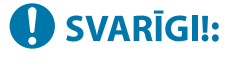

● Neizslēdziet iekārtu, kamēr notiek restartēšana.

## Atjaunināšana no datora

Kad esat lejupielādējis jaunāko aparātprogrammatūras versiju Canon tīmekļa vietnē, izmantojiet utilītprogrammatūru "User Support Tool" (Lietotāja atbalsta rīks), lai atjauninātu aparātprogrammatūru no datora. Informāciju par to, kā atjaunināt aparātprogrammatūru no datora, skatiet aparātprogrammatūras komplektācijā iekļautajā dokumentā "User Support Tool Operation Guide (Lietotāja atbalsta rīka darbības rokasgrāmata)" (Lietotāja atbalsta rīka darbības rokasgrāmata).

**Programmaparatūras gaidīšanas stāvokļa aktivizēšana iekārtā**

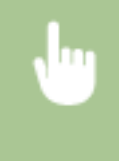

<Izvēlne> <Pārvaldības iestatījumi> <Licence/cits> <Atjaunināt programmaparatūru> <Izmantojot personālo datoru> <Jā>

### Aparātprogrammatūras versijas pārbaude

- **1 Ekrānā Sākums izvēlieties <Izvēlne>. [Ekrāns Sākums\(P. 125\)](#page-132-0)**
- **2 Izvēlieties <Pārvaldības iestatījumi>.**
- Ja tiek parādīts pieteikšanās ekrāns, ievadiet pareizo ID un PIN. **[Pieteikšanās iekārtā\(P. 136\)](#page-143-0)**
- **3 Izvēlieties <Licence/cits> <Atjaunināt programmaparatūru>.**
- **4 Izvēlieties <Versijas informācija>.**
	- ➠Parādās pašreizējā programmaparatūras versija.

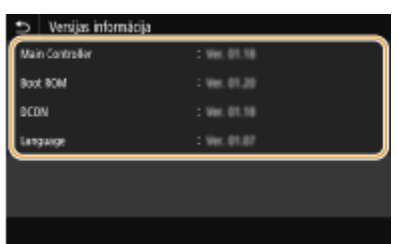

Varat atjaunot šādus iestatījumus:

## **Iestatījumu inicializēšana**

874F-08C

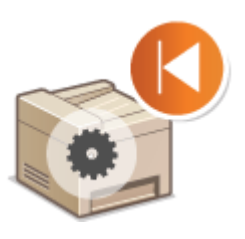

**Izvēlnes inicializēšana(P. 458) Atslēgas un sertifikāta inicializēšana(P. 458) [Adrešu grāmatas inicializēšana\(P. 459\)](#page-466-0)  [Visu datu/iestatījumu inicializēšana\(P. 459\)](#page-466-0)** 

## Izvēlnes inicializēšana

Varat atjaunot iekārtas iestatījumus ( **[Iestatījumu izvēlnes saraksts\(P. 461\)](#page-468-0)** ). Atkarībā no izvēlētajiem iestatījumiem, iespējams, pēc inicializēšanas iekārta ir jārestartē.

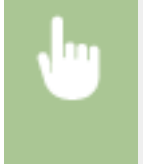

<Izvēlne> <Pārvaldības iestatījumi> <Datu pārvaldība> <Inicializēt izvēlni> Izvēlieties inicializējamo vienumu <Jā> (Ja nepieciešams, restartējiet iekārtu)

## **PIEZĪME**

● Varat atjaunot tikai opcijas <Tīkls> iestatījumus sadaļā <Preferences>. <Izvēlne> > <Preferences> > <Tīkls> > <Inicializēt tīkla iestatījumus> > <Jā> > <Labi> > Restartējiet iekārtu

## Atslēgas un sertifikāta inicializēšana

Varat atjaunot atslēgas un sertifikāta, kā arī CA sertifikāta iestatījumus. Ņemiet vērā, ka pēc inicializēšanas visas iekārtā reģistrētās atslēgas un sertifikāti, kā arī CA sertifikāti (izņemot sākotnēji instalētās atslēgas un CA sertifikātus) tiks izdzēsti.

## **PIEZĪME**

● Pēc inicializēšanas nebūs pieejamas funkcijas, kurām nepieciešama atslēga un sertifikāts, piemēram, ar TLS šifrēta saziņa un IPSec saziņas IKE. Lai lietotu šīs funkcijas, konfigurējiet atslēgas un sertifikāta iestatījumus un vēlreiz aktivizējiet funkcijas.

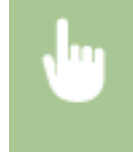

<Izvēlne> <Pārvaldības iestatījumi> <Datu pārvaldība> <Inicializēt atslēgu un sertifikātu> > <Jā> > @

## <span id="page-466-0"></span>Adrešu grāmatas inicializēšana

Varat atjaunot adrešu grāmatas iestatījumus. Ņemiet vērā, ka pēc inicializēšanas tiks izdzēsta visa adrešu grāmatā reģistrētā informācija.

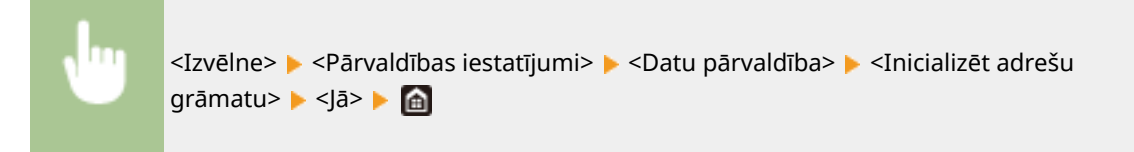

## Visu datu/iestatījumu inicializēšana

Veicot šo darbību, tiek iespējota visu datu un iekārtas iestatījumu (tostarp žurnālu) atjaunošana uz rūpnīcas noklusējuma vērtībām. Tādējādi tiek novērsta sensitīvu datu noplūde, mainot iekārtu vai atbrīvojoties no tās. Kad inicializēšana ir pabeigta, iekārta tiek automātiski restartēta.

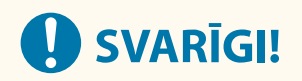

- Pirms inicializēšanas pārliecinieties, vai neviens dokuments netiek apstrādāts vai negaida apstrādi. Inicializēšanas laikā šie dokumenti tiks izdzēsti.
- Lai lietotu iekārtu pēc inicializēšanas, visi iestatījumi jākonfigurē no jauna.

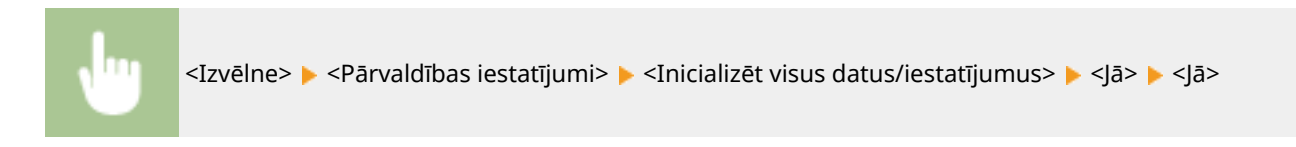

#### SAITES

- **[TLS atslēgas un sertifikāta](#page-394-0) konfigurēšan[a\(P. 387\)](#page-394-0)**
- **[Adresātu reģistrēšana\(P. 183\)](#page-190-0)**

**[Adresātu reģistrēšana, izmantojot Remote UI \(Attālais lietotāja interfeiss\)\(P. 442\)](#page-449-0)** 

# Iestatījumu izvēlnes saraksts

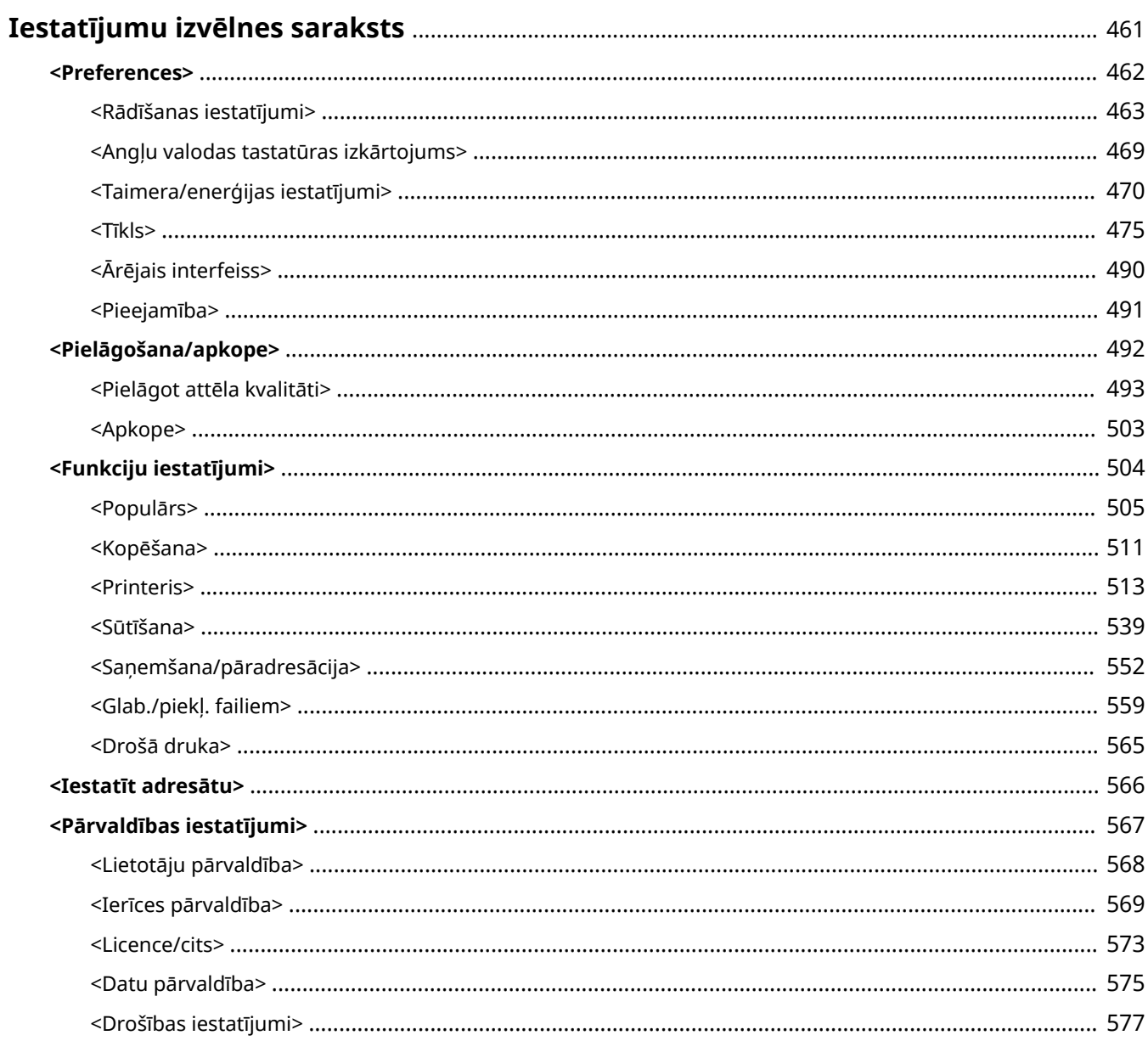
# **Iestatījumu izvēlnes saraksts**

#### 874F-08E

Varat pielāgot iekārtu atbilstoši savai videi un vajadzībām, konfigurējot šajā sadaļā aprakstītos iestatījumus. Lai sāktu konfigurēšanu, ekrānā Sākums ( **[Ekrāns Sākums\(P. 125\)](#page-132-0)** [\)](#page-132-0) izvēlieties <Izvēlne>. Šajā sadaļā aprakstīts, ko var konfigurēt katrs iestatījumu izvēlnes vienums.

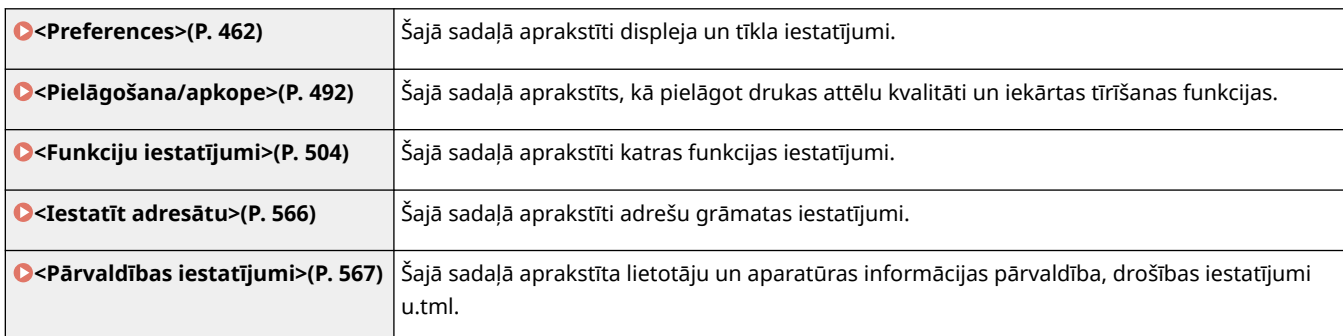

# **PADOMI**

● Iestatījumu izvēlni varat izdrukāt saraksta formātā, lai pārbaudītu pašreizējos iestatījumus: **[Iestatījumu](#page-617-0) [sarakstu drukāšana\(P. 610\)](#page-617-0)** 

# <span id="page-469-0"></span>**<Preferences>**

#### 874F-08F

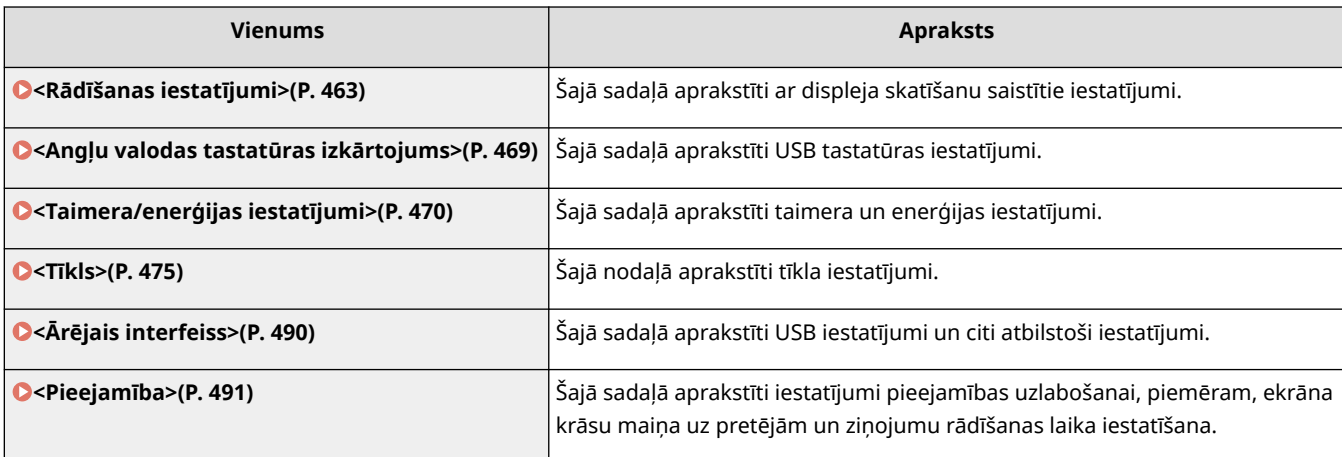

## <span id="page-470-0"></span>**<Rādīšanas iestatījumi>**

#### 874F-08H

Ir uzskaitīti visi ar displeja skatīšanu saistītie iestatījumi un to apraksti. Noklusējuma iestatījumi ir atzīmēti ar krustiņu  $( 1)$ .

- **<Noklusēj. ekrāns pēc startēš./atjaunoš.>(P. 463)**
- **[<Sākuma ekrāna pogu rādīšanas iestatījumi>\(P. 464\)](#page-471-0)**
- **[<Valoda>\(P. 464\)](#page-471-0)**
- **[<Attālā interfeisa valoda>\(P. 465\)](#page-472-0)**
- **[<Paziņ.par oriģ.sken.lauk.tīr.> \(P. 465\)](#page-472-0)**
- **[<Milimetru/collu ievades slēdzis> \(P. 466\)](#page-473-0)**
- **[<Kasetnes sagat. rādīš. laiks>\(P. 466\)](#page-473-0)**
- **[<Rādīt paziņ. par fiksācijas bloka tīrīš.> \(P. 466\)](#page-473-0)**
- **[<Rādīt brīdinājumus>\(P. 467\)](#page-474-0)**
- **[<Darbība pēc brīdinājuma parādīšanas>\(P. 467\)](#page-474-0)**
- **[<Paradīt IP adresi>\(P. 468\)](#page-475-0)**

## **PIFZIMF**

#### **Zvaigznītes (\* )**

- Ar rakstzīmēm "\*1" apzīmētie iestatījumi var netikt parādīti atkarībā no izmantotā modeļa, iespējām vai citiem iestatījumu vienumiem.
- Iestatījumus, kas apzīmēti ar rakstzīmēm  $1+2n$ , nevar importēt vai eksportēt.
- Iestatījumi, kas apzīmēti ar rakstzīmēm "<sup>\*3</sup>", atkarībā no valsts vai reģiona var nebūt pieejami, var atškirties vai arī tiem var būt atšķirīgi noklusējuma iestatījumi.

## <Noklusēj. ekrāns pēc startēš./atjaunoš.>

Pēc noklusējuma ekrāns Sākums tiek parādīts uzreiz pēc iekārtas ieslēgšanas vai arī, ja tiek izpildīta automātiskās atiestatīšanas funkcija. Norādiet iestatījumu, lai mainītu noklusējuma ekrānu un parādītu citas funkcijas galveno ekrānu. Ja norādīsit iestatījumu <Statusa pārraudzība>, norādiet arī ekrānu, kas jāparāda pēc ekrāna <Statusa pārraudzība> aizvēršanas.

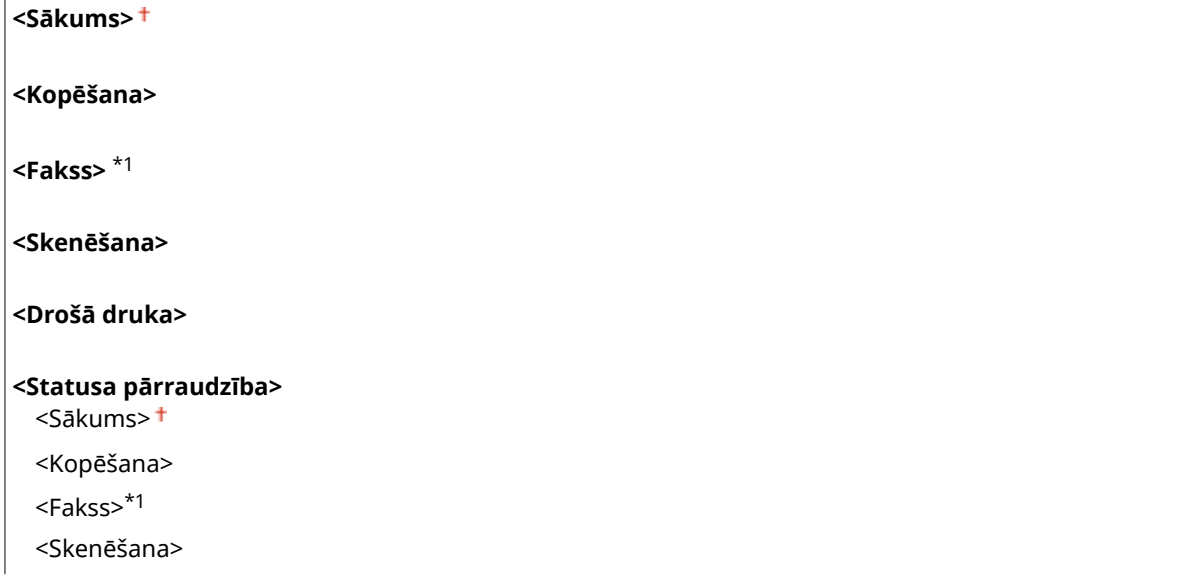

<span id="page-471-0"></span><Izvēlne> > <Preferences> > <Rādīšanas iestatījumi> > <Noklusējuma ekrāns pēc startēšanas/ atjaunošanas> > Izvēlieties funkciju, lai parādītu vajadzīgo ekrānu > do

## <Sākuma ekrāna pogu rādīšanas iestatījumi> \*2

Konfigurējiet ekrānā Sākums parādīto pogu iestatījumus. Varat izvēlēties iestatījumus, kas tiks rādīti kā īsinājumpogas, varat mainīt pogu rādīšanas secību, kā arī ievietot vai noņemt atstarpes. **[Ekrāna Sākums pielāgošana\(P. 172\)](#page-179-0)** 

#### **<Atlasiet pogu, lai parādītu>**

<Izlases kopēšanas iestatījumi> <Izlases faksa iestatījumi>\*1

<Izlases skenēšanas iestatījumi>

#### **<Iestatīt rādīšanas secību>**

## <Valoda> \*3

Izvēlieties displeja valodu, kas tiks izmantota displejā, pārskatos un sarakstos.

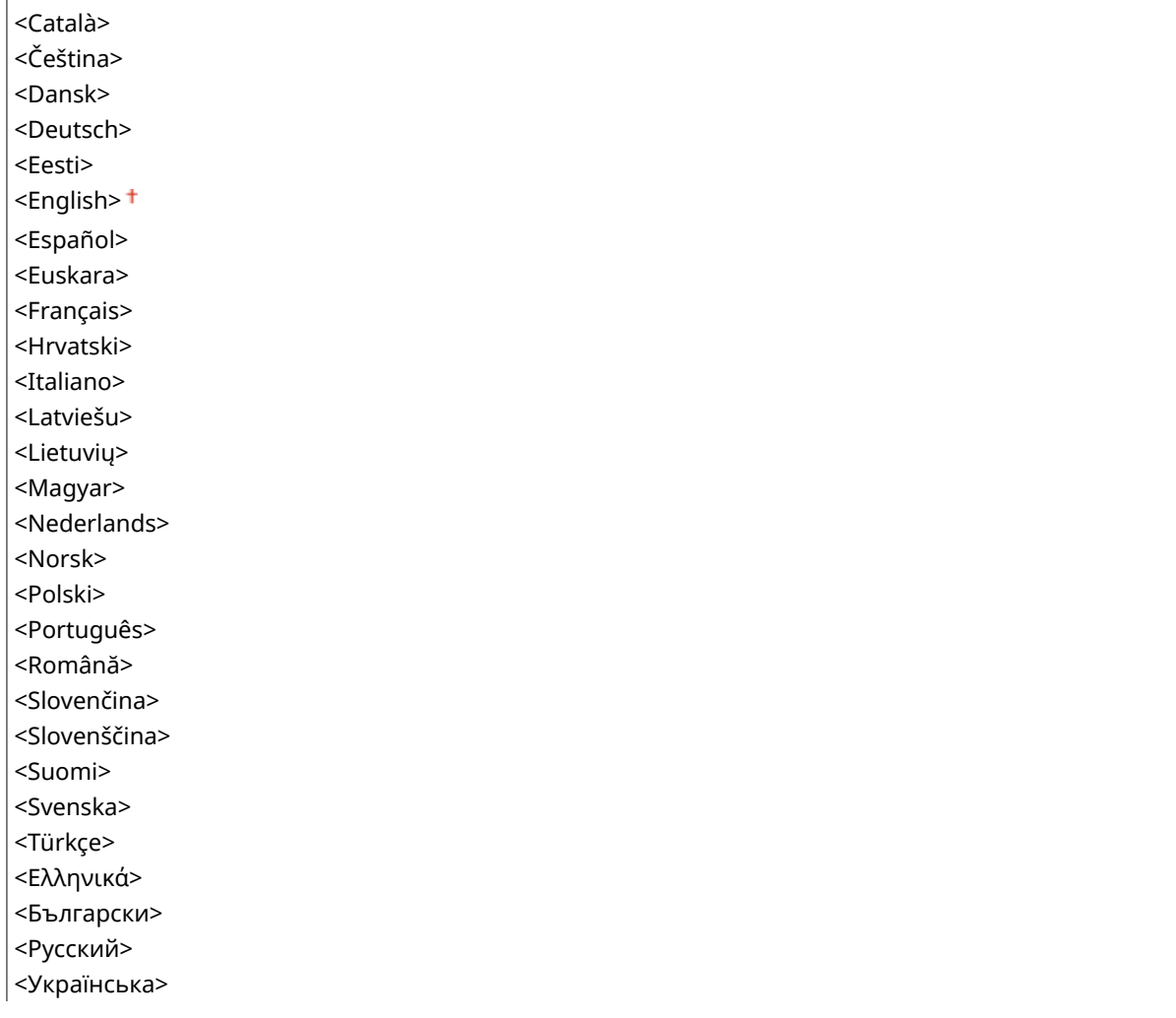

<span id="page-472-0"></span>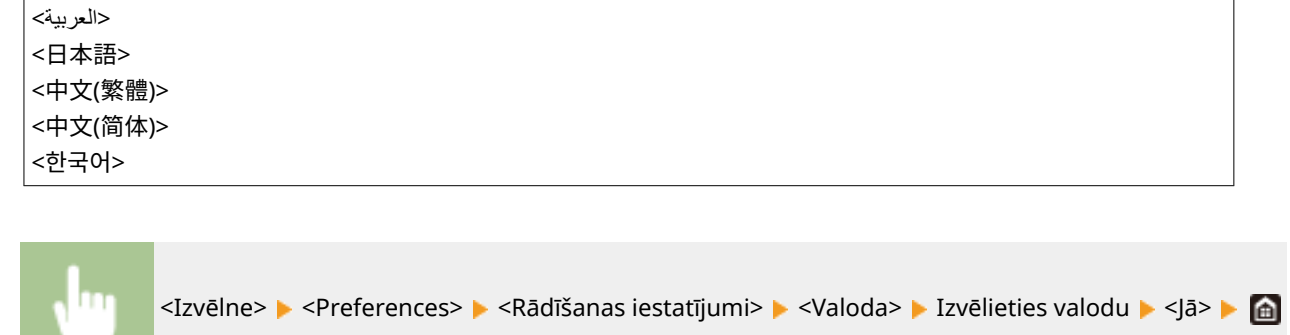

## <Attālā interfeisa valoda> \*3

Izvēlieties utilītprogrammas Remote UI (Attālais lietotāja interfeiss) ekrānu displeja valodu.

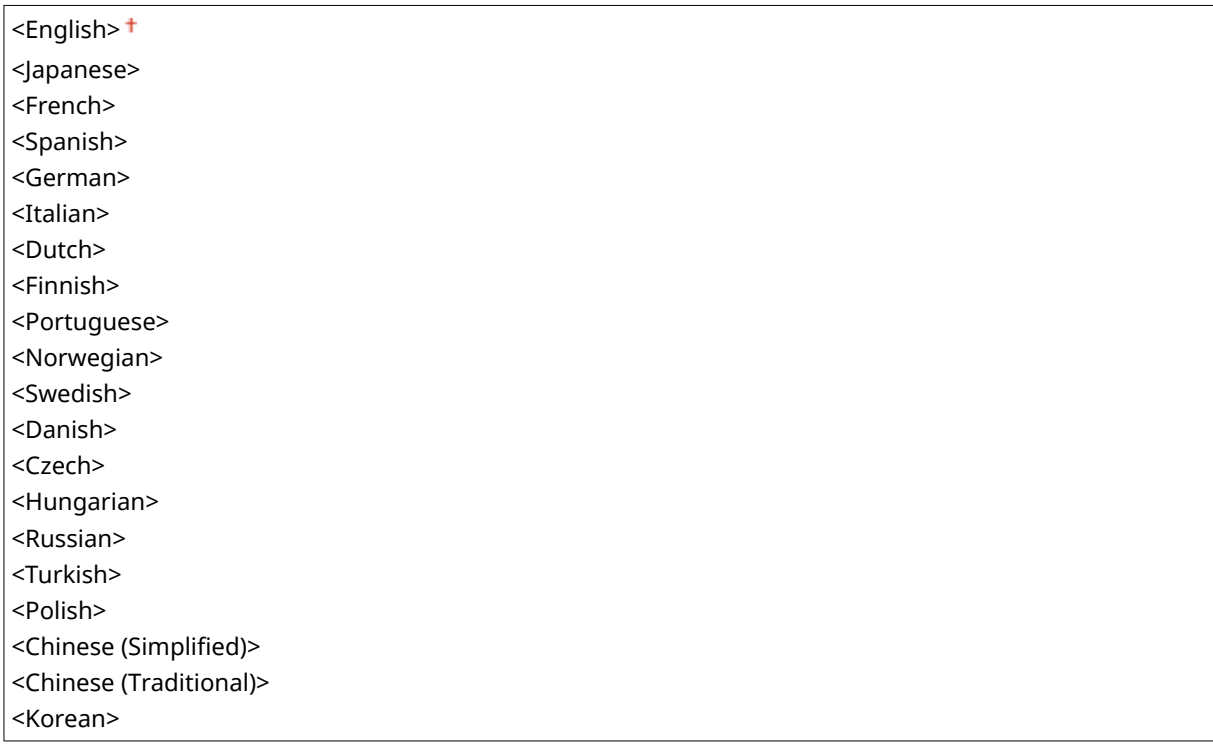

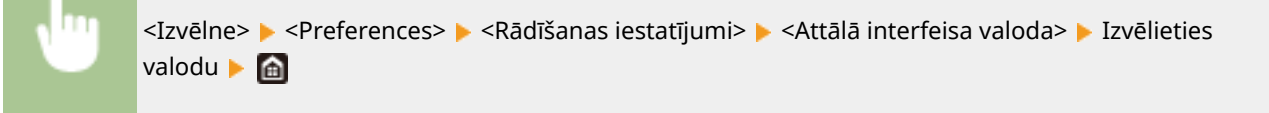

## <Paziņ.par oriģ.sken.lauk.tīr.>

Norādiet, vai parādīt ziņojumu, ja dokumentu padeves skenēšanas zonā tiek konstatēti traipi.

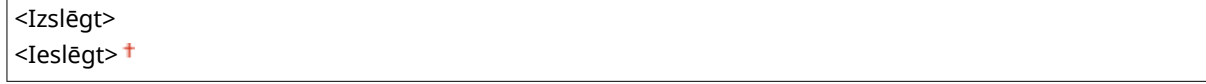

<span id="page-473-0"></span>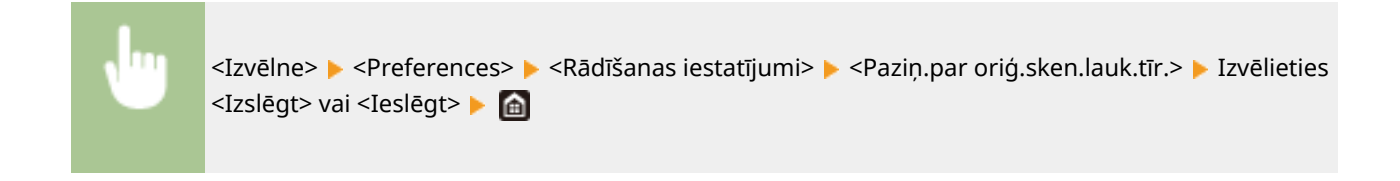

## <Milimetru/collu ievades slēdzis>

Izvēlieties mērvienību.

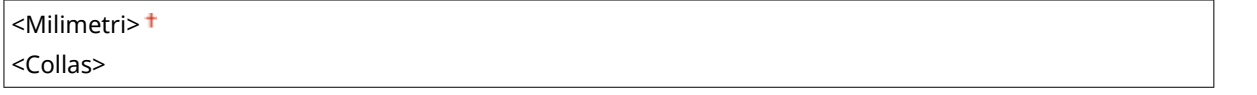

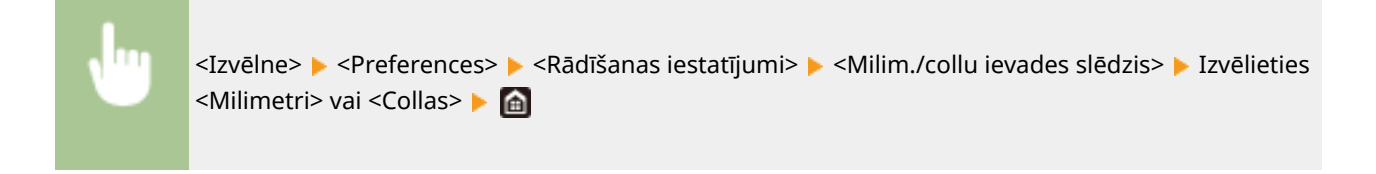

## <Kasetnes sagat. rādīš. laiks>

Iestatiet parādīšanas hronometrāžu ziņojumam, kurš jūs informē, ka tonera kasetnē ir atlicis maz tonera.

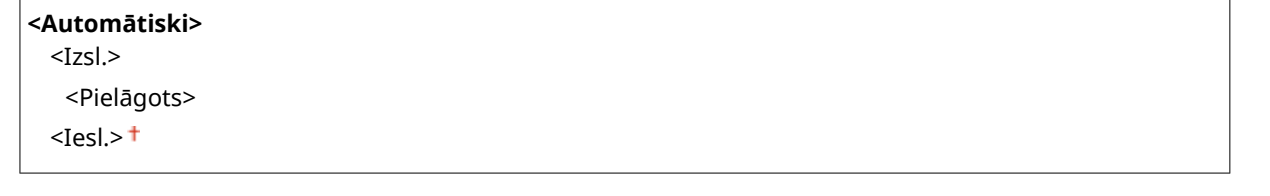

<Izvēlne> > <Preferences> > <Rādīšanas iestatījumi> > <Kasetnes sagat. rādīš. laiks> > Izvēlieties <Izsl.> sadaļā <Automātiski> > Ievadiet tonera līmeni sadaļā <Pielāgots> > <Lietot> > <

## <Rādīt paziņ. par fiksācijas bloka tīrīš.>

Izvēlieties, vai parādīt ziņojumu ar aicinājumu iztīrīt labošanas ierīci. Ja iestatīsit opciju pozīcijā <Ieslēgt>, varēsit norādīt laiku, kurā parādīt ziņojumu ar aicinājumu iztīrīt labošanas ierīci (norādot izdrukāto lapu un vienību skaitu tūkstošos).

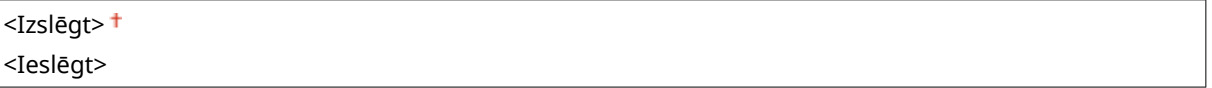

<span id="page-474-0"></span>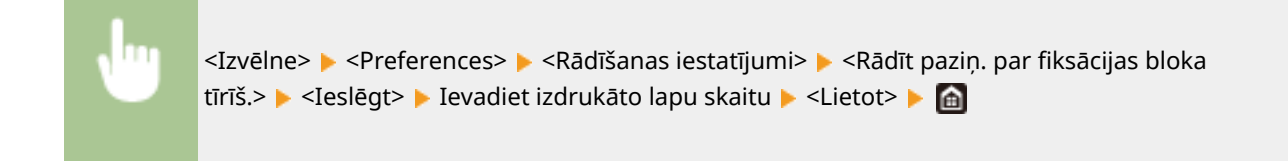

## <Rādīt brīdinājumus>

Norādiet, vai ir jāparāda ziņojums, ja tonera kasetnē ir maz tonera.

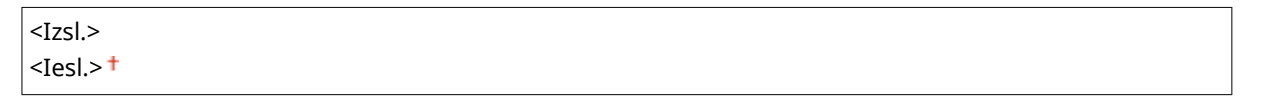

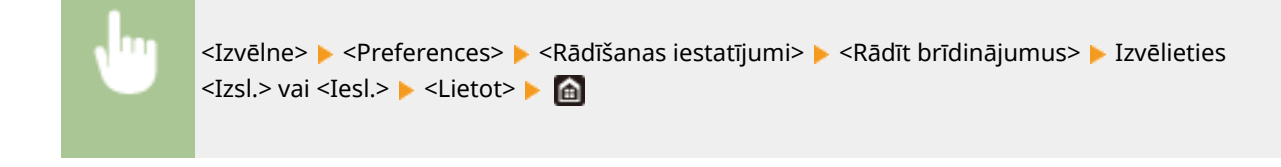

# **PIEZĪME**

- Ja opcija <Darbība pēc brīdinājuma parādīšanas> ir iestatīta pozīcijā <Apturēt drukāšanu>, šo vienumu nevar iestatīt pozīcijā <Izsl.>.
- Ja opcija <Turp. dr., ja daudz.kas. zems> ir iestatīta pozīcijā <Izslēgt>, tiks parādīts ziņojums, pat ja šis vienums būs iestatīts uz <Izsl.>. **O<Turp. dr., ja daudz.kas. zems> (P. 553)**

## <Darbība pēc brīdinājuma parādīšanas>

Norādiet, vai turpināt drukāt pat tad, kad tonera kasetnē ir zems tonera līmenis.

#### **<Zems kasetnes uzpildes līm.>**

<Turpināt drukāšanu>

<Apturēt drukāšanu>

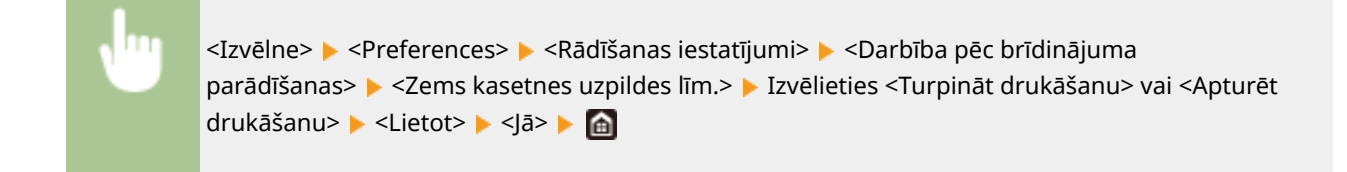

# **PIEZĪME**

● Ja maināt šo vienumu no <Turpināt drukāšanu> uz <Apturēt drukāšanu>, <Rādīt brīdinājumus> ir iestatīts uz <Iesl.>.

## <span id="page-475-0"></span><Paradīt IP adresi>

Norādiet, vai iekārtas IPv4 adrese ir jāparāda ekrānā <Statusa pārraudzība>. **[Ekrāns <Statusa pārraudzība>\(P. 128\)](#page-135-0)** 

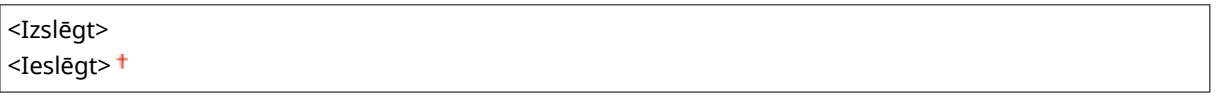

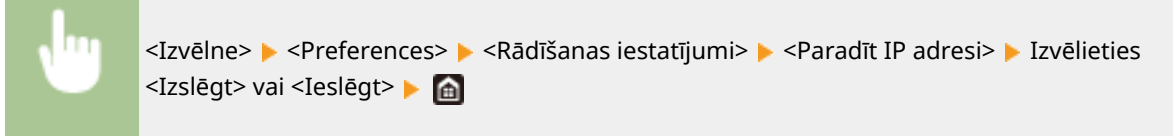

# <span id="page-476-0"></span>**<Angļu valodas tastatūras izkārtojums>**

874F-08J

Norādiet USB tastatūras izkārtojumu, ja iekārtai ir pievienota šāda tastatūra. Noklusējuma iestatījums ir atzīmēts ar krustiņu  $($   $\dagger$ ).

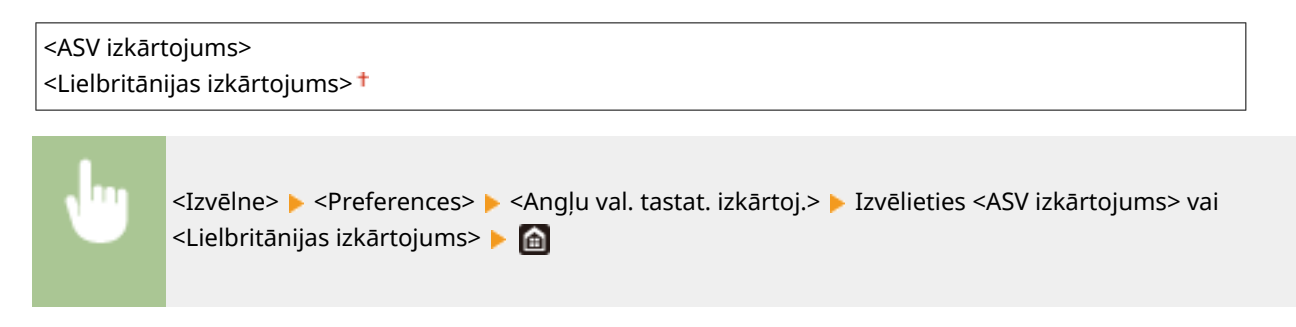

# <span id="page-477-0"></span>**<Taimera/enerģijas iestatījumi>**

874F-08K

Ir uzskaitīti visi ar taimeri un enerģiju saistītie iestatījumi un to apraksti. Noklusējuma iestatījumi ir atzīmēti ar krustiņu  $( 1)$ .

- **<Pašreizējā datuma/laika iestatījumi>(P. 470)**
- **[<Datuma/laika iestatījumi>\(P. 471\)](#page-478-0)**
- **[<Datuma formāts>\(P. 471\)](#page-478-0)**
- **[<Laika formāts>\(P. 472\)](#page-479-0)**
- **[<Automātiskās atiestatīšanas laiks>\(P. 472\)](#page-479-0)**
- **[<Funkcija pēc automātiskās atiestatīšanas>\(P. 472\)](#page-479-0)**
- **[<Automātiskās izslēgšanās laiks>\(P. 473\)](#page-480-0)**
- **[<Automātiskās miegā pāriešanas laiks>\(P. 474\)](#page-481-0)**
- **[<Aut. ikdienas miega taimeris>\(P. 474\)](#page-481-0)**
- **[<Miega režīma aizvēršanas laika iestatīj.>\(P. 474\)](#page-481-0)**

# **PIF7IMF**

#### **Zvaigznītes (\* )**

- Iestatījumus, kas apzīmēti ar rakstzīmēm "\*1", nevar importēt vai eksportēt.
- Iestatījumi, kas apzīmēti ar rakstzīmēm "\*2", atkarībā no valsts vai reģiona var nebūt pieejami, var atšķirties vai arī tiem var būt atšķirīgi noklusējuma iestatījumi.

## <Pašreizējā datuma/laika iestatījumi> \*1

Iestatiet pašreizējo datumu un laiku. **[Datuma un laika iestatīšana\(P. 12\)](#page-19-0)** 

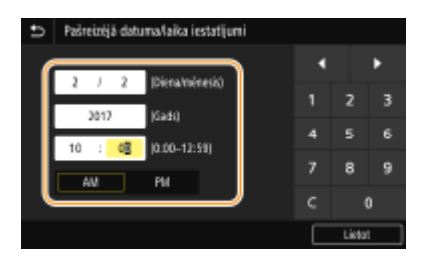

# **SVARĪGI!**

● Pirms pašreizējā datuma un laika iestatīšanas norādiet iestatījumu <Laika josla>. Ja tiek mainīts iestatījums <Laika josla>, atbilstoši tiks mainīts arī pašreizējais datums un laiks.

# **PIEZĪME**

● Pašreizējo datumu un laiku nevar mainīt par 1 stundu pēc tam, kad stājas spēkā pāreja uz vasaras vai ziemas laiku.

## <span id="page-478-0"></span><Datuma/laika iestatījumi>

Norādiet datuma un laika standartu reģionā, kurā iekārta tiks uzstādīta.

#### **<Laika josla>**

Izvēlieties laika joslu. Ja tiek mainīts laika joslas iestatījums, atbilstoši tiek mainītas arī sadaļā <Pašreizējā datuma/laika iestatījumi> iestatītās vērtības. **[Datuma un laika iestatīšana\(P. 12\)](#page-19-0)** 

<(UTC-12:00) Rietumu datuma maiņas līnija> uz <(UTC) Universālais koordinētais laiks> uz <(UTC+14:00) Kiritimati sala>

## **PIFZIME**

**UTC**

● Koordinētais pasaules laiks (UTC) ir galvenais standarta laiks, pēc kura visā pasaulē tiek regulēti pulksteņi un laiks. Pareizs UTC laika joslas iestatījums ir nepieciešams interneta sakariem.

#### **<Vasaras laika iestatījumi> \*2**

Iespējojiet vai atspējojiet ziemas/vasaras laiku. Ja ir iespējots ziemas/vasaras laiks, norādiet, no kura datuma līdz kuram šis ziemas/vasaras laiks ir spēkā.

#### **<Izsl.>**

**<Iesl.>** Sākums: mēnesis, nedēļa, diena Beigas: mēnesis, nedēļa, diena

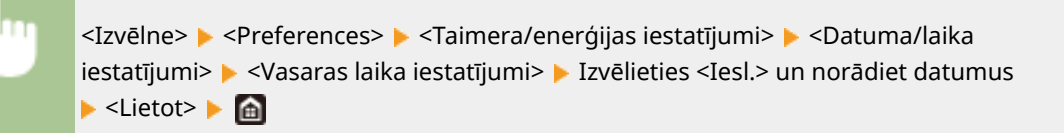

## <Datuma formāts> \*2

Izvēlieties datuma formātu (gada, mēneša un dienas secību).

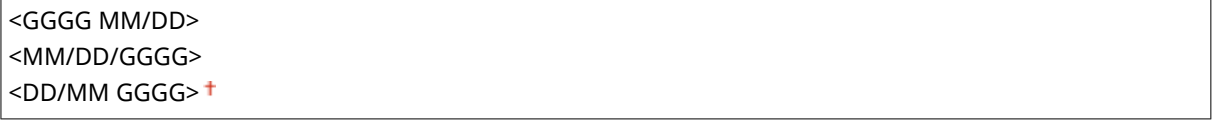

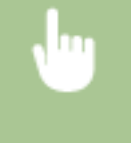

<Izvēlne> > <Preferences> > <Taimera/enerģijas iestatījumi> > <Datuma formāts> > Izvēlieties datuma formātu

## <span id="page-479-0"></span> $<$ l aika formāts $>$

Izvēlieties 12 vai 24 stundu pulksteņa laika attēlojuma iestatījumu.

 $\le$ 12 stundas (AM/PM)>  $^+$ <24 stundas>

> <Izvēlne> > <Preferences> > <Taimera/enerģijas iestatījumi> > <Laika formāts> > Izvēlieties rādīšanas iestatījumu

### <Automātiskās atiestatīšanas laiks>

Ja nav nospiests norādītā laika perioda taustiņš, ekrānā un iestatījumos tiek rādīti noklusējuma ekrāna iestatījumi (automātiskā atiestatīšana). Norādiet intervālu, kādā tiks veikta automātiskā atiestatīšana. Automātiskā atiestatīšana netiek veikta šādos gadījumos:

- Tiek rādīta iestatījumu izvēlne.
- Iekārta apstrādā datus, piemēram, drukā dokumentus vai sūta vai saņem faksa dokumentus.
- Tiek rādīts kļūdas ziņojums un mirgo indikators Kļūda (tomēr, ja kļūda netraucē lietotājam turpināt izmantot funkciju, automātiskā atiestatīšana tiek izpildīta).

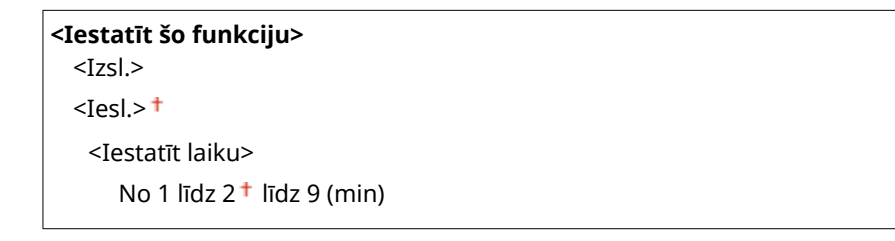

<Izvēlne> <Preferences> <Taimera/enerģijas iestatījumi> <Automāt. atiestatīšanas laiks> Sadaļā <Iestatīt šo funkciju> izvēlieties <Iesl.> Ievadiet laiku sadaļā <Iestatīt laiku> > <Lietot> > @

# **PIEZĪME**

● Pēc automātiskās atiestatīšanas veikšanas parādīto ekrānu var izvēlēties sadaļā <Funkcija pēc automātiskās atiestatīšanas>.

## <Funkcija pēc automātiskās atiestatīšanas>

Izvēlieties, vai pēc automātiskās atiestatīšanas veikšanas atgriezt displeju uz noklusējuma ekrānu. Ja ir izvēlēta opcija <Noklusējuma funkcija>, tiek parādīts sadaļā <Noklusēj. ekrāns pēc startēš./atjaunoš.> izvēlētās funkcijas galvenais

#### Iestatījumu izvēlnes saraksts

<span id="page-480-0"></span>ekrāns ( **[<Noklusēj. ekrāns pēc startēš./atjaunoš.>\(P. 463\)](#page-470-0)** ). Ja ir izvēlēta funkcija <Atlasītā funkcija>, displejā tiek atkārtoti parādīts izvēlētās funkcijas galvenais ekrāns.

<Noklusējuma funkcija> <Atlasītā funkcija>

> <Izvēlne> > <Preferences> > <Taimera/enerģijas iestatījumi> > <Funkcija pēc aut. atiestatīšanas> > Izvēlieties <Noklusējuma funkcija> vai <Atlasītā funkcija> >  $\blacksquare$

### <Automātiskās izslēgšanās laiks>

Iestatiet taimeri, lai iekārta tiktu automātiski izslēgta, kad pēc pāriešanas miega režīmā ir pagājis noteikts laika periods.

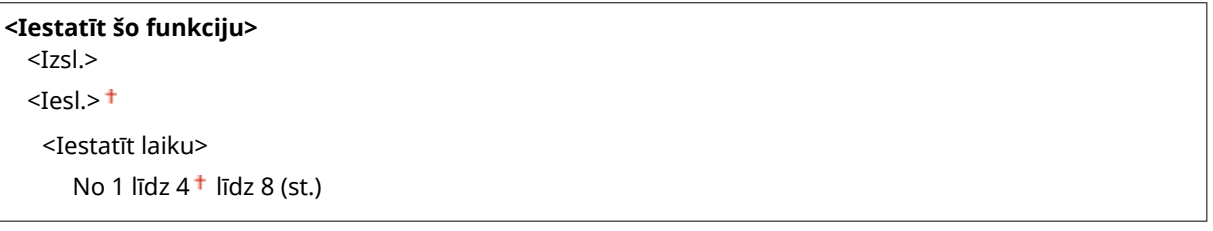

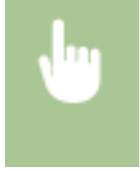

<Izvēlne> > <Preferences> > <Taimera/enerģijas iestatījumi> > <Autom. izslēgšanās> > Izvēlieties <Iesl.> un iestatiet automātiskās izslēgšanas laiku <Lietot>

# **O** SVARĪGI!

#### **Pirms <Automātiskās izslēgšanās laiks> iestatīšanas**

● Kad iestatījums <Automātiskās izslēgšanās laiks> ir aktivizēts, iekārta var automātiski izslēgties pat tad, ja darbināt to no utilītprogrammas Remote UI (Attālais interfeiss) vai Send Function Setting Tool (Sūtīšanas funkcijas iestatīšanas rīks). Iekārta var nedarboties pareizi, jo īpaši tad, ja iekārta tiek izslēgta datu importēšanas laikā. Ja importējat datus, izmantojot utilītprogrammu Remote UI (Attālais interfeiss) vai Send Function Setting Tool (Sūtīšanas funkcijas iestatīšanas rīks), vispirms iestatījumam <Automātiskās izslēgšanās laiks> norādiet iespēju <Izsl.>.

## **PIEZĪME**

● Ja jebkuri no opcijas [Timer Settings] iestatījumiem tiek mainīti no Remote UI (Attālais lietotāja interfeiss), kamēr iekārta ir miega režīmā, taimeris iestatījumam <Automātiskās izslēgšanās laiks> tiek atiestatīts uz sākumu. Iekārta automātiski izslēdzas, kad pēc taimera atiestatīšanas ir pagājis noteikts bezdarbības laika periods.

## <span id="page-481-0"></span><Automātiskās miegā pāriešanas laiks>

Ja kādu laiku iekārta nav lietota vai tajā nav apstrādāti dati, enerģijas taupīšanas nolūkā iekārtā tiek aktivizēts miega režīms (automātiskais miega režīms). Norādiet laika periodu, pēc kura tiks izpildīts automātiskais miega režīms. Automātiskais miega režīms netiek veikts, ja tiek rādīta iestatījumu izvēlne. Ieteicams izmantot rūpnīcas noklusējuma iestatījumus, lai taupītu enerģiju. **[Miega režīma aktivizēšana\(P. 181\)](#page-188-0)** 

No  $1<sup>†</sup>$  līdz 60 (min)

### <Aut. ikdienas miega taimeris>

Varat norādīt laiku, kad iekārta tiek automātiski iestatīta miega režīmā. **[Miega režīma aktivizēšana\(P. 181\)](#page-188-0)** 

**<Iestatīt šo funkciju>**  $<$ Izsl.> $<sup>†</sup>$ </sup> <Iesl.> (No 0:00 līdz 23:59)

## <Miega režīma aizvēršanas laika iestatīj.>

Norādiet laiku, kad iekārtā tiek izslēgts miega režīms. **[Miega režīma aktivizēšana\(P. 181\)](#page-188-0)** 

**<Iestatīt šo funkciju>**  $<$ Izsl.> $<sup>†</sup>$ </sup> <Iesl.> (No 0:00 līdz 23:59)

<span id="page-482-0"></span>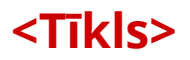

874F-08L

Ir uzskaitīti visi ar tīklu saistītie iestatījumi un to apraksti. Noklusējuma iestatījumi ir atzīmēti ar krustinu (†).

**<Atlasīt vadu/bezvadu LAN>(P. 475) <Bezvadu LAN iestatījumi>(P. 475) [<Tiešā savienojuma iestatījumi>\(P. 476\)](#page-483-0)  [<Ērts savienoj., izmantojot pers. datoru> \(P. 478\)](#page-485-0)  [<TCP/IP iestatījumi>\(P. 478\)](#page-485-0)  [<SNMP iestatījumi>\(P. 484\)](#page-491-0)  [<Izmantot atvēlēto portu>\(P. 485\)](#page-492-0)  [<Atvēlētā porta autent. metode>\(P. 486\)](#page-493-0)  [<Sav. gaid. laiks startējoties>\(P. 486\)](#page-493-0)  [<Ethernet draivera iestatījumi>\(P. 486\)](#page-493-0)  [<Lietot IEEE 802.1X>\(P. 487\)](#page-494-0)  [<Ugunsmūra iest.>\(P. 487\)](#page-494-0)  [<Ierīces iestatījumu pārvaldība>\(P. 488\)](#page-495-0)** 

**[<RMT-SW> \(P. 489\)](#page-496-0)** 

**[<Inicializēt tīkla iestatījumus>\(P. 489\)](#page-496-0)** 

## **PIF7IMF**

#### **Zvaigznītes (\* )**

- Iestatījumus, kas apzīmēti ar rakstzīmēm "<sup>\*1</sup>", nevar importēt vai eksportēt.
- Ar rakstzīmēm "\*2" apzīmētie iestatījumi var netikt parādīti atkarībā no izmantotā modeļa, iespējām vai citiem iestatījumu vienumiem.

## <Atlasīt vadu/bezvadu LAN>

Pārslēdzot iekārtu no bezvadu LAN uz vadu LAN, ir jānorāda iestatījums. Tāpat varat arī pārslēgt iekārtu no vadu LAN uz bezvadu LAN, bet šis iestatījums nav jānorāda (var pārslēgt, izmantojot opciju <Bezvadu LAN iestatījumi>). **[Vadu](#page-23-0) [LAN vai bezvadu LAN izvēle\(P. 16\)](#page-23-0)** 

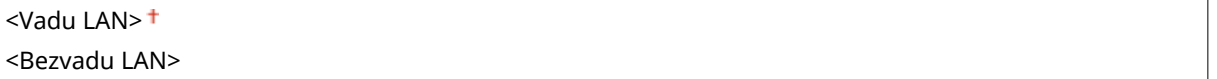

### <Bezvadu LAN iestatījumi>

Bezvadu LAN maršrutētāji, kas var piekļūt iekārtai, tiek izvietoti automātiski, tādēļ izvēle ir jāveic sarakstā. Jums ir manuāli jāievada šifrēšanas atslēga/parole. **[Savienojuma iestatīšana, izvēloties bezvadu maršrutētāju\(P. 24\)](#page-31-0)** 

#### **<Citi savienojumi>**

Izvēlieties, lai konfigurētu iestatījumus jūsu bezvadu maršrutētājs ir aprīkots ar Wi-Fi aizsargāto iestatīšanu (Wi-Fi Protected Setup (WPS)) vai vēlaties manuāli norādīt autentifikācijas un šifrēšanas iestatījumus.

#### **<Manuāli ievadiet tīkla nosaukumu (SSID)>**

Izvēlieties, lai konfigurētu bezvadu savienojumu, manuāli ievadot tīkla nosaukumu. Izmantojot šo metodi, detalizēti var norādīt autentifikācijas un šifrēšanas iestatījumus. **[Savienojuma iestatīšana, norādot](#page-33-0) [detalizētus iestatījumus\(P. 26\)](#page-33-0)** 

<span id="page-483-0"></span>**<Drošības iestatījumi>** <Nav> <WEP> <Atvērta sistēma> Šifrēšanas atslēga no 1 līdz 4 <Koplietošanas atslēga> Šifrēšanas atslēga no 1 līdz 4 <WPA/WPA2-PSK> <Automātiski> <AES-CCMP>

#### **<WPS spiedpogas režīms>**

Izvēlieties, lai automātiski konfigurētu bezvadu savienojumu, izmantojot WPS bezvadu maršrutētāja pogu. **[Savienojuma iestatīšana, izmantojot WPS spiedpogas režīmu\(P. 20\)](#page-27-0)** 

#### **<WPS PIN koda režīms>**

Izvēlieties, lai konfigurētu bezvadu savienojumu, ievadot WPS bezvadu maršrutētāja PIN kodu. **[Savienojuma iestatīšana, izmantojot WPS PIN koda režīmu\(P. 22\)](#page-29-0)** 

#### **<Savienoj. iest.>**

Izvēlieties, lai norādītu iestatījumu enerģijas patēriņa taupīšanai vai pārbaudītu esošos bezvadu LAN iestatījumus.

#### **<Enerģijas taupīšanas režīms>**

Izvēlieties, vai iekārtai pāriet enerģijas taupīšanas režīmā, balstoties uz signāliem, kas saņemti no bezvadu maršrutētāja.

<Izslēgt> <Ieslēgt>

<Izvēlne> > <Preferences> > <Tīkls> > <Bezvadu LAN iestatījumi> > Izlasiet parādīto ziņojumu <Labi> > <Enerģijas taupīšanas režīms> > Izvēlieties <Izslēgt> vai <Ieslēgt> > a

#### **<Savienojuma informācija> \*1**

Izvēlieties, lai skatītu pašreizējos bezvadu LAN iestatījumus. **[Tīkla iestatījumu apskate\(P. 37\)](#page-44-0)** 

<MAC adrese> <Bezvadu LAN statuss> <Jaunākā kļūdas informācija> <Kanāls> <SSID iestatījumi> <Drošības iestatījumi> <Enerģijas taupīšanas režīms>

## <Tiešā savienojuma iestatījumi>

Iestaiet, vai ir jāizveido tiešs savienojums. Iespējojot šo funkciju, ar iekārtu var izveidot tiešu savienojumu pat tādā vidē, kur nav piekļuves punkta vai bezvadu LAN maršrutētāja. **[Tieša savienojuma izveide \(Piekļuves punkta](#page-342-0) [režīms\)\(P. 335\)](#page-342-0)** 

**<Izmantot tiešo savienojumu>**

 $<$ Izsl $>$ <sup>†</sup> <Iesl.>

**<Tiešā savienojuma pārtraukš.>**

Norādiet laiku, kad automātiski pārtraukt savienojumu pēc tieša savienojuma izveides.

#### **<Automātiski pārtraukt savienojumu>**

 $<$ Izsl.> $+$ 

<Iesl.> <Laiks līdz sesijas pārtraukšanai>

No  $1<sup>†</sup>$  līdz 60 (min)

<Izvēlne> <Preferences> <Tīkls> <Tiešā savienojuma iestatījumi> <Tiešā savienojuma pārtraukš.> Izvēlieties <Iesl.> sadaļā <Automātiski pārtraukt savienojumu> un ievadiet laiku <Lietot> <Lietot> <Labi> Restartējiet iekārtu

#### **<Piekļuves punkta režīma iestatījumi>**

Patvaļīgi konfigurējiet SSID/tīkla atslēgu. Ja vēlaties iekārtai vienlaikus pievienot vairākas mobilās ierīces, gan SSID, gan tīkla atslēga ir patvaļīgi jākonfigurē.

**<Izmantot piel. SSID>**  $<$ Izsl $>$ <sup>†</sup> <Iesl.>  $<$ SSID $>$ **<Lietot pielāgotu tīkla atslēgu>**  $<$ Izsl.> $<sup>†</sup>$ </sup> <Iesl.> <Tīkla atslēga>

<Izvēlne> <Preferences> <Tīkls> <Tiešā savienojuma iestatījumi> <Piekļuves punkta režīma iestatījumi> > Izvēlieties <Iesl.> katram vienumam <SSID>/<Tīkla atslēga> > Ievadiet SSID/ tīkla atslēgu <Lietot> <Lietot> <Lietot> <Labi> Restartējiet iekārtu

#### **<Sagl.iesp., ja nor.SSID/tīkla atsl> \*2**

Norādiet, vai iekārtai jāgaida tiešais savienojums.

<Izslēgt> <Ieslēgt>

<span id="page-485-0"></span>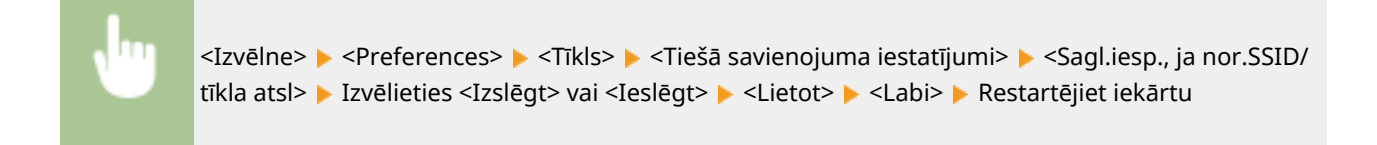

## **PIFZIME**

● Ja šī vienuma iestatījums ir <Ieslēgt>, iepriekš konfigurējiet pielāgotu SSID vai tīkla atslēgu, izmantojot sadaļu <Piekļuves punkta režīma iestatījumi>.

#### **<Konfig. IP adresi tiešajam savien.>**

Manuāli ievadiet iekārtas IP adresi tiešā savienojuma laikā.

192.168.22.1 +

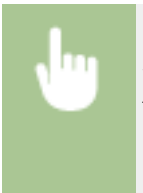

```
<Izvēlne> > <Preferences> > <Tīkls> > <Tiešā savienojuma iestatījumi> > <Konfig. IP adresi
tiešajam savien.> L Ievadiet pienemto IP adresi L <Lietot> L <Lietot> L <Labi> Restartējiet
iekārtu
```
## <Ērts savienoj., izmantojot pers. datoru>

Sāciet procedūru vienkāršā savienojuma izveidei datorā (iestatīšanas režīms bez kabeļiem). Varat izmantot utilītprogrammu Canon Laser NW Device Setup Utility, lai konfigurētu tīkla iestatījumus datorā.

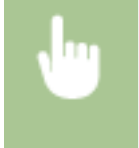

<Izvēlne> > <Preferences> > <Tīkls> > <Ērts savienoj., izmantojot pers. datoru> > <Jā> > Tiek sākts savienojuma izveides process

# **PIEZĪME**

● Lejupielādējiet utilītprogrammu Canon Laser NW Device Setup Utility Canon tīmekļa vietnē (https:// global.canon/).

## <TCP/IP iestatījumi>

Norādiet iestatījumus iekārtas izmantošanai TCP/IP tīklā, piemēram, IP adreses iestatījumus.

#### **<IPv4 iestatījumi>**

Norādiet iestatījumus iekārtas izmantošanai IPv4 tīklā.

#### **<IP adreses iestatījumi>**

KonfigurējietIP adresi, kas tiek izmantota tādu ierīču kā datoru un printeru identificēšanai TCP/IP tīklā. O **[IPv4 adreses iestatīšana\(P. 31\)](#page-38-0)** 

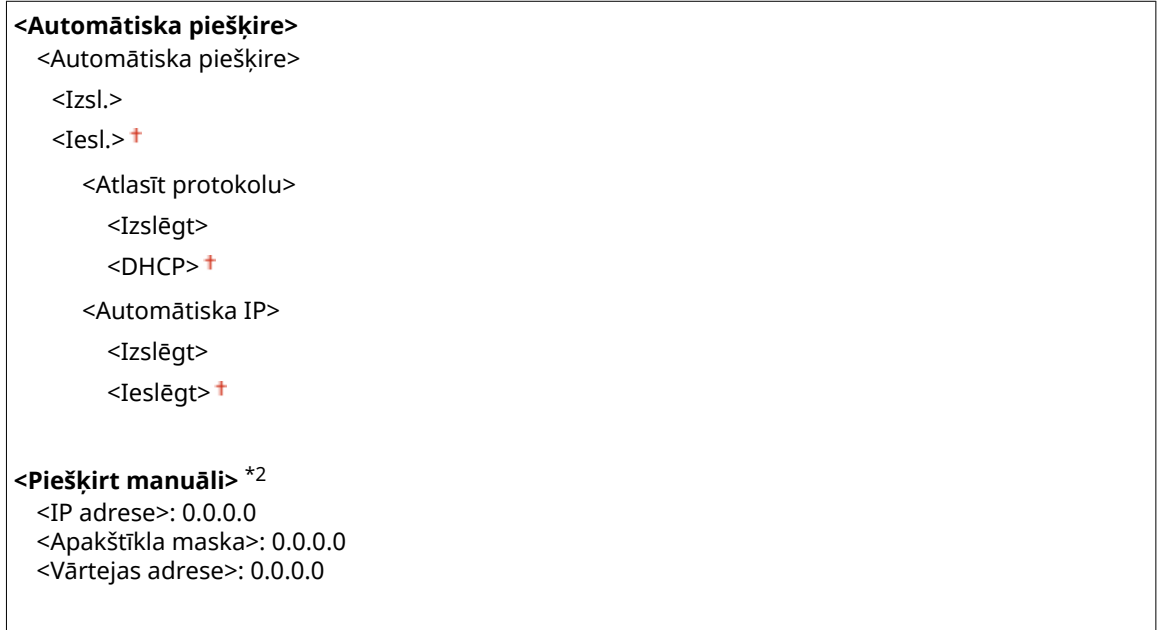

**<Pārbaudīt iestatījumus>**

#### **<DHCP opciju iestatījumi>**

Ja ir iespējots DHCP, izmantojiet šos iestatījumus, lai norādītu, vai izmantot DHCP papildu funkcijas DNS servera adreses vai domēna nosaukuma iegūšanai. **[DNS konfigurēšana\(P. 55\)](#page-62-0)** 

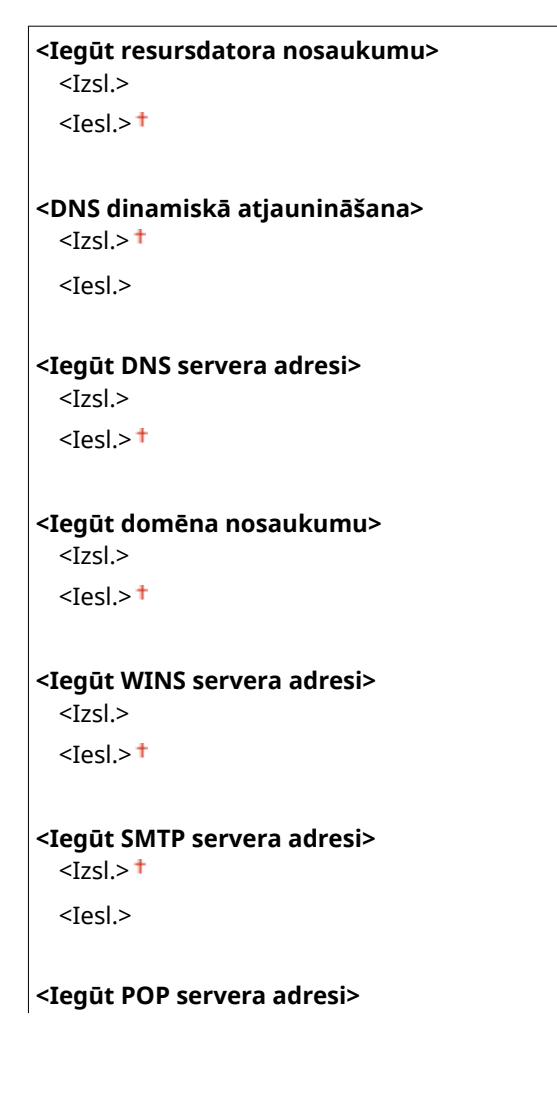

 $<$ Izsl $>$ <sup>+</sup> <Iesl.>

#### **<Komanda PING>**

Izvēlieties, lai pārbaudītu, vai iekārta ir savienota ar datoru tīklā. **[Tīkla savienojuma pārbaude\(P. 32\)](#page-39-0)** 

#### **<IPv6 iestatījumi>**

Norādiet iestatījumus iekārtas izmantošanai IPv6 tīklā. **[IPv6 adrešu iestatīšana\(P. 34\)](#page-41-0)** 

**<Lietot IPv6>**

 $<$ Izsl.> $<sup>†</sup>$ </sup>

<Iesl.>

#### **<Pārbaudīt IPv6 iestatījumus>**

Varat pārbaudīt lokālās saites adresi, kas tiek automātiski iegūta.

#### **<Adreses bez stāvokļa iestatījumi>**

Iespējojiet vai atspējojiet adreses bez statusa.

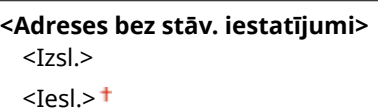

#### **<Pārbaudīt iestatījumus>**

<Adrese bez stāvokļa>

<Prefiksa garums>

#### **<DHCPv6 iestatījumi>**

Iespējojiet vai atspējojiet adresi ar statusu, kas iegūta, izmantojot DHCPv6.

**<Lietot DHCPv6>**

 $<$ Izsl.> $<sup>†</sup>$ </sup>

<Iesl.>

**<Pārbaudīt iestatījumus>**

<Adrese ar stāvokli>

<Prefiksa garums>

#### **<DHCP opciju iestatījumi>**

Ja ir iespējots DHCP, izmantojiet šos iestatījumus, lai norādītu, vai izmantot DHCP papildu funkcijas DNS servera adreses vai domēna nosaukuma iegūšanai. **[DNS konfigurēšana\(P. 55\)](#page-62-0)** 

```
<Iegūt DNS servera adresi>
  <Izsl.>
  <sub>lesl</sub> > †</sub>
<Iegūt domēna nosaukumu>
  <Izsl.>
  <Iesl><sup>†</sup>
```
#### **<DNS iestatījumi>**

Norādiet domēna nosaukumu sistēmas (DNS) iestatījumus, kas nodrošina resursdatora nosaukumu IP adreses atpazīšanai. **[DNS konfigurēšana\(P. 55\)](#page-62-0)** 

#### **<IPv4 DNS servera adreses iestatījumi>**

Norādiet DNS servera IP adresi IPv4 vidē.

<Primārais DNS serveris>: 0.0.0.0 <Sekundārais DNS serveris>: 0.0.0.0

#### **<DNS resursd. nosaukums/dom. nos. iestat.>**

Norādiet DNS serverī reģistrējamās iekārtas resursdatora nosaukumu, kā arī tā domēna nosaukumu, kuram iekārta pieder.

#### **<IPv4>**

<Resursdatora nosaukums> <Domēna nosaukums>

#### **<IPv6>**

<Lietot IPv4 resursdat./domēnu> <Izsl.> <Resursdatora nosaukums> <Domēna nosaukums>

 $<$ Iesl $>$ <sup>+</sup>

#### **<DNS dinam. atjaun. iestatījumi>**

Izvēlieties, vai dinamiski atjaunināt DNS ierakstus ikreiz, kad tiek mainīta iekārtas IP adrese.

#### **<IPv4>**

```
<DNS dinamiskā atjaunināšana>
 <Izslēgt>
```
<Ieslēgt>

<DNS dinam. atjaun. intervāls>

```
No 0 līdz 24 + līdz 48 (st.)
```

```
<IPv6>
```
<DNS dinamiskā atjaunināšana>

<Izslēgt>

<Ieslēgt>

<Reģistrēt manuālu adresi>

<Izslēgt>

<Ieslēgt>

<Reģistrēt adresi ar stāvokli>

```
 <Izslēgt>
```
<Ieslēgt>

<Reģistrēt adresi bez stāvokļa>

<Izslēgt>

<Ieslēgt>

<DNS dinamiskās atjaunināšanas intervāls>

```
No 0 līdz 24 + līdz 48 (st.)
```
#### **<mDNS iestatījumi>**

Norādiet iestatījumus DNS funkciju izmantošanai bez DNS serveriem.

<Lietot mDNS> <Izslēgt> <Ieslēgt> <mDNS nosaukums> **<IPv6>** <Lietot mDNS> <Izslēgt> <Ieslēgt> <Izm. vienu mDNS nos. kā IPv4> <Izsl.> <mDNS nosaukums>  $<$ Iesl $>$ <sup>†</sup>

#### **<WINS iestatījumi>**

Norādiet iestatījumus Windows interneta nosaukumu pakalpojumam (WINS), kas nodrošina IP adreses atpazīšanas datora nosaukumu jauktā NetBIOS un TCP/IP tīkla vidē. **[WINS konfigurēšana\(P. 63\)](#page-70-0)** 

```
<WINS izšķirtspēja>
```
 $<$ Izsl.> $<sup>†</sup>$ </sup>

 $<$ Iesl $>$ 

<WINS servera adrese>: 0.0.0.0

#### **<LPD iestatījumi>**

Iespējojiet vai atspējojiet LPD — drukāšanas protokolu, ko var izmantot jebkurā aparatūras platformā vai operētājsistēmā. Varat arī iestatīt saņemšanas taimauta periodu jeb laiku, pēc kura tiek atcelta drukāšana, ja tiek pārtraukta drukājamo datu saņemšana. **[Drukāšanas protokolu un WSD funkciju konfigurācija\(P. 40\)](#page-47-0)** 

#### **<Lietot LPD druku>**

<Izsl.>

#### $<$ Iesl. $>$ <sup>+</sup>

**<Saņemšanas taimauts>**

No 1 līdz  $5<sup>+</sup>$  līdz 60 (min)

#### **<RAW iestatījumi>**

Iespējojiet vai atspējojiet RAW — Windows raksturīgu drukāšanas protokolu. Varat arī iestatīt saņemšanas taimautaperiodu jeb laiku, pēc kura tiek atcelta drukāšana, ja tiek pārtraukta drukājamo datu saņemšana. **O [Drukāšanas protokolu un WSD funkciju konfigurācija\(P. 40\)](#page-47-0)** 

#### **<Lietot RAW druku>**

<Izsl.>

 $<$ Iesl. $>$ <sup>+</sup>

#### **<Saņemšanas taimauts>**

No 1 līdz  $5<sup>+</sup>$  līdz 60 (min)

#### **<WSD iestatījumi>**

Iespējojiet vai atspējojiet automātisko pārlūkošanu un printera vai skenera informācijas iegūšanu, izmantojot WSD protokolu. **[Drukāšanas protokolu un WSD funkciju konfigurācija\(P. 40\)](#page-47-0)** 

#### **<Lietot WSD druku>**

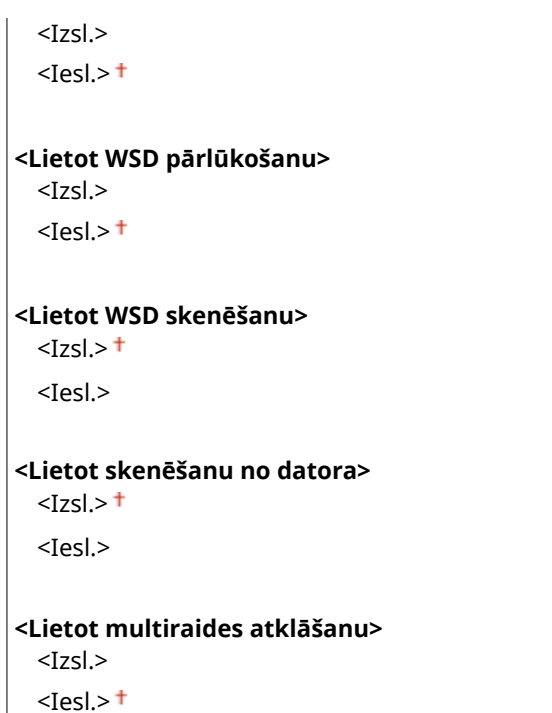

#### **<Izmantot FTP PASV režīmu>**

Norādiet, vai FTP izmantot PASV režīmu. Ja veidojat savienojumu ar FTP serveri, izmantojot ugunsmūri, ir jāizvēlas PASV režīms. **DFTP PASV režīma konfigurēšana(P. 74)** 

<Izslēgt> <Ieslēgt>

#### **<Lietot HTTP>**

Aktivizējiet vai deaktivizējiet HTTP, kas ir nepieciešams sakaru izveidei ar datoru, piemēram, ja tiek izmantots Remote UI (Attālais interfeiss) vai WSD drukāšana. **[HTTP saziņas atspējošana\(P. 425\)](#page-432-0)** 

<Izslēgt> <Ieslēgt>

#### **<Lietot IPSec> \*1**

Izvēlieties, vai izpildīt šifrētus sakarus, izveidojot virtuālu privāto tīklu (VPN), izmantojot IPSec. **[IPSec](#page-409-0) [iestatījumu konfigurēšana\(P. 402\)](#page-409-0)** 

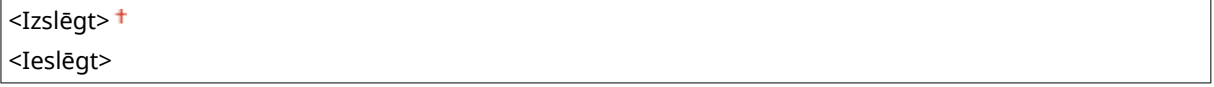

<Izvēlne> > <Preferences> > <Tīkls> > <TCP/IP iestatījumi> > <Lietot IPSec> > Izvēlieties <Izslēgt> vai <Ieslēgt> <Labi> Restartējiet iekārtu

#### **<Portu numuru iestatījumi>**

Mainiet protokolu portu numurus atbilstoši tīkla videi. **[Portu numuru maiņa\(P. 383\)](#page-390-0)** 

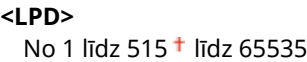

#### <span id="page-491-0"></span>**<RAW>**

No 1 līdz 9100 <sup>+</sup> līdz 65535

#### **<WSD multiraides atklāšana>**

No 1 līdz 3702 <sup>+</sup> līdz 65535

**<HTTP>**

No 1 līdz 80 <sup>+</sup> līdz 65535

#### **<Multiraides atklāšana>**

No 1 līdz 427 <sup>+</sup> līdz 65535

#### **<POP3>**

No 1 līdz 110 <sup>+</sup> līdz 65535

#### **<SMTP SŪT>**

No 1 līdz 25 <sup>+</sup> līdz 65535

#### **<FTP>**

No 1 līdz 21 <sup>+</sup> līdz 65535

## **<SNMP>**

No 1 līdz 161 <sup>+</sup> līdz 65535

#### **<MTU lielums>**

Izvēlieties maksimālo iekārtas nosūtītās vai saņemtās paketes lielumu. **[Maksimālās pārraides vienības](#page-60-0) [maiņa\(P. 53\)](#page-60-0)** 

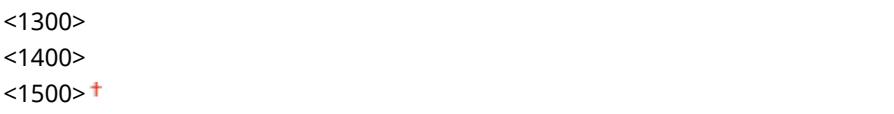

## <SNMP iestatījumi>

Norādiet iestatījumus iekārtas pārraudzībai un vadīšanai no datora, kurā darbojas ar SNMP saderīga programmatūra. **[Iekārtas pārraudzība un kontrole, izmantojot SNMP\(P. 70\)](#page-77-0)** 

#### **<SNMPv1 iestatījumi>**

Iespējojiet vai atspējojiet SNMPv1. Iespējojot SNMPv1, norādiet kopienas nosaukumu un piekļuves privilēģijas pārvaldības informācijas bāzes (Management Information Base — MIB) objektiem.

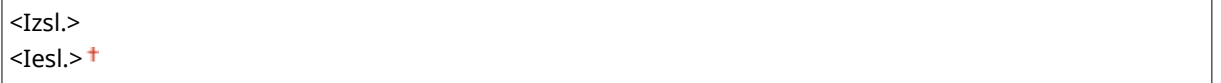

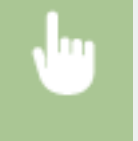

<Izvēlne> > <Preferences> > <Tīkls> > <SNMP iestatījumi> > Izvēlieties <Izsl.> vai <Iesl.> sadaļā <SNMPv1 iestatījumi> <Lietot> <Labi> Restartējiet iekārtu

#### <span id="page-492-0"></span>**<SNMPv3 iestatījumi>**

Iespējojiet vai atspējojiet SNMPv3. Izmantojiet Remote UI (Attālais lietotāja interfeiss), lai norādītu detalizētus iestatījumus, kas tiek piemēroti, iespējojot SNMPv3.

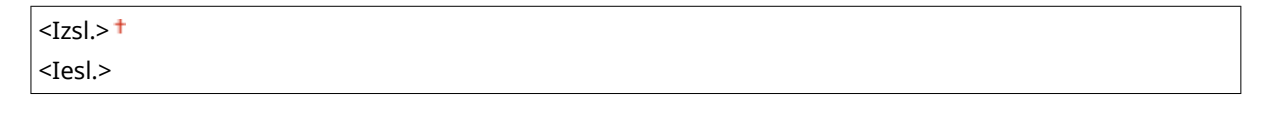

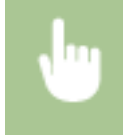

<Izvēlne>  $\blacktriangleright$  <Preferences>  $\blacktriangleright$  <Tīkls>  $\blacktriangleright$  <SNMP iestatījumi>  $\blacktriangleright$  Izvēlieties <Izsl.> vai <Iesl.> sadaļā <SNMPv3 iestatījumi> <Lietot> <Labi> Restartējiet iekārtu

#### **<Printera pārv. inf. ieg. no resursdat.>**

Iespējojiet vai atspējojiet printera pārvaldības informācijas pārraudzību no tīklā esoša datora, kurā darbojas ar SNMP saderīga programmatūra.

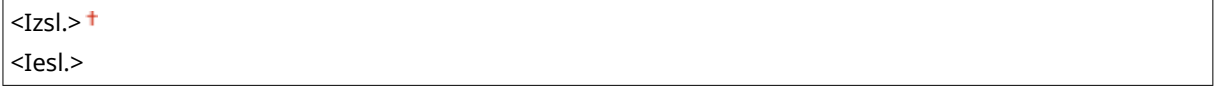

<Izvēlne> > <Preferences> > <Tīkls> > <SNMP iestatījumi> > Izvēlieties <Izsl.> vai <Iesl.> sadaļā <Printera pārv. inf. ieg. no resursdat.> <Lietot> <Labi> Restartējiet iekārtu

#### **<Form. resursd. res. MIB uz RFC2790>**

Norādiet, vai ievērot protokola papildu specifikācijas (RFC2790), pārraugot iekārtas statusu no programmatūras, kas ir saderīga ar SNMP.

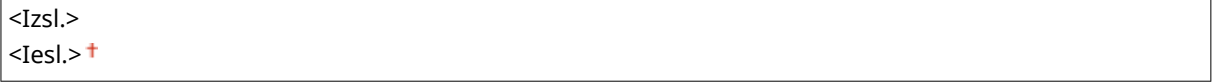

<Izvēlne> > <Preferences> > <Tīkls> > <SNMP iestatījumi> > Izvēlieties <Izsl.> vai <Iesl.> sadalā <Form. resursd. res. MIB uz RFC2790> <Lietot> <Labi> Restartējiet iekārtu

#### <Izmantot atvēlēto portu>

Iespējojiet vai atspējojiet atvēlēto portu. Atvēlētais ports tiek izmantots, ja drukāšanai, faksa ziņojumu sūtīšanai vai skenēšanai tiek izmantota programma MF Scan Utility, kā arī pārlūkojot vai norādot iekārtas iestatījumus tīklā.

<Izslēgt> <Ieslēgt>

<span id="page-493-0"></span>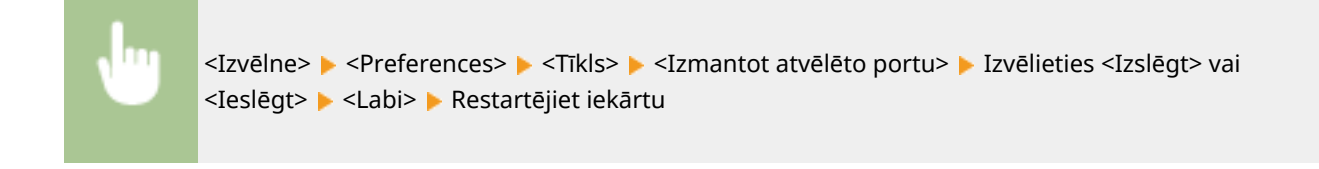

## <Atvēlētā porta autent. metode>

Norādiet, vai, izmantojot atvēlēto portu, jāierobežo autentifikācijas metode līdz drošajai autentifikācijas metodei. Ja izvēlēsities režīmu <Režīms 2>, autentifikācijas metode tiks ierobežota līdz drošajai autentifikācijas metodei.

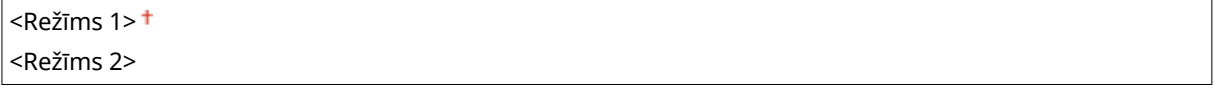

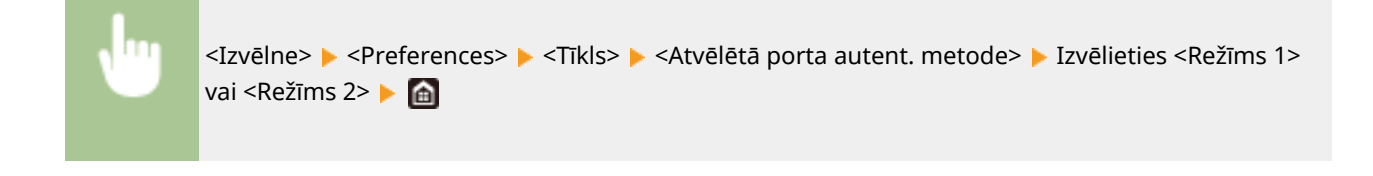

SVARĪGI!

● Ja izvēlēsities režīmu <Režīms 2>, dažos gadījumos nevarēsit izveidot savienojumu no ierīču pārvaldības programmatūras vai draivera.

## <Sav. gaid. laiks startējoties>

Norādietgaidīšanas laiku, kas paredzēts savienojumam ar tīklu. Izvēlieties iestatījumu atkarībā no tīkla vides. O **[Gaidīšanas laika iestatīšana savienojuma izveidei ar tīklu\(P. 54\)](#page-61-0)** 

No  $0<sup>+</sup>$  līdz 300 (sek.)

### <Ethernet draivera iestatījumi>

Izvēlieties Ethernet tipu (10BASE-T/100BASE-TX/1000BASE-T) un Ethernet saziņas režīmu (pusduplekss/pilnduplekss). Varat arī skatīt vadu LAN MAC adresi.

#### **<Noteikt automātiski>**

Izvēlieties, vai sakaru režīms un Ethernet tips jānosaka automātiski vai jāizvēlas manuāli. **[Ethernet](#page-58-0) [iestatījumu konfigurēšana\(P. 51\)](#page-58-0)** 

**<Izsl.>** <Sakaru režīms> <Pusduplekss> <Pilnduplekss> <Ethernet veids>  $<$ 10BASE-T $>$ <sup>+</sup> <100BASE-TX>

<span id="page-494-0"></span><1000BASE-T>

**<Iesl.>**

## **PIEZĪME**

● Ja opcija <Sakaru režīms> ir iestatīta pozīcijā <Pusduplekss>, nevar izvēlēties <1000BASE-T>.

#### **<MAC adrese>**

Pārbaudiet iekārtas MAC adresi — tas ir katrai sakaru ierīcei unikāls numurs. **[MAC adreses apskate vadu](#page-44-0) [LAN tīklam\(P. 37\)](#page-44-0)** 

## <Lietot IEEE 802.1X> \*1\*2

Iespējojiet vai atspējojiet IEEE 802.1X autentifikāciju. **[IEEE 802.1X autentifikācijas iestatījumu](#page-416-0) [konfigurēšana\(P. 409\)](#page-416-0)** 

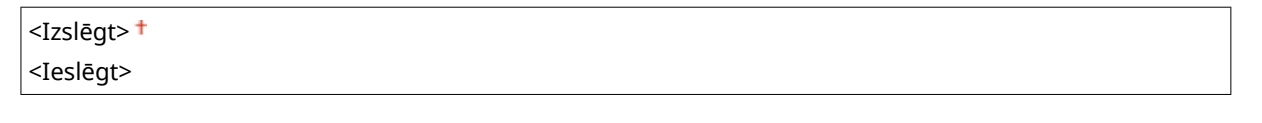

<Izvēlne> > <Preferences> > <Tīkls> > <Lietot IEEE 802.1X> > Izvēlieties <Izslēgt> vai <Ieslēgt> > <Labi> Restartējiet iekārtu

### <Ugunsmūra iest.>

Ja nav attiecīgu drošības iestatījumu, nesankcionētas trešās personas var piekļūt datoriem un citām sakaru ierīcēm, kas ir savienotas ar tīklu. Lai novērstu šādu nesankcionētu piekļuvi, norādiet pakešdatu filtra iestatījumus. Šī funkcija ierobežo sakarus un atļauj izmantot tikai ierīces, kurām ir konkrētas IP adreses vai MAC adreses.

#### **<IPv4 adrešu filtrs>**

Iespējojiet vai atspējojiet iestatījumus tādu pakešu filtrēšanai, kas ir nosūtītas uz vai saņemtas no ierīcēm ar norādītām IPv4 adresēm. **[IP adrešu norādīšana ugunsmūra iestatījumiem\(P. 377\)](#page-384-0)** 

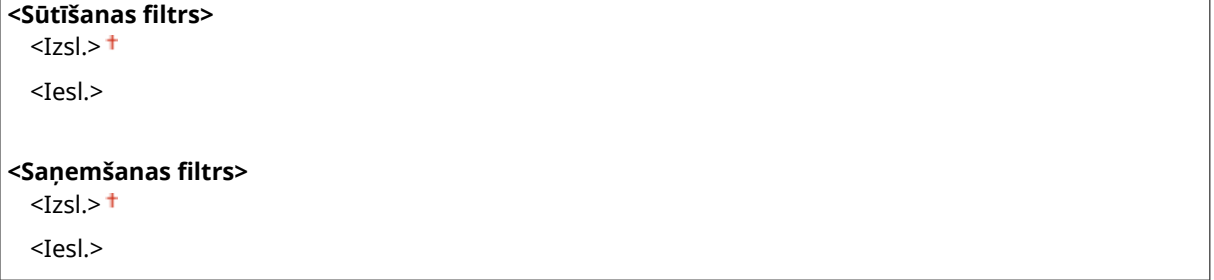

<Izvēlne> > <Preferences> > <Tīkls> > <Ugunsmūra iest.> > <IPv4 adrešu filtrs> > Izvēlieties <Izsl.> vai <Iesl.> sadaļā <Sūtīšanas filtrs> vai <Saņemšanas filtrs> <Lietot> <Labi> Restartējiet iekārtu

#### <span id="page-495-0"></span>**<IPv6 adrešu filtrs>**

Iespējojiet vai atspējojiet iestatījumus tādu pakešu filtrēšanai, kas ir nosūtītas uz vai saņemtas no ierīcēm ar norādītām IPv6 adresēm. **[IP adrešu norādīšana ugunsmūra iestatījumiem\(P. 377\)](#page-384-0)** 

**<Sūtīšanas filtrs>**  $<sub>z</sub>$ </sub>

<Iesl.>

**<Saņemšanas filtrs>**

 $<$ Izsl $>$ <sup>+</sup>

<Iesl.>

<Izvēlne> > <Preferences> > <Tīkls> > <Ugunsmūra iest.> > <IPv6 adrešu filtrs> > Izvēlieties <Izsl.> vai <Iesl.> sadaļā <Sūtīšanas filtrs> vai <Saņemšanas filtrs> <Lietot> <Labi> Restartējiet iekārtu

#### **<MAC adrešu filtrs>**

Iespējojiet vai atspējojiet iestatījumus tādu pakešu filtrēšanai, kas ir nosūtītas uz vai saņemtas no ierīcēm ar norādītām MAC adresēm. **[MAC adrešu norādīšana ugunsmūra iestatījumiem\(P. 380\)](#page-387-0)** 

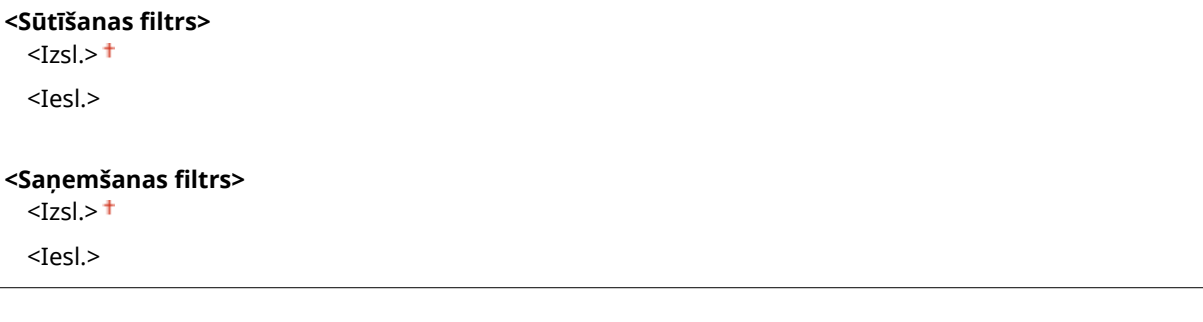

<Izvēlne> > <Preferences> > <Tīkls> > <Ugunsmūra iest.> > <MAC adrešu filtrs> > Izvēlieties <Izsl.> vai <Iesl.> sadaļā <Sūtīšanas filtrs> vai <Saņemšanas filtrs> <Lietot> <Labi> Restartējiet iekārtu

## <Ierīces iestatījumu pārvaldība>

Norādiet, vai izmantot iW Management Console spraudņus, lai pārvaldītu iekārtas datus, piemēram, iestatījumus un adrešu grāmatas adresātus. Sīkāku informāciju par iW Management Console jautājiet savam izplatītājam vai servisa pārstāvim. **[Iestatījumi saziņai starp iekārtu un spraudņiem — konfigurēšana\(P. 78\)](#page-85-0)** 

<Izslēgt> <Ieslēgt>

## <span id="page-496-0"></span><RMT-SW>

Šim slēdzim ir jāpaliek pozīcijā <Izslēgt>. Kad pakalpojumu pārstāvis attāli veiks ierīces tehnisko apkopi, jums, iespējams, tiks lūgts pārslēgt slēdzi pozīcijā <Ieslēgt>.

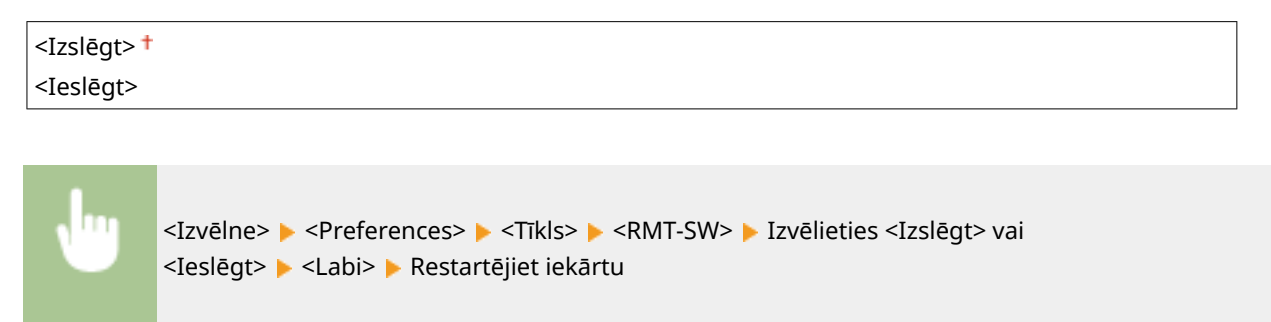

## <Inicializēt tīkla iestatījumus>

Izvēlieties, lai atiestatītu tīkla iestatījumus uz rūpnīcas noklusējuma iestatījumiem. **[<Inicializēt izvēlni>\(P. 576\)](#page-583-0)** 

# <span id="page-497-0"></span>**<Ārējais interfeiss>**

874F-08R

Ir uzskaitīti visi ar USB saistītie iestatījumi un to apraksti. Noklusējuma iestatījumi ir atzīmēti ar krustiņu (<sup>+</sup>).

## <USB iestatījumi>

Norādiet, vai iespējot vai atspējot USB porta vai USB atmiņas ierīces lietošanu.

#### **<Lietot kā USB ierīci>**

Iespējojiet vai atspējojiet USB portu, kas tiek izmantots iekārtas savienošanai ar datoru. **[Datora un USB](#page-430-0) [savienojuma ierobežošana\(P. 423\)](#page-430-0)** 

<Izsl.>  $<$ Iesl.> $<sup>†</sup>$ </sup>

#### **<Lietot USB krāt. ier.>**

Norādiet, vai izmantot USB atmiņas ierīci.

<Izsl.>  $<$ Iesl.> $<sup>†</sup>$ </sup>

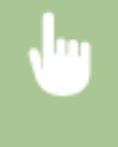

<Izvēlne> > <Preferences> > <Ārējais interfeiss> > <USB iestatījumi> > Izvēlieties <Izsl.> vai <Iesl.> sadaļā <Lietot USB krāt. ier.> <Lietot> <Labi> Restartējiet iekārtu

## <span id="page-498-0"></span>**<Pieejamība>**

#### 874F-08S

Ir uzskaitīti visi ar pieejamību saistītie iestatījumi, piemēram, ekrāna krāsu maiņa uz pretējām un ziņojumu rādīšanas laiks, kā arī to apraksti. Noklusējuma iestatījumi ir atzīmēti ar krustiņu (†).

**<Apvērst ekrāna krāsas>(P. 491) <Spilgtums>(P. 491) <Ziņojuma rādīšanas laiks>(P. 491)** 

## <Apvērst ekrāna krāsas>

Izvēlieties <Ieslēgt>, lai mainītu displeja krāsas uz pretējām. Ja pat pēc spilgtuma pielāgošanas sadaļā <Spilgtums> displejs ir slikti redzams, izvēlieties <Ieslēgt>.

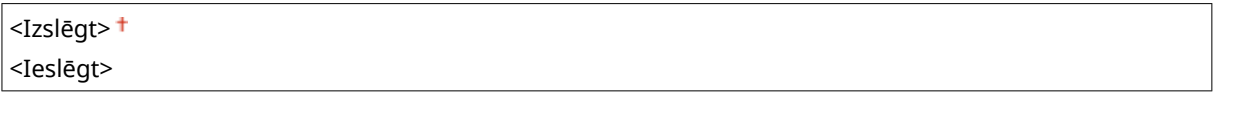

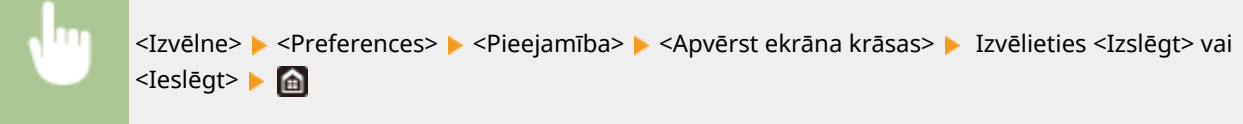

## <Spilgtums>

Pielāgojiet displeja spilgtumu, lai tas būtu piemērots iekārtas atrašanās vietai.

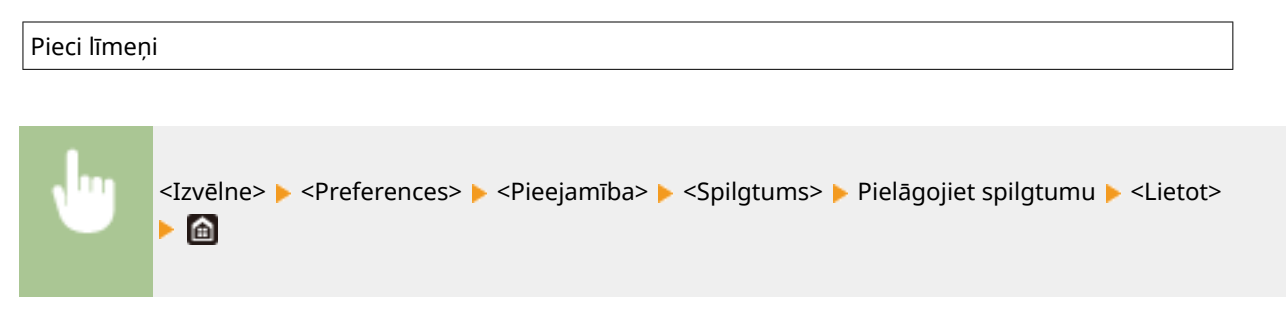

## <Ziņojuma rādīšanas laiks>

Norādiet laika intervālu sekundēs, kādā pārmaiņus tiek parādīti divi dažādi ziņojumi.

No 1 līdz  $2<sup>+</sup>$  līdz 5 (sek.)

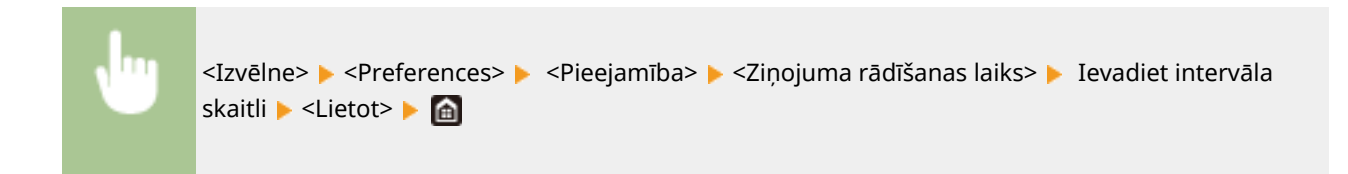

# <span id="page-499-0"></span>**<Pielāgošana/apkope>**

#### 874F-08U

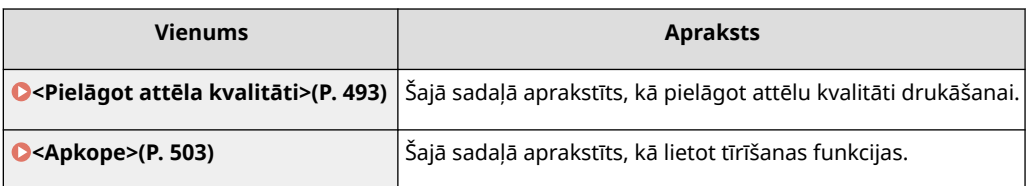

## <span id="page-500-0"></span>**<Pielāgot attēla kvalitāti>**

874F-08W

Ir uzskaitīti visi ar attēlu kvalitātes pielāgošanu saistītie iestatījumi un to apraksti. Noklusējuma iestatījumi ir atzīmēti ar krustiņu  $($   $\dagger$ ).

**<Pielāgot kopijas attēlu>(P. 493) <Printera blīvums>(P. 493) <Taupīt toneri> (P. 493) [<Melna teksta apstrāde krāsu dokumentā>\(P. 494\)](#page-501-0)  [<Pielāgot drukas pozīciju>\(P. 494\)](#page-501-0)  [<Īpašā apstrāde>\(P. 495\)](#page-502-0)  [<Noņemt švīkas no sken. lauk.>\(P. 501\)](#page-508-0)** 

# **PIFZIME**

### **Zvaigznītes (\* )**

● Ar zvaigznīti (\* ) apzīmētie iestatījumi var netikt parādīti atkarībā no izmantotā modeļa, iespējām vai citiem iestatījumu vienumiem.

## <Pielāgot kopijas attēlu>

Pielāgojiet kopiju gradāciju un blīvumu. **OKopēšanas uzdevumu gradācijas un blīvuma pielāgošana(P. 600)** 

## <Printera blīvums>

Pielāgojiet šo, ja drukātais teksts vai smalkas līnijas ir izbalējušas. **[Drukāšanas blīvuma pielāgošana\(P. 604\)](#page-611-0)** 

Devini līmeni

## <Taupīt toneri>

Kopējot, drukājot saņemtos faksus vai drukājot pārskatus, var ietaupīt toneri.

<Izslēgt> <Ieslēgt>

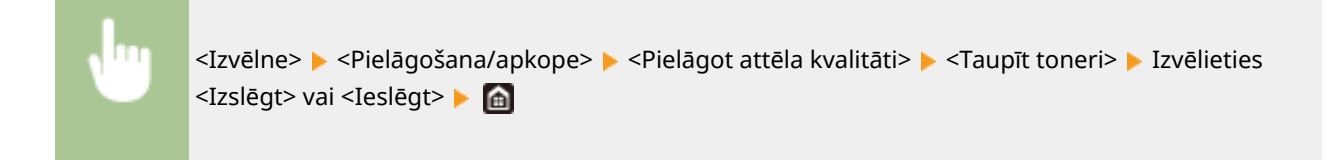

### <span id="page-501-0"></span><Melna teksta apstrāde krāsu dokumentā>

Izvēlieties, vai krāsu dokumentos melna vai melnam tuva krāsa jāatveido kā patiesi melna vai kā krāsa, kas ir vairāk vai mazāk tuva oriģinālajai. Katrai opcijai varat koriģēt iedarbības pakāpi. Padevei un kopēšanas stiklam paredzētās vērtības var iestatīt atsevišķi. **[Teksta krāsu atveides vērtību pielāgošana\(P. 602\)](#page-609-0)** 

**<Padeves ierīce**> Septini līmeni

## **<Planšetes stikls>**

Septini līmeni

## <Pielāgot drukas pozīciju>

Pielāgojiet drukas pozīciju katram papīra avotam. Drukas pozīciju var pielāgot diapazonā no -5,0 mm līdz +5,0 mm ar soli 0,1 mm. **[Drukāšanas pozīcijas pielāgošana\(P. 605\)](#page-612-0)** 

#### **<Universālā tekne>**

<Pielāgot vertikāli (priekšp.)> No -5,0 līdz  $0.0$ <sup>+</sup> līdz +5,0 (mm) <Piel. horizontāli (priekšp.)> No -5,0 līdz  $0,0^+$  līdz +5,0 (mm) <Pielāgot vertikāli (aizmug.)> No -5,0 līdz  $0,0^+$  līdz +5,0 (mm) <Pielāgot horizontāli (aizm.)> No -5,0 līdz  $0.0$ <sup>+</sup> līdz +5,0 (mm)

#### **<Atvilktne 1>**

<Pielāgot vertikāli (priekšp.)> No -5,0 līdz 0,0<sup>+</sup> līdz +5,0 (mm) <Piel. horizontāli (priekšp.)> No -5,0 līdz  $0,0^+$  līdz +5,0 (mm) <Pielāgot vertikāli (aizmug.)> No -5,0 līdz  $0,0^+$  līdz +5,0 (mm) <Pielāgot horizontāli (aizm.)> No -5,0 līdz  $0,0^+$  līdz +5,0 (mm)

#### **<Atvilktne 2>** \*

<Pielāgot vertikāli (priekšp.)> No -5,0 līdz  $0,0^+$  līdz +5,0 (mm) <Piel. horizontāli (priekšp.)> No -5,0 līdz  $0,0^+$  līdz +5,0 (mm) <Pielāgot vertikāli (aizmug.)> No -5,0 līdz  $0,0^+$  līdz +5,0 (mm) <Pielāgot horizontāli (aizm.)> No -5,0 līdz  $0,0^+$  līdz +5,0 (mm)

**<Atvilktne 3>** \*

<span id="page-502-0"></span><Pielāgot vertikāli (priekšp.)> No -5,0 līdz  $0,0^+$  līdz +5,0 (mm) <Piel. horizontāli (priekšp.)> No -5,0 līdz  $0.0$ <sup>+</sup> līdz +5,0 (mm) <Pielāgot vertikāli (aizmug.)> No -5,0 līdz  $0.0$ <sup>+</sup> līdz +5,0 (mm) <Pielāgot horizontāli (aizm.)> No -5,0 līdz  $0.0$ <sup>+</sup> līdz +5,0 (mm) **<Atvilktne 4>** \* <Pielāgot vertikāli (priekšp.)> No -5,0 līdz  $0,0^+$  līdz +5,0 (mm) <Piel. horizontāli (priekšp.)> No -5,0 līdz  $0.0$ <sup>+</sup> līdz +5,0 (mm)

<Pielāgot vertikāli (aizmug.)>

No -5,0 līdz  $0,0^+$  līdz +5,0 (mm)

<Pielāgot horizontāli (aizm.)>

No -5,0 līdz  $0,0^+$  līdz +5,0 (mm)

## <Īpašā apstrāde>

Ja uz noteikta tipa papīra veiktās izdrukas nav apmierinošas, tālāk minētie iestatījumi var uzlabot izdruku kvalitāti.

#### **<Īpašā papīra apstrāde>**

Drukājot uz apdrukāta papīra aizmugures, raupja papīra vai aploksnēm, drukāšanas rezultātus var uzlabot, pielāgojot tālāk minētos iestatījumus.

#### **<Man. otrās puses dr. (tikai divp.)>**

Ja izdrukas uz apdrukāta papīra aizmugures ir pārāk gaišas, izvēlieties <Iesl.>. Varat norādīt šo iestatījumu katram papīra avotam atsevišķi.

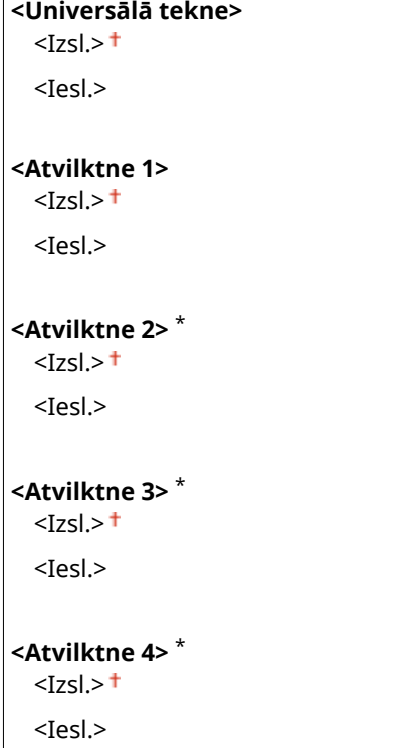

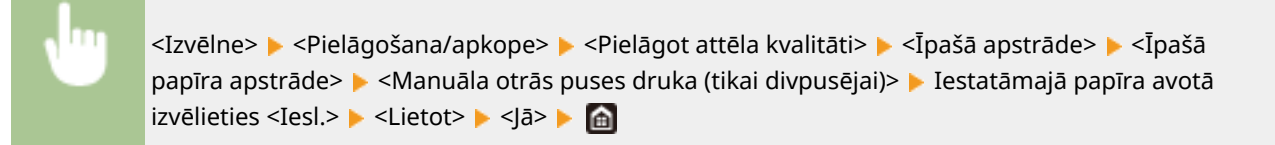

## **PIEZĪME**

● Ja iestatīsit opciju pozīcijā <Iesl.>, var tikt ietekmēta attēla kvalitāte, ja pēc drukāšanas papīra priekšpusē ir pagājis noteikts laiks vai atkarībā no apkārtējās vides gaisa mitruma līmeņa.

#### **<Nelīdz. virsmas aplokšņu rež.>**

Ja apdrukājat aploksnes ar nelīdzenu virsmu, izvēlieties <Ieslēgt>. Tomēr drukāšanas ātrums var samazināties.

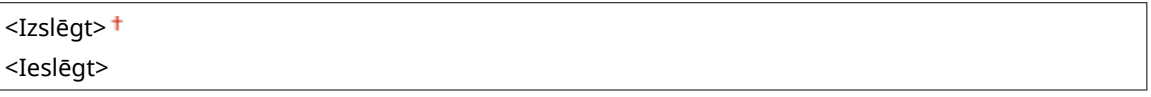

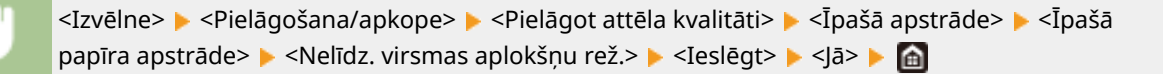

## **PIEZĪME**

- Iespēja <Nelīdz. virsmas aplokšņu rež.> darbojas tikai tad, ja papīra veida iestatījums ir <Aploksne 2>. **[Papīra formāta un veida norādīšana\(P. 160\)](#page-167-0)**
- Ja iestatīsit opciju stāvoklī <Ieslēgt>, iestatījums <Papīra rullēšanās labošana> tiks atspējots.

#### **<Papīra burzīšanās labošana>**

Atkarībā no izmantojamā papīra izdrukas var saburzīties. Šādā gadījumā problēmu var mēģināt novērst, iestatot šo vienumu pozīcijā <Ieslēgt>.

<Izslēgt> <Ieslēgt>

> <Izvēlne> <Pielāgošana/apkope> <Pielāgot attēla kvalitāti> <Īpašā apstrāde> <Īpašā papīra apstrāde> ► <Papīra burzīšanās labošana> ► <Ieslēgt> ► <Jā> ► d

### **PIFZIME**

● Ja iestatīsit opciju pozīcijā <Ieslēgt>, izdrukas var būt blāvas vai drukāšana var būt palēnināta.

#### **<Papīra rullēšanās labošana>**

Ja izdrukātā papīra virsma ir nelīdzena, iestatiet šo vienumu pozīcijā <Ieslēgt>.

```
<Izslēgt>
<Ieslēgt>
```
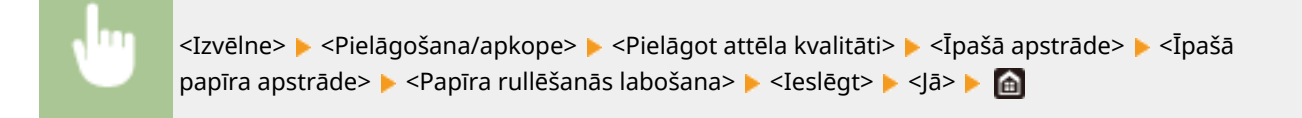

### **PIEZĪME**

● Ja iestatīsit opciju pozīcijā <Ieslēgt>, drukāšana var būt palēnināta.

#### **<Plāna papīra ielocīšanās novēršana>**

Ja, drukājot uz plāna papīra, izdrukas ir sakrokojušās, problēmu var mēģināt novērst, iestatot šo vienumu stāvoklī <Ieslēgt>.

<Izslēgt> <Ieslēgt>

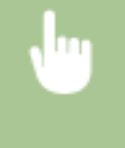

<Izvēlne> > <Pielāgošana/apkope> > <Pielāgot attēla kvalitāti> > <Īpašā apstrāde> > <Īpašā papīra apstrāde> ▶ <Plāna papīra ielocīšanās novēršana> ▶ <Ieslēgt> ▶ <Jā> ▶ 面

### **PIFZIME**

- Iespēja <Plāna papīra ielocīšanās novēršana> darbojas tikai tad, ja papīra veida iestatījums ir <Plānais 1>. **[Papīra formāta un veida norādīšana\(P. 160\)](#page-167-0)**
- Ja izvēlēsities iespēju <Ieslēgt>, automātiskā divpusējā drukāšana ar <Plānais 1> tiks atspējota. Turklāt izdrukas var būt blāvas vājas tonera fiksācijas dēļ.

#### **<Samaz. papīra salipš. izvadē>**

Veicot abpusējo drukāšanu, izdrukātās papīra lapas var salipt atkarībā no drukāšanas datu attēla blīvuma. Šādā gadījumā problēmu var mēģināt novērst, iestatot šo vienumu pozīcijā <Ieslēgt>.

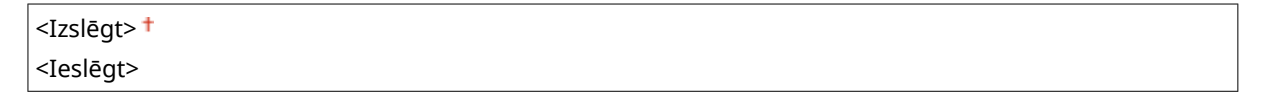

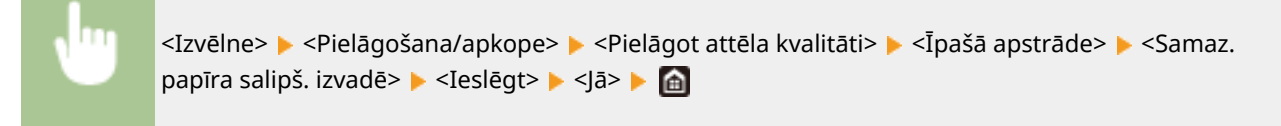

## **PIEZĪME**

● Ja iestatīsit opciju pozīcijā <Ieslēgt>, drukāšana var būt palēnināta.

#### **<Augsta mitruma režīms>**

Ja iekārtu izmantosit vidē ar augstu gaisa mitruma līmeni, drukāšanas blīvums var būt nevienmērīgs. Šādā gadījumā problēmu var mēģināt novērst, iestatot šo vienumu pozīcijā <Ieslēgt>.

```
<Izslēgt>
```
<Izvēlne> <Pielāgošana/apkope> <Pielāgot attēla kvalitāti> <Īpašā apstrāde> <Augsta mitruma režīms> > <Ieslēgt> > <Jā> > @

## **PIEZĪME**

● Ja iestatīsit opciju pozīcijā <Ieslēgt>, drukāšanas blīvums var atšķirties atkarībā no apkārtējās vides gaisa mitruma līmeņa.

#### **<Zema mitruma režīms>**

Ja lietosit iekārtu vidē, kur ir zems gaisa mitruma līmenis, izdrukātie attēli un teksts var būt neskaidrs. Šādā gadījumā iestatiet šo vienumu. Uzlabojumu intensitāte būs lielāka, izmantojot režīmu <Režīms 2>, nevis režīmu <Režīms 1>. Vispirms sāciet pielāgošanu ar vienumu <Režīms 1>.

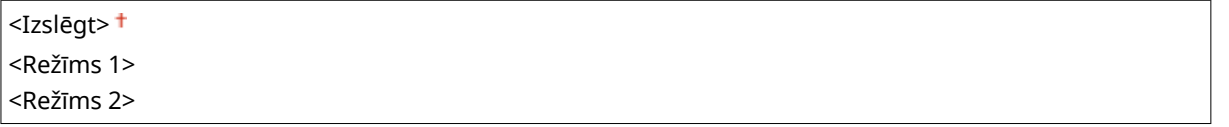

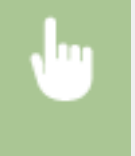

<Izvēlne> > <Pielāgošana/apkope> > <Pielāgot attēla kvalitāti> > <Īpašā apstrāde> > <Zema mitruma režīms> > Izvēlieties režīmu > <Jā> > **@** 

## **PIFZIMF**

● Ja ir norādīts iestatījums <Zema mitruma režīms> un iekārtu izmantosit vidē ar augstu gaisa mitruma līmeni, drukāšanas blīvums var būt zemāks vai nevienmērīgs.

#### **<Ātrā nobīdes labošana 1>**

Ja pēc drukāšanas uz neliela papīra drukāsit uz liela formāta papīra, tukšajos apgabalos var parādīties māņattēli. Šādā gadījumā problēmu var mēģināt novērst, iestatot šo vienumu pozīcijā <Ieslēgt>.

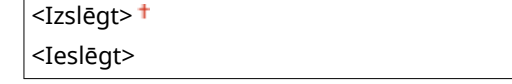

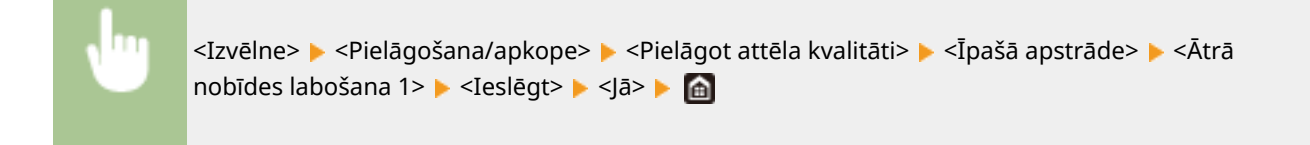

# **PIEZĪME**

● Ja iestatīsit opciju pozīcijā <Ieslēgt>, drukāšana var būt palēnināta.

#### **<Pil. samaz. (sec. divp.druka)>**

Ja, veicot divpusējo drukāšanu, mitruma kondensācijas dēļ drukātie attēli ir blāvi, problēmu var mēģināt novērst, iestatot opciju pozīcijā, kas nav <Izslēgt>.

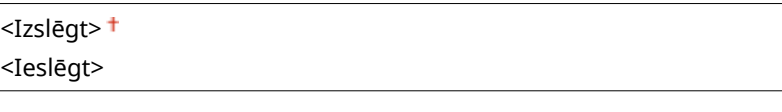

<Izvēlne> > <Pielāgošana/apkope> > <Pielāgot attēla kvalitāti> > <Īpašā apstrāde> > <Pil. samaz. (sec. divp.druka)> <Ieslēgt> <Jā>

## **PIFZIME**

● Ja iestatīsit opciju pozīcijā <Ieslēgt>, drukāšana būs palēnināta.

#### **<Maz. p. burz. (mitr.)/švīkas>**

Ja izdrukas ir nelīdzenas, izmantojot mitru papīru, vai uz papīra vadošās malas parādās svītras, drukājot attēlus ar pustoņiem (piemēram, fotoattēlus), problēmu var mēģināt novērst, iestatot opciju pozīcijā <Ieslēgt>.

<Izslēgt> <Ieslēgt>

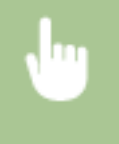

<Izvēlne> > <Pielāgošana/apkope> > <Pielāgot attēla kvalitāti> > <Īpašā apstrāde> > <Maz. p. burz. (mitr.)/švīkas> > <Ieslēgt> > <Jā> > @

## **PIEZĪME**

● Ja iestatīsit opciju pozīcijā <Ieslēgt>, drukāšana būs palēnināta.

#### **<Klusais režīms>**

Ja drukāšanas troksnis jums traucē, iestatiet šo opciju pozīcijā <Ieslēgt>.

<Izslēgt> <Ieslēgt>

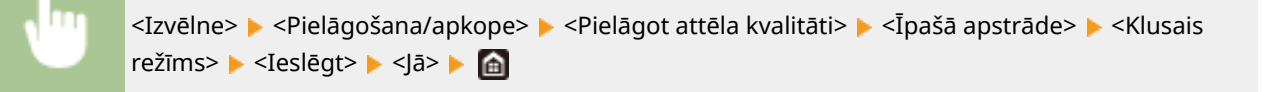

## **PIEZĪME**

● Ja iestatīsit opciju pozīcijā <Ieslēgt>, drukāšana būs palēnināta.

#### **<Izplūduša attēla labošana>**

Atkarībā no papīra veida vai apkārtējās vides apstākļiem uz izdrukām var parādīties svītras. Šādā gadījumā problēmu var mēģināt novērst, iestatot šo vienumu. Uzlabojumu efektivitāte būs vismazākā, ja izmantosit režīmu <Režīms 1>, un vislielākā, ja izmantosit režīmu <Režīms 4>.

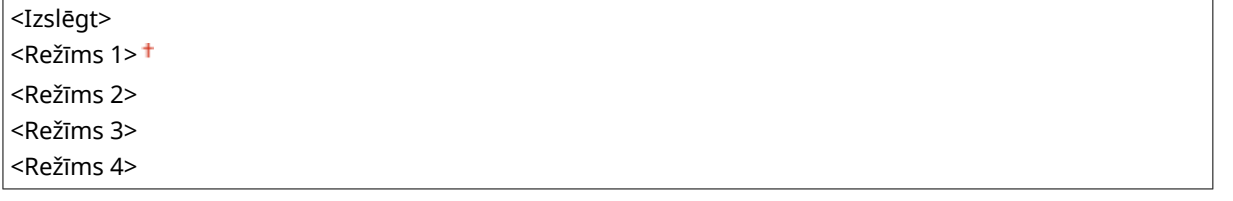

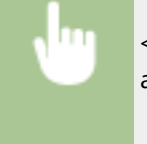

<Izvēlne> > <Pielāgošana/apkope> > <Pielāgot attēla kvalitāti> > <Īpašā apstrāde> > <Izplūduša attēla labošana> > Izvēlieties režīmu > <Jā> > A

## **PIEZĪME**

● Iestatot lielāku uzlabojumu intensitāti, izdruku blīvums var būt mazāks vai drukāšanas ātrums var būt lēnāks. Tādējādi izdrukām var būt mazāk skaidras malas un izplūdušākas detaļas.

#### **<Labot izplūdušu attēlu kopijā>**

Atkarībā no papīra veida vai apkārtējās vides apstākļiem uz kopijām var parādīties traipi. Šādā gadījumā problēmu var mēģināt novērst, iestatot šo vienumu. Uzlabojumu efektivitāte būs vislielākā, ja izmantosit režīmu <Režīms 3>, un vismazākā, ja izmantosit režīmu <Režīms 1>.

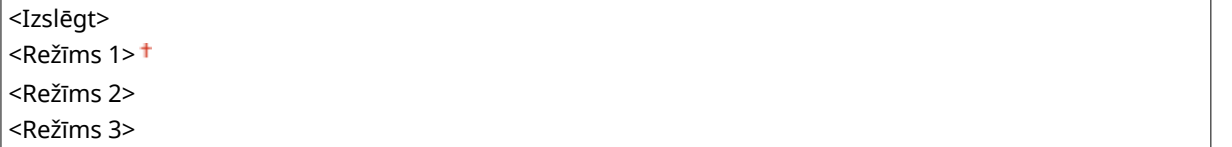

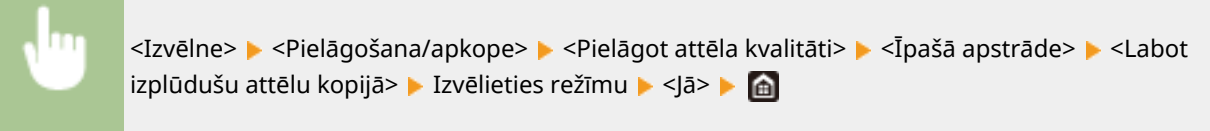

## **PIEZĪME**

● Iestatot lielāku uzlabojumu intensitāti, izdruku blīvums var būt mazāks.

#### **<Ātruma prioritāte divp. drukāšanai>**

Drukāšanas ātrums, veicot divpusējo drukāšanu, var samazināties. Lai nepieļautu drukāšanas ātruma samazināšanos, izvēlieties iespēju <Ieslēgt>.

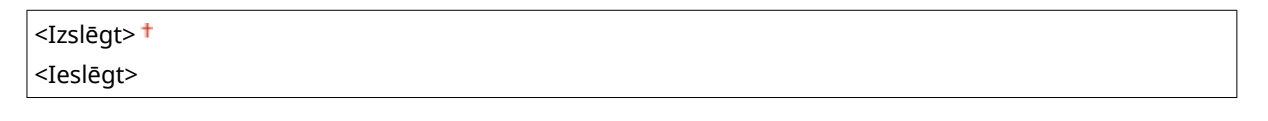

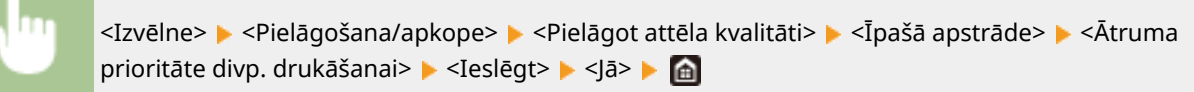

## **PIEZĪME**

● Ja izvēlaties iespēju <Ieslēgt>, uz izdrukām var parādīties svītras.

#### **<Tukšu l. tumš. sam. pēc kas. nom.>**

Uzreiz pēc tonera kasetņu nomaiņas izdrukās var parādīties melnas svītras vai, drukājot uz bieza papīra, izdrukas var kļūt pelēkas. Šādā gadījumā problēmu var mēģināt novērst, iestatot šo vienumu pozīcijā <Ieslēgt>.

<Izslēgt> <Ieslēgt>

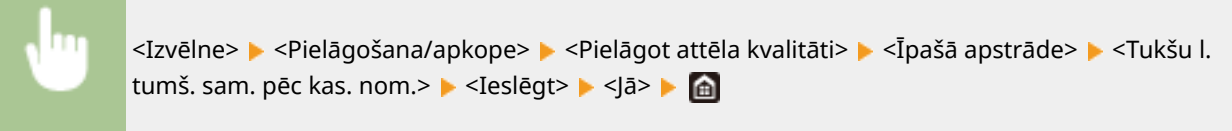

## **PIEZĪME**

- Ja iestatīsit opciju pozīcijā <Ieslēgt>, iestatījums sāksies spēkā pēc nākamās tonera kasetņu nomaiņas.
- Uzreiz pēc kasetņu nomaiņas ir nepieciešams laiks, lai toneris tiktu vienmērīgi sadalīts kasetnē.

### <Noņemt švīkas no sken. lauk.>

Varat konfigurēt iestatījumu tā, lai dokumentu padeves skenēšanas zonā konstatēti traipi netiktu skenēti. Ja izvēlēsities opciju <Ieslēgt>, tiks noņemtas dokumenta malas radītās svītras.

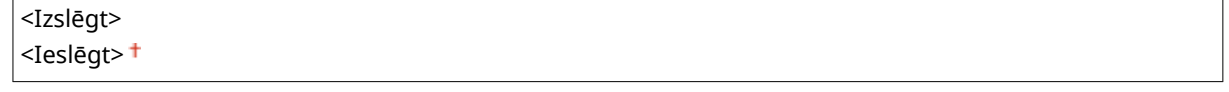

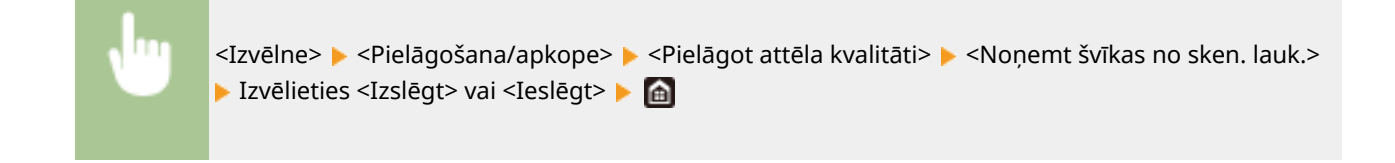

# **PIEZĪME**

● Pēc svītru noņemšanas zonas ar traipiem netiks skenētas. Notīriet dokumenta skenēšanas zonu, lai dokumenta skenēšanas kvalitāte būtu apmierinoša.

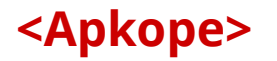

874F-08X

Ir uzskaitītas tīrīšanas funkcijas un to apraksti. Noklusējuma iestatījumi ir atzīmēti ar krustiņu (†).

- **<Tīrīt fiksācijas bloku>(P. 503)**
- **<Tīrīt padeves ierīci>(P. 503)**
- **<Kondensāta samazināšanas režīms>(P. 503)**

## <Tīrīt fiksācijas bloku>

Notīriet fiksācijas daļu pēc tonera kasetnes aizstāšanas vai arī tad, ja uz izdrukām parādās melnas svītras. **[Fiksācijas](#page-595-0) [daļas tīrīšana\(P. 588\)](#page-595-0)** 

## <Tīrīt padeves ierīci>

Ja dokumenti pēc ievietošanas padevējā kļūst netīri, notīriet padevēja rullīšus. **[Padevēja tīrīšana\(P. 585\)](#page-592-0)** 

### <Kondensāta samazināšanas režīms>

Ja vidē, kur ir uzstādīta iekārta, gaisa temperatūra strauji mainās, rodas kondensāts, kas var padarīt attēlus un tekstu blāvu vai izplūdušu. Izvēlieties <Ieslēgt>, lai noņemtu iekārtā uzkrāto kondensātu. Izvēloties <Ieslēgt>, norādiet, vai ierobežot uzdevumus.

#### **<Izslēgt>**

#### **<Ieslēgt>**

 $\le$ Izmantot faksa atmiņas bloķēšanu>  $^+/$ <Neaizliegt drukas darbu ierīces ventilēšanas laikā>  $^+$ 

<Izmantot faksa atmiņas bloķēšanu un drukas darbu aizliegšanu>/<Aizliegt drukas darbu ierīces ventilēšanas laikā>

<Izvēlne> > <Pielāgošana/apkope> > <Apkope> > <Kondensāta samazināšanas režīms> > <Ieslēgt> > Skatiet ziņojumu > <Labi> > Izvēlieties vienumu > <Jā> > @

# **D** SVARIGI!

- Kondensāta noņemšanas laikā drukāšana, iespējams, netiks veikta pareizi un var tikt izvadīts neapdrukāts papīrs.
- Ja iestatīsit opciju pozīcijā <Ieslēgt>, iekārtai ir jābūt pastāvīgi ieslēgtai, lai saglabātu kondensāta noņemšanas efektu.
- Ja izvēlaties iestatījumu <Ieslēgt>, funkcija Automātiskās izslēgšanās laiks (Auto Shutdown Time) tiek atspējota. **[Iekārtas izslēgšana noteiktā laikā\(P. 119\)](#page-126-0)**

# **<Funkciju iestatījumi>**

#### 874F-08Y

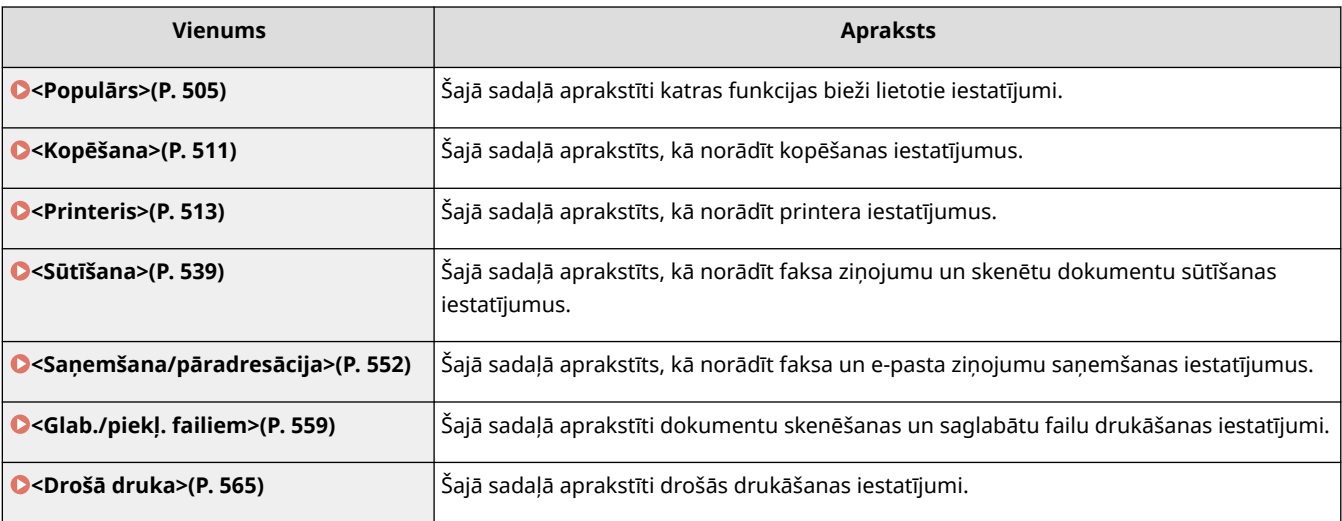

## <span id="page-512-0"></span>**<Populārs>**

874F-090

Ir uzskaitīti visi ar katras funkcijas bieži lietotajiem iestatījumiem saistītie vienumi, kā arī to apraksti. Noklusējuma iestatījumi ir atzīmēti ar krustiņu  $(1)$ .

**<Papīra padeves iestatījumi>(P. 505) [<Drukas iestatījumi>\(P. 508\)](#page-515-0)  [<Skenēšanas iestatījumi>\(P. 508\)](#page-515-0)  [<Ģenerēt failu>\(P. 509\)](#page-516-0)  [<Faksa iestatīšanas vednis> \\*1\\*2\(P. 510\)](#page-517-0)** 

## **PIF7ĪMF**

#### **Zvaigznītes (\* )**

- Ar rakstzīmēm "\*1" apzīmētie iestatījumi var netikt parādīti atkarībā no izmantotā modeļa, iespējām vai citiem iestatījumu vienumiem.
- $\bullet$  Iestatījumus, kas apzīmēti ar rakstzīmēm " $^{2}$ ", nevar importēt vai eksportēt.

### <Papīra padeves iestatījumi>

Konfigurējiet papīra padeves iestatījumus.

#### **<Papīra avota automātiskā atlase>**

Iespējojiet vai atspējojiet papīra avotu automātiskās atvilktnes atlases funkciju. Ja dokumentu drukāšanas laikā automātiskā atvilktnes izvēle ir iestatīta pozīcijā <Iesl.>, iekārta automātiski izvēlas to papīra avotu, kurā ir ievietots atbilstošā formāta papīrs. Ja papīrs beidzas, šis iestatījums aktivizē nepārtrauktu drukāšanu, pārslēdzot no viena papīra avota uz citu tādu avotu, kurā ir ievietots tāda paša formāta papīrs. **[Katrai funkcijai](#page-177-0) [atbilstoša papīra avota automātiska iestatīšana\(P. 170\)](#page-177-0)** 

```
<Kopēšana>
   <Universālā tekne>
     <Izsl.><sup>†</sup></sup>
     <Iesl.>
   <Atvilktne 1>
     <sub>Iz</sub><sub>S</sub></sub>
     <Iesl.><sup>+</sup>
   <Atvilktne 2>*1
     <Izsl.>
     <Iesl.><sup>†</sup></sup>
   <Atvilktne 3>*1
     <sub>Iz</sub><sub>S</sub></sub>
     <Iesl><sup>+</sup>
   <Atvilktne 4>*1
     <Izsl.>
     <Iesl><sup>+</sup>
```
**<Printeris>**

#### Iestatījumu izvēlnes saraksts

```
<Universālā tekne>
    <Izsl.>
    <Iesl.><sup>+</sup>
  <Atvilktne 1>
    <Izsl.>
    <Iesl.><sup>†</sup></sup>
  <Atvilktne 2>*1
    <Izsl.>
    <Iesl.><sup>+</sup>
  <Atvilktne 3>*1
    <Izsl.>
    <Iesl.><sup>†</sup></sup>
  <Atvilktne 4>*1
    <Izsl.>
    <Iesl.><sup>†</sup></sup>
<Saņemšana/fakss >/<Saņemt>
  <Universālā tekne>
    <Izsl.><sup>†</sup></sup>
    <Iesl.>
  <Atvilktne 1>
    <Izsl.>
    <Iesl.><sup>†</sup></sup>
  <Atvilktne 2>*1
    <Izsl.>
    <Iesl.><sup>†</sup></sup>
  <Atvilktne 3>*1
    <Izsl.>
    <Iesl.><sup>†</sup></sup>
  <Atvilktne 4>*1
    <Izsl.>
    <Iesl.><sup>†</sup></sup>
<Cita>
  <Universālā tekne>
    <Izsl.><sup>†</sup></sup>
    <Iesl.>
  <Atvilktne 1>
    <Izsl.>
    <Iesl.><sup>†</sup></sup>
  <Atvilktne 2>*1
    <Izsl.>
    <Iesl.><sup>+</sup>
  <Atvilktne 3>*1
    <Izsl.>
    <Iesl.><sup>†</sup></sup>
  <Atvilktne 4>*1
```
<Izsl.>  $<$ Iesl. $>$ <sup>+</sup>

#### **<Pārslēgt papīra padeves metodi>**

Norādiet šo iestatījumu, ja drukājat dokumentu uz papīra ar logotipiem. Vispārīgas lietošanas laikā, lai drukātu uz papīra ar logotipiem, ir jāmaina papīra avotā ievietotā papīra virziens atkarībā no tā, vai veiksit vienpusēju vai divpusēju druku. Tomēr, ja mainīsit iestatījumu uz <Apdrukājamās puses prioritāte>, varēsit vienkārši ievietot papīruar logotipa pusi uz leju gan vienpusējai, gan divpusējai drukāšanai. Papildinformāciju skatiet sadaļā O **[Iepriekš apdrukāta papīra ievietošana\(P. 155\)](#page-162-0)** [.](#page-162-0)

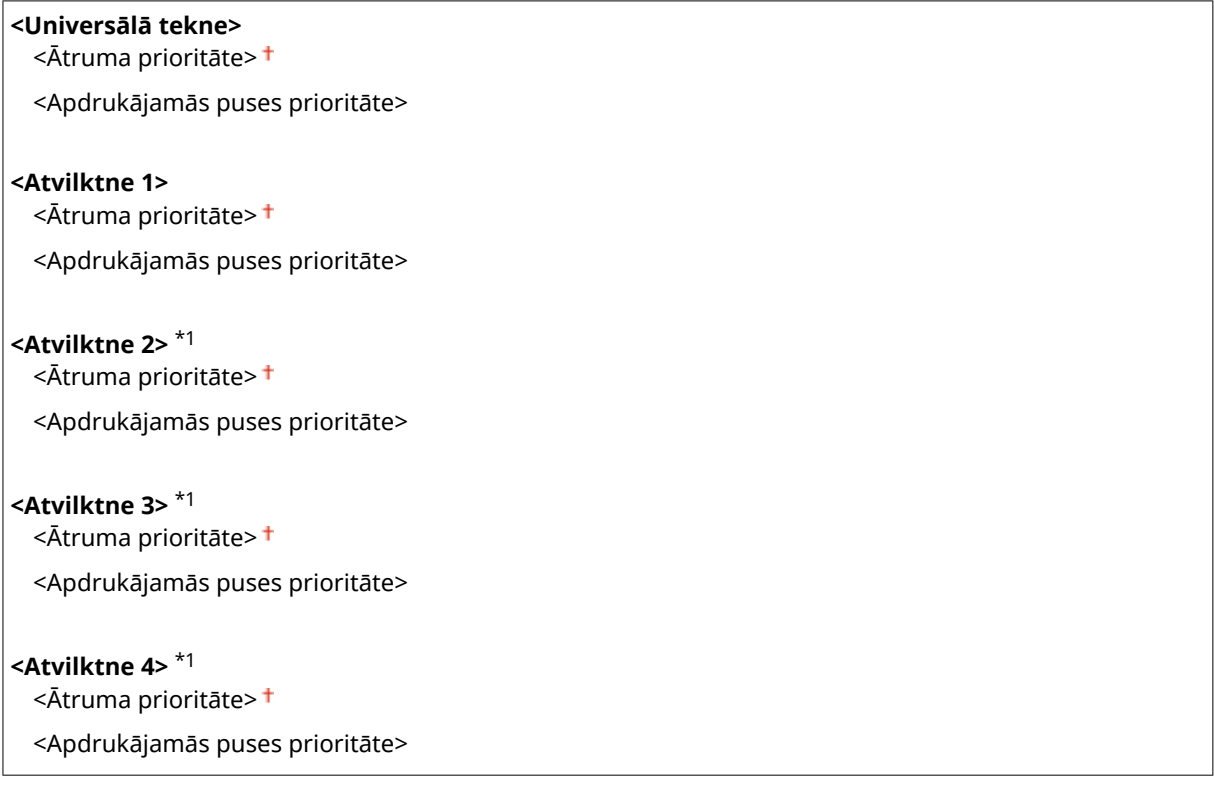

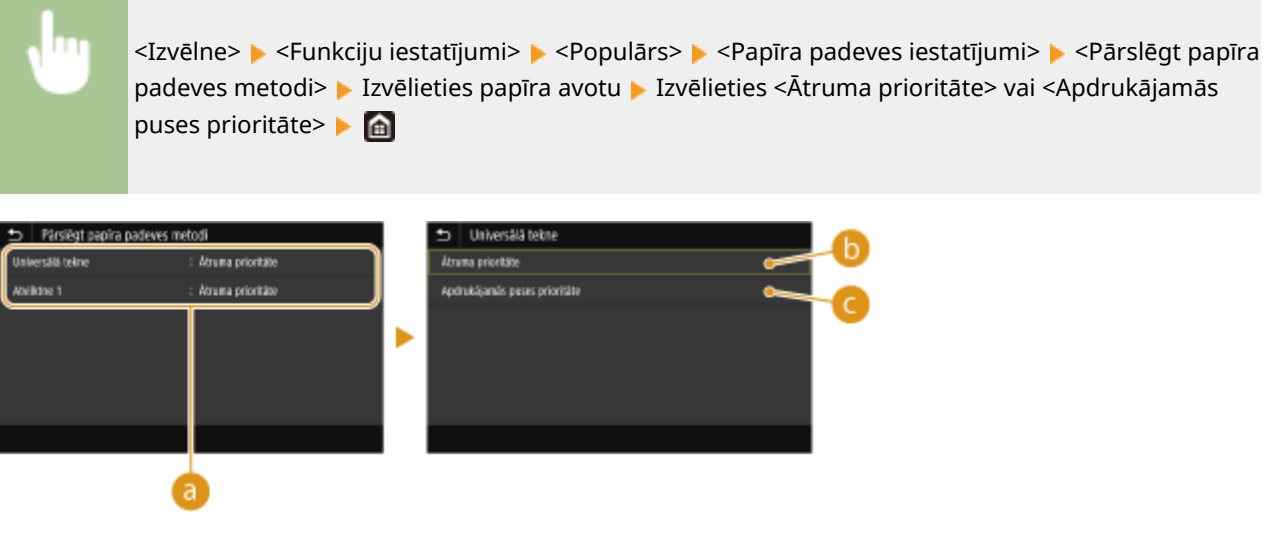

#### **Papīra avoti**

Izvēlieties papīra avotu, kuram vēlaties mainīt iestatījumu.

### <span id="page-515-0"></span>**<Ātruma prioritāte>**

Ja izmantosit papīru, uz kura jau ir uzdrukāts logotips, veicot vienpusējo vai divpusējo drukāšanu, ir jāmaina tā ievietošanas virziens.

### **PIEZĪME**

● Ja nav nepieciešams precīzi norādīt apdrukājamo pusi, ir ieteicams izvēlēties iestatījumu <Ātruma prioritāte>.

### **<Apdrukājamās puses prioritāte>**

Lai drukātu uz noteiktas papīra puses, papīra padevē nav nepieciešams apgriezt papīru otrādi atkarībā no tā, vai ir atlasīta vienpusējā vai divpusējā drukāšana.

### **PIF7IMF**

- Ja opcija <Apdrukājamās puses prioritāte> ir iestatīta papīra avotam, kurā ievietots divpusējai drukāšanai neizmantojams papīrs ( **[Pieejamais papīrs\(P. 635\)](#page-642-0)** [\)](#page-642-0), tā vietā papīra avotam tiek lietots iestatījums <Ātruma prioritāte>. Šādā gadījumā papīrs ir jāievieto tāpat, kā tad, ja ir izvēlēta opcija <Ātruma prioritāte> ( **[Iepriekš apdrukāta papīra ievietošana\(P. 155\)](#page-162-0)** ).
- Ja ir izvēlēts iestatījums <Apdrukājamās puses prioritāte>, vienpusējas drukāšanas ātrums var būt lēnāks.

### <Drukas iestatījumi>

Konfigurējiet drukāšanas darbības iestatījumus.

#### **<Automātiski dzēst apturētos darbus>**

Jūs varat konfigurēt, lai gadījumā, ja iekārta pārtrauc drukāt uzdevumu kļūdas rašanās dēļ, uzdevums pēc noteikta laika tiek automātiski dzēsts.

**<Iestatīt šo funkciju>**  $<$ Izsl.> $<sup>†</sup>$ </sup>  $<sub>I</sub> = 1$ </sub> <Iestatīt laiku>

No 0 līdz  $5<sup>+</sup>$  līdz 240 (min)

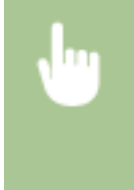

<Izvēlne> <Funkciju iestatījumi> <Populārs> <Drukas iestatījumi> <Automātiski dzēst apturētos darbus> Izvēlieties <Iesl.> sadaļā <Iestatīt šo funkciju> ievadiet laiku sadaļā <Iestatīt laiku> <Lietot> <Labi> Restartējiet iekārtu

## <Skenēšanas iestatījumi>

Konfigurējiet skenēšanas iestatījumus.

#### **<Automātiski tiešsaistē>**

Kad skenējat no datora, izmantojiet šo vienumu, lai norādītu, vai attālās skenēšanas nolūkos pieslēgties tiešsaistei (skenēt gaidstāves režīmā), neizmantojot darbības paneli.

<Izslēgt>

<span id="page-516-0"></span><Izvēlne> <Funkciju iestatījumi> <Populārs> <Skenēšanas iestatījumi> <Automātiski tiešsaistē> Līzvēlieties <Izslēgt> vai <Ieslēgt> La

#### **<Automātiski bezsaistē>**

Ja pēc zemāk attēlotā ekrāna parādīšanas noteiktu laika periodu netiek veikta skenēšana (iekārta ir iestatīta tiešsaistē skenēšanai), iekārta automātiski pāriet bezsaistes režīmā. Norādiet laika periodu, pēc kura iekārtai jāpāriet bezsaistes režīmā.

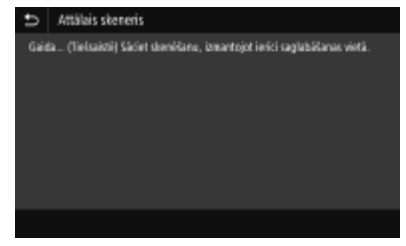

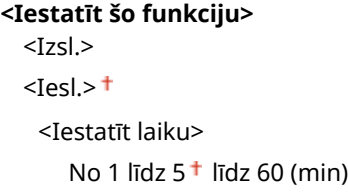

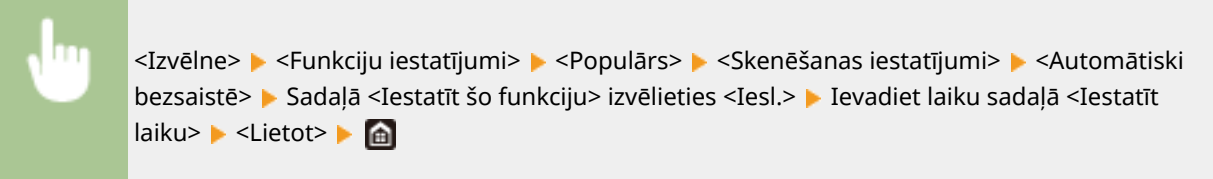

### <Ģenerēt failu>

Konfigurējiet failu ģenerēšanas iestatījumus.

#### **<Izvades faila attēla iestatījumi>**

Norādiet gamma vērtības iestatījumus skenēto dokumentu pārvēršanai failos.

#### **<YCbCr sūtīšanas krāsu gammas vērtība>**

Izvēlieties gamma vērtību, kas tiek izmantota, pārvēršot skenētos krāsu dokumentus norādītajā faila formātā. Varat norādīt tādu pašu gamma vērtību kā monitorā parādīto, kas ir jāizmanto konvertēto failu skatīšanai. Faili tiek parādīti tādā spilgtumā, kas ir līdzīgs oriģinālo dokumentu spilgtumam.

```
<Gamma 1,0>
<Gamma 1,4>
<Gamma 1,8><sup>†</sup></sup>
<Gamma 2,2>
```
<span id="page-517-0"></span>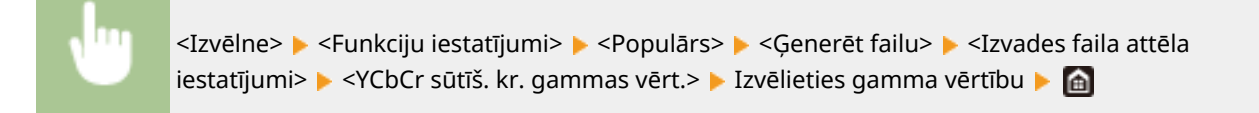

### **PIEZĪME**

● Informāciju par monitora displeja gamma vērtību skatiet displeja rokasgrāmatā.

#### **<OCR (meklējams teksts) iestatījumi>**

Lai teksta dokumentam izpildītu optisko rakstzīmju atpazīšanu (Optical Character Recognition — OCR) un izveidotu "pārmeklējamu PDF", ir jānorāda, vai iekārta nosaka dokumenta teksta virzienu un konstatē dokumenta virzienu.

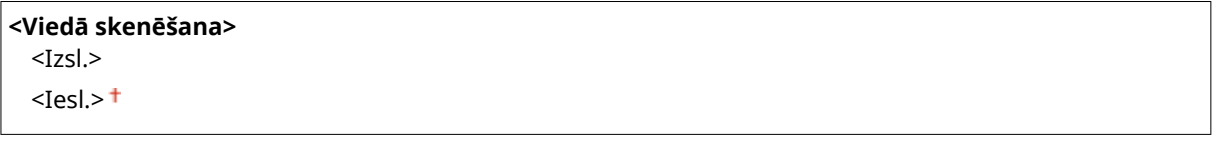

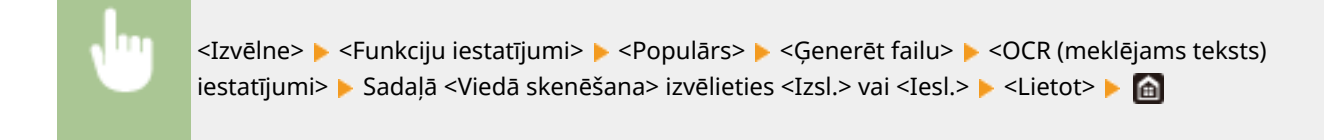

#### **<256 bitu AES iest. (šifrēts PDF)> \*1**

Ģenerējot šifrētu PDF, tā šifrēšanas līmeni var iestatīt pozīcijā "128 bitu" vai "256 bitu". Ja izvēlēsities pozīciju "256 bitu", ar Acrobat saderīgo versiju var mainīt.

<Acrobat 9.0 vai līdzvērtīga> <Acrobat 10.0 vai līdzvērtīga>

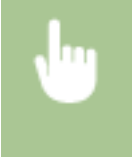

<Izvēlne> <Funkciju iestatījumi> <Populārs> <Ģenerēt failu> <256 bitu AES iest. (šifrēts PDF)> Izvēlieties <Acrobat 9.0 vai līdzvērtīga> vai <Acrobat 10.0 vai līdzvērtīga> | @

## <Faksa iestatīšanas vednis> \*1\*2

Izvēlieties, lai ekrānā parādītu norādījumus par iestatījumu (tostarp faksa numura un RX režīma) norādīšanu. **[Faksa](#page-87-0) [funkciju sākotnējo iestatījumu konfigurācija\(P. 80\)](#page-87-0)** 

## <span id="page-518-0"></span>**<Kopēšana>**

Ir uzskaitīti visi ar kopēšanu saistītie iestatījumi un to apraksti. Noklusējuma iestatījumi ir atzīmēti ar krustiņu (<sup>+</sup>).

## **PIEZĪME**

**Zvaigznītes (\* )**

● Ar zvaigznīti (\* ) apzīmētie iestatījumi var netikt parādīti atkarībā no izmantotā modeļa, iespējām vai citiem iestatījumu vienumiem.

## <Mainīt nokl. iest. (kopēšana)>

Varat mainīt kopēšanas noklusējuma iestatījumus. Izvēlētie iestatījumi tiek izmantoti kā kopēšanas funkcijas noklusējuma iestatījumi. **[Funkciju noklusējuma iestatījumu maiņa\(P. 177\)](#page-184-0)** 

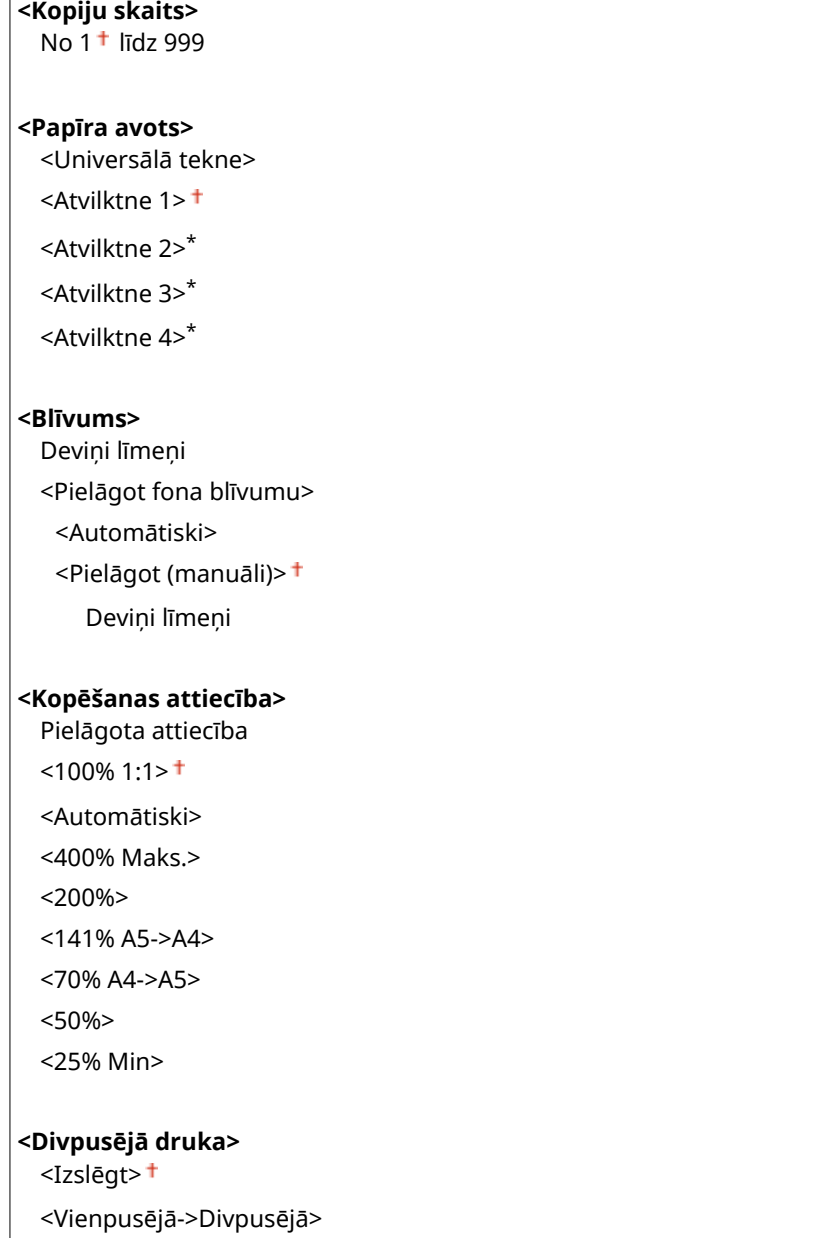

```
<Divpusējā->Divpusējā>
 <Divpusējā->Vienpusējā>
 <Oriģ./apstr. veids>
<N uz 1>
 <Izslēgt>
 <2 uz 1>
 <4 uz 1>
 <Izkārtojums>
<Oriģināla veids>
 <Teksts>
 <Teksts/fotoattēls>
 <Teksts/fotoattēls (augsta kvalitāte)>
 <Fotoattēls>
<Šķirot>
 <Izslēgt>
 <Ieslēgt>
<Dzēst kontūru>
 <Izslēgt>
 <Ieslēgt>
<Asums>
 Septiņi līmeņi
```
## <span id="page-520-0"></span>**<Printeris>**

874F-092

Ir uzskaitīti visi ar printeri saistītie iestatījumi un to apraksti. Noklusējuma iestatījumi ir atzīmēti ar krustinu (†).

**<Printera iestatījumi>(P. 513) [<PDL atlase \(Plug and Play\)>\(P. 537\)](#page-544-0)** 

## **PIF7IMF**

#### **Zvaigznītes (\* )**

- Ar rakstzīmēm "\*1" apzīmētie iestatījumi var netikt parādīti atkarībā no izmantotā modeļa, iespējām vai citiem iestatījumu vienumiem.
- **•** Iestatījumus, kas apzīmēti ar rakstzīmēm " $2$ ", nevar importēt vai eksportēt.

#### **Iestatījumu prioritāte**

● Ja drukas iestatījums ir norādīts gan izmantojot printera draiveri, gan iekārtas darbības paneli, printera draivera specifikācijai ir augstāka prioritāte nekā darbības paneļa specifikācijai. Darbības panelī norādītā specifikācija ir efektīva dažos īpašos gadījumos, piemēram, veicot PS/PCL drukāšanu un drukāšanu no UNIX vai citas operētājsistēmas, kas neatbalsta printera draiverus.

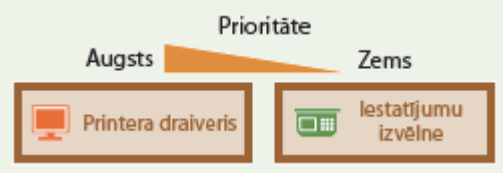

### <Printera iestatījumi>

Konfigurējiet drukāšanas un printera darbību iestatījumus.

#### **<Drukājot draivera iestatījumi prioritāri>**

Izvēlieties, vai, veicot drukāšanu, lielāka prioritāte ir printera draivera iestatījumiem attiecībā uz papīra formātu un tipu vai katram papīra avotam norādītajiem iestatījumiem ekrāna Sākums sadaļā <Papīra iest.>. Ja izvēlēsities opciju <Ieslēgt>, varēsit drukāt no papīra avota, kas norādīts printera draiverī, neatkarīgi no iekārtā norādītajiem papīra iestatījumiem. Varat iestatīt kļūdas ziņojuma parādīšanu, ja ievietotā papīra formāts ievērojami atšķiras no printera draiverī iestatītā papīra formāta.

```
<Universālā tekne>
  <Draivera iestat. prioritāri>
   <Izsl.><sup>†</sup></sup>
   <Iesl.>
       <Darbība, ja neatbilst formāts>
          <Piespiedu izvade>
          <Rādīt kļūdu>
<Atvilktne 1>
  <Draivera iestat. prioritāri>
    <Izsl.><sup>†</sup></sup>
   <Iesl.>
```

```
<Darbība, ja neatbilst formāts>
          <Piespiedu izvade>
          <Rādīt kļūdu>
<Atvilktne 2> *1
  <Draivera iestat. prioritāri>
   <Izsl.><sup>†</sup></sup>
   <Iesl.>
      <Darbība, ja neatbilst formāts>
          <Piespiedu izvade>
          <Rādīt kļūdu>
<Atvilktne 3> *1
  <Draivera iestat. prioritāri>
   <Izsl.><sup>†</sup></sup>
   <Iesl.>
      <Darbība, ja neatbilst formāts>
      <Piespiedu izvade>
      <Rādīt kļūdu>
<Atvilktne 4> *1
  <Draivera iestat. prioritāri>
   <Izsl.><sup>†</sup></sup>
   <Iesl.>
      <Darbība, ja neatbilst formāts>
      <Piespiedu izvade>
      <Rādīt kļūdu>
```
<Izvēlne> <Funkciju iestatījumi> <Printeris> <Printera iestatījumi> <Drukājot kā prioritāti noteikt draivera iestatījumus> Līzvēlieties papīra avotu Līzvēlieties <Iesl.> sadaļā <Draivera iestat. prioritāri> <Darbība, ja neatbilst formāts> Izvēlieties <Piespiedu izvade> vai <Rādīt kļūdu> > <Lietot> > @

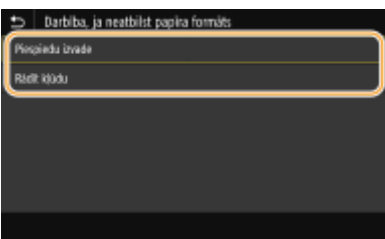

#### **<Piespiedu izvade>**

Turpiniet drukāt pat tad, ja papīra formāta iestatījums printera draiverī un ievietotais papīrs būtiski atšķiras.

#### **<Rādīt kļūdu>**

Ja papīra formāta iestatījums printera draiverī būtiski atšķiras no ievietotā papīra, tiek parādīts kļūdas ziņojums un drukāšana tiek pārtraukta.

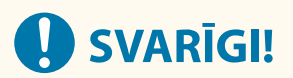

● Ja, izvēloties vērtību <Iesl.>, printera draivera iestatījumi neatbilst ievietotā papīra formātam un tipam, papīrs var iestrēgt vai var rasties drukāšanas kļūda.

## **PIFZIME**

● Pat ja izvēlaties <Rādīt kļūdu>, iespējams izdrukāt vairākas lapas.

#### **<Kopijas>**

Iestatiet drukājamo eksemplāru skaitu.

No 1 <sup>+</sup> līdz 999

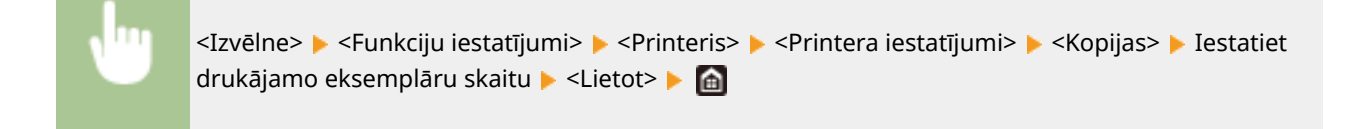

#### **<Divpusējā druka>**

Izvēlieties, vai jādrukā divpusējas izdrukas.

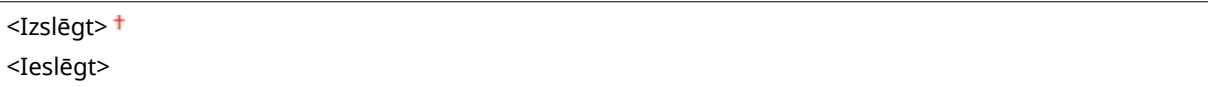

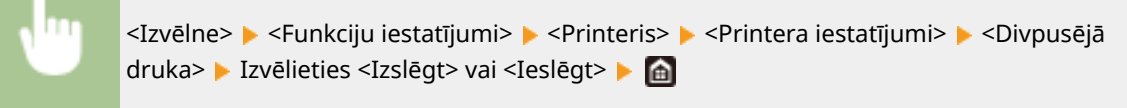

#### **<Noklusējuma papīrs>**

Iestatiet noklusējuma papīra formātu un tipu. Drukāšana tiks veikta atbilstoši šeit iestatītajam formātam un tipam, ja vēlēsities drukāt no tādas operētājsistēmas, kas neatbalsta printera draiverus, vai no mobilās ierīces vai citas ierīces, kas neatbalsta papīra formāta un tipa iestatījumus. **[Pieejamais papīrs\(P. 635\)](#page-642-0)** 

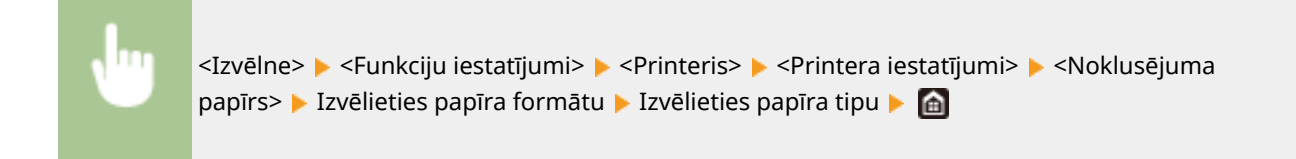

#### **<Papīra formāta ignorēšana>**

Izvēlieties, vai jāpārslēdzas no drukāšanas uz A4 formāta papīra uz drukāšanu uz Letter papīra formāta papīra un pretēji, ja ir ievietots tikai viena formāta papīrs. Ja izvēlēsities opciju <Ieslēgt> un norādīsit A4 formāta papīra drukāšanu no datora, bet iekārtā nebūs ievietots A4 formāta papīrs, jūsu dokuments tiks izdrukāts uz Letter formāta papīra.

<Izslēgt> <Ieslēgt>

<Izvēlne> <Funkciju iestatījumi> <Printeris> <Printera iestatījumi> <Papīra formāta ignorēšana> Izvēlieties <Izslēgt> vai <Ieslēgt> I

## **PIEZĪME**

● Lietojumprogrammā vai printera draiverī varat norādīt drukāšanas iestatījumus, piemēram, eksemplāru skaitu vienpusējai/divpusējai drukāšanai. Tomēr iestatījumu <Papīra formāta ignorēšana> var norādīt tikai iekārtā.

#### **<Drukas kvalitāte>**

Ar drukas kvalitāti saistītus iestatījumus var mainīt.

#### **<Blīvums> \*1**

Pielāgojiet tonera blīvumu.

#### **17 līmeņi**

```
<Prec. pielāgoš.>
 <Augsts>/<Vidējs>/<Zems>
   17 līmeņi
```
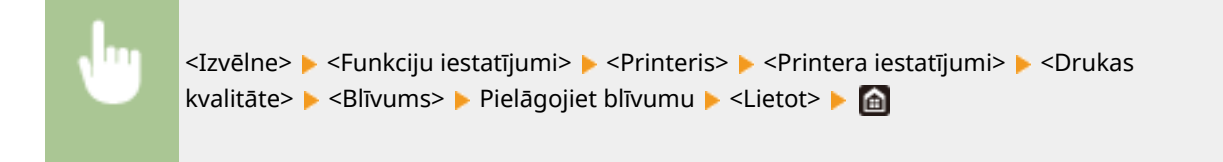

## **PIEZĪME**

● Varat izmantot opciju <Prec. pielāgoš.>, lai pielāgotu tonera blīvumu, norādot kādu no trim blīvuma līmeņiem: augsts, vidējs vai zems blīvums.

### **PIEZĪME**

● Ja opcija <Taupīt toneri> ir iestatīta pozīcijā <Ieslēgt>, šo vienumu nevar iestatīt.

#### **<Taupīt toneri>**

Varat ietaupīt tonera patēriņu. Iestatiet opciju pozīcijā <Ieslēgt>, ja vēlaties pārbaudīt izkārtojumu vai citus ar izskatu saistītus raksturlielumus pirms apjomīga darba drukāšanas.

<Izslēgt> <Ieslēgt>

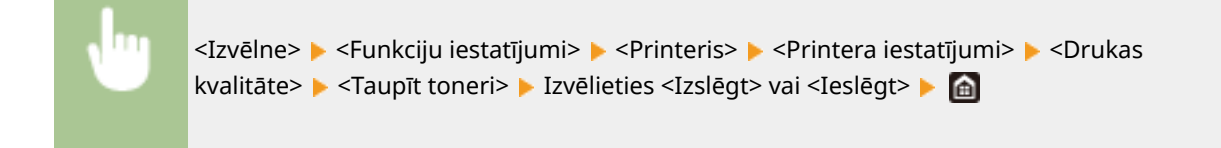

#### **<Attēla uzlabošana>**

Iespējojiet vai atspējojiet izlīdzināšanas režīmu, kurā rakstzīmju un grafiku malas drukāšanas laikā tiek izlīdzinātas.

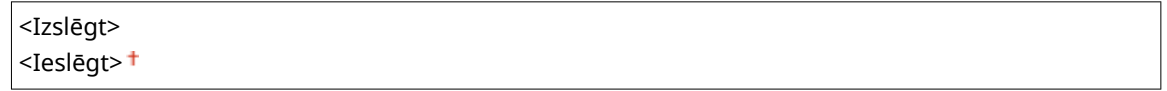

<Izvēlne> > <Funkciju iestatījumi> > <Printeris> > <Printera iestatījumi> > <Drukas kvalitāte> ▶ <Attēla uzlabošana> ▶ Izvēlieties <Izslēgt> vai <Ieslēgt> ▶ △

#### **<Izšķirtspēja>**

Izvēlieties drukāšanas datu apstrādei izmantojamo izšķirtspēju.

<1200 dpi>  $<$ 600 dpi> $<sup>†</sup>$ </sup>

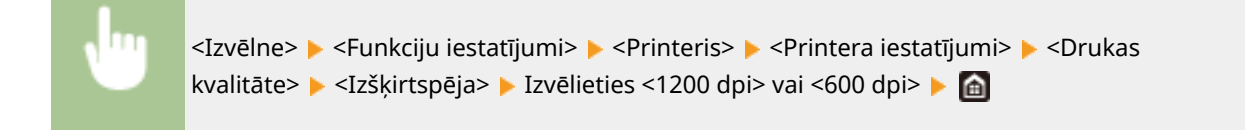

#### **<Izkārtojums>**

Norādiet lappuses izkārtojuma iestatījumus, piemēram, iesējuma pozīciju un piemaļu vērtības.

#### **<Iesējuma vieta>**

Ja izdrukas iesienat ar iesiešanas rīku, piemēram, skavotāju, izmantojiet šo vienumu, lai norādītu, vai iesiet gar lapas garo vai īso malu. Norādiet šī vienuma iestatījumu kopā ar iestatījumu <Apmale>, kas norāda iesējuma pozīcijai lietojamo iesējuma piemali.

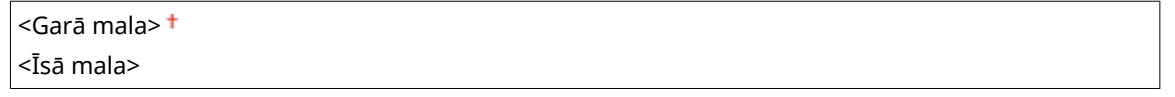

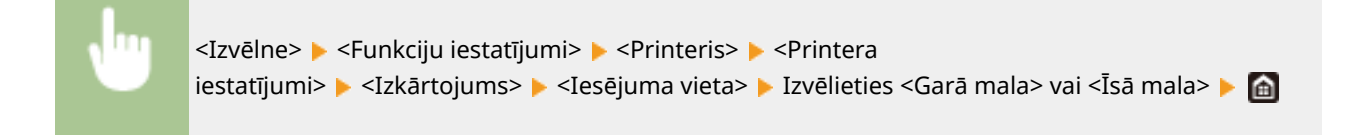

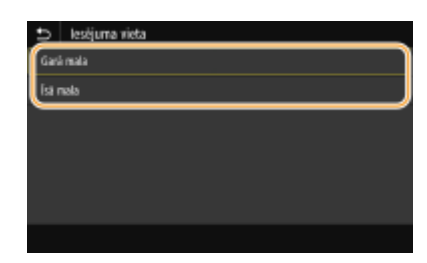

#### **<Garā mala>**

Norādiet šo iestatījumu, lai iesietu gar papīra garo malu.

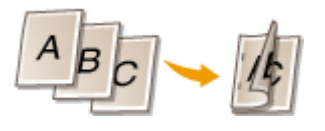

#### **<Īsā mala>**

Norādiet šo iestatījumu, lai iesietu gar papīra īso malu.

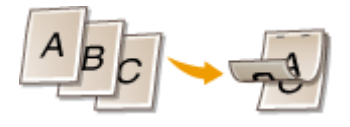

#### **<Apmale>**

Mainiet drukāšanas pozīciju, lai iesējuma piemali pielāgotu iesējuma malai, ko norāda <Iesējuma vieta>. Vērtība "00,0" neietekmē iesējuma piemali.

No -50,0 līdz 00,0<sup>+</sup> līdz +50,0 (mm)

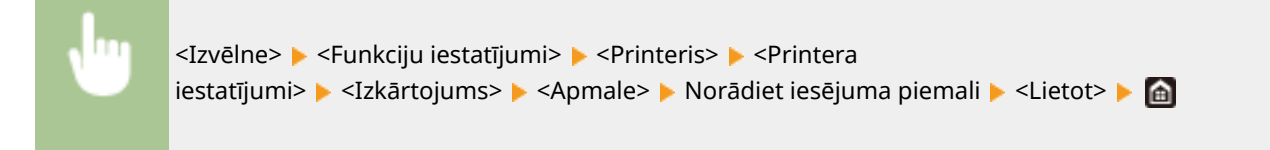

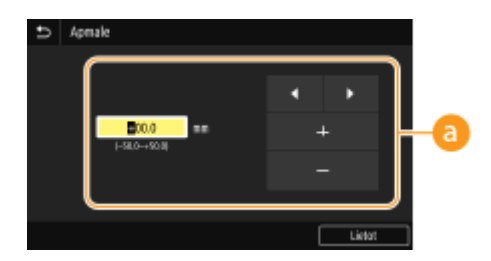

#### **Iestatījuma vērtības ievadīšana**

Norādiet drukāšanas pozīcijas maiņas virzienu un platumu. Iestatījuma vērtība "+" vai "-" nosaka iesējuma malu, gar kuru tiks pielāgota iesējuma piemale. Piemales platumu var pielāgot ar soli 0,5 mm. **[Pamatdarbība\(P. 131\)](#page-138-0)** 

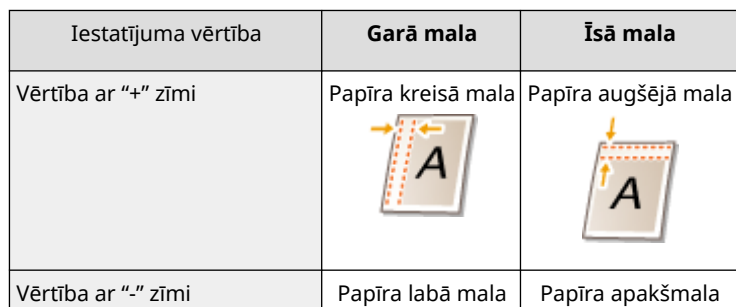

#### Iestatījumu izvēlnes saraksts

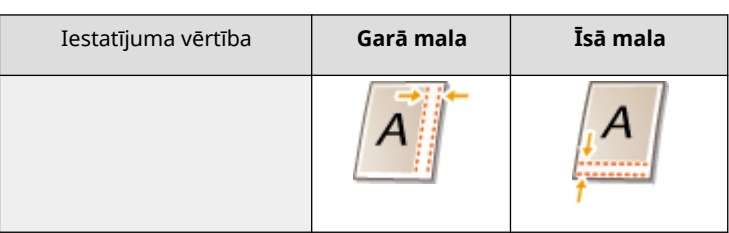

#### **<Nobīde īsajai malai/Nobīde garajai malai>**

Neatkarīgi no papīra avota varat mainīt drukāšanas pozīciju vienībās pa "0,5 mm" visiem drukāšanas uzdevumiem.

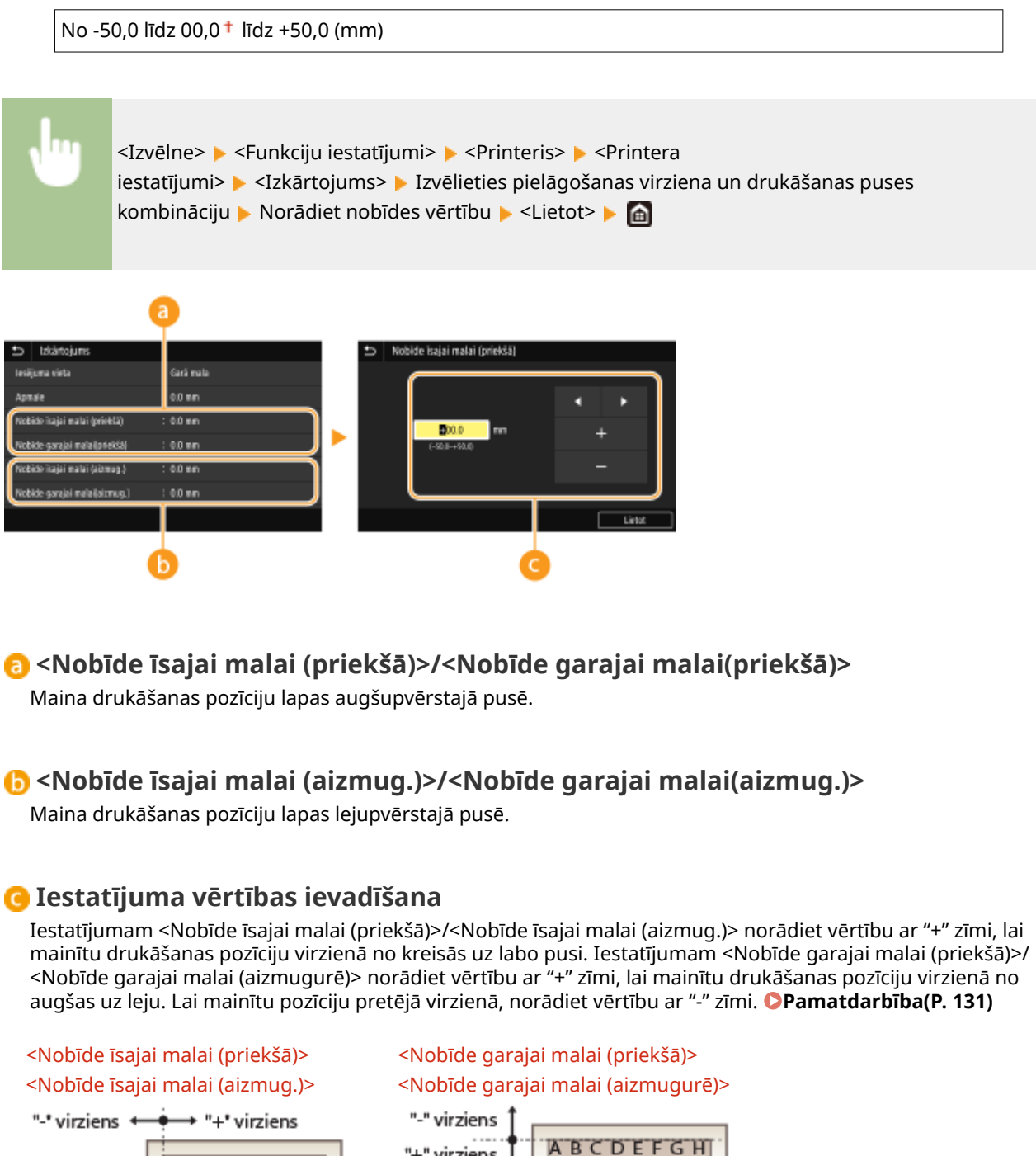

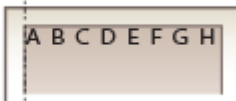

"+" virziens

#### **<Automātiski ignorēt kļūdu>**

Ja drukāšanas laikā rodas konkrēta kļūda, drukāšana tiek apturēta. Tomēr, ja iestatīsit šo vienumu pozīcijā <Ieslēgt>, konkrētā kļūda tiks izlaista un drukāšana tiks turpināta. Parasti šim vienumam jābūt iestatītam pozīcijā <Izslēgt>.

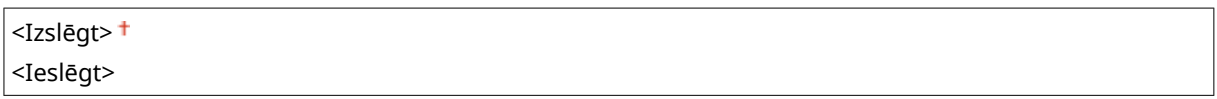

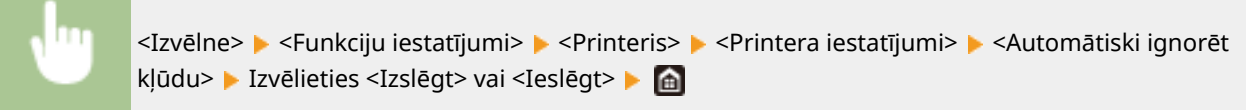

#### **<Taimauts>**

Iestatiet laika periodu, pēc kura pašreizējo drukas darbu automātiski atsaka, ja tiek pārtraukta drukājamo datu sanemšana.

No 5 līdz 15<sup>+</sup> līdz 300 (sek.)

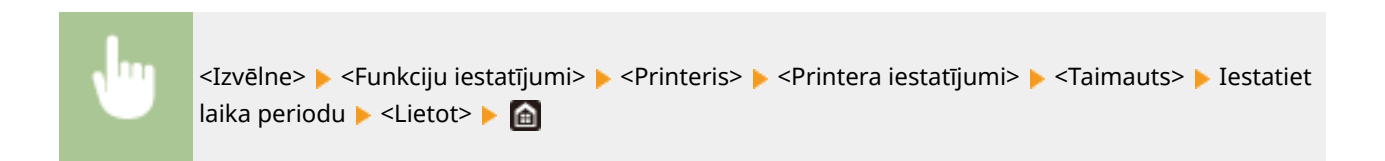

#### **<Režīms>**

Norādiet režīmu, kādā iekārtai jādarbojas, ja dokumenta formāts ir nezināms.

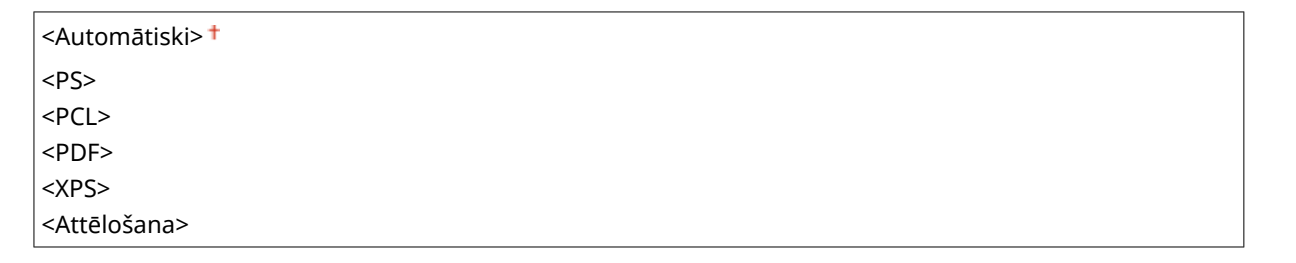

<Izvēlne> > <Funkciju iestatījumi> > <Printeris> > <Printera iestatījumi> > <Režīms> > Izvēlieties privāto režīmu | @

#### **<Noteikt universālās teknes prioritāti>**

Norādiet, vai padot papīru no daudzfunkciju papīrtura, ja ir iespējota automātiska papīra izvēle. Ja izvēlēsities opciju <Ieslēgt> un gan daudzfunkciju papīrturī, gan papīra atvilktnē būs ievietots vienāda formāta un tipa papīrs, tad papīrs tiks padots no daudzfunkciju papīrtura.

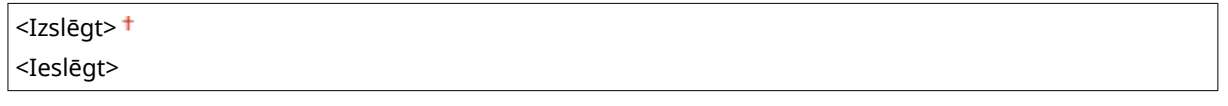

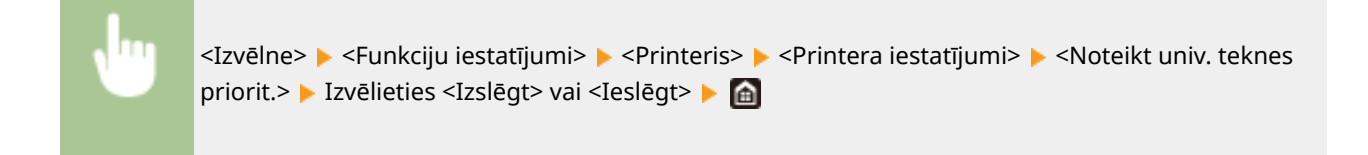

#### **<UFR II>**

Var mainīt iestatījumus, kas darbojas, drukājot no UFR II printera draivera.

#### **<Pustoņi>**

Varat izvēlēties drukāšanas metodi, lai optimālas attēla kvalitātes iegūšanai atveidotu pustoņus (vidējais diapazons starp attēla gaišākajiem un tumšākajiem laukumiem).

#### **<Izšķirtspēja/gradācija>**

Izvēlieties pustoņu atveidošanas metodi. Šo iespēju var norādīt katram vienā dokumentā iekļautam attēla tipam.

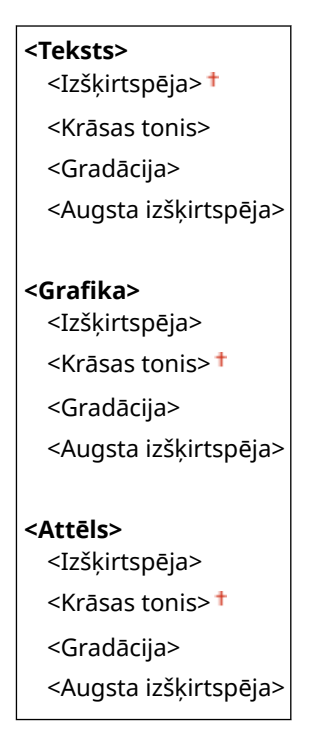

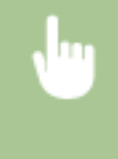

<Izvēlne> <Funkciju iestatījumi> <Printeris> <Printera iestatījumi> <UFR II> <Pustoņi> <Izšķirtspēja/gradācija> Izvēlieties attēla veidu Izvēlieties pustoņu atveidošanas metodi

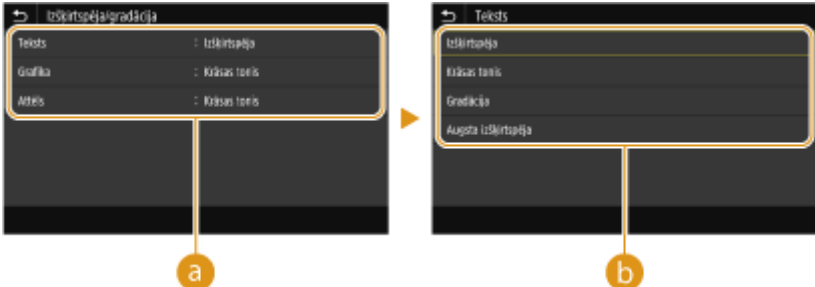

#### **Attēla tips**

Izvēlieties objektu, kura iestatījums jāmaina. Objekts <Teksts> atbilst burtiem un rakstzīmēm, objekts <Grafika> atbilst līnijām un ilustrācijām un objekts <Attēls> atbilst fotoattēliem un attēliem.

#### **Iestatījuma vērtība**

#### **<Izšķirtspēja>**

Nodrošina skaidru izdruku ar precīzām teksta malām. Piemērots rakstzīmju un smalku līniju drukāšanai.

#### **<Krāsas tonis>**

Nodrošina skaidru druku ar lielu gaismas un ēnas kontrastu. Piemērots attēlu datu, piemēram, fotoattēlu drukāšanai.

#### **<Gradācija>**

Nodrošina izdruku ar gludām pārejām jeb gludām malām. Piemērots, lai drukātu attēlus vai grafikus ar gradācijas zonām.

#### **<Augsta izšķirtspēja>**

Salīdzinot ar iestatījumu <Izšķirtspēja>, druka ir skaidrāka, bet kvalitāte nav tik vienmērīga. Režīms ir piemērots, lai iegūtu rakstzīmju datu vai smalku līniju datu druku, vai CAD datu druku ar skaidrām malām.

#### **<Papīra taupīšana>**

Norādiet, vai atspējot drukāšanas datu tukšas lapas izvadi.

<Izslēgt> <Ieslēgt>

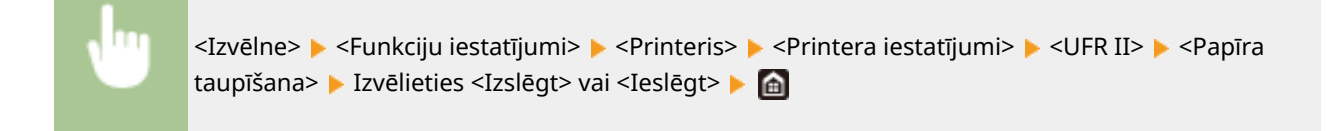

#### **<PCL>**

Norādiet tādus PCL drukāšanas iestatījumus kā lappuses izkārtojums un drukas kvalitāte.

#### **<Papīra taupīšana>**

Norādiet, vai atspējot drukāšanas datu tukšas lapas izvadi.

 $<$ Izslēgt> $<sup>†</sup>$ </sup> <Ieslēgt>

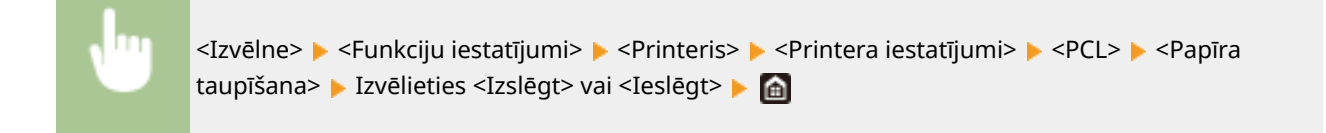

#### **<Orientācija>**

Lapas orientācijai izvēlieties iestatījumu <Portrets> (vertikāla orientācija) vai <Ainava> (horizontāla orientācija).

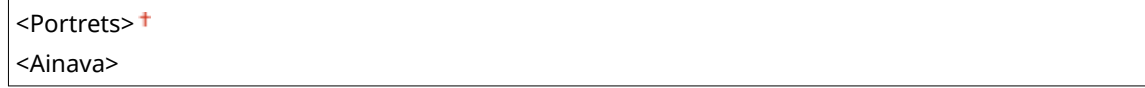

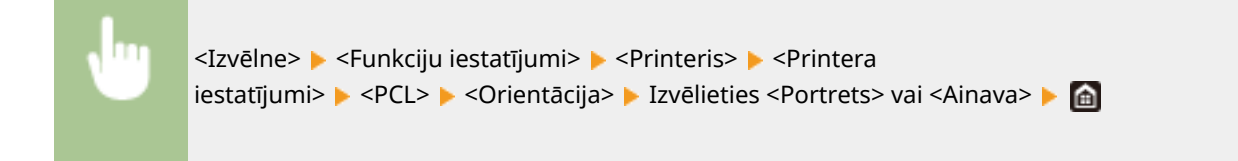

#### **<Fonta numurs>**

Norādiet, kādu fontu izmantot, izvēloties atbilstošu fonta ID numuru. No darbības paneļa varat izdrukāt PCL fontu sarakstu ar fontu paraugiem. **PPCL fontu saraksts(P. 612)** 

No  $0<sup>+</sup>$  līdz 104

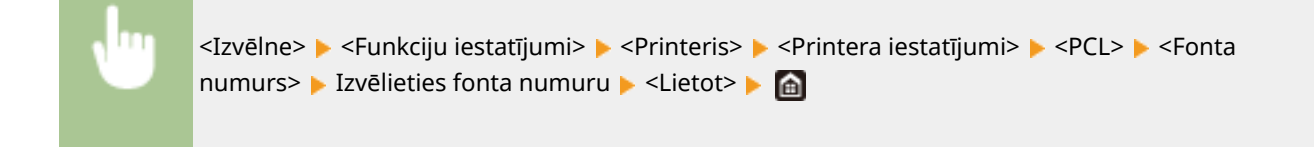

#### **<Punkta lielums> \*1**

Iestatiet fonta lielumu punktos, regulēšanas solis — 0,25. Šo iestatījumu varat norādīt tikai tad, ja sadaļā <Fonta numurs> ir izvēlēts proporcionāli izvietots mērogojams fonts.

No 4,00 līdz 12,00<sup>+</sup> līdz 999,75 (punkts)

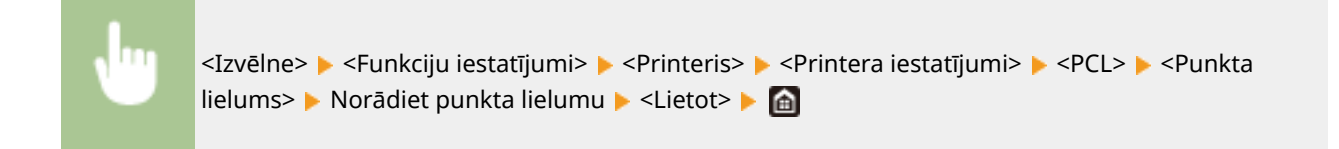

#### **<Rakstzīmju iestatne> \*1**

Iestatiet fonta intensitāti jeb cpi (rakstzīmes collā), regulēšanas solis — 0,01. Šo iestatījumu varat norādīt tikai tad, ja sadaļā <Fonta numurs> ir izvēlēts mērogojams fonts ar fiksētu rakstzīmju iestatni vai bitkartes fonts.

No 0,44 līdz 10,00 <sup>+</sup> līdz 99,99 (cpi)

<Izvēlne> > <Funkciju iestatījumi> > <Printeris> > <Printera iestatījumi> > <PCL> > <Rakstzīmju iestatne> Norādiet rakstzīmju iestatnes vērtību Norātot> Norādiet

#### **<Veidlapu līnijas>**

Norādiet lappusē drukājamo līniju skaitu no 5 līdz 128. Šis iestatījums tiek automātiski mainīts atbilstoši sadaļā <Nokl. papīra formāts> un <Orientācija> norādītajiem iestatījumiem.

No 5 līdz 64  $+$  līdz 128 (līnijas)

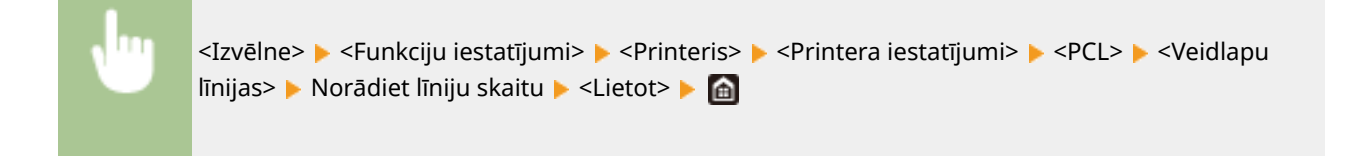

#### **<Rakstzīmju kods>**

Izvēlieties rakstzīmes kodu, kas ir vispiemērotākais datoram, no kura tiks nosūtīti drukāšanas dati. Norādītais iestatījums tiek ignorēts, ja rakstzīmes kodu vada sadaļā <Fonta numurs> norādītais fonts.

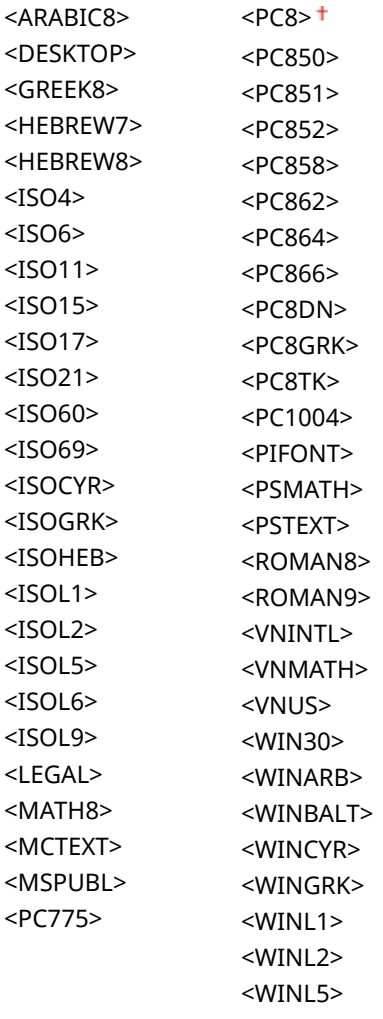

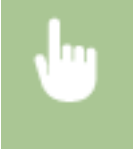

<Izvēlne> <Funkciju iestatījumi> > <Printeris> > <Printera iestatījumi> > <PCL> > <Rakstzīmju kods> ► Izvēlieties rakstzīmes kodu ► **al** 

#### **<Pielāgots papīra formāts>**

Izvēlieties, vai iestatīt pielāgota izmēra papīru. Izvēlieties <Ieslēgt>, lai sadaļā <Lielums X> un <Lielums Y> iestatītu papīra izmērus.

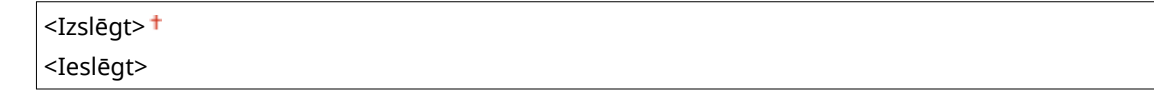

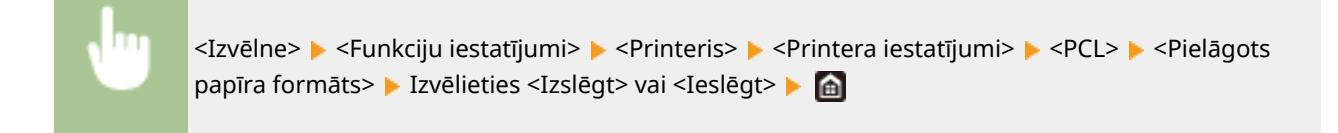

#### **<Mērvienība> \*1**

Izvēlieties mērvienību, kādu izmantot, lai iestatītu pielāgota izmēra papīru.

<Milimetri> <Collas>

<Izvēlne> <Funkciju iestatījumi> <Printeris> <Printera iestatījumi> > <PCL> > <Mērvienība> > Izvēlieties <Milimetri> vai <Collas> > @

#### **<Lielums X> \*1**

Norādiet pielāgotā papīra horizontālo izmēru (īsā mala).

No 77 līdz 216  $<sup>†</sup>$  (mm)</sup>

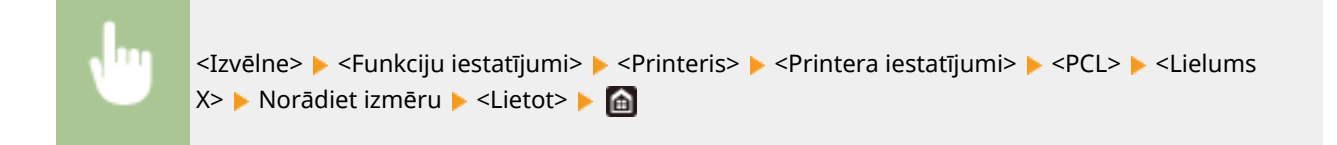

#### **<Lielums Y> \*1**

Norādiet pielāgotā papīra vertikālo izmēru (garā mala).

No 127 līdz 355 (mm)

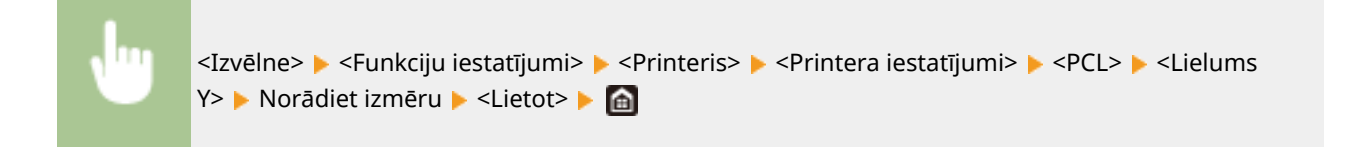

#### **<Zīmei LF pievienot CR>**

Izvēlieties, vai pievienot rakstatgriezi (CR), ja iekārta saņem rindpadeves kodu (LF). Ja ir izvēlēts iestatījums <Jā>, drukāšanas pozīcija tiek pārvietota uz nākamās rindiņas sākumu pēc tam, kad iekārta saņem LF kodu. Ja ir izvēlēts iestatījums <Nē>, drukāšanas pozīcija tiek pārvietota uz nākamo rindiņu tieši zem saņemtā LF koda.

#### Iestatījumu izvēlnes saraksts

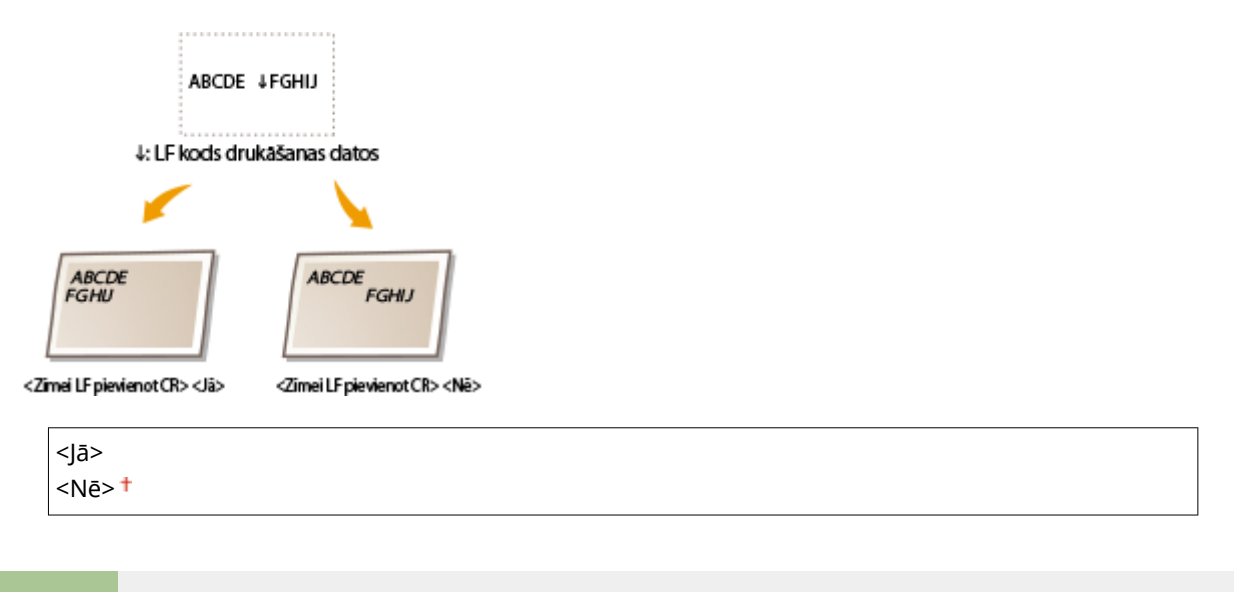

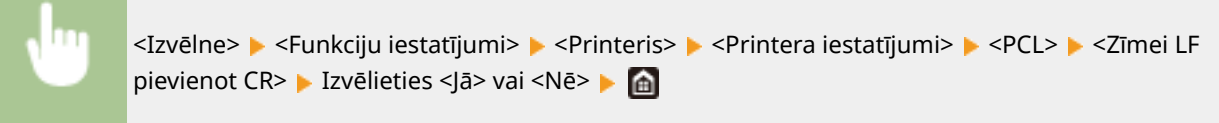

#### **<Palielināt A4 apdrukas platumu>**

Izvēlieties, vai portretorientācijā palielināt A4 formāta papīra apdrukājamās zonas platumu līdz Letter formātam.

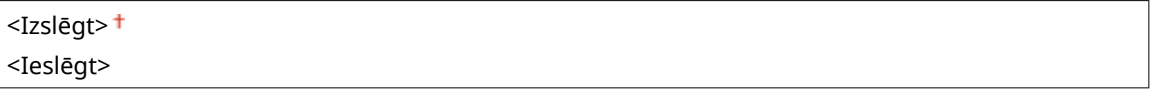

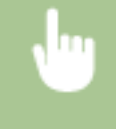

<Izvēlne> <Funkciju iestatījumi> <Printeris> <Printera iestatījumi> <PCL> <Palielināt A4 apdr. platumu> > Izvēlieties <Izslēgt> vai <Ieslēgt> > @

#### **<Pustoņi>**

Varat izvēlēties drukāšanas metodi, lai optimālas attēla kvalitātes iegūšanai atveidotu pustoņus (vidējais diapazons starp attēla gaišākajiem un tumšākajiem laukumiem).

#### **<Izšķirtspēja/gradācija>**

Izvēlieties pustoņu atveidošanas metodi. Šo iespēju var norādīt katram vienā dokumentā iekļautam attēla tipam.

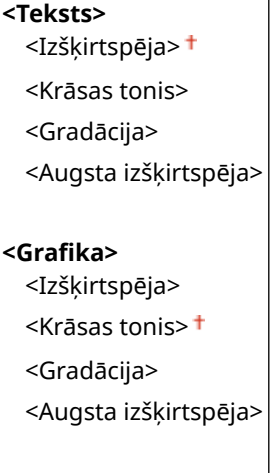

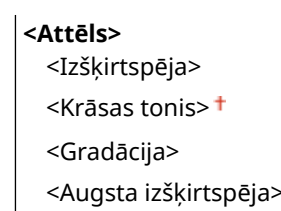

<Izvēlne> <Funkciju iestatījumi> <Printeris> <Printera iestatījumi> <PCL> <Pustoņi> ► <Izšķirtspēja/gradācija> ► Izvēlieties attēla veidu ► Izvēlieties pustoņu atveidošanas metodi  $\triangleright$   $\blacksquare$ 

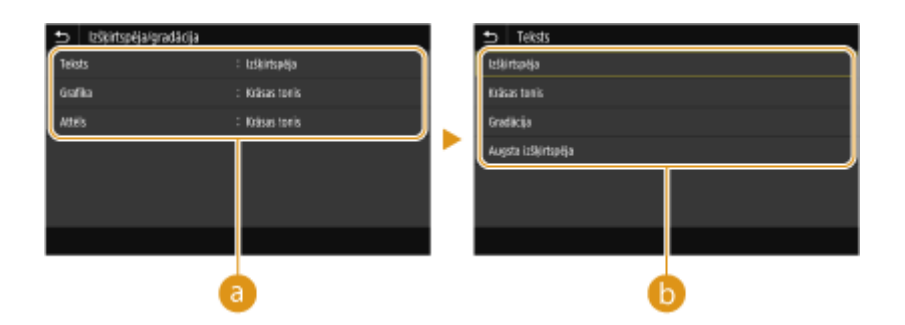

#### **Attēla tips**

Izvēlieties objektu, kura iestatījums jāmaina. Objekts <Teksts> atbilst burtiem un rakstzīmēm, objekts <Grafika> atbilst līnijām un ilustrācijām un objekts <Attēls> atbilst fotoattēliem un attēliem.

### **Iestatījuma vērtība**

#### **<Izšķirtspēja>**

Nodrošina skaidru izdruku ar precīzām teksta malām. Piemērots rakstzīmju un smalku līniju drukāšanai.

#### **<Krāsas tonis>**

Nodrošina skaidru druku ar lielu gaismas un ēnas kontrastu. Piemērots attēlu datu, piemēram, fotoattēlu drukāšanai.

#### **<Gradācija>**

Nodrošina izdruku ar gludām pārejām jeb gludām malām. Piemērots, lai drukātu attēlus vai grafikus ar gradācijas zonām.

#### **<Augsta izšķirtspēja>**

Salīdzinot ar iestatījumu <Izšķirtspēja>, druka ir skaidrāka, bet kvalitāte nav tik vienmērīga. Režīms ir piemērots, lai iegūtu rakstzīmju datu vai smalku līniju datu druku, vai CAD datu druku ar skaidrām malām.

#### **<BarDIMM> \*1**

Šis iestatījums ļauj drukāt svītrkodus, ko atbalsta komplekts Svītrkodu drukāšanas komplekts. Ja izvēlēsities opciju <Iespējot>, iekārta ģenerēs svītrkodus pēc tam, kad no resursdatora saņems ar svītrkodiem saistītas komandas. Ja izvēlēsities opciju <Atspējot>, svītrkodi netiks ģenerēti pat tad, ja iekārta no resursdatora saņems ar svītrkodiem saistītas komandas.

#### <Atspējot><sup>+</sup> <Iespējot>

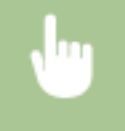

<Izvēlne> > <Funkciju iestatījumi> > <Printeris> > <Printera iestatījumi> > <PCL> > <BarDIMM> > Izvēlieties <Atspējot> vai <Iespējot>

## SVARĪGI !:

● Lai iespējotu izvēlni BarDIMM, ir jāaktivizē komplekts Svītrkodu drukāšanas komplekts. Kad nedrukājat svītrkodus, noteikti atspējojiet izvēlni BarDIMM. Pretējā gadījumā samazināsies parastu drukāšanas darbu apstrādes ātrums.

## **PIEZĪME**

● Noklusējuma iestatījums ir <Atspējot>. Ja aktivizēsit komplektu Svītrkodu drukāšanas komplekts, iestatījums tiks mainīts uz <Iespējot>.

### **<FreeScape> \*1**

Norādiet AEC (Alternate Escape Code — alternatīvais izņēmuma kods), ko izmantot svītrkoda komandām, kad resursdators neatbalsta standarta izņēmuma kodu.

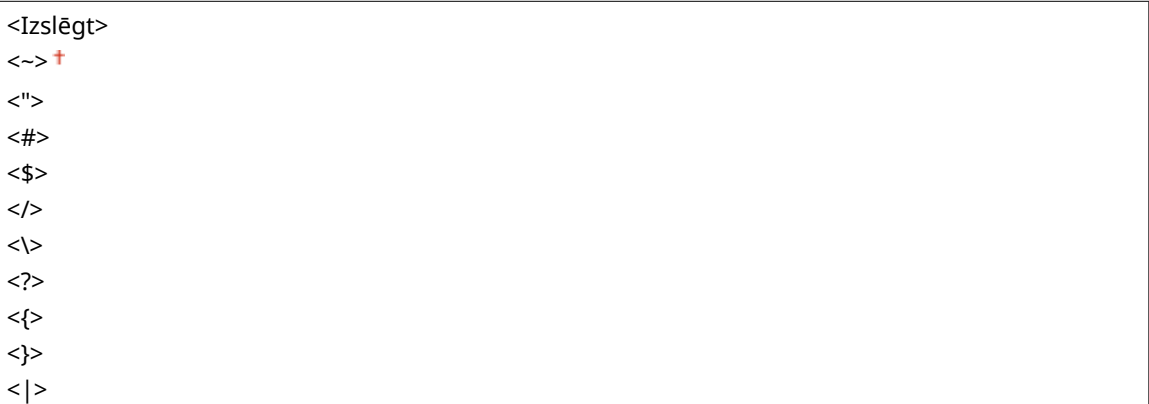

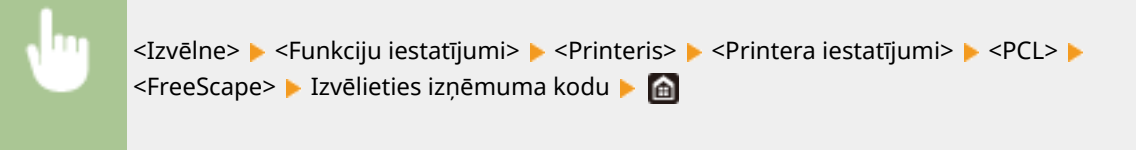

## **PIEZĪME**

● Šis iestatījums ir pieejams tikai tad, ja ir iespējota opcija <BarDIMM>.

#### **<PS>**

Norādiet tādus PS drukāšanas iestatījumus kā lappuses izkārtojums un drukas kvalitāte.

#### **<Darba taimauts>**

Šis iestatījums ļauj norādīt, cik ilgs laiks paiet līdz darba taimautam. Ja darbs netiek pabeigts iestatītajā laikā, tas tiek automātiski atcelts.

No  $0<sup>+</sup>$  līdz 3600 (sek.)

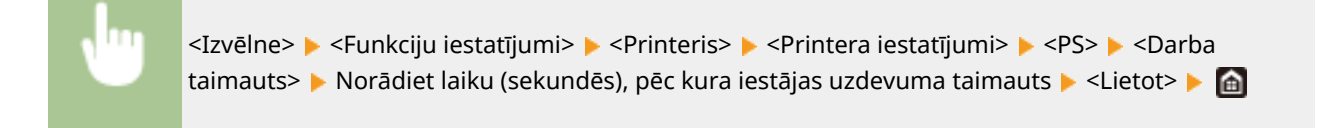

#### **<Drukāt PS kļūdas>**

Šis iestatījums nosaka, vai kļūdas rašanās gadījumā tiek drukāta kļūdas lapa.

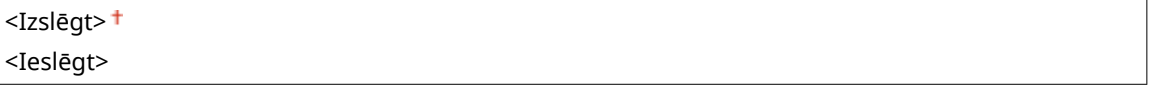

<Izvēlne> > <Funkciju iestatījumi> > <Printeris> > <Printera iestatījumi> > <PS> <Prukāt PS kļūdas> Līzvēlieties <Izslēgt> vai <Ieslēgt> Līn

#### **<Pustoņi>**

Varat izvēlēties drukāšanas metodi, lai optimālas attēla kvalitātes iegūšanai atveidotu pustoņus (vidējais diapazons starp attēla gaišākajiem un tumšākajiem laukumiem).

#### **<Izšķirtspēja/gradācija>**

Izvēlieties pustoņu atveidošanas metodi. Šo iespēju var norādīt katram vienā dokumentā iekļautam attēla tipam.

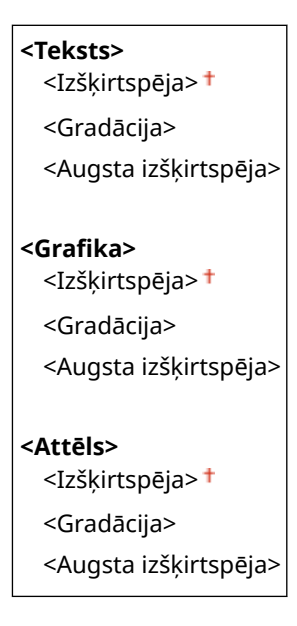

<Izvēlne> <Funkciju iestatījumi> <Printeris> <Printera iestatījumi> > <PS> > <Pustoni> > <Izšķirtspēja/gradācija> > Izvēlieties attēla veidu > Izvēlieties pustoņu atveidošanas metodi **bila** 

#### Iestatījumu izvēlnes saraksts

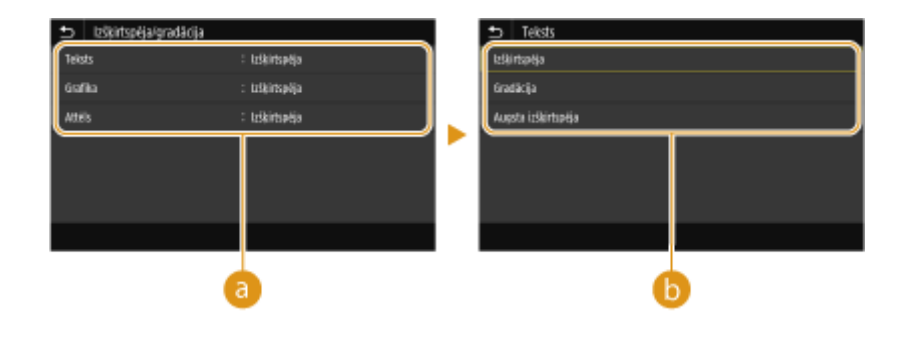

#### **Attēla tips**

Izvēlieties objektu, kura iestatījums jāmaina. Objekts <Teksts> atbilst burtiem un rakstzīmēm, objekts <Grafika> atbilst līnijām un ilustrācijām un objekts <Attēls> atbilst fotoattēliem un attēliem.

#### **Iestatījuma vērtība**

#### **<Izšķirtspēja>**

Nodrošina izdruku ar gludām pārejām jeb gludām malām. Piemērots, lai drukātu attēlus vai grafikus ar gradācijas zonām.

#### **<Gradācija>**

Nodrošina skaidru druku ar lielu gaismas un ēnas kontrastu. Piemērots attēlu datu, piemēram, fotoattēlu drukāšanai.

#### **<Augsta izšķirtspēja>**

Nodrošina skaidru izdruku ar precīzām teksta malām. Piemērots rakstzīmju un smalku līniju drukāšanai.

#### **<Pelēktoņu pārveidošana>**

Norādiet veidu, kā drukāt krāsu datus melnbaltā formātā.

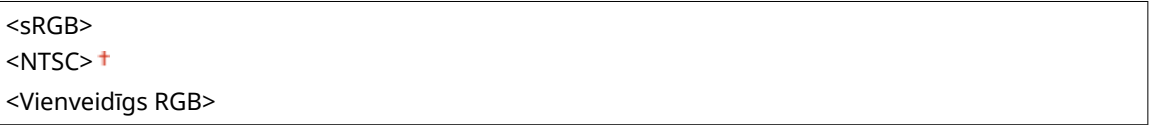

<Izvēlne> <Funkciju iestatījumi> <Printeris> <Printera iestatījumi> <PS> <Pelēktoņu pārveidošana> **I**zvēlieties pelēktoņu pārveidošanas veidu **I** 

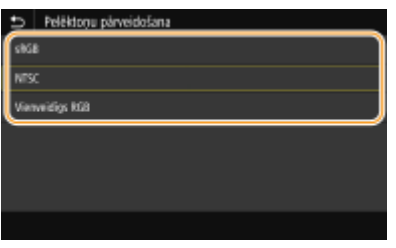

#### **<sRGB>**

Drukā melnbaltā režīmā, liekot uzsvaru uz krāsu atšķirībām, lai nodrošinātu vienmērīgu gradāciju.

#### **<NTSC>**

Drukā melnbaltā režīmā tā, lai iegūtais attēls izskatītos kā melnbalts televizora attēls (NTSC sistēmā).

#### **<Vienveidīgs RGB>**

Drukā melnbaltā režīmā tā, lai R, G un B tiktu vienoti pārvērsti vienā pelēkās krāsas līmenī, atsaucei izmantojot tikai spilgtumu.

#### **<PS paroles iestatījumi>**

Jūs varat norādīt paroli, kas ierobežo PS printera sagatavoto vadības komandu lietošanu.

<SystemParamsPassword> <StartJobPassword>

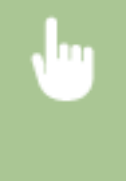

<Izvēlne> > <Funkciju iestatījumi> > <Printeris> > <Printera iestatījumi> > <PS> > <PS paroles iestatījumi> ▶ Izvēlieties <SystemParamsPassword> vai <StartJobPassword> ▶ Ievadiet paroli ▶ <Lietot> > Ievadiet paroli (apstiprinājums) > <Lietot> > <Labi> > <la

### **PIEZĪME**

- <SystemParamsPassword> ir parole, kas ļauj veikt sistēmas parametru izmaiņas, un <StartJobPassword> ir parole, kas ļauj darboties startjob, exitserver operatoram. Papildinformācijai skatiet PostScript valodas specifikācijas.
- Ja parole <StartJobPassword> ir iestatīta, bet parole <SystemParamsPassword> nav iestatīta, paroles pārbaude startjob, exitserver operatora darbības laikā netiks veikta.

#### **<Attēlošanas iest.>**

Varat mainīt drukāšanas iestatījumus, kas tiks lietoti, drukājot attēlu failus (JPEG/TIFF).

#### **<Pustoņi>**

Varat mainīt drukāšanas metodi, kas tiks izmantota, lai optimālas attēla kvalitātes iegūšanai atveidotu pustoņus (vidējais diapazons starp attēla gaišākajiem un tumšākajiem laukumiem).

<Gradācija> <Izšķirtspēja> <Augsta izšķirtspēja>

> <Izvēlne> <Funkciju iestatījumi> <Printeris> <Printera iestatījumi> <Attēlošanas iestatījumi> > <Pustoņi> > Izvēlieties pustoņu reproducēšanas metodi > @

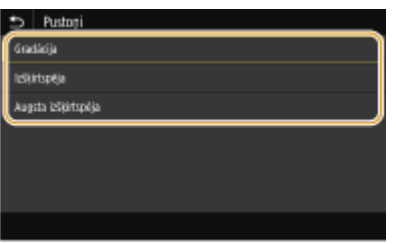

#### **<Gradācija>**

Nodrošina skaidru druku ar lielu gaismas un ēnas kontrastu. Piemērots attēlu datu, piemēram, fotoattēlu drukāšanai.

#### **<Izšķirtspēja>**

Nodrošina izdruku ar gludām pārejām un malām. Piemērots, lai drukātu attēlus vai grafikus ar gradācijas zonām.

#### **<Augsta izšķirtspēja>**

Nodrošina skaidru izdruku ar precīzām teksta malām. Piemērots rakstzīmju un smalku līniju drukāšanai.

#### **<PDF>**

Var mainīt PDF failu iestatījumus.

#### **<Paliel./samaz. atbilstoši pap. formātam>**

Norādiet, vai palielināt vai samazināt dokumentu atbilstoši papīra drukāšanas diapazonam. Ņemiet vērā, ka lieluma palielināšana/samazināšana neietekmēs dokumenta proporcijas.

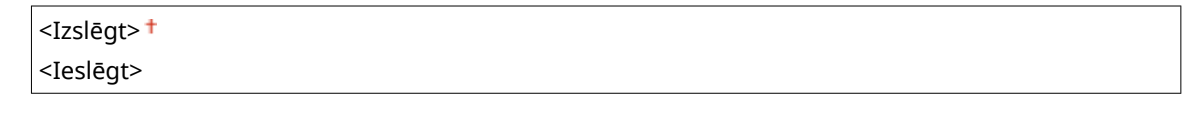

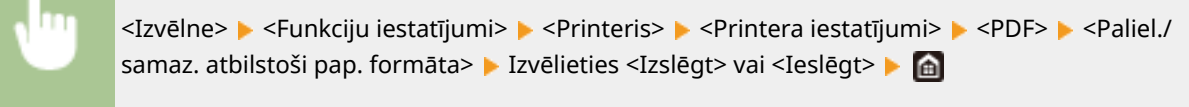

#### **<Palielināt drukas laukumu>**

Norādiet, vai paplašināt drukāšanas diapazonu atbilstoši papīra formātam.

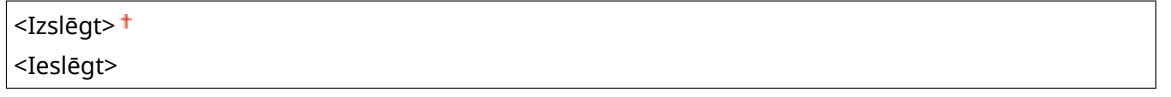

<Izvēlne> <Funkciju iestatījumi> <Printeris> <Printera iestatījumi> <PDF> <Palielināt drukas laukumu> **I**Izvēlieties <Izslēgt> vai <Ieslēgt> **I**n

### **PIEZĪME**

● Ja norādāt <Ieslēgt>, atkarībā no dokumenta pie tā lapas malām esošās zonas var nebūt uzdrukātas vai uz izdrukām var būt traipi.

#### **<N uz 1>**

Norādiet, vai samazināt vairākas lapas un drukāt uz vienas lapas, pirmo lapu drukājot kreisajā augšējā stūrī. Piemēram, lai izdrukātu 4 lapas uz vienas loksnes, izvēlieties <4 uz 1>.

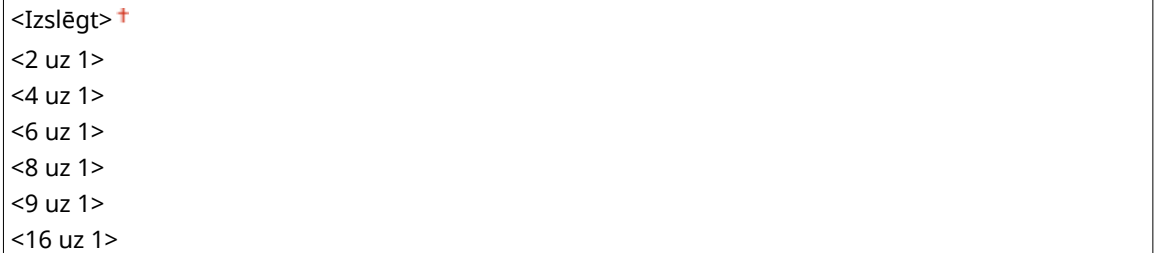

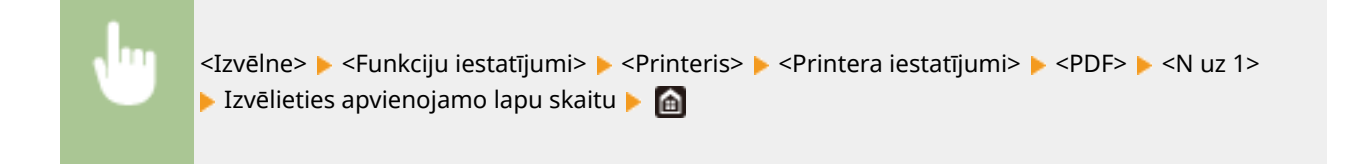
#### **<Drukāt komentārus>**

Norādiet, vai drukāt komentārus. Ja norādīsit <Automātiski>, PDF failos iekļautie komentāri tiks izdrukāti.

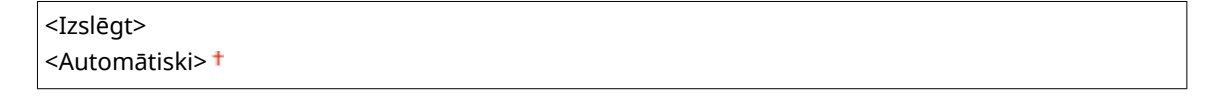

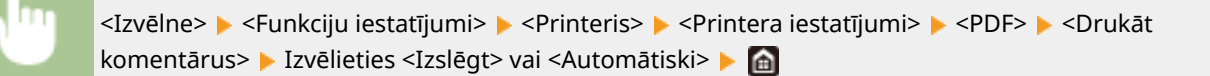

#### **<Pustoņi>**

Varat izvēlēties drukāšanas metodi, lai optimālas attēla kvalitātes iegūšanai atveidotu pustoņus (vidējais diapazons starp attēla gaišākajiem un tumšākajiem laukumiem).

#### **<Izšķirtspēja/gradācija>**

Izvēlieties pustoņu atveidošanas metodi. Šo iespēju var norādīt katram vienā dokumentā iekļautam attēla tipam.

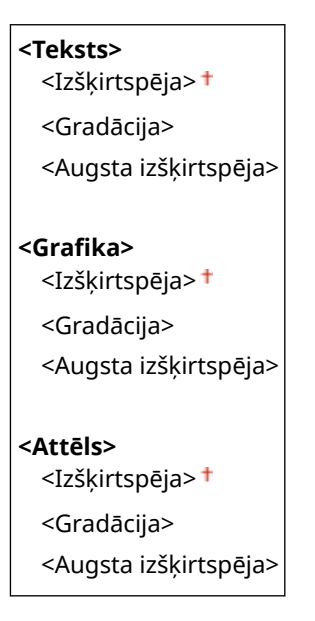

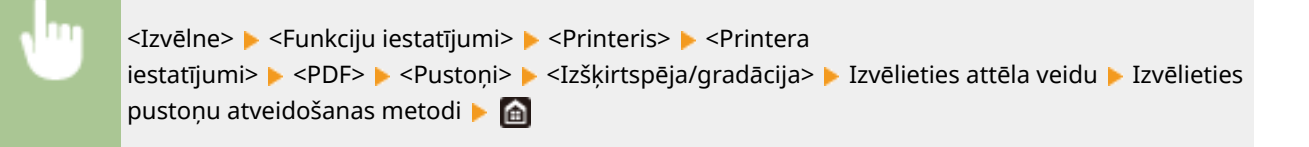

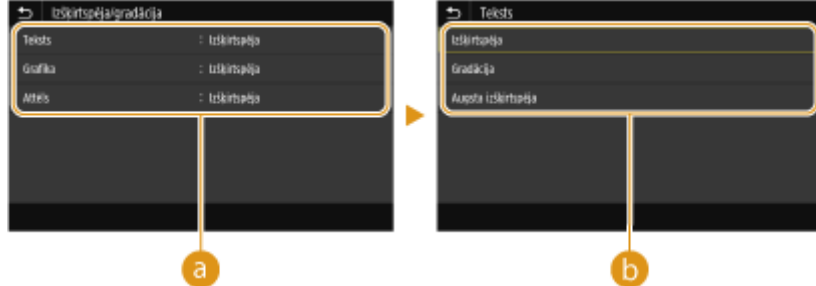

#### **Attēla tips**

Izvēlieties objektu, kura iestatījums jāmaina. Objekts <Teksts> atbilst burtiem un rakstzīmēm, objekts <Grafika> atbilst līnijām un ilustrācijām un objekts <Attēls> atbilst fotoattēliem un attēliem.

### **Iestatījuma vērtība**

#### **<Izšķirtspēja>**

Nodrošina izdruku ar gludām pārejām jeb gludām malām. Piemērots, lai drukātu attēlus vai grafikus ar gradācijas zonām.

#### **<Gradācija>**

Nodrošina skaidru druku ar lielu gaismas un ēnas kontrastu. Piemērots attēlu datu, piemēram, fotoattēlu drukāšanai.

#### **<Augsta izšķirtspēja>**

Nodrošina skaidru izdruku ar precīzām teksta malām. Piemērots rakstzīmju un smalku līniju drukāšanai.

#### **<Pelēktoņu pārveidošana>**

Norādiet veidu, kā drukāt krāsu datus melnbaltā formātā.

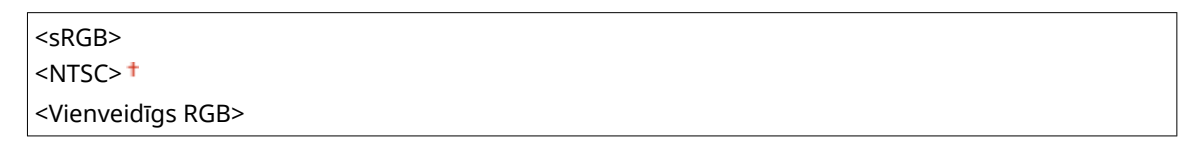

<Izvēlne> > <Funkciju iestatījumi> > <Printeris> > <Printera iestatījumi> > <PDF> > <Pelēktoņu pārveidošana> ▶ Izvēlieties pelēktoņu pārveidošanas veidu ▶ di

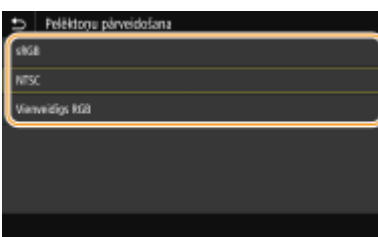

#### **<sRGB>**

Drukā melnbaltā režīmā, liekot uzsvaru uz krāsu atšķirībām, lai nodrošinātu vienmērīgu gradāciju.

#### **<NTSC>**

Drukā melnbaltā režīmā tā, lai iegūtais attēls izskatītos kā melnbalts televizora attēls (NTSC sistēmā).

#### **<Vienveidīgs RGB>**

Drukā melnbaltā režīmā tā, lai R, G un B tiktu vienoti pārvērsti vienā pelēkās krāsas līmenī, atsaucei izmantojot tikai spilgtumu.

#### **<XPS>**

Var mainīt XPS failu iestatījumus.

#### **<Pustoņi>**

Varat izvēlēties drukāšanas metodi, lai optimālas attēla kvalitātes iegūšanai atveidotu pustoņus (vidējais diapazons starp attēla gaišākajiem un tumšākajiem laukumiem).

#### **<Izšķirtspēja/gradācija>**

#### Iestatījumu izvēlnes saraksts

Izvēlieties pustoņu atveidošanas metodi. Šo iespēju var norādīt katram vienā dokumentā iekļautam attēla tipam.

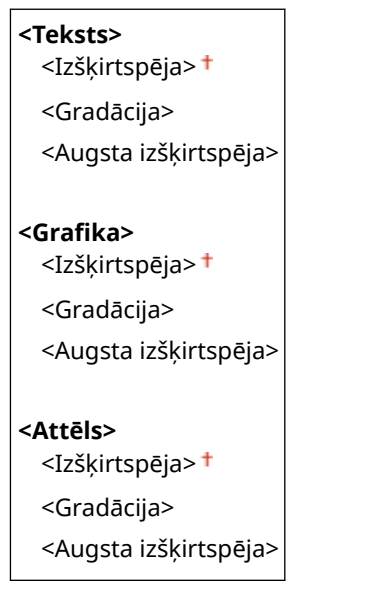

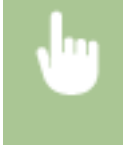

<Izvēlne> <Funkciju iestatījumi> <Printeris> <Printera iestatījumi> > <XPS> > <Pustoni> > <Izšķirtspēja/gradācija> > Izvēlieties attēla veidu > Izvēlieties pustoņu atveidošanas metodi **bila** 

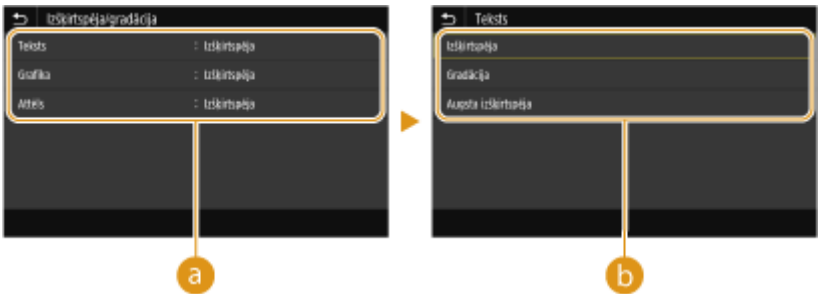

#### **Attēla tips**

Izvēlieties objektu, kura iestatījums jāmaina. Objekts <Teksts> atbilst burtiem un rakstzīmēm, objekts <Grafika> atbilst līnijām un ilustrācijām un objekts <Attēls> atbilst fotoattēliem un attēliem.

#### **Iestatījuma vērtība**

#### **<Izšķirtspēja>**

Nodrošina izdruku ar gludām pārejām jeb gludām malām. Piemērots, lai drukātu attēlus vai grafikus ar gradācijas zonām.

#### **<Gradācija>**

Nodrošina skaidru druku ar lielu gaismas un ēnas kontrastu. Piemērots attēlu datu, piemēram, fotoattēlu drukāšanai.

#### **<Augsta izšķirtspēja>**

Nodrošina skaidru izdruku ar precīzām teksta malām. Piemērots rakstzīmju un smalku līniju drukāšanai.

#### **<Pelēktoņu pārveidošana>**

Norādiet veidu, kā drukāt krāsu datus melnbaltā formātā.

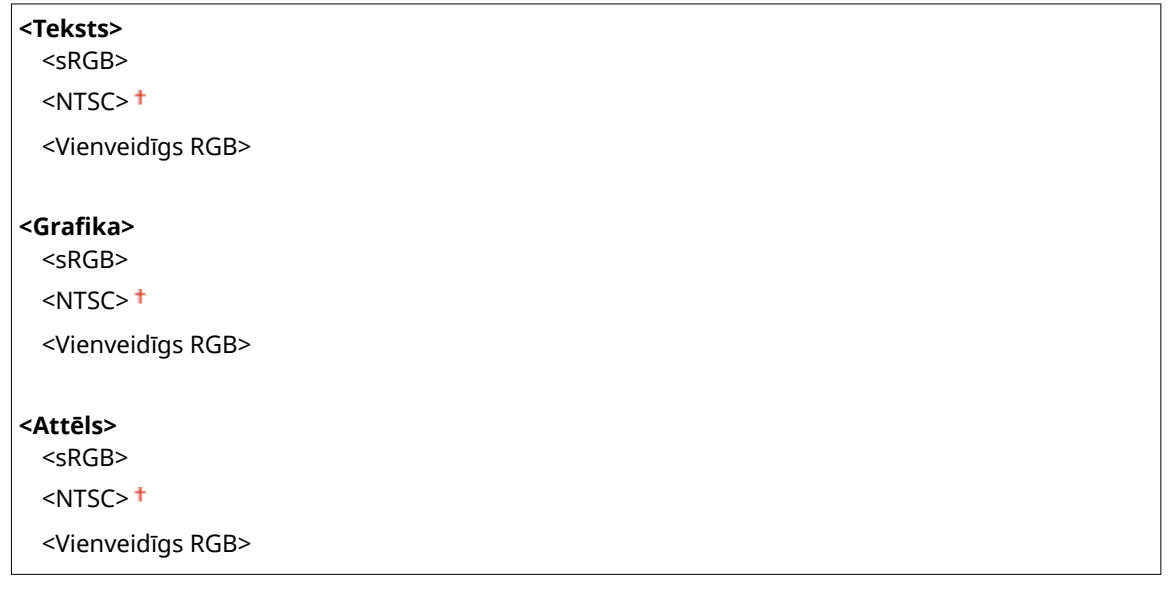

<Izvēlne> <Funkciju iestatījumi> <Printeris> <Printera iestatījumi> <XPS> <Pelēktoņu pārveidošana> ▶ Izvēlieties attēla tipu ▶ Izvēlieties pelēktoņu pārveidošanas veidu ▶ di

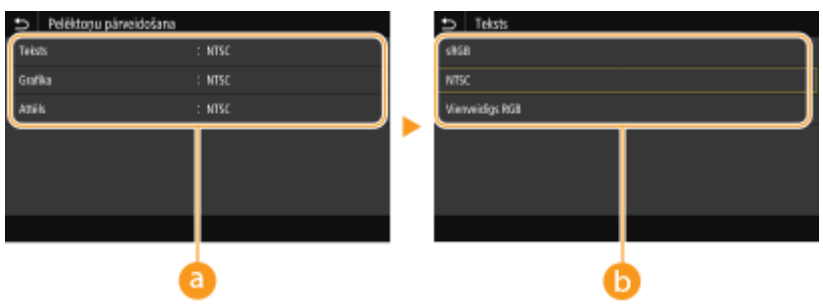

### **Attēla tips**

Izvēlieties objektu, kura iestatījums jāmaina. Objekts <Teksts> atbilst burtiem un rakstzīmēm, objekts <Grafika> atbilst līnijām un ilustrācijām un objekts <Attēls> atbilst fotoattēliem un attēliem.

### **Pelēktoņu pārveidošanas veids**

#### **<sRGB>**

Drukā melnbaltā režīmā, liekot uzsvaru uz krāsu atšķirībām, lai nodrošinātu vienmērīgu gradāciju.

#### **<NTSC>**

Drukā melnbaltā režīmā tā, lai iegūtais attēls izskatītos kā melnbalts televizora attēls (NTSC sistēmā).

#### **<Vienveidīgs RGB>**

Drukā melnbaltā režīmā tā, lai R, G un B tiktu vienoti pārvērsti vienā pelēkās krāsas līmenī, atsaucei izmantojot tikai spilgtumu.

#### **<Papīra taupīšana>**

Norādiet, vai atspējot drukāšanas datu tukšas lapas izvadi.

<Izslēgt>

#### <Ieslēgt>

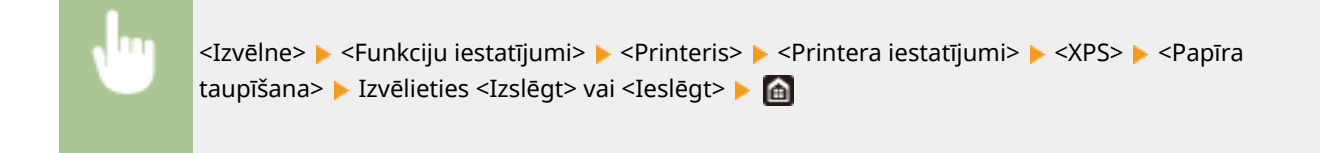

#### **<Saspiestu attēlu izvade>**

Norādiet veicamās darbības, ja nepietiekama atmiņas apjoma dēļ drukāšanas laikā attēla kvalitāte ir pasliktinājusies.

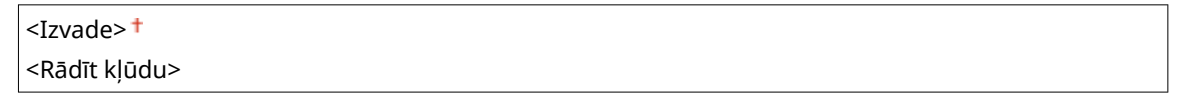

<Izvēlne> > <Funkciju iestatījumi> > <Printeris> > <Printera iestatījumi> > <XPS> > <Saspiestu attēlu izvade> ▶ Izvēlieties <Izvade> vai <Rādīt kļūdu> ▶ di

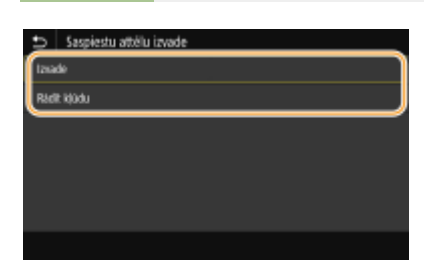

#### **<Izvade>**

Drukāšana tiek turpināta neatkarīgi no tā, cik lielā mērā attēlu kvalitāte ir pasliktinājusies.

#### **<Rādīt kļūdu>**

Ja attēlu kvalitāte ir ievērojami pasliktinājusies, tiek parādīts kļūdas ziņojums un drukāšana tiek pārtraukta.

## <PDL atlase (Plug and Play)>

Izvēlieties lapas apraksta valodu, lai iekārta tiktu atpazīta kā ar šo valodu saderīgs printeris, ja tas ir pievienots datoram, izmantojot Plug and Play.

### **<Tīkls> \*2**

Izvēlieties lapas apraksta valodu, lai iekārta tiktu atpazīta kā ar šo valodu saderīgs printeris, ja tas tiek atpazīts tīklā.

<FAX>\*1  $<$ UFR II $>$ <sup> $+$ </sup> <UFR II (V4)>  $<$ PCL6 $>$ <PCL6 (V4)> <PS>

#### **<USB>**

Izvēlieties lapas apraksta valodu, lai iekārta tiktu atpazīta kā ar šo valodu saderīgs printeris, ja tas ir pievienots datoram, izmantojot USB.

 $<$ UFR II $>$ <sup>+</sup>

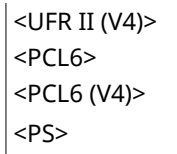

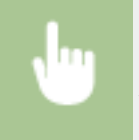

<Izvēlne> <Funkciju iestatījumi> <Printeris> <PDL atlase (Plug and Play)> Izvēlieties <Tīkls> vai <USB> Lizvēlieties lapas apraksta valodu L <Labi> Likestartējiet iekārtu

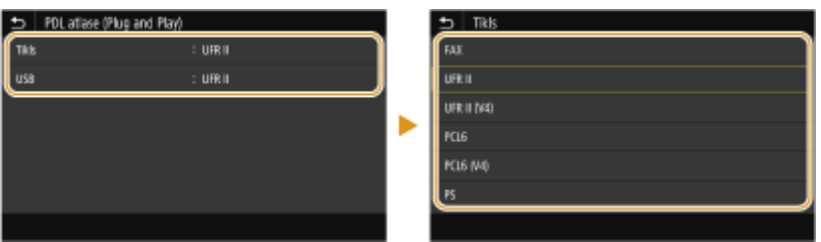

#### **<FAX>** \*1

Atpazīst un pievieno iekārtu kā faksa ierīci.

#### **<UFR II>**

Atpazīst un pievieno iekārtu kā UFR II printeri.

#### **<UFR II (V4)>**

Atpazīst un pievieno iekārtu kā UFR II printeri, kas ir saderīgs ar XML papīra specifikāciju (XML Paper Specification — XPS).

#### **<PCL6>**

Atpazīst un pievieno iekārtu kā PCL6 printeri.

#### **<PCL6 (V4)>**

Atpazīst un pievieno iekārtu kā PCL6 printeri.

**<PS>**

Atpazīst un pievieno iekārtu kā PS printeri.

# **<Sūtīšana>**

874F-093

Ir uzskaitīti visi ar faksa ziņojumu un skenētu dokumentu sūtīšanu saistītie iestatījumi un to apraksti. Noklusējuma iestatījumi ir atzīmēti ar krustiņu  $(1)$ .

**<Kopējie iestatījumi>(P. 539) [<Skenēšanas un sūtīšanas iestatījumi>\(P. 540\)](#page-547-0)  [<Faksa iestatījumi> \\*1\(P. 545\)](#page-552-0)** 

# **PIF7IMF**

### **Zvaigznītes (\* )**

- $\bullet$  Ar rakstzīmēm "\*1" apzīmētie iestatījumi var netikt parādīti atkarībā no izmantotā modela, iespējām vai citiem iestatījumu vienumiem.
- Iestatījumi, kas apzīmēti ar rakstzīmēm "<sup>\*2</sup>", atkarībā no valsts vai reģiona var nebūt pieejami, var atšķirties vai arī tiem var būt atšķirīgi noklusējuma iestatījumi.
- $\bullet$  Iestatījumus, kas apzīmēti ar rakstzīmēm " $*3$ ", nevar importēt vai eksportēt.

# <Kopējie iestatījumi>

Konfigurējiet iestatījumus tā, lai ierobežotu adresātus faksa, e-pasta vai interneta faksa ziņojumu sūtīšanas laikā, kā arī norādiet apstiprināšanas metodi, lai novērstu pārraidi nepareiziem adresātiem.

#### **<Ierobežot jaunus adresātus>**

Izvēlieties, vai ierobežot faksa numurus un e-pasta/I-Fax adreses, ko var norādīt kā adresātus papildus tiem adresātiem, kas jau reģistrēti adrešu grāmatā. **[Norādāmo jauno adresātu ierobežošana\(P. 418\)](#page-425-0)** 

<Izslēgt> <Ieslēgt>

### **<Ierobežot atkārtotu sūtīšanu no žurnāla>**

Izvēlieties, vai neatļaut atlasīt adresātu no nosūtīto darbu žurnāliem. **[Iepriekš izmantotu adresātu](#page-425-0) [lietošanas atspējošana\(P. 418\)](#page-425-0)** 

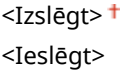

#### **<Apstiprināt kodēto sastād. TX>**

Izvēlieties, vai parādīt detalizētu informāciju par ievadīto kodētās numuru sastādīšanas numuru, ja tas ir atlasīts kā adresāts. **[Adresātu rādīšana adrešu grāmatā\(P. 418\)](#page-425-0)** 

<Izslēgt>

<Ieslēgt>

#### **<Pirms sūtīš. apstipr.adresātu>**

Norādiet, vai faksa, e-pasta vai interneta faksa ziņojumu sūtīšanas laikā parādīt adresātu apstiprinājuma ekrānu. Ja izvēlēsities opciju <Tikai secīgai apraidei>, apstiprinājuma ekrāns tiks parādīts tikai tad, ja norādīsit vairākus adresātus. **[Adresātu pārbaude datu sūtīšanas laikā\(P. 419\)](#page-426-0)** 

<span id="page-547-0"></span>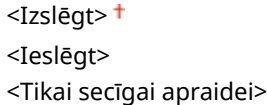

#### **<Rādīt paziņ., kad darbs akceptēts>**

Varat izvēlēties, vai pēc dokumentu sūtīšanas/saglabāšanas, izmantojot funkciju faksu vai skenēšanu, rādīt ekrānu ar aicinājumu pārbaudīt sakaru statusu.

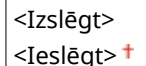

<Izvēlne> <Funkciju iestatījumi> <Sūtīšana> <Kopējie iestatījumi> <Rādīt paziņ., kad darbs akceptēts> Lizvēlieties <Izslēgt> vai <Ieslēgt> Li

### <Skenēšanas un sūtīšanas iestatījumi>

Jūs varat mainīt un reģistrēt faksa ziņojumu vai skenētu dokumentu sūtīšanas iestatījumus.

#### **<Reģistrēt iekārtas nosaukumu>**

Reģistrējiet e-pasta un interneta faksa ziņojumu sūtītāja vārdu/nosaukumu. Reģistrētais vārds/nosaukums tiks parādīts e-pasta ziņojumos kopā ar e-pasta adresi. Ja sūtītāja vārds/nosaukums nebūs reģistrēts, tiks parādīta tikai e-pasta adrese.

<Izvēlne> <Funkciju iestatījumi> <Sūtīšana> <Skenēšanas un sūtīšanas iestatījumi> > <Reģistrēt iekārtas nosaukumu> > Ievadiet sūtītāja vārdu/nosaukumu > <Lietot>  $\blacktriangleright$   $\blacksquare$ 

#### **<E-pasta iestatījumi>**

Mainiet noklusējuma iestatījumus, kas tiek izmantoti tādu dokumentu skenēšanai, kas tiks sūtīti e-pasta ziņojumā.

#### **<Mainīt nokl. iest. (e-pasts)>**

Varat mainīt noklusējuma iestatījumus, kas tiek izmantoti tādu dokumentu skenēšanai, kas tiks sūtīti e-pasta ziņojumā. Izvēlētie iestatījumi tiks izmantoti kā noklusējuma iestatījumi dokumentu skenēšanas laikā. **[Funkciju noklusējuma iestatījumu maiņa\(P. 177\)](#page-184-0)** 

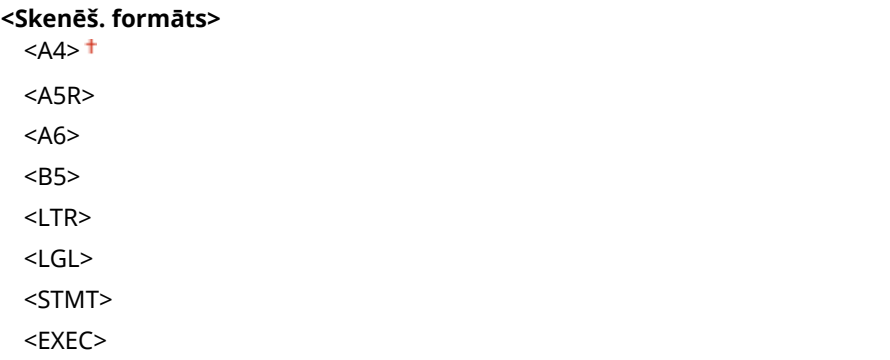

```
<FOOLSCAP/FOLIO>
  <OFICIO>
 <LETTER (Government)>
 <LEGAL (Government)>
 <LEGAL (India)>
 <FOOLSCAP (Australia)>
 <OFICIO (Brazil)>
 <OFICIO (Mexico)>
<Faila formāts>
 <PDF><sup>†</sup></sup>
 <PDF (kompakts)>
 <PDF (kompakts/OCR)>
 <PDF (OCR)>
  <Iestatīt PDF datus>
   <PDF>/<PDF (kompakts)>/<PDF (kompakts/OCR)>/<PDF (OCR)>
      <Šifrēšana>*1
        <Nav><sup>+</sup>
         <Acrobat 7.0 vai jaun./128 bitu AES>
         <Acrobat 9.0 vai līdz./256 bitu AES>*1
         <Acrobat 10.0 vai līdzvērtīga/256 bitu AES>*1
      <Ciparparaksti>*1
        <Nav><sup>+</sup>
         <Augšpusē pa kreisi>
      <Sadalīt pa lappusēm>
         <Izslēgt>
         <Ieslēgt>
 <JPEG>
 <TIFF>
 <Iestatīt TIFF datus>
   <Sadalīt pa lappusēm>
      <Izslēgt>
      <Ieslēgt>
<Blīvums>
 Deviņi līmeņi
<Oriģināla orientācija>
 <Portrets>
  <Ainava>
<Oriģināla veids>
 <Teksts>
  <Teksts/fotoattēls>
 <Fotoattēls>
<Divpusējā oriģināls >
 <Izslēgt>
  <Grāmatas veids>
```
<Kalendāra veids>

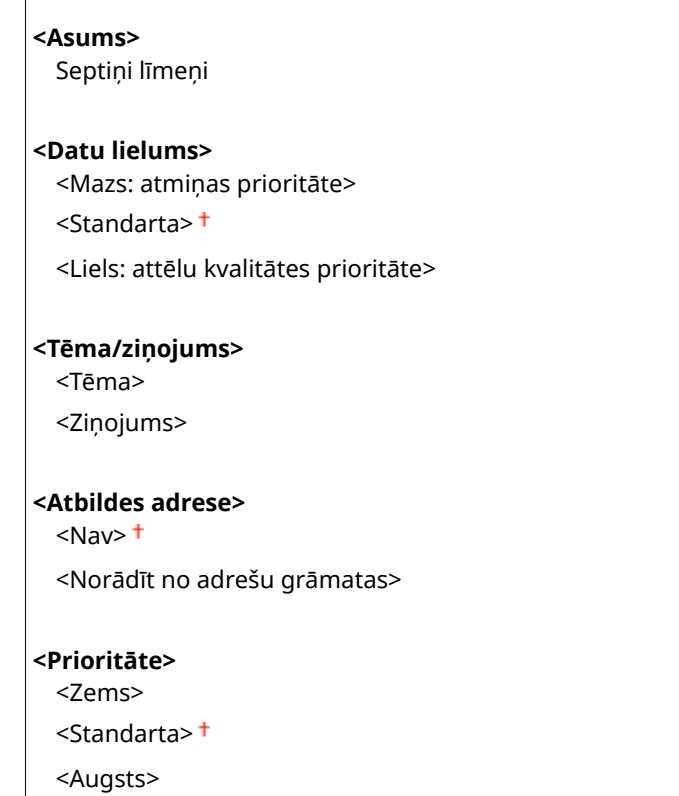

#### **<Izv.sav. ar mob. ier. adr.gr.>**

Konfigurējiet, lai mobilās ierīces adrešu grāmatā reģistrētos adresātus var norādīt kā sūtīšanas adresātus. Ja <Izm. attālā interfeisa piekļ. PIN> ir iestatīts pozīcijā <Iesl.>, lai piekļūtu iekārtai, ir nepieciešams PIN. Lai iestatītu PIN, izmantojiet sadaļu <Attālā interfeisa piekļuves PIN>. **[<Attālā interfeisa iestatījumi>\(P. 573\)](#page-580-0)** 

```
<Savienot mob. ierīces adrešu gr.>
  <Izsl.><sup>†</sup></sup>
  <Iesl.>
    <Izm. attālā interfeisa piekļ. PIN>
       <Izsl.>
       <Iesl.><sup>+</sup>
```
 $\overline{\phantom{a}}$ 

<Izvēlne> <Funkciju iestatījumi> <Sūtīšana> <Skenēšanas un sūtīšanas iestatījumi> <Epasta iestatījumi> > <Izv.sav. ar mob. ier. adr.gr.> > Izvēlieties <Iesl.> sadaļā <Savienot mob. ierīces adrešu gr.> Lizvēlieties <Izsl.> vai <Iesl.> sadaļā <Izm. attālā interfeisa piekļ. PIN> Lietot> La

#### **<I-faksa iestatījumi>**

Norādiet pamatiestatījumus, lai iekārtu izmantotu kā interneta faksa ierīci.

#### **<Mainīt nokl. iest. (I-fakss)>**

Varat mainīt noklusējuma iestatījumus, kas tiek izmantoti interneta faksa ziņojumu sūtīšanai. Izvēlētie iestatījumi tiks izmantoti kā noklusējuma iestatījumi dokumentu skenēšanas laikā. **[Funkciju noklusējuma](#page-184-0) [iestatījumu maiņa\(P. 177\)](#page-184-0)** 

**<Skenēš. formāts>**  $<$ A4> $<$  $<$ A5R $>$ 

#### Iestatījumu izvēlnes saraksts

 $<$ A6> <B5> <LTR> <LGL> <STMT> <EXEC> <FOOLSCAP/FOLIO> <OFICIO> <LETTER (Government)> <LEGAL (Government)> <LEGAL (India)> <FOOLSCAP (Australia)> <OFICIO (Brazil)> <OFICIO (Mexico)> **<Blīvums>** Deviņi līmeņi **<Oriģināla veids>** <Teksts> <Teksts/fotoattēls> <Fotoattēls> **<Divpusējā oriģināls >** <Izslēgt> <Grāmatas veids> <Kalendāra veids> **<Asums>** Septiņi līmeņi **<Tēma/ziņojums>** <Tēma> <Ziņojums> **<Atbildes adrese>**  $<$ Nav $>$ <sup>+</sup>

<Norādīt no adrešu grāmatas>

#### **<Sūtīšanas termināļa ID>**

Pārsūtīto dokumentu galvenei var pievienot dažādu informāciju, piemēram, pārraides datumu un laiku, kā arī iekārtas e-pasta adresi (informācija par sūtītāju). Šī informācija saņēmēju informē par interneta faksa ziņojuma sūtīšanas laiku un sūtītāju.

**<Pievienot sūtīšanas termināļa ID>** <Izsl.>

 $<$ Iesl.> $<sup>†</sup>$ </sup>

<Drukas pozīcija>

<Attēla laukumā>

<Ārpus attēla laukuma>

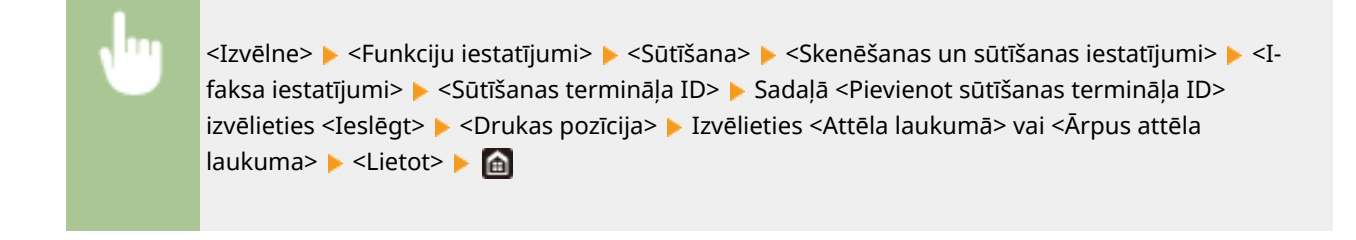

#### **<Faila iestatījumi>**

Mainiet noklusējuma iestatījumus, kas tiek izmantoti, kad dokumentus saglabājat koplietojamā mapē vai FTP serverī.

#### **<Mainīt nokl. iest. (fails)>**

Varat mainīt noklusējuma iestatījumus, kas tiek izmantoti, kad dokumentus saglabājat koplietojamā mapē vai FTP serverī. Izvēlētie iestatījumi tiek izmantoti kā skenēšanas noklusējuma iestatījumi. **[Funkciju](#page-184-0) [noklusējuma iestatījumu maiņa\(P. 177\)](#page-184-0)** 

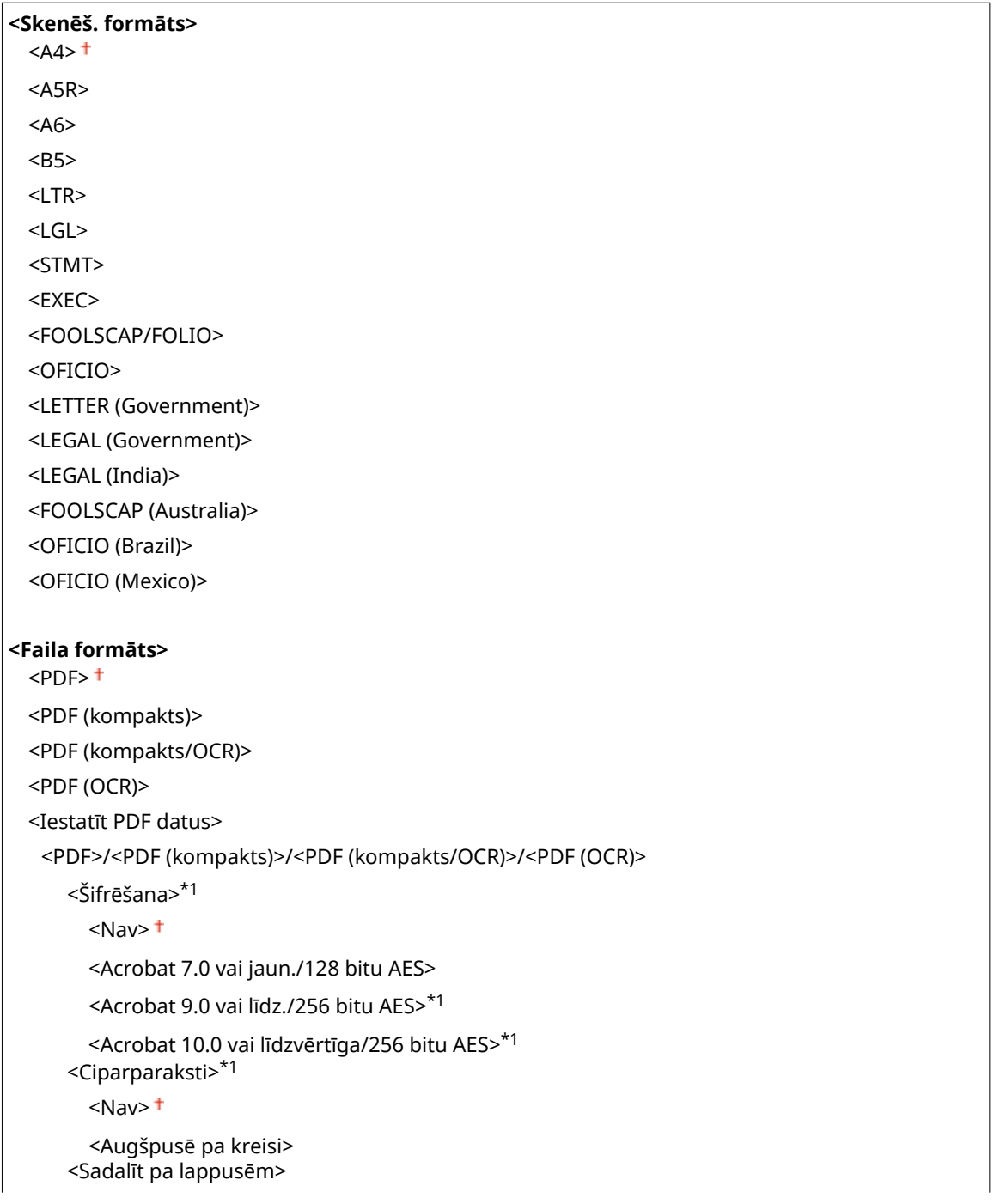

#### Iestatījumu izvēlnes saraksts

<span id="page-552-0"></span> <Izslēgt> <Ieslēgt> <JPEG> <TIFF> <Iestatīt TIFF datus> <Sadalīt pa lappusēm> <Izslēgt> <Ieslēgt> **<Blīvums>** Deviņi līmeņi **<Oriģināla orientācija>** <Portrets> <Ainava> **<Oriģināla veids>** <Teksts> <Teksts/fotoattēls> <Fotoattēls> **<Divpusējā oriģināls>** <Izslēgt> <Grāmatas veids> <Kalendāra veids> **<Asums>** Septiņi līmeņi **<Datu lielums>** <Mazs: atmiņas prioritāte> <Standarta> <Liels: attēlu kvalitātes prioritāte>

# <Faksa iestatījumi> \*1

Norādiet pamatiestatījumus, lai izmantotu iekārtu kā faksa ierīci.

#### **<Noklusējuma iestatījumu maiņa (fakss)>**

Varat mainīt noklusējuma iestatījumus, kas tiek izmantoti faksa ziņojumu sūtīšanai. Izvēlētie iestatījumi tiks izmantoti kā noklusējuma iestatījumi dokumentu skenēšanas laikā. **[Funkciju noklusējuma iestatījumu](#page-184-0) [maiņa\(P. 177\)](#page-184-0)** 

#### **<Izšķirtspēja>**

<200 x 100 dpi (normāla)>

<200 x 200 dpi (augsta)>

<200 x 200 dpi (foto)>

<200 x 400 dpi (ļoti precīza)>

<400 x 400 dpi (īpaši prec.)>

<span id="page-553-0"></span>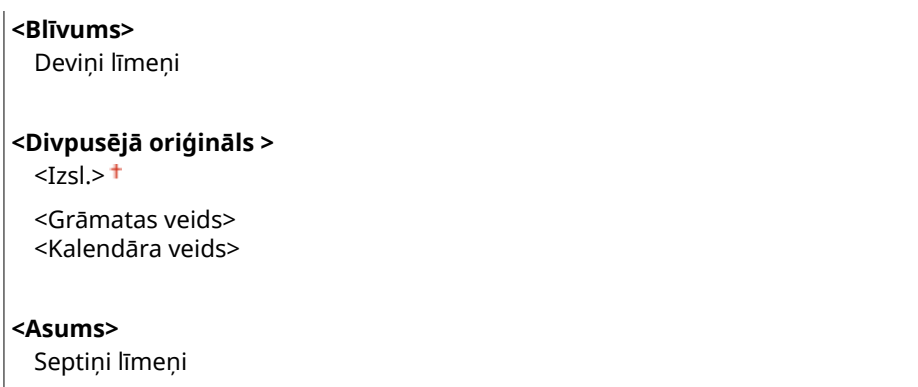

#### **<Paceltas klausules trauksme>**

Izvēlieties, vai iekārtai jāatskaņo brīdinājuma signāls, ja tai pievienotā tālruņa klausule vai papildu klausule nav pareizi ielikta novietnē. Var arī koriģēt brīdinājuma signāla skaļumu.

 $No$  0  $t$  līdz 3

<Izvēlne> <Funkciju iestatījumi> <Sūtīšana> <Faksa iestatījumi> <Paceltas klausules trauksme> Lizvēlieties brīdinājuma signāla skaļumu Lietot> Lietot>

#### **<ECM TX>**

Iespējojiet vai atspējojiet kļūdu labošanas režīmu (ECM). ECM pārbauda faksa datu kļūdas un tās izlabo. Informāciju par to, kā samazināt kļūdu skaitu saņemtajos faksa ziņojumos, skatiet sadaļā **[<ECM](#page-561-0) [RX>\(P. 554\)](#page-561-0)** .

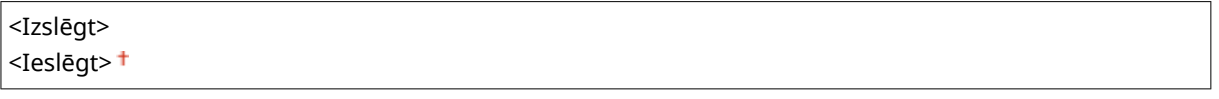

<Izvēlne> <Funkciju iestatījumi> <Sūtīšana> <Faksa iestatījumi> <ECM  $TX>$  <Ieslēgt>  $\blacktriangleright$  and

# **PIFZIME**

- ECM ir jāaktivizē gan iekārtā, gan citās faksa ierīcēs, jo kļūdu pārbaudes tiek veiktas gan sūtītājierīcē, gan saņēmējierīcē.
- Pat, ja ir aktivizēts ECM, kļūdas var rasties tālruņa līnijas stāvokļa dēļ.
- Ja ir aktivizēts ECM, datu apstrāde var aizņemt ilgāku laiku, jo kļūdu pārbaudes un labojumi tiek veikti datu pārraidīšanas laikā.

### **<Iestatīt pauzes laiku> \*2**

Piemēram, ja zvanāt, nospiežot numuru "0 — (pauze) — (tālruņa numurs)", vispirms tiek izsaukta 0 un pēc dažām sekundēm — tālruņa numurs. Sūtot faksa dokumentus uz ārvalstīm, ir jānorāda adresāti, zvanot šādā secībā: (starptautiskais piekļuves kods) — (valsts kods) — (apgabala kods) — (faksa numurs), bet secīga numuru ievade bez pauzēm var netikt atpazīta. Šādā gadījumā mēģiniet pievienot pauzi pēc starptautiskā piekļuves koda

#### Iestatījumu izvēlnes saraksts

vai faksa numura. Ja numurs joprojām netiek atpazīts pareizi, mainiet pauzes ilgumu. Norādījumus par to, kā ievadīt pauzi, skatiet sadaļā **[Faksa ziņojumu sūtīšanas pamatdarbības\(P. 221\)](#page-228-0)** .

No 1 līdz  $4<sup>+</sup>$  līdz 15 (sek.)

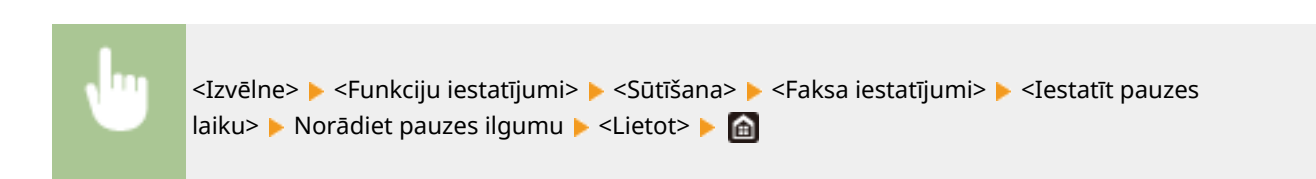

### **<Automātiska atkārtotā sastādīšana> \*2**

Norādiet automātiskās atkārtošanas funkcijas iestatījumus. Tā ir funkcija, kas pēc vairākām minūtēm automātiski atkārto faksa numura sastādīšanu, ja pirmais mēģinājums neizdodas aizņemtas tālruņa līnijas dēļ. Varat norādīt, cik reižu iekārtai ir jāveic atkārtota zvanīšana, kā arī intervālus starp atkārtotas zvanīšanas reizēm.

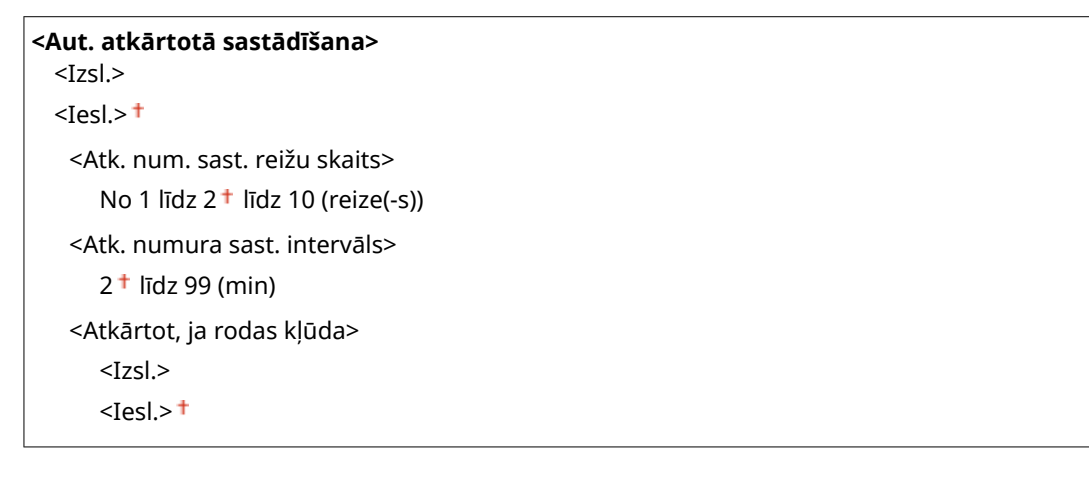

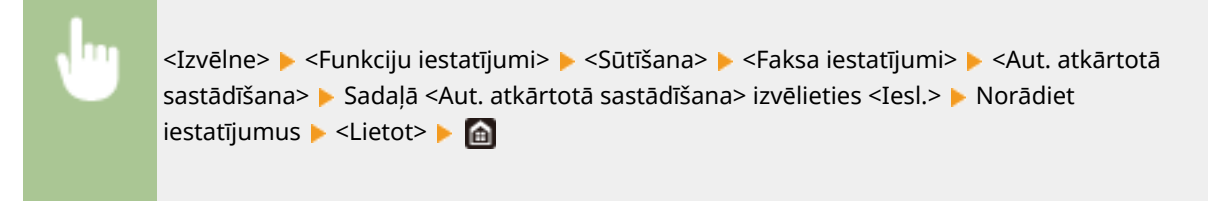

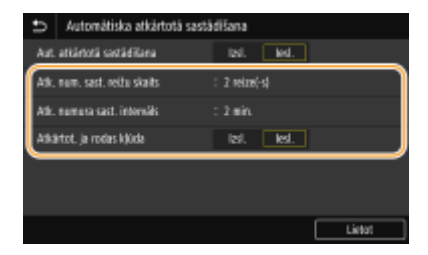

#### **<Atk. num. sast. reižu skaits>**

Norāda, cik reižu iekārta atkārto zvanu. Ievadiet numuru un izvēlieties <Lietot>.

#### **<Atk. numura sast. intervāls>**

Norāda intervālu starp zvana atkārtošanas reizēm. Norādiet intervāla garumu un izvēlieties <Lietot>.

#### **<Atkārtot, ja rodas kļūda>**

Ja opcija ir iestatīta pozīcijā <Iesl.>, iekārta saņem norādījumu atkārtoti veikt zvanu, ja rodas pārraides kļūda.

#### **<Pirms sūtīš.pārb.nr.sast.sign> \*2**

Izvēlieties, vai pirms faksa numura ievadīšanas pārbaudīt numura sastādīšanas signālu.

<Izslēgt> <Ieslēgt>

<Izvēlne> <Funkciju iestatījumi> <Sūtīšana> <Faksa iestatījumi> <Pirms sūtīš.pārb.nr.sast.sign> > <Ieslēgt> > @

#### **<Iestatīt līniju>**

Norādiet faksa numuru, ierīces nosaukumu un līnijas tipu.

#### **<Reģistrēt iekārtas tālr. num.>**

Reģistrējiet iekārtas faksa numuru. **[Faksa numura un iekārtas nosaukuma reģistrēšana\(P. 82\)](#page-89-0)** 

#### **<Reģistrēt iekārtas nosaukumu>**

Reģistrējiet uzņēmuma nosaukumu vai personas vārdu ( **[Faksa numura un iekārtas nosaukuma](#page-89-0) [reģistrēšana\(P. 82\)](#page-89-0)** ). Reģistrētais nosaukums tiek nosūtīts adresātam kā sūtītāja informācija ( **[<Sūtīšanas](#page-557-0) [termināļa ID> \(P. 550\)](#page-557-0)** [\)](#page-557-0).

#### **<Atlasīt līnijas veidu> \*2**

Izvēlieties tālruņa līnijas veidu, kas tiks izmantots faksa pārraidīšanai. **[Savienošana ar tālruņa līniju\(P. 84\)](#page-91-0)** 

<Impulss> <Tonis>

#### **<Sūtīšanas sākuma ātrums>**

Ja faksa ziņojuma sūtīšanas sākšana aizņem daudz laika, piemēram, ja ir slikts savienojums, varat pakāpeniski samazināt saziņas sākšanas ātrumu.

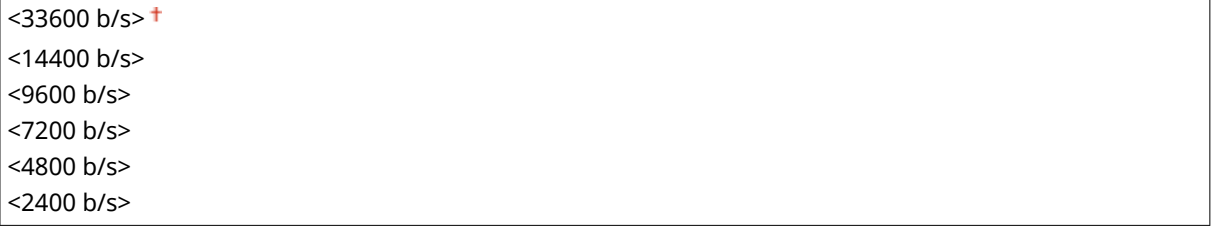

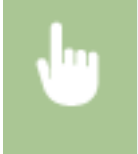

<Izvēlne> <Funkciju iestatījumi> <Sūtīšana> <Faksa iestatījumi> <Sūtīšanas sākuma ātrums> ► Izvēlieties saziņas sākšanas ātrumu ► △

#### **<R taustiņa iestatījums>**

Ja jūsu iekārta ir pieslēgta ar PBX (Privātā atzara centrāli), nepieciešams iestatīt piekļuves metodi. Ja iestatīsit opciju pozīcijā <PBX>, faksa pamatfunkciju ekrānā tiks parādīts taustiņš <R>. Ja taustiņam <R> piešķirsit ārējās līnijas piekļuves numuru, varēsit viegli piekļūt ārējai līnijai.

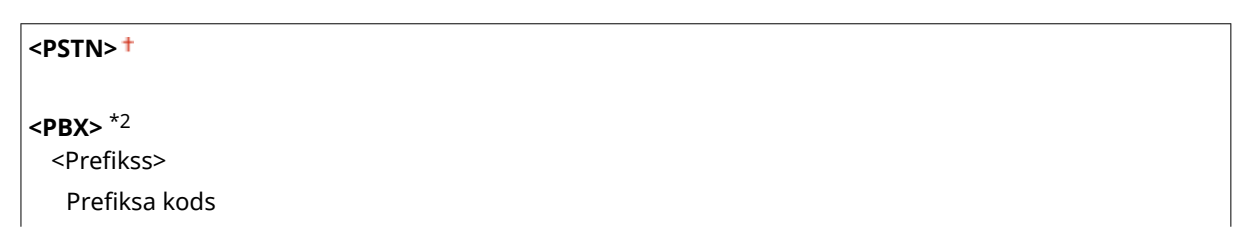

<Atslēgšana>

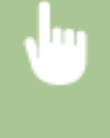

<Izvēlne> > <Funkciju iestatījumi> > <Sūtīšana> > <Faksa iestatījumi> > <R taustiņa iestatījums> > <PBX> Izvēlieties <Prefikss> vai <Atslēgšana> Ievadiet ārējas līnijas piekļuves numuru, ja izvēlaties <Prefikss> <Lietot>

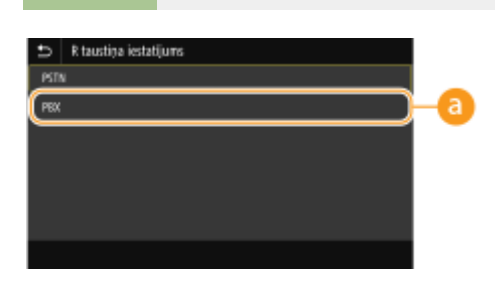

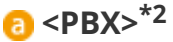

Izvēlieties opciju <PBX>, ja vēlaties, lai iekārta tiktu pievienota, izmantojot privātā atzara centrāli (Private Branch Exchange — PBX). Iestatiet faksa pamatfunkciju ekrānā parādītā taustiņa <R> funkciju: <Prefikss> vai <Atslēgšana>. Ja izvēlaties <Prefikss>, nākamajā ekrānā reģistrējiet prefiksa kodu. Ievadiet prefiksa kodu, izmantojot ciparu taustiņus, izvēlieties <Pauzēt> un pēc tam izvēlieties <Lietot>. Ja neievietojat pauzi, prefiksa kods netiek reģistrēts.

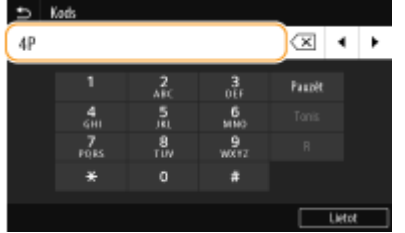

#### **<Arhivēt sūtīšanas dokumentu> \*3**

Papildus adresātam, kas tiek norādīts faksa dokumenta sūtīšanas laikā, varat norādīt, vai faksa dokumenti arhivēšanas nolūkos tiek sūtīti arī uz iepriekš iestatītu glabāšanas adresi. **[Nosūtīta dokumenta kopijas](#page-246-0) [saglabāšana\(P. 239\)](#page-246-0)** 

#### **<Arhivēt sūtīšanas dokumentu>**  $<$ Izsl.> $<sup>†</sup>$ </sup>

<Iesl.>

<Arhivēšanas adrese>

<Faila nosaukums>

#### **<Apstiprināt ievadīto faksa nr>**

Izvēlieties, vai parādīt detalizētu informāciju par ievadīto kodētās numuru sastādīšanas numuru, ja tas ir atlasīts kā adresāts. **[Ievadītā faksa numura apstiprināšana\(P. 420\)](#page-427-0)** 

<Izslēgt> <Ieslēgt>

#### **<Atļaut faksa draivera TX>**

Aktivizējiet vai deaktivizējiet faksa dokumentu sūtīšanu no datora. **[Kā ierobežot faksa ziņojumu sūtīšanu no](#page-427-0) [datora\(P. 420\)](#page-427-0)** 

<Izslēgt>

<span id="page-557-0"></span><Ieslēgt>

#### **<Lietot adr. grām., ja nol. klaus.>**

Izveidojiet iestatījumu, lai varētu pārsūtīt faksa ziņojumus, ievadot konkrētu numuru pirms kodēta iezvanes numura norādīšanas vai adrešu grāmatā ietverta adresāta norādīšanas.

<Neatļaut pēc ciparu taustiņu izmantošanas> <Vienmēr atļaut>

> <Izvēlne> <Funkciju iestatījumi> <Sūtīšana> <Faksa iestatījumi> <Lietot adr. grām., ja nol. klaus.> L Izvēlieties <Neatlaut pēc ciparu taustiņu izmantošanas> vai <Vienmēr atlaut> L G

# **PIEZĪME**

● Pārsūtīšana var būt neiespējama, ja ievadītajā numurā ir pārāk daudz ciparu.

#### **<Ierobežot secīgo sūtīšanu>**

Izvēlieties, vai aizliegt secīgu apraidi. Tā ir funkcija, kas nosūta faksa dokumentus vairākiem adresātiem pēc kārtas. **[Secīgu apraižu ierobežošana\(P. 420\)](#page-427-0)** 

<Izslēgt>

<Ieslēgt>

#### **<Reģ. žurn. galam. adr. grām.>**

Jūs varat norādīt, vai atspējot adresātu reģistrēšanu no faksu sūtīšanas žurnālfailiem adrešu grāmatā. **[Adresātu reģistrēšanas atspējošana no žurnālfailiem adrešu grāmatā\(P. 421\)](#page-428-0)** 

<Atļaut> <Neatļaut>

#### **<Sūtīšanas termināļa ID>**

Norādiet iestatījumus, lai faksa dokumenta galvenei tiktu pievienota sūtītāja informācija, tostarp faksa numurs un iekārtas nosaukums. Pēc pievienotās informācijas saņēmējs var noskaidrot faksa dokumenta sūtītāju.

```
<Pievienot sūtīšanas termināļa ID>
 <Izsl.>
 <Iesl><sup>+</sup>
   <Drukas pozīcija>
      <Attēla laukumā>
      <Ārpus attēla laukuma>
   <Atzīmēt numuru kā>
      <Fax><sup>+</sup>
      <Tel>
```
<Izvēlne> <Funkciju iestatījumi> <Sūtīšana> <Faksa iestatījumi> <Sūtīšanas termināļa ID> Izvēlieties <Iesl.> sadaļā <Pievienot sūtīšanas termināļa ID> Norādiet iestatījumus > <Lietot> > @

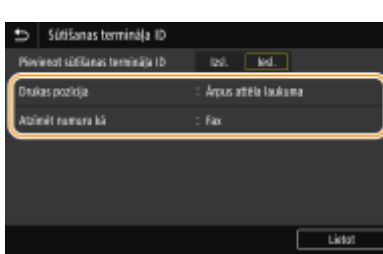

#### **<Drukas pozīcija>**

Norāda vietu, kur nosūtītajā faksa ziņojuma drukāt termināļa ID informāciju. Izvēlieties <Attēla laukumā>, lai informācija tiktu drukāta attēla apgabala iekšpusē, vai <Ārpus attēla laukuma>, lai informācija tiktu drukāta attēla apgabala ārpusē.

#### **<Atzīmēt numuru kā>**

Iekārtai reģistrētā faksa numura priekšpusē pievieno atzīmi "Fax" vai "Tel" ( **[Faksa numura un iekārtas](#page-89-0) [nosaukuma reģistrēšana\(P. 82\)](#page-89-0)** ). Izvēlieties <Tel>, lai norādītu, ka parādītais numurs ir tālruņa numurs.

#### **<Autom. pielāg. VoIP sak. ātr.>**

Ja vēlaties nodrošināt sekmīgu faksa saziņu ar partnera ierīci vai līnijā, kurā bieži rodas kļūdas, varat izmantot šo funkciju, lai mazinātu saziņas kļūdu rašanās iespējamību.

<Izslēgt> <Ieslēgt>

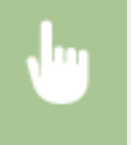

<Izvēlne> <Funkciju iestatījumi> <Sūtīšana> <Faksa iestatījumi> <Autom. pielāg. VoIP sak. ātr.> Izvēlieties <Izslēgt> vai <Ieslēgt>

# **PIFZIME**

● Ja iestatīsit funkciju pozīcijā <Ieslēgt>, saziņas ātrums var būt lēnāks.

# **<Saņemšana/pāradresācija>**

#### 874F-094

Ir uzskaitīti visi ar faksa un e-pasta ziņojumu saņemšanu saistītie iestatījumi un to apraksti. Noklusējuma iestatījumi ir atzīmēti ar krustiņu  $($   $\dagger$  ).

**<Kopējie iestatījumi>(P. 552) [<I-faksa iestatījumi>\(P. 553\)](#page-560-0)  [<Faksa iestatījumi>\(P. 554\)](#page-561-0)** 

# **PIEZĪME**

**Zvaigznītes (\* )**

- Ar rakstzīmēm "\*1" apzīmētie iestatījumi var netikt parādīti atkarībā no izmantotā modeļa, iespējām vai citiem iestatījumu vienumiem.
- Iestatījumi, kas apzīmēti ar rakstzīmēm "<sup>\*2</sup>", atkarībā no valsts vai reģiona var nebūt pieejami, var atšķirties vai arī tiem var būt atšķirīgi noklusējuma iestatījumi.
- $\bullet$  Iestatījumus, kas apzīmēti ar rakstzīmēm " $*3$ ", nevar importēt vai eksportēt.

### <Kopējie iestatījumi>

Norādiet darbības, kas jāveic, ja atmiņā tiek saņemti faksa ziņojumi un tonera kasetnē atlicis maz tonera.

#### **<Iestatīt faksa/I-faksa iesūtni> \*1**

Konfigurējiet iestatījumus faksa ziņojumu saņemšanai atmiņā.

#### **<Faksa atmiņas bloķēšanas iestatījumi>**

Izvēlieties, vai glabāt saņemtos faksus, neizdrukājot tos uzreiz. Saglabātos faksa dokumentus var izdrukāt jebkurā laikā, mainot iestatījumu uz <Izsl.>. **[Saņemto dokumentu saglabāšana iekārtā \(Saņemšana](#page-249-0) [atmiņā\)\(P. 242\)](#page-249-0)** 

```
<Izmantot atmiņas bloķēšanu>
  <Izsl.><sup>†</sup></sup>
  <Iesl.>
   <Izmantot faksa priekšskat.>
      <Izsl.><sup>†</sup></sup>
       <Iesl.>
   <Atskaites drukāšana>
      <Izsl.>
      <Iesl.><sup>†</sup></sup>
   <Iestatīt atmiņas bloķēšanas laiku>
      <Izsl.><sup>†</sup></sup>
      <Iesl.>
   <Atmiņas bloķēšanas laiks>
      <Atmiņas bloķēš. sākuma laiks>
      <Atmiņas bloķēš. beigu laiks>
```
#### <span id="page-560-0"></span>**<Turp. dr., ja daudz.kas. zems>**

Ja faksa ziņojumi tiek saņemti laikā, kad tonera kasetnēs ir maz tonera, iekārta šos dokumentus nedrukās, bet saglabās atmiņā. Tomēr, ja šī funkcija ir iespējota, iekārta turpina drukāt. Šis iestatījums attiecas ne tikai uz faksa ziņojumu saņemšanu, bet arī uz interneta faksa ziņojumu saņemšanu.

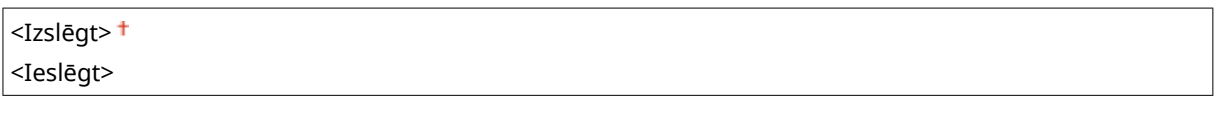

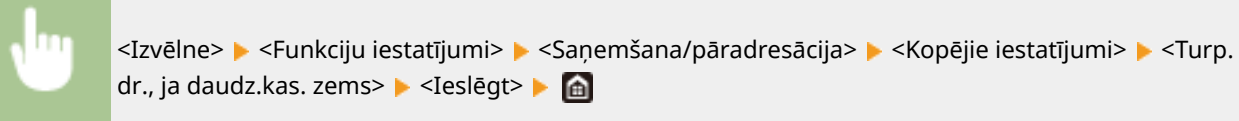

# **D** SVARIGI!

● Ja ir aktivizēta šī funkcija, faksa dokumenti var būt blāvi vai izplūduši. Tā kā saņemtie dokumenti netiks saglabāti, jums būs jālūdz sūtītājam atkārtoti nosūtīt dokumentu.

#### **<Drukāt saņemšanas lapas kājeni>**

Izvēlieties, vai saņemto faksa dokumentu apakšpusē drukāt informāciju, tostarp saņemšanas datumu un laiku un lappušu numurus.

<Izslēgt> <Ieslēgt>

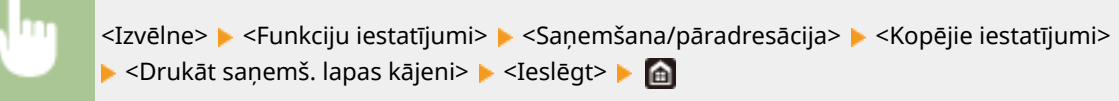

### <I-faksa iestatījumi>

Konfigurējiet saņemto interneta faksa dokumentu drukāšanas iestatījumus.

#### **<Drukāt uz abām pusēm>**

Norādiet iestatījumus saņemto dokumentu drukāšanai uz papīra abām pusēm.

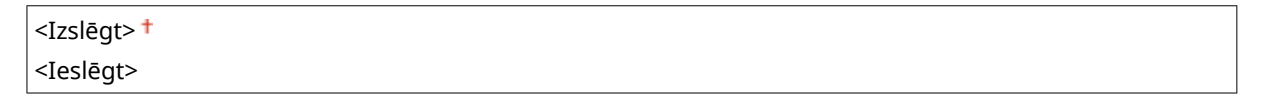

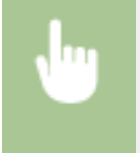

<Izvēlne> <Funkciju iestatījumi> <Saņemšana/pāradresācija> <I-faksa iestatījumi> <Drukāt uz abām pusēm> ><Ieslēgt> >

#### <span id="page-561-0"></span>**<Saņemšanas drukas izmērs>**

Norādiet drukāšanai izmantojamo papīra formātu.

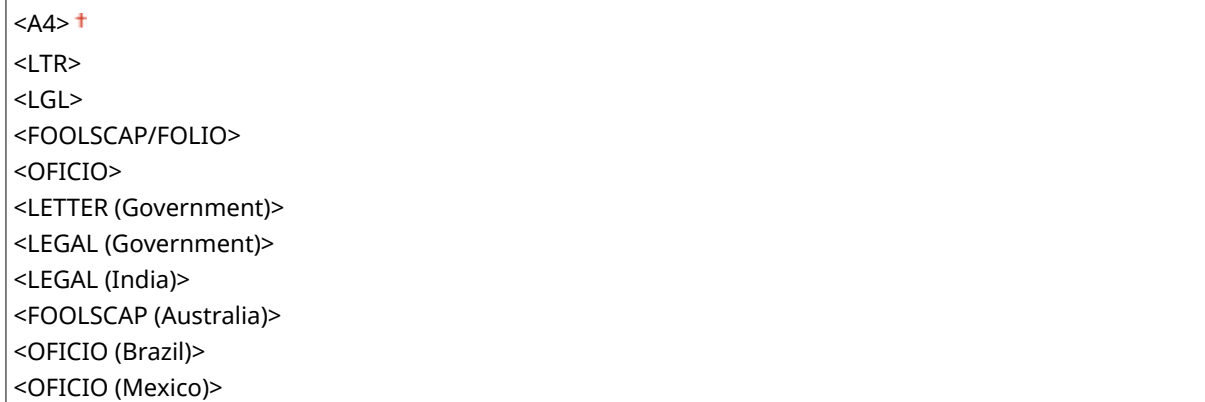

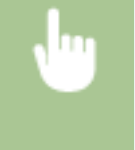

<Izvēlne> <Funkciju iestatījumi> <Saņemšana/pāradresācija> <I-faksa iestatījumi> <Saņemšanas drukas izmērs> > Izvēlieties papīra formātu > d

# <Faksa iestatījumi> \*1

Konfigurējiet iestatījumus faksa ziņojumu saņemšanai un pārsūtīšanai.

#### **<Drukāt uz abām pusēm>**

Norādiet iestatījumus saņemto dokumentu drukāšanai uz papīra abām pusēm.

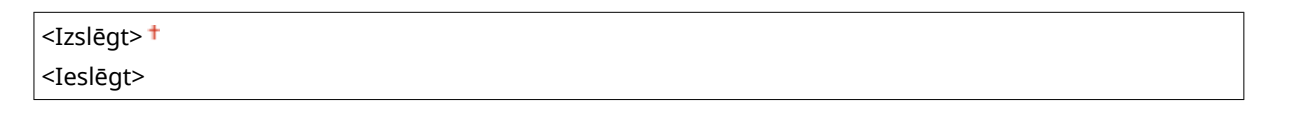

<Izvēlne> <Funkciju iestatījumi> <Saņemšana/pāradresācija> <Faksa iestatījumi> <Drukāt uz abām pusēm> > <Ieslēgt> > @

#### **<ECM RX>**

Iespējojiet vai atspējojiet kļūdu labošanas režīmu (ECM). ECM pārbauda faksa datu kļūdas un tās izlabo. Informāciju par to, kā samazināt kļūdu skaitu nosūtītajos faksa ziņojumos, skatiet sadaļā **[<ECM TX>\(P. 546\)](#page-553-0)** .

<Izslēgt> <Ieslēgt>

> <Izvēlne> > <Funkciju iestatījumi> > <Sanemšana/pāradresācija> > <Faksa iestatījumi> > <ECM RX> <Ieslēgt> > @

# **PIF7IMF**

- ECM ir jāaktivizē gan iekārtā, gan citās faksa ierīcēs, jo kļūdu pārbaude tiek veikta gan sūtītājierīcē, gan saņēmējierīcē.
- Pat, ja ir aktivizēts ECM, kļūdas var rasties tālruņa līnijas stāvokļa dēļ.
- Ja ir iespējots ECM, datu apstrāde var aizņemt ilgāku laiku, jo kļūdu pārbaude un labojumi tiek veikti datu pārraides laikā.

#### **<Ienākošais zvans> \*2**

Norādiet iestatījumus, lai ar zvana skaņu brīdinātu par ienākošajiem faksa dokumentiem. Šī funkcija ir pieejama tikai tad, ja saņemšanas režīma iestatījums ir <Automātiski> vai <Fakss/tālr. (autom. pārsl.)>. Norādiet ienākošo zvanu reižu skaitu, ja iekārtā tiek saņemts fakss. Šo iestatījumu varat arī deaktivizēt, lai ienākošais zvans neatskanētu.

**<Izmantot ienākošo zvanu>**

<Izsl.>

 $<$ Iesl.> $<sup>†</sup>$ </sup>

<Zvana signālu skaits>

No 1 līdz  $2^+$  līdz 99 (reize(-s))

<Izvēlne> <Funkciju iestatījumi> <Saņemšana/pāradresācija> <Faksa iestatījumi>  $\blacktriangleright$  <Ienākošais zvans>  $\blacktriangleright$  Sadaļā <Izmantot ienākošo zvanu> izvēlieties <Iesl.>  $\blacktriangleright$ Ievadiet vajadzīgo numuru sadaļā <Zvana signālu skaits> ▶ <Lietot> ▶ a

# **PIFZIMF**

- Ja ir norādīta opcija <Iesl.>, vispirms iekārtai ir jāpievieno tālrunis vai papildu klausule.
- Ja ir norādīta opcija <Izsl.>, iekārta nepāriet miega režīmā.

### **<Attālā saņemšana> \*2**

Norādiet faksa dokumenta saņemšanas iestatījumus, izmantojot tālrunu, kas savienots ar iekārtu (attālā saņemšana). Ja uz iekārtu tiek nosūtīts faksa dokuments, varat to saņemt, vienkārši paceļot tālruņa klausuli un ievadot tālrunī īpašu ID numuru. Ja izmantosit šo funkciju, nevajadzēs iet līdz iekārtai. Norādījumus par to, kā izmantot attālo saņemšanu, skatiet sadaļā **[Tālruņa izmantošana, lai saņemtu faksus \(attālā saņemšana\)](#page-239-0) [\(P. 232\)](#page-239-0)** .

```
<Lietot attālo saņemšanu>
  <Izsl.>
  <Iesl.><sup>+</sup>
   <Attālās saņemšanas ID>
      No 00 līdz 25 līdz 99
```
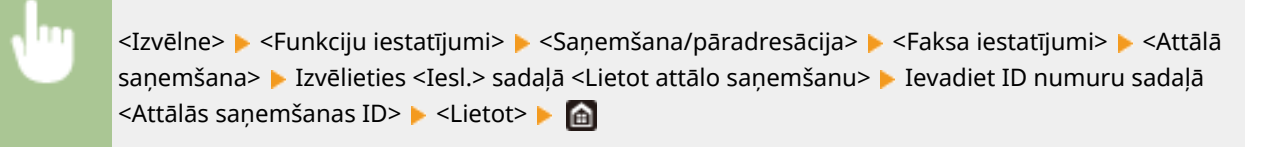

#### **<Pārslēgt uz automātisko RX>**

Norādiet iestatījumus par automātisku faksa saņemšanu pēc tam, kad iekārta noteiktu laika periodu ir atskaņojusi signālu. Šī funkcija ir pieejama tikai tad, ja saņemšanas režīma iestatījums ir <Manuāli>. Izmantojot šo funkciju, faksa dokumentus var saņemt arī tad, ja neviens nepaceļ tālruņa klausuli.

#### **<Izmantot pārslēgšanos uz automāt. RX>**

 $<$ Izsl.> $<sup>†</sup>$ </sup>

<Iesl.>

<Zvanīšanas laiks līdz aut. saņemšanai>

No 1 līdz 15 $+$  līdz 99 (sek.)

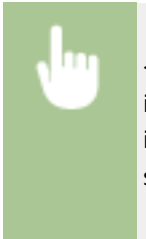

<Izvēlne> <Funkciju iestatījumi> <Saņemšana/pāradresācija> <Faksa iestatījumi>  $\blacktriangleright$  <Pārslēgt uz automātisko RX>  $\blacktriangleright$  Sadaļā <Izmantot pārslēgšanos uz automāt. RX> izvēlieties <Iesl.> Ievadiet vajadzīgo sekunžu skaitu sadaļā <Zvanīšanas laiks līdz aut. saņemšanai> > <Lietot> > @

#### **<Saņemšanas sākuma ātrums>**

Ja faksa ziņojuma saņemšanas sākšana aizņem daudz laika, piemēram, ja ir slikts savienojums, varat pakāpeniski samazināt saziņas sākšanas ātrumu.

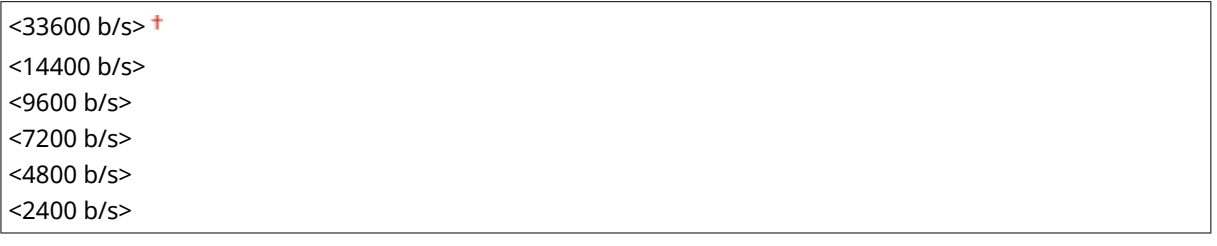

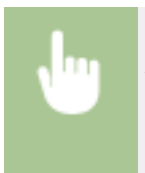

<Izvēlne> <Funkciju iestatījumi> <Saņemšana/pāradresācija> <Faksa iestatījumi> ▶ <Saņemšanas sākuma ātrums> ▶ Izvēlieties saziņas sākšanas ātrumu ▶ 面

#### **<Izm. saņ. izm. samazināšanu>**

Norādiet iestatījumus, lai samazinātu saņemtā dokumenta attēla lielumu. Varat izvēlēties automātiskā samazinājuma koeficientu, kas samazina saņemtā dokumenta lielumu atbilstoši iekārtā ievietotā papīra lielumam. Varat izvēlēties koeficientu arī sarakstā.

**<Izm. saņ. izm. samazināšanu>** <Izsl.>

 $<$ Iesl $>$ <sup>†</sup>

#### Iestatījumu izvēlnes saraksts

<Samazināšanas koeficients> <Automātiski> <97%> <95%> <90%>  $<75%$ <Samazināšanas virziens> <Vertikāli/horizontāli>

<Tikai vertikāli>

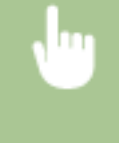

<Izvēlne> <Funkciju iestatījumi> <Saņemšana/pāradresācija> <Faksa iestatījumi> <Izm. saņ. izm. samazināšanu> > Sadaļā <Izm. saņ. izm. samazināšanu> izvēlieties <Iesl.> > Norādiet katru iestatījumu vienumu > <Lietot> > @

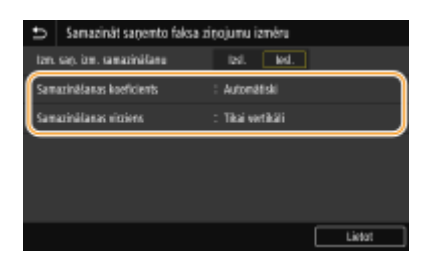

#### **<Samazināšanas koeficients>**

<Automātiski> samazina attēlu atbilstoši koeficientam, kas ņem vērā iekārtā ievietotā papīra formātu. <97%>, <95%>, <90%> vai <75%> samazina attēlu attiecīgi atbilstošajam koeficientam.

#### **<Samazināšanas virziens>**

Izvēlieties <Vertikāli/horizontāli>, lai samazinātu attēla izmērus vertikālā un horizontālā virzienā. Izvēlieties <Tikai vertikāli>, lai samazinātu attēlu tikai vertikālā virzienā.

#### **<Pārsūtīšanas iestatījumi>**

Norādiet faksa dokumentu pārsūtīšanas iestatījumus.

### **<Pārsūtīšanas funkcija> \*3**

Izvēlieties, vai pārsūtīt visus saņemtos faksa dokumentus uz norādītu adresātu. Kā pārsūtīšanas adresātu papildus faksa numuram varat norādīt arī e-pasta adresi, koplietojamu mapi datorā vai citu adresātu. **[Automātiska saņemto dokumentu pārsūtīšana\(P. 244\)](#page-251-0)** 

```
<Izmantot pāradres. funkciju>
  <sub>Iz</sub><1></sub>
  <Iesl><Pārsūtīšanas adresāts>
```
<Faila nosaukums>

#### **<Attēlu drukāšana>**

Izvēlieties, vai izdrukāt pārsūtītos faksa dokumentus. Iekārtā varat iestatīt, lai pārsūtītie dokumenti tiktu izdrukāti tikai tad, ja rodas kāda kļūda. **[Pārsūtāmo dokumentu drukāšana\(P. 245\)](#page-252-0)** 

```
<Izslēgt>
```
<Ieslēgt>

<Tikai tad, ja rodas kļūda>

### **<Attēlu glabāšana atmiņā>**

Izvēlieties, vai atmiņā glabāt faksa dokumentus, ja tie nav sekmīgi pārsūtīti. Ja nepieciešams, dokumentus varat vēlāk nosūtīt atkārtoti vai izdrukāt. **[Tādu dokumentu, kuru pārsūtīšana neizdevās, drukāšana/](#page-252-0) [atkārtota sūtīšana/dzēšana\(P. 245\)](#page-252-0)** 

<Izslēgt>

<Tikai tad, ja rodas kļūda>

# **<Glab./piekļ. failiem>**

874F-095

Ir uzskaitīti visi ar skenētā dokumenta saglabāšanu USB atmiņas ierīcē vai saglabāto failu drukāšanu saistītie iestatījumi un to apraksti. Noklusējuma iestatījumi ir atzīmēti ar krustiņu (†).

**<Kopējie iestatījumi>(P. 559) [<Atmiņas ierīces iestatījumi>\(P. 564\)](#page-571-0)  [<Ekrāns, ja ir piev. atmiņas ierīce>\(P. 564\)](#page-571-0)** 

# **PIEZĪME**

### **Zvaigznītes (\* )**

● Ar zvaigznīti (\* ) apzīmētie iestatījumi var netikt parādīti atkarībā no izmantotā modeļa, iespējām vai citiem iestatījumu vienumiem.

### <Kopējie iestatījumi>

Mainiet iestatījumus failu saglabāšanai vai drukāšanai no atmiņas ierīces.

#### **<Skenēšanas un saglabāšanas iestatījumi>**

Konfigurējiet iestatījumus, kas tiek izmantoti skenētā dokumenta saglabāšanai USB atmiņas ierīcē.

#### **<USB atmiņas iestatījumi>**

Varat mainīt iestatījumus, kas tiek izmantoti, kad datus saglabājat USB atmiņas ierīcē.

#### **<Mainīt nokl. iest. (USB atm.)>**

Varat mainīt noklusējuma iestatījumus, kas tiek izmantoti, kad saglabājat skenētus dokumentus USB atmiņas ierīcē. Izvēlētie iestatījumi tiks izmantoti kā noklusējuma iestatījumi dokumentu skenēšanas laikā. **[Funkciju noklusējuma iestatījumu maiņa\(P. 177\)](#page-184-0)** 

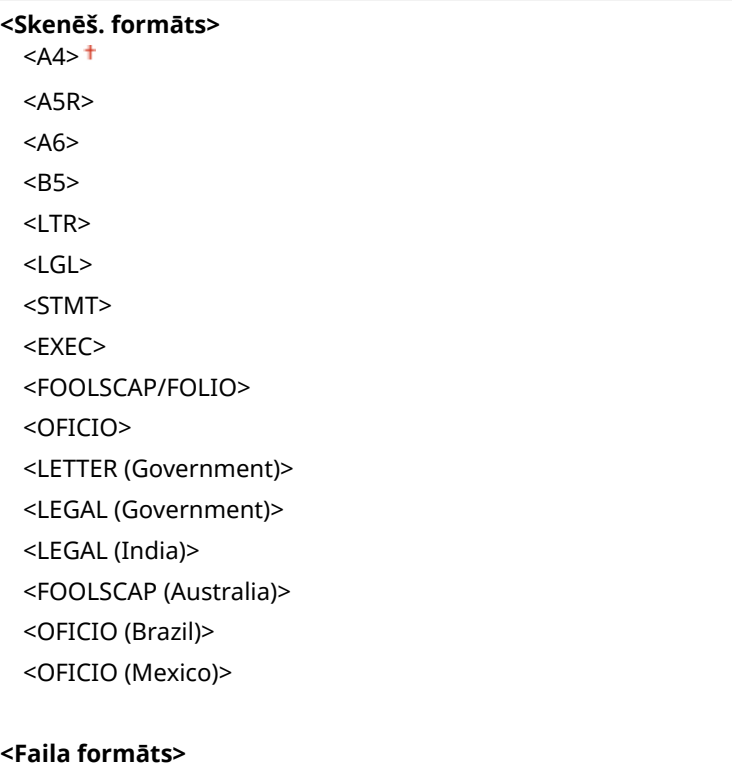

 $<$ PDF> $<sup>†</sup>$ </sup> <PDF (kompakts)> <PDF (kompakts/OCR)> <PDF (OCR)> <Iestatīt PDF datus> <PDF>/<PDF (kompakts)>/<PDF (kompakts/OCR)>/<PDF (OCR)> <Šifrēšana>\*  $<$ Nav $>$ <sup>+</sup> <Acrobat 7.0 vai jaun./128 bitu AES> <Acrobat 9.0 vai līdz./256 bitu AES>\* <Acrobat 10.0 vai līdzvērtīga/256 bitu AES>\* <Ciparparaksti>\*  $<$ Nav $>$ <sup>+</sup> <Augšpusē pa kreisi> <Sadalīt pa lappusēm> <Izslēgt> <Ieslēgt> <JPEG> <TIFF> <Iestatīt TIFF datus> <Sadalīt pa lappusēm> <Izslēgt> <Ieslēgt> **<Blīvums>** Deviņi līmeņi **<Oriģināla orientācija>** <Portrets><sup>+</sup> <Ainava> **<Oriģināla veids>** <Teksts> <Teksts/fotoattēls> <Fotoattēls> **<Divpusējā oriģināls>** <Izslēgt> <Grāmatas veids> <Kalendāra veids> **<Asums>** Septiņi līmeņi **<Datu lielums>** <Mazs: atmiņas prioritāte> <Standarta> <Liels: attēlu kvalitātes prioritāte>

#### **<Piekļūt saglabāto failu iestatījumiem>**

Varat mainīt iestatījumus USB atmiņas ierīcē saglabātu failu drukāšanai, kā arī to parādīšanas metodi.

#### **<Mainīt noklusējuma iestatījumus (atmiņas ierīces izdruka)>**

Var mainīt noklusējuma iestatījumus, kas saistīti ar drukāšanu no atmiņas ierīces. Šeit konfigurētie iestatījumi tiek izmantoti kā noklusējuma iestatījumi funkcijai, kas nodrošina drukāšanu no atmiņas ierīces. **[Funkciju](#page-184-0) [noklusējuma iestatījumu maiņa\(P. 177\)](#page-184-0)** 

# **<Papīrs>** <Universālā tekne> <Atvilktne 1> <Atvilktne 2>\* <Atvilktne 3>\* <Atvilktne 4>\* **<Kopiju skaits>** No 1 <sup>+</sup> līdz 999 **<Divpusējā druka>** <Izslēgt> <Grāmatas veids> <Kalendāra veids> **<Drukas kvalitāte>** <Blīvums>\* 17 līmeņi <Prec. pielāgoš.> <Augsts>/<Vidējs>/<Zems> 17 līmeņi <Taupīt toneri> <Izslēgt> <Ieslēgt> <Attēla uzlabošana> <Izslēgt> <Ieslēgt> <Izšķirtspēja> <1200 dpi>  $<$ 600 dpi $>$ <sup>+</sup> **<Iestatīt JPEG/TIFF datus>** <Spilgtums> Pieci līmeni <N uz 1> <Izslēgt> <2 uz 1> <4 uz 1> <Oriģināla veids> <Foto prioritāte> <Teksta prioritāte>

<Pustoni>

<Gradācija> <Stohastiskais rastrs> **< Iestatīt PDF datus>** <N uz 1> <Izslēgt> <2 uz 1> <4 uz 1> <6 uz 1> <8 uz 1> <9 uz 1> <16 uz 1> <Drukas diapazons> <Visas lappuses> <Norādītās lappuses> <Paliel./samaz. atbilstoši pap. formātam> <Izslēgt> <Ieslēgt> <Palielināt drukas laukumu> <Izslēgt> <Ieslēgt> <Drukāt komentārus> <Izslēgt> <Automātiski> <Citi iestatījumi> <Pustoņi> <Izšķirtspēja/gradācija> <Teksts> <Izšķirtspēja> <Gradācija> <Augsta izšķirtspēja> <Grafika> <Izšķirtspēja> <Gradācija> <Augsta izšķirtspēja> <Attēls> <Izšķirtspēja> <Gradācija> <Augsta izšķirtspēja> <Pelēktoņu pārveidošana>  $<$ s $RGB$  $<$ NTSC $>$ <sup>+</sup> <Vienveidīgs RGB>

### **<Displeja noklusējuma iestatījumi>**

Izvēlieties metodi Priekšskatījums/Sīktēls/Detalizēti failu parādīšanai USB atmiņas ierīcē.

```
<Priekšskatījums>
```
<Sīktēls> <Detalizēti>

<Izvēlne> <Funkciju iestatījumi> <Glab./piekļ. failiem> <Kopējie iestatījumi> <Piekļūt saglabāto failu iestatījumiem> > <Displeja noklus. iestatījumi> > Izvēlieties parādīšanas metodi **M** 

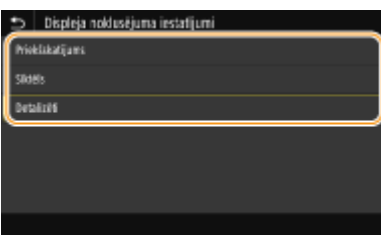

#### **<Priekšskatījums>**

Parāda priekšskatījuma attēlu.

#### **<Sīktēls>**

Parāda sīktēla attēlus.

#### **<Detalizēti>**

Parāda failu nosaukumus un datumus saraksta formātā.

#### **<Failu kārtošanas noklusējuma iestatījumi>**

Izvēlieties, vai parādīt failus USB atmiņas ierīcē augošā vai dilstošā secībā pēc faila nosaukuma vai datuma.

<Nosaukums (augoši)> <Nosaukums (dilstoši)> <Datums/laiks (augoši)> <Datums/laiks (dilstoši)>

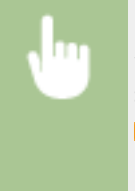

<Izvēlne> <Funkciju iestatījumi> <Glab./piekļ. failiem> <Kopējie iestatījumi> <Piekļūt saglabāto failu iestatījumiem> ▶ <Failu kārtoš. noklus. iestat.> ▶ Izvēlieties parādīto failu secību  $\triangleright$   $\blacksquare$ 

#### **<Failu nosaukumu rādījuma formāts>**

Izvēlieties, vai USB atmiņas ierīcē uzglabātajiem failiem parādīt failu nosaukumu īso vai garo tekstu.

<Īsais faila nosaukums> <Garš faila nosaukums>

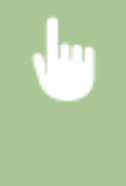

<Izvēlne> <Funkciju iestatījumi> <Glab./piekļ. failiem> <Kopējie iestatījumi> <Piekļūt saglabāto failu iestatījumiem> > <Failu nos. rādījuma formāts> > Izvēlieties <Īsais faila nosaukums> vai <Garš faila nosaukums>

<span id="page-571-0"></span>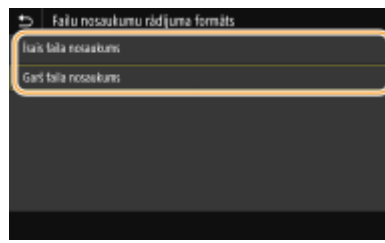

#### **<Īsais faila nosaukums>**

Saīsina faila nosaukumu līdz pat astoņām rakstzīmēm. Lai nošķirtu failus ar līdzīgiem nosaukumiem, failu nosaukumu beigās tiek pievienoti skaitļi, piemēram, "~1" vai "~2".

#### **<Garš faila nosaukums>**

Parāda faila nosaukumu līdz pat 40 rakstzīmēm.

# **PIEZĪME**

● Iepriekš aprakstītajā rakstzīmju skaitā netiek iekļautas failu pagarinājumos ietvertās rakstzīmes, piemēram, ".jpg".

### <Atmiņas ierīces iestatījumi>

Norādiet, vai iespējot vai atspējot USB atmiņas ierīces funkcijas.

#### **<Izmantot skenēšanas funkciju>**

Izvēlieties, vai atļaut saglabāt skenētos dokumentus USB atmiņas ierīcē. **[Skenēšanas ierobežošana līdz USB](#page-430-0) [funkcijai\(P. 423\)](#page-430-0)** 

 $<$ Izsl $>$ <sup>†</sup> <Iesl.>

#### **<Izmantot drukas funkciju>**

Izvēlieties, vai atļaut izdrukāt datus no USB atmiņas ierīces, ja tā ir pievienota iekārtai. **[USB drukāšanas](#page-430-0) [funkcijas ierobežošana\(P. 423\)](#page-430-0)** 

 $<$ Izsl.> $<sup>†</sup>$ </sup> <Iesl.>

### <Ekrāns, ja ir piev. atmiņas ierīce>

Norādiet, vai pieejamās darbības tiek parādītas, kad jūs ievietojat USB atmiņas ierīci, kamēr tiek rādīts ekrāns Sākums.

<Izslēgt> <Iesl.>

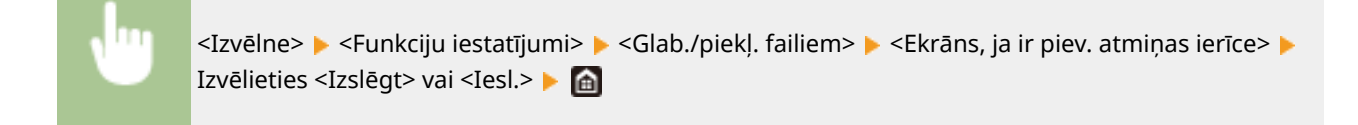

# **<Drošā druka>**

874F-096

Norādiet, vai jāiespējo vai jāatspējo drošā drukāšana ( **[Drukāšana, izmantojot drošo](#page-279-0) drukāšanu(P. 272)** ). Noklusējuma iestatījumi ir atzīmēti ar krustiņu ( <sup>†</sup> ).

```
<Izmantot drošo druku>
  <Izsl.>
  <Iesl.><sup>†</sup></sup>
   <Ierobežot printera darbus>
      <Izslēgt>
      <Ieslēgt>
   <Drošās drukas dzēšanas laiks>
      No 10 līdz 30<sup>+</sup> līdz 240 (min)
```
# **<Iestatīt adresātu>**

874F-097

Ir uzskaitīti visi ar adrešu grāmatu saistītie iestatījumi un to apraksti.

# <Adrešu grāmatas PIN>

Norādiet PIN un pieprasiet tā atkārtotu ievadi, lai adrešu grāmatā pievienotu jaunus ierakstus vai rediģētu esošos ierakstus. **[Adrešu grāmatas lietošanas ierobežošana\(P. 416\)](#page-423-0)** 

# **<Pārvaldības iestatījumi>**

#### 874F-098

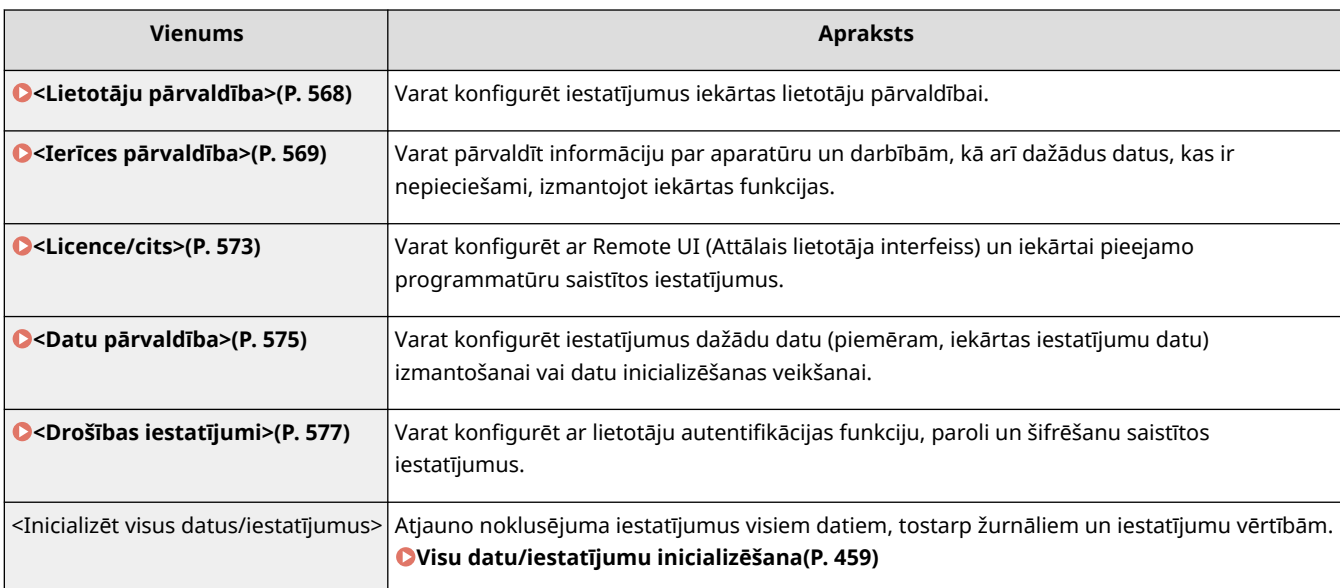

# <span id="page-575-0"></span>**<Lietotāju pārvaldība>**

874F-099

Ir uzskaitīti visi ar iekārtas lietotāju pārvaldību saistītie iestatījumi un to apraksti. Noklusējuma iestatījumi ir atzīmēti ar krustinu  $($   $\dagger$ ).

**<Sistēmas administr. inform. iestatījumi>(P. 568) <Nodaļu ID pārvaldība>(P. 568)** 

### <Sistēmas administr. inform. iestatījumi>

Norādiet ID vai PIN tikai tiem administratoriem, kuriem ir piekļuves privilēģijas sadaļām <Tīkls> un <Pārvaldības iestatījumi>. ID ir <Sistēmas administratora ID> un PIN ir <Sistēmas administratora PIN>. Varat arī reģistrēt administratora vārdu. **[Sistēmas pārvaldnieka ID un PIN iestatīšana\(P. 360\)](#page-367-0)** 

#### **<Sistēmas administratora ID un PIN>**

Ievadiet sistēmas pārvaldnieka ID un PIN.

<Sistēmas administratora ID> <Sistēmas administratora PIN>

#### **<Sistēmas administratora vārds>**

Ievadiet administratora vārda burtciparu rakstzīmes.

### <Nodaļu ID pārvaldība>

Iestatiet nodaļas ID pārvaldības funkciju, lai kontrolētu piekļuvi iekārtai, izmantojot vairākus ID. **[Nodaļu ID](#page-369-0) [pārvaldības iestatīšana\(P. 362\)](#page-369-0)** 

```
<Nodaļu ID pārvaldība>
  <Izsl.><sup>†</sup></sup>
  <Iesl.>
    <Atļ. drukas darbus (nez. ID)>
        <Izsl.>
        <Iesl.><sup>†</sup></sup>
    <Atļ. sken. darbus (nezin. ID)>
        <Izsl.>
        <Iesl.><sup>†</sup></sup>
```
# **PIFZIMF**

- Varat izvēlēties <Reģistrēt/rediģēt>, lai reģistrētu nodaļu ID un rediģētu reģistrēto ID iestatījumus.
- Varat izvēlēties <Skaita pārvald.>, lai katram nodaļas ID pārbaudītu kopējo lapu skaitu uzdevumos, kas ir izpildīti līdz šim brīdim.
# **<Ierīces pārvaldība>**

#### 874F-09A

Ir uzskaitīti visi iestatījumi, kas saistīti ar aparatūras un darbību informācijas pārvaldību un iekārtas funkciju lietošanai nepieciešamo datu pārvaldību, kā arī šo iestatījumu apraksti. Noklusējuma iestatījumi ir atzīmēti ar krustiņu (†).

- **<Ierīces informācijas iestatījumi>(P. 569)**
- **<Atlasīt valsti/reģionu>(P. 569)**
- **[<Rādīt darbu žurnālu>\(P. 570\)](#page-577-0)**
- **[<Rādīt patēriņa informāciju \(attālais interfeiss/Toner Status\)>\(P. 570\)](#page-577-0)**
- **[<Sken. ar Canon PRINT Business>\(P. 571\)](#page-578-0)**
- **[<Paziņot, ka jāpārbauda papīra iestatīj.>\(P. 571\)](#page-578-0)**
- **[<Canon Genuine Mode>\(P. 571\)](#page-578-0)**
- **O**<Par. uniFLOW Online Setup pogu>(P. 572)

# **PIEZĪME**

## **Zvaigznītes (\* )**

- Iestatījumus, kas apzīmēti ar rakstzīmēm "<sup>\*1</sup>", nevar importēt vai eksportēt.
- $\bullet$  Iestatījumi, kas apzīmēti ar rakstzīmēm  $^{n+2}$ ", atkarībā no valsts vai reģiona var nebūt pieejami, var atšķirties vai arī tiem var būt atšķirīgi noklusējuma iestatījumi.

## <Ierīces informācijas iestatījumi>

Ievadiet nosaukuma burtciparu rakstzīmes un uzstādīšanas atrašanās vietu, lai identificētu iekārtu.

<Ierīces nosaukums> <Atrašanās vieta>

<Izvēlne> <Pārvaldības iestatījumi> <Ierīces pārvaldība> <Ierīces informācijas iestatījumi> Izvēlieties <Ierīces nosaukums> vai <Atrašanās vieta> Ievadiet ierīces nosaukumu vai atrašanās vietu ( **[Teksta ievade\(P. 134\)](#page-141-0)** ) <Lietot>

## <Atlasīt valsti/reģionu> \*1 \*2

Norādiet valsti vai reģionu, kurā tiek lietota iekārta. Noklusējuma iestatījums var atšķirties atkarībā no iekārtas sākotnējās ieslēgšanas brīdī izvēlētā iestatījuma.

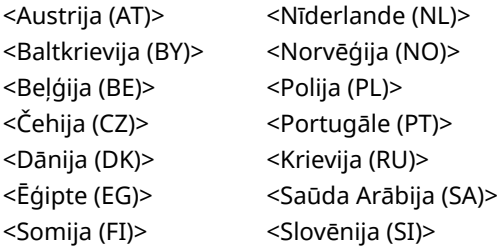

<span id="page-577-0"></span>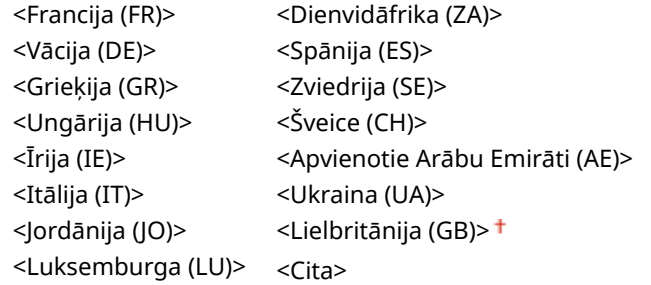

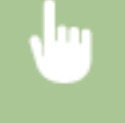

<Izvēlne> <Pārvaldības iestatījumi> <Ierīces pārvaldība> <Atlasīt valsti/reģionu> Izvēlieties valsti vai reģionu **· @** 

# <Rādīt darbu žurnālu>

Izvēlieties, vai iekārtas displejā un Sakaru pārvaldības atskaitē parādīt kopēšanas, drukāšanas, faksa dokumentu nosūtīšanas un skenēšanas žurnālus.

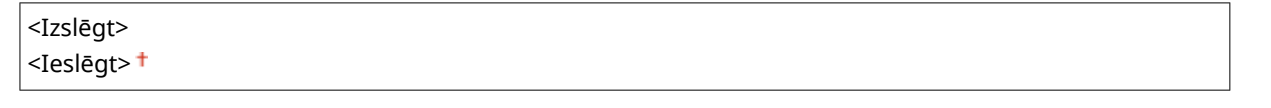

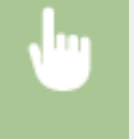

<Izvēlne> > <Pārvaldības iestatījumi> > <Ierīces pārvaldība> > <Rādīt darbu žurnālu> > Izvēlieties <Izslēgt> vai <Ieslēgt> <Labi> Restartējiet iekārtu

# <Rādīt patēriņa informāciju (attālais interfeiss/Toner Status)>

Iestatiet, vai utilītprogrammā Remote UI (Attālais interfeiss) vai vienumā "Toner Status" parādīt pogu, kas ļautu piekļūt tīmekļa vietnei, kurā var iegādāties tonera kasetnes. Iestatiet arī, vai izmantot vienumu "Toner Status".

```
<Rād.izejm. ieg.pogu(att.int.)>
 <Izslēgt>
 <Ieslēgt>
<Toner Status iestatījumi>
 <Izslēgt>
 <Ieslēgt>
   <Rādīt izejmater. iegādes pogu>
     <Izslēgt>
     <Ieslēgt>
```
<span id="page-578-0"></span>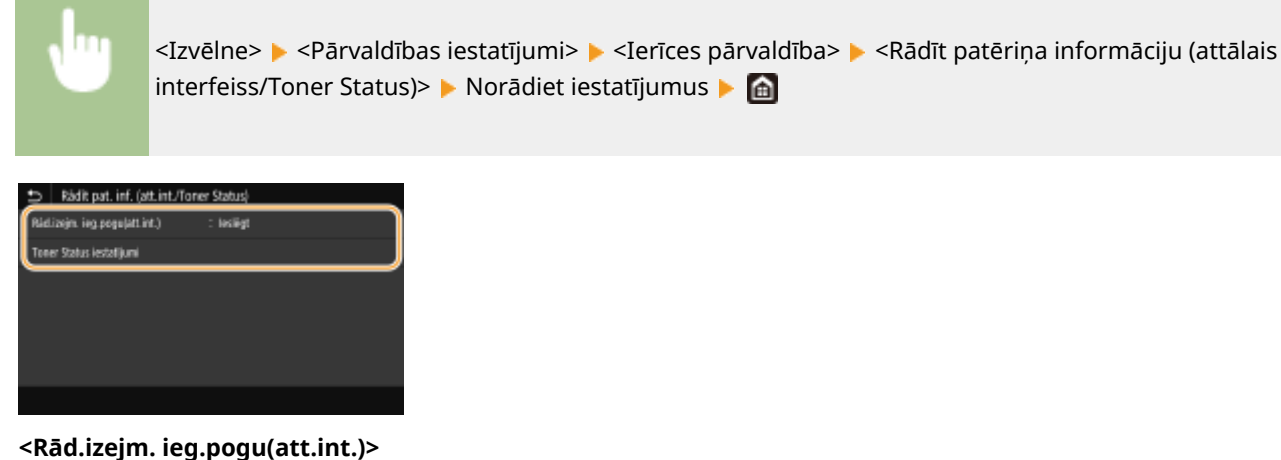

Izvēlieties opciju <Izslēgt>, lai utilītprogrammā Remote UI (Attālais interfeiss) nerādītu pogu, kas piekļūst vietnēm ar nolūku iegādāties tonera kasetnes.

#### **<Toner Status iestatījumi>**

Ja nevēlaties izmantot Toner Status, izvēlieties <Izslēgt>. Lai Toner Status sadaļā nerādītu pogu, kas piekļūst vietnēm ar nolūku iegādāties tonera kasetnes, izvēlieties <Ieslēgt> un pēc tam izvēlieties <Izslēgt>.

## <Sken. ar Canon PRINT Business>

Izvēlieties, vai ļaut skenēt no mobilās ierīces, izmantojot lietojumprogrammu Canon PRINT Business.

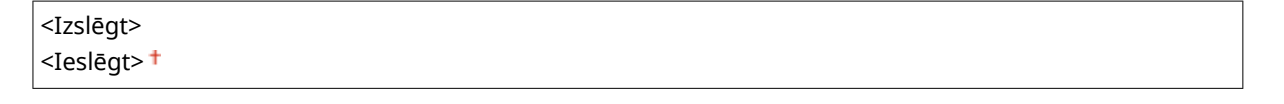

<Izvēlne> > <Pārvaldības iestatījumi> > <Ierīces pārvaldība> > <Sken. ar Canon PRINT Business> Izvēlieties <Izslēgt> vai <Ieslēgt> <Labi> Restartējiet iekārtu

## <Paziņot, ka jāpārbauda papīra iestatīj.>

Norādiet, vai parādīt ziņojumu, kas aicina pārbaudīt papīra iestatījumus, ievietojot papīra atvilktni iekārtā.

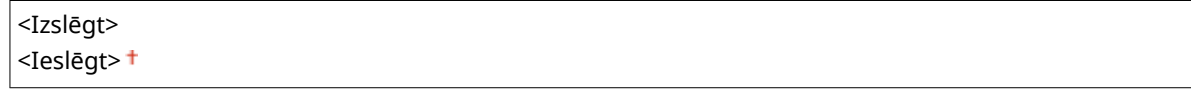

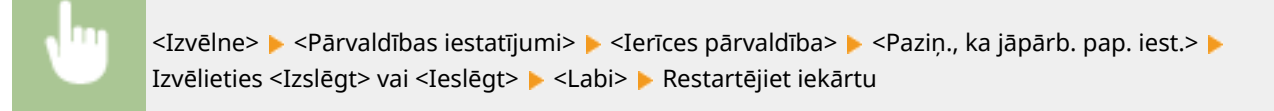

## <Canon Genuine Mode>

Režīms, ja tiek izmantotas oriģinālās Canon tonera kasetnes.

<span id="page-579-0"></span><Izslēgt> <Ieslēgt>

<Izvēlne> <Pārvaldības iestatījumi> <Ierīces pārvaldība> <Canon Genuine Mode> Lizvēlieties <Izslēgt> vai <Ieslēgt> Li

# **PIEZĪME**

● Ja nepieciešams, servisa pārstāvis var mainīt šo iestatījumu. Ja šis vienums netiek parādīts, sazinieties ar iekārtas administratoru.

## <Par. uniFLOW Online Setup pogu>

Kad šis vienums ir iestatīts uz <Ieslēgt>, poga <uniFLOW Online Setup> parādās ekrānā Sākums.

<Izslēgt> <Ieslēgt>

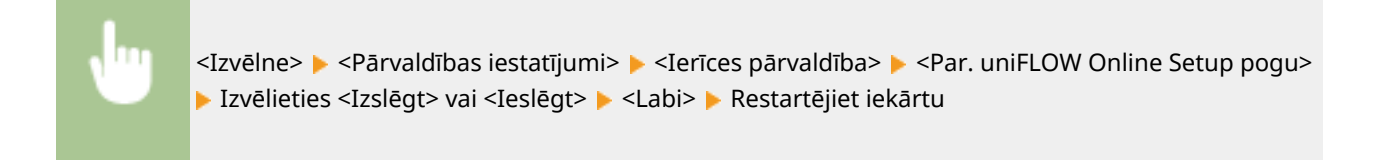

# **<Licence/cits>**

874F-09C

Ir uzskaitīti visi iestatījumi, kas attiecas uz iekārtai pieejamo programmatūru un sistēmas iespējām, un licences reģistrēšanu, kā arī šo iestatījumu apraksti. Noklusējuma iestatījumi ir atzīmēti ar krustiņu ( $\dagger$ ).

**<Reģistrēt licenci> (P. 573) <Attālā interfeisa iestatījumi>(P. 573) [<Atjaunināt programmaparatūru>\(P. 574\)](#page-581-0)** 

# **PIF7IMF**

## **Zvaigznītes (\* )**

● Iestatījumus, kas atzīmēti ar zvaigznīti (\* ), nevar importēt vai eksportēt.

# <Reģistrēt licenci> \*

Ievadiet licences atslēgu sistēmas iespējai, kuru var izmantot iekārtā. **[Licences reģistrēšana\(P. 652\)](#page-659-0)** 

# <Attālā interfeisa iestatījumi> \*

Remote UI (Attālais lietotāja interfeiss) lietošanas iestatījumu konfigurēšana. Remote UI (Attālais lietotāja interfeiss) lietošana ļauj konfigurēt iekārtas iestatījumus, izmantojot tīmekļa pārlūkprogrammu.

#### **<Attālais interfeiss>**

Izvēlieties, vai jāizmanto Remote UI (Attālais lietotāja interfeiss) ( **[Remote UI \(Attālais lietotāja interfeiss\)](#page-433-0) [atspējošana\(P. 426\)](#page-433-0)** [\)](#page-433-0). Ja izmantojat Remote UI (Attālais lietotāja interfeiss), varat arī norādīt, vai izmantot ar TLS šifrētu saziņu ( **[TLS atslēgas un sertifikāta](#page-394-0) konfigurēšan[a\(P. 387\)](#page-394-0)** [\)](#page-394-0).

**<Lietot attālo interfeisu>**  $<sub>Iz</sub><sub>S</sub>$ </sub>  $<$ Iesl. $>$ <sup>+</sup> <Lietot TLS> <Izslēgt> <Ieslēgt>

> <Izvēlne> > <Pārvaldības iestatījumi> > <Licence/cits> > <Attālā interfeisa iestatījumi> > <Attālais interfeiss> Lizvēlieties <Iesl.> sadaļā <Lietot attālo interfeisu> Lizvēlieties <Izsl.> vai <Iesl.> sadaļā <Lietot TLS> <Lietot> <Labi> Restartējiet iekārtu

#### **<Ierobežot piekļuvi>**

Norādiet, lai varētu piekļūt Remote UI (Attālais interfeiss) tikai pēc PIN ievadīšanas. Iestatiet PIN no maks. 7 cipariem. Visi lietotāji izmanto kopīgu PIN. **[Remote UI \(Attālais lietotāja interfeiss\) PIN iestatīšana\(P. 368\)](#page-375-0)** 

<span id="page-581-0"></span>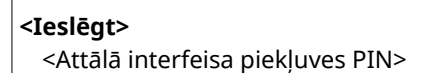

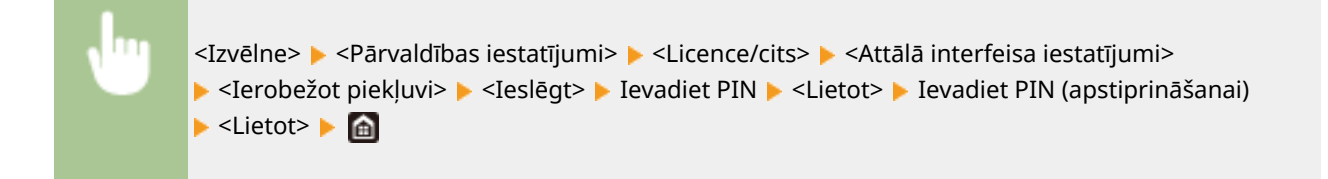

# <Atjaunināt programmaparatūru> \*

Izvēlieties, kā instalēt programmaparatūras atjauninājumu atkarībā no vides, kurā atrodas iekārta. O **[Aparātprogrammatūras atjaunināšana\(P. 456\)](#page-463-0)** 

<Izmantojot personālo datoru> <Izmantojot internetu> <Versijas informācija>

# **<Datu pārvaldība>**

874F-09E

Ir uzskaitīti iekārtas iestatījumu izmantošanas un datu izmantošanas iestatījumi un to apraksti. Noklusējuma iestatījumi ir atzīmēti ar krustiņu  $(1)$ .

**<Importēt/eksportēt>(P. 575) [<Iespēj. Prod. Ext'd Survey Prog.>\(P. 576\)](#page-583-0)  [<Inicializēt atslēgu un sertifikātu>\(P. 576\)](#page-583-0)  [<Inicializēt adrešu grāmatu>\(P. 576\)](#page-583-0)  [<Inicializēt izvēlni>\(P. 576\)](#page-583-0)** 

# **PIF7IMF**

## **Zvaigznītes (\* )**

● Iestatījumus, kas atzīmēti ar zvaigznīti (\* ), nevar importēt vai eksportēt.

# <Importēt/eksportēt> \*

Varat izmantot USB atmiņas ierīci, lai importētu un eksportētu adrešu grāmatas datus un dažādus iekārtas iestatījumus. Papildinformāciju par pieejamām USB atmiņas ierīcēm un to, kā ievietot/izņemt USB atmiņas ierīci, skatiet sadaļā **[USB atmiņas ierīces izmantošana\(P. 191\)](#page-198-0)** .

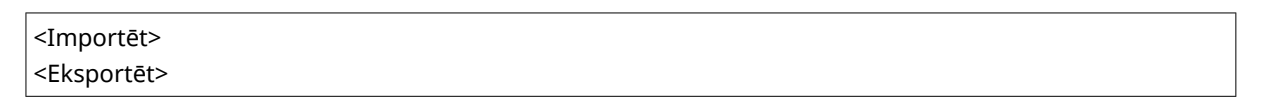

#### **Importēt**

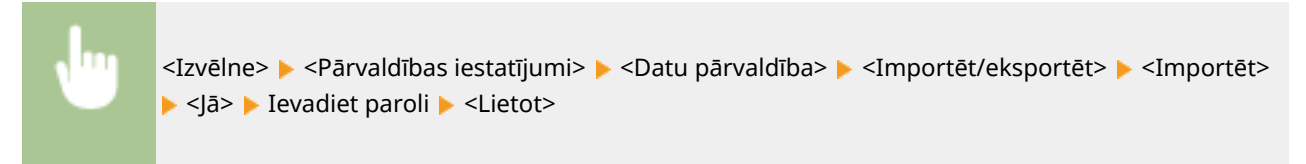

#### **Eksportēt**

<Izvēlne> > <Pārvaldības iestatījumi> > <Datu pārvaldība> > <Importēt/eksportēt> > <Eksportēt> ▶ Ievadiet paroli ▶ <Lietot> ▶ Ievadiet paroli (apstiprināšanai) ▶ <Lietot>

# **PIEZĪME**

#### **Ja tiek parādīts ekrāns <Adrešu grāmatas PIN>**

● Ja adrešu grāmatai ir iestatīts PIN, importēšanas/eksportēšanas laikā tiek parādīts ekrāns <Adrešu grāmatas PIN>. Ievadiet adrešu grāmatas PIN un izvēlieties <Lietot>. Lai atceltu adrešu grāmatas datu importēšanu/ eksportēšanu, izvēlieties <Izlaist>.

#### <span id="page-583-0"></span>**Kad tiek izpildīta importēšana**

● Pēc importēšanas iekārta tiek automātiski restartēta.

# <Iespēj. Prod. Ext'd Survey Prog.>

Iespējojiet vai atspējojiet izstrādājuma paplašinātās aptaujas programmu (iekārtas lietojuma aptaujas programmu).

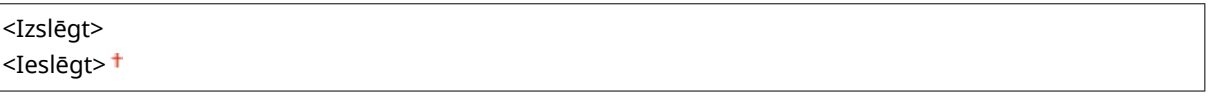

<Izvēlne> <Pārvaldības iestatījumi> <Datu pārvaldība> <Iespēj. Prod. Ext'd Survey Prog.> Izvēlieties <Izslēgt> vai <Ieslēgt> <Labi> Restartējiet iekārtu

# <Inicializēt atslēgu un sertifikātu> \*

Izvēlieties, lai iestatījumus [Key and Certificate Settings] un [CA Certificate Settings] atjaunotu uz rūpnīcas noklusējuma iestatījumiem. **[Atslēgas un sertifikāta inicializēšana\(P. 458\)](#page-465-0)** 

## <Inicializēt adrešu grāmatu> \*

Izvēlieties, lai atjaunotu adrešu grāmatas iestatījumus uz rūpnīcas noklusējuma iestatījumiem. **[Adrešu grāmatas](#page-466-0) [inicializēšana\(P. 459\)](#page-466-0)** 

## <Inicializēt izvēlni> \*

Izvēlieties, lai atjaunotu tālāk uzskaitītos iestatījumus uz rūpnīcas noklusējuma iestatījumiem. Varat atjaunot visus tālāk uzskaitītos iestatījumus uzreiz vai arī atsevišķi atjaunot noteiktus iestatījumus. **[Izvēlnes inicializēšana\(P. 458\)](#page-465-0)** 

<Preferences> <Pielāgošana/apkope> <Funkciju iestatījumi> <Iestatīt adresātu> <Pārvaldības iestatījumi> <Inicializēt visu>

# **<Drošības iestatījumi>**

874F-09F

Ir uzskaitīti visi ar autentifikācijas funkciju un šifrēšanu saistītie iestatījumi un to apraksti. Noklusējuma iestatījumi ir atzīmēti ar krustiņu  $($   $\dagger$  ).

**<Autentifikācijas/paroles iestatījumi>(P. 577) <Šifrēšanas iest.>(P. 577) [<Pārbaudīt sistēmu start. laikā>\(P. 578\)](#page-585-0)** 

## <Autentifikācijas/paroles iestatījumi>

Varat pastiprināt autentifikācijas funkcijas drošību.

#### **<Autentifikācijas funkcijas iestatījumi>**

Konfigurējiet lietotāju autentifikācijas drošības funkcijas.

#### **<Bloķēšana>**

Ja nav izdevies veikt lietotāja autentifikāciju, norādiet, vai neļaut lietotājam īslaicīgi pieteikties iekārtā (bloķēšana). Ja ir izvēlēta opcija <Ieslēgt>, norādiet, cik reizes pēc kārtas ir atļauts kļūdīties, pirms tiek aktivizēta bloķēšana, kā arī norādiet, cik ilgā laikā pēc bloķēšanas lietotājs var atkārtoti pieteikties.

#### **<Iespējot bloķēšanu>**  $<$ Izsl.> $<sup>†</sup>$ </sup>

 $<sub>I</sub>$ esl $>$ </sub> <Bloķēšanas slieksnis> No  $1<sup>†</sup>$  līdz 10 (reize(-s)) <Bloķēšanas periods> No  $1<sup>†</sup>$  līdz 60 (min)

> <Izvēlne> <Pārvaldības iestatījumi> <Drošības iestatījumi> <Autentifikācijas/paroles iestatījumi> > <Autentifikācijas funkcijas iestatījumi> > <Bloķēšana> > Izvēlieties <Iesl.> sadaļā <Iespējot bloķēšanu> Norādiet katru iestatījumu vienumu <Lietot> <Labi> Restartējiet iekārtu

# **O** SVARIGI !:

● Šī iespēja netiek lietota, ja lietotājs piesakās, izmantojot nodaļas ID.

# <Šifrēšanas iest.>

Konfigurējiet iestatījumu, lai atspējotu vāju šifrēšanu vai atslēgu un sertifikātu, kas izmanto vāju šifrēšanu.

```
<Aizl. vājas šifr. lietošanu.>
  <Izsl.><sup>†</sup></sup>
  <Iesl.>
     <Aizl. vāji šifr. atsl./sert.>
        <Izsl><sup>+</sup>
```
<span id="page-585-0"></span><Iesl.>

<Izvēlne> <Pārvaldības iestatījumi> <Drošības iestatījumi> <Šifrēšanas iest.> Izvēlieties <Iesl.> sadaļā <Aizl. vājas šifr. lietošanu.> Izvēlieties <Izsl.> vai <Iesl.> sadaļā <Aizl. vāji šifr. atsl./ sert.> E<Lietot> E<Labi> Restartējiet iekārtu

## <Pārbaudīt sistēmu start. laikā>

Kad iekārta startējas vai tiek lietota kāda lietojumprogramma (Application Library), tiek veikta pārbaude, lai noteiktu, vai sistēmā vai lietojumprogrammā nav veikti grozījumi. Ja tiek noteikti grozījumi, iekārta pāriet gaidīšanas stāvoklī, lai veiktu aparātprogrammatūras atjaunināšanu. Tādā gadījumā veiciet aparātprogrammatūras atjaunināšanu no datora. **[Aparātprogrammatūras atjaunināšana\(P. 456\)](#page-463-0)** 

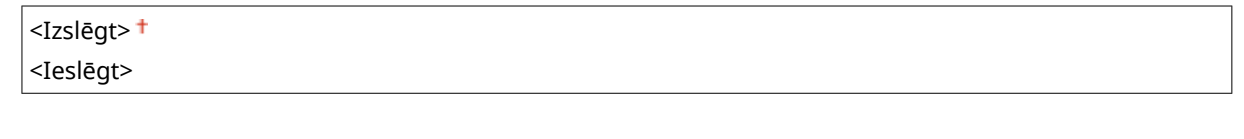

<Izvēlne> <Pārvaldības iestatījumi> <Drošības iestatījumi> <Pārbaudīt sistēmu start. laikā> <Ieslēgt> <Jā> Automātiski restartējiet iekārtu

# **D** SVARIGI!

- Ja arī pēc brīža displejā nav rādījuma, iespējams, sistēmu nevar atkopt. Šādā gadījumā sazinieties ar izplatītāju vai servisa pārstāvi.
- Ja instalēta lietojumprogramma pēc iekārtas piegādes no rūpnīcas ir sagrozīta, to nepieciešams iekārtā pārinstalēt.

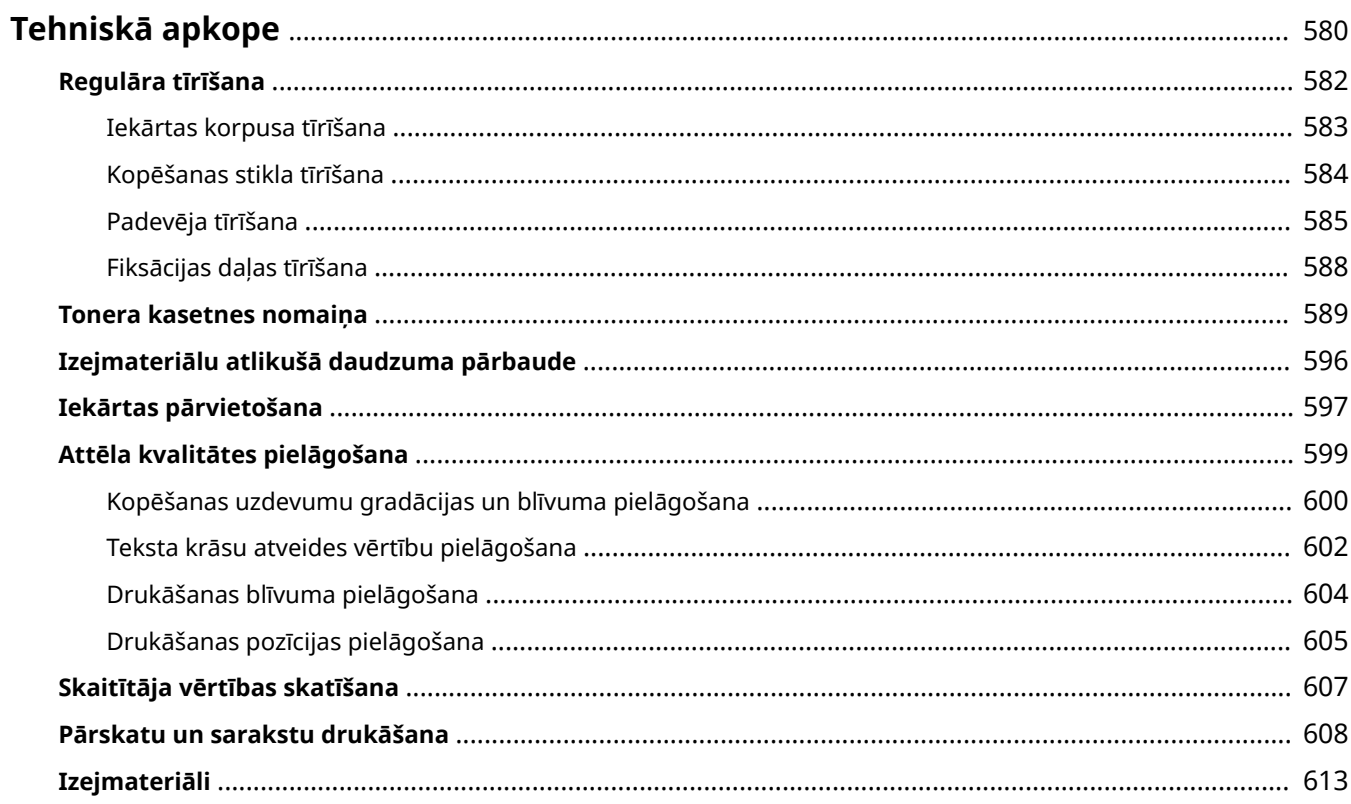

<span id="page-587-0"></span>Šajā nodaļā aprakstīta iekārtas apkope, tostarp iekārtas tīrīšana un drukas kvalitātes pielāgošana.

# **O** SVARĪGI!

#### **Apkope un pārbaudes**

- Minimālais nodrošinājuma periods darbībai būtiskām detaļām remonta veikšanai un tonera kasetnēm ir septiņi (7) gadi pēc iekārtas modeļa ražošanas pārtraukšanas.
- Ja darbības laikā rodas problēmas, skatiet "Traucējummeklēšana (FAQ)" tiešsaistes rokasgrāmatas vietnē. Ja problēmu joprojām nav iespējams atrisināt vai jūs uzskatāt, ka iekārtai ir nepieciešama pārbaude, sazinieties ar izplatītāju vai servisa pārstāvi.

#### **Uzstādīšana**

- Ja konstatējat, ka iekārtas darbība atsevišķos darba režīmos ir pārāk skaļa vai nav piemērota jūsu darba videi, iekārtu ieteicams uzstādīt tālāk no darba telpas.
- Ja telpa, kurā ir uzstādīta iekārta, strauji uzsilst, kā arī, ja iekārta tiek pārvietota no aukstas vai sausas vietas uz karstu vai mitru vietu, iekārtā var veidoties ūdens pilieni (kondensāts). Lietojot iekārtu šādos apstākļos, var rasties tādas problēmas kā papīra iestrēgšana, pasliktināta drukas kvalitāte vai kļūmes. Pirms lietošanas vismaz divas stundas ļaujiet tai pielāgoties apkārtējai temperatūrai un mitrumam.
- Ar krātuves ierīcēm, piemēram, cietajiem diskiem, aprīkotās iekārtas var nedarboties pareizi, ja tās tiek lietotas lielā augstumā (3000 metru augstumā virs jūras līmeņa vai lielākā augstumā).

#### ■ Pamata tīrīšana

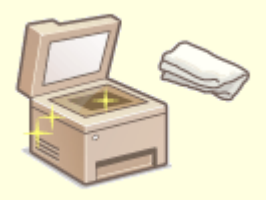

**[Regulāra tīrīšana\(P. 582\)](#page-589-0)** 

#### ◼Izejmateriālu nomainīšana

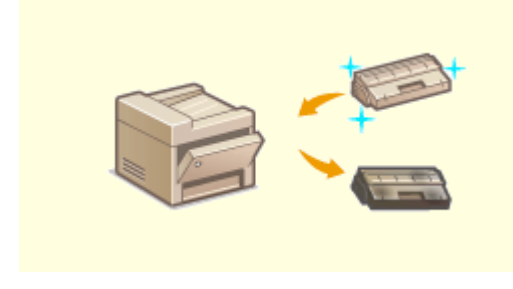

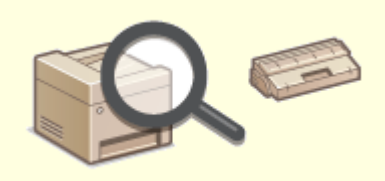

**[Tonera kasetnes nomaiņa\(P. 589\)](#page-596-0) [Izejmateriālu atlikušā daudzuma pārbaude\(P. 596\)](#page-603-0)** 

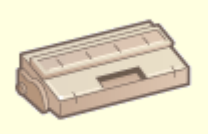

**[Izejmateriāli\(P. 613\)](#page-620-0)** 

## ◼Iekārtas pielāgošana un pārvaldība

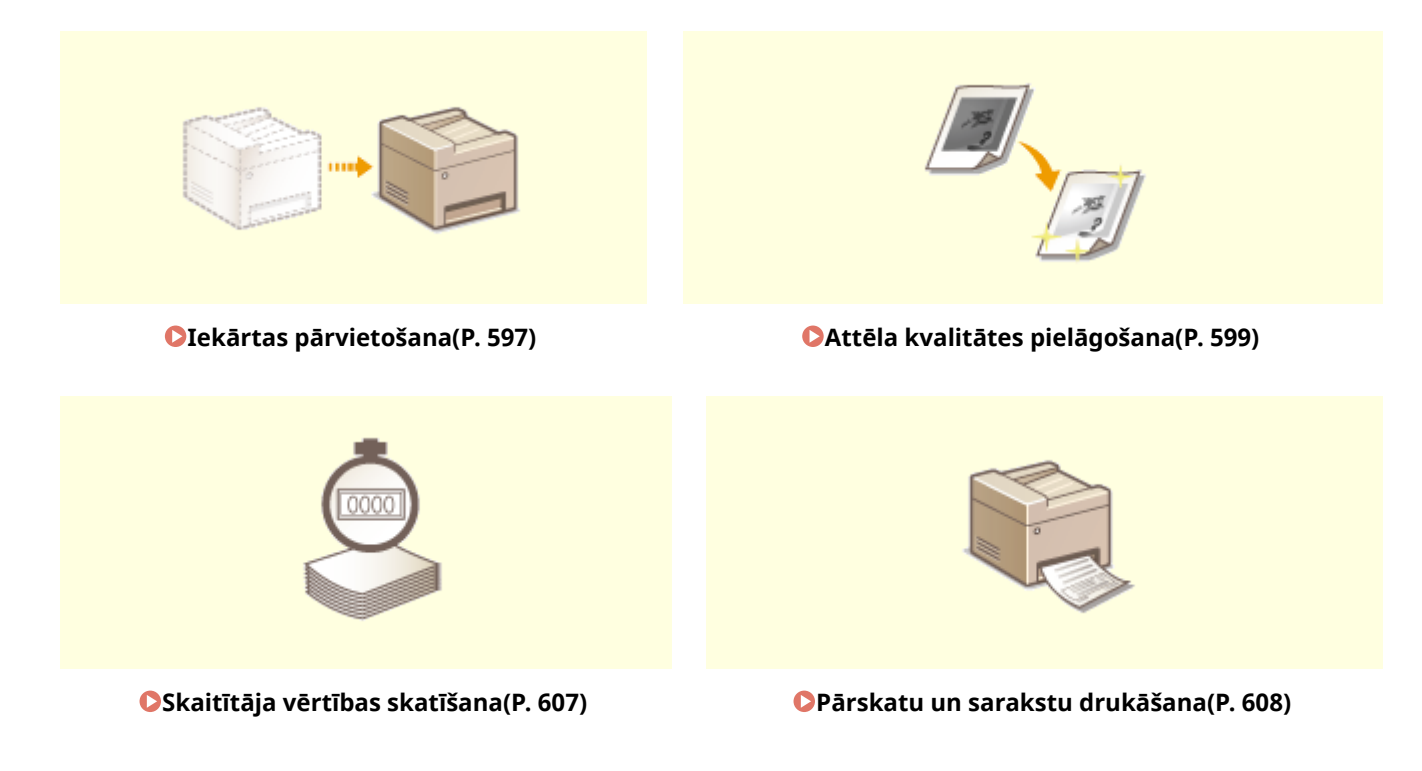

# <span id="page-589-0"></span>**Regulāra tīrīšana**

874F-09J

Regulāri tīriet iekārtu, lai novērstu drukāšanas kvalitātes pasliktināšanos un nodrošinātu tās drošu un ērtu lietošanu.

#### **Ko tīrīt**

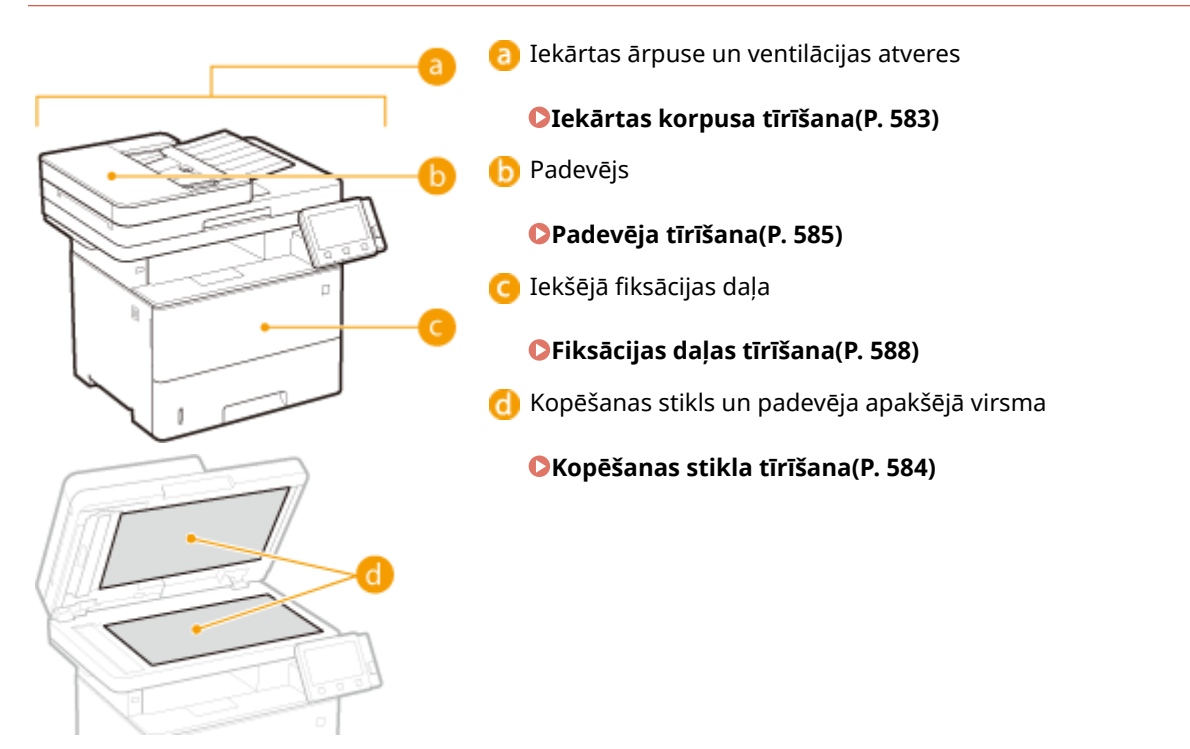

# <span id="page-590-0"></span>**Iekārtas korpusa tīrīšana**

874F-09K

Regulāri noslaukiet iekārtas ārpusi, īpaši ap ventilācijas atverēm, lai iekārtu uzturētu labā stāvoklī.

## **1 Izslēdziet iekārtu un atvienojiet strāvas vadu no kontaktligzdas.**

● Izslēdzot iekārtu, tiek izdzēsti dati, kas gaida drukāšanu. Faksa dokumenti, kas ir saņemti, izmantojot funkciju saņemšanai atmiņā, dokumenti, kas gaida nosūtīšanu, un pārskati, kas tiek automātiski drukāti pēc faksu nosūtīšanas un saņemšanas, netiek izdzēsti.

## **2 Tīriet iekārtas ārpusi un ventilācijas atveres.**

- Izmantojiet ar ūdeni vai ar ūdenī atšķaidītu mazgāšanas līdzekli samitrinātu un labi nosusinātu drāniņu.
- Ventilācijas atveru vietas skatiet sadaļā **[Priekšpuse\(P. 107\)](#page-114-0)** .

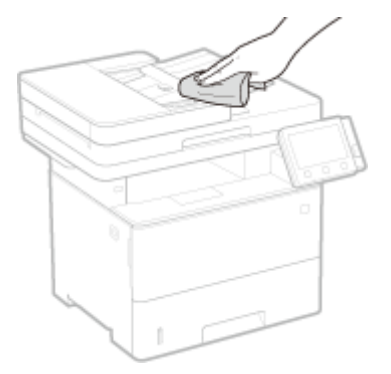

- **3 Gaidiet, līdz iekārtas ārpuse pilnībā nožūst.**
- **4 Atkārtoti pievienojiet strāvas vadu un ieslēdziet iekārtu.**

# <span id="page-591-0"></span>**Kopēšanas stikla tīrīšana**

874F-09L

Regulāri noslaukiet putekļus no kopēšanas stikla un padevēja apakšējās virsmas, lai uz dokumentiem vai izdrukām neveidotos traipi.

## **1 Izslēdziet iekārtu un atvienojiet strāvas vadu no kontaktligzdas.**

● Izslēdzot printeri, tiek izdzēsti visi rindā gaidošie drukāšanas dati. Netiek izdzēsti tādi dati kā dokumenti, kas gaida nosūtīšanu, un pārskati, kas tiek automātiski drukāti pēc faksa ziņojumu nosūtīšanas vai saņemšanas.

## **2 Atveriet padevēju.**

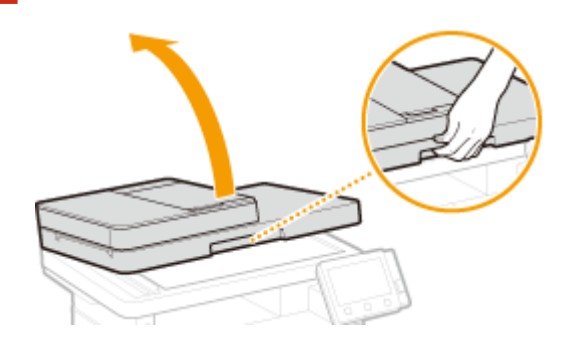

## **3 Notīriet kopēšanas stiklu un padevēja apakšējo virsmu.**

● Tīriet zonas, izmantojot mīkstu, ūdenī samitrinātu drānu. Pēc tam noslaukiet šo zonu ar mīkstu, sausu drāninu.

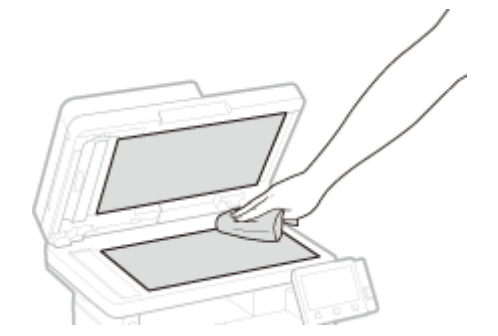

- **4 Gaidiet, līdz notīrītās daļas pilnībā nožūst.**
- **5 Uzmanīgi aizveriet padeves vāku.**
- **6 Atkārtoti pievienojiet strāvas vadu un ieslēdziet iekārtu.**

# <span id="page-592-0"></span>**Padevēja tīrīšana**

#### 874F-09R

Grafīta pulveris vai putekļi uz rullīšiem padevēja iekšpusē vai uz dokumenta padeves skenēšanas zonas var radīt traipus izdrukās. Ja tā notiek vai ja bieži iesprūst papīrs, iztīriet padevēju. Ja problēma netiek novērsta pēc padevēja tīrīšanas, veiciet padevēja automātisku tīrīšanu.

#### **Padevēja tīrīšana(P. 585) [Padevēja automātiskā tīrīšana\(P. 587\)](#page-594-0)**

# Padevēja tīrīšana

- **1 Izslēdziet iekārtu un atvienojiet to no kontaktligzdas.**
- Izslēdzot printeri, tiek izdzēsti visi rindā gaidošie drukāšanas dati. Netiek izdzēsti tādi dati kā dokumenti, kas gaida nosūtīšanu, un pārskati, kas tiek automātiski drukāti pēc faksa ziņojumu nosūtīšanas vai saņemšanas.

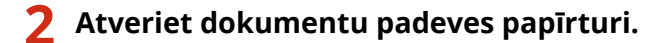

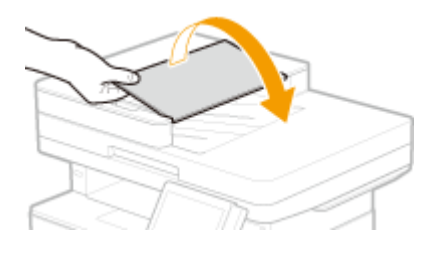

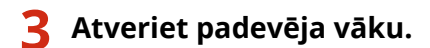

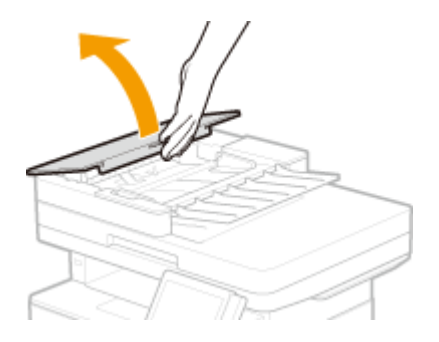

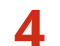

## **4 Noslaukiet padevēja rullīšus.**

● Noslaukiet rullīšus ar ūdenī samitrinātu un pēc tam izspiestu drānu. Pēc tam noslaukiet rullīšus ar sausu drānu.

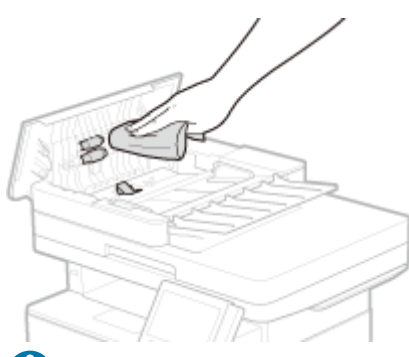

# **SVARIGI!:**

● Ja rullīši un zona ap tiem ir ļoti netīra, notīriet to. Lai to paveiktu, samitriniet drānu ar ūdeni, rūpīgi izspiediet drānu un pēc tam noslaukiet netīrās zonas. Pēc tam noslaukiet zonas ar mīkstu, sausu drānu.

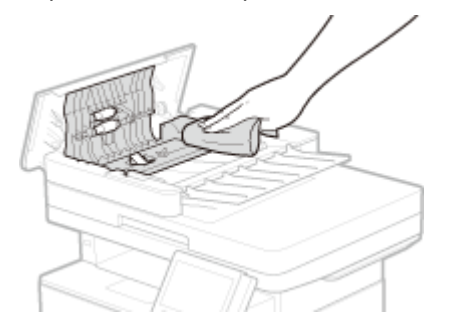

**5 Aizveriet padevēja vāku un dokumentu padeves papīrturi.**

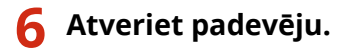

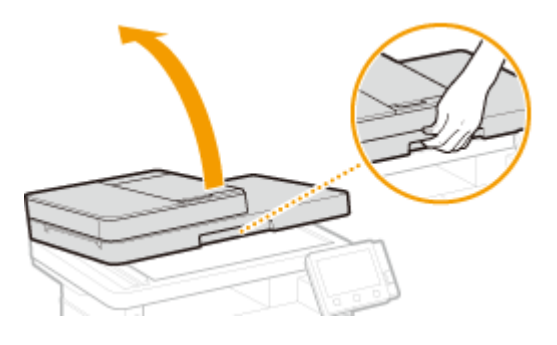

## **7 Noslaukiet dokumentu padeves skenēšanas zonu.**

● Izmantojiet ar ūdeni samitrinātu un pēc tam izspiestu drānu un pēc tam noslaukiet zonu ar sausu drānu.

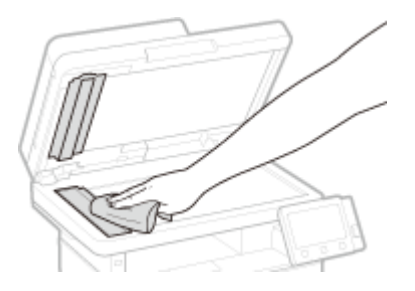

- **8 Gaidiet, līdz notīrītās daļas pilnībā nožūst.**
- **9 Uzmanīgi aizveriet padeves vāku.**

# <span id="page-594-0"></span>**10 Atkal pieslēdziet iekārtu elektrības kontaktligzdai un ieslēdziet to.**

## Padevēja automātiskā tīrīšana

Padevēja automātiskajai tīrīšanai tiek izmantots padevējā ievietotais papīrs. Pirms sākat automātisko tīrīšanu, ievietojiet padevējā 10 loksnes parasta A4 vai US Letter formāta papīra. **[Dokumentu novietošana\(P. 138\)](#page-145-0)** 

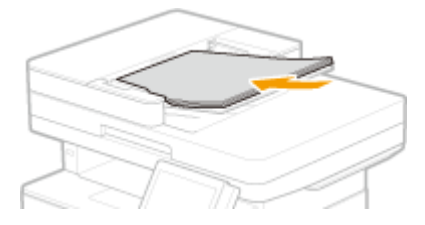

- **1 Ekrānā Sākums izvēlieties <Izvēlne>. [Ekrāns Sākums\(P. 125\)](#page-132-0)**
- **2 Izvēlieties <Pielāgošana/apkope> <Apkope>.**
- **3 Izvēlieties <Tīrīt padeves ierīci>.**

## **4 Izvēlieties <Sākt>.**

➠Tiek sākta tīrīšana. Kad tiek parādīts paziņojums par pabeigtu tīrīšanu, nospiediet pogu , lai atgrieztos ekrānā Sākums.

# <span id="page-595-0"></span>**Fiksācijas daļas tīrīšana**

#### 874F-09S

Uz fiksācijas daļas, kas atrodas iekārtā, var sakrāties netīrumi, tāpēc uz izdrukām var būt melnas svītras. Lai iztīrītu fiksācijas daļu, veiciet tālāk norādītās darbības. Ņemiet vērā, ka fiksēšanas daļu nevar tīrīt, ja iekārtā ir dokumenti, kas gaida drukāšanu. Lai iztīrītu fiksēšanas daļu, ir nepieciešams neapdrukāts A4 vai Letter formāta papīrs. Ievietojiet papīru daudzfunkciju papīrturī vai papīra atvilktnē un pēc tam veiciet tālāk norādītās darbības. **[Papīra](#page-149-0) [ievietošana\(P. 142\)](#page-149-0)** 

# **PIF7ĪMF**

- Tīrīšana patērē tonera kasetni. Pirms tam pārbaudiet, vai kasetnē ir atlicis pietiekami daudz tonera. **[Izejmateriālu atlikušā daudzuma pārbaude\(P. 596\)](#page-603-0)** 
	- **1 Ekrānā Sākums izvēlieties <Izvēlne>. [Ekrāns Sākums\(P. 125\)](#page-132-0)**

**2 Izvēlieties <Pielāgošana/apkope> <Apkope>.**

- **3 Izvēlieties <Tīrīt fiksācijas bloku>.**
- **4 Pārbaudiet, vai iekārtā ir ievietots ekrānā norādītā formāta un tipa papīrs, un izvēlieties <Labi>.**

## **5 Izvēlieties <Sākt>.**

➠Tiek sākta tīrīšana. Kad tiek parādīts paziņojums par pabeigtu tīrīšanu, nospiediet pogu , lai atgrieztos ekrānā Sākums.

# <span id="page-596-0"></span>**Tonera kasetnes nomaiņa**

#### 874F-09U

Kad tonera kasetnēs atlikušais tonera daudzums ir mazs vai kad drukāšana vairs nav iespējama tonera iztukšošanās dēļ, displejā tiek parādīts brīdinājuma ziņojums. Ņemiet vērā — ja turpināsit drukāt, nenovēršot šo problēmu, drukāšanas kvalitāte var pasliktināties. Displejā varat pārbaudīt tonera kasetnēs atlikušā tonera līmeni [\(](#page-603-0)  **[Izejmateriālu atlikušā daudzuma pārbaude\(P. 596\)](#page-603-0)** ).

- **Ja tiek parādīts ziņojums(P. 589)**
- **[Ja izdruku kvalitāte ir slikta\(P. 591\)](#page-598-0)**
- **Pirms tonera kasetnes mainas(P. 591)**
- **[Tonera kasetnes nomaiņas darbības\(P. 592\)](#page-599-0)**

## Ja tiek parādīts ziņojums

Parādītais ziņojums ir atkarīgs no tonera kasetnēs atlikušā tonera daudzuma. Atkarībā no parādītā ziņojuma ir jāsagatavo rezerves tonera kasetne vai jānomaina tonera kasetne. **[Pirms tonera kasetnes maiņas\(P. 591\)](#page-598-0)  [Tonera kasetnes nomaiņas darbības\(P. 592\)](#page-599-0)  [Izejmateriāli\(P. 613\)](#page-620-0)** 

#### **<Sagatavojiet kasetni.>**

Šis ziņojums brīdina, ka drīz būs jānomaina tonera kasetne. Sagatavojiet rezerves tonera kasetni. Ja tiek rādīts šis ziņojums, nomainiet tonera kasetni pirms apjomīgu darbu drukāšanas.

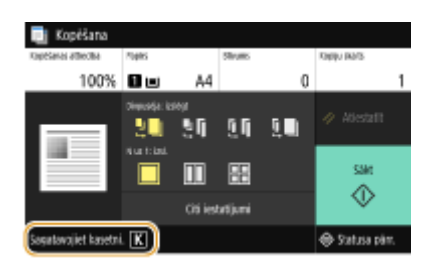

# **PIF7IMF**

**Ja tiek parādīts ziņojums**

- Ja tiek veikta kopēšana vai drukāšana, varat turpināt dokumenta drukāšanu.
- Ja, iekārtai saņemot faksa/I-Fax dokumentu vai iestatot automātisku pārskatu izvadi, tiek parādīts ziņojums, saņemtie faksa/I-Fax dokumenti un pārskati tiks saglabāti atmiņā, lai pēc izdrukāšanas tie nebūtu blāvi. Lai turpinātu drukāšanu, pat ja tonera kasetnē atlicis maz tonera, iestatiet opciju <Turp. dr., ja daudz.kas. zems> pozīcijā <Ieslēgt>. **[<Turp. dr., ja daudz.kas. zems> \(P. 553\)](#page-560-0)**

#### **Norādiet, kad rādīt šo ziņojumu**

● Šī ziņojuma izsaukšanai varat iestatīt jebkuru tonera kasetnē atlikušā daudzuma procentuālo vērtību. **[<Kasetnes sagat. rādīš. laiks>\(P. 466\)](#page-473-0)** 

#### **<Zems kasetnes uzpildes līmenis>**

Šis ziņojums brīdina, ka drīz būs jānomaina tonera kasetne. Sagatavojiet rezerves tonera kasetni. Ja tiek rādīts šis ziņojums, pirms apjomīga uzdevuma drukāšanas nomainiet tonera kasetni. Tas tiek parādīts, ja <Darbība pēc brīdinājuma parādīšanas> ir iestatīta uz <Apturēt drukāšanu> ( **[<Darbība pēc brīdinājuma](#page-474-0) [parādīšanas>\(P. 467\)](#page-474-0)** ).

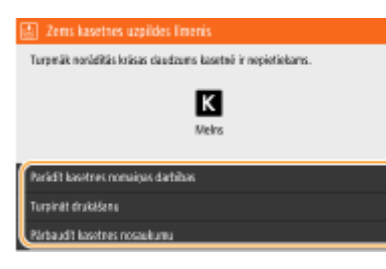

#### **<Parādīt kasetnes nomaiņas darbības>**

Parāda tonera kasetnes nomaiņas darbības. Izpildiet ekrānā sniegtos norādījumus, lai nomainītu tonera kasetni.

#### **<Turpināt drukāšanu>**

Jūs varat izbeigt drukāšanas apturēšanas stāvokli un turpināt kopēšanu/drukāšanu.

#### **<Pārbaudīt kasetnes nosaukumu>**

Jūs varat pārbaudīt tonera kasetnes nosaukumu.

## **PIEZĪME**

● Ja, iekārtai saņemot faksa/I-Fax dokumentu vai iestatot automātisku pārskatu izvadi, tiek parādīts ziņojums, saņemtie faksa/I-Fax dokumenti un pārskati tiks saglabāti atmiņā, lai pēc izdrukāšanas tie nebūtu blāvi. Lai turpinātu drukāšanu, pat ja tonera kasetnē atlicis maz tonera, iestatiet opciju <Turp. dr., ja daudz.kas. zems> pozīcijā <Ieslēgt>. **[<Turp. dr., ja daudz.kas. zems> \(P. 553\)](#page-560-0)** 

# **PIF7IMF**

#### **Norādiet, kad rādīt šo ziņojumu**

● Šī ziņojuma izsaukšanai varat iestatīt jebkuru tonera kasetnē atlikušā daudzuma procentuālo vērtību. **[<Kasetnes sagat. rādīš. laiks>\(P. 466\)](#page-473-0)** 

#### **<Kasetnes darbmūža beigas.>**

Šis ziņojums brīdina, ka ir beidzies tonera kasetnes ekspluatācijas laiks. Kasetni ir ieteicams nomainīt pret jaunu. Varat turpināt drukāt, bet drukas kvalitāti nevar garantēt.

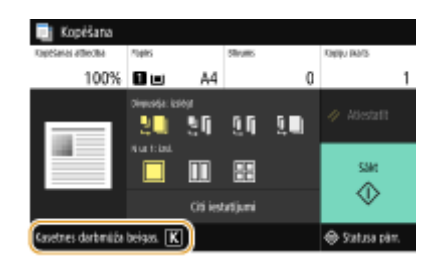

#### **<Nav iespējams drukāt. Iespējams, ievietota ne Canon vai viltota kasetne.>**

Šis ziņojums brīdina, ka iekārta nedrukā ar optimālu kvalitāti. Šo kasetni ir ieteicams nomainīt pret jaunu.

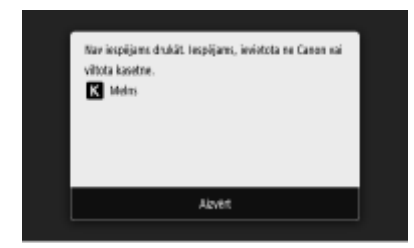

<span id="page-598-0"></span>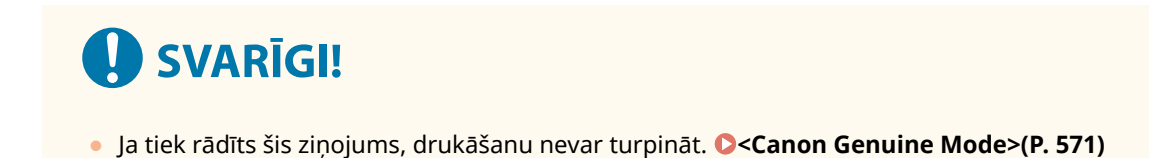

# Ja izdruku kvalitāte ir slikta

Ja izdrukās parādās kādas no tālāk minētajām pazīmēm, kāda no tonera kasetnēm ir tukša. Aizstājiet gandrīz tukšo tonera kasetni pat tad, ja ziņojums netiek rādīts. **Pirms tonera kasetnes maiņas(P. 591)** 

#### **[Tonera kasetnes nomaiņas darbības\(P. 592\)](#page-599-0)**

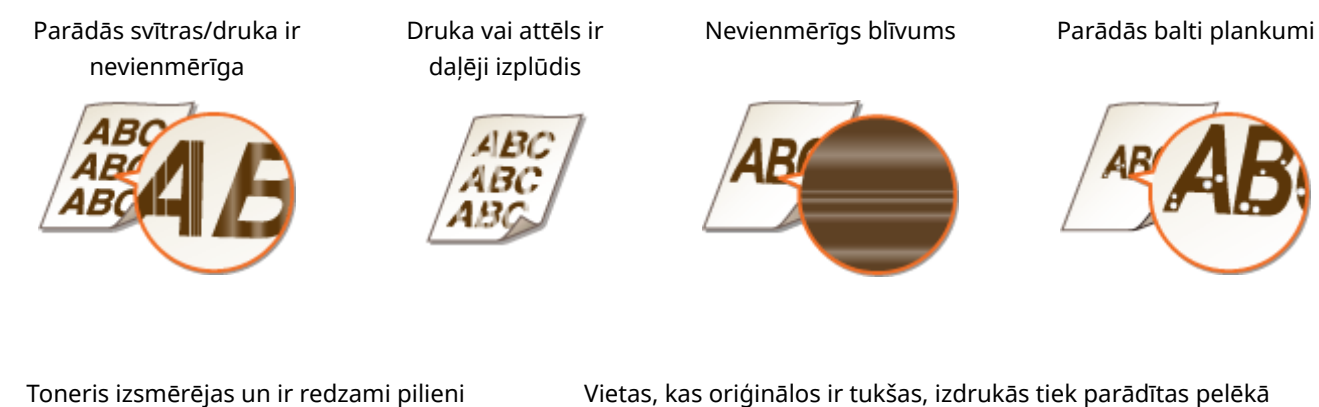

krāsā

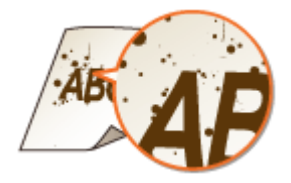

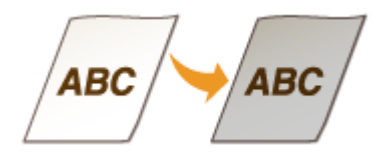

## Pirms tonera kasetnes maiņas

Pirms tonera kasetnes nomaiņas veiciet tālāk norādītās darbības. Iespējams, ziņojums vairs netiks rādīts vai uzlabosies drukāšanas kvalitāte.

# **1 Atveriet priekšējo vāku.**

**2 Izņemiet tonera kasetni.**

<span id="page-599-0"></span>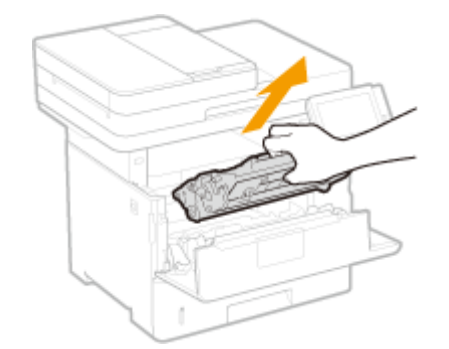

**3 Piecas vai sešas reizes sakratiet tonera kasetni, kā parādīts tālāk, lai vienmērīgi izlīdzinātu toneri kasetnē.**

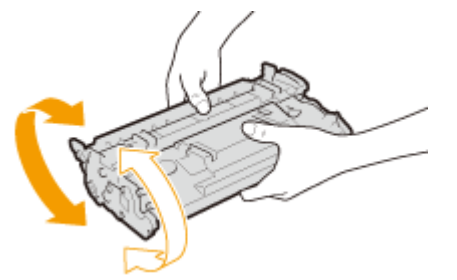

- 
- **4 Uzstādiet tonera kasetni.**
	- Iebīdiet to līdz galam iekšā līdz atdurei.

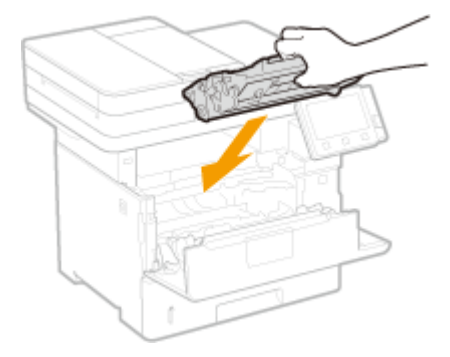

**5 Aizveriet priekšējo vāku.**

Tonera kasetnes nomaiņas darbības

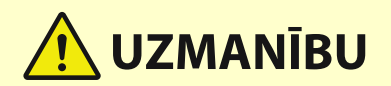

## **Nepieskarieties kontaktiem ( ) iekārtas iekšpusē.**

● Pretējā gadījumā var rasties kļūme.

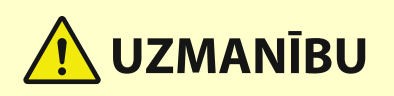

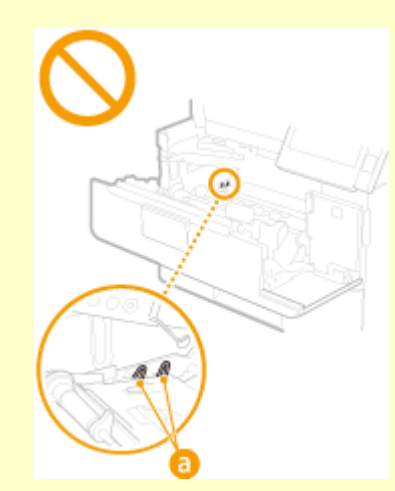

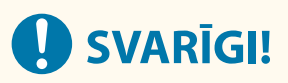

● Vienmēr turiet tonera kasetni aiz tās roktura.

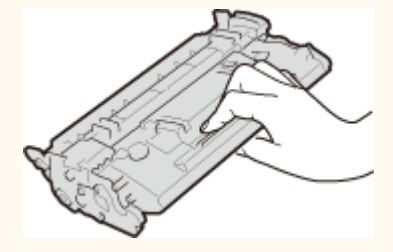

● Nepieskarieties tonera kasetnes atmiņai ( a ) vai elektriskajiem kontaktiem ( b ). Lai nenoskrāpētu veltņa virsmu iekārtā un nepakļautu to gaismas iedarbībai, neatveriet veltņa aizsargvāku (C).

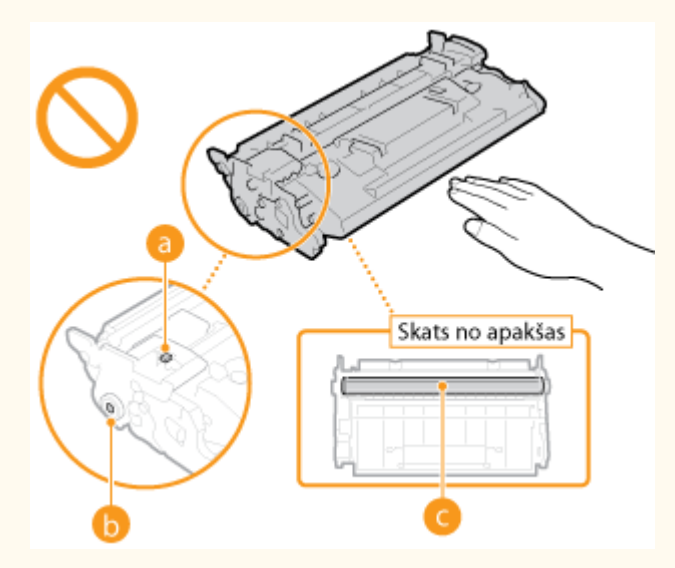

Pirms tonera kasetņu maiņas izlasiet sadaļā "Svarīgi drošības norādījumi" aprakstītos drošības norādījumus. O **[Rokasgrāmatas un to saturs\(P. 654\)](#page-661-0)** 

**1 Atveriet priekšējo vāku.**

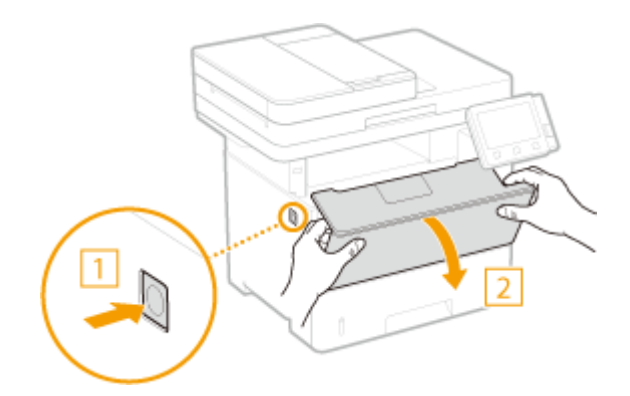

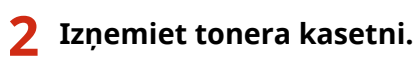

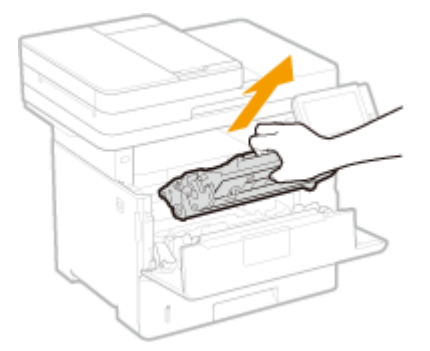

**Izņemiet rezerves tonera kasetni no aizsargiepakojuma.**

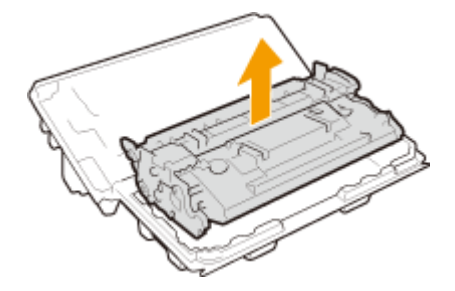

 **Piecas vai sešas reizes sakratiet tonera kasetni, kā parādīts tālāk, lai vienmērīgi izlīdzinātu toneri kasetnē.**

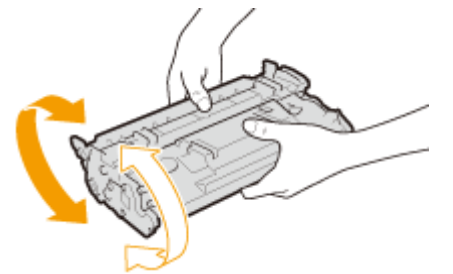

## **Uzstādiet tonera kasetni.**

● Iebīdiet to līdz galam iekšā līdz atdurei.

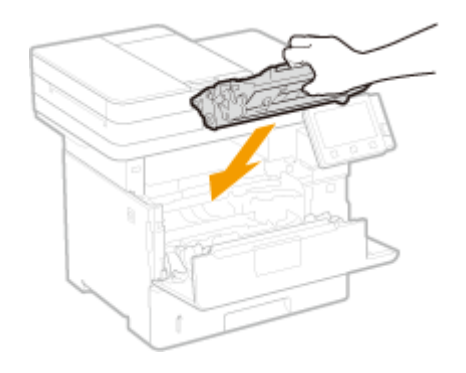

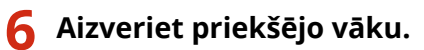

SAITES

**[Izejmateriāli\(P. 613\)](#page-620-0)** 

# <span id="page-603-0"></span>**Izejmateriālu atlikušā daudzuma pārbaude**

#### 874F-09W

Lai pārbaudītu atlikušo tonera daudzumu tonera kasetnēs, veiciet tālāk aprakstītās darbības. Ir īpaši svarīgi pārbaudīt, vai pirms apjomīga drukāšanas uzdevuma sākšanas ir jāsagatavo jauna tonera kasetne.

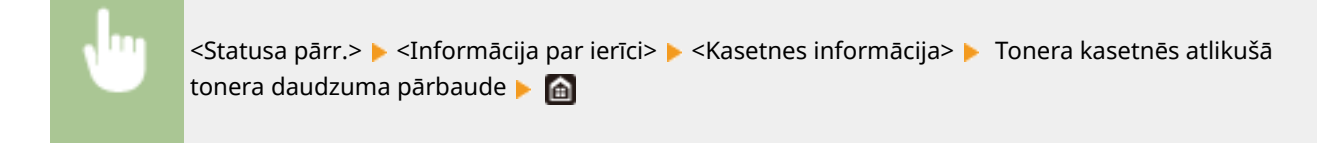

# **PIEZĪME**

● Parādīto tonera kasetnē atlikušo tonera daudzumu var izmantot tikai uzziņām, un tas var atšķirties no faktiskā daudzuma.

#### SAITES

**[Tonera kasetnes nomaiņa\(P. 589\)](#page-596-0)  [Izejmateriāli\(P. 613\)](#page-620-0)** 

# <span id="page-604-0"></span>**Iekārtas pārvietošana**

874F-09X

Iekārta ir smaga. Pārvietojot iekārtu, veiciet tālāk aprakstītās darbības, lai izvairītos no traumām.

# **A** svarigi!

- Ja iekārta ir jātransportē uz citu vietu, lai to utilizētu u.c., veiciet tālāk minētās darbības, lai novērstu bojājumu un kļūmju risku transportēšanas laikā.
	- Izņemiet tonera kasetnes.
	- Rūpīgi iepakojiet iekārtu oriģinālajā iepakojumā (kastē), izmantojot iepakojuma materiālus.

## **1 Izslēdziet iekārtu un datoru.**

● Izslēdzot iekārtu, tiek izdzēsti dati, kas gaida drukāšanu. Faksa dokumenti, kas ir saņemti, izmantojot funkciju saņemšanai atmiņā, dokumenti, kas gaida nosūtīšanu, un pārskati, kas tiek automātiski drukāti pēc faksu nosūtīšanas un saņemšanas, netiek izdzēsti.

## **2 No iekārtas atvienojiet kabeļus un vadu tādā secībā, kā tas ir parādīts zemāk esošajā zīmējumā.**

- Vai ir pievienoti kabeļi, kas apzīmēti ar "\* ", ir atkarīgs no vides.
- Ja iekārtai ir pievienota papildu klausule, noņemiet klausuli no tās stiprinājuma.

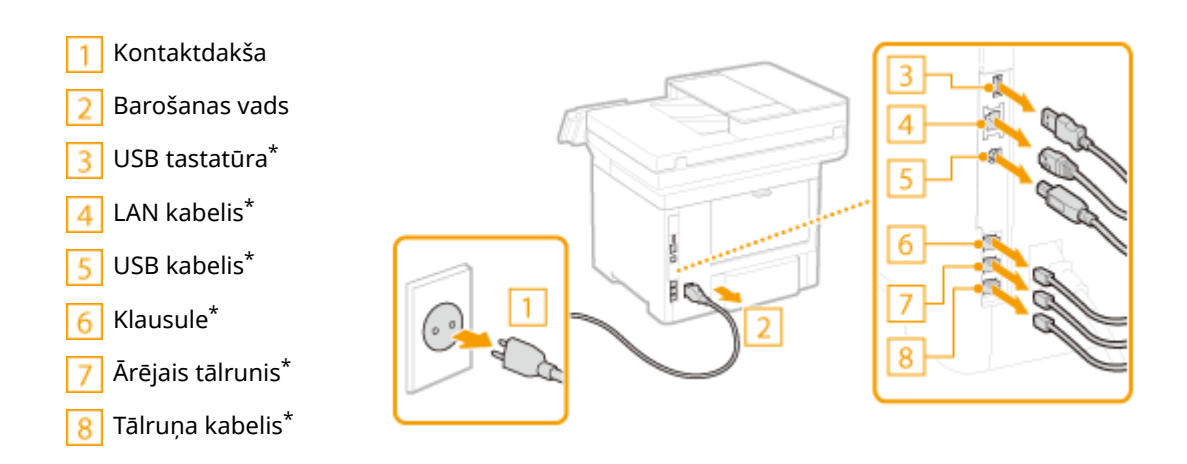

## **3 Ja iekārtu pārvietojat uz tālu atrašanās vietu, izņemiet tonera kasetnes. [Tonera](#page-599-0) [kasetnes nomaiņas darbības\(P. 592\)](#page-599-0)**

**4 Velciet papīra atvilktni uz āru, līdz tā atduras, un izņemiet to, vienlaikus paceļot uz augšu priekšējo malu.**

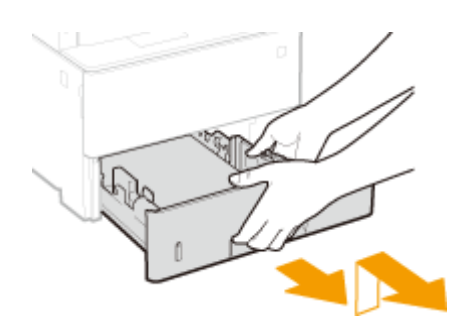

- **5 Aizveriet visus atvērtos vākus un daudzfunkciju papīrturi un pārvietojiet iekārtu uz jauno atrašanās vietu.**
- Iekārta ir smaga ( **[Pamatiekārta\(P. 631\)](#page-638-0)** ). Iekārta ir jāpārvieto vismaz diviem cilvēkiem.
- Turiet aiz pacelšanas rokturiem un paceliet iekārtu.

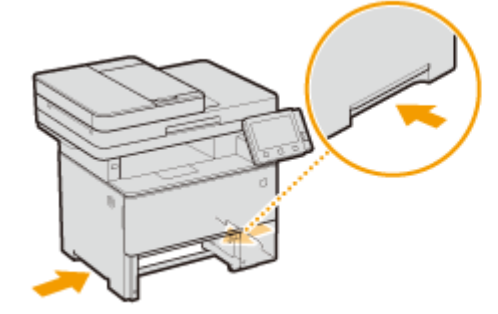

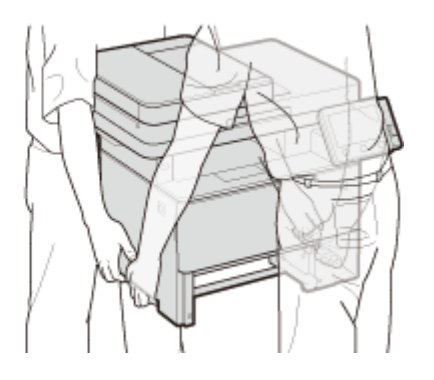

# SVARĪGI!:

**Ja iekārtai ir pievienota papildierīce papīra padevējs**

● Pirms iekārtas pacelšanas atbloķējiet ierīci papīra padevējs un pārvietojiet ierīci papīra padevējs atsevišķi.

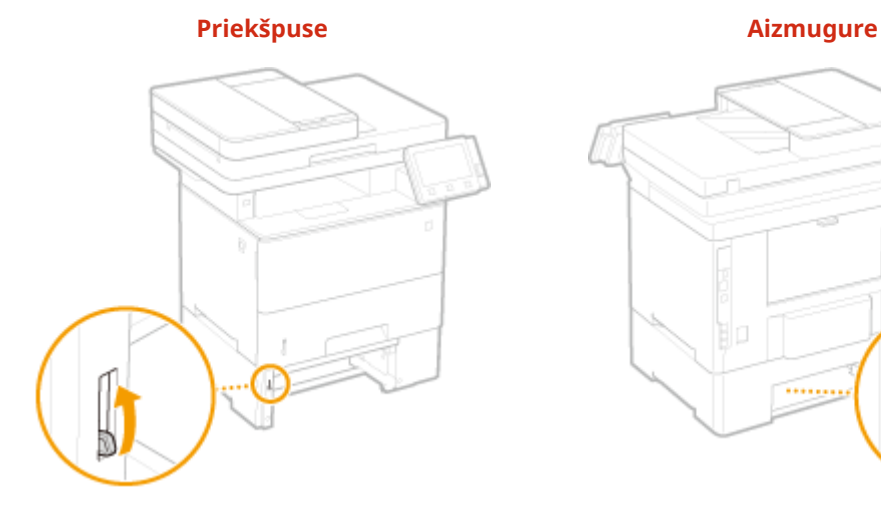

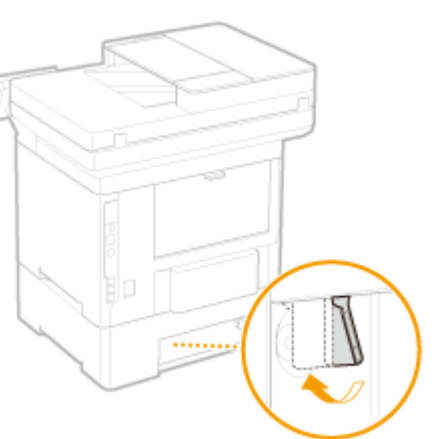

## **6 Uzmanīgi novietojiet iekārtu jaunajā uzstādīšanas vietā.**

● Informāciju par iekārtas uzstādīšanu pēc pārvietošanas skatiet sadaļā "Iestatīšanas ceļvedis". **[Rokasgrāmatas un to saturs\(P. 654\)](#page-661-0)** 

# <span id="page-606-0"></span>**Attēla kvalitātes pielāgošana**

874F-09Y

Ja drukāšanas rezultāti vai skenētie attēli nav apmierinoši (piemēram, zema attēlu kvalitāte, nekvalitatīva atveide vai sašķiebtas izdrukas), izmēģināt tālāk minētās pielāgošanas iespējas.

## ◼Kopijas attēla pielāgošana

Ja kopiju un datu nesēja blīvums vai spilgtums būtiski atšķiras no oriģinālajiem dokumentiem, izmantojiet šo funkciju, lai izdruku kvalitāte būtu tuvāka oriģinālo dokumentu kvalitātei. **[Kopēšanas uzdevumu gradācijas un blīvuma](#page-607-0) [pielāgošana\(P. 600\)](#page-607-0)** 

## ■ Melnā teksta apstrāde krāsu izdrukām

Varat veikt korekciju, piemēram, tā, lai melns vai gandrīz melns teksts tiek atveidots tādā krāsā, kas cieši atbilst oriģinālajai, kas tika skenēta krāsu režīmā. **[Teksta krāsu atveides vērtību pielāgošana\(P. 602\)](#page-609-0)** 

#### ■Blīvuma pielāgošana

Ja izdrukas ir pārāk tumšas vai gaišas, varat pielāgot blīvumu. **[Drukāšanas blīvuma pielāgošana\(P. 604\)](#page-611-0)** 

## ◼Drukāšanas pozīcijas pielāgošana

Ja drukātais attēls ir sašķiebts vai attēla daļa atrodas ārpus drukas diapazona, varat pielāgot drukāšanas pozīciju. **[Drukāšanas pozīcijas pielāgošana\(P. 605\)](#page-612-0)** 

# <span id="page-607-0"></span>**Kopēšanas uzdevumu gradācijas un blīvuma pielāgošana**

#### 874F-0A0

Gradācija ir saistīta ar krāsas toņu pārejas nepārtrauktību no tumšās uz gaišo toni. Jo vairāk toņu tiek drukāts krāsu gradācijās, jo dabiskākas ir izdrukas. Ja krāsu atveide pasliktinās un izdruku blīvums un spilgtums būtiski atšķiras no oriģinālajiem dokumentiem, veiciet attiecīgu automātisko pielāgošanu. Šis pielāgojums uzlabo kopiju un datu nesēja izdruku kvalitāti. Lai labotu kopijas attēlus, tiks izdrukāts un skenēts pielāgošanas attēls. Ņemiet vērā, ka šo pielāgošanu nevarat veikt, ja tiek izpildītas dažas funkcijas, ieskaitot skenēšanu un drukāšanu.

# **PIF7ĪMF**

- Bieža pielāgošana var samazināt tonera kasetņu darbmūžu.
- Ja kasetnē nav atlicis pietiekami daudz tonera, pielāgošana var nebūt efektīva. Pārbaudiet tonera kasetnēs atlikušo tonera daudzumu. Ja tonera kasetnēs atlicis maz tonera, ir ieteicams nomainīt tonera kasetni. **[Izejmateriālu atlikušā daudzuma pārbaude\(P. 596\)](#page-603-0)** 
	- **1 Ekrānā Sākums izvēlieties <Izvēlne>. [Ekrāns Sākums\(P. 125\)](#page-132-0)**
	- **2 Izvēlieties <Pielāgošana/apkope> <Pielāgot attēla kvalitāti>.**
	- **3 Izvēlieties <Pielāgot kopijas attēlu>.**
- **4 Pārbaudiet, vai iekārtā ir ievietots ekrānā norādītā formāta un tipa papīrs, un izvēlieties <Labi>.**
- **5 Apstipriniet procedūru un izvēlieties <Sākt>.**

➠Tiks izdrukāts pielāgošanas attēls.

**6 Kad vairs netiek rādīts drukāšanas laikā redzamais ekrāns, atveriet padevēju.**

## **7 Novietojiet pielāgošanas attēlu uz kopēšanas stikla.**

● Novietojiet pielāgošanas attēlu ar apdrukāto pusi uz leju un melno svītru pa kreisi.

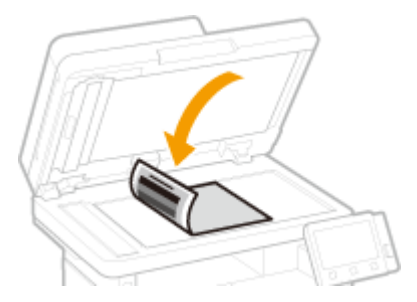

## **8 Uzmanīgi aizveriet padeves vāku.**

## **9 Izvēlieties <Sākt skenēšanu>.**

➠Tiek skenēts pielāgošanas attēls, un tiek sākta pielāgošana.

- **10 Kad tiek parādīts paziņojums par to, ka pielāgošana ir pabeigta, atveriet padevēju un noņemiet pielāgošanas attēlu.**
- **11 Uzmanīgi aizveriet padeves vāku.**

# **PIEZĪME**

**Ja tiek rādīts ziņojums <Nevarēja veikt labošanu.>**

- Vai papīra avotā ievietojāt 4. darbībā parādīto papīru?
- Vai novietojāt pielāgošanas attēlu uz kopēšanas stikla ar apdrukāto pusi uz leju un melno svītru pa kreisi?
- Vai ir iestrēdzis papīrs? Papildinformāciju skatiet tiešsaistes rokasgrāmatas vietnē sadaļā "Traucējummeklēšana (FAQ)".
- Vai tonera kasetnē ir pietiekami daudz tonera? Ja tonera kasetnēs atlicis maz tonera, ir ieteicams nomainīt tonera kasetni. **DIzejmateriālu atlikušā daudzuma pārbaude(P. 596)**

# <span id="page-609-0"></span>**Teksta krāsu atveides vērtību pielāgošana**

#### 874F-0A1

Varat veikt korekciju, piemēram, tā, lai melns vai gandrīz melns teksts tiek atveidots tādā krāsā, kas cieši atbilst oriģinālajai, kas tika skenēta krāsu režīmā.

# **PIFZIMF**

- Šī funkcija tiks lietota, ja skenēšanu veiksit, iestatot opcijai <Oriģināla veids> vērtību, kas nav <Fotoattēls>. **[Attēla kvalitātes pielāgošana\(P. 310\)](#page-317-0)** 
	- **1 Ekrānā Sākums izvēlieties <Izvēlne>. [Ekrāns Sākums\(P. 125\)](#page-132-0)**
	- **2 Izvēlieties <Pielāgošana/apkope> <Pielāgot attēla kvalitāti>.**
	- **3 Izvēlieties <Melna teksta apstrāde krāsu dokumentā>.**

## **4 Pielāgojiet vērtību.**

Šo pielāgošanas vērtību var iestatīt neatkarīgi gan padevei, gan kopēšanas stiklam.

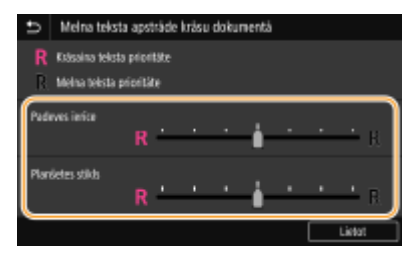

#### **<Krāsaina teksta prioritāte>**

Atveido melnu vai gandrīz melnu tekstu krāsā, kas cieši atbilst oriģinālajai.

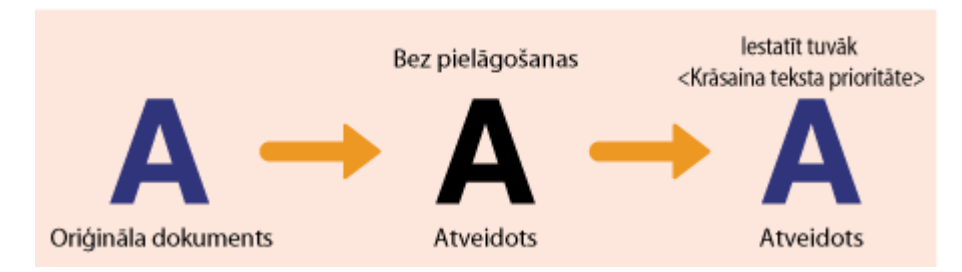

#### **<Melna teksta prioritāte>**

Atveido melnu tekstu ar uzlabotu kvalitāti.

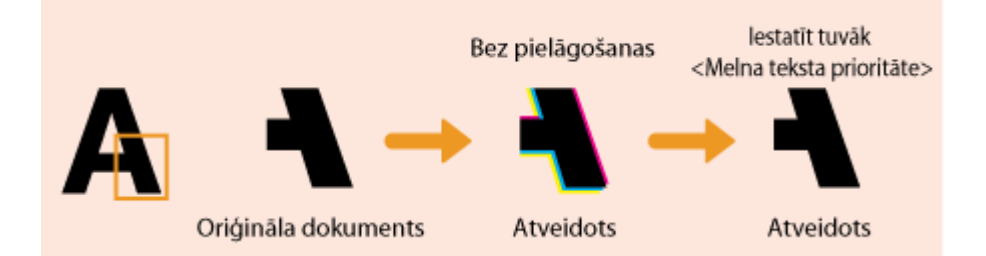

**Izvēlieties <Lietot>.**

# <span id="page-611-0"></span>**Drukāšanas blīvuma pielāgošana**

Ja izdrukas ir pārāk tumšas vai gaišas, varat pielāgot blīvumu.

- **1 Ekrānā Sākums izvēlieties <Izvēlne>. [Ekrāns Sākums\(P. 125\)](#page-132-0)**
- **2 Izvēlieties <Pielāgošana/apkope> <Pielāgot attēla kvalitāti>.**
- **3 Izvēlieties <Printera blīvums>.**

## **4 Pielāgojiet blīvumu.**

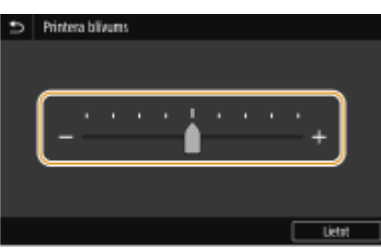

**5 Izvēlieties <Lietot>.**

874F-0A2
# **Drukāšanas pozīcijas pielāgošana**

#### 874F-0A3

Ja dokuments tiek drukāts ar nobīdi no centra vai ārpus apdrukājamā diapazona, pielāgojiet drukāšanas pozīciju. Varat pielāgot drukāšanas pozīciju katram papīra avotam. Varat pielāgot drukāšanas pozīciju diapazonā no -5,0 mm līdz +5,0 mm ar soli 0,1 mm.

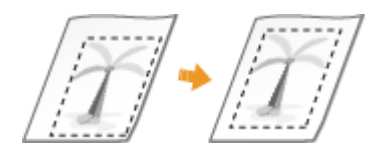

### **Pielāgojamā virziena un attāluma pārbaude**

Lai pielāgotu drukāšanas pozīciju, norādiet virzienu, izmantojot zīmi "+" un "-", un norādiet attālumu, izmantojot mērvienību "mm". Iestatījumam <Pielāgot vertikāli (priekšp.)>/<Pielāgot vertikāli (aizmug.)> norādiet vērtību ar "+" zīmi, lai mainītu drukāšanas pozīciju virzienā no augšas uz leju. Iestatījumam <Piel. horizontāli (priekšp.)>/ <Pielāgot horizontāli (aizm.)> norādiet vērtību ar "+" zīmi, lai mainītu drukāšanas pozīciju virzienā no kreisās uz labo pusi. Lai mainītu pozīciju pretējā virzienā, norādiet vērtību ar "-" zīmi.

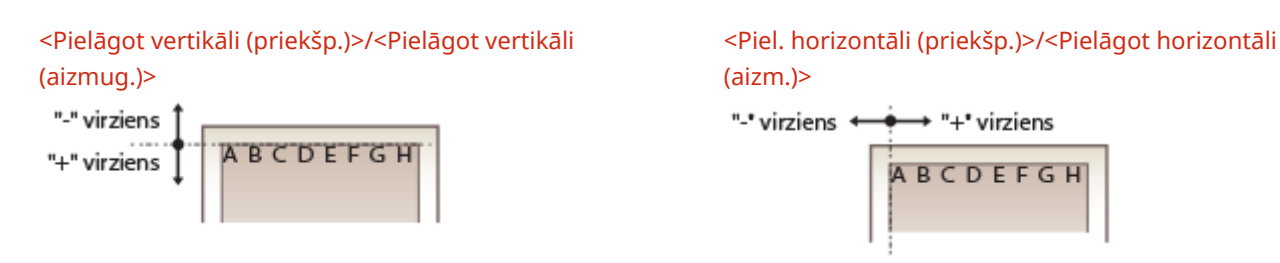

- **1 Ekrānā Sākums izvēlieties <Izvēlne>. [Ekrāns Sākums\(P. 125\)](#page-132-0)**
- **2 Izvēlieties <Pielāgošana/apkope> <Pielāgot attēla kvalitāti>.**
- **3 Izvēlieties <Pielāgot drukas pozīciju>.**

### **4 Izvēlieties papīra avotu.**

● Ja ir uzstādīta papildu ierīce papīra padevējs, tiek parādīta arī papīra atvilktne.

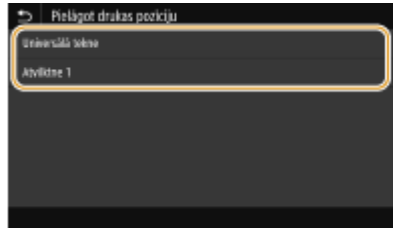

**5 Izvēlieties pielāgošanas virziena un drukāšanas puses kombināciju.**

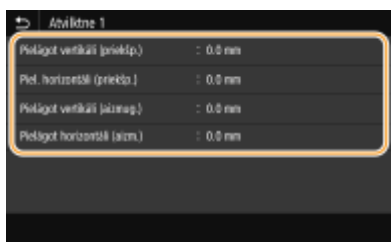

### **6 Iestatiet pielāgošanas vērtību.**

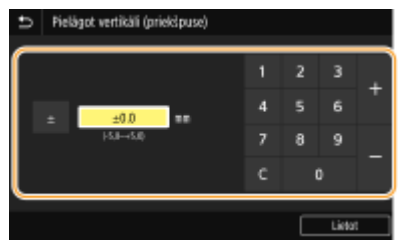

**7 Izvēlieties <Lietot>.**

### **Drukāšanas pozīcijas pielāgošana visiem drukāšanas uzdevumiem**

● Darbības paneļa iestatījumu izvēlnē varat izmantot iespēju <Funkciju iestatījumi>, lai pielāgotu drukāšanas pozīciju visiem drukāšanas uzdevumiem neatkarīgi no papīra avota. Drukāšanas pozīciju var pielāgot ar soli 0,5 mm diapazonā -50,0 mm-+50,0 mm. <sup>O</sup><Nobīde īsajai malai/Nobīde garajai malai>(P. 519)

## **Skaitītāja vērtības skatīšana**

#### 874F-0A4

Varat pārbaudīt iekārtas izdrukāto lapu kopskaitu. Šajās kopsummās tiek iekļauti faksi, pārskati un saraksti, kā arī kopijas un datu izdrukas no datoriem.

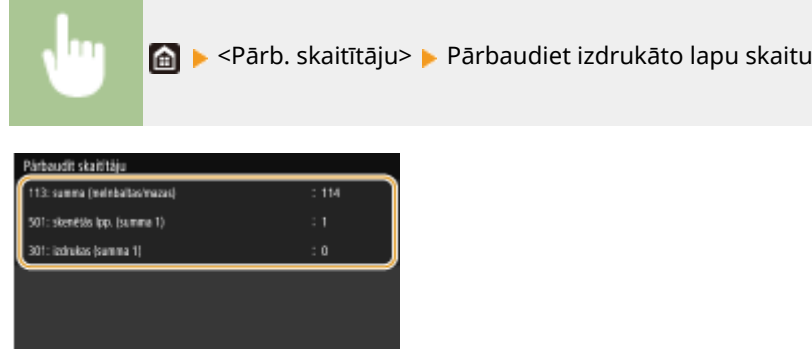

#### **<113: summa (melnbaltas/mazas)>**

Parāda kopējo lapu skaitu, kas kopētas un drukātas melnbaltajā režīmā.

Aizvirt

#### **<501: skenētās lpp. (summa 1)>**

Parāda skenēto lapu kopskaitu.

#### **<301: izdrukas (summa 1)>**

Parāda izdrukāto lapu kopskaitu.

## **PIEZĪME**

Pärreutz, pakalp. Pärb, ier, konfig.

- <Pārraudz. pakalp.> iespējo saziņu ar attālu pārraudzības serveri. Izpildot šo vienumu, tiek iespējota ar iekārtu saistītas informācijas periodiska sūtīšana uz iekārtai pievienoto attālo pārraudzības serveri.
- Izmantojot opciju <Pārb. ier. konfig.>, varat pārbaudīt iekārtā uzstādītās papildu ierīces.

### **Pārskatu un sarakstu drukāšana**

874F-0A5

Varat izdrukāt pārskatus un sarakstus, lai pārbaudītu dažādu informāciju, piemēram, katram <Nodaļas ID> atbilstošo izdruku kopskaitu un iekārtas iestatījumus.

**Pārskatu un sarakstu drukāšanas iestatījumu konfigurēšana(P. 608)** 

**Kā izdrukāt izdruku kopskaita pārskatu pēc nodaļas ID(P. 608)** 

**Saziņas rezultātu pārskatu iestatīšana(P. 608)** 

**[Iestatījumu sarakstu drukāšana\(P. 610\)](#page-617-0)** 

**[Iekārtas lietojuma statusa pārskatu un sarakstu drukāšana\(P. 611\)](#page-618-0)** 

### Pārskatu un sarakstu drukāšanas iestatījumu konfigurēšana

Varat drukāt pārskatus un sarakstus divpusējās drukas režīmā.

<Izvēlne> <Izvadīt atskaiti> <Atskaites iestatījumi> <Atskaišu izvades noklusējuma iestatījumi> > <Iesl.> > <Lietot> > a

### Kā izdrukāt izdruku kopskaita pārskatu pēc nodaļas ID

### **Nodaļas ID pārvaldības pārskats**

Ja ir iespējota nodaļas ID pārvaldība, izdrukājiet nodaļas ID pārvaldības pārskatu, lai pārbaudītu katram <Nodaļas ID> atbilstošo izdruku kopskaitu. Pārbaudot izdruku kopskaitu, varat efektīvāk pārvaldīt papīra un tonera materiālu piegādi.

<Izvēlne> <Izvadīt atskaiti> <Drukas saraksts> <Nodaļu ID pārvaldības atskaite> Pārbaudiet, vai iekārtā ir ievietots ekrānā parādītā formāta un tipa papīrs, un izvēlieties <Sākt>

### Saziņas rezultātu pārskatu iestatīšana

Varat izdrukāt pārskatus par e-pasta, faksa un interneta faksa ziņojumu sūtīšanas/saņemšanas rezultātiem, kā arī pārskatus par rezultātiem, saglabājot datus koplietojamā mapē vai FTP serverī. Dažus pārskatus var izdrukāt automātiski, savukārt citus var izdrukāt tikai tad, kad rodas kļūda.

# **PIF7ĪMF**

● Ja izdrukātajā sarakstā ir rezultāts, kas satur rakstzīmes "NG", varat pārbaudīt detalizētu informāciju par kļūdu, izmantojot blakus rezultātam parādīto trīs ciparu skaitli ar prefiksu "#". Papildinformāciju skatiet tiešsaistes rokasgrāmatas vietnē sadaļā "Traucējummeklēšana (FAQ)".

#### Tehniskā apkope

<span id="page-616-0"></span>● Pārskatos par e-pastu/interneta faksu tiek norādīts pārraides rezultāts starp iekārtu un pasta serveri, nevis starp iekārtu un adresāta adresi.

#### **Saziņas pārvaldības pārskats**

Izdrukājiet sakaru pārvaldības pārskatu, lai pārbaudītu nosūtīto un saņemto dokumentu faksa un e-pasta žurnālus. Pārskatu var drukāt automātiski pēc 40 pārsūtīšanas gadījumiem vai manuāli.

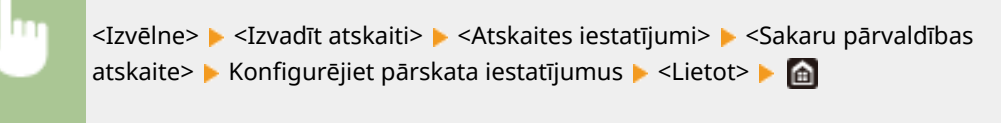

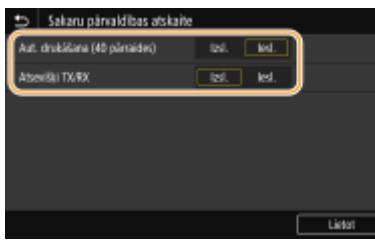

#### **<Aut. drukāšana (40 pārraides)>**

Izvēlieties <Iesl.>, lai pārskatu drukātu automātiski pēc 40 pārraides gadījumiem, vai <Izsl.>, lai pārskats netiktu drukāts automātiski.

#### **<Atsevišķi TX/RX>**

Izvēlieties <Iesl.>, lai nosūtīšanas un saņemšanas pārskatus drukātu atsevišķi, vai <Izsl.>, lai abus pārskatus drukātu uz vienas loksnes.

#### **Pārskata manuāla drukāšana**

<Izvēlne> > <Izvadīt atskaiti> > <Drukas saraksts> > <Sakaru pārvaldības atskaite> > Pārbaudiet, vai iekārtā ir ievietots ekrānā parādītā formāta un tipa papīrs, un izvēlieties <Sākt>

### **Faksa TX rezultātu pārskats**

Izdrukājiet faksa TX rezultātu pārskatu, lai pārbaudītu nosūtīto dokumentu faksa žurnālus. Pārskatu var drukāt pēc katras sūtīšanas pabeigšanas vai tikai tad, kad rodas sūtīšanas kļūda.

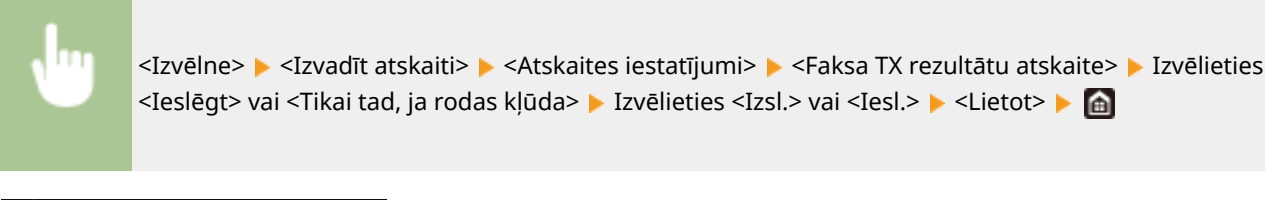

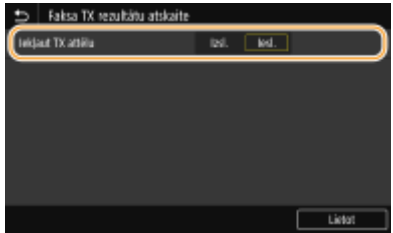

**<Iekļaut TX attēlu>**

#### Tehniskā apkope

<span id="page-617-0"></span>Ja izvēlaties iestatīt opciju pozīcijā <Iesl.>, TX rezultātu pārskatā var iekļaut daļu no nosūtītā dokumenta.

### **PIEZĪME**

● Šajā pārskatā netiek iekļauti sūtīšanas darbi no faksa draivera.

### **E-pasta/interneta faksa/failu TX rezultātu pārskats**

Varat izdrukāt e-pasta/interneta faksa/failu TX rezultātu pārskatu, lai skatītu nosūtīto dokumentu, kā arī koplietojamā mapē vai FTP serverī saglabātu dokumentu e-pasta un interneta faksa žurnālus. Pārskatu var drukāt pēc katras sūtīšanas pabeigšanas vai tikai tad, kad rodas sūtīšanas kļūda.

> <Izvēlne> > <Izvadīt atskaiti> > <Atskaites iestatījumi> > <E-pasta/I-faksa/faila TX rezultātu atskaite> Lizvēlieties <Ieslēgt> vai <Tikai tad, ja rodas kļūda> Linka

## **PIF7ĪMF**

#### **Saziņas rezultāts**

● Ja, pārraidot e-pasta/interneta faksa ziņojumu vai saglabājot datus koplietojamā mapē/FTP serverī, rodas kļūda, pārskatā netiek parādīts kļūdas kods. Lai pārbaudītu kļūdas kodu, izdrukājiet saziņas pārvaldības pārskatu ( **[Saziņas pārvaldības pārskats\(P. 609\)](#page-616-0)** ).

### **RX rezultātu pārskats**

Izdrukājiet RX rezultātu pārskatu, lai pārbaudītu saņemto faksa un interneta faksa dokumentu žurnālus. Pārskatu var drukāt pēc katras sūtīšanas pabeigšanas vai tikai tad, kad rodas saņemšanas kļūda.

> <Izvēlne> ><Izvadīt atskaiti> ><Atskaites iestatījumi> ><Saņemšanas rezultātu atskaite> **▶ Izvēlieties <Ieslēgt> vai <Tikai tad, ja rodas kļūda> ▶ @**

### Iestatījumu sarakstu drukāšana

Varat izdrukāt iekārtā reģistrēto informāciju un iestatījumus saraksta formātā.

### **Adrešu grāmatas saraksts**

Izdrukājiet adrešu grāmatas sarakstu, lai pārbaudītu tos adresātus, kas adrešu grāmatā ir reģistrēti sadaļā <Kodētā numura sastādīšana>, <Izlase> un <Grupa>.

<Izvēlne> > <Izvadīt atskaiti> > <Drukas saraksts> > <Adrešu grāmatu saraksts> > Izvēlieties drukājamo iestatījumu Pārbaudiet, vai iekārtā ir ievietots ekrānā parādītā formāta un veida papīrs, un izvēlieties <Sākt> > @

### <span id="page-618-0"></span>**Lietotāja datu saraksts/sistēmas pārvaldnieka datu saraksts**

Izdrukājiet lietotāja datu sarakstu vai sistēmas pārvaldnieka datu sarakstu, lai pārbaudītu to iestatījumu sarakstu ( **[Iestatījumu izvēlnes saraksts\(P. 461\)](#page-468-0)** ) un saturu, kas ir reģistrēts iekārtā. Abos sarakstos ir iekļauta aparātprogrammatūras versija, iekārtā reģistrētais papīra formāts un tips, kā arī saziņas pārvaldības pārskata, TX rezultātu pārskata un RX rezultātu pārskata drukāšanas iestatījumi.

### <Izvēlne> <Izvadīt atskaiti> <Drukas saraksts> Izvēlieties <Lietotāju datu saraksts> vai <Sistēmas administratora datu saraksts> > Pārbaudiet, vai iekārtā ir ievietots ekrānā parādītā formāta un tipa papīrs, un izvēlieties <Sākt> | 6

### **PIF7ĪMF**

● Lietotāju datu sarakstā nav iekļauti noteikti iestatījumi, piemēram, tīkla un pārvaldības iestatījumi. Lai pārbaudītu visu iestatījumu vienumus, izdrukājiet sistēmas pārvaldnieka datu sarakstu.

### **IPSec politiku saraksts**

Izdrukājiet IPSec politiku sarakstu, lai pārbaudītu iekārtā reģistrēto politiku sarakstu un IPSec iestatījumus.

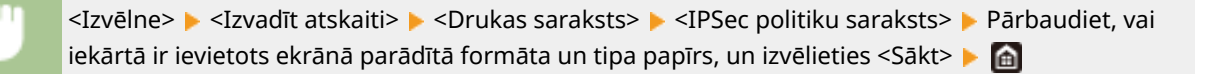

### Iekārtas lietojuma statusa pārskatu un sarakstu drukāšana

Varat izdrukāt iekārtas statusa pārskatu, tonera kasetņu lietojuma žurnālu un PCL vai PS režīmā pieejamo fontu sarakstu.

### **Eko pārskats**

Varat izmantot pārbaudi, lai pārbaudītu ikmēneša izdruku kopskaitu un enerģijas patēriņu. Šajā pārskatā ir iekļauti padomi papīra taupīšanai un enerģijas patēriņa samazināšanai, ņemot vērā lietojuma statusu.

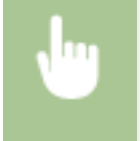

<Izvēlne> <Izvadīt atskaiti> <Drukas saraksts> <Eko atskaite> Pārbaudiet, vai iekārtā ir ievietots ekrānā parādītā formāta un tipa papīrs, un izvēlieties <Sākt> **b** 

### **PIFZIME**

● Elektroenerģijas patēriņš var atšķirties atkarībā no vides un nosacījumiem, saskaņā ar kādiem iekārta tiek izmantota.

### **Izejmateriālu statusa pārskats**

Varat izmantot pārskatu, lai pārbaudītu iekārtā uzstādīto izejmateriālu statusu.

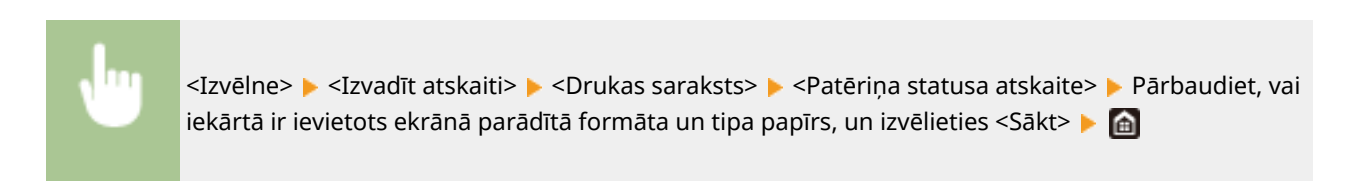

### **PCL fontu saraksts**

Varat izmantot pārskatu, lai pārbaudītu PCL režīmā pieejamo fontu sarakstu.

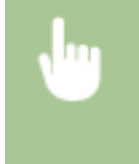

<Izvēlne> <Izvadīt atskaiti> <Drukas saraksts> <PCL fontu saraksts> Pārbaudiet, vai iekārtā ir ievietots ekrānā parādītā formāta un tipa papīrs, un izvēlieties <Sākt> ▶ d

### **PS fontu saraksts**

Varat izmantot pārskatu, lai pārbaudītu PS režīmā pieejamo fontu sarakstu.

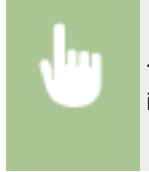

<Izvēlne> <Izvadīt atskaiti> <Drukas saraksts> <PS fontu saraksts> Pārbaudiet, vai iekārtā ir ievietots ekrānā parādītā formāta un tipa papīrs, un izvēlieties <Sākt> | 6

### **Kasetņu žurnālu pārskats**

Varat izmantot pārskatu, lai pārbaudītu tonera kasetņu lietojuma žurnālus.

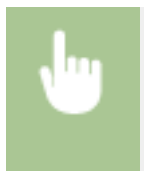

<Izvēlne> <Izvadīt atskaiti> <Drukas saraksts> <Kas. žurnāla pārsk.> Pārbaudiet, vai iekārtā ir ievietots ekrānā parādītā formāta un tipa papīrs, un izvēlieties <Sākt>

### **Izejmateriāli**

Tālāk sniegtas vadlīnijas par šajā izkārtā izmantoto izejmateriālu aptuveno nomaiņas laiku. Glabājot izejmateriālus un darbojoties ar tiem, ievērojiet drošības un veselības aizsardzības pasākumus. Lai nodrošinātu optimālu drukas kvalitāti, ieteicams izmantot oriģinālo Canon toneri, kasetni un detaļas.

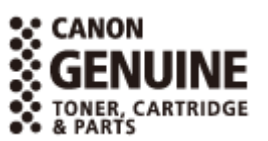

874F-0A6

# **PIEZĪME**

- Lai darbotos ar izejmateriāliem un tos uzglabātu, ievērojiet piesardzības pasākumus, kas aprakstīti šī izstrādājuma komplektācijā iekļautajā dokumentā "Darba sākšana".
- Atkarībā no uzstādīšanas vides, drukāšanai paredzētā papīra formāta vai dokumenta tipa, iespējams, izejmateriāli būs jānomaina pirms aprēķinātā ekspluatācijas laika beigām.
- Ja automātiskās izslēgšanas laiks tiek norādīts īsāks par noklusējuma iestatījumu (4 stundas), var tikt saīsināts tonera kasetņu ekspluatācijas ilgums.

### ■Tonera kasetnes

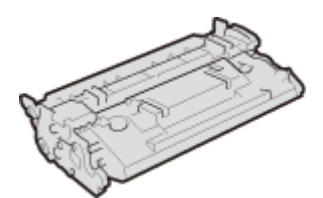

### **Komplektācijā iekļautā tonera kasetne**

Iekārtas komplektācijā iekļautās tonera kasetnes vidējā veiktspēja\* ir norādīta zemāk.

● 5 100 loksnes

#### **Rezerves tonera kasetnes**

Lai nodrošinātu optimālu drukas kvalitāti, ieteicams izmantot oriģinālās Canon kasetnes.

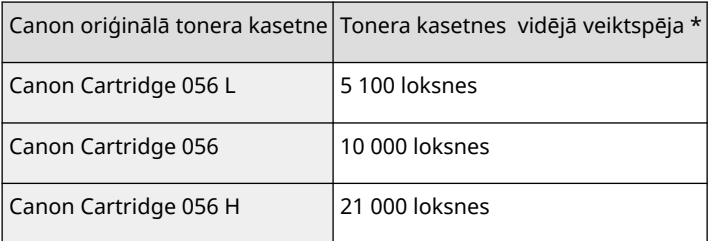

\* Vidējā veiktspēja, drukājot uz A4 formāta papīra un izmantojot noklusējuma drukāšanas blīvuma iestatījumu, ir aprēķināta, ņemot vērā ISO/IEC 19752 (pasaules standarts, kas saistīts ar Monohromatisku elektrofotogrāfisku printeru un daudzfunkcionālo ierīču, kuras var saturēt printera komponentus, tonera kasetnes veiktspējas noteikšanas metodi un kuru izdevusi Starptautiskā standartizācijas organizācija (International Organization for Standardization — ISO)).

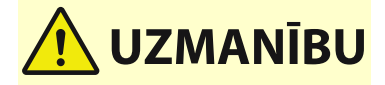

#### **Glabājiet tonera kasetnes tā, kā norādīts tālāk**

Tonera kasetņu uzglabāšana nepiemērotā vietā vai apstākļos var radīt problēmas, piemēram, datu zaudējumu.

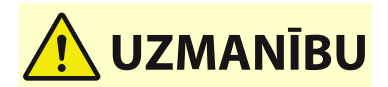

- Uzglabājiet tonera kasetnes šādos apstākļos:
	- Glabāšanas temperatūras diapazons: no 0°C līdz 35°C
	- Glabāšanas mitruma diapazons: No 35 % līdz 85 % RH (relatīvais mitrums bez kondensāta)\*

\*Pat tad, ja gaisa mitruma līmenis ir atbilstošs glabāšanai, tonera kasetnē var izveidoties ūdens pilieni (kondensāts), ja atšķiras temperatūra tonera kasetnes iekšpusē un ārpusē. Kondensāts nelabvēlīgi ietekmē drukas kvalitāti.

- Līdz lietošanai uzglabājiet neatvērtā veidā.
- Neglabājiet tonera kasetnes vertikālā vai apgrieztā pozīcijā.
- Neglabājiet tonera kasetnes tālāk norādītajās vietās.
	- Vietās, kas ir tuvu atklātai uguns liesmai
	- Tiešos saules staros vai spožā gaismā ilgāk par piecām minūtēm
	- Vietās, kur ir ļoti sāļš gaiss
	- Vietās, kur ir kodīgas gāzes (piem., aerosolu gāzes vai amonjaks)
	- Loti karstās un/vai mitrās vietās
	- Vietās, kurās krasi mainās temperatūra vai mitrums un var rasties kondensāts
	- Ļoti putekļainās vietās
	- Vietās, kas ir pieejamas bērniem
- Saglabājiet iepakojuma materiālu izmantošanai vēlāk. Tas būs nepieciešams, piemēram, lai uzglabātu iekārtu ar izņemtām tonera kasetnēm.
- Canon patur tiesības bez iepriekšēja brīdinājuma mainīt iepakojuma pozīciju un formu, to pievienot vai noņemt.

# **O** SVARIGI!

#### **Uzmanieties no viltotām tonera kasetnēm**

● Nemiet vera, ka tirgu ir pieejamas viltotas Canon tonera kasetnes. Viltotas tonera kasetnes lietošanas rezultata var pasliktinaties drukas kvalitate vai iekartas darbiba. Canon neuznemas atbildibu par nepareizu iekartas darbibu, nelaimes gadijumiem vai bojajumiem, kas radušies viltotas tonera kasetnes lietošanas rezultata.

Papildinformāciju skatiet sadaļā global.canon/ctc.

### **PIEZĪME**

● Informāciju par tonera kasetņu nomaiņu skatiet sadaļā **[Tonera kasetnes nomaiņa\(P. 589\)](#page-596-0)** .

# Traucējummeklēšana (FAQ)

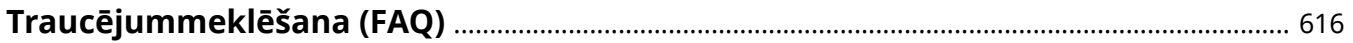

# <span id="page-623-0"></span>**Traucējummeklēšana (FAQ)**

874F-0A7

Ja rodas kāda problēma, pirms sazināšanās ar Canon pārskatiet šo sadaļu, lai atrastu risinājumus.

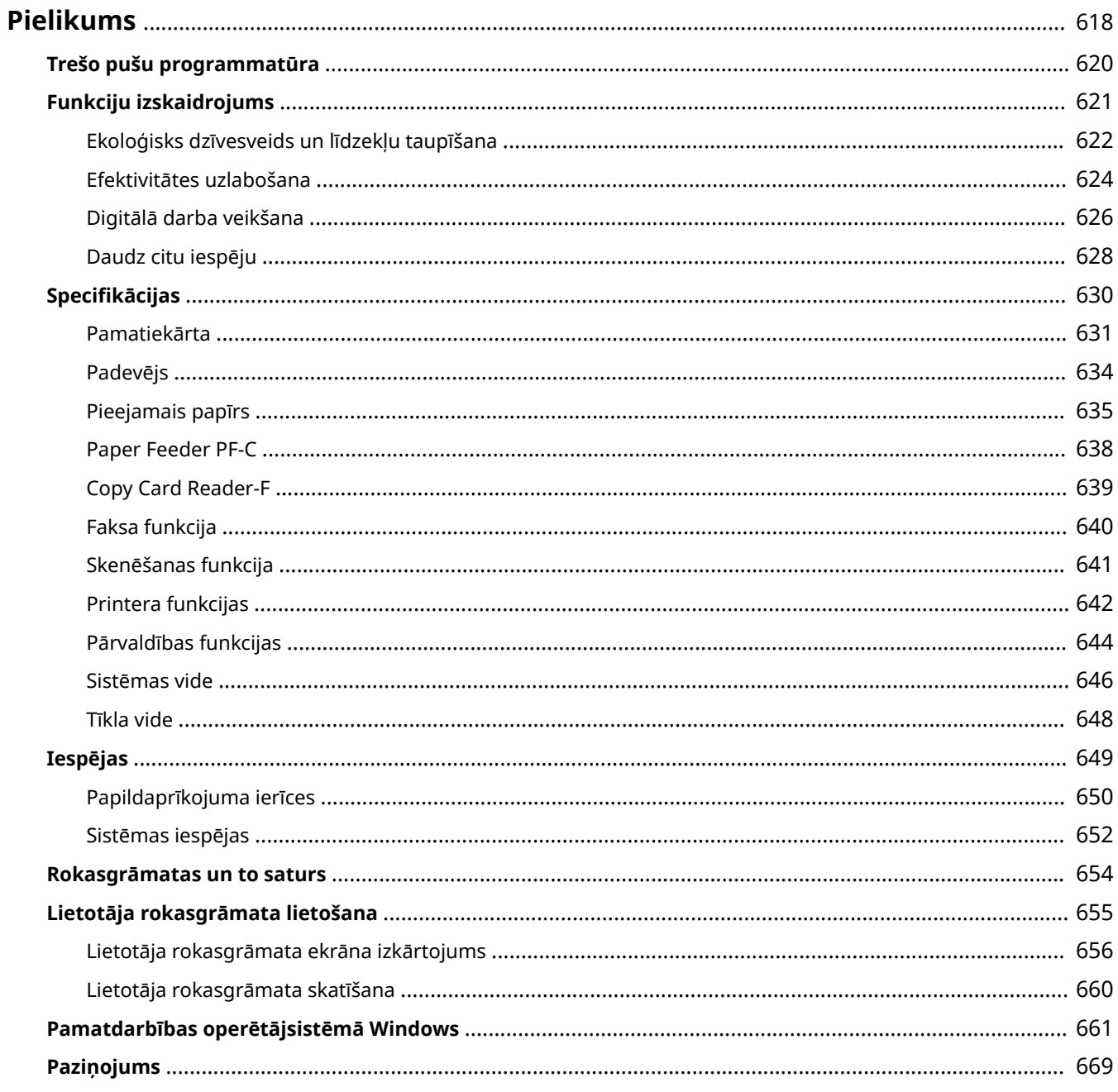

<span id="page-625-0"></span>Šajā sadaļā ir iekļautas šīs iekārtas tehniskās specifikācijas, norādījumi par dokumenta Lietotāja rokasgrāmata izmantošanu, informācija par autortiesībām un cita klientiem paredzēta svarīga informācija.

### ■Iekārtas specifikācijas

Skatiet tālāko(ās) sadaļu(as), ja vēlaties pārbaudīt pamatiekārtas un papildaprīkojuma specifikācijas, tīkla vidi, drukāšanas funkciju un citu informāciju.

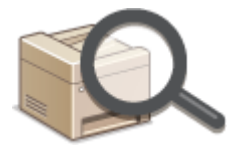

**[Specifikācijas\(P. 630\)](#page-637-0)** 

### ■ Papildaprīkojuma lietošana

Skatiet tālāko(ās) sadaļu(as), ja vēlaties pārbaudīt, kādas iespējas ir pieejamas šīs iekārtas ērtākai un efektīvākai lietošanai.

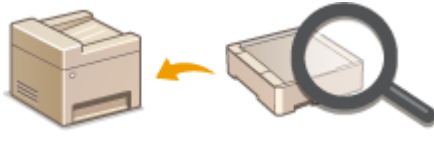

**[Iespējas\(P. 649\)](#page-656-0)** 

### ■ Atsauces uz šīs iekārtas rokasgrāmatu

Skatiet pirmo no tālākajām sadaļām, ja vēlaties pārliecināties par to, kādās rokasgrāmatās ir aprakstītas iekārtas funkcijas un kā darbināt iekārtu. Otrajā sadaļā skatiet informāciju par to, kā lasīt un izmantot dokumentu Lietotāja rokasgrāmata (Lietotāja rokasgrāmata) jeb šo rokasgrāmatu.

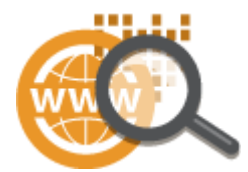

**[Rokasgrāmatas un to saturs\(P. 654\)](#page-661-0)  [Lietotāja rokasgrāmata lietošana\(P. 655\)](#page-662-0)** 

### ■Citas

Skatiet tālāko(ās) sadaļu(as), ja vēlaties iegūt noderīgu informāciju, kā arī skatīt atrunas un informāciju par autortiesībām.

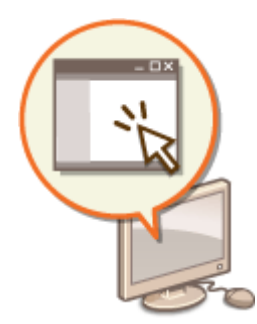

**[Trešo pušu programmatūra\(P. 620\)](#page-627-0)** 

- **[Funkciju izskaidrojums\(P. 621\)](#page-628-0)**
- **[Pamatdarbības operētājsistēmā Windows\(P. 661\)](#page-668-0)**
- **[Paziņojums\(P. 669\)](#page-676-0)**

# <span id="page-627-0"></span>**Trešo pušu programmatūra**

874F-0A9

Lai skatītu informāciju par trešo pušu programmatūru, noklikšķiniet uz tālākās(ajām) ikonas(ām).

**Trešo personu programmatūra, kas iekļauta šajā rokasgrāmatā**

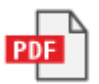

# <span id="page-628-0"></span>**Funkciju izskaidrojums**

#### 874F-0AA

Šajā sadaļā aprakstīti ieteikumi iekārtas funkciju lietošanai pēc kategorijas. Varat izmantot funkcijas atbilstoši nolūkam un darba videi.

**[Ekoloģisks dzīvesveids un līdzekļu taupīšana\(P. 622\)](#page-629-0)** 

**[Efektivitātes uzlabošana\(P. 624\)](#page-631-0)** 

**[Digitālā darba veikšana\(P. 626\)](#page-633-0)** 

**[Daudz citu iespēju\(P. 628\)](#page-635-0)** 

# <span id="page-629-0"></span>**Ekoloģisks dzīvesveids un līdzekļu taupīšana**

874F-0AC

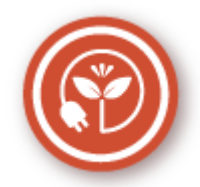

Ir daudz veidu, kā ietaupīt papīru, toneri, enerģiju un samazināt izdevumus.

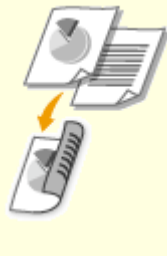

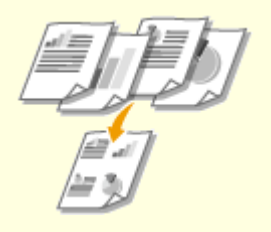

Divpusējo drukāšanu varat izmantot, ja kopējat, drukājat no datora nosūtītus darbus vai saņemat ienākošu faksu. Šī iespēja ļauj izmantot divreiz mazāk papīra, tāpēc uz pusi varat samazināt izmaksas par papīra iegādi. Lai ietaupītu vēl vairāk, izmantojiet divpusējo drukāšanu kopā ar vairāku lapu drukāšanu ar metodi "N uz 1" uz vienas papīra loksnes. Uz vienas loksnes varat izdrukāt līdz pat 32 lapām — tas ir vienlaikus ekonomisks un videi draudzīgs risinājums. **[Kopēšanas pamatdarbības\(P. 198\)](#page-205-0)  [Drukāšana no datora\(P. 263\)](#page-270-0)  [<Saņemšana/pāradresācija>\(P. 552\)](#page-559-0)** <Faksa iestatījumi> <Drukāt uz abām pusēm> **[<Saņemšana/pāradresācija>\(P. 552\)](#page-559-0)** <I-faksa iestatījumi> <Drukāt uz abām pusēm>

### **Divpusējā drukāšana Vairāku lapu drukāšana uz vienas loksnes**

 Lai tiešām ietaupītu papīru, ievietojiet vairākas lapas vienā loksnes pusē (2 vai 4 lapu kopijas) un līdz par 16 lapām attiecībā uz tiem drukas darbiem, kas tiek nosūtīti no jūsu datora. Šī iespēja kļūst vēl efektīvāka, ja to izmantojat kopā ar divpusējo drukāšanu.

**[Vairāku dokumentu kopēšana uz vienas](#page-218-0) [loksnes \(N uz 1\)\(P. 211\)](#page-218-0)  [Drukāšana no datora\(P. 263\)](#page-270-0)** 

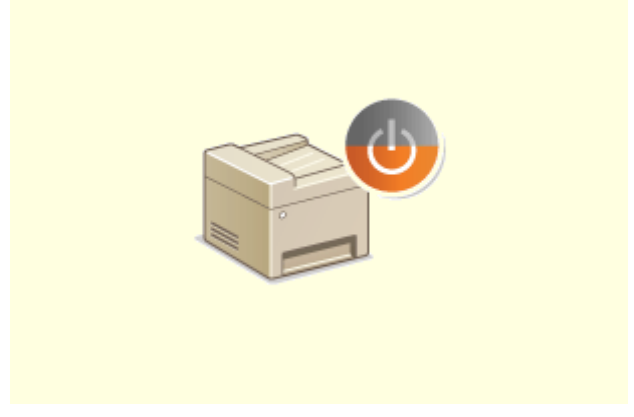

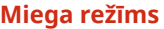

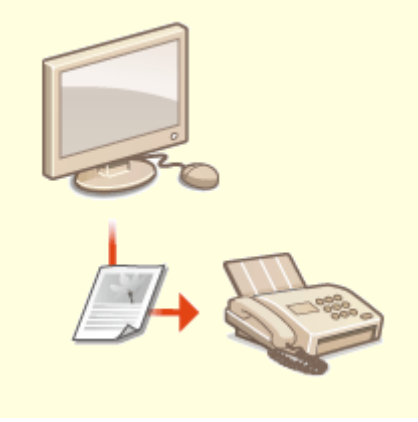

**Miega režīms Faksa ziņojumu sūtīšana bez papīra**

Lai taupītu energoresursus un līdzekļus, miega režīma izmantošana ir vērtīga funkcija, ko izmantot, kad iekārta netiek lietota. Šī iekārta pāries miega režīmā automātiski, un to var arī ieslēgt miega režīmā pēc nepieciešamības. Lai iekārtā aktivizētu miega režīmu, vienu reizi nospiediet pogu Nospiediet to vēlreiz, lai iekārta atkal sāktu darboties. **[Miega režīma aktivizēšana\(P. 181\)](#page-188-0)** 

 Vai uzskatāt, ka faksa sūtīšanai ir nepieciešams papīrs? Vecās papīra izdrukas, kas vienmēr bija jāsagatavo, nu ir palikušas pagātnē. Sūtiet dokumentus pa faksu tieši tādus, kādi tie ir — izveidoti datorā. Viss notiek bez papīra, tāpēc tas ir ātri. Turklāt saņemtie dokumenti vispirms tiek saglabāti atmiņā, ļaujot izdrukāt tikai nepieciešamos dokumentus un likvidējot raizes par tiešajai saziņai un citiem nolūkiem izlietoto papīru.

**[Faksa sūtīšana no datora\(P. 249\)](#page-256-0)** 

**[Saņemto dokumentu saglabāšana iekārtā \(Saņemšana](#page-249-0) [atmiņā\)\(P. 242\)](#page-249-0)** 

### <span id="page-631-0"></span>**Efektivitātes uzlabošana**

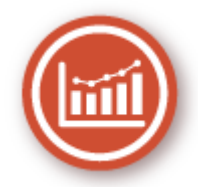

Dažas vienkāršas darbības, kas ļauj ērtāk veikt sarežģītus uzdevumus.

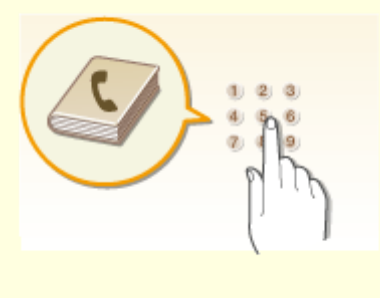

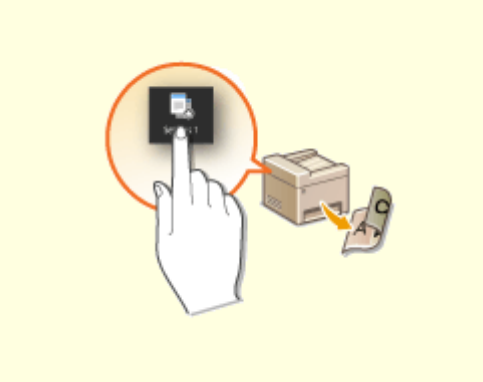

Ja ievadīsit faksa un e-pasta adreses adrešu grāmatā, ietaupīsit laiku un vairs nevajadzēs ievadīt katru ciparu un burtu atsevišķi ik reizi, kad vēlēsities kaut ko nosūtīt. Izmantojiet funkciju <Izlase>, lai parādītu visbiežāk izmantotās adreses un viegli nosūtītu vajadzīgo informāciju vajadzīgajiem saņēmējiem. Adrešu grāmatas datus varat saglabāt savā datorā un būt drošs, ka svarīgā kontaktinformācija ir dublēta.

#### **[Adresātu reģistrēšana\(P. 183\)](#page-190-0)**

**[Adresātu reģistrēšana, izmantojot Remote UI \(Attālais](#page-449-0) [lietotāja interfeiss\)\(P. 442\)](#page-449-0)** 

- **[Faksa ziņojumu sūtīšanas pamatdarbības\(P. 221\)](#page-228-0)**
- **[Dokumentu skenēšanas pamatdarbības\(P. 289\)](#page-296-0)**
- **[Iestatījumu datu importēšana/eksportēšana\(P. 452\)](#page-459-0)**

### **Adrešu grāmata Bieži izmantoti viena pieskāriena iestatījumi**

 Pastāvīga divpusējā kopēšana. Pastāvīga skenēšana vienā formātā un saglabāšana vienā atrašanās vietā. Šādus bieži lietotus iestatījumus var reģistrēt vienai īsinājumpogai. Tas ir ērti, jo ar vienu pieskārienu varat norādīt visas saistītās darbības.

**[Bieži izmantotu iestatījumu](#page-182-0) [reģistrēšana\(P. 175\)](#page-182-0)** 

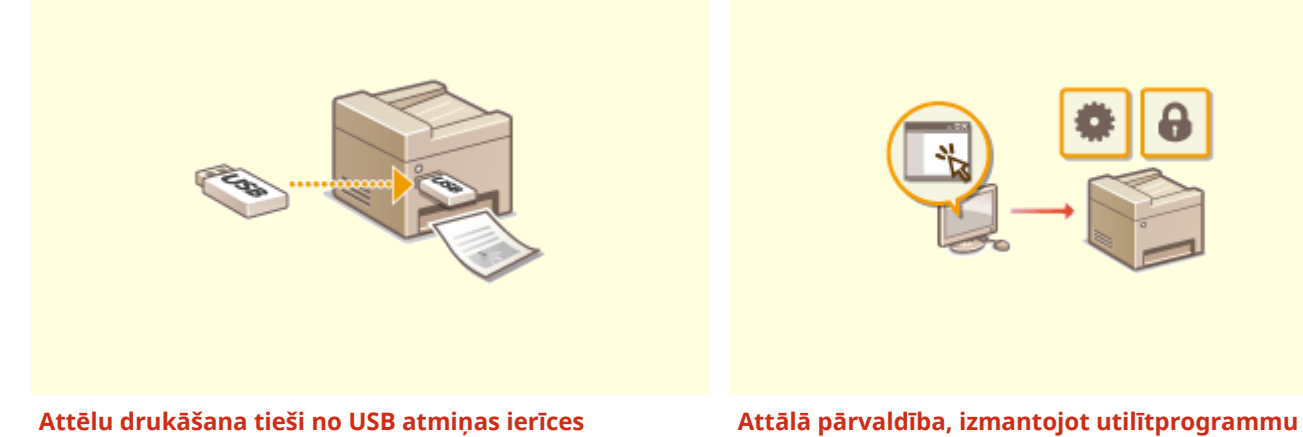

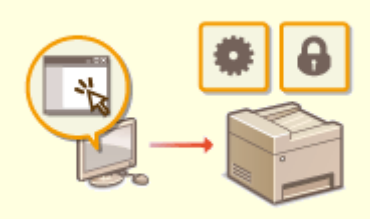

**Remote UI (Attālais lietotāja interfeiss)**

Iespraudiet iekārtā USB atmiņas ierīci un tieši drukājiet attēlus un dokumentus, nelietojot datoru. Pirms drukāšanas varat pat priekšskatīt JPEG un cita formāta attēlus, lai nebūtu bez vajadzības jālieto papīrs. Varat arī skenēt ar roku rakstītas piezīmes un līdzīgus dokumentus, kā arī saglabāt tos tieši USB atmiņas ierīcē. Ierīce ir ērta pārnēsāšanai.

**[Drukāšana no USB atmiņas ierīces \(Drukāšana no](#page-282-0) [atmiņas ierīces\)\(P. 275\)](#page-282-0)** 

**[Dokumentu skenēšanas pamatdarbības\(P. 289\)](#page-296-0)** 

 Remote UI (Attālais lietotāja interfeiss) sniedz iespēju pārvaldīt daudz vienumu no datora, neizmantojot iekārtu. Konfigurējiet iestatījumus un uzraugiet iekārtas statusu, izmantojot intuitīvu, viegli izprotamu tīmekļa pārlūka interfeisu, ko var izveidot tūlīt. Ietaupiet savu laiku un spēku, lai veiktu citus darbus, ne tikai uzraudzītu iekārtu.

**[Iekārtas pārvaldīšana no datora \(Remote UI](#page-436-0) [\(Attālais lietotāja interfeiss\)\)\(P. 429\)](#page-436-0)** 

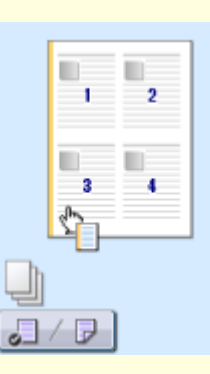

#### **Ātra drukāšanas iestatījumu norādīšana ar intuitīvu darbību**

Printera draiverī attēla priekšskatījumā varat vienkārši un intuitīvi norādīt lappuses izkārtojumu, kā arī iesējuma pozīciju, pārslēgšanos starp vienpusējo un divpusējo drukāšanu un citus iestatījumus. Vienkārši noklikšķinot, varat ērti veikt iestatījumus, vienlaikus skatot, kā iestatījumi tiek piemēroti.

**[Drukāšana no datora\(P. 263\)](#page-270-0)** 

### <span id="page-633-0"></span>**Digitālā darba veikšana**

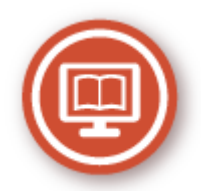

Digitalizējot dokumentu, varat rediģēt, izmantojot datoru, kā arī samazināt izmaksas un ietaupīt laiku, izmantojot epastu.

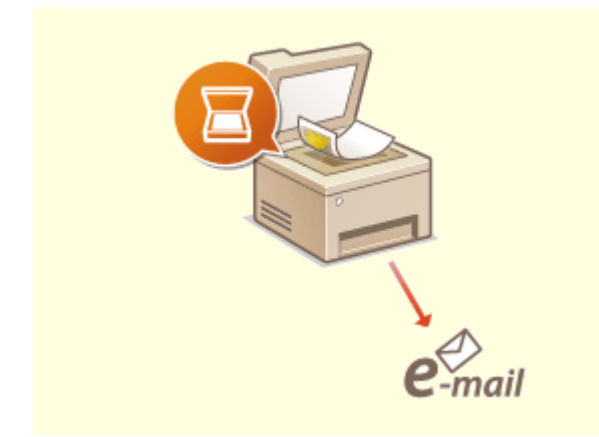

#### **Skenēšana un e-pasta ziņojumu sūtīšana Skenēšana un koplietošana**

Sūtiet skenētus dokumentus pa e-pastu, pat neieslēdzot datoru. Vienkārši pārvērtiet skenēto dokumentu par e-pasta pielikumu tieši iekārtā. Ja pieskaitāt sevi tiem lietotājiem, kas izvēlas nosūtīt faksa dokumentu, nevis darboties ar datoru, šī funkcija ir domāta tieši jums.

**[Dokumentu skenēšanas pamatdarbības\(P. 289\)](#page-296-0)** 

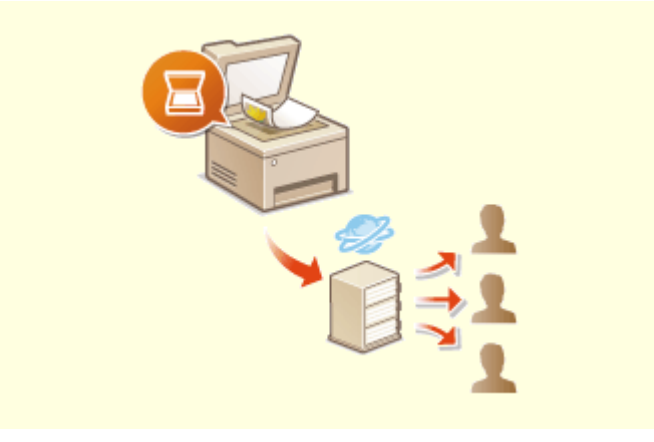

 Pieņemsim, ka jūsu rīcībā ir papīra kopija visa uzņēmuma sapulces pārskatam. Skenējiet to, konvertējiet un tagad to var aplūkot ikviens. Kopija tiek saglabāta tieši koplietojamā mapē jūsu tīklā, tāpēc nav nepieciešams izdrukāt kopijas un izdalīt tās visiem. Ja runa ir par simtiem lappušu lielu dokumentu, kas nepieciešams visiem lietotājiem, šī ir pati labākā iespēja.

#### **[Dokumentu skenēšanas pamatdarbības\(P. 289\)](#page-296-0)**

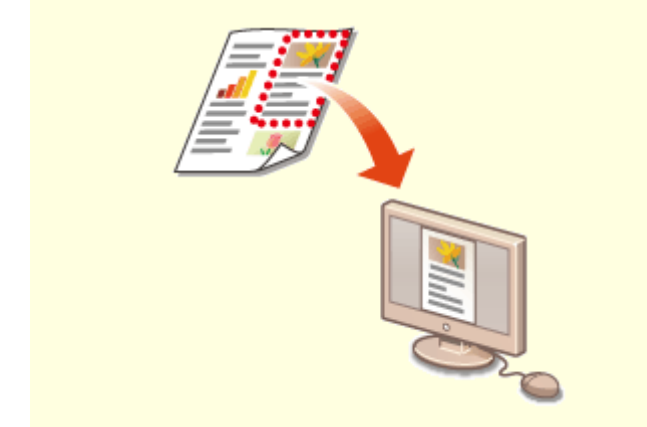

**Tikai vajadzīgo vienumu skenēšana Pārmeklējami PDF faili**

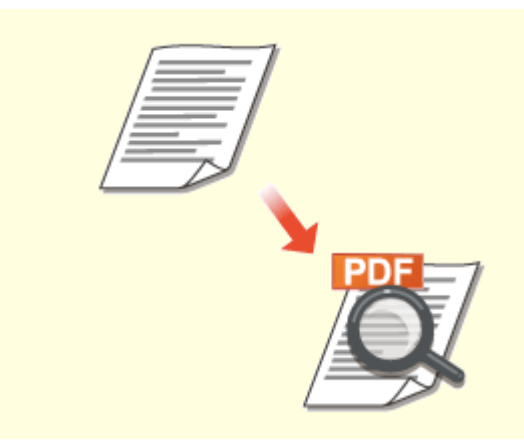

Vai jums ir nācies skenēt visu avīzes lapu, bet patiesībā jūs interesē tikai virsraksts un fotoattēls? Izmantojiet programmu ScanGear MF. Priekšskatījumā varat atlasīt vajadzīgos vienumus un pēc tam likt skenerim ignorēt pārējo. Varat arī izmantot rediģēšanas programmu, lai izgrieztu visas nevajadzīgās daļas.

**[ScanGear MF lietošana\(P. 329\)](#page-336-0)** 

# **O** SVARIGI!

● Iekārtas izmantošana, lai skenētu, drukātu vai citādā veidā atveidotu zināmu veidu dokumentus, kā arī šādu skenēto, izdrukāto vai citādā veidā atveidoto attēlu izmantošana var būt aizliegta ar likumu un var iestāties kriminālā un (vai) civiltiesiskā atbildība. Ja šaubāties par šīs iekārtas izmantošanas likumību attiecībā uz kāda konkrēta dokumenta skenēšanu, izdrukāšanu vai citāda veida reproducēšanu un (vai) šādi skenētu, izdrukātu vai citādā veidā reproducētu attēlu izmantošanu, iepriekš konsultējieties ar juristu.

 Ja izmantojat "pārmeklējamu PDF failu", šādos PDF dokumentos varat meklēt tekstu. Skenējot dokumenta oriģinālu, kurā ir gan teksts, gan attēli, teksta daļas, izmantojot OCR, tiek pārveidotas par teksta datiem. Papildus tam, ka saņemat iespēju meklēt teksta informāciju, programmatūrā Microsoft Office nepieciešamās daļas varat arī iekopēt Excel izklājlapā vai Word dokumentā. Likvidējiet nepieciešamību pierakstīt klientu datus, adreses un citu informāciju. **[Dokumentu skenēšanas pamatdarbības\(P. 289\)](#page-296-0)  [Datora izmantošana skenēšanai \(Attālā](#page-333-0) [skenēšana\)\(P. 326\)](#page-333-0)** 

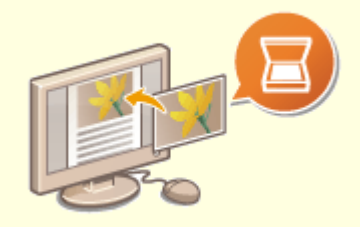

#### **Attēlu pievienošana darbības laikā**

Dažas lietojumprogrammas ir piemērotas iekārtai un sniedz iespēju viegli importēt skenētos attēlus tieši tajos dokumentos, ar kuriem strādājat. Šādi varat izlaist darbības, kas nepieciešamas atsevišķas lietojumprogrammas atvēršanai tikai, lai sanemtu skenētos attēlus un pēc tam importētu tos lietojumprogrammā, kuru tiešām izmantojat.

**[Dokumentu skenēšana, izmantojot lietojumprogrammu\(P. 327\)](#page-334-0)** 

### <span id="page-635-0"></span>**Daudz citu iespēju**

874F-0AH

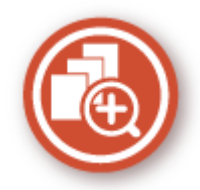

Izmantojiet daudzās piedāvātās iespējas neatkarīgi no atrašanās vietas — mājās, birojā vai pat ceļā.

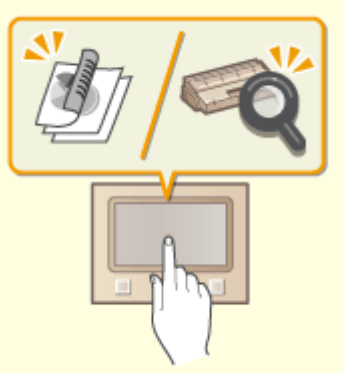

**Application Library — izpilda noderīgas funkcijas, nospiežot vienu pogu**

Application Library sniedz iespēju lietojumprogrammu formā reģistrēt bieži izmantotas darbības (piemēram, parasta dokumenta drukāšanu un izejmateriālu informācijas pārbaudi), kā arī noderīgas funkcijas. Varat izpildīt šīs lietojumprogrammas, nospiežot vienu pogu ekrānā Sākums. Izmantojiet Application Library lietderīgi, lai ietaupītu laiku un uzlabotu darbību precizitāti. Papildinformāciju skatiet Application Library lietošanas rokasgrāmatā tiešsaistes rokasgrāmatu tīmekļa vietnē.

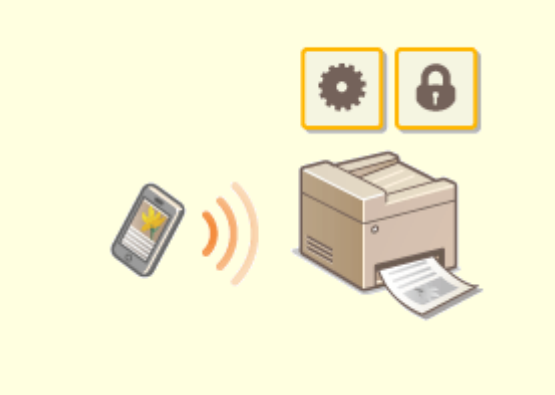

#### **Viedtālruņa/planšetdatora lietošana**

 Ja vēlaties ātri izdrukāt ierosinājumu, ko ceļā uz lietišķu tikšanos izveidojāt ar planšetdatoru, vai skenēt sanāksmē izsniegtus materiālus, izmantojot viedtālruni, jums noderēs programma Canon PRINT Business. Pat vidē, kur nav pieejams bezvadu LAN maršrutētājs, bez vadiem un tieši varat izveidot savienojumu starp iekārtu un mobilo ierīci. Bez datora, ātri un vienkārši! Funkcijas, kas paredzētas šim straujajam laikmetam, paver vēl plašākas darba/izklaides iespējas.

**[Saistīšana ar mobilajām ierīcēm\(P. 331\)](#page-338-0)** 

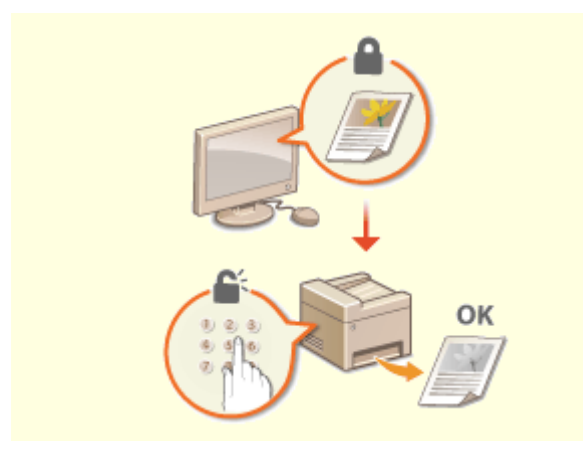

**Izdruku konfidencialitātes saglabāšana Bezvadu režīms**

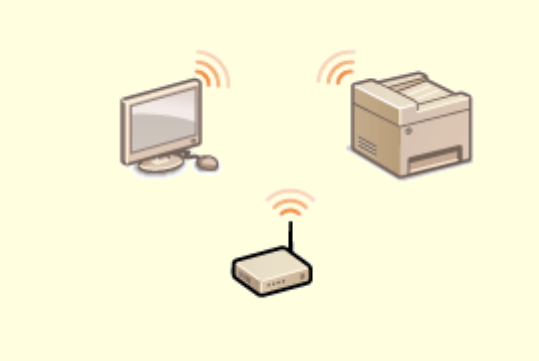

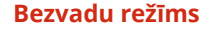

Parasti, drukājot vienumus no datora, tiek izdrukāti tieši no printera. Iespējams, šādi nevēlēsities drukāt konfidenciālus dokumentus. Vienkārši izmantojiet drošu drukāšanu, un neviena cita persona nevarēs izdrukāt jūsu dokumentus, ja neievadīs paroli iekārtas darbības panelī. Nepieļaujiet, lai jūsu konfidenciālie dokumenti tiek izdrukāti tieši teknē, kur ikviens tos var apskatīt. **[Ar PIN aizsargāta dokumenta drukāšana \(Drošā](#page-278-0) [drukāšana\)\(P. 271\)](#page-278-0)** 

 Nekādu kabeļu, viegla instalēšana, vienkārša uzturēšana. Ja izmantojat WPS bezvadu LAN maršrutētāju, izlaidiet iestatījumu procesu kopumā un sāciet darbu uzreiz. Izbaudiet nesarežģīto un vienkārši lietojamo dokumentu sistēmu, kas pieejama tikai bezvadu režīmā. Saderīga ar IEEE 802.11b/g/n, lai bez problēmām strādātu bezvadu režīmā, turklāt papildus drošībai tā atbalsta arī WEP un WPA/WPA2-PSK (TKIP/AES-CCMP).

**[Savienojuma izveide ar bezvadu LAN\(P. 18\)](#page-25-0)** 

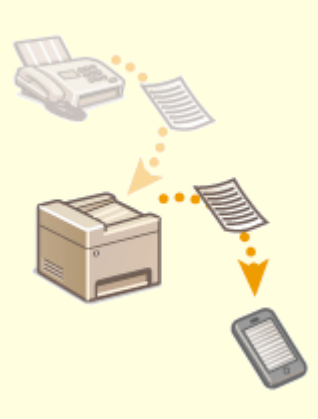

#### **Faksa ziņojumu saņemšana neatkarīgi no atrašanās vietas**

Lai jūs nekad vairs nepārņem uztraukums, ka, neesot birojā, nesaņemsit kādu faksa ziņojumu. Iestatiet pārsūtīšanas adresātu, un jūs saņemsit visus faksa ziņojumus, kas tiks nosūtīti uz jūsu iekārtu. Vai pat vēl labāk — kā pārsūtīšanas adresi iestatiet sava planšetdatora vai mobilās ierīces e-pasta adresi. **[Automātiska saņemto dokumentu pārsūtīšana\(P. 244\)](#page-251-0)** 

# <span id="page-637-0"></span>**Specifikācijas**

874F-0AJ

Izstrādājuma uzlabošanas vai turpmāka laidiena nolūkos specifikācijas var tikt mainītas bez iepriekšēja paziņojuma.

### ■Iekārtas specifikācijas

**[Pamatiekārta\(P. 631\)](#page-638-0)  [Padevējs\(P. 634\)](#page-641-0)  [Pieejamais papīrs\(P. 635\)](#page-642-0)** 

### ■ Papildaprīkojuma specifikācijas

**[Paper Feeder PF-C\(P. 638\)](#page-645-0)  [Copy Card Reader-F\(P. 639\)](#page-646-0)** 

### ■ Funkcionālas specifikācijas

**[Faksa funkcija\(P. 640\)](#page-647-0)  [Skenēšanas funkcija\(P. 641\)](#page-648-0)  [Printera funkcijas\(P. 642\)](#page-649-0)  [Pārvaldības funkcijas\(P. 644\)](#page-651-0)** 

### ■Iekārtas lietošanas vide

**[Sistēmas vide\(P. 646\)](#page-653-0)  [Tīkla vide\(P. 648\)](#page-655-0)** 

# <span id="page-638-0"></span>**Pamatiekārta**

# **PIEZĪME**

● Informāciju par katram papīra avotam atbilstošiem papīra formātiem un tipiem skatiet sadaļā ["](#page-642-0)  **[Pieejamais papīrs\(P. 635\)](#page-642-0)** ".

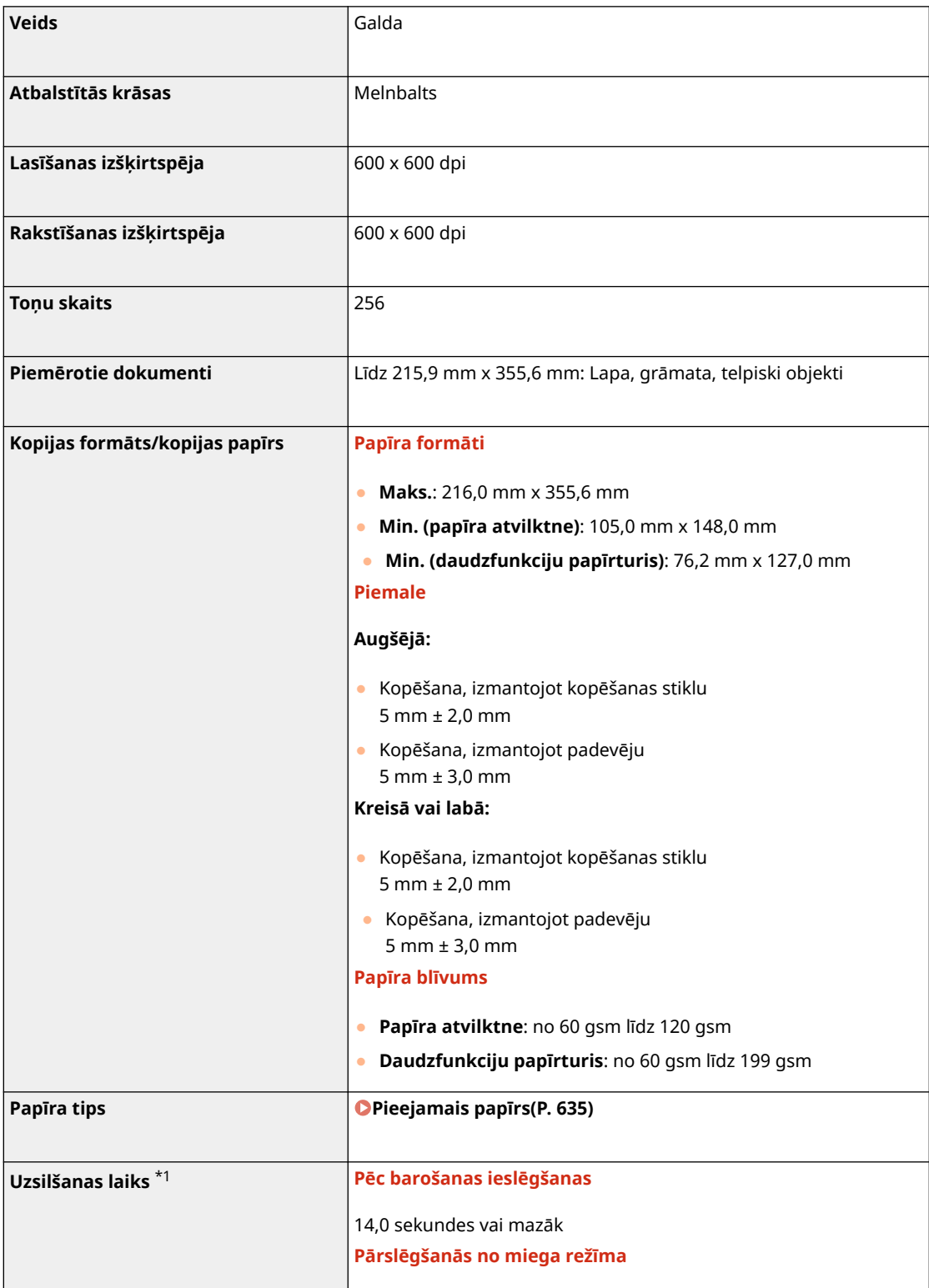

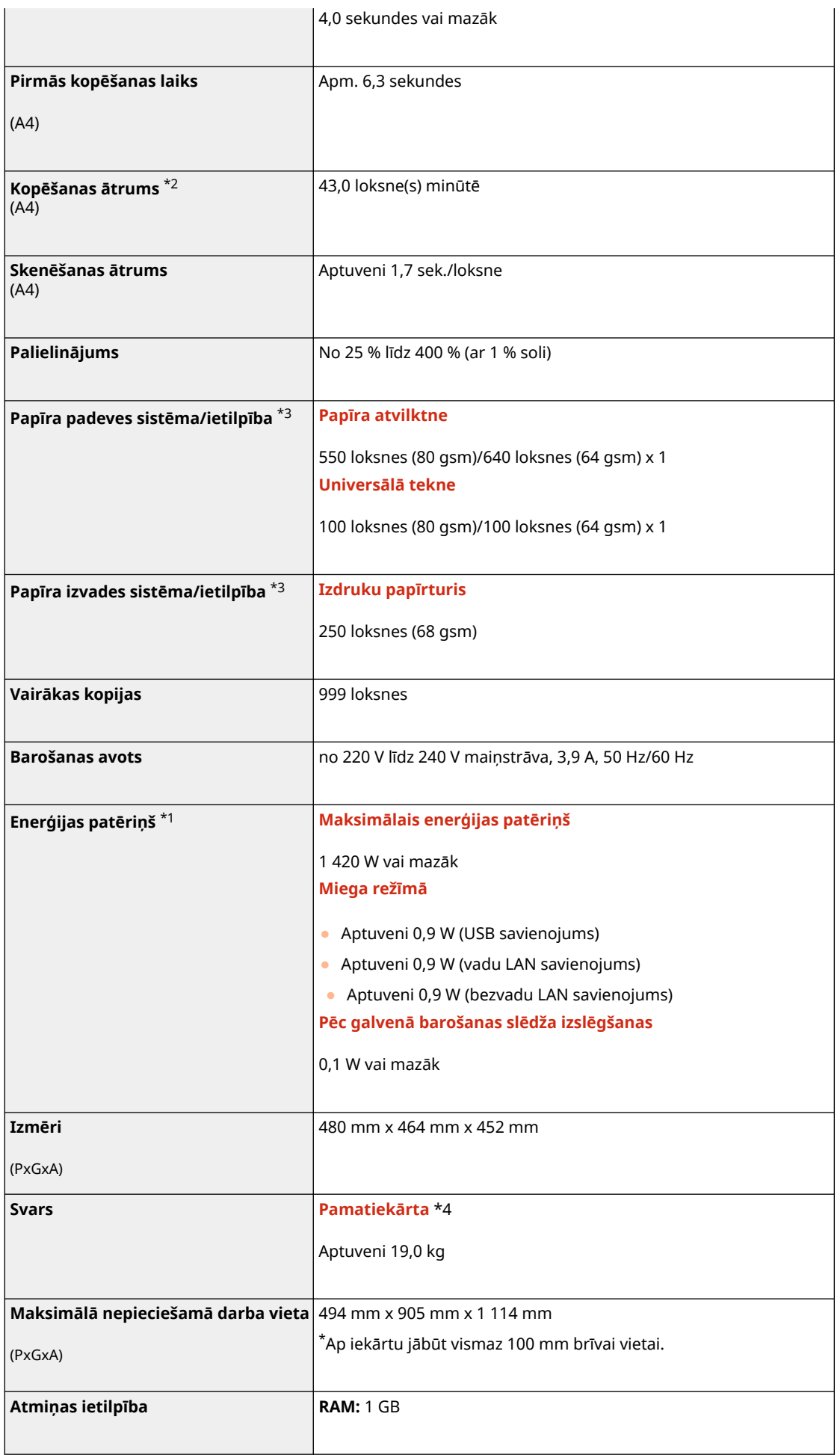

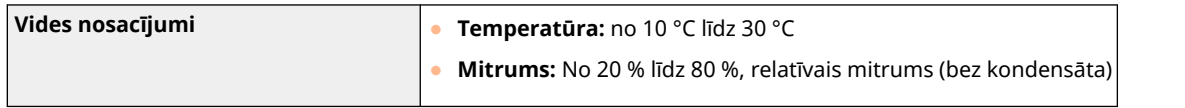

\*1 Var mainīties atkarībā no vides un apstākļiem, kādos tiek lietota iekārta.

\*2Kopēšanas/drukāšanas ātrums tiek mērīts, ņemot vērā iekšējo testēšanu, izmantojot A4 formāta papīru, kopējot/ drukājot ar 100% kopēšanas/drukāšanas attiecību pret oriģinālu uz vienpusēja papīra. Iekšējā testēšana ietvēra pastāvīgu vienas un tās pašas satura lappuses kopēšanu/drukāšanu uz parasta papīra (kopēšanas ātrums tiek testēts, kopējot uz kopēšanas stikla). Kopēšanas/drukāšanas ātrums var atšķirties atkarībā no papīra veida, papīra formāta un papīra padeves virziena.

Ierīce var automātiski ieturēt pauzi vai samazināt ātrumu, lai koriģētu printera stāvokli, piemēram, kontrolētu noteiktas vienības temperatūru vai ierobežotu ietekmi uz attēlu kvalitāti nepārtrauktas kopēšanas/drukāšanas laikā.

\*3 Var atšķirties atkarībā no uzstādīšanas vides un izmantotā papīra tipa.

\*4Tonera kasetne nav iekļauta komplektācijā.

h

# <span id="page-641-0"></span>**Padevējs**

874F-0AL

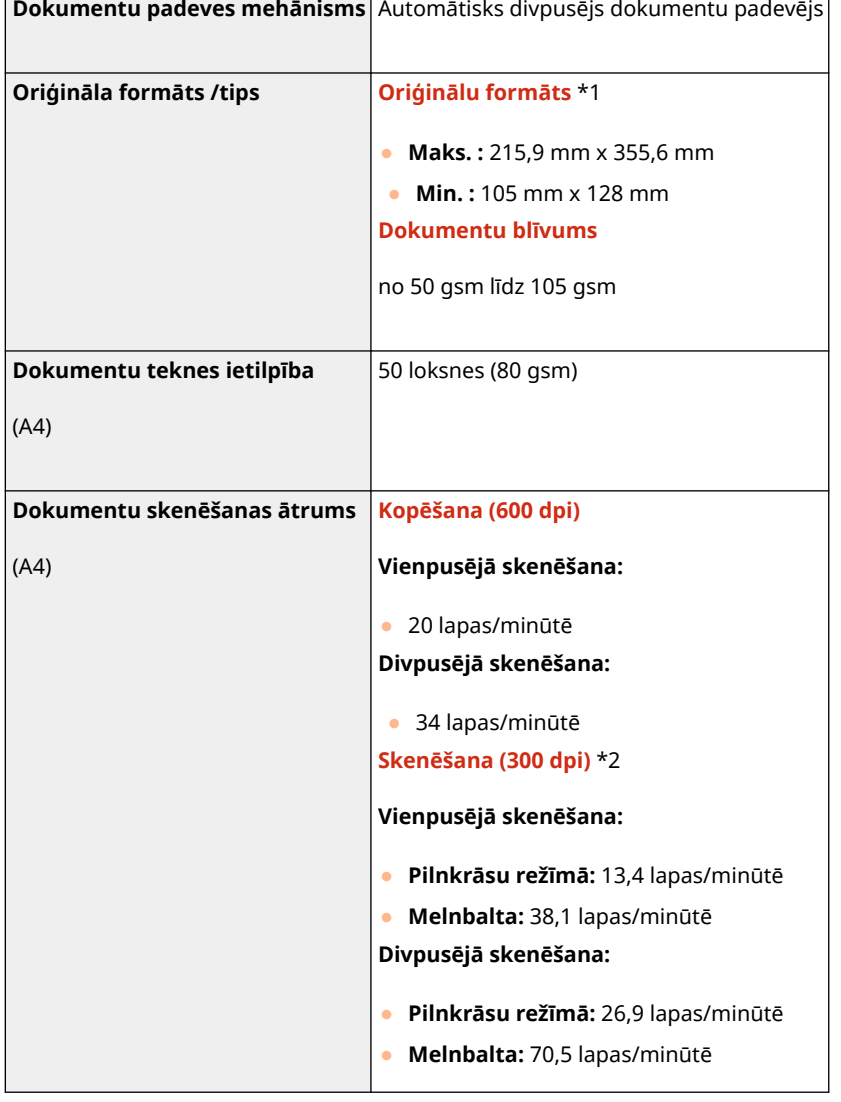

\*1Lai saglabātu optimālu attēlu kvalitāti, ir ieteicams skenēt A6 formāta dokumentu(-s), izmantojot kopēšanas stiklu.

 $^{\star 2}$  Var mainīties atkarībā no vides un apstākļiem, kādos tiek lietota iekārta.

# <span id="page-642-0"></span>**Pieejamais papīrs**

874F-0AR

Papīra tipi, kurus var izmantot ar šo iekārtu, ir norādīti tālākajā tabulā.

### ■ Atbalstītie papīra formāti

 $\checkmark$ : Pieejams  $\;\cdot\;\cdot$  : Nav pieejama

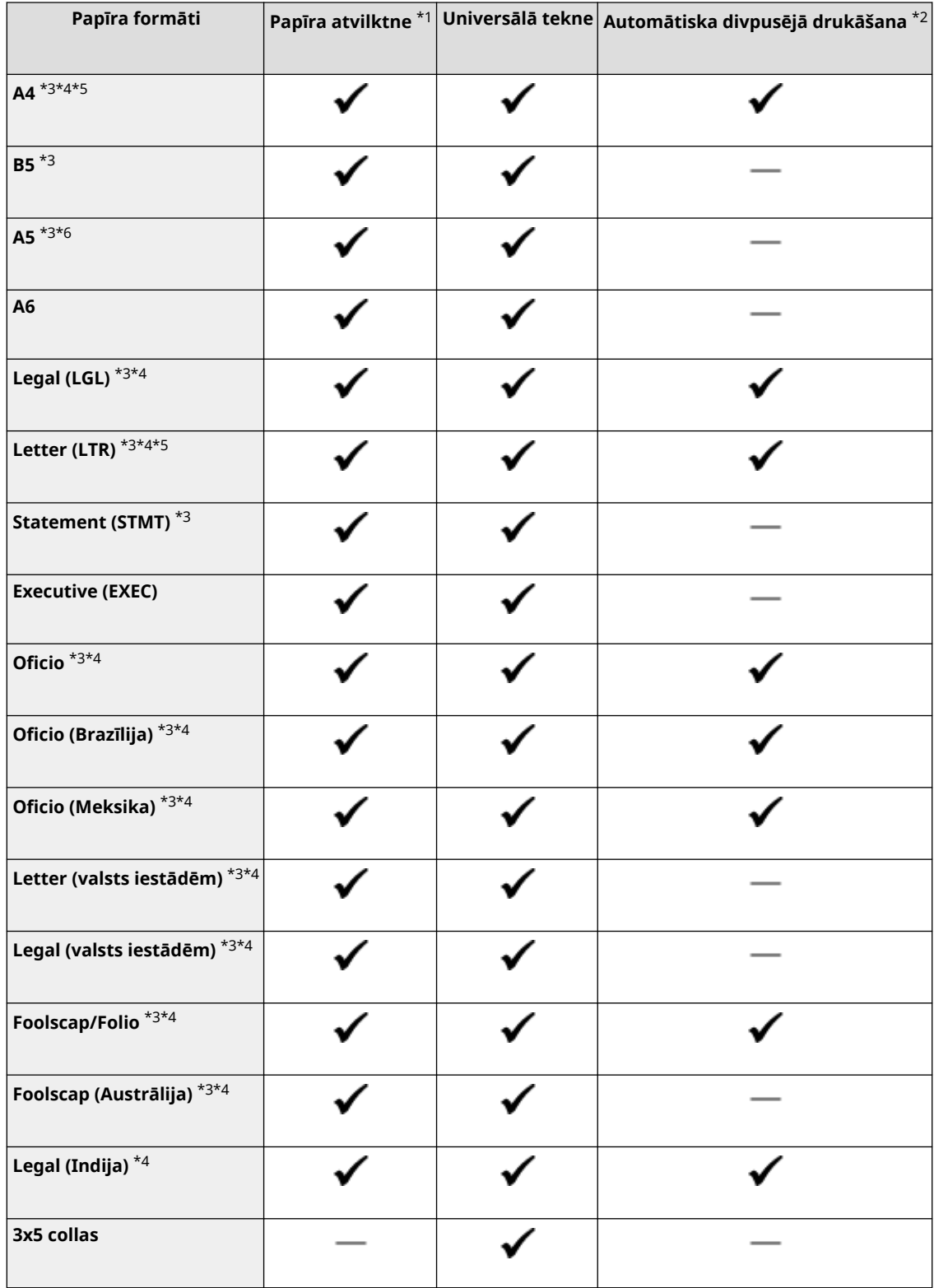

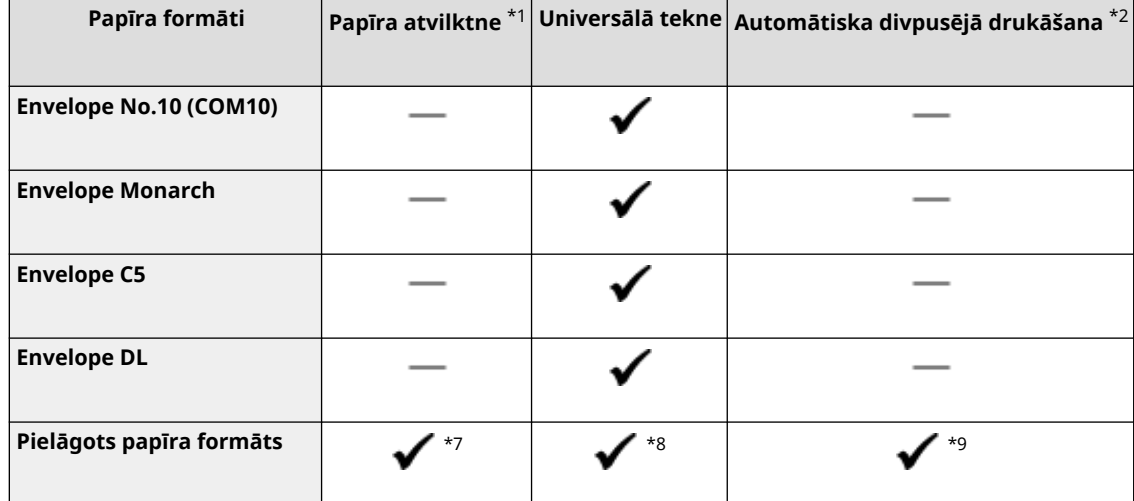

\*1 Ieskaitot papildu ierīci Paper Feeder PF-C.

\*2 Ir pieejama automātiskā divpusējā drukāšana bez papīra maiņas.

\*3 Varat drukāt saņemtos faksa dokumentus.

\*4 Varat drukāt saņemtos interneta faksa dokumentus.

\*5Sniedz iespēju drukāt atskaites vai sarakstus.

\*6Ir pieejama ainavorientācija un portretorientācija.

\*7Ir pieejami pielāgoti formāti diapazonā no 105,0 mm x 148,0 mm līdz 216,0 mm x 355,6 mm.

\*8Ir pieejami pielāgoti formāti diapazonā no 76,2 mm x 127,0 mm līdz 216,0 mm x 355,6 mm.

\*9Ir pieejami pielāgoti formāti diapazonā no 210,0 mm x 279,4 mm līdz 216,0 mm x 355,6 mm.

### ■ Atbalstītie papīra tipi

Šajā iekārtā var izmantot papīru bez hlora.

 $\checkmark$ : Pieejams  $\;\cdot\;\cdot$  : Nav pieejama

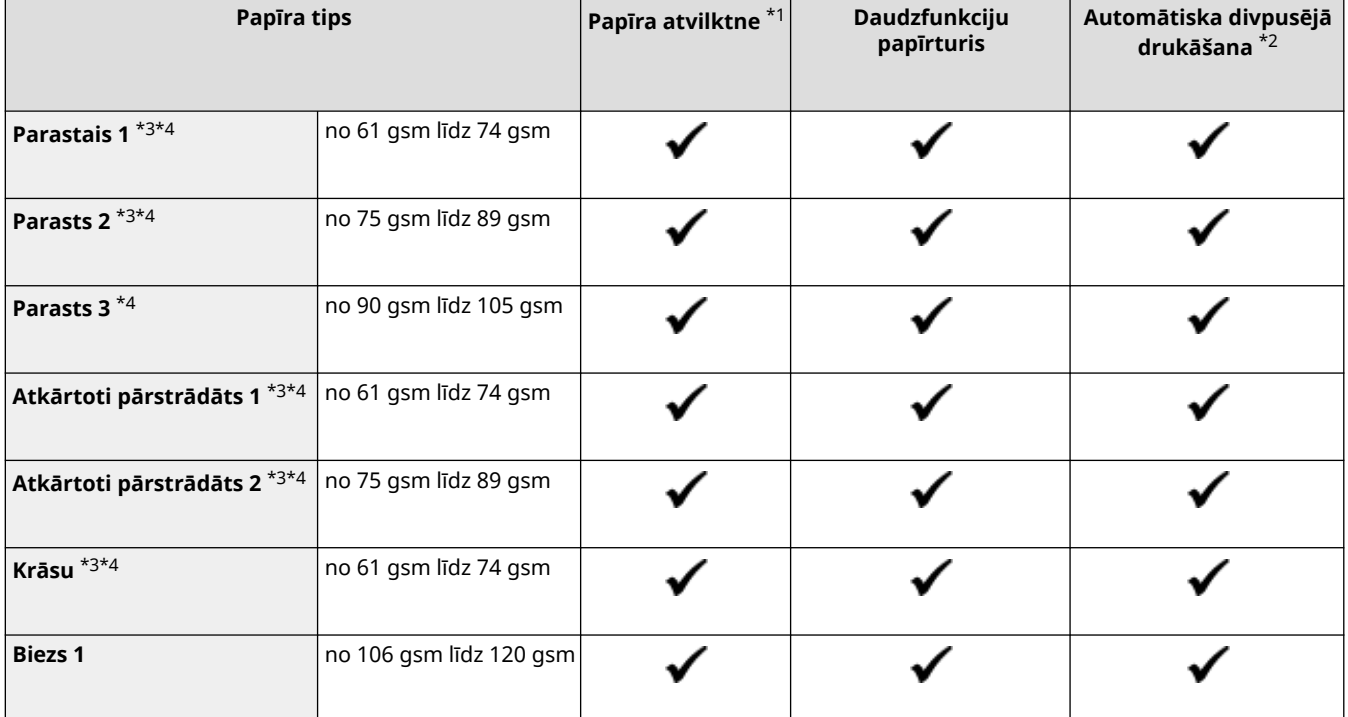

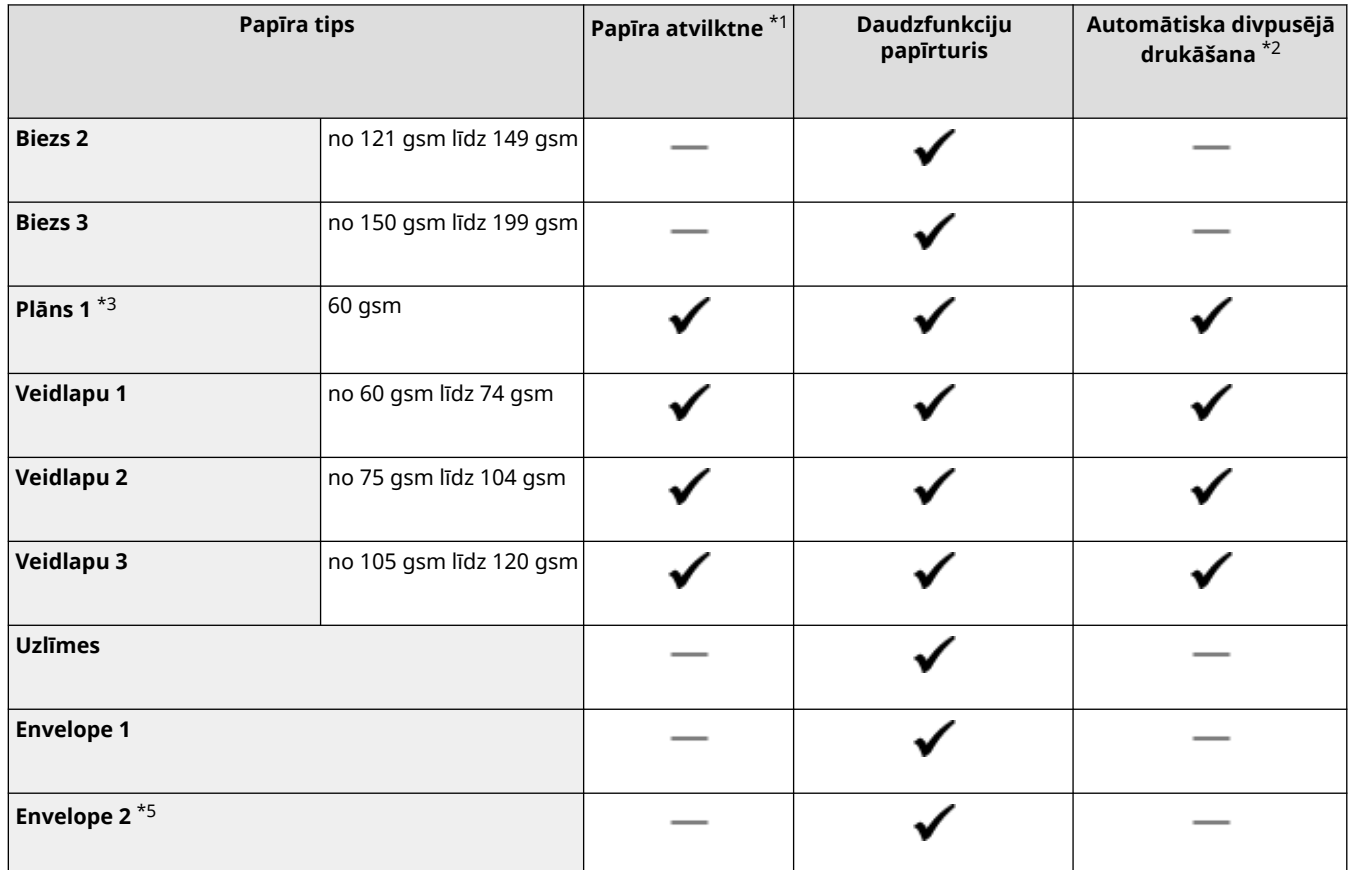

\*1 Ieskaitot papildu ierīci Paper Feeder PF-C.

 $*$ <sup>2</sup> Ir pieejama automātiskā divpusējā drukāšana bez papīra maiņas.

\*3 Varat drukāt saņemtos faksa/interneta faksa dokumentus.

\*4Sniedz iespēju drukāt atskaites vai sarakstus.

\*5Ja, atlasot <Aploksne 1>, drukāšanu nevar veikt pareizi, mainiet atlasi uz <Aploksne 2>.

# <span id="page-645-0"></span>**Paper Feeder PF-C**

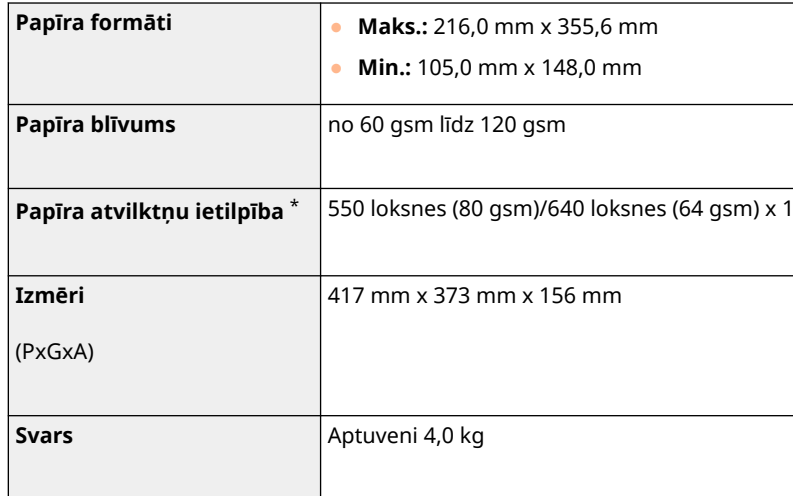

\*Var atšķirties atkarībā no uzstādīšanas vides un izmantotā papīra veida.

874F-0AS

# <span id="page-646-0"></span>**Copy Card Reader-F**

874F-0AU

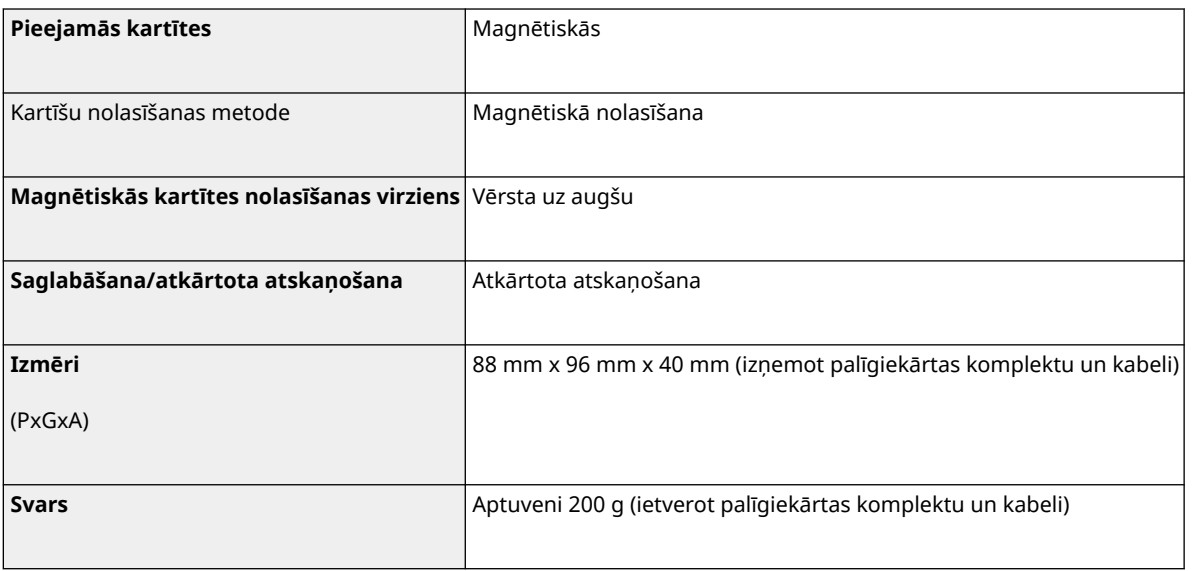

## <span id="page-647-0"></span>**Faksa funkcija**

### 874F-0AW

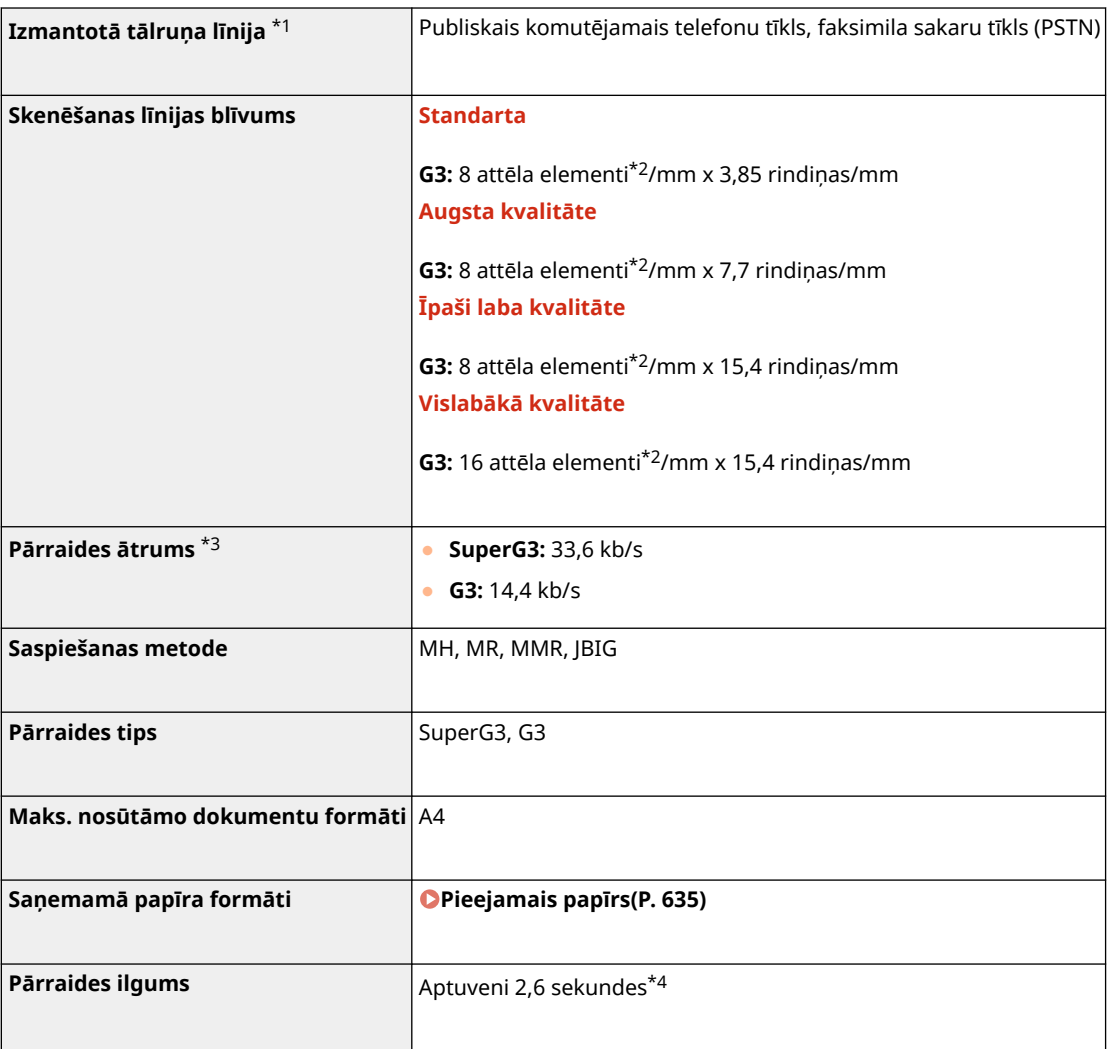

\*1 Atkarībā no darbības vietas vai tālruņa savienojuma datu saziņu, iespējams, nevarēs izmantot. Šādā gadījumā sazinieties ar izplatītāju vai servisa pārstāvi.

\*2 Attēlu elementi — pikseļi.

\*3 Izmantojot automātiskās atkāpšanās funkciju.

\*4Vērtība iegūta, izmantojot Canon oriģinālo pārbaudes loksni A4 formātā un standarta ECM (JBIG) pārraidi.
# **Skenēšanas funkcija**

874F-0AX

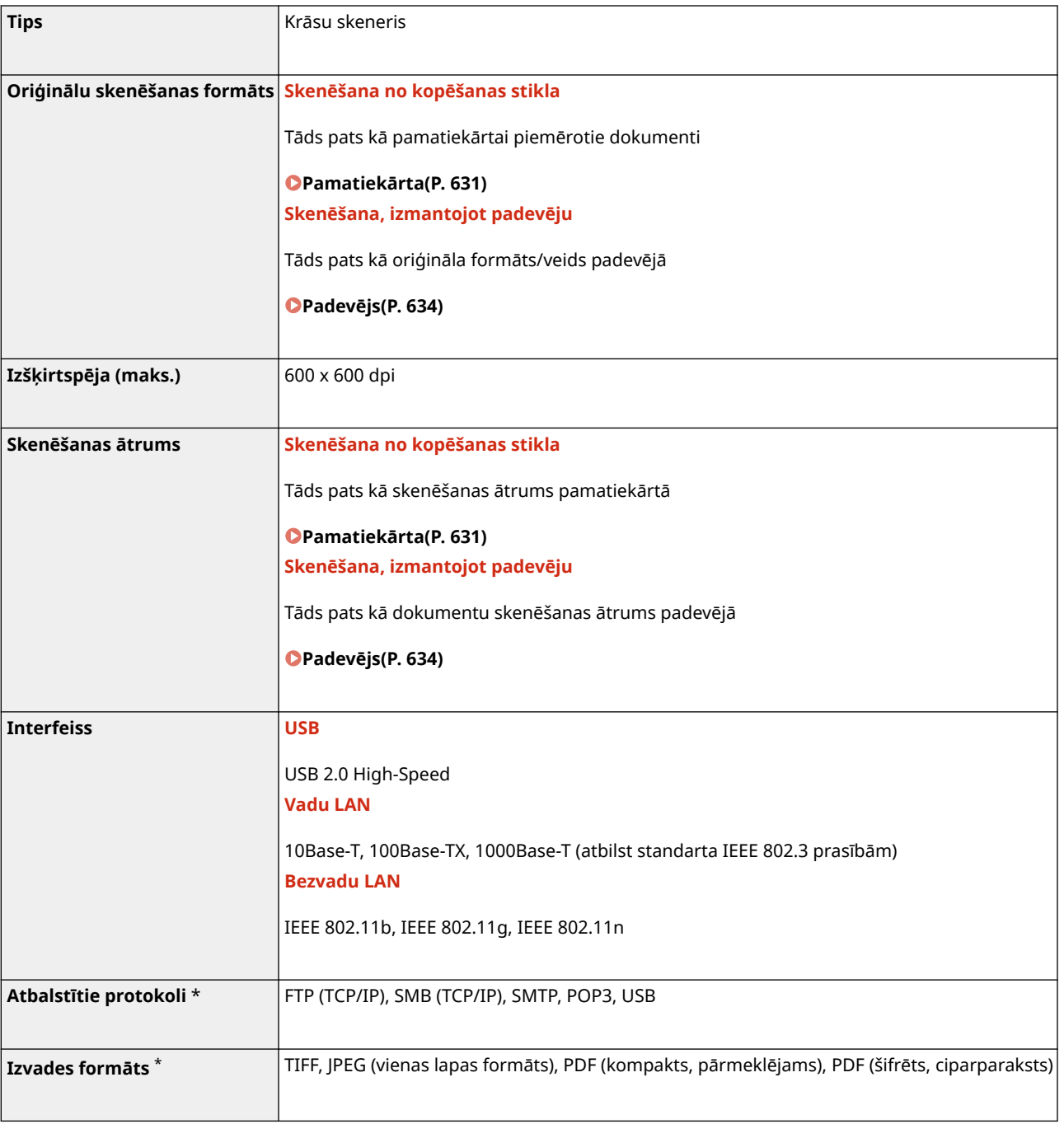

\*Atkarībā no funkcijas daži formāti netiek atbalstīti.

# ◼UFR II printera funkcija

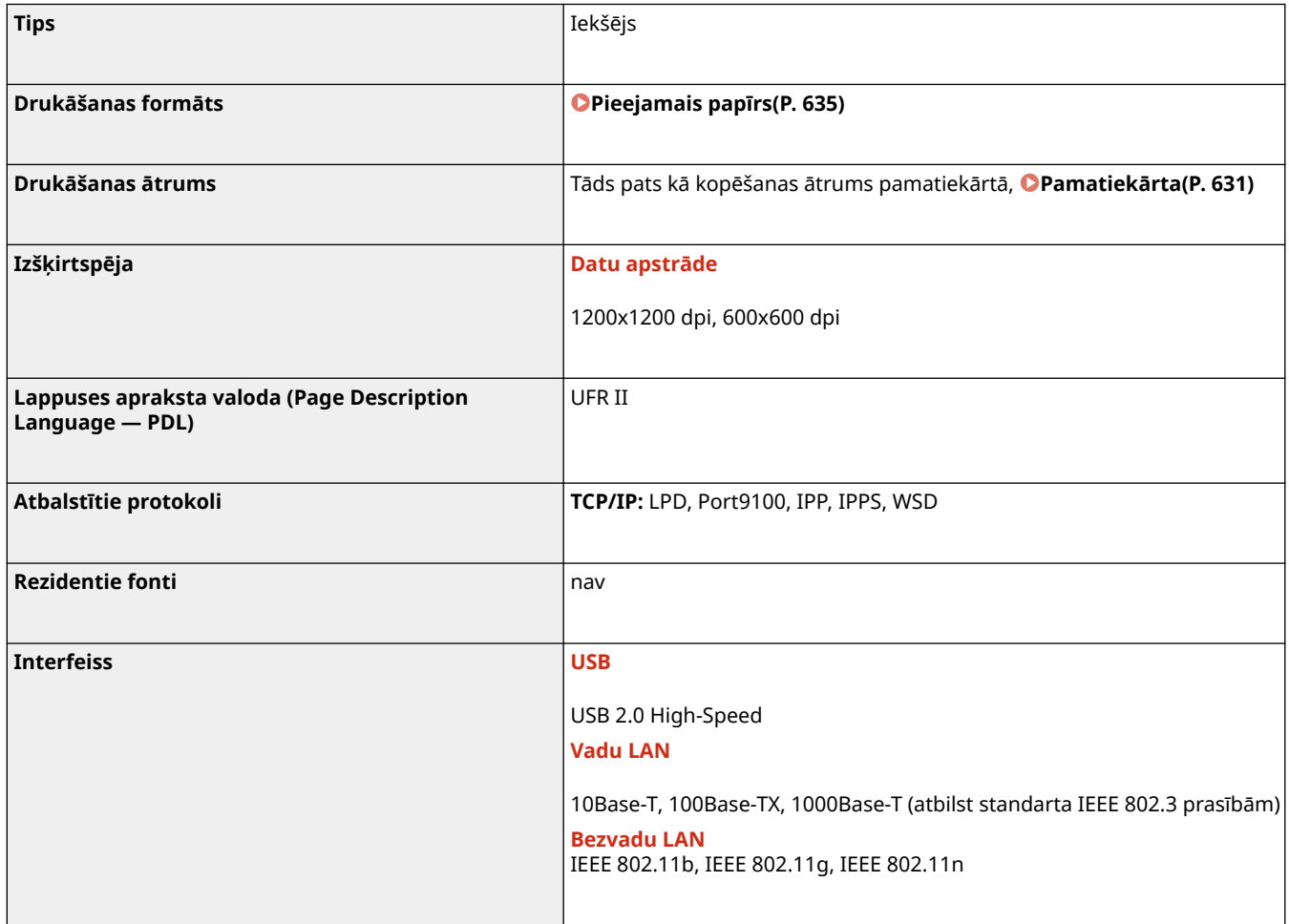

# ◼PS printera funkcija

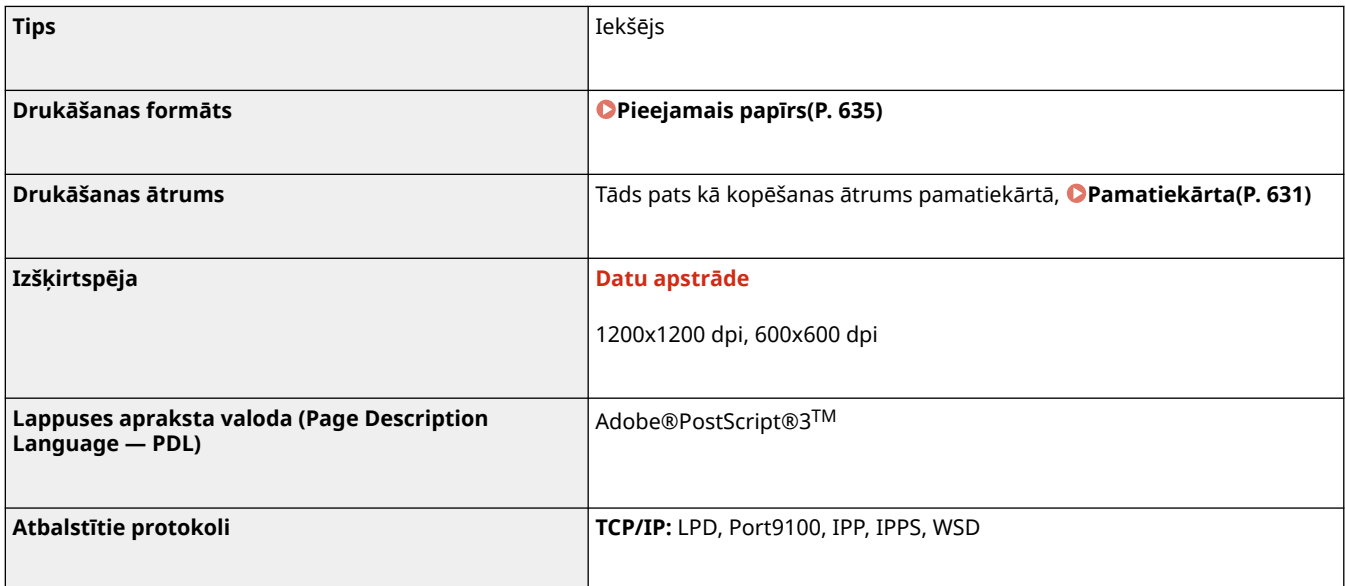

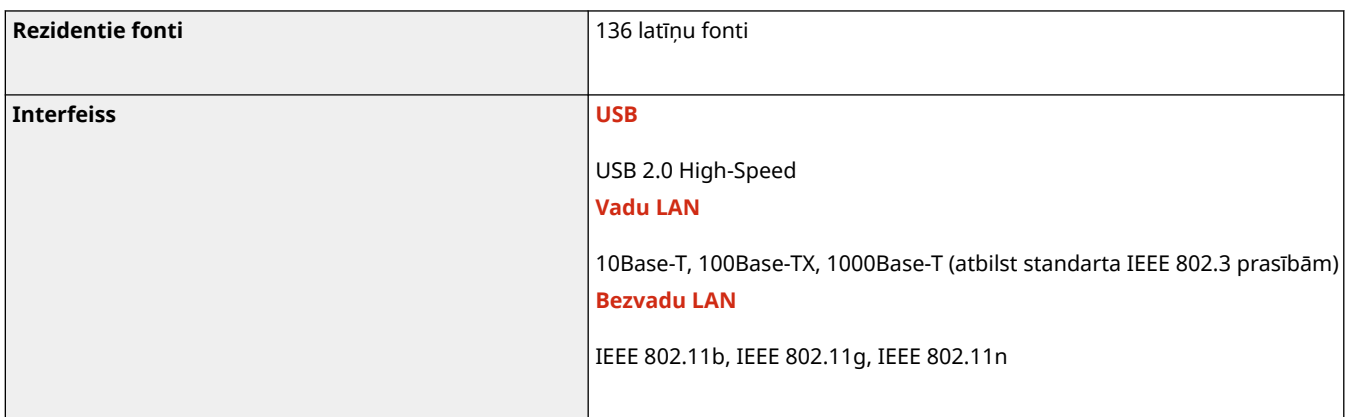

# ■ PCL printera funkcija

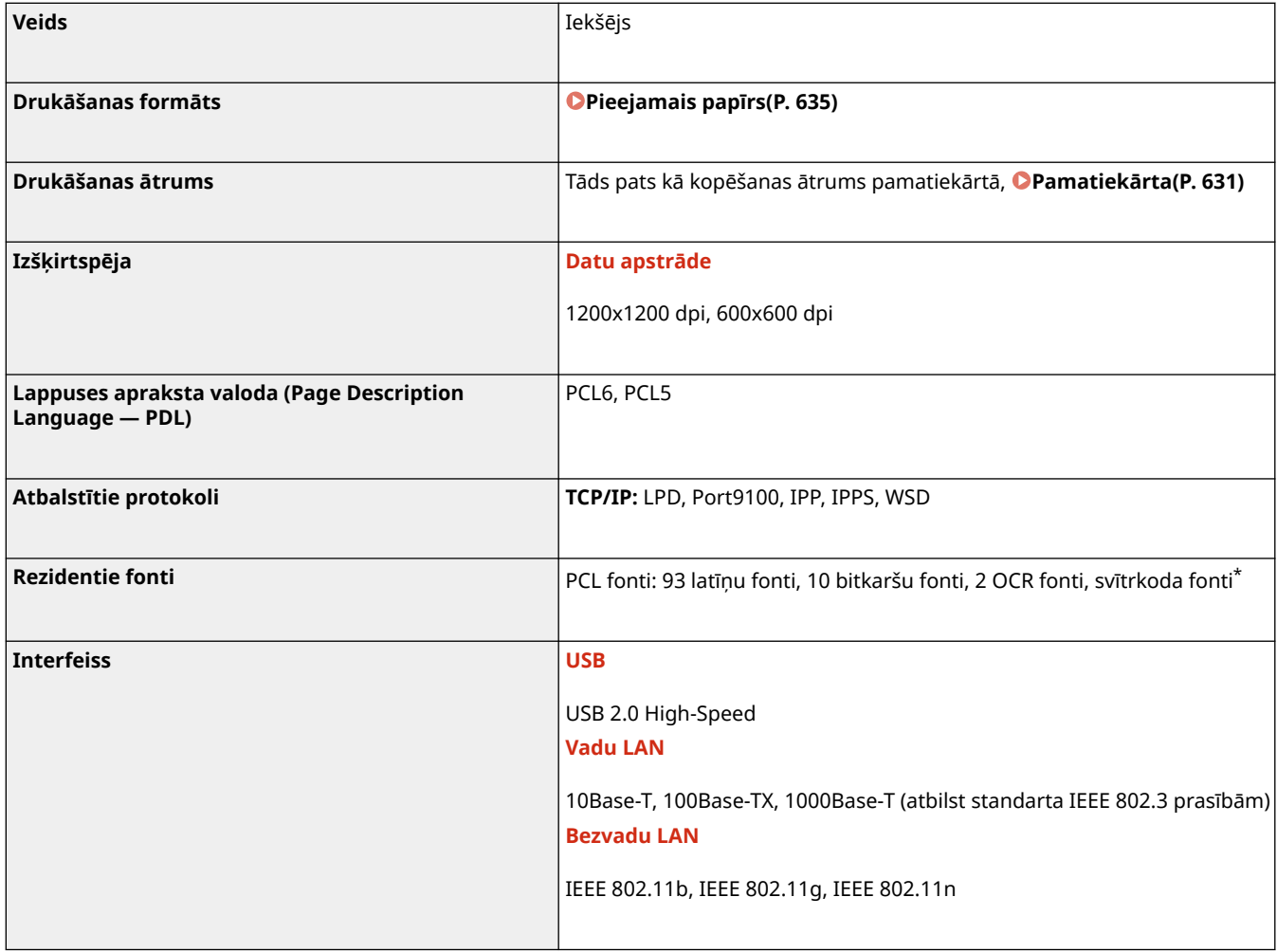

\*Nepieciešams papildu Svītrkodu drukāšanas komplekts

# ◼Drukāšana no atmiņas ierīces — funkcija

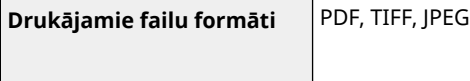

# **Pārvaldības funkcijas**

874F-0C0

## ■ Ugunsmūra iestatījumi

- Var norādīt līdz 16 IP adresēm (vai adrešu diapazoniem), kas paredzētas IPv4 un IPv6.
- Var norādīt līdz pat 32 MAC adresēm.

## ■IPSec

● Iekārtas atbalstītais IPSec atbilst RFC2401, RFC2402, RFC2406 un RFC4305.

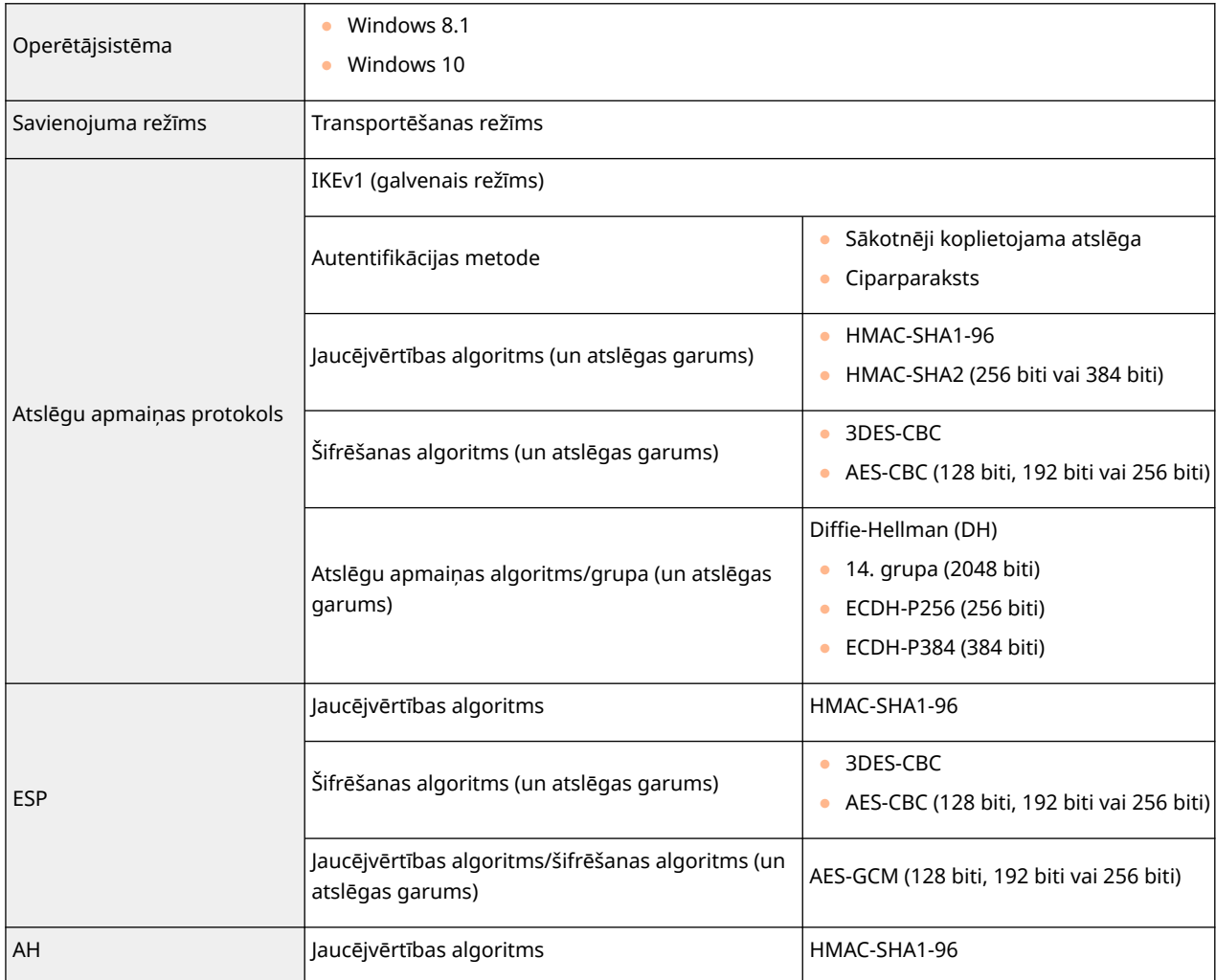

# **PIEZĪME**

● IPSec atbalsta sakarus ar uniraides adresi (jeb vienu ierīci).

# ■ Atslēgu un sertifikātu reģistrācija

● Ja atslēgu vai CA sertifikātu instalējat no datora, nodrošiniet to atbilstību tālāk aprakstītajām prasībām.

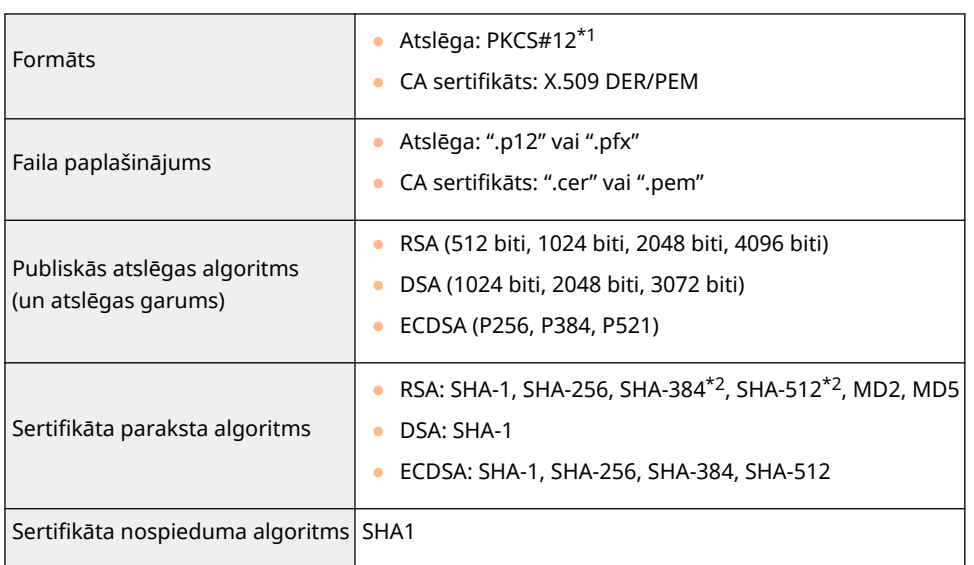

\*1 Atslēgā ietvertā sertifikāta prasības atbilst CA sertifikātiem.

\*2 RSA-SHA-384 un RSA-SHA-512 ir pieejami tikai tad, ja RSA atslēgas garums ir 1024 biti vai vairāk.

# **PIEZĪME**

● Iekārta neatbalsta sertifikātu atsaukšanas saraksta (CRL) izmantošanu.

# ◼"Vājas šifrēšanas" definīcija

Ja opcija <Aizl. vājas šifr. lietošanu.> ir iestatīta uz <Iesl.>, tālāk norādīto algoritmu lietošana ir aizliegta.

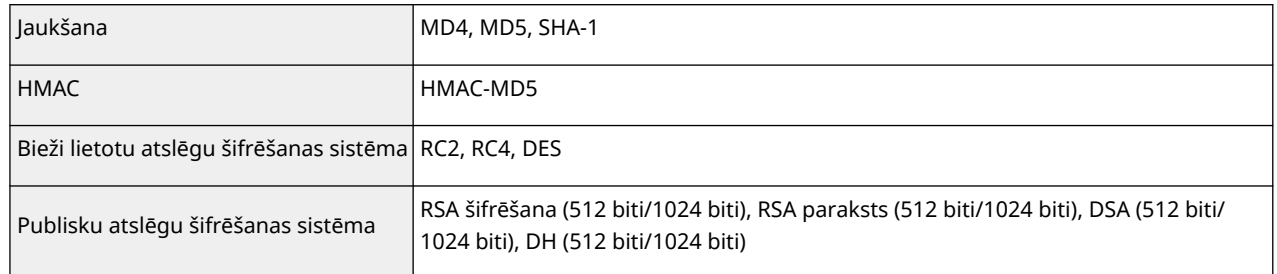

# **PIEZĪME**

● Pat tad, ja opcija <Aizl. vāji šifr. atsl./sert.> ir iestatīta pozīcijā <Iesl.>, var izmantot jaucējalgoritmu SHA-1, kas tiek lietots saknes sertifikāta parakstīšanai.

874F-0C1

# **Sistēmas vide**

# **WSD skenēšanas sistēmas vide Alexandrijā vienas vide WSD skenēšanas** 8.1 ● Windows 10 **Remote UI (Attālais interfeiss) sistēmas prasības** \*1 **Windows** ● Internet Explorer 11 ● Microsoft Edge ● Google Chrome **macOS** ● Safari 11 vai jaunāka versija ● Google Chrome **E-pasta/interneta faksa pārsūtīšanas servera programmatūra** ● Microsoft Exchange Server 2010 ● Microsoft Exchange Server 2013 ● Microsoft Exchange Server 2016 ● Microsoft Exchange Server 2019 ● Lotus Domino R7.0 ● Sendmail 8.14.4 **E-pasta/interneta faksa saņemšanas servera programmatūra** ● Microsoft Exchange Server 2010 ● Microsoft Exchange Server 2013 ● Microsoft Exchange Server 2016 ● Microsoft Exchange Server 2019 ● Lotus Domino R7.0 • Qpopper 4.0.19 **Failu serveri, kas ir pieejami kā failu pārraides adresāti SMB** ● Windows 8.1 ● Windows 10 ● Windows Server 2012 / Windows Server 2012 R2 ● Windows Server 2016 ● Windows Server 2019 ● Mac OS X 10.13 / 10.14 / 10.15 ● Cent OS 7 **FTP** ● Windows Server 2012: Internet Information Services 8.0 ● Windows 8.1/Server 2012 R2: Internet Information Services 8.5 ● Windows 10 / Server 2016: Internet Information Services 10.0 ● Windows Server 2019 ● Solaris 10 ● Red Hat Linux 9 **LDAP serveru veidi Alternative Construction Construction Construction Construction Construction Construction** ● Windows Server 2012 ar Active Directory ● Windows Server 2012 R2 ar Active Directory Windows Server 2016 ar Active Directory

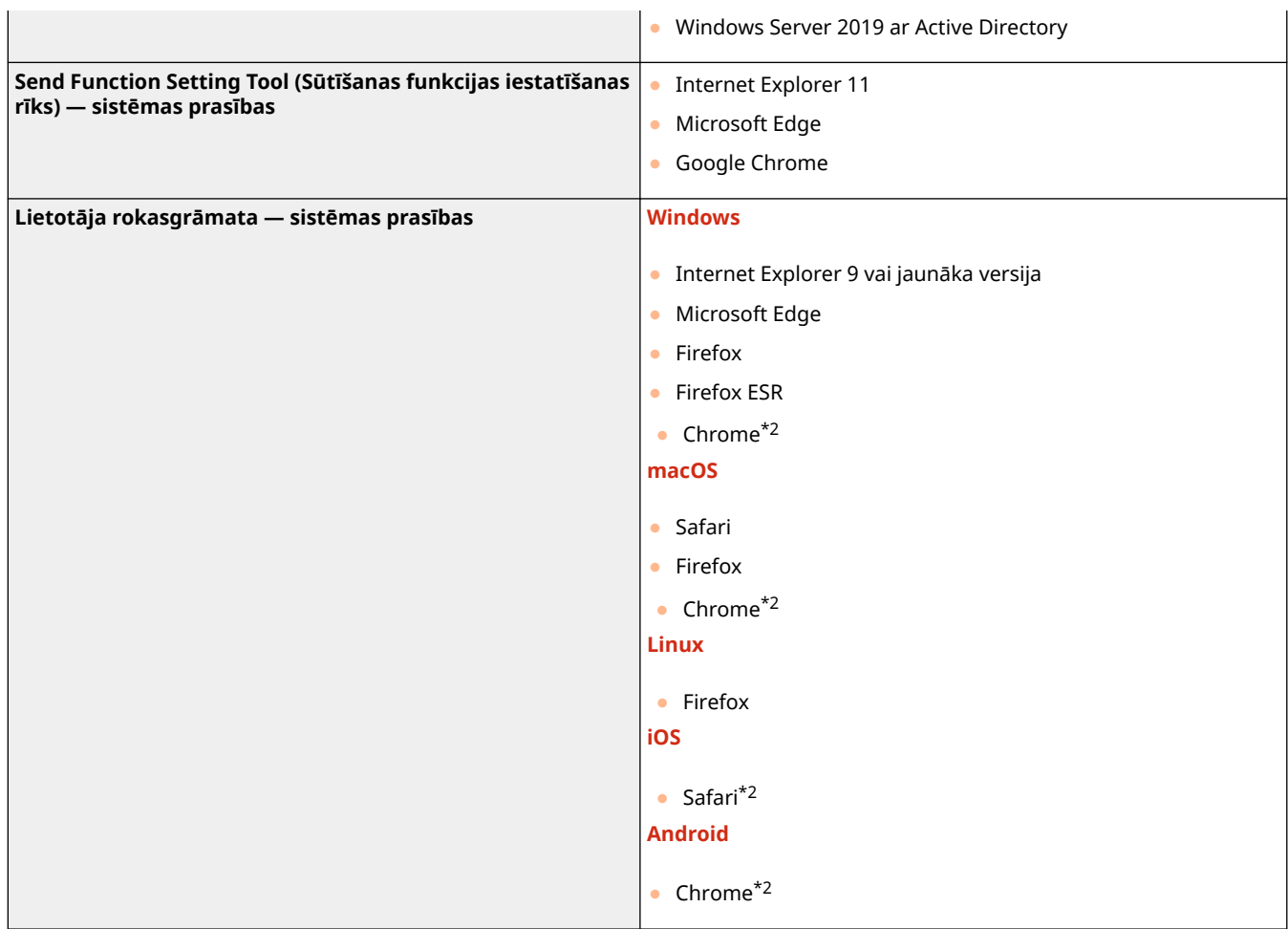

\*1 Pirms maināt iekārtas iestatījumus, tīmekļa pārlūkā iestatiet visu sīkfailu iespējošanu un JavaScript lietošanu.

 $^{\star 2}$ Tikai rokasgrāmatu pārlūkošanai internetā.

# ◼Vispārējas specifikācijas

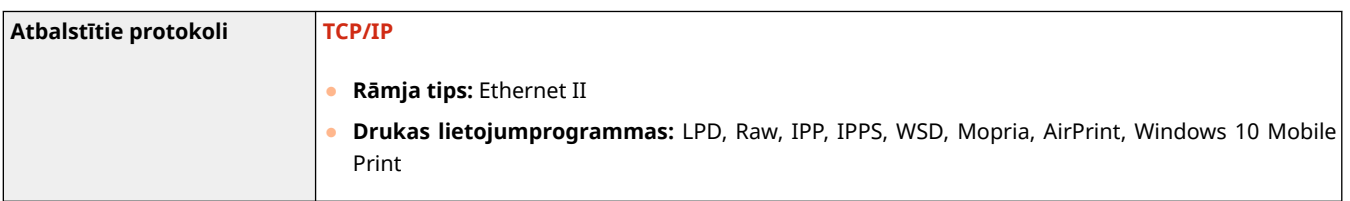

# ■ Vadu LAN specifikācijas

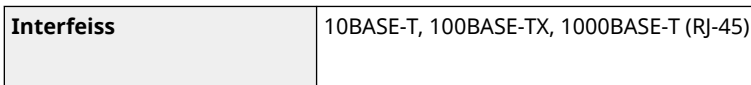

# ■ Bezvadu LAN specifikācijas

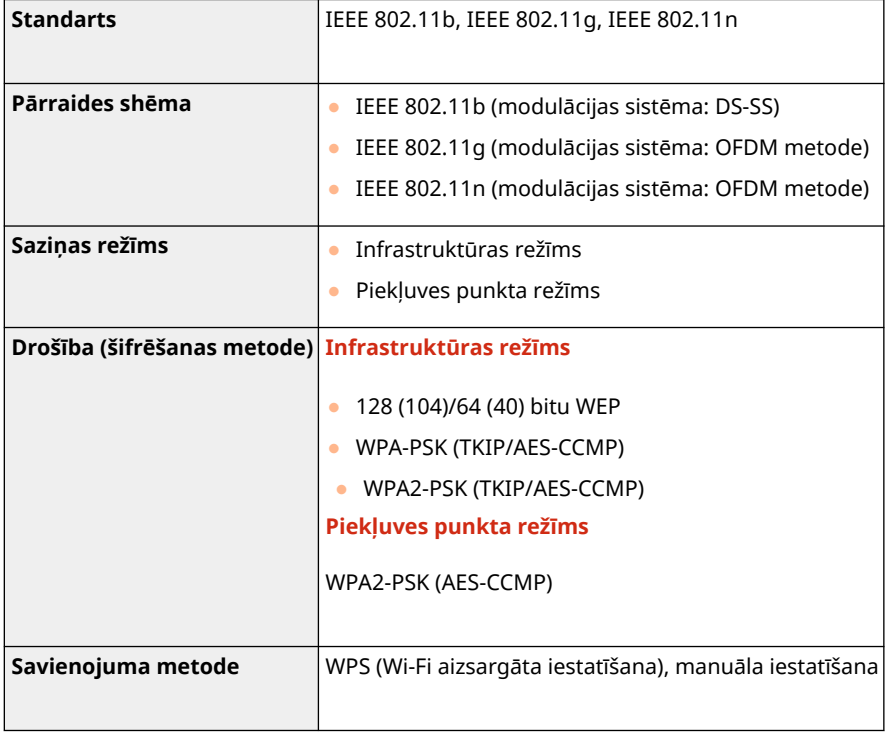

# **Iespējas**

874F-0C3

Ja iekārtā instalēsit iespējas, varēsit izmantot vairāk funkciju.

# ■ Pieejamie iespēju tipi

**[Papildaprīkojuma ierīces\(P. 650\)](#page-657-0)  [Sistēmas iespējas\(P. 652\)](#page-659-0)** 

# ◼Papildaprīkojuma meklēšana pēc nolūka

**Papīra atvilktnes pievienošana [Paper Feeder PF-C\(P. 650\)](#page-657-0)** 

**Manuāla faksa ziņojumu sūtīšana, tālruņa zvanu veikšana vai saņemšana OTELEPHONE 6 KIT(P. 650)** 

**Autentifikācijas funkcijas lietošana, lai pārvaldītu lietotājus pēc nodaļas**

**[Copy Card Reader-F\(P. 650\)](#page-657-0)** 

# <span id="page-657-0"></span>**Papildaprīkojuma ierīces**

### 874F-0C4

Lai pilnībā izmantotu iekārtas funkcionalitāti, ir jālieto tālāk aprakstītais papildaprīkojums.

**Paper Feeder PF-C(P. 650) OTELEPHONE 6 KIT(P. 650) Copy Card Reader-F(P. 650)** 

# Paper Feeder PF-C

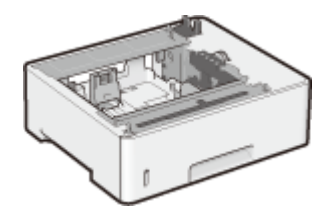

 Ja uzstādīsit šo moduli papīra padevējs, varēsit ievietot tāda formāta papīru, kas atšķiras no standarta papīra atvilktnē ievietotā papīra formāta. Tas ievērojami samazina papīra nomaiņai nepieciešamo laiku un piepūli.

# **PIEZĪME**

● Iekārtai vai uzstādīt ne vairāk kā trīs papīra padevējus.

## **Instalēšanas metode**

Sk. sadaļu Iestatīšanas ceļvedis. **[Rokasgrāmatas un to saturs\(P. 654\)](#page-661-0)** 

# TELEPHONE 6 KIT

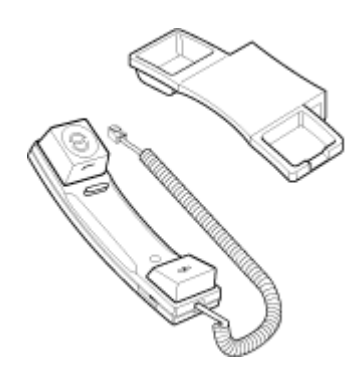

 Šī ir klausule, ko var pievienot iekārtai. Izmantojiet klausuli, kad lietojat iekārtu kā tālruni. Klausuli var izmantot arī tad, ja manuāli sūtāt vai saņemat faksa ziņojumus.

## **Instalēšanas metode**

Sk. sadaļu Iestatīšanas ceļvedis. **[Rokasgrāmatas un to saturs\(P. 654\)](#page-661-0)** 

# Copy Card Reader-F

Šī ir karšu autentifikācijas sistēma, kuru varat izmantot, lai veiktu nodaļas ID pārvaldības pieteikšanās darbības, izmantojot kontroles karti, nevis ievadot nodaļas ID. Lai pieteiktos iekārtā, ievietojiet kontroles karti, un izņemiet to, lai atteiktos no iekārtas.

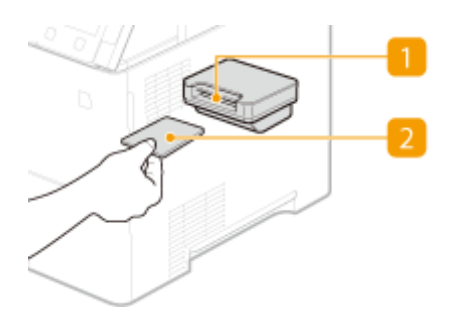

## **R** Kartes atvere

Kad tiek parādīts pieteikšanās ekrāns, ievietojiet kontroles karti šim nolūkam paredzētajā atverē. Kad beidzat lietot iekārtu, izņemiet kontroles karti no kartes atveres.

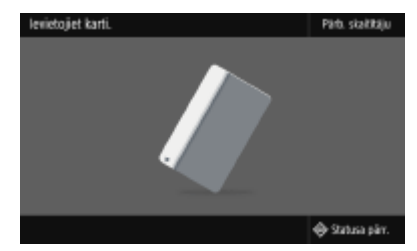

## **2** Kontroles karte

Varat izmantot tālāk redzamo kontroles karti. Turiet karti ar priekšpusi uz augšu un ievietojiet to virzienā, kas norādīts uz kartes.

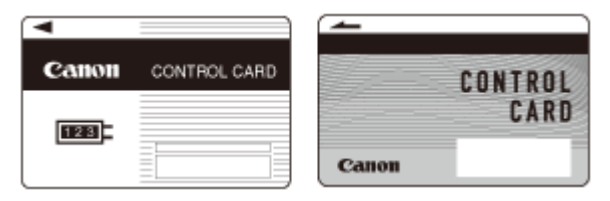

# <span id="page-659-0"></span>**Sistēmas iespējas**

874F-0C5

Lai vēl vairāk uzlabotu iekārtas veiktspēju, uzstādiet sistēmas iespējas.

**Svītrkodu drukāšanas komplekts(P. 652) PDF failu sūtīšanas drošības funkciju komplekts(P. 652) Licences reģistrēšana(P. 652)** 

# Svītrkodu drukāšanas komplekts

Izmantojot šo iespēju, varat ģenerēt dažāda formāta svītrkodus. Ņemiet vērā: ja vēlaties drukāt svītrkodus, ir jābūt iespējotai PCL. Informāciju par komplekta Svītrkodu drukāšanas komplekts lietošanu skatiet PDF formāta rokasgrāmatā Barcode Printing Guide (Svītrkoda drukāšanas rokasgrāmata).

# PDF failu sūtīšanas drošības funkciju komplekts

Lai uzlabotu PDF failu drošību, izmantojiet funkciju komplektu PDF failu sūtīšanas drošības funkciju komplekts. Izmantojot šo iespēju, varat PDF failiem pievienot digitālu parakstu vai dokumentu skenēšanas laikā izveidot šifrētus PDF failus.

# Licences reģistrēšana

Lai aktivizētu noteiktas sistēmas iespējas, jums ir jāiegūst licences atslēga un šī atslēga jāreģistrē iekārtā.

## ■Licences atslēgas iegūšana

Varat iegūt licences atslēgu, izmantojot tīmekļa pārlūku. Piekļūstiet licenču pārvaldības sistēmai (http:// www.canon.com/lms/license/) un izpildiet norādījumus. Procedūras ietvaros ir jāievada tālāk norādītie skaitļi.

### **Licences piekļuves numurs**

Pārbaudiet opcijas komplektācijā iekļautajā licences piekļuves numura sertifikātā norādīto licences piekļuves numuru.

### **Iekārtas sērijas numurs**

Darbības panelī skatiet iekārtas sērijas numuru.

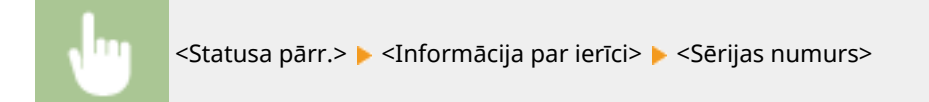

## ■ Licences atslēgas reģistrēšana

**1 Ekrānā Sākums izvēlieties <Izvēlne>. [Ekrāns Sākums\(P. 125\)](#page-132-0)** 

# **2 Izvēlieties <Pārvaldības iestatījumi>.**

● Ja tiek parādīts pieteikšanās ekrāns, ievadiet pareizo ID un PIN. **[Pieteikšanās iekārtā\(P. 136\)](#page-143-0)** 

- **3 Izvēlieties <Licence/cits> <Reģistrēt licenci>.**
- **4 Apstipriniet ekrānā parādīto ziņojumu un izvēlieties <Labi>.**

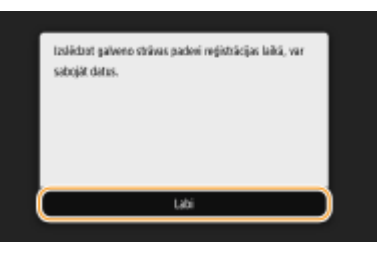

# **5 Ievadiet licences atslēgu, izmantojot ciparu taustiņus, un izvēlieties <Lietot>.**

➠Tiek sākta reģistrācija. Gaidiet, līdz tiek parādīts ziņojums <Instalēšana ir pabeigta. Izmaiņas stāsies spēkā pēc galvenās strāvas padeves izslēgšanas un ieslēgšanas.>.

# **PIEZĪME**

● Ja tiek parādīts ziņojums <Instalēšanai nepieciešamā funkcija nav pieejama.>, iespējojiet funkcijas, kas ir nepieciešamas šīs iespējas aktivizēšanai, un vēlreiz reģistrējiet licences atslēgu.

**6 Izvēlieties <Aizvērt>.**

**7 Restartējiet iekārtu. [Iekārtas restartēšana\(P. 121\)](#page-128-0)** 

# <span id="page-661-0"></span>**Rokasgrāmatas un to saturs**

### 874F-0C6

Tālāk uzskaitītās rokasgrāmatas ir iekļautas iekārtas komplektācijā. Skatiet tās, lai iegūtu informāciju.

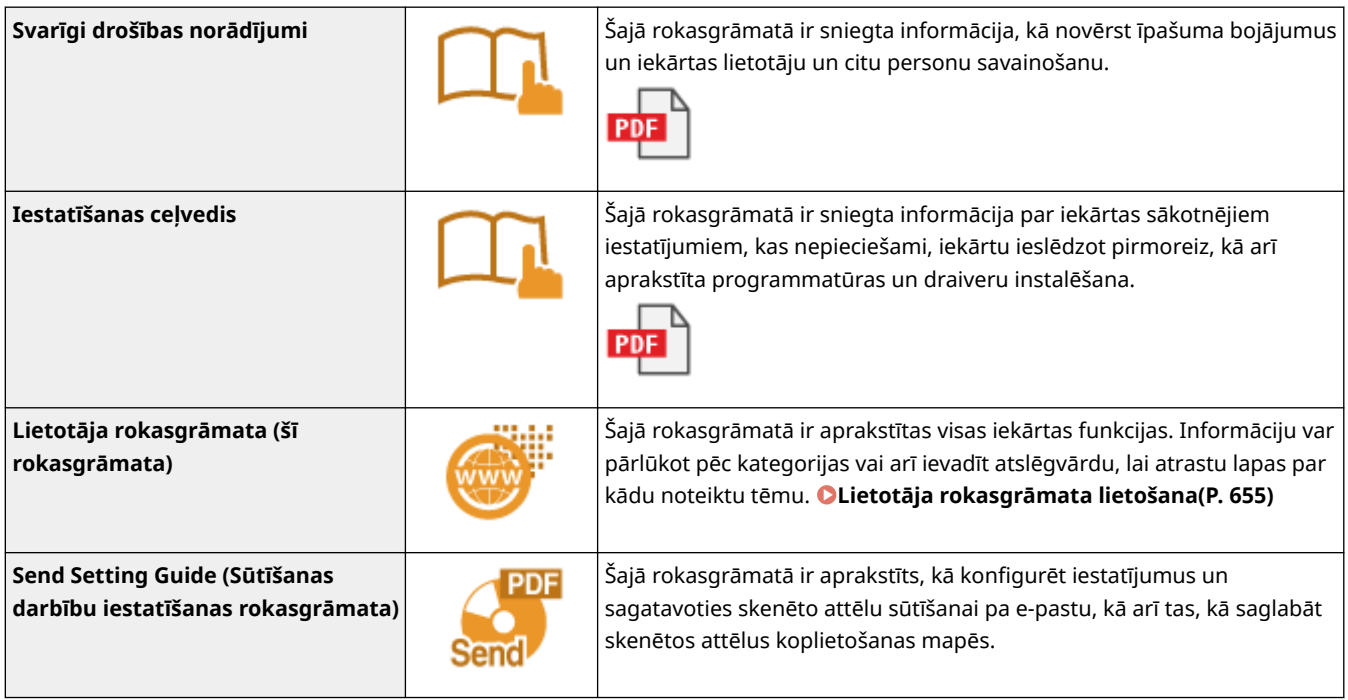

Rokasgrāmatas ar ikonu **var atrast [šeit](https://go.oip.manual.canon/?rid=aRBai9mI)**.

# <span id="page-662-0"></span>**Lietotāja rokasgrāmata lietošana**

#### 874F-0C7

Lietotāja rokasgrāmata ir datorā vai mobilajā ierīcē skatāma rokasgrāmata, kurā ir aprakstītas visas iekārtas funkcijas. Varat meklēt atbilstoši paredzētajam lietojumam, bet var arī ievadīt atslēgvārdu, lai ātri atrastu vajadzīgo lapu. Šajā sadaļā aprakstīts Lietotāja rokasgrāmata ekrāna izkārtojums, kā arī paskaidrots, kā lasīt rokasgrāmatu. Varat norādīt Lietotāja rokasgrāmata izskatu.

## ■Lietotāja rokasgrāmata ekrāna izkārtojums

Šajā sadaļā aprakstīti ekrāni, kuros tiek veikta Lietotāja rokasgrāmata konfigurēšana, kā arī ekrānā redzamo pogu lietošanas norādījumi. **[Lietotāja rokasgrāmata ekrāna izkārtojums\(P. 656\)](#page-663-0)** 

## ◼Lietotāja rokasgrāmata skatīšana

Šajā sadaļā aprakstīta Lietotāja rokasgrāmata izmantoto atzīmju nozīme, darbības paneļa pogu un datora displeja pogu nozīme un sniegti citi norādījumi, kas palīdzēs izprast Lietotāja rokasgrāmata ietverto informāciju. **[Lietotāja](#page-667-0) [rokasgrāmata skatīšana\(P. 660\)](#page-667-0)** 

## ■Lietotāja rokasgrāmata izskata norādīšana

Varat mainīt rakstzīmju lielumu dokumentā Lietotāja rokasgrāmata un pārslēgt ekrāna izkārtojumu atbilstoši ierīcei, kuru izmantojat, lai skatītu Lietotāja rokasgrāmata.

#### **Vajadzīgās tēmas atrašana**

#### **Meklēšana saturā**

● Lai atrastu vajadzīgo lapu, ekrāna kreisajā pusē sadaļā "Saturs" izvēlieties tēmu.

### **Meklēšana pēc atslēgvārda**

● Veiciet meklēšanu, ievadot atslēgvārdu, piemēram, "fakss" vai "tonera kasetne" — tiks parādītas lapas, kurās ir ietverts meklētais atslēgvārds. Izmantojot šos rezultātus, varat atrast vajadzīgo lapu. Tāpat var ievadīt arī frāzes, piemēram, "savienojums ar tīklu". Atslēgvārdu meklēšanā tiek atbalstīta arī vērtība AND Boolean, lai meklētu vairākus atslēgvārdus. Informāciju par meklēšanas ekrāna kārtošanu un darbināšanu skatiet sadaļā **[Meklēšana\(P. 658\)](#page-665-0)** [.](#page-665-0)

# <span id="page-663-0"></span>**Lietotāja rokasgrāmata ekrāna izkārtojums**

874F-0C8

Dokuments Lietotāja rokasgrāmata ir sadalīts dažādos ekrānos, un katra ekrāna saturs atšķiras.

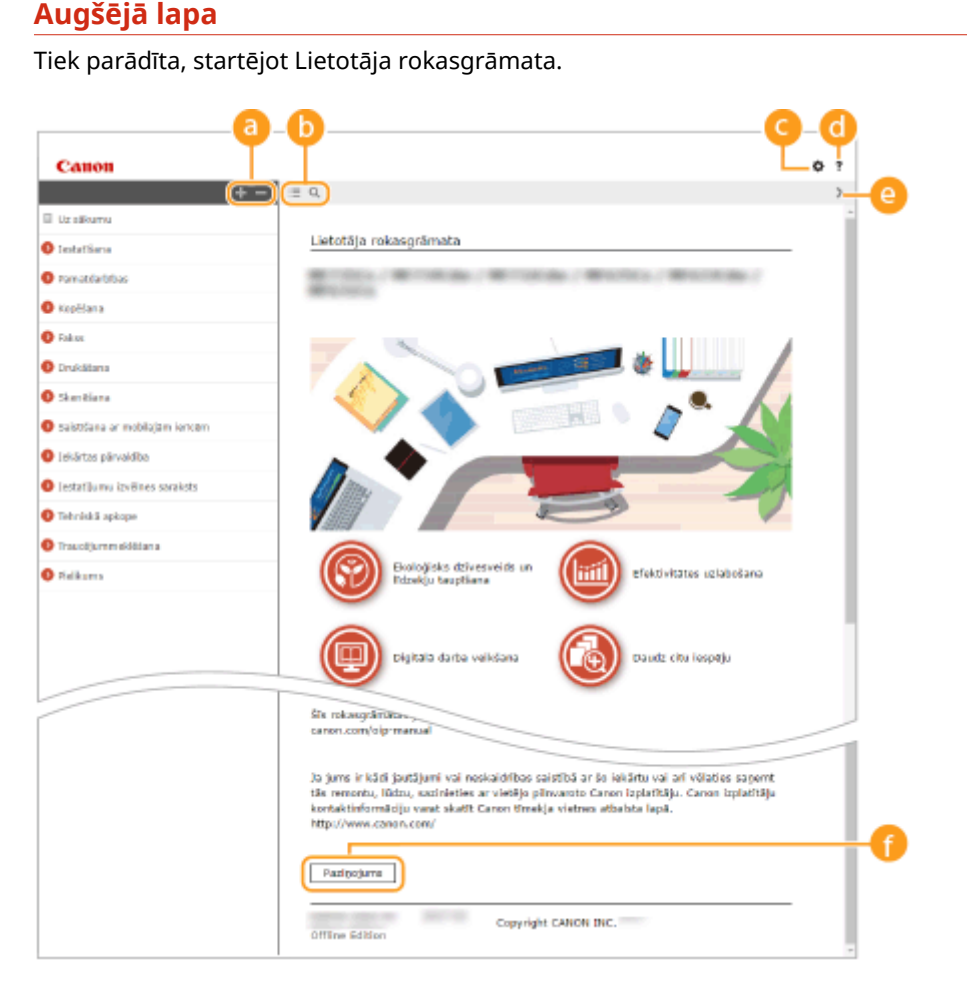

# $\bullet$   $\bullet$  / $\Box$

Lai parādītu arī visas apakšsadaļas, noklikšķiniet uz ... Lai atgrieztos iepriekšējā displejā, noklikšķiniet uz -.

# $\mathbf{0} \equiv \mathbf{Q}$

Noklikšķiniet, lai displeju pārslēgtu no satura uz meklēšanu un pretēji. Kad tiek parādīts satura rādītājs, noklikšķiniet uz , lai rādītu vai paslēptu displeju. Kad tiek parādīts meklēšanas displejs, noklikšķiniet uz , lai rādītu vai paslēptu displeju.

# Θü

Noklikšķiniet, lai iestatītu parametrus, kas nosaka Lietotāja rokasgrāmata parādīšanu, piemēram, rakstzīmju lielumu vai izkārtojumu.

#### ? G

Noklikšķiniet, lai parādītu informāciju par to, kā skatīt dokumentu Lietotāja rokasgrāmata, kā veikt meklēšanu, kā arī aplūkotu citu informāciju.

# $\bullet$   $\left\langle \right\rangle$

Noklikšķiniet, lai parādītu iepriekšējo vai nākamo tēmu.

## **[Paziņojums]**

 $O<sub>7</sub>$ 

 $\leftarrow$ 

Noklikšķiniet, lai skatītu svarīgu informāciju, kas jāzina, lietojot iekārtu.

### **Tēmas lapa**

Informācija, kā konfigurēt un lietot iekārtu. Canon  $+ = 0$ .<br>Iz szkumu a testattkumu izvelnes saraksts a vzneferonnes a v vsatklanas jestattkumi **Luz salums O** lestationa <Rādīšanas iestatījumi>

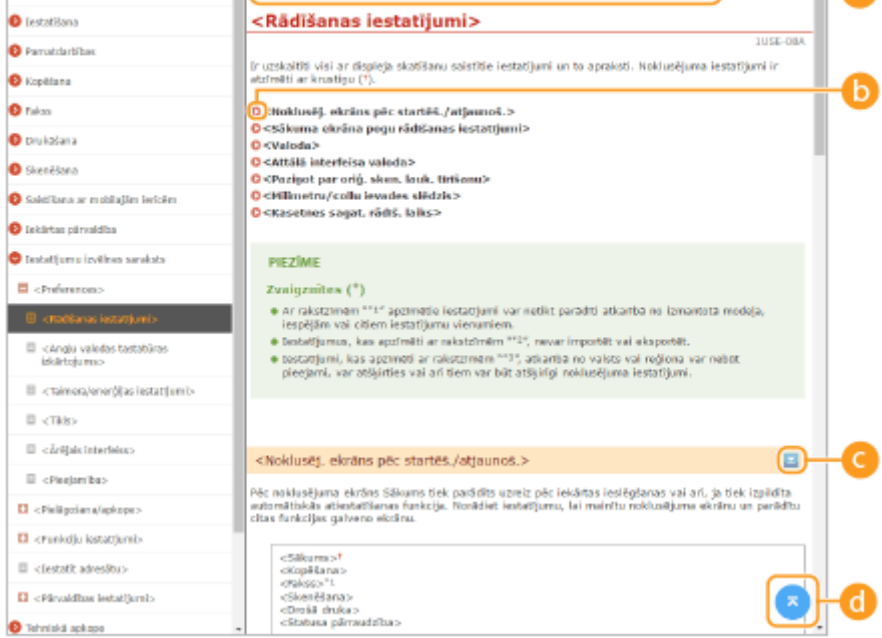

### **Navigācija**

Noskaidrojiet, kādu nodaļas tēmu pašlaik skatāt.

## 60 Q

Noklikšķiniet, lai pārietu uz atbilstošo lapu. Lai atgrieztos iepriekšējā lapā, savā tīmekļa pārlūkprogrammā noklikšķiniet uz Back (Atpakaļ).

# **PIEZĪME**

● Kad noklikšķināt uz ikonas, pašreizējā lapa var satumst un var tikt parādīts uznirstošs logs. Lai atgrieztos lapā, uznirstošajā logā noklikšķiniet uz [Aizvērt].

<span id="page-665-0"></span>Pielikums

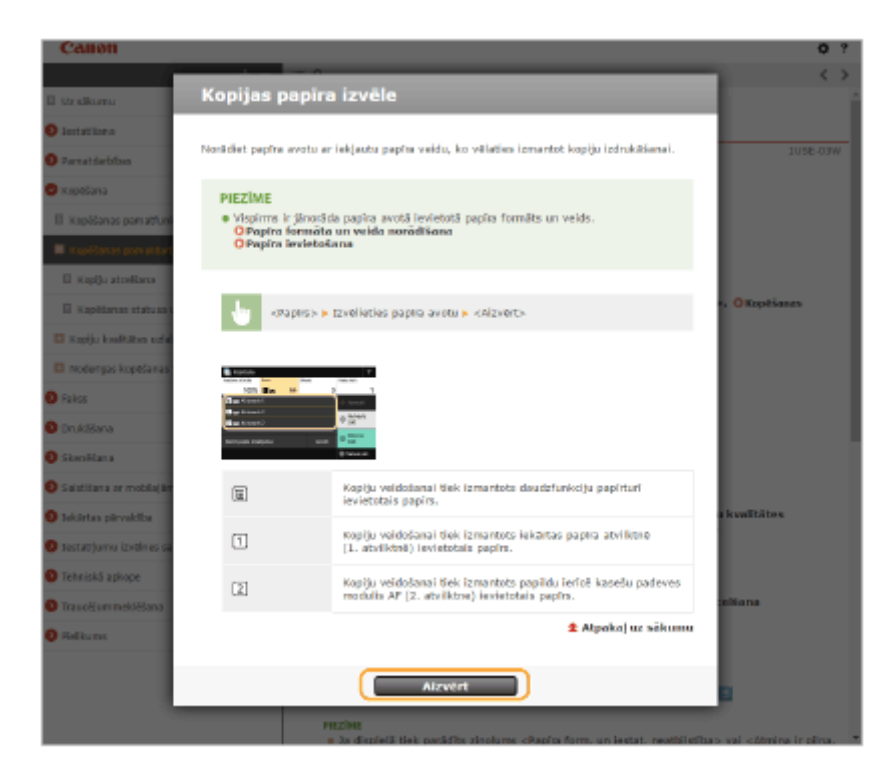

# $\bullet$   $\mathbb{Z}/\mathbb{Z}$

Lai parādītu paslēptos detalizētos aprakstus, noklikšķiniet uz  $\blacksquare$ . Lai aizvērtu detalizētos aprakstus, noklikšķiniet uz **.** 

## 6 Q

Noklikšķiniet, lai atgrieztos lapas augšā.

### **Meklēšana**

Lai parādītu meklēšanas logu, noklikšķiniet uz **0.** Ietver tekstlodziņu, kas piedāvā iespēju meklēt pēc atslēgvārda un atrast vajadzīgo lapu.

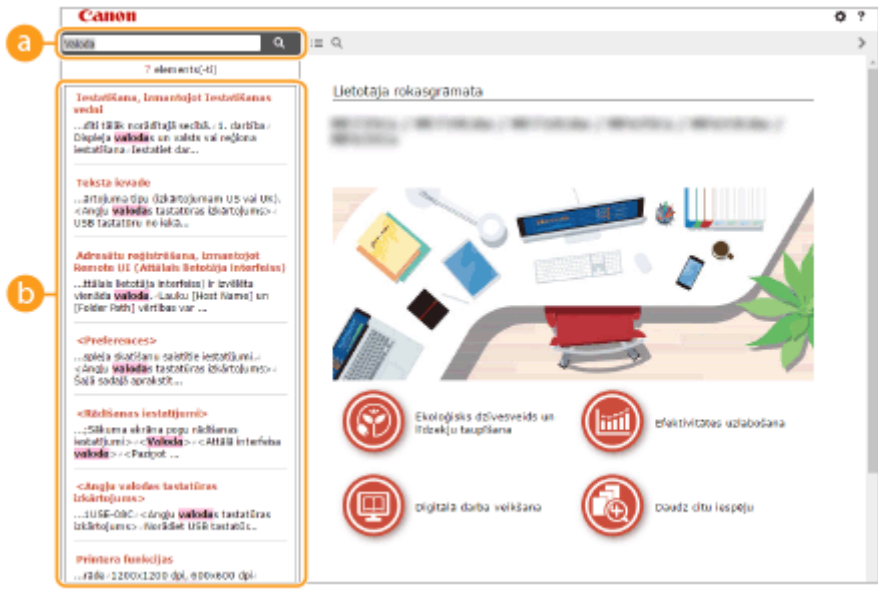

### **[Ievadiet šeit atslēgvārdu(-us)]**

Ievadiet vienu vai vairākus atslēgvārdus un noklikšķiniet uz | a |, lai parādītu meklēšanas rezultātus. Lai meklētu lapas, kas satur visus atslēgvārdus, atdaliet atslēgvārdus ar atstarpēm (tukšumzīmēm). Varat meklēt arī tikai lapas, kas satur konkrētu frāzi — lai to paveiktu, iekļaujiet atslēgvārdus dubultpēdiņās.

### **Meklēšanas rezultāts**

Meklēšanas rezultātos parāda tās lapas, kurās ir ietverti norādītie atslēgvārdi. Rezultātos atrodiet vajadzīgo lapu un noklikšķiniet uz lapas tēmas virsraksta.

# **PIEZĪME**

● Norādītais(ie) atslēgvārds(i) tiks parādīts(i) treknrakstā meklēšanas rezultātos.

# <span id="page-667-0"></span>**Lietotāja rokasgrāmata skatīšana**

Šajā sadaļā aprakstītas atzīmes, pogas, ekrāni un citi vienumi dokumentā Lietotāja rokasgrāmata. Brīdinājumi ir norādīti arī iekārtas komplektācijā iekļautajā dokumentā Svarīgi drošības norādījumi. Skatiet arī šos norādījumus.

#### **Atzīmes**

Brīdinājumi par drošību, ierobežojumiem un brīdinājumi attiecībā uz apiešanos ar iekārtu, noderīgi padomi un cita informācija ir norādīta, izmantojot tālāk parādītās atzīmes.

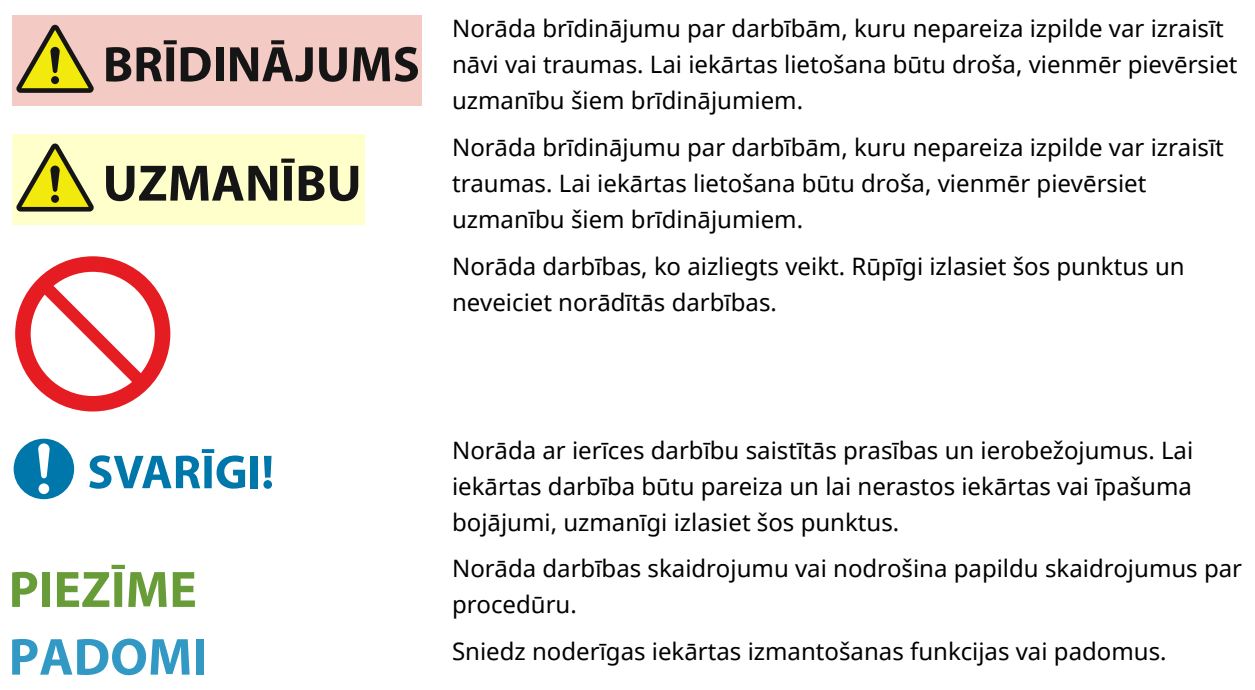

## **Šajā lietošanas pamācībā izmantotie taustiņi un pogas**

Darbības paneļa taustiņi un datora displeja pogas ir norādītas šādā formātā:

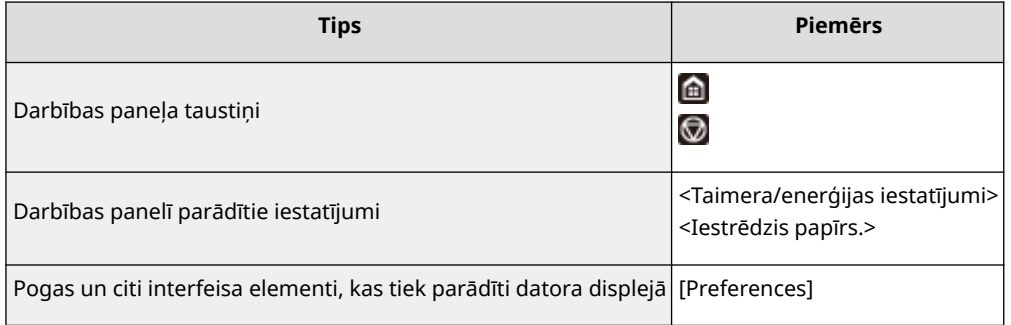

## **Šajā ekrānā izmantotie datora ekrāni**

Ja nav norādīts citādi, dokumentā Lietotāja rokasgrāmata izmantotie displeji atbilst iekārtai MF553dw. Atkarībā no izmantotā modeļa vai operētājsistēmas šajā rokasgrāmatā izmantoto displeju izskats var nedaudz atšķirties no faktiskajiem displejiem. Tāpat draiveru un programmatūras izskats var atšķirties atkarībā no versijas.

## **Šajā rokasgrāmatā izmantotie attēli**

Ja nav norādīts citādi, dokumentā Lietotāja rokasgrāmata izmantotie attēli atbilst iekārtai MF553dw. Tonera kasetnes attēli šajā atbilst tonera kasetnei Canon Cartridge 056.

# <span id="page-668-0"></span>**Pamatdarbības operētājsistēmā Windows**

874F-0CC

**Printera mapes parādīšana(P. 661)** 

- **Opcijas [Tīkla noteikšana] iespējošana(P. 661)**
- **[Koplietojamu printeru rādīšana drukāšanas serverī\(P. 662\)](#page-669-0)**
- **[Ekrāna \[Software Programs/Manuals Setup\] parādīšana\(P. 663\)](#page-670-0)**
- **[Testa lappuses drukāšana operētājsistēmā Windows\(P. 663\)](#page-670-0)**
- **[Bitu arhitektūras pārbaude\(P. 664\)](#page-671-0)**
- **[Datora nosaukuma pārbaude\(P. 665\)](#page-672-0)**
- **[Printera porta pārbaude\(P. 666\)](#page-673-0)**
- **[Divvirzienu sakaru pārbaude\(P. 667\)](#page-674-0)**
- **[Datoram pievienotā SSID pārbaude\(P. 668\)](#page-675-0)**
- **[Drukāšana vai sūtīšana no lietotnes Windows Store\(P. 668\)](#page-675-0)**

# **PIF7ĪMF**

● Darbības var atšķirties atkarībā no tā, kādu datoru izmantojat.

## ■ Printera mapes parādīšana

**Windows Vista**

[Sākums] izvēlieties [Vadības panelis] | [Printeris].

#### **Windows 7/Server 2008 R2**

[Sākums] izvēlieties [Ierīces un printeri].

#### **Windows 8/Server 2012**

Ar peles labo pogu noklikšķiniet ekrāna apakšējā kreisajā stūrī izvēlieties [Vadības panelis] iz [Skatīt ierīces un printerus].

#### **Windows 8.1/Server 2012 R2**

Ar peles labo pogu noklikšķiniet uz [Sākums] > izvēlieties [Vadības panelis] > [Skatīt ierīces un printerus].

#### **Windows 10**

[  $\Box$  ] izvēlieties [Sistēma Windows] > [Vadības panelis] > [Aparatūra un skaņa] > [Ierīces un printeri].

### **Windows Server 2008**

[Sākums] izvēlieties [Vadības panelis] veiciet dubultklikšķi uz [Printeri].

#### **Windows Server 2016**

Ar peles labo pogu noklikšķiniet uz [ : ] > izvēlieties [Vadības panelis] > [Aparatūra] > [Ierīces un printeri].

### ■ Opcijas [Tīkla noteikšana] iespējošana

Iespējojiet opciju [Tīkla noteikšana], lai skatītu tīklā esošos datorus.

#### **Windows Vista**

[Sākums] izvēlieties [Vadības panelis] [Skatīt tīkla statusu un uzdevumus] izvēlieties [Ieslēgt tīkla noteikšanu] zem opcijas [Tīkla noteikšana].

#### **Windows 7/Server 2008 R2**

[Sākums] izvēlieties [Vadības panelis] is [Skatīt tīkla statusu un uzdevumus] is [Mainīt koplietošanas papildu iestatījumus] > izvēlieties [Ieslēgt tīkla noteikšanu] zem opcijas [Tīkla noteikšana].

#### **Windows 8/Server 2012**

<span id="page-669-0"></span>Ar peles labo pogu noklikšķiniet ekrāna apakšējā kreisajā stūrī izvēlieties [Vadības panelis] is [Skatīt tīkla statusu un uzdevumus] [Mainīt koplietošanas papildu iestatījumus] [baizvēlieties [Ieslēgt tīkla noteikšanu] zem opcijas [Tīkla noteikšana].

#### **Windows 8.1/Server 2012 R2**

Ar peles labo pogu noklikšķiniet uz [Sākums] > izvēlieties [Vadības panelis] > [Skatīt tīkla statusu un uzdevumus] • [Mainīt koplietošanas papildu iestatījumus] • izvēlieties [Ieslēgt tīkla noteikšanu] zem opcijas [Tīkla noteikšana].

#### **Windows 10**

[  $\Box$  ] izvēlieties [Sistēma Windows] [ [Vadības panelis] [ [Skatīt tīkla statusu un uzdevumus] [ [Mainīt koplietošanas papildu iestatījumus] > izvēlieties [Ieslēgt tīkla noteikšanu] sadaļā [Tīkla noteikšana].

#### **Windows Server 2008**

[Sākums] izvēlieties [Vadības panelis] is veiciet dubultklikšķi uz [Tīkla un koplietošanas centrs] is izvēlieties [Ieslēgt tīkla noteikšanu] zem opcijas [Tīkla noteikšana].

#### **Windows Server 2016**

Ar peles labo pogu noklikšķiniet uz [  $\blacksquare$  ] > izvēlieties [Vadības panelis] > [Skatīt tīkla statusu un uzdevumus] **•** [Mainīt koplietošanas papildu iestatījumus] • izvēlieties [Ieslēgt tīkla noteikšanu] sadaļā [Tīkla noteikšana].

## ■ Koplietojamu printeru rādīšana drukāšanas serverī

## **1 Atveriet Windows Explorer.**

# **Windows Vista/7/Server 2008**

[Sākums] izvēlieties [Visas programmas] vai [Programmas]  $\blacktriangleright$  [Piederumi]  $\blacktriangleright$  [Windows Explorer].

#### **Windows 8/Server 2012**

Ar peles labo pogu noklikšķiniet ekrāna apakšējā kreisajā stūrī **>** izvēlieties [Failu pārlūks].

#### **Windows 8.1/Server 2012 R2**

Ar peles labo pogu noklikšķiniet uz [Sākums] > izvēlieties [Failu pārlūks].

#### **Windows 10/Server 2016**

Ar peles labo pogu noklikšķiniet uz [  $\Box$  ] izvēlieties [Failu pārlūks].

# **2 Izvēlieties printera serveri sadaļā [Tīkls] vai [Manas tīkla vietas].**

● Lai skatītu tīklam pievienotos datorus, iespējams, būs jāieslēdz tīkla atklāšana vai datori jāmeklē tīklā.

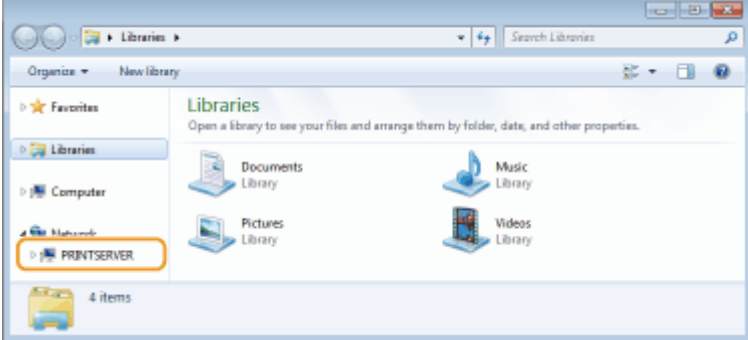

➠Tiek parādīti koplietojamie printeri.

<span id="page-670-0"></span>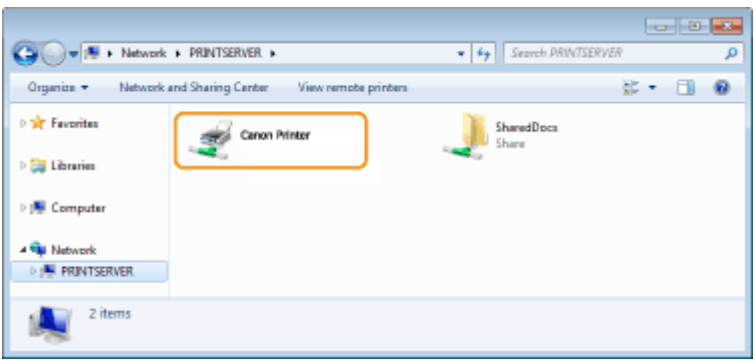

## ■ Ekrāna [Software Programs/Manuals Setup] parādīšana

Ja pēc tam, kad ievietojat komplektācijā iekļauto CD-ROM/DVD-ROM, datorā netiek parādīts ekrāns [Software Programs/Manuals Setup], veiciet tālāk norādītās darbības. Šajā rokasgrāmatā kā CD-ROM/DVD-ROM diskdziņa nosaukums ir norādīts "D:". CD-ROM/DVD-ROM diskdziņa nosaukums dažādos datoros var atšķirties.

#### **Windows Vista/7/Server 2008**

[Sākums] ievadiet "D:\MInst.exe" laukā [Meklēt programmas un failus] vai [Sākt meklēšanu] , nospiediet taustiņu [ENTER].

### **Windows 8/Server 2012**

Ar peles labo pogu noklikšķiniet ekrāna apakšējā kreisajā stūrī DIPalaist] D. ievadiet "D:\MInst.exe" D. noklikšķiniet uz [Labi]

#### **Windows 8.1/Server 2012 R2**

Ar peles labo pogu noklikšķiniet uz [Sākums] > [Palaist] >, ievadiet "D:\MInst.exe" >, noklikšķiniet uz [Labi]

#### **Windows 10**

Noklikšķiniet uz [Uzdodiet jebkuru jautājumu] », ievadiet "D:\MInst.exe" », noklikšķiniet uz [D:\MInst.exe], kas parādīts kā meklēšanas rezultāts.

#### **Windows Server 2016**

Noklikšķiniet uz [ $\Box$ ] > jevadiet "D:\MInst.exe" > noklikšķiniet uz parādītā meklēšanas rezultāta [D:\MInst.exe].

### ■Testa lappuses drukāšana operētājsistēmā Windows

Lai pārbaudītu, vai printera draiveris darbojas, sistēmā Windows varat izdrukāt testa lappusi.

- **1 Papīra atvilktnē ievietojiet A4 formāta papīru. [Papīra ievietošana papīra](#page-151-0) [atvilktnē\(P. 144\)](#page-151-0)**
- **2 Atveriet printera mapi. [Printera mapes parādīšana\(P. 661\)](#page-668-0)**
- **3 Ar peles labo pogu noklikšķiniet uz printera draivera ikonas šai iekārtai un noklikšķiniet uz [Printera rekvizīti] vai [Rekvizīti].**

<span id="page-671-0"></span>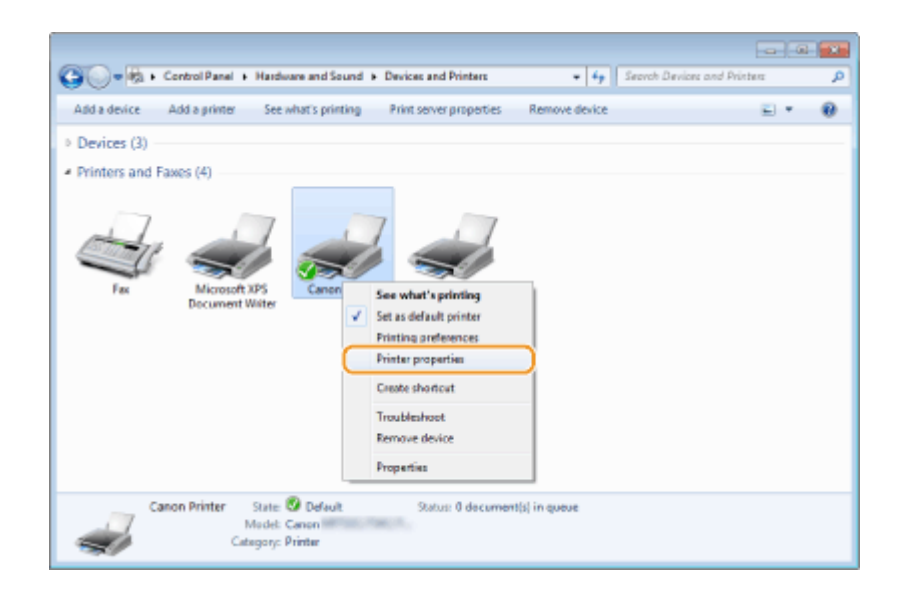

**4 Noklikšķiniet uz [Drukāt testa lappusi] cilnē [Vispārīgi].**

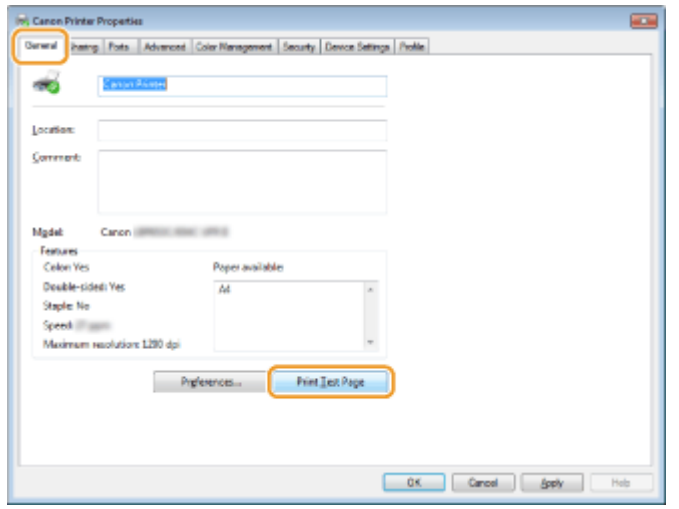

➠Testa lapa tiek izdrukāta.

## ■ Bitu arhitektūras pārbaude

Ja neesat pārliecināts, vai datorā darbojas 32 bitu vai 64 bitu Windows operētājsistēma, izpildiet tālāk norādītās darbības.

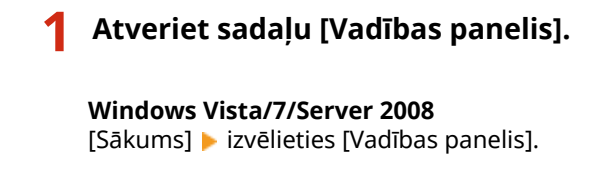

**Windows 8/Server 2012**

Ar peles labo pogu noklikšķiniet ekrāna apakšējā kreisajā stūrī > izvēlieties [Vadības panelis].

#### **Windows 8.1/Server 2012 R2**

Ar peles labo pogu noklikšķiniet uz [Sākums] > izvēlieties [Vadības panelis].

#### **Windows 10/Server 2016** Pārejiet pie 2. darbības.

**2 Atveriet sadaļu [Sistēma].**

#### <span id="page-672-0"></span>**Windows Vista/7/8/Server 2008 R2/Server 2012** Noklikšķiniet uz [Sistēma un uzturēšana] vai [Sistēma un drošība] > [Sistēma].

**Windows 10/Server 2016**

Noklikšķiniet uz [ | ] | [Iestatījumi] | [Sistēma] | izvēlieties [Par].

#### **Windows Server 2008**

Veiciet dubultklikšķi uz [Sistēma].

# **3 Pārbaudiet bitu arhitektūru.**

#### **32 bitu versijas**

Tiek parādīta informācija [32 bitu operētājsistēma].

#### **64 bitu versijas**

Tiek parādīta informācija [64 bitu operētājsistēma].

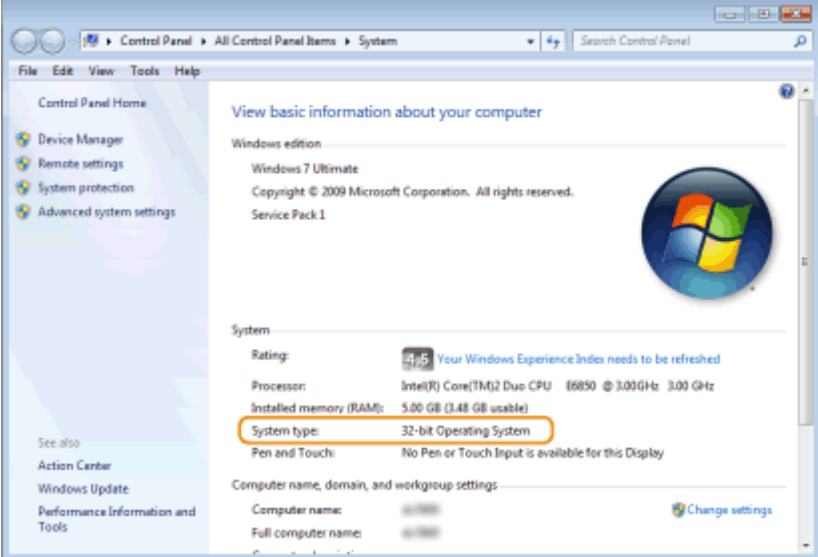

## ■ Datora nosaukuma pārbaude

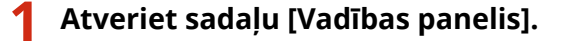

#### **Windows Vista/7/Server 2008**

[Sākums] > izvēlieties [Vadības panelis].

#### **Windows 8/Server 2012**

Ar peles labo pogu noklikšķiniet ekrāna apakšējā kreisajā stūrī izvēlieties [Vadības panelis].

#### **Windows 8.1/Server 2012 R2**

Ar peles labo pogu noklikšķiniet uz [Sākums] > izvēlieties [Vadības panelis].

**Windows 10** Noklikšķiniet uz [ ] **}**, izvēlieties [Sistēma Windows] **}** [Vadības panelis].

#### **Windows Server 2016**

Ar peles labo pogu noklikšķiniet uz [ | | | | | | | | izvēlieties [Vadības panelis].

# **2 Atveriet sadaļu [Sistēma].**

**Windows Vista/7/8/10/Server 2008 R2/Server 2012/Server 2016** Noklikšķiniet uz [Sistēma un uzturēšana] vai [Sistēma un drošība] > [Sistēma].

#### <span id="page-673-0"></span>**Windows Server 2008**

Veiciet dubultklikšķi uz [Sistēma].

**3 Pārbaudiet datora nosaukumu.**

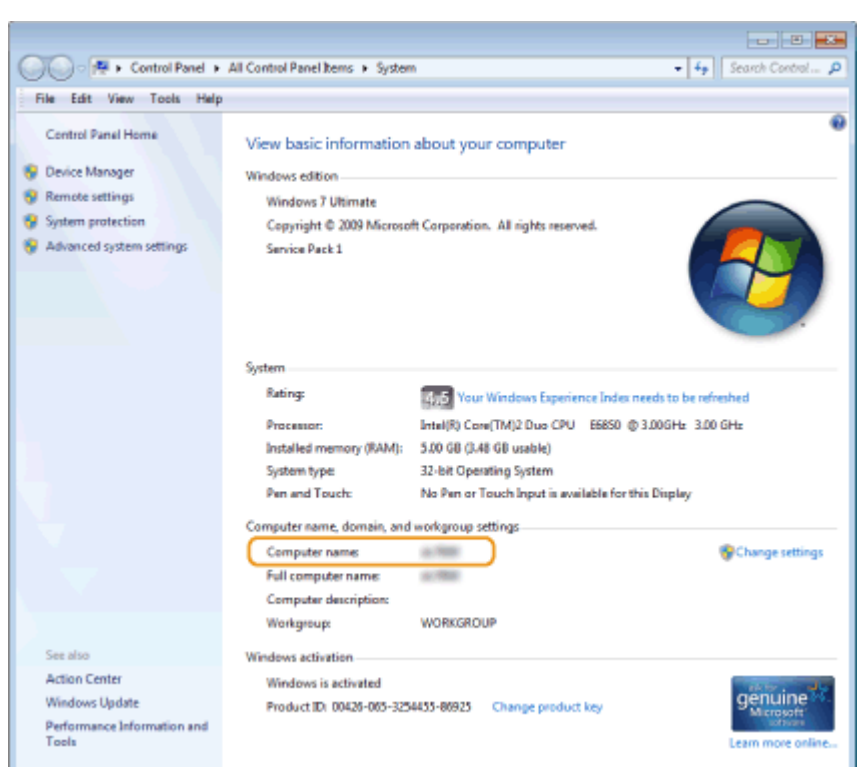

# ■ Printera porta pārbaude

**1 Atveriet printera mapi. [Printera mapes parādīšana\(P. 661\)](#page-668-0)** 

**2 Ar peles labo pogu noklikšķiniet uz printera draivera ikonas šai iekārtai un noklikšķiniet uz [Printera rekvizīti] vai [Rekvizīti].**

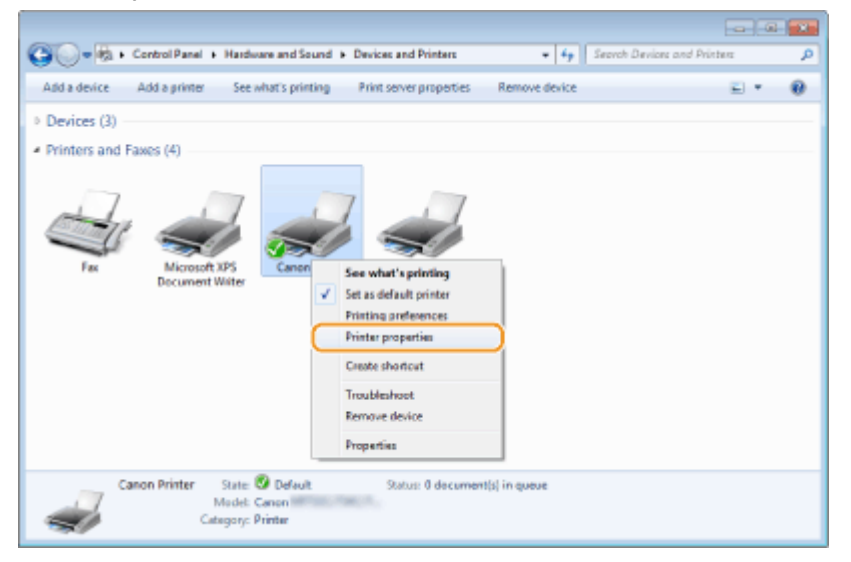

<span id="page-674-0"></span>**3 Cilnē [Porti] pārbaudiet, vai ir izvēlēts pareizais ports.**

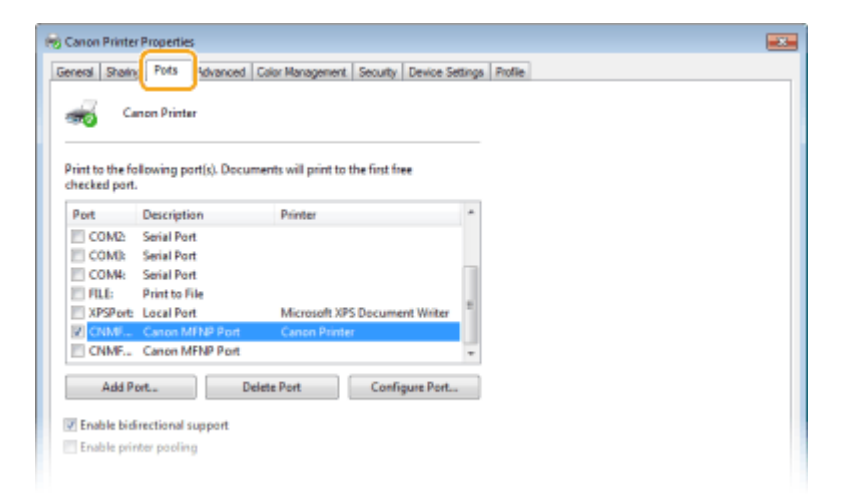

# **PIEZĪME**

**Ja izmantojat tīkla savienojumu un ja nomainīta iekārtas IP adrese**

● Ja [Apraksts] izvēlētajam portam ir [Canon MFNP Port] un iekārta un dators ir vienā apakštīklā, savienojums tiks saglabāts. Nav jāpievieno jauns ports. Ja tas ir [Standarta TCP/IP ports], jums ir jāpievieno jauns ports. **[Printera portu konfigurēšana\(P. 43\)](#page-50-0)** 

## ■ Divvirzienu sakaru pārbaude

- **1 Atveriet printera mapi. [Printera mapes parādīšana\(P. 661\)](#page-668-0)**
- **2 Ar peles labo pogu noklikšķiniet uz printera draivera ikonas šai iekārtai un noklikšķiniet uz [Printera rekvizīti] vai [Rekvizīti].**

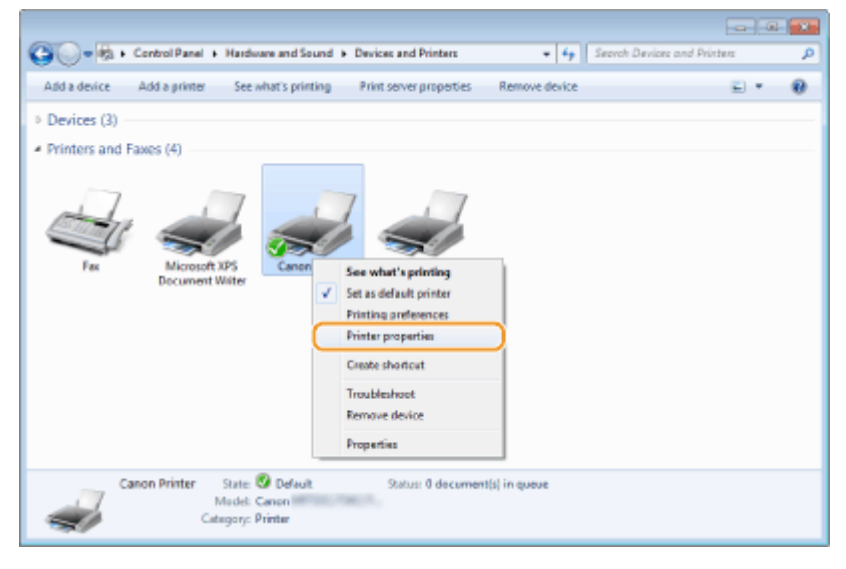

**3 Cilnē [Porti] pārbaudiet, vai ir atzīmēta izvēles rūtiņa [Iespējot divvirzienu atbalstu].**

<span id="page-675-0"></span>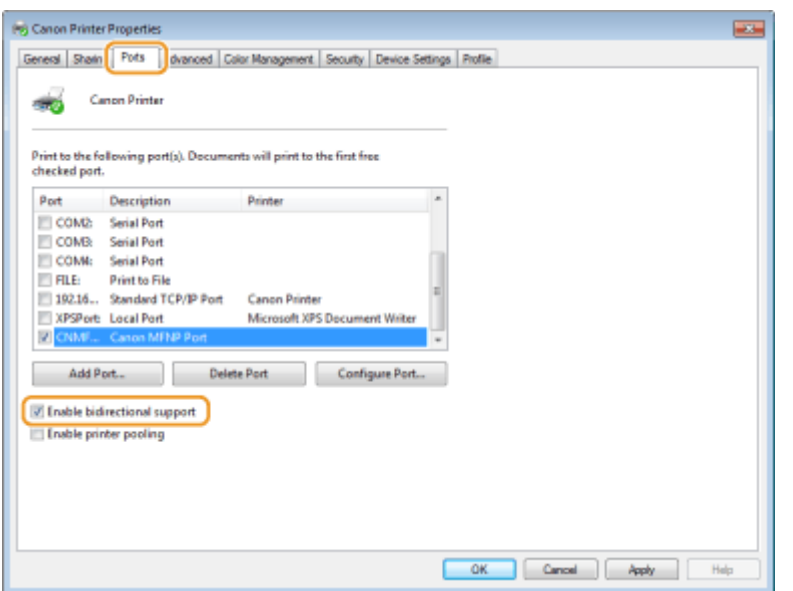

## ■ Datoram pievienotā SSID pārbaude

Ja dators ir savienots ar bezvadu LAN tīklu, sistēmas ikonjoslā noklikšķiniet uz "nīl,  $\Box$ , "ni vai "", lai parādītu pievienotā bezvadu LAN maršrutētāja SSID.

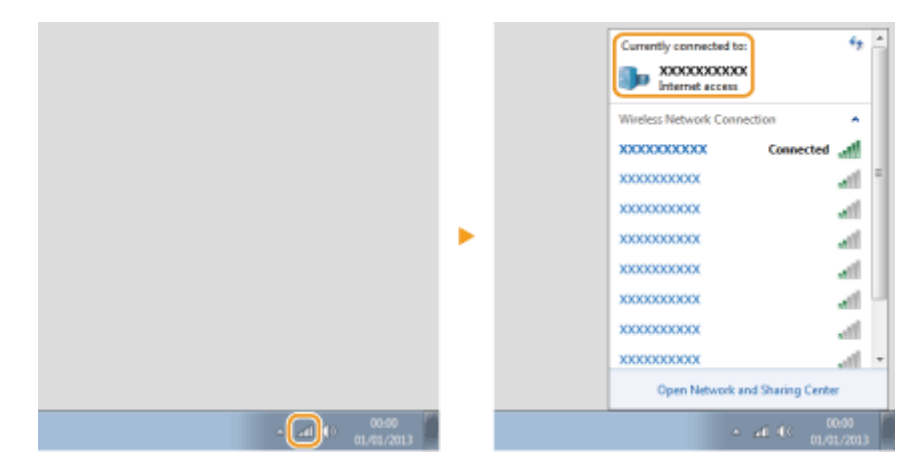

## ■Drukāšana vai sūtīšana no lietotnes Windows Store

#### **Windows 8/Server 2012**

Parādiet viedpogas ekrāna labajā pusē > Pieskarieties vai noklikšķiniet uz [Ierīces] > Izmantotais draiveris | [Drukāt].

#### **Windows 8.1/Server 2012 R2**

Parādiet viedpogas ekrāna labajā pusē > Pieskarieties vai noklikšķiniet uz [Ierīces] > [Drukāt] > Izmantotais draiveris | [Drukāt].

#### **Windows 10**

Pieskarieties vai noklikšķiniet uz [Drukāt] lietojumprogrammā > Izmantotais draiveris > [Drukāt].

# **PIFZIMF**

- Ja dokumentu drukāšanai vai faksa sūtīšanai izmantojat šo metodi, ir pieejams ierobežots funkciju skaits.
- Ja tiek parādīts ziņojums [Printerim ir nepieciešama jūsu uzmanība. Pārejiet uz darbvirsmu, lai veiktu nepieciešamās darbības.], dodieties uz darbvirsmu un veiciet vajadzīgās darbības. Šis ziņojums tiek rādīts, ja ierīcē ir iestatīta lietotājvārda rādīšana, kad tiek drukāti dokumenti, sūtīts fakss vai veiktas līdzīgas darbības.

# **Paziņojums**

874F-0CE

## ■ Logotips IPv6 Ready

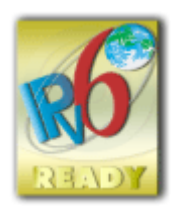

 Šajā izstrādājumā iekļautais protokola steks ir ieguvis logotipu "IPv6 Ready" (2. posms), ko ieviesa IPv6 forums.

# ◼Informācija par izstrādājumu, kura jānorāda saskaņā ar KOMISIJAS REGULU (ES) Nr. 801/2013, ar ko groza Regulu (EK) Nr. 1275/2008

Izstrādājuma elektroenerģijas patēriņš tīklierosas gatavības režīmā, ja visas vadu tīkla pieslēgvietas ir pievienotas un visas bezvadu tīkla pieslēgvietas ir aktivizētas (ja pieejamas vienlaikus).

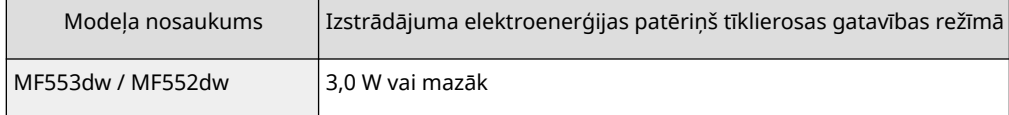

# **PIEZĪME**

● Iepriekš norādītie rādītāji ir faktiskie rādītāji vienai nejauši izvēlētai iekārtai, tādēļ tie var atšķirties no reāli izmantotās iekārtas rādītāja(-iem). Mērījumi veikti, vai nu nepievienojot, vai neaktivizējot tīkla papildu pieslēgvietas.

## ■Direktīva EEIA un ar akumulatoriem saistītas direktīvas

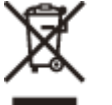

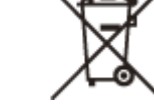

Tikai Eiropas Savienībai un EEZ (Norvēģijai, Islandei un Lihtenšteinai)

Šie simboli norāda, ka atbilstoši ES Direktīvai (2012/19/ES) par elektrisko un elektronisko iekārtu atkritumiem (EEIA), Direktīvai (2006/66/EK) par baterijām un akumulatoriem, un akumulatoru atkritumiem, ar ko atceļ Direktīvu 91/157/ EEK, un vietējiem tiesību aktiem šo izstrādājumu nedrīkst izmest kopā ar sadzīves atkritumiem.

Ja zem iepriekš norādītā simbola ir uzdrukāts ķīmiskais simbols, saskaņā ar direktīvu par baterijām un akumulatoriem tas nozīmē, ka šīs baterijas vai akumulatori satur smagos metālus (Hg = dzīvsudrabs, Cd = kadmijs, Pb = svins) un to koncentrācijas līmenis pārsniedz direktīvā par baterijām un akumulatoriem minēto piemērojamo slieksni. Šis izstrādājums ir jānodod piemērotā savākšanas vietā, piemēram, apstiprinātā veikalā, kur iegādājaties līdzīgu jaunu produktu un atstājat veco, vai apstiprinātā vietā izlietotu elektrisko un elektronisko iekārtu un bateriju un akumulatoru pārstrādei. Nepareiza šāda veida atkritumu apsaimniekošana var apdraudēt vidi un cilvēka veselību tādu iespējami bīstamu vielu dēļ, kas parasti ir elektriskajās un elektroniskajās iekārtās. Jūsu atbalsts pareizā šāda veida atkritumu apsaimniekošanā sekmēs efektīvu dabas resursu izmantošanu.

Lai saņemtu pilnīgāku informāciju par šāda veida izstrādājumu nodošanu otrreizējai pārstrādei, sazinieties ar vietējo pašvaldību, atkritumu savākšanas atbildīgo dienestu, pilnvaroto organizāciju vai iestādi, kas veic sadzīves atkritumu apsaimniekošanu, vai apmeklējiet tīmekļa vietni www.canon-europe.com/sustainability/approach/.

## ■ Environmental Information

#### **Reducing your environmental impact while saving money**

#### **Power Consumption and Activation Time**

The amount of electricity a device consumes depends on the way the device is used. This product is designed and set in a way to allow you to reduce your electricity costs. After the last print it switches to Ready Mode. In this mode it can print again immediately if required. If the product is not used for a time, the device switches to its Power Save Mode. The devices consume less power (Watt) in these modes.

If you wish to set a longer Activation Time or would like to completely deactivate the Power Save Mode, please consider that this device may then only switch to a lower energy level after a longer period of time or not at all. Canon does not recommend extending the Activation Times from the optimum ones set as default.

#### **Energy Star** ®

The Energy Star<sup>®</sup> programme is a voluntary scheme to promote the development and purchase of energy efficient models, which help to minimise environmental impact.

Products which meet the stringent requirements of the Energy Star® programme for both environmental benefits and the amount of energy consumption will carry the Energy Star® logo accordingly.

#### **Paper types**

This product can be used to print on both recycled and virgin paper (certified to an environmental stewardship scheme), which complies with EN12281 or a similar quality standard. In addition it can support printing on media down to a weight of 64g/m².

Lighter paper means less resources used and a lower environmental footprint for your printing needs.

#### **Duplex printing (Standard duplex printing products only)**

Duplex printing capability enables you to print on both sides automatically, and therefore helps to reduce the use of valuable resources by reducing your paper consumption.

The duplex function has been auto enabled during the set up and driver installation and Canon strongly recommends that you do not disable this function. You should continue to use the duplex function to reduce the environmental impact of your work with this product at all times.

## ■ Preču zīmes

Adobe un Reader ir Adobe Systems Incorporated Amerikas Savienotajās Valstīs un/vai citās valstīs reģistrētas preču zīmes.

Apple, Bonjour, iPad, iPhone, iPod touch, Safari, Mac, macOS un OS X ir Apple Inc. preču zīmes.

iOS ir preču zīme vai reģistrēta preču zīme, kas pieder Cisco Amerikas Savienotajās Valstīs un citās valstīs, un tā tiek lietota saskaņā ar licenci.

Mopria®, Mopria® logotips un Mopria® Alliance logotips ir Mopria Alliance, Inc. reģistrētas preču zīmes un pakalpojumu zīmes Amerikas Savienotajās Valstīs un citās valstīs. Neatļauta izmantošana ir stingri aizliegta. Google Chrome un Android ir Google LCC preču zīmes.

This product contains the Universal Font Scaling Technology or UFST<sup>®</sup> under license from Monotype Imaging, Inc. UFST<sup>®</sup> is a trademark of Monotype Imaging, Inc. registered in the United States Patent and Trademark Office and may be registered in certain jurisdictions.

UFST: Copyright © 1989 - 1996, 1997, 2003, 2004, 2008, 2014 all rights reserved, by Monotype Imaging Inc.

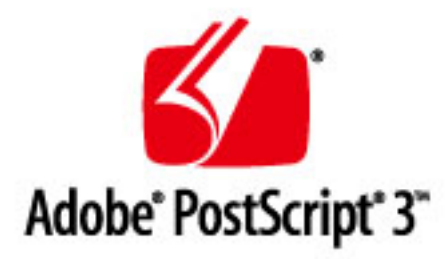

Copyright © 2007 –08 Adobe Systems Incorporated. All rights reserved.

Protected by U.S. Patents 5,737,599; 5,781,785; 5,819,301; 5,929,866; 5,943,063; 6,073,148; 6,515,763; 6,639,593; 6,754,382; 7,046,403; 7,213,269; 7,242,415; Patents pending in the U.S. and other countries.

All instances of the name PostScript in the text are references to the PostScript language as defined by Adobe Systems Incorporated unless otherwise stated. The name PostScript also is used as a product trademark for Adobe Systems' implementation of the PostScript language interpreter.

Except as otherwise stated, any reference to a "PostScript printing device," "PostScript display device," or similar item refers to a printing device, display device or item (respectively) that contains PostScript technology created or licensed by Adobe Systems Incorporated and not to devices or items that purport to be merely compatible with the PostScript language.

Adobe, the Adobe logo, PostScript, the PostScript logo, and PostScript 3 are either registered trademarks or trademarks of Adobe Systems Incorporated in the United States and/or other countries.

Linux is a registered trademark of Linus Torvalds. Microsoft and Windows are either registered trademarks or trademarks of Microsoft Corporation in the United States and/or other countries.

All other trademarks are the property of their respective owners.

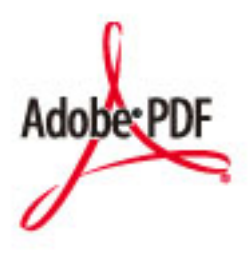

Copyright © 2008 Adobe Systems Incorporated. All rights reserved.

Protected by U.S. Patents 6,185,684; 6,205,549; 7,213,269; 7,272,628; 7,278,168; Patents pending in the U.S. and other countries.

All instances of the name PostScript in the text are references to the PostScript language as defined by Adobe Systems Incorporated unless otherwise stated. The name PostScript also is used as a product trademark for Adobe Systems' implementation of the PostScript language interpreter.

Except as otherwise stated, any reference to a "PostScript printing device," "PostScript display device," or similar item refers to a printing device, display device or item (respectively) that contains PostScript technology created or licensed by Adobe Systems Incorporated and not to devices or items that purport to be merely compatible with the PostScript language.

Adobe, the Adobe logo, PostScript, the PostScript Logo, and PostScript 3 are either registered trademarks or trademarks of Adobe Systems Incorporated in the United States and/or other countries.

All other trademarks are the property of their respective owners.

Visi šajā dokumentā minētie zīmolu un produktu nosaukumi ir attiecīgo īpašnieku reģistrētas preču zīmes vai preču zīmes.

All other trademarks are the property of their respective owners.

### ■Atrunas

- Informācija šajā dokumentā var tikt mainīta bez brīdinājuma.
- CANON INC. ATSAKĀS NO JEBKĀDĀM TIEŠĀM VAI IZRIETOŠĀM GARANTIJĀM, KAS ATTIECINĀMAS UZ ŠO MATERIĀLU, JA VIEN TĀS ŠEIT NAV MINĒTAS, TOSTARP NO GARANTIJĀM PAR IESPĒJĀM BEZ IEROBEŽOJUMIEM REALIZĒT TIRGŪ, ATBILSTĪBAS ĪPAŠAM LIETOŠANAS MĒRĶIM VAI PĀRKĀPUMIEM PRET KĀDU PATENTU. CANON INC. NAV ATBILDĪGS

PAR JEBKĀDA VEIDA TIEŠIEM, NEJAUŠIEM VAI IZRIETOŠIEM BOJĀJUMIEM, ZAUDĒJUMIEM VAI IZDEVUMIEM, KAS RODAS ŠĪ MATERIĀLA LIETOŠANAS REZULTĀTĀ.

● Ja rokasgrāmatu nevar skatīt PDF formātā, lejupielādējiet Adobe Acrobat Reader no Adobe Systems tīmekļa vietnes (https://get.adobe.com/reader/).

## ■ Autortiesības

Šī dokumenta satura pilnīga vai daļēja reproducēšana bez atļaujas ir aizliegta.

## ■ Atbrīvošanās no izmantotajām tonera kasetnēm

● Lai sargātu apkārtējo vidi un efektīvāk izmantotu resursus, Canon aicina utilizēt un pārstrādāt izmantotās tonera kasetnes. Lūdzu, piedalieties tonera kasetņu utilizācijā (resursu atkārtotā izmantošanā). Papildinformāciju par resursu atkārtotu izmantošanu skatiet Canon tīmekļa vietnē:

global.canon/ctc

Atbrīvojoties no tonera kasetnēm ievietojiet tās oriģinālajā iepakojumā, lai novērstu tonera izbiršanu, un atbrīvojieties no kasetnēm atbilstoši jūsu valstī spēkā esošajiem norādījumiem.

V\_190320

## Trešo pušu pakalpojumi

Ja izmantojat trešo pušu pakalpojumus ar IZSTRĀDĀJUMA starpniecību, uz pakalpojumu izmantošanu attiecas tālāk minētie nosacījumi.

Ja piekļūstat un/vai iegūstat trešo pušu piedāvātu saturu (piemēram, tekstu, attēlus, video un audio materiālus vai programmatūru) ar PROGRAMMATŪRAS starpniecību, izņemot gadījumus, kad to īpaši atļauj satura īpašnieks vai atbilstošie tiesību akti, ir aizliegts (a) rasmot, veidot datu bāzes vai citā veidā izveidot šāda satura pastāvīgas kopijas vai saglabāt kešatmiņā kopijas ilgāk, nekā to pieļauj kešatmiņas galvene; (b) kopēt, tulkot, modificēt, izveidot atvasinātu darbu, pārdot, nomāt, aizdot, nodot, izplatīt, publiski parādīt vai piešķirt apakšlicenci trešajai pusei; (c) sagrozīt informāciju par avotu vai īpašumtiesībām; (d) noņemt, aizsegt vai mainīt autortiesību, preču zīmes vai citu īpašumtiesību paziņojumus, falsificēt vai dzēst attiecinājumus uz autoru, juridiskus paziņojumus vai citas etiķetes, kas apliecina materiāla izcelsmi vai avotu.

## Programmatūra, uz kuru attiecas citi licences noteikumi

Lai iegūtu detalizētu informāciju un informāciju par atbilstošajiem licences nosacījumiem, lūdzu, skatiet programmatūras saturu un attiecīgos licences noteikumus zemāk.

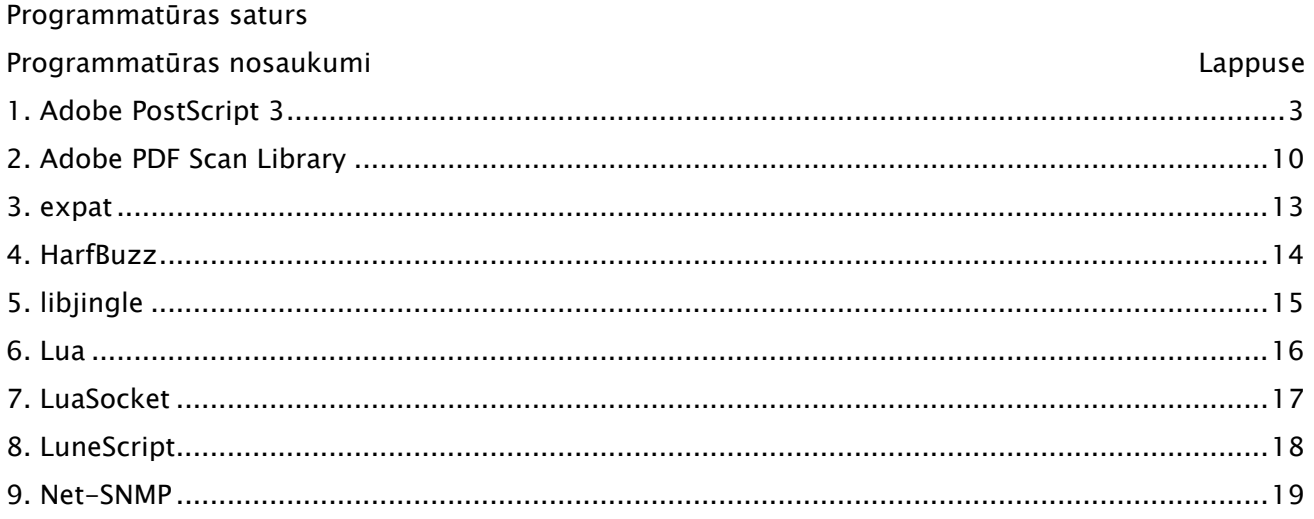

## 1. Adobe PostScript 3

Copyright 2007-2008 Adobe Systems Incorporated and its licensors. All rights reserved.

Portions include software under the following terms:

\_\_\_\_\_\_\_\_\_\_\_\_\_\_\_\_\_\_\_\_\_\_\_\_\_\_\_\_\_\_\_\_\_\_\_\_\_\_\_\_\_\_\_\_\_\_\_\_\_\_\_\_\_\_\_\_\_\_\_\_\_\_\_\_\_\_\_\_\_\_\_\_\_\_\_\_\_\_\_\_\_\_\_\_\_\_

This product contains either BSAFE and/or TIPEM software by RSA Security Inc.

\_\_\_\_\_\_\_\_\_\_\_\_\_\_\_\_\_\_\_\_\_\_\_\_\_\_\_\_\_\_\_\_\_\_\_\_\_\_\_\_\_\_\_\_\_\_\_\_\_\_\_\_\_\_\_\_\_\_\_\_\_\_\_\_\_\_\_\_\_\_\_\_\_\_\_\_\_\_\_\_\_\_\_\_\_\_

Portions of Pool.c\_Copyright 1987 - NeXT, Inc., and portions of Graphics.c\_Copyright 1988 NeXT, Inc. as an unpublished work. All Rights Reserved.

\_\_\_\_\_\_\_\_\_\_\_\_\_\_\_\_\_\_\_\_\_\_\_\_\_\_\_\_\_\_\_\_\_\_\_\_\_\_\_\_\_\_\_\_\_\_\_\_\_\_\_\_\_\_\_\_\_\_\_\_\_\_\_\_\_\_\_\_\_\_\_\_\_\_\_\_\_\_\_\_\_\_\_\_\_\_

The Apache Software License, Version 1.1

This product includes software developed by the Apache Software Foundation (http://www.apache.org/).

Portions Copyright (c) 1998-2000 The Apache Software Foundation. All rights reserved.

Redistribution and use in source and binary forms, with or without modification, are permitted provided that the following conditions are met:

1. Redistributions of source code must retain the above copyright notice, this list of conditions and the following disclaimer.

2. Redistributions in binary form must reproduce the above copyright notice, this list of conditions and the following disclaimer in the documentation and/or other materials provided with the distribution.

3. The end-user documentation included with the redistribution, if any, must include the following acknowledgment:

"This product includes software developed by the Apache Software Foundation (http://www.apache.org/)."

Alternately, this acknowledgment may appear in the software itself, if and wherever such third-party acknowledgments normally appear.

4. The names "Xerces" and "Apache Software Foundation" must not be used to endorse or promote products derived from this software without prior written permission. For written permission, please contact apache@apache.org.

5. Products derived from this software may not be called "Apache", nor may "Apache" appear in their name, without prior written permission of the Apache Software Foundation.

THIS SOFTWARE IS PROVIDED ``AS IS'' AND ANY EXPRESSED OR IMPLIED WARRANTIES, INCLUDING,

BUT NOT LIMITED TO, THE IMPLIED WARRANTIES OF MERCHANTABILITY AND FITNESS FOR A PARTICULAR PURPOSE ARE DISCLAIMED. IN NO EVENT SHALL THE APACHE SOFTWARE FOUNDATION OR ITS CONTRIBUTORS BE LIABLE FOR ANY DIRECT, INDIRECT, INCIDENTAL, SPECIAL, EXEMPLARY, OR CONSEQUENTIAL DAMAGES (INCLUDING, BUT NOT LIMITED TO, PROCUREMENT OF SUBSTITUTE GOODS OR SERVICES; LOSS OF USE, DATA, OR PROFITS; OR BUSINESS INTERRUPTION) HOWEVER CAUSED AND ON ANY THEORY OF LIABILITY, WHETHER IN CONTRACT, STRICT LIABILITY, OR TORT (INCLUDING NEGLIGENCE OR OTHERWISE) ARISING IN ANY WAY OUT OF THE USE OF THIS SOFTWARE, EVEN IF ADVISED OF THE POSSIBILITY OF SUCH DAMAGE.

This software consists of voluntary contributions made by many individuals on behalf of the Apache Software Foundation and was originally based on software copyright (c) 1999, International Business Machines, Inc., http://www.ibm.com. For more information on the Apache Software Foundation, please see <http://www.apache.org/>.

\_\_\_\_\_\_\_\_\_\_\_\_\_\_\_\_\_\_\_\_\_\_\_\_\_\_\_\_\_\_\_\_\_\_\_\_\_\_\_\_\_\_\_\_\_\_\_\_\_\_\_\_\_\_\_\_\_\_\_\_\_\_\_\_\_\_\_\_\_\_\_\_\_\_\_\_\_\_\_\_\_\_\_\_\_\_

This product includes software developed by the University of California, Berkeley and its contributors.

Portions Copyright (c) 1990 The Regents of the University of California. All rights reserved.

Redistribution and use in source and binary forms, with or without modification, are permitted provided that the following conditions are met:

1. Redistributions of source code must retain the above copyright notice, this list of conditions and the following disclaimer.

2. Redistributions in binary form must reproduce the above copyright notice, this list of conditions and the following disclaimer in the documentation and/or other materials provided with the distribution.

3. All advertising materials mentioning features or use of this software must display the following acknowledgement:

This product includes software developed by the University of California, Berkeley and its contributors.

4. Neither the name of the University nor the names of its contributors may be used to endorse or promote products derived from this software without specific prior written permission.

THIS SOFTWARE IS PROVIDED BY THE REGENTS AND CONTRIBUTORS "AS IS" AND ANY EXPRESS OR IMPLIED WARRANTIES, INCLUDING, BUT NOT LIMITED TO, THE IMPLIED WARRANTIES OF MERCHANTABILITY AND FITNESS FOR A PARTICULAR PURPOSE ARE DISCLAIMED. IN NO EVENT SHALL THE REGENTS OR CONTRIBUTORS BE LIABLE FOR ANY DIRECT, INDIRECT, INCIDENTAL, SPECIAL, EXEMPLARY, OR CONSEQUENTIAL DAMAGES (INCLUDING, BUT NOT LIMITED TO, PROCUREMENT OF SUBSTITUTE GOODS OR SERVICES; LOSS OF USE, DATA, OR PROFITS; OR BUSINESS INTERRUPTION)
HOWEVER CAUSED AND ON ANY THEORY OF LIABILITY, WHETHER IN CONTRACT, STRICT LIABILITY, OR TORT (INCLUDING NEGLIGENCE OR OTHERWISE) ARISING IN ANY WAY OUT OF THE USE OF THIS SOFTWARE, EVEN IF ADVISED OF THE POSSIBILITY OF SUCH DAMAGE.

\_\_\_\_\_\_\_\_\_\_\_\_\_\_\_\_\_\_\_\_\_\_\_\_\_\_\_\_\_\_\_\_\_\_\_\_\_\_\_\_\_\_\_\_\_\_\_\_\_\_\_\_\_\_\_\_\_\_\_\_\_\_\_\_\_\_\_\_\_\_\_\_\_\_\_\_\_\_\_\_\_\_\_\_\_\_

Portions Copyright (c) 1985, 1986 The Regents of the University of California. All rights reserved.

This code is derived from software contributed to Berkeley by James A. Woods, derived from original work by Spencer Thomas and Joseph Orost.

Redistribution and use in source and binary forms are permitted provided that the above copyright notice and this paragraph are duplicated in all such forms and that any documentation, advertising materials, and other materials related to such distribution and use acknowledge that the software was developed by the University of California, Berkeley. The name of the University may not be used to endorse or promote products derived from this software without specific prior written permission.

THIS SOFTWARE IS PROVIDED ``AS IS'' AND WITHOUT ANY EXPRESS OR IMPLIED WARRANTIES, INCLUDING, WITHOUT LIMITATION, THE IMPLIED WARRANTIES OF MERCHANTIBILITY AND FITNESS FOR A PARTICULAR PURPOSE.

Portions Copyright (c) 1993 X Consortium

Permission is hereby granted, free of charge, to any person obtaining a copy of this software and associated documentation files (the "Software"), to deal in the Software without restriction, including without limitation the rights to use, copy, modify, merge, publish, distribute, sublicense, and/or sell copies of the Software, and to permit persons to whom the Software is furnished to do so, subject to the following conditions:

The above copyright notice and this permission notice shall be included in all copies or substantial portions of the Software.

THE SOFTWARE IS PROVIDED "AS IS", WITHOUT WARRANTY OF ANY KIND, EXPRESS ORIMPLIED, INCLUDING BUT NOT LIMITED TO THE WARRANTIES OF MERCHANTABILITY,FITNESS FOR A PARTICULAR PURPOSE AND NONINFRINGEMENT. IN NO EVENT SHALL THEX CONSORTIUM BE LIABLE FOR ANY CLAIM, DAMAGES OR OTHER LIABILITY, WHETHER INAN ACTION OF CONTRACT, TORT OR OTHERWISE, ARISING FROM, OUT OF OR INCONNECTION WITH THE SOFTWARE OR THE USE OR OTHER DEALINGS IN THE SOFTWARE.

Except as contained in this notice, the name of the X Consortium shall not be used in advertising or

otherwise to promote the sale, use or other dealings in this Software without prior written authorization from the X Consortium.

\_\_\_\_\_\_\_\_\_\_\_\_\_\_\_\_\_\_\_\_\_\_\_\_\_\_\_\_\_\_\_\_\_\_\_\_\_\_\_\_\_\_\_\_\_\_\_\_\_\_\_\_\_\_\_\_\_\_\_\_\_\_\_\_\_\_\_\_\_\_\_\_\_\_\_\_\_\_\_\_\_\_\_\_\_\_

NOTICE REGARDING SABLOTRON

March 27, 2003

Portions of this product are based on Modifications created from the Original Code known as the "Sablotron XSLT Processor". The Sablotron XSLT Processor is subject to the Mozilla Public License Version 1.1 (the "License"). You may obtain a copy of the License at http://www.mozilla.org/MPL/

Software distributed under the License is distributed on an "AS IS" basis, WITHOUT WARRANTY OF ANY KIND, either express or implied. See the License for the specific language governing rights and limitations under the License.

The Original Code is the Sablotron XSLT Processor.

The Initial Developer of the Original Code is Ginger Alliance Ltd. Portions created by Ginger Alliance are Copyright (C) 2000 Ginger Alliance Ltd. All Rights Reserved.

Pursuant to sections 3.2 and 3.6 of the License, the Modifications created by Adobe Systems Incorporated are available as Source Code. The Modifications may be downloaded via the Internet from:

http://partners.adobe.com/asn/tech/xml/sablotron/index.jsp

The Original Code may be downloaded via the Internet from:

https://sourceforge.net/projects/sablotron/

\_\_\_\_\_\_\_\_\_\_\_\_\_\_\_\_\_\_\_\_\_\_\_\_\_\_\_\_\_\_\_\_\_\_\_\_\_\_\_\_\_\_\_\_\_\_\_\_\_\_\_\_\_\_\_\_\_\_\_\_\_\_\_\_\_\_\_\_\_\_\_\_\_\_\_\_\_\_\_\_\_\_\_\_\_\_

This product includes software developed by the University of California, Berkeley and its contributors.

Portions Copyright (c) 1982, 1986, 1987, 1988, 1989, 1990, 1991, 1992, 1993, 1994 The Regents of the University of California. All rights reserved.

1. Redistributions of source code must retain the above copyright notice, this list of conditions and the following disclaimer.

2. Redistributions in binary form must reproduce the above copyright notice, this list of conditions and the following disclaimer in the documentation and/or other materials provided with the distribution.

3. All advertising materials mentioning features or use of this software must display the following acknowledgement: This product includes software developed by the University of California, Berkeley and its contributors.

4. Neither the name of the University nor the names of its contributors may be used to endorse or promote products derived from this software without specific prior written permission.

THIS SOFTWARE IS PROVIDED BY THE REGENTS AND CONTRIBUTORS "AS IS" AND ANY EXPRESS OR IMPLIED WARRANTIES, INCLUDING, BUT NOT LIMITED TO, THE IMPLIED WARRANTIES OF MERCHANTABILITY AND FITNESS FOR A PARTICULAR PURPOSE ARE DISCLAIMED. IN NO EVENT SHALL THE REGENTS OR CONTRIBUTORS BE LIABLE FOR ANY DIRECT, INDIRECT, INCIDENTAL, SPECIAL, EXEMPLARY, OR CONSEQUENTIAL DAMAGES (INCLUDING, BUT NOT LIMITED TO, PROCUREMENT OF SUBSTITUTE GOODS OR SERVICES; LOSS OF USE, DATA, OR PROFITS; OR BUSINESS INTERRUPTION) HOWEVER CAUSED AND ON ANY THEORY OF LIABILITY, WHETHER IN CONTRACT, STRICT LIABILITY, OR TORT (INCLUDING NEGLIGENCE OR OTHERWISE) ARISING IN ANY WAY OUT OF THE USE OF THIS SOFTWARE, EVEN IF ADVISED OF THE POSSIBILITY OF SUCH DAMAGE.

\_\_\_\_\_\_\_\_\_\_\_\_\_\_\_\_\_\_\_\_\_\_\_\_\_\_\_\_\_\_\_\_\_\_\_\_\_\_\_\_\_\_\_\_\_\_\_\_\_\_\_\_\_\_\_\_\_\_\_\_\_\_\_\_\_\_\_\_\_\_\_\_\_\_\_\_\_\_\_\_\_\_\_\_\_\_

Portions Copyright (c) 2001 by Andrei Alexandrescu. This code accompanies the book: Alexandrescu, Andrei. "Modern C++ Design: Generic Programming and Design Patterns Applied". Copyright (c) 2001. Addison-Wesley.

Permission to use, copy, modify, distribute and sell this software for any purpose is hereby granted without fee, provided that the above copyright notice appear in all copies and that both that copyright notice and this permission notice appear in supporting documentation. The author or Addison-Welsey Longman make no representations about the suitability of this software for any purpose. It is provided "as is" without express or implied warranty.

\_\_\_\_\_\_\_\_\_\_\_\_\_\_\_\_\_\_\_\_\_\_\_\_\_\_\_\_\_\_\_\_\_\_\_\_\_\_\_\_\_\_\_\_\_\_\_\_\_\_\_\_\_\_\_\_\_\_\_\_\_\_\_\_\_\_\_\_\_\_\_\_\_\_\_\_\_\_\_\_\_\_\_\_\_\_

Portions developed by the University of California, Berkeley.

\_\_\_\_\_\_\_\_\_\_\_\_\_\_\_\_\_\_\_\_\_\_\_\_\_\_\_\_\_\_\_\_\_\_\_\_\_\_\_\_\_\_\_\_\_\_\_\_\_\_\_\_\_\_\_\_\_\_\_\_\_\_\_\_\_\_\_\_\_\_\_\_\_\_\_\_\_\_\_\_\_\_\_\_\_\_

Portions Copyright © 1991-2005 Unicode, Inc. All rights reserved. Distributed under the Terms of Use in http://www.unicode.org/copyright.html.

Permission is hereby granted, free of charge, to any person obtaining a copy of the Unicode data files and associated documentation (the "Data Files") or Unicode software and associated documentation (the "Software") to deal in the Data Files or Software without restriction, including without limitation the rights to use, copy, modify, merge, publish, distribute, and/or sell copies of the Data Files or Software, and to permit persons to whom the Data Files or Software are furnished to do so, provided that (a) the above copyright notice(s) and this permission notice appear in all copies of the Data Files or Software, (b) both the above copyright notice(s) and this permission notice appear in associated documentation, and (c) there is clear notice in each modified Data File or in the Software as well as in the documentation associated with the Data File(s) or Software that the data or software has been modified.

THE DATA FILES AND SOFTWARE ARE PROVIDED "AS IS", WITHOUT WARRANTY OF ANY KIND, EXPRESS OR IMPLIED, INCLUDING BUT NOT LIMITED TO THE WARRANTIES OF MERCHANTABILITY, FITNESS FOR A PARTICULAR PURPOSE AND NONINFRINGEMENT OF THIRD PARTY RIGHTS. IN NO EVENT SHALL THE COPYRIGHT HOLDER OR HOLDERS INCLUDED IN THIS NOTICE BE LIABLE FOR ANY CLAIM, OR ANY SPECIAL INDIRECT OR CONSEQUENTIAL DAMAGES, OR ANY DAMAGES WHATSOEVER RESULTING FROM LOSS OF USE, DATA OR PROFITS, WHETHER IN AN ACTION OF CONTRACT, NEGLIGENCE OR OTHER TORTIOUS ACTION, ARISING OUT OF OR IN CONNECTION WITH THE USE OR PERFORMANCE OF THE DATA FILES OR SOFTWARE.

Except as contained in this notice, the name of a copyright holder shall not be used in advertising or otherwise to promote the sale, use or other dealings in these Data Files or Software without prior written authorization of the copyright holder.

Unicode and the Unicode logo are trademarks of Unicode, Inc., and may be registered in some jurisdictions. All other trademarks and registered trademarks mentioned herein are the property of their respective owners.

\_\_\_\_\_\_\_\_\_\_\_\_\_\_\_\_\_\_\_\_\_\_\_\_\_\_\_\_\_\_\_\_\_\_\_\_\_\_\_\_\_\_\_\_\_\_\_\_\_\_\_\_\_\_\_\_\_\_\_\_\_\_\_\_\_\_\_\_\_\_\_\_\_\_\_\_\_\_\_\_\_\_\_\_\_\_

Adobe shall retain and reproduce, and require its Sublicensees to retain and reproduce JIM's following copyright notice within each copy of the licensed programs in any form, in whole or in part: "© 1981, 1990 JMI Consultants, Inc. All rights reserved."

\_\_\_\_\_\_\_\_\_\_\_\_\_\_\_\_\_\_\_\_\_\_\_\_\_\_\_\_\_\_\_\_\_\_\_\_\_\_\_\_\_\_\_\_\_\_\_\_\_\_\_\_\_\_\_\_\_\_\_\_\_\_\_\_\_\_\_\_\_\_\_\_\_\_\_\_\_\_\_\_\_\_\_\_\_\_

This product includes software developed by the University of California, Berkeley and its contributors.

Portions Copyright (c) 1990, 1993 The Regents of the University of California. All rights reserved.

This code is derived from software contributed to Berkeley by Chris Torek.

Redistribution and use in source and binary forms, with or without modification, are permitted provided that the following conditions are met:

1. Redistributions of source code must retain the above copyright notice, this list of conditions and

the following disclaimer.

2. Redistributions in binary form must reproduce the above copyright notice, this list of conditions and the following disclaimer in the documentation and/or other materials provided with the distribution.

3. All advertising materials mentioning features or use of this software must display the following acknowledgement:

This product includes software developed by the University of California, Berkeley and its contributors.

4. Neither the name of the University nor the names of its contributors may be used to endorse or promote products derived from this software without specific prior written permission.

THIS SOFTWARE IS PROVIDED BY THE REGENTS AND CONTRIBUTORS "AS IS" AND ANY EXPRESS OR IMPLIED WARRANTIES, INCLUDING, BUT NOT LIMITED TO, THE IMPLIED WARRANTIES OF MERCHANTABILITY AND FITNESS FOR A PARTICULAR PURPOSE ARE DISCLAIMED. IN NO EVENT SHALL THE REGENTS OR CONTRIBUTORS BE LIABLE FOR ANY DIRECT, INDIRECT, INCIDENTAL, SPECIAL, EXEMPLARY, OR CONSEQUENTIAL DAMAGES (INCLUDING, BUT NOT LIMITED TO, PROCUREMENT OF SUBSTITUTE GOODS OR SERVICES; LOSS OF USE, DATA, OR PROFITS; OR BUSINESS INTERRUPTION) HOWEVER CAUSED AND ON ANY THEORY OF LIABILITY, WHETHER IN CONTRACT, STRICT LIABILITY, OR TORT (INCLUDING NEGLIGENCE OR OTHERWISE) ARISING IN ANY WAY OUT OF THE USE OF THIS SOFTWARE, EVEN IF ADVISED OF THE POSSIBILITY OF SUCH DAMAGE.

\_\_\_\_\_\_\_\_\_\_\_\_\_\_\_\_\_\_\_\_\_\_\_\_\_\_\_\_\_\_\_\_\_\_\_\_\_\_\_\_\_\_\_\_\_\_\_\_\_\_\_\_\_\_\_\_\_\_\_\_\_\_\_\_\_\_\_\_\_\_\_\_\_\_\_\_\_\_\_\_\_\_\_\_\_\_

The Loki Library

Portions Copyright (c) 2001 by Andrei Alexandrescu // This code accompanies the book: Alexandrescu, Andrei. "Modern C++ Design: Generic Programming and Design Patterns Applied". Copyright (c) 2001. Addison-Wesley.

Permission to use, copy, modify, distribute and sell this software for any purpose is hereby granted without fee, provided that the above copyright notice appear in all copies and that both that copyright notice and this permission notice appear in supporting documentation. The author or Addison-Wesley Longman make no representations about the suitability of this software for any purpose. It is provided "as is" without express or implied warranty.

\_\_\_\_\_\_\_\_\_\_\_\_\_\_\_\_\_\_\_\_\_\_\_\_\_\_\_\_\_\_\_\_\_\_\_\_\_\_\_\_\_\_\_\_\_\_\_\_\_\_\_\_\_\_\_\_\_\_\_\_\_\_\_\_\_\_\_\_\_\_\_\_\_\_\_\_\_\_\_\_\_\_\_\_\_\_ Updated Information/Additional Third Party Code Information available at http://www.adobe.com/go/thirdparty .

\_\_\_\_\_\_\_\_\_\_\_\_\_\_\_\_\_\_\_\_\_\_\_\_\_\_\_\_\_\_\_\_\_\_\_\_\_\_\_\_\_\_\_\_\_\_\_\_\_\_\_\_\_\_\_\_\_\_\_\_\_\_\_\_\_\_\_\_\_\_\_\_\_\_\_\_\_\_\_\_\_\_\_\_\_\_

9

### 2. Adobe PDF Scan Library

Portions use software under the following terms:

This product contains either BSAFE and/or TIPEM software by RSA Security Inc.

\_\_\_\_\_\_\_\_\_\_\_\_\_\_\_\_\_\_\_\_\_\_\_\_\_\_\_\_\_\_\_\_\_\_\_\_\_\_\_\_\_\_\_\_\_\_\_\_\_\_\_\_\_\_\_\_\_\_\_\_\_\_\_\_\_\_\_\_\_\_\_\_\_\_\_\_\_\_\_\_\_\_\_\_\_\_

\_\_\_\_\_\_\_\_\_\_\_\_\_\_\_\_\_\_\_\_\_\_\_\_\_\_\_\_\_\_\_\_\_\_\_\_\_\_\_\_\_\_\_\_\_\_\_\_\_\_\_\_\_\_\_\_\_\_\_\_\_\_\_\_\_\_\_\_\_\_\_\_\_\_\_\_\_\_\_\_\_\_\_\_\_\_

This product includes software developed by the Apache Software Foundation (http://www.apache.org/).

Copyright (c) 1998-2000 The Apache Software Foundation. All rights reserved.

Redistribution and use in source and binary forms, with or without modification, are permitted provided that the following conditions are met:

 1. Redistributions of source code must retain the above copyright notice, this list of conditions and the following disclaimer.

2. Redistributions in binary form must reproduce the above copyright notice, this list of conditions and the following disclaimer in the documentation and/or other materials provided with the distribution.

3. The end-user documentation included with the redistribution, if any, must include the following acknowledgment:

"This product includes software developed by the Apache Software Foundation (http://www.apache.org/)."

Alternately, this acknowledgment may appear in the software itself, if and wherever such third-party acknowledgments normally appear.

4. The names "Xerces" and "Apache Software Foundation" must not be used to endorse or promote products derived from this software without prior written permission. For written permission, please contact apache@apache.org.

5. Products derived from this software may not be called "Apache", nor may "Apache" appear in their name, without prior written permission of the Apache Software Foundation.

THIS SOFTWARE IS PROVIDED ``AS IS'' AND ANY EXPRESSED OR IMPLIED WARRANTIES, INCLUDING, BUT NOT LIMITED TO, THE IMPLIED WARRANTIES OF MERCHANTABILITY AND FITNESS FOR A PARTICULAR PURPOSE ARE DISCLAIMED. IN NO EVENT SHALL THE APACHE SOFTWARE FOUNDATION OR ITS CONTRIBUTORS BE LIABLE FOR ANY DIRECT, INDIRECT, INCIDENTAL, SPECIAL, EXEMPLARY, OR CONSEQUENTIAL DAMAGES (INCLUDING, BUT NOT LIMITED TO, PROCUREMENT OF SUBSTITUTE GOODS OR SERVICES; LOSS OF USE, DATA, OR PROFITS; OR BUSINESS INTERRUPTION) HOWEVER CAUSED AND ON ANY THEORY OF LIABILITY, WHETHER IN CONTRACT, STRICT LIABILITY, OR TORT (INCLUDING NEGLIGENCE OR OTHERWISE) ARISING IN ANY WAY OUT OF THE USE OF THIS SOFTWARE, EVEN IF ADVISED OF THE POSSIBILITY OF SUCH DAMAGE.

This software consists of voluntary contributions made by many individuals on behalf of the Apache Software Foundation and was originally based on software copyright (c) 1999, International Business Machines, Inc., http://www.ibm.com. For more information on the Apache Software Foundation, please see <http://www.apache.org/>.

\_\_\_\_\_\_\_\_\_\_\_\_\_\_\_\_\_\_\_\_\_\_\_\_\_\_\_\_\_\_\_\_\_\_\_\_\_\_\_\_\_\_\_\_\_\_\_\_\_\_\_\_\_\_\_\_\_\_\_\_\_\_\_\_\_\_\_\_\_\_\_\_\_\_\_\_\_\_\_\_\_\_\_\_\_\_

March 27, 2003

Portions of this product are based on Modifications created from the Original Code known as the "Sablotron XSLT Processor". The Sablotron XSLT Processor is subject to the Mozilla Public License Version 1.1 (the "License"). You may obtain a copy of the License at http://www.mozilla.org/MPL/

Software distributed under the License is distributed on an "AS IS" basis, WITHOUT WARRANTY OF ANY KIND, either express or implied. See the License for the specific language governing rights and limitations under the License.

The Original Code is the Sablotron XSLT Processor.

The Initial Developer of the Original Code is Ginger Alliance Ltd. Portions created by Ginger Alliance are Copyright (C) 2000 Ginger Alliance Ltd. All Rights Reserved.

Pursuant to sections 3.2 and 3.6 of the License, the Modifications created by Adobe Systems Incorporated are available as Source Code. The Modifications may be downloaded via the Internet from:

http://partners.adobe.com/asn/tech/xml/sablotron/index.jsp

The Original Code may be downloaded via the Internet from:

https://sourceforge.net/projects/sablotron/

\_\_\_\_\_\_\_\_\_\_\_\_\_\_\_\_\_\_\_\_\_\_\_\_\_\_\_\_\_\_\_\_\_\_\_\_\_\_\_\_\_\_\_\_\_\_\_\_\_\_\_\_\_\_\_\_\_\_\_\_\_\_\_\_\_\_\_\_\_\_\_\_\_\_\_\_\_\_\_\_\_\_\_\_\_\_

Portions Copyright (c) 1997-1999 Silicon Graphics Computer Systems, Inc.

Permission to use, copy, modify, distribute and sell this software and its documentation for any purpose is hereby granted without fee, provided that the above copyright notice appear in all copies and that both that copyright notice and this permission notice appear in supporting documentation. Silicon Graphics makes no representations about the suitability of this software for any purpose. It is provided "as is" without express or implied warranty.

\_\_\_\_\_\_\_\_\_\_\_\_\_\_\_\_\_\_\_\_\_\_\_\_\_\_\_\_\_\_\_\_\_\_\_\_\_\_\_\_\_\_\_\_\_\_\_\_\_\_\_\_\_\_\_\_\_\_\_\_\_\_\_\_\_\_\_\_\_\_\_\_\_\_\_\_\_\_\_\_\_\_\_\_\_\_

### The Loki Library

Portions Copyright (c) 2001 by Andrei Alexandrescu . This code accompanies the book: Alexandrescu, Andrei. "Modern C++ Design: Generic Programming and Design Patterns Applied". Portions Copyright (c) 2001. Addison-Wesley. Permission to use, copy, modify, distribute and sell this software for any purpose is hereby granted without fee, provided that the above copyright notice appear in all copies and that both that copyright notice and this permission notice appear in supporting documentation. The author or Addison-Wesley Longman make no representations about the suitability of this software for any purpose. It is provided "as is" without express or implied warranty.

\_\_\_\_\_\_\_\_\_\_\_\_\_\_\_\_\_\_\_\_\_\_\_\_\_\_\_\_\_\_\_\_\_\_\_\_\_\_\_\_\_\_\_\_\_\_\_\_\_\_\_\_\_\_\_\_\_\_\_\_\_\_\_\_\_\_\_\_\_\_\_\_\_\_\_\_\_\_\_\_\_\_\_\_\_\_ Updated Information/Additional Third Party Code Information available at http://www.adobe.com/go/thirdparty .

\_\_\_\_\_\_\_\_\_\_\_\_\_\_\_\_\_\_\_\_\_\_\_\_\_\_\_\_\_\_\_\_\_\_\_\_\_\_\_\_\_\_\_\_\_\_\_\_\_\_\_\_\_\_\_\_\_\_\_\_\_\_\_\_\_\_\_\_\_\_\_\_\_\_\_\_\_\_\_\_\_\_\_\_\_\_

# 3. expat

Copyright (c) 1998, 1999, 2000 Thai Open Source Software Center Ltd and Clark Cooper Copyright (c) 2001, 2002, 2003, 2004, 2005, 2006 Expat maintainers.

Permission is hereby granted, free of charge, to any person obtaining a copy of this software and associated documentation files (the "Software"), to deal in the Software without restriction, including without limitation the rights to use, copy, modify, merge, publish, distribute, sublicense, and/or sell copies of the Software, and to permit persons to whom the Software is furnished to do so, subject to the following conditions:

The above copyright notice and this permission notice shall be included in all copies or substantial portions of the Software.

THE SOFTWARE IS PROVIDED "AS IS", WITHOUT WARRANTY OF ANY KIND, EXPRESS OR IMPLIED, INCLUDING BUT NOT LIMITED TO THE WARRANTIES OF MERCHANTABILITY, FITNESS FOR A PARTICULAR PURPOSE AND NONINFRINGEMENT. IN NO EVENT SHALL THE AUTHORS OR COPYRIGHT HOLDERS BE LIABLE FOR ANY CLAIM, DAMAGES OR OTHER LIABILITY, WHETHER IN AN ACTION OF CONTRACT, TORT OR OTHERWISE, ARISING FROM, OUT OF OR IN CONNECTION WITH THE SOFTWARE OR THE USE OR OTHER DEALINGS IN THE SOFTWARE.

## 4. HarfBuzz

Copyright (C) 2006 Behdad Esfahbod Copyright (C) 1998-2004 David Turner and Werner Lemberg Copyright (C) 2008 Nokia Corporation and/or its subsidiary(-ies) Copyright (C) 2004,2007 Red Hat, Inc.

Permission is hereby granted, without written agreement and without license or royalty fees, to use, copy, modify, and distribute this software and its documentation for any purpose, provided that the above copyright notice and the following two paragraphs appear in all copies of this software.

IN NO EVENT SHALL THE COPYRIGHT HOLDER BE LIABLE TO ANY PARTY FOR DIRECT, INDIRECT, SPECIAL, INCIDENTAL, OR CONSEQUENTIAL DAMAGES ARISING OUT OF THE USE OF THIS SOFTWARE AND ITS DOCUMENTATION, EVEN IF THE COPYRIGHT HOLDER HAS BEEN ADVISED OF THE POSSIBILITY OF SUCH DAMAGE.

THE COPYRIGHT HOLDER SPECIFICALLY DISCLAIMS ANY WARRANTIES, INCLUDING, BUT NOT LIMITED TO, THE IMPLIED WARRANTIES OF MERCHANTABILITY AND FITNESS FOR A PARTICULAR PURPOSE. THE SOFTWARE PROVIDED HEREUNDER IS ON AN "AS IS" BASIS, AND THE COPYRIGHT HOLDER HAS NO OBLIGATION TO PROVIDE MAINTENANCE, SUPPORT, UPDATES, ENHANCEMENTS, OR MODIFICATIONS.

# 5. libjingle

Copyright 2004--2007, Google Inc.

Redistribution and use in source and binary forms, with or without modification, are permitted provided that the following conditions are met:

1. Redistributions of source code must retain the above copyright notice, this list of conditions and the following disclaimer.

2. Redistributions in binary form must reproduce the above copyright notice, this list of conditions and the following disclaimer in the documentation and/or other materials provided with the distribution.

3. The name of the author may not be used to endorse or promote products derived from this software without specific prior written permission.

THIS SOFTWARE IS PROVIDED BY THE AUTHOR ``AS IS'' AND ANY EXPRESS OR IMPLIED WARRANTIES, INCLUDING, BUT NOT LIMITED TO, THE IMPLIED WARRANTIES OF MERCHANTABILITY AND FITNESS FOR A PARTICULAR PURPOSE ARE DISCLAIMED. IN NO EVENT SHALL THE AUTHOR BE LIABLE FOR ANY DIRECT, INDIRECT, INCIDENTAL, SPECIAL, EXEMPLARY, OR CONSEQUENTIAL DAMAGES (INCLUDING, BUT NOT LIMITED TO, PROCUREMENT OF SUBSTITUTE GOODS OR SERVICES; LOSS OF USE, DATA, OR PROFITS; OR BUSINESS INTERRUPTION) HOWEVER CAUSED AND ON ANY THEORY OF LIABILITY, WHETHER IN CONTRACT, STRICT LIABILITY, OR TORT (INCLUDING NEGLIGENCE OR OTHERWISE) ARISING IN ANY WAY OUT OF THE USE OF THIS SOFTWARE, EVEN IF ADVISED OF THE POSSIBILITY OF SUCH DAMAGE.

## 6. Lua

Copyright © 1994–2014 Lua.org, PUC-Rio.

Permission is hereby granted, free of charge, to any person obtaining a copy of this software and associated documentation files (the "Software"), to deal in the Software without restriction, including without limitation the rights to use, copy, modify, merge, publish, distribute, sublicense, and/or sell copies of the Software, and to permit persons to whom the Software is furnished to do so, subject to the following conditions:

The above copyright notice and this permission notice shall be included in all copies or substantial portions of the Software.

THE SOFTWARE IS PROVIDED "AS IS", WITHOUT WARRANTY OF ANY KIND, EXPRESS OR IMPLIED, INCLUDING BUT NOT LIMITED TO THE WARRANTIES OF MERCHANTABILITY, FITNESS FOR A PARTICULAR PURPOSE AND NONINFRINGEMENT. IN NO EVENT SHALL THE AUTHORS OR COPYRIGHT HOLDERS BE LIABLE FOR ANY CLAIM, DAMAGES OR OTHER LIABILITY, WHETHER IN AN ACTION OF CONTRACT, TORT OR OTHERWISE, ARISING FROM, OUT OF OR IN CONNECTION WITH THE SOFTWARE OR THE USE OR OTHER DEALINGS IN THE SOFTWARE.

# 7. LuaSocket

LuaSocket 2.0.2 license Copyright © 2004-2007 Diego Nehab

Permission is hereby granted, free of charge, to any person obtaining a copy of this software and associated documentation files (the "Software"), to deal in the Software without restriction, including without limitation the rights to use, copy, modify, merge, publish, distribute, sublicense, and/or sell copies of the Software, and to permit persons to whom the Software is furnished to do so, subject to the following conditions:

The above copyright notice and this permission notice shall be included in all copies or substantial portions of the Software.

THE SOFTWARE IS PROVIDED "AS IS", WITHOUT WARRANTY OF ANY KIND, EXPRESS OR IMPLIED, INCLUDING BUT NOT LIMITED TO THE WARRANTIES OF MERCHANTABILITY, FITNESS FOR A PARTICULAR PURPOSE AND NONINFRINGEMENT. IN NO EVENT SHALL THE AUTHORS OR COPYRIGHT HOLDERS BE LIABLE FOR ANY CLAIM, DAMAGES OR OTHER LIABILITY, WHETHER IN AN ACTION OF CONTRACT, TORT OR OTHERWISE, ARISING FROM, OUT OF OR IN CONNECTION WITH THE SOFTWARE OR THE USE OR OTHER DEALINGS IN THE SOFTWARE.

# 8. LuneScript

MIT License

LuneScript

Copyright (c) 2018-2020 ifritJP

Permission is hereby granted, free of charge, to any person obtaining a copy of this software and associated documentation files (the "Software"), to deal in the Software without restriction, including without limitation the rights to use, copy, modify, merge, publish, distribute, sublicense, and/or sell copies of the Software, and to permit persons to whom the Software is furnished to do so, subject to the following conditions:

The above copyright notice and this permission notice shall be included in all copies or substantial portions of the Software.

THE SOFTWARE IS PROVIDED "AS IS", WITHOUT WARRANTY OF ANY KIND, EXPRESS OR IMPLIED, INCLUDING BUT NOT LIMITED TO THE WARRANTIES OF MERCHANTABILITY, FITNESS FOR A PARTICULAR PURPOSE AND NONINFRINGEMENT. IN NO EVENT SHALL THE AUTHORS OR COPYRIGHT HOLDERS BE LIABLE FOR ANY CLAIM, DAMAGES OR OTHER LIABILITY, WHETHER IN AN ACTION OF CONTRACT, TORT OR OTHERWISE, ARISING FROM, OUT OF OR IN CONNECTION WITH THE SOFTWARE OR THE USE OR OTHER DEALINGS IN THE SOFTWARE.

## 9. Net-SNMP

Various copyrights apply to this package, listed in various separate parts below. Please make sure that you read all the parts.

---- Part 1: CMU/UCD copyright notice: (BSD like) -----

Copyright 1989, 1991, 1992 by Carnegie Mellon University

 Derivative Work - 1996, 1998-2000 Copyright 1996, 1998-2000 The Regents of the University of California

### All Rights Reserved

Permission to use, copy, modify and distribute this software and its documentation for any purpose and without fee is hereby granted, provided that the above copyright notice appears in all copies and that both that copyright notice and this permission notice appear in supporting documentation, and that the name of CMU and The Regents of the University of California not be used in advertising or publicity pertaining to distribution of the software without specific written permission.

CMU AND THE REGENTS OF THE UNIVERSITY OF CALIFORNIA DISCLAIM ALL WARRANTIES WITH REGARD TO THIS SOFTWARE, INCLUDING ALL IMPLIED WARRANTIES OF MERCHANTABILITY AND FITNESS. IN NO EVENT SHALL CMU OR THE REGENTS OF THE UNIVERSITY OF CALIFORNIA BE LIABLE FOR ANY SPECIAL, INDIRECT OR CONSEQUENTIAL DAMAGES OR ANY DAMAGES WHATSOEVER RESULTING FROM THE LOSS OF USE, DATA OR PROFITS, WHETHER IN AN ACTION OF CONTRACT, NEGLIGENCE OR OTHER TORTIOUS ACTION, ARISING OUT OF OR IN CONNECTION WITH THE USE OR PERFORMANCE OF THIS SOFTWARE.

---- Part 2: Networks Associates Technology, Inc copyright notice (BSD) -----

Copyright (c) 2001-2003, Networks Associates Technology, Inc

All rights reserved.

Redistribution and use in source and binary forms, with or without modification, are permitted provided that the following conditions are met:

- \* Redistributions of source code must retain the above copyright notice, this list of conditions and the following disclaimer.
- Redistributions in binary form must reproduce the above copyright notice, this list of conditions and the following disclaimer in the documentation and/or other materials provided with the distribution.
- \* Neither the name of the Networks Associates Technology, Inc nor the names of its contributors may be used to endorse or promote products derived from this software without specific prior written permission.

THIS SOFTWARE IS PROVIDED BY THE COPYRIGHT HOLDERS AND CONTRIBUTORS ``AS IS'' AND ANY EXPRESS OR IMPLIED WARRANTIES, INCLUDING, BUT NOT LIMITED TO, THE IMPLIED WARRANTIES OF MERCHANTABILITY AND FITNESS FOR A PARTICULAR PURPOSE ARE DISCLAIMED. IN NO EVENT SHALL THE COPYRIGHT HOLDERS OR CONTRIBUTORS BE LIABLE FOR ANY DIRECT, INDIRECT, INCIDENTAL, SPECIAL, EXEMPLARY, OR CONSEQUENTIAL DAMAGES (INCLUDING, BUT NOT LIMITED TO, PROCUREMENT OF SUBSTITUTE GOODS OR SERVICES; LOSS OF USE, DATA, OR PROFITS; OR BUSINESS INTERRUPTION) HOWEVER CAUSED AND ON ANY THEORY OF LIABILITY, WHETHER IN CONTRACT, STRICT LIABILITY, OR TORT (INCLUDING NEGLIGENCE OR OTHERWISE) ARISING IN ANY WAY OUT OF THE USE OF THIS SOFTWARE, EVEN IF ADVISED OF THE POSSIBILITY OF SUCH DAMAGE.

---- Part 3: Cambridge Broadband Ltd. copyright notice (BSD) -----

Portions of this code are copyright (c) 2001-2003, Cambridge Broadband Ltd. All rights reserved.

Redistribution and use in source and binary forms, with or without modification, are permitted provided that the following conditions are met:

Redistributions of source code must retain the above copyright notice,

this list of conditions and the following disclaimer.

- \* Redistributions in binary form must reproduce the above copyright notice, this list of conditions and the following disclaimer in the documentation and/or other materials provided with the distribution.
- \* The name of Cambridge Broadband Ltd. may not be used to endorse or promote products derived from this software without specific prior written permission.

THIS SOFTWARE IS PROVIDED BY THE COPYRIGHT HOLDER ``AS IS'' AND ANY EXPRESS OR IMPLIED WARRANTIES, INCLUDING, BUT NOT LIMITED TO, THE IMPLIED WARRANTIES OF MERCHANTABILITY AND FITNESS FOR A PARTICULAR PURPOSE ARE DISCLAIMED. IN NO EVENT SHALL THE COPYRIGHT HOLDER BE LIABLE FOR ANY DIRECT, INDIRECT, INCIDENTAL, SPECIAL, EXEMPLARY, OR CONSEQUENTIAL DAMAGES (INCLUDING, BUT NOT LIMITED TO, PROCUREMENT OF SUBSTITUTE GOODS OR SERVICES; LOSS OF USE, DATA, OR PROFITS; OR BUSINESS INTERRUPTION) HOWEVER CAUSED AND ON ANY THEORY OF LIABILITY, WHETHER IN CONTRACT, STRICT LIABILITY, OR TORT (INCLUDING NEGLIGENCE OR OTHERWISE) ARISING IN ANY WAY OUT OF THE USE OF THIS SOFTWARE, EVEN IF ADVISED OF THE POSSIBILITY OF SUCH DAMAGE.

---- Part 4: Sun Microsystems, Inc. copyright notice (BSD) -----

Copyright (c) 2003 Sun Microsystems, Inc., 4150 Network Circle, Santa Clara, California 95054, U.S.A. All rights reserved.

Use is subject to license terms below.

This distribution may include materials developed by third parties.

Sun, Sun Microsystems, the Sun logo and Solaris are trademarks or registered trademarks of Sun Microsystems, Inc. in the U.S. and other countries.

- \* Redistributions of source code must retain the above copyright notice, this list of conditions and the following disclaimer.
- \* Redistributions in binary form must reproduce the above copyright notice, this list of conditions and the following disclaimer in the documentation and/or other materials provided with the distribution.
- \* Neither the name of the Sun Microsystems, Inc. nor the names of its contributors may be used to endorse or promote products derived from this software without specific prior written permission.

THIS SOFTWARE IS PROVIDED BY THE COPYRIGHT HOLDERS AND CONTRIBUTORS ``AS IS'' AND ANY EXPRESS OR IMPLIED WARRANTIES, INCLUDING, BUT NOT LIMITED TO, THE IMPLIED WARRANTIES OF MERCHANTABILITY AND FITNESS FOR A PARTICULAR PURPOSE ARE DISCLAIMED. IN NO EVENT SHALL THE COPYRIGHT HOLDERS OR CONTRIBUTORS BE LIABLE FOR ANY DIRECT, INDIRECT, INCIDENTAL, SPECIAL, EXEMPLARY, OR CONSEQUENTIAL DAMAGES (INCLUDING, BUT NOT LIMITED TO, PROCUREMENT OF SUBSTITUTE GOODS OR SERVICES; LOSS OF USE, DATA, OR PROFITS; OR BUSINESS INTERRUPTION) HOWEVER CAUSED AND ON ANY THEORY OF LIABILITY, WHETHER IN CONTRACT, STRICT LIABILITY, OR TORT (INCLUDING NEGLIGENCE OR OTHERWISE) ARISING IN ANY WAY OUT OF THE USE OF THIS SOFTWARE, EVEN IF ADVISED OF THE POSSIBILITY OF SUCH DAMAGE.

---- Part 5: Sparta, Inc copyright notice (BSD) -----

Copyright (c) 2003-2013, Sparta, Inc All rights reserved.

- Redistributions of source code must retain the above copyright notice, this list of conditions and the following disclaimer.
- Redistributions in binary form must reproduce the above copyright notice, this list of conditions and the following disclaimer in the documentation and/or other materials provided with the distribution.

\* Neither the name of Sparta, Inc nor the names of its contributors may be used to endorse or promote products derived from this software without specific prior written permission.

THIS SOFTWARE IS PROVIDED BY THE COPYRIGHT HOLDERS AND CONTRIBUTORS ``AS IS'' AND ANY EXPRESS OR IMPLIED WARRANTIES, INCLUDING, BUT NOT LIMITED TO, THE IMPLIED WARRANTIES OF MERCHANTABILITY AND FITNESS FOR A PARTICULAR PURPOSE ARE DISCLAIMED. IN NO EVENT SHALL THE COPYRIGHT HOLDERS OR CONTRIBUTORS BE LIABLE FOR ANY DIRECT, INDIRECT, INCIDENTAL, SPECIAL, EXEMPLARY, OR CONSEQUENTIAL DAMAGES (INCLUDING, BUT NOT LIMITED TO, PROCUREMENT OF SUBSTITUTE GOODS OR SERVICES; LOSS OF USE, DATA, OR PROFITS; OR BUSINESS INTERRUPTION) HOWEVER CAUSED AND ON ANY THEORY OF LIABILITY, WHETHER IN CONTRACT, STRICT LIABILITY, OR TORT (INCLUDING NEGLIGENCE OR OTHERWISE) ARISING IN ANY WAY OUT OF THE USE OF THIS SOFTWARE, EVEN IF ADVISED OF THE POSSIBILITY OF SUCH DAMAGE.

---- Part 6: Cisco/BUPTNIC copyright notice (BSD) -----

Copyright (c) 2004, Cisco, Inc and Information Network Center of Beijing University of Posts and Telecommunications. All rights reserved.

- \* Redistributions of source code must retain the above copyright notice, this list of conditions and the following disclaimer.
- Redistributions in binary form must reproduce the above copyright notice, this list of conditions and the following disclaimer in the documentation and/or other materials provided with the distribution.
- \* Neither the name of Cisco, Inc, Beijing University of Posts and Telecommunications, nor the names of their contributors may be used to endorse or promote products derived from this software without specific prior written permission.

THIS SOFTWARE IS PROVIDED BY THE COPYRIGHT HOLDERS AND CONTRIBUTORS ``AS IS'' AND ANY EXPRESS OR IMPLIED WARRANTIES, INCLUDING, BUT NOT LIMITED TO, THE IMPLIED WARRANTIES OF MERCHANTABILITY AND FITNESS FOR A PARTICULAR PURPOSE ARE DISCLAIMED. IN NO EVENT SHALL THE COPYRIGHT HOLDERS OR CONTRIBUTORS BE LIABLE FOR ANY DIRECT, INDIRECT, INCIDENTAL, SPECIAL, EXEMPLARY, OR CONSEQUENTIAL DAMAGES (INCLUDING, BUT NOT LIMITED TO, PROCUREMENT OF SUBSTITUTE GOODS OR SERVICES; LOSS OF USE, DATA, OR PROFITS; OR BUSINESS INTERRUPTION) HOWEVER CAUSED AND ON ANY THEORY OF LIABILITY, WHETHER IN CONTRACT, STRICT LIABILITY, OR TORT (INCLUDING NEGLIGENCE OR OTHERWISE) ARISING IN ANY WAY OUT OF THE USE OF THIS SOFTWARE, EVEN IF ADVISED OF THE POSSIBILITY OF SUCH DAMAGE.

---- Part 7: Fabasoft R&D Software GmbH & Co KG copyright notice (BSD) -----

Copyright (c) Fabasoft R&D Software GmbH & Co KG, 2003 oss@fabasoft.com Author: Bernhard Penz < bernhard.penz@fabasoft.com>

Redistribution and use in source and binary forms, with or without modification, are permitted provided that the following conditions are met:

- Redistributions of source code must retain the above copyright notice, this list of conditions and the following disclaimer.
- Redistributions in binary form must reproduce the above copyright notice, this list of conditions and the following disclaimer in the documentation and/or other materials provided with the distribution.
- \* The name of Fabasoft R&D Software GmbH & Co KG or any of its subsidiaries, brand or product names may not be used to endorse or promote products derived from this software without specific prior written permission.

THIS SOFTWARE IS PROVIDED BY THE COPYRIGHT HOLDER ``AS IS'' AND ANY EXPRESS OR IMPLIED WARRANTIES, INCLUDING, BUT NOT LIMITED TO, THE IMPLIED WARRANTIES OF MERCHANTABILITY AND FITNESS FOR A PARTICULAR PURPOSE ARE DISCLAIMED. IN NO EVENT SHALL THE COPYRIGHT HOLDER BE LIABLE FOR ANY DIRECT, INDIRECT, INCIDENTAL, SPECIAL, EXEMPLARY, OR CONSEQUENTIAL DAMAGES (INCLUDING, BUT NOT LIMITED TO, PROCUREMENT OF SUBSTITUTE GOODS OR SERVICES; LOSS OF USE, DATA, OR PROFITS; OR BUSINESS INTERRUPTION) HOWEVER CAUSED AND ON ANY THEORY OF LIABILITY, WHETHER IN CONTRACT, STRICT LIABILITY, OR TORT (INCLUDING NEGLIGENCE OR OTHERWISE) ARISING IN ANY WAY OUT OF THE USE OF THIS SOFTWARE, EVEN IF ADVISED OF THE POSSIBILITY OF SUCH DAMAGE.

---- Part 8: Apple Inc. copyright notice (BSD) -----

Copyright (c) 2007 Apple Inc. All rights reserved.

Redistribution and use in source and binary forms, with or without modification, are permitted provided that the following conditions are met:

1. Redistributions of source code must retain the above copyright notice, this list of conditions and the following disclaimer.

2. Redistributions in binary form must reproduce the above copyright notice, this list of conditions and the following disclaimer in the documentation and/or other materials provided with the distribution.

3. Neither the name of Apple Inc. ("Apple") nor the names of its contributors may be used to endorse or promote products derived from this software without specific prior written permission.

THIS SOFTWARE IS PROVIDED BY APPLE AND ITS CONTRIBUTORS "AS IS" AND ANY EXPRESS OR IMPLIED WARRANTIES, INCLUDING, BUT NOT LIMITED TO, THE IMPLIED WARRANTIES OF MERCHANTABILITY AND FITNESS FOR A PARTICULAR PURPOSE ARE DISCLAIMED. IN NO EVENT SHALL APPLE OR ITS CONTRIBUTORS BE LIABLE FOR ANY DIRECT, INDIRECT, INCIDENTAL, SPECIAL, EXEMPLARY, OR CONSEQUENTIAL DAMAGES (INCLUDING, BUT NOT LIMITED TO, PROCUREMENT OF SUBSTITUTE GOODS OR SERVICES; LOSS OF USE, DATA, OR PROFITS; OR BUSINESS INTERRUPTION) HOWEVER CAUSED AND ON ANY THEORY OF LIABILITY, WHETHER IN CONTRACT, STRICT LIABILITY, OR TORT (INCLUDING NEGLIGENCE OR OTHERWISE) ARISING IN ANY WAY OUT OF THE USE OF THIS SOFTWARE, EVEN IF ADVISED OF THE POSSIBILITY OF SUCH DAMAGE.

---- Part 9: ScienceLogic, LLC copyright notice (BSD) -----

Copyright (c) 2009, ScienceLogic, LLC All rights reserved.

Redistribution and use in source and binary forms, with or without modification, are permitted provided that the following conditions are met:

- Redistributions of source code must retain the above copyright notice, this list of conditions and the following disclaimer.
- \* Redistributions in binary form must reproduce the above copyright notice, this list of conditions and the following disclaimer in the documentation and/or other materials provided with the distribution.
- Neither the name of ScienceLogic, LLC nor the names of its contributors may be used to endorse or promote products derived from this software without specific prior written permission.

THIS SOFTWARE IS PROVIDED BY THE COPYRIGHT HOLDERS AND CONTRIBUTORS ``AS IS'' AND ANY EXPRESS OR IMPLIED WARRANTIES, INCLUDING, BUT NOT LIMITED TO, THE IMPLIED WARRANTIES OF MERCHANTABILITY AND FITNESS FOR A PARTICULAR PURPOSE ARE DISCLAIMED. IN NO EVENT SHALL THE COPYRIGHT HOLDERS OR CONTRIBUTORS BE LIABLE FOR ANY DIRECT, INDIRECT, INCIDENTAL, SPECIAL, EXEMPLARY, OR CONSEQUENTIAL DAMAGES (INCLUDING, BUT NOT LIMITED TO, PROCUREMENT OF SUBSTITUTE GOODS OR SERVICES; LOSS OF USE, DATA, OR PROFITS; OR BUSINESS INTERRUPTION) HOWEVER CAUSED AND ON ANY THEORY OF LIABILITY, WHETHER IN CONTRACT, STRICT LIABILITY, OR TORT (INCLUDING NEGLIGENCE OR OTHERWISE) ARISING IN ANY WAY OUT OF THE USE OF THIS SOFTWARE, EVEN IF ADVISED OF THE POSSIBILITY OF SUCH **DAMAGE** 

---- Part 10: Lennart Poettering copyright notice (BSD-like) -----

## Copyright 2010 Lennart Poettering

 Permission is hereby granted, free of charge, to any person obtaining a copy of this software and associated documentation files  (the "Software"), to deal in the Software without restriction, including without limitation the rights to use, copy, modify, merge, publish, distribute, sublicense, and/or sell copies of the Software, and to permit persons to whom the Software is furnished to do so, subject to the following conditions:

 The above copyright notice and this permission notice shall be included in all copies or substantial portions of the Software.

 THE SOFTWARE IS PROVIDED "AS IS", WITHOUT WARRANTY OF ANY KIND, EXPRESS OR IMPLIED, INCLUDING BUT NOT LIMITED TO THE WARRANTIES OF MERCHANTABILITY, FITNESS FOR A PARTICULAR PURPOSE AND NONINFRINGEMENT. IN NO EVENT SHALL THE AUTHORS OR COPYRIGHT HOLDERS BE LIABLE FOR ANY CLAIM, DAMAGES OR OTHER LIABILITY, WHETHER IN AN ACTION OF CONTRACT, TORT OR OTHERWISE, ARISING FROM, OUT OF OR IN CONNECTION WITH THE SOFTWARE OR THE USE OR OTHER DEALINGS IN THE **SOFTWARE** 

---- Part 11: IETF copyright notice (BSD) -----

Copyright (c) 2013 IETF Trust and the persons identified as authors of the code. All rights reserved.

Redistribution and use in source and binary forms, with or without modification, are permitted provided that the following conditions are met:

\* Redistributions of source code must retain the above copyright notice, this list of conditions and the following disclaimer.

\* Redistributions in binary form must reproduce the above copyright notice, this list of conditions and the following disclaimer in the documentation and/or other materials provided with the distribution.

\* Neither the name of Internet Society, IETF or IETF Trust, nor the names of specific contributors, may be used to endorse or promote products derived from this software without specific prior written permission.

THIS SOFTWARE IS PROVIDED BY THE COPYRIGHT HOLDERS AND CONTRIBUTORS ``AS IS'' AND ANY EXPRESS OR IMPLIED WARRANTIES, INCLUDING, BUT NOT LIMITED TO, THE IMPLIED WARRANTIES OF MERCHANTABILITY AND FITNESS FOR A PARTICULAR PURPOSE ARE DISCLAIMED. IN NO EVENT SHALL THE COPYRIGHT OWNER OR CONTRIBUTORS BE LIABLE FOR ANY DIRECT, INDIRECT, INCIDENTAL, SPECIAL, EXEMPLARY, OR CONSEQUENTIAL DAMAGES (INCLUDING, BUT NOT LIMITED TO, PROCUREMENT OF SUBSTITUTE GOODS OR SERVICES; LOSS OF USE, DATA, OR PROFITS; OR BUSINESS INTERRUPTION) HOWEVER CAUSED AND ON ANY THEORY OF LIABILITY, WHETHER IN CONTRACT, STRICT LIABILITY, OR TORT (INCLUDING NEGLIGENCE OR OTHERWISE) ARISING IN ANY WAY OUT OF THE USE OF THIS SOFTWARE, EVEN IF ADVISED OF THE POSSIBILITY OF SUCH DAMAGE.

---- Part 12: Arista Networks copyright notice (BSD) ----

Copyright (c) 2013, Arista Networks, Inc. All rights reserved.

Redistribution and use in source and binary forms, with or without modification, are permitted provided that the following conditions are met:

- \* Redistributions of source code must retain the above copyright notice, this list of conditions and the following disclaimer.
- \* Redistributions in binary form must reproduce the above copyright notice, this list of conditions and the following disclaimer in the documentation and/or other materials provided with the distribution.
- \* Neither the name of Arista Networks, Inc. nor the names of its contributors may be used to endorse or promote products derived from this software without specific prior written permission.

THIS SOFTWARE IS PROVIDED BY THE COPYRIGHT HOLDERS AND CONTRIBUTORS ``AS IS'' AND ANY EXPRESS OR IMPLIED WARRANTIES, INCLUDING, BUT NOT LIMITED TO, THE IMPLIED WARRANTIES OF MERCHANTABILITY AND FITNESS FOR A PARTICULAR PURPOSE ARE DISCLAIMED. IN NO EVENT SHALL THE COPYRIGHT HOLDERS OR CONTRIBUTORS BE LIABLE FOR ANY DIRECT, INDIRECT,

INCIDENTAL, SPECIAL, EXEMPLARY, OR CONSEQUENTIAL DAMAGES (INCLUDING, BUT NOT LIMITED TO, PROCUREMENT OF SUBSTITUTE GOODS OR SERVICES; LOSS OF USE, DATA, OR PROFITS; OR BUSINESS INTERRUPTION) HOWEVER CAUSED AND ON ANY THEORY OF LIABILITY, WHETHER IN CONTRACT, STRICT LIABILITY, OR TORT (INCLUDING NEGLIGENCE OR OTHERWISE) ARISING IN ANY WAY OUT OF THE USE OF THIS SOFTWARE, EVEN IF ADVISED OF THE POSSIBILITY OF SUCH DAMAGE.

---- Part 13: VMware, Inc. copyright notice (BSD) -----

Copyright (c) 2016, VMware, Inc. All rights reserved.

Redistribution and use in source and binary forms, with or without modification, are permitted provided that the following conditions are met:

- \* Redistributions of source code must retain the above copyright notice, this list of conditions and the following disclaimer.
- Redistributions in binary form must reproduce the above copyright notice, this list of conditions and the following disclaimer in the documentation and/or other materials provided with the distribution.
- \* Neither the name of VMware, Inc. nor the names of its contributors may be used to endorse or promote products derived from this software without specific prior written permission.

THIS SOFTWARE IS PROVIDED BY THE COPYRIGHT HOLDERS AND CONTRIBUTORS ``AS IS'' AND ANY EXPRESS OR IMPLIED WARRANTIES, INCLUDING, BUT NOT LIMITED TO, THE IMPLIED WARRANTIES OF MERCHANTABILITY AND FITNESS FOR A PARTICULAR PURPOSE ARE DISCLAIMED. IN NO EVENT SHALL THE COPYRIGHT HOLDERS OR CONTRIBUTORS BE LIABLE FOR ANY DIRECT, INDIRECT, INCIDENTAL, SPECIAL, EXEMPLARY, OR CONSEQUENTIAL DAMAGES (INCLUDING, BUT NOT LIMITED TO, PROCUREMENT OF SUBSTITUTE GOODS OR SERVICES; LOSS OF USE, DATA, OR PROFITS; OR BUSINESS INTERRUPTION) HOWEVER CAUSED AND ON ANY THEORY OF LIABILITY, WHETHER IN CONTRACT, STRICT LIABILITY, OR TORT (INCLUDING NEGLIGENCE OR OTHERWISE) ARISING IN ANY WAY OUT OF THE USE OF THIS SOFTWARE, EVEN IF ADVISED OF THE POSSIBILITY OF SUCH DAMAGE.

---- Part 14: USC/Information Sciences Institute copyright notice (BSD) -----

Copyright (c) 2017-2018, Information Sciences Institute All rights reserved.

Redistribution and use in source and binary forms, with or without modification, are permitted provided that the following conditions are met:

- Redistributions of source code must retain the above copyright notice, this list of conditions and the following disclaimer.
- \* Redistributions in binary form must reproduce the above copyright notice, this list of conditions and the following disclaimer in the documentation and/or other materials provided with the distribution.
- Neither the name of Information Sciences Institue nor the names of its contributors may be used to endorse or promote products derived from this software without specific prior written permission.

THIS SOFTWARE IS PROVIDED BY THE COPYRIGHT HOLDERS AND CONTRIBUTORS ``AS IS'' AND ANY EXPRESS OR IMPLIED WARRANTIES, INCLUDING, BUT NOT LIMITED TO, THE IMPLIED WARRANTIES OF MERCHANTABILITY AND FITNESS FOR A PARTICULAR PURPOSE ARE DISCLAIMED. IN NO EVENT SHALL THE COPYRIGHT HOLDERS OR CONTRIBUTORS BE LIABLE FOR ANY DIRECT, INDIRECT, INCIDENTAL, SPECIAL, EXEMPLARY, OR CONSEQUENTIAL DAMAGES (INCLUDING, BUT NOT LIMITED TO, PROCUREMENT OF SUBSTITUTE GOODS OR SERVICES; LOSS OF USE, DATA, OR PROFITS; OR BUSINESS INTERRUPTION) HOWEVER CAUSED AND ON ANY THEORY OF LIABILITY, WHETHER IN CONTRACT, STRICT LIABILITY, OR TORT (INCLUDING NEGLIGENCE OR OTHERWISE) ARISING IN ANY WAY OUT OF THE USE OF THIS SOFTWARE, EVEN IF ADVISED OF THE POSSIBILITY OF SUCH DAMAGE.

This Font Software is licensed under the SIL Open Font License, Version 1.1.

This license is copied below, and is also available with a FAQ at: http://scripts.sil.org/OFL

-----------------------------------------------------------

SIL OPEN FONT LICENSE Version 1.1 - 26 February 2007

-----------------------------------------------------------

#### PREAMBLE

The goals of the Open Font License (OFL) are to stimulate worldwide development of collaborative font projects, to support the font creation efforts of academic and linguistic communities, and to provide a free and open framework in which fonts may be shared and improved in partnership with others.

The OFL allows the licensed fonts to be used, studied, modified and redistributed freely as long as they are not sold by themselves. The fonts, including any derivative works, can be bundled, embedded, redistributed and/or sold with any software provided that any reserved names are not used by derivative works. The fonts and derivatives, however, cannot be released under any other type of license. The requirement for fonts to remain under this license does not apply to any document created using the fonts or their derivatives.

#### **DEFINITIONS**

"Font Software" refers to the set of files released by the Copyright Holder(s) under this license and clearly marked as such. This may include source files, build scripts and documentation.

"Reserved Font Name" refers to any names specified as such after the copyright statement(s).

"Original Version" refers to the collection of Font Software components as distributed by the Copyright Holder(s).

"Modified Version" refers to any derivative made by adding to, deleting, or substituting -- in part or in whole -- any of the components of the Original Version, by changing formats or by porting the Font Software to a new environment.

"Author" refers to any designer, engineer, programmer, technical writer or other person who contributed to the Font Software.

#### PERMISSION & CONDITIONS

Permission is hereby granted, free of charge, to any person obtaining a copy of the Font Software, to use, study, copy, merge, embed, modify, redistribute, and sell modified and unmodified copies of the Font Software, subject to the following conditions:

1) Neither the Font Software nor any of its individual components, in Original or Modified Versions, may be sold by itself.

2) Original or Modified Versions of the Font Software may be bundled, redistributed and/or sold with any software, provided that each copy contains the above copyright notice and this license. These can be included either as stand-alone text files, human-readable headers or in the appropriate machine-readable metadata fields within text or binary files as long as those fields can be easily viewed by the user.

3) No Modified Version of the Font Software may use the Reserved Font Name(s) unless explicit written permission is granted by the corresponding Copyright Holder. This restriction only applies to the primary font name as presented to the users.

4) The name(s) of the Copyright Holder(s) or the Author(s) of the Font Software shall not be used to promote, endorse or advertise any Modified Version, except to acknowledge the contribution(s) of the Copyright Holder(s) and the Author(s) or with their explicit written permission.

5) The Font Software, modified or unmodified, in part or in whole, must be distributed entirely under this license, and must not be distributed under any other license. The requirement for fonts to remain under this license does not apply to any document created using the Font Software.

#### TERMINATION

This license becomes null and void if any of the above conditions are not met.

#### DISCI AIMER

THE FONT SOFTWARE IS PROVIDED "AS IS", WITHOUT WARRANTY OF ANY KIND, EXPRESS OR IMPLIED, INCLUDING BUT NOT LIMITED TO ANY WARRANTIES OF MERCHANTABILITY, FITNESS FOR A PARTICULAR PURPOSE AND NONINFRINGEMENT OF COPYRIGHT, PATENT, TRADEMARK, OR OTHER RIGHT. IN NO EVENT SHALL THE COPYRIGHT HOLDER BE LIABLE FOR ANY CLAIM, DAMAGES OR OTHER LIABILITY, INCLUDING ANY GENERAL, SPECIAL, INDIRECT, INCIDENTAL, OR CONSEQUENTIAL DAMAGES, WHETHER IN AN ACTION OF CONTRACT, TORT OR OTHERWISE, ARISING FROM, OUT OF THE USE OR INABILITY TO USE THE FONT SOFTWARE OR FROM OTHER DEALINGS IN THE FONT SOFTWARE.